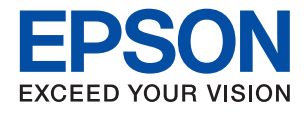

# **WF-C879R Series מדריך למשתמש**

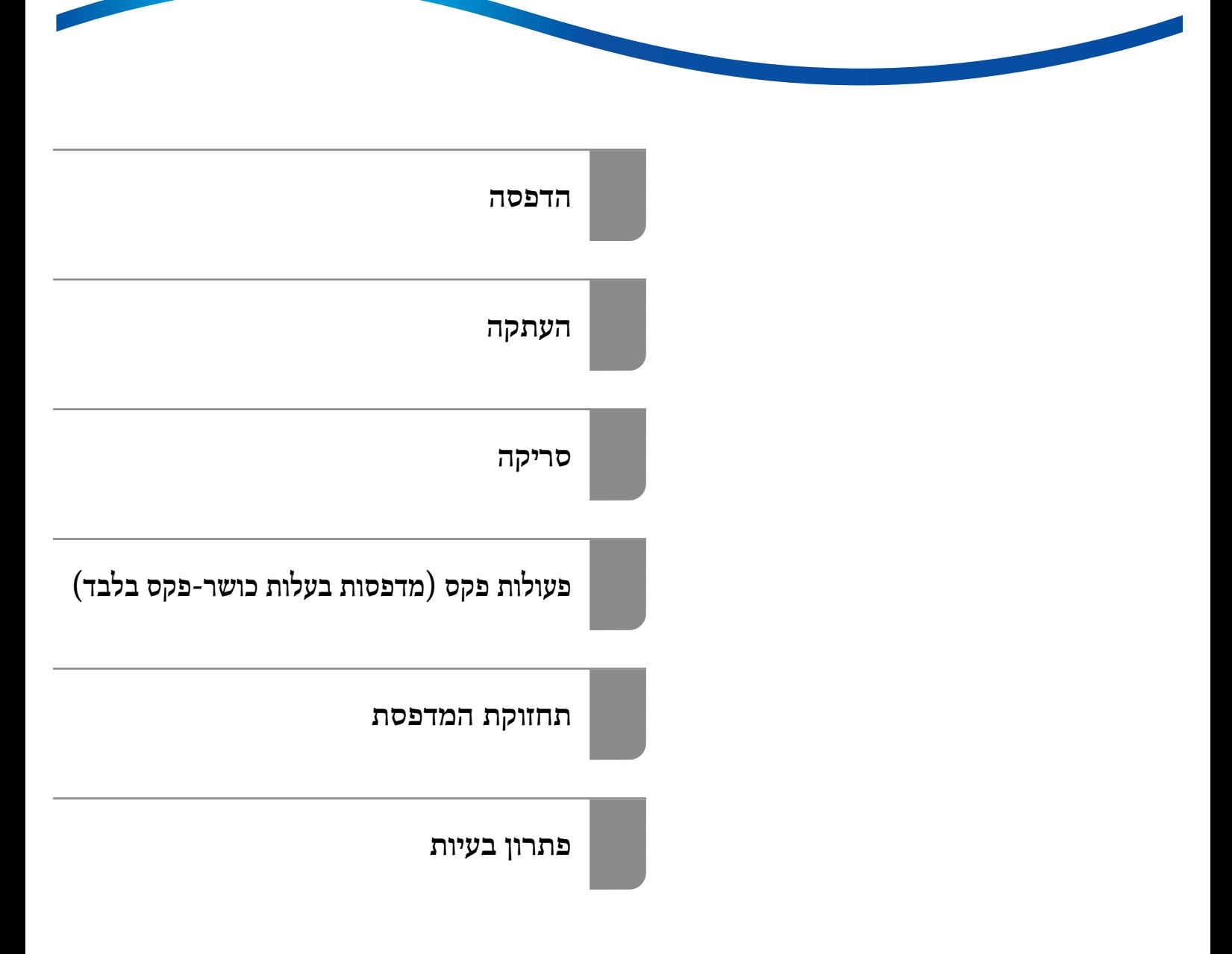

## *תוכן עניינים*

## *מדריך [למדריך](#page-6-0) זה*

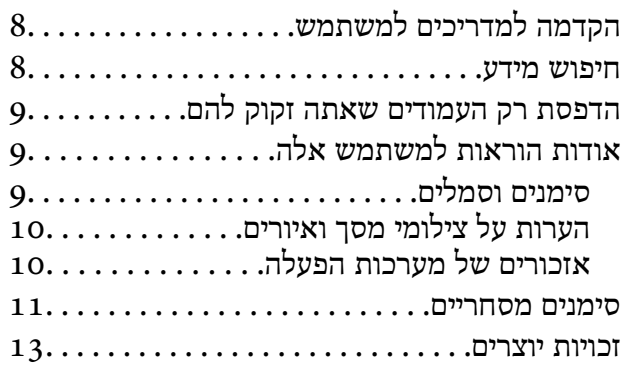

#### *הוראות [חשובות](#page-14-0)*

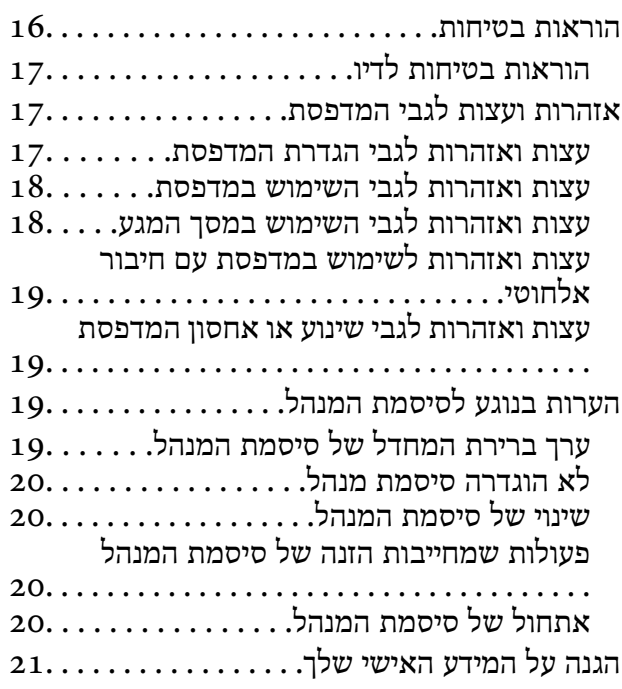

## *שמות החלקים [ותפקידיהם](#page-21-0)*

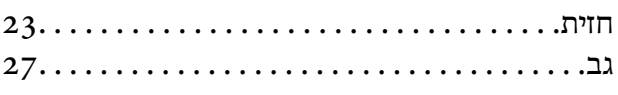

## *מדריך ללוח [הבקרה](#page-28-0)*

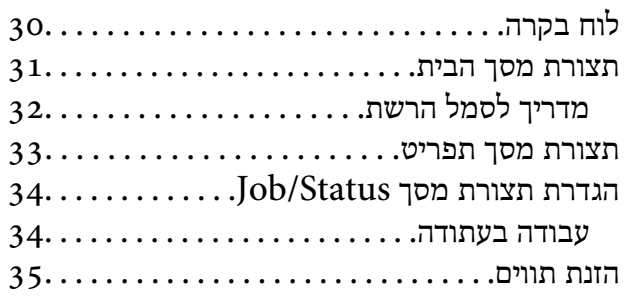

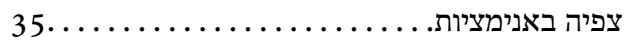

### *[טעינת](#page-36-0) נייר*

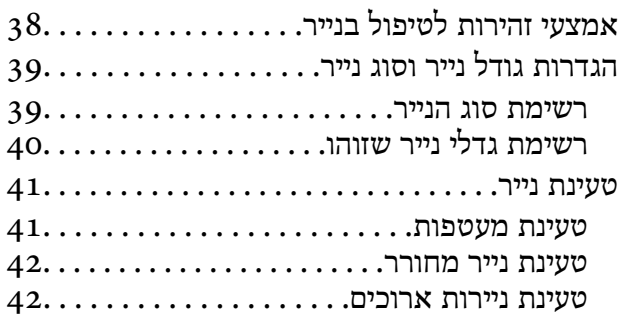

### *הנחת [המסמכים](#page-42-0) המקוריים*

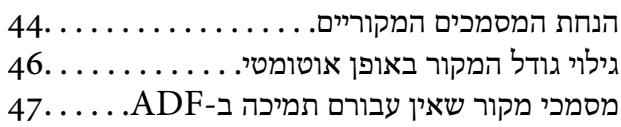

### *[הכנסה](#page-48-0) והסרה של התקן זכרון*

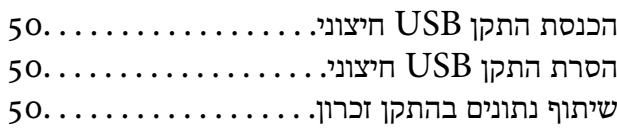

#### *[הדפסה](#page-51-0)*

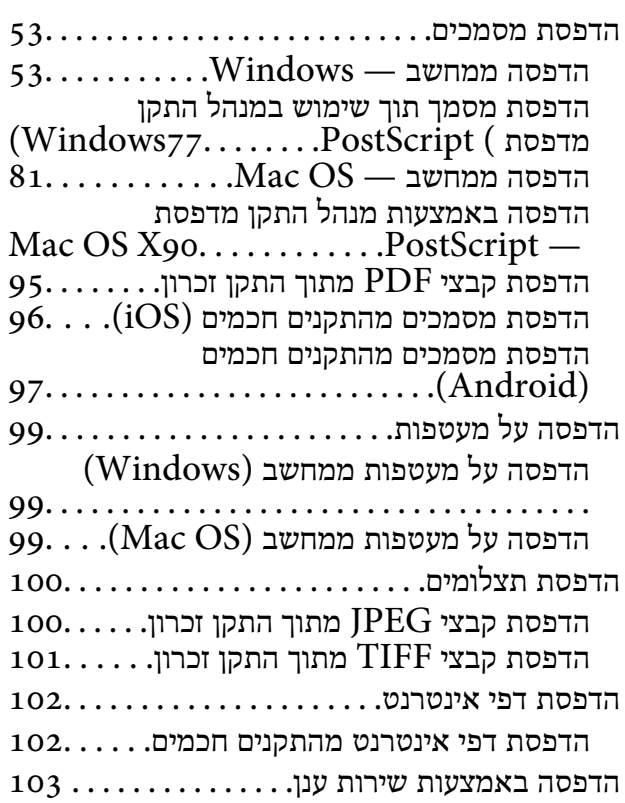

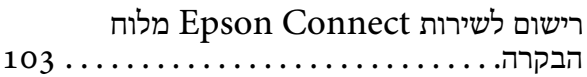

#### *[העתקה](#page-104-0)*

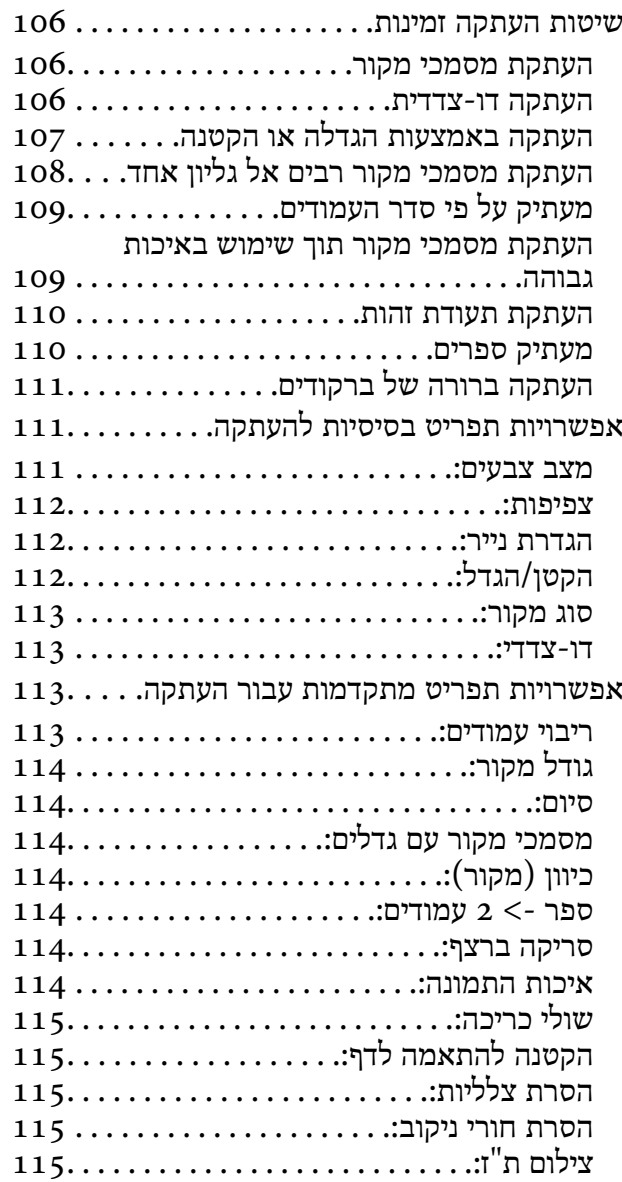

### *[סריקה](#page-115-0)*

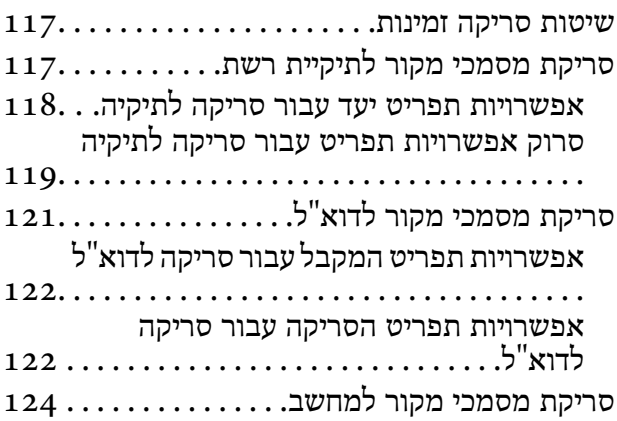

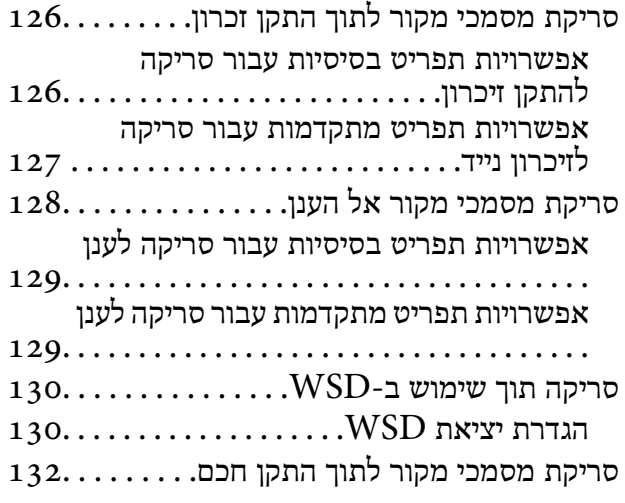

### *פעולות [פקס \(מדפסותבעלות](#page-133-0) כושר-פקס [בלבד\)](#page-133-0)*

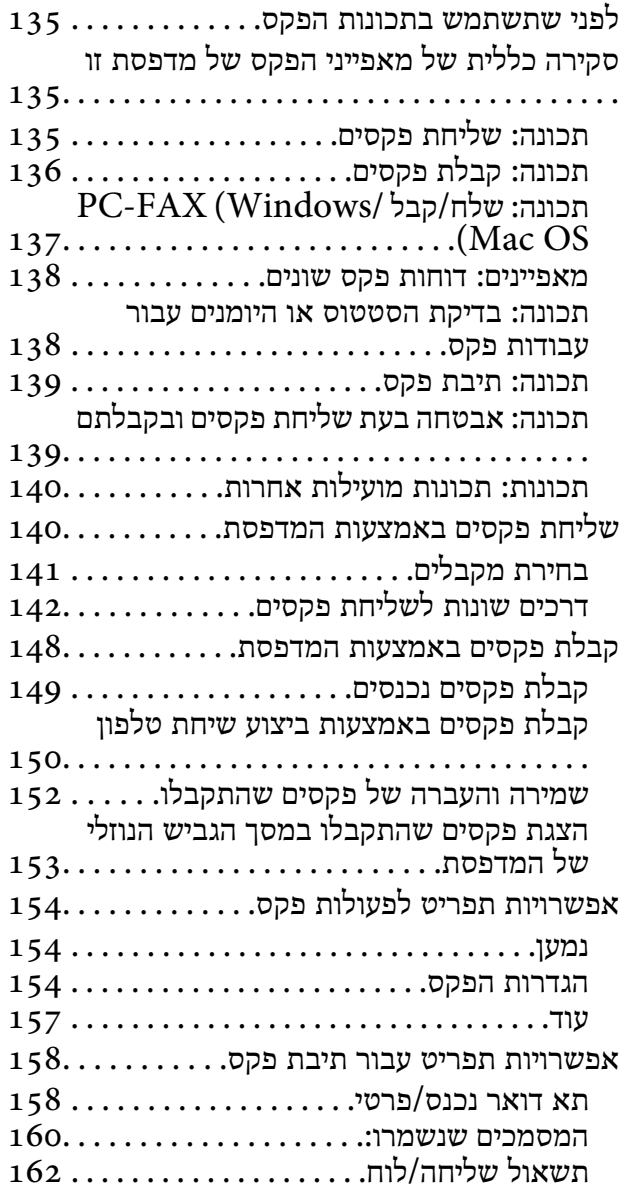

בדיקת [הסטטוס](#page-164-0) או היומנים עבור עבודות פקס

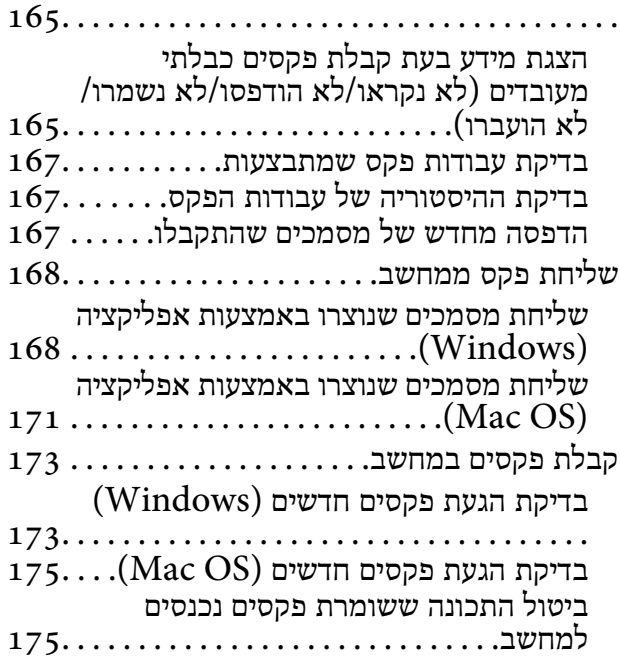

#### *תחזוקת [המדפסת](#page-175-0)*

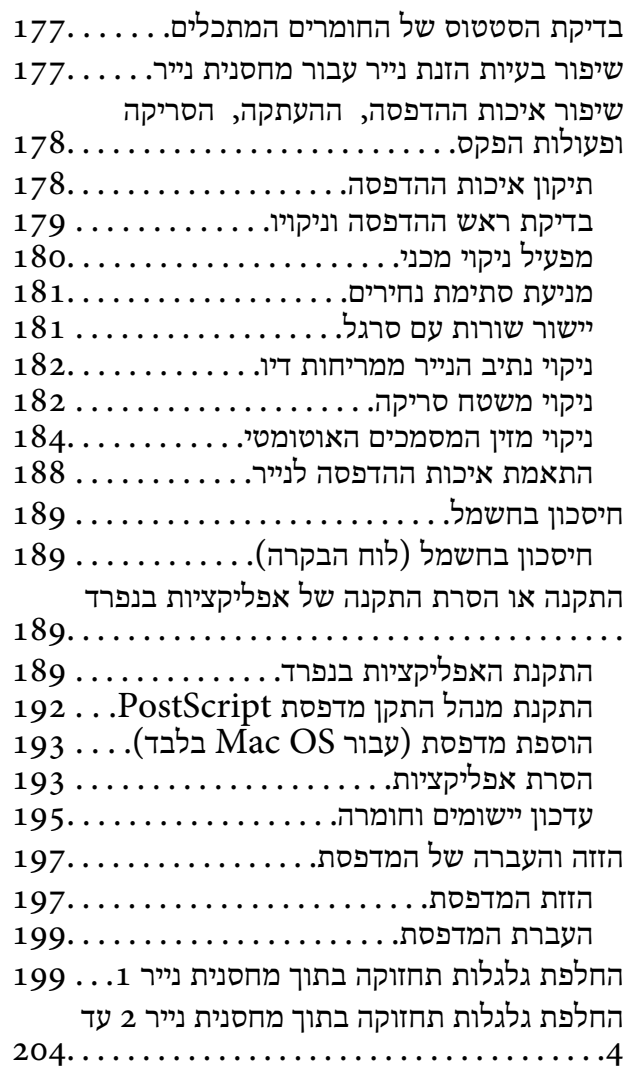

### *פתרון [בעיות](#page-209-0)*

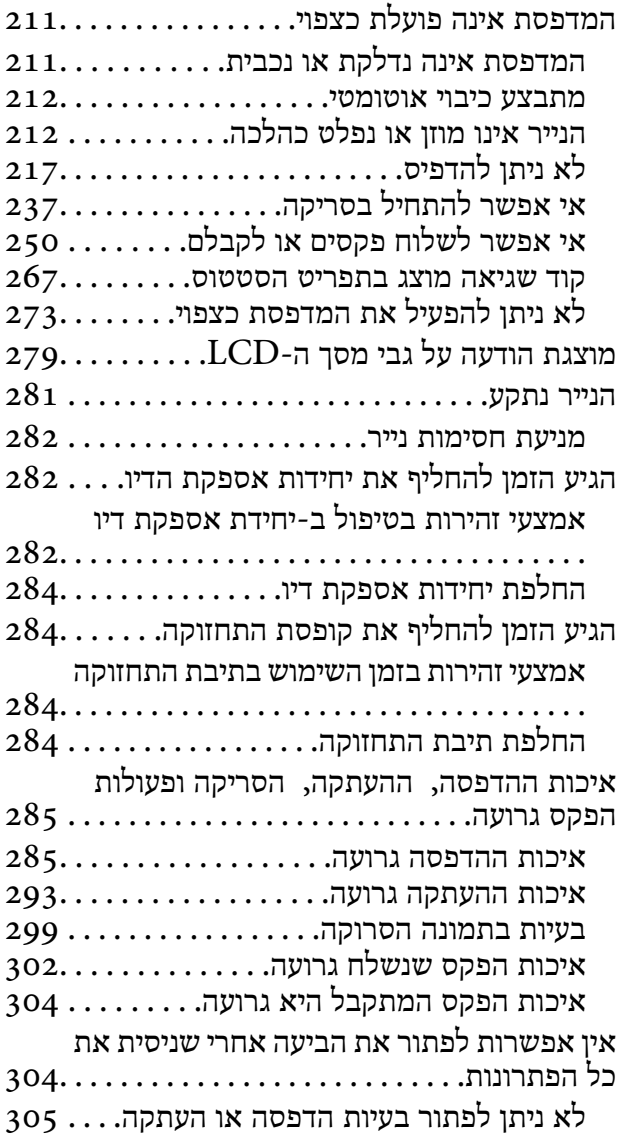

### *הוספה או החלפה של [המחשב](#page-305-0) או [ההתקנים](#page-305-0)*

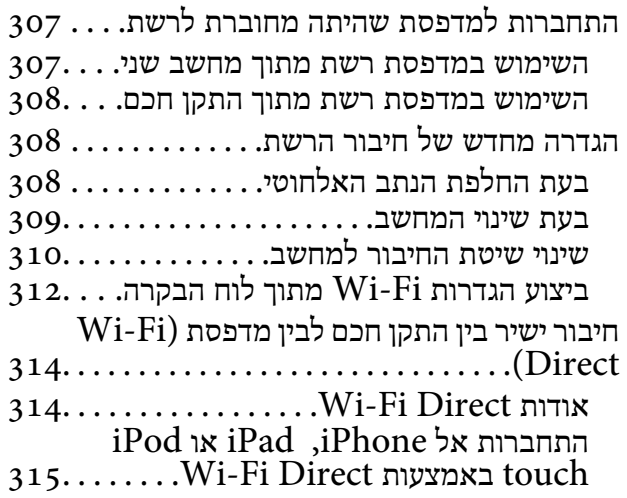

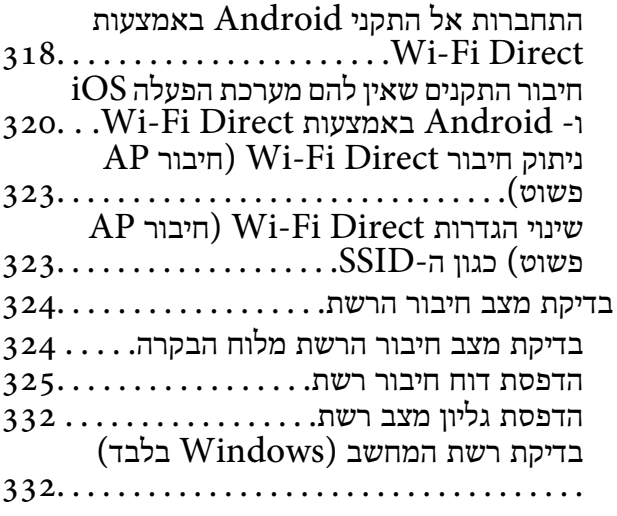

## *השימוש בפריטים [אופציונליים](#page-333-0)*

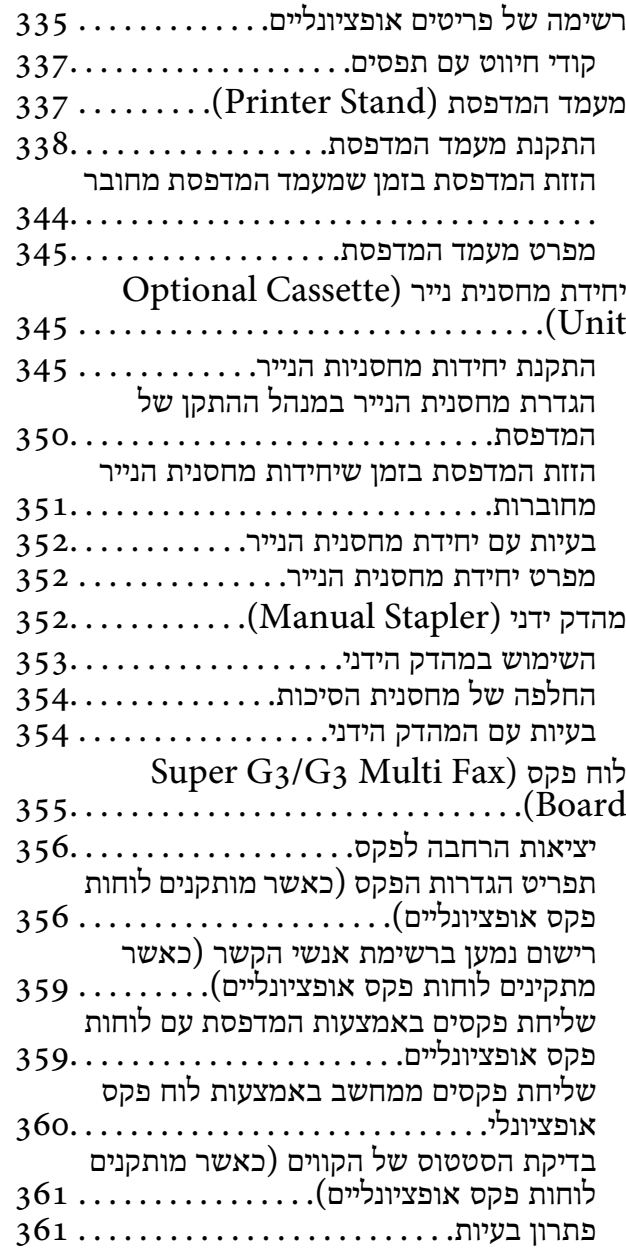

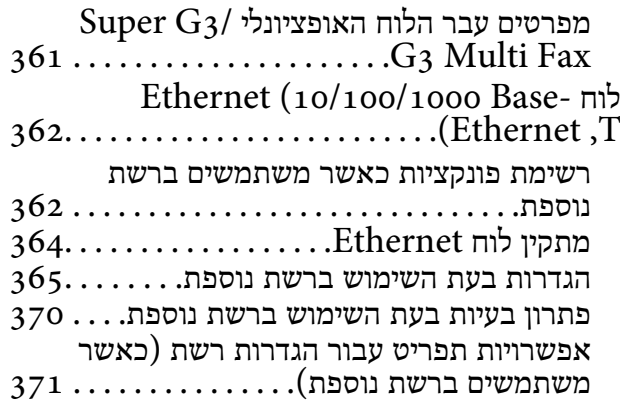

### *מידע על [המוצר](#page-372-0)*

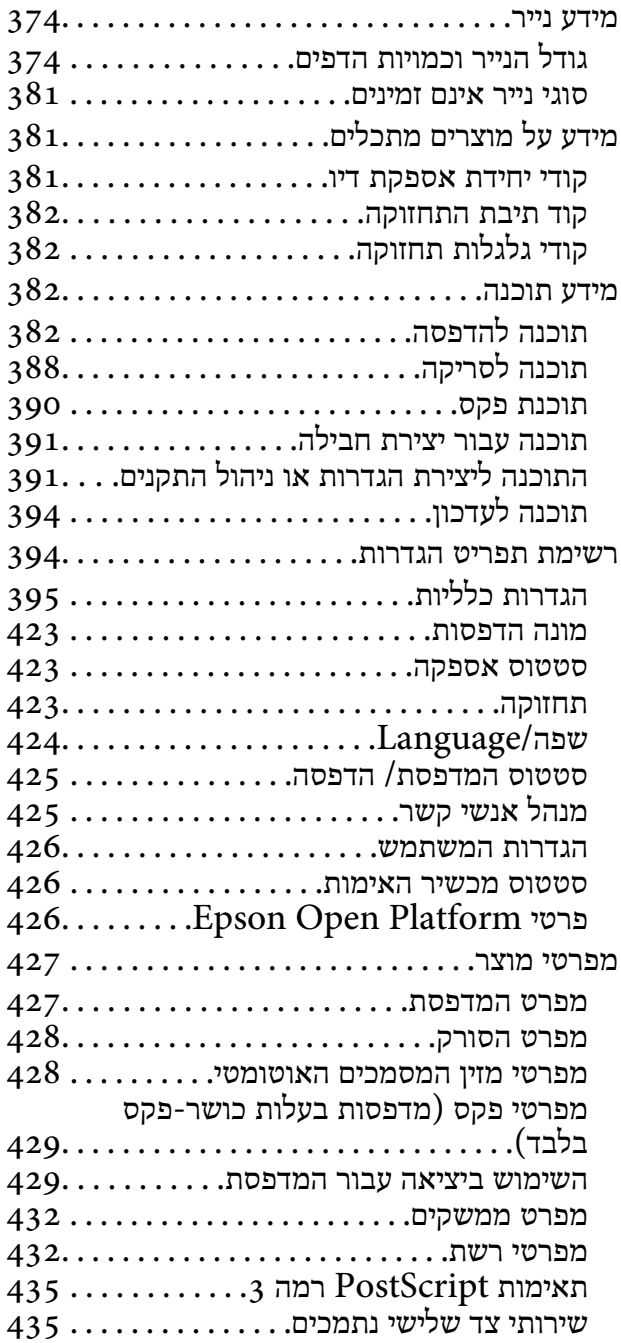

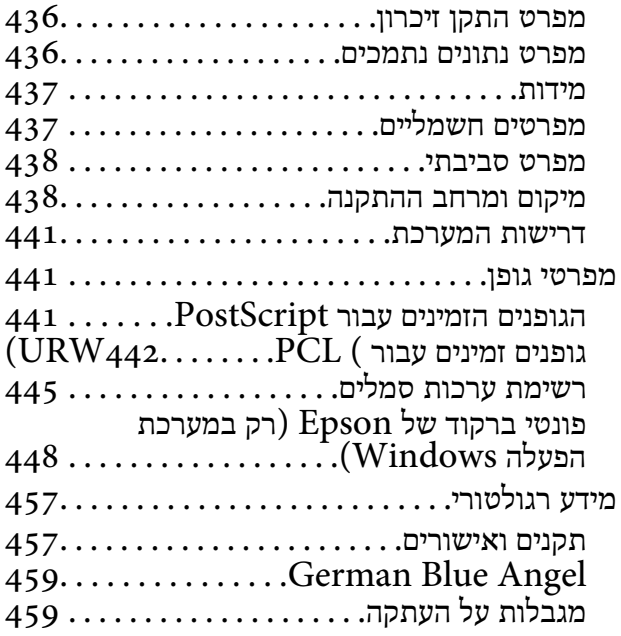

### *מידע [מנהל](#page-460-0)*

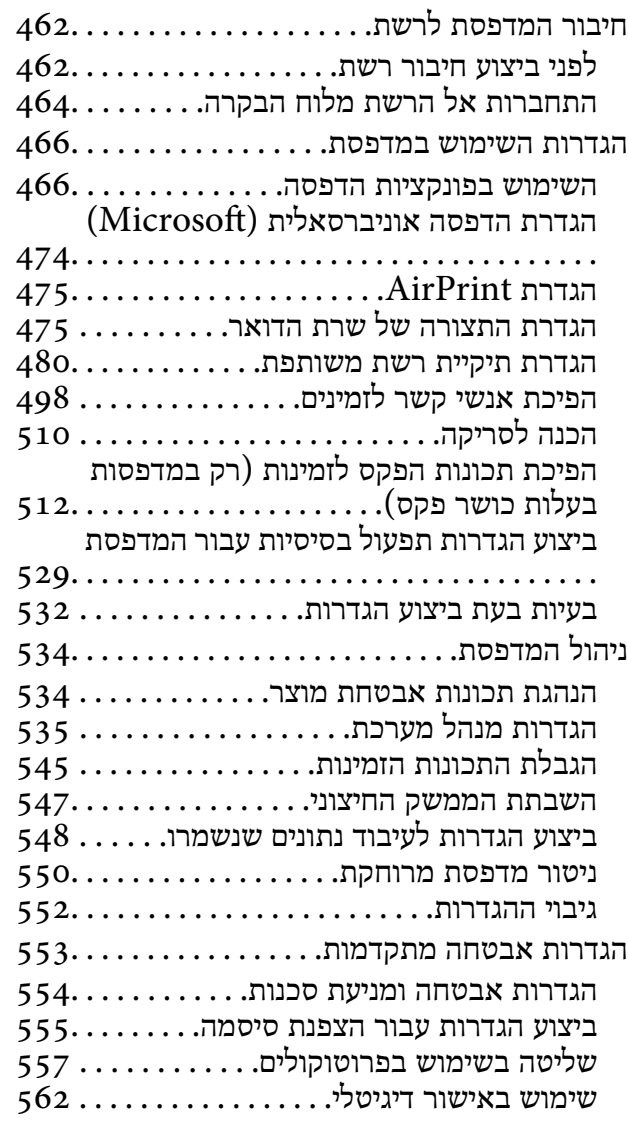

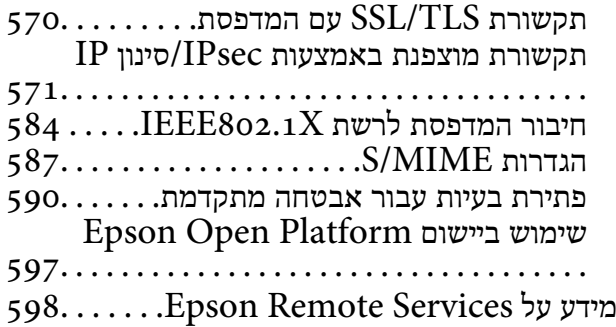

# *היכן [מקבלים](#page-598-0) עזרה*

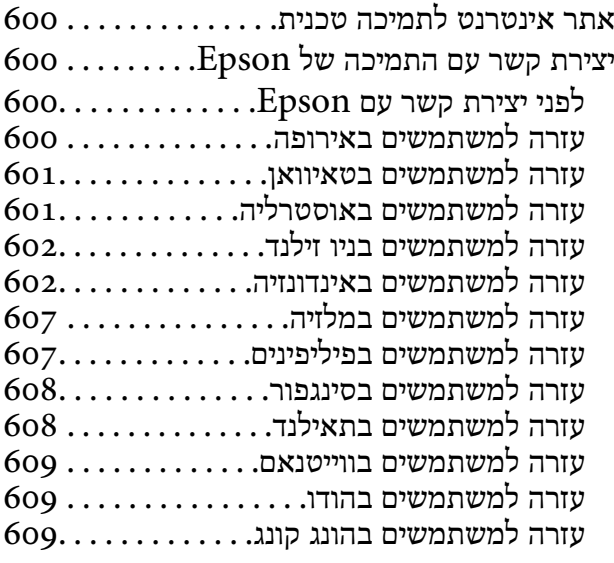

# **מדריך למדריך זה**

<span id="page-6-0"></span>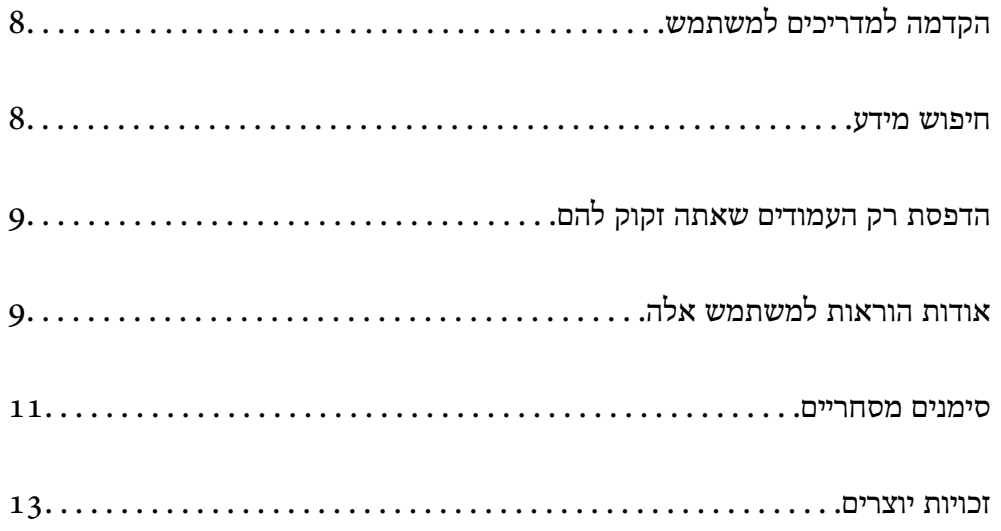

## **הקדמה למדריכים למשתמש**

<span id="page-7-0"></span>המדריכים הבאים מצורפים למדפסת Epson. בנוסף למדריכים, בדוק את הסוגים השונים של מידע עזרה שניתן<br>למצוא במדפסת עצמו או באפליקציות תוכנה של Epson.

❏הוראות בטיחות חשובות (מדריך מודפס)

מספק הוראות להבטחת שימוש בטוח במדפסת.

❏התחל כאן (מדריך מודפס)

מספק מידע על הגדרת המדפסת, התקנת התוכנה, וכן הלאה.

 $\Box$ מדריכים להדפסה כפוסטר (מדריך דיגיטלי)

מספקת לך גיליון יחיד המתווה את הנהלים עבור פונקציות הנמצאות בשימוש נפוץ. מאחר וניתן להדפיס זאת<br>כפוסטר. תוכל לתלות אותו על הקיר בסמור למדפסת לשם עיוו מהיר וקל.

❏מדריך למשתמש (מדריך דיגיטלי)

מדריך זה. מספק מידע כללי והוראות ביחס לשימוש במדפסת, להגדרות הרשת המתאימות לשימוש במדפסת<br>ברשת. ולפתרוו בעיות.

ניתן להשיג את הגרסאות העדכניות של המדריכים הנ"ל בדרכים הבאות.

❏מדריך מודפס

בקר באתר התמיכה של Epson אירופה בכתובת http://www.epson.eu/support, באתר התמיכה<br>העולמי של Epson בכתובת http://support.epson.net/

❏מדריך דיגיטלי

על מנת להציג את המדריך באינטרנט, בקר באתר הבא, הזן את שם המוצר ואז עבור אל **תמיכה**. <http://epson.sn>

### **חיפוש מידע**

מדריך ה -PDF מאפשר לך לחפש את המידע שאתה מבקש באמצעות מילת מפתח, או לקפוץ ישירות לסעיפים ספציפיים באמצעות הסימניות. סעיף זה מסביר כיצד להשתמש במדריך ה-PDF שנפתח ב- Adobe Acrobat<br>Reader DC במחשב שלך.

#### **חיפוש על פי מילת מפתח**

לחץ ערוך > חיפוש מתקדם. הזן את מילת המפתח (כיתוב) עבור המידע שברצונך למצוא בחלון החיפוש, ואז לחץ<br>חיפוש. הערכים המתאימים מוצגים כרשימה. לחץ על אחד הערכים שהוצגו כדי לעבור לאותו עמוד.

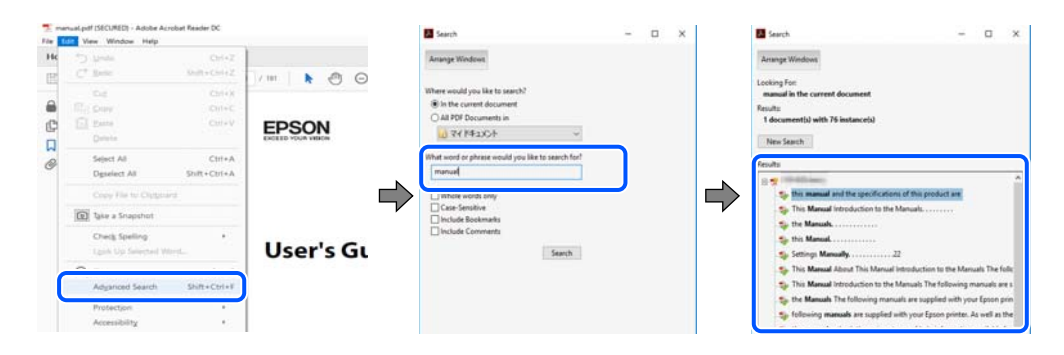

**קפיצה ישירה אל הסימניות**

<span id="page-8-0"></span>לחץ על כותרת כדי לקפוץ לאותו עמוד. לחץ + או > כדי לצפות בכותרים ברמה יותר נמוכה באותו סעיף. כדי לשוב<br>לעמוד הקודם, בצע את הפעולה הבאה במקלדתך.

❏Windows: לחץ והחזק **Alt**, ואז לחץ **←**.

❏OS Mac: לחץ והחזק את מקש command, ואז לחץ **←**.

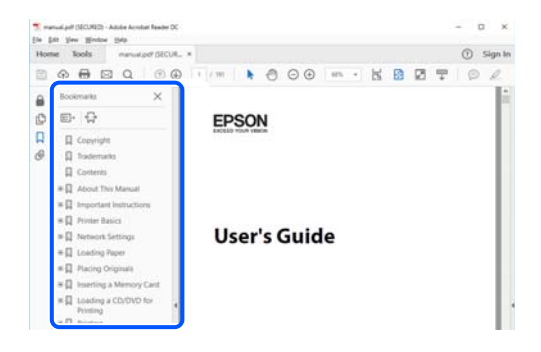

## **הדפסת רק העמודים שאתה זקוק להם**

שברצונך להדפיס <sup>ב</sup>**עמודים** בתוך **עמודים להדפסה**. תוכל גם לשלוף ולהדפיס רק את העמודים שאתה זקוק להם. לחץ **הדפס** בתפריט **קובץ**, ואז ציין את העמודים

פדי לציין סדרה של עמודים,  $\Box$  מקף בין עמוד ההתחלה לעמוד הסיום.  $\Box$ 

דוגמה: 20-25

כדי לציין עמודים שאינם מסודרים בסידרה, חלק את העמודים בפסיקים. $\Box$ 

דוגמה: ,5 ,10 15

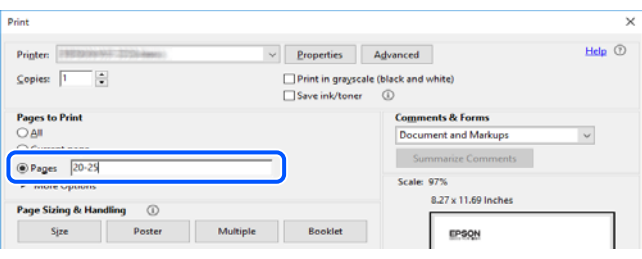

## **אודות הוראות למשתמש אלה**

סעיף זה מסביר את המשמעות של סימנים וסמלים, הערות על תיאורים, ומידע על הפניות מערכת ההפעלה<br>המשמשות במדריך זה.

### **סימנים וסמלים**

*הוראות שיש לציית להן בזהירות כדי למנוע פציעה גופנית.* !*זהירות:*

## *חשוב:* c

*הוראות שיש לציית להן כדי למנוע נזק לציוד שלך.*

*מספק מידע משלים ומידע התייחסות. לתשומת לבך:*

**מידע קשור**

| קישורים לסעיפים קרובים.

## **הערות על צילומי מסך ואיורים**

- <span id="page-9-0"></span>עילומי מסך של מנהל התקן המדפסת לקוחים מ-Windows 10 או מ-Windows 10. התוכן המוצג ⊡macOS High Sierra. התוכן המד<br>על המסך משתנה, -תלוי בדגם ובמצב.
- האיורים המשמשים במדריך זה הם להמחשה בלבד. אמנם יכולים להיות הבדלים קלים בתפעול, תלוי בדגם, אולם G<br>שיטת התפעול היא אותה השיטה.

ם פריטי תפריט מסוימים במסך ה-LCD משתנים, תלוי בדגם ובהגדרות.  $\Box$ 

ם תוכל לקרוא את קוד הקודר באמצעות אפליקציה ייעודית. $\Box$ 

## **אזכורים של מערכות הפעלה**

#### **Windows**

במדריך זה, מונחים כמו "10 Windows"," 8.1 Windows"," 8 Windows"," 7 Windows", ו אי האי האי האט איי האט איי האט איי אי האט איי האט איי אי ישראל איי אי ישראלי אי אי יי איי יי אי יי ישראלי אי<br>"Windows Server 2008 R2" ,"Windows Server 2012" , "Windows Server 2003", ו-"Windows Server 2003" מתייחסים "Win

10 RWindows❏ ® מערכת ההפעלה Microsoft

8.1 RWindows❏ ® מערכת ההפעלה Microsoft

8 RWindows❏ ® מערכת ההפעלה Microsoft

 $\rm{Microsoft}^{\circledR}$  Windows<br> $\overline{\rm{O}}$  מערכת ההפעלה ה

 $Microsoft$ ® Windows Vista® המערכת ההפעלה ⊡

 $\rm{Microsoft}^{\circledR}$  Windows® XP השרכת ההפעלה ⊡

 $\rm{Microsoft}^{\tiny{\textregistered}}$  Windows® XP Professional x64 Edition ההפעלה □

 $\rm{Microsoft}^{\tiny{\textregistered}}$  Windows Server® 2019 המערכת ההפעלה ⊡

 $\rm{Microsoft} @$  Windows Server® 2016 המערכת ההפעלה Ω

 $\rm{Microsoft}^{\tiny{\textregistered}}$  Windows Server® 2012 R2 מערכת ההפעלה ⊠

 $\blacksquare$  השרכת ההפטלה 2012 ®Microsoft המערכת ההפטלה 2012

<span id="page-10-0"></span> $\rm{Microsoft}^{\circledR}$  Windows Server® 2008 R2 מערכת ההפעלה  $\Box$ 

 $\rm{Microsoft} @$  Windows Server® 2008 ⊡מערכת ההפעלה Ω

 $\rm{Microsoft} @$  Windows Server® 2003 R2 מערכת ההפעלה ⊡

 $\rm{Microsoft} @$  Windows Server® 2003 המערכת ההפעלה Ω

#### **Mac OS**

. במדריך זה, "Mac OS X v10.6.8<br/>  $\,^\prime$  "Mac OS  $\,^\prime$  <br/>  $\,$  Arc OS  $\,^\prime$ 

### **סימנים מסחריים**

EPSON ❏® EXCEED או EPSON EXCEED YOUR VISION והביטויים רשום מסחרי סימן הוא .Seiko Epson Corporation של מסחריים סימנים הם YOUR VISION

Epson Scan 2 software is based in part on the work of the Independent JPEG Group.❏

libtiff❏

Copyright © 1988-1997 Sam Leffler

Copyright © 1991-1997 Silicon Graphics, Inc.

Permission to use, copy, modify, distribute, and sell this software and its documentation for any purpose is hereby granted without fee, provided that (i) the above copyright notices and this permission notice appear in all copies of the software and related documentation, and (ii) the names of Sam Leffler and Silicon Graphics may not be used in any advertising or publicity relating to the software without the specific, prior written permission of Sam Leffler and Silicon Graphics.

THE SOFTWARE IS PROVIDED "AS-IS" AND WITHOUT WARRANTY OF ANY KIND, EXPRESS, IMPLIED OR OTHERWISE, INCLUDING WITHOUT LIMITATION, ANY WARRANTY OF MERCHANTABILITY OR FITNESS FOR A PARTICULAR PURPOSE.

IN NO EVENT SHALL SAM LEFFLER OR SILICON GRAPHICS BE LIABLE FOR ANY SPECIAL, INCIDENTAL, INDIRECT OR CONSEQUENTIAL DAMAGES OF ANY KIND, OR ANY DAMAGES WHATSOEVER RESULTING FROM LOSS OF USE, DATA OR PROFITS, WHETHER OR NOT ADVISED OF THE POSSIBILITY OF DAMAGE, AND ON ANY THEORY OF LIABILITY, ARISING OUT OF OR IN CONNECTION WITH THE USE OR PERFORMANCE OF THIS SOFTWARE.

- QR Code is a registered trademark of DENSO WAVE INCORPORATED in Japan**□** and other countries.
- The SuperSpeed USB Trident Logo is a registered trademark of USB Implementers❏ Forum, Inc.
	- Microsoft<sup>®</sup>, Windows<sup>®</sup>, Windows Server<sup>®</sup>, and Windows Vista<sup>®</sup> are registered  $\Box$ trademarks of Microsoft Corporation.
- Apple, Mac, macOS, OS X, Bonjour, ColorSync, Safari, AirPrint, iPad, iPhone, iPod❏ touch, iTunes, TrueType, and iBeacon are trademarks of Apple Inc., registered in the U.S. and other countries.
- Use of the Works with Apple badge means that an accessory has been designed to  $\Box$ work specifically with the technology identified in the badge and has been certified by the developer to meet Apple performance standards.
	- Chrome, Google Play, and Android are trademarks of Google LLC.❏
	- Adobe, Acrobat, Photoshop, PostScript®3<sup>™</sup>, and Reader are either registered  $\Box$ trademarks or trademarks of Adobe in the United States and/or other countries.
- Albertus, Arial, Coronet, Gill Sans, Joanna and Times New Roman are trademarks of❏ The Monotype Corporation registered in the United States Patent and Trademark Office and may be registered in certain jurisdictions.
- ITC Avant Garde Gothic, ITC Bookman, Lubalin Graph, Mona Lisa, ITC Symbol,❏ Zapf Chancery and Zapf Dingbats are trademarks of International Typeface Corporation registered in the U.S. Patent and Trademark Office and may be registered in certain other jurisdictions.
- Clarendon, Eurostile and New Century Schoolbook are trademarks of Linotype❏ GmbH registered in the U.S. Patent and Trademark Office and may be registered in certain other jurisdictions.
- Wingdings is a registered trademark of Microsoft Corporation in the United States❏ and other countries.
- CG Omega, CG Times, Garamond Antiqua, Garamond Halbfett, Garamond Kursiv,❏ Garamond Halbfett Kursiv are trademarks of Monotype Imaging, Inc. and may be registered in certain jurisdictions.
	- Antique Olive is a trademark of M. Olive.❏
	- Marigold and Oxford are trademarks of AlphaOmega Typography.❏
- Helvetica, Optima, Palatino, Times and Univers are trademarks of Linotype Corp.❏ registered in the U.S. Patent and Trademark Office and may be registered in certain other jurisdictions in the name of Linotype Corp. or its licensee Linotype GmbH.
	- ITC Avant Garde Gothic, Bookman, Zapf Chancery and Zapf Dingbats are❏ trademarks of International Typeface Corporation registered in the United States Patent and Trademark Office and may be registered in certain jurisdictions.

PCL is the registered trademark of Hewlett-Packard Company.**□** 

#### Arcfour❏

<span id="page-12-0"></span>This code illustrates a sample implementation of the Arcfour algorithm. Copyright © April 29, 1997 Kalle Kaukonen. All Rights Reserved. Redistribution and use in source and binary forms, with or without modification, are permitted provided that this copyright notice and disclaimer are retained. THIS SOFTWARE IS PROVIDED BY KALLE KAUKONEN AND CONTRIBUTORS ''AS IS'' AND ANY EXPRESS OR IMPLIED WARRANTIES, INCLUDING, BUT NOT LIMITED TO, THE IMPLIED WARRANTIES OF MERCHANTABILITY AND FITNESS FOR A PARTICULAR PURPOSE ARE DISCLAIMED. IN NO EVENT SHALL KALLE KAUKONEN OR CONTRIBUTORS BE LIABLE FOR ANY DIRECT, INDIRECT, INCIDENTAL, SPECIAL, EXEMPLARY, OR CONSEQUENTIAL DAMAGES (INCLUDING, BUT NOT LIMITED TO, PROCUREMENT OF SUBSTITUTE GOODS OR SERVICES; LOSS OF USE, DATA, OR PROFITS; OR BUSINESS INTERRUPTION) HOWEVER CAUSED AND ON ANY THEORY OF LIABILITY, WHETHER IN CONTRACT, STRICT LIABILITY, OR TORT (INCLUDING NEGLIGENCE OR OTHERWISE) ARISING IN ANY WAY OUT OF THE USE OF THIS SOFTWARE, EVEN IF ADVISED OF THE POSSIBILITY OF SUCH DAMAGE.

> microSDHC Logo is a trademark of SD-3C, LLC.❏ הערה: המוצר כולל microSDHC שלא ניתן להסירו.

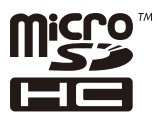

- Firefox is a trademark of the Mozilla Foundation in the U.S. and other countries.❏
- Mopria<sup>®</sup> and the Mopria<sup>®</sup> Logo are registered and/or unregistered trademarks and  $\Box$ service marks of Mopria Alliance, Inc. in the United States and other countries. Unauthorized use is strictly prohibited.
- בח הערה כללית: שמות מוצרים אחרים הנזכרים כאן נועדו לשם זיהוי בלבד וייתכן שהם יהיו סימנים מסחריים של ∏<br>בעליהם.Epson מתנערת מכל זכות בסימנים אלה.

### **זכויות יוצרים**

איןלשכפל, לאחסן במערכת אחזור, אולשדר פרסום זה בכל צורה שהיא או בכל אמצעי שהוא, בין אלקטרוני, בין מכני, בין בצילום, הקלטה או כל דרך אחרת, בלא הסמכה בכתב מראש של חברת Epson Seiko. אין הנחה של חבות פטנט כלשהי ביחס לשימוש במידה הכלול כאן. אף אין הנחה של חבות כלשהי בגין נזקים שמקורם בשימוש במידע הכלול כאן. המידע הכלול כאן נועד אך ורק לשימוש עם מוצר Epson זה. Epson אינה אחראית לשימוש<br>כלשהו במידע זה ביחס למוצרים אחרים.

חברת Epson Seiko והחברות המסונפות לה לא תישאנה בכל חבות כלפי רוכש מוצר זה או צד שלישי כלשהו בגין נזקים, אובדן, עלויות או הוצאות שנגרמולרוכש אולצד שלישי כלשהו כתוצאה מתאונה, שימוש שגוי, או שימוש לרעה במוצר זה או ביצוע שינויים בלתי מורשים, תיקונים או שינויים אחרים במוצר זה, או (לא כולל ארה"ב) אי<br>הקפדה על ציות להוראות התפעול והתחזוקה של חברת Seiko Epson.

חברת Epson Seiko והחברות המסונפות לה לא תשאנה בכל חבות בגין נזקים או בעיות שמקורם בשימוש באפשרות כלשהי או במוצרי צריכה אחרים כלשהם פרט לאלו שהוגדרו כמוצרי Epson מקוריים או מוצרי Epson<br>מאושרים על ידי חברת Seiko Epson.

חברת Seiko Epson לא תישא בכל חבות בגין נזק שמקורו בהפרעות אלקטרומגנטיות המתרחשות כתוצאה<br>מהשימוש בכבלי ממשק כלשהם מחוץ לאלא שהוגדרו כמוצרי Epson מאושרים על ידי חברת Seiko Epson.

Seiko Epson Corporation 2022 ©

תוכן מדריך זה ומפרטי מוצר זה נתונים לשינויים ללא הודעה מראש.

## **הוראות חשובות**

<span id="page-14-0"></span>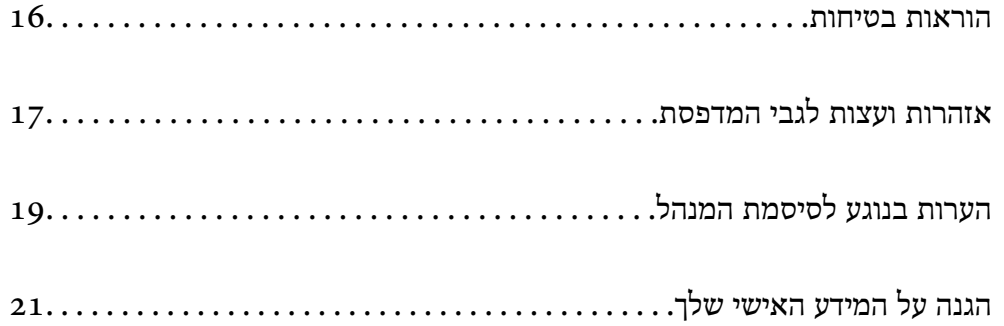

## **הוראות בטיחות**

<span id="page-15-0"></span>קרא את ההוראות להלן ומלא אותן כדי להבטיח שהשימוש במדפסת זאת יהיה בטיחותי. הקפד לשמור את המדריך<br>לעיון בעתיד. כמו כו, הקפד למלא את כל ההוראות והאזהרות המסומנות על גבי המדפסת.

⊡ חלק מהסמלים שמוצגים במדפסת נועדו להבטיח בטיחות ושימוש נאות במדפסת. בקר באתר האינטרנט שלהלן<br>כדי ללמוד על משמעות הסמלים.

<http://support.epson.net/symbols>

- השתמש אך ורק בכבל החשמל שסופק עם המדפסת ואל תשתמש בכבל זה עם כל ציוד אחר. שימוש בכבלים  $\Box$ אחרים עם המדפסת הזאת או שימוש בכבל החשמל שסופק עם ציוד אחר יכול לגרום לשרפה או למכת חשמל.
	- $\Box$ ודא שכבל החשמל שלך עומד בתקני הבטיחות הנהוגים במדינת ישראל.
- $\Box$ לעולם אל תפרק, אל תשנה ואל תנסה לתקן את כבל החשמל, את התקע, את יחידת המדפסת, את יחידת הסורק<br>או את הציוד האופציונלי בטצמר. אלא אם פטולות אלה מוסברות ספציפית במדריכים של המדפסת.

נתק את המדפסת והפנה לתיקון אצל טכנאי תיקונים מוסמכים בתנאים להלן:  $\Box$ כבל החשמל או התקע ניזוקו; נוזלים נכנסו למדפסת; המדפסת נפלה או בית המדפסת ניזוק; המדפסת אינה פועלת<br>כרגיל או מפגינה שינוי ניכר בביצועים. אל תכוונו פקדים שאינם מתוארים בהוראות ההפעלה.

הצב את המדפסת קרוב לשקע חשמל שממנו אפשר לנתק את התקע בקלות. $\Box$ 

- ב את המדפסת אסור להציב או לאחסן בחוץ או במקומות שבהם יש הרבה לכלוך, אבק, מים ומקורות חום או ≩<br>במקומות החשופים למכות, לרטט, לטמפרטורה גבוהה או ללחות גבוהה.
	- הקפד לא לשפור נוזלים על המדפסת ולא לטפל בה בידיים רטובות. $\Box$
- ם הקפד על מרחק של 22 סנטימטרים בין המדפסת לבין קוצבי לב. גלי רדיו מהמדפסת עלולים להשפיע השפעה ⊡<br>שלילית על פעולתם של קוצבי לב.

❏אם מסך ה -LCD ניזוק, צור קשר עם הספק שלך. אם תמיסת הגבישים הנוזליים מגיעה אל ידיך שטוף אותם ביסודיות במים ובסבון. אם תמיסת הגבישים הנוזליים מגיעה אל עיניך שטוף אותם מיד במים רבים ובסבון. אם<br>לאחר השטיפה היסודית יש עדיין אי נוחות או בעיות בראיה, פנה מידית לרופא.

הימנע משימוש בטלפון בעת סופת רעמים. יתכן סיכון כלשהו לקבל מכת חשמל מברק.

 $\Box$ אל תשתמש בטלפוו לשם דיווח על דליפת גז בקרבת מקום לדליפה.

המדפסת כבדה ואסור להרימה או לשאת אותה בידי פחות מארבעה אנשים. אם הותקנו מחסניות נייר, הסר את  $\Box$ ההתקנה של כל מחסניות הנייר. כאשר מרימים את המדפסת על ארבעה אנשים לתפוס את העמדות הנכונות כפי<br>שרואים להלו.

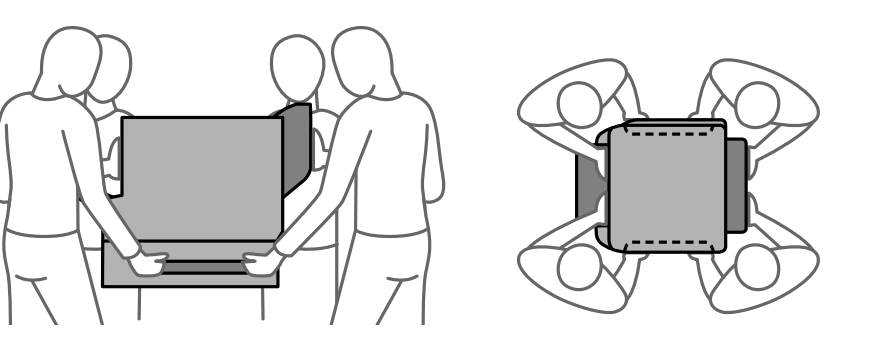

### **הוראות בטיחות לדיו**

<span id="page-16-0"></span>היזהר בעת הטיפול ב-יחידות אספקת דיו משומשות כיוון שעלולה להיות דיו סביב פתח אספקת הדיו.  $\square$ 

- ם דיו מגיעה אל ידיך שטוף אותן ביסודיות במים ובסבון. $\Box$
- ב דיו מגיעה אל עיניך שטוף אותן מיד במים רבים ובסבון. אם לאחר השטיפה היסודית יש עדיין אי נוחות או Gאם אותן אי נוחות או<br>בשיות בראיה. פנה מידית לרופא.
	- שם די מגיעה לפיך, פנה לרופא תכף ומיד. $\Box$

 $\Box$ אל תפרק את יחידת אספקת דיו ואת תיבת התחזוקה; אחרת הדיו עלולה להגיע לעיניך או לעורך.

אל תנער חזק מדי את יחידות אספקת דיו; אחרת, הדיו עלולה לדלוף מ-יחידות אספקת דיו.  $\square$ 

שמור את יחידות אספקת דיו ואת תיבת התחזוקה הרחק מהישג ידם של ילדים. $\Box$ 

## **אזהרות ועצות לגבי המדפסת**

קרא את ההוראות הללו ומלא אותן כדי למנוע נזק למדפסת או לרכושך. הקפד לשמור את המדריך לעיון בעתיד.

## **עצות ואזהרות לגבי הגדרת המדפסת**

שסור לחסום את פתחי האוורור והפתחים האחרים במדפסת ואסור לכסות אותם. $\Box$ 

- $\Box$ השתמש אך ורק במקור חשמל מהסוג המצוין בתווית המדפסת.
- ⊡ הימנע משימוש בשקעים הנמצאים באותו מעגל אם מכונות צילום מסמכים או עם מערכות בקרת אוויר הנדלקות<br>ונכבות לעתים סדירות.
	- ם הימנע משקעים המבוקרים בידי מתגי קיר או בידי קוצבי זמן אוטומטיים.  $\Box$
- ב הרחק את כל מערכת המחשבים ממקורות פוטנציאליים של הפרעות אלקטרומגנטיות כגון רמקולים או יחידות ⊡<br>בסיס של טלפונים אלחוטיים.
- $\Box$ יש להניח כבלי חשמל כך שלא ישתפשפו, ייחתכו, יקוצצו, יתקפלו ויתפתלו. אל תניח חפצים על כבלי החשמל ואל תאפשר לדרוך עליהם או לדרוס אותם. הקפד במיוחד על כך שכבלי החשמל יהיו ישרים בקצוות ובנקודות שבהן הם<br>ורוסים לשואי ויוצאים ממוו
- אם אתה משתמש בחוט מאריך עם המדפסת,  $\,$ ודא שדירוג האמפרים הכולל של ההתקנים המחוברים לחוט $\,\square\,$ המאריך אינו עולה על דירוג האמפרים של החוט המאריך. כמו כן, ודא שדירוג האמפרים הכולל של כל ההתקנים<br>המחוברים לשקע החשמל אינו עולה על דירוג האמפרים של השקע.
- ⊾אם מתכננים להשתמש במדפסת בגרמניה, ההתקנה בבניין חייבת בהגנה של מפסק 10 או 16 אמפר כדי לתת⊋<br>הגנה מספקת מקצר חשמלי ומעומס יתר.
- ⊡ כשמחברים את המדפסת למחשב או להתקן אחר בעל כבל יש לוודא שכיוון המחברים נכון. לכל מחבר יש רק כיוון<br>נכוו אחד. הכנסת מחבר בכיווו לא נכוו עלולה לפגוע בשני ההתקנים המחוברים בכבל.
- הצב את המדפסת משטח שטוח ויציב הנמשך בכל הכיוונים מעבר לבסיס המדפסת. המדפסת לא תפעל כהלכה G<br>אם היא מוטה בזווית.
- <span id="page-17-0"></span>כאשר מתקינים את המדפסת על רצפה, התקן את מעמד המדפסת האופציונלי. המדפסת עלולה ליפול ללא מעמד G<br>המדפסת
	- השאר מקום מעל למדפסת כך שתוכל להרים לגמרי את מכסה המסמכים. $\Box$ 
		- ❏השאר מספיק מקום מול המדפסת כדי לאפשר לנייר לצאת במלואו.
	- הימנע ממקומות החשופים לשינויים מהירים בטמפרטורה ובלחות. כמו כן, הרחק את המדפסת מאור שמש –<br>ישיר. מאור חזק וממקורות חום.

#### **מידע קשור**

 $\,$  "מיקום ומרחב [ההתקנה" בעמוד](#page-437-0) 438 $\,$ 

### **עצות ואזהרות לגבי השימוש במדפסת**

- שסור להכניס חפצים דרר חריצים במדפסת. $\Box$
- אל תכניס את ידך לתוך המדפסת בשעת הדפסה. $\Box$ 
	- אל תיגע בכבל הלבן והשטוח שבתוך המדפסת. $\Box$
- אל תשתמש בתרסיסים המכילים גזים דליקים בתוך המדפסת או מסביבה. אם תעשה זאת אתה עלול לגרום GN אלול לגרום<br>לשרפה.
	- $\Box$ אל תזיז את ראש ההדפסה ביד; אחרת יתכן שתפגע במדפסת.
	- היזהר לא ללכוד את ידך או את אצבעותיך בעת סגירת יחידת הסורק.  $\square$
	- $\Box$ אל תלחץ חזק מדי על משטח סריקה בעת הנחת המסמכים המקוריים.
- כבה תמיד את המדפסת באמצעות הלחצו  $\mathbb C$ . אל תנתק את המדפסת ואל תכבה אותה בשקע החשמל עד $\Box$ שהוורה  $\mathrm{U}$  מפסיקה להבהב.
	- $\Box$ אם אינך עומד להשתמש במדפסת במשך זמן רב,  $\Box$ אם עניתקת את כבל החשמל משקע החשמל.

### **עצות ואזהרות לגבי השימוש במסך המגע**

- ⊡מסך ה-LCD יכול להכיל כמה נקודות קטנות בהירות או כהות ובגלל תכונותיו יתכן שהבהירות שלו לא תהיה ◘<br>אחידה. תופעות אלה הן תופעות רגילות ואין פירושן שהמסך ניזוק בכל דרך שהיא.
	- $\Box$ לניקוי המסר יש להשתמש אר ורק בסמרטוט יבש. אסור להשתמש בנוזלים או בחומרי ניקוי כימיים.
- ⊡ הכיסוי החיצוני של מסך המגע עלול להישבר אם הוא מקבל מכה חזקה. אם המשטח של המסך נסדק או נשבר יש<br>ליצור קשר עם הספק ולא לגעת בשברים או לנסות לסלקם.
	- $\Box$ לחץ על מסך המגע בעדינות עם האצבע. אל תפעיל לחץ חזק או תלחץ על המסך עם הציפורניים.
		- $\Box$ אל תשתמש בעצמים חדים כגון עט כדורי או עיפרון חד כדי לבצע פעולות.
	- עשינויים פתאומיים בטמפרטורה או ברמת הלחות עלולים לגרום לעיבוי והיווצרות של טיפות מים בתוך מסך <mark>⊔</mark><br>המגע, אשר יובילו לבעיות בתפקוד.

## **עצות ואזהרות לשימוש במדפסת עם חיבור אלחוטי**

- <span id="page-18-0"></span>גלי רדיו הנפלטים ממדפסת זאת יכולות להשפיע לרעה על פעולתו של ציוד רפואי אלקטרוני ולגרום לתקלה  $\Box$ אצלו.בעת שימוש במדפסת זאת בתוך מתקנים רפואיים או בקרבת ציוד רפואי יש למלא את הוראות אנשי הצוות המוסמכים המייצגים את המתקנים הרפואיים, ולמלא את כל ההוראות והאזהרות המופיעות על גבי הציוד הרפואי.
- גלי רדיו הנפלטים ממדפסת זאת עלולים להשפיע לרעה על פעולתם של התקנים מבוקרים אוטומטית כגון דלתות  $\Box$ אוטומטיות או אזעקות שריפה ויכולים לגרום לתאונות בגלל המתרחשות בגלל תקלות.בעת שימוש במדפסת זאת<br>בקרבת התקנים בבקרה אוטומטית יש למלא את כל ההוראות והאזהרות המופיעות על גבי התקנים אלה.

## **עצות ואזהרות לגבי שינוע או אחסון המדפסת**

- בעת אחסון המדפסת או העברתה, הימנע מלהטות אותה, מלהציב אותה במאונך או מלהפוך אותה; אחרת הדיו  $\Box$ <br>טלולה לדלוף.
	- $\Box$ לפני העברת המדפסת יש לוודא שראש ההדפסה נמצא במצב הבית (בקצה הימני ביותר).

## **הערות בנוגע לסיסמת המנהל**

המדפסת מאפשרת לך להגדיר סיסמת מנהל כדי למנוע גישה לא מורשית או שינויים לא מורשים בהגדרות המכשיר<br>והנדרות הרשת שמאוחסוות רמוצר רשטה שהוא מחורר לרשת.

## **ערך ברירת המחדל של סיסמת המנהל**

ערך ברירת המחדל של סיסמת המנהל מודפס על גבי התווית שמוצמדת למוצר עצמו, כמו בדוגמה שלהלן. המיקום<br>שבו התווית מוצמדת – בצד של פתיחת הכיסוי, מאחור או בתחתית – תלוי במוצר עצמו.

האיור שלהלן הוא דוגמה למיקום ההצמדה של התווית בצד של פתיחת הכיסוי במדפסת.

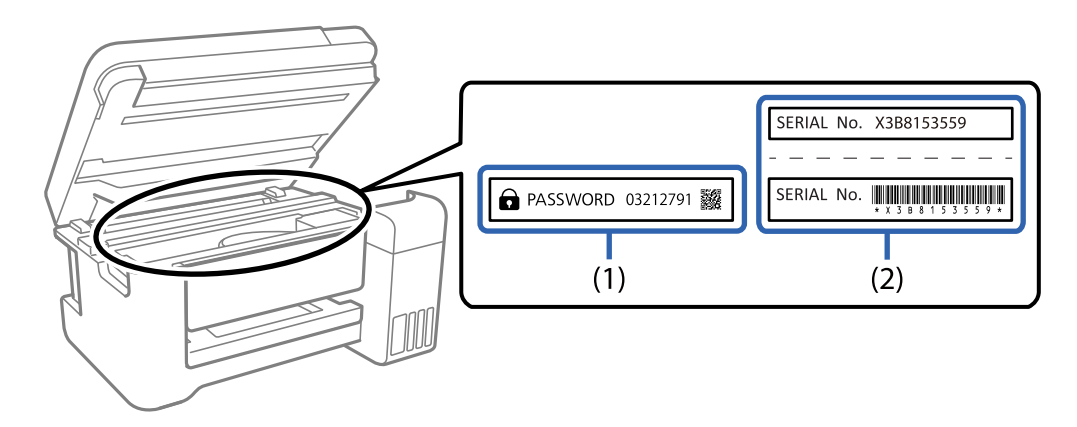

המחדל. בדוגמה זו, ערך ברירת המחדל הוא .03212791 אם מוצמדות שתי תוויות (1) ו-(2), הערך שלצד הכיתוב PASSWORD) סיסמה) בתווית (1) הוא ערך ברירת

אם מוצמדת רק תווית (2) , המספר הסידורי שמודפס בתווית (2) הוא ערך ברירת המחדל. בדוגמה זו, ערך ברירת<br>המחדל הוא X3B815359.

## **לא הוגדרה סיסמת מנהל**

הגדר סיסמה במסך להזנת הסיסמה שמוצג עם הכניסה אל Config Web.

**מידע קשור**

| ["הפעלת](#page-391-0) [Config Web](#page-391-0) בדפדפן [אינטרנט" בעמוד](#page-391-0) 392

### **שינוי של סיסמת המנהל**

<span id="page-19-0"></span>אפשר לשנות את סיסמת המנהל מלוח הבקרה של המדפסת ומתוך Web Config. כשמשנים את הסיסמה, יש<br>להגדיר סיסמה חדשה שכוללת לפחות 8 תווים אלפנומריים וסמלים בני בית אחד.

**מידע קשור**

| "הגדרת התצורה של סיסמת [המנהל" בעמוד](#page-534-0) 535

## **פעולות שמחייבות הזנה של סיסמת המנהל**

אם אתה מתבקש להזין את סיסמת המנהל בעת ביצוע של פעולות מסוימות, הזן את סיסמת המנהל שמוגדרת<br>במדפסת.

בעת עדכון של קושחת המדפסת ממחשב או ממכשיר חכם $\Box$ 

❏בעת כניסה להגדרת מתקדמות ב-Config Web

❏בעת הגדרה באמצעות באפליקציה, כמו Utility Fax, שיכולה לשנות את הגדרות המדפסת.

בעת בחירה בתפריט בלוח הבקרה של המדפסת,  $\,$ שננעל על ידי מנהל המערכת. $\Box$ 

**מידע קשור**

| "פריטי הגדרת נעילה עבור תפריט הגדרות [כלליות" בעמוד](#page-536-0) 537

## **אתחול של סיסמת המנהל**

אפשר לאפס את סיסמת המנהל להגדרות ברירת המחדל מתוך התפריט של הגדרות מנהל המערכת. אם שכחת את<br>הסיסמה ולא יכול לחזור להגדרות ברירת המחדל, עליך לפנות לתמיכה של Epson. לקבלת שירות.

#### **מידע קשור**

- | "הגדרת תצורת סיסמת המנהל מתוך לוח [הבקרה" בעמוד](#page-535-0) 536
	- | "הגדרת תצורת סיסמת המנהל מתוך [מחשב" בעמוד](#page-535-0) 536
		- | "היכן מקבלים [עזרה" בעמוד](#page-598-0) 599

## **הגנה על המידע האישי שלך**

<span id="page-20-0"></span>כאשר אתה מעביר את המדפסת לידי אדם אחר או נפטר ממנה בדרך כלשהי אחרת, מחק את כל המדיע האישי<br>המאוחסנן בזיכרון המדפסת באמצעות בחירת התפריטים בלוח הבקרה, כמתואר להלו.

❏**הגדרות** > **הגדרות כלליות** > **ניהול מערכת** > **שחזור הגדרות ברירת מחדל** > **נקה את כל הנתונים וההגדרות**

❏**הגדרות** > **הגדרות כלליות** > **ניהול מערכת** > **הגדרות מחיקה מהכונן הקשיח** > **מחיקת כל הזיכרון** > **מהירות גבוהה**, **מחיקה**, or **מעקף משולש**

ניתן למחוק את המידע בדיסק הקשיח באופן מוחלט באמצעות **מהירות גבוהה**.

 $\Box$ די בהחלפה חד-פעמית כדי למחוק את הנתונים בדיסק הקשיח.

כדי להחליף ברמה נוספת בחר מעקף משולש.

מה. הפונקציה **מחיקה** או **מעקף משולש** מחליפה נתונים בלתי חוקיים כלשהם בזכרון ואפשר תהליך העיבוד יארך זמן

❏**הגדרות** > **הגדרות כלליות** > **ניהול מערכת** > **מחיקת הנתונים בזיכרון הפנימי** > **גופן PDL, מאקרו ואזור העבודה**

# שמות החלקים ותפקידיהם

<span id="page-21-0"></span>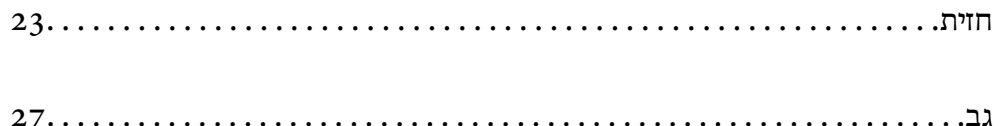

## **חזית**

עיין במידע הקשור כדי לקרוא תיאור של פריטים אופציונאליים.

<span id="page-22-0"></span>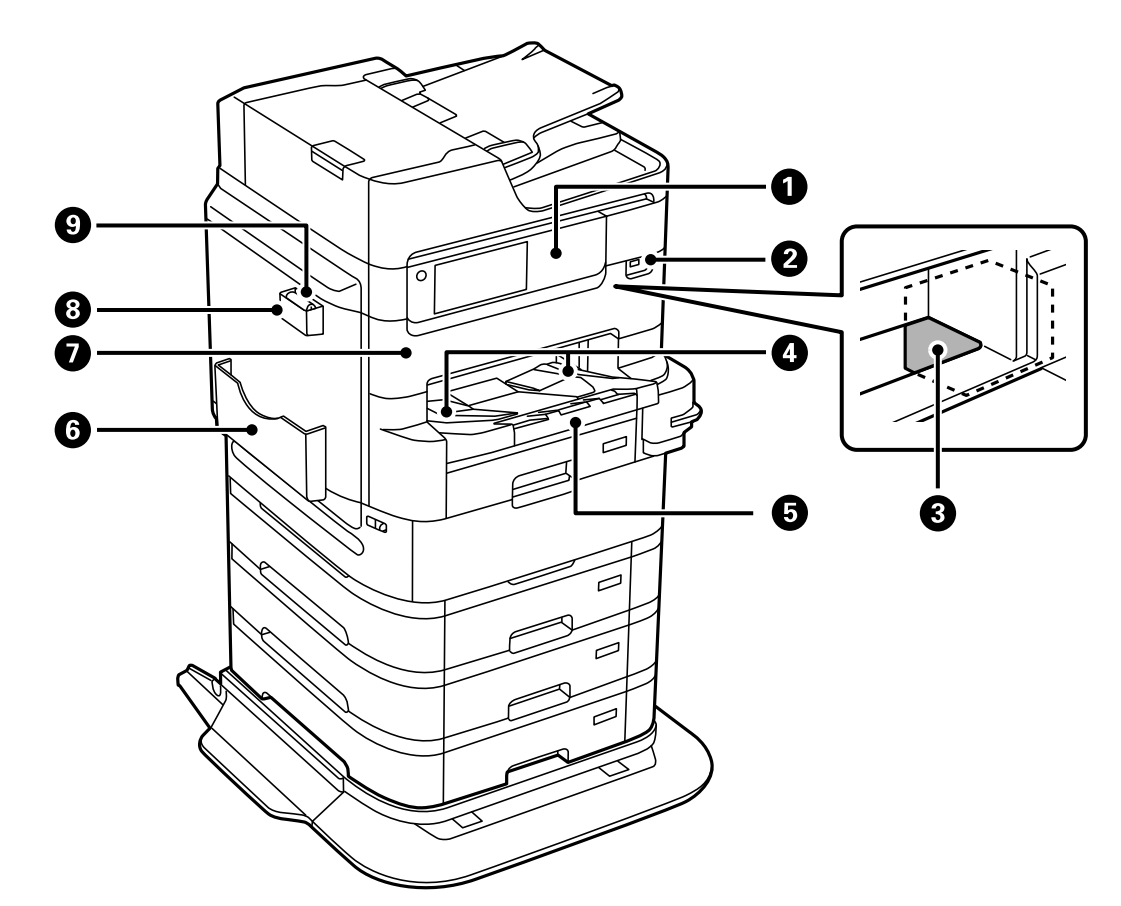

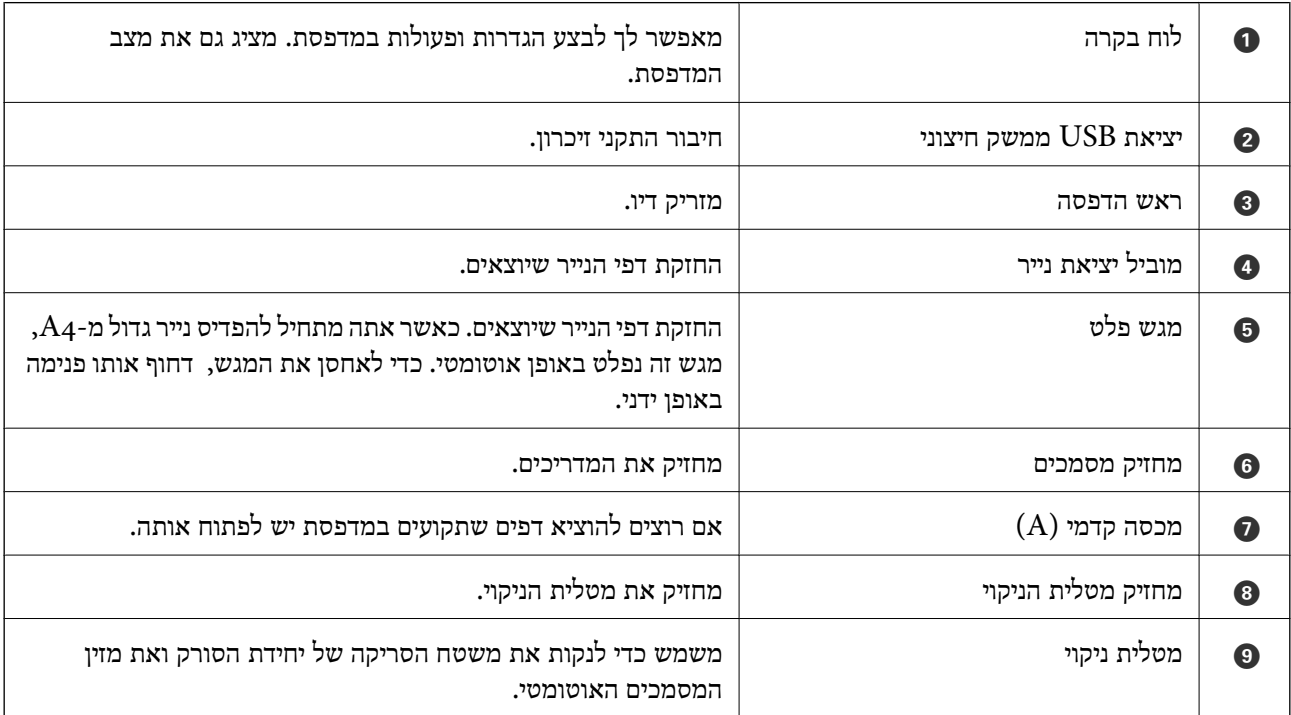

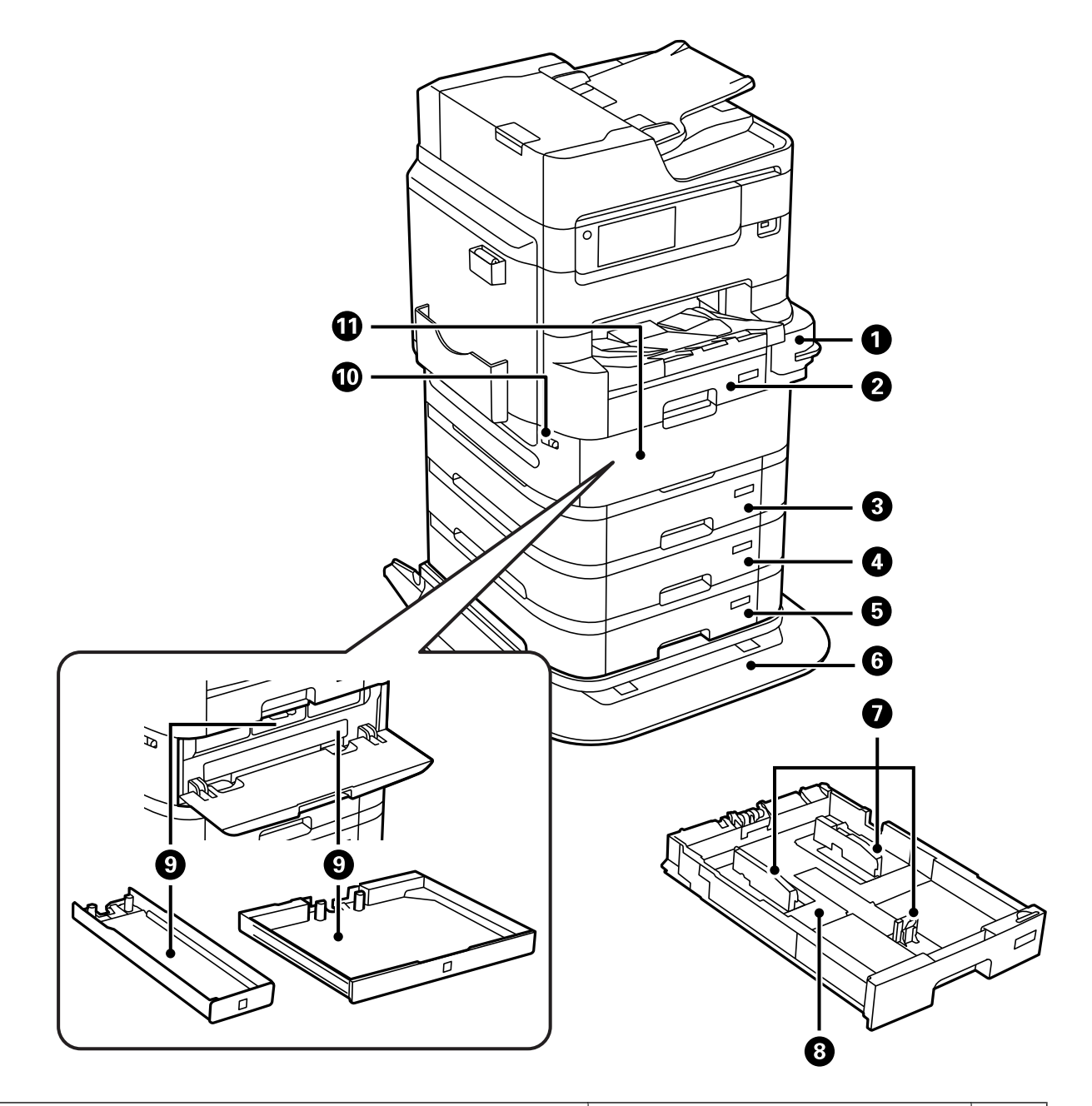

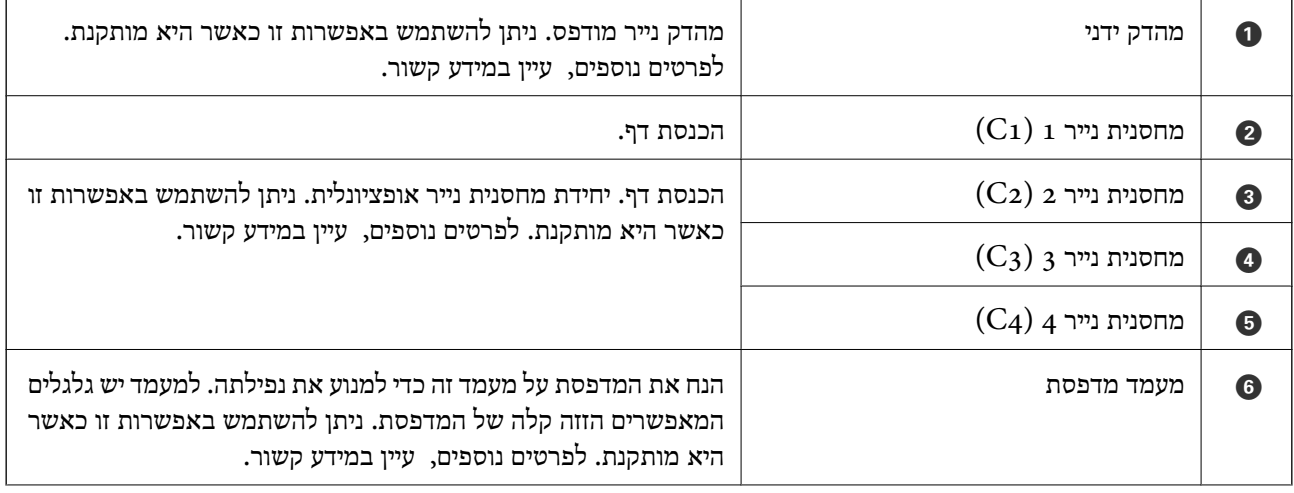

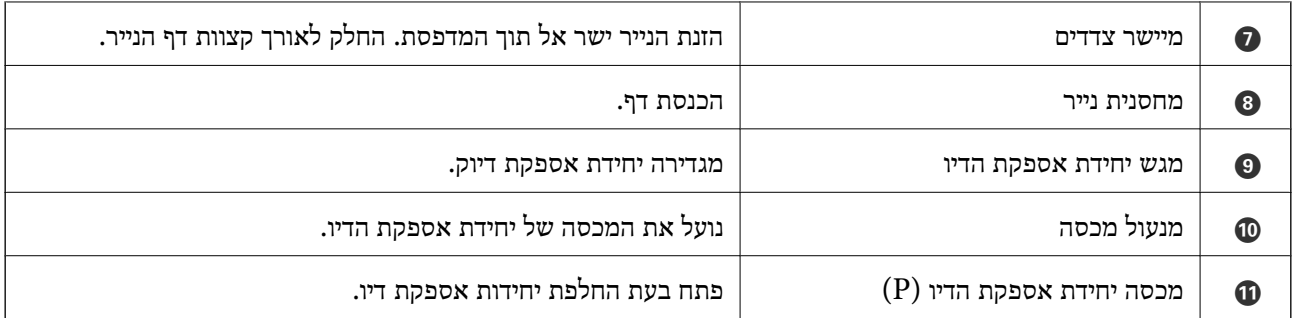

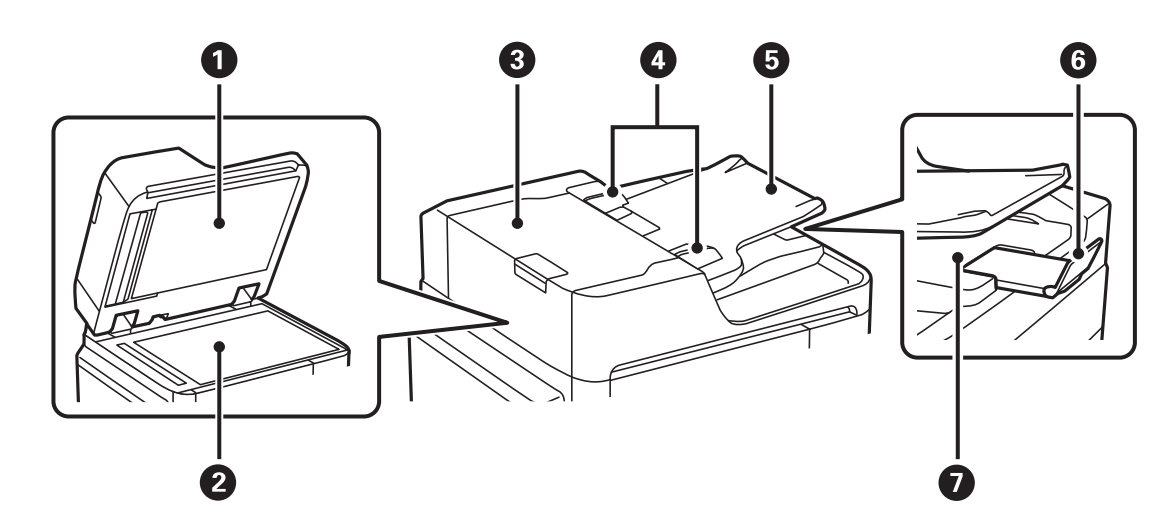

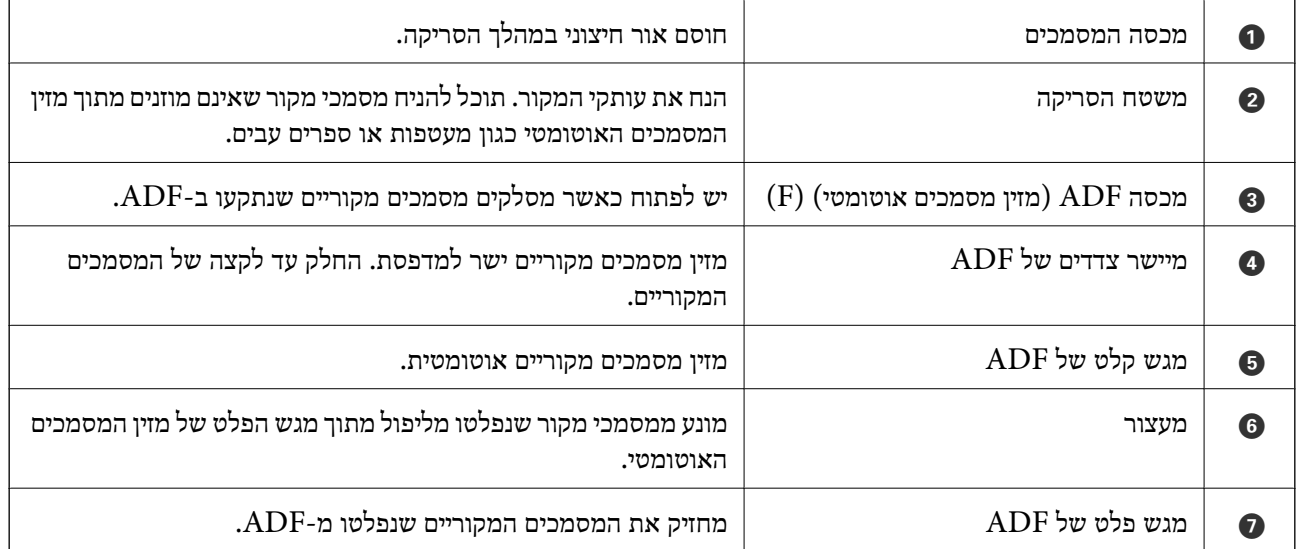

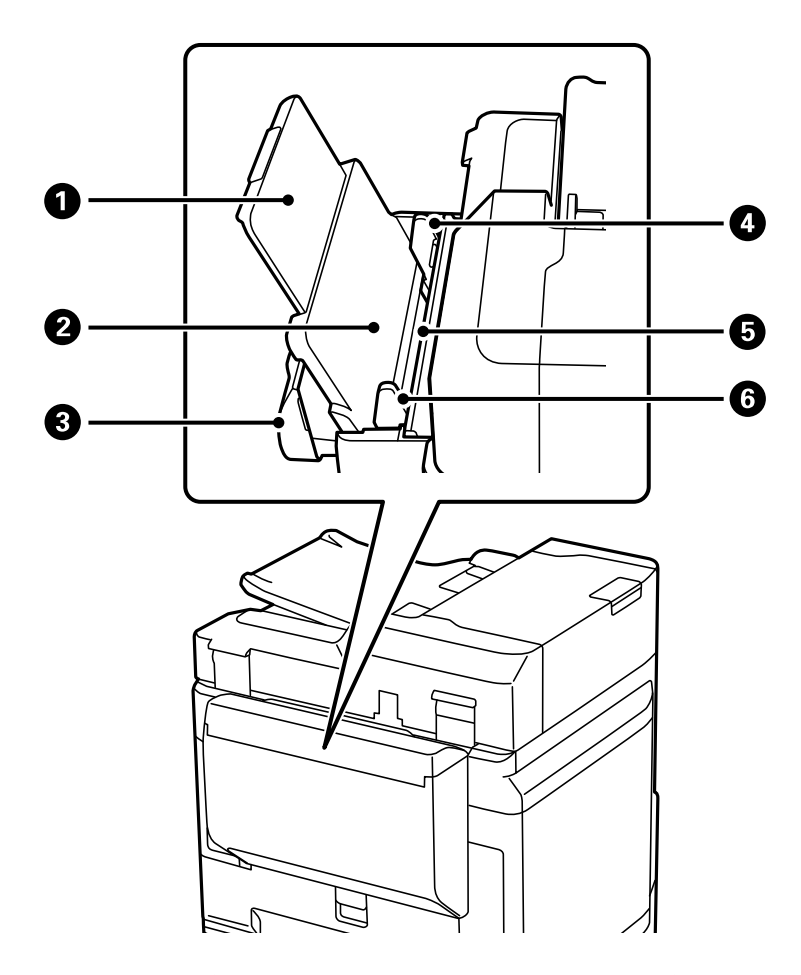

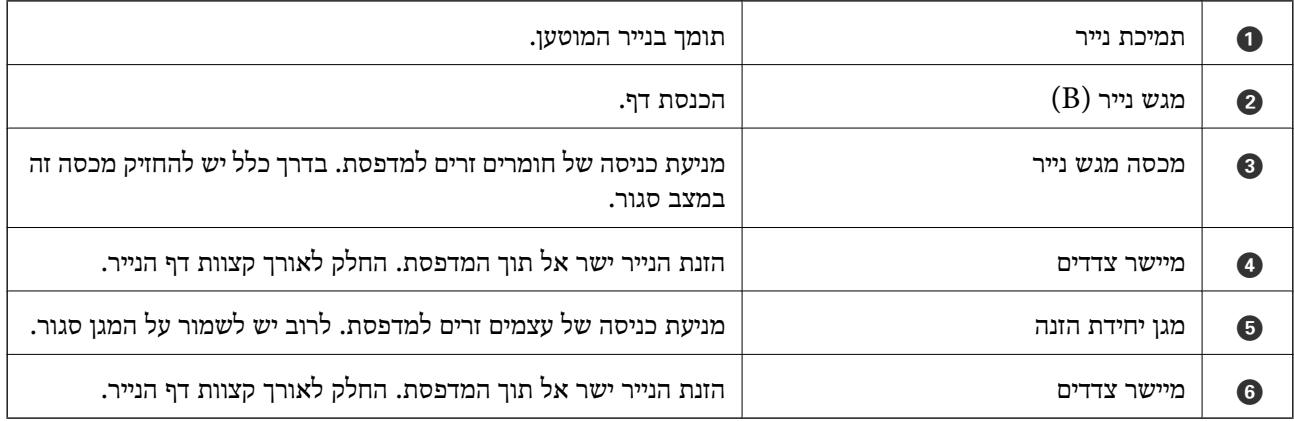

**מידע קשור**

| "רשימה של פריטים [אופציונליים" בעמוד](#page-334-0) 335

## **גב**

עיין במידע הקשור כדי לקרוא תיאור של פריטים אופציונאליים.

<span id="page-26-0"></span>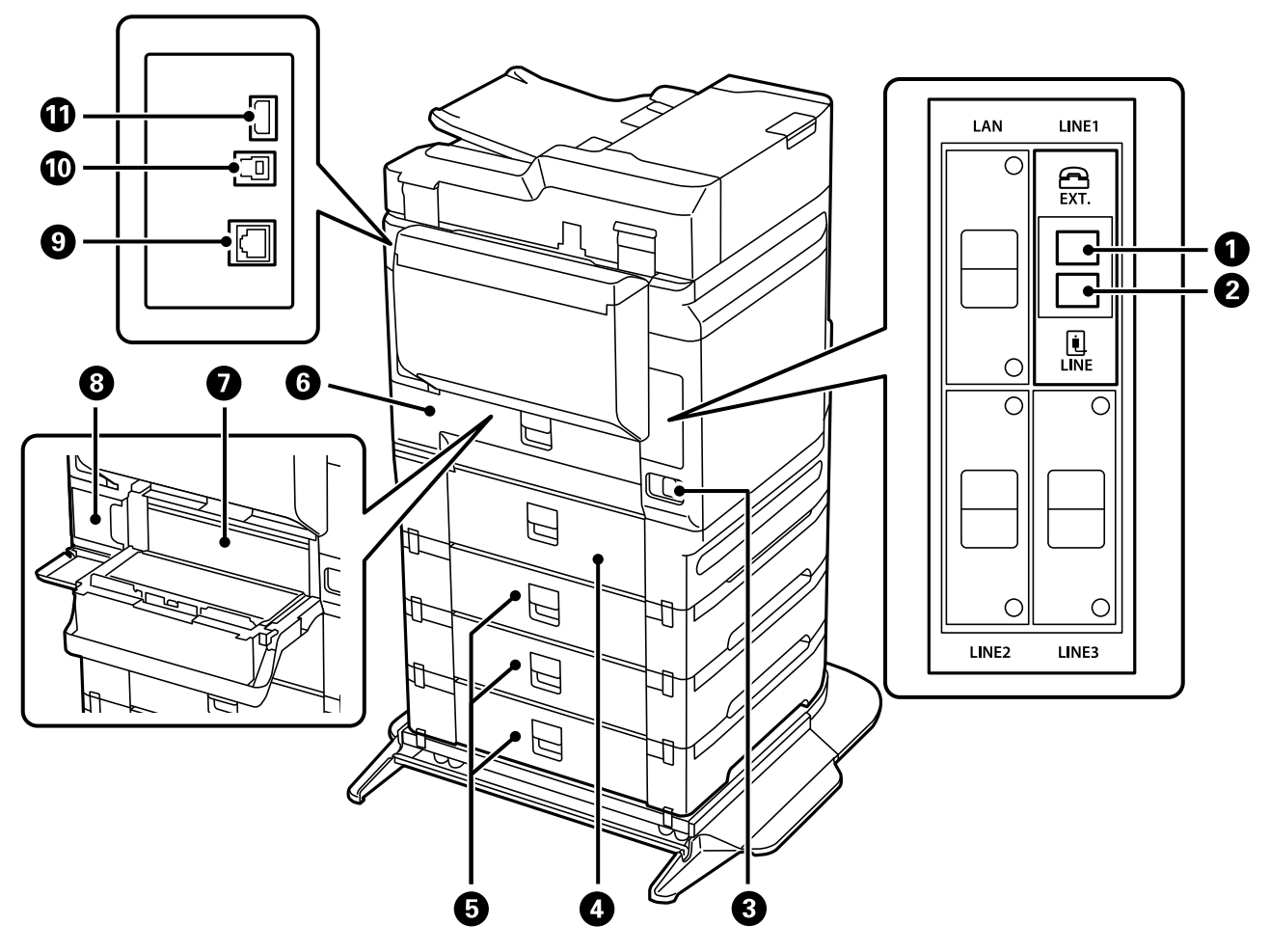

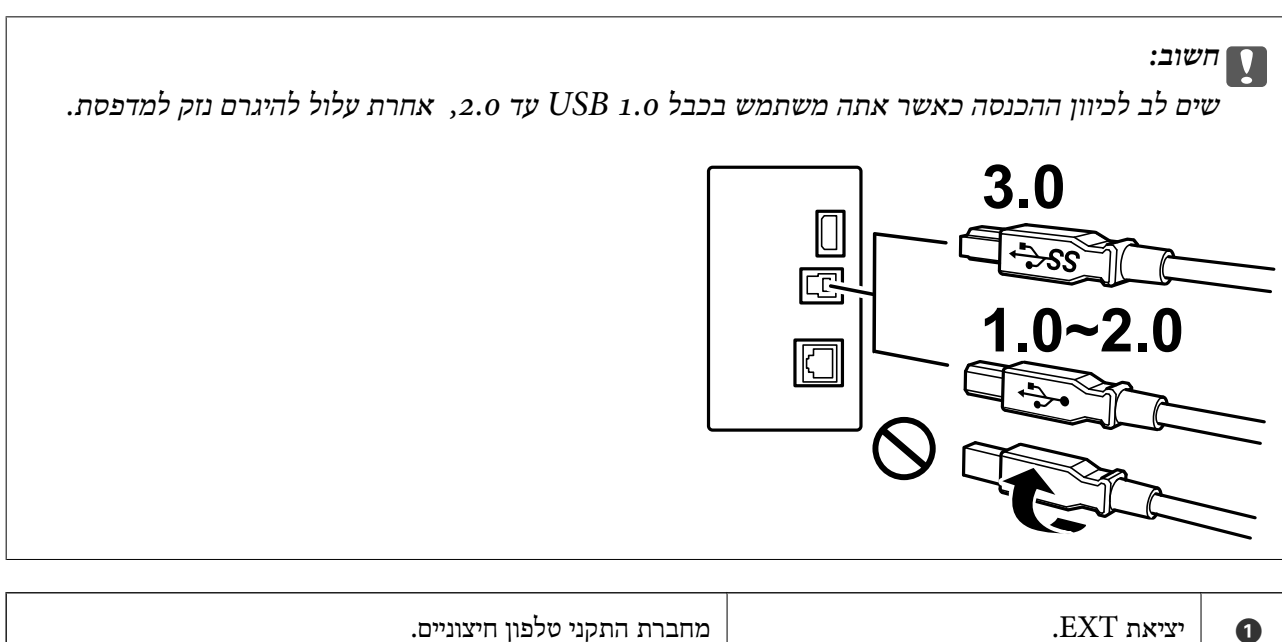

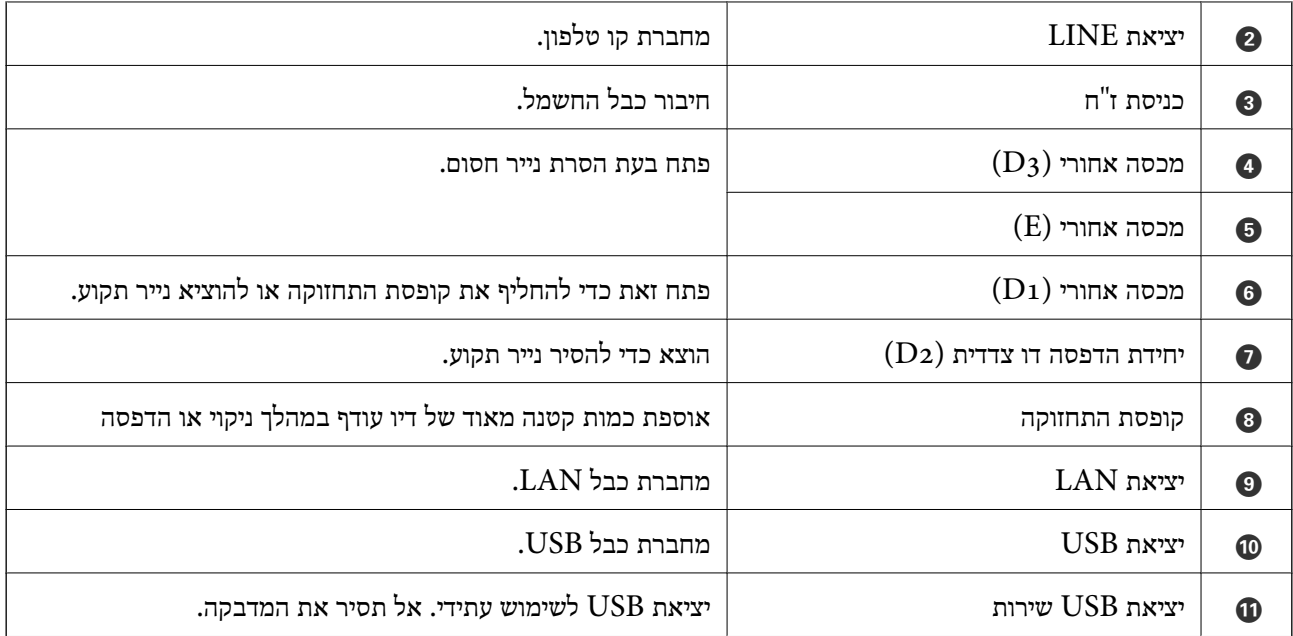

**מידע קשור**

| "רשימה של פריטים [אופציונליים" בעמוד](#page-334-0) 335

# מדריך ללוח הבקרה

<span id="page-28-0"></span>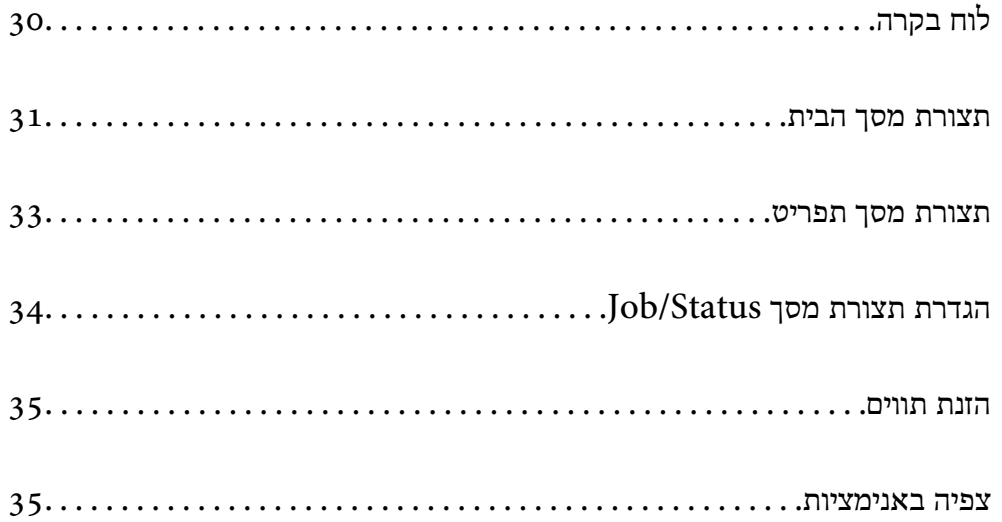

## **לוח בקרה**

<span id="page-29-0"></span>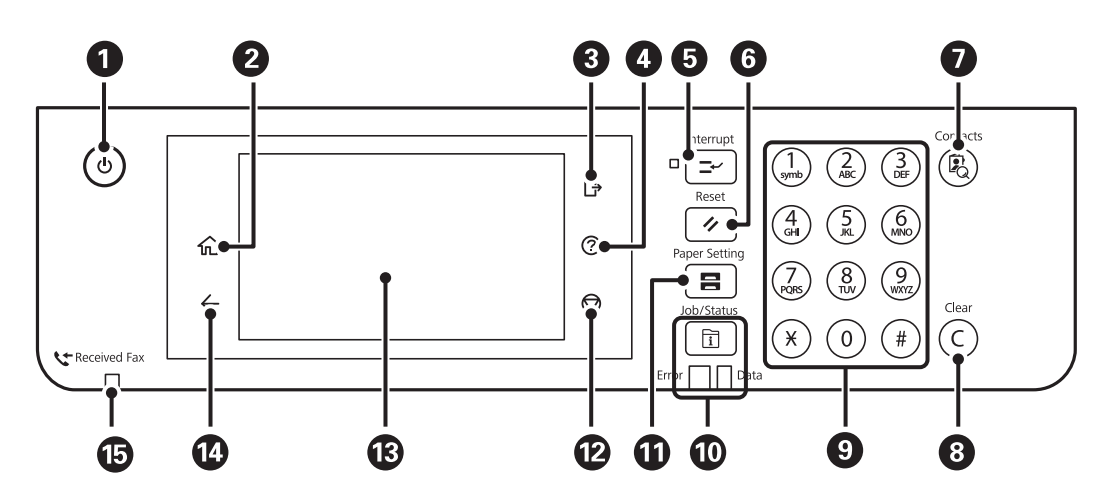

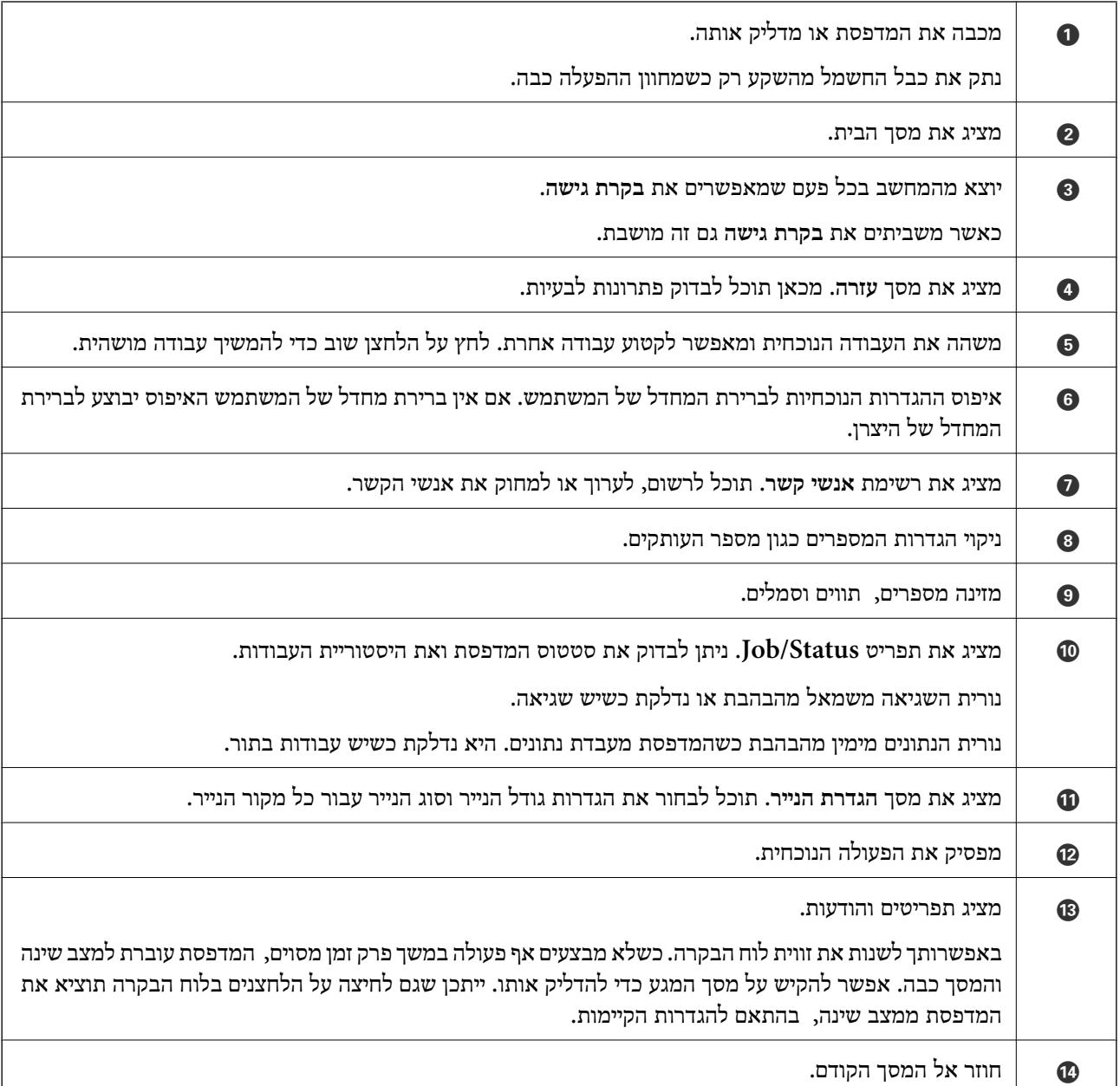

<span id="page-30-0"></span>O נדלק כשהמסמכים שהתקבלו עדיין לא נקראו, הודפסו או נשמרו ומאוחסנים בזיכרון של המדפסת.

## **תצורת מסך הבית**

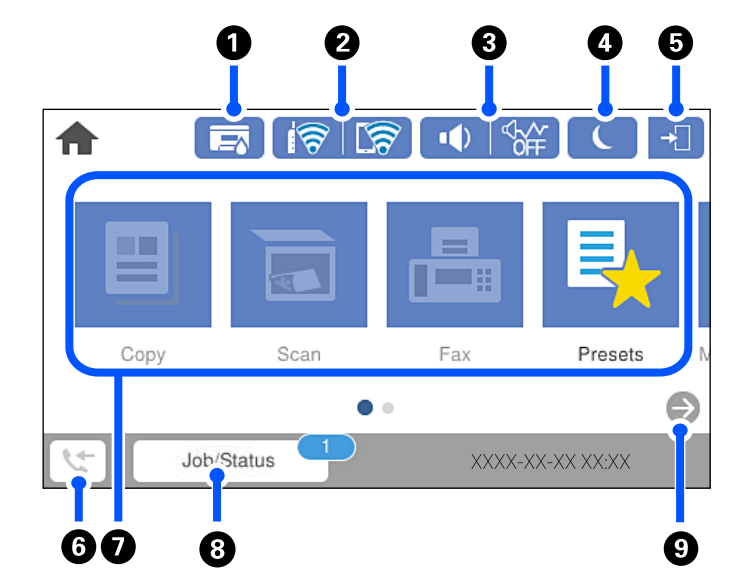

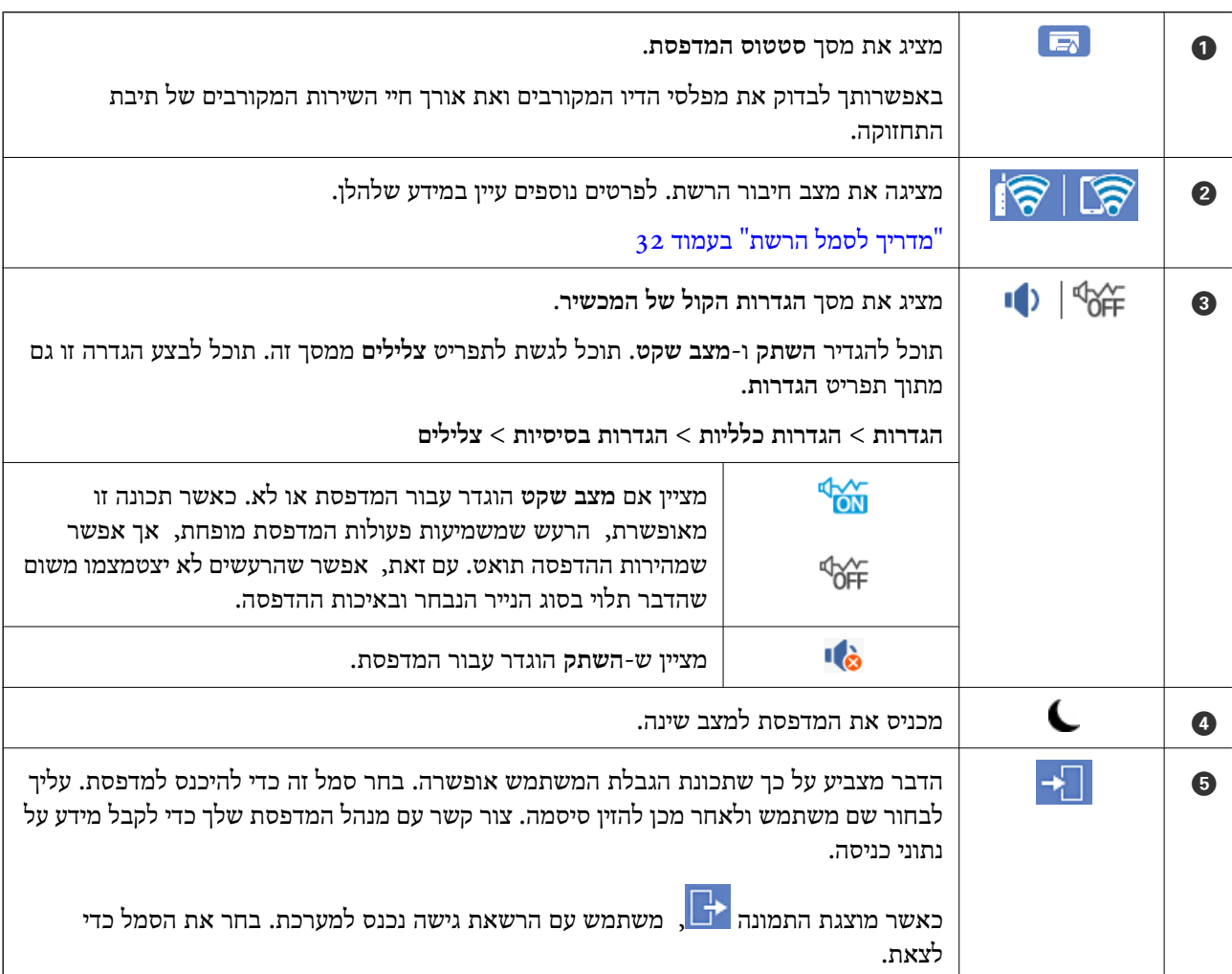

<span id="page-31-0"></span>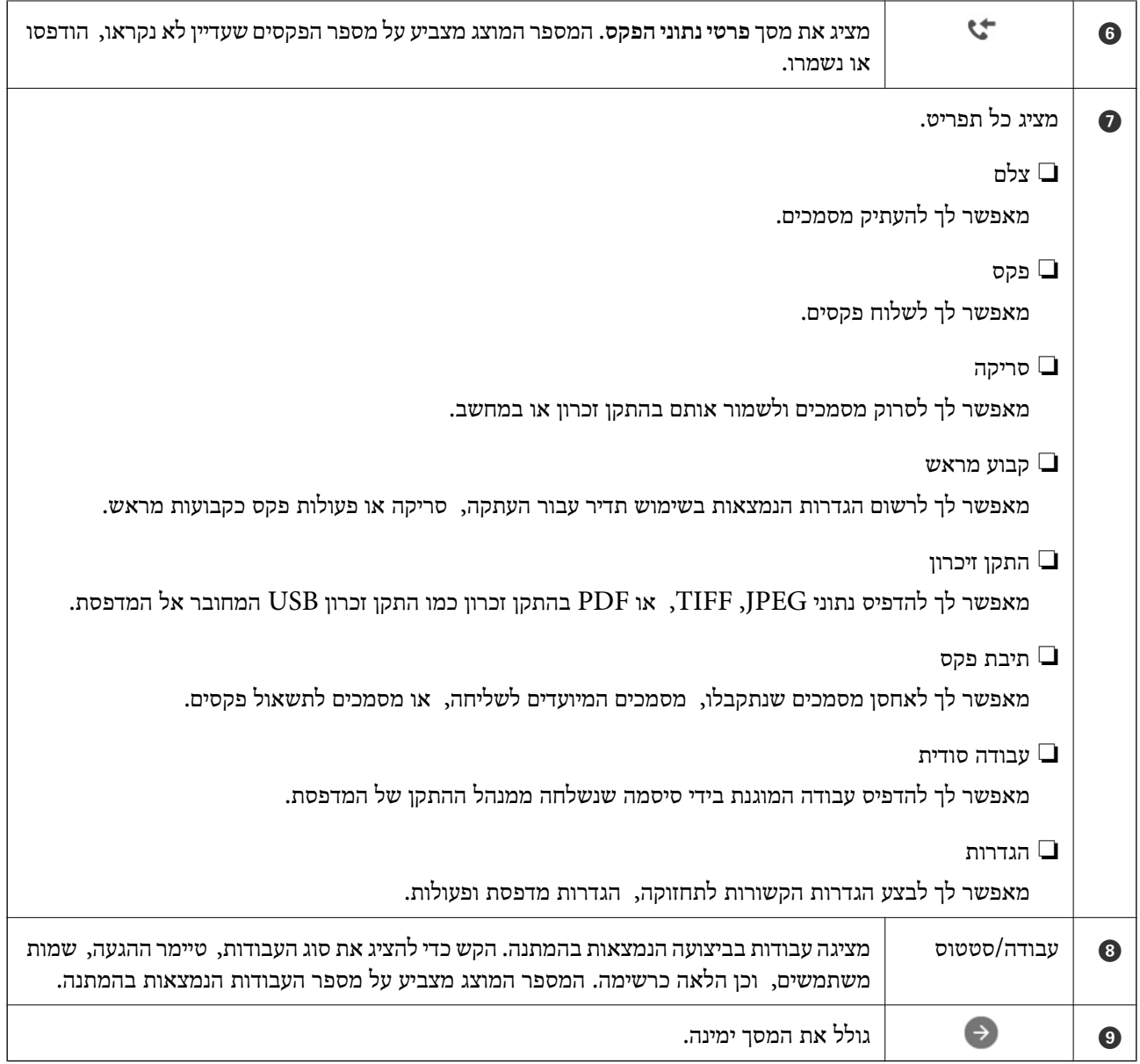

## **מדריך לסמל הרשת**

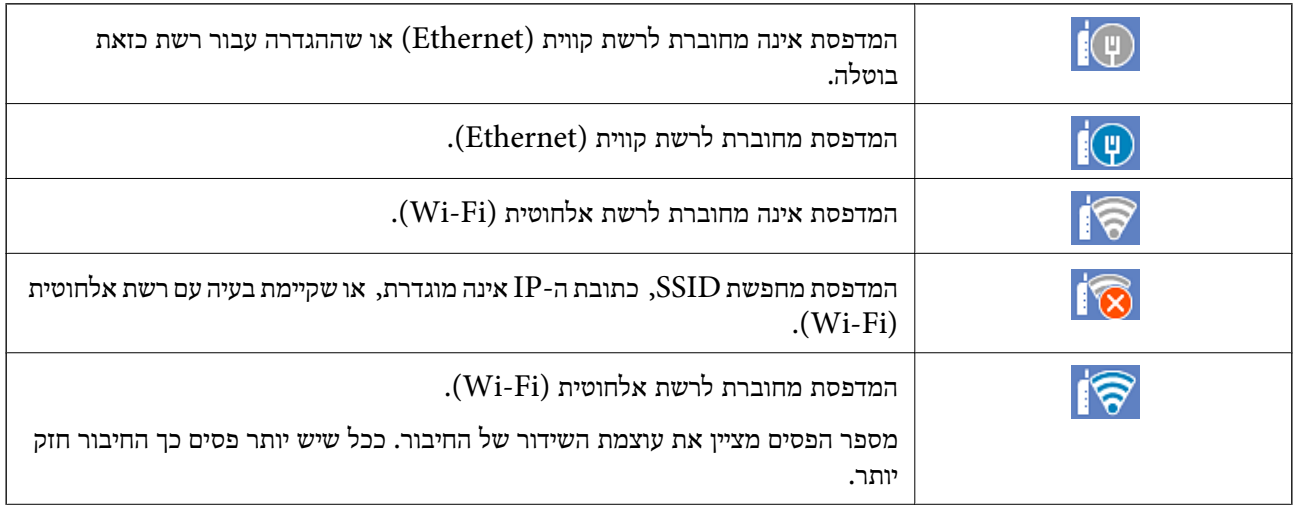

<span id="page-32-0"></span>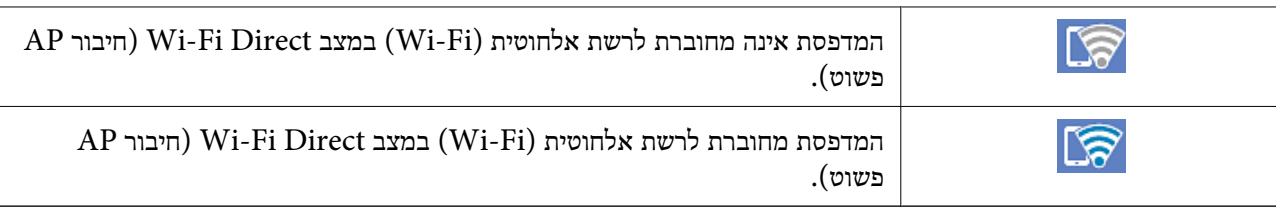

## **תצורת מסך תפריט**

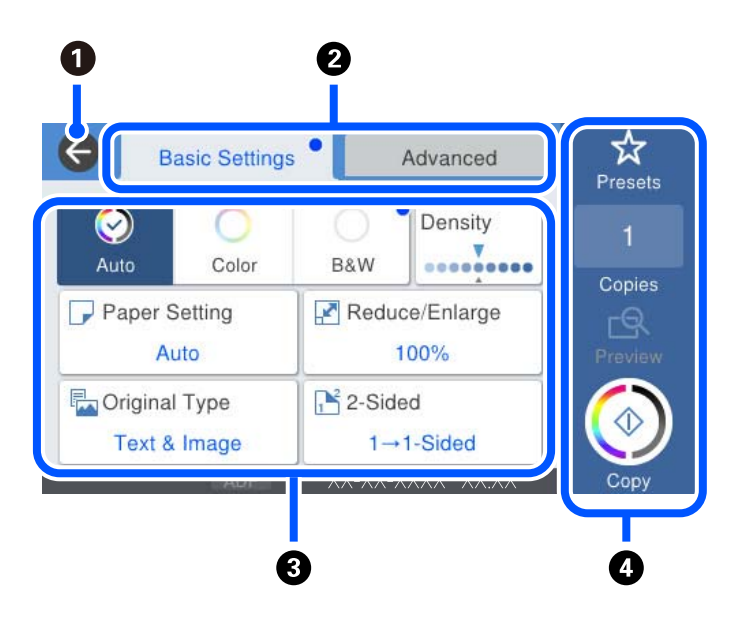

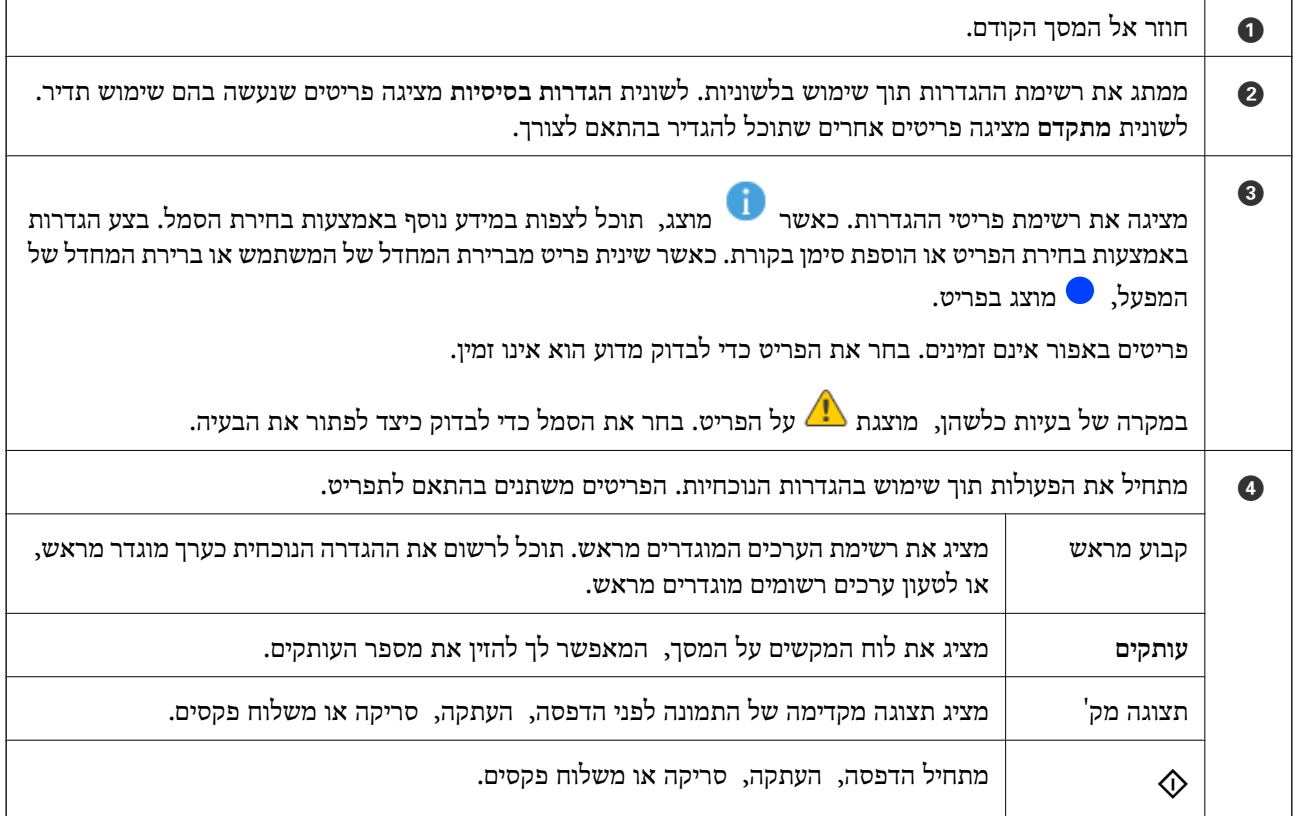

## **הגדרת תצורת מסך Status/Job**

<span id="page-33-0"></span>לחץ על הלחצן  $\widehat{\mathbb{I}}$  כדי להציג את תפריט Job/Status. תוכל לבדוק את הסטטוס של המדפסת או של העבודות.

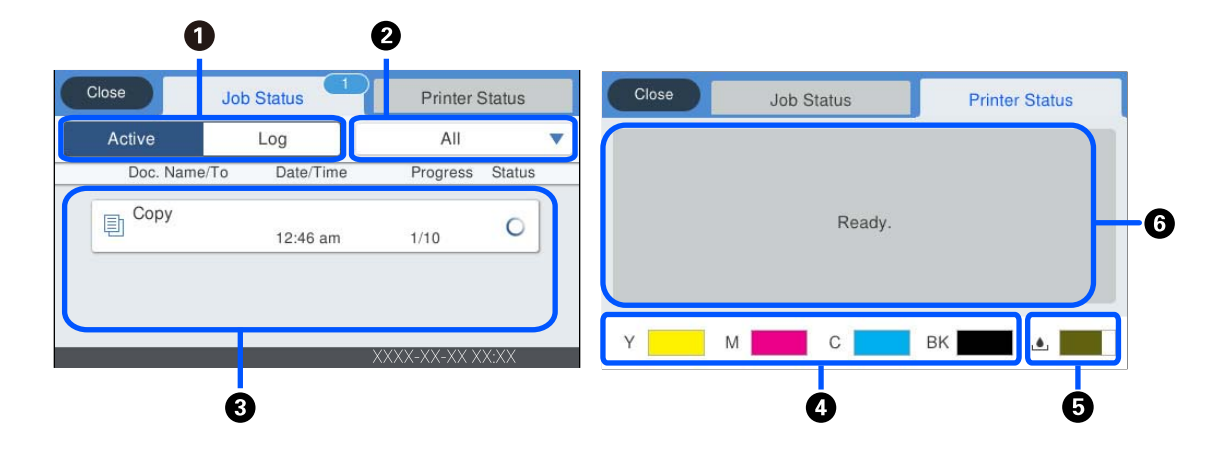

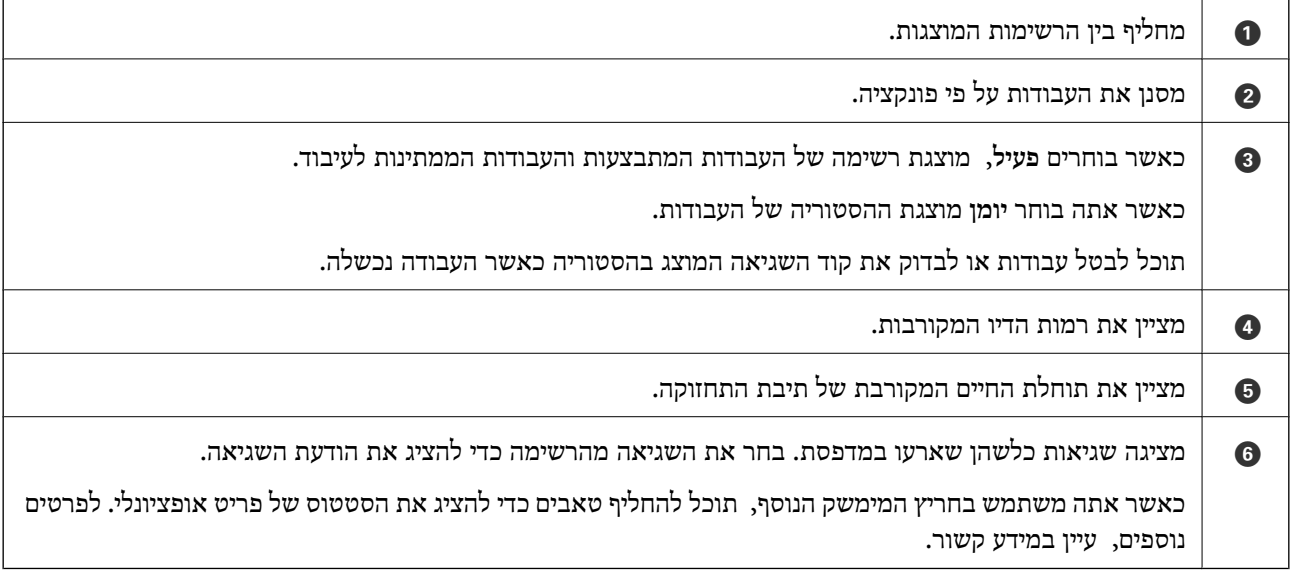

**מידע קשור**

| "רשימה של פריטים [אופציונליים" בעמוד](#page-334-0) 335

 $\,$  קוד שגיאה מוצג בתפריט [הסטטוס" בעמוד](#page-266-0) " $\blacklozenge$ 

### **עבודה בעתודה**

תוכל לשמור עבודות בעתודה במהלך העתקה או הדפסה כאשר אינך משתמש במזין המסמכים האוטומטי או<br>במשטח הסורק.

אין צורך לבצע פעולות מיוחדות כלשהן עבור עבודות עתודה. אם תבחר $\mathbb O$  במהלך פעולה רגילה, העבודה תתבצע ברגע שהעבודה הנוכחית תושלם.

תוכל לשמור בעתודה עד 100 מבין הסוגים הבאים של עבודות, כולל העבודה הנוכחית.

❏הדפס

 $\Box$ העתק

❏שלח פקס

## **הזנת תווים**

<span id="page-34-0"></span>ניתן להזין תווים וסמלים באמצעות המקלדת המוצגת על גבי המסך כשמגדירים הגדרות רשת וכן הלאה.

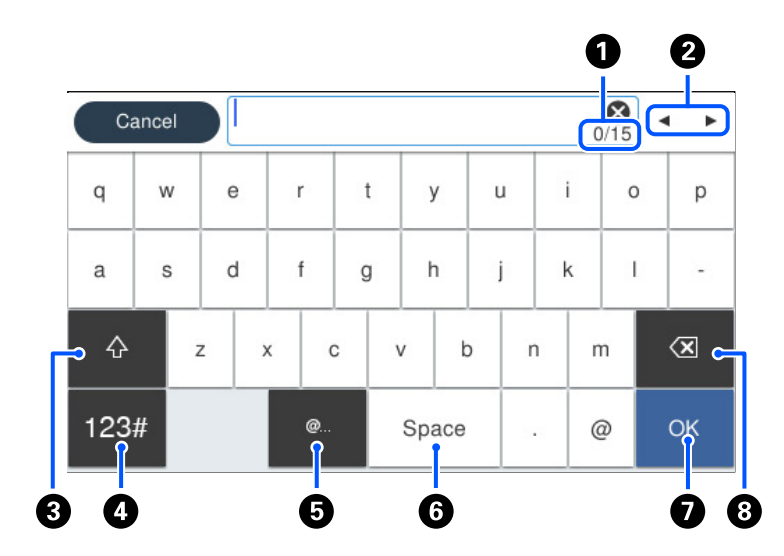

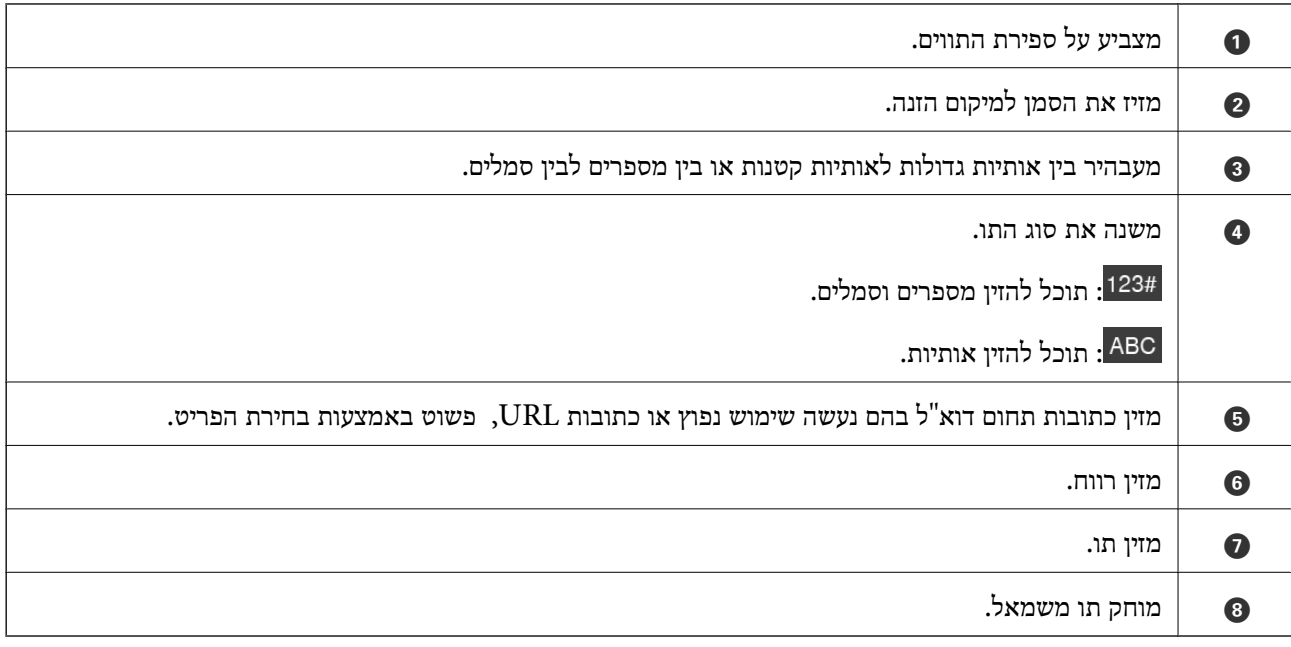

## **צפיה באנימציות**

תוכל לצפות במסך הגביש הנוזלי באנימציות של הוראות הפעלה כמו טעינת נייר או סילוק נייר חסום.

❏בחר את : מציגה את מסך העזרה. בחר **מדריך** ובחר את הפריטים בהם ברצונך לצפות.

המדפסת. ❏בחר **מדריך** בתחתית מסך התפעול כדילהציג אינמציה המתאימה להקשר. שים לב לכך שהאנימציה תלויה בדגם

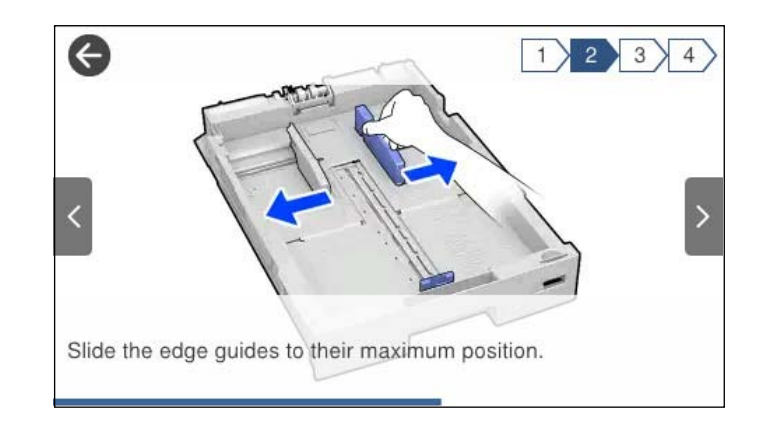
# **טעינת נייר**

<span id="page-36-0"></span>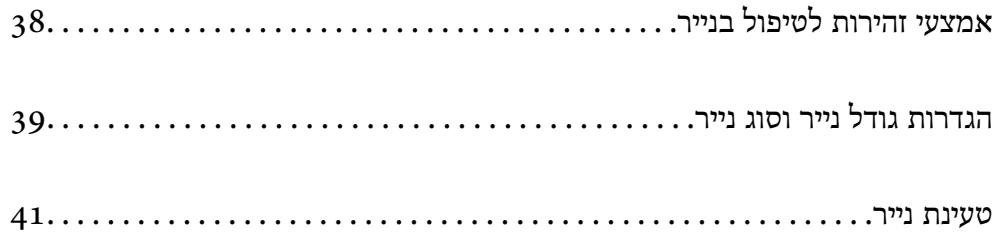

# **אמצעי זהירות לטיפול בנייר**

קרא את דפי ההוראות שסופקו עם הנייר.  $\square$ 

- <span id="page-37-0"></span>על מנת להבטיח תדפיסים באיכות גבוהה על נייר מקורי של Epson, יש להשתמש בנייר בסביבה המתוארת,∏<br>בגליונות שסופקו עם הנייר.
- לפני הטענת הנייר במדפסת יש לאוורר את הנייר (לקחת חבילת דפים, להחזיקה ביד אחת ולהעביר את האגודל של $\Box$ היד השנייה על פני קצוות הדפים בצד השני כך שהדפים ייפרדו זה מזה) וליישר את הקצוות. נייר לתצלומים אסור<br>לאוורר ואסור לסלסל. פעולות אלה יכולות להזיק לצד הניתו להדפסה.

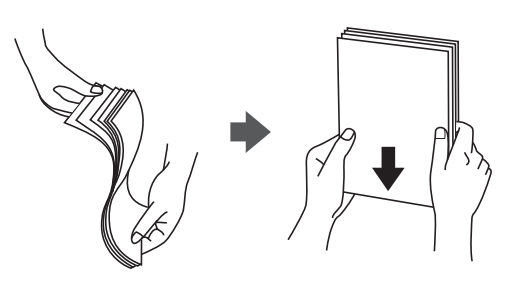

תם הנייר מסולסל יש לשטחו או לסלסל אותו מעט בכיוון הנגדי לפני הטעינה. הדפסה על נייר מסולסל עלולה לגרום Q<br>לתקיעת נייר ולמריחות על התדפיס.

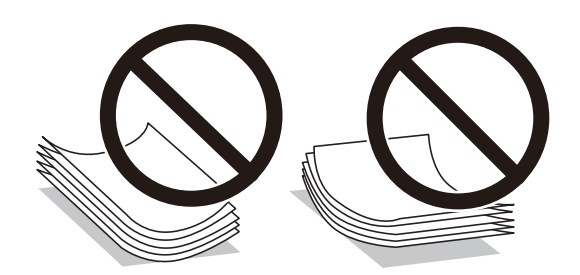

- בעיות הזנת נייר עשויות להתרחש לעיתים תדירות בהדפסה ידנית דו-צדדית כאשר מדפיסים על צד אחד של נייר $\Box$ מודפס מראש. צמצם את מספר הגליונות לכדי מחצית או פחות, או טען גליון נייר אחד בכל פעם אם חסימת הנייר נמשכת.
	- שאין להשתמש בנייר בעל סיבים קצרים שרוחבו פחות מאשר 105 מ"מ.  $\Box$
- ⊡ ודא שאתה משתמש בנייר עם סיבים לאורך. אם אינך בטוח מהו סוג הנייר שבו אתה משתמש, בדוק את המידע ■<br>שעל חבילת הנייר או פנה ליצרו כדי לוודא מהו מפרט הנייר.
- עוורר את המעטפות ויישר את הקצוות לפני טעינתן למדפסת. אם המעטפות בערימה מלאות אוויר יש ללחוץ ∏<br>עליהו כדי לשטח אותו לפני הטעינה.

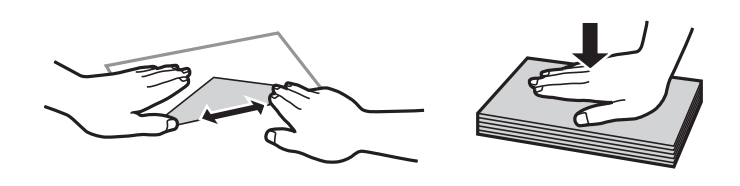

**מידע קשור**  $381$  שוגי נייר אינם זמינים"  $\blacklozenge$ 

# **הגדרות גודל נייר וסוג נייר**

<span id="page-38-0"></span>אם תרשום את גודל הנייר וסוג הנייר במסך המוצג כאשר אתה מכניס את מחסנית הנייר, המדפסת מודיעה לך מתי יש<br>הבדל בין המידע הרשום שלבין הגדרות ההדפסה. פונקציה זו מונעת ממך לבזבז נייר ודיו משום שהיא מוודאת שאתה לא מדפיס על גודל הנייר הלא נכון או בצבע הלא נכון כתוצאה משימוש בהגדרות שאינו תואמת לסוג הנייר.

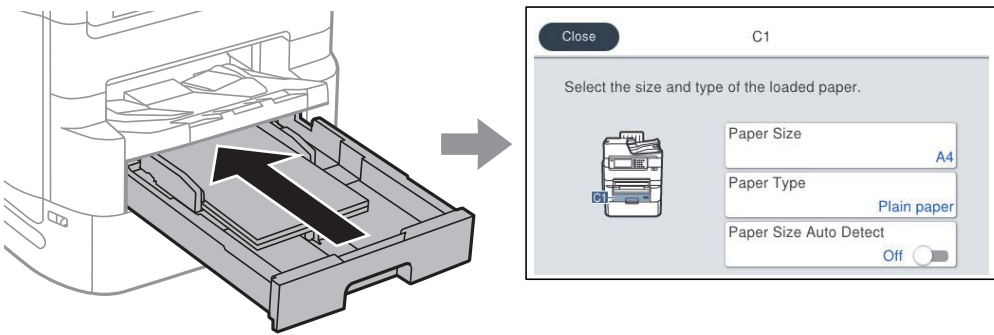

<mark>אם נמצא הבדל בין גודל הנייר וסוג הנייר המוצגים לבין הנייר שנטען, בחר את הפריט שברצונך לשנות. אם ההגדרות</mark><br>תואמת לנייר שהוטען, סגור את המסך.

*לתשומת לבך:*

❏ *תוכל גם להציג את מסך גודל הנייר ואת הגדרות סוג הנייר באמצעות לחיצה על לחצן בלוח הבקרה.*

❏ *תוכללרשום גדלים המוגדרים בידי המשתמש ונמצאים בשימוש תדיר ב -הגדרות > הגדרות כלליות > הגדרות מדפסת > הגדרות מקור דפים > רשימת נייר בגודל מותאם אישית.*

❏ *כדי לבחור גודל מוגדר-משתמש בתור גודל הנייר, הגדר את זיהוי אוטומטי של גודל הנייר למצב Off.*

### **רשימת סוג הנייר**

כדי ליהנות מתוצאות ההדפסה הטובות ביותר יש לבחור סוג נייר בהתאם למדיה שבה משתמשים.

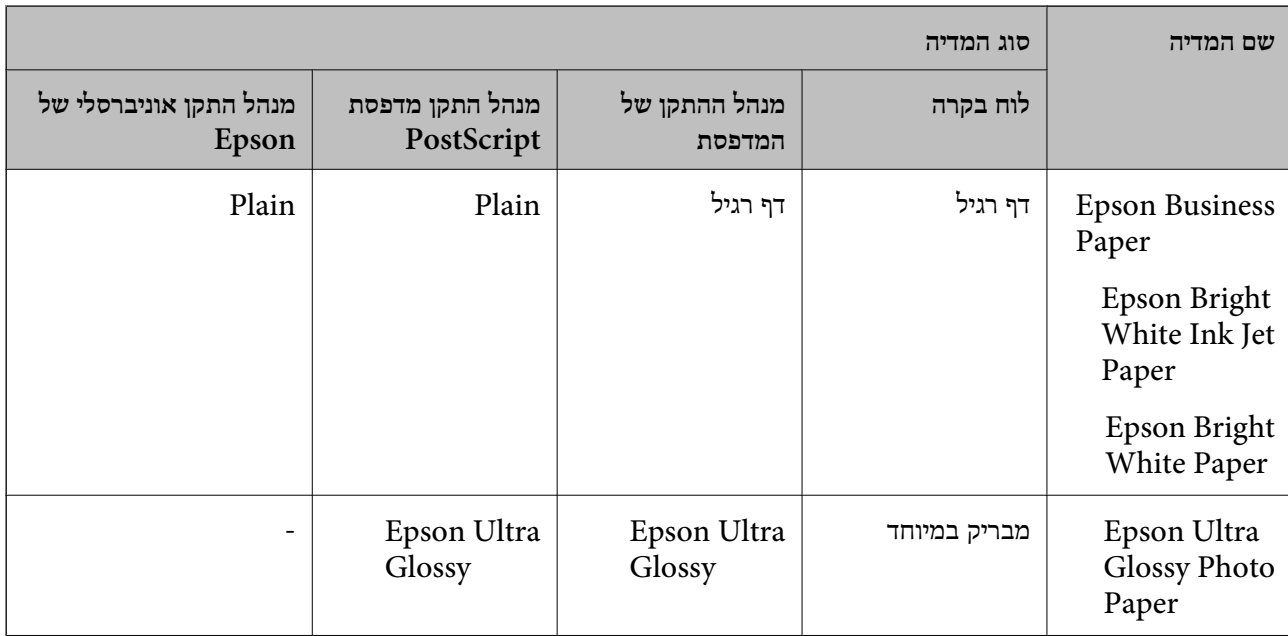

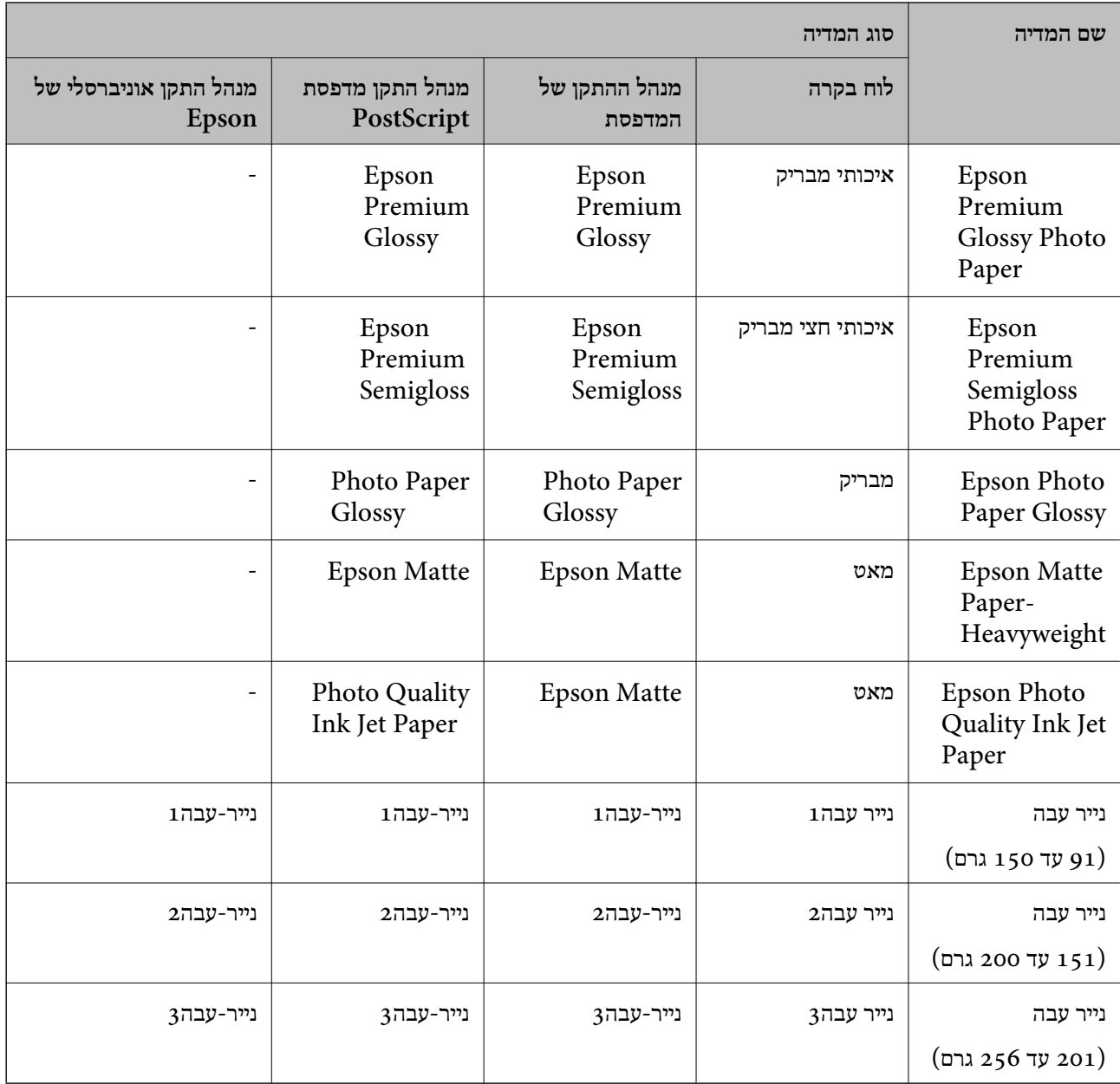

# **רשימת גדלי נייר שזוהו**

כאשר אתה מאפשר <mark>זיהוי אוטומטי של גודל הנייר</mark>, מתגלים גדלי הנייר הבאים באופן אוטומטי כאשר טוענים אותם<br>לתוך ה-מחסנית נייר.

. A5, A6, הצי קווארטו, B5, A4, קווארטו, A3, Legal ,B4, A5 ,A5 ,A6

אפשר שגדלי נייר הדומים אלו לאלו, כגון 44 וקווארטו, לא יתגלו בצורה נכונה. אם גדלי חצי קווארטו, קווארטו, Legal, ו-Leger התגלו כגדלים 5A, 4A, 4B, ו- 3A לחץ על לחצן ואז הגדר את הגודל הנכון.

הגדר את גודל הנייר שטענת. אם לא ניתןלגלות את הגדלים באופן אוטומטי, לחץ עללחצן השבת את תכונת **זיהוי אוטומטישלגודל הנייר**, ואז

# **טעינת נייר**

תוכל לטעון נייר או מעטפות באמצעות עיון בהנפשות המוצגות במסך הגביש הנוזלי של המדפסת.

<span id="page-40-0"></span>בחר <sup>@</sup>, ואז בחר מדריך > הכנס נייר. בחר את סוג ומקור הנייר שבהם אתה רוצה להשתמש כדי להציג את<br>ההנפשות. בחר סיום כדי לסגור את מסך ההנפשות.

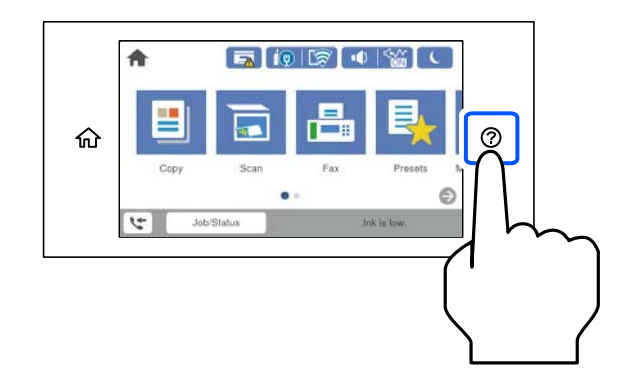

### **טעינת מעטפות**

טען מעטפות במרכז מגש הנייר, כאשר הקצה הקצר תחילה והדש פונה כלפי מטה, והחלק את מיישרי הצדדים עד<br>לקצוות המעטפות.

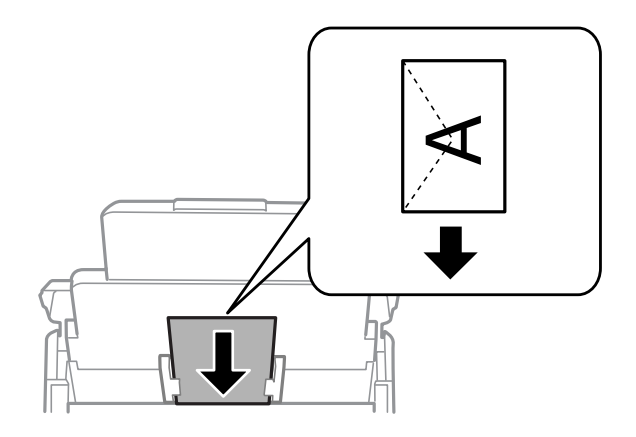

### **טעינת נייר מחורר**

טען גליון יחיד של נייר מנוקב מראש לתוך מגש הנייר.

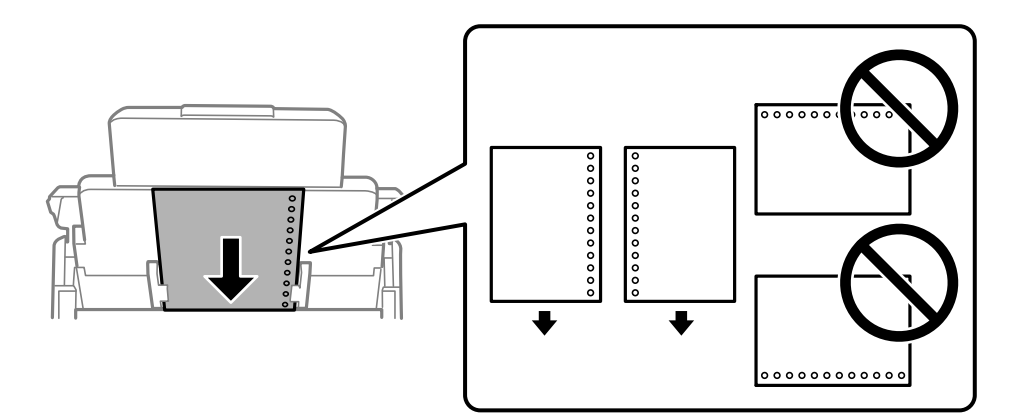

התאם את מיקום ההדפסה של הקובץ כדי לא להדפיס על החורים. $\Box$ 

 $\Box$ אי אפשר להדפיס הדפסה דו-צדדית על נייר מחורר.

### **טעינת ניירות ארוכים**

**Off**, ואז בחר **מותאם אישית** בתור הגדרת גודל הנייר. טען נייר ארוךלתוך מגש הנייר בכך שתניח לקצה המוביל של הנייר לגלוש. הגדר **זיהוי אוטומטי שלגודל הנייר** בתור

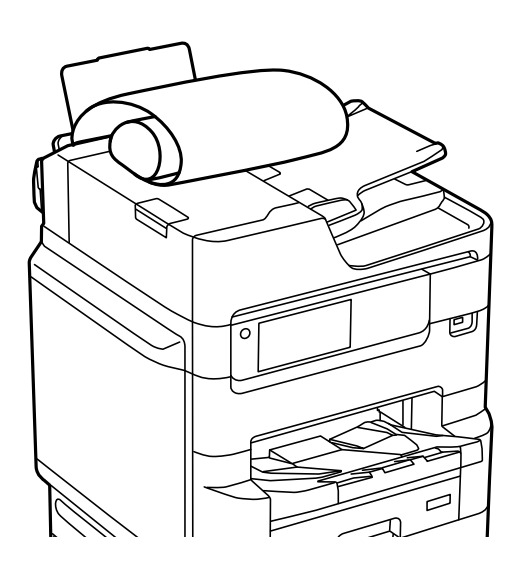

לא ניתן להחזיק נייר ארוך במגש הפלט. הכן קופסה על מנת לוודא שלא ייפול נייר לריצפה.  $\Box$ 

אל תיגע בנייר המוזן או הנפלט. הדבר עלול לפצוע את ידך או לגרום לירידה באיכות ההדפסה.  $\Box$ 

# **הנחת המסמכים המקוריים**

<span id="page-42-0"></span>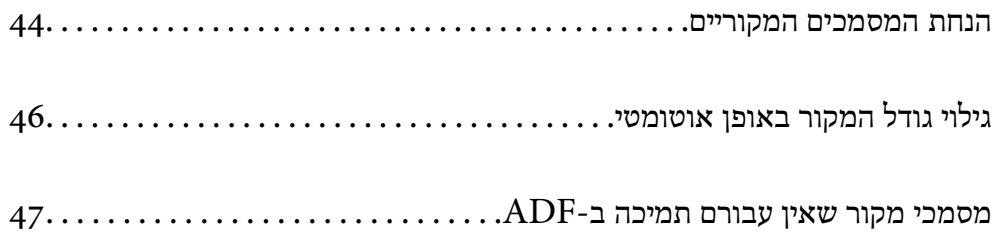

# **הנחת המסמכים המקוריים**

תוכל להניח את מסמכי המקור באמצעות עיון בהנפשות המוצגות במסך הגביש הנוזלי של המדפסת.

<span id="page-43-0"></span>לסגור את מסך ההנפשות. בחר , ואז בחר **מדריך** <sup>&</sup>gt; **הנח את המקור**. בחר את שיטת הנחת מסמכי המקור שברצונך להציג. בחר **סיום** כדי

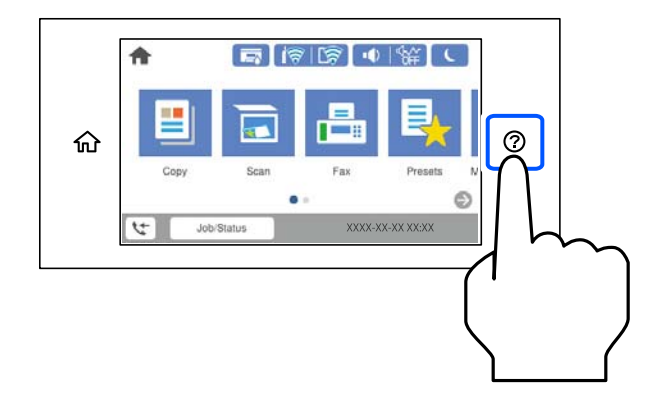

אם ברצונך להעתיק כמה מסמכי מקור בבת אחת, הנח את כולם במזין המסמכים האוטומטי.

#### **בעת השימוש במשטח הסריקה**

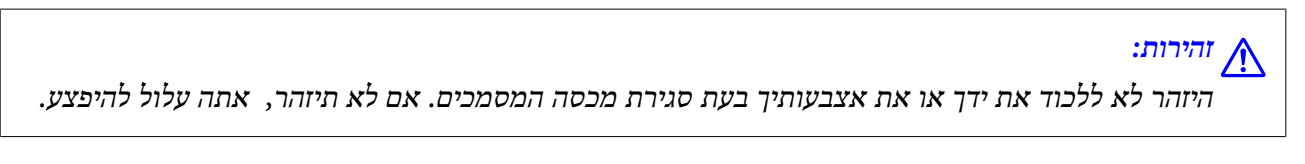

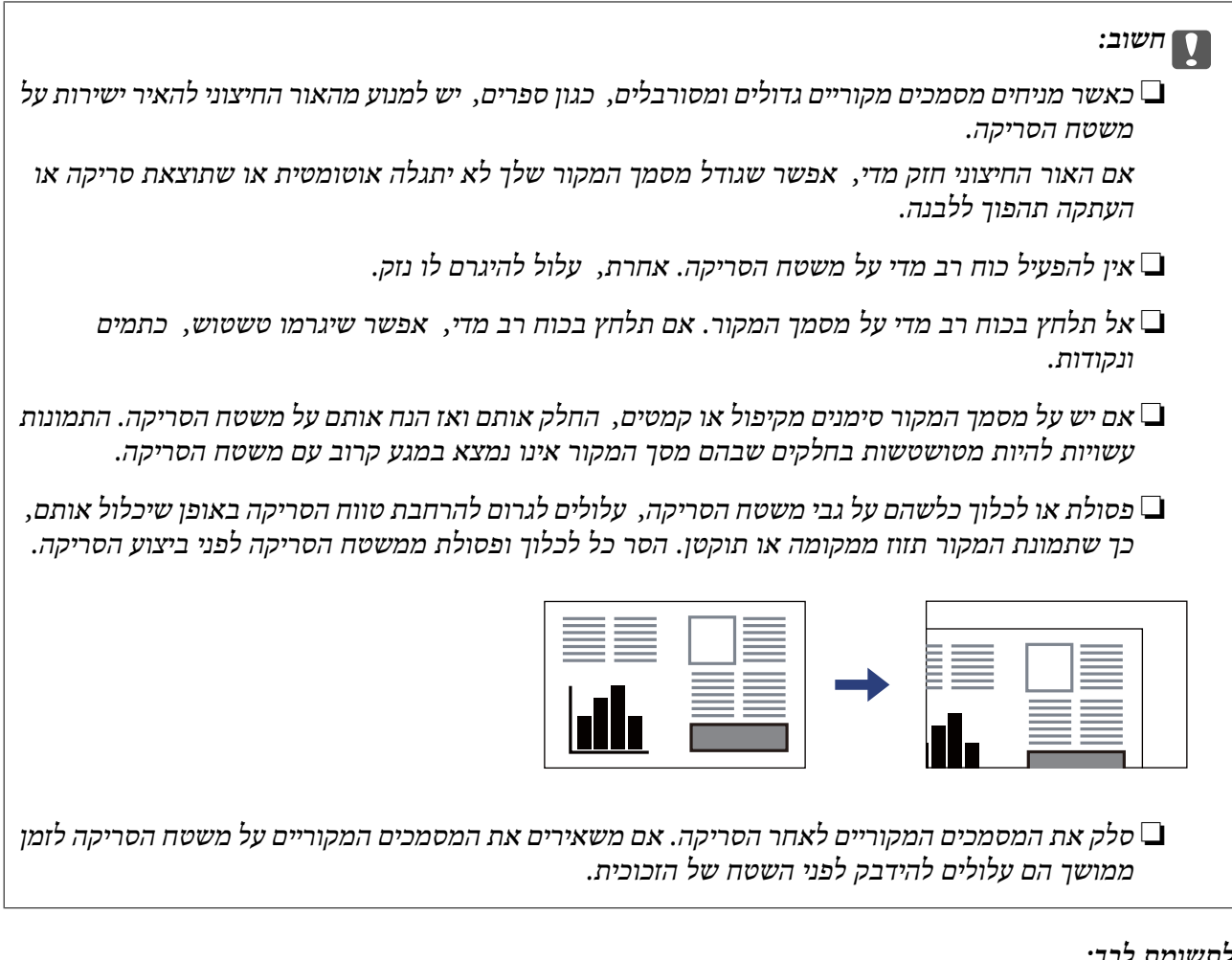

### *לתשומת לבך:*

❏ *טווח של 1.5 מ "מ מהקצוות של משטח הסריקה אינו נסרק.*

❏ *כשמניחים מסמכים מקוריים במזין המסמכים האוטומטי ועל משטח הסריקה, העדיפות ניתנת למסמכים שבמזין המסמכים האוטומטי.*

❏ *אפשר שגדלים מסויימים לא יזוהו באופן אוטומטי. במצב זה, בחר ידנית את גודל מסמכי המקור.*

**בעת השימוש ב -ADF**

<span id="page-45-0"></span>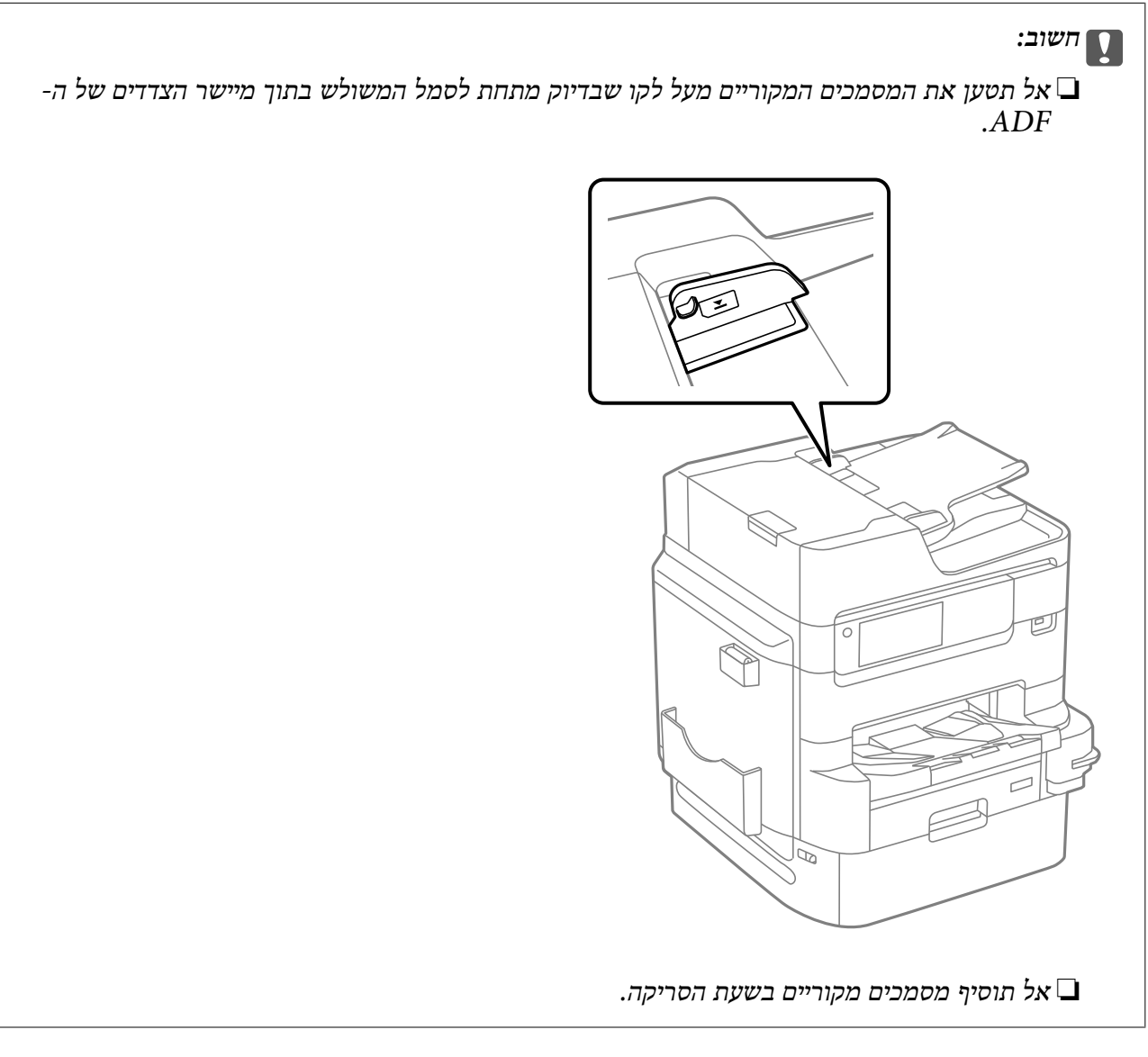

*לתשומת לבך:*

❏ *תוכל להניח מסמכי מקור קטנים יותר מגודל 4A כאשר הצד הארוך שלהם פונה לעבור ה- ADF.*

❏ *אפשר שגדלים מסויימים לא יזוהו באופן אוטומטי. במצב זה, בחר ידנית את גודל מסמכי המקור.*

#### **מידע קשור**

- $\gamma$  "מסמכי מקור שאין עבורם תמיכה ב-ADF" בעמוד  $^\bullet$ 
	- $\,$  גילוי גודל המקור באופן אוטומטי" בעמוד" $\blacklozenge$ 
		- $\,$ מפרט הסורק $\,$  בעמוד  $\,$
	- $\left( 428$  מפרטי מזין המסמכים [האוטומטי" בעמוד](#page-427-0)  $\blacklozenge$

# **גילוי גודל המקור באופן אוטומטי**

כאשר אתה בוחר **זיהוי אוטומטי** כהגדרת הנייר, הסוגים הבאים של גודל נייר מזוהים באופן אוטומטי.

 $^*$ 16K ,A5 ,B5 ,A4 , כא $\Box$ 

<span id="page-46-0"></span>הנח את הצד הארוך של עותק המקור לעבר כניסת הזנת הנייר של מזין המסמכים האוטומטי או בצד שמאל של<br>משטח סריקה.

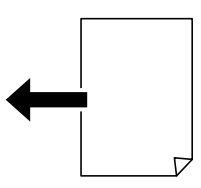

 $^*$ 16K  $^*,$ 8K  $^*,$ 8K (משטח סריקה בלבד),  $^*,$ 8K הנחה לרוחב:  $\Box$ 

הנח את הצד הקצר של עותק המקור לעבר כניסת הזנת הנייר של מזין המסמכים האוטומטי או בצד שמאל של<br>משטח סריקה.

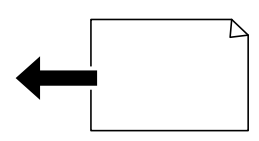

\*: הנייר מתגלה כאשר **עדיפות לגודל ב-K** מאופשרת. עם זאת, אפשר שהוא לא יתגלה בהתאם לפונקציות שבהן<br>משתמשים. לפרטים נוספים, עיין ב"מידע קשור" להלן.

*לתשומת לבך:*

אפשר שהגדלים עבור עותקי המקור הבאים לא יזוהו בצורה נכונה. אם הגדרלים אינם מזוהים, הגדר את הגדול באופן ידני *בלוח הבקרה.*

❏ *עותקי מקור קרועים, מקומטים, מקופלים או מעוקלים (אם עותקי המקור מעוקלים, שטח את העיקוללפני שתניח את עותקי המקור).*

❏ *עותקי מקור עם הרבה מאוד חורי כריכה*

❏ *שקפים, מסמכי מקור שקופים או מסמכי מקור מבריקים*

**מידע קשור**

| "אפשרות זיהוי אוטומטי של גודל [המקור:" בעמוד](#page-396-0) 397

# **מסמכי מקור שאין עבורם תמיכה ב -ADF**

#### *חשוב:*L

*אל תזין צילומים או יצירת אמנות מקורית יקרת עורךלתוך ה- ADF. הזנה שגויה עלולה לקמט את מסמך המקור או להזיק לו. במקום זאת, סרוק מסמכים אלה על גבי זכוכית הסורק.*

הסריקה. כדי שניירות לא יתקעו אל תשים את הסוגים הבאים של מקור ב-ADF. עבור סוגים אלה, השתמש במשטח

מסמכים מקוריים קרועים, מקופלים, מקומטים, בלויים או מסולסלים $\square$ 

ם מסמכים מקוריים עם חורי תיוק $\Box$ 

מסמכים מקוריים המוחזקים יחד בסרט הדבקה, סיכות, מהדקים וכדומה  $\Box$ 

מסמכים מקוריים שדבוקים אליהם מדבקות או תוויות  $\Box$ 

מסמכים מקוריים גזורים בצורה לא מסודרת או שאין להם זוויות ישרות  $\Box$ 

ם מסמכים מקוריים כרוכים  $\Box$ 

שקפים, נייר העברה תרמית או נייר קופי $\Box$ 

# **הכנסה והסרה של התקן זכרון**

<span id="page-48-0"></span>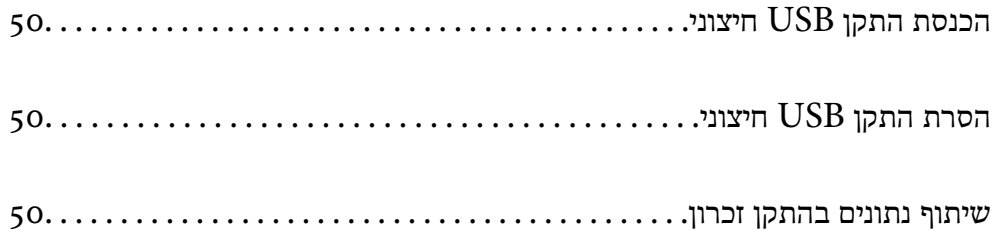

# **הכנסת התקן USB חיצוני**

הכנס התקן  ${{\rm USB}}$  חיצוני לתוךיציאת ממשק ה- ${{\rm USB}}$  החיצוני.

<span id="page-49-0"></span>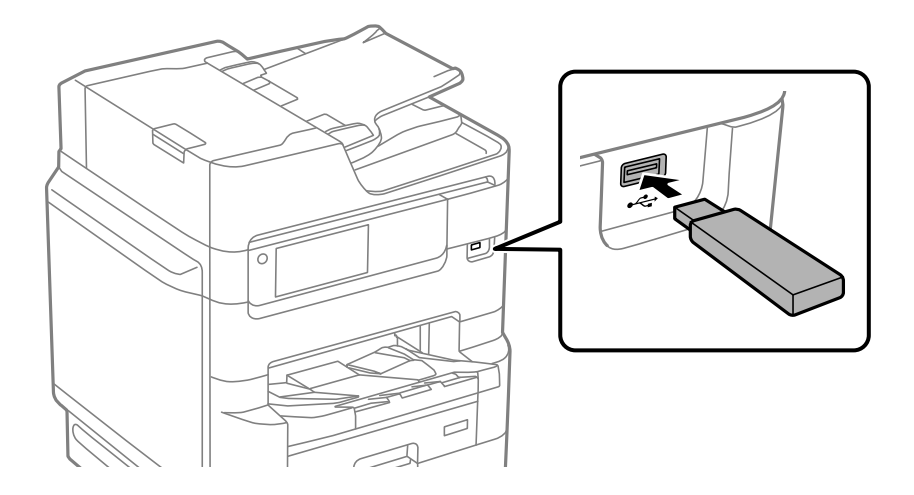

**מידע קשור**  $\,$ מפרט התקן [זיכרון" בעמוד](#page-435-0) 436 $\,$ 

# **הסרת התקן USB חיצוני**

הסר את התקן ה-USB החיצוני.

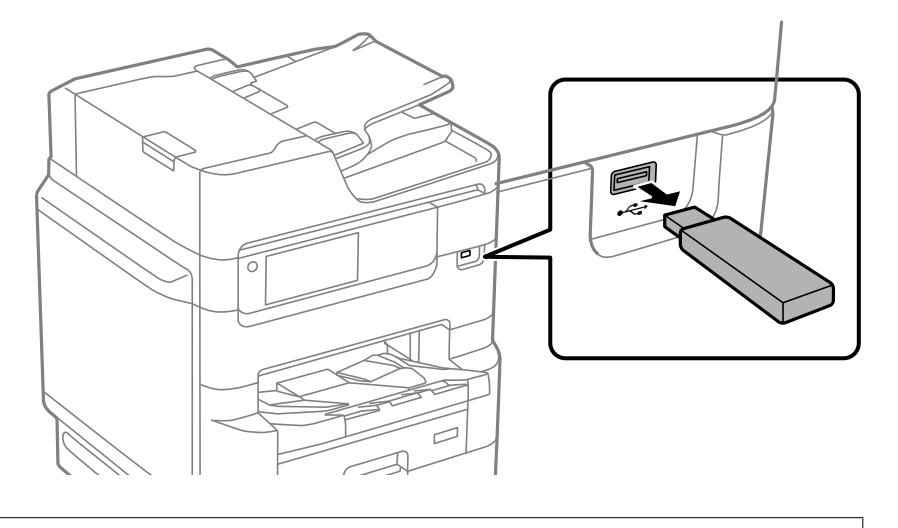

*חשוב:* c

*אם תסיר את התקן ה-USB החיצוני בעת תפעול המדפסת, אפשר שהנתונים בהתקן ה-USB החיצוני יאבדו.*

# **שיתוף נתונים בהתקן זכרון**

מתוך מחשב, תוכל לכתוב או לקרוא נתונים בהתקן זכרון כגון כונן הבזק USB שחובר אל המדפסת.

# *חשוב:* c

*כאשר אתה משתף התקן זכרון המוכנס לתוך המדפסת בין מחשבים המחוברים באמצעות USB או באמצעות רשת, תותר הגישה לכתיבה רק למחשבים המחוברים בשיטה שבחרת עבור המדפסת. כדי לכתוב אל התקן הזכרון, כנס אל הגדרות > הגדרות כלליות > הגדרות מדפסת > ממשק זיכרון נייד > שיתוף קבצים בלוח הבקרה ואז בחר שיטת חיבור.*

*אם התקן הזכרון שמחובר הוא גדול (למשל <sup>2</sup> HDD TB (ייקח זמן לזהות את הנתונים מהמחשב. לתשומת לבך:*

### **Windows**

בחר התקן זכרון מתוך **מחשב** או **המשחב שלי**. יוצגו הנתונים בהתקן הזכרון.

#### *לתשומת לבך:*

*אם חיברת את המדפסת לרשת בלא להשתמשבדיסק התוכנה אוInstaller Web, מפה יציאתUSBעבור ממשק חיצוני ככונן רשת. פתח את הפעלה, הזן אתשם המדפסתXXXXX \\או את כתובת ה-XXX.XXX.XXX.XXX \\IPולחץ* על פתח:. לחץ לחיצה ימנית על סמל ההתקו שמוצג כדי להקצות את הרשת. כונו הרשת יופיע בתור המחשב או המחשב *שלי.*

### **Mac OS**

בחר סמן מתאים להתקן. יוצגו הנתונים בהתקן האחסון החיצוני.

*לתשומת לבך:*

❏ *כדי להסיר התקן זכרון, גרור את סמל ההתקן אל סמל פח האשפה ושחרר אותו. אם לא תעשה זאת, ייתכן שהנתונים שבכונן המשותף לא יוצגו כהלכה, כאשר יוכנס התקן זכרון נוסף.*

❏ *כדילגשת להתקן זכרון באמצעות הרשת, בחר המשך >התחבר אל השרת מתוך התפריט בשולחן העבודה. הזן את שם המדפסת XXXXX://cifs או XXXXX://smb) כאשר "XXXXX "הוא שם המדפסת) בשדה כתובת השרת, ולחץ על התחבר.*

**מידע קשור**

 $\,$  מפרט התקן [זיכרון" בעמוד](#page-435-0)  $\blacktriangleright$ 

# הדפסה

<span id="page-51-0"></span>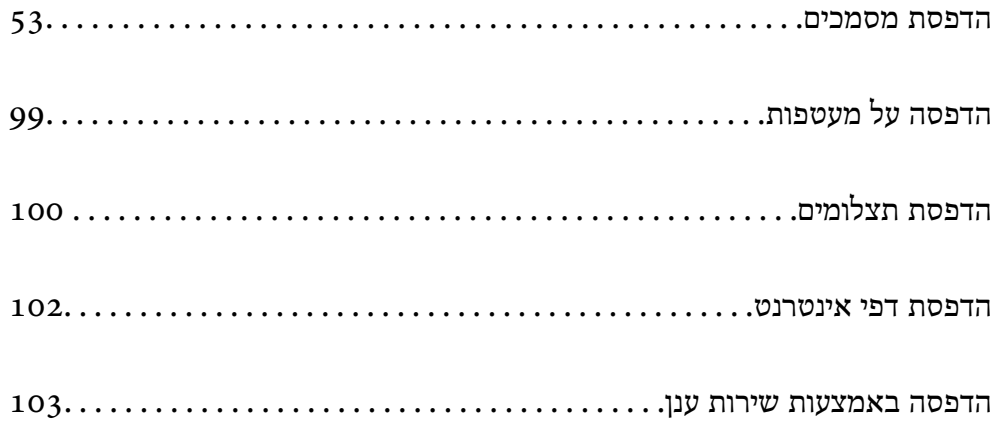

# **הדפסת מסמכים**

# **הדפסה ממחשב — Windows**

<span id="page-52-0"></span>אם אין באפשרותך לשנות הגדרות מסוימות במנהל ההתקן של המדפסת, יתכן שהמנהל הגביל אותן. צור קשר עם<br>מנהל המדפסת שלך לקבלת סיוע.

### **הדפסה באמצעות הגדרות קלות**

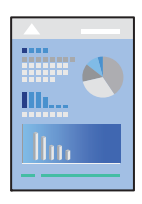

*הפעולות יכולות להשתנות, תלוי ביישום. לקבלת מידע נוסף, עיין בעזרה של האפליקציה. לתשומת לבך:*

- . טען נייר לתוך המדפסת.  $1$ "טעינת [נייר" בעמוד](#page-40-0) 41
- . פתח את הקובץ שברצונך להדפיס.  $^2$
- .3 בחר **הדפס** או **הגדרות הדפסה** מתוך התפריט **קובץ**.
	- .4 בחר את המדפסת שלך.

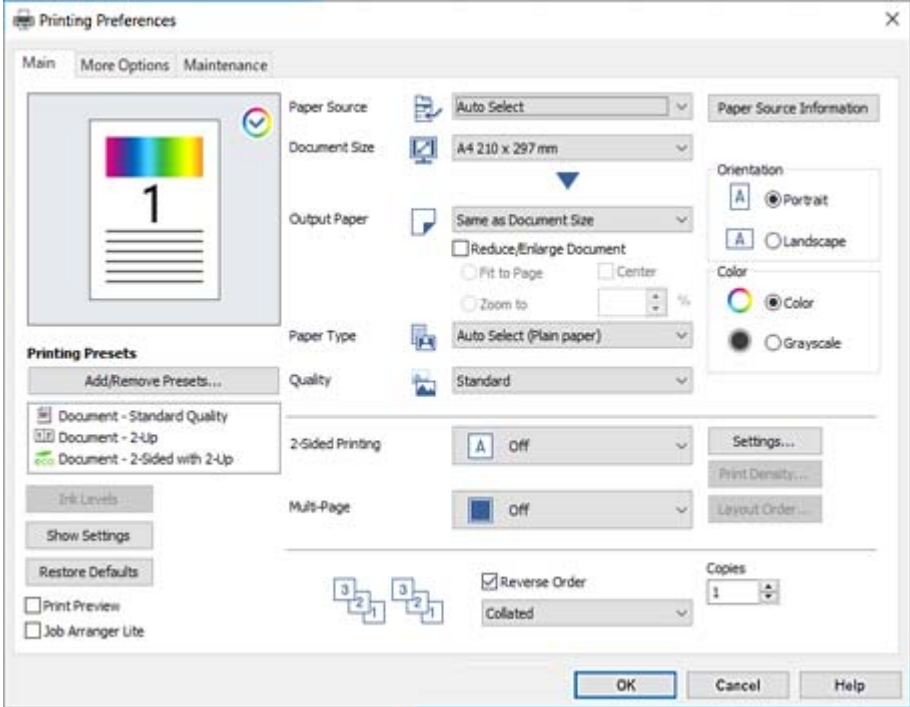

.5 בחר **העדפות** או **מאפיינים** כדי לגשת אל חלון מנהל ההתקן של המדפסת.

 $\,$ שנה את ההגדרות בהתאם לצורך.  $6$ 

לפרטים, עיין באפשרויות התפריט עבור מנהל התקן המדפסת.

*לתשומת לבך:*

❏ *להסבר על פריטי ההגדרות תוכל גם לעיין בעזרה המקוונת. לחיצת עכבר ימנית על פריט מציגה את עזרה.*

❏ *כאשר אתה בוחר תצוגה לפני ההדפסה, ביכולתך לצפות בתצוגה מקדימה של המסמך שלך לפני הדפסתו.*

❏ *כאשר אתה רוצה להדפיס רק מצד אחד של הנייר, הגדר את הדפסה דו-צדדית למצב כבוי.*

- .7 לחץ **OK** כדי לסגור את חלון מנהל ההתקן של המדפסת.
	- .8 לחץ על **הדפס**.

*לתשומת לבך:*

❏ *כאשר אתה בוחר תצוגה לפני ההדפסה, מוצג חלון של תצוגה מקדימה. כדילשנות את ההגדרות, לחץ ביטול, ואז חזור על הנוהל החל משלב .3*

❏ *אם ברצונךלבטל את ההדפסה, לחץ לחיצה ימנית על המדפסת שלך בתוך התקנים ומדפסות, מדפסות, או בתוך מדפסות ופקסים. לחץ ראה מה נמצא בהדפסה, לחץ לחיצה ימנית על העבודה שברצונך לבטל, ואז בחר ביטול. אולם, אין באפשרותך לבטל אי אפשר לבטל עבודת הדפסה מהמחשב ברגע שהיא נשלחה למדפסת בשלמותה. במקרה זה, בטל את עבודה ההדפסה באמצעות לוח הבקרה של המדפסת.*

- $_3$ גודל הנייר וכמויות [הדפים" בעמוד](#page-373-0)  $\bullet$ 
	- | "רשימת סוג [הנייר" בעמוד](#page-38-0) 39
- | "אפשרויות תפריט עבור מנהל התקן [המדפסת" בעמוד](#page-54-0) 55

#### *אפשרויות תפריט עבור מנהל התקן המדפסת*

<span id="page-54-0"></span>פתח את חלון ההדפסה באפליקציה, בחר את המדפסת ואז גש לחלון מנהל התקן המדפסת.

*התפריטים עשויים להשתנות בהתאם לאפשרות שבחרת. לתשומת לבך:*

#### **לשונית ראשי**

#### מצבי הדפסה קבועים מראש:

הוסף/הסר מצבים קבועים מראש:

תוכל להוסיף או להסיר הגדרות קבועות מראש משלך עבור הגדרות הדפסה בהן אתה משתמש לעיתים<br>תדירות. בחר מתור הרשימה את ההגדרה הקבועה מראש בה ברצונך להשתמש.

#### רמות דיו:

זו. תוכל להוריד אותה מאתר Epson. מציג את רמת הדיו המקורבת. עליך להתקין את 3 Monitor Status EPSON כדי לאפשר תכונה

#### הצג הגדרות/הסתר הגדרות:

מציגה רשימה של פריטים מוגדרים בלשוניות **ראשי** ו-**אפשרויות נוספות.** תוכל להציג או להסתיר את<br>מסר רשימת ההגרות הנוכחי.

#### שחזר ברירות מחדל:

מחזירה את כל ההגדרות לערכי ברירת המחדל שקבע היצרן. גם ההגדרות בלשונית <mark>אפשרויות נוספות</mark><br>תוחזרנה לטרכי ברירת המחדל שלהו.

#### תצוגה לפני ההדפסה:

מציג תצוגה מקדימה של המסמך שלך לפני הדפסתו.

### :Job Arranger Lite

Job Arranger Lite מאפשר לשלב כמה קבצים שנוצרו בידי יישומים שונים ואז להדפיסם כעבודת<br>הדפסה אחת.

#### מקור נייר:

בחר את מקור הנייר שממנו מוזן הנייר. בחר **בחירה אוטומטית** כדי לבחור באופן אוטומטי את מקור<br>הוייר הורחר רהודרות ההדפסה רמדפסת

#### גודל המסמך:

את הגודל. בחר את גודל הנייר עליו תרצה להדפיס. אם תבחר **מוגדר אישית**, הזן את רוחב וגובה הנייר, ואז רשום

#### הנייר שיוצא:

בחר את גודל הנייר עליו תרצה להדפיס. אם **גודל המסמך** שונה מ-**הנייר שיוצא**, תיבחר האפשרות גודל המסמך. **הקטן/הגדל מסמך** באופן אוטומטי. אין צורךלבחור אפשרות זו בעת הדפסה בלא להקטין אולהגדיל את

#### הקטן/הגדל מסמך:

מאפשרת לך להקטין או להגדיל את גודלו של מסמך.

התאם לעמוד:

מקטינה או מגדילה באופן אוטומטי את המסמך כך שיתאים לגודל הנייר שנבחר ב-**הנייר שיוצא**.

הגדל ל-:

הדפסה עם אחוז סציפי.

מרכז:

הדפסת תמונות במרכז הנייר.

סוג דף:

בחר את סוג הנייר עליו ברצונך להדפיס. אם בוחרים באפשרות <mark>בחירה אוטומטית (ניירות רגילים),</mark><br>ההדפסה תהיה ממקור הנייר שהוגדר לסוג הנייר בהגדרות המדפסת.

סוגי נייר רגיל, Preprinted, Letterhead, צבע, Recycled, נייר רגיל באיכות גבוהה

עם זאת, אי אפשר להזין נייר אם מגדירים דרך **בחירת הגדרות אוטומטית** את המקור של סוג הנייר<br>ל"ררוי"

#### איכות:

בחר את איכות ההדפסה בה תרצה לבצע את ההדפסה. הגדרות זמינות תלויות בסוג הנייר שתבחר.<br>בחירה באפשרות ג**בוה** גורמת להדפסה באיכות גבוהה יותר אך ההדפסה עלולה להיות אטית יותר.

#### מידע לגבי מקור הנייר:

מציג את מידע הנייר שהוגדר עבור כל מקור נייר.

#### כיוון:

בחר את כיוון ההדפסה.

#### צבע:

בחר אם להדפיס בצבע או בשחור לבן.

#### הדפסה דו-צדדית:

מאפשר לך לבצע הדפסה דו-צדדית.

#### :Settings

תוכל לציין את הצד המיועד לכריכה ואת שולי הכריכה. בעת הדפסה של מסמכים מרובי-<br>עמודים, תוכל לבחור להדפיס החל מצידו הקדמי או מצידו האחורי של העמוד.

#### צפיפות הדפסה:

בחר את סוג המסמך על מנת להתאים את צפיפות ההדפסה. אם נבחרת צפיפות ההדפסה המתאימה, תוכל למנוע מתמונות לחלחל אל הצד הנגדי. בחר ידני כדי לכוון באופן ידני את<br>צפיפות ההדפסה.

#### ריבוי עמודים:

מאפשר לך להדפיס מספר עמודים על גליון אחד או לבצע הדפסה של פוסטר. לחץ **סדר פריסה** כדי לציין<br>את הסדר שבו יודפסו הדפים.

#### סדר הפוך:

<span id="page-56-0"></span>מאפשר לך להדפיס מהעמוד האחרון כך שהעמודים ייערמו בסדר הנכון אחרי הדפסתם.

#### איסוף/לא אסוף:

בחר **איסוף** כדי להדפיס מסמכים רבי-עמודים תוך איסוף בסדר הנכון ומיונם לסטים נפרדים.

### :Copies

הגדר את מספר העותקים שברצונך להדפיס.

#### **לשונית אפשרויות נוספות**

#### מצבי הדפסה קבועים מראש:

הוסף/הסר מצבים קבועים מראש:

תוכל להוסיף או להסיר הגדרות קבועות מראש משלך עבור הגדרות הדפסה בהן אתה משתמש לעיתים<br>תדירות. בחר מתוך הרשימה את ההגדרה הקבועה מראש בה ברצונך להשתמש.

#### הצג הגדרות/הסתר הגדרות:

מציגה רשימה של פריטים מוגדרים בלשוניות <mark>ראשי ו-אפשרויות נוספות.</mark> תוכל להציג או להסתיר את<br>מסר רשימת ההגרות הנוכחי.

#### שחזר ברירות מחדל:

מחזירה את כל ההגדרות לערכי ברירת המחדל שקבע היצרן. גם ההגדרות בלשונית **ראשי** תוחזרנה<br>לטרכי ברירת המחדל שלהו.

#### סוג העבודה:

בחר **עבודה חסויה** כדי להגדיר סיסמה על מנת להגן על מסמכים חסויים בעת הדפסה. אם תשתמש בתכונה זו, נתוני הדפסה מאוחסנים במדפסת וניתן להדפיסם רק אחרי שהוזנה סיסמה באמצעות לוח<br>הבקרה של המדפסת. בחר **הגדרות עבודה חסויה** כדי לשנות את ההגדרות.

#### תיקון צבעים:

#### אוטומטי:

מתאימה הגוון של תמונות באופן אוטומטי.

#### מותאם אישית:

מאפשרת לך לבצע תיקון צבע ידני. לחיצה על **מתקדם** פותחת את מסך **תיקון צבע** שבו תוכל לבחור שיטה מפורטת של תיקון צבע. לחץ **אפשרויות תמונה** כדי לאפשר הדפסה בצבע<br>אוניברסלי, תיקון עיניים אדומות, ולחדד הדפסה עבור קווים דקים.

#### הגדרות נוספות:

#### תכונות סימני מים:

מאפשרת לך לבצע הגדרות לדפוסים נגד-העתקה, סימני מים או כותרות עליונות ותחתונות.

הוסף/מחק:

מאפשרת לךלהוסיף אולהסיר דפוסי אנטי-העתקה או סימני מים כלשהם שבהם ברצונך להשתמש.

#### הגדרות:

מאפשרת לך להגדיר שיטת הדפסה עבור דפוסים נגד-העתקה או סימני מים.

#### כותרת עליונה/תחתונה:

באפשרותך להדפיס מידע כגון שם משתמש ותאריך הדפסה בתור כותרות עליונות או תחתונות.

#### סובב ב:°180-

מסובבת את העמודים 180 מעלות לפני הדפסתם. בחר פריט זה כאשר אתה מדפיס על נייר כמו<br>מעטפות המוטענות בכיוון קבוע בתוך המדפסת.

#### הדפסה דו-כיוונית:

הדפסה כשראש ההדפסה זז בשני הכיוונים. ההדפסה מהירה יותר אך האיכות נמוכה יותר.

#### תמונת מראה:

הופכת את התמונה כך שהיא מודפסת כפי שהיתה מופיעה בראי.

#### מצב שקט:

מצמצם את הרעש שמשמיע המדפסת. עם זאת, הפעלת תכונה זו עשויה להאט את מהירות המדפסת.

#### **לשונית תחזוקה**

### :Job Arranger Lite

פותחת את חלון Lite Arranger Job. כאן תוכל לפתוח נתונים ששמרת קודם לכן ולערוך אותם.

### :EPSON Status Monitor 3

פותחת את חלון 3 Monitor Status EPSON. כאן תוכל לוודא את מצב המדפסת והחומרים המתכלים. עליך להתקין את EPSON Status Monitor 3 כדי לאפשר תכונה זו. תוכל להוריד<br>אותה מאתר Epson.

#### העדפות מעקב:

מאפשרת לך לבצע הגדרות לשל פריטים בחלון EPSON Status Monitor 3. עליך להתקין את<br>EPSON Status Monitor 3 כדי לאפשר תכונה זו. תוכל להוריד אותה מאתר Epson.

#### הגדרות מורחבות:

מאפשרת לך לבצע מקוון הגדרות. לפרטים נוספים, לחץ לחיצה ימנית על כל פריט כדי לצפות ב-<br>עזרה.

#### תור הדפסה:

מציגה את העבודות הממתינות להדפסה. תוכל לבדוק, לעצור או להפעיל מחדש עבודות הדפסה.

#### פרטי מדפסת ואפשרויות:

מציגה את מספר גליונות הנייר שהוזנו לתוך המדפסת או לתוך מזין המסמכים האוטומטי. עליך להתקין Epson. את 3 Monitor Status EPSON כדילבדוק את מספר הגליונות הכולל. תוכללהוריד אותה מאתר

שפה:

משנה את השפה בה יעשה שימוש בחלון מנהל התקן המדפסת. כדי ליישם את ההגדרות, סגור את<br>מנהל התקו המדפסת. ואז פתח אותו שוב.

#### עדכון תוכנה:

מפעיל את EPSON Software Updater כדי לבדוק את המהדורות העדכניות ביותר של<br>האפליקציות באינטרנט.

תמיכה טכנית:

אם המדריך מותקן במחשב, המדריך יוצג. אם המדריך לא מותקן, תוכל להתחבר אל אתר האינטרנט<br>של Epson כדי לבדוק את המדריך ואת התמיכה הטכנית הזמינה.

### **הוסף הגדרות הדפסה שנקבעו מראש עבור הדפסה קלה**

<mark>אם תיצור הגדרות קבועות מראש להדפסה אצל מנהל ההתקן של המדפסת תוכל להדפיס בקלות באמצעות בחירה</mark><br>בהגדרות הקבועות מראש המופיעות ברשימה.

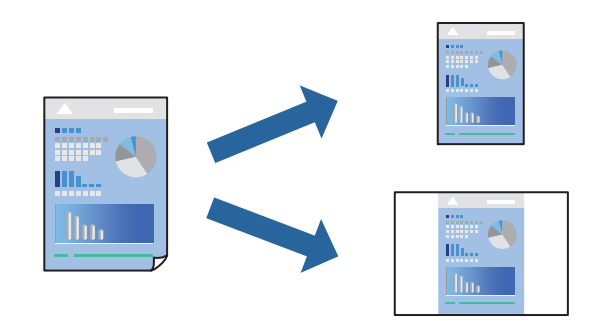

- .1 במנהל ההתקן של המדפסת בלשונית **ראשי** או **אפשרויות נוספות** הגדר כל פריט (כגון, **גודל המסמך** ו- **סוג דף**).
	- .2 לחץ **הוסף/הסר מצבים קבועים מראש** בתוך **מצבי הדפסה קבועים מראש**.
		- .3 הזן **שם** ובמידת הצורך, הזן הערה.
			- .4 לחץ על **שמור**.

*לתשומת לבך:*

*כדי למחוק הגדרה קבועה מראש שנוספה, לחץ על הוסף/הסר מצבים קבועים מראש, בחר בשם ההגדרה הקבועה מראש שברצונך למחוק מהרשימה ואז מחק אותה.*

> "לשונית [ראשי" בעמוד](#page-54-0) 55 "לשונית אפשרויות [נוספות" בעמוד](#page-56-0) 57

> > .5 לחץ על **הדפס**.

**מראש**, ולחץ **OK**. בפעם הבאה שאתה רוצה להדפיס עם אותן הגדרות, בחר את שם ההגדרה הרשום מתוך **מצבי הדפסה קבועים**

- **מידע קשור**
- $\,$  טעינת נייר $\,$  בעמוד  $\,\blacktriangleright\,$
- | "הדפסה באמצעות הגדרות [קלות" בעמוד](#page-52-0) 53

#### **הדפסה דו-צדדית**

ניתן להשתמש באחת מהשיטות הבאות כדי להדפיס על שני צידי הנייר.

❏הדפסה דו-צדדית אוטומטית

❏הדפסה דו-צדדית ידנית

כשהמדפסת מסיימת להדפיס את הצד הראון, הפוך את הנייר כדי להדפיס על הצד השני.

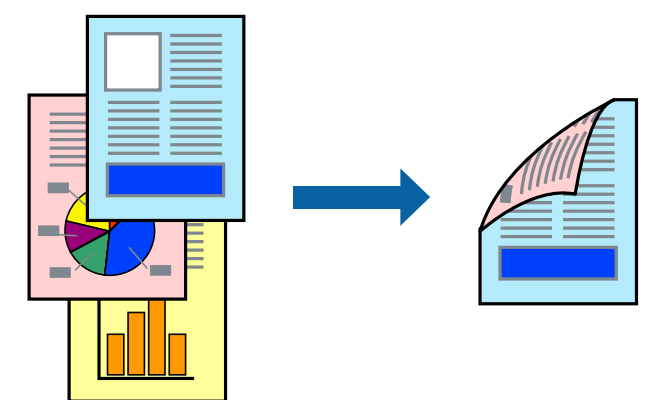

*לתשומת לבך:*

❏ *אם אינך משתמש בנייר המתאים להדפסה דו-צדדית, איכות ההדפסה עלולה להיות ירודה והנייר עלול להיתקע. "נייר עבור הדפסה [דו-צדדית" בעמוד](#page-379-0) 380*

❏ *דיו עלולה להיספג מבעד לנייר ולהגיע אל צדו השני.*

❏ *צריך להתקין זאת אם ברצונך לבדוק את סטטוס ההדפסה עם 3 Monitor Status EPSON. תוכל להוריד אותה מאתר Epson.*

❏ *עם זאת, יתכן שהיא לא תהיה זמינה כאשר ניגשים למדפסת באמצעות רשת או כשמשתמשים בה כמדפסת משותפת.*

- .1 בחר את שיטת **הדפסה דו-צדדית** בלשונית **ראשי**.
- .2 לחץ על **הגדרות**, בצע את ההגדרות המתאימות ולאחר מכן לחץ על **אישור**.
- .3 לחץ על **צפיפות הדפסה**, קבע את ההגדרות המתאימות ולאחר מכן לחץ על **אישור**. בעת הגדרת **צפיפות הדפסה**, נין לשנות את צפיפות ההדפסה בהתאם לסוג המסמך.

*לתשומת לבך:*

❏ *הגדרה זו אינה זמינה כאשר בוחרים הדפסה ידנית דו-צדדית.*

❏ *ההדפסה עשויה להיות איטית, בהתאם לשילוב האפשרויות שבחרת בהגדרה בחר סוג מסמך בחלון התאמת צפיפות ההדפסה ובהגדרה איכות בכרטיסייה ראשי.*

.4 הגדר את הפריטים האחרים בכרטיסיות **ראשי** ו-**אפשרויות נוספות** לפי הצורך, ולאחר מכן לחץ על **אישור**. "לשונית [ראשי" בעמוד](#page-54-0) 55

"לשונית אפשרויות [נוספות" בעמוד](#page-56-0) 57

.5 לחץ על **הדפס**.

כשמדפיסים הדפסה דו-צדדית ידנית, כשהמדפסת מסיימת להדפיס את הצד הראשון, יוצג חלון מוקפץ<br>במחשב. פעל בהתאם להוראות המוצגות על המסך.

**מידע קשור**

- $_3$ גודל הנייר וכמויות [הדפים" בעמוד](#page-373-0)  $\bullet$ 
	- $\,$  טעינת נייר $\,$  בעמוד  $\,\blacktriangleright\,$
- | "הדפסה באמצעות הגדרות [קלות" בעמוד](#page-52-0) 53

### **הדפסת חוברת**

תוכל גם להדפיס חוברת שאפשר ליצור אותה באמצעות סידור העמודים מחדש וקיפול התדפיס.

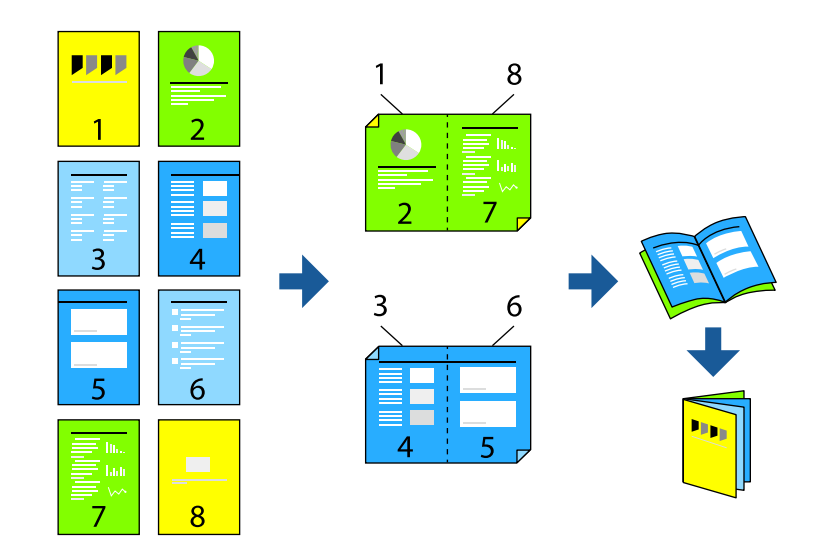

*לתשומת לבך:*

- ❏ *אם אינך משתמש בנייר המתאים להדפסה דו-צדדית, איכות ההדפסה עלולה להיות ירודה והנייר עלול להיתקע. "נייר עבור הדפסה [דו-צדדית" בעמוד](#page-379-0) 380*
	- ❏ *דיו עלולה להיספג מבעד לנייר ולהגיע אל צדו השני.*
- ❏ *צריך להתקין זאת אם ברצונך לבדוק את סטטוס ההדפסה עם 3 Monitor Status EPSON. תוכל להוריד אותה מאתר Epson.*
	- ❏ *עם זאת, יתכן שהיא לא תהיה זמינה כאשר ניגשים למדפסת באמצעות רשת או כשמשתמשים בה כמדפסת משותפת.*
		- .1 בחר את שיטת **הדפסה דו-צדדית** בלשונית **ראשי**.
		- .2 בחר **חוברת** ב-**Settings** של מנהל ההתקן של המדפסת.
			- .3 לחץ על **OK**.

כריכה באמצע: השתמש בשיטה זו בעת הדפסת מספר קטן של עמודים שניתן לערום אותם ולקפל אותם Eכריכה באמצע: בשיטה ו $\square$ 

⊡כריכה מהצד. השתמש בשיטה זו בעת הדפסה גליון אחת (ארבעה עמודים) בכל פעם, תוך קיפול כל גליון ∏<br>לשניים. ואחר שילוב כל הגליונות יחד בכרר אחד.

.4 לחץ על **צפיפות הדפסה**, קבע את ההגדרות המתאימות ולאחר מכן לחץ על **אישור**.

בעת הגדרת **צפיפות הדפסה**, נין לשנות את צפיפות ההדפסה בהתאם לסוג המסמך.

*לתשומת לבך:*

*ההדפסה עשויה להיות איטית, בהתאם לשילוב האפשרויות שבחרת בהגדרה בחר סוג מסמך בחלון התאמת צפיפות ההדפסה ובהגדרה איכות בכרטיסייה ראשי.*

.5 הגדר את הפריטים האחרים בכרטיסיות **ראשי** ו-**אפשרויות נוספות** לפי הצורך, ולאחר מכן לחץ על **אישור**.

"לשונית [ראשי" בעמוד](#page-54-0) 55

"לשונית אפשרויות [נוספות" בעמוד](#page-56-0) 57

.6 לחץ על **הדפס**.

- $_3$ גודל הנייר וכמויות [הדפים" בעמוד](#page-373-0)  $\bullet$ 
	- $\,$  עעינת נייר $\,$  בעמוד  $\,$
- | "הדפסה באמצעות הגדרות [קלות" בעמוד](#page-52-0) 53

## **הדפסת כמה עמודים על גיליון אחד**

באפשרותך להדפיס שני עמודים של נתונים על גיליון נייר אחד.

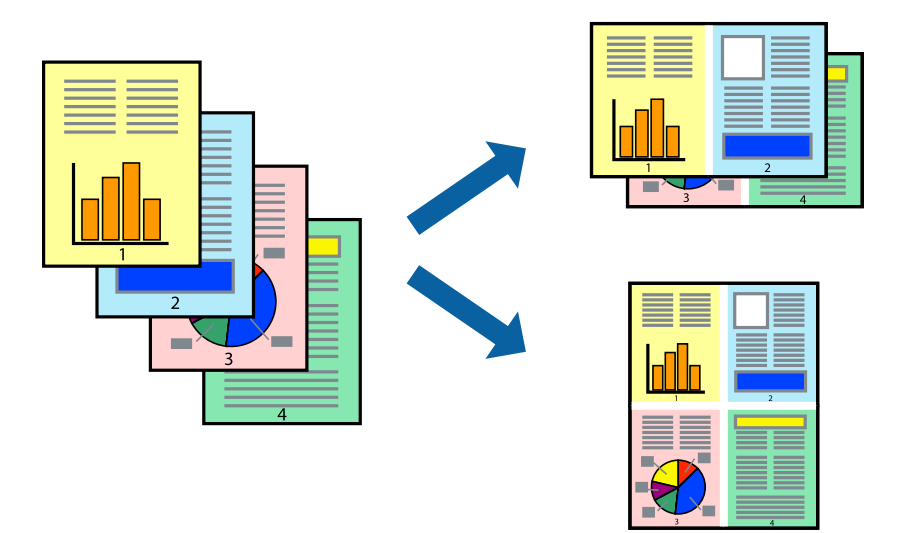

- .1 בלשונית מנהל ההתקן של המדפסת **ראשי**, בחר **up**,**2- up**,**4- 6 עמודים בדף**, **up**,**8- 9 עמודים בדף**, או **16 עמודים בדף** בתור הגדרת **ריבוי עמודים**.
	- .2 לחץ על **סדר פריסה**, קבע את ההגדרות המתאימות ולאחר מכן לחץ על **אישור**.
	- .3 הגדר את הפריטים האחרים בכרטיסיות **ראשי** ו-**אפשרויות נוספות** לפי הצורך, ולאחר מכן לחץ על **אישור**. "לשונית [ראשי" בעמוד](#page-54-0) 55 "לשונית אפשרויות [נוספות" בעמוד](#page-56-0) 57
		- .4 לחץ על **הדפס**.

- $\,$  טעינת נייר $\,$  בעמוד  $\,\blacktriangleright\,$
- | "הדפסה באמצעות הגדרות [קלות" בעמוד](#page-52-0) 53

## **הדפסה כך שהתדפיס יתאים לגודל הנייר**

בחר את גודל הנייר שהטענת במדפסת בתור הגדרת גודל נייר היעד.

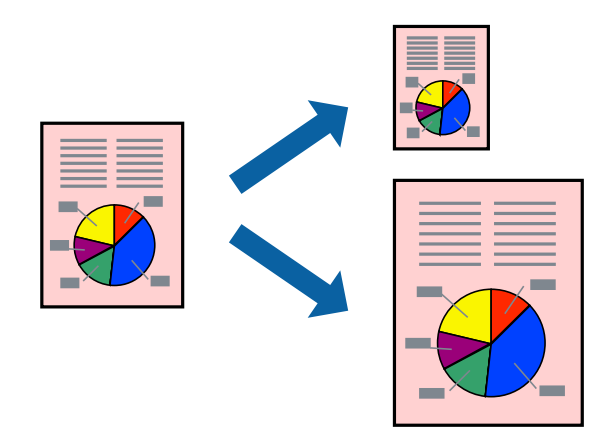

.1 בצע את ההגדרות הבאות בלשונית מנהל ההתקן של המדפסת **ראשי**.

הודל המסמך: בחר את גודל הנייר שהגדרת בהגדרות האפליקציה.  $\Box$ 

❏הנייר שיוצא: בחר את גודל הדף שהכנסת למדפסת. **התאם לעמוד** נבחרת באופן אוטומטי.

*לחץ מרכז כדי להדפיס את התמונה המוקטנת באמצע הנייר. לתשומת לבך:*

.2 הגדר את הפריטים האחרים בכרטיסיות **ראשי** ו-**אפשרויות נוספות** לפי הצורך, ולאחר מכן לחץ על **אישור**. "לשונית [ראשי" בעמוד](#page-54-0) 55

"לשונית אפשרויות [נוספות" בעמוד](#page-56-0) 57

.3 לחץ על **הדפס**.

- $\,$  טעינת נייר $\,$  בעמוד  $\,\blacktriangleright\,$
- | "הדפסה באמצעות הגדרות [קלות" בעמוד](#page-52-0) 53

### **הדפסת מסמך שהוקטן או הוגדל בכל רמת הגדלה**

באפשרותך להקטין מסמך או להגדילו באחוזים ספציפיים.

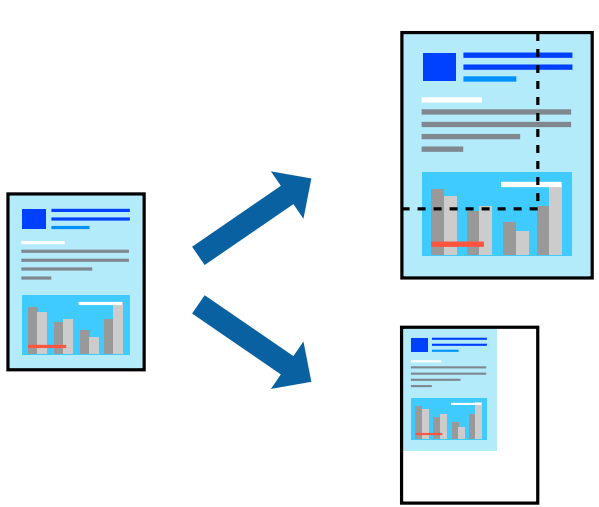

- .1 בלשונית מנהל ההתקן של המדפסת, **ראשי**, בחר את גודל המסמך מהגדרת **גודל המסמך**.
	- .2 בחר את גודל הנייר שעליו ברצונך להדפיס מהגדרת **הנייר שיוצא**.
		- .3 בחר **הקטן/הגדל מסמך**, **הגדל ל** ,**-** ואז הזן אחוז.
- .4 הגדר את הפריטים האחרים בכרטיסיות **ראשי** ו-**אפשרויות נוספות** לפי הצורך, ולאחר מכן לחץ על **אישור**. "לשונית [ראשי" בעמוד](#page-54-0) 55 "לשונית אפשרויות [נוספות" בעמוד](#page-56-0) 57
	- .5 לחץ על **הדפס**.

**מידע קשור**

- $\,$  טעינת נייר $\,$  בעמוד  $\,\blacktriangleright\,$
- | "הדפסה באמצעות הגדרות [קלות" בעמוד](#page-52-0) 53

# **הדפסת תמונה אחת על גבי דפים רבים על מנת להגדילה (ובכך ליצור פוסטר)**

תכונה זו מאפשרת להדפיס תמונה אחת על מספר דפים. כך ניתן ליצור פוסטר גדול באמצעות הדבקתם זה אל זה.

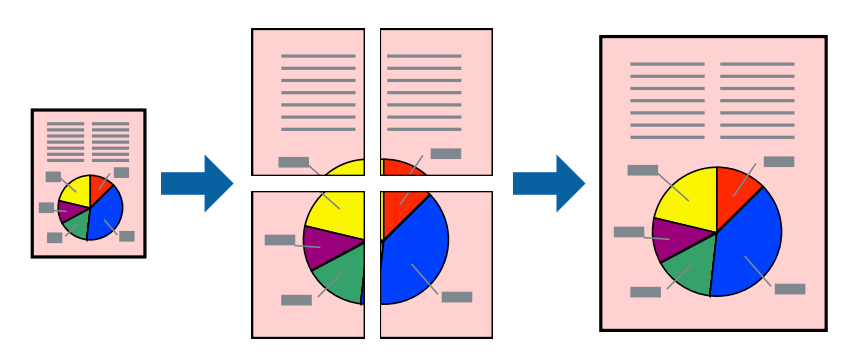

.1 בלשונית מנהל ההתקן של המדפסת **ראשי**, בחר **Poster 1x**,**2 Poster 2x**,**2 פוסטר 3x**,**3** או **פוסטר 4x4** כהגדרת **ריבוי עמודים**.

> .2 לחץ על **הגדרות**, קבע את ההגדרות המתאימות ולאחר מכן לחץ על **אישור**. *הדפס שולי חיתוך מאפשר לך להדפיס מדריך חיתוך. לתשומת לבך:*

- .3 הגדר את הפריטים האחרים בכרטיסיות **ראשי** ו-**אפשרויות נוספות** לפי הצורך, ולאחר מכן לחץ על **אישור**. "לשונית [ראשי" בעמוד](#page-54-0) 55 "לשונית אפשרויות [נוספות" בעמוד](#page-56-0) 57
	- .4 לחץ על **הדפס**.

**מידע קשור**

- $\,$  טעינת נייר $\,$  בעמוד  $\,\blacktriangleright\,$
- | "הדפסה באמצעות הגדרות [קלות" בעמוד](#page-52-0) 53

#### *הדפסת פוסטרים תוך שימוש בסימני יישור חופפים*

הנה דוגמה לאופן שבו אפשר להכין פוסטר כאשר בוחרים **פוסטר 2x2** ובוחרים **סימוני יישור חופפים** ב-**הדפס שולי חיתוך**.

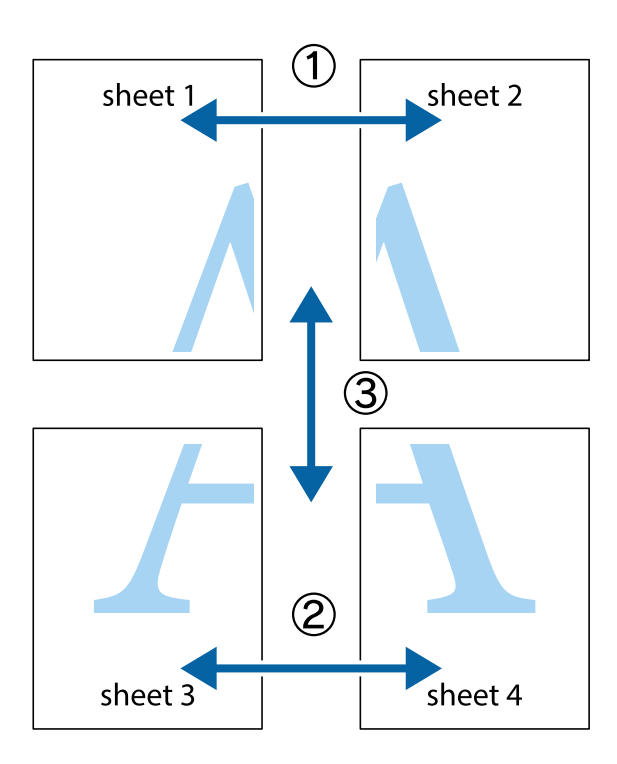

ית הכן את Sheet 2 הכן את ב $\rm{sheet}$  ואת 2 Sheet. גזור את השוליים של 1 Sheet לאורך הקו הכחול האנכי דרך המרכז של סימני  $^{-1}$ הצלב העליונים והתחתונים.

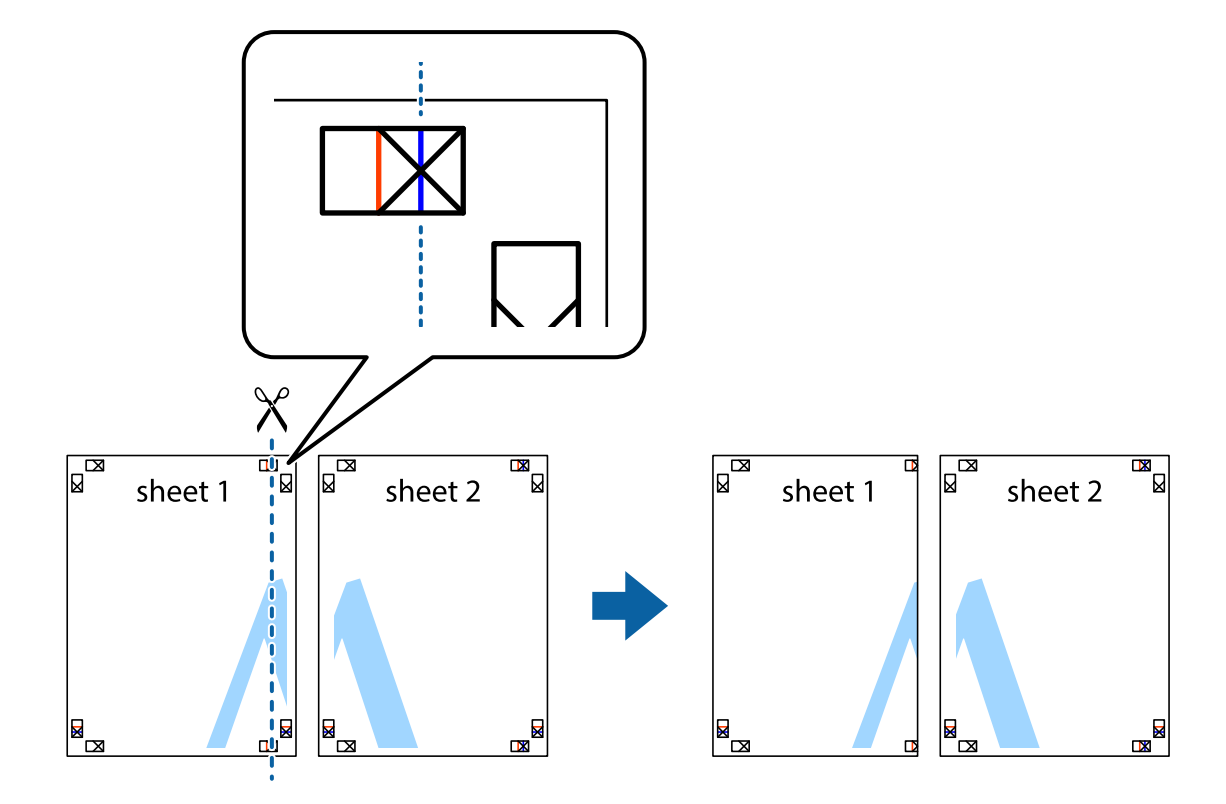

 $\cdot$ הנח את הקצה של  $1$  Sheet בקצה העליון של 2 $\rm{sheet}$  ויישר את סימני הצלב; לאחר מכן הדבק בסרט הדבקה  $^{-2}$ את שני הגיליונות יחד מהצד האחורי, הדבקה זמנית.

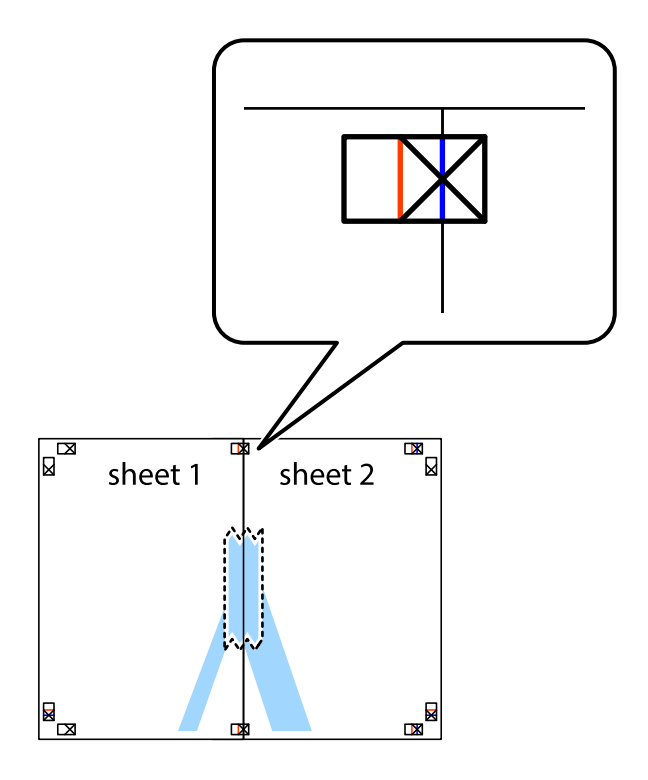

גזור את שני הגיליונות המודבקים לשניים לאורך הקו האדום האנכי דרך סמני היישור (הפעם, הקו לשמאל סימני  $\cdot 3$ הצלב).

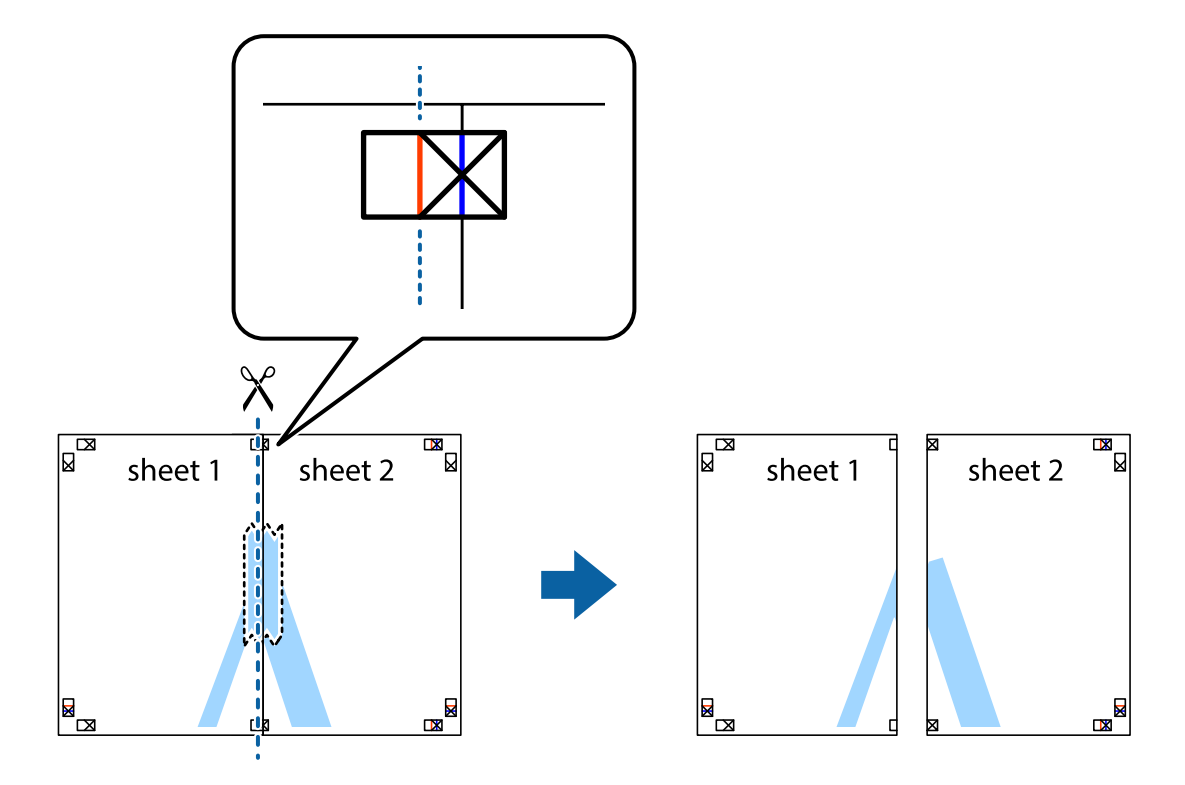

.4 הדבק בסרט הדבקה את שני הגיליונות יחד מהצד האחורי.

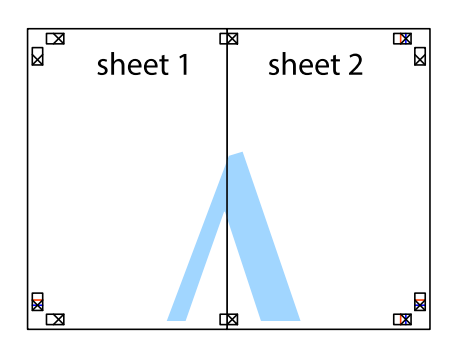

.5 חזור על שלבים 1 עד 4 כדי להדביק יחד בסרט הדבקה את 3 Sheet ואת 4 Sheet.

ה גזור את השוליים של Sheet 1 ושל 2 Sheet לאורך הקו הכחול האופקי דרך המרכז של סימני הצלב השמאליים  $\cdot^6$ והימניים.

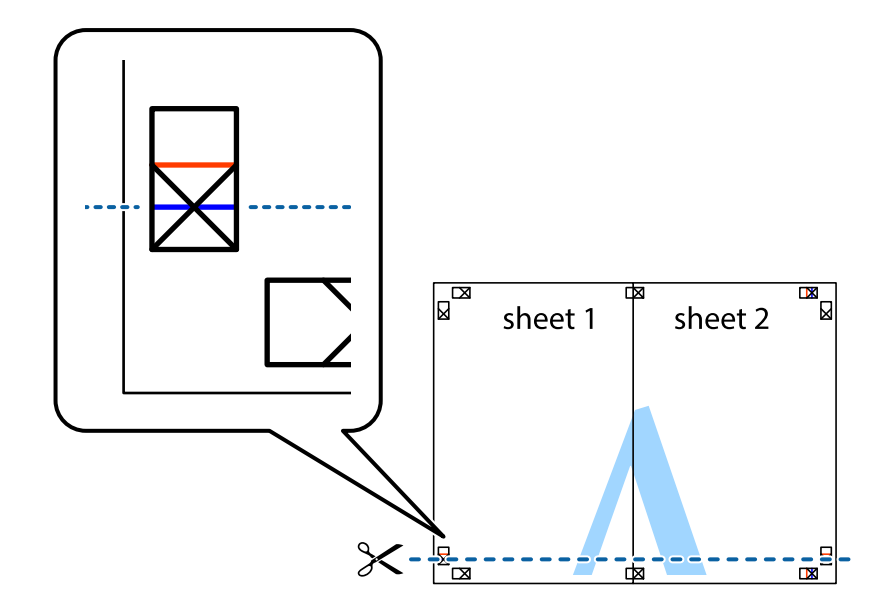

יישר את סימני הצלב ולאחר מכן הדבק Sheet על גבי 3 Sheet ו-4 Sheet וישר את סימני הצלב ולאחר מכן הדבק  $\cdot$ בסרט הדבקה את שני הגיליונות יחד מהצד האחורי, הדבקה זמנית.

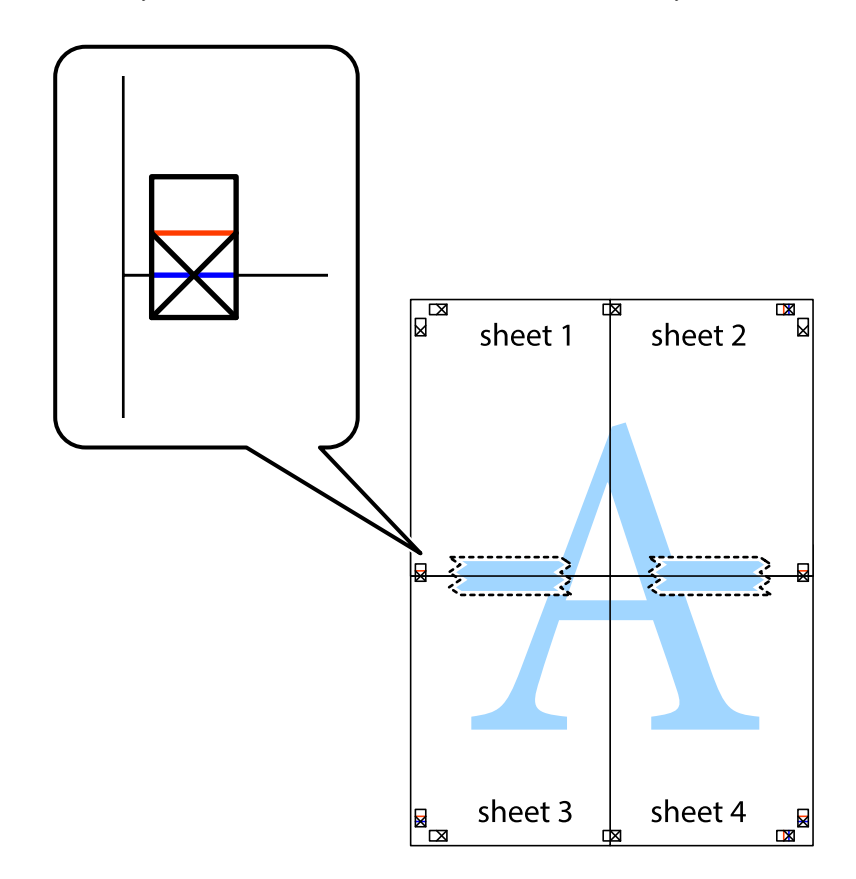

גזור את שני הגיליונות המודבקים לשניים לאורך הקו האדום האופקי דרך סמני היישור (הפעם, הקו מעל לסימני  $\,^3$ הצלב).

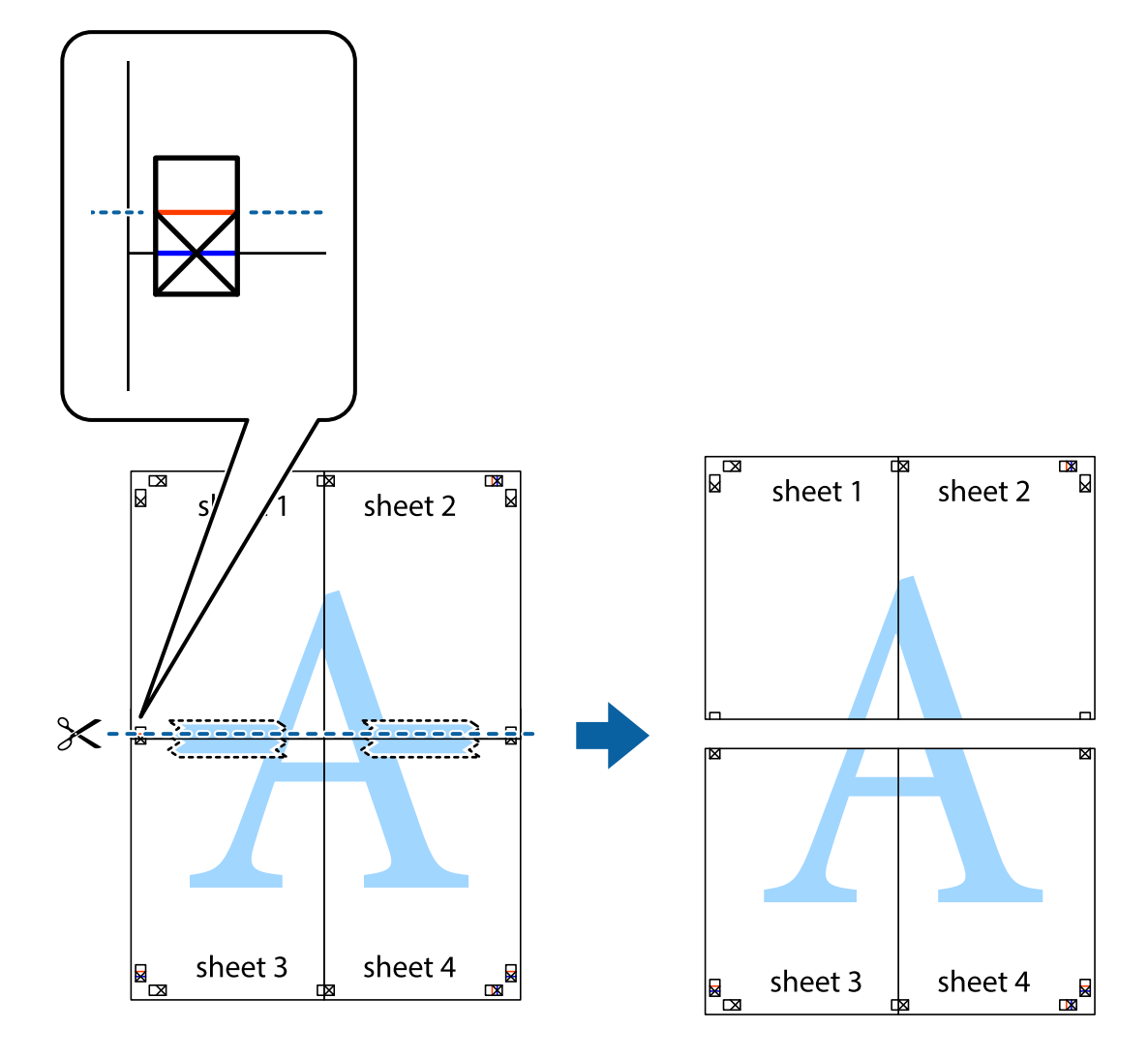

.9 הדבק בסרט הדבקה את שני הגיליונות יחד מהצד האחורי.

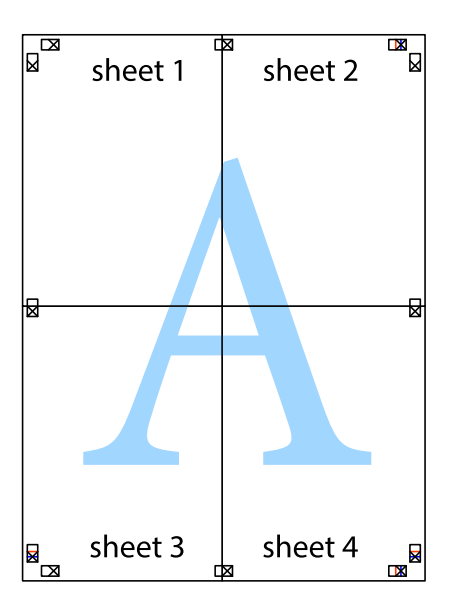

.<br>גזור את השוליים שנשארו לאורך המוליך החיצוני. $\bf{^{10}}$ 

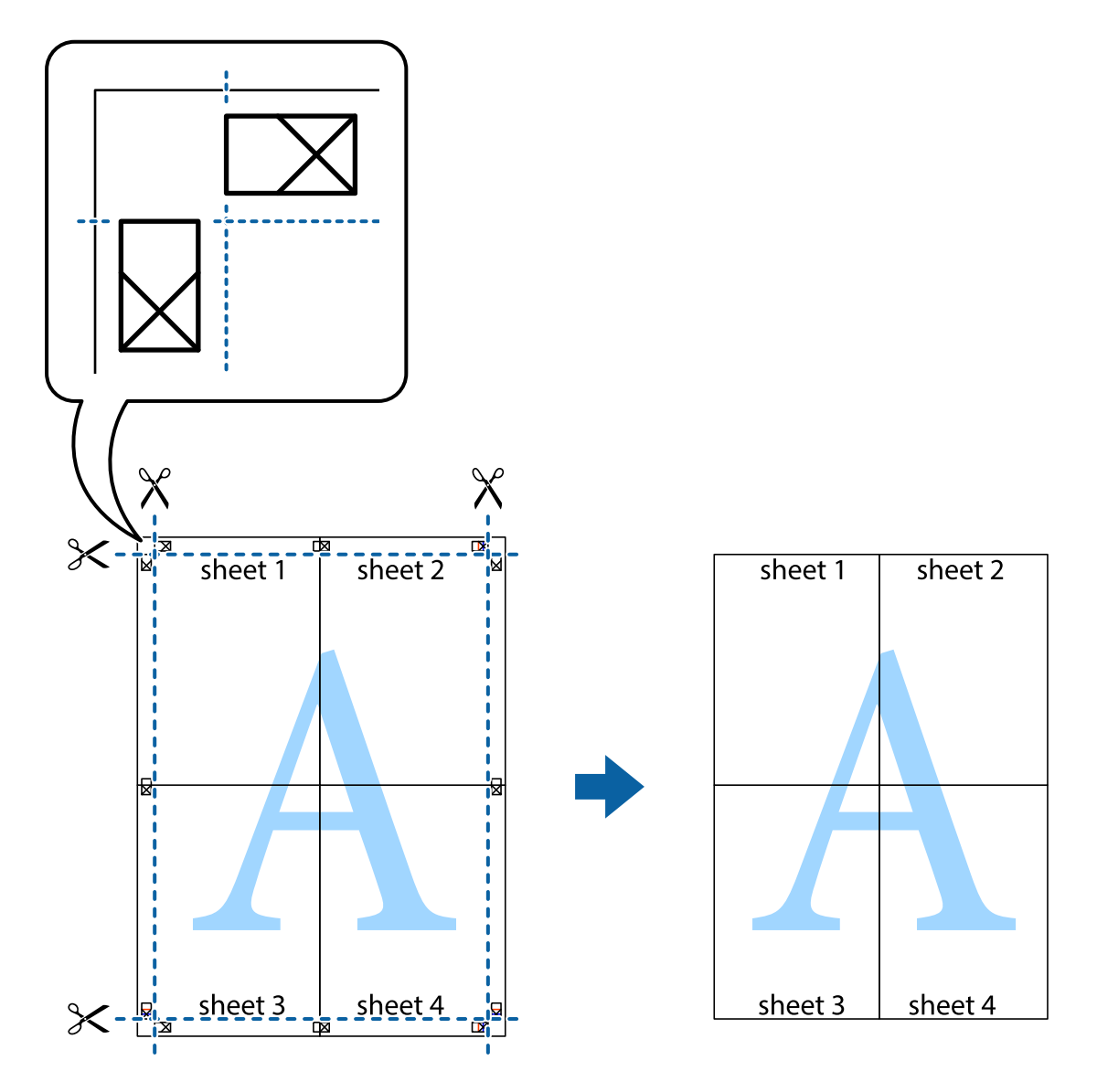

## **הדפסה עם כותרת עליונה וכותרת תחתונה**

באפשרותך להדפיס מידע כגון שם משתמש ותאריך הדפסה בתור כותרות עליונות או תחתונות.

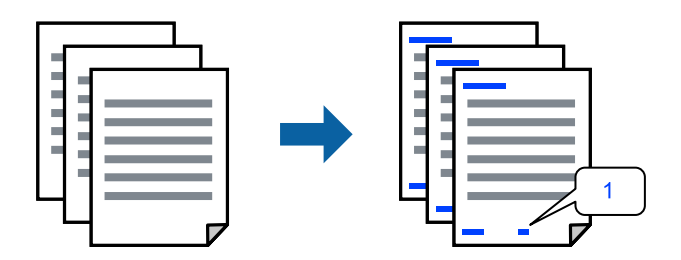

.1 בלשונית **אפשרויות נוספות** של מנהל התקן המדפסת לחץ **תכונות סימני מים**, ואז בחר את תיבת הסימון **כותרת עליונה/תחתונה**.

.2 בחר את **הגדרות**, בחר את הפריטים שאתה רוצה להדפיס, ולחץ אישור.

*לתשומת לבך:*

❏ *כדילציין את מספר העמוד הראשון, בחר את מספר העמוד מתוך המקום שבו אתה רוצה להדפיס בראש העמוד או בתחתית העמוד, ואז בחר את המספר ב -מספר העמוד הראשון.*

❏ *אם אתה רוצה להדפיס טקסט בכותרת העמוד או בתחתית העמוד, בחר את המיקום שבו ברצונךלהדפיס ואז בחר טקסט. הזן את הטקסט שברצונך להדפיס בשדה קלט הטקסט.*

.3 הגדר את הפריטים האחרים בכרטיסיות **ראשי** ו-**אפשרויות נוספות** לפי הצורך, ולאחר מכן לחץ על **אישור**. "לשונית [ראשי" בעמוד](#page-54-0) 55

"לשונית אפשרויות [נוספות" בעמוד](#page-56-0) 57

.4 לחץ על **הדפס**.

**מידע קשור**

- $\,$  טעינת נייר $\,$  בעמוד  $\,\blacktriangleright\,$
- | "הדפסה באמצעות הגדרות [קלות" בעמוד](#page-52-0) 53

#### **הדפס דפוס נגד-העתקה**

תוכל להדפיס דפוס אנטי-העתקה על כל התדפיסים שלך. בעת הדפסה, האותיות עצמן לא מודפסות והתדפיס כולו<br>מקבל גוון-מסך קל. האותיות הנסתרות מתגלות בעת העתקה כדי להבחין בקלות בין המקור לבין העותקים.

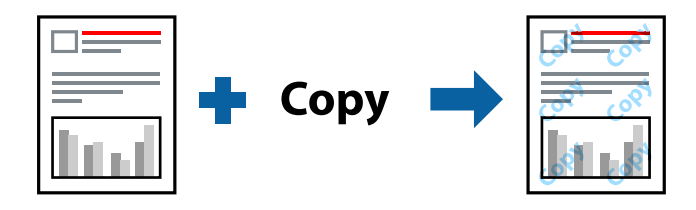

הדפס למניעת העתקה זמין בתנאים הבאים:

סוג נייר: נייר רגיל, נייר העתקה, נייר חברה, נייר ממוחזר, צבע, מודפס מראש, נייר רגיל באיכות גבוהה או נייר  $\Box$ עבה 1

❏איכות: רגיל

❏הדפסה דו-צדדית: כבוי

ם תיקון צבעים: אוטומטי $\Box$ 

❏נייר עם סיבים לרוחב: לא נבחר

*אפשר גם להוסיף הדפס אישי למניעת העתקה. לתשומת לבך:*

- .1 בלשונית **אפשרויות נוספות** של מנהל התקן המדפסת לחץ **תכונות סימני מים**, ואז בחר הדפס למניעת העתקה.
	- .2 לחץ על **הגדרות** כדי לשנות פרטים כגון הגודל או הצפיפות של הדפוס.
.3 הגדר את הפריטים האחרים בכרטיסיות **ראשי** ו-**אפשרויות נוספות** לפי הצורך, ולאחר מכן לחץ על **אישור**. "לשונית [ראשי" בעמוד](#page-54-0) 55

"לשונית אפשרויות [נוספות" בעמוד](#page-56-0) 57

.4 לחץ על **הדפס**.

**מידע קשור**

- $\,$  עעינת [נייר" בעמוד](#page-40-0)" $\blacklozenge$
- | "הדפסה באמצעות הגדרות [קלות" בעמוד](#page-52-0) 53

#### **הדפסת קבצים מוגני-סיסמה**

תוכל להגדיר סיסמה עבור עבודת הדפסה כך שהיא תתחיל להדפיס רק אחרי הזנת הסיסמה בלוח הבקרה של<br>המדפסת.

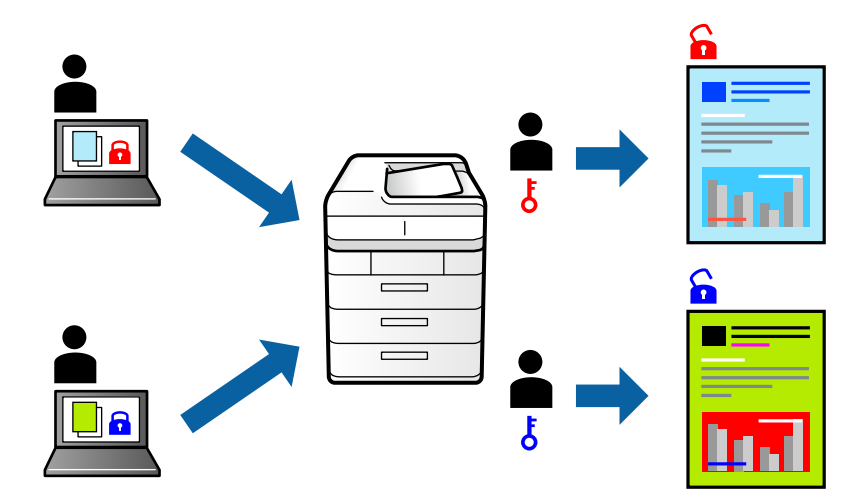

- .1 בלשונית מנהל התקן המדפסת **אפשרויות נוספות** בחר את **עבודה חסויה** בתור **סוג העבודה** ואז הזן סיסמה.
- .2 הגדר את הפריטים האחרים בכרטיסיות **ראשי** ו-**אפשרויות נוספות** לפי הצורך, ולאחר מכן לחץ על **אישור**. "לשונית [ראשי" בעמוד](#page-54-0) 55 "לשונית אפשרויות [נוספות" בעמוד](#page-56-0) 57
	- .3 לחץ על **הדפס**.
- .4 כדי להדפיס את העבודה, בחר **עבודה סודית** במסך הבית בלוח הבקרה של המדפסת. בחר בעבודה שברצונך להדפיס ולאחר מכן הזן את הסיסמה.

**מידע קשור**

- $\,$  עעינת [נייר" בעמוד](#page-40-0)" $\blacklozenge$
- | "הדפסה באמצעות הגדרות [קלות" בעמוד](#page-52-0) 53

#### **הדפסת קבצים מרובים יחד**

Job Arranger Lite מאפשר לשלב כמה קבצים שנוצרו בידי יישומים שונים ואז להדפיסם כעבודת הדפסה אחת.<br>באפשרותך לקבוע את הגדרות ההדפסה לקבצים משולבים, כגון פריסה מרובת עמודים והדפסה דו-צדדית.

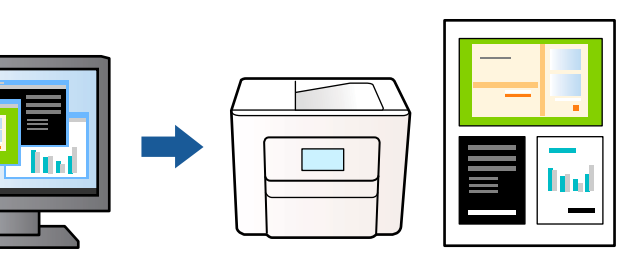

- .1 בחר **Lite Arranger Job** בלשונית **ראשי** של מנהל ההתקן של המדפסת. "לשונית [ראשי" בעמוד](#page-54-0) 55
	- .2 לחץ על **הדפס**.

כאשר אתה מתחיל להדפיס, מוצג חלון Lite Arranger Job.

- $\rm{Job~Array}$  כאשר החלון  $\rm{lob~Array}$  פתוח, פתח את הקובץ שברצונך לשלב עם הקובץ הנוכחי וחזור על  $\rm{J}$ השלבים הנ"ל .
- .4 כאשר אתה בוחר משימת הדפסה שנוספה אל פרויקט הדפסה Lite בחלון Lite Arranger Job תוכללערוך את פריסת העמוד.
	- .5 לחץ **הדפס** מתוך תפריט **קובץ** כדי להתחיל להדפיס.

*לתשומת לבך:*

*אם תסגור את חלון Lite Arranger Job לפני שתוסיף את כל נתוני ההדפסה אל פרויקט הדפסה תבוטל עבודת ההדפסה עליה אתה עובד כרגע. לחץ שמור מתוך תפריט קובץ כדילשמור את העבודה הנוכחית. הסיומת של הקבצים השמורים היא "ecl".*

*כדילפתוח פרויקט הדפסה, לחץ Lite Arranger Job בלשונית תחזוקה של מנהל התקן המדפסת, על מנת לפתוח את חלון Lite Arranger Job. כעת בחר פתח מהתפריט קובץ כדי לבחור את הקובץ.*

**מידע קשור**

- $\,$  טעינת נייר $\,$  בעמוד  $\,\blacktriangleright\,$
- | "הדפסה באמצעות הגדרות [קלות" בעמוד](#page-52-0) 53

### **הדפסה תוך שימוש בתכונת Print Universal Color**

תוכל לשפר את המראה של כיתובים ותמונות בתדפיסים.

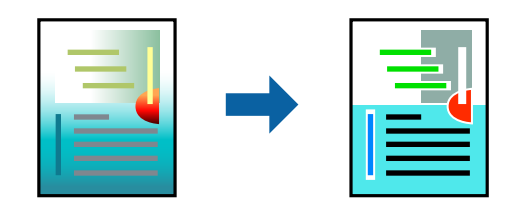

הדפסה בצבע אוניברסלי תכונה זו זמינה כאשר בוחרים בהגדרות הבאות.

סוג נייר: נייר רגיל, נייר העתקה, נייר מכתבים, נייר ממוחזר, נייר צבעוני, נייר מודפס מראש, נייר רגיל בעל איכות Q גבוהה, או נייר עבה 1

❏איכות: **רגיל** או איכות גבוהה יותר

❏צבע הדפסה: **צבע**

או מאוחר יותר Microsoft® Office אפליקציות: 2007  $\Box$ 

❏גודל כיתוב: 96 נקודות או קטן יותר

- .1 בלשונית **אפשרויות נוספות** של מנהל התקן המדפסת, לחץ **אפשרויות תמונה** בהגדרת **תיקון צבעים**.
	- .2 בחר אפשרות מתוך הגדרת **הדפסה בצבע אוניברסלי**.
		- .3 **אפשרויות שיפור** כדי לבצע הגדרות נוספות.
- .4 הגדר את הפריטים האחרים בכרטיסיות **ראשי** ו-**אפשרויות נוספות** לפי הצורך, ולאחר מכן לחץ על **אישור**. "לשונית [ראשי" בעמוד](#page-54-0) 55 "לשונית אפשרויות [נוספות" בעמוד](#page-56-0) 57

.5 לחץ על **הדפס**.

*לתשומת לבך:* ❏ *דפוסים עלולים לשנות תווים מסוימים, כגון "+" הנראה כמו "±".*

❏ *דפוסים ספציפיים לאפליקציה וקווים תחתונים עלולים לשנות את התוכן המודפס תוך שימוש בהגדרות אלה.*

❏ *איכות ההדפסה עלולה לרדת בצילומים ותמונות אחרות כאשר משתמשים בהגדרות הדפסה בצבע אוניברסלי.*

❏ *ההדפסה איטית יותר כאשר משתמשים בהגדרות הדפסה בצבע אוניברסלי.*

**מידע קשור**

 $\,$  עעינת [נייר" בעמוד](#page-40-0)" $\blacklozenge$ 

| "הדפסה באמצעות הגדרות [קלות" בעמוד](#page-52-0) 53

#### **התאמת צבע התדפיס**

באפשרותך להתאים את הצבעים המשמשים בעבודת ההדפסה. התאמות אלה אינן חלות על הנתונים המקוריים.

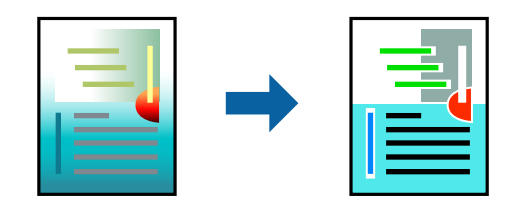

<mark>שיפור תמונה</mark> מפיק תמונות חדות יותר וצבעים חיים יותר באמצעות התאמה אוטומטית של הניגודיות, הרווייה<br>והבהירות של נתוני התמונה המקוריים.

*לתשומת לבך:*

*שיפור תמונה מתאים את הצבע באמצעות ניתוח מיקומושל האובייקט. משום כך אםשינית את מיקום האובייקט באמצעות הקטנה, הגדלה, חיתוך או סיבוב התמונה, יתכן שהצבע ישתנה באופןלא צפוי. אם התמונה אינה ממוקדת, יתכן שהגוון יהיה לא טבעי. אם הצבע משתנה או נעשה לא טבעי, הדפס במצב אחר כלשהו, שאינו שיפור תמונה.*

.1 בלשונית **אפשרויות נוספות** במנהל ההתקן של המדפסת, בחר את שיטת תיקון הצבע מתוך ההגדרה **תיקון צבעים**.

שוטומטי הגדרה זו מתאימה את הגוון באופן אוטומטי לסוג הנייר ולהגדרות של איכות ההדפסה. $\Box$ 

❏אם תבחר מותאם אישית ותלחץ על **מתקדם**, תוכל לקבוע הגדרות משלך.

.2 הגדר את הפריטים האחרים בכרטיסיות **ראשי** ו-**אפשרויות נוספות** לפי הצורך, ולאחר מכן לחץ על **אישור**. "לשונית [ראשי" בעמוד](#page-54-0) 55

"לשונית אפשרויות [נוספות" בעמוד](#page-56-0) 57

.3 לחץ על **הדפס**.

**מידע קשור**

- $\,$  טעינת נייר $\,$  בעמוד  $\,\blacktriangleright\,$
- | "הדפסה באמצעות הגדרות [קלות" בעמוד](#page-52-0) 53

#### **הדפסה שמדגישה קווים דקים**

תוכל לעבות קווים דקים שהם שקים מכדי להדפיס.

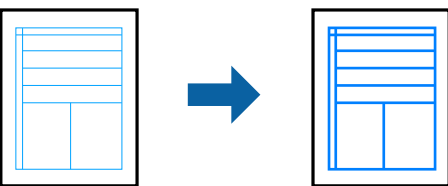

- .1 בלשונית **אפשרויות נוספות** של מנהל התקן המדפסת, לחץ **אפשרויות תמונה** בהגדרת **תיקון צבעים**.
	- .2 בחר **הדגש קווים דקים**.
- .3 הגדר את הפריטים האחרים בכרטיסיות **ראשי** ו-**אפשרויות נוספות** לפי הצורך, ולאחר מכן לחץ על **אישור**. "לשונית [ראשי" בעמוד](#page-54-0) 55 "לשונית אפשרויות [נוספות" בעמוד](#page-56-0) 57
	- .4 לחץ על **הדפס**.

**מידע קשור**

- $\,$  עעינת נייר $\,$  בעמוד  $\,$
- | "הדפסה באמצעות הגדרות [קלות" בעמוד](#page-52-0) 53

### **הדפסת ברקודים ברורים**

<span id="page-76-0"></span><mark>אם לא ניתן לקרוא בצורה נכונה את הברקודים המודפסים, תוכל להדפיס בצורה ברורה באמצעות ניקוז דיו מופחת.</mark><br>יש לאפשר תכונה זו רק אם לא ניתן לסרוק את הברקוד שהדפסת.

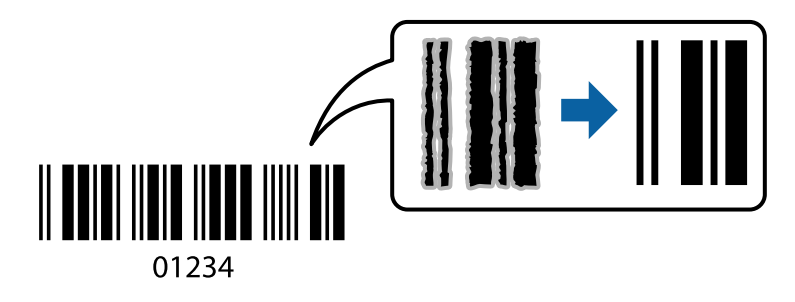

תוכל להשתמש בתכונה זו בתנאים הבאים.

נייר: נייר רגיל, נייר העתקה, נייר מכתבים, נייר ממוחזר, צבוע, מודפסת מראש, נייר רגיל באיכות גבוהה, נייר  $\Box$ עבה, הזרקת דיו איכות צילום של Epson, Matte Epson או מעטפה

סוג נייר: הגדר את סוג הנייר הנכון בהתאם לנייר שעליו תתבצע ההדפסה.  $\Box$ 

"רשימת סוג [הנייר" בעמוד](#page-38-0) 39

❏איכות: **רגיל**, **גבוה**

את ההגדרה **גבוה**. נייר Epson באיכות צילום עבור הזרקת דיו, נייר Matte Epson, ונייר עבה עד 151–256 גרם אינם תואמים

*בהתאם לנסיבות, אפשר שלא תמיד ניתן יהיה לצמצם את הטשטוש. לתשומת לבך:*

- .1 בלשונית **תחזוקה** של מנהל התקן המדפסת לחץ **הגדרות מורחבות**, ואז בחר **מצב ברקוד**.
- .2 הגדר את הפריטים האחרים בכרטיסיות **ראשי** ו-**אפשרויות נוספות** לפי הצורך, ולאחר מכן לחץ על **אישור**. "לשונית [ראשי" בעמוד](#page-54-0) 55

"לשונית אפשרויות [נוספות" בעמוד](#page-56-0) 57

.3 לחץ על **הדפס**.

**מידע קשור**

- $\,$  טעינת נייר $\,$  בעמוד  $\,\blacktriangleright\,$
- | "הדפסה באמצעות הגדרות [קלות" בעמוד](#page-52-0) 53

## **הדפסת מסמך תוך שימוש במנהל התקן מדפסת PostScript ((Windows**

PostScript. מנהל התקן מדפסת PostScript הוא מנהל התקן ששולח פקודות הדפסה למדפסת באמצעות שפת תיאור העמוד

. פתח את הקובץ שברצונך להדפיס $\cdot^1$ 

טען נייר לתוך המדפסת אם עדיין לא טענו לתוכה נייר.

- .2 בחר **הדפס** או **הגדרות הדפסה** מתוך התפריט **קובץ**
	- . בחר את המדפסת שלך  $3$
- .4 בחר **העדפות** או **מאפיינים** כדי לגשת אל חלון מנהל ההתקן של המדפסת.

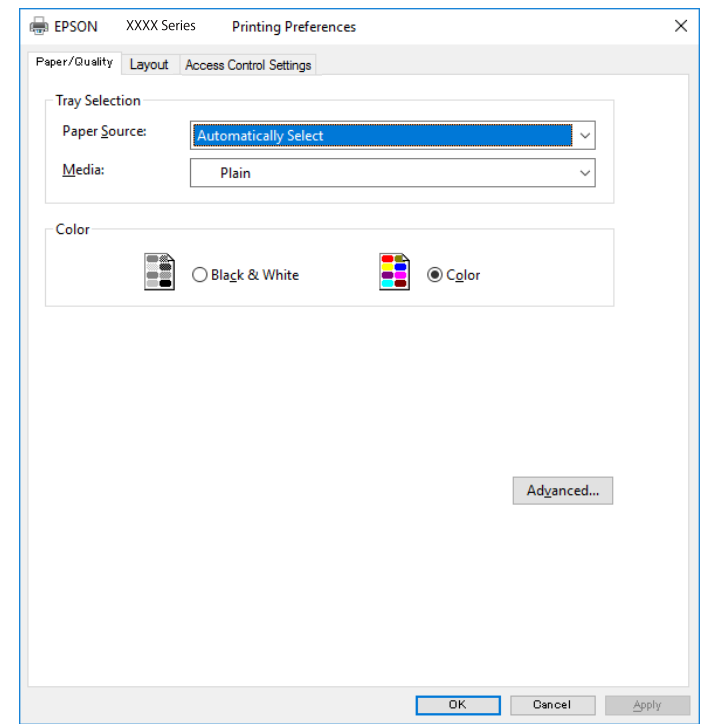

 $\cdot$ 5 שנה את ההגדרות בהתאם לצורך.

לפרטים, עיין באפשרויות התפריט עבור מנהל התקן המדפסת.

- .6 לחץ **OK** כדי לסגור את מנהל ההתקן של המדפסת עבור פרטים.
	- .7 לחץ על **הדפס**.

**מידע קשור**

- $_3$ גודל הנייר וכמויות [הדפים" בעמוד](#page-373-0)  $\bullet$ 
	- $\,$  טעינת נייר $\,$  בעמוד  $\,\blacktriangleright\,$
	- | "רשימת סוג [הנייר" בעמוד](#page-38-0) 39
	- | "לשונית [נייר/איכות" בעמוד](#page-78-0) 79
		- | "לשונית [פריסה" בעמוד](#page-78-0) 79

### **אפשרויות תפריט עבור מנהל התקן מדפסת PostScript**

פתח את חלון ההדפסה באפליקציה, בחר את המדפסת ואז גש לחלון מנהל התקן המדפסת.

*התפריטים עשויים להשתנות בהתאם לאפשרות שבחרת. לתשומת לבך:*

#### *לשונית נייר/איכות*

#### בחירת מגש:

בחר את מקור הנייר ואמצעי ההדפסה.

#### מקור הנייר:

בחר את מקור הנייר שממנו מוזן הנייר.

<span id="page-78-0"></span>במדפסת. בחר **בחר אוטומטית** כדי לבחור באופן אוטומטי את מקור הנייר הנבחר ב-**הגדרת הנייר**

#### אמצעי ההדפסה:

בחר את סוג הנייר עליו ברצונך להדפיס. אם בוחרים באפשרות ל**א מוגדר,** ההדפסה תהיה<br>ממקור הנייר שהוגדר לסוג הנייר בהגדרות המדפסת.

סוגי נייר רגיל, Preprinted, Letterhead, צבע, Recycled, נייר רגיל באיכות גבוהה

עם זאת, אי אפשר להזין נייר אם מגדירים דרך <mark>בחירת הגדרות אוטומטית א</mark>ת המקור של סוג<br>הנייר ל<sup>"ו</sup>כבוי".

#### צבע:

בחר את הצבע עבור עבודת ההדפסה שלך.

#### *לשונית פריסה*

#### כיוון:

בחר את כיוון ההדפסה.

#### הדפס משני הצדדים:

מאפשר לך לבצע הדפסה דו-צדדית.

#### סדר עמודים:

בחר להדפיס מהעמוד הראשון או מהעמוד האחרון. אם תבחר <mark>מהאחרון לראשון</mark>, העמודים נערמים<br>בסדר הנכון בהסתמך על מספר העמודים אחרי ההדפסה.

#### תבנית עמוד:

עמודים לגיליון:

פריסת עמודים לגליון:

מאפשרת לך לציין את פריסת העמוד כאשר את המדפיס מספר עמודים על גליון יחיד.

#### חוברת:

כריכת חוברת:

בחר את מיקום הכריכה עבור החוברת.

#### צייר גבולות:

בחר באפשרות זו אם ברצונך להניח קו גבול עבור כל עמוד בעת הדפסה של מספר עמודים על<br>גליון אחד או כאשר אתה יוצר חוברת.

#### *לשונית הגדרות בקרת גישה*

<mark>אפשר שהמנהל יגביל את השימוש במדפסת. ההדפסה זמינה אחרי רישום החשבון שלך במנהל התקן המדפסת. צור</mark><br>קשר עם המנהל כדי לקבל פרטים על חשבון המשתמש שלך.

#### הגדרות בקרת גישה:

הגדר **הגדרות בקרת גישה**.

#### רישום משתמש:

מאפשר לך להזין שם משתמש וסיסמה.

#### שם משתמש:

הזן שם משתמש.

#### סיסמה:

הזן סיסמה.

#### *אפשרויות מתקדמות*

#### נייר/פלט:

בחר את גודל הנייר ואת מספר העותקים.

#### גודל נייר:

בחר את גודל הנייר עליו תרצה להדפיס.

#### עותקים:

הגדר את מספר העותקים שברצונך להדפיס.

#### איור:

הגדר את פריטי התפריט הבאים.

#### איכות הדפסה:

בחר את איכות ההדפסה בה תרצה לבצע את ההדפסה.

#### ניהול צבע תמונה:

בחר את שיטת או כוונת ה -ICM.

#### התאמת הגודל:

מאפשרת לך להקטין או להגדיל את המסמך.

### גופן TrueType:

מגדיר את תחליף הגופן כגופן TrueType.

אפשרויות מסמך:

תכונות הדפסה מתקדמת:

<span id="page-80-0"></span>מאפשרת לך לבצע הגדרות מפורטות עבור תכונות הדפסה.

#### אפשרויות PostScript:

מאפשרת לך לבצע הגדרות אופציונליות.

#### תכונות מדפסת:

הגדר את פריטי התפריט הבאים.

#### :Color Mode

בחר אם להדפיס בצבע או בשחור לבן.

#### :Press Simulation

המוכל לבחור לדמות צבע דיו CMYK בעת ההדפסה באמצעות שחזור צבע דיו<br>המשמש בדפוס אופסט.

#### :Ink Save Mode

תוכל באופן זה לשמר את הדיו באמצעות הורדת צפיפות ההדפסה.

#### :Rotate by 180º

הגדרה זו מסובבת את הנתונים 180 מעלות לפני הדפסתם.

## **הדפסה ממחשב — OS Mac**

### **הדפסה באמצעות הגדרות קלות**

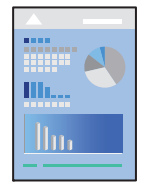

*הפעולות ומציג עשויות להשתנות בהתאם ליישום. לקבלת מידע נוסף, עיין בעזרה של האפליקציה. לתשומת לבך:*

- . טען נייר לתוך המדפסת $\cdot1$ "טעינת [נייר" בעמוד](#page-40-0) 41
- .<br>2 פתח את הקובץ שברצונך להדפיס.
- .3 בחר באפשרות **הדפס** בתפריט **קובץ** או בכל פקודה אחרת שתעביר אותך לתיבת הדו-שיח הדפסה. במידת הצורך, לחץ **הצג פרטים** או d כדי להרחיב את חלון ההדפסה.

- .4 בחר את המדפסת שלך.
- .5 בחר באפשרות **הגדרות הדפסה** בתפריט שנפתח.

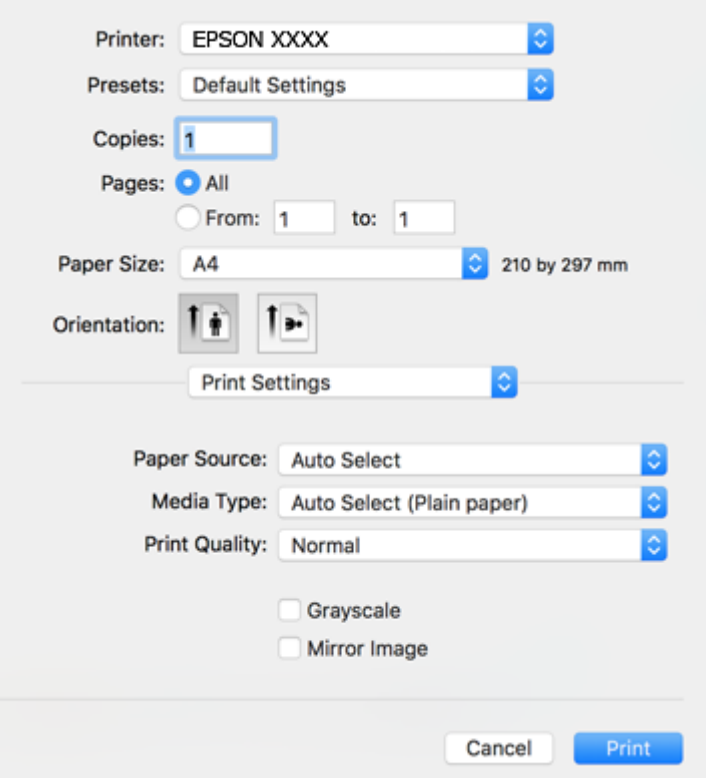

#### *לתשומת לבך:*

*אם התפריט הגדרות הדפסה אינו מוצג במערכות הפעלה Sierra High macOS, Sierra macOS, El X OS ההדפסה התקן סימןשמנהל זהו ,OS X Mountain Lion ,OS X Mavericks ,OS X Yosemite ,Capitan של Epsonלא הותקן בצורה נכונה. אפשר אותו מתוך התפריט הבא. Catalina macOS ו- Mojave macOS לא יכולות לגשת אל הגדרות הדפסה באפליקציות מתוצרת Apple כגון TextEdit.*

*בחר ב - העדפות מערכת מתוך תפריט Apple<מדפסות וסורקים (או הדפסה וסריקה, הדפסה וסריקה), ולאחר מכן הוסף שוב את המדפסת. כדי להוסיף מדפסת עיין בהוראות הבאות.*

*"הוספת [מדפסת \(עבור](#page-192-0) [OS Mac](#page-192-0) [בלבד\)" בעמוד](#page-192-0) 193*

 $\,$ ענה את ההגדרות בהתאם לצורך.  $6\,$ 

לפרטים, עיין באפשרויות התפריט עבור מנהל התקן המדפסת.

.7 לחץ על **הדפס**.

*לתשומת לבך:*

<span id="page-82-0"></span>*אם אתה רוצה לבטל הדפסה, לחץ במחשב שלך על סמל המדפסת ב -עגן. בחר את העבודה שאתה רוצה לבטל, ואז בצע אחת מהפעולות הבאות. אולם, אין באפשרותך לבטל אי אפשר לבטל עבודת הדפסה מהמחשב ברגע שהיא נשלחה למדפסת בשלמותה. במקרה זה, בטל את עבודה ההדפסה באמצעות לוח הבקרה של המדפסת.*

*ואילך OS X Mountain Lion* ❏

*לחץ על לצד מד ההתקדמות.*

*v10.7.x עד Mac OS X v10.6.8* ❏

*לחץ על מחק.*

**מידע קשור**

- $_3$ גודל הנייר וכמויות [הדפים" בעמוד](#page-373-0)  $\bullet$ 
	- | "רשימת סוג [הנייר" בעמוד](#page-38-0) 39
- $84$  "אפשרויות תפריט עבור הגדרות [הדפסה" בעמוד](#page-83-0)  $\bullet$

#### *אפשרויות תפריט עבור מנהל התקן המדפסת*

פתח את חלון ההדפסה באפליקציה, בחר את המדפסת ואז גש לחלון מנהל התקן המדפסת.

*התפריטים עשויים להשתנות בהתאם לאפשרות שבחרת. לתשומת לבך:*

#### **אפשרויות תפריט לפריסה**

עמודים לגיליון:

בחר את מספר העמודים שיודפסו על כל גיליון.

כיוון הפריסה:

ציין את הסדר שבו העמודים מודפסים.

גבול:

מדפיס גבול סביב העמודים.

הפוך כיוון עמוד:

מסובבת את העמודים 180 מעלות לפני הדפסתם. בחר פריט זה כאשר אתה מדפיס על נייר כמו מעטפות<br>המוטענות בכיווו קבוע בתור המדפסת.

הפוך אופקית:

הופכת תמונה כדי להדפיסה כפי שהיתה נראית בראי.

#### **אפשרויות תפריט עבור התאמת צבעים**

#### :EPSON Color Controls/ColorSync

<span id="page-83-0"></span>בחר את השיטה להתאמת הצבע. אפשרויות אלה מתאימות את הצבעים בין המדפסת לבין תצוגת<br>המחשב על מנת למזער את הבדלי הצבע.

**אפשרויות תפריט עבור טיפול בנייר**

אסוף עמודים:

מדפיס מסמכים רבי-עמודים תוכך איסוף בסדר הנכון ומיונם לסטים נפרדים.

#### עמודים להדפסה:

בחר להדפיס רק עמודים זוגיים או אי-זוגיים.

#### סדר עמודים:

בחר להדפיס מהעמוד הראשון או מהעמוד האחרון.

#### שנה קנה מידה כדי להתאים לגודל הנייר:

מדפיס באופן מתאים לגודל הנייר שהטענת.

❏גודל הנייר של היעד:

בחר את גודל הנייר המיועד להדפסה.

❏הקטנה בלבד:

בחר בעת הקטנת גודל המסמך.

#### **אפשרויות תפריט עבור עמוד השער**

הדפס עמוד שער:

בחר אם להדפיס עמוד שער או לא. כאשר אתה רוצה להוסיף עמוד אחורי, בחר **אחרי המסמך**.

#### סוג עמוד השער:

בחר את תוכן העמוד השער.

#### **אפשרויות תפריט עבור הגדרות הדפסה**

מקור נייר:

בחר את מקור הנייר שממנו מוזן הנייר. בחר **בחירה אוטומטית** כדי לבחור באופן אוטומטי את מקור הנייר<br>הנבחר בהגדרות ההדפסה במדפסת.

סוג מדיה:

בחר את סוג הנייר עליו ברצונך להדפיס. אם בוחרים באפשרות **בחירה אוטומטית (ניירות רגילים),**<br>ההדפסה תהיה ממקור הנייר שהוגדר לסוג הנייר בהגדרות המדפסת.

סוגי נייר רגיל, Preprinted, Letterhead, צבע, Recycled, נייר רגיל באיכות גבוהה

ל "כבוי". עם זאת, אי אפשר להזין נייר אם מגדירים דרך **בחירת הגדרות אוטומטית** את המקור של סוג הנייר

#### :Print Quality

בחר את איכות ההדפסה בה תרצה לבצע את ההדפסה. האפשרויות משתנות בהתאם לסוג הנייר.

#### גווני אפור:

בחר כאשר ברצונך להדפיס בשחור או בגווני אפור.

#### תמונת מראה:

הופכת את התמונה כך שהיא מודפסת כפי שהיתה מופיעה בראי.

#### **אפשרויות תפריט עבור אפשרויות צבע**

#### הגדרות ידניות:

משנה את הצבע באופן ידני. ב**הגדרות מתקדמות**, תוכל לבחור הגדרות מפורטות.

#### שיפור תמונה:

מפיק תמונות חדות יותר וצבעים חיים יותר באמצעות התאמה אוטומטית של הניגודיות, הרווייה<br>והבהירות של נתוני התמונה המקוריים.

#### כבוי (אין התאמת צבעים):

הדפסה בלא לשפר או לשנות את הצבע בשום דרך.

#### **אפשרויות תפריט עבור הגדרות הדפסה דו-צדדית**

הדפסה דו-צדדית:

מדפיסה משני צידי הדף.

### **הוסף הגדרות הדפסה שנקבעו מראש עבור הדפסה קלה**

<mark>אם תיצור הגדרות קבועות מראש להדפסה אצל מנהל ההתקן של המדפסת תוכל להדפיס בקלות באמצעות בחירה</mark><br>בהגדרות הקבועות מראש המופיטות ברשימה.

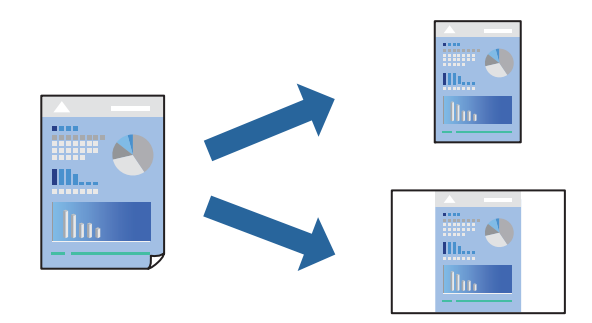

.1 הגדר כל פריט כגון **הגדרות הדפסה** ו**פריסה** (**גודל דף**, **סוג מדיה**, וכן הלאה).

- .2 לחץ **הגדרות קבועות מראש** כדי לשמור את ההגדרות הנוכחיות כהגדרה קבועה מראש.
	- .3 לחץ **OK**.

*לתשומת לבך:*

*כדילמחוק הגדרה קבועה מראש שנוספה, לחץ על הגדרות קבועות מראש > הצג הגדרות קבועות מראש, בחר בשם ההגדרה הקבועה מראש שברצונך למחוק מהרשימה ואז מחק אותה.*

.4 לחץ על **הדפס**.

בפעם הבאה שאתה רוצה להדפיס עם אותן הגדרות, בחר את שם ההגדרה הרשום מתוך **ההגדרות הקבועות מראש**.

**מידע קשור**

- $\,$  עעינת נייר $\,$  בעמוד  $\,$
- $81$  "הדפסה באמצעות הגדרות [קלות" בעמוד](#page-80-0)  $\blacklozenge$

#### **הדפסה דו-צדדית**

תוכל להדפיס משני צידי הנייר.

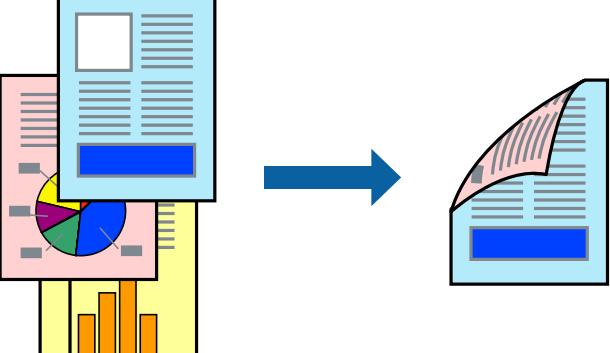

*לתשומת לבך:*

❏ *אם אינך משתמש בנייר המתאים להדפסה דו-צדדית, איכות ההדפסה עלולה להיות ירודה והנייר עלול להיתקע. "נייר עבור הדפסה [דו-צדדית" בעמוד](#page-379-0) 380*

❏ *דיו עלולה להיספג מבעד לנייר ולהגיע אל צדו השני.*

- .1 בחר באפשרות **הגדרות הדפסה דו-צדדית** בתפריט שנפתח.
	- .2 בחר את סוג הכריכה בתוך **הדפסה דו-צדדית**.
		- .3 בחר את סוג מסמך המקור בתוך **סוג מסמך**.

*לתשומת לבך:*

❏ *ההדפסה עשויה להיות איית, בהתאם להגדרה סוג מסמך.*

❏ *אם אתה מדפיס מסמכים עם נתונים צפופים כגון תמונות או תרשימים, בחר באפשרות טקסט ותמונות או טקסט וגרפיקה עבור ההגדרהסוג מסמך. אם ההדפסה בצד השני נמרחת או מטפטפת, שנה את צפיפות ההדפסה ומשך ייבוש הדיו באמצעות לחיצה על החץ שליד התאמות.*

- .4 הגדר את הפריטים האחרים לפי הצורך.
	- .5 לחץ על **הדפס**.

**מידע קשור**

- $_3$ גודל הנייר וכמויות [הדפים" בעמוד](#page-373-0)  $\bullet$ 
	- $\,$  עעינת נייר $\,$  בעמוד  $\,$
- $81$  "הדפסה באמצעות הגדרות [קלות" בעמוד](#page-80-0)  $\blacklozenge$

## **הדפסת כמה עמודים על גיליון אחד**

באפשרותך להדפיס שני עמודים של נתונים על גיליון נייר אחד.

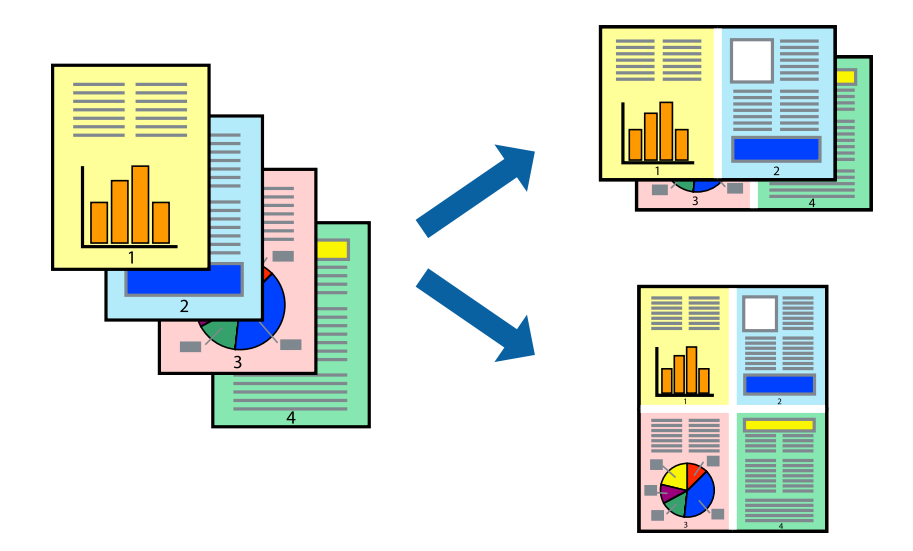

- .1 בחר ב **פריסה** מהתפריט המוקפץ.
- .2 הגדר את מספר העמודים ב **מספר עמודים בכל גיליון**, את **כיוון הפריסה** (סדר העמודים) ואת **גבול**. "אפשרויות תפריט [לפריסה" בעמוד](#page-82-0) 83
	- .<br>הגדר את הפריטים האחרים לפי הצורך.  $3$ 
		- .4 לחץ על **הדפס**.

#### **מידע קשור**

 $\,$  טעינת נייר $\,$  בעמוד  $\,\blacktriangleright\,$  $81$  "הדפסה באמצעות הגדרות [קלות" בעמוד](#page-80-0)  $\blacklozenge$ 

### **הדפסה כך שהתדפיס יתאים לגודל הנייר**

בחר את גודל הנייר שהטענת במדפסת בתור הגדרת גודל נייר היעד.

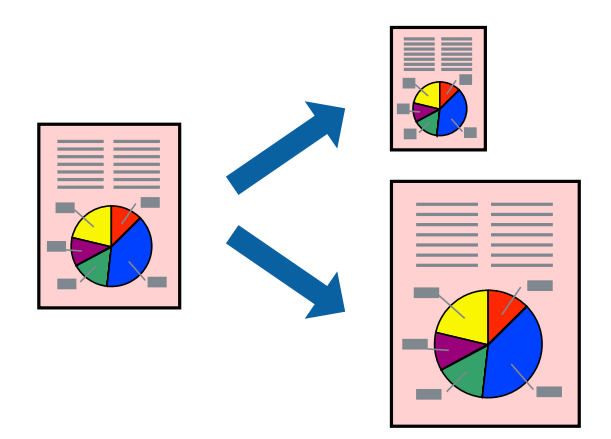

- .1 בחר את גודל הנייר שהגדרת ביישום בתור הגדרת **גודל דף**.
	- .2 בחר ב**טיפול בנייר** מהתפריט המוקפץ.
	- .3 בחר ב-**שנה את קנה המידה כך שיתאים לגודל הנייר**.
- .4 בחר את גודל הנייר שהטענת במדפסת בתור הגדרת **גודל נייר היעד**.
	- .5 הגדר את הפריטים האחרים לפי הצורך.
		- .6 לחץ על **הדפס**.

**מידע קשור**

- $\,$  עעינת נייר $\,$  בעמוד  $\,$
- $81$  "הדפסה באמצעות הגדרות [קלות" בעמוד](#page-80-0)  $\blacklozenge$

### **הדפסת מסמך שהוקטן או הוגדל בכל רמת הגדלה**

באפשרותך להקטין מסמך או להגדילו באחוזים ספציפיים.

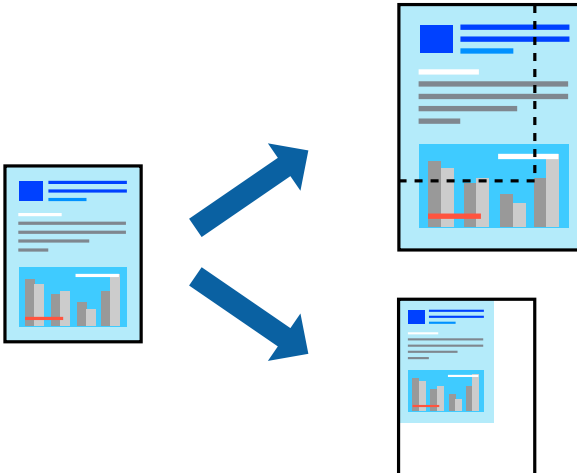

*הפעולות עשויות להשתנות בהתאם ליישום. לקבלת מידע נוסף, עיין בעזרה של האפליקציה. לתשומת לבך:*

. בצע אחת מהפעולות הבאות.  $1$ 

❏בחר **הדפס** מתוך התפריט **קובץ** באפליקציה. לחץ על **הגדרות עמוד**, ואז בחר את המדפסת שלך ב **עצב עבור**. בחר את גודל הנתונים שיש להדפיס מתוך **גודל הנייר**, הזן אחוז ב-**שנה קנה מידה**, ואז לחץ על **אישור**.

❏בחר **הגדרת עמוד** מתוך התפריט **קובץ** באפליקציה. בחר את המדפסת **עצב עבור**. בחר את גודל הנתונים שיש להדפיס מתוך **גודל הנייר**, הזן אחוז ב-**שנה קנה מידה**, ואז לחץ על **אישור**. בחר **הדפס** מתוך התפריט **קובץ**.

- .2 בחר את המדפסת שלך ב**מדפסת**.
- . הגדר את הפריטים האחרים לפי הצורך.  $3$ 
	- .4 לחץ על **הדפס**.

#### **מידע קשור**

- $\,$  טעינת נייר $\,$  בעמוד  $\,\blacktriangleright\,$
- $81$  "הדפסה באמצעות הגדרות [קלות" בעמוד](#page-80-0)  $\blacklozenge$

#### **התאמת צבע התדפיס**

<span id="page-89-0"></span>באפשרותך להתאים את הצבעים המשמשים בעבודת ההדפסה. התאמות אלה אינן חלות על הנתונים המקוריים.

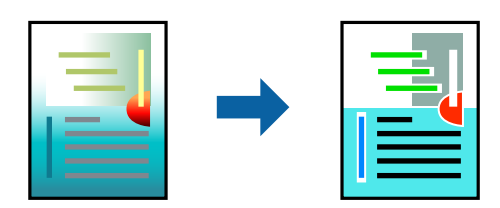

<mark>שיפור תמונה</mark> מפיק תמונות חדות יותר וצבעים חיים יותר באמצעות התאמה אוטומטית של הניגודיות, הרווייה<br>והבהירות של נתוני התמונה המקוריים.

#### *לתשומת לבך:*

*שיפור תמונה מתאים את הצבע באמצעות ניתוח מיקומושל האובייקט. משום כך אםשינית את מיקום האובייקט באמצעות הקטנה, הגדלה, חיתוך או סיבוב התמונה, יתכן שהצבע ישתנה באופןלא צפוי. אם התמונה אינה ממוקדת, יתכן שהגוון יהיה לא טבעי. אם הצבע משתנה או נעשה לא טבעי, הדפס במצב אחר כלשהו, שאינו שיפור תמונה.*

- .1 בחר ב- **התאמת צבעים** מהתפריט המוקפץ ולאחר מכן בחר **Controls Color EPSON**.
	- .2 בחר ב-**אפשרויות צבע** מהתפריט המוקפץ ולאחר מכן בחר באחת האפשרויות הזמינות.
		- .3 לחץ על החץ לצד **הגדרות מתקדמות** וקבע את ההגדרות המתאימות.
			- .4 הגדר את הפריטים האחרים לפי הצורך.
				- .5 לחץ על **הדפס**.

#### **מידע קשור**

- $\,$  טעינת נייר $\,$  בעמוד  $\,\blacktriangleright\,$
- $81$  "הדפסה באמצעות הגדרות [קלות" בעמוד](#page-80-0)  $\blacklozenge$

## **הדפסה באמצעות מנהל התקן מדפסת X OS Mac — PostScript**

- . הכנס דף למדפסת.  $^1$
- ם. פתח את הקובץ שברצונך להדפיס.  $^2$

 $\cdot$ 3 עבור לתיבת הדו-שיח להדפסה.

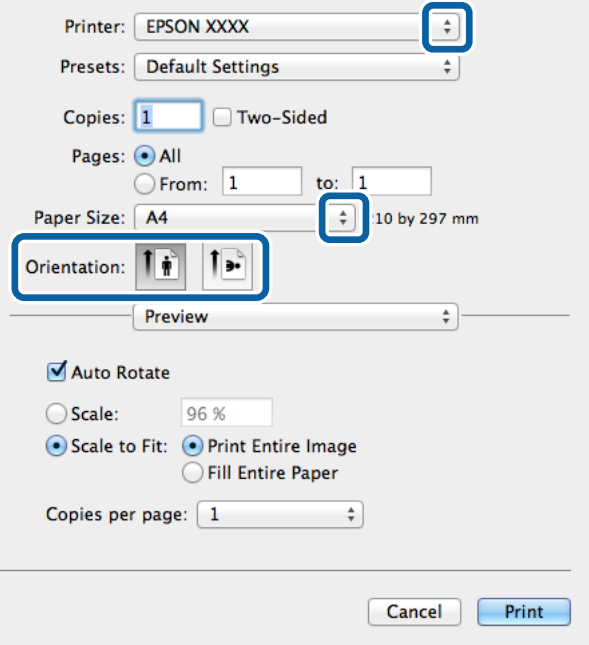

.4 הגדר את ההגדרות הבאות.

ם מדפסת: בחר את המדפסת שלך.  $\Box$ 

❏גודל דף: בחר את גודל הדף שהכנסת למדפסת.

❏כיוון: בחר את הכיוון שהגדרת באפליקציה.

.5 בחר **הזנת נייר** מתוך התפריט הקופץ, ואז בחר את מקור הנייר שבתוכו הטענת את הנייר.

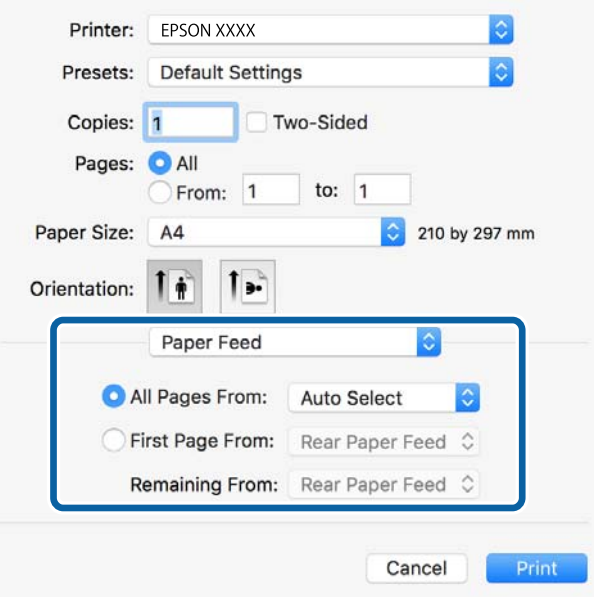

.6 בחר **תכונות מדפסת** מתוך התפריט הקופץ, בחר **Quality** כהגדרת **ערכות התכונות** ואז בחר בסוג הנייר שהטענת כהגדרת ה -**MediaType**.

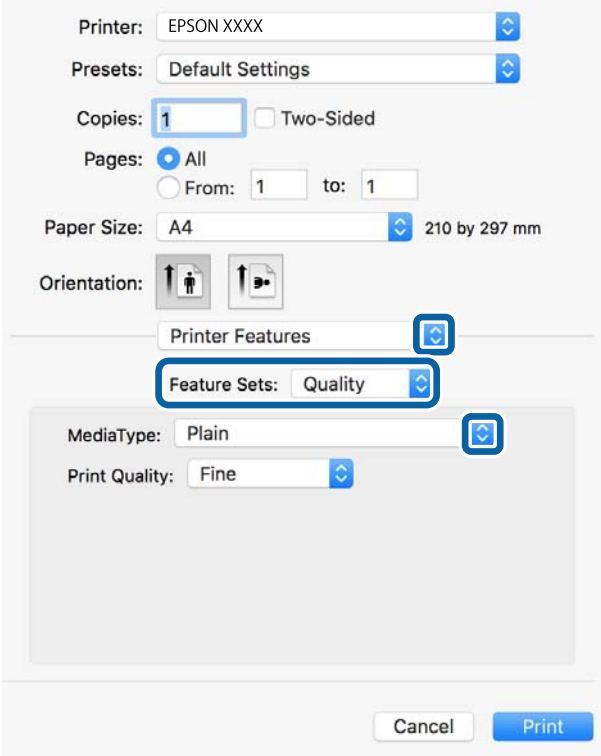

.7 בחר **Color** כהגדרת **ערכות התכונות** ואז בחר את ההגדרה עבור **Mode Color**.

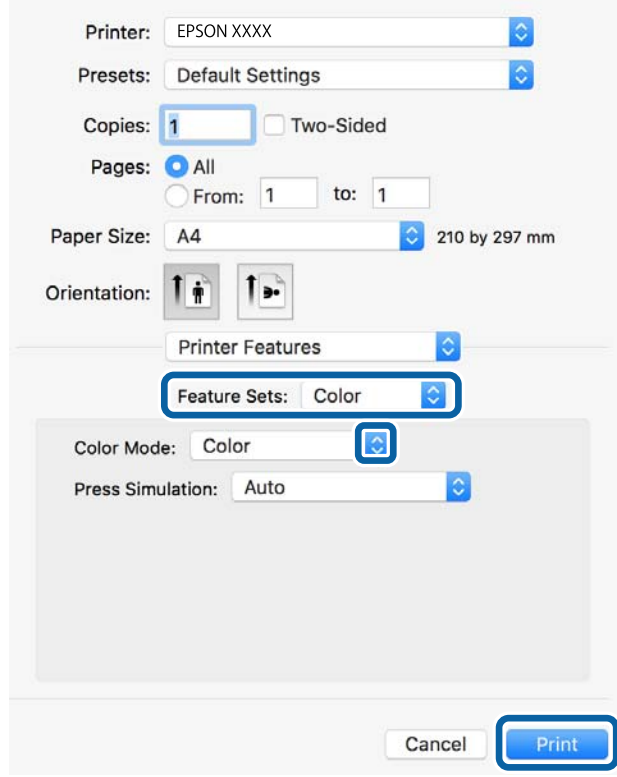

.8 לחץ על **הדפס**.

**מידע קשור**  $_3$ גודל הנייר וכמויות [הדפים" בעמוד](#page-373-0)  $\bullet$  $\,$  טעינת נייר $\,$  בעמוד  $\,\blacktriangleright\,$ | "רשימת סוג [הנייר" בעמוד](#page-38-0) 39  $\,$  אפשרויות תפריט עבור תכונות [מדפסת" בעמוד](#page-93-0)" $\bullet$ 

## **אפשרויות תפריט עבור מנהל התקן מדפסת PostScript**

פתח את חלון ההדפסה באפליקציה, בחר את המדפסת ואז גש לחלון מנהל התקן המדפסת. *התפריטים עשויים להשתנות בהתאם לאפשרות שבחרת. לתשומת לבך:*

#### *אפשרויות תפריט לפריסה*

עמודים לגיליון:

בחר את מספר העמודים שיודפסו על כל גיליון.

#### כיוון הפריסה:

ציין את הסדר שבו העמודים מודפסים.

#### גבול:

מדפיס גבול סביב העמודים.

#### דו-צדדי:

מאפשר לך לבצע הדפסה דו-צדדית.

#### הפוך כיוון עמוד:

מסובבת את העמודים 180 מעלות לפני הדפסתם.

#### הפוך אופקית:

הופכת את התמונה כך שהיא מודפסת כפי שהיתה מופיעה בראי.

#### *אפשרויות תפריט עבור התאמת צבעים*

#### ColorSync/במדפסת:

בחר את השיטה להתאמת הצבע. אפשרויות אלה מתאימות את הצבע בין המדפסת לבין תצוגת<br>המחשב על מנת למזער את הבדלי הצבע.

#### *אפשרויות תפריט עבור טיפול בנייר*

#### אסוף עמודים:

מדפיס מסמכים רבי-עמודים תוכך איסוף בסדר הנכון ומיונם לסטים נפרדים.

עמודים להדפסה:

בחר להדפיס רק עמודים זוגיים או אי-זוגיים.

#### סדר עמודים:

<span id="page-93-0"></span>בחר להדפיס מהעמוד הראשון או מהעמוד האחרון.

שנה קנה מידה כדי להתאים לגודל הנייר:

מדפיס באופן מתאים לגודל הנייר שהטענת.

גודל הנייר של היעד:

בחר את גודל הנייר המיועד להדפסה.

#### הקטנה בלבד:

בחר בעת הקטנת גודל המסמך.

#### *אפשרויות תפריט עבור הזנת בנייר*

בחר את מקור הנייר שממנו מוזן הנייר.

#### כל העמודים מתוך:

בחירת **בחירה אוטומטית** בוחרת את מקור הנייר התואם את **הגדרת הנייר** במדפסת באופן אוטומטי.

#### עמוד ראשון מתוך/שנשאר מתוך:

תוכל גם לבחור את מקור הנייר עבור העמוד.

#### *אפשרויות תפריט עבור עמוד השער*

#### הדפס עמוד שער:

בחר אם להדפיס עמוד שער או לא. כאשר אתה רוצה להוסיף עמוד אחורי, בחר **אחרי המסמך**.

#### סוג עמוד השער:

בחר את תוכן העמוד השער.

#### *אפשרויות תפריט עבור תכונות מדפסת*

ערכות תכונות:

### :Quality

#### :MediaType

<mark>בחר את סוג הנייר עליו ברצונך להדפיס. אם בוחרים באפשרות ל**א מוגדר,** ההדפסה תהיה<br>ממקור הנייר שהוגדר לסוג הנייר בהגדרות המדפסת.</mark>

סוגי נייר רגיל, Preprinted, Letterhead, צבע, Recycled, נייר רגיל באיכות גבוהה <mark>עם זאת, אי אפשר להזין נייר אם מגדירים דרך בחירת הגדרות אוטומטית א</mark>ת המקור של<br>סוג הנייר ל"כבוי".

### :Print Quality

בחר את איכות ההדפסה בה תרצה לבצע את ההדפסה.

צבע:

:Color Mode

בחר אם להדפיס בצבע או בשחור לבן.

#### :Press Simulation

המשמש בדפוס אופסט. תוכללבחור לדמות צבע דיוCMYKבעת ההדפסה באמצעות שחזור צבע דיוCMYK

 $r$ חרים:

:Ink Save Mode

תוכל באופן זה לשמר את הדיו באמצעות הורדת צפיפות ההדפסה.

## **הדפסת קבצי PDF מתוך התקן זכרון**

תוכל להדפיס קבצי PDF מתוך התקן זכרון המחובר למדפסת.

- $\,$  חבר את התקן הזיכרון ליציאת ה- $\rm USB$  של המדפסת המיועדת לממשק חיצוני.  $^1$ ["הכנסת](#page-49-0) התקן [USB](#page-49-0) [חיצוני" בעמוד](#page-49-0) 50
	- .2 בחר ב-**התקן זיכרון** במסך הבית.
		- .3 בחר **PDF**.
	- .4 בחר את הקובץ, ואז המשך למסך הבא.
		- .5 הקש x.

### **הגדרות PDF**

תוכל לבצע הגדרות הדפסה עבור קבצים בפורמט PDF בהתקני הזיכרון שלך.

(סדר הצגה):

בחר הגדרת מיון כדי להציג את הקבצים על גבי מסך הגביש הנוזלי.

הגדרות בסיסיות:

❏הגדרת נייר

בחר את הגדרות מקור הנייר עליו תרצה להדפיס.

❏מצב צבעים

בחר הגדרת צבע אם אתה מדפיס בדרך כלל ב-**שחור-לבן** או ב-**צבע**.

מתקדם:

❏דו-צדדי

באמצעות בחירת **כריכה (עותק)**. בחר **On** כדי להדפיס קבצים בפורמט PDF בהדפסה דו-צדדית. תוכלגם לבחור את שיטת הכריכה

❏סדר הדפסה

בחר את סדר ההדפסה עבור הדפסת קבצי PDF מרובי-עמודים.

## **הדפסת מסמכים מהתקנים חכמים (iOS(**

תוכל להדפיס מסמכים מתוך התקן חכם כגון טלפון חכם או טבלט.

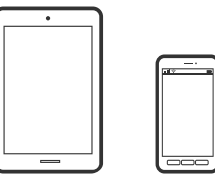

## **הדפסת מסמכים באמצעות iPrint Epson**

*הפעולות יכולות להשתנות בהתאם להתקן. לתשומת לבך:*

- $1$ . Mi-Fi Direct חבר את המדפסת שלך ואת ההתקן החכם שלך באמצעות  $1$ "חיבור ישיר בין התקן חכם לבין מדפסת [\(Direct Fi-Wi "\(בעמוד](#page-313-0) 314
	- .2 אם iPrint Epson אינו מותקן, התקן אותו. "התקנת [iPrint Epson "בעמוד](#page-386-0) 387
		- .3 התחל את iPrint Epson.
		- .4 הקש **Document** במסך הבית.
	- .5 הקש על מיקום המסמך שאתה רוצה להדפיס.
		- .6 בחר את המסמך, ואז הקש **Next**.
			- .7 הקש **Print**.

### **הדפסת מסמכים באמצעות AirPrint**

<span id="page-96-0"></span>AirPrint מאפשר הדפסה אלחוטית מיידית מ-iPad ,iPad, iPad, ו-Mac בלא שיהיה צורך<br>להתקין מנהלי התקנים או להוריד תוכנה.

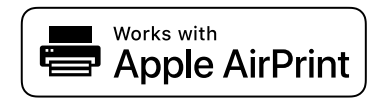

*לתשומת לבך:*

*אם הפכת את הודעות תצורת הנייר ללא זמינות בלוח הבקרה של המדפסת שלך, לא תוכללהשתמש ב -AirPrint. ראה הקישור להלן כדי להפוך את ההודעות לזמינות אם יש בכך צורך.*

- $\,$ ו. הגדר את המדפסת שלך עבור הדפסה אלחוטית. היעזר בקישור שלהלן.  $^{\,1}$ [http://epson.sn](http://epson.sn/?q=2)
- הבר את מכשיר Apple שברשותך לאותה רשת אלחוטית שבה משתמשת המדפסת שלך.  $^2$ 
	- . הדפס מההתקן שלך אל המדפסת שלך.  $3$

*לקבלת פרטים, עיין בדף AirPrint באתר האינטרנט של Apple. לתשומת לבך:*

**מידע קשור**

 $\,$  "לא ניתן להדפיס למרות שנוצר חיבור  $\,$  (iOS)" בעמוד  $\,$ 

## **הדפסת מסמכים מהתקנים חכמים (Android(**

תוכל להדפיס מסמכים מתוך התקן חכם כגון טלפון חכם או טבלט.

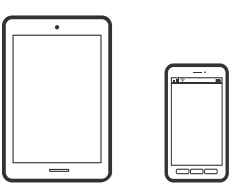

### **הדפסת מסמכים באמצעות iPrint Epson**

*הפעולות יכולות להשתנות בהתאם להתקן. לתשומת לבך:*

- $\cdot$  חבר את המדפסת שלך ואת ההתקן החכם שלך באמצעות Direct  $^{-1}$ "חיבור ישיר בין התקן חכם לבין מדפסת [\(Direct Fi-Wi "\(בעמוד](#page-313-0) 314
	- . אם Epson iPrint אינו מותקן, התקן אותו.  $\cdot^2$ "התקנת [iPrint Epson "בעמוד](#page-386-0) 387
		- .3 התחל את iPrint Epson.

- .4 הקש **Document** במסך הבית.
- . $\,$ 5 הקש על מיקום המסמך שאתה רוצה להדפיס.  $\,$ 
	- .6 בחר את המסמך, ואז הקש **Next**.

.7 הקש **Print**.

### **הדפסת מסמכים תוך שימוש במאפשר ההדפסה של Epson**

תוכל להדפיס באופן אלחוטי את המסמכים, הדוא"ל הצילומים ועמודי האינטרנט שלך ישירות מתוך טלפון או טבלט<br>Android שברשותך (Android גרסה 4.4 או מאוחרת ממנה). באמצעות כמה הקשות, יגלה התקן ה-<br>Android שברשותך מדפסת Epson שמחוברת לא

*הפעולות יכולות להשתנות בהתאם להתקן. לתשומת לבך:*

- $\cdot$  חבר את המדפסת שלך ואת ההתקו החכם שלך באמצעות Wi-Fi Direct  $^{-1}$ "חיבור ישיר בין התקן חכם לבין מדפסת [\(Direct Fi-Wi "\(בעמוד](#page-313-0) 314
- .2 בהתקן ה -Android שלך, התקן את תוסף מאפשר ההדפסה של Epson מ-Play Google.
- .3 גש אל **הגדרות** בהתקן ה -Android שלך, בחר **הדפסה**, ואז אפשר את מאפשר ההדפסה של Epson.
- .4 מתוך אפליקציית Android כמו Chrome, הקש על סמל התפריט והדפס את מה שנמצא על המסך. *אם אינך רואה את המדפסת שלך, הקש כל המדפסות ובחר את המדפסת שלך. לתשומת לבך:*

## **Mopria Print Service באמצעות הדפסה**

Android. Service Print Mopria מאפשרת הדפסה אלחוטית מידית מתוך טלפונים חכמים או טבלטים עם מערכת הפעלה

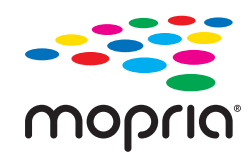

- .Google Play מתוך Mopria Print Service את התקן .1
	- .2 טען נייר לתוך המדפסת.
- . הגדר את המדפסת שלך עבור הדפסה אלחוטית. היעזר בקישור שלהלן.  $\cdot 3$ [http://epson.sn](http://epson.sn/?q=2)
- .4 חבר את מכשיר Android שברשותך לאותה רשת אלחוטית שבה משתמשת המדפסת שלך.

.5 הדפס מההתקן שלך אל המדפסת שלך.

*לפרטים נוספים, גש אל אתר האינטרנט של Mopria ב -[org.mopria://https](https://mopria.org). לתשומת לבך:*

# **הדפסה על מעטפות**

## **הדפסה על מעטפות ממחשב (Windows(**

- $\,$ טען מעטפות לתוך המדפסת.  $^1$ "טעינת [מעטפות" בעמוד](#page-40-0) 41
- . $\cdot$ פתח את הקובץ שברצונך להדפיס.  $\cdot^2$
- .3 עבור לחלון של מנהל ההתקן של המדפסת.
- .4 בחר את גודל המעטפה מתוך **גודל המסמך** בלשונית **ראשי**, ואז בחר **מעטפה** מתוך **סוג דף**.
- .5 הגדר את הפריטים האחרים בכרטיסיות **ראשי** ו-**אפשרויות נוספות** לפי הצורך, ולאחר מכן לחץ על **אישור**.
	- .6 לחץ על **הדפס**.

## **הדפסה על מעטפות ממחשב (OS Mac(**

- .1 טען מעטפות לתוך המדפסת. "טעינת [מעטפות" בעמוד](#page-40-0) 41
- . פתח את הקובץ שברצונך להדפיס.  $\cdot^2$
- .3 בחר באפשרות **הדפס** בתפריט **קובץ** או בכל פקודה אחרת שתעביר אותך לתיבת הדו-שיח הדפסה.
	- .4 בחר בגודל בתוך הגדרת **גודל דף**.
	- .5 בחר באפשרות **הגדרות הדפסה** בתפריט שנפתח.
		- .6 בחר **מעטפה** בתור הגדרת **סוג מדיה**.
		- .<br>הגדר את הפריטים האחרים לפי הצורר  $\cdot$ 
			- .8 לחץ על **הדפס**.

# **הדפסת תצלומים**

## **הדפסת קבצי JPEG מתוך התקן זכרון**

תוכל להדפיס קבצי JPEG מתוך התקן זכרון המחובר למדפסת.

- <span id="page-99-0"></span> $\,$  חבר את התקן הזיכרון ליציאת ה- $\rm USB$  של המדפסת המיועדת לממשק חיצוני.  $^1$ ["הכנסת](#page-49-0) התקן [USB](#page-49-0) [חיצוני" בעמוד](#page-49-0) 50
	- .2 בחר ב-**התקן זיכרון** במסך הבית.
		- .3 בחר **JPEG**.
	- . בחר את הקובץ, ואז המשך למסך הבא $\cdot 4$ 
		- .5 הקש x.

## **הגדרות JPEG**

(אפשרויות):

בצע הגדרות עבור סידור, בחירה וביטול הבחירה של נתוני תמונות.

הגדרות בסיסיות:

❏הגדרת נייר

בחר את הגדרות מקור הנייר עליו תרצה להדפיס.

❏מצב צבעים

בחר הגדרת צבע אם אתה מדפיס בדרך כלל ב-**שחור-לבן** או ב-**צבע**.

מתקדם:

❏פריסה

להדפסת <sup>20</sup> קבצים על גליון אחד. **מפתח** נועד להדפסת אינדקס עם מידע. בחר כיצד לפרוס את קבצי ה -JPEG. **up1-** מיועד להדפסת קובץ אחד לגליון. **up20-** מיועד

❏התאמה למסגרת

בחר **פועל** כדי לחתוך את התמונה כך שתתאים באופן אוטומטי לפריסת התדפיס שנבחרה. אם יחס הגובה-רוחבשל התמונהשונה מגודל הנייר, התמונה תוגדל או תוקטן אוטומטית כךשהצד הקצרשלה יתאים לצד הקצר של הדף. אם התמונה ארוכה יותר מהדף, הצד הארוך שלה ייחתך. אפשר שתכונה זו<br>לא תפעל במקרה של תמונות פנורמיות.

❏איכות

אטית יותר. בחר באפשרות **הכי טובה** כדי לבצע הדפסה באיכות גבוהה יותר אך מהירות ההדפסה עלולה להיות

תאריך $\Box$ 

בחר את הפורמט של התאריך בו צולמה או נשמרה התמונה. התאריך לא מודפס בחלק מהפריסות.

❏תיקון תמונה

בחר מצב זה כדי לשפר את הבהירות, את הניגודיות ואת הרוויה של הצילום באופן אוטומטי. כדי<br>לכבות את השיפור האוטומטי. בחר **שיפור כבוי.** 

תיקון עיניים אדומות  $\square$ 

בחר **On** כדי לתקן באופן אוטומטי את אפקט העיניים האדומות בתמונות. התיקונים לא יחולו על הקובץ המקרי, אלא רק על התדפיסים. בהתאם לסוג הצילום, אפשר שיתוקנו חלקים אחרים של<br>התמונה שאינם העיניים.

## **הדפסת קבצי TIFF מתוך התקן זכרון**

תוכל להדפיס קבצי TIFF מתוך התקן זכרון המחובר למדפסת.

- $\,$  חבר את התקן הזיכרון ליציאת ה- $\rm USB$  של המדפסת המיועדת לממשק חיצוני.  $^1$ ["הכנסת](#page-49-0) התקן [USB](#page-49-0) [חיצוני" בעמוד](#page-49-0) 50
	- .2 בחר ב-**התקן זיכרון** במסך הבית.
		- .3 בחר **TIFF**.
	- .4 בחר את הקובץ, ואז המשך למסך הבא.
		- .5 הקש x.

### **הגדרות TIFF**

תוכל לבצע הגדרות הדפסה עבור קבצים בפורמט TIFF בהתקני הזיכרון שלך.

(סדר הצגה):

משנה את סדר הקבצים.

הגדרות בסיסיות:

❏הגדרת נייר

בחר את הגדרות מקור הנייר עליו תרצה להדפיס.

❏מצב צבעים

בחר הגדרת צבע אם אתה מדפיס בדרך כלל ב-**שחור-לבן** או ב-**צבע**.

מתקדם:

❏פריסה

להדפסת <sup>20</sup> עמודים על גליון אחד. **מפתח** נועד להדפסת אינדקס עם מידע. בחר כיצד לפרוס את קובץ ה -TIFF-Multi. **up1-** מיועד להדפסת עמוד אחד לגליון. **up20-** מיועד

❏התאמה למסגרת

בחר **פועל** כדי לחתוך את התמונה כך שתתאים באופן אוטומטי לפריסת התמונה שנבחרה. אם יחס הגובה-רוחב של התמונה שונה מגודל הנייר, התמונה תוגדל או תוקטן אוטומטית כך שהצד הקצר שלה יתאים לצד הקצר של הדף. אם התמונה ארוכה יותר מהדף, הצד הארוך שלה ייחתך. אפשר שתכונה זו<br>לא תפעל במקרה של תמונות פנורמיות.

 $\Box$ אירות

אטית יותר. בחר באפשרות **הכי טובה** כדי לבצע הדפסה באיכות גבוהה יותר אך מהירות ההדפסה עלולה להיות

❏סדר הדפסה

בחר את סדר ההדפסה עבור הדפסת קבצי TIFF מרובי-עמודים.

 $\square$ תאריך

בחר את הפורמט של התאריך בו צולמה או נשמרה התמונה. התאריך לא מודפס בחלק מהפריסות.

## **הדפסת דפי אינטרנט**

### **הדפסת דפי אינטרנט מהתקנים חכמים**

*הפעולות יכולות להשתנות בהתאם להתקן. לתשומת לבך:*

- . חבר את המדפסת שלך ואת ההתקן החכם שלך באמצעות Wi-Fi Direct . "חיבור ישיר בין התקן חכם לבין מדפסת [\(Direct Fi-Wi "\(בעמוד](#page-313-0) 314
	- . אם Epson iPrint אינו מותקן, התקן אותו.  $\cdot^2$ "התקנת [iPrint Epson "בעמוד](#page-386-0) 387
- . פתח את דף האינטרנט שאתה רוצה להפדיס באפליקציית דפדפן האינטרנט שלך.  $\cdot 3$ 
	- .4 הקש **שתף** מהתפריט של אפליקציית דפדפן האינטרנט.
		- .5 בחר **iPrint**.
			- .6 הקש **הדפס**.

## **הדפסה באמצעות שירות ענן**

<span id="page-102-0"></span>באמצעות שירות Connect Epson העומד לרשותך באינטרנט באפשרותך להדפיס מהטלפון החכם שלך, ממחשב הלוח שלך או מהמחשב הנייד בכל מקום ובכל שעה. כדי להשתמש בשירות זה, עליך לרשום את המשתמש<br>ואת המדפסת בשירות Epson Connect.

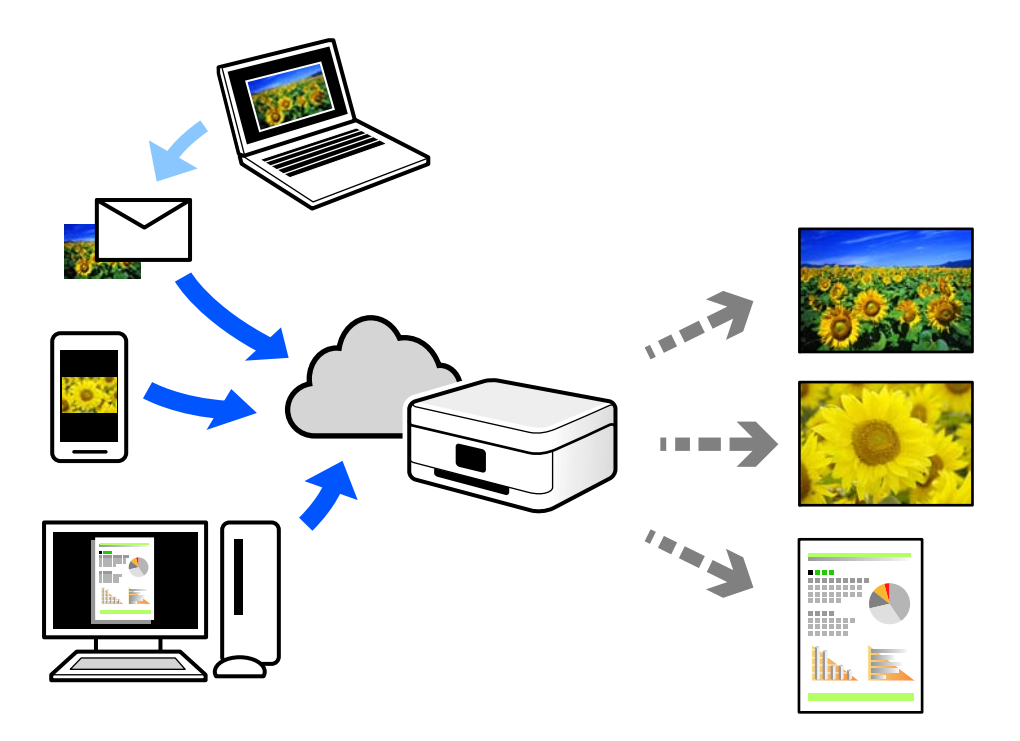

התכונות הזמינות באינטרנט הן כלהלן.

### Email Print❏

כאשר אתה שולח דוא"ל עם צרופות כגון מסמכים או תמונות אל כתובת דוא"ל שהוקצתה למדפסת, ביכולתך<br>להדפיס את הדוא"ל והצרופות מאתרים מרוחקים כמו ביתר או מדפסת במשרד.

### Epson iPrint❏

אפליקציה זו מיועדת למערכות הפעלה iOS ו- Android, ומאפשרת לך להדפיס או לסרוק מטלפון חכם או טבלט. תוכל להדפיס מסמכים, תמונות ואתרי אינטרנט באמצעות שליחתם ישירות למדפסת המחוברת לאותו<br>LAN אלחוטי.

### Remote Print Driver❏

זהו מנהל התקן משותף שיש לא תמיכה במנהל ההתקן להדפסה מרחוק. כאשר אתה מדפיס באמצעות מדפסת<br>הנמצאת באתר מרוחק, תוכל להדפיס באמצעות שינוי המדפסת בבחלון האפליקציות הרגילות.

עיין בפורטל האינטרט של Connect Epson לפרטים על הדרך להגדיר או להדפיס.

<https://www.epsonconnect.com/>

(אירופה בלבד) [http://www.epsonconnect.eu](http://www.epsonconnect.eu/)

# **רישום לשירות Connect Epson מלוח הבקרה**

פעל בהתאם לשלבים הבאים כדי לרשום את המדפסת.

- .1 בחר **הגדרות** בלוח הבקרה.
- .2 בחר **הגדרות כלליות** > **הגדרות שירות רשת** > **שירותי** > **Connect Epsonבטל רישום** כדי להדפיס את דף הרישום.
	- פעל בהתאם להוראות בדף הרישום כדי לרשום את המדפסת.  $3$

# **העתקה**

<span id="page-104-0"></span>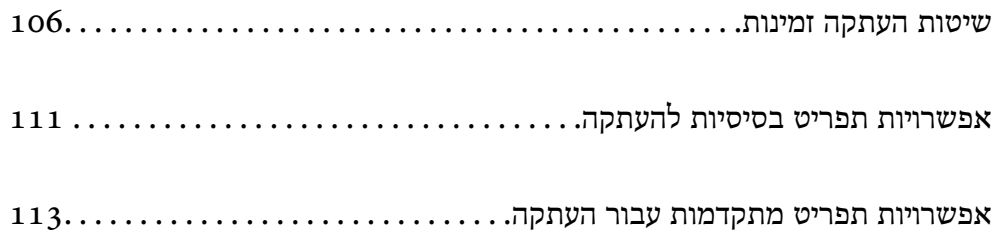

## **שיטות העתקה זמינות**

<span id="page-105-0"></span>הנח את מסמכי המקור על משטח הסריקה או ב-ADF, ואז בחר את תפריט **צלם** במסך הבית.

### **העתקת מסמכי מקור**

תוכל להעתיק מסמכי מקור בעלי גודל קבוע או גודל מותאם אישית על פי צבע או שחור לבן.

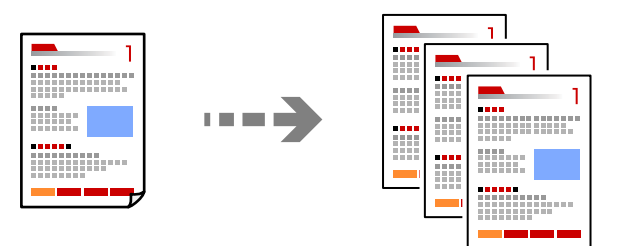

- . הנח את עותקי המקור $\cdot 1$ "הנחת המסמכים [המקוריים" בעמוד](#page-43-0) 44
	- .2 בחר ב-**צלם** במסך הבית.
- .3 בחר את הלשונית **הגדרות בסיסיות** ואז בחר **אוטו'** או **צבע**, **שחור-לבן**.

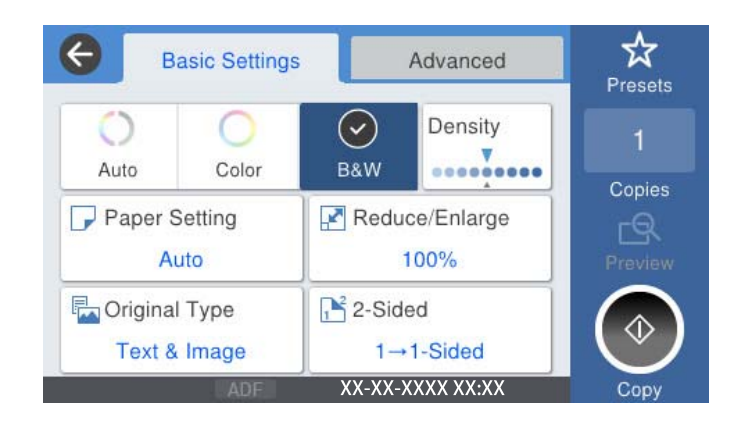

4∙ הקש √.

### **העתקה דו-צדדית**

העתק מסמכי מקור רבים על שני צדי הנייר.

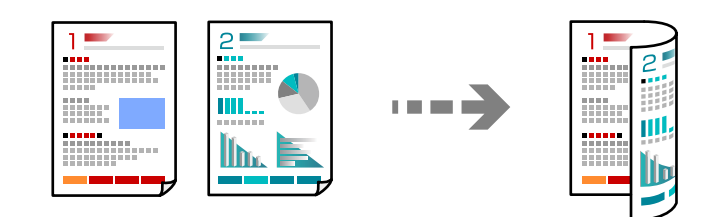

 $\,$ ו. הנח את כל המסמכים המקוריים במזין המסמכים האוטומטי כשפניהם למעלה.  $^{\,1}$ 

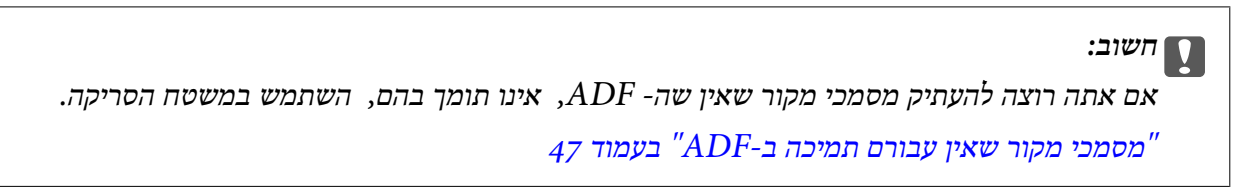

*תוכל גם להניח את מסמכי המקור על משטח הסריקה. לתשומת לבך: "הנחת המסמכים [המקוריים" בעמוד](#page-43-0) 44*

- .2 בחר ב-**צלם** במסך הבית.
- .3 בחר את הלשונית **הגדרות בסיסיות**, בחר **דו-צדדי**, ואז בחר >**2**דו-צדדי או >**1**דו-צדדי
	- .4 ציין הגדרות אחרות כמו הכיוון המקורי והמיקום של הכריכה.
		- .5 הקש x.

## **העתקה באמצעות הגדלה או הקטנה**

תוכל להעתיק מסמכי מקור בהגדלה שתציין.

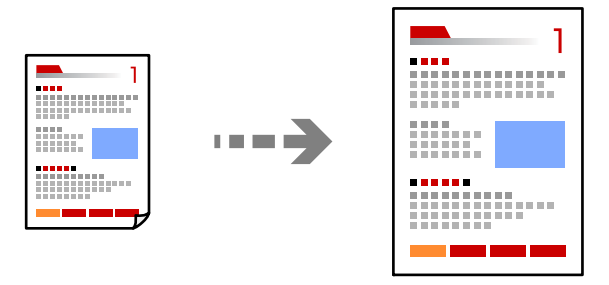

- . הנח את עותקי המקור $\cdot 1$ "הנחת המסמכים [המקוריים" בעמוד](#page-43-0) 44
	- .2 בחר ב-**צלם** במסך הבית.
- .3 בחר את הלשונית **הגדרות בסיסיות** ואז בחר **הקטן/הגדל**.
	- .4 ציין את מידת ההגדלה או ההקטנה.
		- .5 הקש x.

## **העתקת מסמכי מקור רבים אל גליון אחד**

תוכל להעתיק את מסמכי המקור הרבים אל גליון נייר יחיד.

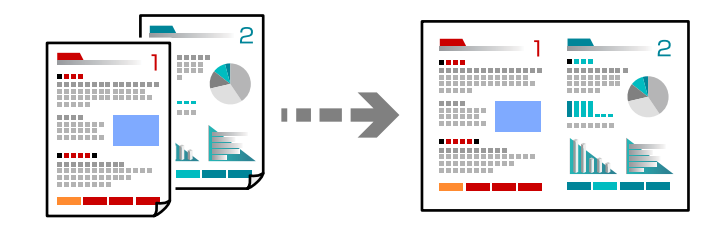

.1 הנח את כל מסמכי המקור כשהם פונים כלפי מעלה ב-ADF. הנח אותם בכיוון המוצג באיור.

❏כיוון בר קריאה

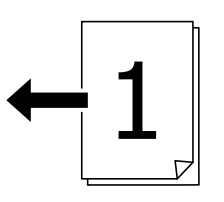

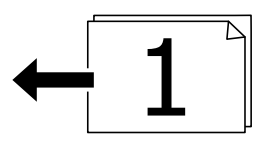

❏כיוון שמאל

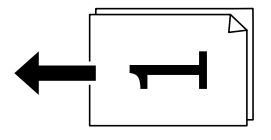

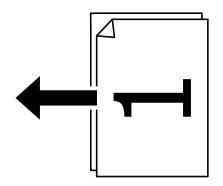

## *חשוב:* c

*אם אתה רוצה להעתיק מסמכי מקור שאין שה- ADF, אינו תומך בהם, השתמש במשטח הסריקה. "מסמכי מקור שאין עבורם תמיכה [ב -ADF "בעמוד](#page-46-0) 47*

# *תוכל גם להניח את מסמכי המקור על משטח הסריקה. לתשומת לבך:*

*"הנחת המסמכים [המקוריים" בעמוד](#page-43-0) 44*

.2 בחר ב-**צלם** במסך הבית.
- .3 בחר את הלשונית **מתקדם**, בחר **ריבוי עמודים**, ואז בחר **up2-** או **up**.**4-**
	- .4 ציין את סדר הפריסה ואת הכיוון של מסמך המקור.
		- .5 הקש x.

### **מעתיק על פי סדר העמודים**

כאשר מבצעים עותקים רבים של מסמך רב-עמודים, ניתן לפלוט עותק אחד בכל עת על פי סדר העמודים.

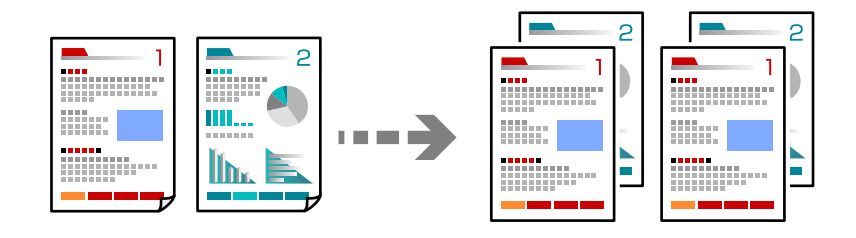

- . הנח את עותקי המקור $\cdot 1$ "הנחת המסמכים [המקוריים" בעמוד](#page-43-0) 44
	- .2 בחר ב-**צלם** במסך הבית.
- .3 בחר את הלשונית **מתקדם**, ואז בחר **סיום** > **איסוף (סדר עמודםי)**.
	- . הקש $\Phi$ . 4

### **העתקת מסמכי מקור תוך שימוש באיכות גבוהה**

תוכל להעתיק עותקי מקור ללא צללים וחורים מנוקבים.

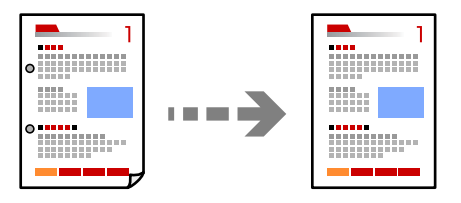

- . הנח את עותקי המקור $\cdot 1$ "הנחת המסמכים [המקוריים" בעמוד](#page-43-0) 44
	- .2 בחר ב-**צלם** במסך הבית.
- .3 בחר את הלשונית **מתקדם**, ואז אפשר את **הסרת צלליות** או **הסרת חורי ניקוב** או שנה את איכות התמונה **איכות התמונה**.
	- $\Phi$ . הקש $\Phi$ .

### **העתקת תעודת זהות**

סורק את שני הצדדים של תעודה מזהה ומעתיקם אל צד אחד של הנייר.

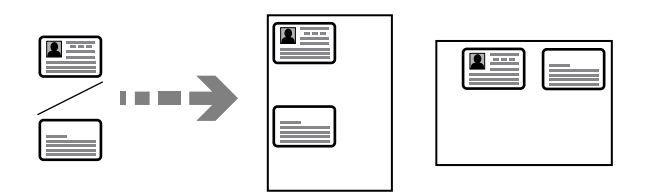

- . הנח את עותקי המקור  $\cdot^1$ "הנחת המסמכים [המקוריים" בעמוד](#page-43-0) 44
	- .2 בחר ב-**צלם** במסך הבית.
- .3 בחר את הלשונית **מתקדם**, בחר את **צילום ת "ז** , ואז אפשר את ההגדרה.
	- .4 ציין את **כיוון (מקור)**.
		- .5 הקש x.

### **מעתיק ספרים**

מעתיק שני עמודי ספר מקבילים וכדומה על גיליונות נייר נפרדים.

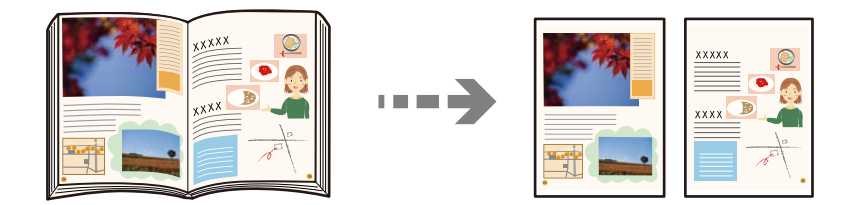

- . הנח את מסמך המקור על משטח הסריקה.  $1$ "הנחת המסמכים [המקוריים" בעמוד](#page-43-0) 44
	- .2 בחר ב-**צלם** במסך הבית.
- .3 בחר את הלשונית **מתקדם**, בחר את **ספר -> 2 עמודים**, ואז אפשר את ההגדרה.
	- .4 ציין **סדר סריקה**.
		- .5 הקש x.

### **העתקה ברורה של ברקודים**

<span id="page-110-0"></span>תוכל להעתיק ברקוד בצורה ברורה ובכך להקל על סריקתו. יש לאפשר תכונה זו רק אם לא ניתן לסרוק את הברקוד<br>שהדפסת.

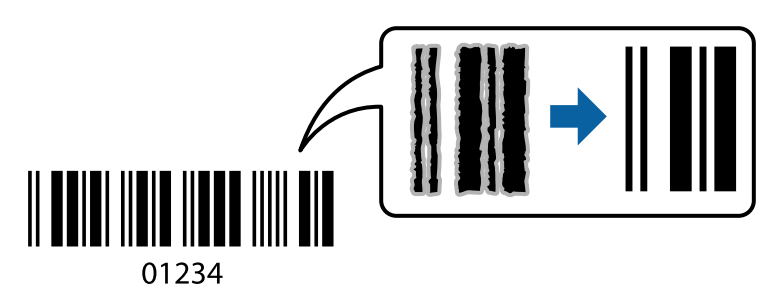

תוכל להשתמש בתכונה זו עם סוגי הנייר הבאים.

❏נייר רגיל

❏נייר מודפס מראש

❏נייר מכתבים

❏נייר צבעוני

❏נייר ממוחזר

❏נייר עבה

❏מעטפה

Epson Bright White Ink Jet Paper❏

#### Epson Business Paper❏

- . הנח את עותקי המקור.  $1$ "הנחת המסמכים [המקוריים" בעמוד](#page-43-0) 44
	- .2 בחר ב-**צלם** במסך הבית.
- .3 בחר את הלשונית **הגדרות בסיסיות**, ואז בחר **סוג מקור** > **ברקוד**.

. $\Phi$ הקש $\Phi$ .

# **אפשרויות תפריט בסיסיות להעתקה**

*אפשר שכמה פריטים לא יהיו זמינים בהתאם להגדרות אחרות שביצעת. לתשומת לבך:*

מצב צבעים:

בחר אם לבצע את ההעתקה בצבע או בשחור לבן.

#### $\Box$ אומו<sup>י</sup>

מגלה אם מסמך מקור הוא בצבע או בשחור לבן, ומעתיק אוטומטית תךוך שימוש במצב הצבע<br>המתאים ביותר.

בהתאם למסמך המקור, אפשר שמסמכי מקור בשחור לבן יתגלו כמסמכי צבע, או שמסמכי מקור בצבע יתגלו כמסמכים בשחור לבן. אם הגילוי האוטומטי אינו פועל בצורה נכונה, העתק באמצעות בחירת **צבע** או **שחור-לבן** כמצב הצבע, או הגדר את רגישות הגילוי. תוכל להגדיר את הרגישות אמצעות בחירת **הגדרות** במסך הבית > **הגדרות כלליות** > **ניהול מערכת** > **רגישות העתקה בצבע**.

#### ❏צבע

מעתיק את המקור בצבע.

#### ❏שחור-לבן

מעתיק את המקור בשחור-לבן.

#### צפיפות:

הגדלת רמת הצפיפות כשתוצאות ההעתקה דהויות. במקרים בהם הדיו נמרח, הקטן את הרמת הצפיפות.

#### הגדרת נייר:

בחירת מקור הנייר שבו תרצה להשתמש. כאשר בוחרים <mark>אוטו'</mark> יוזן הגודל המתאים באון אוטומטי<br>בהתאם לגודל מסמך המקור שהתגלה אוטומטית ויחס ההגדלה שצויין.

#### הקטן/הגדל:

מגדיר את שיעור ההגדלה או ההקטנה. הקש על הערך וציין את שיעור ההגדלה או ההקטנה של המקור<br>בתחום של 25 עד 400 אחוזים.

#### $\Box$ אומו'

מזהה את אזור הסריקה ומגדיל או מקטין את המקור באופן אוטומטי כדי שיתאים לגודל הנייר זכוכית הסורק מזוהים בתור אזור הסריקה אולם יתכן שהשוליים בקצה ממול יחתכו. שבחרת. כאשר יש שוליים לבנים סביב המקור, השוליים הלבנים המתחילים בסימן הפינה ( ) של

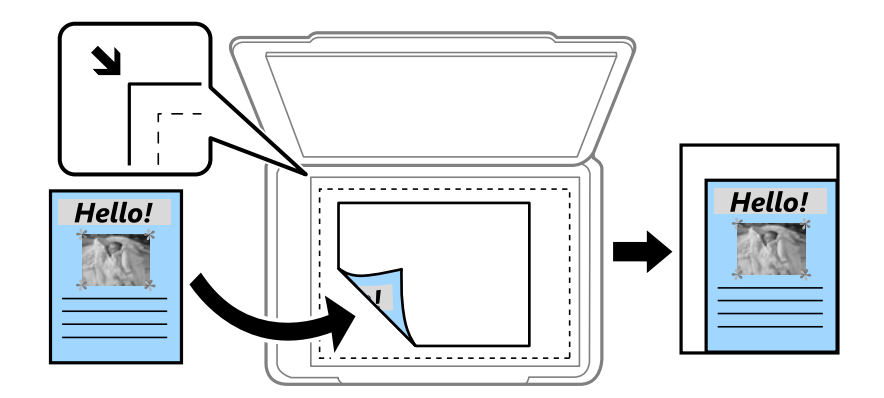

❏הקטנה להתאמה לדף

מעתיק את התמונה הסרוקה בגודל קטן יותר מאשר ערך ה-הקטן/הגדל כדי להתאים אותה לגודל<br>הנייר. אם ערר הקטו/הגדל גדול יותר מגודל הנייר. אפשר שנתונים יודפסו מעבר לקצוות הנייר.

❏גודל בפועל

מעתיק בהגדלה של .%100

ואפשרויות אחרות A3-<A4  $\Box$ 

<span id="page-112-0"></span>מגדיל או מקטין אוטומטית את קובץ המקור כדי להתאימו לגודל נייר ספציפי.

#### סוג מקור:

בחר את סוג מסמך המקור שלך. מעתיק באיכות האופטימלית בהתאם לסוג המקור.

דו-צדדי:

בחר פריסה דו-צדדית.

עמוד אחד בצד אחד  $\Box$ 

מעתיק צד אחד מהמקור לצד אחד של הדף.

דו-צדדי $2<\Box$ 

מעתיק את שני הצדדים של מקור דו-צדדי לשני הצדדים של דף אחד. בחר את הכיוון של מסמך<br>המקור שלך ואת מיקום הכריכה של מסמך המקור ושל הנייר.

רו-צדדי $1<\Box$ 

מעתיק מקור דו-צדדי לשני הצדדים של דף אחד. בחר את הכיוון של מסמך המקור שלך ואת מיקום<br>הכריכה של הנייר.

צד אחד $2<\Box$ 

מעתיק את שני הצדדים של מקור דו-צדדי לאחד מהצדדים בשני דפים. בחר את הכיוון של מסמך<br>המקור שלר ואת מיקום הכריכה של מסמך המקור.

### **אפשרויות תפריט מתקדמות עבור העתקה**

*אפשר שכמה פריטים לא יהיו זמינים בהתאם להגדרות אחרות שביצעת. לתשומת לבך:*

ריבוי עמודים:

בחר את פריסת ההעתקה.

❏עמוד אחד

מעתיק מסמך מקור בעל צד אחד אל דף יחיד.

 $2$ -up $\Box$ 

מעתיק שני מסמכי מקור עם צד אחד לגיליון אחד עם פריסה של שני עמודים בגיליון. בחר את סדר<br>הפריסה והכיוון של מסמר המקור שלר.

 $4$ -up $\Box$ 

מעתיק ארבעה מסמכי מקור עם צד אחד לגיליון אחד עם פריסה של ארבעה עמודים בגיליון. בחר את<br>סדר הפריסה והכיוון של מסמר המקור שלר.

#### גודל מקור:

בחר את גודל המקור שלך. כאשר אתה בוחר **זיהוי אוטומטי**, מגלה המדפסת את גודל המקור שלך באופן אוטומטי. בעת העתקת מסמכי מקור בגדלים שאינם סטנדרטיים, בחר <mark>מותאם אישית</mark>, ואז ציין<br>את גודל מסמר המקור.

סיום:

בחר כיצד לפלוט את הנייר עבור עותקים רבים של מסמכי מקור רבים.

❏קיבוץ (אותם עמודים)

מעתיק את מסמכי המקור על פי עמודים כקבוצה.

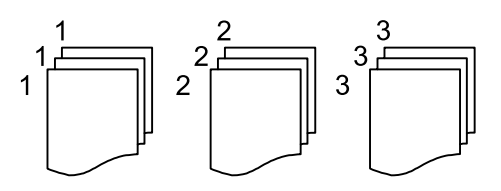

#### ❏איסוף (סדר עמודםי)

מעתיק את מסמכי המקור כשהם אסופים על פי סדר וממויינים לסטים.

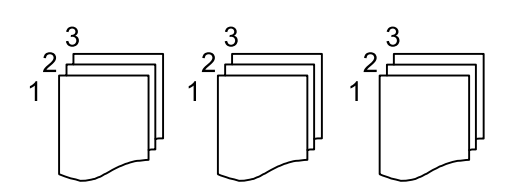

מסמכי מקור עם גדלים:

תוכל להניח את השילוב הבא של גדלים בתוך מזין המסמכים האוטומטי בעת ובעונה אחת. 3 $\rm A$  ו- $\rm A$  ה ה-B5 ו-55. כאשר אתה משתמש בשילובים אלה, מועתקים מסמכי המקור בגודל המקורי של מסמכי F5<br>המקור. הנח את מסמכי המקור שלך באמצעות יישור רוחב מסמכי המקום כפי שמוצג להלו.

$$
\bigoplus
$$

כיוון (מקור):

בחר את הכיוון של המקור שלך.

ספר -> 2 עמודים:

מעתיק שני עמודים של חוברת לשני דפים נפרדים.

בחר את העמוד בחוברת המיועד לסריקה.

סריקה ברצף:

תוכל להניח מספר רב של מסמכי מקור בתוך מזין המסמכים האוטומטי באצוות, ולסרוק אותם כעבודת<br>סריקה יחידה.

#### איכות התמונה:

שנה את הגדרות התמונה.

#### ❏ניגודיות

שנה את ההבדל בין החלקים הבהירים לחלקים הכהים.

❏רוויה

שנה את עוצמת החיות של הצבעים.

שאיזוו אדום, איזון ירוק, איזון כחול $\Box$ 

שנה את הצפיפות של כל צבע.

❏חדות

שנה את המתאר של התמונה.

❏ויסות גוון

שנה את גוון הצבע של העור. הקש + כדי לקרר (להוסיף ירוק) והקש - כדי לחמם (להוסיף אדום).

❏הסרת רקע

שנה את צפיפות צבע הרקע. הקש + כדי להבהיר (לבן) והקש - כדי להכהות (שחור).

#### שולי כריכה:

בחר זאת כמיקום הכריכה, השוליים והכיוון של המקור שלך.

#### הקטנה להתאמה לדף:

מעתיק את התמונה הסרוקה בגודל קטן יותר מאשר ערך ה-הקטן/הגדל כדי להתאים אותה לגודל<br>הנייר. אם ערך הקטן/הגדל גדול יותר מגודל הנייר, אפשר שנתונים יודפסו מעבר לקצוות הנייר.

#### הסרת צלליות:

מסיר את הצללים שמופיעים סביב עותקים כאשר מעתיקים נייר עבה או שמופיעים במרכז עותקים<br>כאשר מעתיקים חוברת.

#### הסרת חורי ניקוב:

מסיר את חורי הכריכה בעת ביצוע ההעתקה.

#### צילום ת"ז :

סורק את שני הצדדים של תעודה מזהה ומעתיקם אל צד אחד של הנייר.

# **סריקה**

<span id="page-115-0"></span>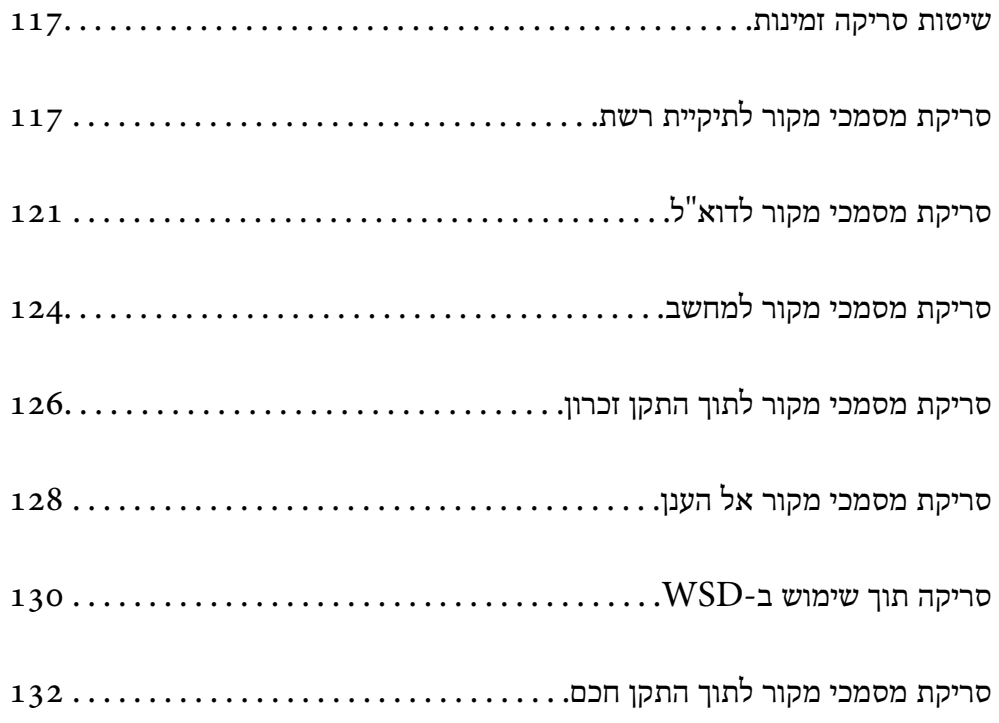

## **שיטות סריקה זמינות**

תוכל להשתמש בכל אחת מהשיטות הבאות כדי לסרוק באמצעות מדפסת זו.

סריקה לתיקיית רשת

ניתן לשמור את התמונה הסרוקה לתיקייה שהוגדרה מראש ברשת.

"סריקת מסמכי מקור לתיקיית רשת" בעמוד 117

סריקה לדוא"ל

<span id="page-116-0"></span>ניתן לשלוח את הקבצים של התמונות הסרוקות בדוא"ל ישירות מהמדפסת אם מגדירים מראש שרת דוא"ל .

"סריקת מסמכי מקור [לדוא"ל " בעמוד](#page-120-0) 121

סריקה למחשב

תוכל לשמור את התמונה הסרוקה במחשב המחובר למדפסת.

"סריקת מסמכי מקור [למחשב" בעמוד](#page-123-0) 124

סריקה להתקן זיכרון

תוכל לשמור תמונות סרוקות ישירות להתקן זכרון שהוכנס לתוך המדפסת.

"סריקת מסמכי מקור לתוך התקן [זכרון" בעמוד](#page-125-0) 126

שליחה לשירות ענן

תוכל לשלוח תמונות סרוקות מלוח הבקרה של המדפסת אל שירותי ענן שנרשמת אליהם מראש. "סריקת מסמכי מקור אל [הענן" בעמוד](#page-127-0) 128

סריקה תוך שימוש ב-WSD

תוכל לשמור את התמונה הסרוקה במחשב המחובר למדפסת, באמצעות תכונת WSD. ["סריקה](#page-129-0) תוך שימוש ב[-WSD "בעמוד](#page-129-0) 130

סריקה ישירה מהתקנים חכמים

תוכל לשמור תמונות סרוקות ישירות אל התקן חכם כמו טלפון חכם או טבלט באמצעות האפליקציה<br>Epson iPrint בהתקו החכם.

"סריקת מסמכי מקור לתוך התקן [חכם" בעמוד](#page-131-0) 132

# **סריקת מסמכי מקור לתיקיית רשת**

בדוק את הדברים הבאים לפני הסריקה.

 $\Box$ ודא שתיקיית הרשת מוכנה. עיין בפרטים הבאים כאשר אתה יוצר תיקייה משותפת ברשת. "יצירת התיקיה [המשותפת" בעמוד](#page-479-0) 480

 $\Box$ רשום מראש נתיב תיקיית רשת באנשי הקשר שלך כדי לציין בקלות את התיקייה. "הפיכת אנשי קשר [לזמינים" בעמוד](#page-497-0) 498

*לתשומת לבך:*

*ודא שהגדרות המדפסת עבור תאריך/שעה ועבור הפרשי שעות נכונות. היכנס לתפריטים באמצעות הגדרות > הגדרות כלליות > הגדרות בסיסיות > הגדרות תאריך/שעה.*

. הנח את עותקי המקור $\cdot 1$ 

"הנחת המסמכים [המקוריים" בעמוד](#page-43-0) 44

- .2 בחר **סריקה** > **תיקייה ברשת/FTP** בלוח הבקרה.
	- . צייו את היעד.  $3$

"אפשרויות תפריט יעד עבור סריקה לתיקיה" בעמוד 118 *לתשומת לבך: תוכל להדפיס את ההסטוריה של התיקייה בה שמורים מסמכים, באמצעות בחירת .*

.4 בחר **הגדרות סריקה**, ואז בדוק הגדרות כמו פורמט השמירה, ושנה אותן במידת הצורך. "סרוק אפשרויות תפריט עבור סריקה [לתיקיה" בעמוד](#page-118-0) 119

> *לתשומת לבך: בחר כדי לשמור את ההגדרות שלך כהגדרה קבועה מראש.*

> > .5 הקש x.

### **אפשרויות תפריט יעד עבור סריקה לתיקיה**

מקלדת:

פתח את מסך **ערוך מיקום**. פתח את נתיב התיקיה והגדר כל פריט במסך.

ערוך מיקום:

פתח את נתיב התיקיה והגדר כל פריט במסך.

❏מצב תקשורת:

בחר את מצב התקשורת עבור התיקייה.

❏מיקום (חובה):

הזן את היעד של התיקייה שבה תרצה לשמור את התמונות הסרוקות. **תקשורת** מוגדר למצב SMB. בחירת **דפדוף** מחפשת תיקיה במחשבים המחוברים לרשת. תוכללהשתמש ב-**דפדוף** רק כאשר **מצב**

❏שם משתמש:

הזן שם משתמש כדי להיכנס לתיקייה שצויינה.

❏סיסמה:

הזן סיסמה התואמת לשם המשתמש.

❏מצב חיבור:

בחר את מצב החיבור עבור התיקייה.

❏מספר יציאה:

הזן את מספר היציאה עבור התיקייה.

❏הגדרות שרת פרוקסי:

בחר אם ברצונך להשתמש בשרת הפרוקסי או לא.

אנשי קשר:

בחר יעד מרשימת אנשי הקשר.

<span id="page-118-0"></span>תוכל לחפש איש קשר ברשימת אנשי הקשר. הזו את מילת המפתח לחיפוש לתור תיבה הנמצאת בראש המסך.

### **סרוק אפשרויות תפריט עבור סריקה לתיקיה**

*אפשר שכמה פריטים לא יהיו זמינים בהתאם להגדרות אחרות שביצעת. לתשומת לבך:*

מצב צבעים:

בחר אם לסרוק בצבע או בשחור לבן.

פורמט קובץ:

בחר את הפורמט לשמירת התמונה הסרוקה.

כאשר בוחרים PDF/A ,PDF או TIFF כתבנית הקובץ, יש לבחור אם לשמור את כל מסמכי המקור<br>כקובץ אחד (רב-עמודים) או לשמור כל מסמר מקור בנפרד (עמוד בודד).

❏יחס דחיסה:

בחר כמה לדחוס את התמונה הסרוקה.

❏הגדרות PDF:

PDF. אם בחרת באפשרות PDF כתבנית השמירה, השתמש בהגדרות האלה כדי להגן על קובצי

כדי ליצור קובץ PDF שמוגן מפני פתיחה באמצעות סיסמה, השתמש בהגדרה סיסמה לפתיחת<br>המסמר. כדי ליצור קובץ PDF הדורש סיסמה בעת הדפסה או עריכה, הגדר סיסמה להרשאות.

רזולוציה:

בחר את רזולוציית הסריקה.

דו-צדדי:

סרוק את שני הצדדים של מסמך המקור.

❏כיוון (מקור):

בחר את כיוון מסמך המקור.

❏כריכה (מקור):

בחר את כיוון הכריכה של מסמך המקור.

אזור הסריקה:

בחר את שטח הסריקה. כדי לסרוק את השטח המרבי של משטח הסריקה, בחר **אזור מקסימלי**.

❏כיוון (מקור):

בחר את כיוון מסמך המקור.

סוג מקור:

בחר את סוג מסמך המקור שלך.

כיוון (מקור):

בחר את כיוון מסמך המקור.

מסמכי מקור עם גדלים:

תוכל להניח את השילוב הבא של גדלים בתוך מזין המסמכים האוטומטי בעת ובעונה אחת. A3 ו-;A<br>B4 ו-B5. כאשר אתה משתמש בשילובים אלה, נסרקים מסמכי המקור בגודל המקורי של מסמכי .<br>המקור. הנח את מסמכי המקור שלך באמצעות יישור רוחב מסמכי המקום כפי שמוצג להלן.

צפיפות:

בחר את הניגודיות של התמונה הסרוקה.

הסרת צלליות:

הסר את הצללים של מסמך המקור המופיעים בתמונה הסרוקה.

❏מסגרת:

הסר את הצללים בקצה מסמך המקור.

❏מרכז:

הסר את הצללים של שולי הכריכה של החוברת.

הסרת חורי ניקוב:

הסר את חורי הניקוב המופיעים בתמונה הסרוקה. תוכל לציין את המקום שבו יש למחוק את חורי הניקוב<br>באמצעות הזנת ערך בתיבה מימין.

❏מחיקת מיקום:

בחר את המיקום שבו יש להסיר את חורי הניקוב.

❏כיוון (מקור):

בחר את כיוון מסמך המקור.

 $\rm (ADF)$ סריקה רציפה

תוכל להניח מספר רב של מסמכי מקור בתוך ה-ADF באצוות, ולסרוק אותם כעבודת סריקה יחידה.

שם הקובץ:

❏קידומת לשם הקובץ:

הזן קידומת לשם של התמונות באמצעות אותיות, ספרות וסמלים.

❏הוסף תאריך:

הוסף את התאריך לשם הקובץ.

❏הוסף שעה:

הוסף את השעה לשם הקובץ.

# **סריקת מסמכי מקור לדוא"ל**

עליך להגדיר את הדברים הבאים לפני ביצוע סריקה.

❏הגדרת את התצורה של שרת הדוא"ל . "הגדרת התצורה של שרת [הדואר" בעמוד](#page-474-0) 475

<span id="page-120-0"></span>רשום כתובת דוא"ל באנשי הקשר שלך מראש כדי שתוכל לציין בקלות את הכתובת על ידי בחירתה מאנשי הקשר  $\Box$ <br>שלר.

**הגדרות כלליות** <sup>&</sup>gt; **הגדרות בסיסיות** <sup>&</sup>gt; **הגדרות תאריך/שעה**. ❏ודא שהגדרות המדפסת עבור **תאריך/שעה** ועבור **הפרשי שעות** נכונות. היכנס לתפריטים באמצעות **הגדרות** <sup>&</sup>gt;

. הנח את עותקי המקור $\cdot^1$ 

"הנחת המסמכים [המקוריים" בעמוד](#page-43-0) 44

- .2 בחר **סריקה** > **דוא"ל** בלוח הבקרה.
	- . ציין את הנמען  $3$

"אפשרויות תפריט המקבל עבור סריקה [לדוא"ל " בעמוד](#page-121-0) 122

*לתשומת לבך:*

❏ *מספר הנמענים שבחרת מוצג בצד ימין של המסך. תוכל לשלוח הודעות דוא"ל לכל היותר ל-10 כתובות וקבוצות.*

*אם יש קבוצות בין הנמענים שלך, תוכללבחור עד 200 כתובות אינדיבידואליות בסך הכל, אם לקוחים בחשבון את הכתובות שבתוך קבוצות.*

❏ *בחר את תיבת הכתובת בראש המסך כדי להציג את רשימת הכתובות הנבחרות.*

❏ *בחר כדי להציג או להדפיס את הסטורית השליחה, או לשנות את הגדרות שרת הדוא"ל.*

.4 בחר **הגדרות סריקה**, ואז בדוק הגדרות כמו פורמט השמירה, ושנה אותן במידת הצורך.

"אפשרויות תפריט הסריקה עבור סריקה [לדוא"ל " בעמוד](#page-121-0) 122

*לתשומת לבך:*

*בחר כדי לשמור את ההגדרות שלך כהגדרה קבועה מראש.*

.5 הקש x.

### **אפשרויות תפריט המקבל עבור סריקה לדוא"ל**

מקלדת:

הזן באופן ידני את כתובת הדוא"ל .

אנשי קשר:

בחר יעד מרשימת אנשי הקשר.

<span id="page-121-0"></span>תוכל לחפש איש קשר ברשימת אנשי הקשר. הזו את מילת המפתח לחיפוש לתור תיבה הנמצאת בראש המסך.

יומן שיחות:

בחר את הכתובת מרשימת ההסטוריה.

## **אפשרויות תפריט הסריקה עבור סריקה לדוא"ל**

*אפשר שכמה פריטים לא יהיו זמינים בהתאם להגדרות אחרות שביצעת. לתשומת לבך:*

מצב צבעים:

בחר אם לסרוק בצבע או בשחור לבן.

פורמט קובץ:

בחר את הפורמט לשמירת התמונה הסרוקה.

כאשר בוחרים PDF/A ,PDF או TIFF כתבנית הקובץ, יש לבחור אם לשמור את כל מסמכי המקור<br>כקובץ אחד (רב-עמודים) או לשמור כל מסמך מקור בנפרד (עמוד בודד).

❏יחס דחיסה:

בחר כמה לדחוס את התמונה הסרוקה.

❏הגדרות PDF:

PDF. אם בחרת באפשרות PDF כתבנית השמירה, השתמש בהגדרות האלה כדי להגן על קובצי

כדי ליצור קובץ PDF שמוגן מפני פתיחה באמצעות סיסמה, השתמש בהגדרה סיסמה לפתיחת<br>המסמך. כדי ליצור קובץ PDF הדורש סיסמה בעת הדפסה או עריכה, הגדר סיסמה להרשאות.

רזולוציה:

בחר את רזולוציית הסריקה.

דו-צדדי:

סרוק את שני הצדדים של מסמך המקור.

❏כיוון (מקור):

בחר את כיוון מסמך המקור.

❏כריכה (מקור):

בחר את כיוון הכריכה של מסמך המקור.

אזור הסריקה:

בחר את שטח הסריקה. כדי לסרוק את השטח המרבי של משטח הסריקה, בחר **אזור מקסימלי**.

❏כיוון (מקור):

בחר את כיוון מסמך המקור.

סוג מקור:

בחר את סוג מסמך המקור שלך.

כיוון (מקור):

בחר את כיוון מסמך המקור.

מסמכי מקור עם גדלים:

תוכל להניח את השילוב הבא של גדלים בתוך מזין המסמכים האוטומטי בעת ובעונה אחת. A3 ו-;A<br>B4 ו-B5. כאשר אתה משתמש בשילובים אלה, נסרקים מסמכי המקור בגודל המקורי של מסמכי .<br>המקור. הנח את מסמכי המקור שלך באמצעות יישור רוחב מסמכי המקום כפי שמוצג להלן.

צפיפות:

בחר את הניגודיות של התמונה הסרוקה.

הסרת צלליות:

הסר את הצללים של מסמך המקור המופיעים בתמונה הסרוקה.

❏מסגרת:

הסר את הצללים בקצה מסמך המקור.

❏מרכז:

הסר את הצללים של שולי הכריכה של החוברת.

הסרת חורי ניקוב:

הסר את חורי הניקוב המופיעים בתמונה הסרוקה. תוכל לציין את המקום שבו יש למחוק את חורי הניקוב<br>באמצעות הזנת ערך בתיבה מימין.

❏מחיקת מיקום:

בחר את המיקום שבו יש להסיר את חורי הניקוב.

❏כיוון (מקור):

בחר את כיוון מסמך המקור.

 $\rm (ADF)$ סריקה רציפה

תוכל להניח מספר רב של מסמכי מקור בתוך ה -ADF באצוות, ולסרוק אותם כעבודת סריקה יחידה.

נושא:

<span id="page-123-0"></span>הזן נושא לדוא"ל באמצעות אותיות, ספרות וסמלים.

גודל מקסימלי לקובץ המצורף:

בחר את הגודל המקסימלי של קובץ שניתן לצרף לדוא"ל .

שם הקובץ:

❏קידומת לשם הקובץ:

הזן קידומת לשם של התמונות באמצעות אותיות, ספרות וסמלים.

❏הוסף תאריך:

הוסף את התאריך לשם הקובץ.

❏הוסף שעה:

הוסף את השעה לשם הקובץ.

הצפנת הדואר:

הצפן את הודעות הדוא"ל בעת שליחה.

חתימה דיגיטלית:

הוסף חתימה דיגיטלית להודעות דוא"ל .

# **סריקת מסמכי מקור למחשב**

תוכל לשמור את התמונה הסרוקה במחשב המחובר דרך הרשת.

שמירת התמונה נעשית דרך *עבודה* בתוכנה Pro Capture Document המותקנת במחשב. התוכנה כוללת עבודות המוגדרות מראש, שמאפשרות לשמור בקלות תמונות סרוקות במחשב. אפשר גם ליצור ולהגדיר עבודות<br>חדשות באמצעות Document Capture Pro במחשב.

*עליך להגדיר את הדברים הבאים לפני ביצוע סריקה. לתשומת לבך:*

❏ *התקן את התוכנות הבאות במחשב.*

Document Capture Pro❏

(תוכנה שצריך כדי לסרוק) Rpson Scan  $2\Box$ 

*עיין בפרטים הבאים כדי לבדוק אם יש אפליקציות מותקנות.*

*10 Windows: לחץ על לחצן ההפעלה ואז בחר מערכת Windows — לוח בקרה — תוכניות — תוכניות ותכונות. 8 Windows8.1/ Windows: בחר הגדרות שולחן עבודה — הגדרות — לוח הבקרה — תוכניות ותכונות —*

*תוכניות ותכונות.*

*7 Windows: לחץ על לחצן התחל, ואז בחר לוח בקרה — תוכניות.Features and Programs .Epson Software < אפליקציות > בצע בחר :Mac OS*

❏ *חבר את המדפסת ואת המחשב לרשת.*

❏ *אם אתה משתמש ב -Server Windows בצע את ההגדרות בלוח הבקרה.*

- . הנח את עותקי המקור $\cdot^1$ "הנחת המסמכים [המקוריים" בעמוד](#page-43-0) 44
	- .2 בחר **סריקה** > **מחשב** בלוח הבקרה.
- .3 בחר **בחר מחשב**,**.** ואז בחר את המחשב שבו מותקנת Pro Capture Document. *לתשומת לבך:* ❏ *לוח הבקרה של המדפסת מציג עד ל-100 מחשבים שבהם הותקנה Pro Capture Document.*

❏ *אם מצב השרת הוגדר כמצב הפעולה, אינך צריך לבצע צעד זה.*

- .4 בחר **בחר עבודה**,**.** ואז בחר את העבודה. *אם הגדרת רק עבודה אחת, אינך צריך לבחור את העבודה. המשך לצעד הבא. לתשומת לבך:*
	- .5 בחר את האזור שבו מוצג תוכן העבודה, ואז בדוק את פרטי העבודה.
		- .6 הקש x.

Pro Capture Document מופעלת באופן אוטומטי במחשב שלך, והסריקה מתחילה.

*לתשומת לבך:*

❏ *עיין בעזרה של Pro Capture Document עבור פרטים על השימוש בתכונות, כגון יצירה ורישום של עבודות חדשות.*

❏ *תוכללהתחיללסרוק לא רק מהמדפסת אלא גם מהמחשב שלך באמצעות Pro Capture Document. לפרטים ראה העזרה של Pro Capture Document.*

**מידע קשור**

 $_388$ בעמוד (Document Capture Pro) אפליקציה עבור סריקת מסמכים ל

| "התקנת האפליקציות [בנפרד" בעמוד](#page-188-0) 189

<span id="page-125-0"></span>511 [בעמוד" Document Capture Pro Server](#page-510-0) ביישום שימוש| "

# **סריקת מסמכי מקור לתוך התקן זכרון**

- . הנח את עותקי המקור $\cdot 1$ "הנחת המסמכים [המקוריים" בעמוד](#page-43-0) 44
- . הכנס התקו זיכרוו לתור המדפסת.  $^{\cdot 2}$ ["הכנסת](#page-49-0) התקן [USB](#page-49-0) [חיצוני" בעמוד](#page-49-0) 50
- .3 בחר **סריקה** > **זיכרון נייד** בלוח הבקרה.
	- .4 בצע את הגדרות הסריקה.

"אפשרויות תפריט בסיסיות עבור סריקה להתקן זיכרון" בעמוד 126 "אפשרויות תפריט מתקדמות עבור סריקה לזיכרון [נייד" בעמוד](#page-126-0) 127 *לתשומת לבך: בחר כדי לשמור את ההגדרות שלך כהגדרה קבועה מראש.*

.5 הקש x.

### **אפשרויות תפריט בסיסיות עבור סריקה להתקן זיכרון**

*אפשר שכמה פריטים לא יהיו זמינים בהתאם להגדרות אחרות שביצעת. לתשומת לבך:*

שחור-לבן/צבע

בחר אם לסרוק בשחור לבן או בצבע.

פורמט קובץ:

בחר את הפורמט לשמירת התמונה הסרוקה.

כאשר בוחרים PDF/A ,PDF או TIFF כתבנית הקובץ, יש לבחור אם לשמור את כל מסמכי המקור<br>כקובץ אחד (רב-עמודים) או לשמור כל מסמר מקור בנפרד (עמוד בודד).

❏יחס דחיסה:

בחר כמה לדחוס את התמונה הסרוקה.

❏הגדרות PDF:

PDF. אם בחרת באפשרות PDF כתבנית השמירה, השתמש בהגדרות האלה כדי להגן על קובצי

כדי ליצור קובץ PDF שמוגן מפני פתיחה באמצעות סיסמה, השתמש בהגדרה סיסמה לפתיחת<br>המסמר. כדי ליצור קובץ PDF הדורש סיסמה בעת הדפסה או עריכה, הגדר סיסמה להרשאות.

#### רזולוציה:

בחר את רזולוציית הסריקה.

#### דו-צדדי:

סרוק את שני הצדדים של מסמך המקור.

❏כיוון (מקור):

בחר את כיוון מסמך המקור.

❏כריכה (מקור):

בחר את כיוון הכריכה של מסמך המקור.

#### אזור הסריקה:

<span id="page-126-0"></span>בחר את שטח הסריקה. כדי לסרוק את השטח המרבי של משטח הסריקה, בחר **אזור מקסימלי**.

❏כיוון (מקור):

בחר את כיוון מסמך המקור.

סוג מקור:

בחר את סוג מסמך המקור שלך.

### **אפשרויות תפריט מתקדמות עבור סריקה לזיכרון נייד**

*אפשר שכמה פריטים לא יהיו זמינים בהתאם להגדרות אחרות שביצעת. לתשומת לבך:*

כיוון (מקור):

בחר את כיוון מסמך המקור.

מסמכי מקור עם גדלים:

תוכל להניח את השילוב הבא של גדלים בתוך מזין המסמכים האוטומטי בעת ובעונה אחת. A3 ו-;A<br>B4 ו-B5. כאשר אתה משתמש בשילובים אלה, נסרקים מסמכי המקור בגודל המקורי של מסמכי .<br>המקור. הנח את מסמכי המקור שלך באמצעות יישור רוחב מסמכי המקום כפי שמוצג להלן.

צפיפות:

בחר את הניגודיות של התמונה הסרוקה.

הסרת צלליות:

הסר את הצללים של מסמך המקור המופיעים בתמונה הסרוקה.

❏מסגרת:

הסר את הצללים בקצה מסמך המקור.

❏מרכז:

הסר את הצללים של שולי הכריכה של החוברת.

הסרת חורי ניקוב:

<span id="page-127-0"></span>הסר את חורי הניקוב המופיעים בתמונה הסרוקה. תוכל לציין את המקום שבו יש למחוק את חורי הניקוב<br>באמצעות הזנת ערר בתיבה מימיו.

❏מחיקת מיקום:

בחר את המיקום שבו יש להסיר את חורי הניקוב.

❏כיוון (מקור):

בחר את כיוון מסמך המקור.

 $\rm (ADF)$ סריקה רציפה

תוכל להניח מספר רב של מסמכי מקור בתוך ה-ADF באצוות, ולסרוק אותם כעבודת סריקה יחידה.

שם הקובץ:

❏קידומת לשם הקובץ:

הזן קידומת לשם של התמונות באמצעות אותיות, ספרות וסמלים.

❏הוסף תאריך:

הוסף את התאריך לשם הקובץ.

❏הוסף שעה:

הוסף את השעה לשם הקובץ.

# **סריקת מסמכי מקור אל הענן**

Connect. לפני השימוש בתכונה זו, בצע הגדרות באמצעות Connect Epson. לפרטים ראה את אתר הפורטל Epson

<https://www.epsonconnect.com/>

(בלבד אירופה ([http://www.epsonconnect.eu](http://www.epsonconnect.eu/)

. הנח את עותקי המקור.  $1$ 

"הנחת המסמכים [המקוריים" בעמוד](#page-43-0) 44

- .2 בחר **סריקה** > **ענן** בלוח הבקרה.
- . בחר  $\bullet$  בראש המסר, ואז בחר יעד.  $3$ 
	- .4 בצע את הגדרות הסריקה.

"אפשרויות תפריט בסיסיות עבור סריקה [לענן" בעמוד](#page-128-0) 129 "אפשרויות תפריט מתקדמות עבור סריקה [לענן" בעמוד](#page-128-0) 129

*לתשומת לבך:*

<span id="page-128-0"></span>*בחר כדי לשמור את ההגדרות שלך כהגדרה קבועה מראש.*

.5 הקש x.

### **אפשרויות תפריט בסיסיות עבור סריקה לענן**

*אפשר שכמה פריטים לא יהיו זמינים בהתאם להגדרות אחרות שביצעת. לתשומת לבך:*

שחור-לבן/צבע

בחר אם לסרוק בשחור לבן או בצבע.

#### פורמט קובץ:

בחר את הפורמט לשמירת התמונה הסרוקה.

כאשר אתה בוחר PDF כתבנית הקובץ, יש לבחור אם לשמור את כל מסמכי המקור כקובץ אחד<br>(רב-עמודים) או לשמור כל מסמך מקור בנפרד (עמוד בודד).

#### דו-צדדי:

סרוק את שני הצדדים של מסמך המקור.

❏כיוון (מקור):

בחר את כיוון מסמך המקור.

❏כריכה (מקור):

בחר את כיוון הכריכה של מסמך המקור.

#### אזור הסריקה:

בחר את שטח הסריקה. כדי לסרוק את השטח המרבי של משטח הסריקה, בחר **אזור מקסימלי**.

❏כיוון (מקור):

בחר את כיוון מסמך המקור.

### **אפשרויות תפריט מתקדמות עבור סריקה לענן**

*אפשר שכמה פריטים לא יהיו זמינים בהתאם להגדרות אחרות שביצעת. לתשומת לבך:*

סוג מקור:

בחר את סוג מסמך המקור שלך.

כיוון (מקור):

בחר את כיוון מסמך המקור.

#### צפיפות:

בחר את הניגודיות של התמונה הסרוקה.

#### הסרת צלליות:

<span id="page-129-0"></span>הסר את הצללים של מסמך המקור המופיעים בתמונה הסרוקה.

 $\Box$ מסגרת:

הסר את הצללים בקצה מסמך המקור.

 $\Box$ מרכזי $\Box$ 

הסר את הצללים של שולי הכריכה של החוברת.

הסרת חורי ניקוב:

הסר את חורי הניקוב המופיעים בתמונה הסרוקה. תוכל לציין את המקום שבו יש למחוק את חורי הניקוב<br>באמצעות הזנת ערר בתיבה מימיו.

❏מחיקת מיקום:

בחר את המיקום שבו יש להסיר את חורי הניקוב.

❏כיוון (מקור):

בחר את כיוון מסמך המקור.

 $\rm (ADF)$ סריקה רציפה

תוכל להניח מספר רב של מסמכי מקור בתוך ה-ADF באצוות, ולסרוק אותם כעבודת סריקה יחידה.

# **סריקה תוך שימוש ב -WSD**

*לתשומת לבך:*

❏ *תכונה זו זמינה רק למחשבים עם מערכת ההפעלה Windows8/ Windows8.1/ Windows10/ Windows .7/Windows Vista*

❏ *אם משתמשים במערכת ההפעלה Vista Windows7/ Windows, יש להגדיר את המחשב מראש באמצעות תכונה זו.*

*"הגדרת יציאת WSD "בעמוד 130*

- . הנח את עותקי המקור $\cdot^1$ "הנחת המסמכים [המקוריים" בעמוד](#page-43-0) 44
	- .2 בחר **סריקה** > **WSD** בלוח הבקרה.
		- . בחר מחשב $\cdot 3$

. הקש $\Phi$ . 4

### **הגדרת יציאת WSD**

סעיף זה מסביר כיצד להגדיר יציאת WSD עבור Vista Windows7/ Windows.

*עבור 8 Windows8.1/ Windows10/ Windows, מוגדרת יציאת WSD באופן אוטומטי. לתשומת לבך:*

על מנת להגדיר יציאת WSD דרושים הדברים הבאים.

❏המדפסת והמחשב מחוברים לרשת.

ם מנהל ההתקן של המדפסת הותקן במחשב. $\Box$ 

- .<br>הדלק את המדפסת.<br>
- .2 לחץ "התחל" ואז לחץ **רשת** במחשב.
- .3 לחץ לחיצה ימנית על המדפסת, ואז לחץ על **התקן**. לחץ **המשך** כאשר יוצג מסך **בקרת חשבון משתמש**. לחץ **הסר התקנה** והתחל שוב אם מסך **הסר התקנה** מוצג.

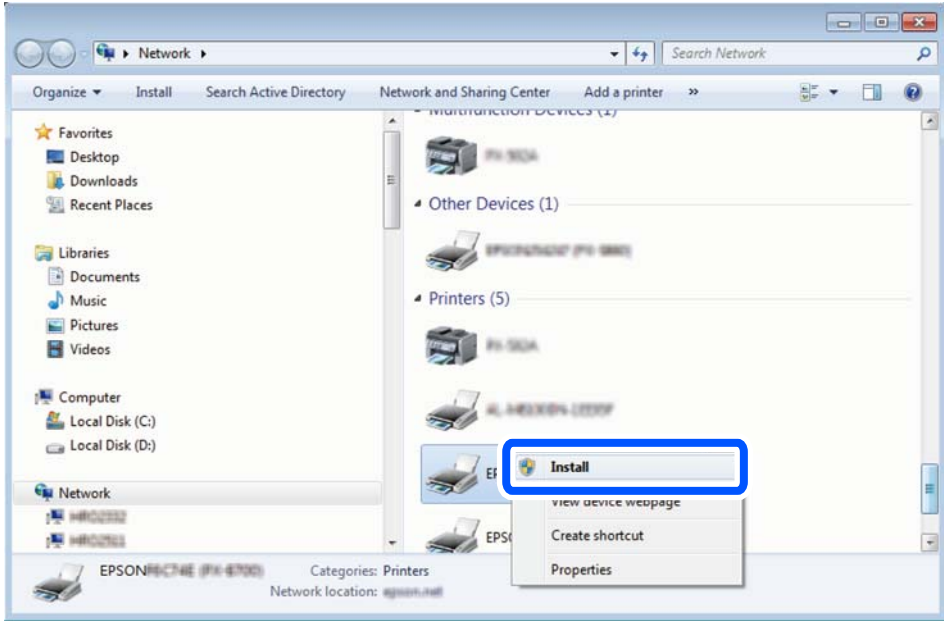

*לתשומת לבך:*

*שם המדפסת שצריךלהגדיר ברשת ושם הדגם ((XXXX-XX (XXXXXX EPSON (מוצגים במסך הרשת. תוכל לבדוק את שם המדפסת שהוגדר ברשת בלוח הבקרה של המדפסת או באמצעות הדפסת גליון מצב רשת.*

.4 לחץ **ההתקן שלך מוכן לשימוש**.

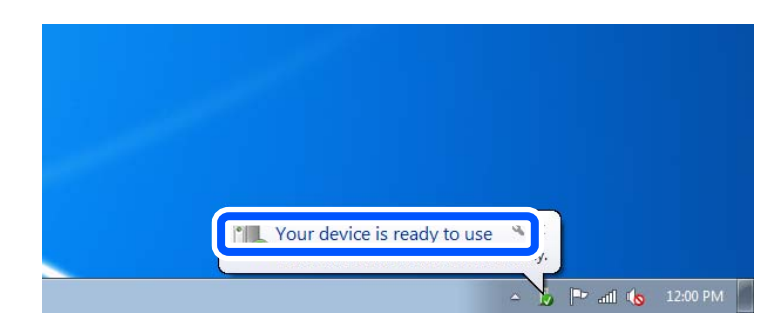

.5 בדוק את ההודעה, ואז לחץ **סגור**.

<span id="page-131-0"></span>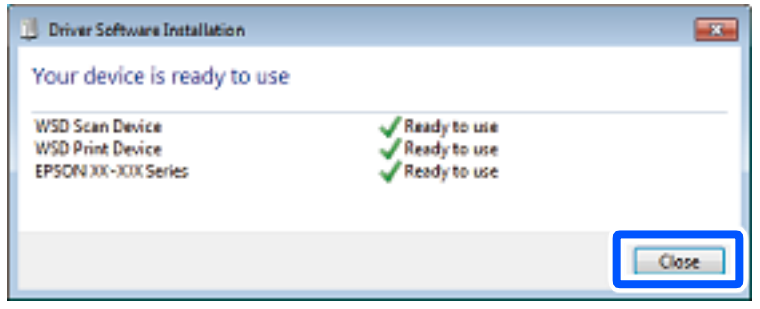

.6 פתח את מסך **ההתקנים והמדפסות**.

```
Windows 7❏
```
לחץ "התחל" > **לוח הבקרה** > **חומרה וקול** או **חומרה** > **התקנים ומדפסות**.

```
Windows Vista❏
```

```
לחץ "התחל" > לוח בקרה > חומרה וקול > מדפסות.
```
.7 ודא שמוצג סמל עם שם המדפסת ברשת.

בחר את שם המדפסת כאשר אתה משתמש ב-WSD.

# **סריקת מסמכי מקור לתוך התקן חכם**

*לתשומת לבך:*

❏ *לפני הסריקה, התקן את iPrint Epson בהתקן החכם שלך.*

❏ *iPrint Epson המסכים הבאים עשויים להשתנות ללא התראה מראש.*

❏ *iPrint Epson התוכן עשוי להשתנות בהתאם למוצר.*

- . הנח את עותקי המקור $\cdot 1$ "הנחת המסמכים [המקוריים" בעמוד](#page-43-0) 44
	- .2 התחל את iPrint Epson.
		- .3 הקש **Scan** במסך הבית.
- .4 הקש **Scan**. *לתשומת לבך: תוכל להגדיר את הגדרות הסריקה. הקש על הסמל בפינה הימנית העליונה של המסך.*

הסריקה מתחילה.

.5 בדוק את התמונה הסרוקה, ואז בחר את שיטת השמירה.

ם $\Box$ : מציג את המסך שבו באפשרותך לשמור את התמונות שנסרקו.

 $\Xi$ : מציג את המסך שבו באפשרותך לשלוח תמונות שנסרקו באמצעות הדוא"ל.

ם $\bigoplus$ : מציג את המסך שבו באפשרותך להדפיס את התמונות שנסרקו.

. לבסוף, פעל בהתאם להוראות המוצגות על המסך.

# <span id="page-133-0"></span>**פעולות פקס (מדפסות בעלות כושר-פקס בלבד)**

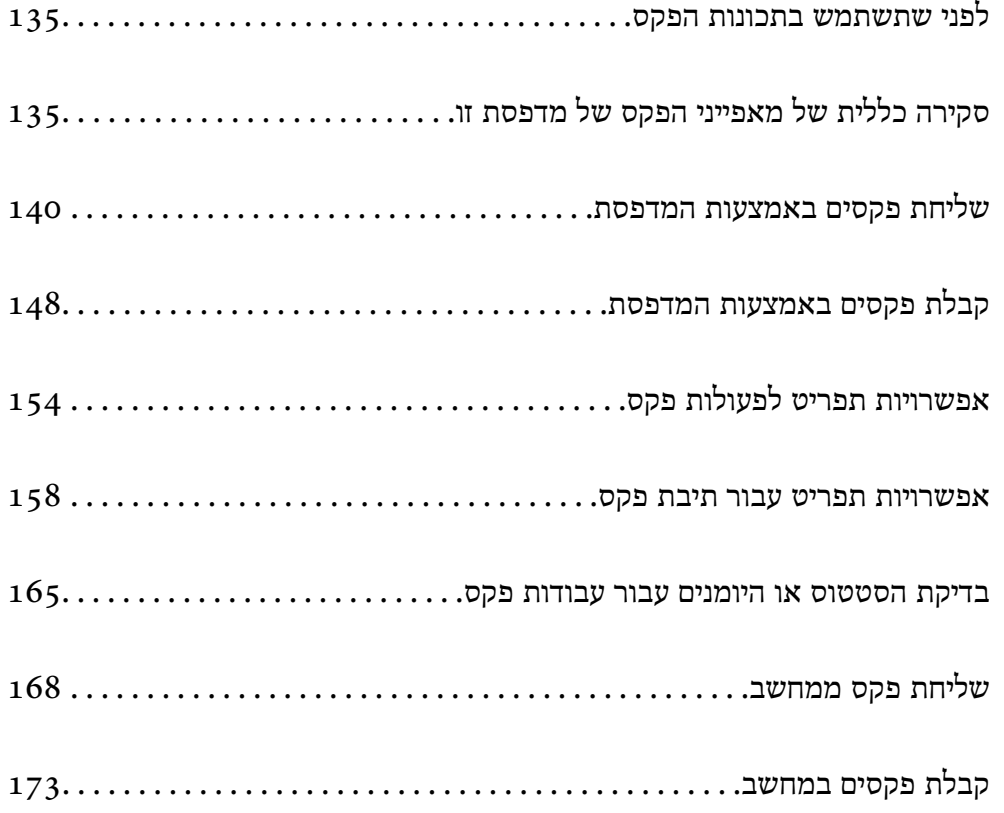

# **לפני שתשתמש בתכונות הפקס**

<span id="page-134-0"></span>בדוק את הפרטים הבאים לפני שתתחיל להשתמש בתכונות הפקס. המדפסת וקו הטלפון וגם (אם הוא נמצא בשימוש) המשיבון, מחוברים בצורה נכונה  $\Box$ הגדרות הפקס הבסיסיות (אשף הגדרת הפקס) הושלמו $\Box$ הגדרות הפקס הכרחיות אחרות הושלמו $\Box$ "חיבור המדפסת לקו [הטלפון" בעמוד](#page-512-0) 513 "הכנת המדפסת לשליחה וקבלה של [פקסים" בעמוד](#page-516-0) 517 "ביצוע הגדרות עבור מאפייני הפקס של המדפסת בהתאם [לשימוש" בעמוד](#page-517-0) 518 "הגדרות [הפקס \(מדפסות](#page-403-0) בעלות כושר-פקס בלבד)" בעמוד 404 "הגדרת התצורה של שרת [הדואר" בעמוד](#page-474-0) 475 "הגדרת תיקיית רשת [משותפת" בעמוד](#page-479-0) 480 "הפיכת אנשי קשר [לזמינים" בעמוד](#page-497-0) 498 עיין במידע שלהלן על הוספת פקסים אופציונליים למדפסת. 355 [בעמוד\)" Super G3/G3 Multi Fax Board](#page-354-0)) פקס [לוח"](#page-354-0)

<mark>אם יש בארגון שלך מנהל מדפסות, צור קשר עם המנהל שלך כדי לבדוק את הסטטוס והתנאים של החיבור</mark><br>וההגדרות.

### **מידע קשור**

 $|$  "הגדרות דו"ח" בעמוד 416"

# **סקירה כללית של מאפייני הפקס של מדפסת זו**

### **תכונה: שליחת פקסים**

**שיטות שליחה**

❏שליחה אוטומטית

כאשר אתה סורק קובץ מקור באמצעות הקשה על x) **שלח**), המדפסת מחייגת לנמענים ושולחת את הפקס. "שליחת פקסים באמצעות [המדפסת" בעמוד](#page-139-0) 140

❏שליחה ידנית

כאשר אתה מבצע בדיקה ידנית בחיבור הקו באמצעות חיוג אל הנמען, הקשx)**שלח**) כדילהתחיללשלוח פקס באופן ישיר.

"שליחת פקסים ידנית אחרי אישור המצב של [המקבל" בעמוד](#page-141-0) 142

"שליחת פקסים תוך חיוג מהתקן טלפון [חיצוני" בעמוד](#page-142-0) 143

**ציון הנמען בעת שליחת פקס** תוכל להזין נמענים באמצעות **מקלדת**, **אנשי קשר**, ו-**לאחרונה**. ["נמען" בעמוד](#page-153-0) 154 "הפיכת אנשי קשר [לזמינים" בעמוד](#page-497-0) 498

**הגדרות סריקה בעת שליחת פקס** תוכל לבחור פריטים כגון **רזולוציה** או **גודל מקורי (משטח)** בעת שליחת פקסים. "הגדרות [סריקה:" בעמוד](#page-154-0) 155

#### **השימוש ב -הגדרות שליחת פקסים בעת שליחת פקס**

תוכל להשתמש ב-**הגדרות שליחת פקסים** כגון **שליחה ישירה** (כדי לשלוח מסמך גדול באופן יציב) או **גבה** כאשר שליחה רגילה נכשלת. אם תבצע הגדרות לגיבוי פקסים שנשלחו בעת שליחת פקס אך הגיבוי נכשל, <sup>'</sup>המדפסת יכולה<br>לשלוח באופו אוטומטי הודעת דוא"ל בעת ביצוע הגיבוי.

> "הגדרות שליחת [פקסים:" בעמוד](#page-154-0) 155 "גבה [דו"ח שגיאות:" בעמוד](#page-416-0) 417 "הגדרת התצורה של שרת [הדואר" בעמוד](#page-474-0) 475

### **תכונה: קבלת פקסים**

**מצב קבלה** קיימות שתי אפשרויות בתוך **מצב קבלה** עבור קבלת פקסים נכנסים.

> ❏ידני בעיקר לשיחות טלפון, אך גם עבור הפקס "שימוש במצב [ידני" בעמוד](#page-148-0) 149

> > $\Box$ אומו<sup>י</sup>

- מיועד לפקס בלבד (אין צורך בהתקן טלפון חיצוני)

- בעיקר לפקס ולעיתים עבור שיחות טלפון

"השימוש במצב [אוטו'" בעמוד](#page-148-0) 149

**קבלת פקסים באמצעות תפעול מכשיר טלפון מחובר**

תוכל לקבל פקסים באמצעות תפעול מכשיר טלפון חיצוני.

"הגדרות [בסיסיות" בעמוד](#page-404-0) 405

"ביצוע הגדרות כאשר אתה מחבר התקן [טלפון" בעמוד](#page-518-0) 519

#### **יעדי פקסים שהתקבלו**

פלט ללא תנאים: כברירת מחדל מודפסים הפקסים המתקבלים ללא תנאי. תוכל להגדיר יעדים עבור הפקסים  $\Box$ שמתקבלים אל תיבת הדואר הנכנס, אל מחשב, אל זכרון חיצוני, דוא"לים, תיקיות או פקסים אחרים. אם שמרת<br>בתיבת הדואר תוכל לבדוק את התוכו במסר.

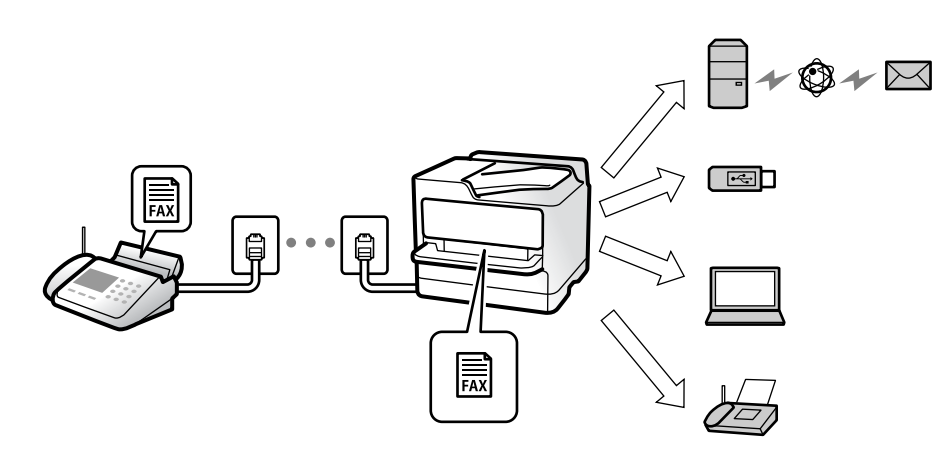

["שמירה/העברה](#page-408-0) לא מותנית:" בעמוד 409

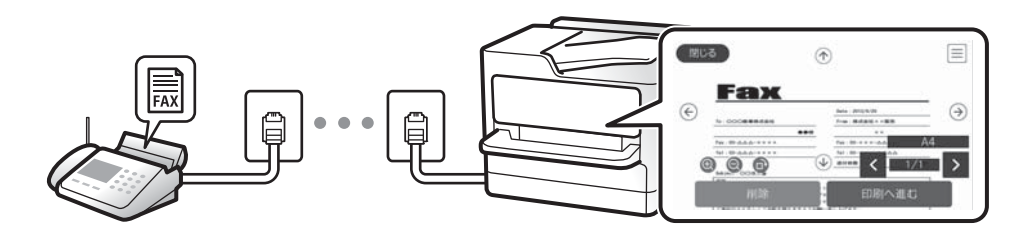

#### "הגדרות תא דואר [נכנס:" בעמוד](#page-413-0) 414

"הצגת פקסים שהתקבלו במסך הגביש הנוזלי של [המדפסת" בעמוד](#page-152-0) 153

הפלט כאשר יש התאמה של התנאים: תוכל להגדיר יעדים עבור פקסים שהתקבלו אל תיבת הדואר הנכנס, אל  $\Box$ תיבת דואר חסוי, אל זכרון חיצוני, תיקיה או פקס אחר כאשר מתמלאים תנאים ספציפיים. אם שמרת בתיבת<br>הדואר הנכנס או בתיבת הדואר החסוי, תוכל לבדוק את התוכן במסך.

"שמירה/העברה [מותנית:" בעמוד](#page-410-0) 411

"רשימת שמירה/העברה [מותנית:" בעמוד](#page-156-0) 157

## **(PC-FAX (Windows/Mac OS קבל/שלח :תכונה**

**PC-FAX שליחת** תוכל לשלוח פקסים מהמחשב. 409 [בעמוד" :PC to FAX Function"](#page-408-0) "תוכנת [פקס" בעמוד](#page-389-0) 390 "שליחת פקס [ממחשב" בעמוד](#page-167-0) 168

> **PC-FAX קבלת** תוכל לקבל פקסים מהמחשב.

"ביצוע הגדרות לשליחה וקבלה של פקסים [במחשב" בעמוד](#page-527-0) "תוכנת [פקס" בעמוד](#page-389-0) "קבלת פקסים [במחשב" בעמוד](#page-172-0)

### **מאפיינים: דוחות פקס שונים**

תוכל לבדוק בדוח את הסטטוס של פקסים שנשלחו והתקבלו.

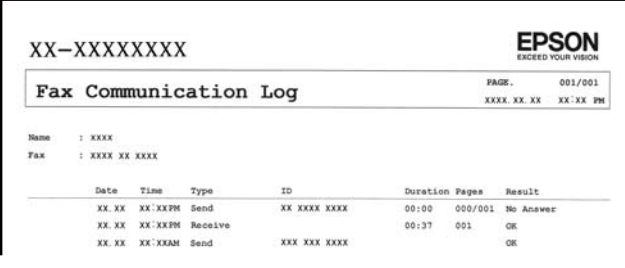

"הגדרות דו"ח " "הגדרות שליחת [פקסים:" בעמוד](#page-154-0) "יומן [שידור:" בעמוד](#page-156-0) "דוח [פקס:" בעמוד](#page-156-0)

### **תכונה: בדיקת הסטטוס או היומנים עבור עבודות פקס**

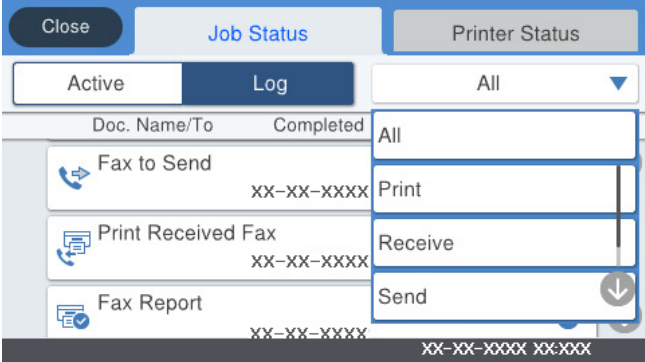

תוכל לבדוק את עבודות הפקס המתבצעות או לבדוק את ההסטוריה של העבודות. "בדיקת הסטטוס או היומנים עבור עבודות [פקס" בעמוד](#page-164-0)

### **תכונה: תיבת פקס**

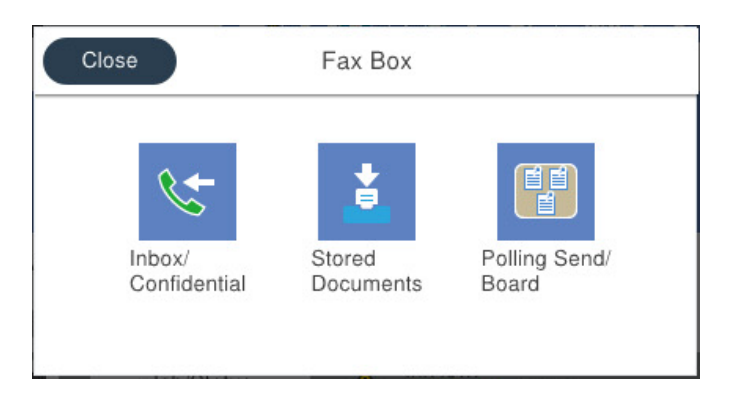

**תיבת דואר נכנס ותיבות סודיות**

ניתן לאחסן פקסים שהתקבלו בתיבת הדואר הנכנס ובתיבת המסמכים החסויים. "תא דואר [נכנס/פרטי" בעמוד](#page-157-0) 158

**תיבת המסמכים שנשמרו**

תוכל לשלוח פקסים באמצעות מסמכים שנשמרו בתיבה זו.

"המסמכים [שנשמרו:" בעמוד](#page-159-0) 160

#### **תיבת תשאול שליחה/לוח**

עם קבלת בקשה ממכשיר פקס אחר ניתן לשלוח מסמכים שאוחסנו בתיבת שליחה דרך מכשיר אחר או בתיבות לוח<br>הודטות.

"תשאול [שליחה/לוח" בעמוד](#page-161-0) 162

**אבטחה עבור תכונת תיבת פקס**

תוכל להגדיר סיסמה עבור כל תיבה.

"תכונה: אבטחה בעת שליחת פקסים ובקבלתם" בעמוד 139

### **תכונה: אבטחה בעת שליחת פקסים ובקבלתם**

תוכל להשתמש במאפייני אבטחה כמו הגבלות חיוג ישיר כדי למנוע שליחה ליעד שוגי, או ניקוי אוטומטי של נתוני<br>גיבוי כדי למנוע דליפת מידע. תוכל להגדיר סיסמה עבור כל תיבת פקס במדפסת.

"הגדרות [אבטחה" בעמוד](#page-416-0) 417

"הגדרות הסיסמה לתיבת [הדואר:" בעמוד](#page-413-0) 414

"אפשרויות תפריט עבור תיבת [פקס" בעמוד](#page-157-0) 158

"הגדרות מחיקה של תיבת [המסמכים:" בעמוד](#page-413-0) 414

### **תכונות: תכונות מועילות אחרות**

**חסימת פקסי זבל** ביכולתך לדחות פקס זבל. "יצירת הגדרות לחסימת פקסי [זבל" בעמוד](#page-527-0) 528

**קבלת פקסים אחרי חיוג** אחרי חיוג למכשיר פקס אחר, תוכל לקבל מסמכים ממכשיר הפקס. "קבלת פקסים באמצעות ביצוע שיחת [טלפון" בעמוד](#page-149-0) 150 "משיכת [פקס:" בעמוד](#page-156-0) 157

<span id="page-139-0"></span>**ביחס לשליחת פקסים** תוכל להציג את ההגדרות שבהן אתה משתמש לעיתים קרובות כדי לשלוח פקסים בראש הלשונית **הגדרות הפקס**. "לחצן פעולה [מהירה](#page-404-0) ,[1](#page-404-0) לחצן פעולה [מהירה](#page-404-0) ,[2](#page-404-0) לחצן פעולה [מהירה](#page-404-0) [:3" בעמוד](#page-404-0) 405 "לחצן פעולה [מהירה:" בעמוד](#page-153-0) 154

## **שליחת פקסים באמצעות המדפסת**

תוכל לשלוח פקסים באמצעות הזנת מספרי פקס עבור נמענים בלוח הבקרה.

*לתשומת לבך:*

❏ *כששולחים פקס בשחור-לבן ניתן להציג תצוגה מקדימה של התמונה הסרוקה במסך הגביש הנוזלי לפני השליחה.*

- ❏ *ניתןלשמור עד 50 עבודות של פקס בשחור-לבן גם כשמשתמשים בקו הטלפון כדילשוחח, לשלוח פקס אחר אולקבל פקס. ניתן לבדוק או לבטל את עבודות הפקס השמורות מתוך .*
	- . הנח את עותקי המקור $\cdot 1$

ניתן לשלוח עד 200 עמודים בפעם אחת, אולם אם לא נותר מספיק מקום בזיכרון, ייתכן שלא תוכל לשלוח גם<br>פקסים עם פחות מ-200 עמודים.

- .2 בחר ב-**פקס** במסך הבית.
	- . ציין את הנמען  $\cdot3$

"בחירת [מקבלים" בעמוד](#page-140-0) 141 עיין במידע שלהלן על הוספת פקסים אופציונליים למדפסת. "שליחת פקסים באמצעות המדפסת עם לוחות פקס [אופציונליים" בעמוד](#page-358-0) 359

> .4 בחר את לשונית **הגדרות הפקס** ואז בצע את ההגדרות בהתאם לצורך. "הגדרות [הפקס" בעמוד](#page-153-0) 154

.5 הקש על  $\mathbb O$  כדי לשלוח את הפקס.

*לתשומת לבך:*

❏ *אם מספר הפקס תפוס או אם יש בעיה אחרת, המדפסת תחייג שוב אוטומטית אחרי דקה.*

❏ *כדי לבטל את השליחה, הקש* y*.*

<span id="page-140-0"></span>❏ *נדרש זמן ארוך יותר לשלוח פקס צבעוני כיוון שהמדפסת סורקת ושולחת בוזמנית. כאשר המדפסת שולחת פקס צבעוני, לא ניתן להשתמש בתכונות האחרות.*

**מידע קשור**

 $16$ בדיקת עבודות פקס [שמתבצעות" בעמוד](#page-166-0)  $\blacklozenge$ 

### **בחירת מקבלים**

תוכל לציין מקבלים בלשונית **נמען** כדי לשלוח את הפקס באמצעות השיטות הבאות.

#### **הזנה ידנית של מספר הפקס**

בחר **מקלדת**, הזן מספר פקס במסך שמוצג, ואז הקש **אישור**.

- כדי להוסיף הפסקה (השהיה למשך לשלוש שניות) במהלך החיוג, הזן מקף (-).

הפקס. - אם הגדרת קוד גישה חיצוני ב-**סוג הקו**, הזן את הסימן # (סולמית) במקום קוד הגישה החיצוני עצמו בתחילת מספר

*לתשומת לבך:*

אם אין ביכולתך להזין מספר פקס באופן ידני, הגבלות חיוג ישיר בתוך הגדרות אבטחה מוגדר למצב On. בחר מקבלי פקס *מרשימת אנשי הקשר או היסטוריית הפקסים שנשלחו.*

#### **בחירת נמענים מרשימת אנשי הקשר**

בחר **אנשי קשר** ובחר מקבלים שברצונך לשלוח. אם הנמענים שאליהם ברצונך לשלוח לא רשומים עדיין ב-**אנשי קשר**, הקש כדי לרשום אותם.

**בחירת המקבלים מהיסטוריית שליחת הפקסים**

בחר **לאחרונה**, ואז בחר מקבל.

#### **בחירת נמענים מהרשימה בלשונית נמען**

בחר מקבל מהרשימה הרשומה ב-**הגדרות** > **מנהל אנשי קשר** > **ערכים נפוצים**.

*לתשומת לבך:*

*כדילמחוק נמעןשהזנת, הצג את רשימת הנמענים עלידילחיצה על השדהשל מספר פקס או את מספרםשלנמענים במסך הגביש הנוזלי, בחר את הנמען מהרשימה ואז בחר הסר.*

**מידע קשור**

| "הפיכת אנשי קשר [לזמינים" בעמוד](#page-497-0) 498

### **דרכים שונות לשליחת פקסים**

### **שליחת פקס אחרי בדיקת התמונה הסרוקה**

<span id="page-141-0"></span>תוכל לצפות בתמונה הסרוקה בתצוגה מקדימה במסך הגביש הנוזלי לפני שתשלח את הפקס. (פקסים בשחור לבן בלבד)

- . הנח את עותקי המקור $\cdot^1$ "הנחת המסמכים [המקוריים" בעמוד](#page-43-0) 44
	- .2 בחר ב-**פקס** במסך הבית.
		- . צייו את הנמעו $3$

"בחירת [מקבלים" בעמוד](#page-140-0) 141 עיין במידע שלהלן על הוספת פקסים אופציונליים למדפסת. "שליחת פקסים באמצעות המדפסת עם לוחות פקס [אופציונליים" בעמוד](#page-358-0) 359

- .4 בחר את לשונית **הגדרות הפקס** ואז בצע את ההגדרות בהתאם לצורך. "הגדרות [הפקס" בעמוד](#page-153-0) 154
	- .<br>5 הקש <sup>1</sup>9 , ואז בדוק את תמונת המסמך הסרוק.
	- $\odot \hspace{0.1cm} \odot \hspace{0.1cm} \odot \hspace{0.1cm} \odot$  . מזיז את המסך בכיוון של החצים.
		- $\bullet$   $\bullet$  : הקטנה או הגדלה.
		- $\vert$  <  $\vert$  : עובר לדף הקודם או לדף הבא.

*לתשומת לבך:*

❏ *כשהתכונה שליחה ישירה מופעלת אי אפשר להציג תצוגה מקדימה.*

❏ *כאשר משאירים את מסך התצוגה המקדימה בלא לגעת בו למשך הזמן שהוגדר ב -הגדרות > הגדרות כלליות > הגדרות הפקס > הגדרות שליחה > זמן תצוגה מקדימה של הפקס, הפקס נשלח באופן אוטומטי.*

.6 בחר **התחל שליחה**. אחרת, בחר **ביטול**

*לתשומת לבך:*

*בהתאם ליכולות של הפקס המקבל, ייתכן שאיכות התמונה של הפקס שיישלח תהיה שונה מהאיכות שמוצגת בתצוגה המקדימה.*

### **שליחת פקסים ידנית אחרי אישור המצב של המקבל**

ניתן לשלוח פקס בזמן האזנה לצלילים או לקולות באמצעות הרמקול של המדפסת תוך כדי חיוג, תקשורת או שידור.

.1 בחר ב-**פקס** במסך הבית.

- .2 בצע את ההגדרות הדרושות בלשונית **הגדרות הפקס**. "הגדרות [הפקס" בעמוד](#page-153-0) 154
- .3 בלשונית **נמען**, הקש על ואז ציין את המקבל. *ניתן לשנות את עוצמת השמע של הרמקול. לתשומת לבך:*
- <span id="page-142-0"></span>.4 כשאתה שומע צליל פקס, בחר **שלח/קבל** בפינה הימנית העליונה של מסך הגביש הנוזלי, ואז בחר, **שלח**. *לתשומת לבך: אם אתה מקבל פקס משירות מידע פקסים ושומע את ההוראות הקוליות, פעל לפי ההוראות כדי לבצע את הפעולות במדפסת.*
	- .5 הקש על  $\mathbb O$  כדי לשלוח את הפקס.

### **שליחת פקסים תוך חיוג מהתקן טלפון חיצוני**

באפשרותך לשלוח פקס בחיוג באמצעות טלפון מחובר כאשר אתה רוצה לדבר בטלפון לפני שליחת הפקס או כאשר<br>מכשיר הפקס של הנמען אינו עובר לפקס באופן אוטומטי.

- הרם את השפופרת של הטלפון שמחובר וחייג את מספר הפקס של הנמען באמעצות הפקס.  $^{\rm 1}$ *כאשר המקבל עונה לטלפון, תוכל לדבר עם המקבל. לתשומת לבך:*
	- .2 בחר ב-**פקס** במסך הבית.
	- .3 בצע הגדרות דרושות ב-**הגדרות הפקס**. "הגדרות [הפקס" בעמוד](#page-153-0) 154
	- $\cdot$  כשאתה שומט צליל של פקס. הקש  $\Diamond$  ואז הנח את השפופרת בעריסה  $\cdot$

*לתשומת לבך: כאשר מחייגים מספר באמצעות הטלפון המחובר נדרשזמן ארוךיותר לשליחת הפקס כיווןשהמדפסת סורקת ושולחת בוזמנית. כאשר המדפסת שולחת את הפקס אי אפשר להשתמש בתכונות האחרות.*

### **שליחת פקסים על ידי משיכה (באמצעות תשאול שליחה/ לוח הודעות)**

אם תאחסן מסמך חד-צבעי במדפסת מראש, ניתן לשלוח את המסמך השמור על פי בקשה של מכשיר פקס אחר שיש לו תכונת תשאול קבלה. יש תיבה אחת של שליחה דרך מכשיר אחר ו-10 תיבות לוח מודעות אלקטרוני במדפסת זו עבור תכונה זו. בכל תיבה, תוכל לאחסן מסמך אחד ובו עד 200 עמודים. כדי להשתמש בתיבת לוח מודעות אלקטרוני, התיבה האחת המיועדת לאחסון מסמך צריכה להיות רשומה מראש, ומכשיר הפקס של המקבל חייב<br>לתמור בתכונה של תת-כתובת/סיסמה.

**מידע קשור**

- | "הגדרת התיבה לתשאול [שליחה" בעמוד](#page-143-0) 144
	- | "רישום תיבת לוח [מודעות" בעמוד](#page-143-0) 144
- $_{145}$  "אחסון מסמך בתוך תשאול שליחה/ לוח [הודעות" בעמוד](#page-144-0)  $\blacklozenge$

#### *הגדרת התיבה לתשאול שליחה*

<span id="page-143-0"></span>תוכל לשמור מסמך בתוך **התיבה לתשאול שליחה** בלא להירשם. בצע את ההגדרות הבאות לפי הצורך.

- .1 בחר **תיבת פקס** > **תשאול שליחה/לוח** ממסך הבית.
- .2 בחר **שליחה דרך מכשיר אחר**, הקש , ואז בחר **הגדרות**. *אם מוצג מסך הזנת הסיסמה, הזן את הסיסמה. לתשומת לבך:*
- .3 בצע את ההגדרות המתאימות כגון **הודעה על תוצאת השליחה**. לתשומת לבך:<br>אם תגדיר סיסמה בתוך סיסמה לפתיחת התיבה, תתבקש להזין את הסיסמה מהפעם הבאה שתפתח את התיבה.
	- .4 בחר **אישור** כדי להחיל את ההגדרות.

#### **מידע קשור**

 $162$ בעמוד בעמוד אחר:" שליחה דרך שכ

#### *רישום תיבת לוח מודעות*

עליך לרשום תיבת לוח מודעות כדי לאחסן מסמך מראש. פעל בהתאם לשלבים הבאים כדי לרשום את התיבה.

- .1 בחר **תיבת פקס** > **תשאול שליחה/לוח** ממסך הבית.
	- .2 בחר אחת התיבות בשם **לוח הודעות לא רשום**. *אם מוצג מסך הזנת הסיסמה, הזן את הסיסמה. לתשומת לבך:*
		- . בצע הגדרות עבור פריטים במסך.  $3$

❏הזן שם בתוך **שם (חובה)**

❏הזן תת-כתובת בתוך **כתובת משנה(SEP(**

❏הזן סיסמה בתוך **סיסמה(PWD(**

- .4 בצע את ההגדרות המתאימות כגון **הודעה על תוצאת השליחה**. לתשומת לבך:<br>אם תגדיר סיסמה בתוך סיסמה לפתיחת התיבה, תתבקש להזין את הסיסמה מהפעם הבאה שתפתח את התיבה.
	- .5 בחר **אישור** כדי להחיל את ההגדרות.

כדי להציג את המסך עבור שינוי הגדרות או מחיקת תיבות רשומות, בחר את התיבה שברצונך לשנות/למחוק ואז הקש .

**מידע קשור**

| "לוח הודעות לא [רשום:" בעמוד](#page-162-0) 163
#### *אחסון מסמך בתוך תשאול שליחה/ לוח הודעות*

- .1 בחר **תיבת פקס** במסך הבית, ואז בחר **תשאול שליחה/לוח**.
- <span id="page-144-0"></span>.2 בחר את **שליחה דרך מכשיר אחר** או את אחת מתיבות לוח ההודעות שכבר נרשמו. אם מוצג מסך הזנת הסיסמה, הזן את הסיסמה כדי לפתוח את התיבה.
	- .3 הקש **הוסף מסמך**.
- במסך העליון של הפקס שמוצג, בדוק את הגדרות הפקס, ואז הקש על  $\mathbb O$  כדי לסרוק ולאחסו את המסמר.  $4$

כדי לבדוק את המסמך שאחסנת, בחר <mark>תיבת פקס > תשאול שליחה/לוח</mark>, בחר את התיבה המכילה את המסמך<br>שברצונך לבדוק, ואז הקש **בדוק מסמך.** במסר המוצג, תוכל לצפות, להדפיס או למחוק את המסמר שנסרק.

**מידע קשור**

 $\,$  כל לוח הודעות [רשום" בעמוד](#page-163-0) 164 $\,$ 

### **שליחת דפים מרובים של מסמך שחור-לבן (שליחה ישירה)**

כאשר שולחים פקס מונוכרומטי המסמך הסרוק מאוחסן זמנית בזיכרון המדפסת. משום כך, שליחת דפים מרובים יכולה לגרום לכך שהמקום בזיכרון המדפסת יאזל והמדפסת תפסיק לשלוח את הפקס. באפשרותך למנוע זאת באמצעות הפיכת התכונה <mark>שליחה ישירה</mark> לזמינה, אולם נדרש זמן ארוך יותר לשליחת הפקס כיוון שהמדפסת סורקת<br>ושולחת בוזמנית. באפשרותר להשתמש בתכונה זאת כאשר יש נמעו אחד בלבד.

#### **גישה אל התפריט**

תוכל למצוא את התפריט בלוח הבקרה של המדפסת להלן.

**פקס** > **הגדרות הפקס שליחה ישירה**.

### **שליחת פקסים מועדפים (שליחה מועדפת)**

ניתן לשלוח מסמך דחוף לפני שאר הפקסים שממתינים להישלח. *אי אפשר לשלוח את המסמך המועדף במקרים הבאים מכיוון שהמדפסת לא תוכל לקבל פקס נוסף. לתשומת לבך:*

❏ *שליחת פקס בשחור-לבן כשהתכונה שליחה ישירה מאופשרת*

❏ *שליחת פקס צבעוני*

❏ *שליחת פקס באמצעות טלפון שמחובר*

❏ *שליחת פקס מתוך מחשב (פרט למקרים שבהם השליחה היא מתוך זכרון)*

**גישה אל התפריט**

תוכל למצוא את התפריט בלוח הבקרה של המדפסת להלן.

**פקס** > **הגדרות הפקס שליחה מועדפת**.

#### **מידע קשור**

 $|165\rangle$  בדיקת הסטטוס או היומנים עבור עבודות [פקס" בעמוד](#page-164-0)  $\blacklozenge$ 

### <span id="page-145-0"></span>**שליחת פקסים בשחור לבן בשעת היום שנקבעה (שליחת פקס מאוחר יותר)**

באפשרותך להגדיר שפקס כלשהו יישלח בשעה מסוימת. כאשר קובעים שעה מסוימת לשליחת פקס אפשר לשלוח<br>רק פקסים בשחור-לבן.

**גישה אל התפריט** תוכל למצוא את התפריט בלוח הבקרה של המדפסת להלן. **פקס** > **הגדרות הפקס** אפשר **שליחת פקס מאוחר יותר**, ואז ציין את מועד היום לשליחת הפקס. *לתשומת לבך: כדי לבטל את הפקס בזמן שהמדפסת ממתינה להגעת מועד ספציפי, בטל אותו מתוך .*

> **מידע קשור**  $\,$  בדיקת הסטטוס או היומנים עבור עבודות [פקס" בעמוד](#page-164-0)  $\blacktriangleright$

### **שליחת מסמכים בגדלים שונים באמצעות מזין המסמכים האוטומטי (סריקה רציפה(ADF((**

שליחת פקסים באמצעות הנחת מסמכי המקור אחד לצד השני, או באמצעות הנחת מסמכי המקור על פי גודל, תוכל<br>לשלוח אותם כמסמך יחיד בגודלם המקורי.

<mark>אם שמים מסמכי מקור בגדלים שונים במזין המסמכים האוטומטי כל מסמכי המקור יישלחו לפי הגודל של המסמך</mark><br>הגדול מביניהם. על מנת לשלוח עותקי מקור בגדליהם המקוריים, אין להניח עותקי מקור בעלי גדלים מעורבים.

- . הנח את האצווה הראשונה של עותקי מקור באותו גודל.  $1$ 
	- .2 בחר ב-**פקס** במסך הבית.
		- . צייו את הנמעו $3$
- .4 בחר בלשונית **הגדרות הפקס** ואז הקש **סריקה רציפה(ADF (**כדי להגדיר זאת למצב **On**. תוכל גם לקבוע הגדרות כגון הרזולוציה ושיטת השליחה לפי הצורך.
	- .5 הקש x) **שלח**).
- . כאשר סריקת הסט הראשוו של מסמכי מקור הושלמה ומוצגת הודעה בלוח הבקרה המבקשת ממר לסרוק את  $\cdot^6$ הסט הבא של מסמכי מקור, הגדר את מסמכי המקור הבאים, ואז בחר **התחלת הסריקה**.

*לתשומת לבך:*

*אם, אחרי שהתבקשת להכניס את מסמכי המקור הבאים, תשאיר את המדפסת בלא לגעת בה למשך הזמן שהוגדר ב -זמן המתנה מקורי הבא המדפסת תפסיק לאחסן ותתחיל לשלוח את המסמך.*

## **שליחת פקס עם כתובת משנה (SUB (ו- סיסמה(SID(**

<span id="page-146-0"></span>תוכל לשלוח פקסים לתיבות סודיות או לתיבות ממסר במכשיר הפקס של המקבל כאשר יש למכשיר הפקס של המקבל תכונה של קבלת פקסים סודיים או פקסי ממסר. המקבלים יכולים לקבל אותם בבטחון, או להעביר אותם<br>ליטדי פקס ספציפיים.

- . הנח את עותקי המקור.  $1$
- .2 בחר ב-**פקס** במסך הבית.
- .3 בחר **אנשי קשר** ובחר נמען עם תת-כתובת רשומה וסיסמה. תוכל גם לבחור את הנמען מתוך **לאחרונה** אם הוא נשלח עם תת-כתובת וסיסמה.
- .4 בחר את לשונית **הגדרות הפקס**, ולאחר מכן קבע הגדרות כגון הרזולוציה ושיטת השליחה לפי הצורך. "הגדרות [הפקס" בעמוד](#page-153-0) 154
	- .5 שלח את הפקס.

**מידע קשור**

| "הפיכת אנשי קשר [לזמינים" בעמוד](#page-497-0) 498

### **שליחת אותם מסמכים מספר רב של פעמים**

**מידע קשור**

- | "שמירת פקס בלי לבחור נמען (שמירת פקסים)" בעמוד 147
- | "שליחת פקסים באמצעות תכונת המסמכים [השמורים" בעמוד](#page-147-0) 148

#### *שמירת פקס בלי לבחור נמען (שמירת פקסים)*

מאחר וביכולתך לשלוח פקסים עם מסמכים שאוחסנו במדפסת, תוכל לחסורך את הזמן המושקע בסריקת מסמכים<br>כאשר אתה צריך לשלוח לעיתים קרובות את אותו מסמך. ניתן לשמור עד 200 עמודים של מסמך אחד בשחור-<br>לבו. תוכל לאחסו 10 מסמכים בתיבת המס

לתשומת לבך:<br>אפשר שלא ניתן יהיה לשמור 10 מסמכים בהתאם לתנאי השימוש כמו גודל הקובץ של המסמכים המאוחסנים.

- . הנח את עותקי המקור $\cdot 1$
- .2 בחר ב-**תיבת פקס** במסך הבית.
- .3 בחר **המסמכים שנשמרו**, הקש (תפריט התיבה), ואז בחר **שמירת פקסים**.
	- .4 ערוך את ההגדרות לפי הצורך בכרטיסייה **הגדרות הפקס**, למשל רזולוציה.
		- .5 הקש $\mathcal D$  כדי לאחסו את המסמר.

<span id="page-147-0"></span>אחרי השלמת אחסון המסמך, תוכל לצפות בתמונה הסרוקה בתצוגה מקדימה באמצעות בחירת **תיבת פקס** > עבור המסמך. **המסמכים שנשמרו** ואז הקשה על התיבה עבור המסמך, או שתוכללמחוק אותו באמצעות הקשה מימיןלתיבה

**מידע קשור**

| "המסמכים [שנשמרו:" בעמוד](#page-159-0) 160

#### *שליחת פקסים באמצעות תכונת המסמכים השמורים*

- .1 בחר **תיבת פקס** במסך הבית, ואז בחר **המסמכים שנשמרו**.
- .2 בחר את המסמך שברצונך לשלוח, בדוק את תכולת המסמך ואז בחר **התחל שליחה**. כאשר מוצגת ההודעה **האם למחוק את המסמך הזה אחרי השליחה?** בחר **כן** או **לא**.
	- . צייו את הנמעו $\cdot 3$
- .4 הקש על הלשונית **הגדרות הפקס** וערוך את ההגדרות לפי הצורך, למשל אמצעי שליחה. "הגדרות [הפקס" בעמוד](#page-153-0) 154
	- .5 הקש על  $\mathbb O$  כדי לשלוח את הפקס.

**מידע קשור**

- | "המסמכים [שנשמרו:" בעמוד](#page-159-0) 160
- $|165\rangle$  בדיקת הסטטוס או היומנים עבור עבודות [פקס" בעמוד](#page-164-0)  $\blacklozenge$

## **קבלת פקסים באמצעות המדפסת**

אם המדפסת מחוברת אל קו הטלפון וההגדרות הבסיסיות הושלמו באמצעות אשף הגדרת הפקס, תוכל לקבל<br>פקסים.

תוכל לשמור פקסים שהתקבלו, בדוק אותם במסך המדפסת, והעבר אותם.

פקסים שהתקבלו מודפסים בהגדרות הראשוניות של המדפסת.

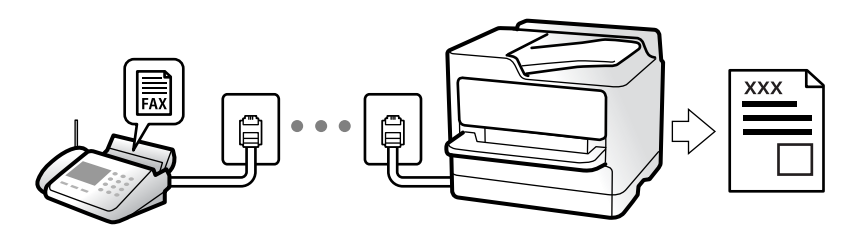

(עוד) <sup>&</sup>gt; **דוח פקס** <sup>&</sup>gt; **רשימת הגדרות הפקס**. כאשר אתה רוצה לבדוק את הסטטוס של הגדרות הפקס, הדפס **רשימת הגדרות הפקס** באמצעות בחירת **פקס** <sup>&</sup>gt;

## **קבלת פקסים נכנסים**

קיימות שתי אפשרויות בתוך **מצב קבלה**.

**מידע קשור**

- $149$  שימוש במצב ידני" שימוש  $\blacklozenge$
- | "השימוש במצב אוטו'" בעמוד 149

#### **שימוש במצב ידני**

<span id="page-148-0"></span>מצב זה מיועד בעיקר על מנת לבצע שיחות טלפון אך גם עבור פעולות פקס.

#### **קבלת פקסים**

כשהטלפון מצלצל אפשר לענות לצלצול ידנית על ידי הרמת השפופרת.

❏כששומעים צליל פקס (נתונים):

בחר **פקס** במסך הבית של המדפסת, בחר **שלח/קבל** <sup>&</sup>gt; **קבל**, ואז הקש x. לאחר מכן, הנח את השפופרת.

❏אם הצלצול הוא לשיחה רגילה:

אפשר לענות לשיחה כרגיל.

#### **קבלת פקסים תוך שימוש בטלפון המחובר בלבד**

כאשר מוגדר **קבלה מרחוק**, תוכל לקבל פקסים פשוט באמצעות הזנת **קוד התחלה**.

<mark>כאשר הטלפון מצלצל הרם את השפופרת. כאשר אתה שומע צליל פקס (באוד), חייג את קוד התחלה, בן שתי<br>הספרות, ואז החזר את השפופרת למקומה. אם אינם יודע את קוד ההתחלה. שאל את המנהל.</mark>

**מידע קשור**

| "קבלה [מרחוק:" בעמוד](#page-406-0) 407

#### **השימוש במצב אוטו'**

מצב זה מאפשר לך להשתמש בקו למטרות הבאות.

❏שימוש בקו לפעולות פקס בלבד (אין צורך בטלפון חיצוני)

שימוש בקו בעיקר למטרות פקס, ולעיתים לשם ביצוע שיחות טלפוו $\square$ 

**קבלת פקסים ללא התקן טלפון חיצוני**

המדפסת עוברת באופן אוטומטי למצב קבלת פקסים ברגע שהושלמו מספר הצלצולים שהגדרת ב-**מס' צלצולים למענה**.

> **קבלת פקסים עם התקן טלפון חיצוני** מדפסת בעלת התקן טלפון חיצוני פועלת באופן הבא.

❏כאשר המשיבון עונה בתוך מספר הצלצולים שהוגדר ב- **מס' צלצולים למענה**:

- אם הצלצול מיועד לפקס: המדפסת עוברת אוטומטית למצב קבלת פקסים.
- <span id="page-149-0"></span>- אם הצלצול מיועד לשיחת קולית; המשיבון יכול לקבל שיחות קוליות ולהקליט הודעות קוליות.

❏כאשר אתה מרים את השפופרת בתוך מספר הצלצולים שהוגדר ב- **מס' צלצולים למענה**:

- אם הצלצול מיועד לפקס: החזק את הקו עד שהמדפסת מתחילה לקבל את הפקס באופן אוטומטי. מרגע<br>שהמדפסת מתחילה לקבל את הפקס. תוכל להניח את השפופרת. כדי להתחיל לקבל את הפקס באופן מיידי, יש לנקוט את אותם צעדים כמו במקרה של **ידני**. תוכל לקבל את הפקס באמצעות אותם צעדים כמו במקרה של

**ידני**. בחר **פקס** במסך הבית, ואז בחר **שלח/קבל** <sup>&</sup>gt; **קבל**. לאחר מכן, הקש x, ואז סגור את הטלפון.

- אם הצלצול מיועד עבור שיחה קולית: תוכל לענות לטלפון כרגיל.

סאשר הצלצול מפסיק והמדפסת עוברת באופן אוטומטי למצב קבלת פקסים:  $\Box$ 

- אם הצלצול מיועד לפקס: המדפסת מתחילה לקבל פקסים.
- אם הצלצול מיועד עבור שיחה קולית: לא תוכל לענות לטלפון. בקש מהצד השני לטלפן אליך חזרה.

*לתשומת לבך:*

*הגדר את מספר הצלצולים עד למענה במשיבון למספר נמוך יותר מזה שהגדר ב -מס' צלצולים למענה. אחרת, המשיבון אינו יכול לקבל שיחות קוליות כדי להקליט הודעות קוליות. לפרטים על הגדרת משיבות, עיין במדריך שסופק עם המשיבון.*

## **קבלת פקסים באמצעות ביצוע שיחת טלפון**

באפשרותך לקבל פקס המאוחסן במכשיר פקס אחר באמצעות חיוג מספר פקס.

**מידע קשור**

- | "שליחת פקסים אחרי אישור המצב של השולח" בעמוד 150
	- | "קבלת פקסים בעזרת תשאול (משיכת [פקס\)" בעמוד](#page-150-0) 151
- | "קבלת פקסים מלוח עם [תת-כתובת](#page-150-0) ([SEP \(וסיסמה](#page-150-0) [\(PWD](#page-150-0)) (משיכת [פקס\)" בעמוד](#page-150-0) 151

### **שליחת פקסים אחרי אישור המצב של השולח**

תוכל לקבל פקס בזמן האזנה לצלילים או לקולות באמצעות הרמקול של המדפסת תוך כדי חיוג, תקשורת או שידור.<br>תוכל להשתמש בתכונה הזו כשרוצים לקבל פקס משירות מידע פקסים באמצעות מדריך קולי.

- .1 בחר **פקס** במסך הבית.
- . הקש  $\sim$  , ואז ציין את השולח.

*ניתן לשנות את עוצמת השמע של הרמקול. לתשומת לבך:*

.3 המתן עד שהשולח יענה לשיחה שלך. כשאתה שומע צליל פקס, בחר **שלח/קבל** בפינה הימנית העליונה של מסך הגביש הנוזלי, ואז בחר, **קבל**.

*לתשומת לבך:*

*אם אתה מקבל פקס משירות מידע פקסים ושומע את ההוראות הקוליות, פעל לפי ההוראות כדי לבצע את הפעולות במדפסת.*

.4 הקש x.

### **קבלת פקסים בעזרת תשאול (משיכת פקס)**

<span id="page-150-0"></span>באפשרותך לקבל פקס המאוחסן במכשיר פקס אחר באמצעות חיוג מספר פקס. השתמש בתכונה זאת כדי לקבל<br>מסמך משירות מידע בפקס.

*לתשומת לבך:*

- ❏ *אם לשירות המידע בפקס יש תכונת הדרכה קולית שצריכים לפעוללפיה כדילקבל מסמך, אי אפשר להשתמש בתכונה זאת.*
- ❏ *כדילקבל מסמך משירות מידע בפקס שמשתמש בהוראות קוליות, חייגלמספר הפקס באמצעות התכונה צליל חיוג או טלפון שמחובר למכשיר והפעל את הטלפון והמדפסת בהתאם להוראות הקוליות.*
	- .1 בחר ב-**פקס** במסך הבית.
		- .2 הקש (עוד).
		- .3 בחר **פקס מורחב**.
	- .4 הקש על התיבה **משיכת פקס** כדי להגדיר אותה במצב של **On**.
		- .5 הקש **סגירה**, ואז הקש **סגירה** שוב.
			- . הזו את מספר הפקס $\cdot^6$

*לתשומת לבך:*

ים אין ביכולתך להזין מספר פקס באופן ידני, הגבלות חיוג ישיר בתוך הגדרות אבטחה הוגדר למצב  $On$ . בחר מקבלי *פקס מרשימת אנשי הקשר או היסטוריית הפקסים שנשלחו.*

.7 הקש x.

**מידע קשור**

| "משיכת [פקס:" בעמוד](#page-156-0) 157

## **קבלת פקסים מלוח עם תת-כתובת (SEP (וסיסמה (PWD) (משיכת פקס)**

באמצעות חיוג לשולח, תוכל לקבל פקסים מלוח המאוחסן במכשיר הפקס של השולח שיש לו תכונה של תת-כתובת (SEP) וסיסמה (PWD). על מנת להשתמש בתכונה זו, רשום את איש הקשר בעל תת-הכתובת (SEP) והסיסמה<br>(PWD) מראש ברשימת אנשי הקשר.

- .1 בחר ב-**פקס** במסך הבית.
	- . בחר  $\left[\begin{matrix} \equiv \ \equiv \ \equiv \ \end{matrix}\right]$  (עוד).
	- .3 בחר **פקס מורחב**.
- .4 הקש **משיכת פקס** כדי להגדיר זאת למצב **On**.
- .5 הקש **סגירה**, ואז הקש **סגירה** שוב.
- .6 בחר **אנשי קשר**, ואז בחר את איש הקשר בעל תת-הכתובת (SEP (והסיסמה (PWD (הרשומות ותואמות ללוח היעד.

.7 הקש x.

**מידע קשור**

- | "הפיכת אנשי קשר [לזמינים" בעמוד](#page-497-0) 498
- | "הפיכת אנשי קשר [לזמינים" בעמוד](#page-497-0) 498
- $\,$  שליחת פקסים תוך חיוג מהתקן טלפון [חיצוני" בעמוד](#page-142-0) 143 $\,$
- | "שליחת פקסים אחרי אישור המצב של [השולח" בעמוד](#page-149-0) 150
	- $\mathbf{u}$  ["עוד" בעמוד](#page-156-0) 157

## **שמירה והעברה של פקסים שהתקבלו**

#### **סיכום של התכונות**

אם יש בארגון שלך מנהל מדפסות, צור קשר עם המנהל שלך כדי לבדוק את הסטטוס של הגדרות המדפסת.

#### **שמירת הפקסים שהתקבלו במדפסת**

ניתן לשמור את הפקסים שהתקבלו במדפסת, וניתן לצפות בהם במסך המדפסת. תוכל להדפיס רק את הפקסים<br>שברצונר להדפיס או למחוק פקסים שאיו בהם צורר.

#### **שמירה ו /או העברה של פקסים שהתקבלו ליעדים שאינם המדפסת**

ניתן להגדיר את הבאים כיעדים.

❏מחשב (קבלת פקסים למחשב)

התקן זכרון חיצוני $\Box$ 

❏כתובת דוא"ל

❏תיקיה משותפת ברשת

❏מכשרי פקס נוסף

*לתשומת לבך:* ❏ *נתוני הפקס נשמרים בפורמט PDF או TIFF.*

❏ *אי אפשר להעביר מסמכים בצבע לפקס אחר. הם ידווחו כמסמכים שההעברה שלהם נכשלה.*

**מיון פקסים שהתקבלו על פי תנאים כמו תת-כתובת וסיסמה**

תוכל למיין ולשמור את הפקסים שהתקבלו בתיבת הדואר הנכנס או תיבות לוח ההודעות. תוכל גם להעביר פקסים<br>שהתקבלו ליעדים אחרים מחוץ למדפסת.

 $\Box$ כתורת דוא"ל

❏תיקיה משותפת ברשת

❏מכשרי פקס נוסף

*לתשומת לבך:*

❏ *נתוני הפקס נשמרים בפורמט PDF או TIFF.*

❏ *אי אפשר להעביר מסמכים בצבע לפקס אחר. הם ידווחו כמסמכים שההעברה שלהם נכשלה.*

<span id="page-152-0"></span>❏ *תוכלךלהדפיס את תנאי השמירה/ההעברה שהוגדרו במדפסת. בחר פקס במסך הבית, ואז בחר (עוד) > דוח פקס > רשימת שמירה/העברה מותנית.*

**מידע קשור**

- | "ביצוע הגדרות כדי לשמור ולהעביר את הפקסים [שהתקבלו" בעמוד](#page-519-0) 520
- | "ביצוע הגדרות כדי לשמור את הפקסים שהתקבלו מהעברה עם תנאים [ספציפיים" בעמוד](#page-523-0) 524
	- $\,$  "הצגת פקסים שהתקבלו במסך הגביש הנוזלי של המדפסת" בעמוד 153 $\,$

### **הצגת פקסים שהתקבלו במסך הגביש הנוזלי של המדפסת**

על מנת להציג פקסים שהתקבלו במסך המדפסת, יש לבצע את הגדרות המדפסת מראש. "ביצוע הגדרות שמירה כדי לקבל [פקסים" בעמוד](#page-519-0) 520

- .1 בחר ב-**תיבת פקס** במסך הבית. *לתשומת לבך: כשיש פקסים שהתקבלו ולא נקראו, מספר המסמכים שלא נקראו מוצג ב - במסך הבית.*
	- .2 בחר **תא דואר נכנס/פרטי**.
	- . בחר את תיבת הדואר הנכנס או את תיבת המסמכים החסויים בהם ברצונך לצפות.
- .4 אם תיבת הדואר הנכנס, או תיבת המסמכים החסויים, מוגנת באמצעות סיסמה, הזן את הסיסמה של תיבת הדואר הנכנס או את הסיסמה של תיבת המסמכים החסויים או את סיסמת המנהל.
	- . $\cdot$ 5 בחר את הפקס שברצונך להציג מהרשימה.

התוכן של הפקס יוצג.

- ם  $\bullet$  : סיבוב התמונה ימינה ב $\bullet$ 0 מעלות.
- $\mathbb{C} \,\oplus\, \mathbb{C} \,\oplus\, \mathbb{C}$ : הזזת המסר בכיוון של החצים.
	- $\Box$   $\textcircled{1}$ : הקטנה או הגדלה.
	- ❏ : מעבר לדף הקודם או לדף הבא.
		- ❏ : מציג תפריטים כגון 'שמור' ו'העבר'.
- על מנת להסיר את סמלי הפעולה, הקש בכל מקום במסך התצוגה המקדימה פרט לסמלים. הקש שוב כדי Q שוב כדי G

. בחר אם להדפיס או למחוק את המסמך שמוצג ופעל לפי ההוראות המוצגות על גבי המסך.  $\,6\,$ 

## *חשוב:* c

<span id="page-153-0"></span>*אם נגמר הזיכרון במדפסת, הקבלה והשליחה של הפקסים מושבתת. מחק את המסמכים שכבר קראת או הדפסת.*

> **מידע קשור**  $_{158}$  "תא דואר [נכנס/פרטי" בעמוד](#page-157-0)  $\blacktriangleright$

## **אפשרויות תפריט לפעולות פקס**

#### **נמען**

בחר את התפריטים בלוח הבקרה כמתואר להלן.

**פקס** > **נמען**

עיין במידע שלהלן על הוספת פקסים אופציונליים למדפסת.

"שליחת פקסים באמצעות המדפסת עם לוחות פקס [אופציונליים" בעמוד](#page-358-0) 359

מקלדת:

הזן ידנית את מספר הפקס.

אנשי קשר:

בחר נמען מרשימת אנשי הקשר. ניתן גם להוסיף או לערוך איש קשר.

לאחרונה:

בחר נמען מהיסטוריית שליחת הפקסים. ניתן גם להוסיף את הנמען לרשימת אנשי הקשר.

#### **הגדרות הפקס**

בחר את התפריטים בלוח הבקרה כמתואר להלן.

**פקס** > **הגדרות הפקס**

לחצן פעולה מהירה:

הקצאה של עד לשלושה פריטים הנמצאים בשימוש נפוץ כגון **יומן שידור** ו- **סוג מקור** בתוך **הגדרות** > **הגדרות כלליות** > **הגדרות הפקס** > **לחצן פעולה מהירה**, מציגה את הפריטים בראש לשונית **הגדרות הפקס**.

#### הגדרות סריקה:

#### רזולוציה:

בחר את הרזולוציה של הפקס היוצא. אם תבחר רזולוציה גבוהה יותר, גודל הנתונים גדל ואורך<br>זמו לשלוח את הפקס.

#### צפיפות:

בחירת הצפיפות של הפקס היוצא. + הופך את הצפיפות לכהה יותר, בעוד ש - הופך אותה<br>לבהירה יותר.

#### סוג מקור:

בחר את סוג מסמך המקור שלך.

#### הסרת רקע:

מגלה את צבע הנייר (צבע רקע) של המסמך המקורי, ומסיר או מבהיר את הצבע. בהתאם לכהות ולחיות של הצבע, אפשר שהוא לא יוסר או יובהר

#### חדות:

משפר או מטשטש את המיקוד של מתאר התמונה. + משפר את החדות בעוד ש - מוריד את החדות.

#### ADF דו-צדדי:

סריקת שני הצדדים של המקור שהוכנס אל תוך מזין המסמכים האוטומטי ושליחת פקס בשחור- לבן.

#### $\rm (ADF)$ סריקה רציפה

שליחת פקסים באמצעות הנחת מסמכי המקור אחד לצד השני, או באמצעות הנחת מסמכי המקור על פי גודל, תוכל לשלוח אותם כמסמך יחיד בגודלם המקורי. עיין במידע הקשור לנושא זה להלן.

#### גודל מקורי (משטח):

בחר את הגודל והכיוון של המקור שהנחת על משטח סריקה.

#### מצב צבעים:

בחר אם לסרוק בצבע או בשחור לבן.

#### הגדרות שליחת פקסים:

#### שליחה ישירה:

שליחת פקס שחור-לבן בעת סריקת מסמכי המקור. מאחר ומסמכי המקור הסרוקים אינם מאוחסנים זמנית בזכרון המדפסת גם בעת שליחת נפח עמודים גדול, ביכולתךלהימנע משגיאות מדפסת שמקורן בחוסר זכרון. שים לב ששליחה תוך שימוש בתכונה זו אורכת זמן רב יותר מאשר<br>שליחה ללא שימוש בתכונה זו. עייו במידע הקשור לנושא זה להלן.

לא תוכל להשתמש בתכונה זו בעת:

❏שליחת פקס תוך שימוש באפשרות **ADF דו-צדדי**

 $\Box$ שליחת פקס למקבלים רבים

שליחה מועדפת:

שליחת הפקס הנוכחי לפני שאר הפקסים שממתינים להישלח. עיין במידע הקשור לנושא זה להלן.

שליחת פקס מאוחר יותר:

שליחת פקס במועד מסוים שתקבע. כשמשתמשים באפשרות הזו ניתן לשלוח רק פקסים<br>בשחור-לבו. טייו במידע הקשור לנושא זה להלו.

#### הוסף פרטי שולח:

❏הוסף פרטי שולח

בחר את המיקום שבו אתה רוצה לכלול את מידע הכותרת (שם השולח ומספר הפקס שלו)<br>בפקס היוצא, או לא לכלול את המידע.

- **כבוי**: שולח פקס ללא מידע בכותרת.

- חוץ התמונה: שולח פקס עם מידע כותרת בשוליים הלבנים העליונים של הפקס. פעולה זו<br>מונעת חפיפה בין הכותרת לבין התמונה הסרוקה, אולם אפשר שהפקס שהתקבל על ידי<br>הנמטו יודפס טל שני גליונות בהתאם לגודל מסמכי המקור.

- <mark>פנים התמונה:</mark> שולח פקס עם מידע בכותרת שימוקם בסביבות 7 מ<sup>יו</sup>מ יותר נמוך מאשר<br>הקצה העליון של התמונה הסרוקה. הכותרת עשויה לחפוף את התמונה, אולם הפקס שיתקבל<br>טל ידי הנמטו לא יפוצל לשני מסמכים.

❏כותרת הפקס

בחר את הכותרת עבור הנמען. על מנת להשתמש בתכונה זו, עליך לרשום מראש כותרות רבות.

❏מידע נוסף

בחר את המידע שברצונך להוסיף. תוכל לבחור מבין **מספר הטלפון שלך**, **רשימת יעדים**, ו-**ללא**.

הודעה על תוצאת השליחה:

שולח הודעה אחרי שליחת פקס.

דו"ח שידור:

מדפיס דוח שידור אחרי שליחת פקס.

**הדפסה בעת שגיאה** מדפיס דו"ח רק כאשר מתרחשת שגיאה.

**דו"ח** , גם פקסים עם שגיאות מודפסים עם הדוח. כאשר **צרף תמונה לדו"ח** הוגדר בתוך **הגדרות** <sup>&</sup>gt; **הגדרות כלליות** <sup>&</sup>gt; **הגדרות הפקס** <sup>&</sup>gt; **הגדרות**

גבה:

שומר גיבוי של הפקס שנשלח הנסרק ונשמר אוטומטית בזכרון המדפסת. תכונת הגיבוי זמינה כאשר:

❏שליחת פקס בשחור לבן

❏שליחת פקס תוך שימוש בתכונה **שליחת פקס מאוחר יותר**

❏שליחת פקס תוך שימוש בתכונה **שליחה במקבץ**

❏שליחת פקס תוך שימוש בתכונה **שמירת פקסים**

**מידע קשור**

- <span id="page-156-0"></span> $|146\rangle$ שליחת מסמכים בגדלים שונים באמצעות מזין המסמכים [האוטומטי](#page-145-0) (סריקה רציפה $\bullet$ ")" בעמוד  $\bullet$ 
	- | "שליחת דפים מרובים של מסמך שחור-לבן (שליחה [ישירה\)" בעמוד](#page-144-0) 145
		- $\,$  שליחת פקסים מועדפים  $\,$  שליחה [מועדפת\)" בעמוד](#page-144-0)  $\,$
	- | "שליחת פקסים בשחור לבן בשעת היום שנקבעה (שליחת פקס מאוחר [יותר\)" בעמוד](#page-145-0) 146

### **עוד**

בחירת בתוך **פקס** במסך הבית, מציגה את תפריט **עוד**.

יומן שידור:

ניתן לבדוק את ההיסטוריה של הפקסים שנשלחו ושהתקבלו.

שים לב שתוכל גם לבדוק את ההיסטוריה של עבודות הפקס שהתקבלו בתוך **Status/Job**.

דוח פקס:

תשדורת אחרונה:

מדפיס דוח עבור הפקס הקודם שנשלח או שהתקבל באמצעות תשאול.

יומן פקסים:

מדפיס דו"ח שידור. באפשרותך להדפיס את הדוח הזה אוטומטית באמצעות התפריט להלן. **הגדרות** > **הגדרות כלליות** > **הגדרות הפקס** > **הגדרות דו"ח** > **הדפסה אוטומטית של יומן הפקס**

פקסים שמורים:

הדפסת רשימה של מסמכי הפקס שמאוחסנים בזיכרון של המדפסת, כגון עבודות שלא הסתיימו.

רשימת הגדרות הפקס:

מדפיס את הגדרות הפקס הנוכחיות.

רשימת שמירה/העברה מותנית:

מדפיס את הרשימה המותנית של שמור/העבר.

פרוטוקול מעקב:

מדפיס דוח מפורט עבור הפקס הקודם שנשלח או שהתקבל באמצעות תשאול.

פקס מורחב:

משיכת פקס:

כאשר מגדירים את המצב כ-**On** ומחייגים את מספר הפקס של השולח, ניחן לקבל מסמכים ממכשיר הפקס של השולח. עיין במידע הרלוונטי להלן כדי לקרוא פרטים על קבלת פקסים<br>באמצעות **משיכת פקס**.

כאשר אתה יוצא מתפריט ה -פקס ההגדרות חוזרות אל **Off**) ברירת המחדל).

תשאול שליחה/לוח:

<span id="page-157-0"></span>כאשר מגדירים את המצב כ-**On** באמצעות בחירת תיבת התשאול או תיבת לוח המודעות, ניתן

לסרוק ולאחסן מסמכים לתיבה שבחרת באמצעות הקשה על x בלשונית **הגדרות הפקס**.

תוכל לאחסן מסמך אחד בתיבת תשאול השליחה. תוכל לאחסן עד ל -10 מסמכים בעד 10 לוחות הודעות במדפסת, אך את ה חייב לרשום אותם מתוך **תיבת פקס** לפני אחסון מסמכים. עיין<br>במידע הרלוונטי להלן לפרטים כיצד לפרטים ביחס לרישום תיבת לוח מודעות.

כאשר אתה יוצא מתפריט ה -פקס ההגדרות חוזרות אל **Off**) ברירת המחדל).

שמירת פקסים:

כאשר מגדירים אפשרות זאת כ-**On**, ומקישים x על לשונית **הגדרות הפקס**, ניתן לסרוק ולשמור מסמכים בתוך תיבת **המסמכים שנשמרו**. תוכל לאחסן עד 10 מסמכים.

תוכל גם לסרוק ולשמור מסמכים בתיבת **המסמכים שנשמרו** מתוך **תיבת פקס**. עיין במידע הרלוונטי להלן כדי לקרוא פרטים כיצד לאחסן מסמכים מתוך **תיבת פקס**

כאשר אתה יוצא מתפריט ה -פקס ההגדרות חוזרות אל **Off**) ברירת המחדל).

תיבת פקס:

ניגש אל **תיבת פקס** במסך הבית.

הגדרות הפקס:

ניגש אל **הגדרות** > **הגדרות כלליות** > **הגדרות הפקס**. גש אל תפריט ההגדרות כמנהל.

**מידע קשור**

- | "קבלת פקסים בעזרת תשאול (משיכת [פקס\)" בעמוד](#page-150-0) 151
	- | "הגדרת התיבה לתשאול [שליחה" בעמוד](#page-143-0) 144
		- | "רישום תיבת לוח [מודעות" בעמוד](#page-143-0) 144
- $_{145}$  "אחסון מסמך בתוך תשאול שליחה/ לוח [הודעות" בעמוד](#page-144-0)  $\blacklozenge$ 
	- | "תשאול [שליחה/לוח" בעמוד](#page-161-0) 162
- | "שמירת פקס בלי לבחור נמען (שמירת [פקסים\)" בעמוד](#page-146-0) 147
	- | "המסמכים [שנשמרו:" בעמוד](#page-159-0) 160
- $|165\rangle$  בדיקת הסטטוס או היומנים עבור עבודות [פקס" בעמוד](#page-164-0)  $\blacklozenge$ 
	- $\,$  בדיקת ההיסטוריה של עבודות [הפקס" בעמוד](#page-166-0)  $\,$ 167 $\,$

## **אפשרויות תפריט עבור תיבת פקס**

### **תא דואר נכנס/פרטי**

תוכל למצוא **תא דואר נכנס/פרטי** בתוך **תיבת פקס** במסך הבית.

תיבת דואר נכנס ותיבות סודיות (רשימה)

תיבת דואר נכנס ותיבות סודיות נמצאים בתוך **תיבת פקס** > **תא דואר נכנס/פרטי**.

תוכל לשמור עד סך הכל 200 מסמכים בתיבת הדואר הנכנס והתיבה הסודית.

התיבה. **XX פרטית** הוא שם ברירת המחדל עבור כל תיבה סודית. תוכל להשתמש בתיבת דואר נכנס אחת כדי לרשום עד <sup>10</sup> תיבות סודיות. שם התיבה מוצג על גבי

תיבת דואר נכנס ותיבות סודיות

מציג את רשימת הפקסים על פי תאריך קבלתם, שם השולח, ועמודים.

הקשה על אחד הפקסים מתוך הרשימה פותחת את מסך התצוגה המקדימה, כך שתוכל לבדוק<br>את תכולת הפקס. תוכל להדפיס או למחוק את הפקס בעת שאתה צופה בו צפייה מקדימה.

מסך התצוגה המקדימה

 $\Box$   $\textcircled{1}$ : הקטנה או הגדלה.

ם  $\bullet$ : סיבוב התמונה ימינה ב90- מעלות.

 $\mathbb{C}\oplus\mathbb{C}\oplus\mathbb{C}$ : הזזת המסר בכיוון של החצים.

 $\Box$   $\Box$  מעבר לדף הקודם או לדף הבא.

על מנת להסיר את סמלי הפעולה, הקש בכל מקום במסך התצוגה המקדימה פרט<br>לסמלים. הקש שוב כדי להציג את הסמלים.

(תפריט תצוגה מקדימה)

שמירה בזיכרון נייד $\square$ 

❏העבר (דוא"ל )

❏העברה (תיקיית רשת)

❏שלח פקס

❏פרטים

כמו **שמירה בזיכרון נייד** או **העבר (דוא"ל )**. כאשר מוצגת ההודעה **מחק בסיום**, בחר **On** כדי למוק פקסים אחרי השלמת תהליכים

(תפריט התיבה)

הדפס הכל:

בחירת **On** בתוך **מחק בסיום** מוחקת את כל הפקסים כאשר ההדפסה נשלמת. תיבה זו מוצגת רק כאשר יש פקסים המאוחסנים בתיבה. מדפיס את כל הפקסים בתיבה.

שמור הכל בהתקן הזיכרון:

תיבה זו מוצגת רק כאשר יש פקסים המאוחסנים בתיבה. שומרת את כל הפקסים להתקני השמירה נשלמת. זכרון חיצוני בתיבה. בחירת **On** בתוך **מחק בסיום** מוחקת את כל המסמכים כאשר

מחיקת כל מה שנקרא:

הודעה זו מוצגת כאשר כבר יש בתיבה מסמכי פקסים שנקראו. מוחקת את כל הפקסים<br>בתיבה שנקראו.

מחיקת כל מה שלא נקרא:

<span id="page-159-0"></span>הודעה זו מוצגת כאשר יש בתיבה פקסים שלא נקראו. מוחקת את כל הפקסים בתיבה שלא נקראו.

מחיקת הכל:

תיבה זו מוצגת רק כאשר יש מסמכי פקס המאוחסנים בתיבה. מוחקת את כל הפקסים בתיבה.

הגדרות:

הפריטים הבאים מוצגים כאשר אתה בוחר **תיבת דואר נכנס** > **תפריט התיבה** > **הגדרות**.

שתפשרויות כשהזיכרון מלא: בוחרת אפשרות אחת כדי להדפיס פקסים נכנסים אחרי ≩<br>שתיבת הדואר הנכנס מלאה, או לדחות אותם.

הגדרות הסיסמה לתיבת הדואר: תוכל להגדיר סיסמה או לשנות אותה. $\Box$ 

❏מחיקה אוטומטית של פקסים נכנסים: בחירת **On**מוחקת באופן אוטומטי מסמכי פקס **פקס**, המערכת משתמשת בהגדרות הבאות. שהתקבלו בתיבת הדואר אחרי תקופת זמן מסוימת. כאשר בוחרים **עקוב אחרי הגדרות**

**הגדרות** > **הגדרות כלליות** > **הגדרות הפקס** > **הגדרות קבלה** > **הגדרות שמירה/ העברה** > **הגדרות משותפות** > **הגדרות מחיקה של תיבת המסמכים**

הפריטים הבאים מוצגים כאשר אתה בוחר תיבה סודית ובוחר **תפריט התיבה** > **הגדרות**.

❏שם: הזן שם לתיבה הסודית.

סיסמה לפתיחת התיבה: תוכל להגדיר סיסמה או לשנות אותה.  $\Box$ 

 $\Box$ מחיקה אוטומטית של פקסים נכנסים: בחירת  $\Omega$ n מוחקת באופן אוטומטי מסמכי פקס<br>שהתקבלו בתיבת הדואר אחרי תקופת זמן מסוימת.

מחק תיבה:

הפריט הזה מוצג כשבוחרים תיבה סודים וב<mark>א</mark>פשרות <mark>תפריט התיבה.</mark> ההגדרות הקיימות<br>של תיבות סודיות יימחקו יחד עם כל המסמכים שנשמרו.

**מידע קשור**

 $\,$  בדיקת ההיסטוריה של עבודות [הפקס" בעמוד](#page-166-0)  $\,$ 167 $\,$ 

#### **המסמכים שנשמרו:**

תוכל למצוא **המסמכים שנשמרו** בתוך **תיבת פקס** במסך הבית.

ניתן לשמור עד 200 עמודים של מסמך אחד בשחור-לבן, ועד 10 מסמכים בתיבה. כך ניתן לחסוך זמן בסריקת<br>מסמכים כאשר צריך לשלוח את אותו מסמך לעתים קרובות.

*אפשר שלא יהיה ביכולתך לשמור <sup>10</sup> מסמכים, בהתאם לתנאי השימוש כגון גודל המסמכים השמורים. לתשומת לבך:*

תיבת המסמכים שנשמרו

מציג את רשימת המסמכים המאוחסנים עם התאריכים והעמודים שאוחסנו.

הקשה על אחד המסמכים המאוחסנים המוצגים ברשימה מציגה את מסך התצוגה המקדימה. הקש בתצוגה המקדימה. **התחל שליחה** כדי לעבור אל מסך שליחת הפקס, או הקש **מחיקה** כדי למחוק את המסמך תוך צפיה

מסך התצוגה המקדימה

 $\Box$   $\textcircled{1}$ : הקטנה או הגדלה.

 $\Box$  : סיבוב התמונה ימינה ב $\Box$ 0 מעלות.

ם $\mathfrak{S}\oplus\mathfrak{S}$ : הזזת המסר בכיוון של החצים.

 $\Box$   $\Box$  מעבר לדף הקודם או לדף הבא.

על מנת להסיר את סמלי הפעולה, הקש בכל מקום במסך התצוגה המקדימה פרט לסמלים. הקש<br>שור רדי להציג את הסמלים

#### (תפריט תצוגה מקדימה)

שמירה בזיכרון נייד $\square$ 

❏העבר (דוא"ל )

❏העברה (תיקיית רשת)

❏הדפסה

**שמירה בזיכרון נייד** או **העבר (דוא"ל )**. כאשר מוצגת ההודעה **מחק בסיום**, בחר **On** כדי למוק פקסים אחרי השלמת תהליכים כמו

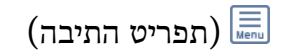

#### שמירת פקסים:

מציג את המסך עבור לשונית ה -**פקס** <sup>&</sup>gt; **הגדרות הפקס**. הקשה על x במסך מתחילה סריקת מסמכים כדי לשמור אותם בתיבה תיבת המסמכים שנשמרו.

#### הדפס הכל:

**On** בתוך **מחק בסיום** מוחקת את כל הפקסים כאשר ההדפסה נשלמת. תיבה זו מוצגת רק כאשר יש פקסים המאוחסנים בתיבה. מדפיס את כל הפקסים בתיבה. בחירת

#### שמור הכל בהתקן הזיכרון:

תיבה זו מוצגת רק כאשר יש פקסים המאוחסנים בתיבה. שומרת את כל הפקסים להתקני זכרון חיצוני בתיבה. בחירת **On** בתוך **מחק בסיום** מוחקת את כל המסמכים כאשר השמירה נשלמת.

#### מחק הכל:

תיבה זו מוצגת רק כאשר יש פקסים המאוחסנים בתיבה. מוחקת את כל הפקסים בתיבה.

<span id="page-161-0"></span>הגדרות: סיסמה לפתיחת התיבה: תוכל להגדיר סיסמה או לשנות אותה.

> **מידע קשור**  $_1$ שליחת אותם מסמכים מספר רב של [פעמים" בעמוד](#page-146-0)  $\blacktriangledown$  $\,$  בדיקת ההיסטוריה של עבודות [הפקס" בעמוד](#page-166-0)  $\,$ 167 $\,$

## **תשאול שליחה/לוח**

תוכל למצוא **תשאול שליחה/לוח** בתוך **תיבת פקס** במסך הבית.

יש תיבת שליחת תשאול ו- 10 לוחות מודעות. תוכל לשמור עד 200 עמודים של מסמך אחד בשחור-לבן, ומסמך<br>אחד רכל סירה.

**מידע קשור** | "שליחת פקסים על ידי [משיכה \(באמצעות](#page-142-0) תשאול שליחה/ לוח הודעות)" בעמוד 143

### **שליחה דרך מכשיר אחר:**

תוכל למצוא **שליחה דרך מכשיר אחר** בתוך **תיבת פקס** > **תשאול שליחה/לוח**.

התיבה לתשאול שליחה:

```
מציג את פריטי ההגדרה ואת הערכים בתוך הגדרות בתוך (תפריט).
```
הוסף מסמך:

מציג את המסך עבור לשונית ה -**פקס** <sup>&</sup>gt; **הגדרות הפקס**. הקשה עלxבמסך מתחילה סריקת מסמכים כדי לאחסנם בתיבה.

כאשר מסמך נמצא בתיבה, **בדוק מסמך** יוצג במקום זאת.

בדוק מסמך:

מציג את מסך התצוגה המקדימה כאשר מסמך נמצא בתיבה. תוכל להדפיס או למחוק את המסמך בעת<br>שאתה צופה בו צפייה מקדימה.

מסך התצוגה המקדימה

 $\Box$   $\textcircled{1}$ : הקטנה או הגדלה.

 $\Box$  : סיבוב התמונה ימינה ב $\Box$ - מעלות.

 $\mathbb{C}\oplus\mathbb{C}\oplus\mathbb{C}$ : הזזת המסר בכיוון של החצים.

❏ : מעבר לדף הקודם או לדף הבא.

על מנת להסיר את סמלי הפעולה, הקש בכל מקום במסך התצוגה המקדימה פרט לסמלים. הקש<br>שור רדי להציג את הסמלים.

(תפריט תצוגה מקדימה)

שמירה בזיכרוו נייד $\Box$ 

❏העבר (דוא"ל )

❏העברה (תיקיית רשת)

❏שלח פקס

<span id="page-162-0"></span>**שמירה בזיכרון נייד** או **העבר (דוא"ל )**. כאשר מוצגת ההודעה **מחק בסיום**, בחר **On** כדי למוק פקסים אחרי השלמת תהליכים כמו

(תפריט)

מחק מסמך:

פריט זה מוצג רק כאשר יש מסמך המאוחסן בתיבה. מחוק את המסמך המאוחסן בתיבה.

הגדרות:

סיסמה לפתיחת התיבה: תוכל להגדיר סיסמה או לשנות אותה. $\Box$ 

❏מחק אוטומטית אחרי תשאול שליחה: אם מגדירים אפשרות זו כ-**On** היא מוחקת את המסמך בתיבה כאשר נשלמת הבקשה הבאה ממקבל לשלוח את המסמך (שליחה דרך<br>מכשיר אחר).

❏הודעה על תוצאת השליחה: כאשר **התראות דוא"ל** מוגדר למצב **On**, המדפסת שולחת הודעה ליעד שצוין בתוך **נמען** כאשר נשלמת הבקשה לשלוח את מסמך (שליחה דרך מכשיר אחר).

**מידע קשור**

 $\,$  בדיקת ההיסטוריה של עבודות [הפקס" בעמוד](#page-166-0)  $\,$ 167 $\,$ 

### **לוח הודעות לא רשום:**

תוכל למצוא לוח הודעות לא רשום בתוך תיבת פקס > תשאול שליחה/לוח. בחר אחת מתיבות לוח הודעות לא<br>רשום. אחרי רישום לוח. השם הרשום מוצג בתיבה במקום לוח הודעות לא רשום.

באפשרותך לרשום עד 10 לוחות הודעות.

הגדרות לוח ההודעות:

שם (חובה):

הזן שם עבור תיבת לוח ההודעות.

כתובת משנה(SEP):

בצע או שנה את התנאים על מנת שמקבל יקבל את הפקס.

 $:$  (PWD) $:$ סיסמה

בצע או שנה את התנאים על מנת שמקבל יקבל את הפקס.

סיסמה לפתיחת התיבה:

הגדר או שנה את הסיסמה המשמשת כדי לפתוח את התיבה.

מחק אוטומטית אחרי תשאול שליחה:

<span id="page-163-0"></span>ממקבל לשלוח את המסמך (שליחה דרך מכשיר אחר). אם מגדירים אפשרות זו כ-**On** היא מוחקת את המסמך בתיבה כאשר נשלמת הבקשה הבאה

הודעה על תוצאת השליחה:

לשליחת המסמך (שליחה דרך מכשיר אחר) מסתיימת. כשההגדרה **התראות דוא"ל** היא במצב **On**, המדפסת שולחת הודעה אל <sup>ה</sup>**נמען** כשהבקשה

**מידע קשור**

 $\,$  כל לוח הודעות רשום" בעמוד 164 $\,$ 

### **כל לוח הודעות רשום**

השם המוצג על התיבה הוא השם הרשום בתוך **לוח הודעות לא רשום**. תוכל למצוא לוחות מודעות בתוך **תיבת פקס** <sup>&</sup>gt; **תשאול שליחה/לוח**. בחר את התיבה שעבורה מוצג השם הרשום.

באפשרותך לרשום עד 10 לוחות הודעות.

(שם לוח המודעות הרשום)

מציג את ערכי ההגדרה של הפריטים בתוך **הגדרות** בתוך (תפריט).

הוסף מסמך:

מציג את המסך עבור לשונית ה -**פקס** <sup>&</sup>gt; **הגדרות הפקס**. הקשה עלxבמסך מתחילה סריקת מסמכים כדי לאחסנם בתיבה.

כאשר מסמך נמצא בתיבה, **בדוק מסמך** יוצג במקום זאת.

בדוק מסמך:

מציג את מסך התצוגה המקדימה כאשר מסמך נמצא בתיבה. תוכל להדפיס או למחוק את המסמך בעת<br>שאתה צופה בו צפייה מקדימה.

מסך התצוגה המקדימה

 $\Box$   $\textcircled{1}$ : הקטנה או הגדלה.

 $\Box$  : סיבוב התמונה ימינה ב $\Box$ - מעלות.

 $\mathbb{C}\oplus\mathbb{C}\oplus\mathbb{C}$  : הזזת המסר בכיוון של החצים.

❏ : מעבר לדף הקודם או לדף הבא.

על מנת להסיר את סמלי הפעולה, הקש בכל מקום במסך התצוגה המקדימה פרט לסמלים. הקש<br>שור רדי להציג את הסמלים.

(תפריט תצוגה מקדימה)

שמירה בזיכרוו נייד $\Box$ 

❏העבר (דוא"ל )

❏העברה (תיקיית רשת)

❏שלח פקס

<span id="page-164-0"></span>**שמירה בזיכרון נייד** או **העבר (דוא"ל )**. כאשר מוצגת ההודעה **מחק בסיום**, בחר **On** כדי למוק פקסים אחרי השלמת תהליכים כמו

(תפריט)

מחק מסמך:

פריט זה מוצג רק כאשר יש מסמך המאוחסן בתיבה. מחוק את המסמך המאוחסן בתיבה.

הגדרות:

סיסמה לפתיחת התיבה: תוכל להגדיר סיסמה או לשנות אותה.  $\Box$ 

- ❏מחק אוטומטית אחרי תשאול שליחה: אם מגדירים אפשרות זו כ-**On** היא מוחקת את המסמך בתיבה כאשר נשלמת הבקשה הבאה ממקבל לשלוח את המסמך (שליחה דרך<br>מכשיר אחר).
- ❏הודעה על תוצאת השליחה: כאשר **התראות דוא"ל** מוגדר למצב **On**, המדפסת שולחת הודעה ליעד שצוין בתוך **נמען** כאשר נשלמת הבקשה לשלוח את מסמך (שליחה דרך מכשיר אחר).

מחק תיבה:

מוחקת את התיבה הנבחרת תוך ניקוי ההגדרות הנוכחיות ומחיקת כל המסמכים המאוחסנים.

**מידע קשור**

| "לוח הודעות לא [רשום:" בעמוד](#page-162-0) 163

 $\,$  בדיקת ההיסטוריה של עבודות [הפקס" בעמוד](#page-166-0)  $\,$ 167 $\,$ 

## **בדיקת הסטטוס או היומנים עבור עבודות פקס**

### **הצגת מידע בעת קבלת פקסים כבלתי מעובדים (לא נקראו/לא הודפסו/לא נשמרו/לא הועברו)**

כשיש מסמכים שהתקבלו ולא טופלו, מספר העבודות שלא טופלו מוצג ב- $\Box$  במסך הבית. להגדרה של "לא<br>טופלו" עייו בטבלה הבאה.

## *חשוב:* c

*אם תיבת הדואר הנכנס מלאה, הקבלה של פקסים מושבתת. מומלץ למחוק מסמכים מתיבת הדואר הנכנס אחרי שבדקת אותם.*

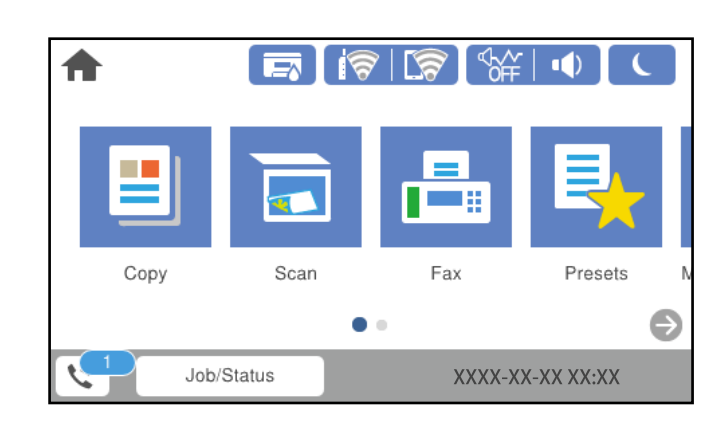

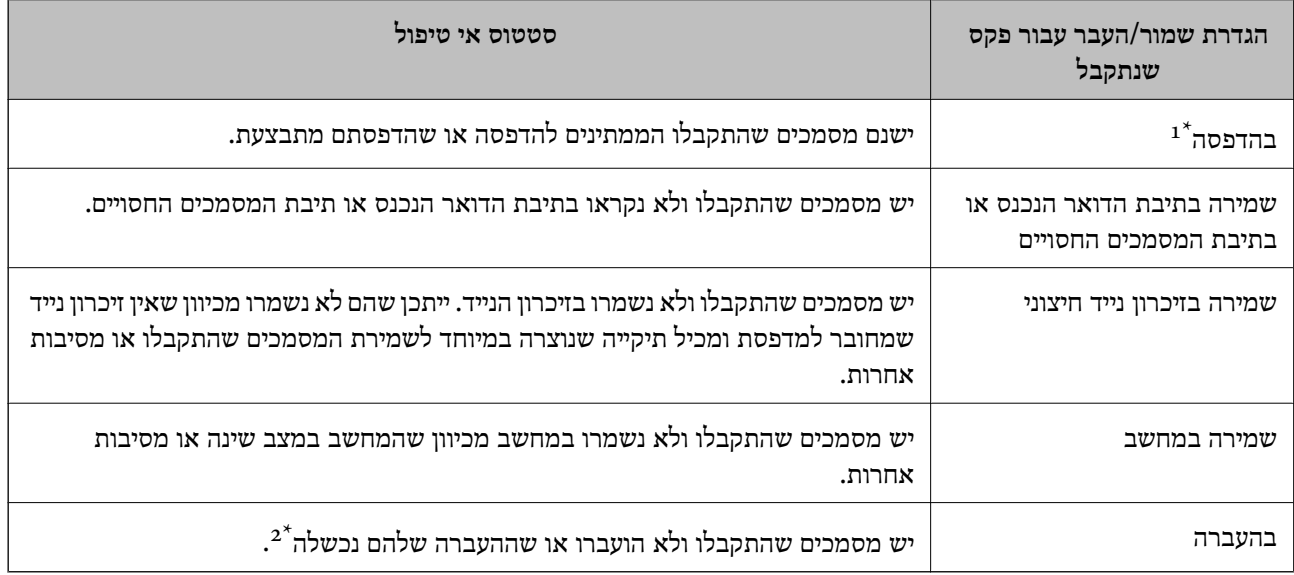

- אם לא בצעת אף אחת מההגדרות הקשורות לשמירה/העברה של הפקס, או אם הגדרת להדפיס את הפקסים המתקבלים בזמן אף אחת א שמירתם בהתקן זיכרון חיצוני או במחשב.
- \*2 : אם הגדרת לשמור בתיבת הדואר הנכנס מסמכים שאי אפשר להעביר, יש בתיבת הדואר הנכנס מסמכים שלא נקראו שההעברה שלהם נכשלה. אם הגדרת להדפיס מסמכים שההעברה שלהם נכשלה, ההדפסה לא הושלמה.

#### *לתשומת לבך:*

*אם אתה משתמש ביותר מהגדרה אחת לשמירה/העברה של פקסים, ייתכן שמספר העבודות שלא טופלו יהיה "2" או "3" גם אם התקבל רק פקס אחד. לדוגמה, אם הגדרת לשמור את הפקסים בתיבת הדואר הנכסנ ובמחשב והתקבל רק פקס אחד, מספר העבודות שלא טופלו יהיה "2" אם הפקס לא נשמר בתיבת הדואר הנכנס ובמחשב.*

#### **מידע קשור**

- $\,$  "הצגת פקסים שהתקבלו במסך הגביש הנוזלי של [המדפסת" בעמוד](#page-152-0) 153 $\,$ 
	- $\,$  בדיקת עבודות פקס [שמתבצעות" בעמוד](#page-166-0) 167 $\,$

### **בדיקת עבודות פקס שמתבצעות**

<span id="page-166-0"></span>תוכל להציג את המסך כדי לבדוק עבודות פקס שעבורן העיבוד לא הושלם. העבודות הבאות מוצגות במסך הבדיקה.<br>מתור מסר זה. תוכל להדפיס גם מסמכים שעדייו לא הודפסו או לשלוח מחדש את המסמכים ששליחתם נכשלה.

שבודות הדפסה שהתקבלו להלן $\Box$ 

- ❏לא הודפסו עדיין (כאשר עבודות נשלחות להדפסה)
	- ❏לא נשמרו עדיין (כאשר עבודות הוגדרו לשמירה)
	- ❏לא הועברו עדיין (כאשר עבודות הוגדרו להעברה)

❏עבודות פקס יוצאות שהשליחה שלהם נכשלה (אם אפשרת את **שמירת נתוני שגיאה**)

פעל בהתאם לשלבים הבאים כדי להציג את מסך הבדיקה.

- .1 הקש **Status/Job** במסך הבית.
- .2 הקש על לשונית **סטטוס העבודה** ואז הקש על לשונית **פעיל**.
	- . בחר את העבודה שברצונד לבדוק.  $3$

#### **מידע קשור**

| "הצגת מידע בעת קבלת פקסים כבלתי מעובדים (לא נקראו/לא הודפסו/לא נשמרו/לא [הועברו\)" בעמוד](#page-164-0) 165

### **בדיקת ההיסטוריה של עבודות הפקס**

תוכל לבדוק את ההסטוריה של עבודות פקס שנשלחו או התקבלו, כגון התאריך, השעה והתוצאה של כל עבודה.

- .1 הקש **Status/Job** במסך הבית.
- .2 בחר **יומן** בלשונית **סטטוס העבודה**.
- .3 הקש d מימין ואז בחר **שלח** או **קבל**.

יומן הרישום עבור עבודות פקס שנשלחו או התקבלו מוצג בסדר כרונולוגי הפוך. הקש עבודה שברצונך לבדוק כדי<br>להציג את הפרטים.

**יומן פקסים**. תוכלגם לבדוק את ההיסטוריהשל הפקס באמצעות הדפסת **יומן פקסים** עלידי בחירת **פקס** <sup>&</sup>gt; (עוד)>**דוח פקס** <sup>&</sup>gt;

**מידע קשור**  $\mathbf{u}$  ["עוד" בעמוד](#page-156-0) 157

### **הדפסה מחדש של מסמכים שהתקבלו**

תוכל להדפיס מחדש את המסמכים שהתקבלו מתוך יומני עבודות הפקס שהודפסו.

<span id="page-167-0"></span>שים לב שהמסמכים שהתקבלו שהודפסו נמחקים בסדר הכרונולוגי כאשר נגמר למדפסת הזיכרון.

- .1 הקש **Status/Job** במסך הבית.
- .2 בחר **יומן** בלשונית **סטטוס העבודה**.
- . הקש $\blacktriangledown$  מצד ימין, ואז בחר הדפסה.  $3$ ההסטוריה של עבודות פקס שנשלחו או התקבלו מוצגת בסדר כרונולוגי הפוך.
- 4 בחר עבודה עם <sup>5</sup> מרשימת ההסטוריה. בדוק את התאריך, השעה והתוצאה כדי לקבוע אם זהו המסמך שאתה רוצה להדפיס.
	- .5 הקש **הדפס שוב** כדי להדפיס את המסמך.

## **שליחת פקס ממחשב**

באפשרותך לשלוח פקסים מהמחשב באמצעות Utility FAX ומנהל התקן FAX-PC.

*לתשומת לבך:*

❏ *בדוק אם ה-Utility FAX ומנהל ההתקן של המדפסת FAX-PC הותקנו לפני שתשתמש במאפיין זה.*

*"אפליקציה עבור הגדרת פעולות פקס ושליחת פקסים [\(Utility FAX "\(בעמוד](#page-389-0) 390*

*"אפליקציה לשליחת פקסים (מנהל ההתקן [FAX-PC "\(בעמוד](#page-389-0) 390*

❏ *אם Utility FAX לא הותקנה, התקן את Utility FAX באמצעות Updater Software EPSON) אפליקציה עבור עדכון תוכנה).*

**מידע קשור**

| "איפשור שליחת פקסים [ממחשב" בעמוד](#page-527-0) 528

## **שליחת מסמכים שנוצרו באמצעות אפליקציה (Windows(**

באמצעות בחירת פקס מדפסת מתוך תפריט <mark>הדפס של א</mark>פליקציה כמו Microsoft Word או Excel, תוכל<br>להעביר ישירות נתונים כגון מסמכים, תרשימים וטבלאות שיצרת, בלוויית דף שער.

*לתשומת לבך:*

*ההסברשלהלן מביא את Word Microsoftכדוגמה. אפשרשהפעולה בפועל תהיהשונה בהתאם לאפליקציהשבה אתה משתמש. לפרטים, עיין בעזרה של האפליקציה.*

- $\,$ באמצעות אפליקציה, צור מסמך לשם שידור באמצעות הפקס.  $^1$ תוכל לשלוח עד 200 עמודים בשחור לבן או 100 בצבע, כולל דף שער בשידור פקס אחד.
	- .2 לחץ **הדפס** מתוך התפריט **קובץ**.

יופיע חלון ה **הדפס** של האפליקציה.

.3 בחר **(FAX (XXXXX**) כאשר XXXXX הוא שם המדפסת שלך) ב**מדפסת**, ואז בדוק את ההגדרות עבור שליחת פקס.

הגדר **1** ב**מספר עותקים**. אפשר שהפקס לא ישודר נכונה אם תגדיר **2** או יותר.

.4 לחץ על **תכונות מדפסת** או **תכונות** אם ברצונך להגדיר **גודל נייר**, **כיוון**, **צבע**, **איכות התמונה**, או **צפיפות תווים**.

לפרטים נוספים, עיין בעזרה של מנהל התקן FAX-PC.

.5 לחץ על **הדפס**.

*לתשומת לבך: בעת השימוש ב -Utility FAX לראשונה, יוצג חלון כדי לרשום את המידע שלך. הזן את המידע הדרוש ואז לחץ אישור.*

**הגדרות הנמען** מוצג מסך Utility FAX.

- .6 כאשר אתה רוצה לשלוח מסמכים אחרים באותו שידור פקס, סחר בתיבת הסימון **הוספת מסמכים לשליחה**. המסך להוספת מסמכים מוצג כאשר אתה לוחץ **הבא** בשלב .10
	- .7 במידת הצורך, בחר בתיבת הסימון **צירוף דף שער**.
		- $.8$ צייו מקבל.  $8$

❏בחירת נמען (שם, מספר פקס וכן הלאה) מתוך **ספר הטלפונים של FAX-PC**: אם הנמען נשמר בספר הטלפונים, פעל בהתאם לצעדים שלהלן.

A לחץ על הלשונית **ספר הטלפונים של FAX-PC**.

B בחר את הנמען מתוך הרשימה ולחץ **הוסף**.

בחירת נמען (שם, מספר פקס וכן הלאה) מתוך אנשי הקשר במדפסת:  $\Box$ 

אם הנמען נשמר באנשי הקשר במדפסת, פעל בהתאם לצעדים שלהלן.

A לחץ על הלשונית **אנשי קשר במדפסת**.

B בחר אנשי קשר מהרשימה ולחץ **הוסף** כדי להמשיך אל חלון **הוסף לשדה 'נמען'**.

C בחר את אנשי הקשר מתוך הרשימה המוצגת ואז לחץ **ערוך**.

D הוסף את הנתונים האישיים כגון **חברה/ארגון** ו- **תואר פנייה** בהתאם לצורך, ואזלחץ **אישור** כדילחזור אל חלון **הוסף לשדה 'נמען'** window.

E בהתאם לצורך, בחר את תיבת הסימוןשל **רשום תחת 'ספר הטלפוניםשלFAX-PC '**על מנת לשמור את אנשי הקשר אל **ספר הטלפונים של FAX-PC**.

F לחץ על **אישור**.

❏הגדרה ישירה של נמען (שם, מספר פקס וכן הלאה):

בצע את הצעדים הבאים.

A לחץ על הלשונית **חיוג ידני**.

הזן א המידע הדרוש.  $\bullet$ 

C לחץ על **הוסף**.

**הטלפונים של FAX-PC**. יתרה מזאת, באמצעות לחיצה על**שמור לספר הטלפונים**, תוכללשמור את הנמען ברשימה תחת לשונית **ספר**

*לתשומת לבך:*

❏ *אם ה-סוג הקו של המדפסת שלך הוגדרה כ -PBX וקוד הגישה הוגדר כך שהוא ישתמש ב - # (סולמית), במקום להזין את קוד הקידומת המדויק, הזן # (סולמית). לפרטים, עיין ב -סוג הקו בתוך הגדרות בסיסיות מתוך קישור המידע הקשור שלהלן.*

❏ *אם בחרת הזן את מספר הפקס פעמיים ב -הגדרות אופציונליות במסך הראשי של Utility FAX, עליךלהזין שוב את אותו מספר כאשר אתה לוחץ הוסף או הבא.*

הנמען יתווסף ל **רשימת הנמענים** המוצגת בחלקו העליון של החלון.

.9 לחץ על הלשונית **אפשרויות שליחה** ובצע הגדרות אפשרות שידור

עיין במידע שלהלן על הוספת פקסים אופציונליים למדפסת.

"שליחת מסמכים שנוצרו [באפליקציה](#page-359-0) תוך שימוש בלוח פקס אופציונלי [\(Windows "\(בעמוד](#page-359-0) 360

❏**מצב שליחה**:

בחר כיצד המדפסת משדרת את המסמך.

- <mark>שליחה מהזיכרון:</mark> שולח פקס באמצעות אחסון זמני של הנתונים בזיכרון המדפסת. אם אתה רוצה לשלוח<br>פקס למקבלים רבים או ממחשבים רבים בעת ובעונה אחת, בחר פריט זה.

- <mark>שליחה ישירה:</mark> שולח פקס ללא אחסון זמני של הנתונים בזיכרון המדפסת. אם אתה רוצה לשלוח כמות גדולה<br>של עמודים בשחור-לבו, בחר פריט זה כדי למנוע שגיאה כתוצאה מחוסר בזכרוו מספיק במדפסת.

❏**בחירת שעה**

בחר **בחירת שעת השליחה** כדי לשלוח פקס בזמן נתון ואז הזן את השעה ב-**שעת השליחה**.

.10לחץ **הבא**.

בחלון **מיזוג מסמכים**. ❏אחרי שבחרת בתיבת הסימון **הוספת מסמכים לשליחה** פעל בהתאם לשלבים שלהלן כדי להוסיף מסמכים

A פתח מסמך שברצונךלהוסיף, ואז בחר את אותה מדפסת (שם פקס) בחלון **הדפס**. המסמךיצורףלרשימת **רשימת המסמכים למיזוג**.

B לחץ **תצוגה מקדימה** כדי לבדוק את המסמך שמוזג.

C לחץ **הבא**.

*הגדרות איכות התמונה ו- צבע שבחרת עבור המסמך הראשון מיושמות על מסמכים אחרים. לתשומת לבך:*

❏אחרי שבחרת בתיבת הסימון **צירוף דף שער** ציין את תוכן דף השער בחלון **הגדרות דף השער**.

<span id="page-170-0"></span>A בחר דףשער מהדוגמאות ברשימת **דףשער** list. שים לבשאין פונקציהשיוצרת דףשער מקורי אולהוספת דף שער מקורי לרשימה.

B הזן את **נושא** ואת **הודעה**.

C לחץ **הבא**.

*בצע את ההגדרות הבאות בהתאם לצורך ב -הגדרות דף השער. לתשומת לבך:*

❏ *לחץ עיצוב דף השער אם ברצונך לשנות את סדר הפריטים בדף השער. תוכללבחור את גודל דף השער בתוך גודל נייר. תוכל גם לבחור דף שער בעל גודל שונה מזה של המסמך המשודר.*

❏ *לחץ גופן אם ברצונך לשנות את הגופן המשמש עבור כיתוב בדף השער.*

❏ *לחץ הגדרות השולח אם ברצונך לשנות את המידע על השולח.*

❏ *לחץ תצוגה מקדימה מפורטת אם ברצונך לבדוק את דף השער עם הנושא וההודעה שהזנת.*

.11בדוק את תוכן השידור ולחץ **שלח**.

וד<mark>א שהשם ומספר הפקס של הנמען נכונים לפני ביצוע השידור. לחץ <mark>תצוגה מקדימה</mark> כדי לצפות בתצוגה מקדימה<br>של עמוד השער והמסמך המיועד לשידור.</mark>

מרגע שמתחיל השידור, מופיע חלון המציג את מצב השידור.

*לתשומת לבך:*

❏ *כדי להפסיק לשדר, בחר את הנתונים ולחץ ביטול . תוכל גם לבטל באמצעות לוח הבקרה של המדפסת.*

❏ *אם מתרחשת שגיאה במהלך השידור, יופיע חלון שגיאת תקשורת. בדוק את המידע על השגיאה וחזור ושדר.*

❏ *מסך מנטר סטטוס הפקס (המסך הנזכר לעיל בו תוכללבדוק את מצב השידור) אינו מוצג, אם לא בוחרים את הצג את מנטר סטטוס הפקס במהלך שידור במסך הגדרות אופציונליות שבמסך הראשי של Utility FAX.*

**מידע קשור**

| "הגדרות [בסיסיות" בעמוד](#page-404-0) 405

## **שליחת מסמכים שנוצרו באמצעות אפליקציה (OS Mac(**

באמצעות בחירת מדפסת בעלת כושר-פקס מתוך תפריט <mark>הדפס</mark> של אפליקציה זמינה מסחרית, תוכל לשלוח נתונים<br>כמו מסמכים. תרשימים. וטבלאות שיצרת.

*ההסבר שלהלן משתמש ב -Exit Text שהיא אפליקציה של OS Mac כדוגמה. לתשומת לבך:*

 $\,$ 1. צור באפליקציה את המסמך שברצונך לשלוח באמצעות הפקס.  $^1$ 

תוכל לשלוח עד 200 עמודים בשחור לבו או 100 בצבע, כולל דף שער ועד לגודל של  $2\mathrm{GB}$  בשידור פקס אחד.

> .2 לחץ **הדפס** מתוך התפריט **קובץ**. מוצג חלון ה **הדפס** של האפליקציה.

- .3 בחר את שם המדפסת שלך (שם הפקס) ב**שם**, לחץ d כדי לציג את ההגדרות המפורטות, בדוק את הגדרות ההדפסה, ואז לחץ **OK**.
	- .4 בצע הגדרות לכל פריט.

הגדר **1** ב**מספר עותקים**. גם אם תגדיר **2** או יותר, יישלח רק עותק אחד.

*גודל הדף של המסמכים שביכולתך לשלוח זהה לגדול הנייר שתוכל לשלוח בפקס מהמדפסת. לתשומת לבך:*

.5 בחר הגדרות פקס מתוך התפריט הקופץ, ואז בצע הגדרות עבור כל פריט.

עיין בעזרה של מנהל ההתקן של PC-FAX כדי לקרוא הסברים כיצד להגדיר כל פריט.

לחץ בצד שמאל בתחתית החלון כדי לפתוח את העזרה של מנהל ההתקן של FAX-PC.

. בחר את תפריט הגדרות הנמענים וציין את הנמען.  $\epsilon$ 

❏הגדרה ישירה של נמען (שם, מספר פקס וכן הלאה):

לחץ על הפריט <mark>הוסף</mark>, הזן את המידע הדרוש ואז לחץ <sup>‡.</sup> . הנמען יתווסף ל רשימת הנמענים המוצגת בחלקו<br>העליוו של החלוו.

אם בחרת "הזן את מספר הפקס פעמיים" בהגדרות מנהל ההתקן של PC-FAX, עליך להזין שוב את אותו מספר כאשר אתה לוחץ .

אם קו הטלפון של חיבור הפקס שלך מחייב קוד קידומת, הזן קידומת גישה מבחוץ.

*לתשומת לבך:*

*אם ה-סוג הקו של המדפסת שלך הוגדרה כ -PBX וקוד הגישה הוגדר כך שהוא ישתמש ב - # (סולמית), במקום להזין את קוד הקידומת המדויק, הזן # (סולמית). לפרטים, עיין ב -סוג הקו בתוך הגדרות בסיסיות מתוך קישור המידע הקשור שלהלן.*

בחר נמען (שם, מספר פקס וכן הלאה) מתוך ספר הטלפונים:  $\Box$ 

אם הנמען נשמר בספר הטלפונים, לחץ על . בחר את הנמען מתוך הרשימה ואז לחץ **הוסף** > **אישור**. אם קו הטלפון של חיבור הפקס שלך מחייב קוד קידומת, הזן קידומת גישה מבחוץ.

*לתשומת לבך:*

*אם ה-סוג הקו של המדפסת שלך הוגדרה כ -PBX וקוד הגישה הוגדר כך שהוא ישתמש ב - # (סולמית), במקום להזין את קוד הקידומת המדויק, הזן # (סולמית). לפרטים, עיין ב -סוג הקו בתוך הגדרות בסיסיות מתוך קישור המידע הקשור שלהלן.*

.7 בדוק את הגדרות הנמען ולאחר מכן לחץ על **פקס**.

השליחה מתחילה.

ודא שהשם ומספר הפקס של הנמען נכונים לפני ביצוע השידור.

*לתשומת לבך:*

❏ *אם תלחץ על סמל המדפסת ב -Dock יוצג מסך בדיקת מצב שידור. כדילהפסיק לשלוח, לחץ עלנתונים, ואזלחץ על מחק.*

❏ *אם מתרחשת שגיאה במהלך השידור, תוצג ההודעה השליחה נכשלה. בדוק את רשומות השידור במסך רשומת שידור פקס.*

❏ *אפשר שתערובת של מסמכים בגדלים שונים לא תישלח בצורה נכונה.*

## **קבלת פקסים במחשב**

<span id="page-172-0"></span>המדפסת יכולה לקבל פקסים ולשמור אותם בתבנית PDF או TIFF במחשב המחובר למדפסת. יש להשתמש ב-<br>FAX Utility (אפליקציה) כדי לבצע הגדרות.

לפרטים כיצד להפעיל את Utility FAX, עיין ב-פעולות בסיסיות בעזרה של Utility FAX) המוצגת בחלון הראשי). אם מסך הזנת הסיסמה מוצג במסך המחשב בזמן שאתה מבצע הגדרות, <sup>'</sup>הזן את הסיסמה. אם אינך יודע מה<br>הסיסמה, צור קשר עם המנהל שלך.

*לתשומת לבך:*

❏ *בדוק אם ה-Utility FAX ומנהל ההתקן של המדפסת FAX-PC הותקנו ושהגדרות Utility FAX בוצעו לפני השימוש בתכונה זאת.*

*"אפליקציה עבור הגדרת פעולות פקס ושליחת פקסים [\(Utility FAX "\(בעמוד](#page-389-0) 390*

*"אפליקציה לשליחת פקסים (מנהל ההתקן [FAX-PC "\(בעמוד](#page-389-0) 390*

❏ *אם Utility FAX לא הותקנה, התקן את Utility FAX באמצעות Updater Software EPSON) אפליקציה עבור עדכון תוכנה).*

*חשוב:* c

- ❏ *על מנת לקבל פקסים במחשב, יש להגדיר את מצב קבלה בלוח הבקרה של המדפסת למצב אוטו'. צור קשר עם המנהל שלך כדי לקבל מידע על מצב הגדרות המדפסת. כדי לבצע הגדרות בלוח הבקרה של המדפסת, בחר הגדרות > הגדרות כלליות > הגדרות הפקס > הגדרות בסיסיות > מצב קבלה.*
- ❏ *מחשבשהוגדר לקבל פקסים צריךלהיות תמיד דלוק. המסמכיםשמתקבלים יישמרו זמנית בזיכרוןשל המדפסת לפני שהם יישמרו במחשב. אם תכבה את המחשב, אפשר שזכרון המדפסת יתמלא ולא יהיה ביכולתה לשלוח את המסמכים למחשב.*

❏ *מספר המסמכים שנשמרו זמנית בזיכרון של המדפסת מוצגים ב - במסך הבית.*

❏ *כדי לקרוא את הפקסים שהתקבלו, עליך להתקין במחשב תוכנה לצפייה במסמכי PDF, כגון Adobe .Reader*

**מידע קשור**

| "קבלת פקסים [נכנסים" בעמוד](#page-148-0) 149

## **בדיקת הגעת פקסים חדשים (Windows(**

באמצעות הגדרת המחשב באופן שישמור פקסים שהתקבלו במדפסת, יהיה ביכולתך לבדוק את מצב העיבוד של הפקסיםשהתקבלו, ואם יש פקסים חדשים אולא, באמצעות סמל הפקס בסרגל המשימותשלWindows. הגדרת המחשב כך שתוצג הודעה כאשר מתקבלים פקסים חדשים, תגרום לקפיצת מסך הודעה בסמוך למגש המערכת של<br>Windows, שם תוכל לבדוק את הפקסים החדשים.

*לתשומת לבך:*

❏ *נתוני פקס שהתקבלו ונשמרו במחשב שלך יוסרו מזכרון המדפסת.*

❏ *אתה זקוק ל-Reader Adobe כדי לצפות בפקסים שהתקבלו שנשמרו כקבצי PDF.*

## **השימוש בסמל הפקס בסרגל המשימות (Windows(**

תוכל לבדוק אם הגיעו פקסים חדשים ומה מצב התפעול באמצעות סמל הפקס המוצג בסרגל המשימות של<br>Windows.

.<br>בדוק את הסמל.<br>

 $\Box$ . בכוננות.

ם  $\blacksquare$ : בודק אם הגיעו פקסים חדשים.

 $\Box$  - ייבוא פקסים חדשים הושלם.

.2 לחץ לחיצה ימנית על הסמל, ואז לחץ על **הצגה של רשימת הפקסים הנכנסים**.

מוצג מסך **רשימת הפקסים הנכנסים**.

.3 בדוק את התאריך ואת שם השולח ברשימה, ואז פתח את הקובץ שהתקבל כ-PDF או TIFF. *לתשומת לבך:*

❏ *פקסים שמתקבלים מקבלים באופן אוטומטי שם חדש על פי הפורמט הבא של מתן שמות.*

*nnnnn\_xxxxxxxxxx\_YYYYMMDDHHMMSS) שנה/חודש/יום/שעה/דקה/שניה\_מספר השולח)*

❏ *תוכל גם לפתוח ישירות את תיקיית הפקס שהתקבל כאשר אתה לוחץ לחיצה ימנית על הסמל. לפרטים, עיין ב - הגדרות אופציונליות וב-Utility FAX או עיין בעזרה שלה (המוצגת בחלון הראשי).*

**פקסים חדשים עכשיו**. בזמן שסמל הפקס מציין שהוא נמצא במצב כוננות, תוכללבדוק מייד אם יש פקסים חדשים באמצעות בחירת **בדוק**

## **השימוש בחלון ההודעה (Windows(**

כאשר אתה מגדיר קבלת הודעה כאשר קיימים פקסים חדשים, יוצג חלון ההודעה בסמוך לסרגל השמימה של כל פקס.

- . בדוק את מסך ההודעה המוצג במסך המחשב שלך.  $1\,$ *לתשומת לבך: מסך ההודעה נעלם אם לא מתבצעת כל פעולה במשך פרק זמן מסויים. תוכל לשנות את הגדרות ההודעה, כגון משך הזמן שההודעה מוצגת.*
	- $\mathbf{Z}$ . לחץ בכל מקום במסך ההודעה, פרט ללחצן  $\mathbf{Z}$ . מוצג מסך **רשימת הפקסים הנכנסים**.
	- .3 בדוק את התאריך ואת שם השולח ברשימה, ואז פתח את הקובץ שהתקבל כ-PDF או TIFF. *לתשומת לבך:*

❏ *פקסים שמתקבלים מקבלים באופן אוטומטי שם חדש על פי הפורמט הבא של מתן שמות. nnnnn\_xxxxxxxxxx\_YYYYMMDDHHMMSS) שנה/חודש/יום/שעה/דקה/שניה\_מספר השולח)*

❏ *תוכל גם לפתוח ישירות את תיקיית הפקס שהתקבל כאשר אתה לוחץ לחיצה ימנית על הסמל. לפרטים, עיין ב - הגדרות אופציונליות וב-Utility FAX או עיין בעזרה שלה (המוצגת בחלון הראשי).*

## **בדיקת הגעת פקסים חדשים (OS Mac(**

תוכל לבדוק אם הגיעו פקסים חדשים באמצעות אחת השיטות הבאות.אפשרות זו זמינה רק במחשבים שהוגדר בהם<br>**"שמור" (שמור פקסים במחשב זה).** 

❏פתח את תיקיית הפקסים שנתקבלו שהוגדרה בתוך **הגדרות פלט פקסים נכנסים.**)

❏פתח את מנטר קבלת הפקסים ולחץ **בדוק פקסים חדשים עכשיו**.

❏הודעה שפקסים חדשים התקבלו

בחר את **ידע אותי על פקסים חדשים באמצעות סמל בשולחן העבודה** בתוך**מנטר קבלת הפקסים** > **העדפות** בתוכנת העזר FAX Utility, סמל מנטר קבלת הפקסים ב-Dock קופץ כדי להודיע לך שהגיעו פקסים חדשים.

### **פתח את תיקיית הפקסים שנתקבלו מתוך מנטר הפקסים שנתקבלו (OS Mac(**

תוכל לפתוח את תיקיית השמירה מהמחשב שנקבע לקבלת פקסים בעת בחירת **"שמור" (שמור פקסים במחשב זה)**.

- .1 לחץ על סמל ניוטור הפקסים שנתקבלו ב-Dock כדי לפתוח את **מנטר קבלת הפקסים**.
	- .2 בחר את המדפסת ולחץ על **פתח תיקייה**, או לחץ על שם המדפסת לחיצה כפולה.
- . בדוק את התאריך ואת השולחן בשם הקובץ, ואז פתח את קובץ ה-PDF. *פקסים שמתקבלים מקבלים באופן אוטומטי שם חדש על פי הפורמט הבא של מתן שמות. לתשומת לבך: nnnnn\_xxxxxxxxxx\_YYYYMMDDHHMMSS) שנה/חודש/יום/שעה/דקה/שניה\_מספר השולח) מידע שנשלח מהשולח מוצג כמספר השולח. אפשר שמספר זה לא יוצג, בהתאם לשולח.*

## **ביטול התכונה ששומרת פקסים נכנסים למחשב**

תוכל לבטל את שמירת פקסים במחשב באמצעות Utility FAX.

לפרטים, ראה פעולות בסיסיות בעזרה של Utility FAX) מוצגת בחלון הראשי).

*לתשומת לבך:*

❏ *אם יש פקסים כלשהם שלא נשמרו במחשב, לא תוכל לבטל את התכונה ששומרת פקסים במחשב.*

❏ *לא תוכל לשנות הגדרות שהמנהל שלך נעל אותן.*

❏ *תוכל גם לשנות את ההגדרות במדפסת. צור קשר עם המנהל שלך עבור מידע על ביטול הגדרות כדי לשמור פקסים שהתקבלו במחשב.*

#### **מידע קשור**

| "ביצוע הגדרת שמירה במחשב כך שלא יתקבלו [פקסים" בעמוד](#page-528-0) 529

# **תחזוקת המדפסת**

<span id="page-175-0"></span>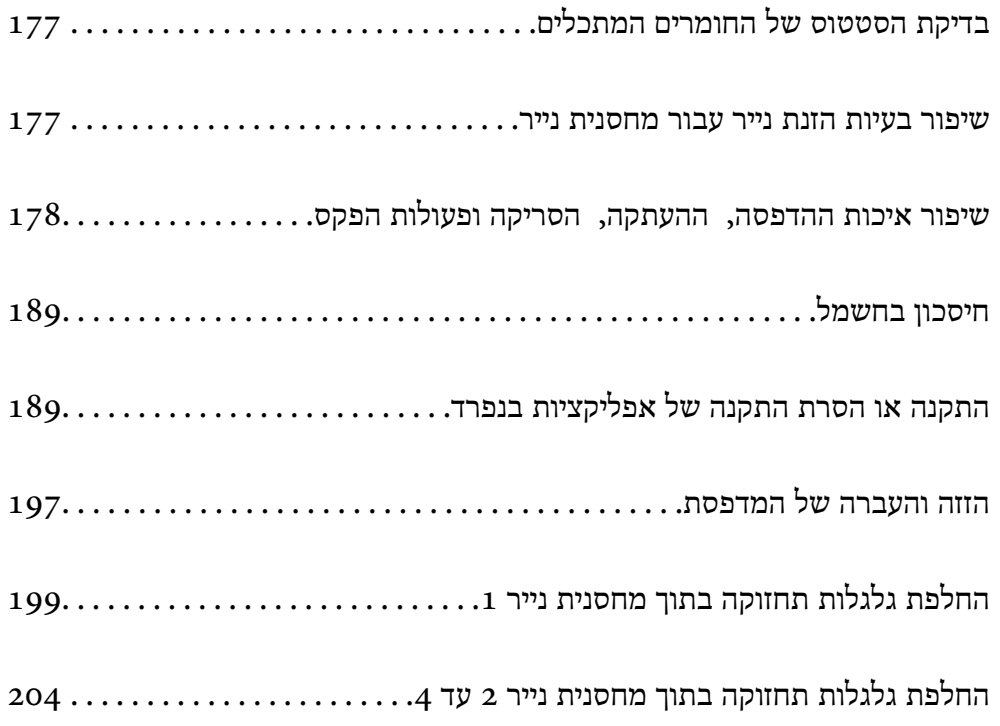

## **בדיקת הסטטוס של החומרים המתכלים**

<span id="page-176-0"></span>באפשרותךלבדוק את מפלסי הדיו, בקירוב, ואת אורך חיי השירות, בקירוב, של קופסת התחזוקה מלוח הבקרה של המדפסת. בחר ב- במסך הבית.

- .1 לחץ על הלחצן בלוח הבקרה.
	- .2 בחר **סטטוס המדפסת**.

המחוון שבקצה הימני מציין כמה מקום נותר בתיבת התחזוקה.

*לתשומת לבך:*

❏ *באפשרותךגם לבדוק את מפלסי הדיו, בקירוב, ואת אורך חיי השירות, בקירוב, של קופסת התחזוקה מהמחשב. עבור משתמשי Windows, שים לב שיש להתקין את 3 Monitor Status EPSON כדי לאפשר תכונה זו.*

❏ *תוכל להמשיך להדפיס בזמן שהודעת מפלס הדיו הנמוך מוצגת. החלף את יחידות אספקת דיו בעת הצורך.*

**מידע קשור**

- | "מדריך למנהל התקן של [Windows "בעמוד](#page-382-0) 383
- $_384$ בעמוד "Mac OS שמדריך למנהל התקן של "
- $\,$  "הגיע הזמן להחליף את יחידות אספקת [הדיו" בעמוד](#page-281-0)  $\blacktriangleright$ 
	- | "הגיע הזמן להחליף את קופסת [התחזוקה" בעמוד](#page-283-0) 284

## **שיפור בעיות הזנת נייר עבור מחסנית נייר**

כאשר הנייר אינו מוזן נכון מתוך מחסנית נייר נקה את הגלגלת הפנימית.

. $\mathbf{u}$  שלוף החוצה את מחסנית נייר.

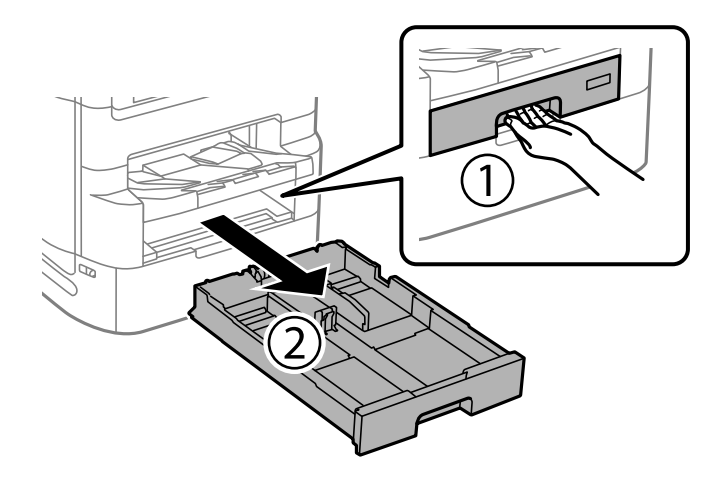

 $\,$ נגב את הגליל באמצעות מטלית רכה ולחה.  $^2$ 

<span id="page-177-0"></span>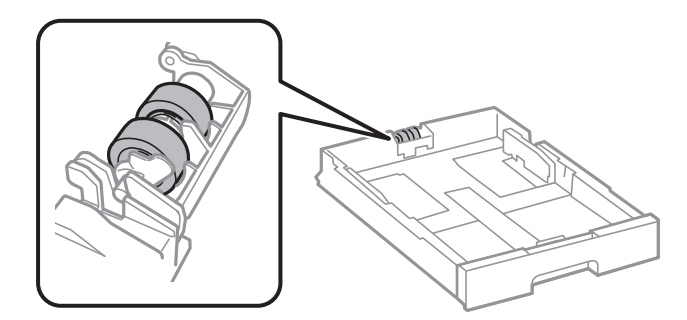

*חשוב:* c

*השימוש במטלית יבשה עלול להזיק לפני הגליל.*

. הכנס את ה-מחסנית נייר $\cdot 3$ 

## **שיפור איכות ההדפסה, ההעתקה, הסריקה ופעולות הפקס**

### **תיקון איכות ההדפסה**

אם שמת לב לקווים אנכיים שיצאו מהיישור, תמונות מטושטשות, או פסים אופקיים, תקן את איכות ההדפסה. אם ברצונך לשנות את איכות ההדפסה עבור כל נייר בנפרד, בצע הגדרה זו תחילה. ערך ההגדרה לכל נייר בנפרד יאופס<br>מחדש אם תבצט הגדרה זו אחרי שתגדיר את האיכות טבור כל נייר בנפרד.

- .1 בחר ב-**הגדרות** במסך הבית.
- .2 בחר **תחזוקה** > **התאמת איכות ההדפסה**.
- .3 פעל בהתאם להוראות המוצגות על גבי המסך כדי לבדוק את המדפסת ולשפר את איכות ההדפסה.

אם מוצגת הודעה הממליצה לנקות את ראש ההדפסה, בצע ניקוי של ראש ההדפסה.

.4 פעללפי ההוראות המוצגות עלגבי המסך כדילהדפיס את הדפוסים עבור יישור ראש ההדפסה, ולאחר מכן יישר את ראש ההדפסה.

דפוס זה מאפשר לך לבצע את היישור אם קווי סרגל אנכיים מופיעים בתדפיסים שלך בצורה עקומה או T<br>מטושטשת.

ם מצא והזן את המספר עבור התבנית שבה הקו האנכי הוא הכי פחות לא ישר.  $\square$ 

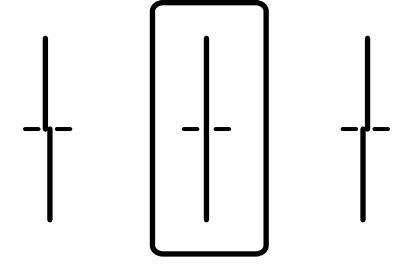

פוס זה מאפשר לך לבצע יישור אם אתה רואה פסים אופקיים במרווחים סדירים. $\Box$ מצא והזן את המספר של התבנית הכי פחות מופרדת והכי חופפת.

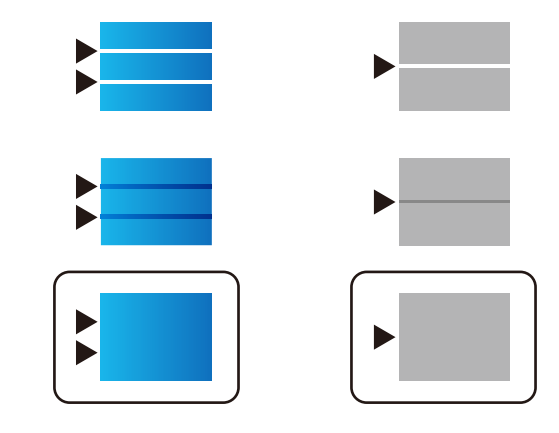

### **בדיקת ראש ההדפסה וניקויו**

אם הנחירים סתומים התדפיסים נעשים דהויים, יש רצועות נראות לעין או שמופיעים צבעים לא צפויים. אם הנחירים סתומים מאוד, יודפס דף ריק. כשאיכות ההדפסה יורדת, השתמש תחילה בתכונת בדיקת הנחירים ובדוק אם הנחירים<br>סתומים. אם הנחירים סתומים נקה את ראש ההדפסה.

## *חשוב:* c

❏ *בשעת ניקוי הראש אסור לפתוח את מכסה יחידת אספקת הדיו ואסור לכבות את המדפסת. אם ניקוי הראש לא הושלם יתכן שלא תוכל להדפיס.*

❏ *ניקוי הראש צורך דיו ולכן אין לבצע אותו יותר מהדרוש.*

❏ *אם כמות הדיו נמוכה ייתכן שלא תוכל לנקות את ראש ההדפסה.*

❏ *אם איכות ההדפסה לא השתפרה לאחר החזרה על בדיקת הנחירים ועלניקוי הראשכ 4- פעמים, המתןלפחות 6 שעות ללא הדפסה ולאחר מכן בדוק שוב את הנחירים ונקה את ראש ההדפסה אם יש בכך צורך. אנו ממליצים*

*לכבות את המדפסת באמצעות לחיצה על הלחצן* P*. אם איכות ההדפסה עדיין לא השתפרה, הפעל ניקוי מכני.*

❏ *כדי למנוע מראש ההדפסה להתייבש, אל תנתק את המדפסת כשהיא דולקת.*

### **מידע קשור**

 $|180\rangle$ מפעיל ניקוי [מכני" בעמוד](#page-179-0)  $^{\prime\prime}$ 

### **בדיקת ראש ההדפסה וניקויו (לוח הבקרה)**

- .1 בחר ב-**הגדרות** במסך הבית.
- .2 בחר **תחזוקה** > **בדיקת פיית ראש ההדפסה**.
- .3 פעל לפי ההוראות שמופיעות על המסך להדפסת תבנית בדיקת החרירים.

<span id="page-179-0"></span>.4 בדוק את הדגם המודפס כדי לראות אם יש סתימה בנחירי ראש ההדפסה.

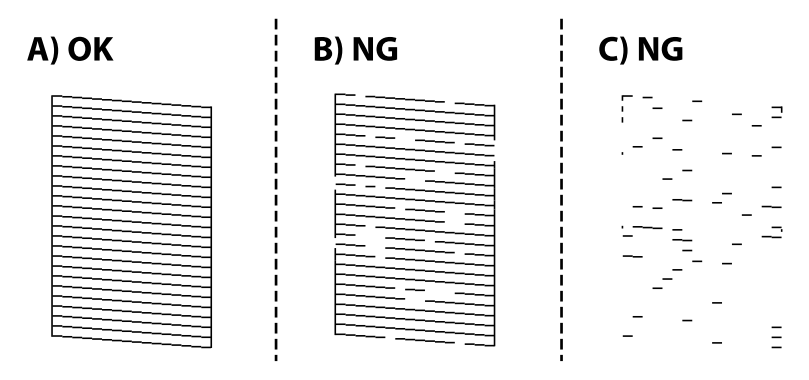

#### :A❏

כל הקווים הודפסו. בחר  $\blacksquare$  איו צורר בשלבים נוספים.

 $B$ או קרוב ל-B $\Box$ 

כמה נחירים סתומים. בחר , ואז בחר **ניקוי ראש ההדפסה** במסך הבא.

#### $C$ או קרוב ל-C $\square$

<mark>אם מרבית השורות חסרות או שלא הודפסו,</mark> הדבר מצביע על כך שרוב הנחירים סתומים. הפעל ניקוי מכני.<br>עבור פרטים, עיין ב"מידע קשור" להלו.

.5 כאשר **ניקוי ראש ההדפסה** מסתיים, הדפס שוב את תבנית הבדיקה של הנחירים. חזור על הניקוי ועל הדפסת התבנית עד שכל הקווים יודפסו בשלמותם.

## *חשוב:* c

*אם איכות ההדפסה לא השתפרה לאחר החזרה על בדיקת הנחירים ועלניקוי הראש כ 4- פעמים, המתןלפחות 6 שעות ללא הדפסה ולאחר מכן בדוק שוב את הנחירים ונקה את ראש ההדפסה אם יש בכך צורך. אנו ממליצים*

*לכבות את המדפסת באמצעות לחיצה על הלחצן* P*. אם איכות ההדפסה עדיין לא השתפרה, הפעל ניקוי מכני.*

#### **מידע קשור**

| "הפעלת ניקוי מכני (לוח [בקרה\)" בעמוד](#page-180-0) 181

### **מפעיל ניקוי מכני**

תכונת ה- ניקוי מכני עשויה לשפר את איכות ההדפסה במקרים הבאים.

ם כאשר מרבית הנחירים סתומים.  $\Box$ 

ההדפסה, אך איכות ביצעת את בדיקת הנחירים ואת ניקוי הראש 4 פעמים ואז המתן לפחות 6 שעות ללא הדפסה, אך איכות G<br>ההדפסה עדייו לא השתפרה.

#### *לתשומת לבך:*

*אם משתמשים בתכונה הזו קופסת התחזוקה מגיעה לרף הקיבולת שלה מהר יותר. אם תיבת התחזוקה הגיעה לרף קיבולת הספיגה שלה החלף אותה.*
### **הפעלת ניקוי מכני (לוח בקרה)**

קרא את ההוראות עבור ניקוי מכני לפני הפעלת תכונה זו.

- .1 לחץ על הכפתור  $\bigcup$  כדי לכבות את המדפסת.
- <span id="page-180-0"></span> $\cdot$ תוך החזקת לחצן  $\mathbb C$  ולחצן  $\mathbb S$  לחץ על לחצן ההפעלה  $\mathsf C$  עד שנורית ההפעלה תהבהב כדי להציג את מסך  $\cdot$ האישור.
	- $\,$  פעל בהתאם להוראות שעל גבי המסך כדי להפעיל את תכונת ניקוי מכני.  $\,3$

*לתשומת לבך: אם אין ביכולתךלהפעיל תכונה זו, פתור את הבעיות המוצגות עלגבי המסך. לאחר מכן, פעל על פי נוהלזה משלב 1 כדי להפעיל תכונה זו שוב.*

> .4 אחרי הפעלת תכונה זו, הפעל את בדיקת הנחירים כדי לוודא שהנחירים אינם סתומים. לפרטים על הדרך הנכונה להפעיל בדיקת נחירים, עיין במידע הרלוונטי להלן.

> > *חשוב:* c

*אם איכות ההדפסה לא השתפרה אחרי הרצת ניקוי מכני, המתןלפחות 6 שעות בלא להדפיס, ואז הדפס שוב את תבנית בדיקת הנחירים. הפעל שוב את ניקוי ראש ההדפסה או את ניקוי מכני בהתאם לתבנית שהודפסה. אם האיכות עדיין לא השתפרה, צור קשר עם התמיכה של Epson.*

**מידע קשור**

| "בדיקת ראש ההדפסה [וניקויו" בעמוד](#page-178-0) 179

#### **מניעת סתימת נחירים**

השתמש תמיד בלחצן ההפעלה בעת כיבוי והדלקת המדפסת.

בדוק שנורית ההפעלה כבויה לפני שתנתק את כבל החשמל.

הדיו עצמו עלול להתייבש אם אין הוא מכוסה. בדיוק כמו הנחת מכסה על עט נובע או עט שמן כדי למנוע התייבשות<br>שלה. ודא שראש ההדפסה מכוסה כראוי כדי למנוע את התייבשות הדיו.

אחרי ניתוק כבל החשמל או במקרה של הפסקת חשמל במהלך פעולת המדפסת, אפשר שראש ההדפסה לא יכוסה<br>כראוי. אם משאירים את ראש ההדפסה כמות שהוא. הוא יתייבש ויגרום לנחירים (יציאות הדיו) להתייבש.

במקרים אלה, הדלק את המדפסת וכבה אותה שוב, במהירות האפשרית על מנת לכסות את ראש ההדפסה.

#### **יישור שורות עם סרגל**

אם קווים אנכיים נראים לא ישרים, יישר את השורות עם הסרגל.

- . $\rm{A}$ 4 הכנס למדפסת דף רגיל בגודל  $\cdot^1$ 
	- .2 בחר **הגדרות** במסך הבית.
- .3 בחר באפשרות **תחזוקה** > **יישור שורה**.
- .4 פעל בהתאם להוראות שעל גבי המסך כדי להדפיס את תבנית היישור.
- <span id="page-181-0"></span>.5 פעל לפי ההוראות שמופיעות על המסך כדי ליישר את השורות עם הסרגל. מצא והזן את המספר עבור התבנית שבה הקו האנכי הוא הכי פחות לא ישר.

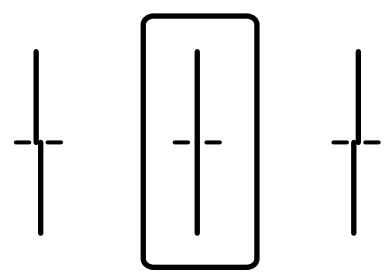

#### **ניקוי נתיב הנייר ממריחות דיו**

כאשר התדפיסים מרוחים או שרוטים, נקה את הגלגלת בפנים.

*חשוב:* c

*אין להשתמש בנייר טישו לניקוי בתוך המדפסת. נחירי ראש ההדפסה עלולים להיסתם מסיבי בד.*

- . הכנס נייר רגיל בגודל A3 אל מקור הנייר שתרצה לנקות.  $^{1}\,$ 
	- .2 בחר ב-**הגדרות** במסך הבית.
	- .3 בחר **תחזוקה** > **ניקוי מיישר הנייר**.
- .4 בחר את מקור הנייר ופעל לפי ההוראות שבמסך כדי לנקות את נתיב הנייר.

לתשומת לבך:<br>חזור על התהליך עד שהנייר לא יוכתם בדיו. אם יש עדיין מריחות על התדפיסים, נקה את מקורות הנייר האחרים.

#### **ניקוי משטח סריקה**

כאשר ההעתקים או התמונות הסרוקות מרוחים, נקה את משטח סריקה.

#### !*זהירות:*

*היזהר לא ללכוד את ידך או את אצבעותיך בעת פתיחת מכסה המסמכים או סגירתו. אם לא תיזהר, אתה עלול להיפצע.*

### *חשוב:* c

*לעולם אל תשתמש באלכוהול או במדלל לניקוי המדפסת. הכימיקלים האלה עלולים להזיק למדפסת.*

. $\,$ פתח את מכסה המסמכים.  $^{\,1}$ 

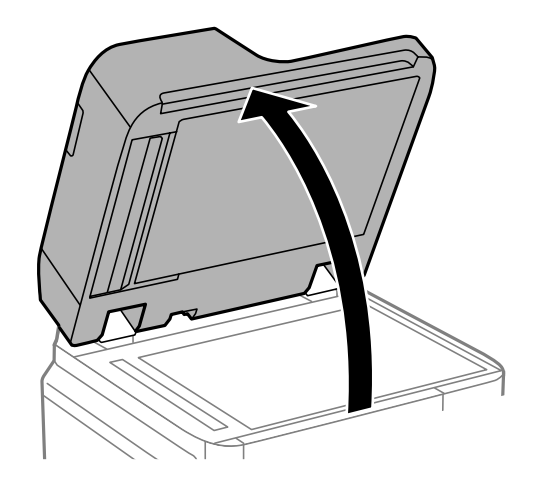

. קח את מטלית הניקוי ממחזיק מטלית הניקוי.  $\cdot^2$ 

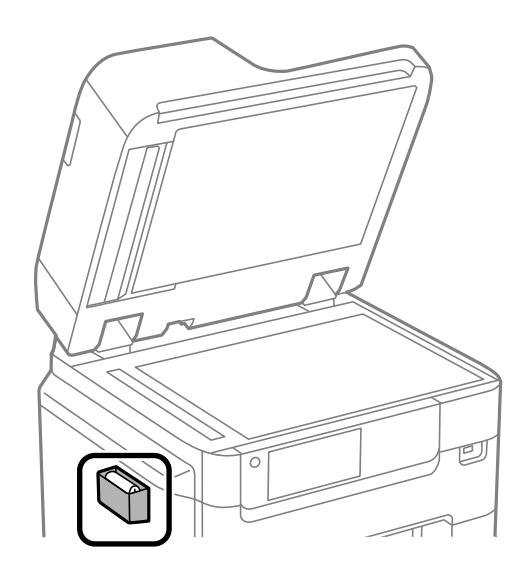

השתמש בסמרטוט ניקוי כדי לנקות את משטח משטח סריקה.  $3$ 

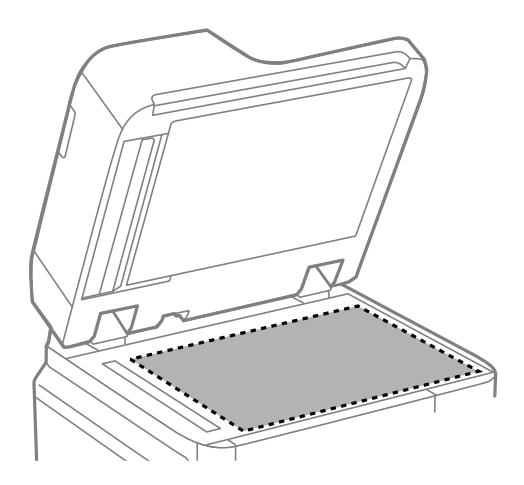

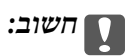

<span id="page-183-0"></span>❏ *אם משטח הזכוכית מוכתם בשומן או בחומר אחרשקשה להסירו, השתמשבכמות קטנהשל מנקה זגוגיות ובסמרטוט רך כדי להסירו. נגב את כל שאריות הנוזל.*

- ❏ *אל תלחץ חזק מדי על משטח הזכוכית.*
- ❏ *הקפד לא לשרוט את משטח הזכוכית ולא לפגוע בו. משטח זכוכית פגוע יכול להפחית את איכות הסריקה.*
	- .4 החזר את מטלית הניקוי אל מחזיק מטלית הניקוי.

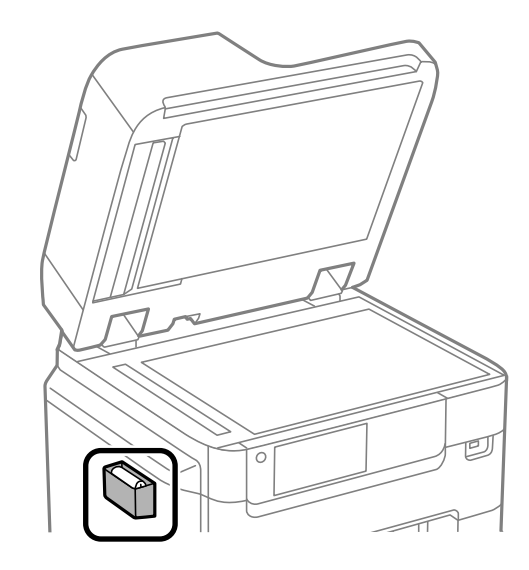

.5 סגור את מכסה המסמכים.

#### **ניקוי מזין המסמכים האוטומטי**

כאשר התמונות המועתקות או הסרוקות ממזין המסמכים האוטומטי הן מרוחות או כאשר המסמכים המקוריים אינם<br>מוזנים כהלכה במזין המסמכים האוטומטי, נקה את מזין המסמכים האוטומטי.

### *חשוב:* c

*לעולם אל תשתמש באלכוהול או במדלל לניקוי המדפסת. הכימיקלים האלה עלולים להזיק למדפסת.*

. פתח את מכסה מזין המסמכים האוטומטי.  $^1$ 

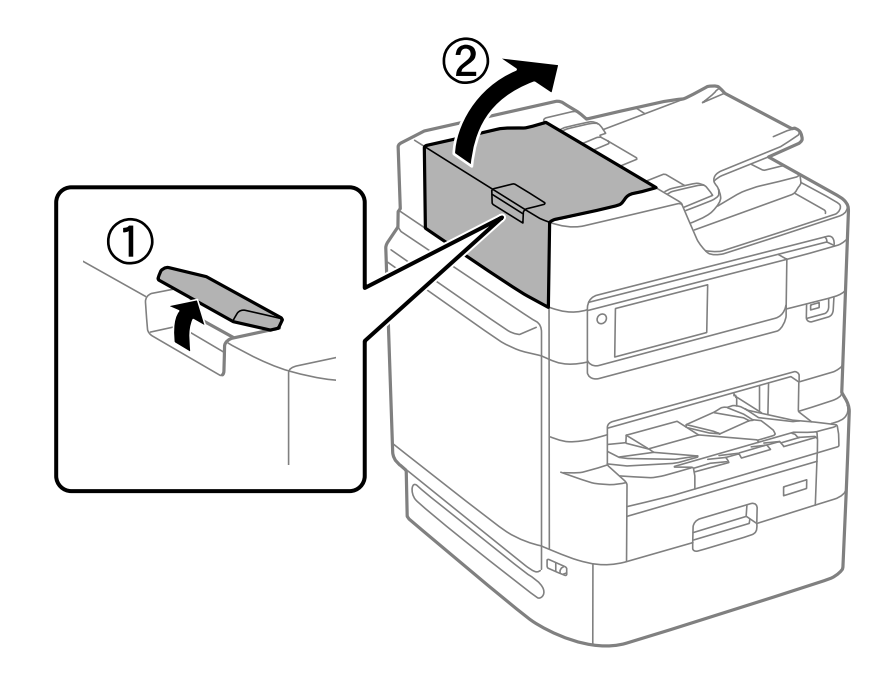

. השתמש בסמרטוט רך ולח כדי לנקות את הגלגלת ואת פנים מזין המסמכים האוטומטי.

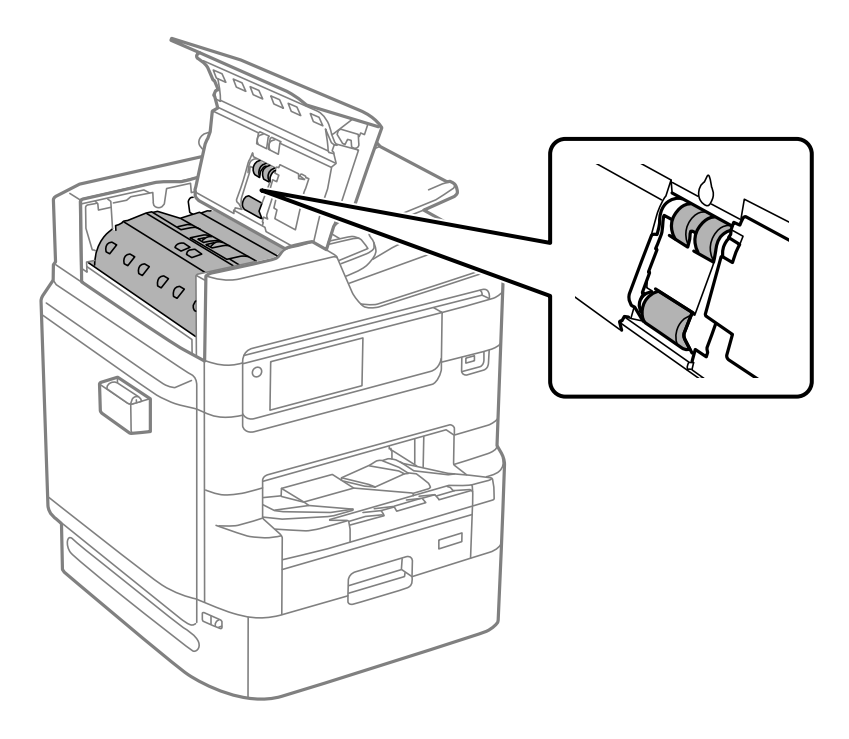

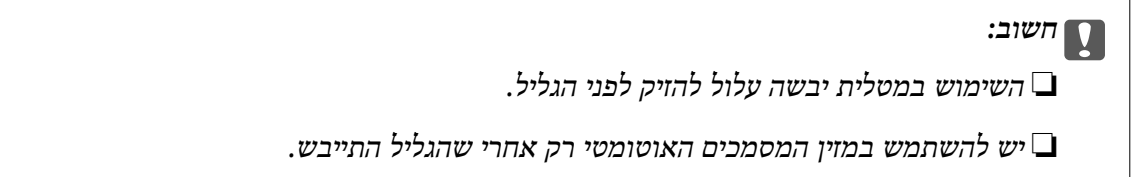

סגור את המכסה של מזין הדפים האוטומטי.  $3$ לחץ על הידית עד שהיא תינעל.

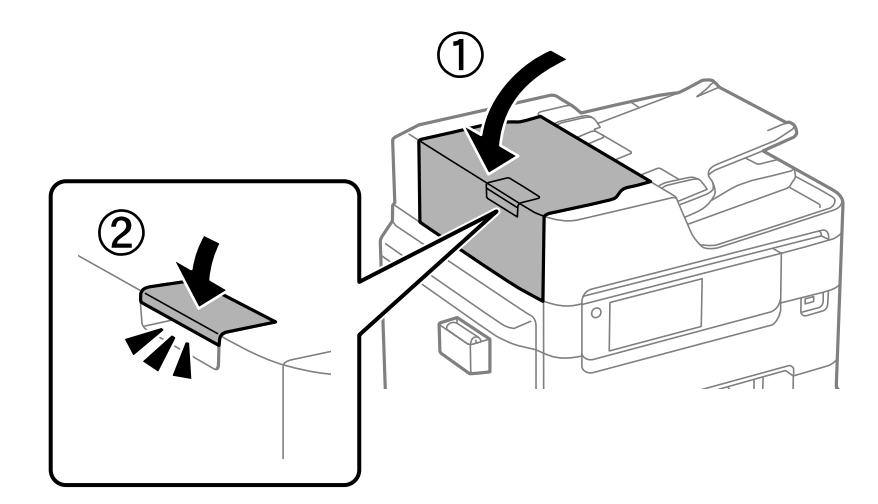

.4 פתח את מכסה המסמכים.

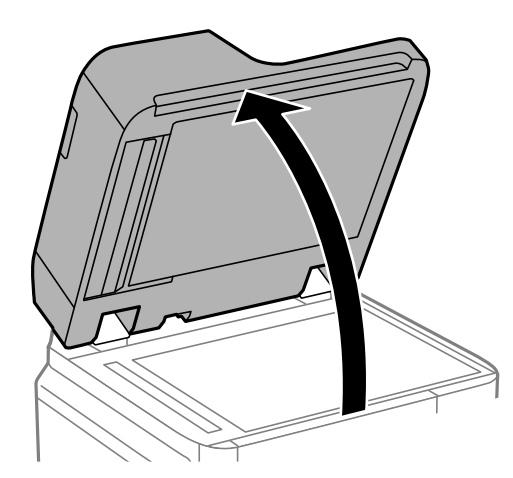

.5 קח את מטלית הניקוי ממחזיק מטלית הניקוי.

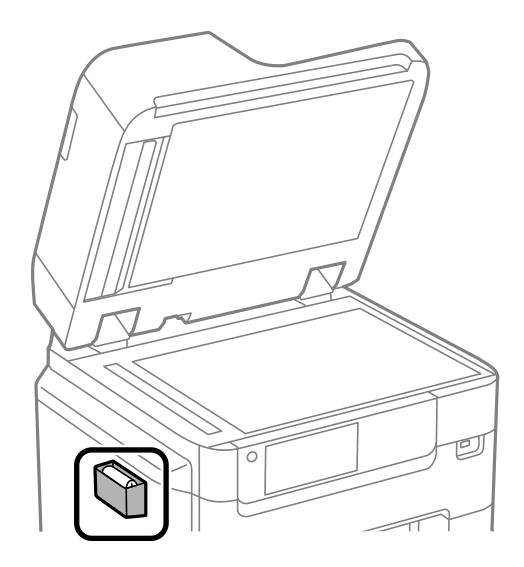

- 
- השתמש בסמרטוט ניקוי כדי לנקות את החלק המוצג באיור.  $\,6\,$

### *חשוב:* c

- ❏ *אם משטח הזכוכית מוכתם בשומן או בחומר אחרשקשה להסירו, השתמשבכמות קטנהשל מנקה זגוגיות ובסמרטוט רך כדי להסירו. נגב את כל שאריות הנוזל.*
	- ❏ *אל תלחץ חזק מדי על משטח הזכוכית.*
	- ❏ *הקפד לא לשרוט את משטח הזכוכית ולא לפגוע בו. משטח זכוכית פגוע יכול להפחית את איכות הסריקה.*
		- .7 החזר את מטלית הניקוי אל מחזיק מטלית הניקוי.

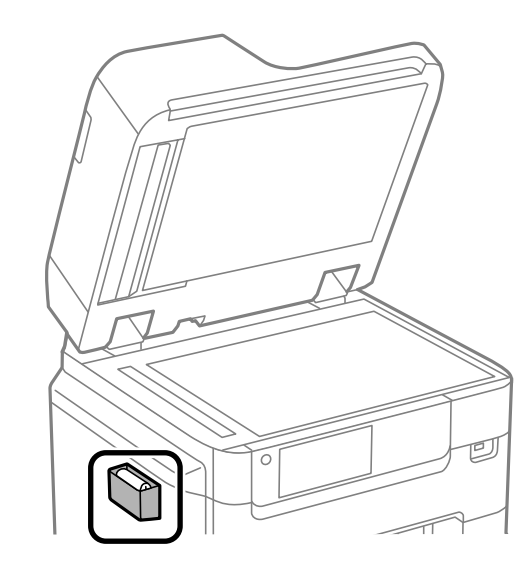

. סגור את מכסה המסמכים.  $\, 8$ 

#### **התאמת איכות ההדפסה לנייר**

ביצוע הגדרות איכות הדפסה בהתאם לנייר. קיימת תמיכה לנייר רגיל, נייר ממוחזר, נייר רגיל באיכות גבוהה, נייר<br>מכתבים. נייר צבעוני. נייר מודפס מראש ונייר עבה.

- $\,$  טעו את הנייר שעבורו ברצונר לשנות את איכות ההדפסה במדפסת.  $^1$ 
	- .2 בחר **הגדרות** במסך הבית בלוח הבקרה של המדפסת.
	- .3 בחר **תחזוקה** > **התאמת איכות ההדפסה לפי הנייר**. אם הפריט אינו מוצג, החלק את המסך כלפי מעלה כדי להציגו.
- .4 בחר כיצד לשנות את ההגדרות מתוך **הדפסת תבנית** או **הזן ערך להגדרה**.
	- $\cdot$ 5 בחר את סוג הנייר שהטענת לתוך המדפסת.
	- . פעל לפי ההוראות שמופיעות על המסך ליישור ראש ההדפסה.  $\,6\,$ דפוס זה מתיישר אם אתה רואה פסים אופקיים במרווחים קבועים. מצא והזן את המספר של התבנית הכי פחות מופרדת והכי חופפת.

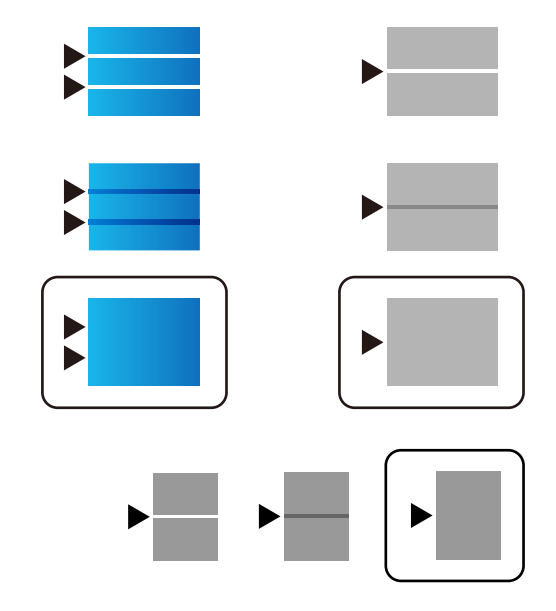

*לתשומת לבך:*

*כאשר אתה מדפיס את הנייר שניתן להתאים עבורו את האיכות, בחר בחירה אוטומטית (ניירות רגילים) ב -סוג דף עבור מנהל ההתקן של המדפסת, כך שערך ההתאמה יוחל באופן אוטומטי.*

. $\sigma$ סגור את מסך המידע  $\cdot$ 

<mark>אם אי</mark>כות ההדפסה לא השתפרה אחרי ביצוע שינוי זה, בצע <mark>התאמת איכות ההדפסה</mark> כדי להגדיר את ערכי<br>השינוי הסטנדרטיים. ואז בצע שינויים שוב בהתאם לסוג הנייר.

# **חיסכון בחשמל**

<span id="page-188-0"></span>המדפסת נכנסת למצב שינה או נכבית אוטומטית אם לא עושים שום פעולה בתוך משך זמן מוגדר. ניתן לכוונן את משך הזמן לפני שהגדרת ניהול צריכת החשמל תופעל. כל הגדלה תשפיע על יעילות האנרגיה של המוצר. יש להתחשב<br>בסביבה לפני שמבצעים שינויים.

# **חיסכון בחשמל (לוח הבקרה)**

- .1 בחר ב-**הגדרות** במסך הבית.
- .2 בחר **הגדרות כלליות** > **הגדרות בסיסיות**.
	- . בצע אחת מהפעולות הבאות.  $3$

*ייתכן שבמוצר שברשותך כלולה התכונה הגדרות כיבוי או טיימר כיבוי, בהתאם למיקום הרכישה. לתשומת לבך:*

❏בחר באפשרות **טיימר שינה** או **הגדרות כיבוי** > **הכיבוי אינו פעיל** או **הכיבוי מנותק** וערוך את ההגדרות.

❏בחר באפשרות **טיימר שינה** או **טיימר כיבוי** וערוך את ההגדרות.

**מידע קשור**

| "הגדרות [כיבוי:" בעמוד](#page-394-0) 395

# **התקנה או הסרת התקנה של אפליקציות בנפרד**

חבר את המחשב לרשת והתקן את הגרסה העדכנית של כל היישומים מהאתר. היכנס למחשב שלך כמנהל. הזן את<br>סיסמת המנהל אם המחשב מנחה לעשות זאת.

#### **התקנת האפליקציות בנפרד**

*כאשר מתקינים יישום כלשהו מחדש יש להסירו קודם. לתשומת לבך:*

 $\,$ ודא שהמחשב והמדפסת זמינים לתקשורת, ושהמדפסת מחוברת לאינטרנט.  $^1$ 

.EPSON Software Updater את התחל .2 צילום המסך הוא דוגמה במערכת הפעלה Windows.

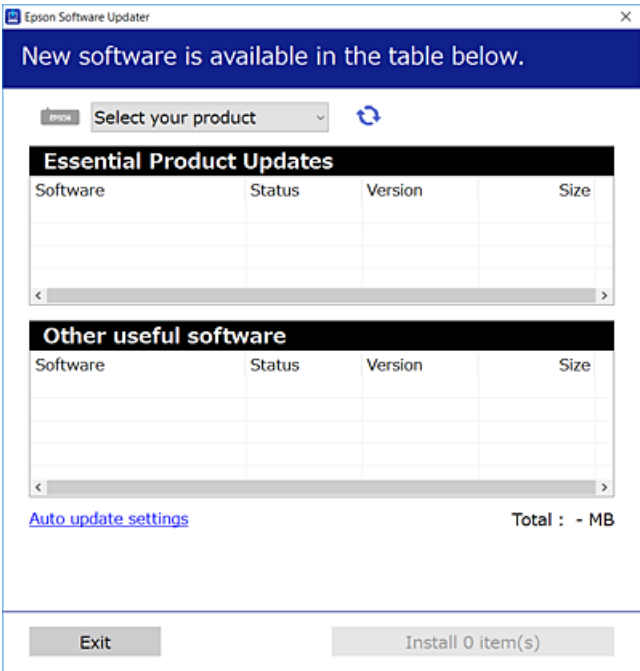

- $\cdot$ 3 עבור Windows, בחר את המדפסת שלך ואז לחץ  $\bullet$  כדי לבדוק את האפליקציות העדכניות הזמינות.  $\cdot$ 
	- .4 בחר את הפריטים שברצונך להתקין או לעדכן, ולאחר מכן לחץ על לחצן ההתקנה.

### *חשוב:* c

*אל תכבה ואל תנתק את המדפסת מהחשמל לפני השלמת העדכון. הדבר עלול לגרום לתקלה במדפסת.*

#### *לתשומת לבך:*

❏ *תוכל להוריד את האפליקציות העדכניות ביותר מאתר האינטרנט של Epson. [http://www.epson.com](http://www.epson.com/)*

❏ *אם אתה משתמש במערכות הפעלה Server Windows לא תוכללהשתמש ב -Updater Software Epson. הורד את האפליקציות העדכניות ביותר מאתר האינטרנט של Epson.*

#### **מידע קשור**

394 "אפליקציה לעדכון תוכנה וקושחה (Epson Software Updater" בעמוד 394

| "הסרת [אפליקציות" בעמוד](#page-192-0) 193

#### **בדיקה אם מותקן מנהל התקן מדפסת Epson — מערכת הפעלה Windows**

תוכל לבדוק אם מנהל התקן מדפסת מקורי של Epson מותקן במחשב שלך באמצעות אחת מהשיטות הבאות.

את חלון תכונות שרת ההדפסה. בחר **לוח בקרה** <sup>&</sup>gt; **צפה בהתקנים ומדפסות** (**מדפסות**, **מדפסות ופקסים**), ואז בצע את הפעולות הבאות כדילפתוח

#### Windows Windows 10/Windows 8.1/Windows 8/Windows 7/Windows Server❏ 2019/Windows Server 2016/Windows Server 2012 R2/Windows Server 2012/ Windows Server 2008 R2

לחץ על סמל המדפסת, ואז לחץ **תכונות שרת הדפסה** בראש החלון.

#### Windows Vista/Windows Server 2008<del></del>

לחץ לחיצה ימנית על תיקיית **מדפסות** ואז לחץ על **הפעל כמנהל** > **תכונות שרת**.

#### Windows XP/Windows Server 2003 R2/Windows Server 2003❏

מתוך תפריט **קובץ** בחר **תכונות שרת**.

מקורי במחשב שלך. לחץ על לשונית **מנהל התקן**. אם שם המדפסת שלך מוצג ברשימה, זהו סימן שמותקן מנהל התקן מדפסת Epson

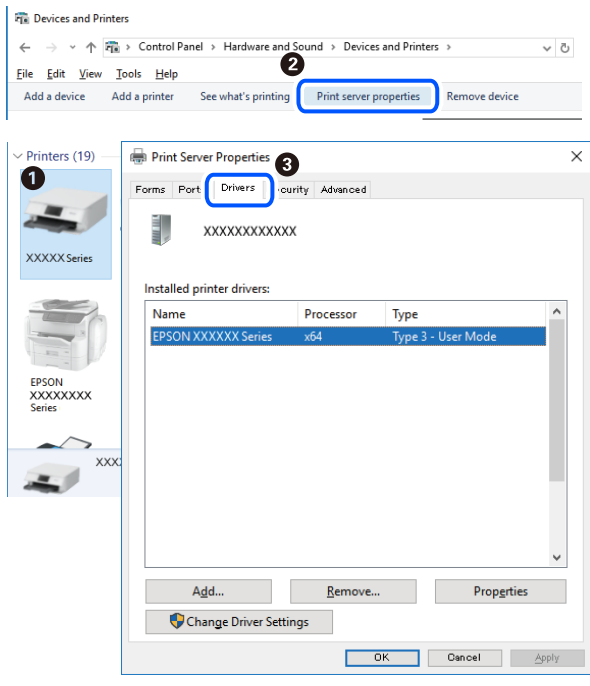

#### **מידע קשור** | "התקנת האפליקציות [בנפרד" בעמוד](#page-188-0) 189

### **בדיקה אם מותקן מנהל התקן מדפסת מקורי של OS Mac — Epson**

תוכל לבדוק אם מנהל התקן מדפסת מקורי של Epson מותקן במחשב שלך באמצעות אחת מהשיטות הבאות.

בחר באפשרות **העדפות המערכת** מתוך תפריט Apple < **מדפסות וסורקים** (או **הדפסה וסריקה**, **הדפסה ופקס**), **עזר** בחלון, הרי שמנהל התקן מדפסת מקורי של Epson מותקן במחשב שלך. ולאחר מכן בחר את המדפסת. לחץ **אפשרויות וחומרים מתכלים**, ואם מוצגות לשונית <sup>ה</sup>**אפשרויות** ולשונית **תוכנת**

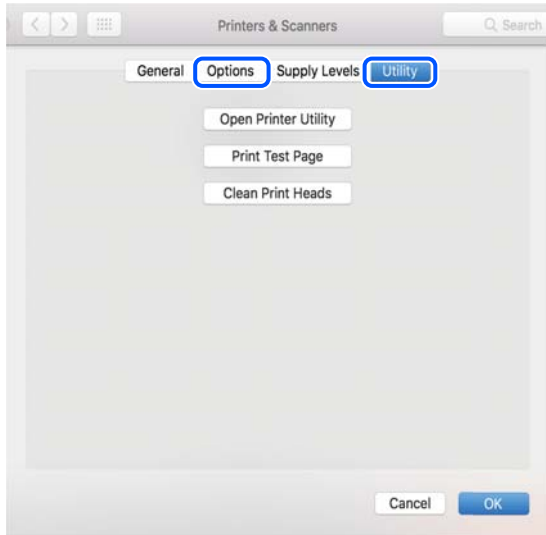

**מידע קשור**

| "התקנת האפליקציות [בנפרד" בעמוד](#page-188-0) 189

### **התקנת מנהל התקן מדפסת PostScript**

### **התקנת מנהל התקן מדפסת Windows — PostScript**

 $\,$ ו. התחל את תהליך ההתקנה מתוך אחת מבין האפשרויות הבאות.  $^{\,1}$ 

❏**השתמש בדיסק התוכנה שסופק עם המדפסת.**

הכנס את דיסק התוכנה לתוך המחשב, גש לנתיב התיקיה הבא, ואז הפעל את EXE64.SETUP) או .(SETUP.EXE

> או $\langle$  (SETUP\SETUP64.EXEWINX86 או $\langle$ SETUP\SETUP64.EXEWINX86 או $\langle$ (SETUP.EXE

> > ❏**השתמש באתר האינטרנט.**

גש לעמוד המדפסת שלך מאתר האינטרנט הבא, הורד את מנהל התקן המדפסת PostScript, ואז הפעל את<br>קובץ ההפעלה.

(אירופה ([http://www.epson.eu/Support](HTTP://WWW.EPSON.EU/SUPPORT) (לאירופה מחוץ ([http://support.epson.net/](HTTP://SUPPORT.EPSON.NET/)

- . בחר את המדפסת שלך.  $^2$
- .3 פעל בהתאם להוראות המוצגות על המסך.
- .4 בחר את שיטת החיבור מבין חיבור רשת או חיבור USB.
	- ❏**עבור חיבור רשת.**

מוצגת רשימה של מדפסות זמינות באותה רשת. בחר את המדפסת בה ברצונך להשתמש.

<span id="page-192-0"></span>❏**עבור חיבור USB.** פעל בהתאם להוראות המוצגות על גבי המסך כדי לחבר את המדפסת אל המחשב.

.5 פעל בהתאם להוראות המוצגות על גבי המסך כדי להתקין מנהל התקן מדפסת PostScript.

### **התקנת מנהל התקן מדפסת OS Mac — PostScript**

הורד את מנהל התקן המדפסת מאתר התמיכה של Epson והתקן אותו.

(אירופה(<http://www.epson.eu/Support>

(לאירופה מחוץ (<http://support.epson.net/>

אתה זקוק לכתובת ה -IP של המדפסת בעת התקנת מנהל ההתקן של המדפסת.

בחר את סמל הרשת במסך הבית של המדפסת, ואז בחר את שיטות החיבור הפעיל כדי לאשר את כתובת ה-IP של<br>המדפסת.

### **הוספת מדפסת (עבור OS Mac בלבד)**

- .1 בחר **העדפות מערכת** מתוך התפריט Apple < **מדפסות וסורקים** (או **הדפסה וסריקה**, **הדפסה ופקס**).
	- .2 לחץ ,**+** ואז בחר **הוסף מדפסת אחרת או סורק אחר**.
	- .3 בחר את המדפסת שלך, ואז בחר את המדפסת שלך מתוך ה **שימוש**.
		- .4 לחץ **הוסף**.

*לתשומת לבך:*

❏ *אם המדפסת שלך אינה רשומה, ודא שהיא מחוברת בצורה נכונה למחשב ושהמדפסת דלוקה.*

❏ *עבור חיבור USB, IP, או Bonjour הגדר באופן ידני את יחידת מחסנית הנייר האופציונלית אחרי שתוסיף את המדפסת.*

### **הסרת אפליקציות**

היכנס למחשב שלך כמנהל. הזן את סיסמת המנהל אם המחשב מנחה אותך לעשות זאת.

#### **הסרת יישומים — Windows**

- .1 לחץ על הכפתור  $\mathrm{C}$  כדי לכבות את המדפסת.
	- . $\,$ צא מכל היישומים הרצים.  $^2$

.3 פתח את **לוח הבקרה**:

Windows 10/Windows Server 2019/Windows Server 2016❏ לחץ על לחצן 'התחל' ואז בחר **מערכת Windows** < **לוח בקרה**.

- Windows 8.1/Windows 8/Windows Server 2012 R2/Windows Server 2012❏ בחר **שולחן עבודה** > **הגדרות** > **לוח בקרה**.
- Windows 7/Windows Vista/Windows XP/Windows Server 2008 R2/Windows❏ Server 2008/Windows Server 2003 R2/Windows Server 2003 לחץ על לחצן 'התחל' ובחר **לוח הבקרה**.
	- .4 פתח את **הסר התקנת תכנית** (או **הוספה או הסרה של תוכניות**):

Windows 10/Windows 8.1/Windows 8/Windows 7/Windows Vista/Windows❏ Server 2019/Windows Server 2016/Windows Server 2012 R2/Windows Server 2012/Windows Server 2008 R2/Windows Server 2008 בחר **הסר התקנת תכנית** ב**תוכניות**.

> Windows XP/Windows Server 2003 R2/Windows Server 2003❏ לחץ על **הוספה או הסרה של תוכניות**.

> > . $\cdot$ 5 בחר את היישום שברצונך להסיר.

לא תוכל להסיר את התקנת מנהל התקן המדפסת אם קיימות עבודות הדפסה. מחק או המתן להדפסת העבודות<br>לפני הסרת ההתקנה.

- . הסר את היישומים:  $\cdot^6$
- Windows 10/Windows 8.1/Windows 8/Windows 7/Windows Vista/Windows❏ Server 2019/Windows Server 2016/Windows Server 2012 R2/Windows Server 2012/Windows Server 2008 R2/Windows Server 2008

לחץ על **הסר התקנה/שנה** או על **הסר התקנה**.

Windows XP/Windows Server 2003 R2/Windows Server 2003❏ לחץ על **הסר התקנה/שנה** או על **הסר**.

*אם מופיע חלון בקרת חשבון משתמש לחץ על המשך. לתשומת לבך:*

.7 פעל בהתאם להוראות המוצגות על המסך.

### **הסרת יישומים — OS Mac**

- .EPSON Software Updater באמצעות Uninstaller את הורד .1 לאחר הורדת ה -Uninstaller אין צורך להוריד אותו שוב בכל פעם שבו מסירים את היישום.
	- . לחץ על הכפתור  $\bigcup$  כדי לכבות את המדפסת.  $^2$
- <span id="page-194-0"></span>.3 כדי להסיר את מנהל ההתקן של המדפסת או את מנהל ההתקן FAX-PC, בחר **העדפות מערכת** מהתפריט Apple < **מדפסות וסורקים** (או **הדפס וסרוק**, **הדפסה ופקס**), ואחר כך הסר את המדפסת מרשימת המדפסות הזמינות.
	- .4 צא מכל היישומים הרצים.
	- .5 בחר באפשרות **עבור אל** > **יישומים** > **Software Epson** < **Uninstaller**.
		- .6 בחר את היישום שברצונך להסיר ואחר כך לחץ על **Uninstall**.

### *חשוב:* c

*ה-Uninstaller מסיר מהמחשב את כל מנהלי ההתקנים של מדפסות הזרקת דיו של Epson. אם יש כמה מדפסות הזרקת דיו של Epson בשימוש וברצונךלמחוק מנהלי התקנים מסוימים בלבד, מחק קודם את כולם ואז התקן שוב את מנהל ההתקן הנחוץ של המדפסת.*

*אם אינך יכוללמצוא ברשימת היישומים את היישום שברצונך להסיר אינך יכוללהסיר תוך שימוש ב -Uninstaller. לתשומת לבך: במצב זה, בחר עבור אל>יישומים >Software Epson, בחר ביישוםשברצונךלהסיר ואחר כךגרור אותו אל סמל האשפה.*

**מידע קשור**

 $\,$  "אפליקציה לעדכון תוכנה וקושחה (Epson Software Updater" בעמוד 394" $\,$ 

#### **עדכון יישומים וחומרה**

יתכן שתוכל לפתור בעיות מסוימות ולשפר פונקציות או להוסיפן בעזרת עדכון היישומים והקושחה. ודא שאתה<br>משתמש בגרסה העדכנית של היישומים ושל הקושחה.

- $\,$ ודא שהמחשב והמדפסת מחוברים ושהמחשב מחובר לאינטרנט.  $^1$
- הפעל את EPSON Software Updater ועדכן את הקושחה.  $^2$

### *חשוב:* c

*אל תכבה את מחשב או את המדפסת ואל תנתק אותולפני השלמת העדכון; אחרת, עלולה להתרחשבמדפסת תקלה.*

*לתשומת לבך:*

*אם אינך יכול למצוא ברשימה את היישום שברצונך לעדכן אינך יכול לעדכן תוך שימוש ב -Software EPSON Updater. בדוק מהן הגרסאות העדכניות של היישומים באתר האינטרנט הישראלי של Epson.*

*[http://www.epson.com](http://www.epson.com/)*

**מידע קשור**

394 "אפליקציה לעדכון תוכנה וקושחה (Epson Software Updater" בעמוד 394

#### **עדכון קושחת המדפסת באמצעות לוח הבקרה**

אם ניתן לחבר את המדפסת לאינטרנט, תוכל לעדכן את קושחת המדפסת באמצעות לוח הבקרה. אפשר גם להגדיר<br>למדפסת לבדוק באופן סדיר אם קיימים עדכוני קושח ולהודיע לך במידה ויש עדכונים זמינים מסוג זה.

לא תוכל לשנות הגדרות שהמנהל שלך נעל אותן.

.1 בחר ב-**הגדרות** במסך הבית.

.2 בחר **הגדרות כלליות** > **ניהול מערכת** > **עדכון קושחה** > **עדכן**. *לתשומת לבך: בחר התראה > On כדי להגדיר למדפסת לבדוק באופן סדיר אם קיימים עדכוני קושחה זמינים.*

.3 בחר **התחל בדיקה**.

המדפסת מתחילה לחפש עדכונים זמינים.

אם מוצגת הודעה על גבי מסך ה-LCD, המודיעה לך שקיים עדכון קושחה זמין, פעל בהתאם להוראות שעל גבי  $\cdot 4$ המסך כדי להתחיל את העדכון.

*חשוב:* c

❏ *אל תכבה את המדפסת ואל תנתק אותו לפני השלמת העדכון; אחרת, עלולה להתרחש במדפסת תקלה.*

❏ *אם עדכון הקושחה לא הושלם או שלא הצליח, המדפסת אינה נדלקת באופן רגיל ומוצג "Recovery Mode "על גבי מסך ה-LCD, בפעם הבאה שמפעילים את המדפסת. במצב זה, עליך לעדכן שוב את הקושחה באמצעות מחשב. חבר את המדפסת למחשב באמצעות כבלUSB. לא תוכללעדכן את הקושחה באמצעות חיבור רשת כל זמן שההודעה "Mode Recovery "מוצגת במדפסת. במחשב, גש לאתר Epson המקומי שלך, והורד משם את הקושחה העדכנית ביותר עבור המדפסת. לשלבים הבאים, עיין בהוראות המוצגות באתר האינטרנט.*

### **עדכון קושחה באמצעות Config Web**

כאשר המדפסת יכולה להתחבר לאינטרנט, תוכל לעדכן את הקושחה מתוך Config Web.

- .**Firmware Update** < **Device Management** הלשונית את ובחר ,Web Config אל גש .1
	- .2 לחץ **Start**, ואז פעל בהתאם להוראות המוצגות על המסך.

אימות הקושחה מתחיל, והמידע על הקושחה מוצג אם קיימת קושחה מעודכנת.

*לתשומת לבך:*

*תוכל גם לעדכן את הקושחה באמצעות Admin Device Epson. תוכל לאשר חזותית את מידע הקושחה ברשימת ההתקנים. הדבר שימושי כאשר אתה רוצה לעדכן את הקושחה של התקנים רבים. לפרטים נוספים, עיין במדריך Epson Admin Device או בעזרה.*

**מידע קשור**

391 אפליקציה עבור הגדרת תצורת פעולות מדפסת (Web Config) אפליקציה עבור א

#### **עדכון קושחה בלא להתחבר לאינטרנט**

<span id="page-196-0"></span>תוכל להוריד את הקושחה של ההתקן מאתר האינטרנט של Epson במחשב, ואז לחבר את ההתקן ואת המחשב<br>באמצעות כבל USB על מנת לעדכן את הקושחה. אם לא תוכל לעדכן באמצעות הרשת, נסה שיטה זו.

- .1 גש לאתר האינטרנט של Epson והורד את הקושחה.
- $\rm{USB~}$ חבר את המחשב המכיל את הקושחה שהורדת אל המדפסת באמצעות כבל  $\rm{USB}$ 
	- $\cdot$  לחץ לחיצה כפולה על קובץ ה-.exe שהורדת. .לפעול מתחיל Epson Firmware Updater
		- .4 פעל בהתאם להוראות המוצגות על המסך.

# **הזזה והעברה של המדפסת**

# !*זהירות:* ❏ *כשנושאים את המדפסת יש להרים אותה רק במקום יציב. הרמת המדפסת במקום לא יציב עלולה לגרום לפציעה.* ❏ *מכיוון שהמדפסת כבדה, תמיד צריכים ארבעה אנשים או יותר לשאת אותה בעת פתיחת האריזה והעברה.* ❏ *כשמרימים את המדפסת יש להחזיק אותה במקומות הבאים. אם מחזיקים את המדפסת במקומות אחרים כשמרימים אותה, היא עלולה ליפול או שהאצבעות עלולות להימחץ כשמניחים אותה.*

❏ *כשנושאים את המדפסת אין להטות אותה יותר מ -10 מעלות אחרת היא עלולה ליפול.*

#### **הזזת המדפסת**

<mark>ך/</mark> זהירות:<br>אל תחבר את מגש הפלט אל ה-ADF מאחר ואינו יציב. אם המדפסת תזוז באופו בלתי צפוי בזמו שמזיזים אותו, *אתה עלול להיפגע.*

 $\rm (U)$ י כבה את המדפסת באמצעות לחיצה על הלחצן  $^{-1}$ 

. $\cdot$ ודא שמחוון ההפעלה כבה ונתק את כבל החשמל.

### *חשוב:* c

*נתק את כבל החשמל מהשקע רק כשמחוון ההפעלה כבה. אחרת ראש ההדפסה לא יחזור למיקומו המקורי, הדיו עלול להתייבש וייתכן שלא תוכל להדפיס.*

- $\,\mathrm{USB}\,$ נתק את כל הכבלים מהמדפסת, כגון כבל החשמל וכבל  $\,$ 
	- .4 ודא שלא הוכנס כל התקן USB חיצוני.
		- .5 הוצא את כל הדפים מהמדפסת.
		- . ודא שאין עותקי מקור במדפסת  $\cdot 6$ 
			- . $7$ הסר את מגש הפלט  $7$

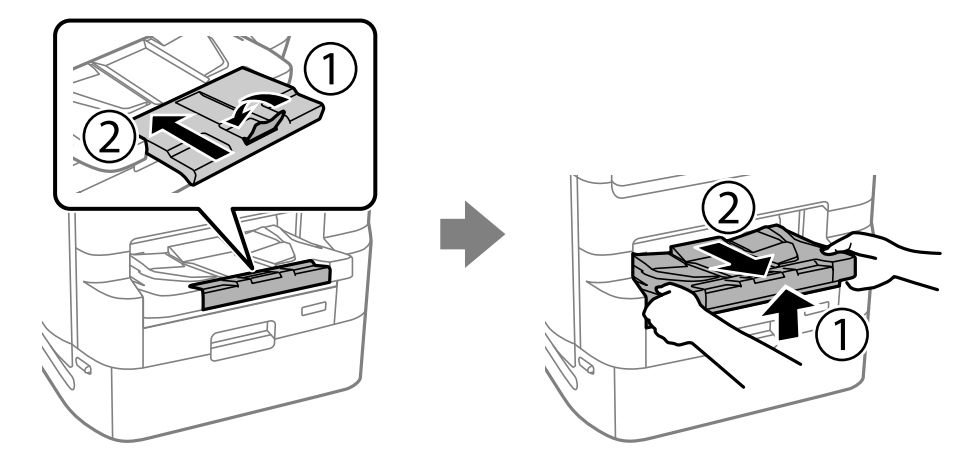

- . אחסן את תמיכת הנייר  $\cdot^8$
- .9 העבר את מנעול המכסה למצב הנעול. מנעול המכסה מונע את פתיחת מכסה יחידת אספקת הדיו.

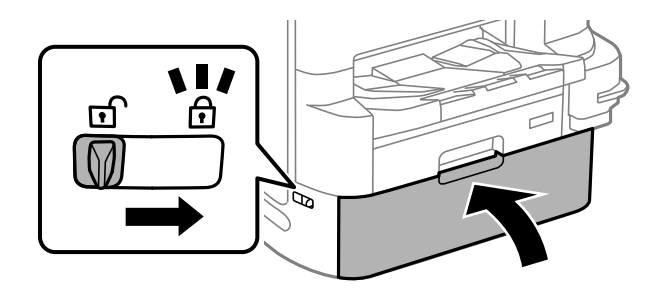

המדפסת מוכנה להזזה.

עיין במידע קשור אם אתה מתקין פרטים אופציונליים כלשהם.

#### **מידע קשור**

 $_3$ הזזת המדפסת בזמן שמעמד המדפסת [מחובר" בעמוד](#page-343-0)  $\blacktriangleright$ 

 $_3$ הזזת המדפסת בזמן שיחידות מחסנית הנייר [מחוברות" בעמוד](#page-350-0)  $\bullet$ 

#### **העברת המדפסת**

<span id="page-198-0"></span>פעל בהתאם לשלבים הבאים בעת הזזת המדפסת, ולאחר מכן ארוז את המדפסת בקופסה שלה תוך שימוש בחומרי<br>האריזה המגינים טליה.

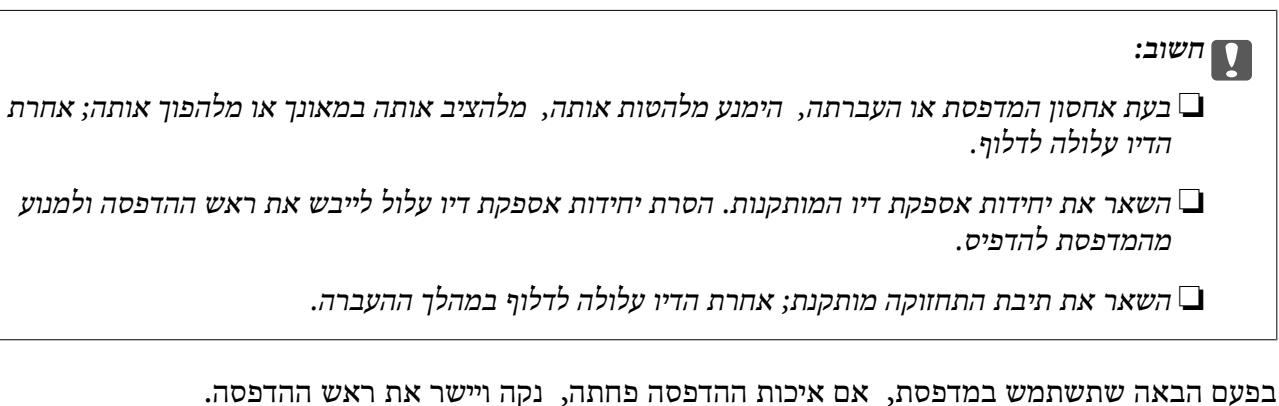

**מידע קשור**

- | "הזזת [המדפסת" בעמוד](#page-196-0) 197
- $\,$  בדיקת ראש ההדפסה [וניקויו" בעמוד](#page-178-0) 179 $\,$ 
	- $181$ יישור שורות עם [סרגל" בעמוד](#page-180-0)  $\blacklozenge$

# **החלפת גלגלות תחזוקה בתוך מחסנית נייר 1**

קיימים שני מקומות להחלפת ה -גלגלות תחזוקה: בגב המדפסת (שני גלילים) ובתוך ה -מחסנית נייר (גליל אחד).

 $\pm$ 1. כבה את המדפסת באמצעות לחיצה על לחצן  $\mathsf{U}$  ואז נתק את כבל החשמל.  $^{-1}$ 

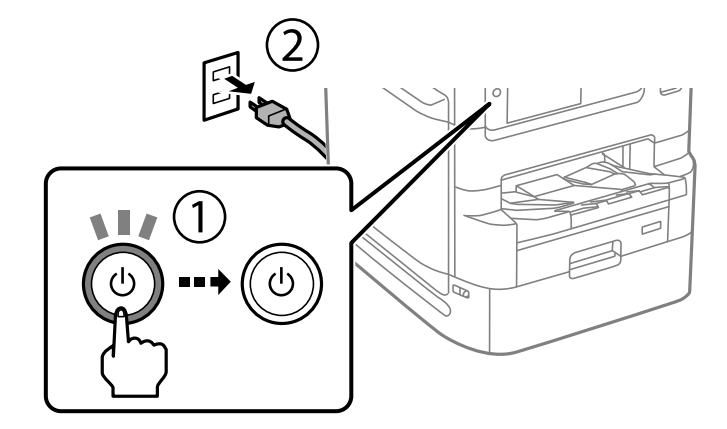

הסר את ה-גלגלות תחזוקה החדשים מתוך אריזתם.  $^2$ 

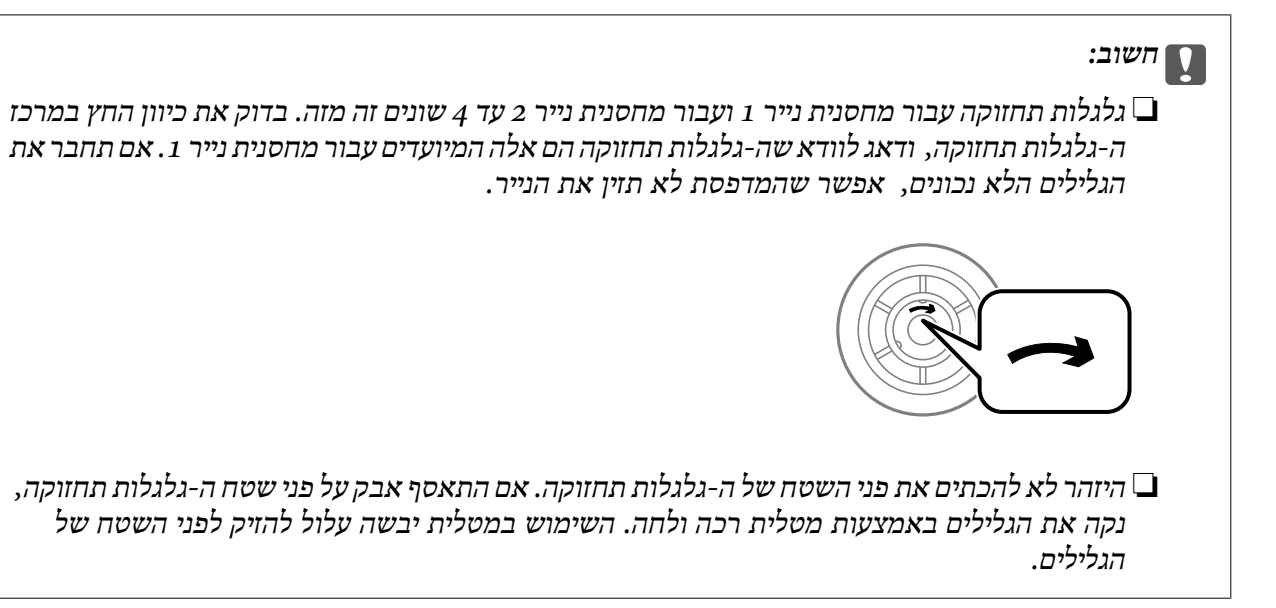

. $1$  שלוף החוצה את מחסנית נייר $\cdot 3$ 

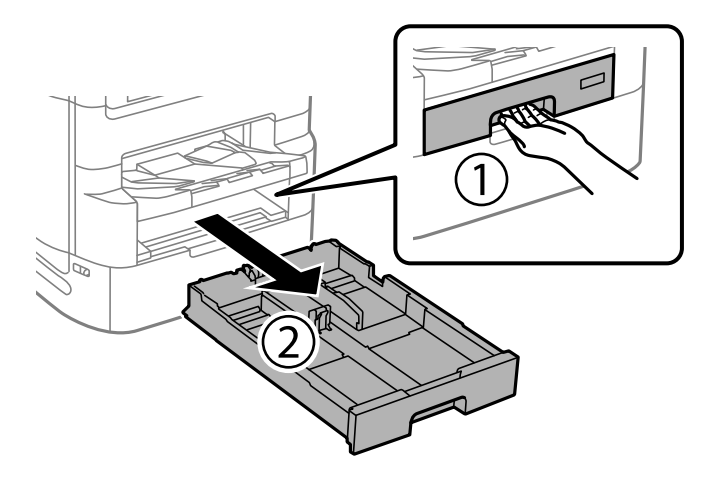

.4 סובב את המדפסת לצד שני, ופתח את מכסה אחורי .1

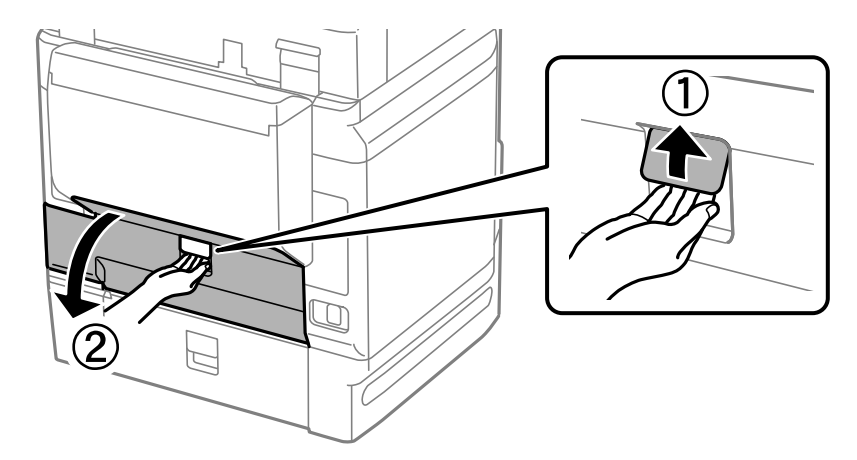

. $\,$ שלוף החוצה את מכסה אחורי 2.  $\,$ 

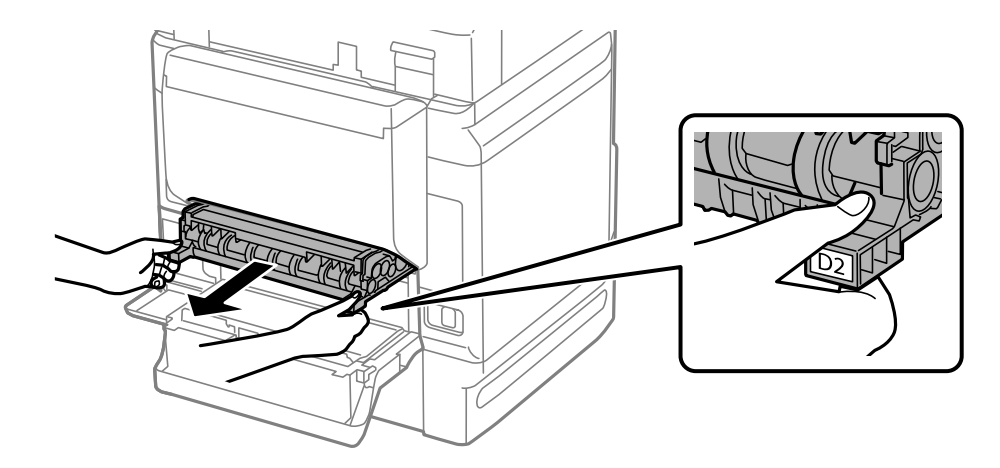

.<br>הסר את המכסה מתוך גב המדפסת. $\,$ 

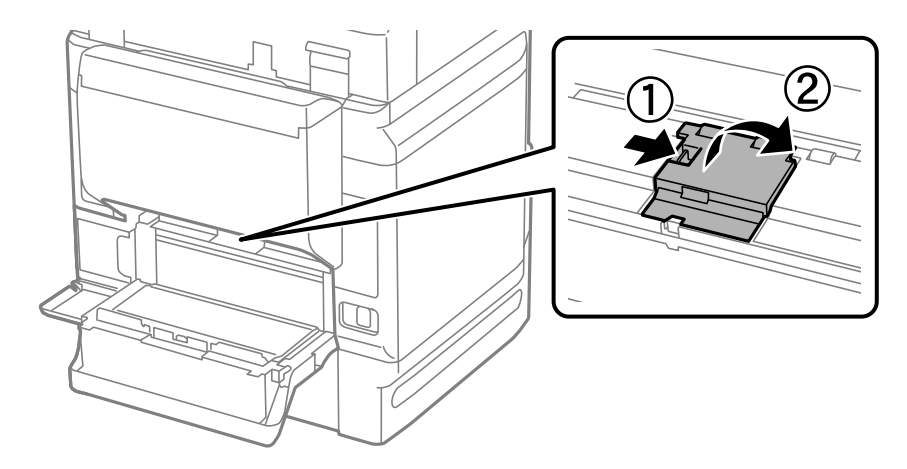

החלק את שני ה-גלגלות תחזוקה, המשומשים החוצה, והסר אותם.  $\cdot 7$ 

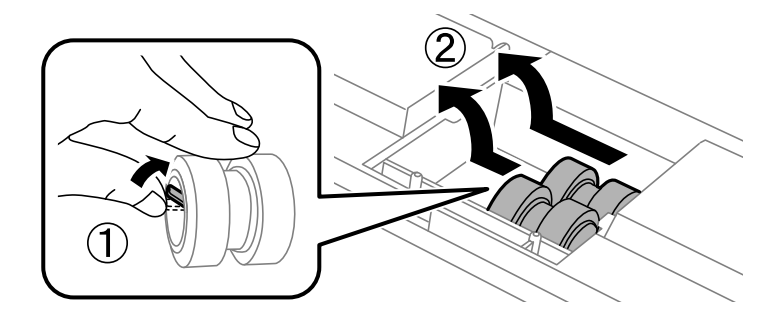

הכנס שני גלגלות תחזוקה חדשים, עד שהם ינעלו במקומם.  $\, 8$ 

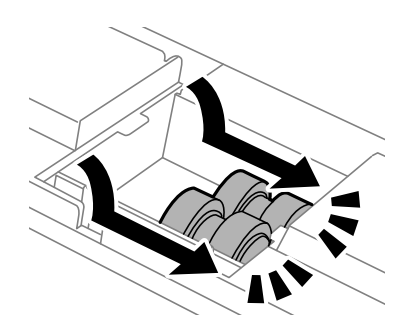

*הכנס את ה-גלגלות תחזוקה באמצעות גלגולם, כך שתוכל להכניסם בצורה חלקה. לתשומת לבך:*

.9 חבר מחדש את המכסה בתוך גב המדפסת.

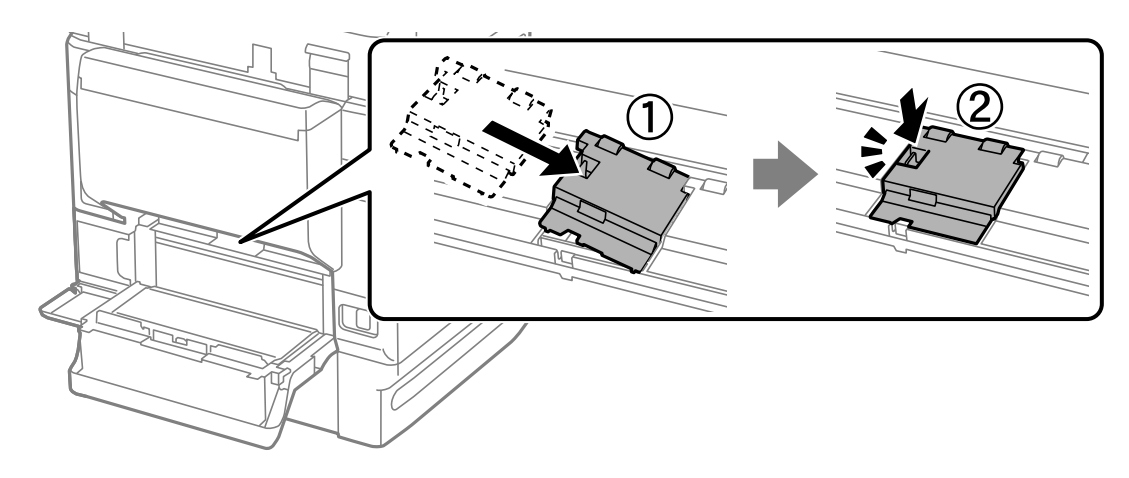

.2 הכנס את מכסה אחורי  $\cdot^{10}$ 

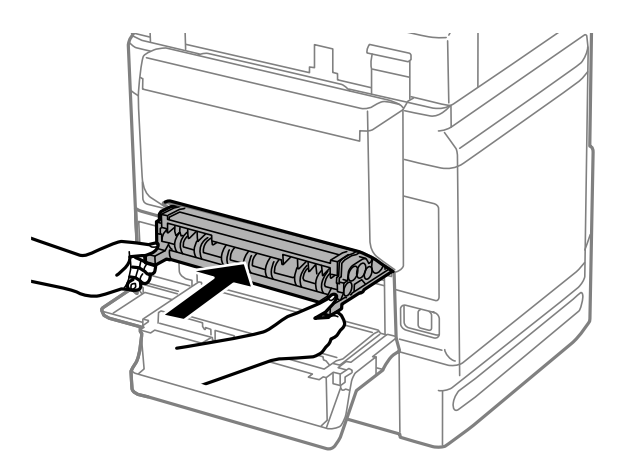

.1 $\cdot^{11}$ סגור את מכסה אחורי.

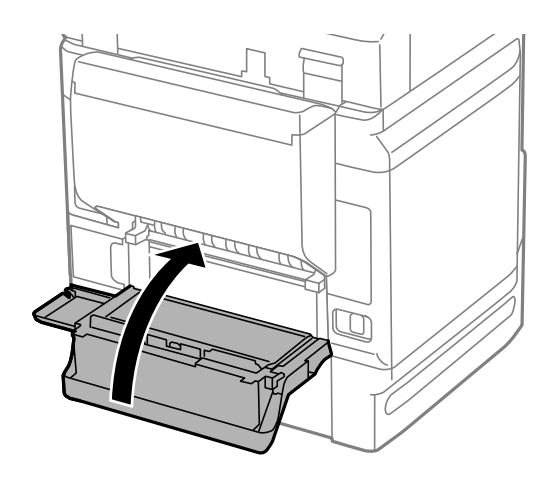

.<br>שחרר את ידית ה-מחסנית נייר<br/>. $12\,$ 

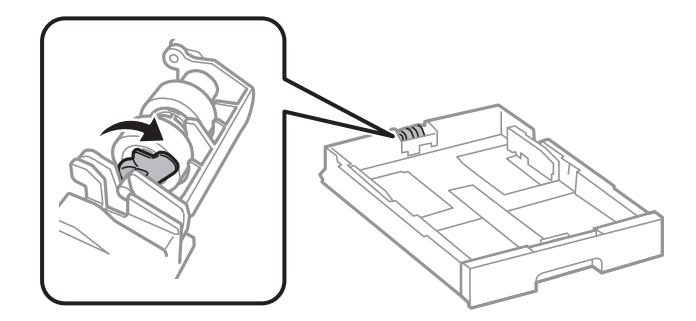

החלק את ה-גלגלת תחזוקה לעבר הידית, ואז הסר אותם באמצעות הוצאת המוט מתוך המחזיק.  $\cdot 13$ 

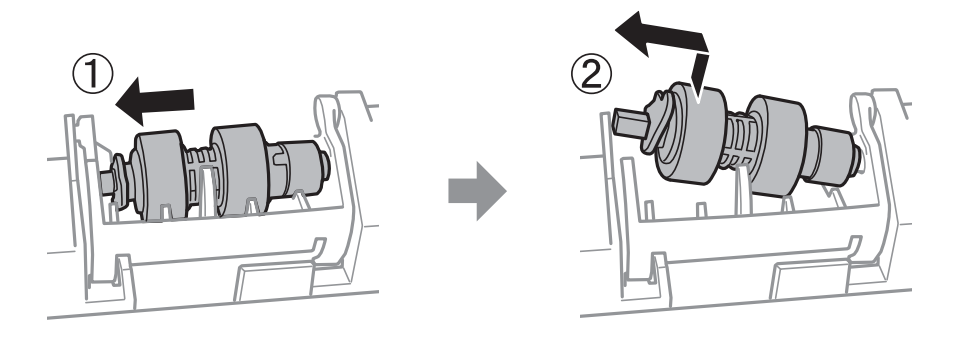

<span id="page-203-0"></span>הכנס את המוט של ה-גלגלת תחזוקה החדש לתוך החור במחזיק, ואז החלק את המוט בצד הידית לאורך  $\cdot^{14}$ החריץ, בזמן שהוא פונה למשטח השטוחה שבחזית.

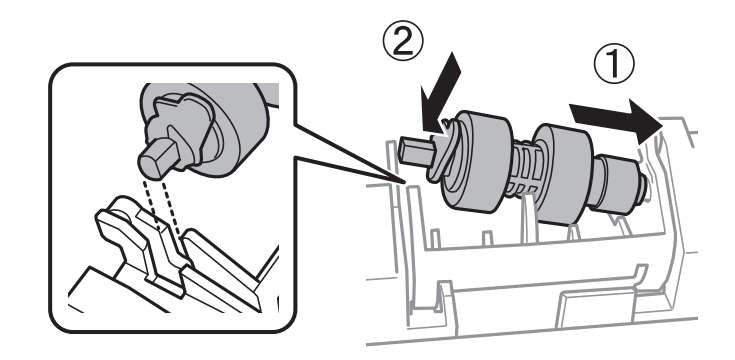

.15נעל את הידית.

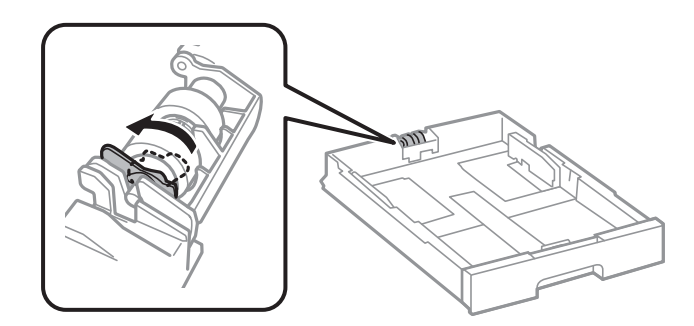

- .הכנס את ה-מחסנית נייר $\cdot 16$
- .17הדלק את המדפסת, בחר **הגדרות** > **תחזוקה** > **פרטיגלגלת התחזוקה** > **איפוס המונה שלגלגלת התחזוקה**, ואז בחר את ה -מחסנית נייר שבה החלפת את ה -גלגלות תחזוקה.

#### **מידע קשור**

 $_3$ 82 "קודי גלגלות [תחזוקה" בעמוד](#page-381-0)  $\bullet$ 

# **החלפת גלגלות תחזוקה בתוך מחסנית נייר 2 עד 4**

קיימים שני מקומות להחלפת ה -גלגלות תחזוקה: בגב המדפסת (שני גלילים) ובתוך ה -מחסנית נייר (גליל אחד).

 $\cdot1$ . כבה את המדפסת באמצעות לחיצה על לחצן  $\mathsf{C}$  ואז נתק את כבל החשמל.

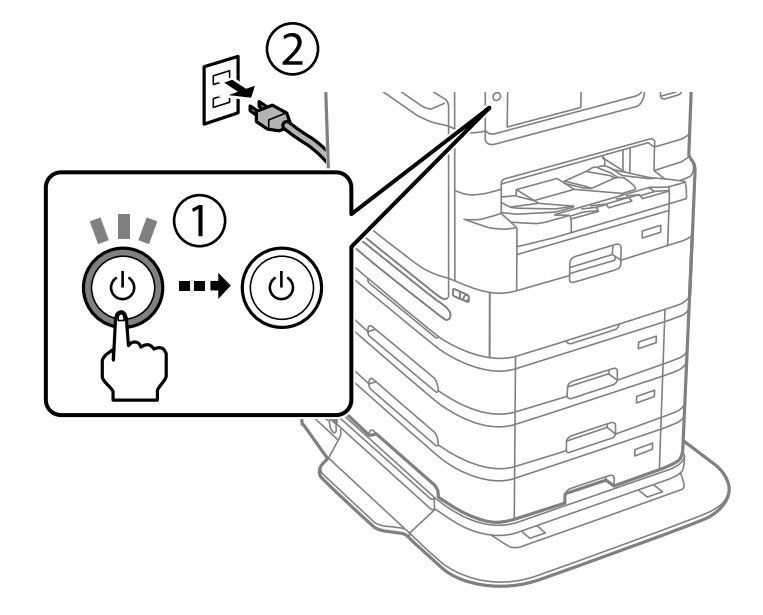

הסר את ה-גלגלות תחזוקה החדשים מתוך אריזתם.  $2$ 

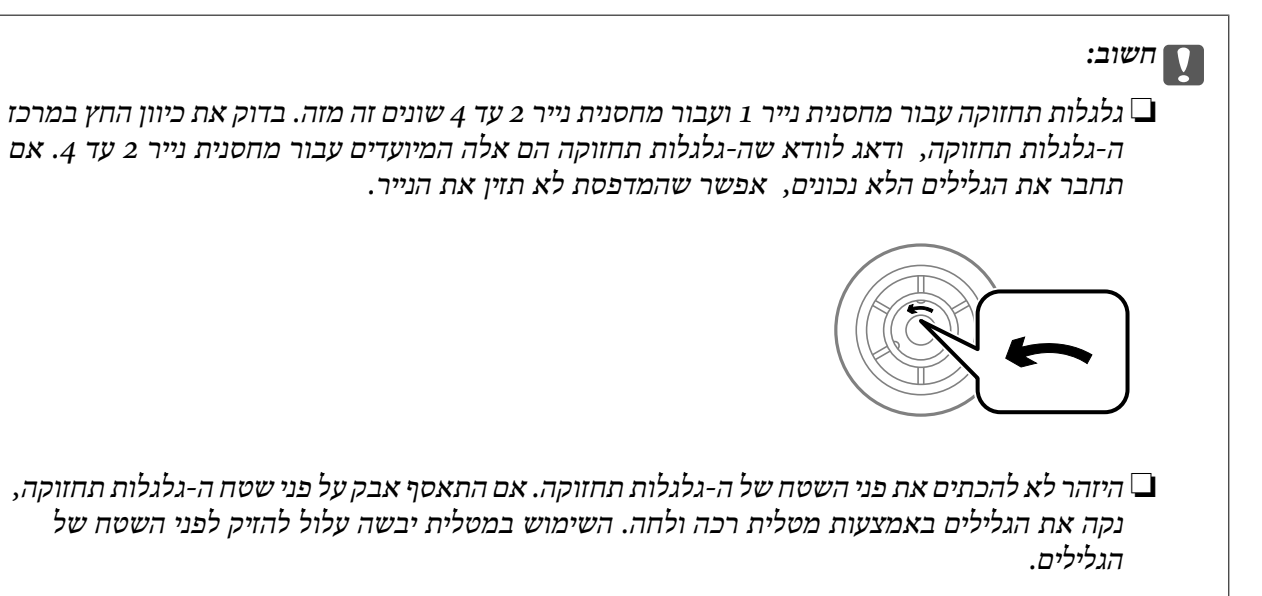

**205**

. משוך החוצה את ה-מחסנית נייר שעבורה ברצונך להחליף את הגלילים.  $\cdot 3$ 

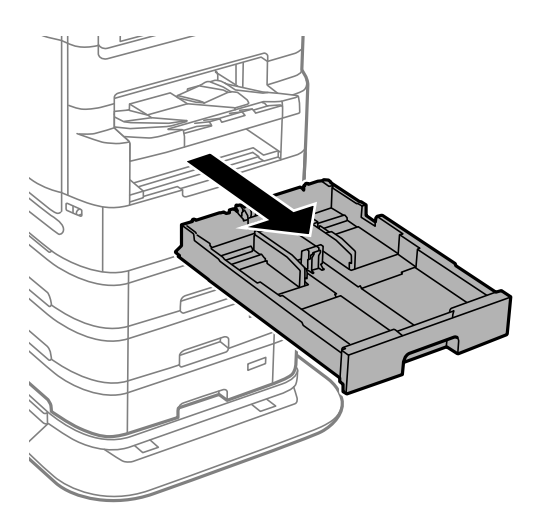

.4 סובב את המדפסת לצד שני, ופתח את ה -מכסה אחורי של המדפסת.

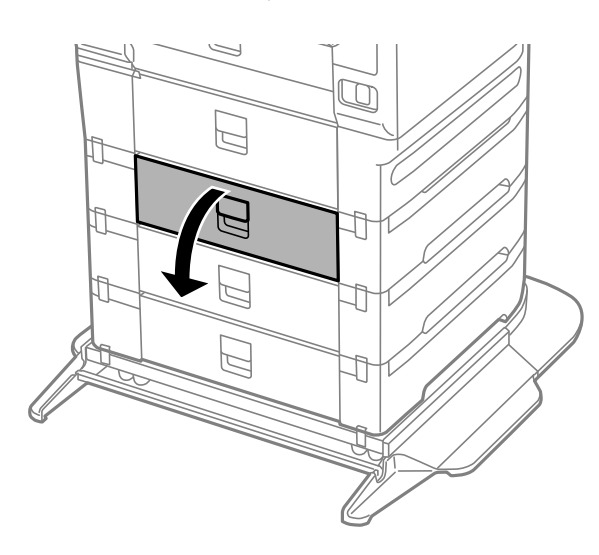

.5 הסר את הברגים באמצועת מברק והסר את המכסה בגב פנים המדפסת.

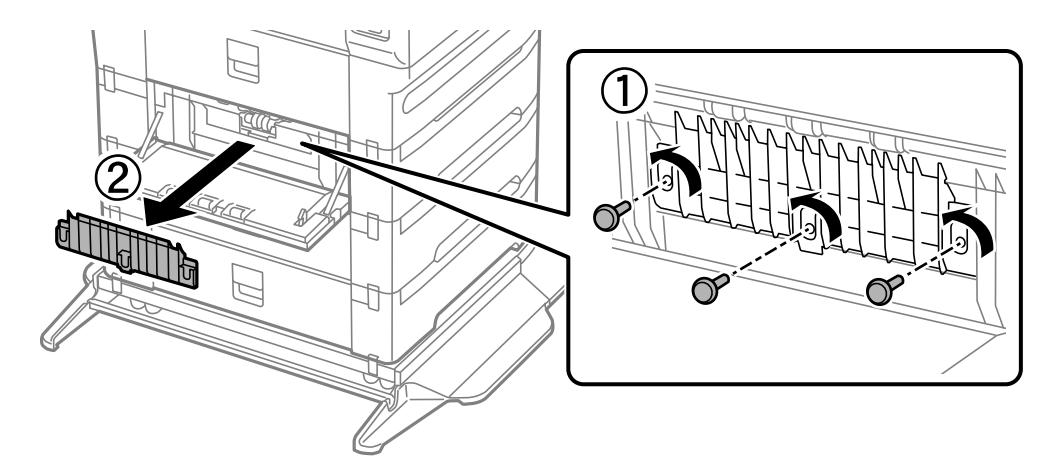

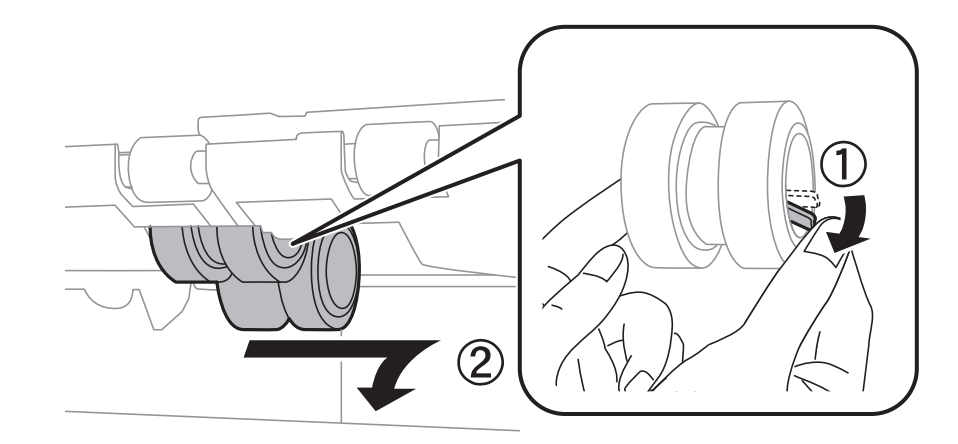

החלק החוצה את שני ה-גלגלות תחזוקה, המשומשים, והסר את שניהם.  $\,6\,$ 

.7 הכנס שניגלגלות תחזוקה חדשים, עד שהם ינעלו במקומם.

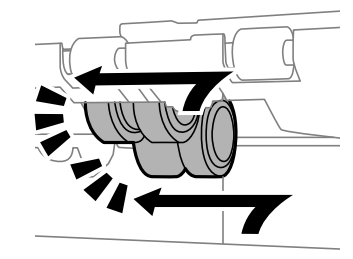

*הכנס את ה-גלגלות תחזוקה באמצעות גלגולם, כך שתוכל להכניסם בצורה חלקה. לתשומת לבך:*

הדק את הברגים כדי לחזור ולחבר את המכסה.  $\, 8$ 

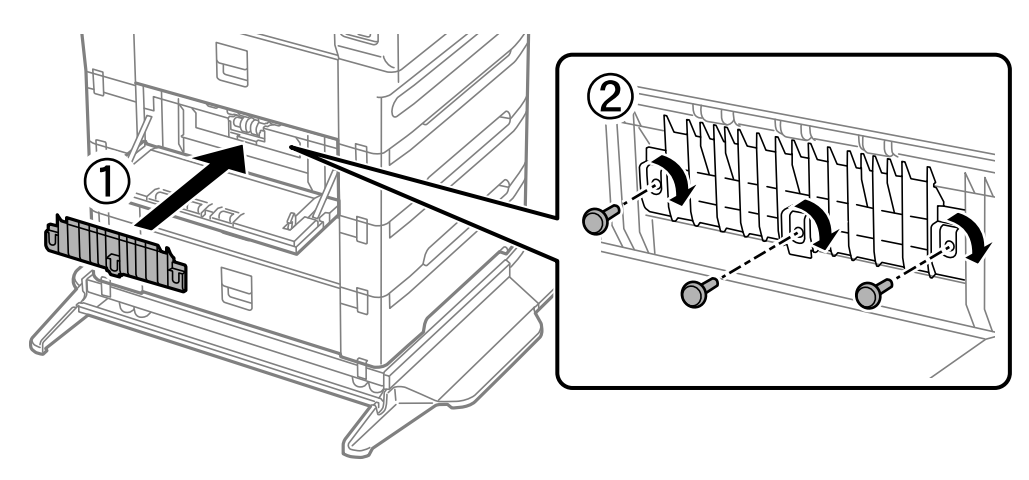

.9 סגור את ה-מכסה אחורי  $9$ 

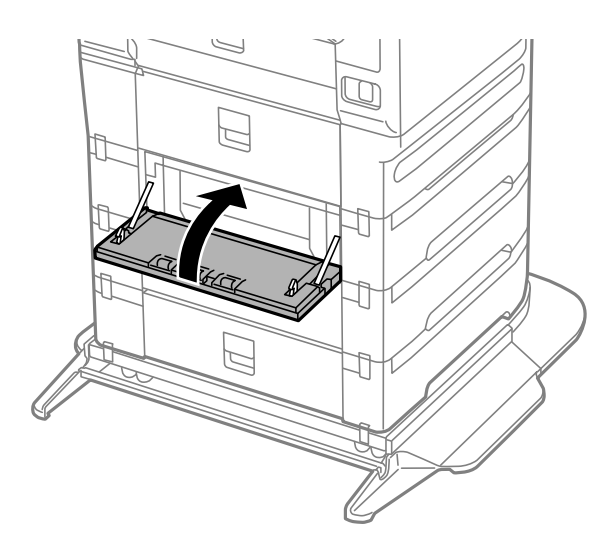

.שחרר את הידית $\cdot^{10}$ 

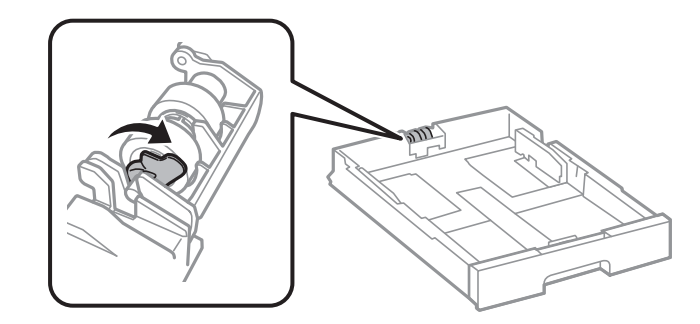

החלק את ה-גלגלת תחזוקה לעבר הידית, ואז הסר אותם באמצעות הוצאת המוט מתוך המחזיק.  $^{11}$ 

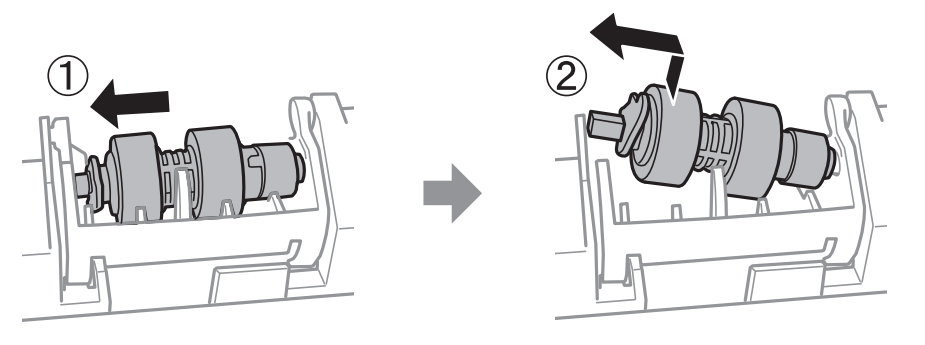

הכנס את המוט של ה-גלגלת תחזוקה החדש לתוך החור במחזיק, ואז החלק את המוט בצד הידית לאורך  $^{12}$ החריץ, בזמן שהוא פונה למשטח השטוחה שבחזית.

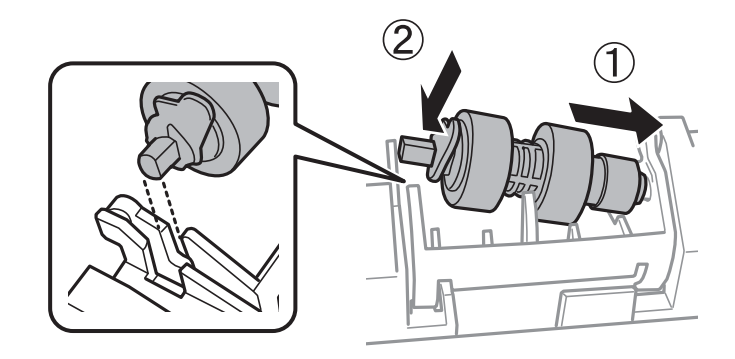

.13נעל את הידית.

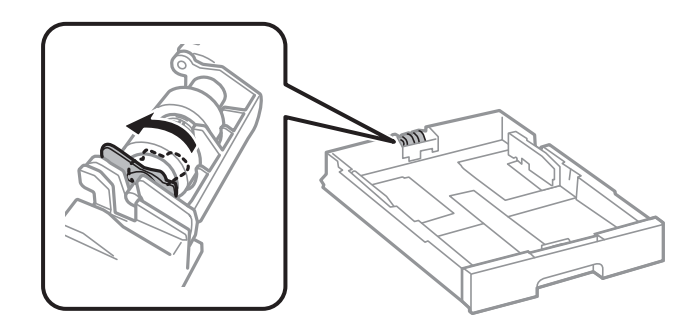

.הכנס את ה-מחסנית נייר $\cdot^{14}$ 

.15הדלק את המדפסת, בחר **הגדרות** > **תחזוקה** > **פרטיגלגלת התחזוקה** > **איפוס המונה שלגלגלת התחזוקה**, ואז בחר את ה -מחסנית נייר שבה החלפת את ה -גלגלות תחזוקה.

#### **מידע קשור**

 $_3$ 82 "קודי גלגלות [תחזוקה" בעמוד](#page-381-0)  $\bullet$ 

# **פתרון בעיות**

<span id="page-209-0"></span>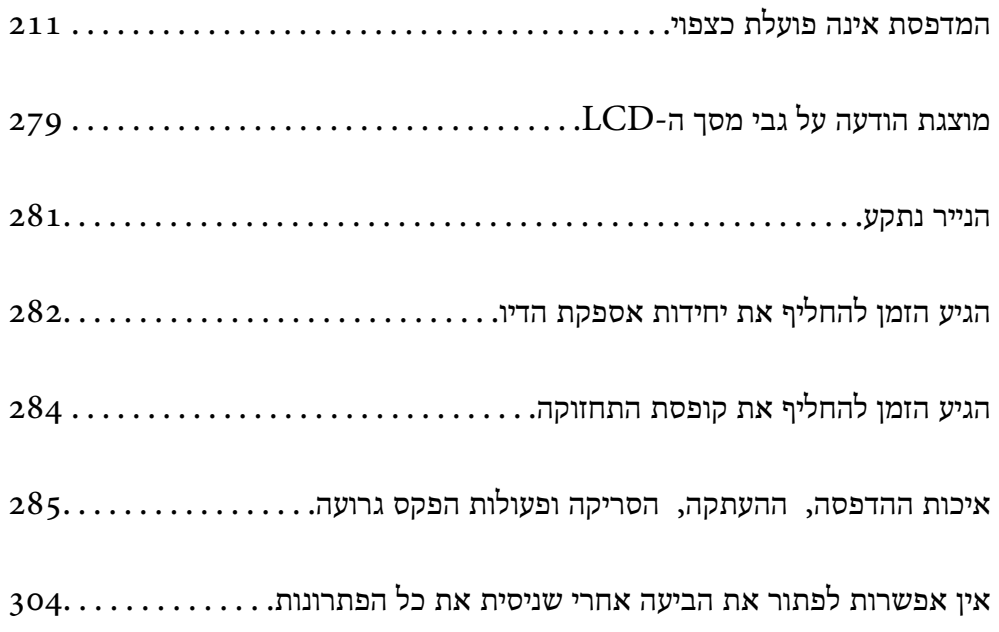

# <span id="page-210-0"></span>**המדפסת אינה פועלת כצפוי**

### **המדפסת אינה נדלקת או נכבית**

**המדפסת לא נדלקת** ניתן לשקול את הסיבות הבאות.

**כבל החשמל אינו מחובר כראוי לשקע החשמל.**

**פתרונות**

ודא שכבל החשמל מחובר כהלכה.

**לא לחצת על לחצן** P **מספיק זמן.**

**פתרונות**

החזק את הלחצן  $\operatorname{\mathsf{U}}$  לחוץ זמן ארוך קצת יותר.

**המדפסת לא נכבית**

**לא לחצת על לחצן** P **מספיק זמן.**

**פתרונות**

החזק את הלחצן  $\mathrm{C}\mathrm{D}$ לחוץ זמן ארוך קצת יותר. אם עדיין אינך מצליח לכבות את המדפסת, נתק את כבל החשמל מהחשמל. כדי למנוע מראש ההדפסה להתייבש לחלוטין, הדלק את המדפסת שוב וכבה אותה  $\rm C$ באמצעות לחיצה על הלחצו

**המדפסת נכבית באמצע השימוש בה**

**הופעלה פונקציית ההגנה מפני זרם-יתר.**

**פתרונות**

נתק וחבר מחדש את כבל החשמל, ואז הדלק שוב את המדפסת. אם לא ניתן לפתור את הבעיה, צור קשר<br>עם התמיכה של Epson.

#### **מתבצע כיבוי אוטומטי**

**תכונת הגדרות כיבוי או טיימר כיבוי אופשרה.**

#### **פתרונות**

<span id="page-211-0"></span>**הכיבוי אינו פעיל** ואת ההגדרה **הכיבוי מנותק**. ❏בחר באפשרות **הגדרות** <sup>&</sup>gt; **הגדרות כלליות** <sup>&</sup>gt; **הגדרות בסיסיות** <sup>&</sup>gt; **הגדרות כיבוי** והשבת את ההגדרה

❏בחר באפשרות **הגדרות** > **הגדרות כלליות** > **הגדרות בסיסיות** ואז השבת את ההגדרה **טיימר כיבוי**.

*ייתכן שבמוצר שברשותך כלולה התכונה הגדרות כיבוי או טיימר כיבוי, בהתאם למיקום הרכישה. לתשומת לבך:*

### **הנייר אינו מוזן או נפלט כהלכה**

**הדפים לא מוזנים** ניתו לשקול את הסיבות הבאות.

**מיקום ההתקנה אינו הולם.**

**פתרונות**

הנח את המדפסת על משטח שטוח והפעל אותה בתנאי הסביבה המומלצים.

 $\,$ מפרט [סביבתי" בעמוד](#page-437-0) 438 $\,$ 

**נעשה שימוש בנייר ללא תמיכה.**

**פתרונות**

השתמש בנייר הנתמך בידי מדפסת זאת.

- $_3$ גודל הנייר וכמויות [הדפים" בעמוד](#page-373-0)  $\bullet$ 
	- $381$  שוגי נייר אינם זמינים"  $\blacklozenge$

**הטיפול בנייר אינו מתאים.**

**פתרונות**

מלא את ההוראות בנושא אמצעי זהירות לטיפול בנייר.

 $_38$  "אמצעי זהירות לטיפול [בנייר" בעמוד](#page-37-0) $\blacktriangleright$ 

**יותר מדי גליונות הוטענו לתוך המדפסת.**

**פתרונות**

<mark>אל תכניס יותר דפים מהכמות המרבית של דפים שניתן. אם אתה משתמש בדף רגיל אל תשים עוד דפים</mark><br>מעבר לקו שמסומו על ידי המשולש במסילה הצדדית.

 $_3$ גודל הנייר וכמויות [הדפים" בעמוד](#page-373-0)  $\bullet$ 

**הגדרות הנייר במדפסת שגויות.**

**פתרונות**

ודא שגודל הנייר וסוג הנייר תואמים לגודל ולסוג הנייר שהכנסת בפועל למדפסת.

| "הגדרות גודל נייר וסוג [נייר" בעמוד](#page-38-0) 39

**הנייר מחליק כאשר אבק נייר נדבק אל הגלגלת הפנימית.**

**פתרונות**

נקה את הגלגלת הפנימית.

שיפור בעיות הזנת נייר עבור מחסנית [נייר" בעמוד](#page-176-0) 177 $^{\prime\prime}$ 

**הנייר מוזן עקום**

ניתו לשקול את הסיבות הבאות.

**מיקום ההתקנה אינו הולם.**

**פתרונות**

הנח את המדפסת על משטח שטוח והפעל אותה בתנאי הסביבה המומלצים.

 $\,$ מפרט [סביבתי" בעמוד](#page-437-0) 438 $\,$ 

**נעשה שימוש בנייר ללא תמיכה.**

**פתרונות**

השתמש בנייר הנתמך בידי מדפסת זאת.

- $_3$ גודל הנייר וכמויות [הדפים" בעמוד](#page-373-0)  $\bullet$ 
	- $381$  שוגי נייר אינם [זמינים" בעמוד](#page-380-0)  $\blacktriangleright$

**הטיפול בנייר אינו מתאים.**

**פתרונות**

מלא את ההוראות בנושא אמצעי זהירות לטיפול בנייר.

 $_38$  "אמצעי זהירות לטיפול [בנייר" בעמוד](#page-37-0) $\blacktriangleright$ 

**הנייר נטען באופן שגוי.**

**פתרונות**

טען נייר בכיוון הנכון והחלק את מוליך הקצוות כנגד קצוות הנייר.

 $\,$  עעינת נייר $\,$  בעמוד  $\,$ 

**הגדרות הנייר במדפסת שגויות.**

**פתרונות**

ודא שגודל הנייר וסוג הנייר תואמים לגודל ולסוג הנייר שהכנסת בפועל למדפסת.

| "הגדרות גודל נייר וסוג [נייר" בעמוד](#page-38-0) 39

**הנייר מחליק כאשר אבק נייר נדבק אל הגלגלת הפנימית.**

**פתרונות**

נקה את הגלגלת הפנימית.

שיפור בעיות הזנת נייר עבור מחסנית [נייר" בעמוד](#page-176-0) 177 $^{\prime\prime}$ 

**כמה דפי נייר מוזנים ביחד**

ניתו לשקול את הסיבות הבאות.

**מיקום ההתקנה אינו הולם.**

**פתרונות**

הנח את המדפסת על משטח שטוח והפעל אותה בתנאי הסביבה המומלצים.

 $\,$ מפרט [סביבתי" בעמוד](#page-437-0) 438 $\,$ 

**נעשה שימוש בנייר ללא תמיכה.**

**פתרונות**

השתמש בנייר הנתמך בידי מדפסת זאת.

- $_3$ גודל הנייר וכמויות [הדפים" בעמוד](#page-373-0)  $\bullet$ 
	- $381$  שוגי נייר אינם [זמינים" בעמוד](#page-380-0)  $\blacktriangleright$

**הטיפול בנייר אינו מתאים.**

**פתרונות**

מלא את ההוראות בנושא אמצעי זהירות לטיפול בנייר.

 $_38$  "אמצעי זהירות לטיפול [בנייר" בעמוד](#page-37-0) $\blacktriangleright$ 

**הנייר לח.**

**פתרונות**

טען נייר חדש.

**חשמל סטטי גורם לגליונות נייר להידבק אחד לשני.**

**פתרונות**

פרוס את הנייר לפני הטעינה. אם הנייר עדיין לא מוזן, טען גליון אחד של נייר בכל פעם.

**יותר מדי גליונות הוטענו לתוך המדפסת.**

**פתרונות**

<mark>אל תכניס יותר דפים מהכמות המרבית של דפים שניתן. אם אתה משתמש בדף רגיל אל תשים עוד דפים</mark><br>מעבר לקו שמסומו על ידי המשולש במסילה הצדדית.

 $_3$ גודל הנייר וכמויות [הדפים" בעמוד](#page-373-0)  $\bullet$ 

**הגדרות הנייר במדפסת שגויות.**

**פתרונות**

ודא שגודל הנייר וסוג הנייר תואמים לגודל ולסוג הנייר שהכנסת בפועל למדפסת.

| "הגדרות גודל נייר וסוג [נייר" בעמוד](#page-38-0) 39

**הנייר מחליק כאשר אבק נייר נדבק אל הגלגלת הפנימית.**

**פתרונות**

נקה את הגלגלת הפנימית.

 $177$ שיפור בעיות הזנת נייר עבור מחסנית [נייר" בעמוד](#page-176-0) ל

**גליונות רבים של הזנת נייר באותה עת במהלך הפסה ידנית דו-צדדית.**

**פתרונות**

הסר כל נייר שהוטען לתוך מקור הנייר לפני שתטען מחדש את הנייר.

**הנייר אינו מוזן בצורה נכונה אחרי החלפת ה -גלגלות תחזוקה**

**אפשר שה-גלגלות תחזוקה לא הוחלפו בצורה נכונה.**

**פתרונות**

בדוק אם הם הותקנו בצורה נכונה.

**מתרחשת שגיאת אין נייר**

**הנייר לא נטען במרכז מגש הנייר.**

**פתרונות**

אם מתרחשת שגיאת 'אין נייר' למרות שיש נייר בתוך מגש הנייר, טען את הנייר מחדש במרכז מגש הנייר.

**מסמך המקור אינו מוזן לתוך ה -ADF**

ניתן לשקול את הסיבות הבאות.

**נעשה שימוש במסמכי מקור שה-ADF אינו תומך בהם.**

#### **פתרונות**

השתמש במסמכים מקוריים שמזין המסמכים האוטומטי תומך בהם.

 $\left| \text{428}\right.$ מפרטי מזין המסמכים [האוטומטי" בעמוד](#page-427-0)  $\blacklozenge$ 

**מסמכי המקור הוטענו בצורה שגויה.**

#### **פתרונות**

הטען את מסמכי המקורי בכיוון הנכון והחלק את מכווני הנייר של ה- ADF כנגד קצוות מסמכי המקור.

#### **הוטענו מסמכי מקור רבים מדי לתוך ה -ADF.**

#### **פתרונות**

אל תשים עוד דפים מעבר לקו שמסומן על ידי המשולש ב-ADF.

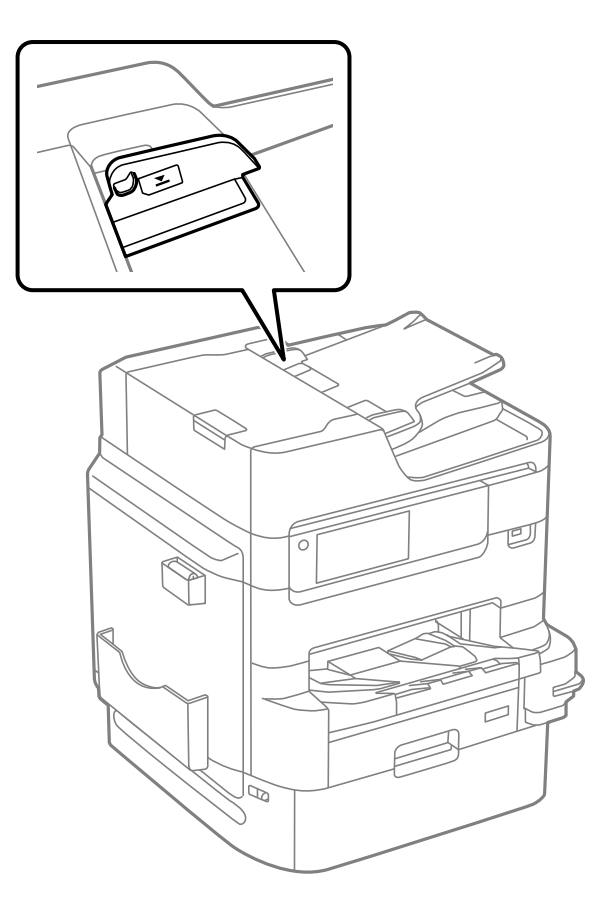

**מסמך המקור מחליק כאשר אבק נייר נדבק אל הגלגלת הפנימית.**

#### **פתרונות**

נקה את פנים מזין המסמכים האוטומטי.

 $184$ ניקוי מזין המסמכים [האוטומטי" בעמוד](#page-183-0)  $\blacklozenge$
**לא נתגלו מסמכי מקור.**

**פתרונות**

<span id="page-216-0"></span>במסר להעתקה, סריקה או פקס, ודא שסמל ה-ADF דלוק. אם הוא כבוי, הנח שוב את מסמכי המקור.

**הנייר לא הוערם בסדר הנכון**

**הידית מצד ימין של מגש הפלט לא נמשכה.**

**פתרונות**

אם תמשוך את הידית מצד ימין של מגש הפלט, אפשר שהבעיה תשתפר, אך קיבולת ההחזקה תפחת.

**הנייר נפלט בכיוון בלתי צפוי**

**פליטת מסמכים לתיוק מושבתת.**

**פתרונות**

אם נייר נפלט בכיוון בלתי צפוי כאשר מערבבים בין דפים לאורך ולרוחב, או בעת ערבוב בין הדפסה דו- את הדפים באותו כיוון לשם תיוק קל. צדדית וחד-צדדית, ישלאפשר את ההגדרה **פליטת מסמכים לתיוק** מנהל התקן המדפסת. הגדרה זו פולטת

Windows❏

בחר **פליטת מסמכים לתיוק** בתוך **הגדרות מורחבות** בלשונית **תחזוקה**.

Mac OS❏

בחר **העדפות מערכת** מתוך התפריט Apple< **מדפסות וסורקים** (או **הדפסה וסריקה**, **הדפסה ופקס**), עבור ההגדרה **פליטת מסמכים לתיוק**. ואז בחר את המדפסת. לחץ על **אפשרויות וציוד** <sup>&</sup>gt; **אפשרויות** (או **מנהל התקן**). בחר באפשרות **מופעל**

# **לא ניתן להדפיס**

# **לא ניתן להדפיס מתוך Windows**

ודא שהמחשב והמדפסת מחוברים בצורה נכונה. הסיבה לבעיה ופתרונה שונות אם הם מחוברים או לא.

# *בדיקת מצב החיבור*

השתמש ב3- Monitor Status EPSON כדי לבחור את מצב החיבור עבור המחשב והמדפסת. עליך להתקין את 3 Monitor Status EPSON כדי לאפשר תכונה זו. תוכל להוריד אותה מאתר Epson.

- .1 גש אל מנהל ההתקן של המדפסת.
- Windows 10/Windows Server 2019/Windows Server 2016❏

<span id="page-217-0"></span>לחץ על לחצן 'התחל' ואז בחר מערכת > Windowsحלוח הבקרה > הצג התקנים ומדפסות תחת חומרה<br>וקול. לחץ לחיצה ימנית, או לחיצה שמאלית ממושכת, על המדפסת, ובחר באפשרות העדפות הדפסה.

- Windows 8.1/Windows 8/Windows Server 2012 R2/Windows Server 2012❏ בחר שולחן עבודה > הגדרות > לוח הבקרה > הצג התקנים ומדפסות תחת חומרה וקול. לחץ לחיצה ימנית, או<br>לחיצה שמאלית ממושכת. על המדפסת. ובחר באפשרות העדפות הדפסה.
	- Windows 7/Windows Server 2008 R2❏

העכבר הימני על המדפסת שלך ובחר **העדפות הדפסה**. לחץ על לחצן 'התחל' ובחר **לוח הבקרה** <sup>&</sup>gt; **הצג התקנים ומדפסות** תחת **חומרה וקול**. לחץ באמצעות לחצן

- .2 לחץ על הכרטיסייה **תחזוקה**.
- .**EPSON Status Monitor 3** על לחץ .3

כאשר מוצגים מפלסי הדיו הנותרים, זהו סימן לכך שהחיבור נוצר בהצלחה בין המחשב לבין המדפסת. בדוק את הדברים הבאים אם החיבור לא נוצר.

- ❏המדפסת אינה מזוהה בחיבור רשת "לא ניתן להתחבר לרשת" בעמוד 218
- ❏המדפסת אינה מזוהה בחיבור USB

["המדפסת](#page-220-0) אינה מצליחה להתחבר באמצעות [\) USB "בעמוד](#page-220-0) 221Windows(

בדוק את הדברים הבאים אם החיבור נוצר.

המדפסת מזוהה, אך ההדפסה אינה מתבצעת.  $\Box$ "לא ניתן להדפיס למרות שנוצר חיבור [\(Windows "\(בעמוד](#page-221-0) 222

**לא ניתן להתחבר לרשת**

הבעיה יכולה להיות אחת מהבעיות הבאות.

**משהו השתבש בהתקני הרשת עבור חיבור Fi-Wi.**

#### **פתרונות**

כבה את ההתקנים שאתה רוצה לחבר אל הרשת. המתן כ10- שניות, ולאחר מכן הדלק את ההתקנים<br>בסדר הבא: נתב אלחוטי, מחשב או התקן חכם, ואז את המדפסת. קרב את המדפסת והמחשב או ההתקן החכם אל הנתב האלחוטי כדי לסייע לתקשורת גלי הרדיו, ואז נסה לבצע שוב את הגדרות הרשת.

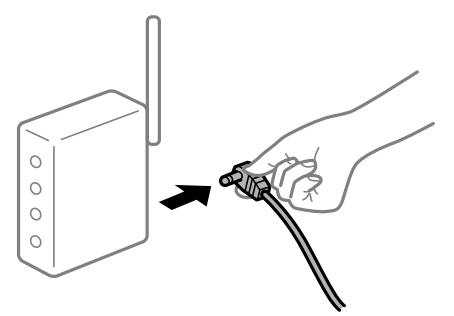

**התקנים לא יכולים לקבל אותות מהנתב האלחוטי משום שהם מרוחקים מדי אלו מאלו.**

#### **פתרונות**

אחרי הזזת המחשב או ההתקן החכם והמדפסת קרוב יותר אל הנתב האלחוטי, כבה את הנתב האלחוטי,<br>וחזור והדלק אותו.

**כאשר משנים את הנתב האלחוטי, ההגדרות אינן תואמות את הנתב החדש.**

### **פתרונות**

בצע שוב את הגדרות החיבור כך שהן תואמות את הנתב האלחוטי החדש.

| "בעת החלפת הנתב [האלחוטי" בעמוד](#page-307-0) 308

**ה -SSIDים המחוברים מהמחשב או מההתקן החכם והמחשב שונים.**

### **פתרונות**

כאשר אתה משתמש בנתבים אלחוטיים מרובים בעת ובעונה אחת או שיש לנתב האלחוטי SSIDים<br>מרובים והתקנים שמחוברים ל-SSIDים שונים, אין ביכולתך להתחבר אל הנתב האלחוטי.

חבר את המחשב או את ההתקן החכם לאותו SSID של המדפסת.

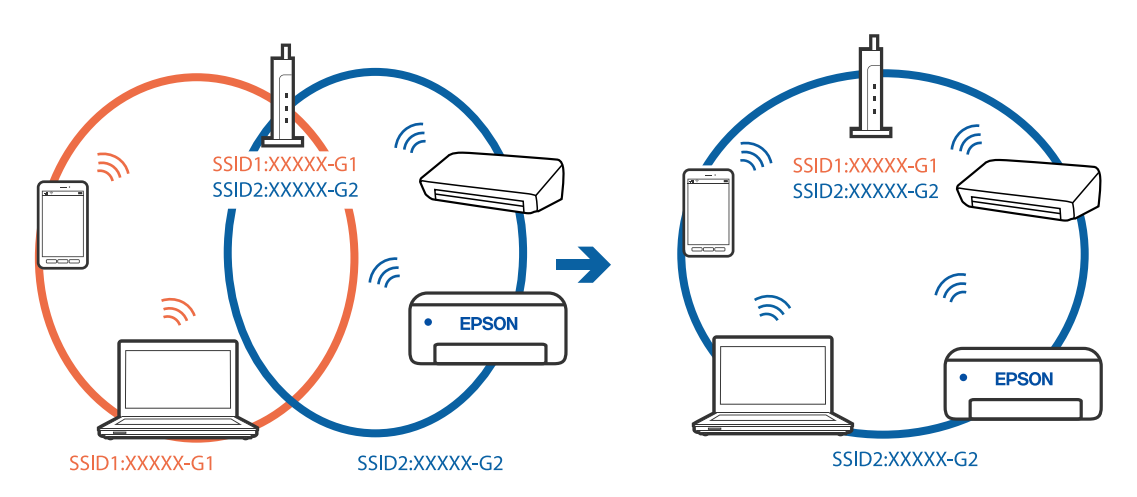

**מפריד פרטיות זמין בנתב האלחוטי.**

**פתרונות**

למרבית הנתבים האלחוטיים יש תכונת מפריד פרטיות החוסם את התקשורת בין ההתקנים מחוברים. אם<br>אין ביכולתך ליצור תקשורת בין מדפסת ומחשב או התקן החכם אף על פי שהם מחוברים לאותה הרשת,<br>השבת את מפריד הפרטיות בנתב האלחוטי. לפרטים נוספ

**כתובת ה -IP הוקצתה באופן שגוי.**

**פתרונות**

,0.0 אפשר שכתובת ה -IP לא הוקצתה נכונה. אם כתובת ה -IP שהוקצתה למדפסת היא .169.254XXX.XXX, ומסכת תת-הרשת היא 255.255.

כתובת ה -IP ואת מסכת תת-הרשת שהוקצו למדפסת. בחר **הגדרות** <sup>&</sup>gt; **הגדרות כלליות** <sup>&</sup>gt; **הגדרות רשת** <sup>&</sup>gt; **מתקדם** בלוח הבקרה של המדפסת, ואז בדוק את

אתחל שוב את הנתב האלחוטי או אפס את הגדרות הרשת עבור המדפסת.

 $\,$  הגדרה מחדש של חיבור [הרשת" בעמוד](#page-307-0) 308 $\,$ 

**קיימת בעיה בהגדרות הרשת במחשב.**

**פתרונות**

נסה לגשת לכל אתר אינטרנט מהמחשב כדי לוודא שהגדרות הרשת של המחשב נכונות. אם אינך יכול<br>לגשת לשום אתר אינטרנט, הרי שיש בעיה במחשב.

בדוק את חיבור הרשת של המחשב. לפרטים, עיין בתיעוד שסופק עם המחשב.

**Ethernet בעל יעילות אנרגטית). המדפסת מחוברת באמצעות Ethernet תוך שימוש בהתקנים שתומכים ב - az802.3 IEEE) חיבור**

**פתרונות**

כאשר אתה מחבר את המדפסת באמצעות Ethernet תוך שימוש בהתקנים התומכים ב-IEEE 802.3az (בעל יעילות אנרגטית Ethernet), אפשר שהבעיות הבאות תופענה בהתאם לרכזת או לנתב<br>שבו אתה משתמש.

החיבור מאבד את היציבות שלו, המדפסת מתחברת ומתנתקת שוב ושוב. $\Box$ 

❏לא ניתן להתחבר למדפסת.

❏מהירות התקשורת מואטת.

פעל בהתאם לצעדים הבאים כדי להשבית את az802.3 IEEE עבור המדפסת, ואז חבר.

.1 הסר את כבל ה -Ethernet המוחבר למחשב ולמדפסת.

- . כאשר ה-1822.3 IEEE עבור המחשב מאופשר, השבת אותו. לפרטים, עיין בתיעוד שסופק עם המחשב.
	- .3 חבר את המחשב והמדפסת ישירות באמצעות כבל Ethernet.
- .4 במדפסת, הדפס דו"ח חיבור רשת. "הדפסת דוח חיבור [רשת" בעמוד](#page-324-0) 325
- .5 בדוק את כתובת ה-IP של המדפסת בדו"ח חיבור הרשת.
- <span id="page-220-0"></span>.6 במחשב, גש אל Config Web. הפעל דפדפן אינטרנט ולאחר מכן הזן את כתובת ה -IP של המדפסת. ["הפעלת](#page-391-0) [Config Web](#page-391-0) בדפדפן [אינטרנט" בעמוד](#page-391-0) 392
	- .**Wired LAN** < **Network Settings** בלשונית בחר .7
		- .**IEEE 802.3az** עבור **OFF** בחר .8
			- .9 לחץ על **Next**.
				- .10לחץ על **OK**.
	- . הסר את כבל ה-Ethernet המוחבר למחשב ולמדפסת.
- .12אם השבתת את IEEE 802.3az עבור המחשב בצעד 2, אפשר אותו.
- .13חבר את כבלי ה -Ethernet שהסרת בצעד 1 אל המחשב ואל המדפסת.
- אם הבעיה עדיין נמשכת, אפשר שהתקנים אחרים חוץ מהמדפסת גורמים את הבעיה.

**המדפסת אינה מצליחה להתחבר באמצעות Windows (USB(** ניתן לשקול את הסיבות הבאות.

**כבל ה -USB אינו מחובר בצורה נכונה לשקע החשמל.**

## **פתרונות**

חבר את כבל ה -USB היטב אל המדפסת ואל המחשב.

**קיימת בעיה עם רכזת USB.**

## **פתרונות**

אם אתה משתמש ברכזת USB נסה לחבר את המדפסת ישירות אל המחשב.

# **קיימת בעיה בכבל ה -USB או בכניסת ה -USB.**

## **פתרונות**

אם לא ניתן לזהות את כבל ה -USB, שנה את הכניסה או שנה את כבל ה -USB.

**המדפסת מחוברת ליציאת USB SuperSpeed.**

**פתרונות**

<span id="page-221-0"></span>אם תחבר את המדפסת לכניסת USB SuperSpeed באמצעות כבל 2.0 USB, אפשר שבמחשבים מסוימים תופיע שגיאת תקשורת. במקרה כזה, חבר מחדש את המדפסת באמצעות אחת השיטות הבאות.

❏בצע את החיבור באמצעות כבל 3.0 USB.

ם בצע את החיבור אל כניסת Hi-Speed USB במחשב.

❏התחבר לכניסת USB SuperSpeed אחרת מהכנסיה שחוללה את שגיאת התקשורת.

**לא ניתן להדפיס למרות שנוצר חיבור (Windows(**

ניתן לשקול את הסיבות הבאות.

**קיימת בעיה עם התוכנה או הנתונים.**

**פתרונות**

- $\Box$ ודא שמנהל התקן מדפסת מקורי של Epson מותקן (EPSON XXXXX). אם לא הותקן מנהל התקן מדפסת מקורי של Epson, הפונקציות הזמינות מוגבלות. אנו ממליצים להשתמש במנהל התקן<br>מדפסת מקורי של Epson.
- יותר אתה מדפיס נתונים בכמות גדולה זיכרון המחשב עלול לאזול. הדפס את התמונה ברזולוציה נמוכה T<br>יותר או במידות קטנות יותר.
- אם ניסית את כל הפתרונות ולא פתרת את הבעיה נסה להסיר את מנהל ההתקן של המדפסת ולהתקינו $\Box$ מחדש
	- | "בדיקה אם מותקן מנהל התקן [מדפסת](#page-189-0) [Epson מערכת](#page-189-0) הפעלה [Windows "בעמוד](#page-189-0) 190
		- $\,$  "בדיקה אם מותקן מנהל התקן [מדפסת](#page-190-0) מקורי של Epson Mac OS" בעמוד  $^*$ 
			- | "התקנה או הסרת התקנה של אפליקציות [בנפרד" בעמוד](#page-188-0) 189

**קיימת בעיה עם הסטטוס של המדפסת.**

**פתרונות**

לחץ **3 Monitor Status EPSON** במנהל ההתקן של המדפסת, בלשונית **תחזוקה** ואז בדוק את מצב מאתר Epson. המדפסת. עליך להתקין את **3 Monitor Status EPSON** כדי לאפשר תכונה זו. תוכל להוריד אותה

**יש עדיין עבודה הממתינה להדפסה.**

#### **פתרונות**

**את כל המסמכים** מתוך תפריט <sup>ה</sup>**מדפסת**. לחץ על **תור הדפסה** בלשונית **תחזוקה** של מנהל ההתקן של המדפסת. אם נשארו נתונים מיותר, בחר **בטל**

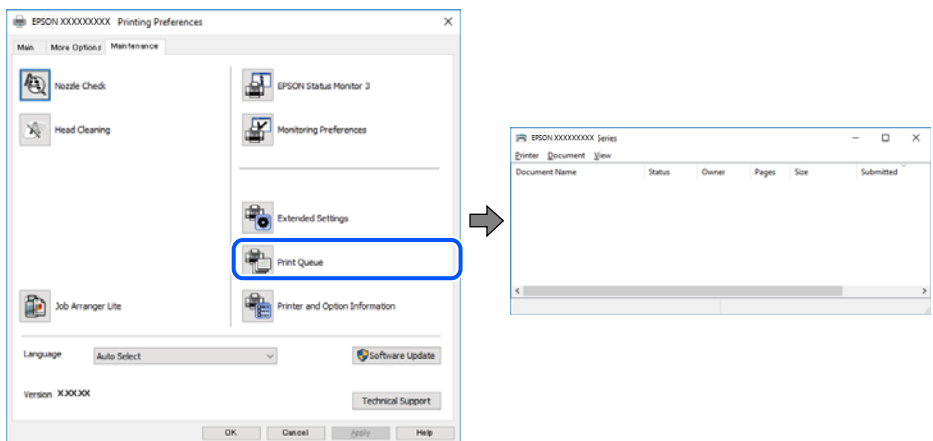

**המדפסת ממתינה או שאינה מקוונת.**

#### **פתרונות**

לחץ על **תור הדפסה** בלשונית **תחזוקה** של מנהל ההתקן של המדפסת.

<mark>אם המדפסת לא מקוונת או אם היא ממתינה, נקה את ההגדרה הרלוונטית למצבה (לא מקוונת או</mark><br>ממתינה) מהתפריט <mark>מדפסת.</mark>

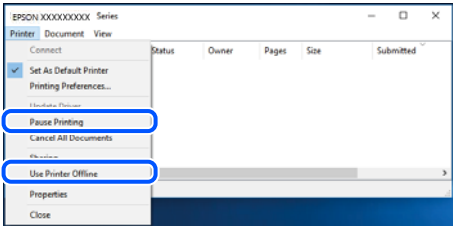

**המדפסת לא נבחרה כמדפסת ברירת המחדל.**

**פתרונות**

**ופקסים**) ולחץ על **הגדר כמדפסת ברירת מחדל**. לחץ לחיצה ימנית על סמל המדפסת <sup>ב</sup>**לוח הבקרה** <sup>&</sup>gt; **צפה בהתקנים ובמדפסות** (או **מדפסות**, **מדפסות**

*אם קיימים סמלי מדפסת רבים, עיין בפרטים הבאים כדי לבחור את המדפסת הנכונה. לתשומת לבך:*

דוגמה)

EPSON XXXX Series מסדרת מדפסות :USB חיבור

חיבור רשת: מדפסות מסדרת Series XXXX EPSON

אם תתקין את מנהל ההתקן של המדפסת פעמים רבות, אפשר שתיצור בכך עותקים של מנהל התקן המדפסת. אם נוצרים עותקים כגון, "EPSON XXXX Series (copy 1)" יש ללחוץ לחיצה ימנית על<br>סמן מנהל ההתקן שהועתק ואז ללחוץ **הסר התקן.** 

**יציאת המדפסת לא הוגדרה בצורה נכונה.**

**פתרונות**

לחץ על **תור הדפסה** בלשונית **תחזוקה** של מנהל ההתקן של המדפסת.

ודא שיציאת המדפסת הוגדרה בצורה נכונה ב **תכונה** > **יציאה** מתפריט ה **מדפסת**.

**EpsonNet Print Port** :רשת חיבור ,**USBXXX** :USB חיבור

**כמנהל**, צור קשר עם מנהל המערכת שלך. אם לא תוכל לשנות את היציאה, בחר **הפעל כמנהל** בתפריט <sup>ה</sup>**מדפסת**. אם לא מוצגת האפשרות **הפעל**

**המדפסת אינה מדפיסה בעת השימוש במנהל התקן מדפסת Windows (PostScript(** ניתו לשקול את הסיבות הבאות.

**יש לשנות את הגדרת שפת הדפסה.**

**פתרונות**

הגדר את הגדרת **שפת הדפסה** כ-**אוטומטי** או כ-**PS** בלוח הבקרה.

**נשלח מספר גדול של עבודות.**

**פתרונות**

**אל המדפסת** בלשונית **מתקדם** בתכונות המדפסת. ב-Windows, אפשרשהמדפסת לא תדפיס אםשולחים אליה מספר רבשל עבודות. בחר **הדפס ישירות**

**לפתע אין המדפסת מסוגלת להדפיס באמצעות חיבור רשת**

הבעיה יכולה להיות אחת מהבעיות הבאות.

**סביבת הרשת השתנתה.**

**פתרונות**

אחרי שינוי סביבת הרשת, כגון הנתב האלחוטי או הספק שלך, נסה ליצור שוב הגדרות רשת עבור<br>המדפסת.

חבר את המחשב או את ההתקן החכם לאותו SSID של המדפסת.

 $\,$  "הגדרה מחדש של חיבור [הרשת" בעמוד](#page-307-0) 308 $\,$ 

**משהו השתבש בהתקני הרשת עבור חיבור Fi-Wi.**

#### **פתרונות**

כבה את ההתקנים שאתה רוצה לחבר אל הרשת. המתן כ10- שניות, ולאחר מכן הדלק את ההתקנים<br>בסדר הבא: נתב אלחוטי, מחשב או התקן חכם, ואז את המדפסת. קרב את המדפסת והמחשב או ההתקן החכם אל הנתב האלחוטי כדי לסייע לתקשורת גלי הרדיו, ואז נסה לבצע שוב את הגדרות הרשת.

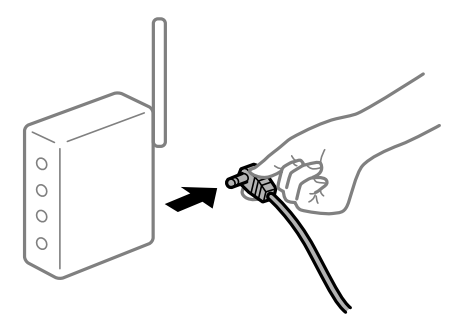

**המדפסת אינה מחוברת לרשת.**

**פתרונות**

בחר הגדרות > הגדרות **כלליות > הגדרות רשת > בדיקת חיבור,** ואז הדפס דו"ח חיבור רשת. אם הדו"ח<br>מראה שחיבור הרשת נכשל, בדוק את דו"ח חיבור הרשת ופעל בהתאם לפתרונות המודפסים בו.

| "הדפסת דוח חיבור [רשת" בעמוד](#page-324-0) 325

**קיימת בעיה בהגדרות הרשת במחשב.**

**פתרונות**

נסה לגשת לכל אתר אינטרנט מהמחשב כדי לוודא שהגדרות הרשת של המחשב נכונות. אם אינך יכול<br>לגשת לשום אתר אינטרנט, הרי שיש בעיה במחשב.

בדוק את חיבור הרשת של המחשב. לפרטים, עיין בתיעוד שסופק עם המחשב.

**יש עדיין עבודה הממתינה להדפסה.**

#### **פתרונות**

**את כל המסמכים** מתוך תפריט <sup>ה</sup>**מדפסת**. לחץ על **תור הדפסה** בלשונית **תחזוקה** של מנהל ההתקן של המדפסת. אם נשארו נתונים מיותר, בחר **בטל**

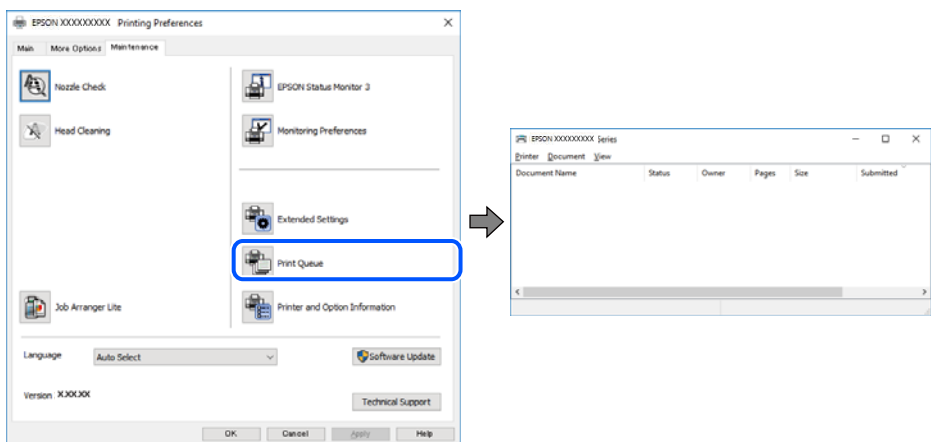

**המדפסת ממתינה או שאינה מקוונת.**

### **פתרונות**

לחץ על **תור הדפסה** בלשונית **תחזוקה** של מנהל ההתקן של המדפסת.

<mark>אם המדפסת לא מקוונת או אם היא ממתינה, נקה את ההגדרה הרלוונטית למצבה (לא מקוונת או</mark><br>ממתינה) מהתפריט <mark>מדפסת.</mark>

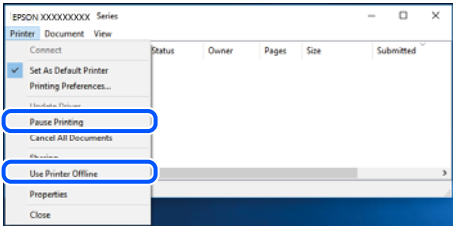

**המדפסת לא נבחרה כמדפסת ברירת המחדל.**

**פתרונות**

**ופקסים**) ולחץ על **הגדר כמדפסת ברירת מחדל**. לחץ לחיצה ימנית על סמל המדפסת <sup>ב</sup>**לוח הבקרה** <sup>&</sup>gt; **צפה בהתקנים ובמדפסות** (או **מדפסות**, **מדפסות**

*אם קיימים סמלי מדפסת רבים, עיין בפרטים הבאים כדי לבחור את המדפסת הנכונה. לתשומת לבך:*

דוגמה)

EPSON XXXX Series מסדרת מדפסות :USB חיבור

חיבור רשת: מדפסות מסדרת Series XXXX EPSON

אם תתקין את מנהל ההתקן של המדפסת פעמים רבות, אפשר שתיצור בכך עותקים של מנהל התקן המדפסת. אם נוצרים עותקים כגון, "EPSON XXXX Series (copy 1)" יש ללחוץ לחיצה ימנית על<br>סמן מנהל ההתקן שהועתק ואז ללחוץ **הסר התקן.** 

**יציאת המדפסת לא הוגדרה בצורה נכונה.**

**פתרונות**

לחץ על **תור הדפסה** בלשונית **תחזוקה** של מנהל ההתקן של המדפסת.

ודא שיציאת המדפסת הוגדרה בצורה נכונה ב **תכונה** > **יציאה** מתפריט ה **מדפסת**.

**EpsonNet Print Port** :רשת חיבור ,**USBXXX** :USB חיבור

<span id="page-226-0"></span>**כמנהל**, צור קשר עם מנהל המערכת שלך. אם לא תוכל לשנות את היציאה, בחר **הפעל כמנהל** בתפריט <sup>ה</sup>**מדפסת**. אם לא מוצגת האפשרות **הפעל**

# **לא ניתן להדפיס מתוך OS Mac**

ודא שהמחשב והמדפסת מחוברים בצורה נכונה.

הסיבה לבעיה ופתרונה שונות אם הם מחוברים או לא.

*בדיקת מצב החיבור*

השתמש ב-Monitor Status EPSON כדי לבחור את מצב החיבור עבור המחשב והמדפסת.

- .1 בחר באפשרות **העדפות המערכת** מתוך תפריט Apple < **מדפסות וסורקים** (או **הדפסה וסריקה**, **הדפסה ופקס**), ולאחר מכן בחר את המדפסת.
	- .2 לחץ על **אפשרויות וציוד** > **שירות** > **פתח שירות מדפסת**.

# .**EPSON Status Monitor** על לחץ .3

כאשר מוצגים מפלסי הדיו הנותרים, זהו סימן לכך שהחיבור נוצר בהצלחה בין המחשב לבין המדפסת. בדוק את הדברים הבאים אם החיבור לא נוצר.

❏המדפסת אינה מזוהה בחיבור רשת

"לא ניתן להתחבר לרשת" בעמוד 227

❏המדפסת אינה מזוהה בחיבור USB ["המדפסת](#page-229-0) אינה מצליחה להתחבר באמצעות [\) USB "בעמוד](#page-229-0) 230OS Mac(

בדוק את הדברים הבאים אם החיבור נוצר.

המדפסת מזוהה, אך ההדפסה אינה מתבצעת. $\Box$  $231$  "לא ניתן להדפיס למרות שנוצר חיבור (Mac OS)" בעמוד  $^{\prime\prime}$ 

> **לא ניתן להתחבר לרשת** הבעיה יכולה להיות אחת מהבעיות הבאות.

**משהו השתבש בהתקני הרשת עבור חיבור Fi-Wi.**

#### **פתרונות**

כבה את ההתקנים שאתה רוצה לחבר אל הרשת. המתן כ10- שניות, ולאחר מכן הדלק את ההתקנים<br>בסדר הבא: נתב אלחוטי, מחשב או התקן חכם, ואז את המדפסת. קרב את המדפסת והמחשב או ההתקן החכם אל הנתב האלחוטי כדי לסייע לתקשורת גלי הרדיו, ואז נסה לבצע שוב את הגדרות הרשת.

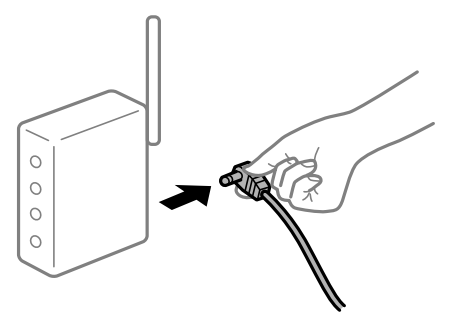

**התקנים לא יכולים לקבל אותות מהנתב האלחוטי משום שהם מרוחקים מדי אלו מאלו.**

#### **פתרונות**

אחרי הזזת המחשב או ההתקן החכם והמדפסת קרוב יותר אל הנתב האלחוטי, כבה את הנתב האלחוטי,<br>וחזור והדלק אותו.

**כאשר משנים את הנתב האלחוטי, ההגדרות אינן תואמות את הנתב החדש.**

### **פתרונות**

בצע שוב את הגדרות החיבור כך שהן תואמות את הנתב האלחוטי החדש.

| "בעת החלפת הנתב [האלחוטי" בעמוד](#page-307-0) 308

**ה -SSIDים המחוברים מהמחשב או מההתקן החכם והמחשב שונים.**

### **פתרונות**

כאשר אתה משתמש בנתבים אלחוטיים מרובים בעת ובעונה אחת או שיש לנתב האלחוטי SSIDים<br>מרובים והתקנים שמחוברים ל-SSIDים שונים, אין ביכולתך להתחבר אל הנתב האלחוטי.

חבר את המחשב או את ההתקן החכם לאותו SSID של המדפסת.

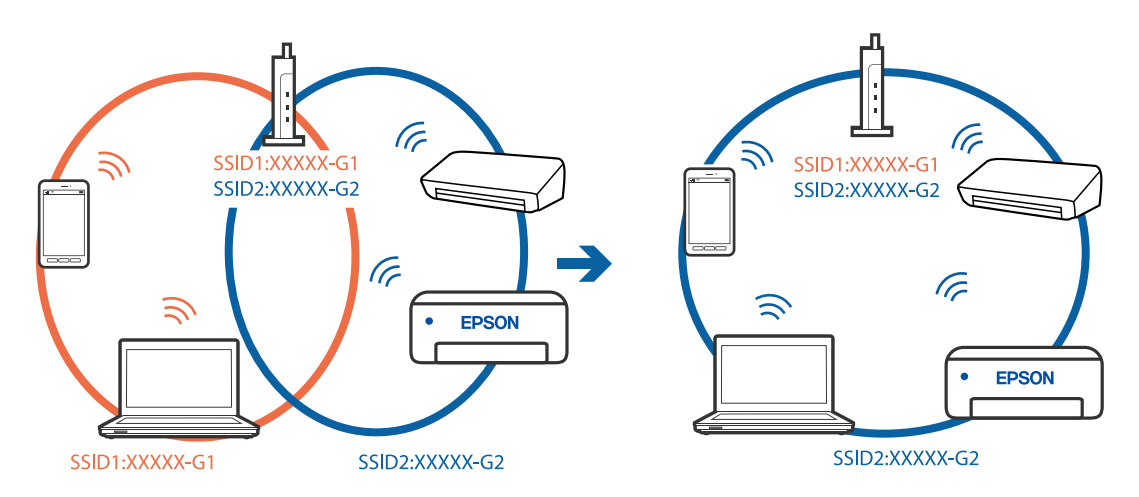

**מפריד פרטיות זמין בנתב האלחוטי.**

**פתרונות**

למרבית הנתבים האלחוטיים יש תכונת מפריד פרטיות החוסם את התקשורת בין ההתקנים מחוברים. אם<br>אין ביכולתך ליצור תקשורת בין מדפסת ומחשב או התקן החכם אף על פי שהם מחוברים לאותה הרשת,<br>השבת את מפריד הפרטיות בנתב האלחוטי. לפרטים נוספ

**כתובת ה -IP הוקצתה באופן שגוי.**

**פתרונות**

אם כתובת ה-IP שהוקצתה למדפסת היא XXX.XXX.169.254, ומסכת תת-הרשת היא .255.255<br>0.0, אפשר שכתובת ה-IP לא הוקצתה נכונה.

כתובת ה -IP ואת מסכת תת-הרשת שהוקצו למדפסת. בחר **הגדרות** <sup>&</sup>gt; **הגדרות כלליות** <sup>&</sup>gt; **הגדרות רשת** <sup>&</sup>gt; **מתקדם** בלוח הבקרה של המדפסת, ואז בדוק את

אתחל שוב את הנתב האלחוטי או אפס את הגדרות הרשת עבור המדפסת.

 $\,$  הגדרה מחדש של חיבור [הרשת" בעמוד](#page-307-0) 308 $\,$ 

**קיימת בעיה בהגדרות הרשת במחשב.**

**פתרונות**

נסה לגשת לכל אתר אינטרנט מהמחשב כדי לוודא שהגדרות הרשת של המחשב נכונות. אם אינך יכול<br>לגשת לשום אתר אינטרנט. הרי שיש בטיה במחשב.

בדוק את חיבור הרשת של המחשב. לפרטים, עיין בתיעוד שסופק עם המחשב.

**ההתקן המחובר אל יציאת 3.0 USB גורם להפרעות תדר רדיו.**

**פתרונות**

כאשר אתה המחבר התקן אל יציאת 3.0 USB ב- Mac, אפשר שתתרחש הפרעת תדר-רדיו. נסה את הפעולות הבאות במידה ואין ביכולתךלהתחבר אלLANאלחוטי(Fi-Wi (או אם הפעולות מאבדות את יציבותן.

❏הרחק מהמחשב את ההתקן המחובר ליציאת 3.0 USB.

 $\rm GHz$ התחבר אל ה-SSID עבור הטווח של 5 GHz.

עיין בפרטים הבאים כדי לחבר את המדפסת אל ה -SSID.

 $_3$ 12 ביצוע [הגדרות](#page-311-0) Wi-Fi-של [באמצעות](#page-311-0) הזנת ה-[SSID](#page-311-0) [והסיסמה" בעמוד](#page-311-0)  $\blacktriangleright$ 

**Ethernet בעל יעילות אנרגטית). המדפסת מחוברת באמצעות Ethernet תוך שימוש בהתקנים שתומכים ב - az802.3 IEEE) חיבור**

**פתרונות**

כאשר אתה מחבר את המדפסת באמצעות Ethernet תוך שימוש בהתקנים התומכים ב-IEEE 802.3az (בעל יעילות אנרגטית Ethernet), אפשר שהבעיות הבאות תופענה בהתאם לרכזת או לנתב<br>שבו אתה משתמש.

החיבור מאבד את היציבות שלו, המדפסת מתחברת ומתנתקת שוב ושוב.  $\Box$ 

## ❏לא ניתן להתחבר למדפסת.

❏מהירות התקשורת מואטת.

<span id="page-229-0"></span>פעל בהתאם לצעדים הבאים כדי להשבית את az802.3 IEEE עבור המדפסת, ואז חבר.

- .1 הסר את כבל ה -Ethernet המוחבר למחשב ולמדפסת.
- . כאשר ה-1882.3 ו- $\rm{IEEE}$ 802.3  $^2$ לפרטים, עיין בתיעוד שסופק עם המחשב.
	- .3 חבר את המחשב והמדפסת ישירות באמצעות כבל Ethernet.
		- .4 במדפסת, הדפס דו"ח חיבור רשת. "הדפסת דוח חיבור [רשת" בעמוד](#page-324-0) 325
		- .5 בדוק את כתובת ה-IP של המדפסת בדו"ח חיבור הרשת.
- .6 במחשב, גש אל Config Web. הפעל דפדפן אינטרנט ולאחר מכן הזן את כתובת ה -IP של המדפסת. ["הפעלת](#page-391-0) [Config Web](#page-391-0) בדפדפן [אינטרנט" בעמוד](#page-391-0) 392
	- .**Wired LAN** < **Network Settings** בלשונית בחר .7
		- .**IEEE 802.3az** עבור **OFF** בחר .8
			- .9 לחץ על **Next**.
				- .10לחץ על **OK**.
	- .11הסר את כבל ה -Ethernet המוחבר למחשב ולמדפסת.
- .12אם השבתת את IEEE 802.3az עבור המחשב בצעד 2, אפשר אותו.

ת הבר את כבלי ה-Ethernet שהסרת בצעד 1 אל המחשב ואל המדפסת. $\cdot 13$ אם הבעיה עדיין נמשכת, אפשר שהתקנים אחרים חוץ מהמדפסת גורמים את הבעיה.

> **המדפסת אינה מצליחה להתחבר באמצעות OS Mac (USB(** ניתן לשקול את הסיבות הבאות.

**כבל ה -USB אינו מחובר בצורה נכונה לשקע החשמל.**

## **פתרונות**

חבר את כבל ה -USB היטב אל המדפסת ואל המחשב.

## **קיימת בעיה עם רכזת USB.**

### **פתרונות**

<span id="page-230-0"></span>אם אתה משתמש ברכזת USB נסה לחבר את המדפסת ישירות אל המחשב.

## **קיימת בעיה בכבל ה -USB או בכניסת ה -USB.**

## **פתרונות**

אם לא ניתן לזהות את כבל ה -USB, שנה את הכניסה או שנה את כבל ה -USB.

# **המדפסת מחוברת ליציאת USB SuperSpeed.**

## **פתרונות**

אם תחבר את המדפסת לכניסת USB SuperSpeed באמצעות כבל 2.0 USB, אפשר שבמחשבים מסוימים תופיע שגיאת תקשורת. במקרה כזה, חבר מחדש את המדפסת באמצעות אחת השיטות הבאות.

❏בצע את החיבור באמצעות כבל 3.0 USB.

ם בצע את החיבור אל כניסת Hi-Speed USB במחשב.

❏התחבר לכניסת USB SuperSpeed אחרת מהכנסיה שחוללה את שגיאת התקשורת.

# **לא ניתן להדפיס למרות שנוצר חיבור (OS Mac(**

ניתן לשקול את הסיבות הבאות.

**קיימת בעיה עם התוכנה או הנתונים.**

# **פתרונות**

- $\Box$ ודא שמנהל התקן מדפסת מקורי של Epson מותקן (EPSON XXXXX). אם לא הותקן מנהל התקן מדפסת מקורי של Epson, הפונקציות הזמינות מוגבלות. אנו ממליצים להשתמש במנהל התקן<br>מדפסת מקורי של Epson.
- יותר אתה מדפיס נתונים בכמות גדולה זיכרון המחשב עלול לאזול. הדפס את התמונה ברזולוציה נמוכה Z<br>יותר או במידות קטנות יותר.
- אם ניסית את כל הפתרונות ולא פתרת את הבעיה נסה להסיר את מנהל ההתקו של המדפסת ולהתקינו $\Box$ מחדש
	- | "בדיקה אם מותקן מנהל התקן [מדפסת](#page-189-0) [Epson מערכת](#page-189-0) הפעלה [Windows "בעמוד](#page-189-0) 190
		- $\,$  "בדיקה אם מותקן מנהל התקן [מדפסת](#page-190-0) מקורי של Epson Mac OS" בעמוד  $^*$ 
			- | "התקנה או הסרת התקנה של אפליקציות [בנפרד" בעמוד](#page-188-0) 189

**קיימת בעיה בסטטוס של המדפסת.**

## **פתרונות**

ודא שמצב המדפסת אינו **השהיה**.

בחר באפשרות העדפות המערכת מתוך תפריט Apple > מדפסות וסורקים (או הדפסה וסריקה, הדפסה<br>ופקס), ולאחר מכו לחץ לחיצה כפולה על המדפסת. אם המדפסת בהשהיה, לחץ על חדש פעולה.

**אופשרו במדפסת הגבלות אל מאפיין המשתמש.**

**פתרונות**

אפשר שהמדפסת לא תדפיס כאשר אופשרה תכונת הגבלת משתמשים. פנה למנהל המדפסת שלך.

**המדפסת אינה מדפיסה בעת השימוש במנהל התקן מדפסת OS Mac (PostScript(**

**יש לשנות את הגדרת שפת הדפסה.**

**פתרונות**

הגדר את הגדרת **שפת הדפסה** כ-**אוטומטי** או כ-**PS** בלוח הבקרה.

**לפתע אין המדפסת מסוגלת להדפיס באמצעות חיבור רשת**

הבעיה יכולה להיות אחת מהבעיות הבאות.

**סביבת הרשת השתנתה.**

**פתרונות**

אחרי שינוי סביבת הרשת, כגון הנתב האלחוטי או הספק שלך, נסה ליצור שוב הגדרות רשת עבור<br>המדפסת.

חבר את המחשב או את ההתקן החכם לאותו SSID של המדפסת.

 $\left| \mathrm{108}\right|$ הגדרה מחדש של חיבור [הרשת" בעמוד](#page-307-0)  $\blacklozenge$ 

**משהו השתבש בהתקני הרשת עבור חיבור Fi-Wi.**

**פתרונות**

כבה את ההתקנים שאתה רוצה לחבר אל הרשת. המתן כ10- שניות, ולאחר מכן הדלק את ההתקנים<br>בסדר הבא: נתב אלחוטי, מחשב או התקן חכם, ואז את המדפסת. קרב את המדפסת והמחשב או ההתקן החכם אל הנתב האלחוטי כדי לסייע לתקשורת גלי הרדיו, ואז נסה לבצע שוב את הגדרות הרשת.

 $\circ$  $\circ$  $\circ$ 

**המדפסת אינה מחוברת לרשת.**

**פתרונות**

בחר הגדרות > הגדרות <mark>כלליות > הגדרות רשת > בדיקת חיבור,</mark> ואז הדפס דו<sup>"</sup>ח חיבור רשת. אם הדו"ח<br>מראה שחיבור הרשת נכשל<sub>י.</sub> בדוק את דו"ח חיבור הרשת ופעל בהתאם לפתרונות המודפסים בו.

| "הדפסת דוח חיבור [רשת" בעמוד](#page-324-0) 325

**קיימת בעיה בהגדרות הרשת במחשב.**

**פתרונות**

נסה לגשת לכל אתר אינטרנט מהמחשב כדי לוודא שהגדרות הרשת של המחשב נכונות. אם אינך יכול<br>לגשת לשום אתר אינטרנט, הרי שיש בעיה במחשב.

בדוק את חיבור הרשת של המחשב. לפרטים, עיין בתיעוד שסופק עם המחשב.

# **לא ניתן להדפיס מתוך התקן חכם**

ודא שההתקן החכם והמדפסת מחוברים בצורה נכונה. הסיבה לבעיה ופתרונה שונות אם הם מחוברים או לא.

*בדיקת מצב החיבור*

השתמש ב-iPrint Epson כדי לבדוק את מצב החיבור עבור ההתקן החכם והמדפסת. עיין בפרטים הבאים כדי להתקין את iPrint Epson אם היא עדיין לא הותקנה. "אפליקציה עבור הדפסה בקלות מתוך התקן חכם [\(iPrint Epson "\(בעמוד](#page-386-0) 387

- $\pm$ בהתקן החכם, הפעל את Epson iPrint .
	- . ודא ששם המדפסת מוצג במסך הבית.  $\cdot^2$

כאשר שם המדפסת מוצג, זהו סימן לכך שהחיבור נוצר בהצלחה בין ההתקן החכם לבין המדפסת. אם ההודעה הבאה מוצגת, נוצר בהצלחה חיבור בין ההתקן החכם לבין המדפסת.

Printer is not selected.❏

Communication error.❏

בדוק את הדברים הבאים אם החיבור לא נוצר.

❏המדפסת אינה מזוהה בחיבור רשת

"לא ניתן להתחבר [לרשת" בעמוד](#page-233-0) 234

בדוק את הדברים הבאים אם החיבור נוצר.

המדפסת מזוהה, אר ההדפסה אינה מתבצעת. $\Box$ "לא ניתן להדפיס למרות שנוצר חיבור [\(iOS "\(בעמוד](#page-234-0) 235

# **לא ניתן להתחבר לרשת**

הבעיה יכולה להיות אחת מהבעיות הבאות.

**משהו השתבש בהתקני הרשת עבור חיבור Fi-Wi.**

**פתרונות**

<span id="page-233-0"></span>כבה את ההתקנים שאתה רוצה לחבר אל הרשת. המתן כ10- שניות, ולאחר מכן הדלק את ההתקנים<br>בסדר הבא: נתב אלחוטי, מחשב או התקן חכם, ואז את המדפסת. קרב את המדפסת והמחשב או ההתקן החכם אל הנתב האלחוטי כדי לסייע לתקשורת גלי הרדיו, ואז נסה לבצע שוב את הגדרות הרשת.

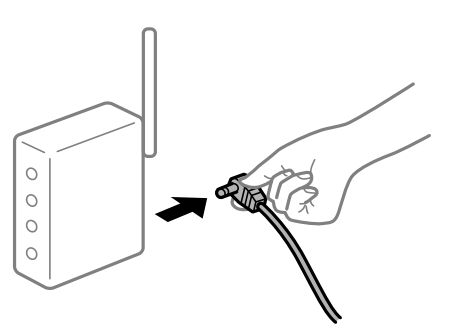

**התקנים לא יכולים לקבל אותות מהנתב האלחוטי משום שהם מרוחקים מדי אלו מאלו.**

**פתרונות**

אחרי הזזת המחשב או ההתקן החכם והמדפסת קרוב יותר אל הנתב האלחוטי, כבה את הנתב האלחוטי,<br>וחזור והדלק אותו.

**כאשר משנים את הנתב האלחוטי, ההגדרות אינן תואמות את הנתב החדש.**

**פתרונות**

בצע שוב את הגדרות החיבור כך שהן תואמות את הנתב האלחוטי החדש.

| "בעת החלפת הנתב [האלחוטי" בעמוד](#page-307-0) 308

**ה -SSIDים המחוברים מהמחשב או מההתקן החכם והמחשב שונים.**

**פתרונות**

כאשר אתה משתמש בנתבים אלחוטיים מרובים בעת ובעונה אחת או שיש לנתב האלחוטי SSIDים<br>מרובים והתקנים שמחוברים ל-SSIDים שונים, אין ביכולתר להתחבר אל הנתב האלחוטי.

<span id="page-234-0"></span>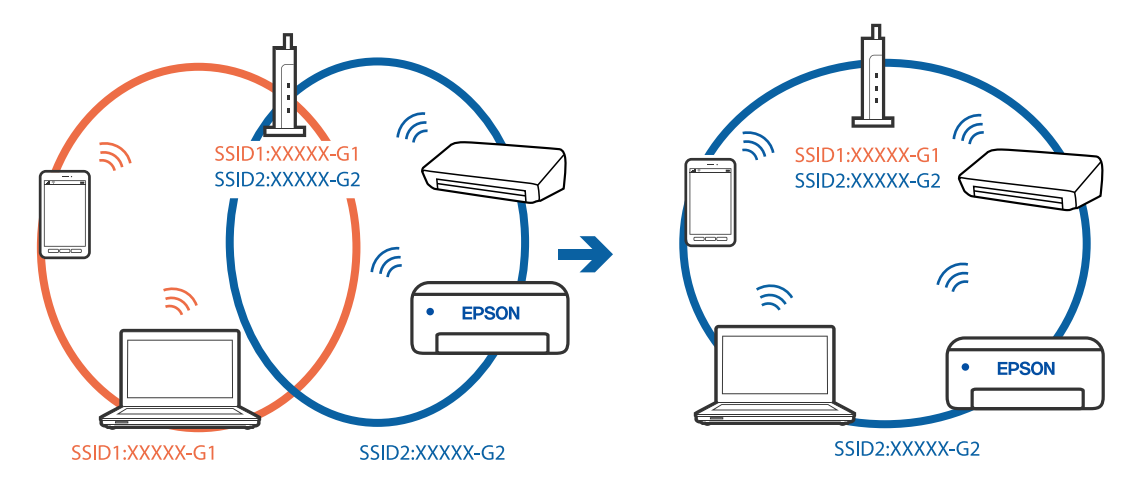

חבר את המחשב או את ההתקן החכם לאותו SSID של המדפסת.

**מפריד פרטיות זמין בנתב האלחוטי.**

### **פתרונות**

למרבית הנתבים האלחוטיים יש תכונת מפריד פרטיות החוסם את התקשורת בין ההתקנים מחוברים. אם<br>אין ביכולתך ליצור תקשורת בין מדפסת ומחשב או התקן החכם אף על פי שהם מחוברים לאותה הרשת,<br>השבת את מפריד הפרטיות בנתב האלחוטי. לפרטים נוספ

**כתובת ה -IP הוקצתה באופן שגוי.**

### **פתרונות**

אם כתובת ה-IP שהוקצתה למדפסת היא XXX.XXX.169.254, ומסכת תת-הרשת היא .255.255<br>0.0, אפשר שכתובת ה-IP לא הוקצתה נכונה.

כתובת ה -IP ואת מסכת תת-הרשת שהוקצו למדפסת. בחר **הגדרות** <sup>&</sup>gt; **הגדרות כלליות** <sup>&</sup>gt; **הגדרות רשת** <sup>&</sup>gt; **מתקדם** בלוח הבקרה של המדפסת, ואז בדוק את

אתחל שוב את הנתב האלחוטי או אפס את הגדרות הרשת עבור המדפסת.

 $\left| \mathrm{108}\right|$ הגדרה מחדש של חיבור [הרשת" בעמוד](#page-307-0)  $\blacklozenge$ 

**קיימת בעיה בהגדרות הרשת בהתקן החכם.**

**פתרונות**

נסה לגשת לכל אתר אינטרנט מההתקן החכם שלך כדי לוודא שהגדרות הרשת של ההתקן החכם שלך<br>נכונות. אם אינך יכול לגשת לשום אתר אינטרנט, הרי שיש בעיה בהתקן החכם.

בדוק את חיבור הרשת של המחשב. לפרטים עיין בתיעוד שהתקבל עם ההתקן החכם.

# **לא ניתן להדפיס למרות שנוצר חיבור (iOS(**

ניתן לשקול את הסיבות הבאות.

**תצוגה אוטומטית של הגדרת נייר מושבתת.**

**פתרונות**

אפשר **תצוגה אוטומטית של הגדרת נייר** בתפריט הבא.

**הגדרות** > **הגדרות כלליות** > **הגדרות מדפסת** > **הגדרות מקור דפים** > **תצוגה אוטומטית של הגדרת נייר**

**AirPrint אינה זמינה.**

**פתרונות**

הפוך את ההגדרה AirPrint לזמינה ב-Config Web.

391 אפליקציה עבור הגדרת תצורת פעולות מדפסת (Web Config) אפליקציה עבור א

**לפתע אין המדפסת מסוגלת להדפיס באמצעות חיבור רשת**

הבעיה יכולה להיות אחת מהבעיות הבאות.

**סביבת הרשת השתנתה.**

**פתרונות**

אחרי שינוי סביבת הרשת, כגון הנתב האלחוטי או הספק שלך, נסה ליצור שוב הגדרות רשת עבור<br>המדפסת.

חבר את המחשב או את ההתקן החכם לאותו SSID של המדפסת.

 $\left| \mathrm{108}\right|$ הגדרה מחדש של חיבור [הרשת" בעמוד](#page-307-0)  $\blacklozenge$ 

**משהו השתבש בהתקני הרשת עבור חיבור Fi-Wi.**

**פתרונות**

כבה את ההתקנים שאתה רוצה לחבר אל הרשת. המתן כ-10 שניות, ולאחר מכן הדלק את ההתקנים בסדר הבא: נתב אלחוטי, מחשב או התקן חכם, ואז את המדפסת. קרב את המדפסת והמחשב או ההתקן<br>החכם אל הנתב האלחוטי כדי לסייע לתקשורת גלי הרדיו, ואז נסה לבצע שוב את הגדרות הרשת.

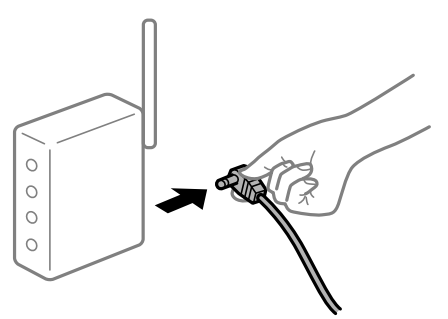

**המדפסת אינה מחוברת לרשת.**

**פתרונות**

<span id="page-236-0"></span>בחר הגדרות > הגדרות כלליות > הגדרות רשת > בדיקת חיבור, ואז הדפס דו<sup>"</sup>ח חיבור רשת. אם הדו"ח<br>מראה שחיבור הרשת נכשל. בדוק את דו"ח חיבור הרשת ופעל בהתאם לפתרונות המודפסים בו.

| "הדפסת דוח חיבור [רשת" בעמוד](#page-324-0) 325

**קיימת בעיה בהגדרות הרשת בהתקן החכם.**

**פתרונות**

נסה לגשת לכל אתר אינטרנט מההתקן החכם שלך כדי לוודא שהגדרות הרשת של ההתקן החכם שלך<br>נכונות. אם אינר יכול לגשת לשום אתר אינטרנט, הרי שיש בעיה בהתקן החכם.

בדוק את חיבור הרשת של המחשב. לפרטים עיין בתיעוד שהתקבל עם ההתקן החכם.

# **אי אפשר להתחיל בסריקה**

# **לא ניתן להתחיל לסרוק מתוך Windows**

ודא שהמחשב והמדפסת מחוברים בצורה נכונה. הסיבה לבעיה ופתרונה שונות אם הם מחוברים או לא.

## *בדיקת מצב החיבור*

השתמש ב3- Monitor Status EPSON כדי לבחור את מצב החיבור עבור המחשב והמדפסת. עליך להתקין את 3 Monitor Status EPSON כדי לאפשר תכונה זו. תוכל להוריד אותה מאתר Epson.

.1 גש אל מנהל ההתקן של המדפסת.

# Windows 10/Windows Server 2019/Windows Server 2016❏

לחץ על לחצן 'התחל' ואז בחר מערכת > Windows>לוח הבקרה > הצג התקנים ומדפסות תחת חומרה<br>וקול. לחץ לחיצה ימנית, או לחיצה שמאלית ממושכת, על המדפסת, ובחר באפשרות העדפות הדפסה.

# Windows 8.1/Windows 8/Windows Server 2012 R2/Windows Server 2012❏

בחר שולחן עבודה > הגדרות > לוח הבקרה > הצג התקנים ומדפסות תחת חומרה וקול. לחץ לחיצה ימנית, או<br>לחיצה שמאלית ממושכת, על המדפסת, ובחר באפשרות העדפות הדפסה.

# Windows 7/Windows Server 2008 R2❏

העכבר הימני על המדפסת שלך ובחר **העדפות הדפסה**. לחץ על לחצן 'התחל' ובחר **לוח הבקרה** <sup>&</sup>gt; **הצג התקנים ומדפסות** תחת **חומרה וקול**. לחץ באמצעות לחצן

.2 לחץ על הכרטיסייה **תחזוקה**.

# .**EPSON Status Monitor 3** על לחץ .3

כאשר מוצגים מפלסי הדיו הנותרים, זהו סימן לכך שהחיבור נוצר בהצלחה בין המחשב לבין המדפסת.

בדוק את הדברים הבאים אם החיבור לא נוצר.

❏המדפסת אינה מזוהה בחיבור רשת

"לא ניתן להתחבר [לרשת" בעמוד](#page-217-0) 218

❏המדפסת אינה מזוהה בחיבור USB

["המדפסת](#page-220-0) אינה מצליחה להתחבר באמצעות [\) USB "בעמוד](#page-220-0) 221Windows(

המדפסת מזוהה, אך הסריקה אינה מתבצעת.  $\Box$ "לא ניתן לסרוק למרות שהחיבור נוצר בצורה נכונה [\(Windows "\(בעמוד](#page-240-0) 241

**לא ניתן להתחבר לרשת**

הבעיה יכולה להיות אחת מהבעיות הבאות.

**משהו השתבש בהתקני הרשת עבור חיבור Fi-Wi.**

**פתרונות**

כבה את ההתקנים שאתה רוצה לחבר אל הרשת. המתן כ10- שניות, ולאחר מכן הדלק את ההתקנים<br>בסדר הבא: נתב אלחוטי, מחשב או התקן חכם, ואז את המדפסת. קרב את המדפסת והמחשב או ההתקן החכם אל הנתב האלחוטי כדי לסייע לתקשורת גלי הרדיו, ואז נסה לבצע שוב את הגדרות הרשת.

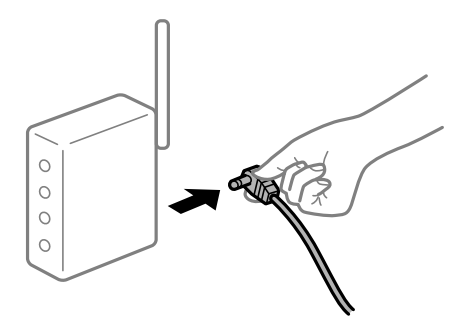

**התקנים לא יכולים לקבל אותות מהנתב האלחוטי משום שהם מרוחקים מדי אלו מאלו.**

**פתרונות**

אחרי הזזת המחשב או ההתקן החכם והמדפסת קרוב יותר אל הנתב האלחוטי, כבה את הנתב האלחוטי,<br>וחזור והדלק אותו.

**כאשר משנים את הנתב האלחוטי, ההגדרות אינן תואמות את הנתב החדש.**

**פתרונות**

בצע שוב את הגדרות החיבור כך שהן תואמות את הנתב האלחוטי החדש.

| "בעת החלפת הנתב [האלחוטי" בעמוד](#page-307-0) 308

**ה -SSIDים המחוברים מהמחשב או מההתקן החכם והמחשב שונים.**

**פתרונות**

כאשר אתה משתמש בנתבים אלחוטיים מרובים בעת ובעונה אחת או שיש לנתב האלחוטי SSIDים<br>מרובים והתקנים שמחוברים ל-SSIDים שונים, אין ביכולתר להתחבר אל הנתב האלחוטי.

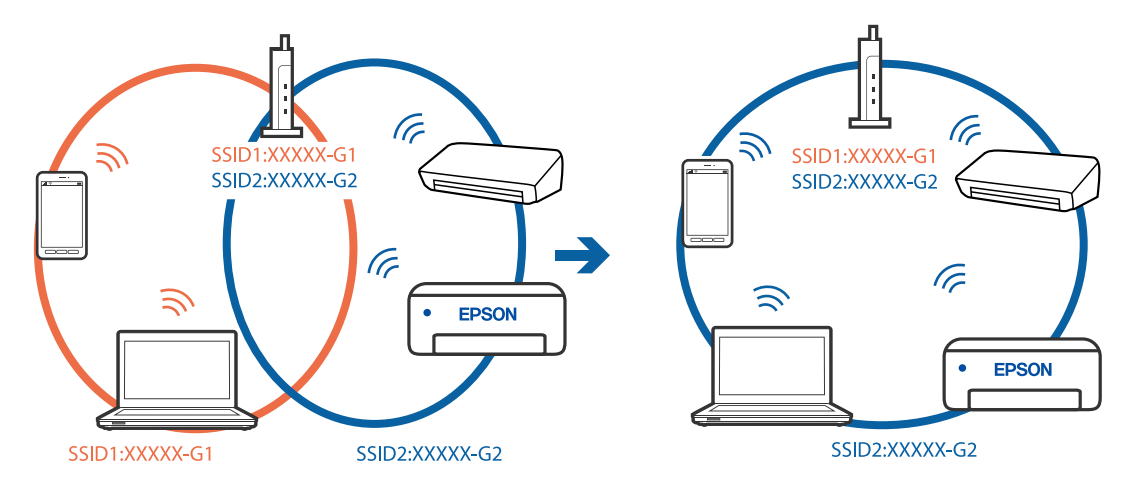

חבר את המחשב או את ההתקן החכם לאותו SSID של המדפסת.

**מפריד פרטיות זמין בנתב האלחוטי.**

### **פתרונות**

למרבית הנתבים האלחוטיים יש תכונת מפריד פרטיות החוסם את התקשורת בין ההתקנים מחוברים. אם<br>אין ביכולתך ליצור תקשורת בין מדפסת ומחשב או התקן החכם אף על פי שהם מחוברים לאותה הרשת,<br>השבת את מפריד הפרטיות בנתב האלחוטי. לפרטים נוספ

**כתובת ה -IP הוקצתה באופן שגוי.**

## **פתרונות**

אם כתובת ה-IP שהוקצתה למדפסת היא XXX.XXX.169.254, ומסכת תת-הרשת היא .255.255<br>0.0, אפשר שכתובת ה-IP לא הוקצתה נכונה.

כתובת ה -IP ואת מסכת תת-הרשת שהוקצו למדפסת. בחר **הגדרות** <sup>&</sup>gt; **הגדרות כלליות** <sup>&</sup>gt; **הגדרות רשת** <sup>&</sup>gt; **מתקדם** בלוח הבקרה של המדפסת, ואז בדוק את

אתחל שוב את הנתב האלחוטי או אפס את הגדרות הרשת עבור המדפסת.

 $\left| \mathrm{108}\right|$ הגדרה מחדש של חיבור [הרשת" בעמוד](#page-307-0)  $\blacklozenge$ 

**קיימת בעיה בהגדרות הרשת במחשב.**

**פתרונות**

נסה לגשת לכל אתר אינטרנט מהמחשב כדי לוודא שהגדרות הרשת של המחשב נכונות. אם אינך יכול<br>לגשת לשום אתר אינטרנט, הרי שיש בעיה במחשב.

בדוק את חיבור הרשת של המחשב. לפרטים, עיין בתיעוד שסופק עם המחשב.

**Ethernet בעל יעילות אנרגטית). המדפסת מחוברת באמצעות Ethernet תוך שימוש בהתקנים שתומכים ב - az802.3 IEEE) חיבור**

**פתרונות**

כאשר אתה מחבר את המדפסת באמצעות Ethernet תוך שימוש בהתקנים התומכים ב-IEEE 802.3az (בעל יעילות אנרגטית Ethernet), אפשר שהבעיות הבאות תופענה בהתאם לרכזת או לנתב<br>שרו אחה משחמש. החיבור מאבד את היציבות שלו, המדפסת מתחברת ומתנתקת שוב ושוב.  $\Box$ 

❏לא ניתן להתחבר למדפסת.

❏מהירות התקשורת מואטת.

פעל בהתאם לצעדים הבאים כדי להשבית את az802.3 IEEE עבור המדפסת, ואז חבר.

- .1 הסר את כבל ה -Ethernet המוחבר למחשב ולמדפסת.
- . כאשר ה-1882.3 IEEE עבור המחשב מאופשר, השבת אותו.  $^{\rm 2}$ לפרטים, עיין בתיעוד שסופק עם המחשב.
	- .3 חבר את המחשב והמדפסת ישירות באמצעות כבל Ethernet.
		- .4 במדפסת, הדפס דו"ח חיבור רשת. "הדפסת דוח חיבור [רשת" בעמוד](#page-324-0) 325
		- .5 בדוק את כתובת ה-IP של המדפסת בדו"ח חיבור הרשת.
- .6 במחשב, גש אל Config Web. הפעל דפדפן אינטרנט ולאחר מכן הזן את כתובת ה -IP של המדפסת. ["הפעלת](#page-391-0) [Config Web](#page-391-0) בדפדפן [אינטרנט" בעמוד](#page-391-0) 392
	- .**Wired LAN** < **Network Settings** בלשונית בחר .7
		- .**IEEE 802.3az** עבור **OFF** בחר .8
			- .9 לחץ על **Next**.
				- .10לחץ על **OK**.
	- .<br>המוחבר למחשב ולמדפסת Ethernet המוחבר ה
- .12אם השבתת את IEEE 802.3az עבור המחשב בצעד 2, אפשר אותו. $\cdot^{12}$
- .13חבר את כבלי ה -Ethernet שהסרת בצעד 1 אל המחשב ואל המדפסת. אם הבעיה עדיין נמשכת, אפשר שהתקנים אחרים חוץ מהמדפסת גורמים את הבעיה.

**המדפסת אינה מצליחה להתחבר באמצעות Windows (USB(** ניתן לשקול את הסיבות הבאות.

> **כבל ה -USB אינו מחובר בצורה נכונה לשקע החשמל.** חבר את כבל ה -USB היטב אל המדפסת ואל המחשב.

## **קיימת בעיה עם רכזת USB.**

אם אתה משתמש ברכזת USB נסה לחבר את המדפסת ישירות אל המחשב.

**קיימת בעיה בכבל ה -USB או בכניסת ה -USB.** אם לא ניתן לזהות את כבל ה -USB, שנה את הכניסה או שנה את כבל ה -USB.

# **המדפסת מחוברת ליציאת USB SuperSpeed.**

<span id="page-240-0"></span>תם תחבר את המדפסת לכניסת SuperSpeed USB באמצעות כבל USB 2.0, אפשר שבמחשבים מסוימים<br>תופיע שגיאת תקשורת. במקרה כזה, חבר מחדש את המדפסת באמצעות אחת השיטות הבאות.

❏בצע את החיבור באמצעות כבל 3.0 USB.

ם בצע את החיבור אל כניסת Hi-Speed USB במחשב.

❏התחבר לכניסת USB SuperSpeed אחרת מהכנסיה שחוללה את שגיאת התקשורת.

**לא ניתן לסרוק למרות שהחיבור נוצר בצורה נכונה (Windows(**

**סריקה ברזולוציה גבוהה דרך רשת.** נסה לסרוק ברזולוציה נמוכה יותר.

# **לא ניתן להתחיל לסרוק מתוך OS Mac**

ודא שהמחשב והמדפסת מחוברים בצורה נכונה. הסיבה לבעיה ופתרונה שונות אם הם מחוברים או לא.

## *בדיקת מצב החיבור*

השתמש ב-Monitor Status EPSON כדי לבחור את מצב החיבור עבור המחשב והמדפסת.

- .1 בחר באפשרות **העדפות המערכת** מתוך תפריט Apple < **מדפסות וסורקים** (או **הדפסה וסריקה**, **הדפסה ופקס**), ולאחר מכן בחר את המדפסת.
	- .2 לחץ על **אפשרויות וציוד** > **שירות** > **פתח שירות מדפסת**.

# .**EPSON Status Monitor** על לחץ .3

כאשר מוצגים מפלסי הדיו הנותרים, זהו סימן לכך שהחיבור נוצר בהצלחה בין המחשב לבין המדפסת. בדוק את הדברים הבאים אם החיבור לא נוצר.

❏המדפסת אינה מזוהה בחיבור רשת

"לא ניתן להתחבר [לרשת" בעמוד](#page-226-0) 227

❏המדפסת אינה מזוהה בחיבור USB

["המדפסת](#page-229-0) אינה מצליחה להתחבר באמצעות [\) USB "בעמוד](#page-229-0) 230OS Mac(

בדוק את הדברים הבאים אם החיבור נוצר.

המדפסת מזוהה, אך הסריקה אינה מתבצעת.  $\Box$ 

"לא ניתן לסרוק למרות שהחיבור נוצר בצורה נכונה [\(OS Mac "\(בעמוד](#page-244-0) 245

**לא ניתן להתחבר לרשת**

הבעיה יכולה להיות אחת מהבעיות הבאות.

**משהו השתבש בהתקני הרשת עבור חיבור Fi-Wi.**

**פתרונות**

כבה את ההתקנים שאתה רוצה לחבר אל הרשת. המתן כ10- שניות, ולאחר מכן הדלק את ההתקנים<br>בסדר הבא: נתב אלחוטי, מחשב או התקו חכם. ואז את המדפסת. קרב את המדפסת והמחשב או ההתקו החכם אל הנתב האלחוטי כדי לסייע לתקשורת גלי הרדיו, ואז נסה לבצע שוב את הגדרות הרשת.

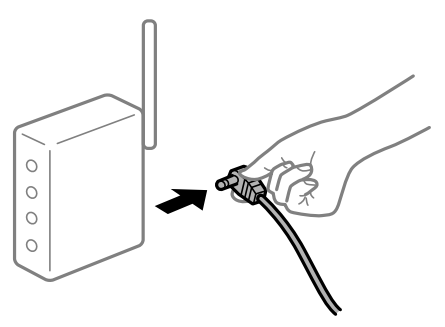

**התקנים לא יכולים לקבל אותות מהנתב האלחוטי משום שהם מרוחקים מדי אלו מאלו.**

**פתרונות**

אחרי הזזת המחשב או ההתקן החכם והמדפסת קרוב יותר אל הנתב האלחוטי, כבה את הנתב האלחוטי,<br>וחזור והדלק אותו.

**כאשר משנים את הנתב האלחוטי, ההגדרות אינן תואמות את הנתב החדש.**

**פתרונות**

בצע שוב את הגדרות החיבור כך שהן תואמות את הנתב האלחוטי החדש.

| "בעת החלפת הנתב [האלחוטי" בעמוד](#page-307-0) 308

**ה -SSIDים המחוברים מהמחשב או מההתקן החכם והמחשב שונים.**

**פתרונות**

כאשר אתה משתמש בנתבים אלחוטיים מרובים בעת ובעונה אחת או שיש לנתב האלחוטי SSIDים<br>מרובים והתקנים שמחוברים ל-SSIDים שונים. איו ביכולתר להתחבר אל הנתב האלחוטי.

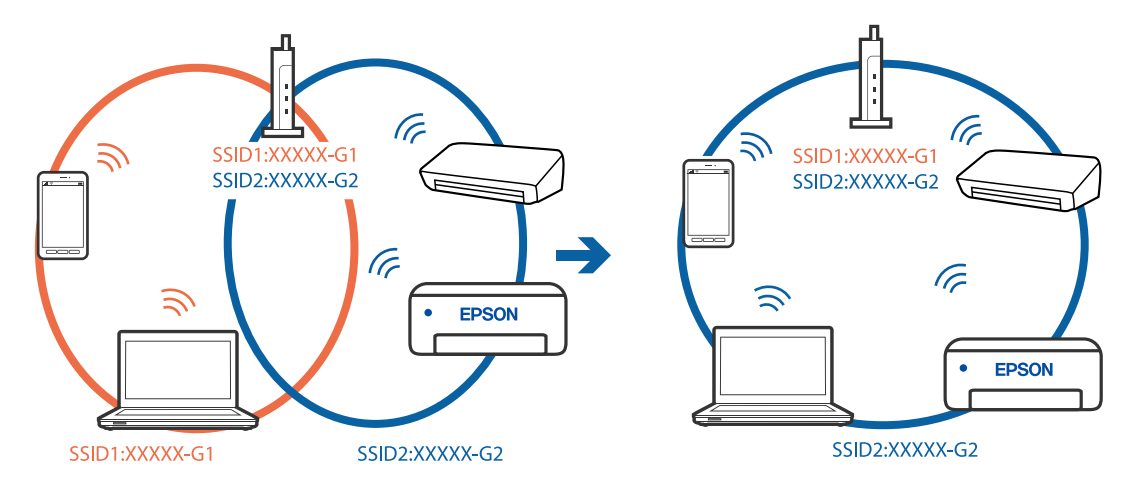

חבר את המחשב או את ההתקן החכם לאותו SSID של המדפסת.

**מפריד פרטיות זמין בנתב האלחוטי.**

### **פתרונות**

למרבית הנתבים האלחוטיים יש תכונת מפריד פרטיות החוסם את התקשורת בין ההתקנים מחוברים. אם<br>אין ביכולתך ליצור תקשורת בין מדפסת ומחשב או התקן החכם אף על פי שהם מחוברים לאותה הרשת,<br>השבת את מפריד הפרטיות בנתב האלחוטי. לפרטים נוספ

**כתובת ה -IP הוקצתה באופן שגוי.**

## **פתרונות**

אם כתובת ה-IP שהוקצתה למדפסת היא XXX.XXX.169.254, ומסכת תת-הרשת היא .255.255<br>0.0, אפשר שכתובת ה-IP לא הוקצתה נכונה.

כתובת ה -IP ואת מסכת תת-הרשת שהוקצו למדפסת. בחר **הגדרות** <sup>&</sup>gt; **הגדרות כלליות** <sup>&</sup>gt; **הגדרות רשת** <sup>&</sup>gt; **מתקדם** בלוח הבקרה של המדפסת, ואז בדוק את

אתחל שוב את הנתב האלחוטי או אפס את הגדרות הרשת עבור המדפסת.

 $\left| \mathrm{108}\right|$ הגדרה מחדש של חיבור [הרשת" בעמוד](#page-307-0)  $\blacklozenge$ 

**קיימת בעיה בהגדרות הרשת במחשב.**

**פתרונות**

נסה לגשת לכל אתר אינטרנט מהמחשב כדי לוודא שהגדרות הרשת של המחשב נכונות. אם אינך יכול<br>לגשת לשום אתר אינטרנט, הרי שיש בעיה במחשב.

בדוק את חיבור הרשת של המחשב. לפרטים, עיין בתיעוד שסופק עם המחשב.

**ההתקן המחובר אל יציאת 3.0 USB גורם להפרעות תדר רדיו.**

**פתרונות**

כאשר אתה המחבר התקן אל יציאת 3.0 USB ב- Mac, אפשר שתתרחש הפרעת תדר-רדיו. נסה את הפעולות הבאות במידה ואין ביכולתךלהתחבר אלLANאלחוטי(Fi-Wi (או אם הפעולות מאבדות את יציבותן.

 $\rm LUSB$  הרחק מהמחשב את ההתקן המחובר ליציאת 3.0  $\Box$ 

 $\rm GHz$ התחבר אל ה-SSID עבור הטווח של 5 GHz.

עיין בפרטים הבאים כדי לחבר את המדפסת אל ה -SSID.

 $_3$ 12 ביצוע [הגדרות](#page-311-0) Wi-Fi [באמצעות](#page-311-0) הזנת ה-[SSID](#page-311-0) [והסיסמה" בעמוד](#page-311-0)  $\blacktriangleright$ 

**Ethernet בעל יעילות אנרגטית). המדפסת מחוברת באמצעות Ethernet תוך שימוש בהתקנים שתומכים ב - az802.3 IEEE) חיבור**

**פתרונות**

כאשר אתה מחבר את המדפסת באמצעות Ethernet תוך שימוש בהתקנים התומכים ב-IEEE 802.3az (בעל יעילות אנרגטית Ethernet), אפשר שהבעיות הבאות תופענה בהתאם לרכזת או לנתב<br>שבו אתה משתמש.

החיבור מאבד את היציבות שלו, המדפסת מתחברת ומתנתקת שוב ושוב.  $\Box$ 

❏לא ניתן להתחבר למדפסת.

❏מהירות התקשורת מואטת.

פעל בהתאם לצעדים הבאים כדי להשבית את az802.3 IEEE עבור המדפסת, ואז חבר.

- .1 הסר את כבל ה -Ethernet המוחבר למחשב ולמדפסת.
- .<br>2 כאשר ה-1822.3 <br/>EEE עבור המחשב מאופשר, השבת אותו. $^{\rm 2}$ לפרטים, עיין בתיעוד שסופק עם המחשב.
	- .3 חבר את המחשב והמדפסת ישירות באמצעות כבל Ethernet.
		- .4 במדפסת, הדפס דו"ח חיבור רשת. "הדפסת דוח חיבור [רשת" בעמוד](#page-324-0) 325
		- .5 בדוק את כתובת ה-IP של המדפסת בדו"ח חיבור הרשת.
- .6 במחשב, גש אל Config Web. הפעל דפדפן אינטרנט ולאחר מכן הזן את כתובת ה -IP של המדפסת. ["הפעלת](#page-391-0) [Config Web](#page-391-0) בדפדפן [אינטרנט" בעמוד](#page-391-0) 392
	- .**Wired LAN** < **Network Settings** בלשונית בחר .7
		- .**IEEE 802.3az** עבור **OFF** בחר .8
			- .9 לחץ על **Next**.
			- .10לחץ על **OK**.
	- .<br>המוחבר למחשב ולמדפסת Fthernet המוחבר ה
- .12אם השבתת את IEEE 802.3az עבור המחשב בצעד 2, אפשר אותו.

<span id="page-244-0"></span>.<br>הבר את כבלי ה-Ethernet שהסרת בצעד 1 אל המחשב ואל המדפסת. $\cdot^{13}$ אם הבעיה עדיין נמשכת, אפשר שהתקנים אחרים חוץ מהמדפסת גורמים את הבעיה.

> **המדפסת אינה מצליחה להתחבר באמצעות OS Mac (USB(** ניתו לשקול את הסיבות הבאות.

> > **כבל ה -USB אינו מחובר בצורה נכונה לשקע החשמל.** חבר את כבל ה -USB היטב אל המדפסת ואל המחשב.

**קיימת בעיה עם רכזת USB.** אם אתה משתמש ברכזת USB נסה לחבר את המדפסת ישירות אל המחשב.

**קיימת בעיה בכבל ה -USB או בכניסת ה -USB.** אם לא ניתן לזהות את כבל ה -USB, שנה את הכניסה או שנה את כבל ה -USB.

**המדפסת מחוברת ליציאת USB SuperSpeed.** אם תחבר את המדפסת לכניסת SuperSpeed USB באמצעות כבל USB 2.0, אפשר שבמחשבים מסוימים<br>תופיע שגיאת תקשורת. במקרה כזה, חבר מחדש את המדפסת באמצעות אחת השיטות הבאות.

❏בצע את החיבור באמצעות כבל 3.0 USB.

ם בצע את החיבור אל כניסת Hi-Speed USB במחשב.

❏התחבר לכניסת USB SuperSpeed אחרת מהכנסיה שחוללה את שגיאת התקשורת.

**לא ניתן לסרוק למרות שהחיבור נוצר בצורה נכונה (OS Mac(**

**סריקה ברזולוציה גבוהה דרך רשת.** נסה לסרוק ברזולוציה נמוכה יותר.

# **לא ניתן להתחיל לסרוק מתוך התקן חכם**

ודא שההתקן החכם והמדפסת מחוברים בצורה נכונה. הסיבה לבעיה ופתרונה שונות אם הם מחוברים או לא.

# *בדיקת מצב החיבור*

השתמש ב-iPrint Epson כדי לבדוק את מצב החיבור עבור ההתקן החכם והמדפסת. עיין בפרטים הבאים כדי להתקין את iPrint Epson אם היא עדיין לא הותקנה.  $38$ 7 אפליקציה עבור הדפסה בקלות מתוך התקן חכם (Epson iPrint) בעמוד  $38$ 

- $\pm$ בהתקן החכם, הפעל את Epson iPrint .
	- . ודא ששם המדפסת מוצג במסך הבית.  $\cdot^2$

כאשר שם המדפסת מוצג, זהו סימן לכך שהחיבור נוצר בהצלחה בין ההתקן החכם לבין המדפסת. אם ההודעה הבאה מוצגת, נוצר בהצלחה חיבור בין ההתקן החכם לבין המדפסת.

Printer is not selected.❏

Communication error.❏

בדוק את הדברים הבאים אם החיבור לא נוצר.

❏המדפסת אינה מזוהה בחיבור רשת "לא ניתן להתחבר [לרשת" בעמוד](#page-233-0) 234

בדוק את הדברים הבאים אם החיבור נוצר.

ם המדפסת מזוהה, אר הסריקה אינה מתבצעת.  $\Box$ "לא ניתן להדפיס למרות שנוצר חיבור [\(iOS "\(בעמוד](#page-234-0) 235

**לא ניתן להתחבר לרשת**

הבעיה יכולה להיות אחת מהבעיות הבאות.

**משהו השתבש בהתקני הרשת עבור חיבור Fi-Wi.**

**פתרונות**

כבה את ההתקנים שאתה רוצה לחבר אל הרשת. המתן כ10- שניות, ולאחר מכן הדלק את ההתקנים<br>בסדר הבא: נתב אלחוטי, מחשב או התקן חכם, ואז את המדפסת. קרב את המדפסת והמחשב או ההתקן החכם אל הנתב האלחוטי כדי לסייע לתקשורת גלי הרדיו, ואז נסה לבצע שוב את הגדרות הרשת.

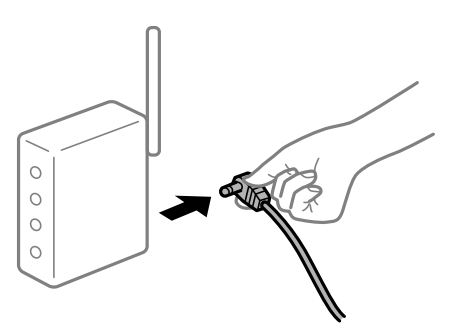

**התקנים לא יכולים לקבל אותות מהנתב האלחוטי משום שהם מרוחקים מדי אלו מאלו.**

**פתרונות**

אחרי הזזת המחשב או ההתקן החכם והמדפסת קרוב יותר אל הנתב האלחוטי, כבה את הנתב האלחוטי,<br>וחזור והדלק אותו.

**כאשר משנים את הנתב האלחוטי, ההגדרות אינן תואמות את הנתב החדש.**

**פתרונות**

בצע שוב את הגדרות החיבור כך שהן תואמות את הנתב האלחוטי החדש.

| "בעת החלפת הנתב [האלחוטי" בעמוד](#page-307-0) 308

**ה -SSIDים המחוברים מהמחשב או מההתקן החכם והמחשב שונים.**

### **פתרונות**

כאשר אתה משתמש בנתבים אלחוטיים מרובים בעת ובעונה אחת או שיש לנתב האלחוטי SSIDים<br>מרובים והתקנים שמחוברים ל-SSIDים שונים, אין ביכולתר להתחבר אל הנתב האלחוטי.

חבר את המחשב או את ההתקן החכם לאותו SSID של המדפסת.

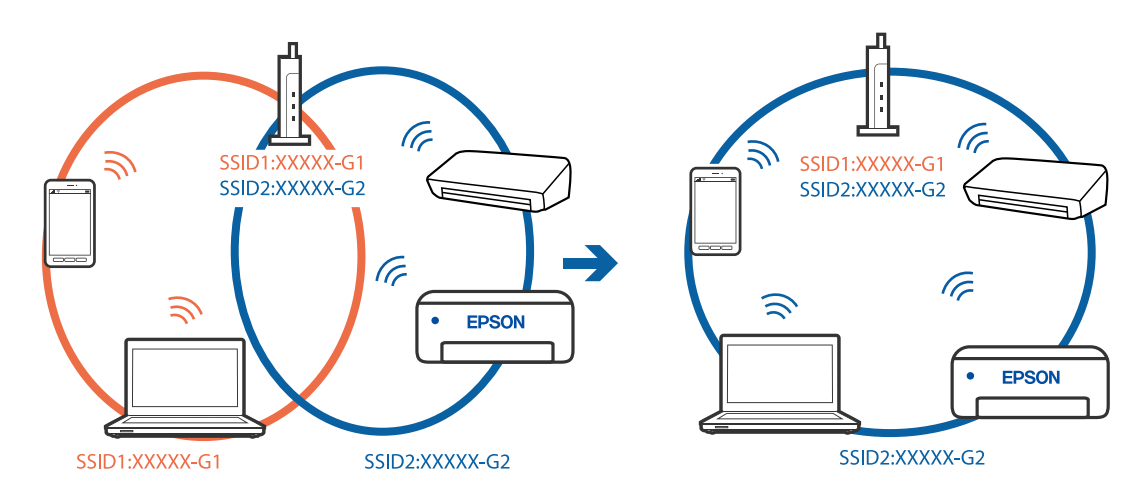

**מפריד פרטיות זמין בנתב האלחוטי.**

### **פתרונות**

למרבית הנתבים האלחוטיים יש תכונת מפריד פרטיות החוסם את התקשורת בין ההתקנים מחוברים. אם<br>אין ביכולתך ליצור תקשורת בין מדפסת ומחשב או התקן החכם אף על פי שהם מחוברים לאותה הרשת,<br>השבת את מפריד הפרטיות בנתב האלחוטי. לפרטים נוספ

## **כתובת ה -IP הוקצתה באופן שגוי.**

### **פתרונות**

,0.0 אפשר שכתובת ה -IP לא הוקצתה נכונה. אם כתובת ה -IP שהוקצתה למדפסת היא .169.254XXX.XXX, ומסכת תת-הרשת היא 255.255.

כתובת ה -IP ואת מסכת תת-הרשת שהוקצו למדפסת. בחר **הגדרות** <sup>&</sup>gt; **הגדרות כלליות** <sup>&</sup>gt; **הגדרות רשת** <sup>&</sup>gt; **מתקדם** בלוח הבקרה של המדפסת, ואז בדוק את

אתחל שוב את הנתב האלחוטי או אפס את הגדרות הרשת עבור המדפסת.

 $\,$  הגדרה מחדש של חיבור [הרשת" בעמוד](#page-307-0) 308 $\,$ 

**קיימת בעיה בהגדרות הרשת בהתקן החכם.**

**פתרונות**

נסה לגשת לכל אתר אינטרנט מההתקן החכם שלך כדי לוודא שהגדרות הרשת של ההתקן החכם שלך<br>נכונות. אם אינך יכול לגשת לשום אתר אינטרנט, הרי שיש בעיה בהתקן החכם.

בדוק את חיבור הרשת של המחשב. לפרטים עיין בתיעוד שהתקבל עם ההתקן החכם.

# **לא ניתן לשמור תמונות סרוקות בתיקיה המשותפת**

## **הודעות מוצגות בלוח הבקרה**

כאשר מוצגות הודעות שגיאה בלוח הבקרה, בדוק את ההודעה עצמה או את הרשימה הבאה כדי לפתור את הבעיות.

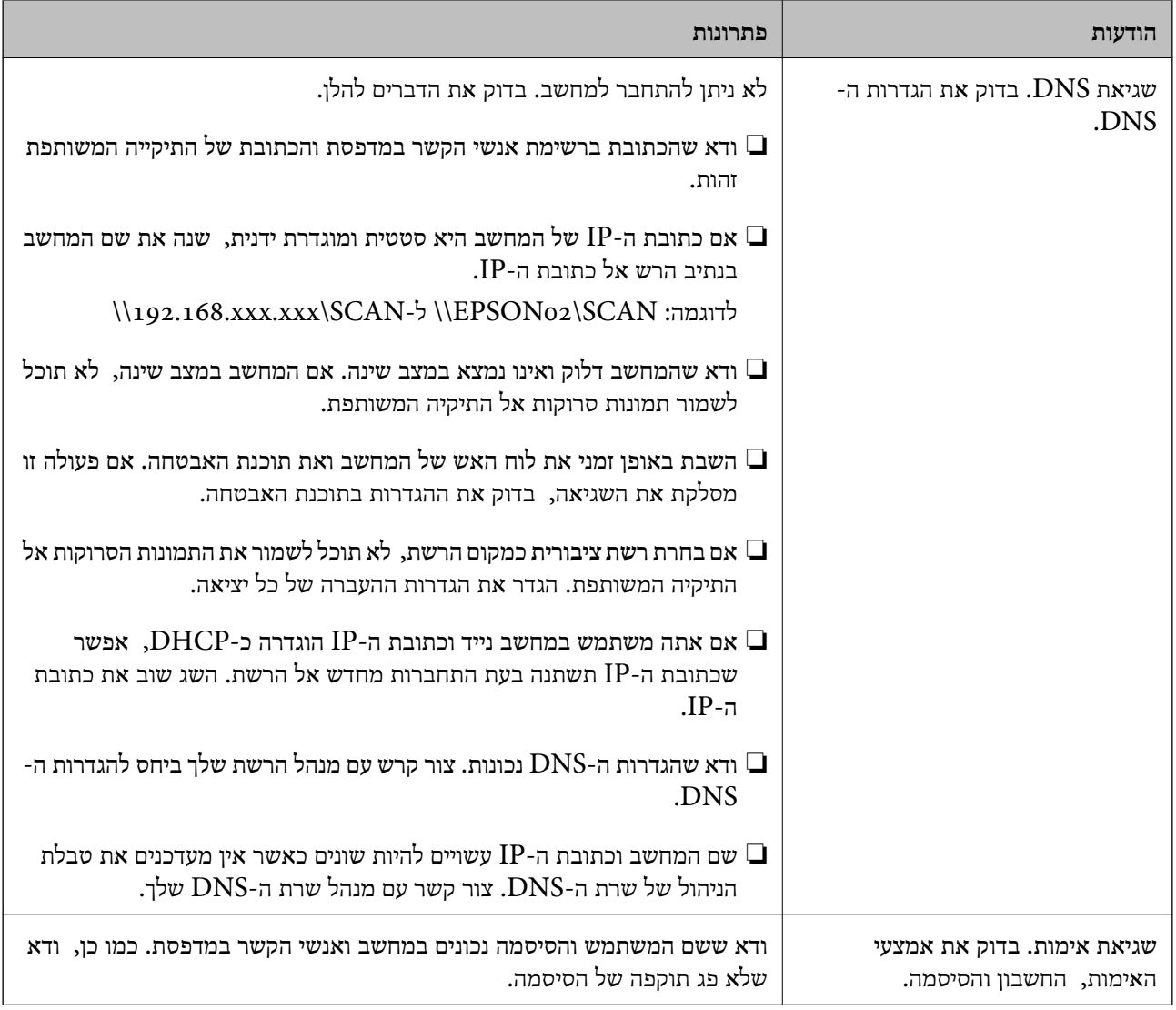

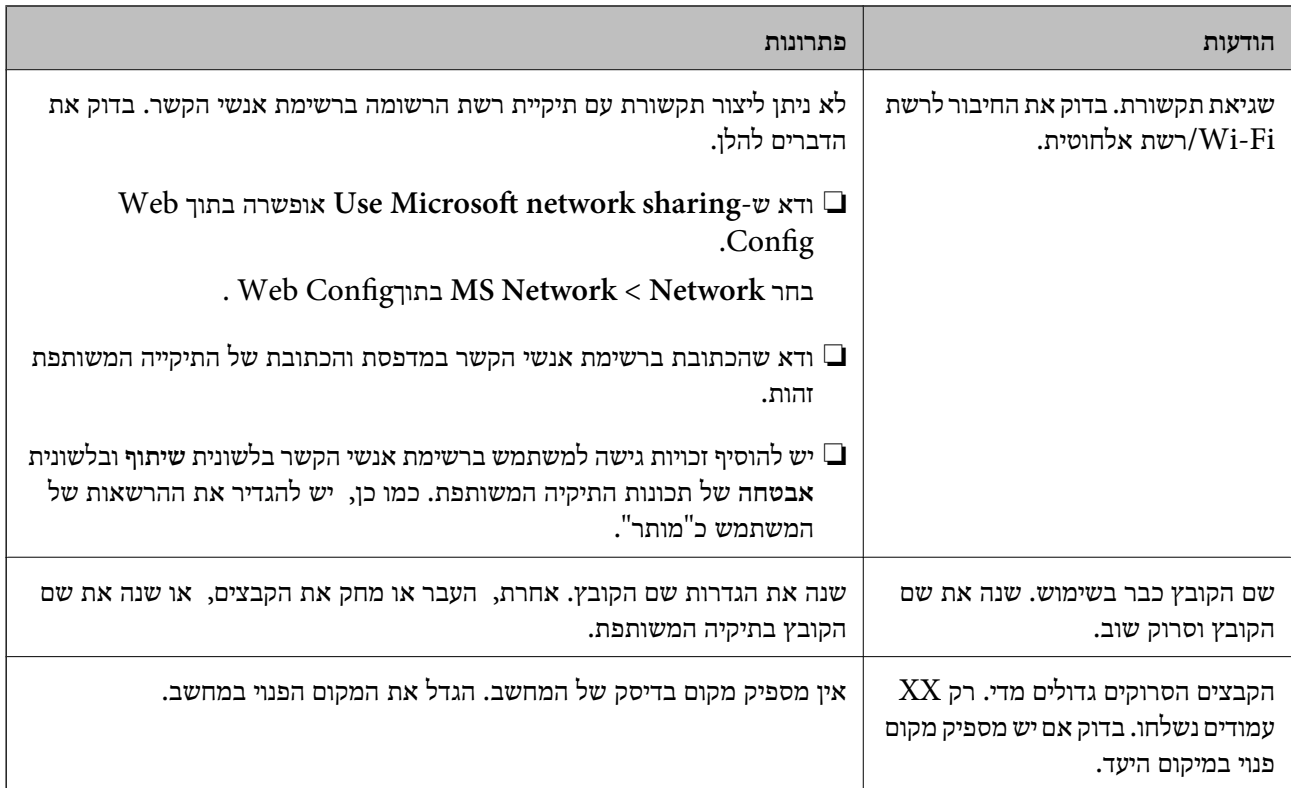

# **בדוק את הנקודה שבה ארעה השגיאה**

### **פתרונות**

כאשר אתה שומר תמונות סרוקות בתיקיה משותפת, תהליך השמירה מתקדם באופן הבא.תוכל אז לבדוק<br>את הנקודה שבה ארעה השגיאה.

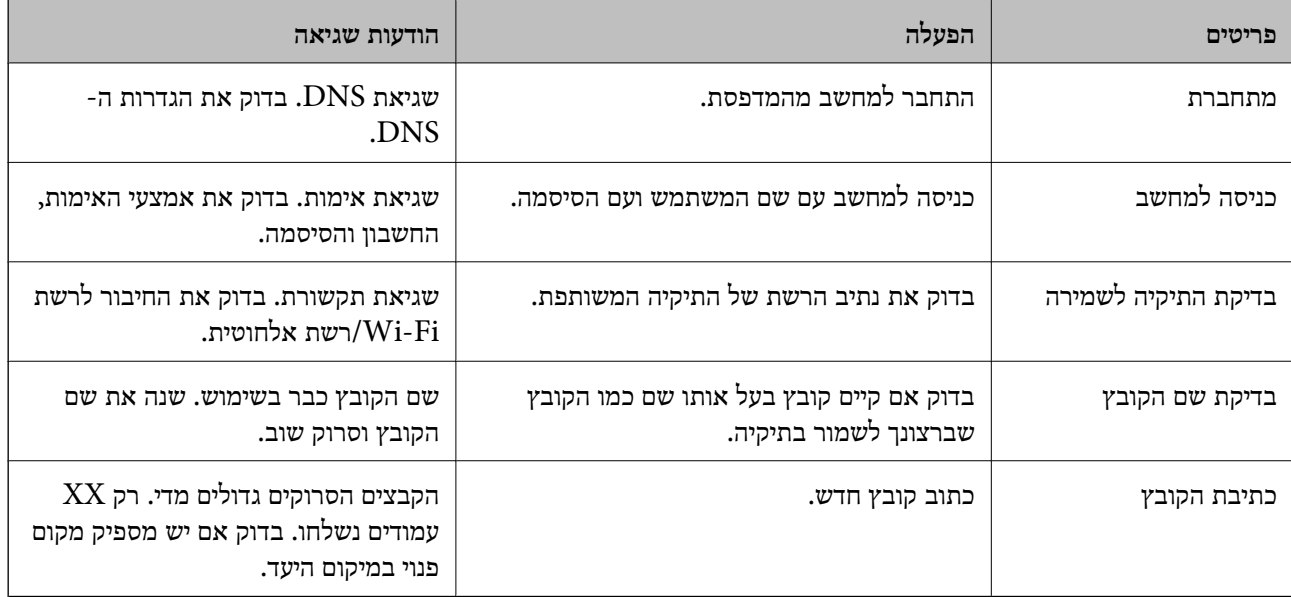

## **שמירות תמונות סרוקות אורכת זמן רב**

<span id="page-249-0"></span>**נדרש זמן רב עד שרזולוציית השם תואמת את "שם התחום" ואת "כתובת ה -IP".**

## **פתרונות**

בדיקת הנקודות הבאות.

❏ודא שהגדרות ה -DNS נכונות.

 $\Box$ ודא שכל הגדרת DNS נכונה בעת בדיקת ה-Web Config.

❏ודא ששם התחום של ה -DNS נכון.

# **אי אפשר לשלוח פקסים או לקבלם**

**אי אפשר לשלוח פקסים או לקבלם**

ניתן לשקול את הסיבות הבאות.

**קיימות כמה בעיות בשקע הטלפון בקיר.**

## **פתרונות**

בדוק ששקע הטלפון הקבוע בקיר פועל באמצעות חיבור טלפון אליו ובדיקתו. אם אינך יכול לעשות שיחות<br>או לקבלו, התקשר לחברת הטלפונים שלך.

**יש כמה בעיות בהתחברות לקו הטלפון.**

# **פתרונות**

בדיקת החיבור האוטומטית. נסה את הפתרונות המודפסים בדוח. בחר את **הגדרות** <sup>&</sup>gt; **הגדרות כלליות** <sup>&</sup>gt; **הגדרות הפקס** <sup>&</sup>gt; **בדוק חיבור פקס** בלוח הבקרה כדי להפעיל את

## **ארעה שגיאת תקשורת.**

## **פתרונות**

**הפקס** בלוח הבקרה. בחר **איטי(,9bps600 (**בתוך **הגדרות** <sup>&</sup>gt; **הגדרות כלליות** <sup>&</sup>gt; **הגדרות הפקס** <sup>&</sup>gt; **הגדרות בסיסיות** <sup>&</sup>gt; **מהירות**

# **מחובר לקו טלפון DSL ללא מסנן DSL.**

# **פתרונות**

כדי לחבר קו טלפון DSL, עליך להשתמש במודם DSL המצויד במסנן DSL מובנה או להתקין על הקו<br>מסנן DSL נפרד. צור קשר עם ספק ה-DSL שלך.

["חיבור](#page-513-0) ל -[DSL](#page-513-0) [או](#page-513-0) ל [-ISDN "בעמוד](#page-513-0) 514

## **קיימות בעיות במסנן ה -DSL כאשר מחברים קו טלפון DSL.**

#### **פתרונות**

אם אין ביכולתך לשלוח או לקבל פקס, חבר את המדפסת ישירות לשקע טלפון בקיר כדי לבדוק אם<br>המדפסת יכולה לשלוח פקס. אם היא פועלת, יתכן שהבעיה נגרמת ממסנן DSL. צור קשר עם ספק ה-DSL שלך.

## **אי אפשר לשלוח פקסים**

ניתו לשקול את הסיבות הבאות.

**קו החיבור הוגדר כ-PSTN במתקן שבו משתמשים ברכזת שלוחה פרטית (PBX(.**

### **פתרונות**

הבקרה. בחר **PBX** בתוך **הגדרות** <sup>&</sup>gt; **הגדרות כלליות** <sup>&</sup>gt; **הגדרות הפקס** <sup>&</sup>gt; **הגדרות בסיסיות** <sup>&</sup>gt; **סוג הקו** בלוח

**שליחת פקסים בלא להזין קוד גישה בסביבה שבה מותקנת PBX.**

### **פתרונות**

אם מערכת הטלפונים שלך דורשת קוד גישה כדי לקבל קו חוץ, רשום את קוד הגישה במדפסת והזן #<br>(סולמית) בתחילת מספר פקס בשעת השליחה.

**מידע הכותרת עבור הפקסים היוצאים אינו רשום.**

#### **פתרונות**

הכותרת. מכשירי פקס מסוימים דוחים אוטומטית פקסים נכנסים שאינם כוללים מידע כותרת. בחר את **הגדרות** <sup>&</sup>gt; **הגדרות כלליות** <sup>&</sup>gt; **הגדרות הפקס** <sup>&</sup>gt; **הגדרות בסיסיות** <sup>&</sup>gt; **כותרת** והגדר את מידע

### **זיהוי השיחה שלך חסום.**

### **פתרונות**

צור קשר עם חברת התקשורת שלך כדי לבטל את חסימת זיהוי השיחה שלך. מכונות פקס או טלפונים<br>מסוימות דוחים שיחות אנונימיות.

### **מספר הפקס של המקבל שגוי.**

# **פתרונות**

ודא שהמספר של המקבל רשום ברשימת אנשי הקשר שלך או שהמספר שהזנת ישירות באמצעות לוח<br>המקשים נכון. או, בדוק עם המקבל שמספר הפקס נכון.

## **מכשיר הפקס של המקבל אינו מוכן לקבל פקסים.**

### **פתרונות**

שאל את המקבל אם מכשיר הפקס שלו מוכן לקבל פקס.

**שליחת פקס בטעות תוך שימוש במאפיין תת-כתובת.**

### **פתרונות**

בדוק אם שלחת בטעות פקס תוך שימוש בתכונת תת-הכתובת. אם בחרת מקבל בעל תת-כתובת מרשימת<br>אנשי הקשר, אפשר שהפקס יישלח תור שימוש בתכונת התת-כתובת.

**מכשיר הפקס של המקבל אינו מסוגל לקבל פקסים באמצעות מאפיין תת-הכתובת.**

### **פתרונות**

כאשר אתה שולח פקס תוך שימוש בתכונת התת-כתובת, שאל את המקבל אם מכשיר הפקס שלו מסוגל<br>לקבל פקסים תוך שימוש בתכונה של תת-הכתובת.

**תת-הכתובת והסיסמה שגויים.**

## **פתרונות**

בעת שליחת פקסים תוך שימוש בתכונת תת-הכתובת, בדוק את נכונות תת-הכתובת והסיסמה. בדוק מול<br>המקבל שיש התאמה עם תת-הכתובת והסיסמה.

**הנתונים שנשלחו גדולים מדי.**

**פתרונות**

תוכל לשלוח פקסים בגודל נתונים קטן יותר באמצעות אחת מהשיטות הבאות.

**שליחת פקסים**. ❏כאשר אתה שולח את הפקס בשחור לבן, אפשר **שליחה ישירה** בתוך **פקס** <sup>&</sup>gt; **הגדרות הפקס** <sup>&</sup>gt; **הגדרות**

"שליחת דפים מרובים של מסמך שחור-לבן (שליחה [ישירה\)" בעמוד](#page-144-0) 145

- ❏תוך שימוש בטלפון המחובר "שליחת פקסים תוך חיוג מהתקן טלפון [חיצוני" בעמוד](#page-142-0) 143
- ❏השימוש במצב של טלפון פנוי "שליחת פקסים ידנית אחרי אישור המצב של [המקבל" בעמוד](#page-141-0) 142

❏הפרדת מסמכי המקור

**לא ניתן לשלוח פקסים (כאשר הותקנו לוחות פקס אופציונליים)**

**נעשה נסיון לשלוח פקס מיציאת LINE שהוגדרה כ-קבלה בלבד**

# **פתרונות**

שלח את הפקס מקו שעבורו **הגדרות שליחה לפי קו** הוגדרה כ-**שליחה וקבלה** או **שליחה בלבד**.

**הפקס** <sup>&</sup>gt; **הגדרות בסיסיות** מלוח הבקרה של המדפסת. תוכל לגשת אל **הגדרות שליחה לפי קו** באמצעות בחירת **הגדרות** <sup>&</sup>gt; **הגדרות כלליות** <sup>&</sup>gt; **הגדרות**

| "הגדרות שליחה לפי [קו:" בעמוד](#page-356-0) 357
#### **אי אפשר לקבל פקסים**

ניתן לשקול את הסיבות הבאות.

אנו ממליצים גם לבדוק את סטטוס המדפסת ב-**Status/Job**, כגון, אם המדפסת מקבלת כרגע את הפקס או לא.

**רישום לשירות מנויים להעברת שיחות.**

#### **פתרונות**

אם נרשמת לשירות עקוב אחרי יתכן שהמדפסת לא תוכל לקבל פקסים. צור קשר עם ספק השירות.

**מצב מצב קבלה הוגדר כ- ידני, בזמן שמכשיר טלפון חיצוני מחובר למדפסת.**

**פתרונות**

אם מחובר מכשיר טלפון חיצוני למדפסת והוא חולק קו טלפון עם המדפסת, בחר הגדרות > הגדרות<br>כלליות > הגדרות הפקס > הגדרות בסיסיות, ואז הגדר את מצב קבלה למצב אוטו'.

**הזכרון הזמין של התיבה הנכנסת ותיבת הדואר החסוי אינו מספיק.**

#### **פתרונות**

סה"כ 200 מסמכים שהתקבלו נשמרו בתיבת הדואר הנכנס ובתיבת הדואר החסוי. מחק את המסמכים<br>המיותרים.

**המחשב שישמור את הפקסים שהתקבלו אינו דלוק.**

#### **פתרונות**

אחרי שתבצע את ההגדרות לשמור את הפקסים המתקבלים במחשב, הדלק את המחשב. הפקס המתקבל<br>נמחק מרגע שהוא נשמר במחשב.

#### **תת-הכתובת והסיסמה שגויים.**

#### **פתרונות**

בעת קבלה של פקסים תוך שימוש בתכונת תת-הכתובת, בדוק את נכונות תת-הכתובת והסיסמה. בדוק<br>מול השולח שיש התאמה טם תת-הכתובת והסיסמה.

**מספר הפקס של השולח רשום ב -רשימת המספרים החסומים.**

#### **פתרונות**

ודא שניתןלמחוק את מספר השולח מה-**רשימת המספרים החסומים** לפני מחיקתו. מחק אותו מ-**הגדרות** > **הגדרות כלליות** > **הגדרות הפקס** > **הגדרות בסיסיות** > **פקס דחייה** > **ערוך את רשימת המספרים החסומים**. או השבת את **רשימת המספרים החסומים** ב-**הגדרות** > **הגדרות כלליות** > **הגדרות הפקס** > כאשר הגדרה זו מאופשרת. **הגדרות בסיסיות** <sup>&</sup>gt; **פקס דחייה** <sup>&</sup>gt; **פקס דחייה**. פקסים הנשלחים ממספריםשלא נרשמו ברשימה זו נחסמים **מספר הפקס של השולח לא נרשם ברשימת אנשי הקשר.**

#### **פתרונות**

רשום את מספר הפקס של השולח ברשימת אנשי הקשר. או השבת את **אנשי קשר לא שמורים** בתוך הנשלחים ממספרים שלא נרשמו ברשימה זו נחסמים. **הגדרות** <sup>&</sup>gt; **הגדרות כלליות** <sup>&</sup>gt; **הגדרות הפקס** <sup>&</sup>gt; **הגדרות בסיסיות** <sup>&</sup>gt; **פקס דחייה** <sup>&</sup>gt; **פקס דחייה**. פקסים

**השולח שלח פקס ללא מידע כותרת.**

#### **פתרונות**

שאל את השולח אם הוגדר מידע כותרת במכשיר הפקס שלהם. או השבת את **חסימת כותרת עליונה ריקה** של פקס בתוך הגדרות > הגדרות כלליות > הגדרות הפקס > הגדרות בסיסיות > פקס דחייה > פקס<br>דחייה. פקסים שאינם כוללים מידע כותרת נחסמים כאשר הגדרה זו מאופשרת.

**לא ניתן לקבל פקסים (כאשר הותקנו לוחות פקס אופציונליים)**

**השולח ניסה לשלוח פקס אל יציאת LINE שהוגדרה כ-שליחה בלבד**

#### **פתרונות**

ספר לשולח את מספר הפקס עבור יציאת ה -LINE שעבורה **הגדרות שליחה לפי קו** הוגדר **שליחה וקבלה** או **קבלה בלבד**

**הפקס** <sup>&</sup>gt; **הגדרות בסיסיות** ממסך הבית של המדפסת. תוכל לגשת אל הגדרות שליחה לפי קו באמצעות בחירת **הגדרות** <sup>&</sup>gt; **הגדרות כלליות** <sup>&</sup>gt; **הגדרות**

**אי אפשר לשלוח פקסים לנמען שצוין**

ניתן לשקול את הסיבות הבאות.

**למחשב של המקבל נדרש זמן רב כדי להגיב.**

#### **פתרונות**

אם מכשיר הפקס המקבללא מקבל את השיחה ממך תוך 50שניות לאחרשהמדפסת גמרה לחייג, השיחה נגמרת עם שגיאה. חייג באמצעות התכונה (**צליל חיוג**) או באמצעות טלפון שמחובר כדי לבדוק כמה זמן חולף עד ששומעים צליל פקס. אם פרק הזמן עד ששומעים צליל פקס הוא גדול מ50- שניות, הוסף

השהיות אחרי מספר הפקס כדי לשלוח את הפקס. הקש <sup>רס</sup> כדי להזין את ההשהיה. בתור סימן השהיה<br>מזינים מקף. השהיה אחת אורכת כשלוש שניות. הוסף השהיות לפי הצורך.

**הגדרת מהירות הפקס הרשומה ברשימת אנשי הקשר שגויה.**

#### **פתרונות**

בחר את הנמען מתוך רשימת אנשי הקשר, ואז בחר **עריכה** > **מהירות הפקס** > **איטי (,9 bps600(**.

#### **אי אפשר לשלוח פקסים בשעה שצוינה**

**התאריך והשעה של המדפסת שגויים.**

**פתרונות**

הנכונים. בחר **הגדרות** <sup>&</sup>gt; **הגדרות כלליות** <sup>&</sup>gt;**הגדרות בסיסיות** <sup>&</sup>gt; **הגדרות תאריך/שעה**, ואז הגדר את התאריךוהשעה

**לא ניתן לשמור פקסים שהתקבלו בהתקן זיכרון**

ניתו לשקול את הסיבות הבאות.

**הושבתה ההגדרה לשמירת פקסים שהתקבלו בזכרון החיצוני.**

**פתרונות**

בחר **הגדרות** > **הגדרות כלליות** > **הגדרות הפקס** > **הגדרות קבלה**, ואז אפשר את **שמירה בזיכרון נייד** בכל התרימ

**התקן זכרון אינו מחובר למדפסת.**

**פתרונות**

חבר אל המדפסת התקן זכרון, שבו יצרת תיקיה כדי לשמור פקסים. לאחר שהפקסים נשמרים בהתקן הם<br>נמחקים מזיכרון המדפסת.

**אין מספיק מקום פנוי בהתקן.**

**פתרונות**

מחק נתונים שאין בהם צורך מההתקן כדי להגדיל את כמות השטח הפנוי. או, חבר התקן אחר שיש בו<br>מספיק מקום.

**הזיכרון הנייד מוגן מפני כתיבה.**

**פתרונות**

בטל את ההגנה מפני כתיבה בזיכרון הנייד.

**פקסים נשלחים בגודל לא נכון**

ניתן לשקול את הסיבות הבאות.

**מכשיר הפקס של הנמען אינו תומך בגודל 3A.**

**פתרונות**

לפני שליחת מסמך בגודל A3, שאל את הנמען אם המכשיר שלו תומך בגודל A3. אם בדוח שידור הפקס מופיע **אישור (גודל מוקטן)** פירושו הוא שמכשיר הפקס של הנמען אינו תומך בגודל 3A. תוכל להדפיס דוח שידור פקס מתוך **פקס** > (עוד) > **דוח פקס** > **תשדורת אחרונה**.

**מסמכי המקור לא הונחו בצורה נכונה.**

#### **פתרונות**

הדא שהנחת נכון את המקור בהתאם לסימונים במשטח הסריקה.  $\Box$ 

עס השוליים של הסריקה חסרים, הזז מעט את המקור הרחק מהקצוות של משטח הסריקה. לא נין αדעת הנמצא בסביבות 1.5 מ"מ<br>לסרוק את השטח הנמצא בסביבות 1.5 מ"מ (0.06 אינץ') מקצה משטח הסריקה.

 $\,$  "הנחת המסמכים [המקוריים" בעמוד](#page-43-0)  $\,$ 

**יש אבק או לכלוך על משטח הסריקה.**

#### **פתרונות**

אם אתה סורק מלוח הבקרה ומשתמש בפונקציית החיתוך האוטומטי של אזור הסריקה, נקה את הלכלוך או האבק ממשטח הסריקה וממכסה המסמכים. אם יש לכלוך סביב המקור, טווח הסריקה עשוי להתרחב<br>כדי לכלול אותו.

"ניקוי משטח [סריקה" בעמוד](#page-181-0) 182

 $|182|$ ניקוי משטח [סריקה" בעמוד](#page-181-0)  $\blacklozenge$ 

#### **לא ניתן לקבל פקסים בגודל 3A**

ניתן לשקול את הסיבות הבאות.

**הגדרת מקור הנייר שגויה.**

#### **פתרונות**

```
בדוק שבמקור הנייר שמכיל דפי 3\, אכן גודל הנייר מוגדר ל-\, \, ושהפקס מוגדר להשתמש במקור הנייר
> פקס, ואז בדוק את מקור(ות) הנייר שאופשר(ו). הזה. בחר הגדרות>הגדרות כלליות>הגדרות מדפסת>הגדרות מקור דפים>בחירת הגדרותאוטומטית
```
**3A לא נבחר ב -גודל נייר לקבלה.**

#### **פתרונות**

בחר הגדרות > הגדרות כלליות > הגדרות הפקס > הגדרות בסיסיות > גודל נייר לקבלה, ואז וודא ש-A3<br>נבחר. תפריט זה מאפשר לר להגדיר את הגודל המרבי של פקס שהמדפסת יכולה לקבל.

#### **פקסים שמתקבלים אינם מודפסים**

ניתו לשקול את הסיבות הבאות.

**ארעה שגיאה במדפסת, כגון חסימת נייר.**

#### **פתרונות**

נקה את שגיאת המדפסת, ואז בקש מהשולח לשלוח מחדש את הפקס.

**הדפסת פקסים שהתקבלו הושבתה תחת ההגדרות הנוכחיות.**

**פתרונות**

```
קבלה > הגדרות שמירה/העברה. בצע הגדרות כדי להדפיס פקסים שהתקבלו ב-הגדרות > הגדרות כלליות > הגדרות הפקס > הגדרות
```
## **לא ניתן לשלוח ולקבל פקסים (Windows(**

ודא שהמחשב והמדפסת מחוברים בצורה נכונה. הסיבה לבעיה ופתרונה שונות אם הם מחוברים או לא.

#### *בדיקת מצב החיבור*

השתמש ב3- Monitor Status EPSON כדי לבחור את מצב החיבור עבור המחשב והמדפסת. עליך להתקין את 3 Monitor Status EPSON כדי לאפשר תכונה זו. תוכל להוריד אותה מאתר Epson.

.1 גש אל מנהל ההתקן של המדפסת.

#### Windows 10/Windows Server 2019/Windows Server 2016❏

לחץ על לחצן 'התחל' ואז בחר מערכת > Windows>לוח הבקרה > הצג התקנים ומדפסות תחת חומרה<br>וקול. לחץ לחיצה ימנית, או לחיצה שמאלית ממושכת, על המדפסת, ובחר באפשרות העדפות הדפסה.

#### Windows 8.1/Windows 8/Windows Server 2012 R2/Windows Server 2012❏

בחר שולחן עבודה > הגדרות > לוח הבקרה > הצג התקנים ומדפסות תחת חומרה וקול. לחץ לחיצה ימנית, או<br>לחיצה שמאלית ממושכת. על המדפסת. ובחר באפשרות העדפות הדפסה.

#### Windows 7/Windows Server 2008 R2❏

העכבר הימני על המדפסת שלך ובחר **העדפות הדפסה**. לחץ על לחצן 'התחל' ובחר **לוח הבקרה** <sup>&</sup>gt; **הצג התקנים ומדפסות** תחת **חומרה וקול**. לחץ באמצעות לחצן

.2 לחץ על הכרטיסייה **תחזוקה**.

#### .**EPSON Status Monitor 3** על לחץ .3

כאשר מוצגים מפלסי הדיו הנותרים, זהו סימן לכך שהחיבור נוצר בהצלחה בין המחשב לבין המדפסת. בדוק את הדברים הבאים אם החיבור לא נוצר.

❏המדפסת אינה מזוהה בחיבור רשת

"לא ניתן להתחבר [לרשת" בעמוד](#page-217-0) 218

❏המדפסת אינה מזוהה בחיבור USB

["המדפסת](#page-220-0) אינה מצליחה להתחבר באמצעות [\) USB "בעמוד](#page-220-0) 221Windows(

בדוק את הדברים הבאים אם החיבור נוצר.

המדפסת מזוהה, אר ההדפסה אינה מתבצעת. $\Box$ 

"לא ניתן להדפיס למרות שנוצר חיבור [\(Windows "\(בעמוד](#page-221-0) 222

#### **לא ניתן להתחבר לרשת**

הבעיה יכולה להיות אחת מהבעיות הבאות.

**משהו השתבש בהתקני הרשת עבור חיבור Fi-Wi.**

**פתרונות**

כבה את ההתקנים שאתה רוצה לחבר אל הרשת. המתן כ10- שניות, ולאחר מכן הדלק את ההתקנים<br>בסדר הבא: נתב אלחוטי, מחשב או התקן חכם, ואז את המדפסת. קרב את המדפסת והמחשב או ההתקן החכם אל הנתב האלחוטי כדי לסייע לתקשורת גלי הרדיו, ואז נסה לבצע שוב את הגדרות הרשת.

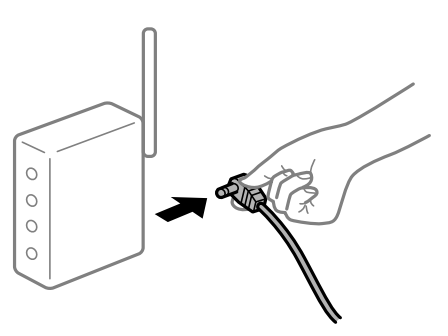

**התקנים לא יכולים לקבל אותות מהנתב האלחוטי משום שהם מרוחקים מדי אלו מאלו.**

**פתרונות**

אחרי הזזת המחשב או ההתקן החכם והמדפסת קרוב יותר אל הנתב האלחוטי, כבה את הנתב האלחוטי,<br>וחזור והדלק אותו.

**כאשר משנים את הנתב האלחוטי, ההגדרות אינן תואמות את הנתב החדש.**

**פתרונות**

בצע שוב את הגדרות החיבור כך שהן תואמות את הנתב האלחוטי החדש.

| "בעת החלפת הנתב [האלחוטי" בעמוד](#page-307-0) 308

**ה -SSIDים המחוברים מהמחשב או מההתקן החכם והמחשב שונים.**

**פתרונות**

כאשר אתה משתמש בנתבים אלחוטיים מרובים בעת ובעונה אחת או שיש לנתב האלחוטי SSIDים<br>מרובים והתקנים שמחוברים ל-SSIDים שונים. אין ביכולתר להתחבר אל הנתב האלחוטי.

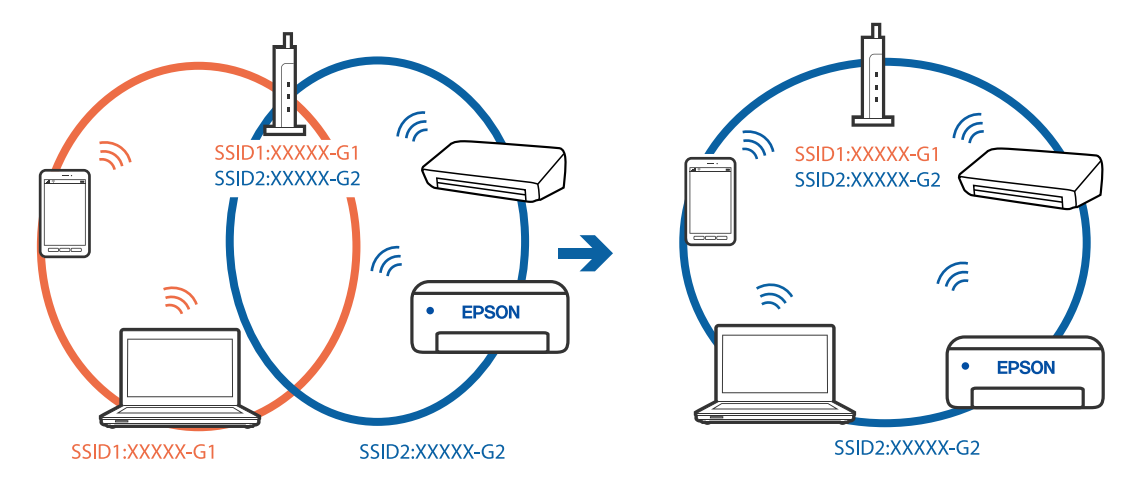

חבר את המחשב או את ההתקן החכם לאותו SSID של המדפסת.

**מפריד פרטיות זמין בנתב האלחוטי.**

#### **פתרונות**

למרבית הנתבים האלחוטיים יש תכונת מפריד פרטיות החוסם את התקשורת בין ההתקנים מחוברים. אם<br>אין ביכולתך ליצור תקשורת בין מדפסת ומחשב או התקן החכם אף על פי שהם מחוברים לאותה הרשת,<br>השבת את מפריד הפרטיות בנתב האלחוטי. לפרטים נוספ

**כתובת ה -IP הוקצתה באופן שגוי.**

#### **פתרונות**

אם כתובת ה-IP שהוקצתה למדפסת היא XXX.XXX.169.254, ומסכת תת-הרשת היא .255.255<br>0.0, אפשר שכתובת ה-IP לא הוקצתה נכונה.

כתובת ה -IP ואת מסכת תת-הרשת שהוקצו למדפסת. בחר **הגדרות** <sup>&</sup>gt; **הגדרות כלליות** <sup>&</sup>gt; **הגדרות רשת** <sup>&</sup>gt; **מתקדם** בלוח הבקרה של המדפסת, ואז בדוק את

אתחל שוב את הנתב האלחוטי או אפס את הגדרות הרשת עבור המדפסת.

 $\left| \mathrm{108}\right|$ הגדרה מחדש של חיבור [הרשת" בעמוד](#page-307-0)  $\blacklozenge$ 

**קיימת בעיה בהגדרות הרשת במחשב.**

**פתרונות**

נסה לגשת לכל אתר אינטרנט מהמחשב כדי לוודא שהגדרות הרשת של המחשב נכונות. אם אינך יכול<br>לגשת לשום אתר אינטרנט, הרי שיש בעיה במחשב.

בדוק את חיבור הרשת של המחשב. לפרטים, עיין בתיעוד שסופק עם המחשב.

**Ethernet בעל יעילות אנרגטית). המדפסת מחוברת באמצעות Ethernet תוך שימוש בהתקנים שתומכים ב - az802.3 IEEE) חיבור**

**פתרונות**

כאשר אתה מחבר את המדפסת באמצעות Ethernet תוך שימוש בהתקנים התומכים ב-IEEE 802.3az (בעל יעילות אנרגטית Ethernet), אפשר שהבעיות הבאות תופענה בהתאם לרכזת או לנתב<br>שרו אחה משחמש. החיבור מאבד את היציבות שלו, המדפסת מתחברת ומתנתקת שוב ושוב.  $\Box$ 

❏לא ניתן להתחבר למדפסת.

❏מהירות התקשורת מואטת.

פעל בהתאם לצעדים הבאים כדי להשבית את az802.3 IEEE עבור המדפסת, ואז חבר.

- .1 הסר את כבל ה -Ethernet המוחבר למחשב ולמדפסת.
- . כאשר ה-1882.3 IEEE עבור המחשב מאופשר, השבת אותו.  $^{\mathrm{2}}$ לפרטים, עיין בתיעוד שסופק עם המחשב.
	- .3 חבר את המחשב והמדפסת ישירות באמצעות כבל Ethernet.
		- .4 במדפסת, הדפס דו"ח חיבור רשת. "הדפסת דוח חיבור [רשת" בעמוד](#page-324-0) 325
		- . $\cdot$ 5 בדוק את כתובת ה-IP של המדפסת בדו"ח חיבור הרשת.
- .6 במחשב, גש אל Config Web. הפעל דפדפן אינטרנט ולאחר מכן הזן את כתובת ה -IP של המדפסת. ["הפעלת](#page-391-0) [Config Web](#page-391-0) בדפדפן [אינטרנט" בעמוד](#page-391-0) 392
	- .**Wired LAN** < **Network Settings** בלשונית בחר .7
		- .**IEEE 802.3az** עבור **OFF** בחר .8
			- .9 לחץ על **Next**.
				- .10לחץ על **OK**.

.<br>המוחבר למחשב ולמדפסת Ethernet המוחבר ה

.12אם השבתת את IEEE 802.3az עבור המחשב בצעד 2, אפשר אותו. $\cdot^{12}$ 

.13חבר את כבלי ה -Ethernet שהסרת בצעד 1 אל המחשב ואל המדפסת. אם הבעיה עדיין נמשכת, אפשר שהתקנים אחרים חוץ מהמדפסת גורמים את הבעיה.

> **המדפסת אינה מצליחה להתחבר באמצעות Windows (USB(** ניתן לשקול את הסיבות הבאות.

> > **כבל ה -USB אינו מחובר בצורה נכונה לשקע החשמל.**

**פתרונות**

חבר את כבל ה -USB היטב אל המדפסת ואל המחשב.

#### **קיימת בעיה עם רכזת USB.**

#### **פתרונות**

אם אתה משתמש ברכזת USB נסה לחבר את המדפסת ישירות אל המחשב.

#### **קיימת בעיה בכבל ה -USB או בכניסת ה -USB.**

#### **פתרונות**

אם לא ניתן לזהות את כבל ה -USB, שנה את הכניסה או שנה את כבל ה -USB.

#### **המדפסת מחוברת ליציאת USB SuperSpeed.**

#### **פתרונות**

אם תחבר את המדפסת לכניסת USB SuperSpeed באמצעות כבל 2.0 USB, אפשר שבמחשבים מסוימים תופיע שגיאת תקשורת. במקרה כזה, חבר מחדש את המדפסת באמצעות אחת השיטות הבאות.

❏בצע את החיבור באמצעות כבל 3.0 USB.

ם בצע את החיבור אל כניסת Hi-Speed USB במחשב.

❏התחבר לכניסת USB SuperSpeed אחרת מהכנסיה שחוללה את שגיאת התקשורת.

**לא ניתן לשלוח או לקבל פקסים למרות שהחיבור נוצר בצורה נכונה (Windows(** ניתן לשקול את הסיבות הבאות.

**התוכנה אינה מותקנת.**

#### **פתרונות**

בהתאם לשלבים הבאים כדי לבדוק אם הוא מותקן. ודא שמנהל ההתקןFAX-PC הותקן במחשב. מנהל ההתקןFAX-PCמותקן עם Utility FAX. פעל

ודא שהמדפסת (פקס) מוצגת ב**התקנים ומדפסות**, ב-**מדפסת** או ב**מדפסות ורכיבי חומרה אחרים**. המדפסת (פקס) מוצגת בתור (FAX (XXXXX EPSON. אם המדפסת (פקס) אינה מוצגת, הסר את **מדפסות ורכיבי חומרה אחרים**. ההתקנה של Utility FAX והתקן אותה מחדש. ראה להלן כיצד לגשת <sup>ל</sup>**התקנים ומדפסות**, **מדפסת** או

#### Windows 10❏

**חומרה וקול**. לחץ על לחצן 'התחל' ואז בחר **מערכת** > **Windowsלוח הבקרה** <sup>&</sup>gt; **הצג התקנים ומדפסות** תחת

#### Windows 8.1/Windows 8❏

בחר **שולחן עבודה** > **הגדרות** > **לוח בקרה** > **הצג התקנים ומדפסות** תחת **חומרה וקול** או **חומרה**.

#### Windows 7❏

**חומרה**. לחץ על לחצן ההתחלה ובחר באפשרות **לוח הבקרה** <sup>&</sup>gt; **הצג התקנים ומדפסות** בקטע **חומרה וקול** או

Windows Vista❏

לחץ על לחצן 'התחל' ובחר **לוח הבקרה** > **מדפסות** תחת **חומרה וקול**.

Windows XP❏

**מדפסות ופקסים**. לחץ על לחצן ההתחלה ובחר באפשרות **הגדרות** <sup>&</sup>gt; **לוח הבקרה** <sup>&</sup>gt; **מדפסות ורכיבי חומרה אחרים** <sup>&</sup>gt;

**אימות המשתמש נכשל כאשר שולחים פקס ממחשב.**

**פתרונות**

הגדר את שם המשתמש והסיסמה במנהל ההתקן של המדפסת. בעת שליחת פקס ממחשב כאשר הוגדרה פונקציית האבטחה המגבילה משתמשים ומונעת מהם להשתמש בפונקציית הפקס של המדפסת, אימות<br>המשתמש מבוצט טם שם המשתמש והסיסמה שהוגדרו במנהל ההתקו של המדפסת.

**קיימות מספר בעיות עם חיבור פקס והגדרות פקס.**

**פתרונות**

נסה את הפתרונות עבור חיבור פקס והגדרות פקס.

## **לא ניתן לשלוח ולקבל פקסים (OS Mac(**

ודא שהמחשב והמדפסת מחוברים בצורה נכונה. הסיבה לבעיה ופתרונה שונות אם הם מחוברים או לא.

#### *בדיקת מצב החיבור*

השתמש ב-Monitor Status EPSON כדי לבחור את מצב החיבור עבור המחשב והמדפסת.

- .1 בחר באפשרות **העדפות המערכת** מתוך תפריט Apple < **מדפסות וסורקים** (או **הדפסה וסריקה**, **הדפסה ופקס**), ולאחר מכן בחר את המדפסת.
	- .2 לחץ על **אפשרויות וציוד** > **שירות** > **פתח שירות מדפסת**.

#### .**EPSON Status Monitor** על לחץ .3

כאשר מוצגים מפלסי הדיו הנותרים, זהו סימן לכך שהחיבור נוצר בהצלחה בין המחשב לבין המדפסת. בדוק את הדברים הבאים אם החיבור לא נוצר.

❏המדפסת אינה מזוהה בחיבור רשת

"לא ניתן להתחבר [לרשת" בעמוד](#page-226-0) 227

❏המדפסת אינה מזוהה בחיבור USB

["המדפסת](#page-229-0) אינה מצליחה להתחבר באמצעות [\) USB "בעמוד](#page-229-0) 230OS Mac(

בדוק את הדברים הבאים אם החיבור נוצר.

המדפסת מזוהה, אך ההדפסה אינה מתבצעת. $\Box$  $\,$ לא ניתן להדפיס למרות שנוצר חיבור  $\,$  Mac OS)" בעמוד 231 $\,$ 

#### **לא ניתן להתחבר לרשת**

הבעיה יכולה להיות אחת מהבעיות הבאות.

**משהו השתבש בהתקני הרשת עבור חיבור Fi-Wi.**

**פתרונות**

כבה את ההתקנים שאתה רוצה לחבר אל הרשת. המתן כ10- שניות, ולאחר מכן הדלק את ההתקנים<br>בסדר הבא: נתב אלחוטי, מחשב או התקן חכם, ואז את המדפסת. קרב את המדפסת והמחשב או ההתקן החכם אל הנתב האלחוטי כדי לסייע לתקשורת גלי הרדיו, ואז נסה לבצע שוב את הגדרות הרשת.

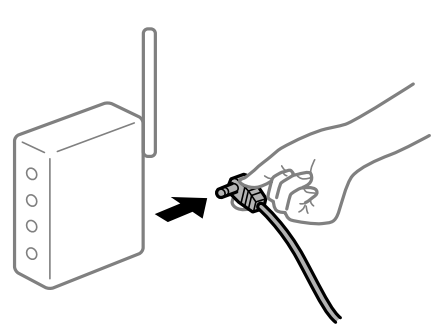

**התקנים לא יכולים לקבל אותות מהנתב האלחוטי משום שהם מרוחקים מדי אלו מאלו.**

**פתרונות**

אחרי הזזת המחשב או ההתקן החכם והמדפסת קרוב יותר אל הנתב האלחוטי, כבה את הנתב האלחוטי,<br>וחזור והדלק אותו.

**כאשר משנים את הנתב האלחוטי, ההגדרות אינן תואמות את הנתב החדש.**

**פתרונות**

בצע שוב את הגדרות החיבור כך שהן תואמות את הנתב האלחוטי החדש.

| "בעת החלפת הנתב [האלחוטי" בעמוד](#page-307-0) 308

**ה -SSIDים המחוברים מהמחשב או מההתקן החכם והמחשב שונים.**

**פתרונות**

כאשר אתה משתמש בנתבים אלחוטיים מרובים בעת ובעונה אחת או שיש לנתב האלחוטי SSIDים<br>מרובים והתקנים שמחוברים ל-SSIDים שונים. אין ביכולתר להתחבר אל הנתב האלחוטי.

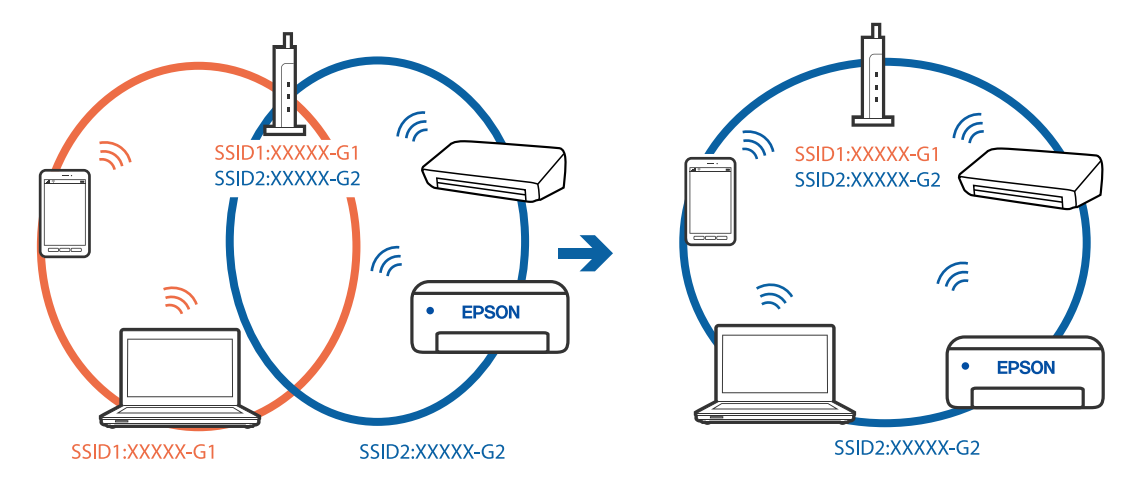

חבר את המחשב או את ההתקן החכם לאותו SSID של המדפסת.

**מפריד פרטיות זמין בנתב האלחוטי.**

#### **פתרונות**

למרבית הנתבים האלחוטיים יש תכונת מפריד פרטיות החוסם את התקשורת בין ההתקנים מחוברים. אם<br>אין ביכולתך ליצור תקשורת בין מדפסת ומחשב או התקן החכם אף על פי שהם מחוברים לאותה הרשת,<br>השבת את מפריד הפרטיות בנתב האלחוטי. לפרטים נוספ

**כתובת ה -IP הוקצתה באופן שגוי.**

#### **פתרונות**

אם כתובת ה-IP שהוקצתה למדפסת היא XXX.XXX.169.254, ומסכת תת-הרשת היא .255.255<br>0.0, אפשר שכתובת ה-IP לא הוקצתה נכונה.

כתובת ה -IP ואת מסכת תת-הרשת שהוקצו למדפסת. בחר **הגדרות** <sup>&</sup>gt; **הגדרות כלליות** <sup>&</sup>gt; **הגדרות רשת** <sup>&</sup>gt; **מתקדם** בלוח הבקרה של המדפסת, ואז בדוק את

אתחל שוב את הנתב האלחוטי או אפס את הגדרות הרשת עבור המדפסת.

 $\left| \mathrm{108}\right|$ הגדרה מחדש של חיבור [הרשת" בעמוד](#page-307-0)  $\blacklozenge$ 

**קיימת בעיה בהגדרות הרשת במחשב.**

**פתרונות**

נסה לגשת לכל אתר אינטרנט מהמחשב כדי לוודא שהגדרות הרשת של המחשב נכונות. אם אינך יכול<br>לגשת לשום אתר אינטרנט, הרי שיש בעיה במחשב.

בדוק את חיבור הרשת של המחשב. לפרטים, עיין בתיעוד שסופק עם המחשב.

**Ethernet בעל יעילות אנרגטית). המדפסת מחוברת באמצעות Ethernet תוך שימוש בהתקנים שתומכים ב - az802.3 IEEE) חיבור**

**פתרונות**

כאשר אתה מחבר את המדפסת באמצעות Ethernet תוך שימוש בהתקנים התומכים ב-IEEE 802.3az (בעל יעילות אנרגטית Ethernet), אפשר שהבעיות הבאות תופענה בהתאם לרכזת או לנתב<br>שרו אחה משחמש. החיבור מאבד את היציבות שלו, המדפסת מתחברת ומתנתקת שוב ושוב.  $\Box$ 

❏לא ניתן להתחבר למדפסת.

❏מהירות התקשורת מואטת.

פעל בהתאם לצעדים הבאים כדי להשבית את az802.3 IEEE עבור המדפסת, ואז חבר.

- .1 הסר את כבל ה -Ethernet המוחבר למחשב ולמדפסת.
- . כאשר ה-1882.3 IEEE עבור המחשב מאופשר, השבת אותו.  $^{\mathrm{2}}$ לפרטים, עיין בתיעוד שסופק עם המחשב.
	- .3 חבר את המחשב והמדפסת ישירות באמצעות כבל Ethernet.
		- .4 במדפסת, הדפס דו"ח חיבור רשת. "הדפסת דוח חיבור [רשת" בעמוד](#page-324-0) 325
		- . $\cdot$ 5 בדוק את כתובת ה-IP של המדפסת בדו"ח חיבור הרשת.
- .6 במחשב, גש אל Config Web. הפעל דפדפן אינטרנט ולאחר מכן הזן את כתובת ה -IP של המדפסת. ["הפעלת](#page-391-0) [Config Web](#page-391-0) בדפדפן [אינטרנט" בעמוד](#page-391-0) 392
	- .**Wired LAN** < **Network Settings** בלשונית בחר .7
		- .**IEEE 802.3az** עבור **OFF** בחר .8
			- .9 לחץ על **Next**.
				- .10לחץ על **OK**.

.<br>המוחבר למחשב ולמדפסת Ethernet המוחבר ה

.12אם השבתת את IEEE 802.3az עבור המחשב בצעד 2, אפשר אותו. $\cdot^{12}$ 

.13חבר את כבלי ה -Ethernet שהסרת בצעד 1 אל המחשב ואל המדפסת. אם הבעיה עדיין נמשכת, אפשר שהתקנים אחרים חוץ מהמדפסת גורמים את הבעיה.

> **המדפסת אינה מצליחה להתחבר באמצעות OS Mac (USB(** ניתן לשקול את הסיבות הבאות.

**כבל ה -USB אינו מחובר בצורה נכונה לשקע החשמל.**

**פתרונות**

חבר את כבל ה -USB היטב אל המדפסת ואל המחשב.

#### **קיימת בעיה עם רכזת USB.**

#### **פתרונות**

אם אתה משתמש ברכזת USB נסה לחבר את המדפסת ישירות אל המחשב.

#### **קיימת בעיה בכבל ה -USB או בכניסת ה -USB.**

#### **פתרונות**

אם לא ניתן לזהות את כבל ה -USB, שנה את הכניסה או שנה את כבל ה -USB.

#### **המדפסת מחוברת ליציאת USB SuperSpeed.**

#### **פתרונות**

אם תחבר את המדפסת לכניסת USB SuperSpeed באמצעות כבל 2.0 USB, אפשר שבמחשבים מסוימים תופיע שגיאת תקשורת. במקרה כזה, חבר מחדש את המדפסת באמצעות אחת השיטות הבאות.

❏בצע את החיבור באמצעות כבל 3.0 USB.

ם בצע את החיבור אל כניסת Hi-Speed USB במחשב.

❏התחבר לכניסת USB SuperSpeed אחרת מהכנסיה שחוללה את שגיאת התקשורת.

**לא ניתן לשלוח או לקבל למרות שהחיבור נוצר בצורה נכונה (OS Mac(**

ניתן לשקול את הסיבות הבאות.

**התוכנה אינה מותקנת.**

#### **פתרונות**

בהתאם לשלבים הבאים כדי לבדוק אם הוא מותקן. ודא שמנהל ההתקןFAX-PC הותקן במחשב. מנהל ההתקןFAX-PCמותקן עם Utility FAX. פעל

בחר באפשרות **העדפות מערכת** מהתפריט Apple < **מדפסות וסורקים** (או **הדפסה וסריקה**, **הדפסה ופקס**) וודא שהמדפסת (פקס) מוצגת. המדפסת (פקס) מוצגת בתור (USB (XXXX FAX או FAX (פקס). (IP (XXXX. אם המדפסת (פקס) אינה מוצגת, לחץ על [**+**] ולאחר מכן שמור את המדפסת

#### **מנהל התקן FAX-PC מושהה.**

#### **פתרונות**

בחר באפשרות **העדפות מערכת** מהתפריט Apple < **מדפסות וסורקים** (או **הדפסה וסריקה**, **הדפסה את פעולת המדפסת**). **ופקס**) ולחץ לחיצה כפולה על המדפסת (פקס). אם המדפסת בהשהיה, לחץ על **חדש פעולה** (או על **חדש** **אימות המשתמש נכשל כאשר שולחים פקס ממחשב.**

#### **פתרונות**

<span id="page-266-0"></span>הגדר את שם המשתמש והסיסמה במנהל ההתקן של המדפסת. בעת שליחת פקס ממחשב כאשר הוגדרה פונקציית האבטחה המגבילה משתמשים ומונעת מהם להשתמש בפונקציית הפקס של המדפסת, אימות<br>המשתמש מבוצע עם שם המשתמש והסיסמה שהוגדרו במנהל ההתקו של המדפסת.

**קיימות מספר בעיות עם חיבור פקס והגדרות פקס.**

**פתרונות**

נסה את הפתרונות עבור חיבור פקס והגדרות פקס.

#### **קוד שגיאה מוצג בתפריט הסטטוס**

אם עבודה אינה מבוצעת בהצלחה, בדוק את קוד השגיאה שמוצג בהיסטוריית העבודות. ניתן לבדוק את קוד השגיאה אפשרי. על ידי לחיצה על הלחצן ובחירה באפשרות **סטטוס העבודה**. עיין בטבלה הבאה כדי למצוא את הבעיה ופתרון

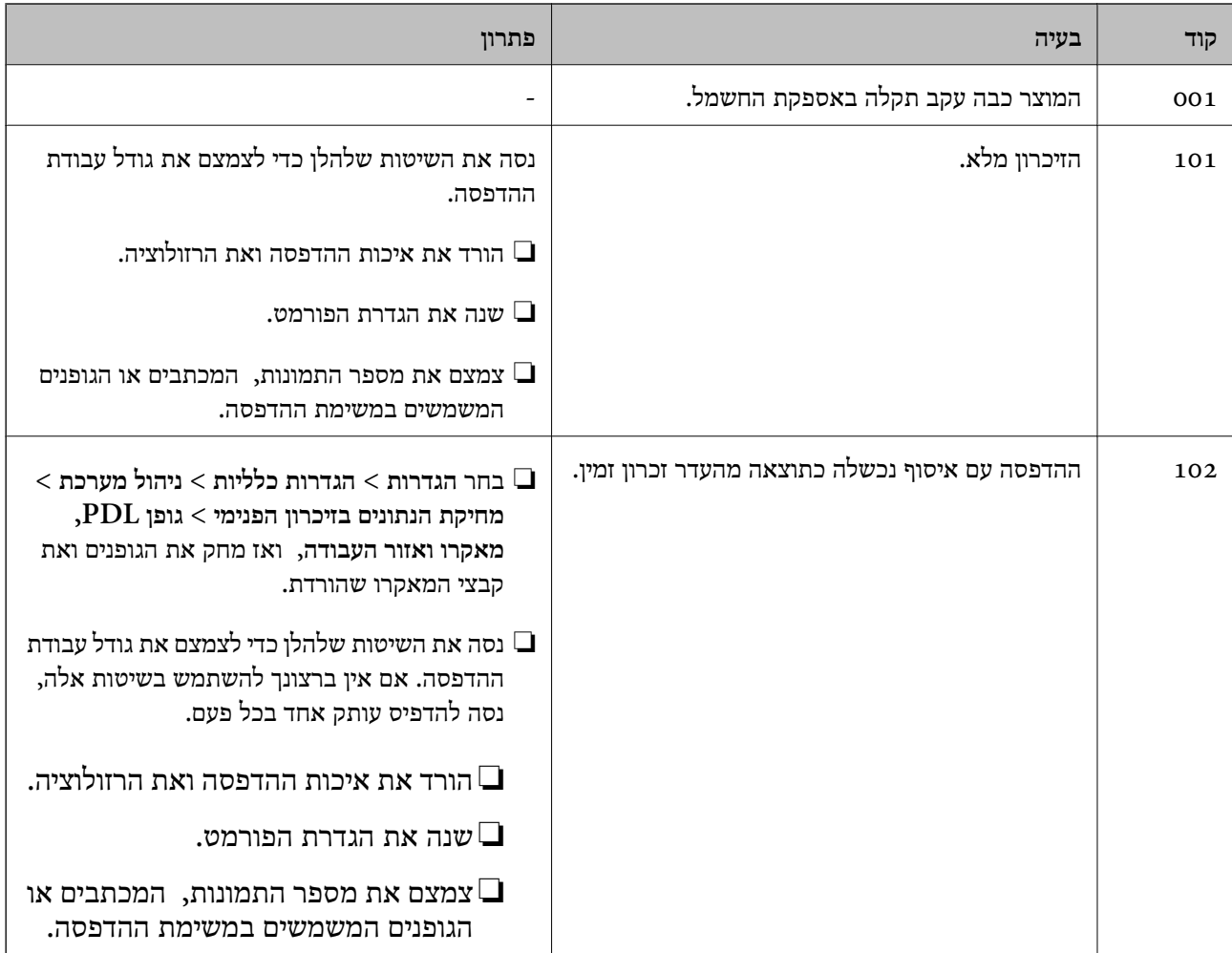

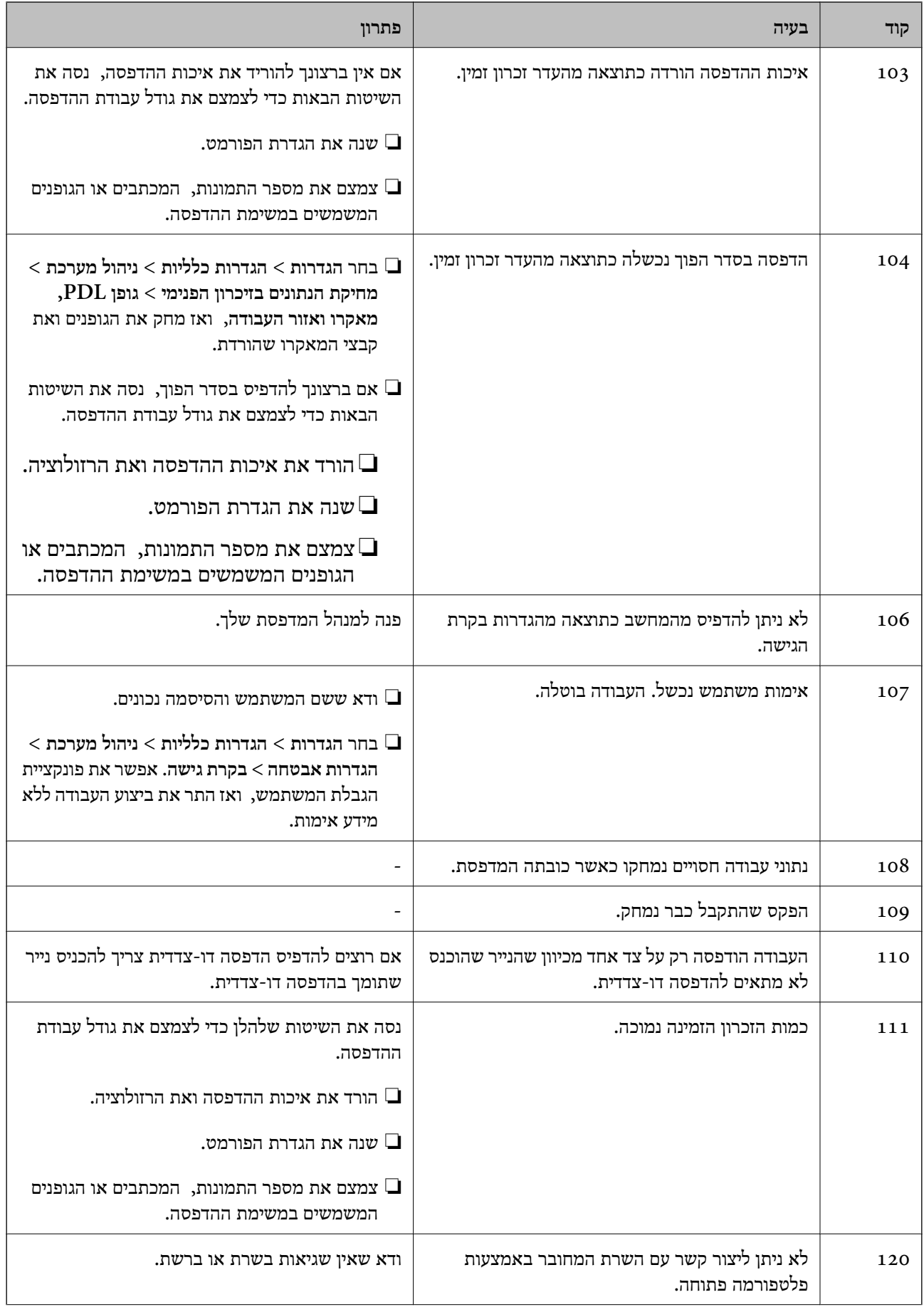

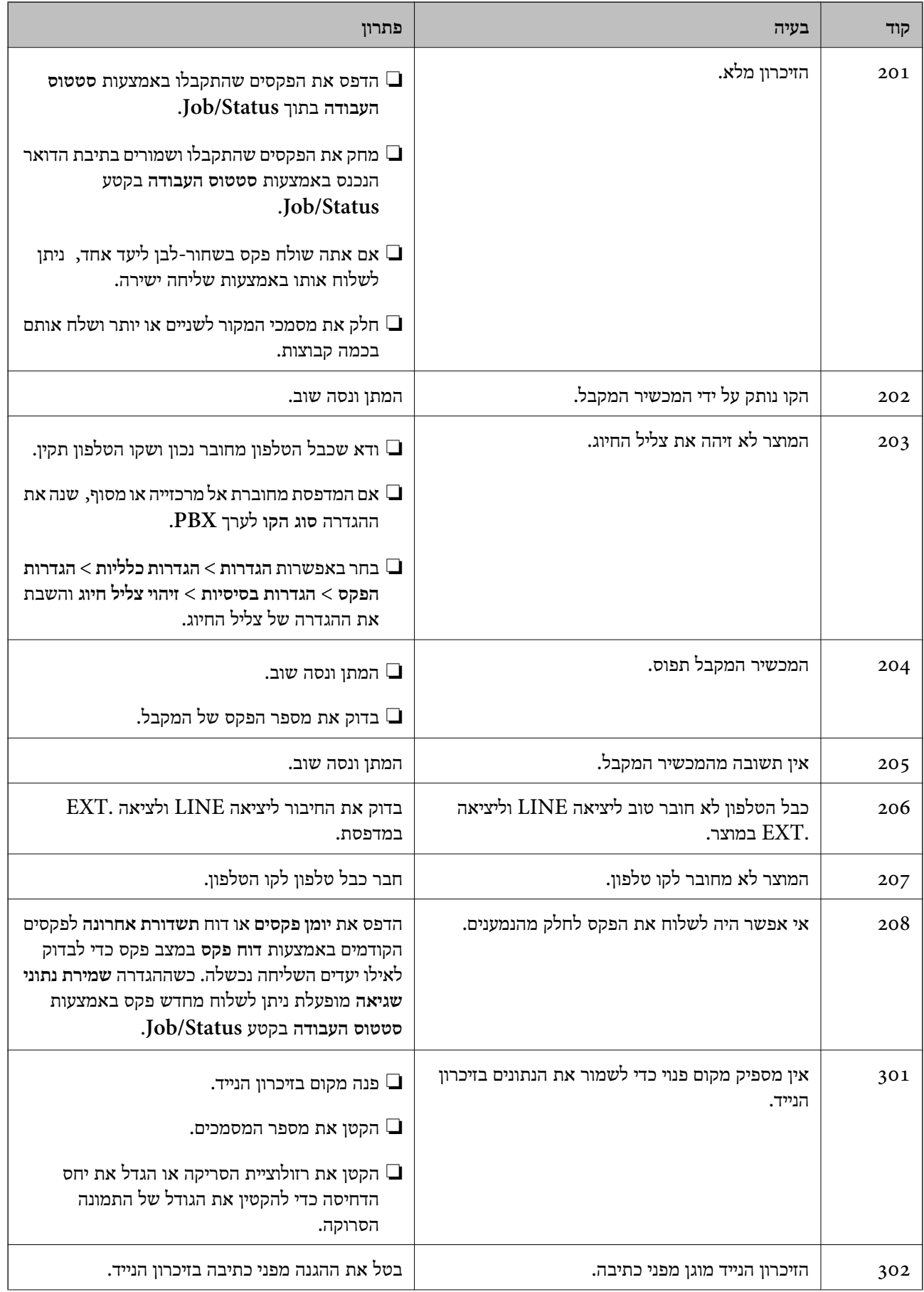

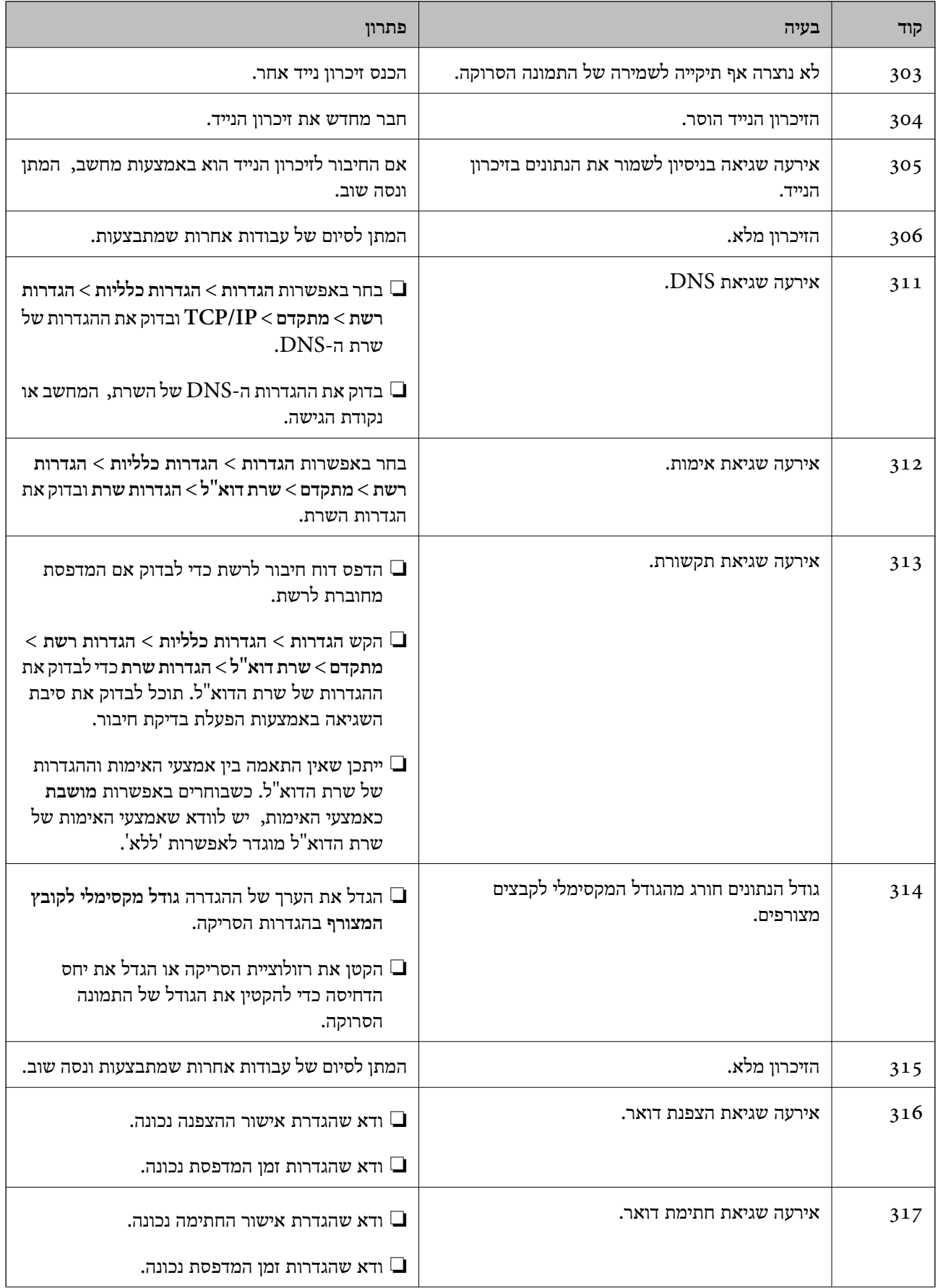

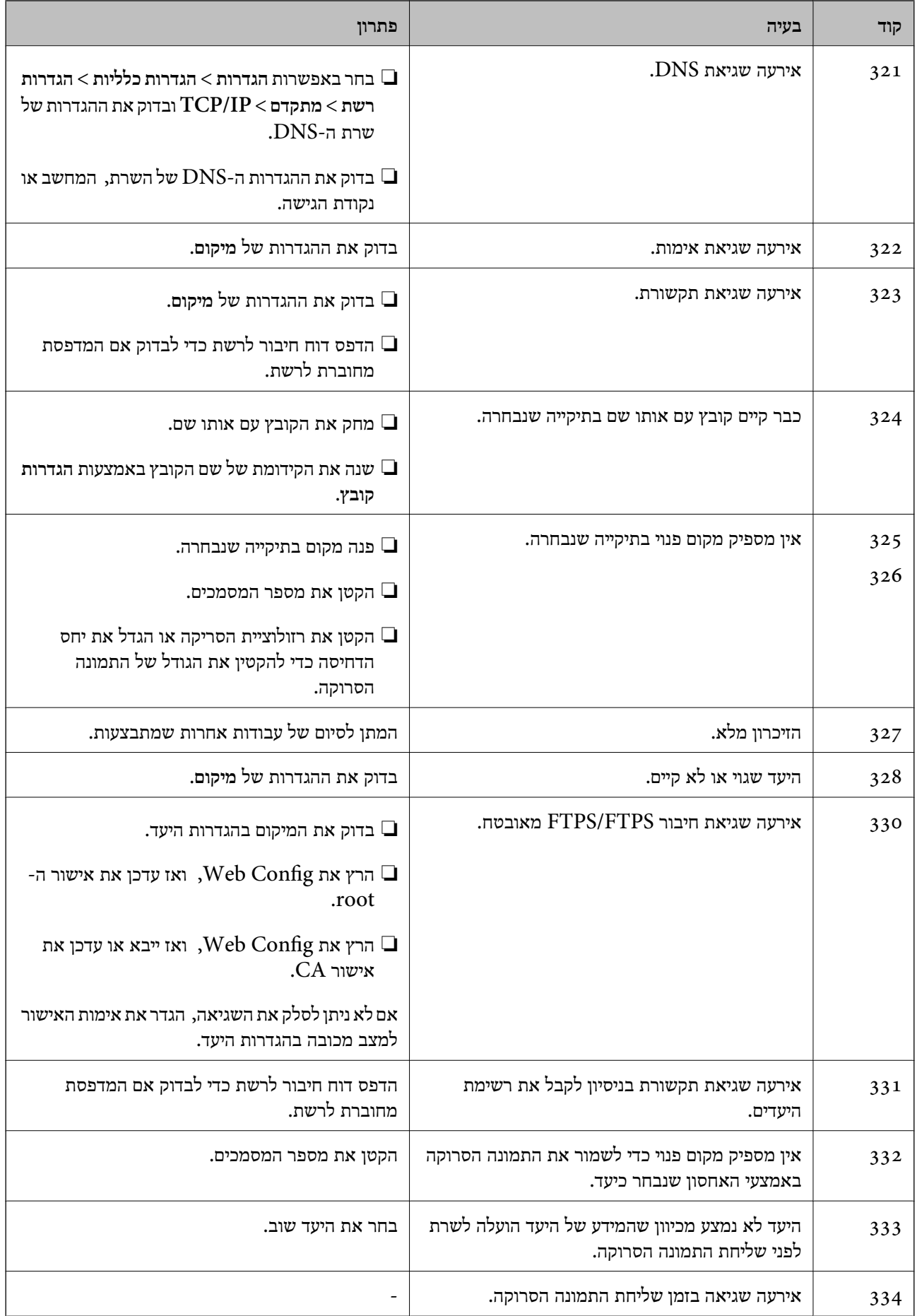

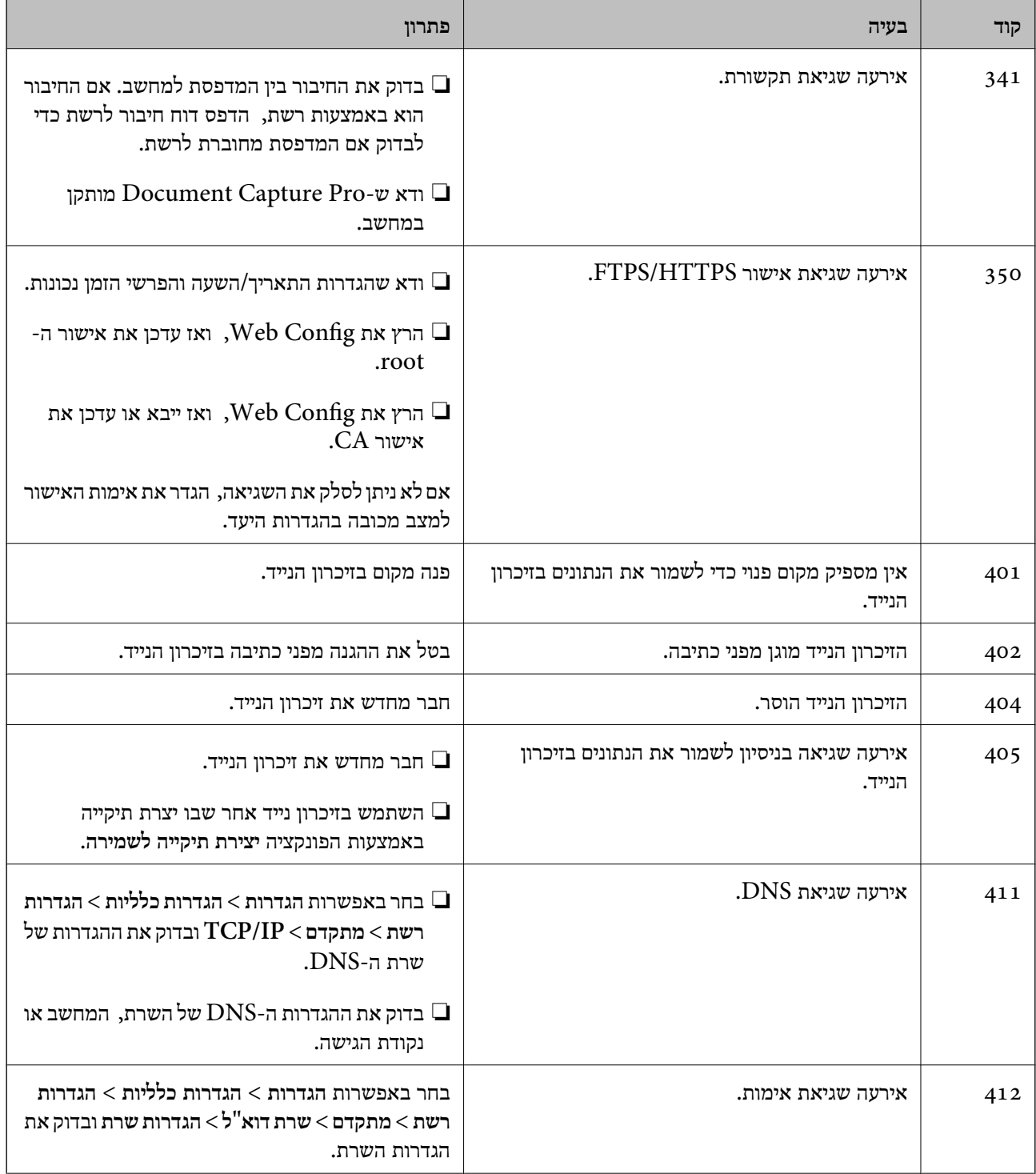

<span id="page-272-0"></span>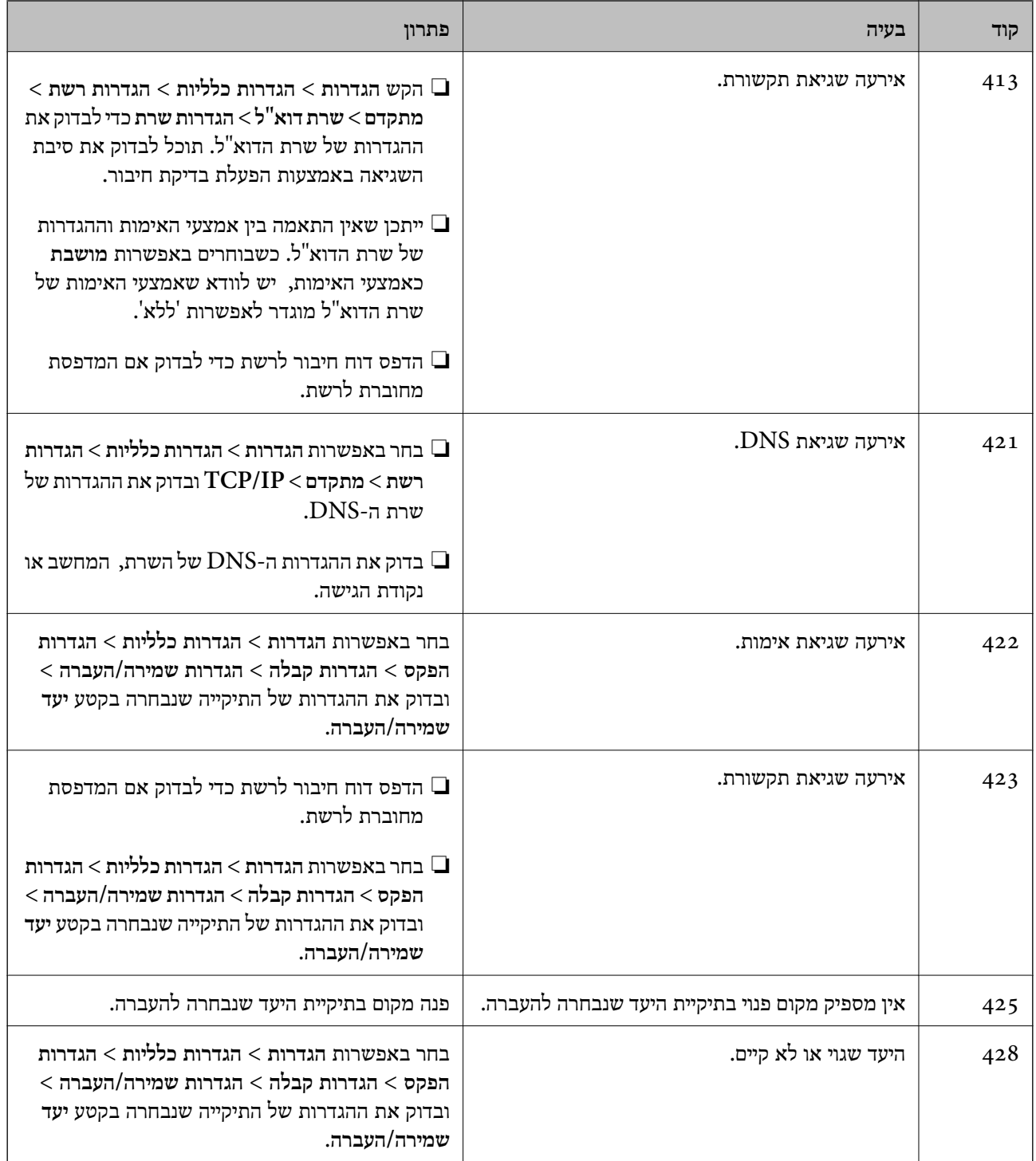

## **לא ניתן להפעיל את המדפסת כצפוי**

## **הפעולות איטיות**

**ההדפסה אטית מדי** ניתן לשקול את הסיבות הבאות.

#### **יש אפליקציות מיותרות פועלות.**

#### **פתרונות**

סגור כל אפליקציה מיותרת במחשב או בהתקן החכם שלך.

**איכות ההדפסה הוגדרה כגבוהה.**

#### **פתרונות**

הקטן את איכות ההדפסה.

#### **הדפסה דו-צדדית מושבתת.**

#### **פתרונות**

הפוך את ההגדרה הדו-כיוונית (או הגדרת המהירות הגבוהה) לזמינה. כאשר הגדרה זאת הופכת לזמינה<br>ראש ההדפסה מדפיס כשהוא נע בשני הכיוונים ומהירות ההדפסה גודלת.

#### $\Box$ לוח בקרה

בחר **הגדרות** > **הגדרות כלליות** > **הגדרות מדפסת**, ואז אפשר את **דו-כיווני**.

#### Windows❏

בחר **הדפסה דו-כיוונית** בכרטיסייה **אפשרויות נוספות** של מנהל ההתקן של המדפסת.

#### Mac OS**□**

בחר **העדפות מערכת** מתוך התפריט Apple< **מדפסות וסורקים** (או **הדפסה וסריקה**, **הדפסה ופקס**), עבור ההגדרה **הדפסה דו-כיוונית**. ואז בחר את המדפסת. לחץ על **אפשרויות וציוד** <sup>&</sup>gt; **אפשרויות** (או **מנהל התקן**). בחר באפשרות **מופעל**

#### **מצב שקט מאופשר.**

#### **פתרונות**

השבת את **מצב שקט**. מהירות ההדפסה מאיטה כאשר המדפסת פועלת במצב **מצב שקט**.

#### ❏לוח בקרה

בחר במסך הבית, ואז בחר **Off**.

#### Windows❏

המדפסת. בחר באפשרות **כבוי** עבור ההגדרה **מצב שקט** בכרטיסייה **אפשרויות נוספות** של מנהל ההתקן של

#### Mac OS❏

בחר באפשרות **העדפות המערכת** מתוך תפריט Apple < **מדפסות וסורקים** (או **הדפסה וסריקה**, **התקן**). בחר באפשרות כבוי עבור ההגדרה **מצב שקט**. **הדפסה ופקס**), ולאחר מכן בחר את המדפסת. לחץ על **אפשרויות וציוד** <sup>&</sup>gt; **אפשרויות** (או **מנהל**

**הייבוש של הדפסה דו-צדדית אורך זמן מה.**

**פתרונות**

בהדפסה דו-צדדית, צד אחד של הנייר מודפס ומיובש, ואז מודפס הצד השני. כתוצאה מהעובדה שזמן הייבוש משתנה בהתאם לסביבה, כגון הטמפרטורה או הלחות, או נתוני ההדפסה, אפשר שמהירות<br>ההדפסה תהיה איטית יותר.

**ההדפסה מאטה במידה ניכרת במהלך הדפסה רציפה**

**הפונקציה שמונעת ממנגנון המדפסת נזק והתחממות יתר פועלת.**

**פתרונות**

תוכל להמשיך להדפיס. כדי לחזור למהירות הדפסה רגילה יש להשאיר את המדפסת במצב סרק למשך 30<br>דקות לפחות. מהירות ההדפסה אינה חוזרת למהירות רגילה אם אספקת החשמל מכובה.

**ההדפסה איטית מדי בעת השימוש במנהל התקן הדפסה PostScript**

**הגדרת איכות ההדפסה היא גבוהה.**

**פתרונות**

הגדרת את הגדרת **Quality Print** למצב **Fast** במנהל ההתקן של המדפסת.

**מהירות הסריקה היא איטית**

**סריקה ברזולוציה גבוהה יותר.**

**פתרונות**

נסה לסרוק ברזולוציה נמוכה יותר.

**מסך הגביש הנוזלי מחשיך**

**המדפסת נמצאת במצב שינה.**

**פתרונות**

הקש במקום כלשהו במסך הגביש הנוזלי כדי להחזיר אותו למצבו הקודם.

**מסך המגע אינו מגיב**

ניתן לשקול את הסיבות הבאות.

**גליון מגן נתקע על מסך המגע.**

**פתרונות**

אם תדביק גליון מגן על מסך המגע, אפשר שמסך המגע האופטי לא יגיב. הסר את הגליון.

**המסך מרוח.**

**פתרונות**

כבה את המדפסת, ואז נגב את המסך באמצעות מטלית רכה, יבשה. אם המסך מרוח, אפשר שהוא לא יגיב.

**לא ניתן לפעול מלוח הבקרה**

**אם אופשרה תכונת הגבלת המשתמשים, דרושים זהות משתמש וסיסמה כדי להדפיס.**

**פתרונות**

אם אינך יודע מה הסיסמה, פנה אל מנהל המדפסת שלך.

**"x "מוצג על המסך ואין ביכולתך לבחור תצלומים**

**אין תמיכה בקובץ התמונה.**

**פתרונות**

בהם. "×" מוצג במסך הגביש הנוזלי כאשר המוצר אינו תומך בקובץ התמונה. השתמש בקבצים שהמוצר תומך

 $\,$  "מפרט נתונים [נתמכים" בעמוד](#page-435-0) 436 $\,$ 

**ההדפסה הושהתה**

**מכסי המדפסת פתוחים.**

**פתרונות**

סגור את המכסים אם פתחת אותם במהלך ההדפסה.

**הזיכרון הנייד לא מזוהה**

**התקן הזכרון הוגדר למצב מושבת.**

**פתרונות**

בלוח הבקרה, בחר **הגדרות** > **הגדרות כלליות** > **הגדרות מדפסת** > **ממשק זיכרון נייד**, ואפשר את התקן הזכרון.

#### **לא ניתן לשמור את הנתונים בזיכרון הנייד**

ניתן לשקול את הסיבות הבאות.

**הזיכרון הנייד מוגן מפני כתיבה.**

#### **פתרונות**

בטל את ההגנה מפני כתיבה בזיכרון הנייד.

#### **אין מספיק מקום פנוי בהתקן הזכרון.**

#### **פתרונות**

מחק נתונים מיותרים או הכנס התקן זכרון אחר.

#### **רעשי הפעולה חזקים**

**מצב שקט מושבת במחשב.**

#### **פתרונות**

אם המדפסת מרעישה מדי הפעל את **מצב שקט**. הפעלת תכונה זו עשויה להאט את מהירות המדפסת.

#### ❏לוח בקרה

בחר במסך הבית, ואז בחר **On**.

#### Windows❏

בחר **מופעל** כ-**מצב שקט** בלשונית הראשית של מנהל ההתקן של המדפסת **אפשרויות נוספות**.

#### Mac OS❏

בחר באפשרות **העדפות המערכת** מתוך תפריט Apple < **מדפסות וסורקים** (או **הדפסה וסריקה**, **התקן**). בחר באפשרות מופעל עבור ההגדרה **מצב שקט**. **הדפסה ופקס**), ולאחר מכן בחר את המדפסת. לחץ על **אפשרויות וציוד** <sup>&</sup>gt; **אפשרויות** (או **מנהל**

#### **התאריך והשעה אינם נכונים**

**ארעה שגיאה באספקת החשמל.**

#### **פתרונות**

לאחר כשל באספקת החשמל הנגרם בגלל מכת ברק אולאחרשמשאירים את אספקת החשמל כבויה לזמן **כלליות** <sup>&</sup>gt; **הגדרות בסיסיות** <sup>&</sup>gt; **הגדרות תאריך/שעה** בלוח הבקרה. רב, יתכן שהשעון יראה את השעה השגויה. הגדר את התאריךואת השעה בצורה נכונה **הגדרות** <sup>&</sup>gt; **הגדרות**

**יש לעדכן את אישור הבסיס**

**תוקף אישור הבסיס פג.**

**פתרונות**

הפעל את Config Web, ואז עדכן את אישור הבסיס.

**לא ניתן לבטל הדפסה ממחשב עם מערכת הפעלה 10.6.8v X OS Mac**

**קיימת בעיה בהפעלת AirPrint שלך.**

**פתרונות**

הפעל את Config Web, ואז בחר את **9100Port**כהגדרת **הפרוטוקול בעל הקדימות הגבוהה ביותר** ב **וסריקה**, **הדפסה וסריקה**), ולאחר מכן הוסף שוב את המדפסת. **הגדרת AirPrint**. בחר ב- **העדפות מערכת** מתוך תפריט Apple <sup>&</sup>lt; **מדפסות וסורקים** (או **הדפסה**

 $_3$ ות בעמוד "(Web Config) אפליקציה עבור הגדרת תצורת פעולות מדפסת " $\bullet$ 

**המדפסת מצלמת מסמכים או שולחת פקסים בטעות**

**עצמים זרים נוגעים בלוח המגע האופטי.**

**פתרונות**

בחר **הגדרות** > **הגדרות כלליות** > **הגדרות בסיסיות** > **יציאה ממצב שינה**, ואז כבה את **יציאה באמצעות נגיעה במסך**. כך המדפסת תצא ממצב שינה (חיסכון בחשמל) רק כשלוחצים על הלחצן P.

**מספר הפקס של השולח אינו מוצג**

**מספר הפקס של השולח לא הוגדר עבור המכשיר של השולח.**

**פתרונות**

אפשר שהשולח לא הגדיר את מספר הפקס. צור קשר עם השולח.

**מספר הפקס של השולח המוצג בפקסים המתקבלים הוא שגוי**

**מספר הפקס של השולח שהוגדר עבור המכשיר של השולח שגוי.**

**פתרונות**

אפשר שהשולח הגדיר את מספר הפקס באופן שגוי. צור קשר עם השולח.

#### **אי אפשר לעשות שיחות מהטלפון המחובר**

**כבל הטלפון אינו מחובר נכון.**

**פתרונות**

<span id="page-278-0"></span>חבר את הטלפון ליציאת .EXT במדפסת והרם את השפופרת. אם אינך שומע צליל חיוג בשפופרת חבר<br>את כבל הטלפוו כהלכה.

**המשיבון אינו יכול לענות לשיחות קוליות**

**הגדרת המדפסת מס' צלצולים למענה הוגדרה למספר צלצולים קטן יותר מזה של המשיבון שלך.**

**פתרונות**

**צלצולים למענה** ובחר מספר גבוה יותר ממספר הצלצולים של המשיבון. בחר באפשרות **הגדרות** לאחר לחיצה על **הגדרות כלליות** <sup>&</sup>gt; **הגדרות הפקס** <sup>&</sup>gt; **הגדרות בסיסיות** <sup>&</sup>gt; **מס'**

**התקבלו פקסי זבל רבים**

**לא הוגדרה תכונת המדפסת לחסימת פקסי זבל.**

**פתרונות**

בצע את ההגדרות **פקס דחייה** בתוך **הגדרות** > **הגדרות כלליות** > **הגדרות הפקס** > **הגדרות בסיסיות**. "יצירת הגדרות לחסימת פקסי [זבל" בעמוד](#page-527-0) 528

## **מוצגת הודעה על גבי מסך ה -LCD**

אם מופיעה הודעת שגיאה על גבי מסך ה-LCD, מלא את ההוראות על גבי המסך או השתמש בפתרונות להלן כדי להתגבר על הבעיה. אם מוצגת הודעה כאשר אינך יכול לסרוק לתיקייה המשותפת מלוח הבקרה, עיין במידע הקשור לכך להלן.

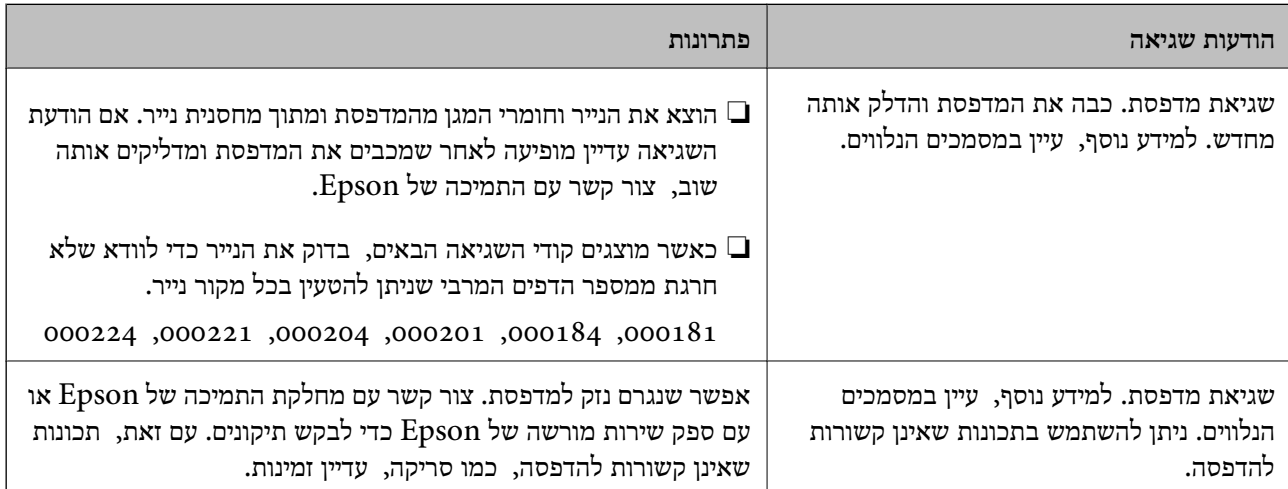

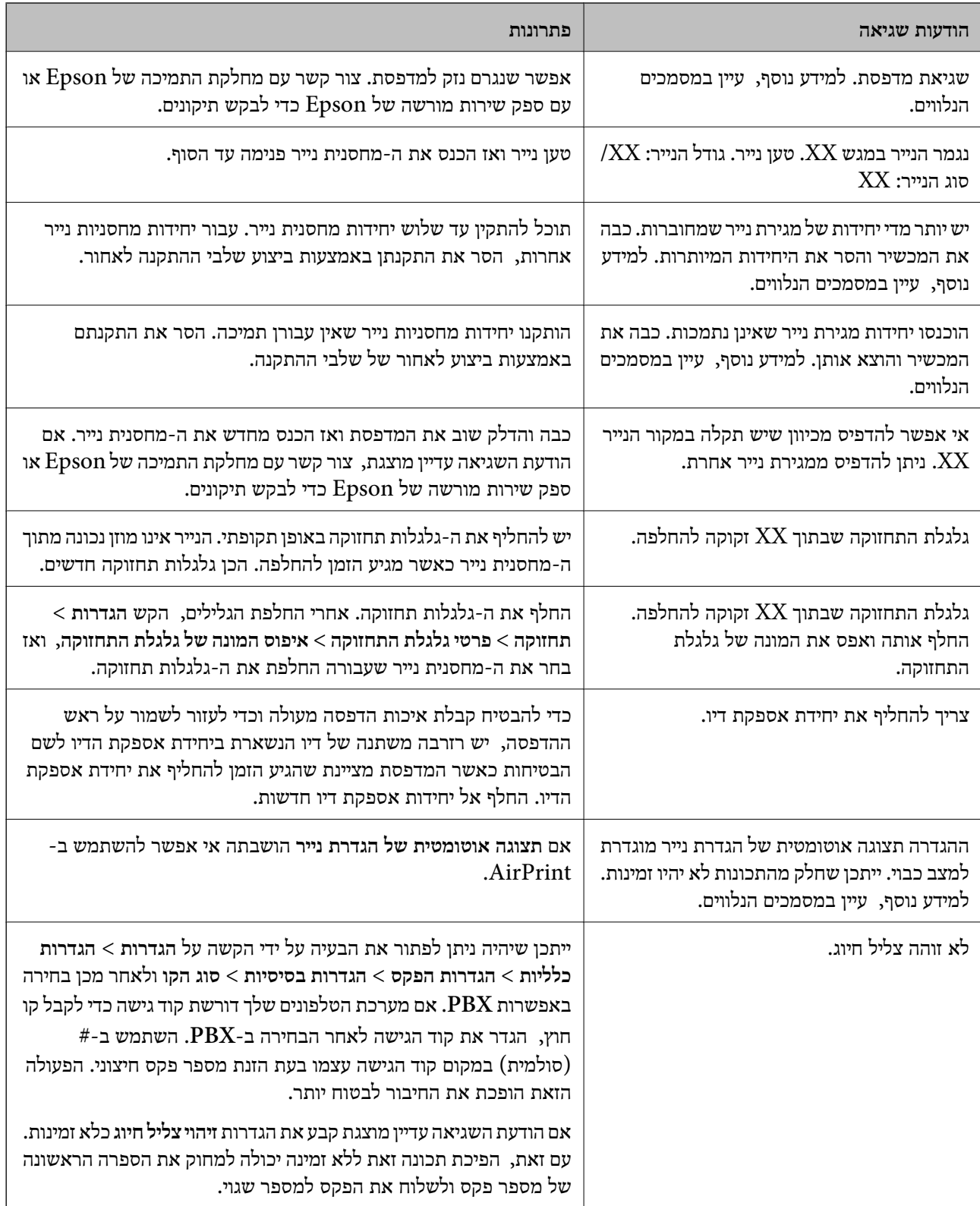

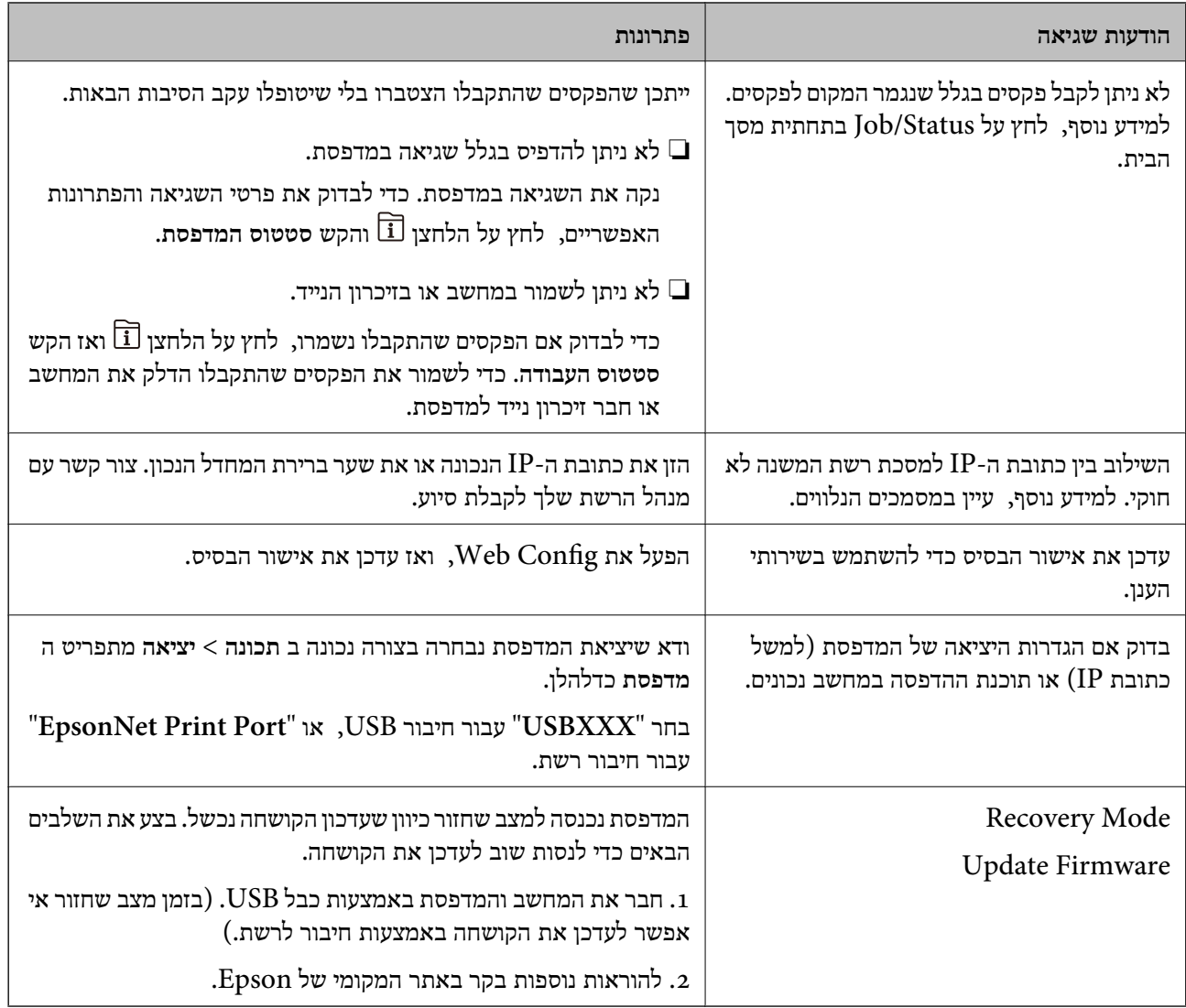

**מידע קשור**

| "הודעות מוצגות בלוח [הבקרה" בעמוד](#page-247-0) 248

## **הנייר נתקע**

בדוק מהי השגיאה המופיעה על גבי לוח הבקרה ומלא את ההוראות כדי לסלק את הנייר התקוע, כולל פיסות נייר קרועות. מסך הגביש הנוזלי מציג אנימציה המראה לך כיצד להסיר נייר חסום. בשלב הבא, בחר **אישור** כדילנקות את השגיאה.

### !*זהירות:*

*לעולם אל תיגע בלחצנים שעלגבילוח הבקרה כאשר ידך בתוך המדפסת. אם המדפסת מתחילה לפעול היא יכולה לגרום לפציעה. היזהר לא לגעת בחלקים הבולטים, כדי להימנע מפציעה.*

## *חשוב:* c

❏ *סלק בזהירות את הנייר התקוע. הסרת הנייר בחוזק רב מדי יכולה לגרום לנזק למדפסת.*

*לתשומת לבך:*

<span id="page-281-0"></span>אם נותרו חתיכות נייר קרועות כלשהו, בחר הגדרות > תחזוקה > שלוף את הנייר אחרי מחיקת שגיאת חסימת הנייר. כך *תוכל להוציא את החתיכות של הנייר שנותרו תקועות.*

#### **מניעת חסימות נייר**

בדוק את הדברים הבאים אם חסימות נייר מתרחשות לעיתים קרובות.

- הנח את המדפסת על משטח שטוח והפעל אותה בתנאי הסביבה המומלצים. $\Box$ "מפרט [סביבתי" בעמוד](#page-437-0) 438
	- ם השתמש בנייר הנתמך בידי מדפסת זאת. "גודל הנייר וכמויות [הדפים" בעמוד](#page-373-0) 374
	- ם מלא את ההוראות בנושא אמצעי זהירות לטיפול בנייר.  $\Box$ "אמצעי זהירות לטיפול [בנייר" בעמוד](#page-37-0) 38
	- טען נייר בכיוון הנכון והחלק את מוליך הקצוות כנגד קצוות הנייר. $\Box$ "טעינת [נייר" בעמוד](#page-40-0) 41
	- $\Box$ אל תטעו יותר דפים מהכמות המרבית של דפים שהוגדרה עבור הנייר.
		- ם אם הכנסת כמה דפים הכנס דף נייר אחר בכל פעם. $\Box$
- הדא שגודל הוייר וסוג הוייר תואמים לגודל ולסוג הוייר שהרוסת בפועל למדפסת $\Box$ "רשימת סוג [הנייר" בעמוד](#page-38-0) 39
	- $\Box$ אל תפתח את ה-מכסה אחורי בזמן הדפסה. הדבר גורם לחסימת נייר.
		- ❏נקה את הגלגלת בתוך המדפסת. "שיפור בעיות הזנת נייר עבור מחסנית [נייר" בעמוד](#page-176-0) 177

## **הגיע הזמן להחליף את יחידות אספקת הדיו**

### **אמצעי זהירות בטיפול ב-יחידת אספקת דיו**

**אחסון אמצעי אזהרה עבור דיו**

- שמור את יחידות אספקת הדיו מחוץ לאור שמש ישיר. $\Box$
- $\Box$ אל תאחסן את יחידות אספקת הדיו בטמפרטורות גבוהות או קפואות.
- ם ממליצה להשתמש ב-יחידת אספקת דיו לפני התאריך המודפס על גבי האריזה.  $\Box$
- ❏לקבלת תוצאות מיטביות יש לאחסן את האריזות של יחידת אספקת דיו כשהתחתית שלהן פונה למטה.
- לאחר שמביאים יחידת אספקת דיו מאחסון במקרר יש לאפשר לה להתחמם בטמפרטורת החדר למשך 12 שעות ∏<br>לפחות לפני השימוש רה
	- $\Box$ יש להקפיד ש יחידת אספקת דיו לא תיפול או תפגע בחפצים קהים כיוון שדיו עלול לדלוף.

#### **אמצעי זהירות בעת החלפת דיו**

אל תיגע בשטחים המופיעים באיור. אם תעשה זאת יתכן שהדבר ימנע הדפסה ופעולה רגילה. $\Box$ 

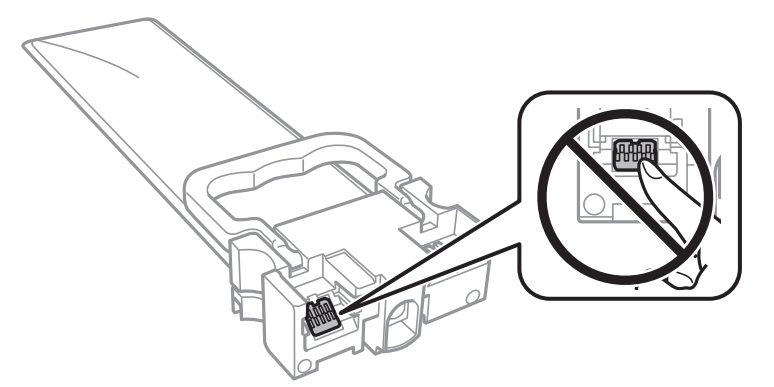

- התקן את כל יחידות אספקת דיו; אחרת לא תוכל להדפיס. $\Box$
- $\Box$ אל תכבה את המדפסת בשעה שהיא טוענת דיו. אם טעינת הדיו לא הושלמה יתכן שלא תוכל להדפיס.
- אל תשאיר את המדפסת כאשר יחידות אספקת דיו מסולקות ממנה, אחרת הדיו שנשארה בנחירים של ראש ∏אל<br>ההדפסה עלולה להתייבש ויתכו שלא תוכל להדפיס.
- אם צריך להוציא זמנית את יחידת אספקת דיו יש לוודא שמגנים על אזור אספקת הדיו מפני אבק ולכלוך. יש לאחסן  $\Box$ <mark>את יחידת אספקת דיו באותה סביבה כמו המדפסת. כיוון שיציאת אספקת הדיו מכילה שסתום לשליטה בשחרור</mark><br>הדיו אין צורך להשתמש במכסים או פקקים משלך.
- ם כשמוציאים את יחידות אספקת דיו עשוי להיות דיו מסביב ליציאת אספקת הדיו לכן יש להיזהר שהדיו לא ילכלך את ∏<br>הסביבה כשמוציאים את יחידות אספקת דיו.
- מדפסת זו משתמשת ב יחידת אספקת דיו דיו עם שבב ירוק שמנטר מידע כגון כמות הדיו שנותרה בכל יחידות  $\Box$ <mark>אספקת דיו. כך שגם אם מוציאים יחידת אספקת</mark> דיו מהמדפסת לפני שהיא נגמרה אפשר להשתמש באותה יחידת<br>אספקת דיו אחרי הכנסתה מחדש למדפסת.
- כדי לשמור על איכות ההדפסה המרבית ולסייע להגן על ראש ההדפסה נותרת רזרבת ביטחון של דיו בתוך יחידת  $\Box$ אספקת דיו כשהמדפסת מציינת שיש להחליף את יחידת אספקת דיו. התפוקה המצוינת אינה כוללת את הרזרבה<br>הזו.
	- אסור לפרק את יחידת אספקת דיו או לשפץ אותה אחרת יתכו שלא תוכל להדפיס כרגיל.  $\square$ 
		- שאי אפשר להשתמש ב-יחידות אספקת דיו שצורפו למדפסת לשם ההחלפה. $\Box$
- עם יחידת אספקת דיו שינתה את צורתה כיוון שנפלה וכדומה, תקן את הצורה בטרם תכניס אותה למדפסת; אחרת I<br>יתכו שהיא לא תוגדר בצורה נכונה.

#### **צריכת דיו**

- על מנת לשמור שביצועי ראש ההדפסה יהיו מיטביים, המדפסת צורכת כמות דיו מסוימת מכל יחידות אספקת דיו ⊋על מנת לשמור<br>בשעת פעולות תחזוקה כגוו ניקוי ראש ההדפסה. אפשר גם שהמדפסת תצרור מעט דיו כאשר תדליק אותה.
- כאשר מדפיסים בשחור-לבו או בגווני אפור אפשר להשתמש בדיו צבעונית במקום בשחורה, תלוי בהגדרות סוג $\Box$ הנייר או בהגדרות איכות ההדפסה. הסיבה לכך היא שלשם יצירת הצבע השחור משתמשים בתערובת של דיו<br>צבטונית.
- <span id="page-283-0"></span>המדפסת משתמשת בחלק מהדיו שבתוך יחידות אספקת דיו שסופקו עמה בזמן ההתקנה הראשונית. כדי לשמור $\Box$ על הדפסות איכותיות ראש ההדפסה שבמדפסת ייטעו בדיו במלואו. זהו תהליר חד פעמי שצורר כמות מסוימת של דיו ולכן ייתכן שתוכל להדפיס פחות דפים עם יחידות אספקת דיו אלה בהשוואה אל יחידות אספקת דיו אחרות<br>שבהו תשתמש בטתיד.
- ⊡התפוקות שצוינו יכולות להשתנות, תלוי בתמונות שמדפיסים, בסוג הנייר שמשתמשים בו, בתדירות ההדפסות<br>ובתנאי סביבה כגוו טמפרטורה.
	- כדי לקבל את התוצאות הטובות ביותר, יש לנצל את יחידת אספקת דיו בתוך שנתיים ממועד ההתקנה.  $\Box$

### **החלפת יחידות אספקת דיו**

כאשר מוצגת הודעה המבקשת ממך להחליף את יחידות אספקת דיו, בחר <mark>מדריך ואז</mark> צפה באנימציות המוצגות בלוח<br>הבקרה כדי ללמוד כיצד להחליף את יחידות אספקת דיו.

#### **מידע קשור**

- $381$  קודי יחידת אספקת [דיו" בעמוד](#page-380-0)  $\blacktriangleright$
- $\,$  אמצעי זהירות בטיפול ב-יחידת אספקת [דיו" בעמוד](#page-281-0) $\,$

## **הגיע הזמן להחליף את קופסת התחזוקה**

### **אמצעי זהירות בזמן השימוש בתיבת התחזוקה**

קרא את ההוראות הבאות לפני החלפת תיבת התחזוקה.

- אסור לגעת בשבב הירוק בצדה של תיבת התחזוקה. אם תעשה זאת יתכן שהדבר ימנע הדפסה ופעולה רגילה.  $\Box$ 
	- שסור להסיר את הקרום מצדה העליון של התיבה; אחרת הדיו עלולה לדלוף. $\Box$
	- שסור להטות את תיבת התחזוקה המשומשת לפני שאוטמים אותה בשקית; אחרת הדיו עלולה לדלוף. $\Box$ 
		- שמור את תיבת התחזוקה הרחק מאור שמש ישיר. $\Box$
		- שסור להחליף את תיבת התחזוקה בשעת ההדפסה; אחרת הדיו עלולה לדלוף. $\Box$
- התקמש שימוש חוזר בתיבת תחזוקה שהוסרה מהמדפסת ונשארה בנפרד לזמן ממושך. הדיו בתוך התיבה Q אסוש המוסרה בתיבה בתוך<br>התקשתה ואי אפשר לספוג עוד דיו.

### **החלפת תיבת התחזוקה**

במחזורי הדפסה מסוימים יתכן שכמות קטנה של דיו עודפת תיאסף בתיבת התחזוקה. כדי למנוע דליפה מתיבת<br>התחזוקה, המדפסת מעוצבת כך שתפסיק להדפיס כאשר תיבת התחזוקה מגיעה לקצה גבול יכולת הספיגה שלה. הצורך בכך, והתדירות, משתנים בהתאם למספר הדפים שמודפסים, סוג החומר שמודפס ומספר מחזורי הניקוי<br>שהמדפסת מבצעת.

כאשר מוצגת הודעה המבקשת ממך להחליף את תיבת התחזוקה, עיין באנימציות המוצגות בלוח הבקרה. הצורך להחליף את תיבת התחזוקה, אין פירושו הוא שהמדפסת הפסיקה לפעול בהתאם למפרט שלה. אחריות Epson<br>אינה כוללת את עלות ההחלפה הזאת. התיבה היא חלק שהמשתמש יכול לתת לו שירות.

<span id="page-284-0"></span>לתשומת לבך:<br>כאשר קופסת התחזוקה מלאה, לא תוכל להדפיס ולנקות את ראש ההדפסה לפני שתחליף אותה כדי למנוע דליפת דיו. *אולם, תוכל לבצע פעולות, כגון סריקה, שאינן משתמשות בדיו.*

**מידע קשור**

 $_3$ 82 "קוד תיבת [התחזוקה" בעמוד](#page-381-0)  $\bullet$ 

 $\,$  "אמצעי זהירות בזמן השימוש בתיבת [התחזוקה" בעמוד](#page-283-0)  $\,$ 

## **איכות ההדפסה, ההעתקה, הסריקה ופעולות הפקס גרועה**

#### **איכות ההדפסה גרועה**

**צבע חסר, פסים או צבעים בלתי צפויים מופיעים בתדפיסים**

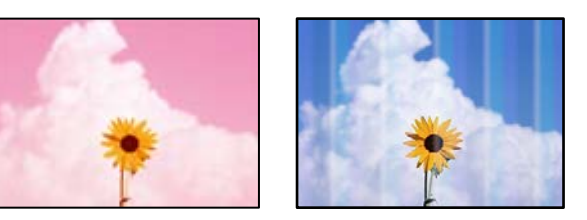

**יתכן שנחירי ראש ההדפסה סתומים.**

**פתרונות**

יש להשתמש בתכונה **התאמת איכות ההדפסה. א**ם לא השתמשת במדפסת הרבה זמן, ייתכן שפיות ראש<br>ההדפסה סתומות ולא יוציאו את הדיו.

| "תיקון איכות [ההדפסה" בעמוד](#page-177-0) 178

**פסים צבעוניים מופיעים במרווחים קבועים של כ3.3- ס "מ**

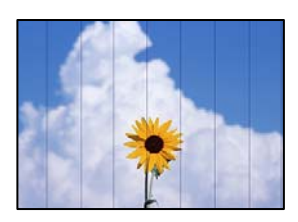

ניתן לשקול את הסיבות הבאות.

**הגדרת סוג הנייר אינה תואמת את הנייר שהוטען.**

**פתרונות**

בחר בהגדרת סוג הנייר המתאימה לסוג הנייר המוטען במדפסת.

| "רשימת סוג [הנייר" בעמוד](#page-38-0) 39

**מיקום ראש ההדפסה יצא מהיישור.**

**פתרונות**

יישר את ראש ההדפסה באמצעות התכונה **התאמת איכות ההדפסה**.

| "תיקון איכות [ההדפסה" בעמוד](#page-177-0) 178

**איכות ההדפסה הוגדרה כנמוכה.**

**פתרונות**

בעת הדפסה על נייר רגיל, הדפס באמצעות הגדרת איכות גבוהה יותר.

❏לוח בקרה

בחר **הכי טובה** בתור **איכות** בלשונית **מתקדם** בהגדרות ההדפסה.

Windows❏ בחר **גבוה** מתוך **איכות** בלשונית **ראשי** של מנהל התקן המדפסת.

Mac OS❏

בחר **מדויק** בתור **Quality Print** מתוך תפריט הדו-שיח של ההדפסה **הגדרות הדפסה**.

**תדפיסים מטושטשים, רצועות אנכיות או יציאה מהיישור**

# enthanen ane ı Aufdruck. W  $15008$  "Regel

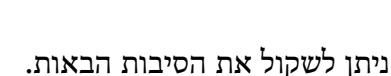

**מיקום ראש ההדפסה יצא מהיישור.**

**פתרונות**

יישר את ראש ההדפסה באמצעות התכונה **התאמת איכות ההדפסה**.

| "תיקון איכות [ההדפסה" בעמוד](#page-177-0) 178

**הגדרת ההדפסה הדו-צדדית אופשרה.**

**פתרונות**

אם איכות ההדפסה אינה משתפרת אחרי יישור ראש ההדפסה, השבת את ההגדרה הדו-צדדית.

בזמן הדפסה דו-כיוונית (או במהירות גבוהה) ראש ההדפסה מדפיס כשהוא נע בשני הכיוונים וקווים אנכיים עשויים להיות לא ישרים. השבתת הגדרה זו עשויה להאט את מהירות ההדפסה אךלשפר את איכות ההדפסה.

#### ❏לוח בקרה

בחר **הגדרות** > **הגדרות כלליות** > **הגדרות מדפסת**, ואז השבת את **דו-כיווני**.

#### Windows❏

המדפסת. הסר את הסימון מהאפשרות **הדפסה דו-כיוונית** בכרטיסייה **אפשרויות נוספות** של מנהל ההתקן של

#### Mac OS❏

בחר **העדפות מערכת** מתוך התפריט Apple< **מדפסות וסורקים** (או **הדפסה וסריקה**, **הדפסה ופקס**), עבור ההגדרה **הדפסה דו-כיוונית**. ואז בחר את המדפסת. לחץ על **אפשרויות וציוד** <sup>&</sup>gt; **אפשרויות** (או **מנהל התקן**). בחר באפשרות **כבוי**

#### **התדפיסים ריקים או שמודפסות רק חלק מהשורות**

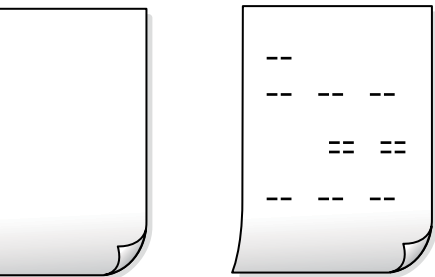

**יתכן שנחירי ראש ההדפסה סתומים.**

**פתרונות**

נסה ניקוי מכני.

 $|180\rangle$ מפעיל ניקוי [מכני" בעמוד](#page-179-0)  $^{\prime\prime}$ 

**הגדרות ההדפסה וגודל הנייר שהוטען לתוך המדפסת שונים.**

#### **פתרונות**

שנה את הגדרות ההדפסה בהתאם לגודל הנייר שהוטען לתוך מחסנית הנייר. טען נייר לתוך מחסנית הנייר<br>התואמת את הגדרות ההדפסה.

**ריבוי גליונות נייר מוזנים לתוך המדפסת באותה עת.**

#### **פתרונות**

עיין בדברים הבאים כדי למנוע הזנת ריבוי גליונות נייר לתוך המדפסת באותה עת.

 $214$  במה דפי נייר מוזנים ביחד" $\blacklozenge$ 

#### **הנייר מרוח או שרוט**

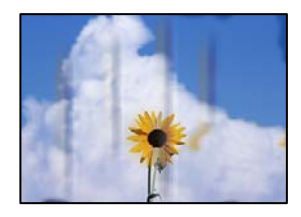

ניתן לשקול את הסיבות הבאות.

**הנייר נטען באופן שגוי.**

**פתרונות**

כאשר מופיעות רצועות אופקיות (ניצבות לכיוון ההדפסה) או שיש מריחה בראש או בתחתית הנייר, טען<br>נייר בכיוון הנכון והחלק את מוליכי הקצוות עד לקצוות הנייר.

 $\gamma$ "טעינת [נייר" בעמוד](#page-40-0)  $\blacklozenge$ 

**נתיב נייר מרוח.**

**פתרונות**

כאשר מופיעות רצועות אנכיות (אופקיות לכיוון ההדפסה), או שהנייר מרוח, יש לנקות את נתיב הנייר.

 $18$ בעמוד בעמוד [דיו" בעמוד](#page-181-0) לייקוי נתיב הנייר ממריחות דיו

**הנייר מעוקל.**

**פתרונות**

הנח את הנייר על גבי משטח שטוח על מנת לוודא שהוא לא מתעקל. אם הוא אינו ישר, יישר אותו.

**ראש ההדפסה משפשף את פני השטח של הנייר.**

**פתרונות**

כאשר מדפיסים על נייר עבה, ראש ההדפסה קרוב לשטח ההדפסה ועלול לשפשף את הנייר. במקר כזה, יש לאפשר את הגדרת הפחותת השפשוף. אם תאפשר הגדר זו, אפשר שאיכות ההדפסה תרד או<br>שההדפסה תאט.

❏לוח בקרה

בחר **הגדרות** > **הגדרות כלליות** > **הגדרות מדפסת**, ואז אפשר את **נייר עבה**.

Windows❏

**ומעטפות עבים**. לחץ על **הגדרות מורחבות** בכרטיסייה **תחזוקה** במנהל ההתקן של המדפסת, ולאחר מכן בחר את **נייר**

בחלון **הגדרות מורחבות** במנהל ההתקן של המדפסת. אם הנייר עדיין שרוט למרות שבחרת בהגדרה **נייר ומעטפות עבים**, בחר בהגדרה **נייר עם סיבים לרוחב**
## Mac OS❏

בחר **העדפות מערכת** מתוך התפריט Apple< **מדפסות וסורקים** (או **הדפסה וסריקה**, **הדפסה ופקס**), עבור ההגדרה **נייר ומעטפות עבים**. ואז בחר את המדפסת. לחץ על **אפשרויות וציוד** <sup>&</sup>gt; **אפשרויות** (או **מנהל התקן**). בחר באפשרות **מופעל**

**גב הנייר הודפס לפני שהצד שכבר הודפס התייבש.**

## **פתרונות**

בשעת הדפסה ידנית על שני צדי הגיליון יש לוודא שהדיו יבשה לגמרי לפני הטענת הנייר מחדש.

**בעת השימוש בהדפסה דו-צדדית אוטומטית, צפיפות ההדפסה גבוהה מדי וזמן הייבוש קצר מדי.**

## **פתרונות**

<mark>אם משתמשים בתכונה <sup>י</sup>הדפסה דו-צדדית או</mark>טומטית<sup>י</sup> ומדפיסים מסמך עם נתונים בצפיפות גבוהה, כמו<br>תמונות וגרפים, צריך להקטין את צפיפות ההדפסה ולהאריך את משך הייבוש.

- $\,$  "הדפסה [דו-צדדית" בעמוד](#page-59-0) 60" $\,$
- | "הדפסה [דו-צדדית" בעמוד](#page-85-0) 86

### **התמונות המודפסות דביקות**

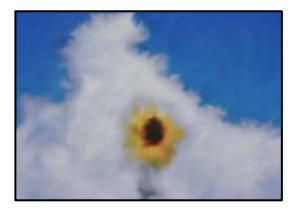

**ההדפסה בוצעה בצד הלא נכון של נייר הצילום.**

#### **פתרונות**

ודא שאתה מדפיס על הצד המיועד להדפסה. אחרי שמדפיסים בצד הלא נכון של נייר צילום, יש לנקות את<br>נתיב הנייר.

 $18$ יניקוי נתיב הנייר ממריחות [דיו" בעמוד](#page-181-0) ל

## **התמונות או הצילומים מודפסים בצבעים לא צפויים**

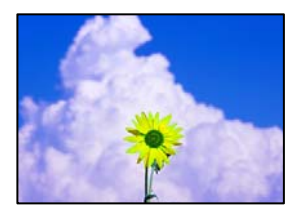

ניתו לשקול את הסיבות הבאות.

**יתכן שנחירי ראש ההדפסה סתומים.**

#### **פתרונות**

יש להשתמש בתכונה <mark>התאמת איכות ההדפסה. א</mark>ם לא השתמשת במדפסת הרבה זמן, ייתכן שפיות ראש<br>ההדפסה סתומות ולא יוציאו את הדיו.

| "תיקון איכות [ההדפסה" בעמוד](#page-177-0) 178

**תיקון צבע יושם.**

**פתרונות**

כשמדפיסים מלוח הבקרה או באמצעות מנהל ההתקן למדפסת ב-Windows הגדרת היישור האוטומטי<br>של התמונות של Epson מוחלת כברירת מחדל, בהתאם לסוג הנייר. כדי לשנות הגדרה זו.

❏לוח בקרה

פותר את הבעיה, בחר **שיפור כבוי** כהגדרה של **תיקון תמונה**. שנה את ההגדרה **תיקון תמונה** מההגדרה **אוטומטית** לאחת האפשרויות האחרות. אםשינוי ההגדרה לא

❏מנהל התקן המדפסת ב-Windows

בלשונית **אפשרויות נוספות** בחר את **מותאם אישית** בתוך **תיקון צבעים**, ואזלחץ על **מתקדם**. שנה את ההגדרה **תיקון סצנה** מההגדרה **אוטומטי** לאחת האפשרויות האחרות. אם לא הצלחת לשנות את ההגדרה, עליךלהשתמש בשיטה אחרת כלשהילתיקון צבע מחוץ לשיטה של **שיפור תמונה** בתוך**ניהול צבעים**.

- | "הגדרות [JPEG "בעמוד](#page-99-0) 100
- | "התאמת צבע [התדפיס" בעמוד](#page-74-0) 75

**המיקום, הגודל או השוליים של התדפיס שגויים**

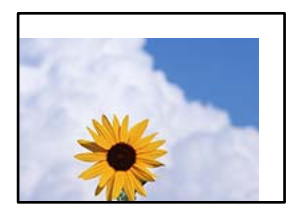

ניתן לשקול את הסיבות הבאות.

**הנייר נטען באופן שגוי.**

**פתרונות**

טען נייר בכיוון הנכון והחלק את מוליך הקצוות כנגד קצוות הנייר.

 $\left\vert 41\right\rangle$  שעינת [נייר" בעמוד](#page-40-0)  $\blacklozenge$ 

**גודל הנייר הוגדר בצורה שגויה.**

#### **פתרונות**

בחר את ההגדרה המתאימה לגודל הנייר.

**הגדרת השוליים בתוכנת האפליקציה אינה בתוך שטח ההדפסה.**

#### **פתרונות**

התאם את הגדרת השוליים ביישום כך שהשוליים יהיו בתוך השטח הניתן להדפסה.

 $\,$  שטח בר [הדפסה" בעמוד](#page-426-0)  $\,$ 

**התווים המודפסים הם שגויים או מעורבבים**

<BXX] LX·X斥彗二 ZAオ鋕・コ i2 薀・」・サー8QX/アXr **⊠b8 ⊠S NB⊠X⊠• B7kBcT.⊠• B • \*: IEE⊠P ⁄ ⊠ I2: •⊠1 "** M<sub>Nu</sub>

N ?NN ?▲N ?NNNNNNNNNNNNNNNNNNNNNN

¤6æA'Hcκ=<sup>—</sup>¤È¤´o¤;Çð¼!"A;逤`r¤<br>ÔŐκcr^µaL¤÷‰+u)"\*mà∙Ñ-hƒûhãšÄ¤‰w¤æα<br>rý¤ÿ¤Z∎,ܮϤ—çËås—Æû¤£œwûZxıÈ}û'®—ç<br>¤ÑÂe™Ñ=¤PÉ"!?α}C"æuž¿žáa»'(ÜÊ—¤ò£ő

ניתן לשקול את הסיבות הבאות.

## **כבל ה -USB אינו חובר נכון.**

#### **פתרונות**

חבר את כבל ה -USB היטב אל המדפסת ואל המחשב.

**יש עבודה הממתינה להדפסה.**

#### **פתרונות**

אם יש עבודות הדפסה כלשהן שהופסקו, אפשר שהתווים המודפסים יהיו משובשים.

**המחשב הועבר באופן ידני למצב תרדמה או למצב שינה במהלך הדפסה.**

## **פתרונות**

בשעת ההדפסה אל תכניס את המחשב למצב תרדמה או למצב **שינה.** בפעם הבאה שתדליק את המחשב<br>יתכו שיודפסו טמודים של טקסט מטורבב.

**אתה משתמש במנהל התקן המדפסת עבור מדפסת אחרת.**

#### **פתרונות**

ודא שמנהל ההתקן של המדפסת בו אתה משתמש, מתאים למדפסת זו. בדוק את שם המדפסת בראש<br>חלוו מנהל ההתקו של המדפסת.

### **התמונה המודפסת היא הפוכה**

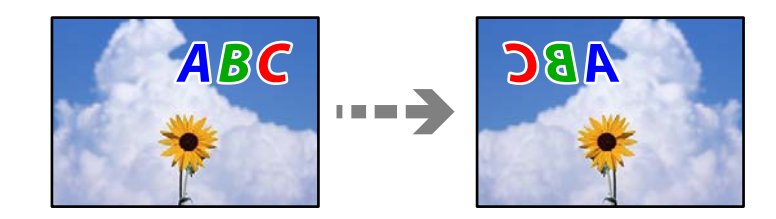

**התמונה הוגדרה בהגדרות ההדפסה כך שהיא תתהפך אופקית.**

### **פתרונות**

נקה הגדרות של תמונת ראי במנהל ההתקן של המדפסת או ביישום.

## Windows❏

המדפסת. הסר את הסימון מהאפשרות **תמונת מראה** בכרטיסייה **אפשרויות נוספות** של מנהל ההתקן של

## Mac OS❏

נקה **תמונת מראה** מהתפריט **הגדרות הדפסה** של דיאלוג ההדפסה.

## **דפוסים דמויי-מוזאיקה בתדפיסים**

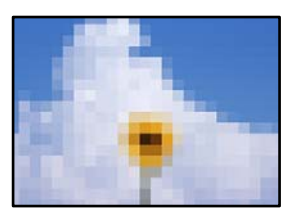

**הודפסו תמונות או תצלומים עם רזולוציה נמוכה.**

## **פתרונות**

בהדפסת תמונות או תצלומים הדפסה תוך שימוש בנתוני רזולוציה גבוהה. תמונות באתרי אינטרנט הן לעתים קרובות ברזולוציה נמוכה אף על פי שהן נראות טוב מספיק בתצוגה ולכן איכות ההדפסה עלולה לרדת.

**המדפסת מדפיסה משני צדדים בלא שנתבקשה לכך**

**הגדרת ההדפסה הדו-צדדית אופשרה.**

## **פתרונות**

אפס כל הגדרת הדפסה דו-צדדית במנהל ההתקן של המדפסת.

## Windows❏

בחר **כבוי** מתוך **הדפסה דו-צדדית** בלשונית **ראשי** של מנהל התקן המדפסת.

## Mac OS❏

בחר **כבוי** מתוך **הדפסה דו-צדדית** בתפריט **הגדרות הדפסה דו-צדדית** של דו-שיח ההדפסה.

<span id="page-292-0"></span>**המדפסת אינה מדפיסה בצורה נכונה בעת השימוש במנהל התקן מדפסת PostScript** ניתן לשקול את הסיבות הבאות.

**קיימת בעיה עם הנתונים.**

**פתרונות**

- ודא שההגדרות באפליקציה תואמות את ההגדרות במנהל ההתקן של המדפסת. ❏אם הקובץ נוצר באפליקציה המאפשרת לךלשנות את פורמט הנתונים, כגון, Photoshop Adobe,
- בעת שקבצי EPS הערוכים בפורמט בינרי לא יודפסו בצורה נכונה. הגדר את הפורמט כ-ASCII<br>בעת יצירת קבצי EPS באפליקציה.
- במערכת הפעלה Windows, אין ביכולתה של המדפסת להדפיס נתונים בינריים כאשר היא מחוברת $\Box$ כ-**ASCII** או כ-**TBCP**. למחשב באמצעות ממשק USB. הגדר את **פרוטוקול הפלט** בלשונית **הגדרות התקן** בתכונות המדפסת
	- בתכונות המדפסת. ❏במערכת הפעלה Windows, בחר את הגופנים החליפיים המתאימים בלשונית **הגדרות התקן**

**איכות ההדפסה גרועה בעת השימוש במנהל התקן הדפסה PostScript**

**הגדרות הצבע לא בוצעו.**

**פתרונות**

הגדר את הגדרת **Mode Color**. אין ביכולתך להגדיר הגדרות צבע בלשונית **נייר/איכות** במנהל ההתקן של המדפסת. לחץ **מתקדם**, ואז

## **איכות ההעתקה גרועה**

**צבע חסר, פסים או צבעים בלתי צפויים מופיעים בהעתקים**

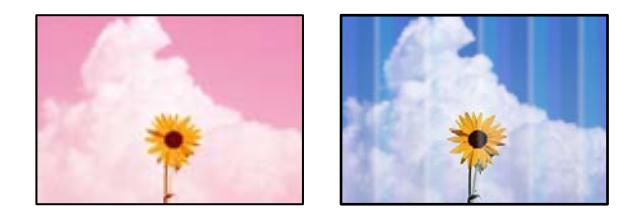

**יתכן שנחירי ראש ההדפסה סתומים.**

**פתרונות**

יש להשתמש בתכונה **התאמת איכות ההדפסה. א**ם לא השתמשת במדפסת הרבה זמן, ייתכן שפיות ראש<br>ההדפסה סתומות ולא יוציאו את הדיו.

| "תיקון איכות [ההדפסה" בעמוד](#page-177-0) 178

## **פסים צבעוניים מופיעים במרווחים קבועים של כ3.3- ס "מ**

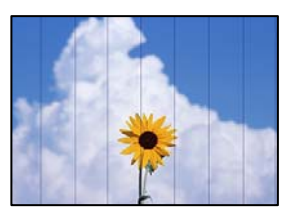

ניתן לשקול את הסיבות הבאות.

**הגדרת סוג הנייר אינה תואמת את הנייר שהוטען.**

**פתרונות**

בחר בהגדרת סוג הנייר המתאימה לסוג הנייר המוטען במדפסת.

| "רשימת סוג [הנייר" בעמוד](#page-38-0) 39

**מיקום ראש ההדפסה יצא מהיישור.**

## **פתרונות**

יישר את ראש ההדפסה באמצעות התכונה **התאמת איכות ההדפסה**.

| "תיקון איכות [ההדפסה" בעמוד](#page-177-0) 178

**עותקים מטושטשים, רצועות אנכיות או יציאה מהיישור**

# enthanen ane **Aufdruck**. W  $15008$  "Regel

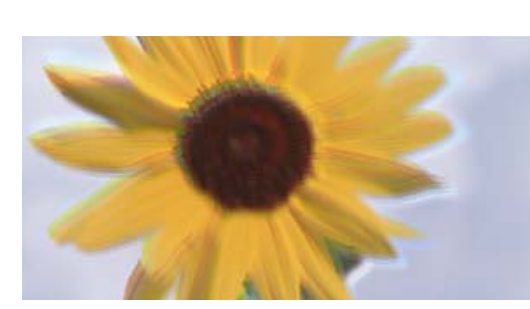

ניתן לשקול את הסיבות הבאות.

**מיקום ראש ההדפסה יצא מהיישור.**

## **פתרונות**

יישר את ראש ההדפסה באמצעות התכונה **התאמת איכות ההדפסה**.

| "תיקון איכות [ההדפסה" בעמוד](#page-177-0) 178

**הגדרת ההדפסה הדו-צדדית אופשרה.**

## **פתרונות**

אם איכות ההדפסה אינה משתפרת אחרי יישור ראש ההדפסה, השבת את ההגדרה הדו-צדדית.

בזמן הדפסה דו-כיוונית (או במהירות גבוהה) ראש ההדפסה מדפיס כשהוא נע בשני הכיוונים וקווים אנכיים עשויים להיות לא ישרים. השבתת הגדרה זו עשויה להאט את מהירות ההדפסה אךלשפר את איכות ההדפסה.

בחר **הגדרות** > **הגדרות כלליות** > **הגדרות מדפסת**, ואז השבת את **דו-כיווני** בלוח הבקרה.

**מסמכי המקור מקופלים או מקומטים.**

### **פתרונות**

בעת השימוש במזין המסמכים האוטומטי $\Box$ 

<mark>אל תניח את מסמכי המקור במזין המסמכים האוטומטי. במקום זאת הנח את מסמכי המקור על משטח</mark><br>הסריקה.

❏בעת השימוש במשטח הסריקה

יישר את הקפלים והקמטים במסמכי המקור ככל האפשר. בעת הנחת מסמכי המקור, נסה להניח פיסת קרטון או משהו דומה על פני המסמך כדילמנוע ממנולהתרומם, ולגרום לולהישאר במגע קרוב עם פני השמוח

**התדפיסים ריקים או שמודפסות רק חלק מהשורות**

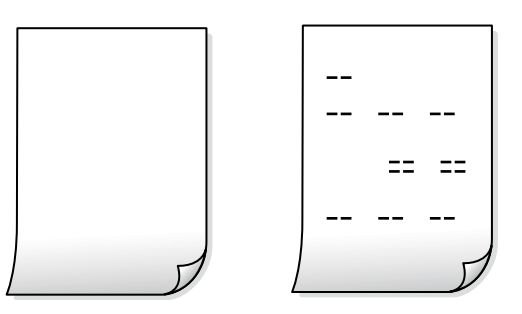

**יתכן שנחירי ראש ההדפסה סתומים.**

**פתרונות**

נסה ניקוי מכני.

 $|180\rangle$ מפעיל ניקוי [מכני" בעמוד](#page-179-0)  $^{\prime\prime}$ 

**הגדרות ההדפסה וגודל הנייר שהוטען לתוך המדפסת שונים.**

**פתרונות**

שנה את הגדרות ההדפסה בהתאם לגודל הנייר שהוטען לתוך מחסנית הנייר. טען נייר לתוך מחסנית הנייר<br>התואמת את הגדרות ההדפסה.

**ריבוי גליונות נייר מוזנים לתוך המדפסת באותה עת.**

**פתרונות**

עיין בדברים הבאים כדי למנוע הזנת ריבוי גליונות נייר לתוך המדפסת באותה עת.

| "כמה דפי נייר מוזנים [ביחד" בעמוד](#page-213-0) 214

#### **הנייר מרוח או שרוט**

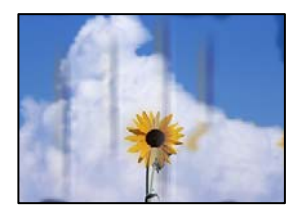

ניתן לשקול את הסיבות הבאות.

**הנייר נטען באופן שגוי.**

**פתרונות**

כאשר מופיעות רצועות אופקיות (ניצבות לכיוון ההדפסה) או שיש מריחה בראש או בתחתית הנייר, טען<br>נייר בכיוון הנכון והחלק את מוליכי הקצוות עד לקצוות הנייר.

 $\gamma$ "טעינת [נייר" בעמוד](#page-40-0)  $\blacklozenge$ 

**נתיב נייר מרוח.**

**פתרונות**

כאשר מופיעות רצועות אנכיות (אופקיות לכיוון ההדפסה), או שהנייר מרוח, יש לנקות את נתיב הנייר.

 $18$ יניקוי נתיב הנייר ממריחות [דיו" בעמוד](#page-181-0) ל

**הנייר מעוקל.**

**פתרונות**

הנח את הנייר על גבי משטח שטוח על מנת לוודא שהוא לא מתעקל. אם הוא אינו ישר, יישר אותו.

**ראש ההדפסה משפשף את פני השטח של הנייר.**

**פתרונות**

כאשר מעתיקים על נייר עבה, ראש ההדפסה קרוב לשטח ההדפסה ועלול לשפשף את הנייר. במקר<br>כזה, יש לאפשר את הגדרת הפחותת השפשוף.

זו, אפשר שאיכות ההדפסה תרד או שההדפסה תאט. בחר **הגדרות** <sup>&</sup>gt; **הגדרות כלליות** <sup>&</sup>gt; **הגדרות מדפסת**, ואז אפשר **נייר עבה** בלוח הבקרה. אם תאפשר הגדרה

**המיקום, הגודל או השוליים של העותקים שגויים**

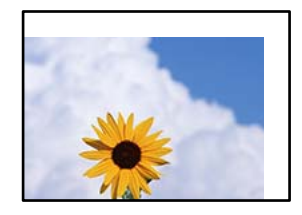

ניתו לשקול את הסיבות הבאות.

**הנייר נטען באופן שגוי.**

**פתרונות**

טען נייר בכיוון הנכון והחלק את מוליך הקצוות כנגד קצוות הנייר.

 $\left\vert 41\right\rangle$  שעינת [נייר" בעמוד](#page-40-0)  $\blacklozenge$ 

**מסמכי המקור לא הונחו בצורה נכונה.**

**פתרונות**

הדא שהנחת נכון את המקור בהתאם לסימונים במשטח הסריקה.  $\Box$ 

עס השוליים של הסריקה חסרים, הזז מעט את המקור הרחק מהקצוות של משטח הסריקה. לא נין —<br>לסרוק את השטח הנמצא בסביבות 1.5 מ"מ (0.06 אינץ') מקצה משטח הסריקה.

 $\,$  "הנחת המסמכים [המקוריים" בעמוד](#page-43-0)  $\,$ 

**נראה שיש אבק או כתמים על משטח הסריקה.**

**פתרונות**

נקה את משטח הסריקה ואת מכסה המסמכים באמצעות מטלית יבשה, רכה ונקייה. אם ישאבק או כתמים סביב מסמכי המקור על הזכוכית, שטח ההעתקה יכול להתרחב כדי לכלול את האבק או את הכתמים וכך<br>נגרמים מצב העתקה שגוי או תמונות קטנות.

 $|182\rangle$ ניקוי משטח [סריקה" בעמוד](#page-181-0)  $\blacklozenge$ 

**גודל מקור שגוי בהגדרת העתקה.**

**פתרונות**

בחר בהגדרה המתאימה של **גודל מקור** בהגדרת ההעתקה.

**גודל הנייר הוגדר בצורה שגויה.**

**פתרונות**

בחר את ההגדרה המתאימה לגודל הנייר.

**בתמונה שהועתקה מופיעים צבעים בלתי אחידים, מריחות, נקודות או קווים ישרים**

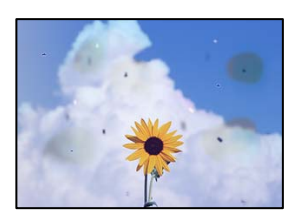

ניתו לשקול את הסיבות הבאות.

**נתיב הנייר מלוכלך.**

**פתרונות**

טען נייר ופלוט אותו ללא הדפסה, כדי לנקות את נתיב הניירות.

 $18$ יניקוי נתיב הנייר ממריחות [דיו" בעמוד](#page-181-0) ל

**יש אבק או לכלוך על עותקי המקור או משטח הסריקה.**

**פתרונות**

הסר כל אבק או לכלוך הנדבק למסמכי המקור, ונקה את משטח הסריקה.

 $|182\rangle$  ניקוי משטח [סריקה" בעמוד](#page-181-0)  $^{\prime\prime}$ 

**יש אבק או לכלוך על ה - ADF או על מסמכי המקור.**

**פתרונות**

נקה את ה -ADF, והסר כל אבק או לכלוך שנדבק למסמכי המקור.

 $184$ ניקוי מזין המסמכים [האוטומטי" בעמוד](#page-183-0)  $\blacklozenge$ 

**הופעל לחץ רב מדי על מסמך המקור.**

**פתרונות**

אם תלחץ בכוח רב מדי, אפשר שיגרמו טשטוש, כתמים ונקודות. אל תלחץ בכוח רב מדי על מסמך המקור או על מכסה המסמכים.

 $\,$  "הנחת המסמכים [המקוריים" בעמוד](#page-43-0)  $\,$ 

**הגדרת צפיפות ההעתקה גבוהה מדי.**

**פתרונות**

הורד את הגדרת צפיפות ההעתקה.

| "אפשרויות תפריט בסיסיות [להעתקה" בעמוד](#page-110-0) 111

**תבנית moiré) קווקווים) מופיעה בתמונה שהועתקה**

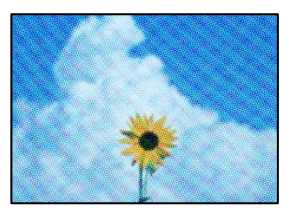

**אם מסמך המקור הוא מסמך מודפס כגון כתב עת או קטלוג, מופיע דפוס גלי מנוקד.**

**פתרונות**

<span id="page-298-0"></span>שנה את הגדרת ההקטנה וההגדלה. אם עדיין מופיע דפוס גלי, מקם את המקור בזווית מעט שונה. | "אפשרויות תפריט בסיסיות [להעתקה" בעמוד](#page-110-0) 111

**תמונה של הצד ההפוך של המקור מופיעה בתמונה המועתקת**

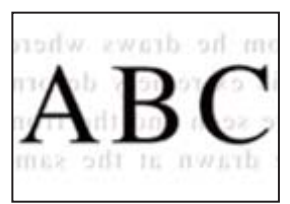

ניתן לשקול את הסיבות הבאות.

**כאשר סורקים עותקי מקור דקים, אפשר שהתמונות בגב תיסרקנה באותה עת.**

**פתרונות**

הנח את מסמך המקור על משטח הסריקה ואז הנח פיסת נייר שחורה מעליו.

 $\,$  "הנחת המסמכים [המקוריים" בעמוד](#page-43-0)  $\,$ 

**הגדרת צפיפות ההעתקה גבוהה מדי.**

**פתרונות**

הורד את הגדרת צפיפות ההעתקה.

| "אפשרויות תפריט בסיסיות [להעתקה" בעמוד](#page-110-0) 111

## **בעיות בתמונה הסרוקה**

**צבעים שאינם אחידים, לכלוך, כתמים וכן הלאה מופיעים בעת סריקה ממשטח הסריקה**

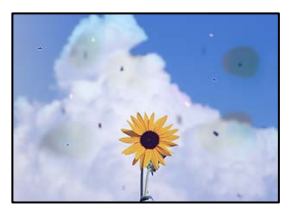

**יש אבק או לכלוך על עותקי המקור או משטח הסריקה.**

**פתרונות**

הסר כל אבק או לכלוך הנדבק למסמכי המקור, ונקה את משטח הסריקה.

 $|182\rangle$ ניקוי משטח [סריקה" בעמוד](#page-181-0)  $\blacklozenge$ 

**הופעל לחץ רב מדי על מסמך המקור.**

**פתרונות**

אם תלחץ בכוח רב מדי, אפשר שיגרמו טשטוש, כתמים ונקודות.

אל תלחץ בכוח רב מדי על מסמך המקור או על מכסה המסמכים.

 $\,$  "הנחת המסמכים [המקוריים" בעמוד](#page-43-0)  $\,$ 

**מופיעים קווים ישרים בעת סריקה מתוך ה - ADF**

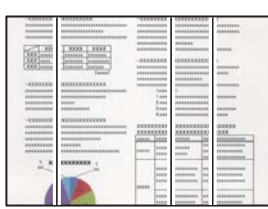

**יש אבק או לכלוך על ה - ADF או על מסמכי המקור.**

**פתרונות**

נקה את ה -ADF, והסר כל אבק או לכלוך שנדבק למסמכי המקור.

 $184$ ניקוי מזין המסמכים [האוטומטי" בעמוד](#page-183-0)  $\blacklozenge$ 

**מופיע היסט ברקע של תמונות סרוקות**

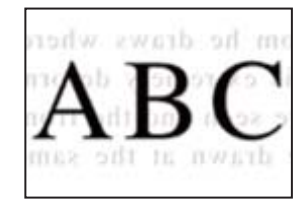

**כאשר סורקים עותקי מקור דקים, אפשר שהתמונות בגב תיסרקנה באותה עת.**

**פתרונות**

בעת סריקה ממשטח הסריקה, הנח נייר שחור או פד שולחני מעל למסמך המקור.

 $\,$  "הנחת המסמכים [המקוריים" בעמוד](#page-43-0)  $\,$ 

**המסמך לא נסרק נכון במשטח הסריקה**

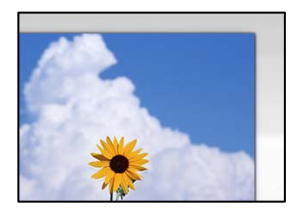

**מסמכי המקור לא הונחו בצורה נכונה.**

## **פתרונות**

 $\Box$ ודא שהנחת נכון את המקור בהתאם לסימונים במשטח הסריקה.

עס השוליים של הסריקה חסרים, הזז מעט את המקור הרחק מהקצוות של משטח הסריקה. לא נין —<br>לסרוק את השטח הנמצא בסביבות 1.5 מ"מ (0.06 אינץ') מקצה משטח הסריקה.

 $\,$  "הנחת המסמכים [המקוריים" בעמוד](#page-43-0)  $\,$ 

**יש אבק או לכלוך על משטח הסריקה.**

## **פתרונות**

אם אתה סורק מלוח הבקרה ומשתמש בפונקציית החיתוך האוטומטי של אזור הסריקה, נקה את הלכלוך או האבק ממשטח הסריקה וממכסה המסמכים. אם יש לכלוך סביב המקור, טווח הסריקה עשוי להתרחב<br>כדי לכלול אותו.

**לא ניתן לפתור את הבעיות בתמונה הסרוקה**

בדוק את הדברים הבאים אם ניסת את כל הפתרונות ולא פתרת את הבעיה.

**קיימות בעיות עם הגדרות תוכנת הסריקה.**

## **פתרונות**

השתמש ב-Utility 2 Scan Epson כדי להפעיל את ההגדרות עבור מנהל התקן הסורק "Epson ."Scan 2 *לתשומת לבך:*

*.Epson Scan 2 עם המגיעה אפליקציה היא Epson Scan 2 Utility*

## .Epson Scan 2 Utility את הפעל .1

Windows 10<del>□</del> לחץ על לחצן התחל, ואז בחר **EPSON** < **Utility 2 Scan Epson**.

## Windows 8.1/Windows 8❏

הזן את שם היישום בצ'ארם החיפוש ולאחר מכן בחר בסמל המוצג.

Windows 7/Windows Vista/Windows XP❏ **Utility 2 Scan Epson**. לחץ על לחצן התחל, ואז בחר **כל התוכניות** או **תוכניות** <sup>&</sup>gt; **EPSON** <sup>&</sup>lt; **2 Scan Epson**<sup>&</sup>lt;

## Mac OS❏

.**Epson Scan 2 Utility** < **Epson Software** < **אפליקציות** > **בצע** בחר

- .2 בחר בלשונית **אחר**.
	- .3 לחץ על **איפוס**.

<span id="page-301-0"></span>אם האתחול אינו פותר את הבעיה, הסר את ההתקנה של Epson Scan 2 והתקן אותה שוב. | "התקנה או הסרת התקנה של אפליקציות [בנפרד" בעמוד](#page-188-0) 189

# **איכות הפקס שנשלח גרועה**

**איכות הפקס שנשלח גרועה**

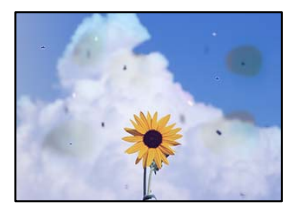

ניתן לשקול את הסיבות הבאות.

**יש אבק או לכלוך על עותקי המקור או משטח הסריקה.**

**פתרונות**

הסר כל אבק או לכלוך הנדבק למסמכי המקור, ונקה את משטח הסריקה.

 $|182\rangle$  ניקוי משטח [סריקה" בעמוד](#page-181-0)  $^{\prime\prime}$ 

**הופעל לחץ רב מדי על מסמך המקור.**

**פתרונות**

אם תלחץ בכוח רב מדי, אפשר שיגרמו טשטוש, כתמים ונקודות. אל תלחץ בכוח רב מדי על מסמך המקור או על מכסה המסמכים.

 $\,$  "הנחת המסמכים [המקוריים" בעמוד](#page-43-0)  $\,$ 

**מופיעים קווים ישרים שליחת פקסים מתוך ה -ADF**

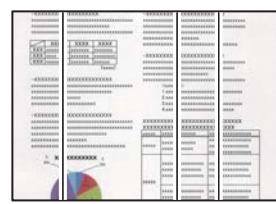

**יש אבק או לכלוך על ה - ADF או על מסמכי המקור.**

**פתרונות**

נקה את ה -ADF, והסר כל אבק או לכלוך שנדבק למסמכי המקור.

 $184$ ניקוי מזין המסמכים [האוטומטי" בעמוד](#page-183-0)  $\blacklozenge$ 

## **איכות התמונה של הפקס שנשלח גרועה**

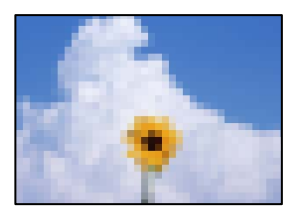

ניתן לשקול את הסיבות הבאות.

**הגדרת סוג מסמך המקור שגויה.**

**פתרונות**

שאתה שולח מכיל טקסט ותמונות, הגדר זאת למצב **תמונה**. בחר **פקס** <sup>&</sup>gt; **הגדרות הפקס** <sup>&</sup>gt; **הגדרות סריקה** <sup>&</sup>gt; **סוג מקור**, ואז שנה את ההגדרות. כאשר מסמך המקור

**הרזולוציה הוגדרה כנמוכה.**

**פתרונות**

אם אינך יודע את הביצועים של מכשיר הפקס של השולח הגדר את הפרטים הבאים לפני שליחת<br>הפקס.

הגבוהה ביותר. ❏בחר **פקס** <sup>&</sup>gt; **הגדרות הפקס** ואז בצע את הגדרת ה -**רזולוציה** כדי להגדיר את התמונה בעלת האיכות

❏בחר **פקס** > **הגדרות הפקס** ואז אפשר את **שליחה ישירה**.

**שליחה ישירה**, אפשר שהפקס יישלח ברזולוציה נמוכה יותר. שים לב שאם תגדיר את **רזולוציה** כ- **דק מאוד** או **דק במיוחד** אך תשלח את הפקס בלא לאפשר את

**הגדרות ECM הושבתו.**

**פתרונות**

בחר **הגדרות** > **הגדרות כלליות** > **הגדרות הפקס** > **הגדרות בסיסיות** ואפשר את הגדרת ה -**ECM** בלוח הבקרה. באופן זה ניתן לסלק שגיאות המתרחשות כתוצאה מבעיות חיבור. שים לב שמהירות השליחה<br>והקבלה של פקסים עשויה להיות איטית יותר כאשר ה-ECM מושבת.

**תמונה של הצד ההפוך של המקור מופיעה בפקס שנשלח**

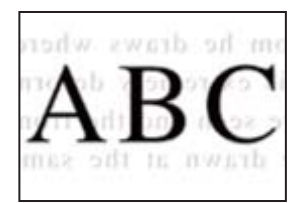

ניתן לשקול את הסיבות הבאות.

<span id="page-303-0"></span>**כאשר סורקים עותקי מקור דקים, אפשר שהתמונות בגב תיסרקנה באותה עת.**

**פתרונות**

הנח את מסמך המקור על משטח הסריקה ואז הנח פיסת נייר שחורה מעליו.

 $\,$  "הנחת המסמכים [המקוריים" בעמוד](#page-43-0)  $\,$ 

**הגדרת הצפיפות גבוהה בעת שליחת פקסים.**

**פתרונות**

בחר **פקס** > **הגדרות הפקס** > **הגדרות סריקה** > **צפיפות**, ואז הורד את ההגדרות.

## **איכות הפקס המתקבל היא גרועה**

**איכות התמונה של הפקסים שהתקבלו גרועה**

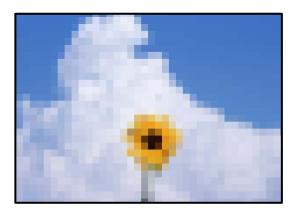

ניתן לשקול את הסיבות הבאות.

**הגדרות ECM הושבתו.**

**פתרונות**

בחר **הגדרות** > **הגדרות כלליות** > **הגדרות הפקס** > **הגדרות בסיסיות** ואפשר את הגדרת ה -**ECM** בלוח הבקרה. באופן זה ניתן לסלק שגיאות המתרחשות כתוצאה מבעיות חיבור. שים לב שמהירות השליחה<br>והקבלה של פקסים עשויה להיות איטית יותר כאשר ה-ECM מושבת.

**הגדרת איכות התמונה במכשיר הפקס של השולח נמוכה.**

**פתרונות**

בקש מהשולח לשלוח פקסים באיכות גבוהה יותר.

# **אין אפשרות לפתור את הביעה אחרי שניסית את כל הפתרונות**

אם אין ביכולתך לפתור את הבעיה אחרי שניסית את כל הפתרונות, צור קשר עם התמיכה של Epson. אם לא תוכל לפתור בעיות הדפסה או העתקה, עיין במידע הקשור שלהלן.

**מידע קשור**

| "לא ניתן לפתור בעיות הדפסה או העתקה" בעמוד 305

# **לא ניתן לפתור בעיות הדפסה או העתקה**

נסה את הבעיות הבאות החל מלמעלה עד שתפתור את הבעיה.

הדא התאמה בין סוג הנייר שהוטען במדפסת לבין סוג הנייר שהוגדר במדפסת והגדרות סוג הנייר במנהל ההתקן של G<br>המדפסת.

"הגדרות גודל נייר וסוג [נייר" בעמוד](#page-38-0) 39

השתמש בהגדרת איכות בלוח גבוהה יותר בלוח הבקרה או במנהל ההתקן של המדפסת.  $\Box$ 

התקן מחדש את יחידות אספקת הדיו שכבר הותקנו במדפסת. $\Box$ 

התקנה מחדש של יחידות אספקת הדיו עשויה לפתוח סתימות בנחירי ראש ההדפסה ולאפשר לדיו לזרום בצורה חלקה.

עם זאת, כתוצאה מהעובדה שיש צריכת דיו כאשר חוזרים ומתקינים את יחידת אספקת הדיו, אפשר שתוצג<br>הודעה המבקשת ממר להחליף את יחידת אספקת הדיו בהתאם לכמות הדיו הנותרת.

❏יש להשתמש בתכונה **התאמת איכות ההדפסה**.

"תיקון איכות [ההדפסה" בעמוד](#page-177-0) 178

 $\_$ בדוק שאתה משתמש ביחידות אספקת דיו מקוריות של  $\Box$ 

נסה להשתמש ביחידות אספקת דיו מקוריות של Epson. מוצר זה תוכנן להתאים צבעים על סמך שימוש ביחידות אספקת דיו מקוריות של Epson. השימוש ביחידות אספקת דיוק שאינן מקוריות יכול לגרום לירידה באיכות ההדפסה.

ם ודא שלא נשארו פיסות נייר בתוך המדפסת.  $\Box$ 

❏בדוק את הנייר.

בדוק עם הנייר מעוקל או שהוטען כאשר הצד המיועד להדפסה כלפי מעלה.

"אמצעי זהירות לטיפול [בנייר" בעמוד](#page-37-0) 38

"גודל הנייר וכמויות [הדפים" בעמוד](#page-373-0) 374

"סוגי נייר אינם [זמינים" בעמוד](#page-380-0) 381

אם אינך יכול לפתור את הבעיה באמצעות בדיקת הפתרונות הנ"ל, אפשר שיהיה עליך לבקש תיקונים. פנה לתמיכה<br>של Epson.

**מידע קשור**

- | "לפני [יצירת](#page-599-0) קשר עם [Epson "בעמוד](#page-599-0) 600
- | "יצירת קשר עם [התמיכה](#page-599-0) של [Epson "בעמוד](#page-599-0) 600

# <span id="page-305-0"></span>**הוספה או החלפה של המחשב או ההתקנים**

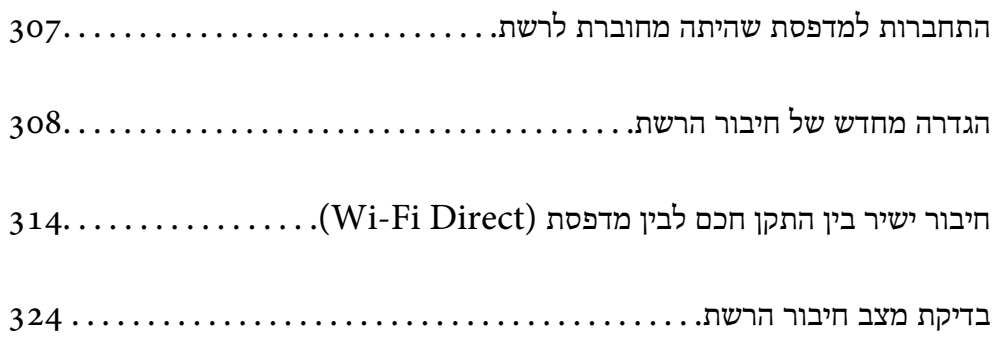

# **התחברות למדפסת שהיתה מחוברת לרשת**

<span id="page-306-0"></span>כאשר המדפסת כבר חוברה לרשת, תוכל לחבר מחשב או התקן חכם למדפסת דרך הרשת.

## **השימוש במדפסת רשת מתוך מחשב שני**

אנו ממליצים להשתמש בתוכנת ההתקנה כדי לחבר את המדפסת למחשב. תוכל להפעיל את תוכנת ההתקנה<br>באמצעות אחת מהשיטות הבאות.

## הגדרה מתוך אתר האינטרנט  $\Box$

גש לאתר האינטרנט שלהלן, ואז הזן את שם המוצר. גש אל **התקנה**, והתחל לבצע את ההגדרה. [https://epson.sn](https://epson.sn/?q=2)

Windows -הגדרה באמצעות דיסק תוכנה (רק עבור דגמים שהגיעו עם דיסק תוכנה ומשתמשים שמחשבים ה- Windows<br>שלהם מצוידים בכונני דיסקים).

הכנס למחשב את דיסק התוכנה, ולאחר פעל על פי ההנחיות שבמסך.

## **בחירת המדפסת**

אליה, ואז לחץ **הבא**. פעל בהתאם להוראות המוצגות על גבי המסך עד שיוצג המסך הבא, בחר את שם המדפסת שברצונך להתחבר

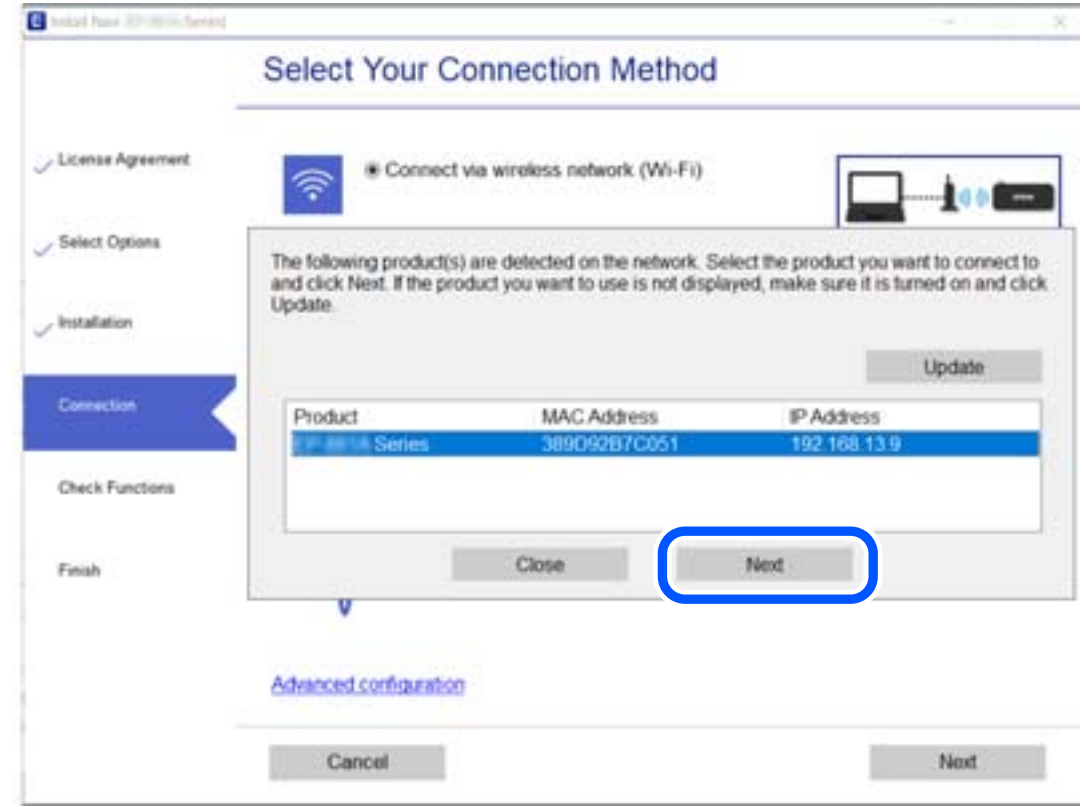

פעל בהתאם להוראות המוצגות על המסך.

## **השימוש במדפסת רשת מתוך התקן חכם**

<span id="page-307-0"></span>תוכל לחבר התקן חכם למדפסת באמצעות אחת מהשיטות הבאות.

**התחברות דרך נתב אלחוטי** חבר את ההתקן החכם אל אותה רשת שאליה מחוברת המדפסת. לפרטים נוספים עיין במידע שלהלן. "ביצוע הגדרות עבור התחברות להתקן [חכם" בעמוד](#page-308-0) 309

**Wi-Fi Direct באמצעות התחברות** חבר את ההתקן החכם אל המדפסת בואפן ישיר ללא נתב אלחוטי.

לפרטים נוספים עיין במידע שלהלן. "חיבור ישיר בין התקן חכם לבין מדפסת [\(Direct Fi-Wi "\(בעמוד](#page-313-0) 314

# **הגדרה מחדש של חיבור הרשת**

סעיף זה מסביר כיצד לבצע את הגדרות חיבור הרשת ולשנות את שיטת החיבור כאשר מחליפים את הנתב האלחוטי<br>או את המחשב.

# **בעת החלפת הנתב האלחוטי**

כאשר אתה מחליף את הנתב האלחוטי, בצע הגדרות עבור החיבור בין המחשב לבין ההתקן החכם והמדפסת. עליך לבצע הגדרות אלה אם אתה משנה את ספק שירותי האינטרנט שלך וכן הלאה.

## **ביצוע הגדרות עבור התחברות למחשב**

אנו ממליצים להשתמש בתוכנת ההתקנה כדי לחבר את המדפסת למחשב. תוכל להפעיל את תוכנת ההתקנה<br>באמצעות אחת מהשיטות הבאות.

הגדרה מתוך אתר האינטרנט $\Box$ 

גש לאתר האינטרנט שלהלן, ואז הזן את שם המוצר. גש אל **התקנה**, והתחל לבצע את ההגדרה. [http://epson.sn](http://epson.sn/?q=2)

**ש** הגדרה באמצעות דיסק תוכנה (רק עבור דגמים שהגיעו עם דיסק תוכנה ומשתמשים שמחשבים ה- Windows<br>שלהם מצוידים בכונני דיסקים).

הכנס למחשב את דיסק התוכנה, ולאחר פעל על פי ההנחיות שבמסך.

**בחירת שיטות החיבור**

פעל לפי ההוראות שעל-גבי המסך עד שיוצג המסך הבא.

<span id="page-308-0"></span>הפעולה הרצויה ואז לחץ על **הבא**. בחר **שנה את שיטת החיבור עבור מדפסת (לראוטר חדש ברשת או להחלפה מ-USB לרשת וכו)** במסך בחר את

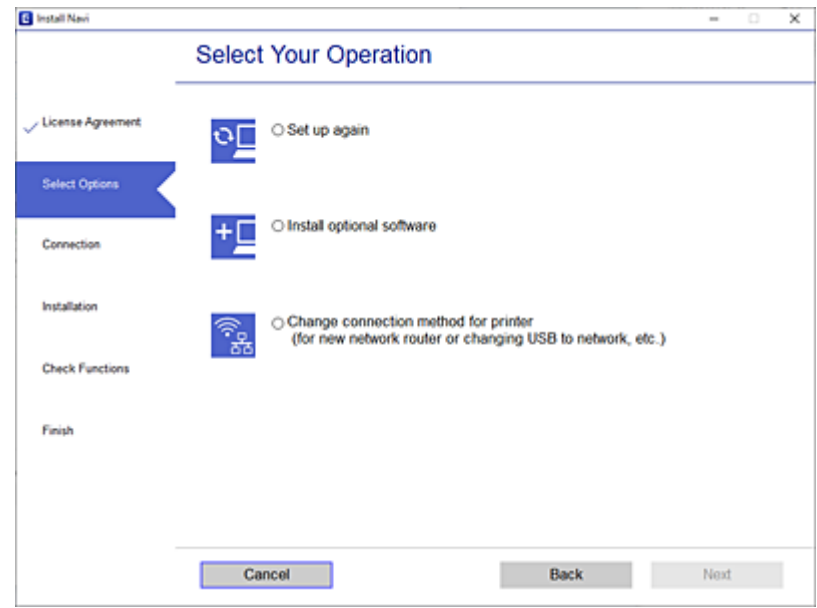

פעל בהתאם להוראות המוצגות על המסך.

אם לא תוכל להתחבר, עיין בפרטים הבאים כדי לנסות לפתור את הבעיה.

❏Windows:" לא ניתן להתחבר [לרשת" בעמוד](#page-217-0) 218

 $\,$ ר איניתן להתחבר [לרשת" בעמוד](#page-226-0) 227 $\,$ Mac $\,$  Mac $\,$   $\,$ 

## **ביצוע הגדרות עבור התחברות להתקן חכם**

תוכל להשתמש במדפסת מהתקן חכם כאשר אתה מחבר את המדפסת לאותה רשת Fi-Wi) רשת SSID (כמו ההתקן החכם. כדי להשתמש במדפסת מהתקן חכם, בצע את ההגדרות מאתר האינטרנט הבא. גישה לאתר<br>האינטרנט מההתקן החכם שברצונר לחבר למדפסת.

**התקנה** > [http://epson.sn](http://epson.sn/?q=2)

## **בעת שינוי המחשב**

בעת שינוי המחשב, בצע הגדרות חיבור בין המחשב לבין המדפסת.

## **ביצוע הגדרות עבור התחברות למחשב**

אנו ממליצים להשתמש בתוכנת ההתקנה כדי לחבר את המדפסת למחשב. תוכל להפעיל את תוכנת ההתקנה<br>באמצעות אחת מהשיטות הבאות.

הגדרה מתוך אתר האינטרנט $\Box$ 

גש לאתר האינטרנט שלהלן, ואז הזן את שם המוצר. גש אל **התקנה**, והתחל לבצע את ההגדרה. [https://epson.sn](https://epson.sn/?q=2) <span id="page-309-0"></span>**ש** הגדרה באמצעות דיסק תוכנה (רק עבור דגמים שהגיעו עם דיסק תוכנה ומשתמשים שמחשבים ה- Windows<br>שלהם מצוידים בכונני דיסקים).

הכנס למחשב את דיסק התוכנה, ולאחר פעל על פי ההנחיות שבמסך.

פעל בהתאם להוראות המוצגות על המסך.

# **שינוי שיטת החיבור למחשב**

סעיף זה מסביר כיצד לשנות את שיטת החיבור כאשר המחשב והמדפסת חוברו.

## **שינוי חיבור הרשת מ -Ethernet ל-Fi-Wi**

שנה את חיבור ה-Ethernet לחיבור Wi-Fi מלוח הבקרה של המדפסת. שיטת שינוי החיבור זהה במהותה לןזו של<br>הגדרות חיבור ה-Wi-Fi.

**מידע קשור**

| "ביצוע [הגדרות](#page-311-0) [Fi-Wi](#page-311-0) מתוך לוח [הבקרה" בעמוד](#page-311-0) 312

## **שינוי חיבור הרשת מ -Fi-Wi ל-Ethernet**

פעל על פי הצעדים הבאים כדי לשנות את החיבור מ-Fi-Wi ל -Ethernet.

- .1 בחר ב-**הגדרות** במסך הבית.
- .2 בחר **הגדרות כלליות** > **הגדרות רשת** > **הגדרת רשת קווית**.
	- .3 פעל בהתאם להוראות המוצגות על המסך.

## **מעבר מחיבור USB לחיבור רשת**

שימוש בתוכנת ההתקנה כדי להגדיר מחדש שיטות חיבור שונה.

הגדרה מתוך אתר האינטרנט $\Box$ 

גש לאתר האינטרנט שלהלן, ואז הזן את שם המוצר. גש אל **התקנה**, והתחל לבצע את ההגדרה. [http://epson.sn](http://epson.sn/?q=2)

**ש** הגדרה באמצעות דיסק תוכנה (רק עבור דגמים שהגיעו עם דיסק תוכנה ומשתמשים שמחשבים ה- Windows<br>שלהם מצוידים בכונני דיסקים).

הכנס למחשב את דיסק התוכנה, ולאחר פעל על פי ההנחיות שבמסך.

## **בחירת שינוי שיטות החיבור**

פעל לפי ההוראות שעל-גבי המסך עד שיוצג המסך הבא.

הפעולה הרצויה ואז לחץ על **הבא**. בחר **שנה את שיטת החיבור עבור מדפסת (לראוטר חדש ברשת או להחלפה מ-USB לרשת וכו)** במסך בחר את

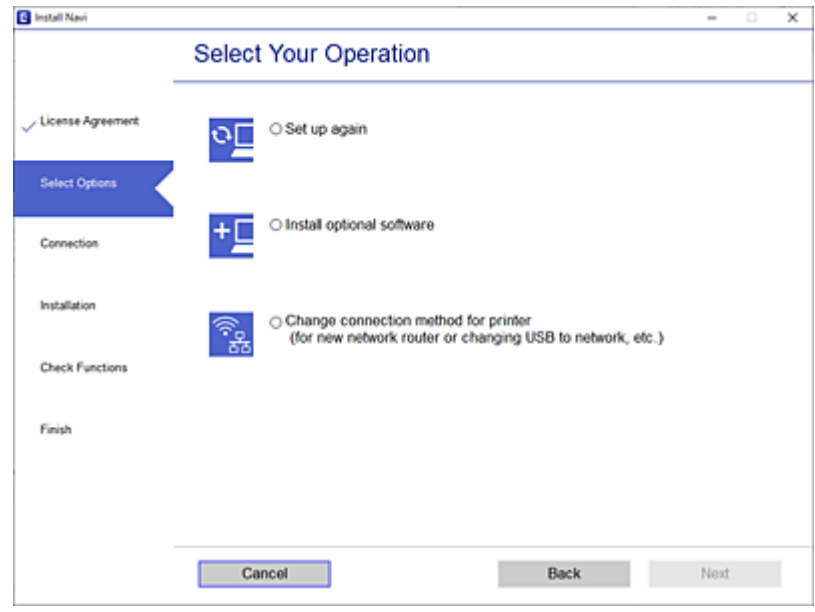

**רשת קווית (אתרנט)**, ואז לחץ **הבא**. בחר את חיבור הרשת שבו ברצונךלהשתמש, **חיבור באמצעות רשת אלחוטית (Fi-Wi (**או **התחברות באמצעות**

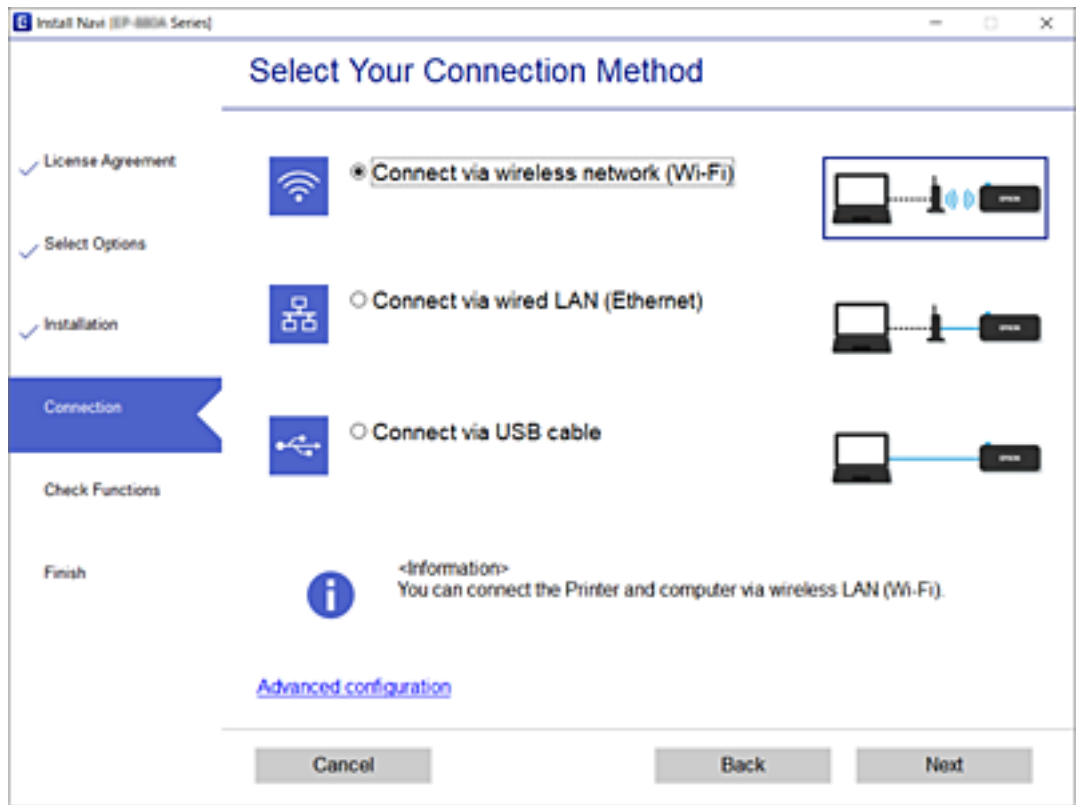

פעל בהתאם להוראות המוצגות על המסך.

# **ביצוע הגדרות Fi-Wi מתוך לוח הבקרה**

<span id="page-311-0"></span>תוכל להגדיר הגדרות רשת מלוח הבקרה של המדפסת במספר דרכים. בחר את שיטות החיבור המתאימה לסביבה<br>ולתנאים שלר.

אם ידוע לך המידע על הנתב האלחוטי, כגון SSID וסיסמה, תוכל לבצע את ההגדרות באופן ידני.

אם הנתב האלחוטי תומך ב-WPS, תוכל לבצע את ההגדרות באמצעות ההגדרה בלחיצת כפתור.

אחרי חיבור המדפסת אל הרשת, חבר את המדפסת מההתקן בו ברצונךלהשתמש (מחשב, התקן חכם, טבלט וכן הלאה).

**מידע קשור**

- $_3$ 12 ביצוע הגדרות  $\rm SiID$  באמצעות הזנת ה- $\rm SiID$  והסיסמה" בעמוד  $\blacklozenge$ 
	- | "ביצוע [הגדרות](#page-312-0) [Fi-Wi](#page-312-0) [באמצעות](#page-312-0) התקנת לחצן [\(WPS "\(בעמוד](#page-312-0) 313
- $_3$ וביצוע [הגדרות](#page-313-0) [Fi-Wi](#page-313-0)-Fi ביצוע הגדרות "PIN (WPS) ביצוע [באמצעות](#page-313-0) הגדרות

## **ביצוע הגדרות Fi-Wi באמצעות הזנת ה -SSID והסיסמה**

הוכל להגדיר רשת Wi-Fi באמצעות הזנת המידע הדרוש כדי להתחבר לנתב אלחוטי מתוך לוח הבקרה של<br>המדפסת. על מנת לבצע את ההגדרה בשיטה זו, תהיה זקוק ל-SSID ולסיסמה של נתב אלחוטי.

*לתשומת לבך:*

*אם אתה משתמשבנתב אלחוטי עם הגדרות ברירת המחדלשלו, ה-SSID והסיסמה מופיעות על התווית. אם אינךיודע את ה-SSID ואת הסיסמה, צור קשר עם האדם שהתקין את הנתב האלחוטי, או עיין בתיעוד שנלווה לנתב האלחוטי.*

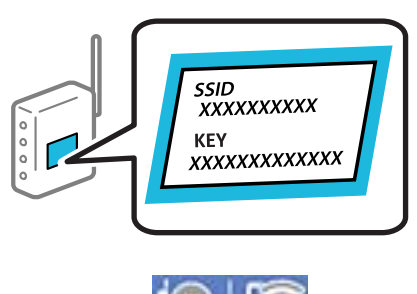

- . הקש  $\mathbb{CP} \parallel \mathbb{CP} \parallel$  במסך הבית.
	- .2 בחר **ראוטר**.
	- .3 הקש **התחל הגדרה**.

ההגדרות. אם חיבור הרשת כבר הוגדר, יוצגו פרטי החיבור. הקש **שנה לחיבור Fi-Wi.** או **שינוי ההגדרות** כדילשנות את

- .4 בחר **אשף הגדרת רשת אלחוטית**.
- .5 פעל בהתאם להוראות המוצגות על גבי המסך כדי לבחור את ה -SSID, להזין את הסיסמה עבור הנתב האלחוטי, ולהתחיל את ההגדרה.

אם ברצונך לבדוק את מצב חיבור הרשת עבור המדפסת אחרי השלמת ההגדרה, עיין בקישור המידע הקשור<br>להלו טבור פרטים.

*לתשומת לבך:*

- <span id="page-312-0"></span>❏ *אם אינך יודע את ה-SSID, בדוק אם הוא כתוב על תווית הנתב האלחוטי. אם אתה משתמש בנתב האלחוטי עם הגדרות ברירת המחדל שלו, השתמש ב -SSID המופיע על התווית. אם אין ביכולתך למצוא מידע כלשהו, עיין בתיעוד שסופק עם הנתב האלחוטי.*
	- ❏ *הסיסמה רגישה לאותיות קטנות וגדולות באנגלית.*
- ❏ *אם אינךיודע את הסיסמה, בדוק אם המידע כתוב על תווית הנתב האלחוטי. אפשרשהסיסמהשמופיעה על התווית מצויינת בשם "Key Network"," Password Wireless", וכן הלאה. אם אתה משתמש בנתב האלחוטי עם הגדרות ברירת המחדל שלו, השתמש בסיסמה המופיעה על התווית.*

**מידע קשור**

- $_3$ 5 "הזנת [תווים" בעמוד](#page-34-0)  $\blacklozenge$
- | "בדיקת מצב חיבור [הרשת" בעמוד](#page-323-0) 324

# **ביצוע הגדרות Fi-Wi באמצעות התקנת לחצן (WPS(**

תוכל להתקין רשת Wi-Fi באופן אוטומטי בלחיצת כפתור בנתב האלחוטי. אם יתמלאו התנאים הבאים, תוכל<br>להתקין את ה-Wi-Fi באמצעות שיטה זו.

. (WPS (Wi-Fi Protected Setup הנתב האלחוטי תואם)

❏חיבור ה - Fi-Wi הנוכחי בוצע באמצעות לחיצת כפתור בנתב האלחוטי.

*לתשומת לבך:*

*אם אינך מצליח למצוא את הכפתור או שאתה מבצע את ההתקנה באמצעות תוכנה, עיין בתיעוד שסופק עם הנתב האלחוטי.*

.1 הקש במסך הבית.

- .2 בחר **ראוטר**.
- .3 הקש **התחל הגדרה**.

ההגדרות. אם חיבור הרשת כבר הוגדר, יוצגו פרטי החיבור. הקש **שנה לחיבור Fi-Wi.** או **שינוי ההגדרות** כדילשנות את

- .4 בחר **הגדרה בלחיצת כפתור (WPS(**.
- .5 פעל בהתאם להוראות המוצגות על המסך.

<mark>אם ברצונך לבדוק את מצב חיבור הרשת עבור</mark> המדפסת אחרי השלמת ההגדרה, עיין בקישור המידע הקשור<br>להלו עבור פרטים.

*לתשומת לבך:*

*אם החיבור נכשל, הפעל את הנתב האלחוטי מחדש, קרב אותולמדפסת ונסה שוב. אם החיבור עדייןלא פועל, הדפס דוח חיבור רשת ובדוק את הפיתרון.*

**מידע קשור**

| "בדיקת מצב חיבור [הרשת" בעמוד](#page-323-0) 324

# **ביצוע הגדרות Fi-Wi באמצעות הגדרת קוד (WPS (PIN**

<span id="page-313-0"></span>תוכל להתחבר באופן אוטומטי לנתב אלחוטי באמצעות קוד PIN. תוכל להשתמש בשיטה זו כדי לבצע את ההתקנה האלחוטי. אם נתב אלחוטי תומך ב-WPS) הגדרה מוגנת Fi-Wi(. יש להשתמש במחשב כדי להזין קוד PIN לתוך הנתב

- 1. הקש **11 במסך הבית.** 
	- .2 בחר **ראוטר**.
	- .3 הקש **התחל הגדרה**.

ההגדרות. אם חיבור הרשת כבר הוגדר, יוצגו פרטי החיבור. הקש **שנה לחיבור Fi-Wi.** או **שינוי ההגדרות** כדילשנות את

- .4 בחר **אחרים** > **הגדרת קוד PIN) WPS(**
- .5 פעל בהתאם להוראות המוצגות על המסך.

אם ברצונך לבדוק את מצב חיבור הרשת עבור המדפסת אחרי השלמת ההגדרה, עיין בקישור המידע הקשור<br>להלו טבור פרטים.

*עיין בתיעוד הנלווה לנתב האלחוטי שלך לפרטים על הזנת קוד PIN. לתשומת לבך:*

**מידע קשור**

| "בדיקת מצב חיבור [הרשת" בעמוד](#page-323-0) 324

# **חיבור ישיר בין התקן חכם לבין מדפסת (Direct Fi-Wi(**

חיבור AP פשוט) מאפשר לך לחבר התקן חכם ישירות למדפסת ללא נתב אלחוטי והדפס מתוך (Wi-Fi Direct ההתקן החכם.

# **Wi-Fi Direct אודות**

השתמש בשיטת החיבור הזאת כשאינך משתמש ב-Wi-Fi בבית או במשרד או כשאתה רוצה לחבר את המדפסת ואת המחשב או ההתקן החכם ישירות. במצב זה המדפסת מתפקדת כנתב אלחוטי ותוכל לחבר את ההתקנים למדפסת בלא צורך בנתב אלחוטי סטנדרטי. עם זאת, התקנים המחוברים ישירות למדפסת אינם יכולים לתקשר זה<br>עם זה דרך המדפסת.

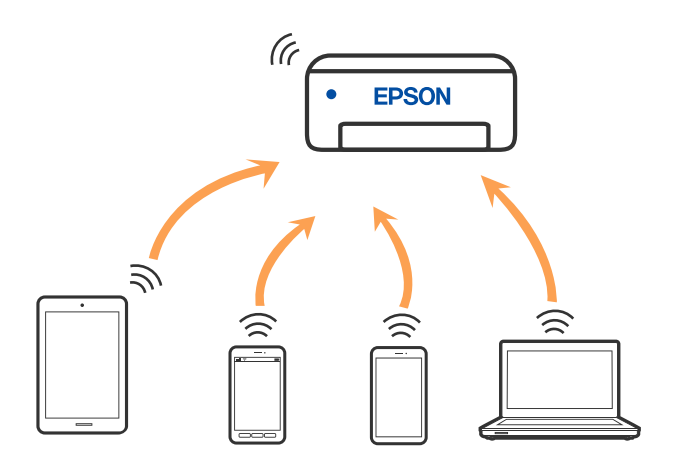

אפשר לחבר את המדפסת בעת ובעונה אחת באמצעות Fi-Wi או Ethernet, ובאמצעות חיבור Fi-Wi פשוט) כאשר המדפסת כבר מחוברת באמצעות Fi-Wi, ינותק חיבור ה -Fi-Wi באופן זמני. Direct) חיבור AP פשוט). עם זאת, אם מתחילים חיבור רשת בשיטת חיבור Direct Fi-Wi) חיבור AP

# **Wi-Fi באמצעות iPod touch או iPad ,iPhone אל התחברות Direct**

שיטה זאת מאפשרת לחבר את המדפסת ישירות אל iPhone, iPad או touch iPodללא שימוש בנתב אלחוטי. להתחבר באמצעות בחירת <mark>מכשירים אחרים.</mark> לפרטים על התחברות, עיין בקישור מידע הרלוונטי שלהלן.

❏11 iOS ואילך

שימוש באפליקציית מצלמה סטנדרטית על מנת לסרוק את הקודר $\Box$ 

❏מהדורת 7.0 iPrint Epson ואילך

אפליקציית ההדפסה של Epson בהתקן החכם. אפליקציית הדפסה של Epson כגון iPrint Epson, משמשת כדי להדפיס מהתקן חכם. התקן מראש את

## *לתשומת לבך:*

*עליךלבצע רק פעם אחת את ההגדרות עבור המדפסת וההתקן החכם שברצונךלחבר. אם לא תשבית את Direct Fi-Wi או תשחזר את הגדרות הרשת למצב ברירת המחדל שלהם, לא תצטרך לבצע הגדרות אלה שוב.*

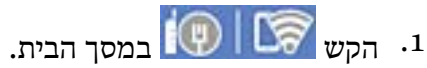

- - .**Wi-Fi Direct** הקש .2
		- .3 הקש **התחל הגדרה**.

## .4 הקש **iOS**.

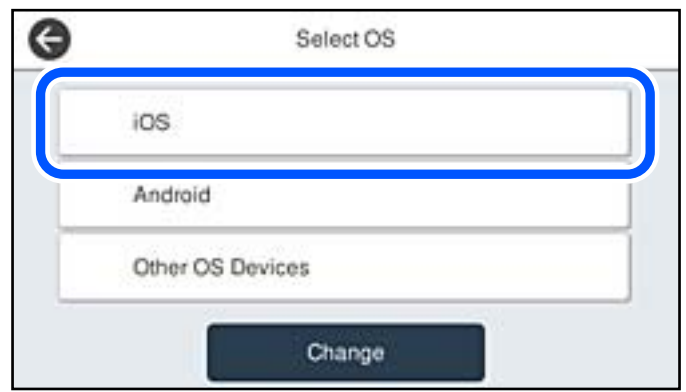

הקודר מוצג בלוח הבקרה של המדפסת.

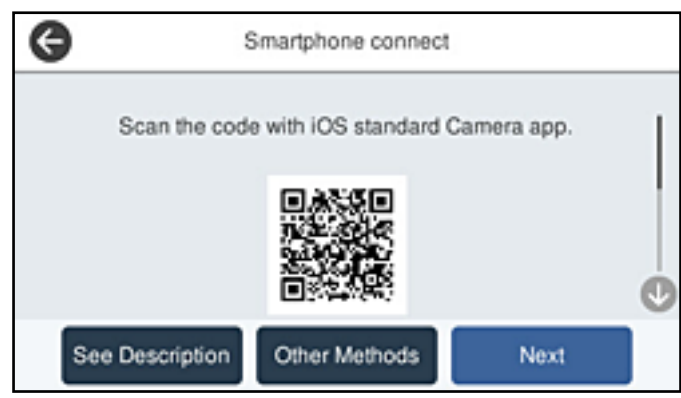

י. ב- iP $\rm{d}$ iPad או iP $\rm{d}$ touch iPad או touch iPad, שלך, הפעל את האפליקציה הסטנדרטית של הצילום וסרוק את הקודר המוצג בלוח הבקרה של המדפסת.

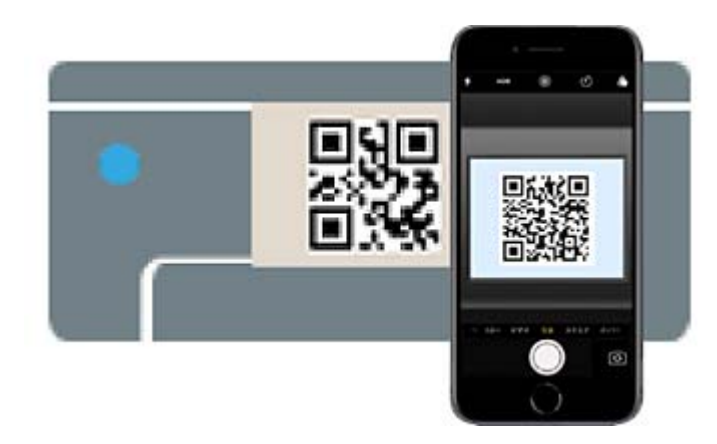

יש להשתמש באפליקצית מצלמה המיועדת למערכת הפעלה 11 iOS ואילך. לא תוכל להתחבר למדפסת באמצעות אפליקציית מצלמה המיועדת לגרסת 10 iOS או מוקדמת יותר. כמו כן, לא תוכללהתחבר באמצעות התחברות, עיין בקישור מידע גם לא ניתן להתחבר, בחר **אמצעי אחר** בלוח הבקרה של המדפסת. לפרטים על<br>התחברות, עיין בקישור מידע הרלוונטי שלהלן.  $\cdot$ . הקש על ההודעה המוצגת על גבי מסך ה-iPhone, iPhone או iPod touch.

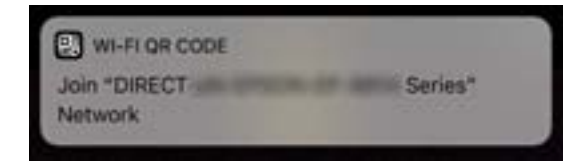

.7 הקש **הצטרף**.

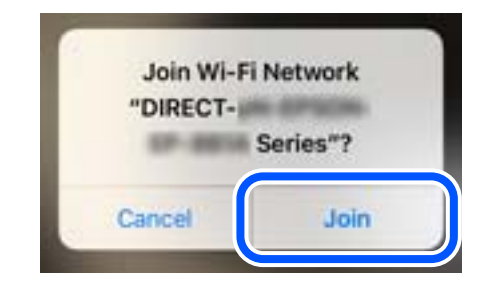

- .8 בלוח הבקרה של המדפסת, בחר **הבא**.
- .9 ב-iPhone, iPad או touch iPod, הפעל את אפליקציית ההדפסה של Epson. דוגמאות של אפליקציות הדפסה של Epson

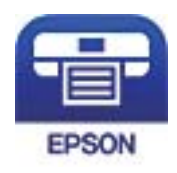

Epson iPrint

- .10במסך אפליקציית הדפסה של Epson הקש **.selected not is Printer**
	- . בחר את המדפסת שאליה ברצונך להתחבר. $\cdot^{11}$

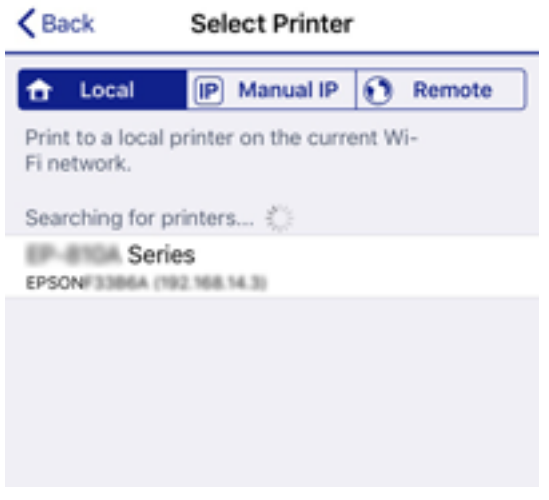

כדי לבחור מדפסת, עיין במידע המוצג בלוח הבקרה של המדפסת.

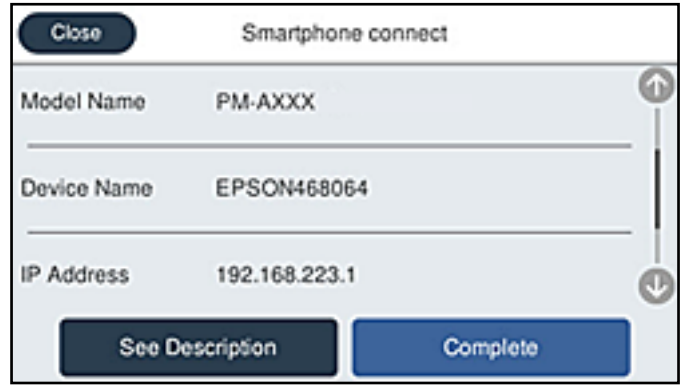

.12בלוח הבקרה של המדפסת, בחר **סיום**.

עבור התקנים חכמים שכבר היו מחוברים למדפסת בעבר, בחר את שם הרשת (SSID) במסך ה-Wi-Fi של ההתקן<br>החכם על מנת לחזור ולחברם.

**מידע קשור**

- $_3$ 87 "אפליקציה עבור הדפסה בקלות מתוך התקן חכם  $^{\prime\prime}$ Epson iPrint) אפליקציה עבור אד
- | "חיבור התקנים שאין להם מערכת הפעלה iOS ו- Android באמצעות [Direct Fi-Wi "בעמוד](#page-319-0) 320

# **התחברות אל התקני Android באמצעות Direct Fi-Wi**

שיטה זאת מאפשרת לחבר את המדפסת ישירות אל התקן Android ללא נתב אלחוטי. התנאים הבאים חייבים<br>להתמלא כדי לעשות שימוש בפונקציה זו.

❏4.4 Android ואילך

❏iPrint Epson מהדורה 7.0 ואילך

iPrint Epson משמש כדי להדפיס מתוך התקן חכם. התקן את iPrint Epson מראש בהתקן החכם.

*לתשומת לבך:*

*עליךלבצע רק פעם אחת את ההגדרות עבור המדפסת וההתקן החכם שברצונךלחבר. אם לא תשבית את Direct Fi-Wi או תשחזר את הגדרות הרשת למצב ברירת המחדל שלהם, לא תצטרך לבצע הגדרות אלה שוב.*

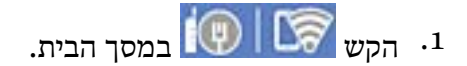

- .**Wi-Fi Direct** הקש .2
	- .3 הקש **התחל הגדרה**.

.4 הקש **Android**.

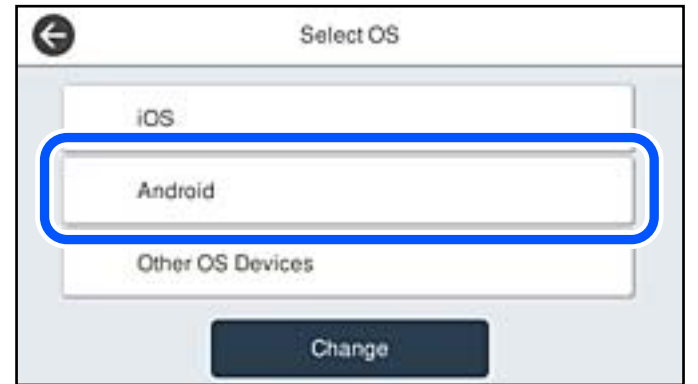

.5 בהתקן החכם, הפעל את iPrint Epson.

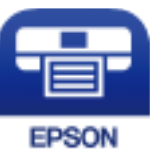

- .**Printer is not selected.** הקש ,Epson iPrint במסך .6
	- .7 בחר את המדפסת שאליה ברצונך להתחבר.

כדי לבחור מדפסת, עיין במידע המוצג בלוח הבקרה של המדפסת.

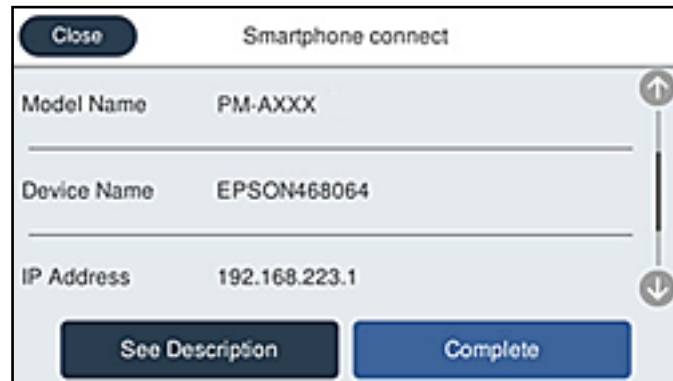

*לתשומת לבך:*

*בהתאם להתקן ה-Android, אפשר שמדפסות לא תוצגנה. אם לא מוצגות מדפסות, התחבר באמצעות בחירת מכשירים אחרים. להתחברות, עיין בקישור המידע הרלוונטי שלהלן.*

- .8 כאשר יוצג מסך אישור חיבור ההתקן, בחר **אשר**.
	- .9 בלוח הבקרה של המדפסת, בחר **סיום**.

עבור התקנים חכמים שכבר היו מחוברים למדפסת בעבר, בחר את שם הרשת (SSID) במסך ה-Wi-Fi של ההתקן<br>החכם על מנת לחזור ולחברם.

**מידע קשור**

<span id="page-319-0"></span> $_3$ 87 "אפליקציה עבור הדפסה בקלות מתוך התקן חכם (Epson iPrint) בעמוד  $^\bullet$ 

| "חיבור התקנים שאין להם מערכת הפעלה iOS ו- Android באמצעות Direct Fi-Wi "בעמוד 320

## **חיבור התקנים שאין להם מערכת הפעלה iOS ו- Android באמצעות Wi-Fi Direct**

שיטה זאת מאפשרת לחבר את המדפסת ישירות עם התקנים חכמים, ללא שימוש בנתב אלחוטי.

*לתשומת לבך:*

*עליךלבצע רק פעם אחת את ההגדרות עבור המדפסת וההתקן החכם שברצונךלחבר. אם לא תשבית את Direct Fi-Wi או תשחזר את הגדרות הרשת למצב ברירת המחדל שלהם, לא תצטרך לבצע הגדרות אלה שוב.*

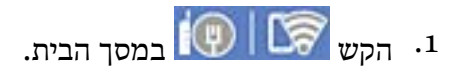

- .**Wi-Fi Direct** הקש .2
	- .3 הקש **התחל הגדרה**.
- .4 הקש **מכשירים אחרים**.

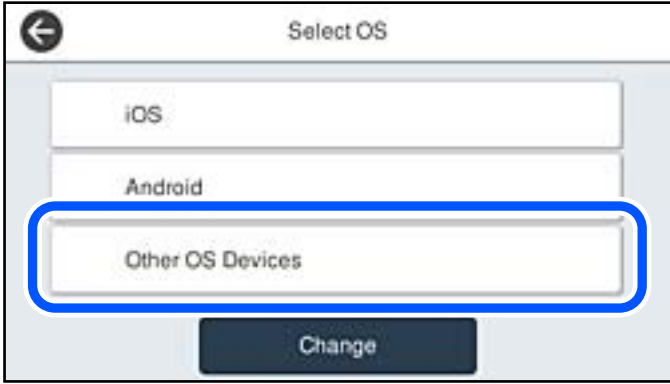

יוצגו שם הרשת (SSID) ו- סיסמה עבור Wi-Fi Direct עבור המדפסת.

י. במסך ה-Wi-Fi של ההתקן החכם, בחר את ה-SSID המוצג בלוח הבקרה של המדפסת ואז הזן את הסיסמה.

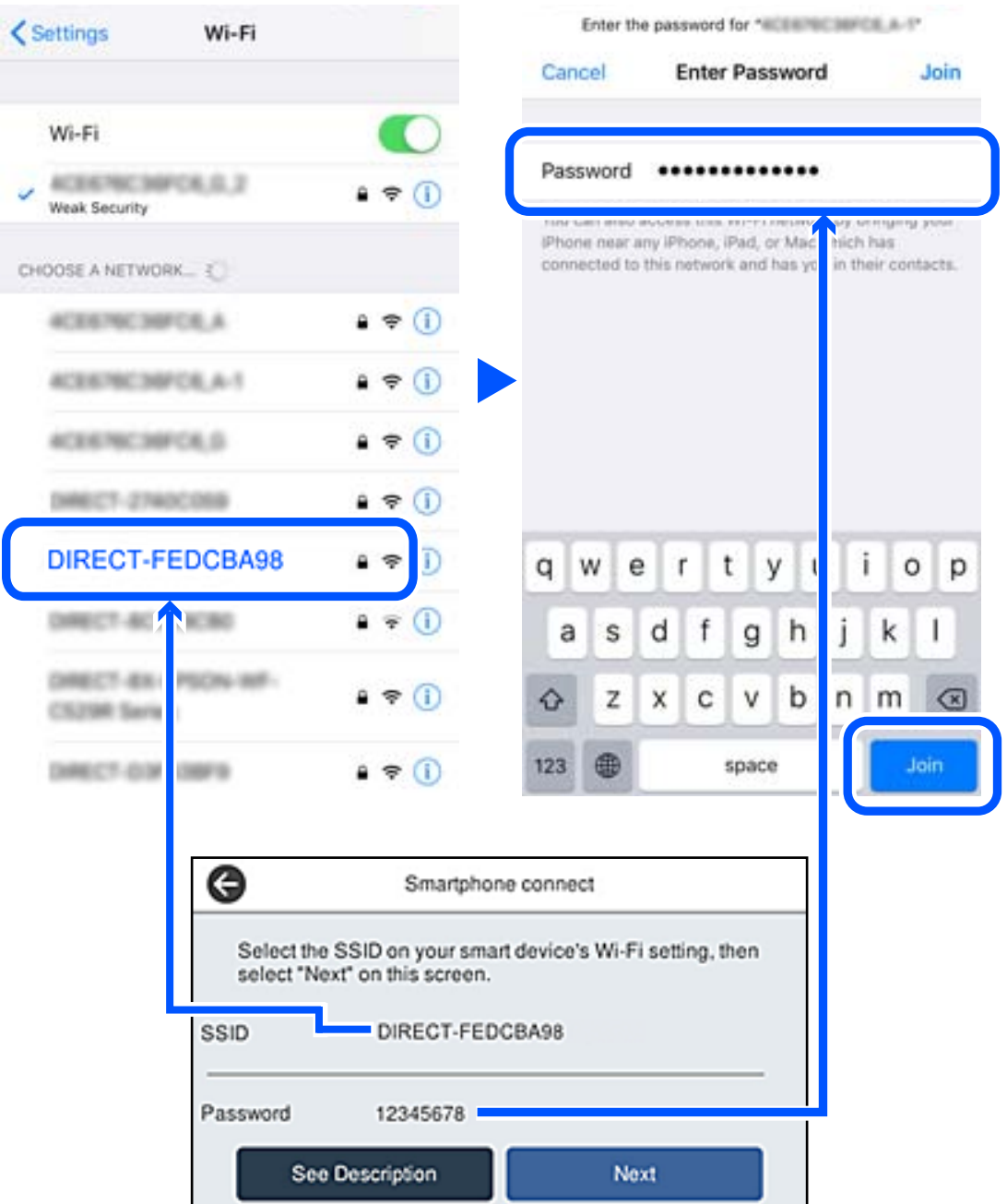

.6 בלוח הבקרה של המדפסת, בחר **הבא**.

.7 בהתקן החכם, הפעל את אפליקציית ההדפסה של Epson. דוגמאות של אפליקציות הדפסה של Epson

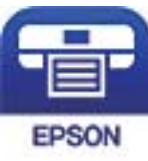

Epson iPrint

- .8 במסך אפליקציית הדפסה של Epson הקש **.selected not is Printer**
	- . בחר את המדפסת שאליה ברצונך להתחבר.  $9$

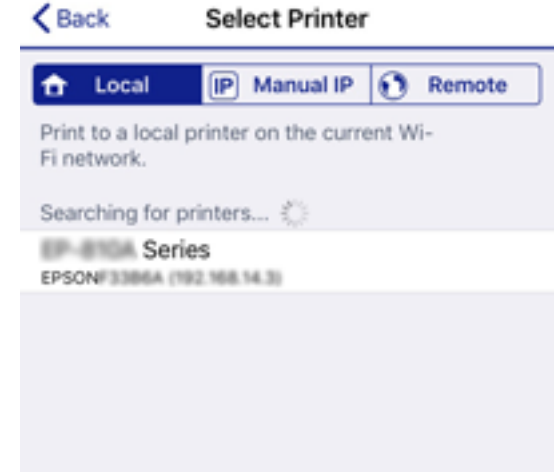

כדי לבחור מדפסת, עיין במידע המוצג בלוח הבקרה של המדפסת.

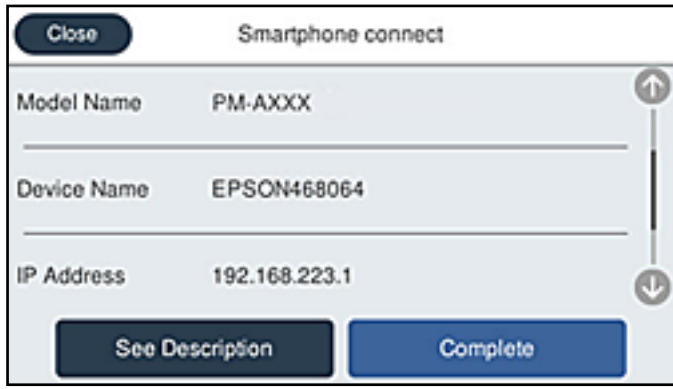

.10בלוח הבקרה של המדפסת, בחר **סיום**.

עבור התקנים חכמים שכבר היו מחוברים למדפסת בעבר, בחר את שם הרשת (SSID) במסך ה-Wi-Fi של ההתקן<br>החכם על מנת לחזור ולחברם.

**מידע קשור**  $_3$ 87 "אפליקציה עבור הדפסה בקלות מתוך התקן חכם  $^{\prime\prime}$ Epson iPrint) אפליקציה עבור אד

# **ניתוק חיבור Direct Fi-Wi) חיבור AP פשוט)**

יש שתי שיטות זמינות להשבתת חיבור Wi-Fi Direct (חיבור AP פשוט); תוכל להשבית את כל החיבורים באמצעות לוח הבקרה של המדפסת, או להשבית כל חיבור מהמחשב או מההתקן החכם. כאשר אתה רוצה להשבית<br>את כל ההישורים. טייו להלו בהישור המידע הקשור.

# *חשוב:* c

*כאשר חיבור Direct Fi-Wi) חיבור APפשוט) מושבת, כל המחשבים וההתקנים החכמים המחוברים למדפסת בחיבור Direct Fi-Wi) חיבור AP פשוט) מנותקים.*

## *לתשומת לבך:*

*אם ברצונךלנתק התקן מסוים, נתק באמצעות ממשק הבקרה של המכשיר עצמו ולא מלוח הבקרה של המדפסת. השתמש באחת השיטות הבאות כדי לנתק את חיבור Direct Fi-Wi) חיבור AP פשוט) מתוך ההתקן.*

❏ *נתק את חיבור ה-Fi-Wi אל שם הרשת של המדפסת (SSID(.*

❏ *התחבר לשם רשת אחרת (SSID(.*

## **מידע קשור**

| "שינוי הגדרות Direct Fi-Wi) חיבור AP פשוט) כגון ה -SSID "בעמוד 323

# **שינוי הגדרות Direct Fi-Wi) חיבור AP פשוט) כגון ה -SSID**

**Direct Fi-Wi** <sup>&</sup>lt; **התחל הגדרה** <sup>&</sup>gt; **שנה**, ואז יוצגו פריטי התפריט הבאים. כאשר אופשר חיבור Direct Fi-Wi) חיבור AP פשוט), תוכל לשנות את ההגדרות מתוך <sup>&</sup>gt;

## **שינוי שם הרשת**

שנה את שם הרשת של Wi-Fi Direct (חיבור AP פשוט) (SSID) שבור חיבור המדפסת לשם שרירותי כלשהו. תוכל להגדיר את שם הרשת (SSID (בתווי ASCII המוצגים במקלדת התוכנה בלוח הבקרה. תוכל להזין עד 22 תווים.

בעת שינוי שם הרשת (SSID), מנותקים כל ההתקנים המחוברים. השתמש בשם הרשת החדש (SSID) אם ברצונך<br>לחבר מחדש את ההתקו.

## **שינוי הסיסמה**

שנה את סיסמת Wi-Fi Direct (חיבור AP פשוט) עבור חיבור המדפסת לערך שרירותי כלשהו. תוכל להגדיר את<br>הסיסמה בתווי ASCII המוצגים במקלדת התוכנה בלוח הבקרה. תוכל להזין 8 עד 22 תווים.

בעת שינוי סיסמה, מנותקים כל ההתקנים המחוברים. השתמש בסיסמה החדשה אם ברצונך לחבר מחדש את ההתקן.

## **שינוי טווח התדרים**

שנה את תחום התדרים של Direct Fi-Wi המשמשים לשם חיבור המדפסת. תוכל לבחור 2.4 GHz או 5 .GHz

בעת שינוי טווח התדרים מנותקים כל ההתקנים המחוברים. חבר מחדש את ההתקן.

שים לב שלא תוכל להתחבר מחדש מהתקנים שאינם תומכים בטווח התדרים של 5 GHz כאשר תעבור ל5- -.GHz

יתכן שההגדרה לא תוצג, תלוי באזור.

## **Wi-Fi Direct השבתת**

<span id="page-323-0"></span>השבת את הגדרות Wi-Fi Direct (חיבור AP פשוט) עבור המדפסת. בעת ההשבתה, כל ההתקנים המחוברים<br>למדפסת באמצעות חיבור Wi-Fi Direct (חיבור AP פשוט) ינותקו.

**שחזור הגדרות ברירת מחדל**

שחזור כל הגדרות Wi-Fi Direct (חיבור AP פשוט) לערכי ברירת המחדל שלהם.

יימחק המידע על חיבור Wi-Fi Direct (חיבור AP פשוט) של ההתקן החכם שנשמר במדפסת.

*לתשומת לבך:*

*תוכל גם להגדיר מתוך לשונית Network < Direct Fi-Wi בתוך Config Web עבור ההגדרות הבאות.*

❏ *איפשור או השבתה של Direct Fi-Wi) חיבור AP פשוט)*

❏ *שינוי שם הרשת (SSID(*

❏ *שינוי סיסמה*

❏ *שינוי טווח התדרים*

*יתכן שההגדרה לא תוצג, תלוי באזור.*

❏ *שחזור הגדרות Direct Fi-Wi) חיבור AP פשוט)*

# **בדיקת מצב חיבור הרשת**

תוכל לבדוק את מצב חיבור הרשת בדרך הבאה.

## **מידע קשור**

- | "בדיקת מצב חיבור הרשת מלוח הבקרה" בעמוד 324
	- | "הדפסת דוח חיבור [רשת" בעמוד](#page-324-0) 325

## **בדיקת מצב חיבור הרשת מלוח הבקרה**

תוכל לבדוק את מצב החיבור של הרשת באמצעות סמל הרשת או מידע הרשת בלוח הבקרה של המדפסת.
### **בדיקת מצב חיבור הרשת באמצעות סמל הרשת**

<span id="page-324-0"></span>תוכל לבדוק את מצב החיבור של הרשת ואת עוצמת גל הרדיו באמצעות סמל הרשת במסך הבית של המדפסת.

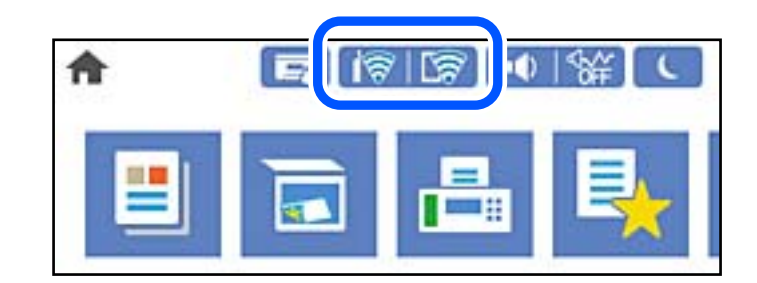

**מידע קשור**

| "מדריך לסמל [הרשת" בעמוד](#page-31-0) 32

### **הצגת מידע מפורט על הרשת מתוך לוח הבקרה**

כשהמדפסת שלך מחוברת לרשת, אתה יכול לצפות במידע נוסף הקשור לרשת באמצעות בחירת תפריטי הרשת<br>שברצונר לבדוק.

- .1 בחר ב-**הגדרות** במסך הבית.
- .2 בחר **הגדרות כלליות** > **הגדרות רשת** > **סטטוס הרשת**.
- .3 כדי לבדוק את המידע, לחץ על התפריטים שאתה רוצה לבדוק.

```
❏סטטוס רשת Fi-Wi/קווית
```
Fi-Wi. מציג את המידע על הרשת (שם ההתקן, החיבור, עוצמת האות, וכן האלה) עבור חיבורי Ethernet או

Wi-Fi Direct מצב❏

Direct. מציג אם Direct Fi-Wi מאופשר או מושבת ואת סיסמת SSID, וכן הלאה, עבור חיבורי Fi-Wi

❏מצב שרת דוא"ל

מציג את מידע הרשת עבור שרת הדוא"ל .

❏הדפס גיליון סטטוס

מדפיס גיליון מצב רשת. המידע עבור Ethernet, Wi-Fi Direct, וכן האלה, מודפס על שני<br>עמודים או יותר.

#### **הדפסת דוח חיבור רשת**

תוכל להדפיס דו"ח חיבור רשת כדי לבדוק את המצב בין המדפסת לבין הנתב האלחוטי.

.1 בחר ב-**הגדרות** במסך הבית.

- .2 בחר **הגדרות כלליות** > **הגדרות רשת** > **בדיקת חיבור**. בדיקת החיבור מתחילה.
	- .3 בחר **הדפסת דוח בדיקה**.
- .4 הדפס את דו"ח חיבור הרשת. אם מתרחשת שגיאה, בדוק את דוח חיבור הרשת, ולאחר מכן בצע את הפתרונות המודפסים.

**מידע קשור**

 $_3$ הודעות ופתרונות בדוח חיבור הרשת" בעמוד  $^{\prime\prime}$ 

#### **הודעות ופתרונות בדוח חיבור הרשת**

בדוק את ההודעות ואת קודי השגיאות בדוח חיבור הרשת, ולאחר מכן בצע את הפתרונות.

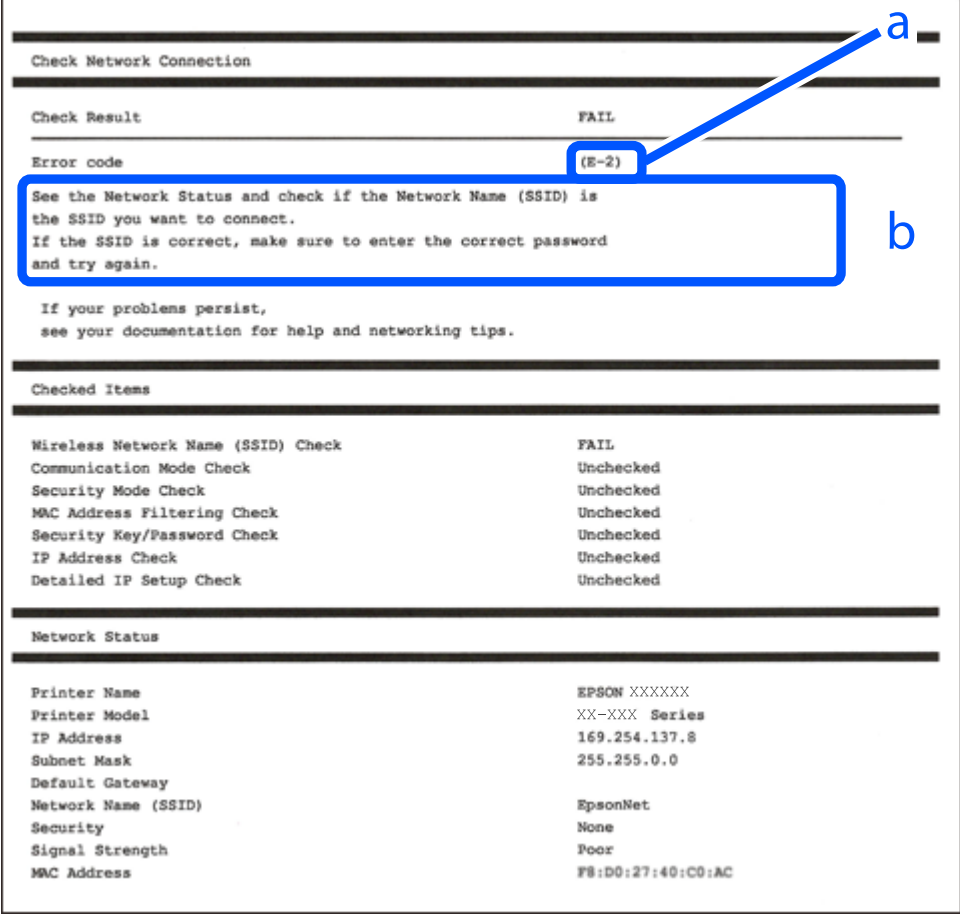

א . קוד שגיאה

ב. הודעות בסביבת הרשת

**מידע קשור** 327 "E-1" בעמוד  $E-1$ 

327 בעמוד 12-7 ,E-3 הE-2 328 "E-5" בעמוד 328 328 "E-6" בעמוד  $E-6$ 329 "E-8" בעמוד 329 9" ⊑עמוד 329 529 "E-10" **±** בעמוד 329 330 "E-11" בעמוד ס 330 "E-12" בעמוד ס 331 "E-13"  $+$ "E-13 | "הודעה בסביבת [הרשת" בעמוד](#page-330-0) 331

## **E-1**

**פתרונות:**

<span id="page-326-0"></span>❏ודא שכבל Ethernet מחובר היטב למדפסת שלך ואל הרכזת שלך או התקני רשת אחרים.

הדא שהרכזת או התקני רשת אחרים מופעלים.  $\Box$ 

מם ברצונך לחבר את המדפסת באמצעות Wi-Fi, בצע שוב את הגדרות ה-Wi-Fi עבור המדפסת משום שהיא  $\Box$ <br>מושבתת.

## **E-7 ,E-3 ,E-2**

**פתרונות:**

ם ודא שהראוטר האלחוטי דולק.  $\Box$ 

רדא שהמחשב או המכשיר מחוברים נכון לראוטר האלחוטי.  $\Box$ 

פבה את הראוטר האלחוטי. המתן כ10- שניות והדלק אותו מחדש.  $\Box$ 

הרב את המדפסת לראוטר האלחוטי ואם יש ביניהם חפצים שעלולים לחסום את התקשורת הזז אותם.  $\Box$ 

חיבור הרשת. ❏אם הזנת את שם הרשת (SSID (ידנית בדוק שהוא נכון. בדוק את ה -SSID בחלק **Status Network** בדוח

המוצג. אם ה-SSID המוצג משתמש בתדר לא תקין, באת ה-SSID האם לראוטר האלחוטי יש כמה SSID, בחר את הגיג.<br>המדפסת לא תציג אותו.

אם אתה משתמש בלחצן כדי ליצור חיבור לרשת, ודא שהראוטר האלחוטי תומך ב-WPS. אי אפשר להשתמש בלחצן כדי ליצור חיבור<br>בלחצו הזה אם הראוטר לא תומר ב-WPS.

תווים שאינם תווי ASCII.❏ ודא שה-SSID מכיל רק תווי ASCII) אותיות וסמלים). המדפסת לא יכולה להציג את ה -SSID אם הוא מכיל

רדא שאתה יודע את ה-SSID והסיסמה לפני החיבור לראוטר האלחוטי. אם אתה משתמש בהגדרות ברירת  $\Box$ המחדל של הראוטר האלחוטי, השתמש ב-SSID ובסיסמה שרשומים במדבקה שעל הראוטר. אם אינך יודע את<br>ה-SSID והסיסמה, פנה למי שהתקין את הראוטר האלחוטי או עיין במסמכים שצורפו אליו.

והסיסמה להתחבר לרשת שנוצרה באמצעות פונקציית שיתוף החיבור במכשיר חכם, בדוק את ה-SSID<br>והסיסמה רמסמכים שצורפו למכשיר.

<span id="page-327-0"></span>את החיבור לרשת Wi-Fi מתנתק בפתאומיות בדוק את הדברים הבאים. אם אחד מהמצבים האלה קרה, אפס Twi מתנתק בפתאומיות ב<br>את הגדרות הרשת טל ידי הורדת התוכנה מהאתר הבא והפטלתה. **התקנה** > [http://epson.sn](http://epson.sn/?q=2)

ם מכשיר חכם נוסף חובר לרשת באמצעות הלחצן.  $\Box$ 

❏רשת ה -Fi-Wi הוגדרה באמצעות שיטה אחרת שאינה לחצן התחברות.

**מידע קשור**

| "ביצוע הגדרות עבור התחברות [למחשב" בעמוד](#page-308-0) 309

| "ביצוע [הגדרות](#page-311-0) [Fi-Wi](#page-311-0) מתוך לוח [הבקרה" בעמוד](#page-311-0) 312

## **E-5**

**פתרונות:**

ודא שסוג האבטחה של הנתב האלחוטי מוגדר כאחד הסוגים להלן. אם הוא אינו מוגדר כך, שנה את סוג האבטחה<br>בנתב האלחוטי. ולאחר מכו אפס את הגדרות הרשת של המדפסת.

❏40) -64WEP ביט)

❏104) -128WEP ביט)

\* (WPA PSK (TKIP/AES❏

\* (WPA2 PSK (TKIP/AES❏

(WPA (TKIP/AES❏

(WPA2 (TKIP/AES❏

WPA3-SAE (AES)❏

WPA2/WPA3-Enterprise❏

\* תקן PSK WPA ידוע גם כ -Personal WPA. תקן PSK 2WPA ידוע גם כ -Personal 2WPA.

## **E-6**

**פתרונות:**

בדוק אם הסינון של כתובות  $\rm MAC$ מושבת. אם הוא מופעל, שמור את כתובת ה-MAC של המדפסת כדי שהיא  $\Box$ לא תסונן. למידע נוסף, עיין במסמכים הנלווים של הראוטר האלחוטי. תוכל למצוא את כתובת ה-MAC של<br>המדפסת בקטע Network Status בדוח החיבור לרשת.

ם הראוטר האלחוטי משתמש במנגנון אימות משותף עם אבטחת WEP, ודא שמפתח האימות והאינדקס Dאם אם אם אם אם אינדקס<br>נכונים.

אם מספר המכשירים שניתן לחבר לראוטר האלחוטי קטן ממספר המכשירים שאתה רוצה לחבר לרשת, שנה את  $\Box$ ההגדרות של הראוטר האלחוטי כדי להגדיל את מספר המכשירים שניתן לחבר. למידע נוסף על ההגדרות, עיין<br>רמסמרים הולווים של הראוטר האלחוטי.

**מידע קשור**

| "ביצוע הגדרות עבור התחברות [למחשב" בעמוד](#page-308-0) 309

## **E-8**

**פתרונות:**

<span id="page-328-0"></span>❏אפשר את DHCP בנתב האלחוטי אם האפשרות 'השג כתובת IP 'של המדפסת הוגדרה כאוטומטית.

מם הגדרת 'השג כתובת IP' של המדפסת הוגדרה כידנית, תהיה כתובת ה- IP שתגדיר ידנית בלתי חוקים כתוצאה IP<br>מיציאה מהטווח (למשל: 0.0.0.0). הגדר כתובת IP מתוך לוח הבקרה של המדפסת.

**מידע קשור** | "הגדרות [רשת" בעמוד](#page-401-0) 402

## **E-9**

**פתרונות:** בדוק את הדברים הבאים.

❏ההתקנים דולקים.

פיתן לגשת לאינטרנט ולמחשבים או התקני רשת אחרים באותה הרשת מההתקנים שברצונך לחבר למדפסת.  $\Box$ 

אם בדקת את הדברים האלה והמדפסת עדיין לא מתחברת לרשת כבה את הראוטר האלחוטי. המתן כ10- שניות<br>והדלק אותו מחדש. אפס את הגדרות הרשת על ידי הורדת תוכנת ההתקנה מהאתר הבא והפעלתה.

**התקנה** > [http://epson.sn](http://epson.sn/?q=2)

**מידע קשור** | "ביצוע הגדרות עבור התחברות [למחשב" בעמוד](#page-308-0) 309

## **E-10**

**פתרונות:** בדוק את הדברים להלן.

❏התקנים אחרים ברשת פועלים.

כתובות רשת (כתובת IP, מסיכת רשת משנה, שער ברירת מחדל) הן נכונות אם הגדרת את אפשרות השגת Cתובת המתפסת כידנית<br>כתובת ה-IP של המדפסת כידנית.

בחלק ה -**Status Network** שבדו"ח חיבור הרשת. אפס את כתובת הרשת אם היא אינה נכונה. תוכללבדוק את כתובת ה -IP, מסיכת רשת המשנה, ושער ברירת מחדל

אם DHCP מאופשר, שנה את הגדרות 'השג כתובת IP' שלה מדפסת למצב אוטומטי. אם ברצונך להגדיר את<br>כתובת ה-IP באופן ידני, בדוק את כתובת ה- IP של המדפסת בחלק ה-Network Status בדו"ח חיבור הרשת,<br>ואז בחר 'ידני' במסך הגדרות הרשת. הגדר

<span id="page-329-0"></span>אם עדיין לא נוצר חיבור בין המדפסת שלך לבין התקני רשת, כבה את הנתב האלחוטי. המתן בערך 10 שניות, ואז<br>הדלק אותה.

**מידע קשור** | "הגדרות [רשת" בעמוד](#page-401-0) 402

## **E-11**

**פתרונות:**

בדוק את הדברים הבאים.

❏כתובת שער ברירת המחדל נכונה, אם הגדרת את "הגדרת IP/TCP "במדפסת לאפשרות "ידנית".

ם ההתקן שמוגדר כשער ברירת המחדל דולק.  $\Box$ 

הגדר כתובת נכונה לשער ברירת המחדל. תוכל למצוא את כתובת שער ברירת המחדל בקטע Network Status<br>רדוח החירור לרשת.

**מידע קשור**

| "הגדרות [רשת" בעמוד](#page-401-0) 402

### **E-12**

**פתרונות:**

בדוק את הדברים הבאים.

ם התקנים אחרים ברשת דולקים.  $\Box$ 

 $\Box$ כתובות הרשת (כתובת  $\mathrm{IP}$  , מסכת רשת משנה ושער ברירת המחדל) נכונים, במידה והזנת אותם ידנית  $\Box$ 

ם כתובות הרשת של שאר ההתקנים (מסכת רשת משנה ושער ברירת המחדל) זהות.  $\square$ 

❏כתובת ה -IP לא מתנגשת עם התקנים אחרים.

אם בדקת את הדברים האלה והמדפסת עדיין לא מתחברת לרשת נסה את הפתרון הבא.

פבה את הראוטר האלחוטי. המתו כ10- שניות והדלק אותו מחדש.  $\Box$ 

הגדר מחדש את הגדרות הרשת באמצעות תוכנת ההתקנה. אפשר להוריד ולהפעיל אותה מהאתר הבא.  $\Box$ **התקנה** > [http://epson.sn](http://epson.sn/?q=2)

היתן לשמור מספר סיסמאות בראוטר אלחוטי שמשתמש באבטחת WEP. אם שמרת מספר סיסמאות, בדוק אם Q.<br>הסיסמה הראשונה ששמורה מוגדרת במדפסת.

#### **מידע קשור**

- | "הגדרות [רשת" בעמוד](#page-401-0) 402
- | "ביצוע הגדרות עבור התחברות [למחשב" בעמוד](#page-308-0) 309

## **E-13**

#### **פתרונות:**

בדוק את הדברים הבאים.

התקני הרשת, כגון הראוטר האלחוטי, הרכזת והראוטר, דולקים. $\Box$ 

<span id="page-330-0"></span>הפונקציה "הגדרת TCP/IP" בהתקני הרשת לא הוגדרה ידנית. (אם הפונקציה "הגדרת TCP/IP" במדפסת  $\Box$ הוגדרה אוטומטית בעוד שהפונקציה "הגדרת IP/TCP "של התקני רשת אחרים הוגדרה ידנית, ייתכן שהרשת של המדפסת שונה מזו של ההתקנים האחרים.)

אם בדקת את כל הדברים הנ"ל והבעיה נמשכת, נסה את הדברים הבאים.

פבה את הראוטר האלחוטי. המתן כ10- שניות והדלק אותו מחדש.  $\Box$ 

⊡ הגדר את הגדרות הרשת במחשב שמחובר לאותה רשת כמו המדפסת באמצעות תוכנת ההתקנה. אפשר להוריד<br>ולהפעיל אותה מהאתר הבא.

**התקנה** > [http://epson.sn](http://epson.sn/?q=2)

יתן לשמור מספר סיסמאות בראוטר אלחוטי שמשתמש באבטחת WEP. אם שמרת מספר סיסמאות, בדוק אם Q.<br>הסיסמה הראשונה ששמורה מוגדרת במדפסת.

#### **מידע קשור**

- | "הגדרות [רשת" בעמוד](#page-401-0) 402
- | "ביצוע הגדרות עבור התחברות [למחשב" בעמוד](#page-308-0) 309

#### **הודעה בסביבת הרשת**

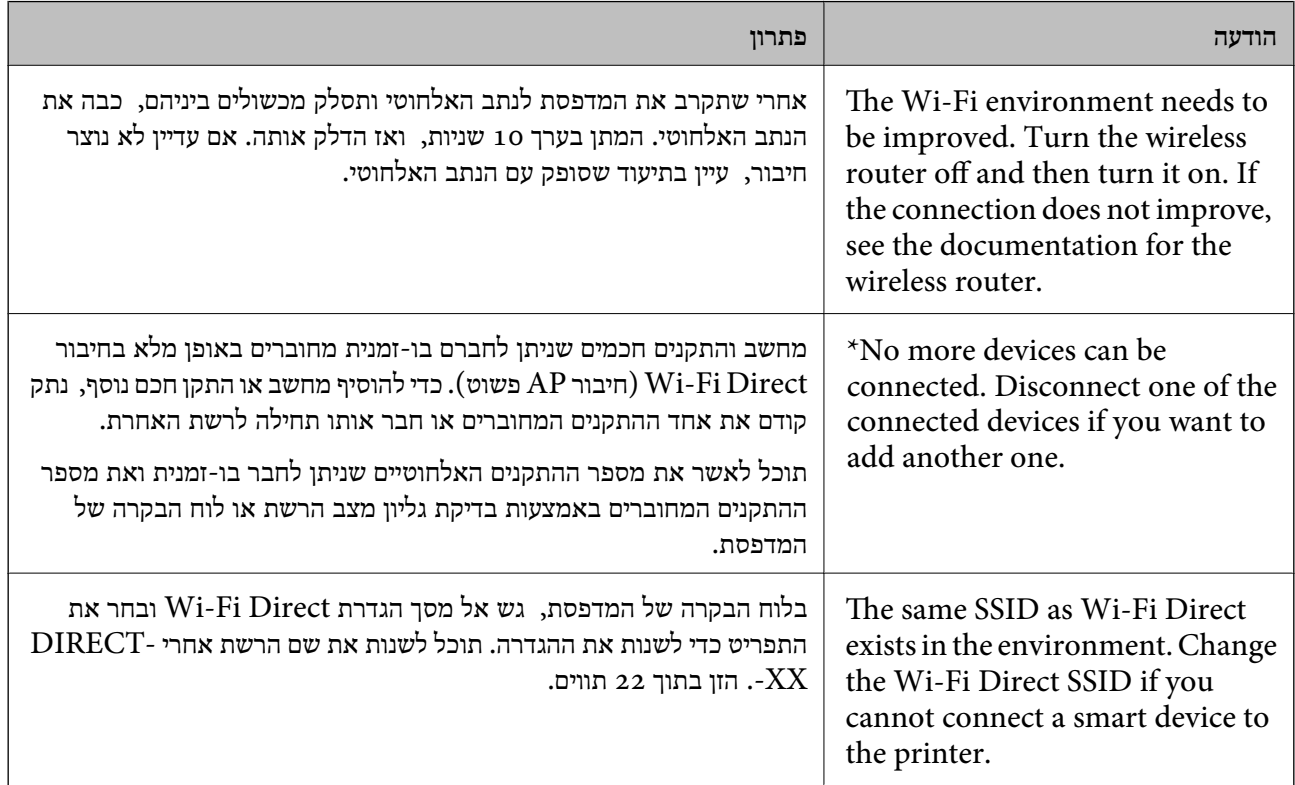

## **הדפסת גליון מצב רשת**

תוכל לבדוק את מידע הרשת המפורט באמצעות הדפסתו.

- .1 בחר ב-**הגדרות** במסך הבית.
- .2 בחר **הגדרות כלליות** > **הגדרות רשת** > **סטטוס הרשת**.
	- .3 בחר **הדפס גיליון סטטוס**.
	- .4 בדוק את המסר, ואז הדפס את גליון מצב הרשת.

## **בדיקת רשת המחשב (Windows בלבד)**

<span id="page-331-0"></span>באמצעות השימוש בשורת הפקודה, בדוק את סטטוס החיבור של המחשב ואת נתיב החיבור אל המדפסת. הדבר<br>יוביל אותך לפתרון הבעיות.

#### ❏פקודת ipconfig

הצג את סטטוס החיבור של ממשק הרשת הנמצא כרגע בשימושו של המחשב.

באמצעות השוואת מידע ההגדרות עם התקשורת בפועל, תוכל לבדוק אם החיבור תקין. במקרה שקיימים שרתי אליו הפניה, וכו'. DHCP רבים באותה רשת, תוכל לגלות את הכתובת שהוקצתה למחשב בפועל, את שרת ה -DNS שבוצעה

ipconfig /all :תבנית

❏דוגמאות:

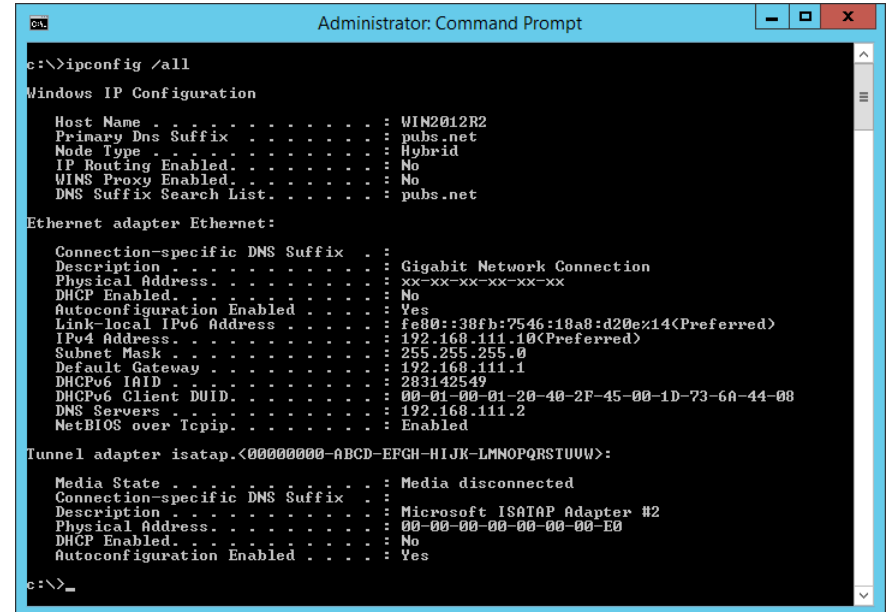

### ❏פקודת pathping

תוכל לוודא את רשימת הנתבים העוברים דרך מארח היעד ואת הניתוב של התקשורת.

#### pathping xxx.xxx.xxx.xxx :תבנית❏

❏דוגמאות: 192.0.2.222 pathping

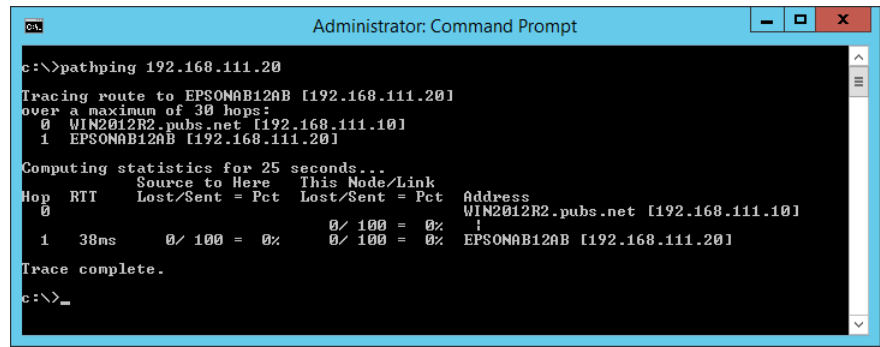

# <span id="page-333-0"></span>**השימוש בפריטים אופציונליים**

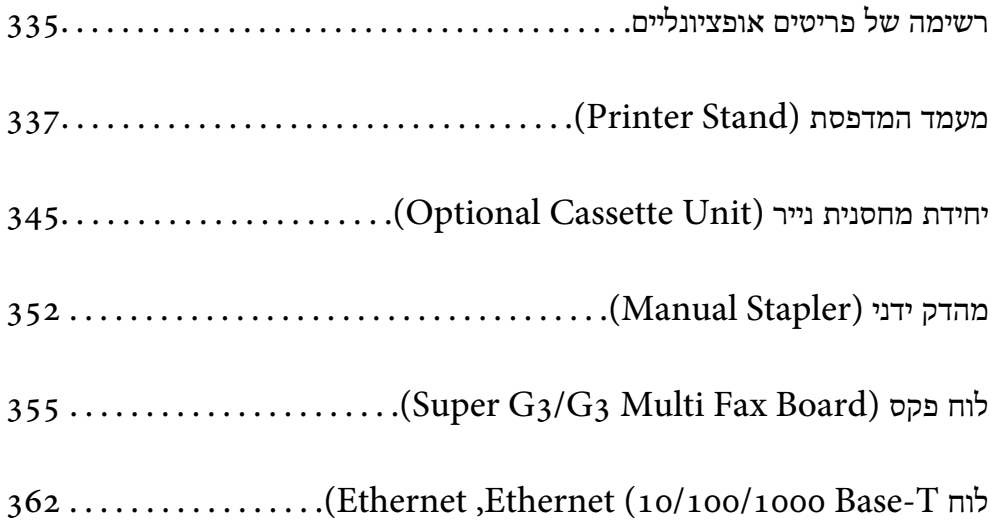

## **רשימה של פריטים אופציונליים**

*לתשומת לבך:*

<span id="page-334-0"></span>*אפשר שכמה פריטים אופציונליים לא נמכרים באזור שלך. הצג את אתר האינטרנט של התמיכה של Epson עבור האזור שלך לפרטים נוספים.*

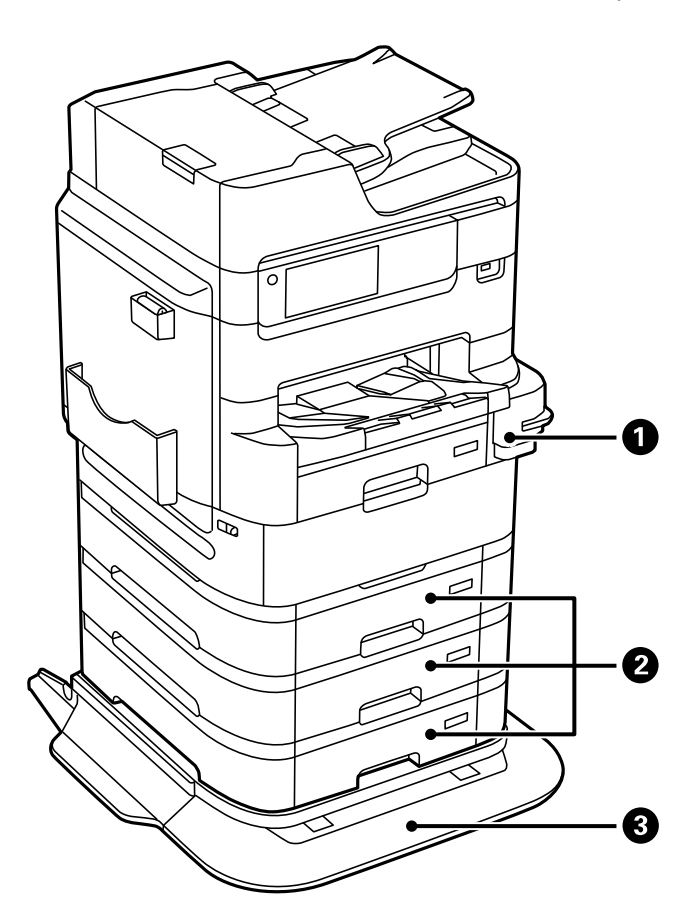

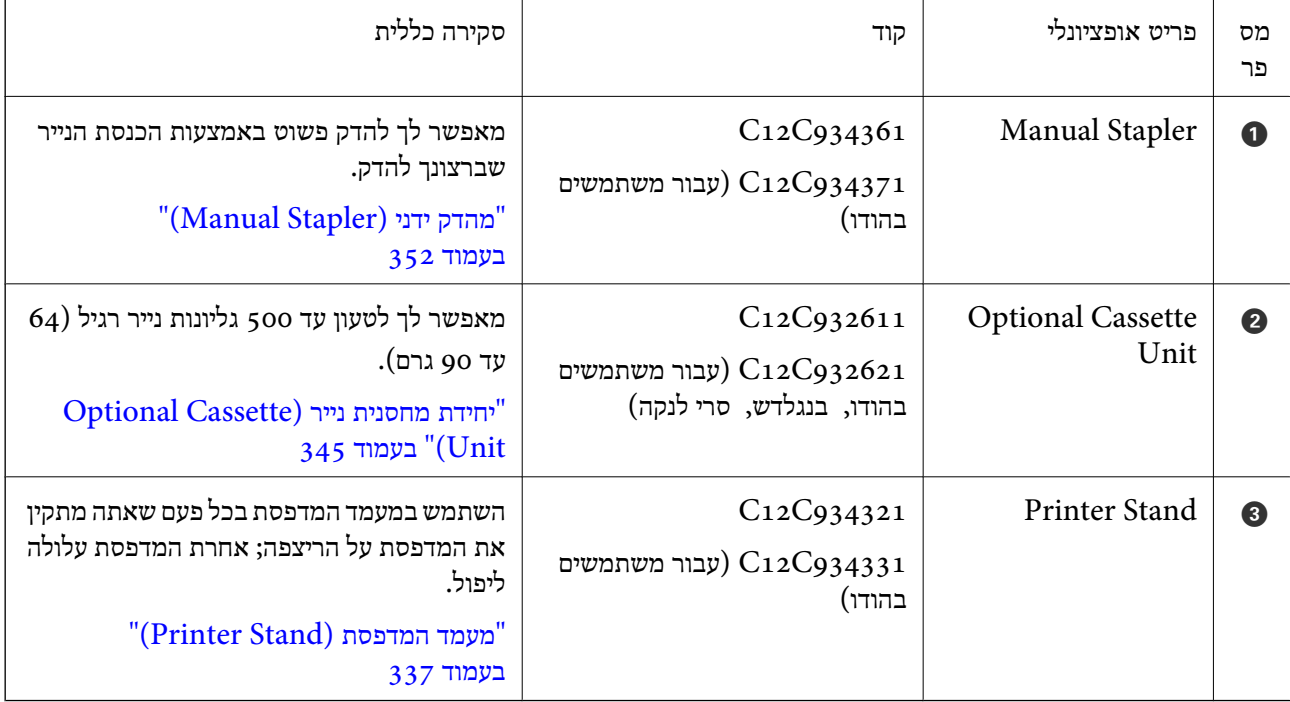

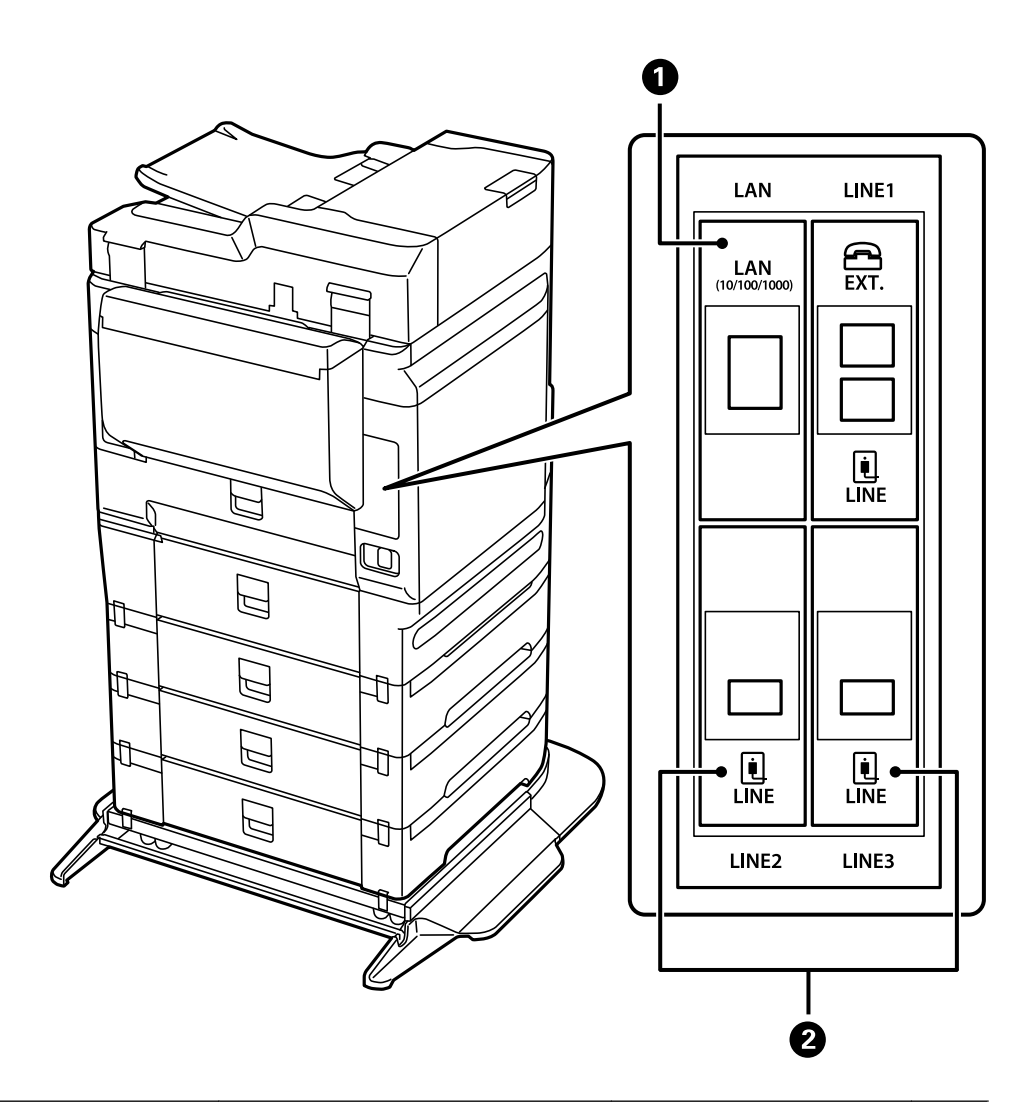

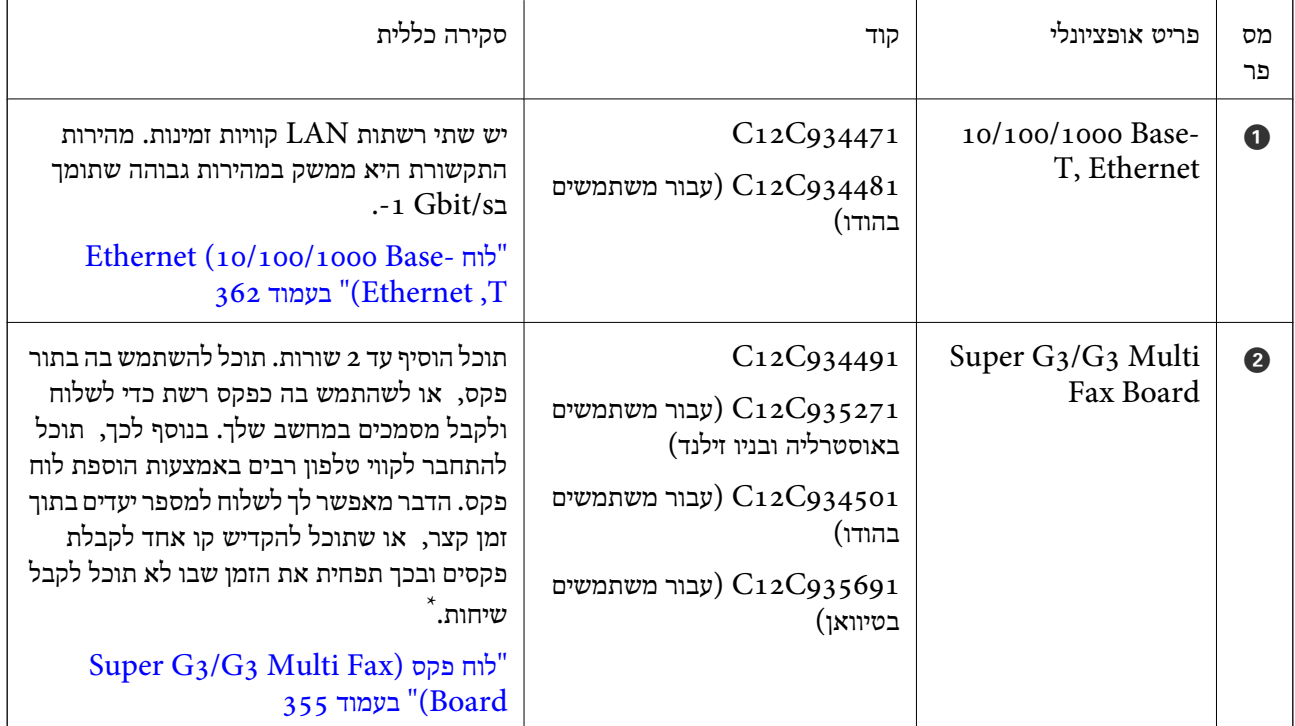

\*: טלפונים חיצוניים אינם זמינים.

#### **קודי חיווט עם תפסים**

קודי חיווט תוך שימוש בתפסים כמוצג להלן.

<span id="page-336-0"></span>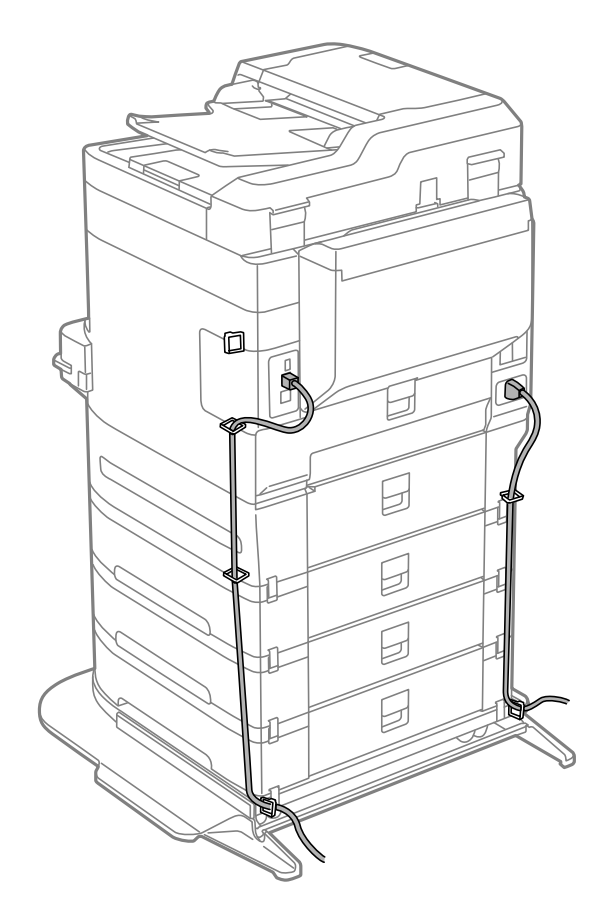

## **מעמד המדפסת (Printer Stand**)

## *חשוב:* c

*כאשר מתקינים את המדפסת על רצפה, התקן את מעמד המדפסת. המדפסת עלולה ליפול ללא מעמד המדפסת.*

❏ *כשנושאים את המדפסת יש לדאוג להרים אותה רק בתנוחה יציבה. הרמת המדפסת בזמן שהיא לא יציבה עלולה לגרום לפציעה.*

❏ *מכיוון שהמדפסת כבדה, תמיד צריכים ארבעה אנשים או יותר לשאת אותה בעת פתיחת האריזה והעברה.*

❏ *מכיוון שמעמד מדפסת זה הוא כבד, תמיד צריכים לשאת אותו שני אנשים או יותר בעת פתיחת אריזה והעברה.*

#### **התקנת מעמד המדפסת**

ניתן לחבר את מעמד המדפסת למדפסת ואת יחידות מחסניות הנייר.

<span id="page-337-0"></span>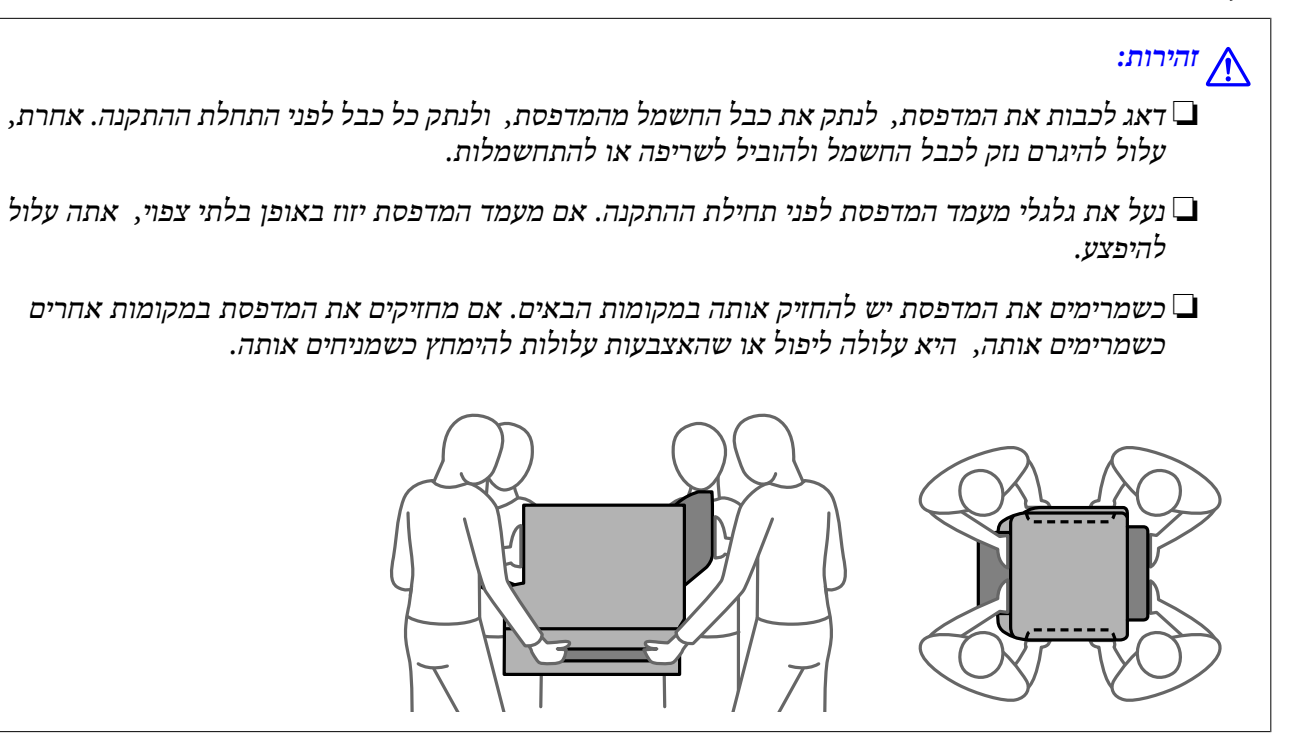

- $\pm$ בה את המדפסת באמצעות לחיצה על לחצן  $\mathsf{U}$  ואז נתק את כבל החשמל.  $^{-1}$ 
	- .2 נתק כל כבל שמחובר למדפסת.

*אם יחידת מחסנית הנייר כבר הותקנה, הסר גם אותה. לתשומת לבך:*

. הסר את מגש הפלט  $3$ 

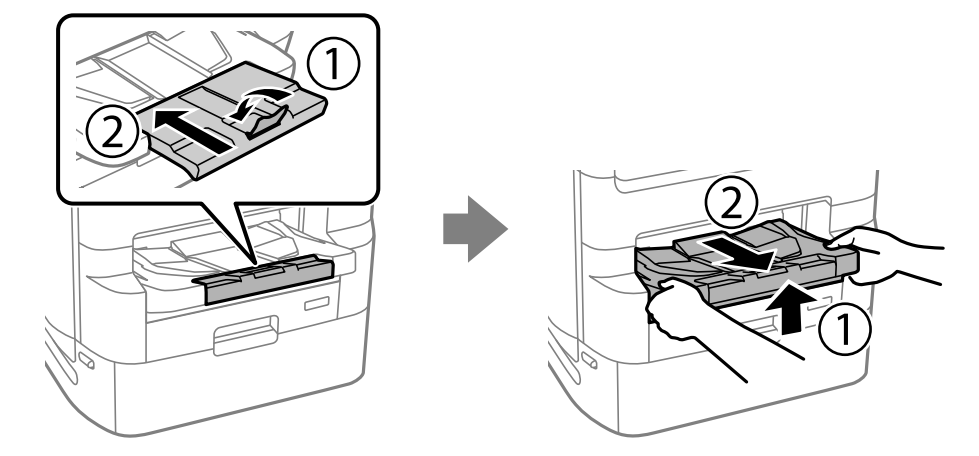

.4 הוצא את מעמד המדפסת מקופסתו, והסר ממנו חומרי מגן כלשהם.

.5 בדוק את הפריטים שסופקו

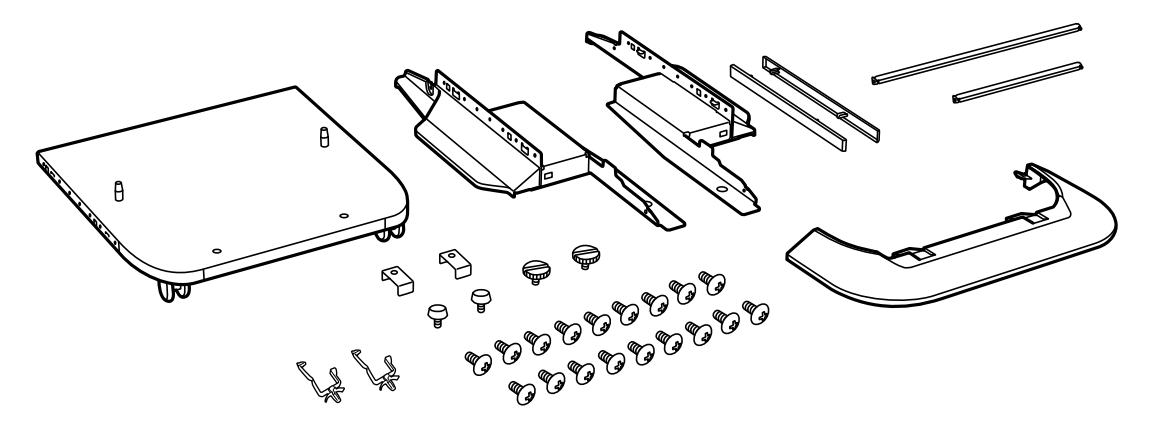

*צורת המעמדים עשויה להיות שונה מזו שמתוארת באיור זה. לתשומת לבך:*

. הנח את המעמדים בתוך גלגלי מעמד המדפסת.  $\,6\,$ 

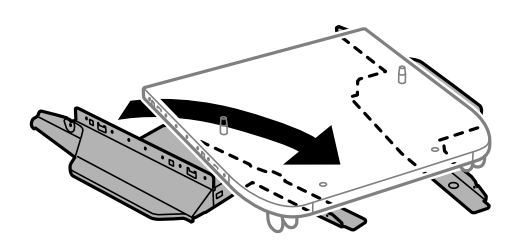

.<br>חבר את המעמדים באמצעות החיבורים והברגים.<br>

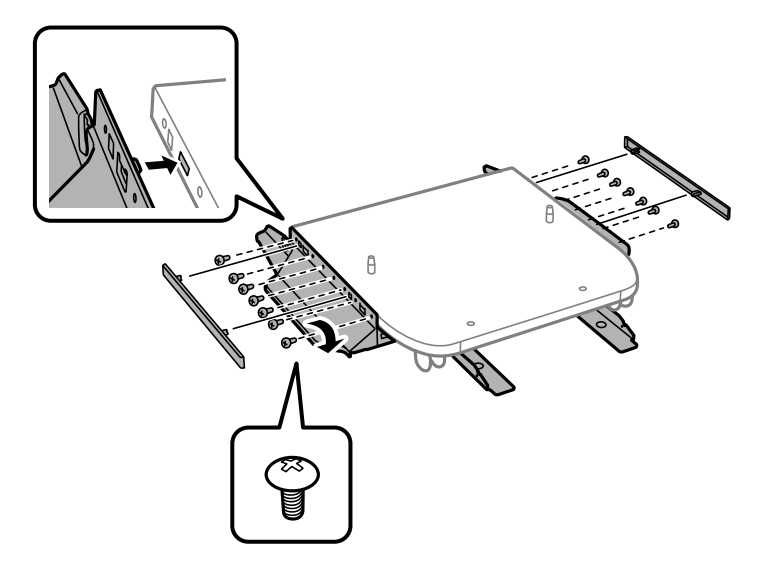

## *חשוב:* c

*יש לוודא במאה אחוז ששני המעמדים מחוברים בצורה בטוחה, אחרת המדפסת עלולה ליפול.*

. הדק את מוטות החיזוק באמצעות החיבורים והברגים.  $\, 8$ 

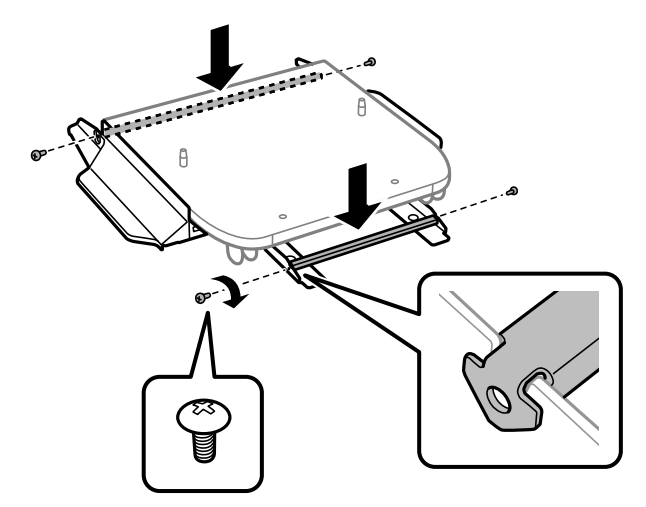

.9 הנח את מעמד המדפסת על פני משטח ישר ונעל את הגלגלים בחזית.

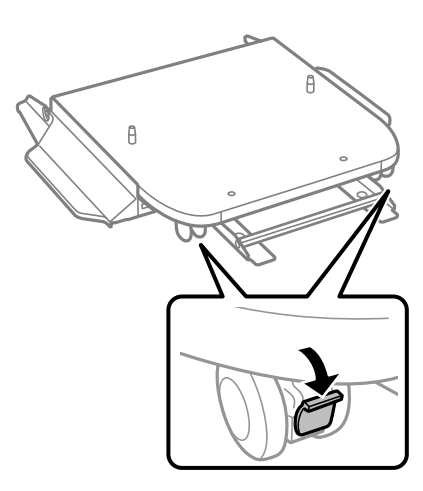

.10הדק את המכסה אל המעמדים.

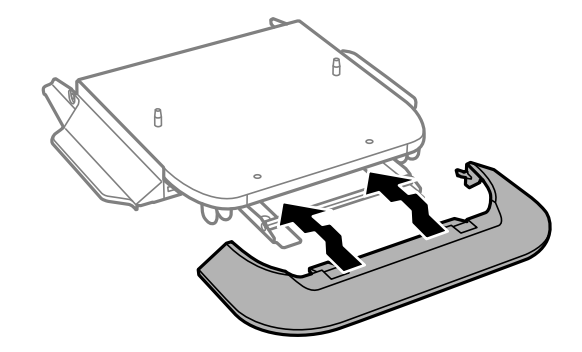

. משוך החוצה את מגש יחידת אספקת הדיו עבור הדיו השחור ואת מחסנית נייר.  $^{11}$ 

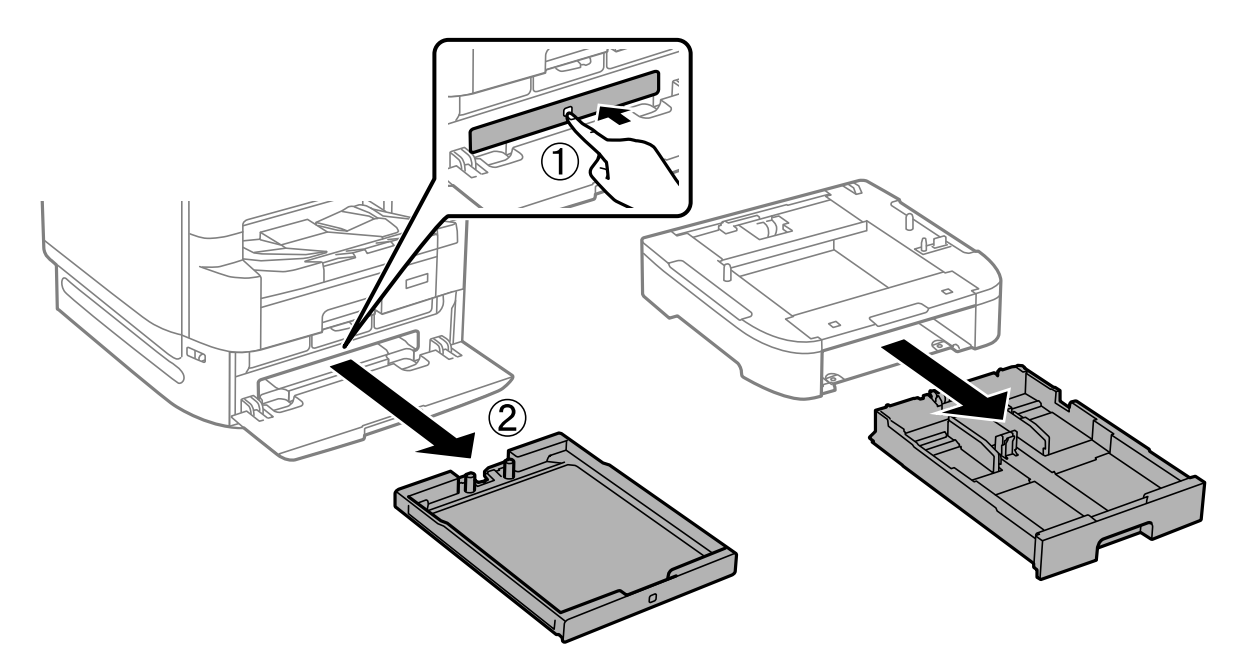

הורד את המדפסת או את יחידת מחסנית הנייר בעדינות על גבי מעמד המדפסת תוך יישור הפינות, ואז הדק אותם  $\cdot^{12}$ בברגים.

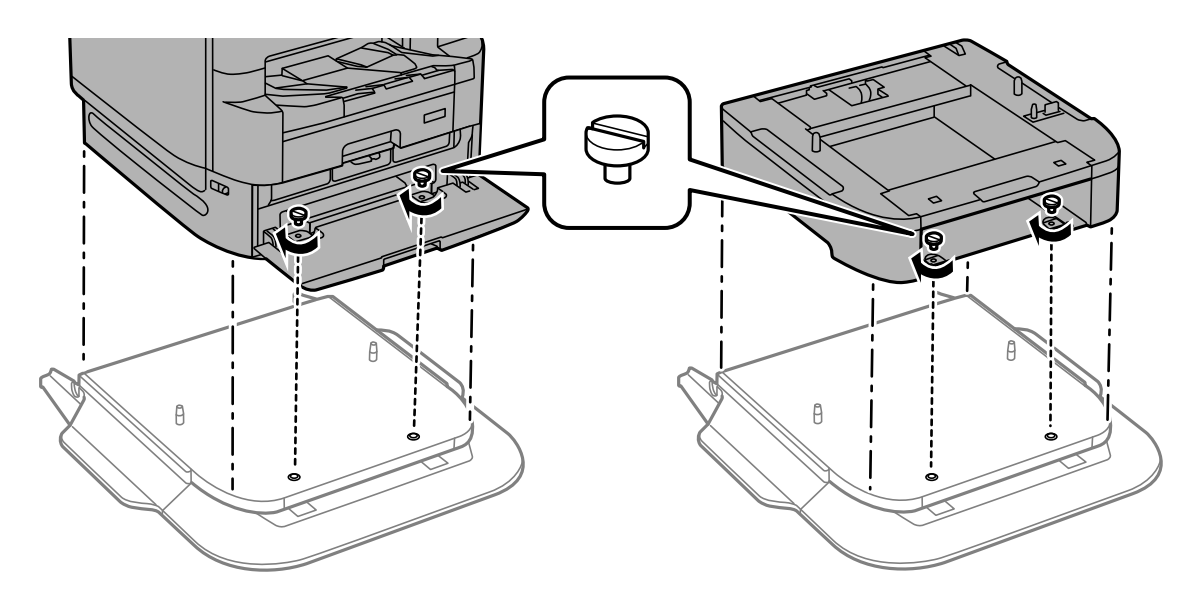

*אחרי ההרכבה, יישארו לך מספר ברגים עודפים. לתשומת לבך:*

חבר את המדפסת או יחידת מחסנית נייר מאחור באמצעות החיבורים והברגים.  $\cdot 13$ 

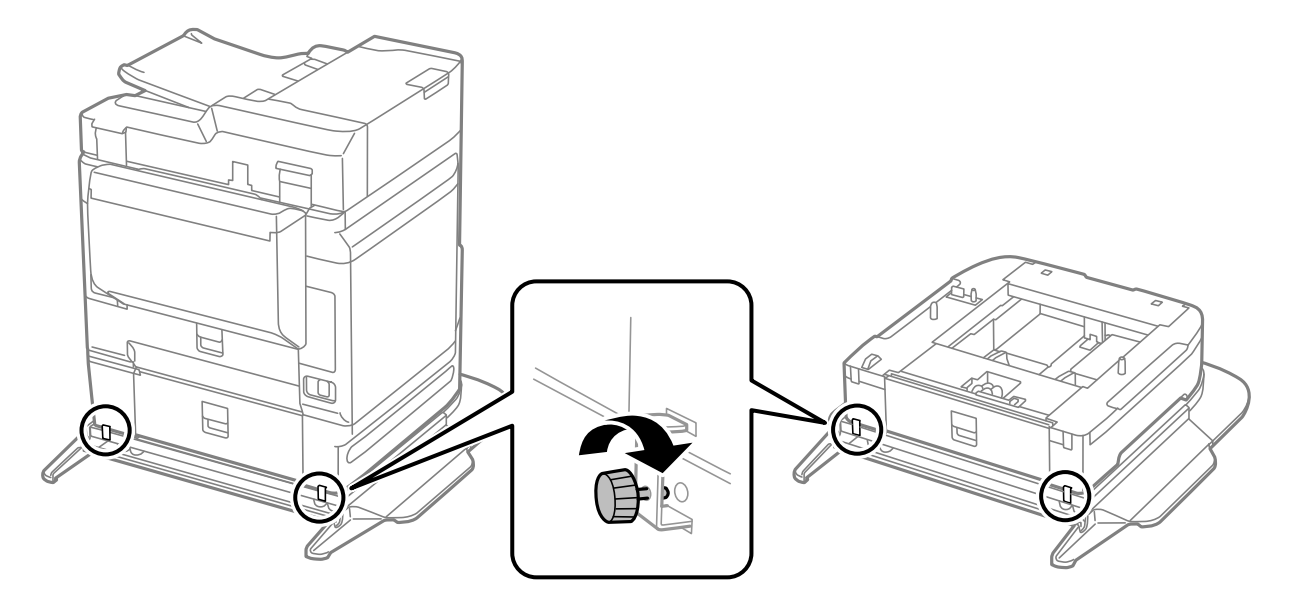

- .<br>הכנס את ה-מחסנית נייר. $\cdot 14$ 
	- .15הכנס את מגש הפלט.

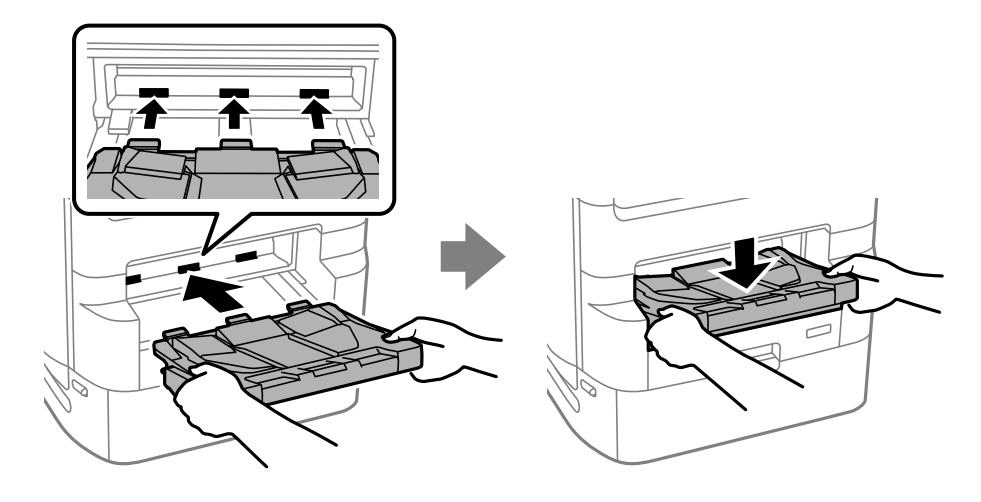

.<br>הסר את החותמים, והתקן את התפסים כמוצג להלן. $\cdot^{16}$ 

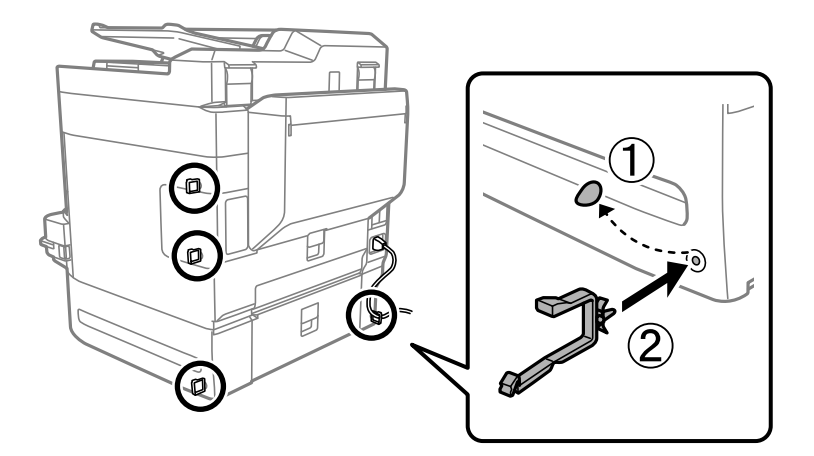

. חבר את הכבלים ואת התקע לתוך המדפסת. $17$ 

*לתשומת לבך: בעת הסרת ההתקנהשל מעמד המדפסת, כבה את המדפסת, נתק את כבל החשמל, נתק כבלים כלשהם, ואז בצע את תהליך ההתקנה בסדר הפוך.*

**מידע קשור**

- | "רשימה של פריטים [אופציונליים" בעמוד](#page-334-0) 335
	- | "קודי חיווט עם [תפסים" בעמוד](#page-336-0) 337

### **הזזת המדפסת בזמן שמעמד המדפסת מחובר**

לפני הזזת המדפסת, הסר את ההתקנה של מעמד המדפסת. השלם את השלבים הכרוכים בהזזת המדפסת, ולאחר<br>מכן בצע את השלבים המתוארים בתמונות שלהלן.

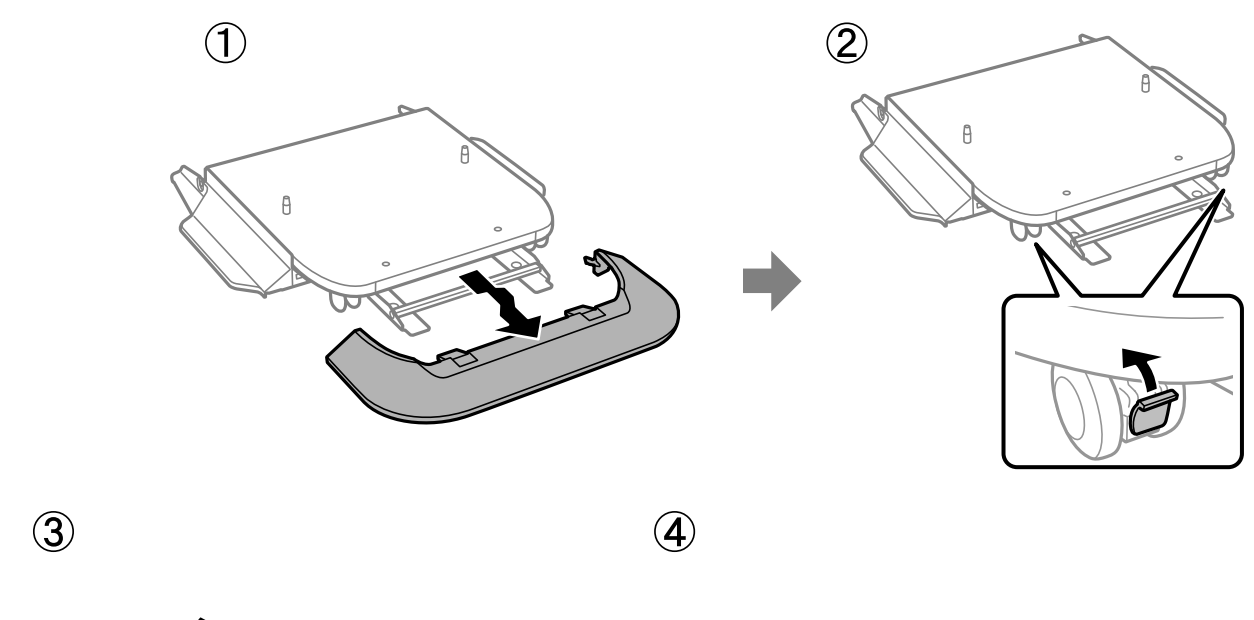

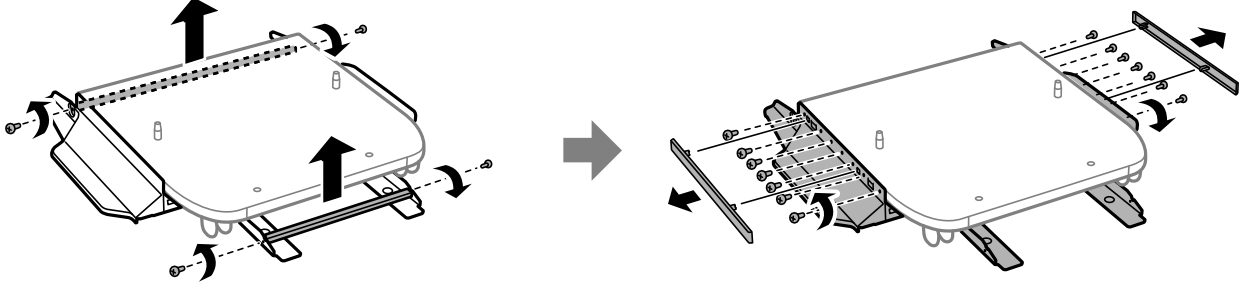

 $\circledS$ 

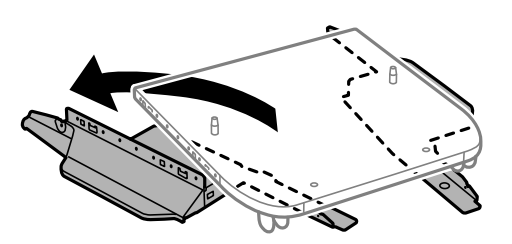

**מידע קשור** | "הזזת [המדפסת" בעמוד](#page-196-0) 197

#### **מפרט מעמד המדפסת**

<span id="page-344-0"></span>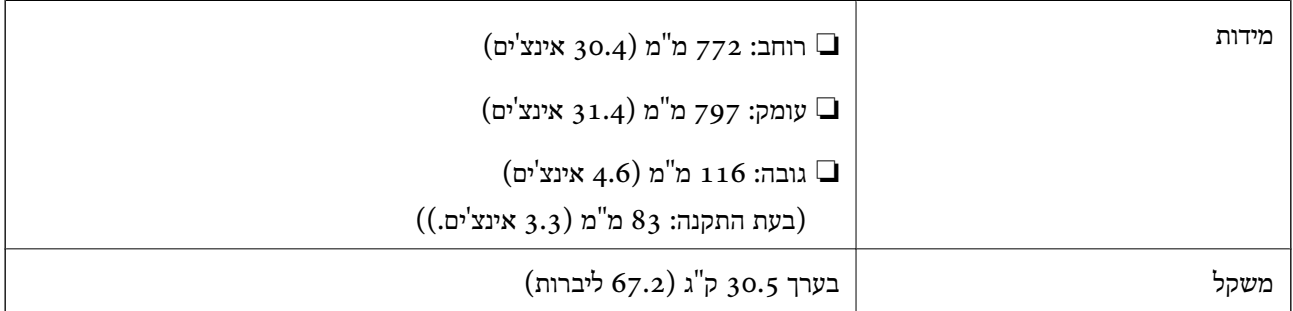

**מידע קשור**

 $\,$  מיקום ומרחב [ההתקנה" בעמוד](#page-437-0) 438 $\,$ 

## **יחידת מחסנית נייר (Unit Cassette Optional(**

#### **התקנת יחידות מחסניות הנייר**

תוכל להתקין עד 3 יחידות של מחסניות נייר אופציונליות.

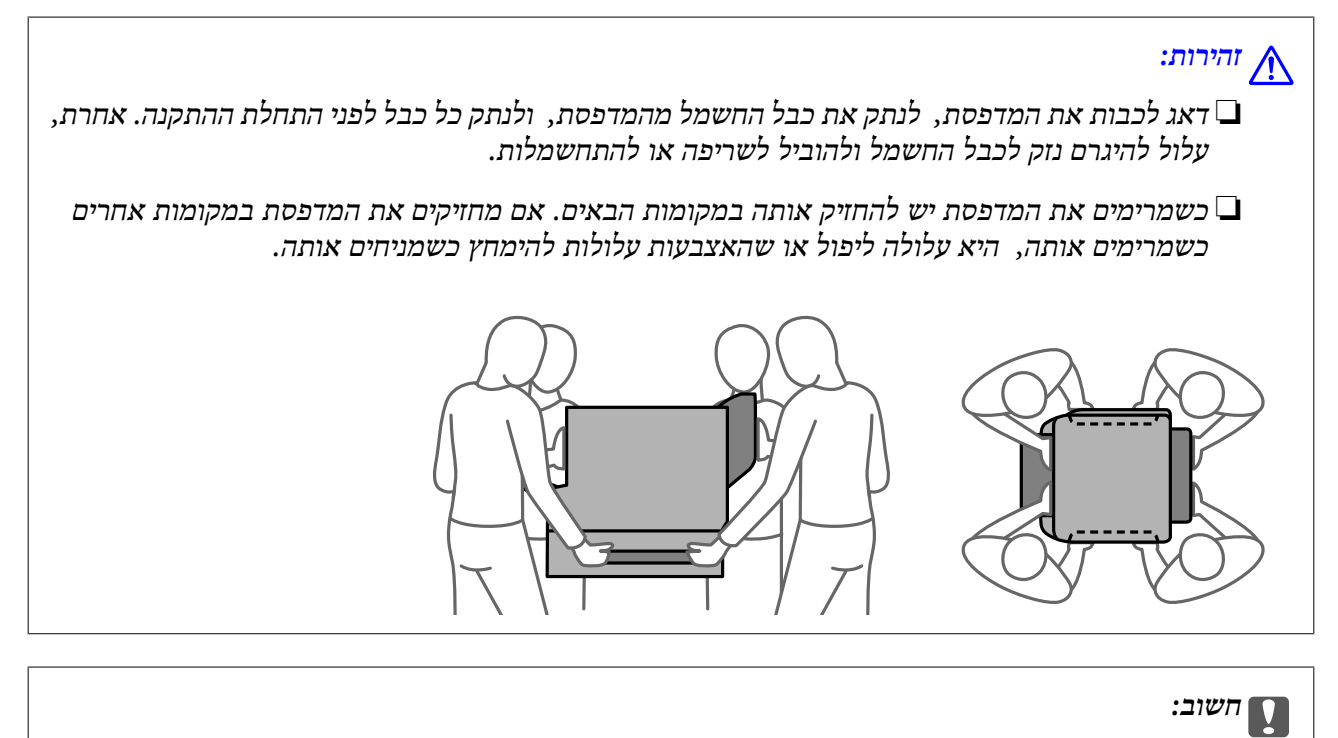

*אם אתה משתמש במעמד המדפסת, התקן אותו מראש מתחת לתחתית יחידת מחסנית הנייר.*

 $\cdot$ 1. כבה את המדפסת באמצעות לחיצה על לחצן  $\mathsf{C}^\mathbf{D}$  ואז נתק את כבל החשמל.  $\cdot^1$ 

- $\,$ נתק כל כבל שמחובר למדפסת.  $^2$ *אם הותקנו יחידות מחסניות נייר אחרות, הסר גם אותן. לתשומת לבך:*
	- . הסר את מגש הפלט  $3$

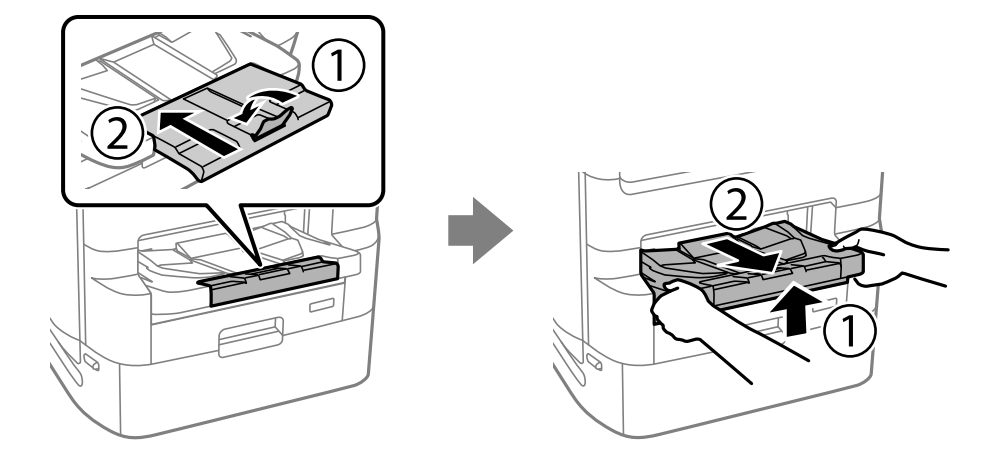

- .4 הוצא את יחידת מחסנית הנייר מקופסתה, והסר ממנה כל חומרי מגן.
	- .5 בדוק את הפריטים שסופקו

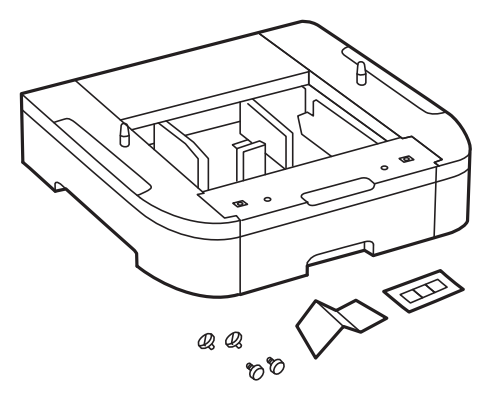

. הנח את יחידת מחסנית הנייר במקום בו ברצונך להתקין את המדפסת.

.<br>משוך החוצה את מגש יחידת אספקת הדיו עבור הדיו השחור ומחסנית הנייר.  $\cdot$ 

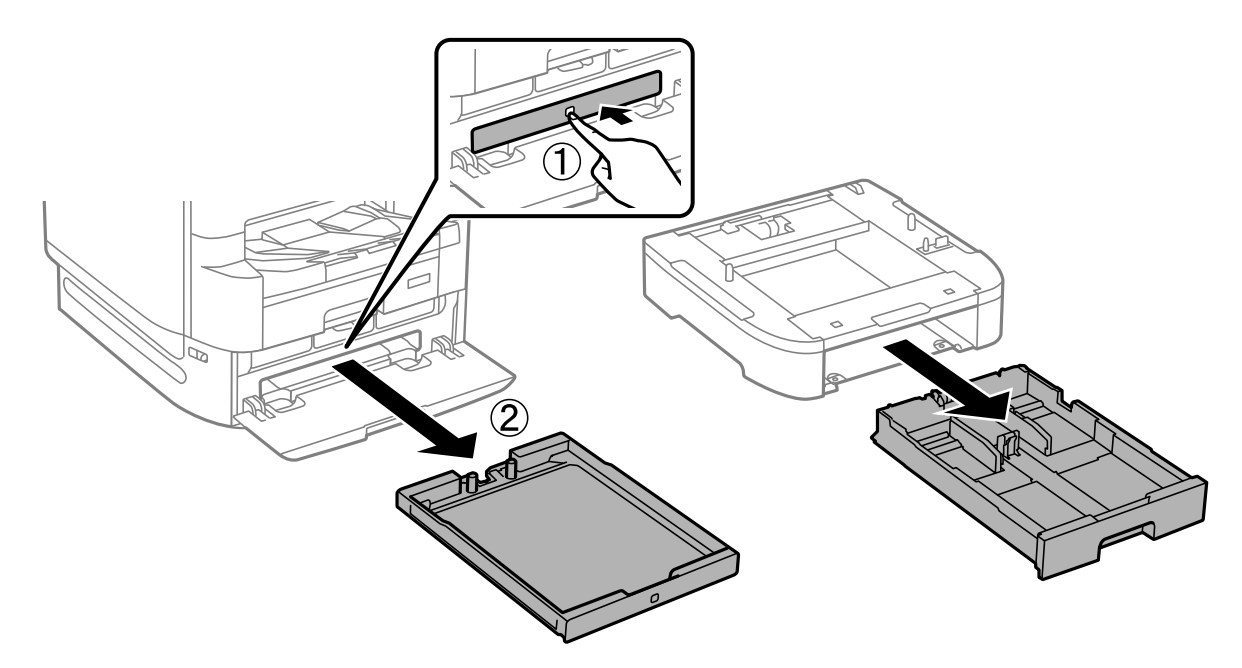

אם אתה משתמש בריבוי של יחידות מחסנית נייר, הערם את כל יחידות מחסנית הנייר אחת על גבי השניה, וחבר  $\,3\,$ אותן באמצעות הברגים.

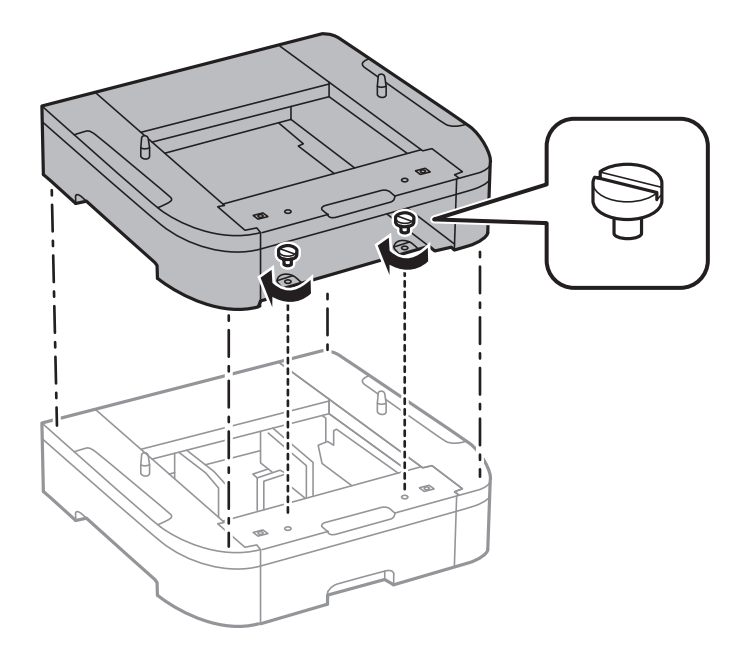

הורד את המדפסת בעדינות על יחידת מחסנית הנייר תוך יישור הפינות בקו אחד, וחבר אותן באמצעות  $9$ הברגים.

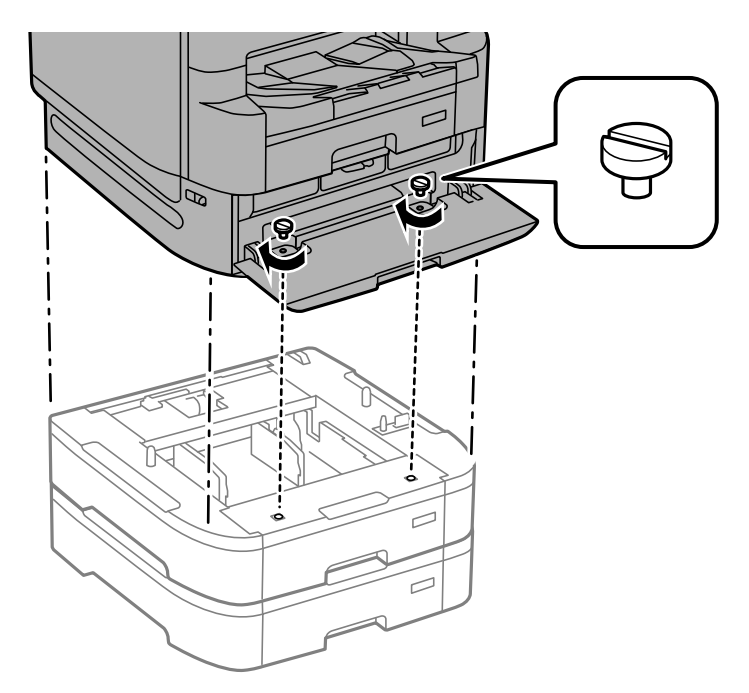

*אחרי ההרכבה, יישארו לך מספר ברגים עודפים. לתשומת לבך:*

חבר את יחידת מחסנית הנייר ואת המדפסת מאחור באמצעות החיבורים והברגים. $\cdot^{10}$ 

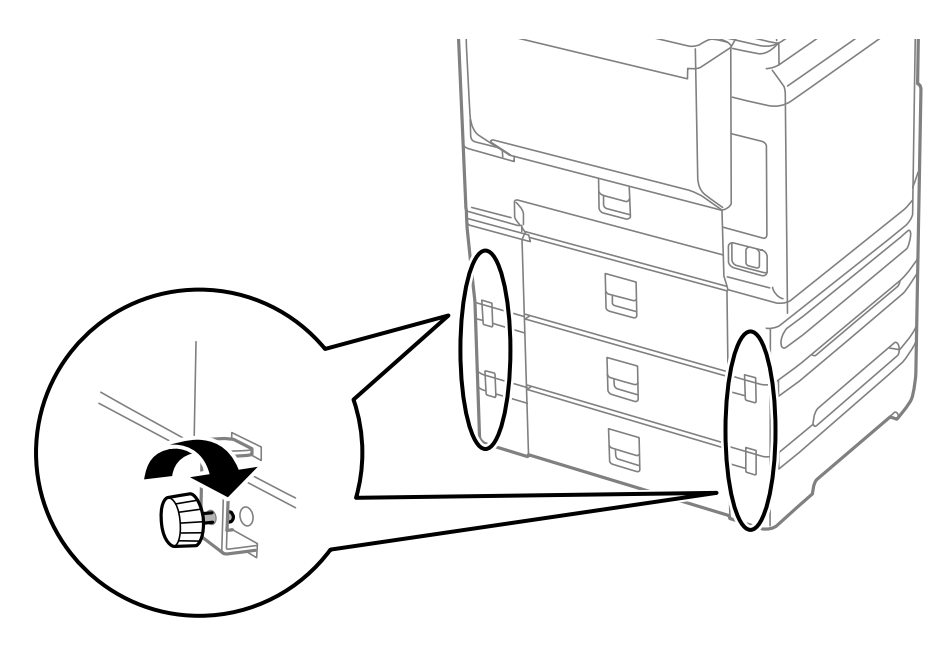

.11הכנס לתוך המחזיק תווית המראה את גודל הנייר שיש לטעון לתוך המחסנית.

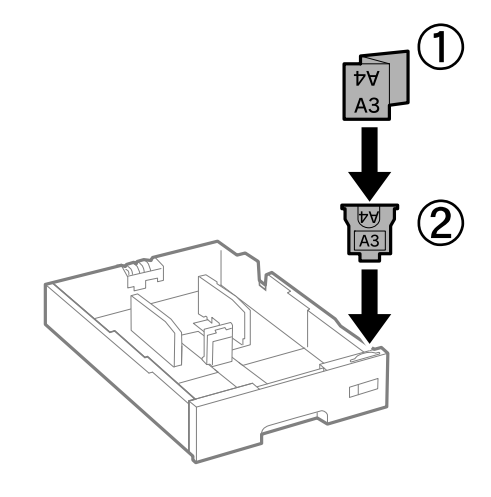

- . הכנס את מגש יחידת אספקת הדיו עבור הדיו השחור ומחסנית הנייר.  $\cdot^{12}$ 
	- . שים את המדבקה המציינת את מספר המחסנית. $\cdot 13$

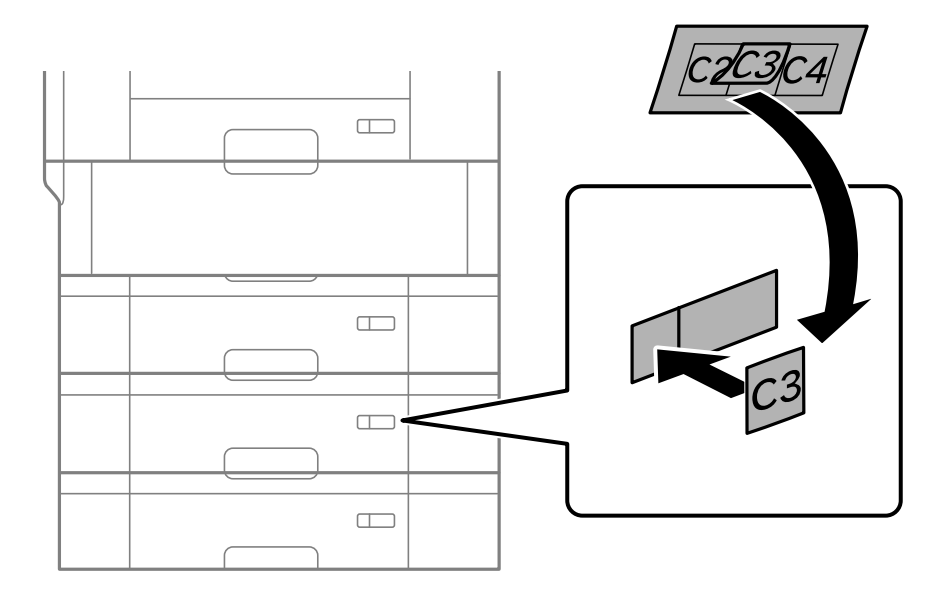

.14הכנס את מגש הפלט.

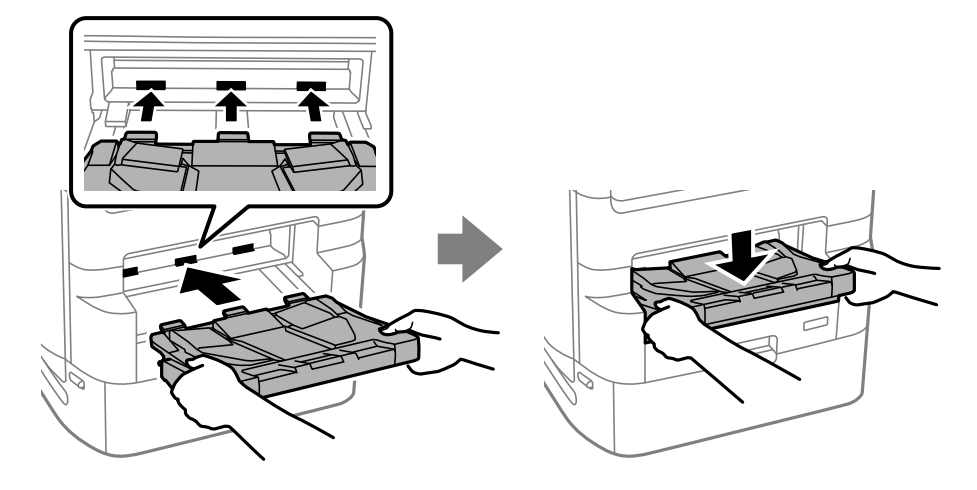

- .15חבר מחדש את כבל החשמל וכל כבל אחר, ואז חבר את המדפסת לחשמל.
	- $\rm (U)$ הדלק את המדפסת באמצעות לחיצה על הלחצן  $^{16}$
- .17לחץ על הלחצן , וודא שיחידת מחסנית הנייר שהתקנת מוצגת על גבי מסך **הגדרת נייר**.

<span id="page-349-0"></span>*לתשומת לבך: בעת הסרת ההתקנה של יחידת מחסנית הנייר, כבה את המדפסת, נתק את כבל החשמל, נתק כבלים כלשהם, ואז בצע את תהליך ההתקנה בסדר הפוך.*

המשך עם הגדרות מנהל ההתקן של המדפסת.

**מידע קשור**

- | "רשימה של פריטים [אופציונליים" בעמוד](#page-334-0) 335
	- | "התקנת מעמד [המדפסת" בעמוד](#page-337-0) 338
		- | "קודי חיווט עם [תפסים" בעמוד](#page-336-0) 337

## **הגדרת מחסנית הנייר במנהל ההתקן של המדפסת**

מנהל ההתקן של המדפסת צריך לרכוש את המידע הדרוש על מנת להשתמש ביחידת מחסנית הנייר.

#### **הגדרת יחידת מחסנית הנייר במנהל ההתקן של המדפסת — Windows**

*היכנס למחשב כמנהל. לתשומת לבך:*

- $\,$ . פתח את רשימת המדפסות במחשב.  $^{\,1}$
- Windows 10/Windows Server 2019/Windows Server 2016❏ לחץ על לחצן 'התחל' ואז בחר **מערכת** > **Windowsלוח הבקרה** > **הצג התקנים ומדפסות** תחת **חומרה וקול**.
	- Windows 8.1/Windows 8/Windows Server 2012 R2/Windows Server 2012❏ בחר **שולחן עבודה** > **הגדרות** > **לוח הבקרה** > **הצג התקנים ומדפסות** תחת **חומרה וקול**.
		- Windows 7/Windows Server 2008 R2❏ לחץ על לחצן 'התחל' ובחר **לוח הבקרה** > **הצג התקנים ומדפסות** תחת **חומרה וקול**.
			- Windows Vista/Windows Server 2008❏ לחץ על לחצן 'התחל' ואז בחר **לוח הבקרה** > **מדפסות** תחת **חומרה וקול**.
		- Windows XP/Windows Server 2003 R2/Windows Server 2003❏ לחץ על לחצן 'התחל' ובחר **לוח הבקרה** > **מדפסות ורכיבי חומרה אחרים** > **מדפסות ופקסים**.
- .2 לחץ לחיצה ימנית על המדפסת שלך, אולחץ והחזק אותה, בחר **תכונות מדפסת** או **תכונה**, ואזלחץ עללשונית **הגדרות אופציונליות**.
- .3 בחר באפשרות **קבל מהמדפסת** ולחץ על **הורד**. **מקורות נייר אופציונליים** המידע מוצג בתוך **פרטי המדפסת הנוכחית**.
	- .4 לחץ על **אישור**.

## **הגדרת יחידת מחסנית הנייר במנהל ההתקן של המדפסת — OS Mac**

- .1 בחר באפשרות **העדפות המערכת** מתוך תפריט Apple < **מדפסות וסורקים** (או **הדפסה וסריקה**, **הדפסה ופקס**), ולאחר מכן בחר את המדפסת. לחץ על **אפשרויות וציוד** > **אפשרויות** (או **מנהל התקן**).
	- .2 הגדר את **מגש תחתון** בהתאם למספר מחסניות הנייר.
		- .3 לחץ על **אישור**.

#### **הזזת המדפסת בזמן שיחידות מחסנית הנייר מחוברות**

השלם את השלבים הכרוכים בהזזת המדפסת ואז הסר את מחסניות הנייר 2, 3 ו- 4. לאחר מכן, בצע את השלבים<br>המתוארים בתמונות הבאות.

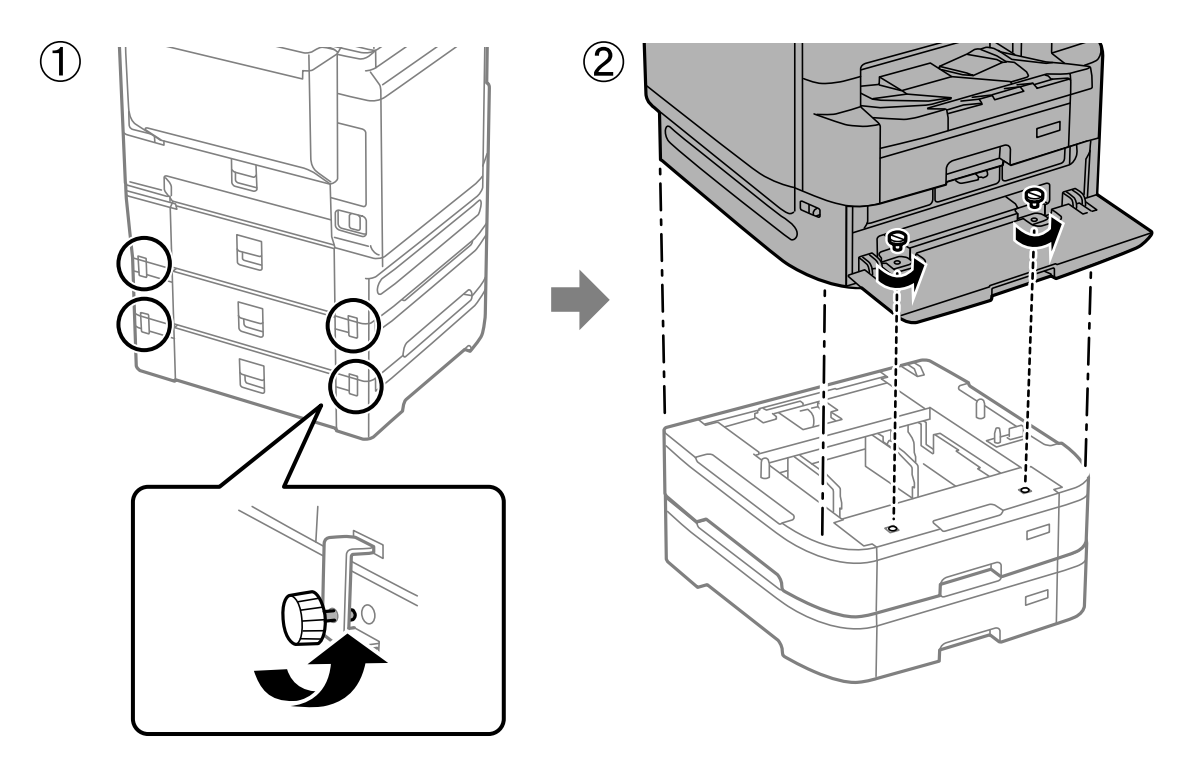

**מידע קשור**

| "הזזת [המדפסת" בעמוד](#page-196-0) 197

### **בעיות עם יחידת מחסנית הנייר**

#### **הנייר אינו מוזן מתוך יחידות מחסניות הנייר**

<span id="page-351-0"></span>אם הוספת יחידות מחסניות נייר, יהיה עליך לבצע את ההגדרות במנהל ההתקן של המדפסת.

#### **מידע קשור**

| "הגדרת מחסנית הנייר במנהל ההתקן של [המדפסת" בעמוד](#page-349-0) 350

### **מפרט יחידת מחסנית הנייר**

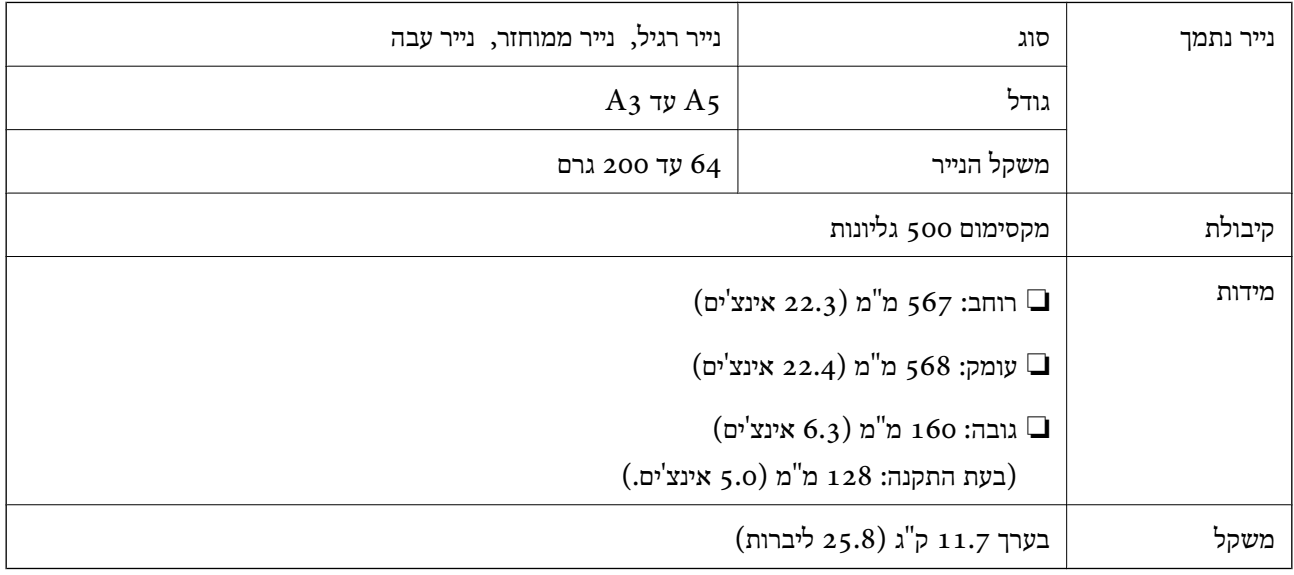

#### **מידע קשור**

 $\,$  מיקום ומרחב [ההתקנה" בעמוד](#page-437-0) 438 $\,$ 

## **מהדק ידני** (Manual Stapler)

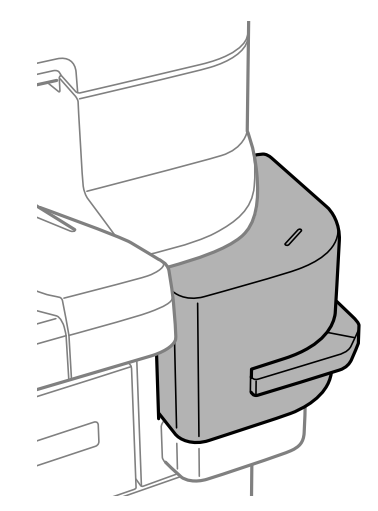

#### **השימוש במהדק הידני**

. הכנס את הנייר שאתה רוצה להדק לתוך המהדק הידני.  $^{\,1}$ מיקום המהדק ממוקם מתחת לחותמת כפי שמוצג להלן.

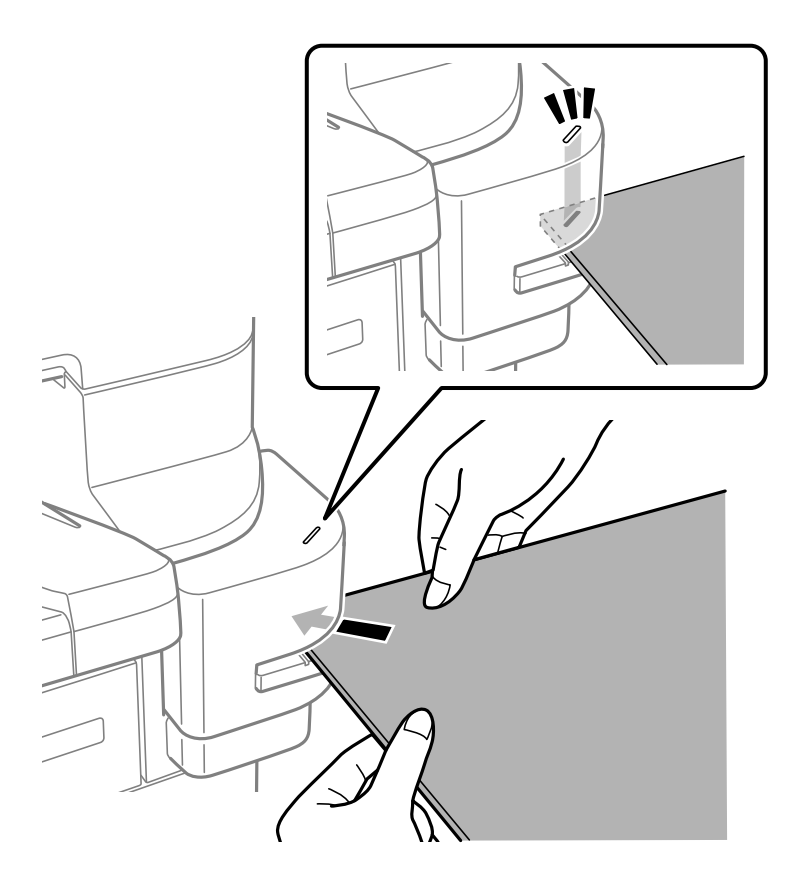

#### *לתשומת לבך:*

❏ *תוכל להדק עד 20 גליונות (נייר רגיל 90 גרם2) בבת אחת.*

- ❏ *כאשר אתה מהדק פינה של הנייר, אם תכניס את הנייר עד שהוא ייגע בגב המהדק, הוא עשוילהדק מעללסעיפים המודפסים ואפשר שלא יהיה ביכולתך לראות את הטקסט או התמונות בצורה ברורה. אנו ממליצים להדק תחילה דוגמה כדי לבדוק אם המיקום נכון.*
- ❏ *אם מודפסת עלנייר תמונה ללא שוליים, לא תוכללבצע הידוק משום שהחיישן אינו יכוללגלות את הנייר. השתמש בנייר עם שוליים של כ -2 מ "מ או פחות.*

## *חשוב:* c

- ❏ *אל תפתח את מכסה המהדקים בעת הפעלת המהדק. אחרת, תארע תקלה ואפשר שלא יהיה ביכולתך להדק. אם מתרחשת תקלה, כבה את המדפסת. ודא שמכסה המהדקים סגור, ואז הפעל את המדפסת.*
- ❏ *בעת הידוק ברציפות, הנח את האצווה הבאה שלניירות במרווחים של שלוש שניות. הידוק בלא להשאיר רווח עלול לגרום לטמפרטורה הפנימית לעלות.*

## **החלפה של מחסנית הסיכות**

כאשר מגיע הזמן להחליף את מחסנית הסיכות, מוצגת הודעה על מסך הגביש הנוזלי. פעל בהתאם להוראות המוצגות<br>על המסך כדי להחליף את המחסנית.

הקוד שלהלן הוא הקוד עבור המחסנית.

 $^\ast$ מחסנית סיכות: 12C934911

\* מכילה לפחות 1000 סיכות.

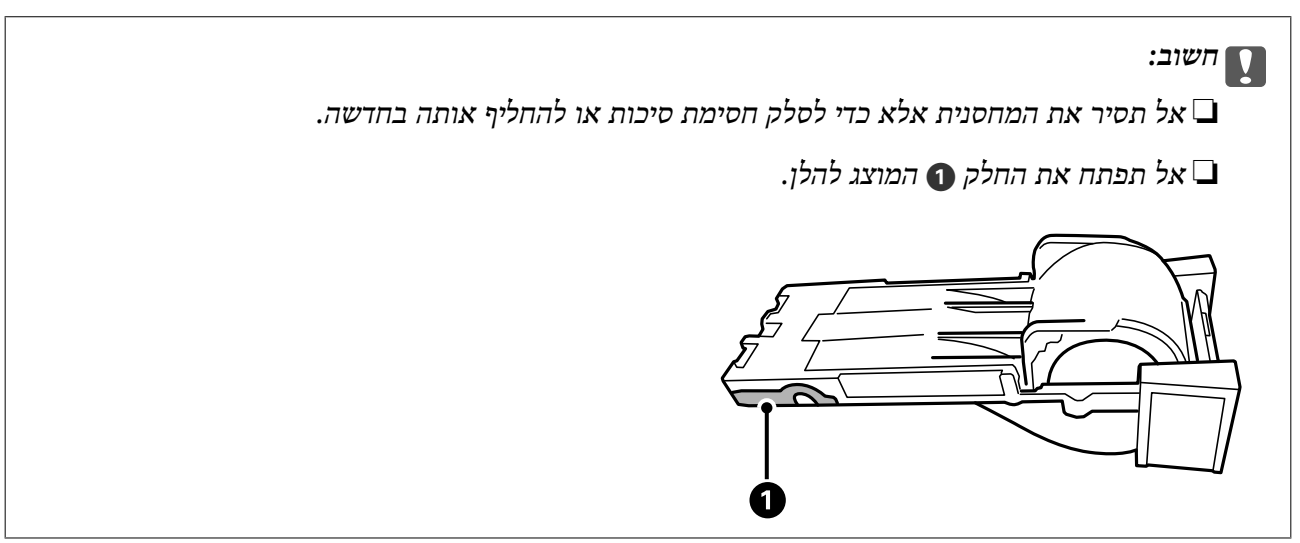

**בעיות עם המהדק הידני**

#### **חסימת סיכות**

בדוק מהי השגיאה המופיעה על גבי לוח הבקרה ומלא את ההוראות כדי לסלק את הסיכות התקועות. מסך הגביש<br>הנוזלי מציג אנימציה המראה לך כיצד להסיר סיכות תקועות. בשלב הבא, בחר **אישור** כדי לנקות את השגיאה.

<span id="page-354-0"></span>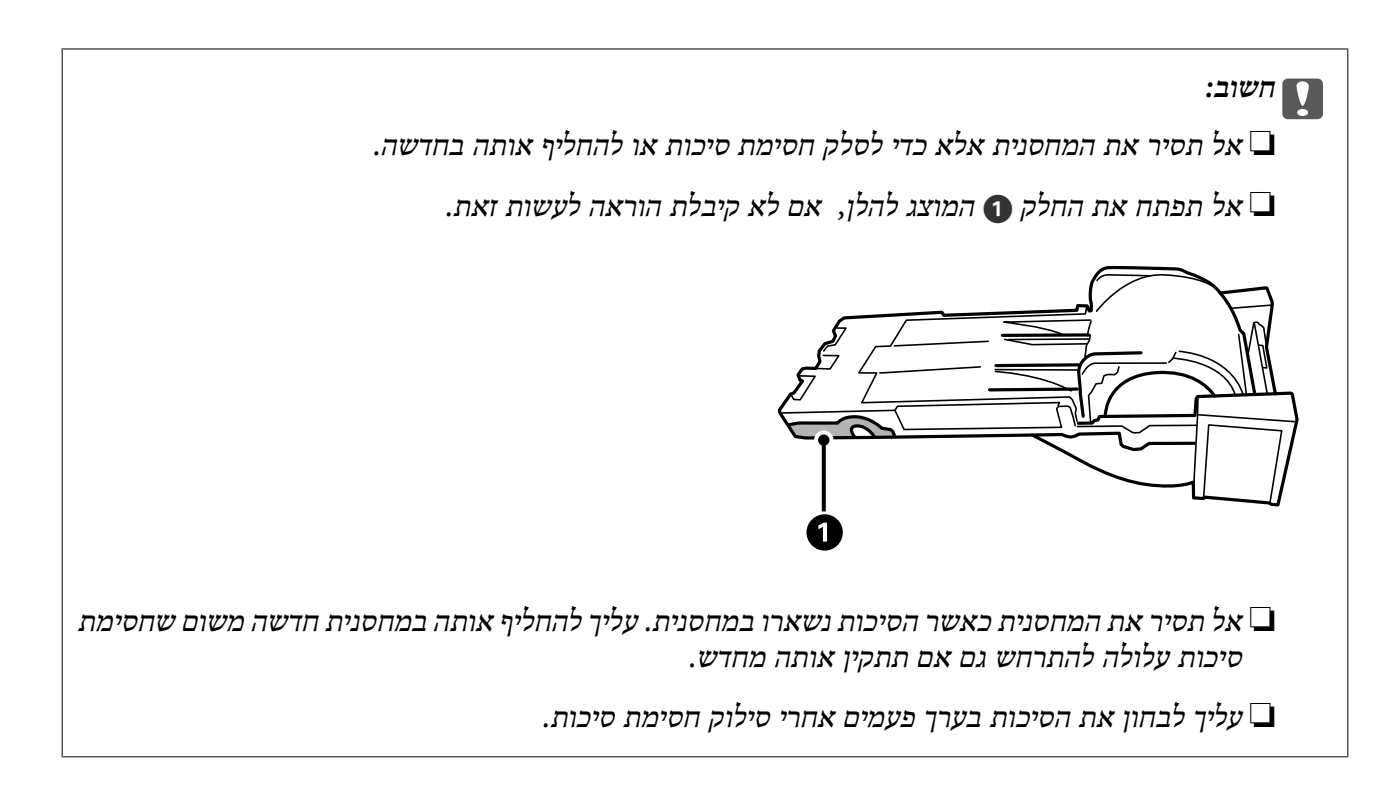

## **לא ניתן להדק**

#### *תמונות ללא שוליים יודפסו.*

<mark>אם</mark> מודפסת על נייר תמונה ללא שוליים, לא תוכל לבצע הידוק משום שהחיישן אינו יכול לגלות את הנייר. השתמש<br>בנייר טם שוליים של כ2- מ"מ או פחות.

## **(Super G3/G3 Multi Fax Board) פקס לוח**

במדפסות המשתמשות במספר קווי פקס באמצעות הוספת לוחות ריבוי-פקסים מדגמי Super G3/G3, תוכל<br>לשלוח פקס בעת קבלת פקס, לקבל פקסים רבים בעת ובעונה אחת, או לשלוח פקסים בעת ובעונה אחת.

## **יציאות הרחבה לפקס**

<span id="page-355-0"></span>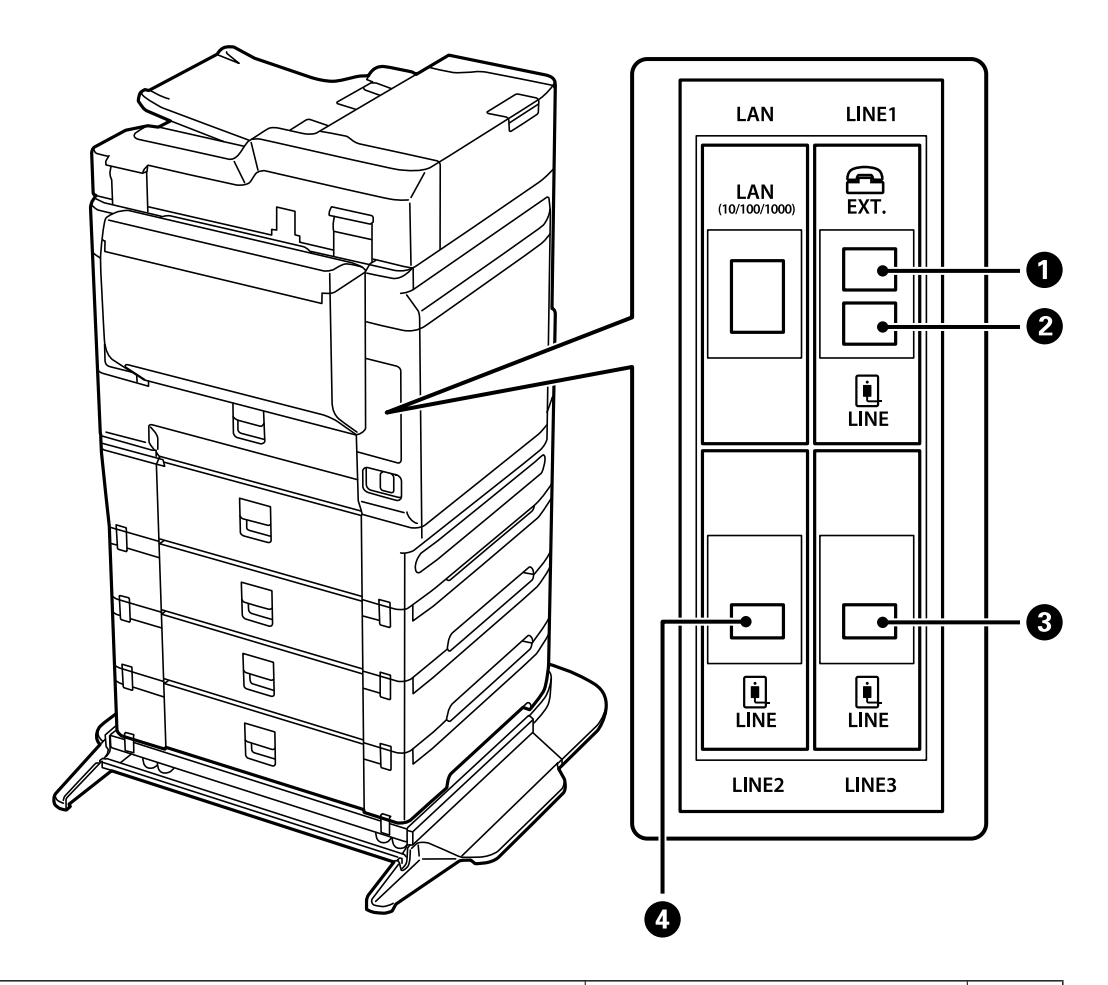

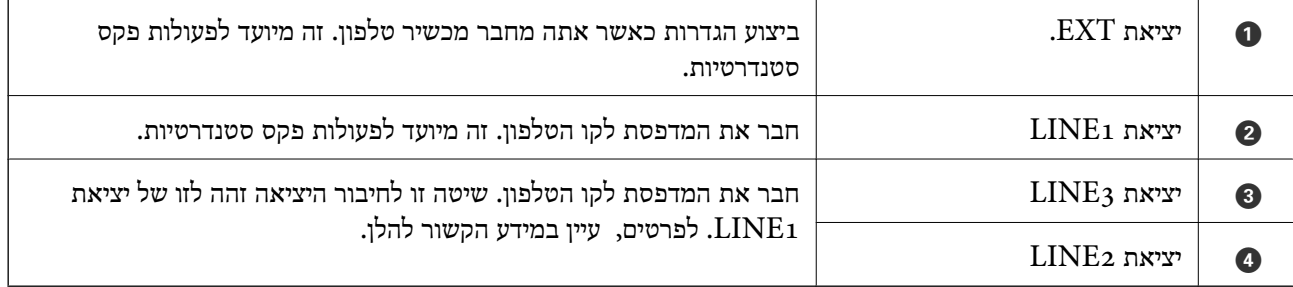

**מידע קשור**

| "קווי טלפון [תואמים" בעמוד](#page-512-0) 513

| "חיבור המדפסת לקו [הטלפון" בעמוד](#page-512-0) 513

## **תפריט הגדרות הפקס (כאשר מותקנים לוחות פקס אופציונליים)**

כאשר אתה מתקין את לוחות הפקס האופציונליים, נוספים התפריטים הבאים. אחרי הוספת קו פקס, בצע את<br>ההגדרות עבור התפריטים הנוספים בהתאם לאופו שו ינוצלו הקווים.

שים לא שלא תוכל לחבר טלפון חיצוני לקו שנוסף.

## **הגדרות בסיסיות (כאשר מותקנים לוחות פקס אופציונליים)**

תוכל למצוא את התפריט בלוח הבקרה של המדפסת להלן.

**הגדרות** > **הגדרות כלליות** > **הגדרות הפקס** > **הגדרות בסיסיות**

*במסך Config Web תוכל למצוא את התפריט להלן. לתשומת לבך: Basic Settings < לשונית Fax*

הגדרות קו מורחבות:

#### **:G3-2**

❏מהירות הפקס

ECM❏

❏זיהוי צליל חיוג

❏מצב חיוג

❏סוג הקו

❏מספר הטלפון שלך

❏מס' צלצולים למענה

#### **:G3-3**

❏מהירות הפקס

ECM❏

❏זיהוי צליל חיוג

 $\Box$ מצב חיוג

❏סוג הקו

❏מספר הטלפון שלך

❏מס' צלצולים למענה

הפונקציות עבור כל פריט זהות לאלו של שליחת פקסים סטנדרטית. ראה "מידע קשור" להלן עבור<br>פרטים טל כל פריט.

הגדרות שליחה לפי קו:

 $:G_{3-1}$ 

בחר אפשרות עבור קו סטנדרטי  $3\,$ -1 בהתאם לשימוש המיועד בו (שליחה בלבד, קבלה בלבד, או שליחה וקבלה). כאשר לא מותקן לוח פקס אופציונלי (פקס סטנדרטי בלבד), הדבר<br>מתאים ל- **שליחה וקבלה**.

#### $:G_{3-2}$

בחר אפשרות עבור קו שלוחה 2-3<sub>3</sub> בהתאם לשימוש המיועד בו (שליחה בלבד, קבלה בלבד,<br>או שליחה וקבלה).

#### :G3-3

בחר אפשרות עבור קו שלוחה 3-3 בהתאם לשימוש המיועד בו (שליחה בלבד, קבלה בלבד,<br>או שליחה וקבלה).

#### **מידע קשור**

| "הגדרות [בסיסיות" בעמוד](#page-404-0) 405

#### **הגדרות קבלה**

הגדרות שמירה/העברה

#### שמירה/העברה מותנית:

**הפקס** <sup>&</sup>gt; **הגדרות קבלה** <sup>&</sup>gt; **הגדרות שמירה/העברה** <sup>&</sup>gt; **שמירה/העברה מותנית**. תוכללמצוא את התפריט בלוח הבקרה של המדפסת להלן: **הגדרות** <sup>&</sup>gt; **הגדרות כלליות** <sup>&</sup>gt; **הגדרות**

*במסך Config Web תוכל למצוא את התפריט להלן. לתשומת לבך:*

*Conditional Save/Forward < Save/Forward Settings < לשונית Fax*

תוכל לשמור יעדי שמירה והעברה אל תיבת דואר נכנס, אל תיבות סודיות, אל התקן זכרון<br>חיצוני, אל כתובות דוא"ל, אל תיקיות משותפות ואל מכשיר פקס אחר.

על מנת למתג בין האיפשור לבין ההשבתה של התנאים, הקש בכל מקום בפריט המוגדר מחוץ ל - .

#### תנאים

בחר את התנאים ואז בצע את ההגדרות.

התאמה לקו נכנס:

כאשר נמצאת התאמה עם יציאת LINE, הפקס המתקבל נשמר ומועבר הלאה.

תוכל גם לבחור את התנאים הבאים (הזהים לאלה של פקס סטנדרטי). לפרטים נוספים,<br>עייו ב"מידע קשור" להלו.

❏התאמה למספר הפקס של השולח

❏התאמה מושלמת לכתובת משנה (SUB(

 $\Box$ התאמה מושלמת לסיסמה (SID)

❏שעת קבלה

#### **מידע קשור**

 $\ket{411}$  שמירה/העברה [מותנית:" בעמוד](#page-410-0)  $\blacklozenge$ 

## <span id="page-358-0"></span>**רישום נמען ברשימת אנשי הקשר (כאשר מתקינים לוחות פקס אופציונליים)**

כאשר תרשום נמען לרשימת אנשי הקשר, תוכל גם להוסיף את הגדרת הקו.

- .1 גש אל Config Web, לחץ על הלשונית **Copy/Scan** או לשונית **Fax** ואז לחץ **Contacts**.
	- .2 בחר את המספר שברצונך לרשום, ואז לחץ על **Edit**.
		- .3 הזן את **Name** ואת **Word Index**.
- .4 בחר באפשרות **Fax** בתור האופציה **Type**. *לתשומת לבך: לא תוכללשנות את האפשרות Type אחרי שהרישום יושלם. אם ברצונךלשנות את הסוג, מחק את היעד ואז רשום אותו שוב.*
	- .5 בחר קו ב-**Line Select**, ואז לחץ על **Apply**. שים לב ש -**Line Select** הוגדר כ-**Auto3-G** כברירת מחדל. ניתן גם להוסיף את הנמען לרשימת אנשי הקשר.

**מידע קשור**

| "הפיכת אנשי קשר [לזמינים" בעמוד](#page-497-0) 498

## **שליחת פקסים באמצעות המדפסת עם לוחות פקס אופציונליים**

תוכל לשלוח פקסים באמצעות ציון קו והזנת מספרי פקס מלוח הבקרה של המדפסת. *השיטה הבסיסית למשלוח פקסים זהה לזו של שליחת פקסים סטנדרטית. לתשומת לבך:*

*"שליחת פקסים באמצעות [המדפסת" בעמוד](#page-139-0) 140*

- . הנח את עותקי המקור $\cdot^1$ "הנחת המסמכים [המקוריים" בעמוד](#page-43-0) 44
- .2 בחר **פקס** במסך הבית בלוח הבקרה של המדפסת.
	- .3 בחר נמענים למשלוח הפקס בלשונית **נמען**.

"בחירת [מקבלים" בעמוד](#page-140-0) 141

כדי להזין מספרי פקס באופן ידני, בחר מקלדת, ואז בחר **בחירת קו**. בחר **שליחה וקבלה** או **שליחה בלבד** ב- **הגדרות שליחה לפי קו**. לא תוכל לשלוח פקסים כאשר אתה בוחר קו שהוגדר לקבלת פקסים בלבד. שים לב המספרי במסך הגביש הנוזלי, ואז הקש **אישור** כדי להשלים. ש -**בחירת קו** הוגדר <sup>כ</sup>**3**-**G-אוטומטי** כברירת מחדל. לאחר מכן, הזן את המספרים תוך שימוש בלוח המקשים

*לתשומת לבך:*

*כשההגדרה הגבלות חיוגישיר במסך הגדרות אבטחה מופעלת, ניתןלבחור נמענים לפקס רק מרשימת אנשי הקשר או היסטוריית שליחת הפקסים. אי אפשר להזין ידנית את מספר הפקס.*

- .4 בחר את לשונית **הגדרות הפקס**, ולאחר מכן קבע הגדרות כגון הרזולוציה ושיטת השליחה לפי הצורך.
	- .5 הקש על  $\mathbb O$  כדי להתחיל לשלוח את הפקס.

#### **מידע קשור**

- $|165\rangle$  בדיקת הסטטוס או היומנים עבור עבודות [פקס" בעמוד](#page-164-0)  $\blacklozenge$
- | "רישום נמען ברשימת אנשי הקשר (כאשר מתקינים לוחות פקס [אופציונליים\)" בעמוד](#page-358-0) 359

## **שליחת פקסים ממחשב באמצעות לוח פקס אופציונלי**

## **שליחת מסמכים שנוצרו באפליקציה תוך שימוש בלוח פקס אופציונלי (Windows(**

להעביר ישירות נתונים כגון מסמכים, תרשימים וטבלאות שיצרת, בלוויית דף שער. באמצעות בחירת פקס מדפסת מתוך תפריט **הדפס** של אפליקציה כמו Word Microsoft או Excel, תוכל

#### *לתשומת לבך:*

❏ *ההסבר שלהלן מביא את Word Microsoft כדוגמה.*

❏ *עיין במידע שלהלן כדי ללמוד כיצד לשלוח פקס.*

*"שליחת מסמכים שנוצרו באמצעות אפליקציה [\(Windows "\(בעמוד](#page-167-0) 168*

❏ *אפשר שהפעולה בפועל תהיה שונה בהתאם לאפליקציה שבה אתה משתמש. לפרטים, עיין בעזרה של האפליקציה.*

- $\,$ באמצעות אפליקציה, צור מסמך לשם שידור באמצעות הפקס.  $^1$ 
	- .2 לחץ **הדפס** מתוך התפריט **קובץ**. יופיע חלון ה **הדפס** של האפליקציה.
- .3 בחר **(FAX (XXXXX**) כאשר XXXXX הוא שם המדפסת שלך) במדפסת, ואז בדוק את ההגדרות עבור שליחת פקס.
	- .4 לחץ **תכונות מדפסת** או **תכונות** אם אתה רוצה לציין הגדרות כמו גודל נייר ואיכות תמונה. לפרטים נוספים, עיין בעזרה של מנהל התקן FAX-PC.
		- .5 לחץ על **הדפס**.

**הגדרות הנמען** מוצג מסך Utility FAX.

#### .6 ציין מקבל.

לפרטים נוספים, עיין ב"מידע קשור" להלן. "שליחת מסמכים שנוצרו באמצעות אפליקציה [\(Windows "\(בעמוד](#page-167-0) 168 הנמען יתווסף ל **רשימת הנמענים** המוצגת בחלקו העליון של החלון.
.7 לחץ על הלשונית **אפשרויות שליחה** ובחר אפשרות ב-**קו שליחה**.

בחר **הגדרות** > **הגדרות כלליות** > **הגדרות הפקס** > **הגדרות בסיסיות** > **הגדרות שליחה לפי קו**, ואז בחר קו פקסים בלבד. שהוגדר עבור **שליחה וקבלה** או **שליחה בלבד**. לא תוכל לשלוח פקסים כאשר אתה בוחר קו שהוגדר לקבלת

- .8 לחץ **הבא** ובצע את ההגדרות הדרושות.
	- .9 בדוק את תוכן השידור ולחץ **שלח**.

ודא שהשם ומספר הפקס של הנמען נכונים לפני ביצוע השידור.

### **שליחת מסמכים שנוצרו באפליקציה תוך שימוש בלוח פקס אופציונלי (OS Mac(**

באמצעות בחירת מדפסת בעלת כושר-פקס מתוך תפריט <mark>הדפס</mark> של אפליקציה זמינה מסחרית, תוכל לשלוח נתונים<br>כמו מסמכים, תרשימים, וטבלאות שיצרת. קו זמין נבחר ונשלח אוטומטית.

עקרונות היסוד למשלוח פקסים זהים לאלו של שליחת פקסים סטנדרטית.

**מידע קשור**  $168$  שליחת פקס [ממחשב" בעמוד](#page-167-0)  $\blacklozenge$ 

# **בדיקת הסטטוס של הקווים (כאשר מותקנים לוחות פקס אופציונליים)**

תוכל לבדוק את הסטטוס של כל קו פקס כגון אם הוא מוכן או נמצא בשימוש.

כדי להציג תפריט זה, לחץ על הלחצן בלוח הבקרה של המדפסת, ואז בחר **סטטוס המדפסת** > **אפשרויות**.

**מידע קשור**  $_3$ בעמוד "Job/Status מסך "הגדרת " $\blacklozenge$ 

### **פתרון בעיות**

לפרטים נוספים, עיין ב"מידע קשור" להלן.

#### **מידע קשור**

- | "אי אפשר לשלוח פקסים או [לקבלם" בעמוד](#page-249-0) 250
	- | "איכות הפקס שנשלח [גרועה" בעמוד](#page-301-0) 302
	- | "איכות הפקס המתקבל היא [גרועה" בעמוד](#page-303-0) 304
- | "לא ניתן להפעיל את המדפסת [כצפוי" בעמוד](#page-272-0) 273

# **Super G3/G3 Multi Fax האופציונלי הלוח עבר מפרטים**

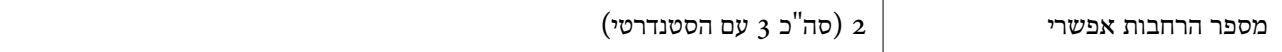

אחרים זהים לשירותי הפקס הסטנדרטיים. עיין במידע הקשור שלהלן.

#### **מידע קשור**

| "מפרטי פקס (מדפסות בעלות כושר-פקס [בלבד\)" בעמוד](#page-428-0) 429

# <span id="page-361-0"></span>**(Ethernet ,Ethernet (10/100/1000 Base-T לוח**

### **רשימת פונקציות כאשר משתמשים ברשת נוספת**

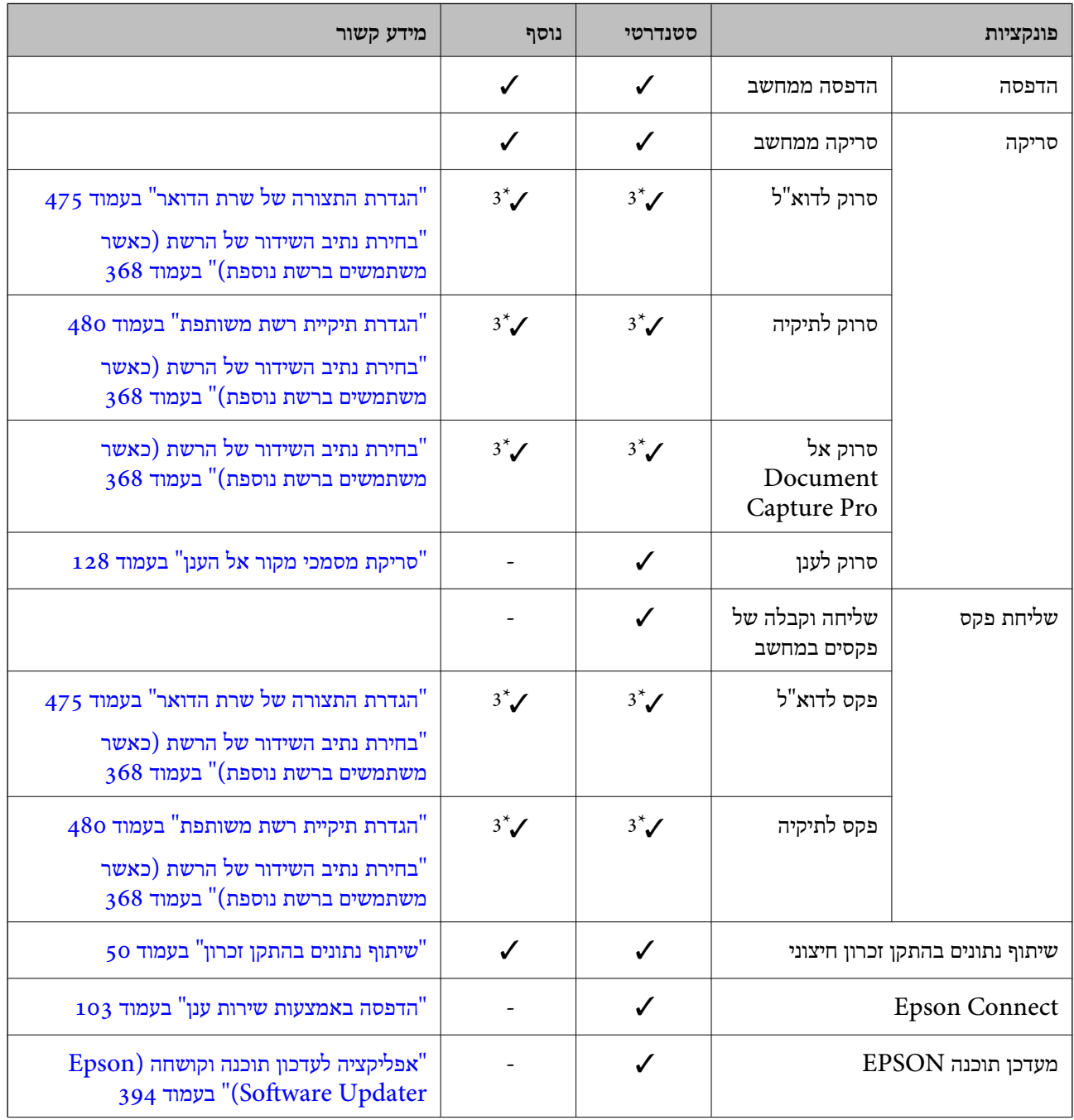

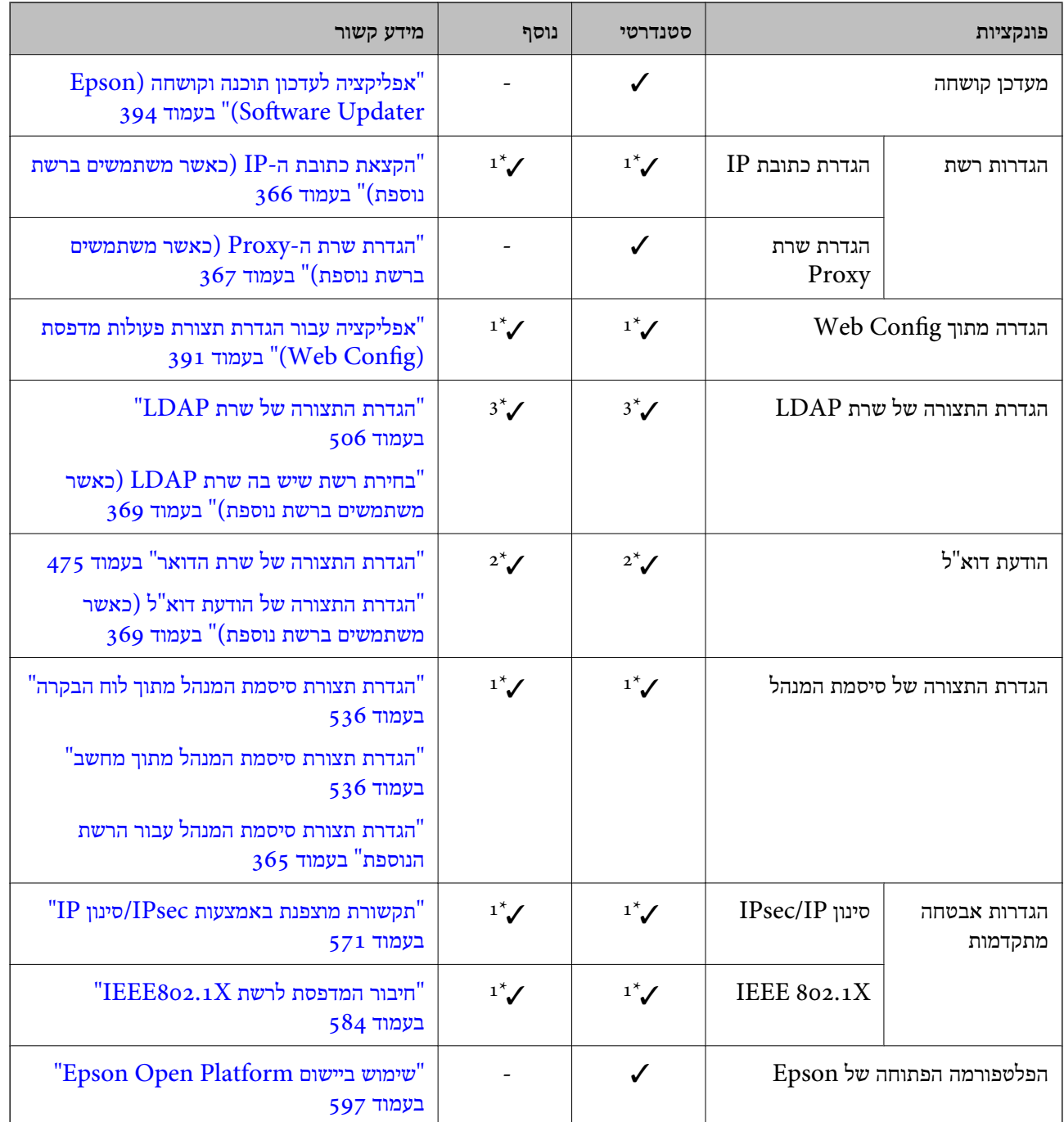

כמין. $\blacktriangledown$ 

- = לא זמין.

י עליך לבצע את ההגדרות עבור כל רשת.  $1^*$ 

יתוכל להשתמש ברשת הסטנדרטית או ברשת הנוספת כדי לשלוח לנמענים עבור כל יעד.  $2^\star$ 

.<br/> זמין רק ברשת הסטנדרטית או הנוספת :  $\;$  3  $^{\star}$ 

# **מתקין לוח Ethernet**

# !*זהירות:*

*דאג לכבות את החשמל, נתק את כבל החשמל, ובדוק שכל החיווט נותק. אפשר שחוט החשמל פגום, והדבר יגרום להתחשמלות או דליקה.*

# *חשוב:* c

*פריקת חשמל סטטי עלולה להזיק לחלקי מדפסת. דאג לפרוק את החשמל הסטטי מהגוף שלך באמצעות הארקה נגיעה עצמית לפני שתתקין את לוח ה-ethernet.*

- . $\bigcirc$  כבה את המדפסת באמצעות לחיצה על הלחצן  $^{-1}$
- .2 נתק את כל הכבלים מהמדפסת, כגון כבל החשמל וכבל USB.
	- $\,$ 3 שחרר את שני הברגים ואז הסר את המכסה.  $3$

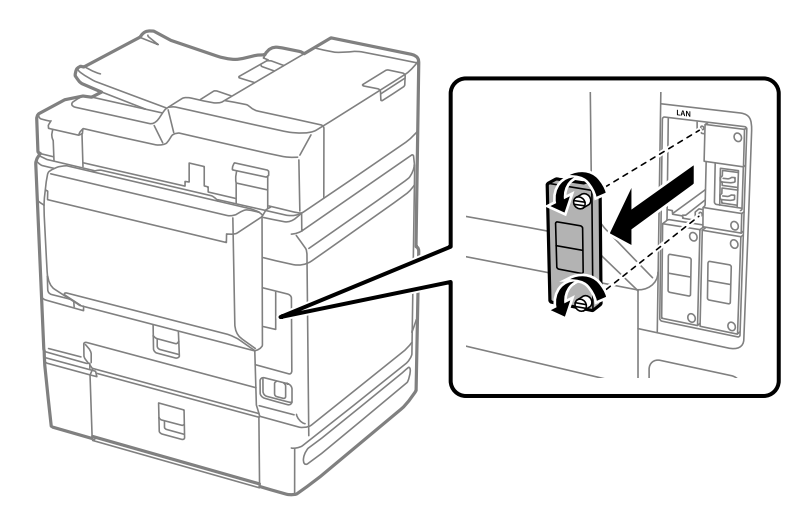

.4 התקן את לוח ה -ethernet ישרות לתוך חריץ הממשק הנוסף עבור לוח ה -ethernet. הכנס את לוח ה -ethernet בצורה איתנה לתוך החריץ.

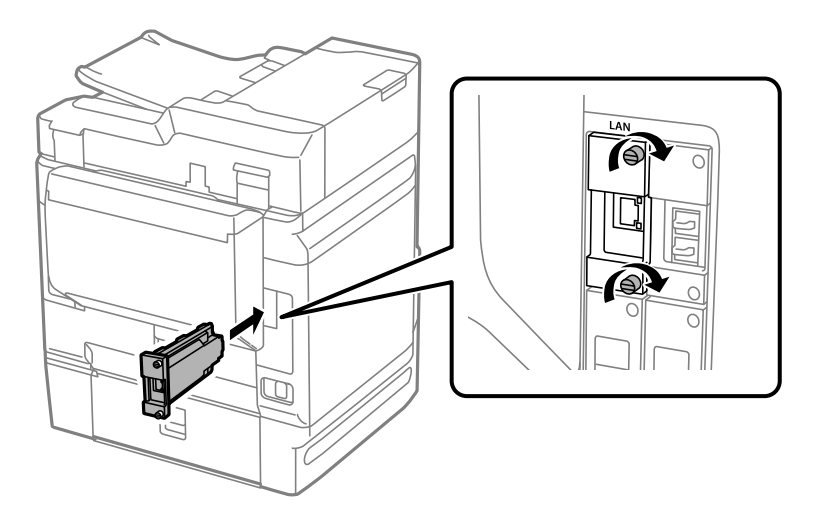

# *חשוב:* c

*אל תסיר את המכסה של לוח ה-ethernet. אל תיגע בהדקים של לוח ה-ethernet.*

- .5 חזק את לוח ה -ethernet עם שני הברגים.
- . חבר את כבל החשמל שהוסר ואת כבל ה-USB.
- <span id="page-364-0"></span>לחץ על לחצן  $\overline{\mathbb{E}}$ , בחר Job/Status > אפשרויות, ואז אשר אם לוח ה-ethernet הותקן בצורה נכונה.
	- .8 בחר **הגדרות** > **הגדרות כלליות** > **ניהול מערכת** > **עדכון קושחה** > **עדכן** כדי לעדכן את הקושחה.

### **הגדרות בעת השימוש ברשת נוספת**

### **הגדרת סיסמת מנהל עבור רשת נוספת**

כאשר אתה מגדיר את סיסמת המנהל עבור הרשת הנוספת ביכולתך למנוע ממשתמשים לשנות את ההגדרות של<br>הרשת הנוספת. תוכל להגדיר ולשנות את סיסמת הרשת הנוספת באמצעות Web Config ממחשב ברשת הנוספת.<br>סיסמאות המנהל עבור הרשת הנוספת ועבור המד

הסיסמה המקורית עבור הרשת הנוספת היא שמונה הספרות האחרונות של כתובת ה-MAC. כדי לבדוק זאת, בחר כתובת ה - MAC בתווית המודבקת ללוח ה -Ethernet. את **סטטוס רשת קווית** עבור הרשת הנוספת בלוח הבקרה של המדפסת כדילהציג את הפרטים. תוכלגם לאמת את

אנו ממליצים לך לשנות את הסיסמה הראשונית בהקדם האפשרי כדי למנוע גישה בלתי מורשית. אם תאפס את<br>הרשת הנוספת להגדרות ברירת המחדל. הסיסמה הראשונית תשוחזר.

**מידע קשור**

 $_3$ אפשרויות תפריט עבור הגדרות רשת (כאשר משתמשים ברשת [נוספת\)" בעמוד](#page-370-0)  $\bullet$ 

#### *הגדרת תצורת סיסמת המנהל עבור הרשת הנוספת*

תוכל להגדיר את סיסמת המנהל באמצעות Config Web ממחשב ברשת נוספת.

- . Web Config הזן את כתובת ה-IP של המדפסת עבור הרשת הנוספת לתוך דפדפן כדי לגשת אל Web Config.
	- .**Change Administrator Password** < **Product Security** בלשונית בחר .2
- .3 הזן סיסמה עבור **Password New** ו-**Password New Confirm**. הזן את שם המשתמש, במידת הצורך.

אם אתה רוצה לשנות את הסיסמה לסיסמה חדשה, הזן סיסמה נוכחית.

#### .4 בחר **OK**.

*לתשומת לבך:*

<span id="page-365-0"></span>❏ *כדי להגדיר או לשנות את פריטי התפריט הנעולל, לחץ Login Administrator, ואז הזן את סיסמת המנהל.*

> ❏ *כדי למחוק את סיסמת המנהל, לחץ על הלשונית Security Product< Password Administrator Delete, ואז הזן את סיסמת המנהל.*

> > **מידע קשור**

ן בעמוד (Web Config) אפליקציה עבור הגדרת תצורת פעולות מדפסת (

### **התחברות לרשת מלולח הבקרה (בעת השימוש ברשת נוספת)**

חבר את המדפסת אל הרשת באמצעות לוח הבקרה של המדפסת.

#### *הקצאת כתובת ה-IP) כאשר משתמשים ברשת נוספת)*

הגדרת הפריטים הבסיסיים כמו כתובת המארח מסכת רשת משנה, שער ברירת מחדל.

בצע הגדרות עבור הרשת הסטנדרטית והנוספת.

סעיף זה מסביר את הנוהל להגדרת כתובת IP סטטית.

- .1 הפעל את המדפסת.
- .2 בחר **הגדרות** במסך הבית בלוח הבקרה של המדפסת.
	- .3 בחר **הגדרות כלליות** > **הגדרות רשת**.
- .4 בחר **סטנדרטי** או **נוסף** עבור הרשת שאתה רוצה להגדיר.

# .5 בחר **מתקדם** > **IP/TCP**.

*כאשר אתה בוחר מתקדם, עליך להזין את סיסמת המנהל עבור הרשת הנוספת. לתשומת לבך:*

.6 בחר **ידני** עבור **קבל כתובת IP**.

כאשר אתה מגדיר את כתובת ה -IP באופן אוטומטי באמצעות פונקציית ה -DHCP של הנתב, בחר **אוטומטי**. אוטומטי, לכן עבור ישירות לשלב .9 במקרה זה, גם ה - **כתובת IP**, ה -**מסכת רשת משנה**, וה- **שער ברירת מחדל** בשלבים <sup>7</sup> עד <sup>8</sup> יוגדרו באופן

 $IP$ הזן את כתובת ה-IP.

המיקוד עובר למקטע הקדמי או למקטע האחורי כשהם מופרדים על ידי נקודה, אם תבחר l ו-r. אשר את הערך המשתקף במסך הקודם.

> .8 הגדר את **מסכת רשת משנה** ואת **שער ברירת מחדל**. אשר את הערך המשתקף במסך הקודם.

# *חשוב:* c

<span id="page-366-0"></span>*אם השילוב של כתובת IP של, מסכת רשת משנה ושל שער ברירת מחדל אינו נכון, יהיה התחל הגדרה בלתי פעיל ולא תוכל להמשיך בביצו ההגדרות. ודא שאין שגיאה בהזנת הנתונים.*

הזו את כתובת ה-IP של שרת ה-DNS הראשי.  $9\,$ 

אשר את הערך המשתקף במסך הקודם.

```
לתשומת לבך:
```
*כאשר אתה בוחר אוטומטי עבור הגדרות הקצאת כתובת ה-IP, ביכולתךלבחור את הגדרות שרת ה-DNS מתוךידני או אוטומטי. אם אין ביכולתךלהשיג את כתובת שרת ה-DNS באופן אוטומטי, בחר ידני והזן באופן ישיר את כתובת שרת ה-DNS. לאחר מכן, הזן ישירות את כתובת שרת ה-DNS המשני. אם בחרת אוטומטי, עבור אל שלב .11*

. הזו את כתובת ה-IP של שרת ה-DNS המשני.  $^{10}$ 

אשר את הערך המשתקף במסך הקודם.

.11הקש **התחל הגדרה**.

#### **הגדרת שרת ה -Proxy) כאשר משתמשים ברשת נוספת)**

הגדר את שרת ה -proxy אם שני הפרטים הבאים נכונים.

ם שרת ה- $\rm prox$ ס מיועד לחיבור אינטרנט. $\Box$ 

או שירותים Epson Connect בעת שימוש בפונקציה שבה מדפסת מתחברת ישירות Epson Connect בענו.<br>אחרי של החברה בענו.

שרת ה -proxy זמין רק ברשת הסטנדרטית.

.1 בחר ב-**הגדרות** במסך הבית.

בעת ביצוע הגדרות אחרי הגדרת כתובת ה -IP, מוצג מסך **מתקדם**. עבור לשלב .3

- .2 בחר **הגדרות כלליות** > **הגדרות רשת** > **סטנדרטי** > **מתקדם**.
	- .3 בחר **שרת פרוקסי**.
	- .4 בחר **שימוש** עבור **הגדרות שרת פרוקסי**.
- .5 הזן את הכתובת עבור שרת ה -proxy על פי תבנית 4IPv או FQDN. אשר את הערך המשתקף במסך הקודם.
	- . הזן את מספר היציאה של שרת ה-proxy. אשר את הערך המשתקף במסך הקודם.
		- .7 הקש **התחל הגדרה**.

#### *התחברות אל Ethernet) כאשר משתמשים ברשת נוספת)*

#### **התחברות אל Ethernet ברשת סטנדרטית**

<span id="page-367-0"></span>חבר את המדפסת לרשת הסטנדרטית באמצעות שימוש בכבל Ethernet, ואז בדוק את החיבור.

- .1 חבר את המדפסת והרכזת (מתג LAN (באמצעות כבל Ethernet.
	- .2 בחר ב-**הגדרות** במסך הבית.
	- .3 בחר **הגדרות כלליות** > **הגדרות רשת** > **סטנדרטי** > **בדיקת חיבור**. מוצגת תוצאת אבחון החיבור. אשר שהחיבור נכון.
- .4 הקש **אישור** כדי לסיים. כאשר אתה מקיש **הדפסת דוח בדיקה,** תוכל להדפיס את תוצאת האבחון. כדי להדפיסו, פעל בהתאם להוראות<br>המוצגות על המסך.

#### **התחברות אל Ethernet ברשת נוספת**

חבר את המדפסת לרשת הנוספת באמצעות שימוש בכבל Ethernet, ואז בדוק את החיבור.

- .1 חבר את המדפסת והרכזת (מתג LAN (באמצעות כבל Ethernet.
	- .2 בחר ב-**Status/Job** במסך הבית.
- .3 בחר את הלשונית **סטטוס המדפסת**, ואז בחר את הלשונית **אפשרויות**. מוצג הססטוס של חיבור ה -Ethernet. אשר שהחיבור נכון.

### **בחירת נתיב השידור של הרשת (כאשר משתמשים ברשת נוספת)**

הפונקציות הבאות של סריקה ופקס זמינות מלוח הבקרה של המדפסת ברשת סטנדרטית או נוספת.

- ❏סרוק לדוא"ל
- ❏סרוק לתיקיה
- Document Capture Pro אל סרוק❏
	- ❏פקס לדוא"ל
	- ❏פקס לתיקיה

פעל בהתאם לצעדים הבאים כדי לבחור את הרשת שבה יש להשתמש בפונקציות סריקה ופקס אלה.

- .1 בחר ב-**הגדרות** במסך הבית.
- .2 בחר **הגדרות כלליות** > **הגדרות רשת** > **ניתוב שידור ברשת**.
- .3 בחר **סטנדרטי** או **נוסף** עבור הרשת כדי להשתמש בפונצקיות הסריקה והפקס.

### **בחירת רשת שיש בה שרת LDAP) כאשר משתמשים ברשת נוספת)**

תוכל להשתמש בשרת LDAP ברשת הסטנדרטית או הנוספת.

<span id="page-368-0"></span>פעל בהתאם לשלבים שלהלך כדי לבחור את הרשת הכוללת של שרת LDAP שבו אתה מעונין להשתמש.

- .1 בחר ב-**הגדרות** במסך הבית.
- .2 בחר **הגדרות כלליות** > **הגדרות רשת** > **שרת LDAP**.
- .3 בחר **סטנדרטי** או **נוסף** עבור הרשת הכוללת את שרת LDAP.

### **קבלת הודעות דוא"ל בעת התרחשות אירועים (כאשר משתמשים ברשת נוספת)**

### *על אודות הודעות דוא"ל (כאשר משתמשים ברשת נוספת)*

זוהי פונקציית ההודעה, כאשר מתרחשים אירועים כמו עצירת הדפסה ושגיאת הדפסה, שלח דוא"ל אל כתובת<br>ספציפים

תוכל לרשום עד חמישה יעדים ולהגדיר את הגדרות ההודעה עבור כל יעד.

כדי להשתמש בפונקציה זו, עליך לנסות להגדיר את שרת הדואר לפני הגדרת ההודעות. הגדר את שרת הדוא"ל<br>ברשת (סטנדרטית או נוספת) שאליה אתה רוצה לשלוח את הדוא"ל.

**מידע קשור**

| "הגדרת התצורה של שרת [הדואר" בעמוד](#page-474-0) 475

#### *הגדרת התצורה של הודעת דוא"ל (כאשר משתמשים ברשת נוספת)*

הגדר את התצורה של הודעת דוא"ל באמצעות השימוש ב-Config Web ממחשב ברשת הסטנדרטית.

- $\sim1$ הזן את כתובת ה-IP של המדפסת עבור הרשת הסטנדרטית לתוך דפדפן כדי לגשת אל Web Config.
	- .**Email Notification** < **Device Management** בלשונית בחר .2
		- . $\cdot$ הגדר את הנושא של הודעת דוא"ל  $\cdot$

בחר את הנושאים המוצגים על הנושא משני התפריטים הנפתחים.

❏התכנים הנבחרים מוצגים לצד **Subject**.

 $\Box$ לא ניתן להגדיר את אותם תכנים משמאל ומימין.

מושמטים. ❏כאשר מספר התווים ב-**Location** חורג מ-32 ביתים, התווים החורגים אל מעבר ל -32 ביתים

- .4 הזן את כתובת הדוא"ל למשלוח דוא"ל הודעה. השתמש ב-9–0  $A-Z$  4  $\mathbb{R} \otimes \mathbb{R}^*$   $*$  + - . / = ? ^ \_ { | }  $\mathbb{R} \otimes \mathbb{R}^*$ . והזן בין 1 לבין 255 תווים.
	- .5 בחר **Standard** או **Additional** עבור הרשת המשמשת לשליחה לנמענים.
- . בחר את השפה עבור הודעות הדוא"ל.  $\cdot^6$
- .7 בחר את תיבת הסימון לצד האירוע שעבורו ברצונך לקבל הודעה.

מספר **Settings Notification** קשור אל מספר היעד של **Settings Address Email**. דוגמה:

אם אתה רוצה שתישלח הודעה אל כתובת הדוא"ל שהוגדרה עבור מספר 1 בתוך **out Paper**. **Settings Address Email** כאשר נגמר הנייר במדפסת, בחר את עמודת תיבת הסימון **<sup>1</sup>** בשורה

.8 לחץ על **OK**.

אשר שהודעת דוא"ל תישלח בכך שתגרום אירוע. למשל: הדפס באמצעות ציון מקור נייר כאשר לא הוגדר נייר.

**מידע קשור**

- $_3$ יצעמוד (Web Config) אפליקציה עבור הגדרת תצורת פעולות מדפסת " $\bullet$ 
	- | "הגדרת התצורה של שרת [הדואר" בעמוד](#page-474-0) 475
		- | "פריטים עבור הודעת [דוא"ל " בעמוד](#page-550-0) 551

### **פתרון בעיות בעת השימוש ברשת נוספת**

### **לא ניתן להדפיס או לסרוק ממחשב**

**הגדרות הרשת הסטנדרטית או הנוספת אינן נכונות.**

עליך להגדיר את הרשת הסטנדרטית ואת הרשת הנוספת. בדוק את ההגדרות של שתי הרשתות.

**מידע קשור**

| "התחברות לרשת מלולח הבקרה (בעת השימוש ברשת [נוספת\)" בעמוד](#page-365-0) 366

# **פונקציות סריקה או פקס מלוח הבקרה אינן פועלות כשורה (פרט לסריקה לענן)**

**הרשת להפעלת פונקציות הסריקה או הפקס מלוח הבקרה לא נבחרה בצורה נכונה.**

פונקציות הסריקה או הפקס מלוח הבקרה זמינות ברשת הסטנדרטית או הנוספת. ודא שהרשת המיועדת לשימוש<br>בפונקציות הסריקה והפקס נבחרה בצורה נכונה.

#### **מידע קשור**

| "בחירת נתיב השידור של הרשת (כאשר משתמשים ברשת [נוספת\)" בעמוד](#page-367-0) 368

# **לא ניתן להשתמש בשרת LDAP**

**הרשת הכוללת את שרת LDAP אינה נבחרת בצורה נכונה.**

<span id="page-370-0"></span>נבחרה בצורה נכונה. שרת LDAP זמין ברשת הסטנדרטית או הנוספת. ודא שהרשת הכוללת את שרת LDAP בו תרצה להשתמש

**מידע קשור**

| ["בחירת](#page-368-0) רשת שיש בה שרת [LDAP](#page-368-0))כאשר משתמשים ברשת [נוספת\)" בעמוד](#page-368-0) 369

# **אפשרויות תפריט עבור הגדרות רשת (כאשר משתמשים ברשת נוספת)**

סעיף זה מסביר את תפריט הגדרות רשת כאשר משתמשים ברשת נוספת. בחר את התפריטים בלוח הבקרה כמתואר להלן. **הגדרות** > **הגדרות כלליות** > **הגדרות רשת**

#### **סטנדרטי:**

הגדרת הרשת הסטנדרטית. עיין במידע הקשור שלהלן.

**מידע קשור** | "הגדרות [רשת" בעמוד](#page-401-0) 402

#### **נוסף:**

הגדרת הרשת הנוספת.

סטטוס הרשת:

הצגה או הדפסה של ההגדרות הנוכחיות של הרשת.

❏סטטוס רשת קווית

❏הדפס גיליון סטטוס

#### מתקדם:

בצע את ההגדרות המפורטות הבאות.

TCP/IP❏

❏כתובת 6IPv

ם מהירות קישור ודו-צדדי  $\Box$ 

 $\Pi$ ניתוב מ-HTTPS ל-HTTPS

 $IP$ השבתת IPsec $\square$ 

 $IEEE802.1X$  השבתת

עליך להזין את סיסמת המנהל עבור הרשת הנוספת.

שחזור הגדרות ברירת מחדל:

אפס את ההגדרות עבור הרשת הנוספת חזרה לערכי ברירת המחדל שלהם.

עליך להזין את סיסמת המנהל עבור הרשת הנוספת.

#### **ניתוב שידור ברשת:**

בחר את הרשת שבה ברצונך להשתמש בפונקציות סריקה ופקס מלוח הבקרה (סריקה לדוא"ל, סריקה לתיקיה,<br>סריקה אל Document Capture Pro, סריקה לדוא"ל סריקה לתיקיה).

### **שרת LDAP:**

בחר את הרשת הכוללת את שרת LDAP שבו אתה מעונין להשתמש.

# מידע על המוצר

<span id="page-372-0"></span>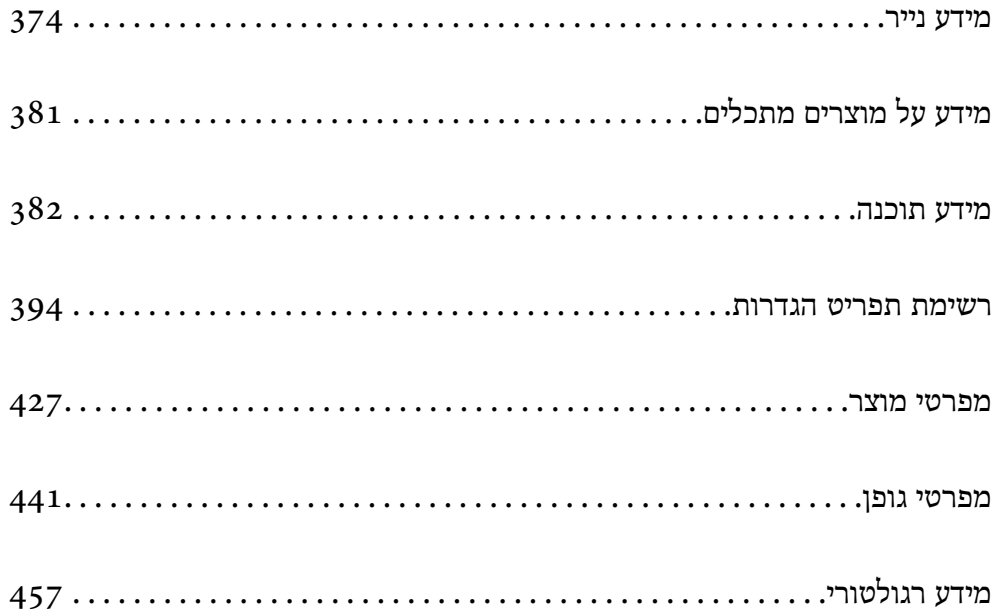

# **מידע נייר**

# **גודל הנייר וכמויות הדפים**

# **נייר מקורי של Epson**

<span id="page-373-0"></span>Epson ממליצה להשתמש בנייר מקורי של Epson כדי ליהנות מתוצאות הדפסה איכותיות.

*לתשומת לבך:*

❏ *נייר מקורי של Epson אינו זמין כאשר מדפיסים באמצעות מנהל התקן המדפסת האוניברסלי של Epson.*

❏ *זמינות הנייר משתנה ממיקום למיקום. למידע עדכני על זמינות הנייר באזורך, פנה לתמיכה של Epson.*

❏ *עיין במידע שלהלן ביחס לסוגי הנייר הזמינים עבור הדפסה דו-צדדית.*

*"נייר עבור הדפסה [דו-צדדית" בעמוד](#page-379-0) 380*

❏ *כשמדפיסים על נייר מקורי של Epson בגודל מותאם אישית, אפשר לבחור רק באיכות ההדפסה רגיל או Normal. למרות שחלק ממנהלי ההתקנים למדפסת מאפשרים לבחור איכות הדפסה טובה יותר, ההדפסה תהיה באיכות רגיל או .Normal*

**נייר מתאים להדפסת מסמכים**

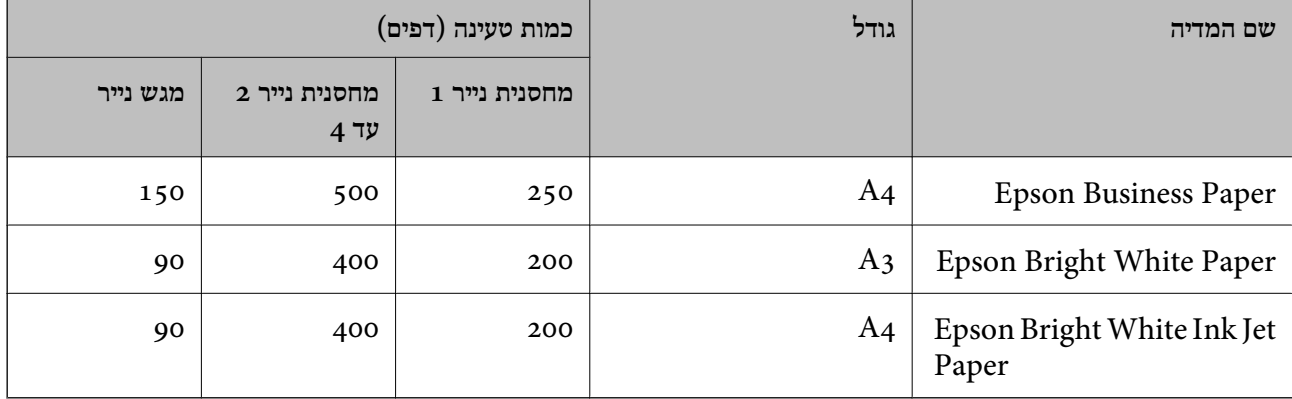

### **נייר מתאים להדפסת מסמכים וצילומים**

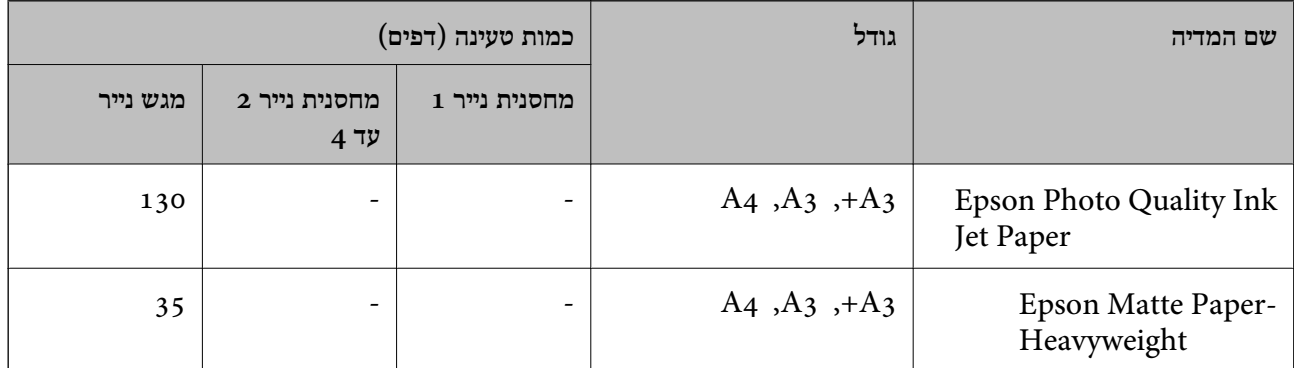

### **נייר מתאים להדפסת צילומים**

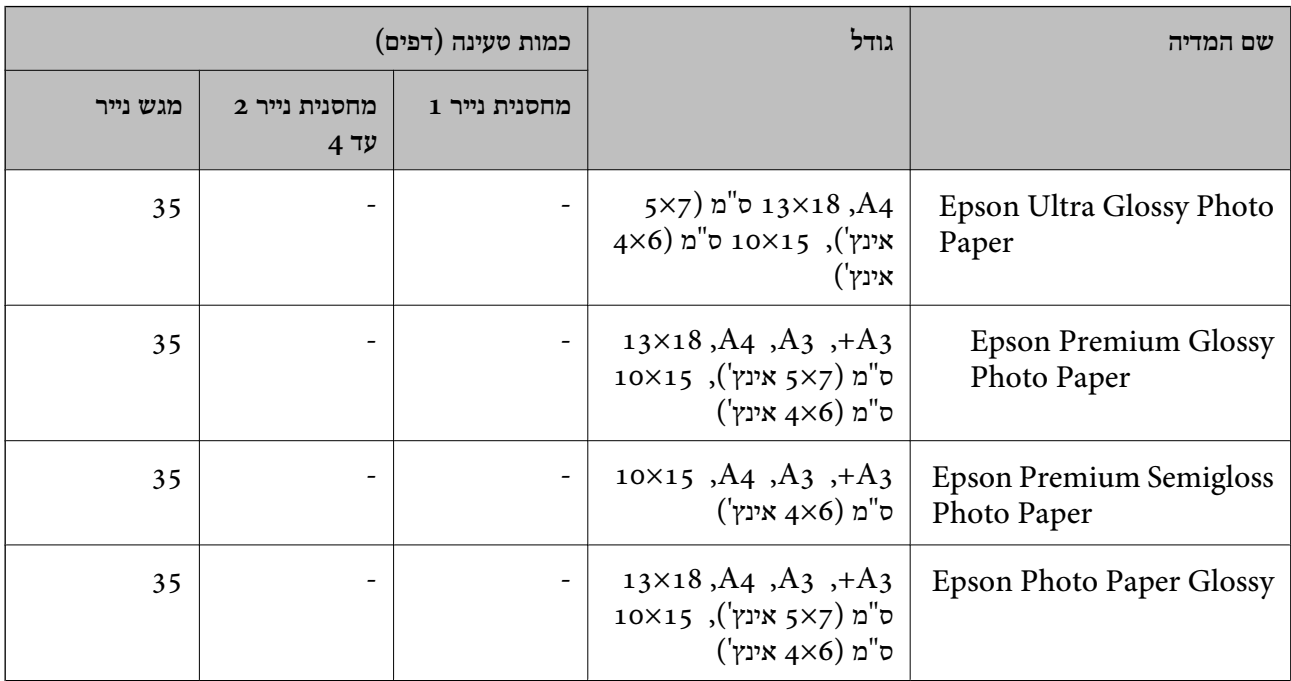

#### **נייר זמין מסחרית**

*לתשומת לבך:*

❏ *גדלי 13×8.5 אינץ', K8) גודל 270 390 × מ "מ ), K16) גודל 195 270 × מ "מ ) וחצי-קווארטו, אינם זמינים כאשר מדפיסים באמצעות מנהל התקן מדפסת PostScript.*

❏ *עיין במידע שלהלן ביחס לסוגי הנייר הזמינים עבור הדפסה דו-צדדית.*

*"נייר עבור הדפסה [דו-צדדית" בעמוד](#page-379-0) 380*

#### **ניירות רגילים**

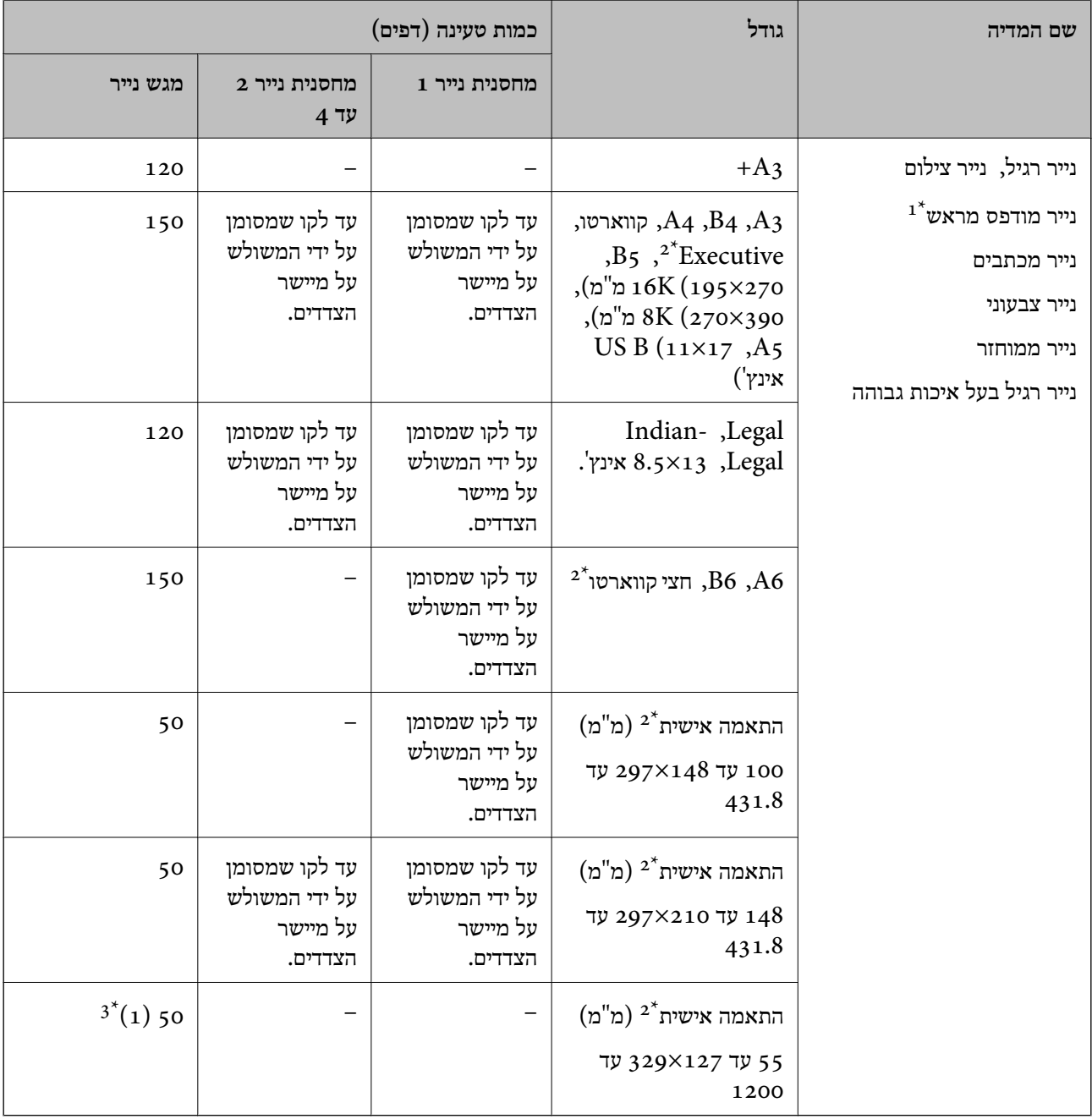

נייר שעליו מודפסים מראש טפסים שונים כמו תלושים או ניירות ערך.  $1^\star$ 

\*2 אפשר להדפיס רק ממחשב.

המספרים בסוגריים () מצביעים על קיבולת טעינה עבור אורכי נייר של 431.9 מ"מ או יותר.

#### **ניירות עבים**

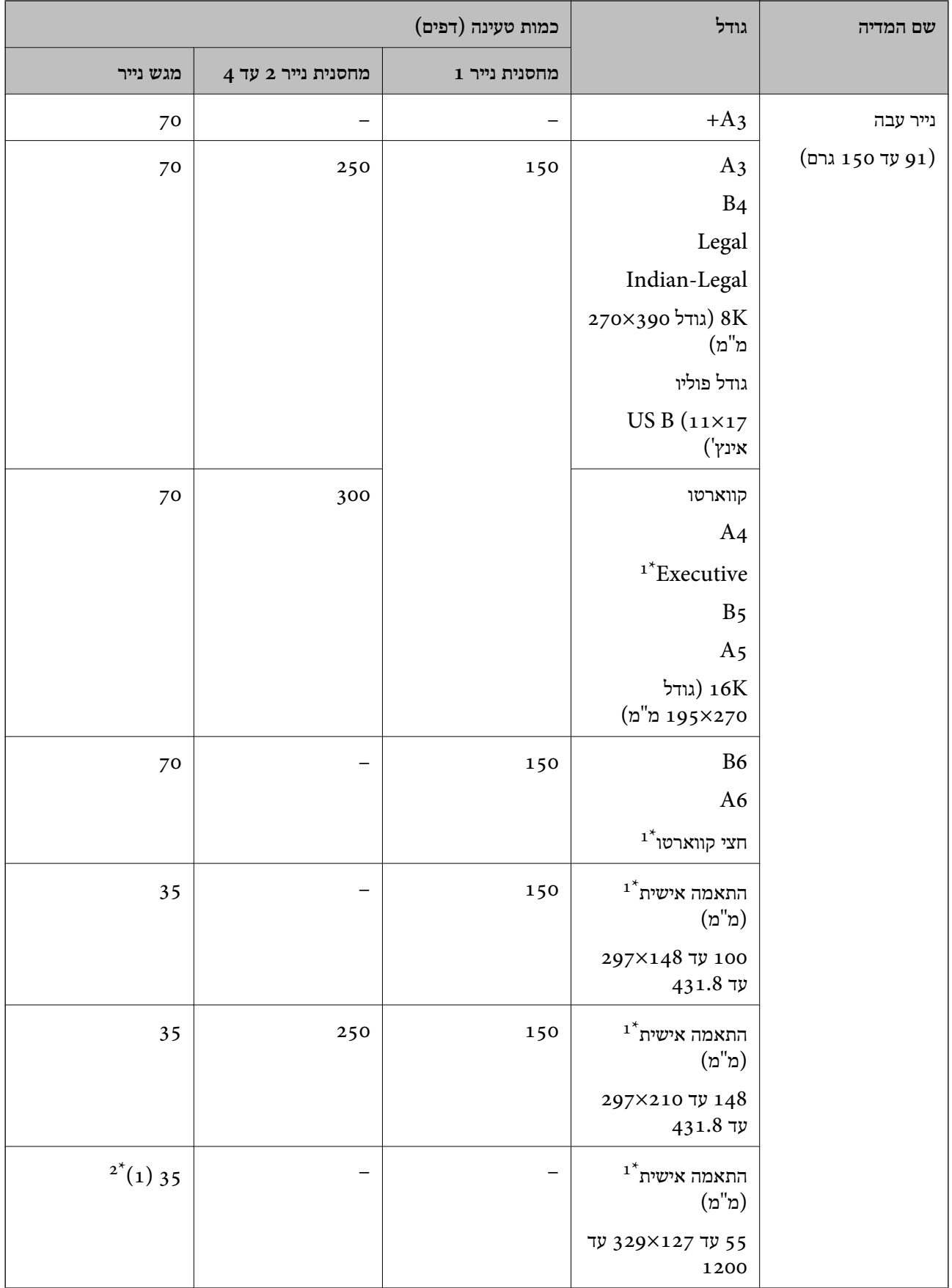

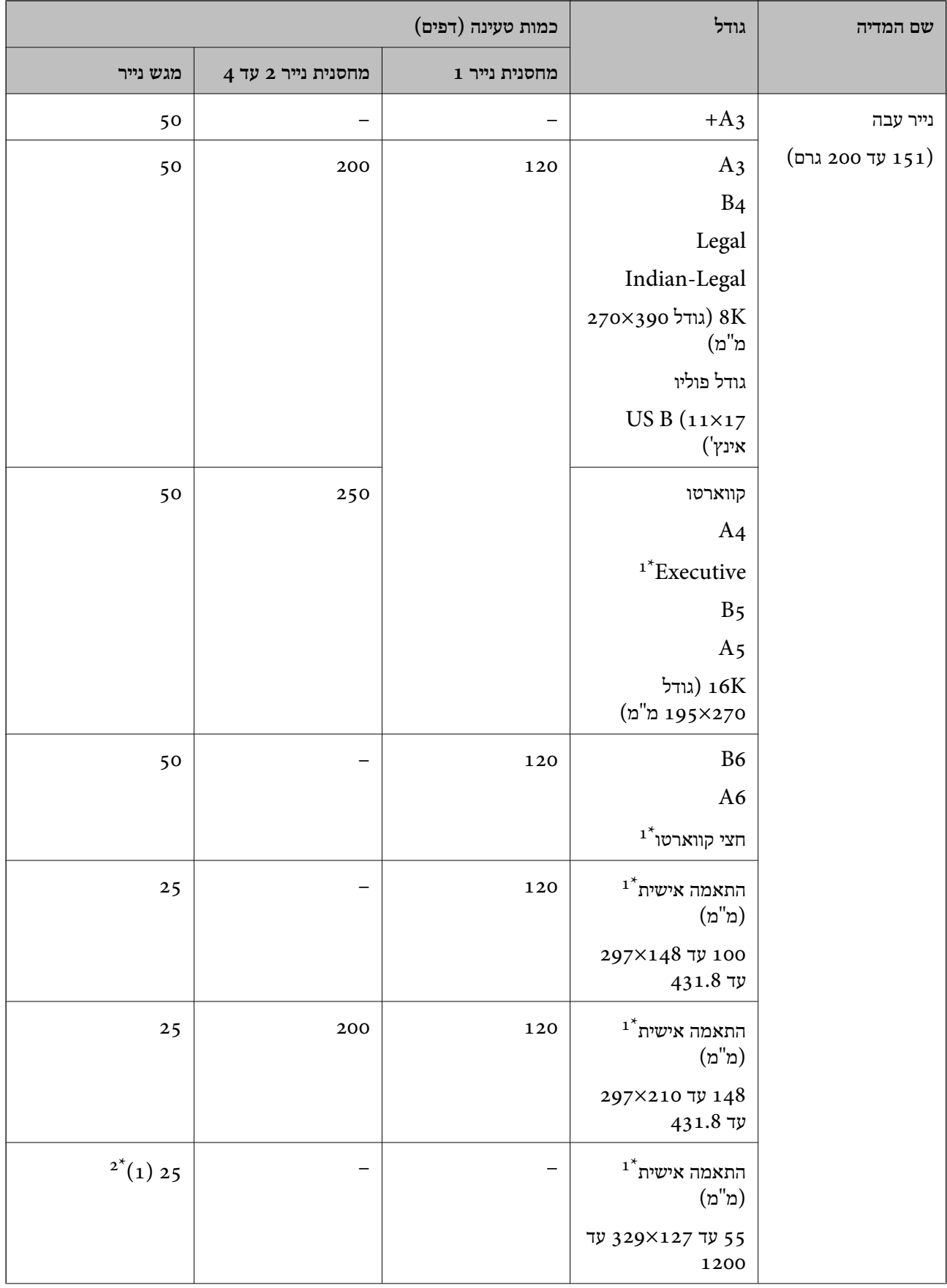

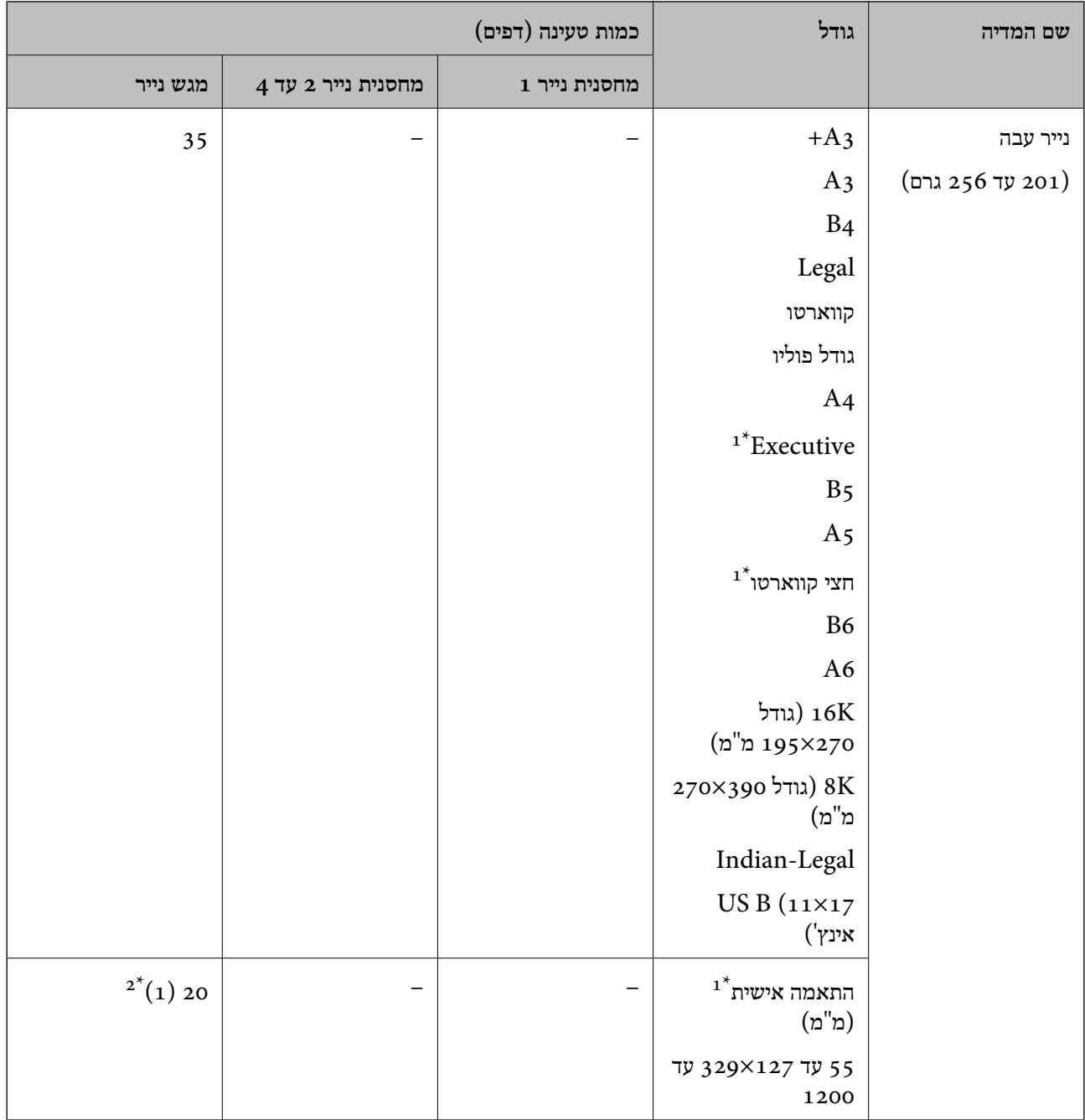

.<br>אפשר להדפיס רק ממחשב<br/>  $1^{\star}$ 

המספרים בסוגריים () מצביעים על קיבולת טעינה עבור אורכי נייר של 431.9 מ"מ או יותר.

#### **מעטפה**

<span id="page-379-0"></span>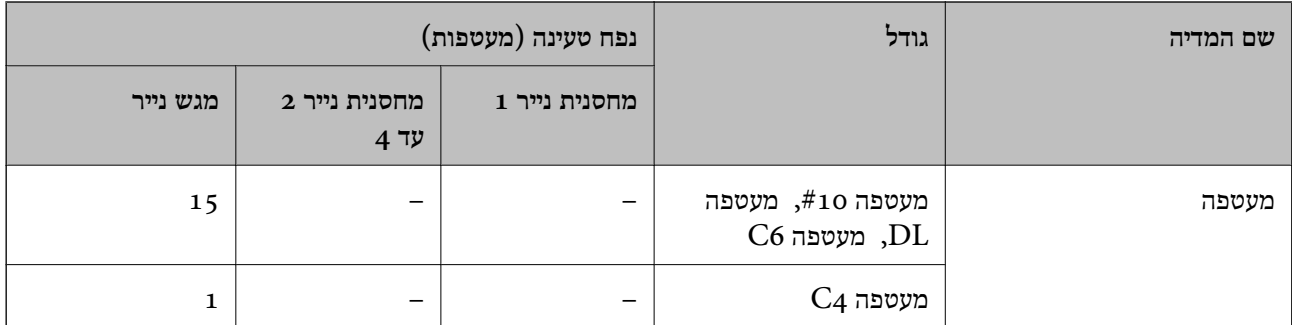

#### **נייר עבור הדפסה דו-צדדית**

#### *נייר מקורי של Epson*

Epson Business Paper❏

Epson Bright White Paper❏

Epson Bright White Ink Jet Paper❏

#### **מידע קשור**

 $_3$ גודל הנייר וכמויות [הדפים" בעמוד](#page-373-0)  $\bullet$ 

#### *נייר זמין מסחרית*

נייר רגיל, נייר העתקה, נייר מודפס מראש, נייר מכתבים, נייר צבעוני, נייר ממוחזר, נייר רגיל באיכות  $\Box$  $1^*$ גבוהה

 $1^*$ נייר עבה  $(91)$  עד 150 גרם) $\square$ 

 $2^{\ast}$ נייר עבה (151 עד 200 גרם) $\square$ 

 $2^*$ נייר עבה (201 עד 256 גרם) $\Box$ 

.B6-1 אין תמיכה בהדפסה דו-צדדית עבור גודל נייר 43,+, חצי קווארטו, 46 ו-65.

להדפסה אוטומטית דו-צדדית עם גדלי נייר שהוגדרו בידי המשתמש, תוכללהשתמש בגדלי נייר 148 עד 210×297 עד 431.8 מ"מ.

רדפסה ידנית דו-צדדית בלבד.  $2^*$ 

המספרים בסוגריים () מצביעים על קיבולת טעינה עבור אורכי נייר של 431.9 מ"מ או יותר.

#### **מידע קשור**

 $_3$ גודל הנייר וכמויות [הדפים" בעמוד](#page-373-0)  $\bullet$ 

### **סוגי נייר אינם זמינים**

<span id="page-380-0"></span>אל תשתמש בניירות הבאים. שימוש בנייר מסוגים אלה עלול לגרום לתקיעת נייר ולמריחות על התדפיס.

❏ניירות גליים

❏ניירות קרועים או חתוכים

❏ניירות מקופלים

❏ניירות לחים

טיירות עבים מדי או דקים מדי $\Box$ 

❏ניירות שיש להם מדבקות

אל תשתמש במעטפות הבאות. שימוש במעטפות מסוגים אלה עלול לגרום לחסימות נייר ולמריחות על התדפיס.

❏מעטפות מעוקלות או מקופלות

מעטפות בעלות משטחים דביקים על פני הדשים או מעטפות בעלות חלונות $\square$ 

❏מעטפות דקות מדי

הן עלולות להתעקל במהלך ההדפסה.

# **מידע על מוצרים מתכלים**

### **קודי יחידת אספקת דיו**

להלן הקודים עבור יחידות אספקת דיו מקוריות של Epson.

#### *לתשומת לבך:*

❏ *קודי יחידת אספקת הדיו עשויים להשתנות בהתאם למיקום. צור קשר עם התמיכה של Epson כדי לקבל את הקודים הנכונים באזור שלך.*

❏ *אמנם יתכן שה-יחידות אספקת דיו מכילות חומרים ממוחזרים אולם עובדה זאת אינה משפיעה על תפקוד המדפסת ועל ביצועיה.*

❏ *המפרט והמראה של יחידת אספקת דיו יכולים להשתנות ללא הודעה מראש, לשם שיפור.*

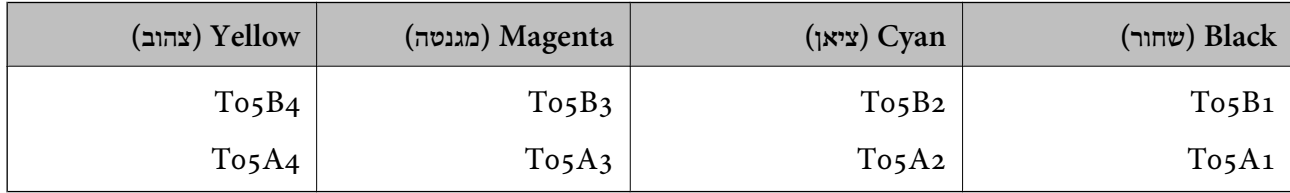

עבור משתמשים באירופה, בקרו באתר האינטרנט שלהלן כדי למצוא מידע על התפוקות של יחידת אספקת דיו.

### <http://www.epson.eu/pageyield>

חברת Epson ממליצה להשתמש ב-יחידות אספקת דיו מקוריות של Epson .Epson אינה יכולה להבטיח את איכותה של דיו שאינה מקורית או את אמינותה. השימוש בדיו שאינה מקורית יכוללגרום לנזק שאינו כלול באחריות <span id="page-381-0"></span>של Epson ובנסיבות מסוימות עלול לגרום למדפסת להתנהג בחוסר יציבות. בשימוש בדיו שאינה מקורית יתכן שלא<br>יוצג מידע על מפלסי הדיו.

**מידע קשור** | "אתר אינטרנט לתמיכה [טכנית" בעמוד](#page-599-0) 600

### **קוד תיבת התחזוקה**

חברת Epson ממליצה להשתמש בתיבת תחזוקה מקורית של Epson.

 $\hbox{T}6$ קוד תיבת התחזוקה:  $714$ 

*חשוב:* c

*מרגע שהותקנה תיבת התחזוקה במדפסת, לא ניתן להשתמש בה עם מדפסות אחרות.*

# **קודי גלגלות תחזוקה**

חברת Epson ממליצה להשתמש ב-גלגלות תחזוקה מקוריות של Epson.

הקודים מובאים להלן.

גלגלות תחזוקה של מחסנית נייר :1 210048S

 $S$ גלגלות תחזוקה של מחסנית נייר 2 עד 4: 5210049

### **מידע תוכנה**

סעיף זה מציג את שירותי הרשת ומוצרי התוכנה שזמינים עבור המדפסת שלך באתר של Epson או בדיסק התוכנה<br>המצורף.

# **תוכנה להדפסה**

# **אפליקציה להדפסה ממחשב (Windows מנהל התקן מדפסת)**

מנהל ההתקן של המדפסת שולט במדפסת בעזרת פקודות שניתנות מיישום מחשב. כאשר מגדירים הגדרות במנהל ההתקן של המדפסת מקבלים את תוצאות ההדפסה הטובות ביותר. באפשרותך גם לבדוק את מצב המדפסת או<br>לשמור שתהיה במצב תפעול תקין תוך שימוש בשירות מנהל ההתקן שלה.

#### *לתשומת לבך:*

*באפשרותך לשנות את שפת מנהל ההתקן של המדפסת. בחר את השפה שברצונך להשתמש בה מההגדרה שפה על הלשונית תחזוקה.*

**גישה אל מנהל ההתקן של המדפסת מיישומים**

כדי להגדיר הגדרות החלות רק על היישום שבשימושך, יש להיכנס אל מנהל ההתקן מהיישום הזה.

בחר **הדפס** או **הגדרות הדפסה** מתוך התפריט **קובץ**. בחר במדפסת שלך ואז הקלק על **העדפות** או על **מאפיינים**.

*הפעולות עשויות להשתנות בהתאם ליישום. לקבלת מידע נוסף, עיין בעזרה של האפליקציה. לתשומת לבך:*

#### **גישה אל מנהל ההתקן של המדפסת מלוח הבקרה**

כדי להגדיר את כל ההגדרות החלות על כל היישומים יש לגשת אל מנהל ההתקן מלוח הבקרה.

#### Windows 10/Windows Server 2019/Windows Server 2016❏

לחץ על לחצן 'התחל' ואז בחר <mark>מערכת > Windows>לוח הבקרה > הצג התקנים ומדפסות</mark> תחת <mark>חומרה וקול.</mark><br>לחץ לחיצה ימנית, או לחיצה שמאלית ממושכת, על המדפסת, ובחר באפשרות העדפות הדפסה.

#### Windows 8.1/Windows 8/Windows Server 2012 R2/Windows Server 2012❏

בחר שולחן עבודה > הגדרות > לוח הבקרה > הצג התקנים ומדפסות תחת חומרה וקול. לחץ לחיצה ימנית, או<br>לחיצה שמאלית ממושכת, על המדפסת, ובחר באפשרות העדפות הדפסה.

### Windows 7/Windows Server 2008 R2❏

הימני על המדפסת שלך ובחר **העדפות הדפסה**. לחץ עללחצן 'התחל' ובחר **לוח הבקרה** <sup>&</sup>gt; **הצג התקנים ומדפסות** תחת **חומרה וקול**. לחץ באמצעות לחצן העכבר

#### Windows Vista/Windows Server 2008❏

המדפסת שלך ובחר **העדפות הדפסה**. לחץ על לחצן 'התחל' ובחר **לוח הבקרה** <sup>&</sup>gt; **מדפסות** תחת **חומרה וקול**. לחץ באמצעות לחצן העכבר הימני על

### Windows XP/Windows Server 2003 R2/Windows Server 2003❏

העכבר הימני על המדפסת שלך ובחר **העדפות הדפסה**. לחץ עללחצן 'התחל' ובחר **לוח הבקרה** <sup>&</sup>gt;**מדפסות ורכיבי חומרה אחרים** <sup>&</sup>gt;**מדפסות ופקסים**. לחץ באמצעות לחצן

**גישה למנהל ההתקן של המדפסת מסמל המדפסת בשורת המשימות**

סמל המדפסת בשורת המשימות של שולחן העבודה הוא סמל קיצור דרך המאפשר לגשת במהירות למנהל ההתקן<br>של המדפסת

<mark>אם מקליקים על סמל המדפסת ובוחרים ב-הגדרות מדפסת א</mark>פשר לגשת לאותו חלון הגדרות מדפסת המוצג מלוח<br>הבקרה. לחיצה כפולה על סמל זה מאפשרת לבדוק את מצב המדפסת.

#### *לתשומת לבך:*

*אם סמל המדפסת אינו מוצג בשורת המשימות, היכנס אל חלון מנהל ההתקן של המדפסת, לחץ על העדפות מעקב על הלשונית תחזוקה ולאחר מכן בחר ב -הוסף את סמל קיצור הדרך לשורת המשימות.*

#### **הפעלת תוכנית השירות**

עבור לחלון של מנהל ההתקן של המדפסת. לחץ על הכרטיסייה **תחזוקה**.

#### **מידע קשור**

| "אפשרויות תפריט עבור מנהל התקן [המדפסת" בעמוד](#page-54-0) 55

### *מדריך למנהל התקן של Windows*

### **EPSON Status Monitor 3**

תוכל להשתמש בתוכנת עזר זו כדי לנטר את הסטטוס של המדפסת שלך ולהציג הודעות שגיאה ועוד. תוכל גם לבדוק<br>את הסטטוס של מוצרים מתכלים ואת התקדמותה של ההדפסה. עליך להתקין תוכנה זו כדי להשתמש בה.

#### **מידע קשור**

| "אפשרויות תפריט עבור מנהל התקן [המדפסת" בעמוד](#page-54-0) 55

# **אפליקציה להדפסה ממחשב (OS Mac מנהל התקן מדפסת)**

מנהל ההתקן של המדפסת שולט במדפסת בעזרת פקודות שניתנות מיישום מחשב. כאשר מגדירים הגדרות במנהל ההתקן של המדפסת מקבלים את תוצאות ההדפסה הטובות ביותר. באפשרותך גם לבדוק את מצב המדפסת או<br>לשמור שתהיה במצב תפעול תקין תוך שימוש בשירות מנהל ההתקן שלה.

**גישה אל מנהל ההתקן של המדפסת מיישומים**

לחץ על **הגדרת עמוד** או על **הדפס** בתפריט **קובץ** של היישום. במידת הצורך, לחץ על **הצג פרטים** או על d כדי להרחיב את חלון ההדפסה.

*לתשומת לבך:*

*בהתאם לאפליקציה שבה אתה משתמש, ייתכן שהאפשרות הגדרת עמוד לא תופיע בתפריט קובץ והפעולות להצגת מסך ההדפסה יהיו שונות. לפרטים עיין בעזרה של האפליקציה.*

**הפעלת תוכנית השירות**

בחר באפשרות העדפות המערכת מתוך תפריט Apple > מדפסות וסורקים (או הדפסה וסריקה, הדפסה ופקס),<br>ולאחר מכו בחר את המדפסת. לחץ על אפשרויות וציוד > שירות > פתח שירות מדפסת.

**מידע קשור**  $8$ אפשרויות תפריט עבור מנהל התקן [המדפסת" בעמוד](#page-82-0)  $\blacktriangleright$ 

*מדריך למנהל התקן של OS Mac*

### **Epson Printer Utility**

תוכל לבדוק את מצב המדפסת ושגיאות באמצעות הפעלת **Monitor Status EPSON**.

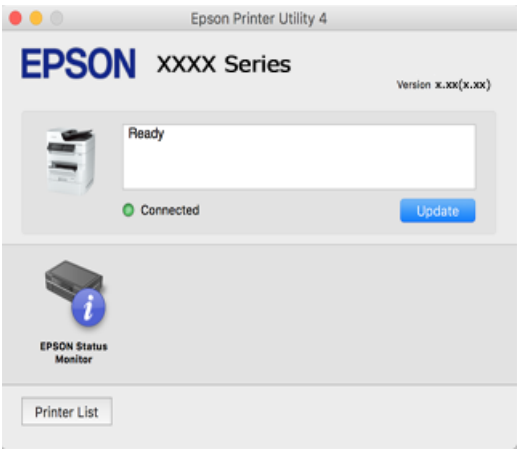

### **אפליקציהשיכולה להדפיס גופניPostScript) מנהל התקן מדפסת PostScriptשל (Windows**

מנהל התקן מדפסת PostScript מאפשר למדפסת לקבל ולפרש הוראות הדפסה בשפת תיאור העמוד שנשלחה<br>מהמחשב ולהדפיס כראוי. הדבר מתאים להדפסה מאפליקציות תואמות PostScript המשמשות עבור DTP.

#### **גישה אל מנהל ההתקן של המדפסת מיישומים**

כדי להגדיר הגדרות החלות רק על היישום שבשימושך, יש להיכנס אל מנהל ההתקן מהיישום הזה.

בחר **הדפס** או **הגדרות הדפסה** מתוך התפריט **קובץ**. בחר במדפסת שלך ואז הקלק על **העדפות** או על **מאפיינים**.

*הפעולות עשויות להשתנות בהתאם ליישום. לקבלת מידע נוסף, עיין בעזרה של האפליקציה. לתשומת לבך:*

#### **גישה אל מנהל ההתקן של המדפסת מלוח הבקרה**

כדי להגדיר את כל ההגדרות החלות על כל היישומים יש לגשת אל מנהל ההתקן מלוח הבקרה.

#### Windows 10/Windows Server 2019/Windows Server 2016❏

לחץ על לחצן 'התחל' ואז בחר **מערכת** > **Windowsלוח הבקרה** > **הצג התקנים ומדפסות** תחת **חומרה וקול**. לחץ לחיצה ימנית, או לחיצה שמאלית ממושכת, על המדפסת, ובחר באפשרות **העדפות הדפסה**

#### Windows 8.1/Windows 8/Windows Server 2012 R2/Windows Server 2012❏

בחר **שולחן עבודה** > **הגדרות** > **לוח הבקרה** > **הצג התקנים ומדפסות** תחת **חומרה וקול**. לחץ לחיצה ימנית, או לחיצה שמאלית ממושכת, על המדפסת, ובחר באפשרות **העדפות הדפסה**

#### Windows 7/Windows Server 2008 R2❏

הימני על המדפסת שלך ובחר **העדפות הדפסה**. לחץ עללחצן 'התחל' ובחר **לוח הבקרה** <sup>&</sup>gt; **הצג התקנים ומדפסות** תחת **חומרה וקול**. לחץ באמצעות לחצן העכבר

#### Windows Vista/Windows Server 2008❏

המדפסת שלך ובחר **העדפות הדפסה**. לחץ על לחצן 'התחל' ובחר **לוח הבקרה** <sup>&</sup>gt; **מדפסות** תחת **חומרה וקול**. לחץ באמצעות לחצן העכבר הימני על

#### Windows XP/Windows Server 2003 R2/Windows Server 2003❏

העכבר הימני על המדפסת שלך ובחר **העדפות הדפסה**. לחץ עללחצן 'התחל' ובחר **לוח הבקרה** <sup>&</sup>gt;**מדפסות ורכיבי חומרה אחרים** <sup>&</sup>gt;**מדפסות ופקסים**. לחץ באמצעות לחצן

#### **גישה למנהל ההתקן של המדפסת מסמל המדפסת בשורת המשימות**

סמל המדפסת בשורת המשימות של שולחן העבודה הוא סמל קיצור דרך המאפשר לגשת במהירות למנהל ההתקן<br>של המדפסת

<mark>אם מקליקים על סמל המדפסת ובוחרים ב-הגדרות מדפסת אפשר לגשת לאותו חלון הגדרות מדפסת המוצג מלוח</mark><br>הבקרה. לחיצה כפולה על סמל זה מאפשרת לבדוק את מצב המדפסת.

#### **מידע קשור**

| ["הדפסת](#page-76-0) מסמך תוך שימוש במנהל התקן מדפסת [\) PostScript "בעמוד](#page-76-0) 77Windows(

### **אפליקציהשיכולה להדפיס גופניPostScript) מנהל התקן מדפסת PostScriptשל (Mac OS**

מנהל התקן מדפסת PostScript מאפשר למדפסת לקבל ולפרש הוראות הדפסה בשפת תיאור העמוד שנשלחה<br>מהמחשב ולהדפיס כראוי. הדבר מתאים להדפסה מאפליקציות תואמות PostScript המשמשות עבור DTP.

#### **גישה אל מנהל ההתקן של המדפסת מיישומים**

לחץ על **הגדרת עמוד** או על **הדפס** בתפריט **קובץ** של היישום. במידת הצורך, לחץ על **הצג פרטים** או על d כדי להרחיב את חלון ההדפסה.

#### *לתשומת לבך:*

*בהתאם לאפליקציה שבה אתה משתמש, ייתכן שהאפשרות הגדרת עמוד לא תופיע בתפריט קובץ והפעולות להצגת מסך ההדפסה יהיו שונות. לפרטים עיין בעזרה של האפליקציה.*

#### **הפעלת תוכנית השירות**

בחר באפשרות העדפות המערכת מתוך תפריט Apple > מדפסות וסורקים (או הדפסה וסריקה, הדפסה ופקס),<br>ולאחר מכן בחר את המדפסת. לחץ על אפשרויות וציוד > שירות > פתח שירות מדפסת.

#### **מידע קשור**

 $\rm{Mac \; OS \; X}$ הדפסה [באמצעות](#page-89-0) מנהל התקן מדפסת  $\rm{PostScript} \leftarrow$  "הדפסה ב

# **אפליקציה שיכולה להדפיס שפת PCL) מנהל התקן מדפסת PCL(**

מנהל התקן מדפסת PCL מאפשר למדפסת לקבל ולפרש הוראות הדפסה בשפת תיאור העמוד שנשלחה מהמחשב<br>ולהדפיס כראוי. הדבר מתאים להדפסה מאפליקציות כלליות כמו Microsoft Office.

*אין תמיכה ב -OS Mac. לתשומת לבך:*

חבר את המדפסת לאותה רשת שאליה מחובר המחשב, ואז פעל בהתאם לנוהל שלהלן כדי להתקין את מנהל ההתקן<br>של המדפסם

 $\pm$ 1 הורד את הקובץ ההפעלה של מנהל ההתקן מאתר התמיכה של Epson.

(בלבד אירופה([http://www.epson.eu/Support](HTTP://WWW.EPSON.EU/SUPPORT) [http://support.epson.net/](HTTP://SUPPORT.EPSON.NET/)

- $\cdot$ לחץ לחיצה כפולה על הקובץ בר-ההרצה.  $\cdot^2$
- $\,$ 3 פעל בהתאם להוראות המוצגות על גבי המסך עבור שאר ההתקנה.  $\,$

*אם אתה משתמשבמחשב בעל מערכת הפעלה Windowsואין ביכולתךלהוריד את מנהל ההתקן מאתר האינטרנט, לתשומת לבך: התקן אותו מדיסק התוכנה שהגיע יחד עם המדפסת. גש אל "Universal PCL\Driver".*

### **אפליקציה שמדפיסה באמצעות שיטה שאינה סטנדרטית ב -Windows ((EpsonNet Print**

<span id="page-386-0"></span>EpsonNet Print היא תוכנה להדפסה ברשת TCP/IP. היא מותקנת מתוכנת ההתקנה יחד עם מנהל ההתקן של<br>המדפסת. כדי לבצע הדפסת רשת, צור יציאת EpsonNet Print. יש מאפיינים והגבלות הרשומים להלן.

הסטטוס של המדפסת מוצג במסך מנגון ההדפסה ברקע. $\Box$ 

ם אם כתובת ה-IP של המדפסת שונתה על ידי DHCP, המדפסת עדיין מתגלה. $\Box$ 

ם תוכל להשתמש במדפסת הממוקמת במקטע רשת שונה. $\Box$ 

ם תוכל להדפיס באמצעות אחד מבין הפרוטוקולים השונים. $\Box$ 

 $\Pi$ איו תמיכה בכתובת  $\Pi$ 

# **אפליקציה עבור הדפסה בקלות מתוך התקן חכם (iPrint Epson(**

הוא יישום שמאפשר להדפיס תמונות, מסמכים ודפי אינטרנט ממכשירים חכמים כמו סמארטפון או Epson iPrint טאבלט. ניתן להשתמש בו להדפסה מקומית, כדי להדפיס ממכשיר חכם שמחובר לאותה רשת אלחוטית כמו המדפסת, או להדפסה מרחוק, כדי להדפיס דרך האינטרנט ממקום אחר. כדי להשתמש בהדפסה מרחוק עליך לרשום<br>את המדפסת לשירות Epson Connect.

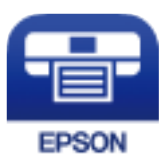

### *Epson iPrint התקנת*

 $\rm{CR}$ ניתן להתקין את Epson iPrint במכשיר החכם באמצעות הזנת כתובת האינטרנט או סריקת קוד  $\rm{CR}$ <http://ipr.to/c>

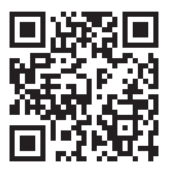

### **אפליקציה להדפסה בקלות מתוך אפליקציית Android) מאפשר ההדפסה של (Epson**

מאפשר ההדפסה של Epson הוא אפליקציה המאפשרת לך להדפיס באופן אלחוטי את המסמכים, הדוא"ל הצילומים ועמודי האינטרנט שלך ישירות מתוך טלפון או טבלט Andorid) גרסת 4.4 Android או מאוחרת אלחוטית. ממנה). באמצעות כמה הקשות, יגלה התקן ה -Android שברשותך מדפסת Epson שמחוברת לאותה רשת

חפש והתקן את מאפשר ההדפסה של Epson מ- Play Google.

# **תוכנה לסריקה**

# **אפליקציה עבור סריקת מסמכים (Pro Capture Document(**

<span id="page-387-0"></span>היא אפליקציה המאפשרת לך לסרוק באופן יעיל קבצי מקור כגון מסמכים. \* Document Capture Pro

שיטת שמירת התמונות רשומה כ*עבודה* באפליקציה זו. באמצעות רישום מראש של סדרת פעולות כעבודה, תוכל לבצע את כל הפעולות פשוט באמצעות בחירת עבודה זו. התוכנה כוללת עבודות המוגדרות מראש, שמאפשרות<br>לשמור בקלות תמונות סרוקות במחשב.

עיין בעזרה של Pro Capture Document כדי לקרוא פרטים על השימוש בתכונות.

*לתשומת לבך:*

❏ *תוכל לבצע עבודות לא רק מהמחשב אלא גם מלוח הבקרה של המדפסת המחוברת באמצעות רשת.*

*.Windows Vista/Windows XP- ב תומך אינו Document Capture Pro* ❏

Windows עבור .Document Capture הוא השם ,Mac OS עבור .Windows עבור מיועדים השמות \* .Document Capture Pro Server הוא השם ,Server

#### **הפעלה ב -Windows**

Windows 10/Windows Server 2019/Windows Server 2016❏ לחץ על הלחצן 'התחל', ואז בחר **Software Epson** < **Pro Capture Document**.

- Windows 8.1/Windows 8/Windows Server 2012 R2/Windows Server 2012❏ הזן את שם היישום בצ'ארם החיפוש ולאחר מכן בחר בסמל המוצג.
- Windows 7/Windows Server 2008 R2❏ לחץ על לחצן התחל, ולאחר מכן בחר **כל התוכניות** > **Software Epson** < **Capture Document** .**Pro**

**הפעלה ב -OS Mac** בחר באפשרות **עבור אל** > **יישומים** > **Software Epson** < **Capture Document**.

# **אפליקציה לשליטה בסורק (2 Scan Epson(**

2 Scan Epson הוא מנהל התקן סורק שמאפשר לך לשלוט בסורק. באפשרותך להתאים הגדרות אלה: גודל, רזולוציה, בהירות, ניגודיות ואיכות של התמונה הסרוקה. תוכל גם להפעיל אפליקציה זו מתוך אפליקציית סריקה<br>תואמת-TWAIN. עייו בעזרת התוכנה לפרטים על השימוש בתכונות.

#### **הפעלה ב -Windows**

*עבור מערכות הפעלה Server Windows ודא שתכונת חוויית שולחן העבודה הותקנה. לתשומת לבך:*

#### Windows 10/Windows Server 2016❏

לחץ על הלחצן 'התחל', ואז בחר **EPSON** < **2 Scan Epson**.

- Windows 8.1/Windows 8/Windows Server 2012 R2/Windows Server 2012❏ הזן את שם היישום בצ'ארם החיפוש ולאחר מכן בחר בסמל המוצג.
- Windows 7/Windows Vista/Windows XP/Windows Server 2008 R2/Windows❏ Server 2008/Windows Server 2003 R2/Windows Server 2003 לחץ על לחצן 'התחל', ולאחר מכן בחר **כל התוכניות** או **תוכניות** > **EPSON** < **2 Scan Epson**.

#### **הפעלה ב -OS Mac**

בחר באפשרות **עבור אל** > **יישומים** > **Software Epson** < **2 Scan Epson**.

#### *הוספת סורק הרשת*

כדי להשתמש בסורק הרשת, הסוף את הסורק באמצעות מנהל התקן הסורק "Epson Scan 2".

. התחל את Epson Scan 2.

Windows 10/Windows Server 2016❏ לחץ על הלחצן 'התחל', ואז בחר **EPSON** < **2 Scan Epson**.

Windows 8.1/Windows 8/Windows Server 2012 R2/Windows Server 2012❏ הזן את שם היישום בצ'ארם החיפוש ולאחר מכן בחר בסמל המוצג.

Windows 7/Windows Vista/Windows XP/Windows Server 2008 R2/Windows❏ Server 2008/Windows Server 2003 R2/Windows Server 2003 לחץ על לחצן התחל ובחר **כל התכניות** או **תוכניות** > **EPSON** < **2 Scan Epson**.

#### Mac OS❏

בחר באפשרות **עבור אל** > **יישומים** > **Software Epson** < **2 Scan Epson**.

.2 במסך **הגדרות סורק** לחץ על **הוסף**.

*לתשומת לבך:*

❏ *אם הוסף מסומן באפור, לחץ אפשר ביצוע עריכה.*

❏ *אם מוצג המסך הראשי של 2 Scan Epson הרי שהוא כבר חובר לסורק. אם ברצונךלהתחבר לרשת אחרת, בחר סורק > הגדרות כדי לפתוח את מסך הגדרות סורק.*

.3 הוסף את סורק הרשת. הזן את הפריטים הבאים, ואז לחץ על **הוסף**.

❏**דגם**: בחר את הסורק שברצונך להוסיף.

❏**שם**הזן את שם הסורק. תוכל להזין עד 32 תווים.

❏**חפשרשת**: כאשר המחשב והסורק נמצאים באותה רשת, מוצגת כתובת ה -IP. אם היא אינה מוצגת, לחץ על הלחצן . אם כתובת ה -IP עדיין אינה מוצגת, לחץ **הזן כתובת**, ואז הזן ישירות את כתובת ה -IP.

.4 בחר את הסורק במסך **הגדרות סורק** ואז לחץ **אישור**.

### **תוכנת פקס**

# **אפליקציה עבור הגדרת פעולות פקס ושליחת פקסים (Utility FAX(**

FAX Utility הוא יישום המאפשר לקבוע תצורה של הגדרות שונות לשם שליחת פקסים ממחשב. באפשרותך<br>ליצור את רשימת אנשי הקשר לשימוש בעת שליחת פקס או לערוך אותה, לקבוע את התצורה כך שפקסים שמתקבלים יישמרו במחשב בתבנית PDF וכן הלאה. לקבלת מידע נוסף, עיין בעזרה של האפליקציה. ליצור את רשימת אנשי הקשר לשימוש בעת שליחת פקס או לערוך אותה, לקבוע את התצורה כך שפקסים

*לתשומת לבך:*

❏ *מערכות הפעלה Server Windows אינן נתמכות.*

- ❏ *לפני התקנת Utility FAX יש לוודא שהתקנת את מנהל ההתקן של המדפסת הזאת, לא כולל מנהל התקן מדפסת PostScript ולא כולל מנהל התקן המדפסות האוניברסלי של Epson.*
- ❏ *ודא ש -Utility FAX הותקנה. ראה "כיצד להתחיל עם Windows "או "כיצד להתחיל עם OS Mac "להלן, כדי לבדוק אם האפליקציה הותקנה.*

#### **הפעלה ב -Windows**

Windows 10❏

לחץ על הלחצן "התחל", ובחר **Software Epson** < **Utility FAX**.

#### Windows 8.1/Windows 8❏

הזן את שם היישום בצ'ארם החיפוש ולאחר מכן בחר בסמל המוצג.

#### Windows 7/Windows Vista/Windows XP❏

לחץ על לחצן התחל ובחר **כל התכניות** (או **תוכניות**) > **Software Epson** < **Utility FAX**.

#### **הפעלה ב -OS Mac**

בחר העדפות מערכת מתפריט Apple > מדפסות וסורקים (או הדפסה וסריקה, הדפסה ופקס), ולאחר מכן בחר<br>את המדפסת (FAX). לחץ על אפשרויות וציוד > שירות > פתח שירות מדפסת.

**מידע קשור**

 $168$  שליחת פקס [ממחשב" בעמוד](#page-167-0)  $\blacklozenge$ | "קבלת פקסים [במחשב" בעמוד](#page-172-0) 173

# **אפליקציה לשליחת פקסים (מנהל ההתקן FAX-PC(**

FAX מותקן -PC הוא יישום המאפשר לשלוח כפקס ישירות מהמחשב מסמך שנוצר ביישום נפרד. מנהל ההתקן<br>FAX מותקן אוטומטית כשמתקינים את FAX Utility. לקבלת מידע נוסף, עיין בעזרה של האפליקציה.

*לתשומת לבך:*

❏ *מערכות הפעלה Server Windows אינן נתמכות.*

❏ *בדוק אם מנהל ההתקן FAX-PC הותקן. ראה גישה מאת Windows "או "גישה מ -OS Mac "להלן.*

❏ *הפעולה משתנה, תלוי ביישום שמשתמשים בו כדי ליצור את המסמך. לקבלת מידע נוסף, עיין בעזרה של האפליקציה.*

#### **גישה מתוך Windows**

<span id="page-390-0"></span>או על **מאפיינים**. בתוך היישום, בחר **הדפס** או **הגדרות הדפסה** מתוך התפריט **קובץ**. בחר במדפסת (FAX (שלךואז הקלק על **העדפות**

#### **גישה מתוך OS Mac**

בתוך היישום, בחר **הדפס** מתוך התפריט קובץ. בחר את המדפסת (FAX) שלך בתור הגדרת ה-מדפסת, ולאחר מכן<br>בחר ב-הגדרות פקס או ב-הגדרות הנמענים מהתפריט המוקפץ.

**מידע קשור**  $168$  שליחת פקס [ממחשב" בעמוד](#page-167-0)  $\blacklozenge$ 

# **תוכנה עבור יצירת חבילה**

# **אפליקציה ליצירת חבילות מנהלי התקנים (SetupManager EpsonNet(**

SetupManager EpsonNet היא תוכנה ליצירת חבילה עבור התקנת מדפסת פשוטה, כגון התקנת מנהל התקן המדפסת, התקנת EPSON Status Monitor ויצירת יציאת מדפסת. תוכנה זו מאפשרת למנהל ליצור חבילות<br>תוכנה ייחודיות ולהפיץ אותן בין קבוצות.

למידע נוסף, בקר באתר האינטרנט של Epson באזורך.

[http://www.epson.com](http://www.epson.com/)

# **התוכנה ליצירת הגדרות או ניהול התקנים**

# **אפליקציה עבור הגדרת תצורת פעולות מדפסת (Config Web(**

Config Web הוא יישום הפועל בדפדפן אינטרנט כגון Edge Microsoft ו-Safari, במחשב או בהתקן חכם. באפשרותך לאשר את מצב המדפסת או לשנות את הגדרות שירותי הרשת ואת הגדרות המדפסת. כדי להשתמש ב<br>Web Config. חבר את המדפסת ואת המחשב או את ההתקו לאותה הרשת.

הדפדפנים להלן נתמכים. השתמש בגרסה העדכנית ביותר.

#### Safari ,Chrome ,Firefox ,Internet Explorer ,Microsoft Edge

*לתשומת לבך:*

*ייתכן שתתבקש להזין את סיסמת המנהל בעת שימוש ב -Config Web. פרטים נוספים זמינים במידע הקשור שמפורט להלן.*

#### **מידע קשור**

| "ערך ברירת המחדל של סיסמת [המנהל" בעמוד](#page-18-0) 19

### *הפעלת Config Web בדפדפן אינטרנט*

.<br>1 בדוק את כתובת ה-IP של המדפסת.<br>

בחר את סמל הרשת במסך הבית של המדפסת, ואז בחר את שיטות החיבור הפעיל כדי לאשר את כתובת ה-IP<br>של המדפסת.

*תוכל לבדוק גם את כתובת ה-IP באמצעות הדפסת דו"ח חיבור רשת. לתשומת לבך:*

. הפעל דפדפן אינטרנט ממחשב או מהתקן חכם ולאחר מכן הזן את כתובת ה-IP של המדפסת.  $^{\rm 2}$ תבנית:

 $/$ :http:IPv4)/כתובת ה-IP של המדפסת/ 6IPv: http//:]כתובת ה -IP של המדפסת]/ דוגמאות: /192.168.100.201//:http :IPv4 /[1000:1::db8:2001]//:http :IPv6 *באמצעות המכשיר החכם באפשרותך להפעיל את Config Web ממסך התחזוקה של iPrint Epson. לתשומת לבך:*

מאחר והמדפסת משתמשת בתעודה עם חתימה עצמית בעת גישה ל-HTTPS, מוצגת אזהרה בדפדפן כאשר<br>אתה מפעיל את Web Config: אין בכך כדי להצביע על בעיה וניתן להתעלם מכך בבטחה.

#### **מידע קשור**

 $_3$ 87 "אפליקציה עבור הדפסה בקלות מתוך התקן חכם (Epson iPrint) בעמוד  $^\bullet$ | "הדפסת דוח חיבור [רשת" בעמוד](#page-324-0) 325

### *Windows- ב Web Config הפעלת*

בעת חיבור של מחשב למדפסת באמצעות WSD, בצע את הפעולות שלהלן להפעלת Config Web.

- $\,$ . פתח את רשימת המדפסות במחשב.  $^{\,1}$ 
	- Windows 10<del>□</del>

לחץ על לחצן 'התחל' ואז בחר **מערכת** > **Windowsלוח הבקרה** > **הצג התקנים ומדפסות** תחת **חומרה וקול**.

Windows 8.1/Windows 8❏

בחר **שולחן עבודה** > **הגדרות** > **לוח בקרה** > **הצג התקנים ומדפסות** ב **חומרה וקול** (או **חומרה**).

#### Windows 7❏

לחץ על לחצן 'התחל' ובחר **לוח הבקרה** > **הצג התקנים ומדפסות** תחת **חומרה וקול**.

#### Windows Vista❏

לחץ על לחצן 'התחל' ובחר **לוח הבקרה** > **מדפסות** תחת **חומרה וקול**.

#### .2 לחץ באמצעות לחצן העכבר הימני על המדפסת שלך ובחר **מאפיינים**.

.3 בחר בלשונית **שירותי אינטרנט** ולחץ על ה -URL.

מאחר והמדפסת משתמשת בתעודה עם חתימה עצמית בעת גישה ל-HTTPS, מוצגת אזהרה בדפדפן כאשר<br>אתה מפעיל את Web Config: אין בכר כדי להצביע על בעיה וניתו להתעלם מכר בבטחה.

### *Mac OS- ב Web Config הפעלת*

- .1 בחר באפשרות **העדפות המערכת** מתוך תפריט Apple < **מדפסות וסורקים** (או **הדפסה וסריקה**, **הדפסה ופקס**), ולאחר מכן בחר את המדפסת.
	- .2 לחץ על **אפשרויות וציוד** > **הראה דף אינטרנט של מדפסת**.

מאחר והמדפסת משתמשת בתעודה עם חתימה עצמית בעת גישה ל-HTTPS, מוצגת אזהרה בדפדפן כאשר<br>אתה מפעיל את Web Config: אין בכך כדי להצביע על בעיה וניתן להתעלם מכך בבטחה.

# **אפליקציה להגדרת התקן ברשת (Config EpsonNet(**

EpsonNet Config הוא יישום המאפשר להגדיר את כתובות ממשק הרשת ואת הפרוטוקולים שלה. לפרטים<br>נוספים, עיין במדריך התפעול עבור EpsonNet Config או בעזרה של האפליקציה.

#### **הפעלה ב -Windows**

Windows 10/Windows Server 2019/Windows Server 2016❏ לחץ על הלחצן 'התחל', ואז בחר **EpsonNet** < **Config EpsonNet**.

Windows 8.1/Windows 8/Windows Server 2012 R2/Windows Server 2012❏ הזן את שם היישום בצ'ארם החיפוש ולאחר מכן בחר בסמל המוצג.

Windows 7/Windows Vista/Windows XP/Windows Server 2008 R2/Windows❏ Server 2008/Windows Server 2003 R2/Windows Server 2003 **Config**. לחץ עללחצן התחלובחר **כל התכניות** או **תוכניות** <sup>&</sup>gt; **EpsonNet** <sup>&</sup>lt; **SE Config EpsonNet** <sup>&</sup>lt; **EpsonNet**

**הפעלה ב -OS Mac EpsonNet** <sup>&</sup>lt; **EpsonNet Config SE** <sup>&</sup>lt; **EpsonNet** <sup>&</sup>lt; **Epson Software** <sup>&</sup>lt; **אפליקציות** <sup>&</sup>gt; **אל עבור** .**Config**

> **מידע קשור** | "התקנת האפליקציות [בנפרד" בעמוד](#page-188-0) 189

# **תוכנה לניהול התקנים ברשת (Admin Device Epson(**

Admin Device Epson היא אפליקציית תוכנה רב-תכליתית שמנהלת את ההתקן ברשת. זמינות הפונקציות הבאות.

טטר או נהל עד ל2000- מדפסות או סורקים על פני המקטע $\Box$ 

בצע דוח מפורט כגון עבור סטטוס המוצר המתכלה או המוצר  $\Box$ 

❏עדכן את הקושחה של המוצר

❏הכנס את ההתקן לרשת

החל את ההגדרות המאוחדות על התקנים מרובים. $\Box$ 

<span id="page-393-0"></span>Admin Device Epson. תוכללהוריד את Admin Device Epson מאתר התמיכה של Epson. למידע נוסף, עיין בתיעוד או בעזרה של

**תוכנה לעדכון**

# **אפליקציה לעדכון תוכנה וקושחה (Updater Software Epson(**

היא אפליקציה המתקינה תוכנה חדשה, ומעדכנת קושחה באמצעות האינטרנט. אם Epson Software Updater ברצונך לבדוק באופן סדיר אם יש מידע על עדכונים, <sup>'</sup>תוכל להגדיר מרווח זמן לבדיקת עדכונים בהגדרות העדכון<br>האוטומטיות של Epson Software Updater.

*מערכות הפעלה Server Windows אינן נתמכות. לתשומת לבך:*

#### **הפעלה ב -Windows**

#### Windows 10<del>□</del>

לחץ על לחצן התחל, ואז בחר **Software EPSON** < **Updater Software Epson**.

#### Windows 8.1/Windows 8❏

הזן את שם היישום בצ'ארם החיפוש ולאחר מכן בחר בסמל המוצג.

#### Windows 7/Windows Vista/Windows XP❏

**Updater**. לחץ על לחצן התחל ובחר **כל התכניות** או **תוכניות** <sup>&</sup>gt; **Software EPSON** <sup>&</sup>lt; **Software Epson**

*לתשומת לבך:*

*באפשרותך להפעיל את Updater Software Epson בלחיצה על סמל המדפסת בשורת המשימות שבשולחן העבודה ולאחריה בחירה באפשרות עדכון תוכנה.*

**הפעלה ב -OS Mac**

בחר באפשרות **עבור אל** > **יישומים** > **Software Epson** < **Updater Software Epson**.

**מידע קשור** | "התקנת האפליקציות [בנפרד" בעמוד](#page-188-0) 189

# **רשימת תפריט הגדרות**

בחר **הגדרות** במסך הבית של המדפסת כדי לבצע הגדרות שונות.

# **הגדרות כלליות**

<span id="page-394-0"></span>בחר את התפריטים בלוח הבקרה כמתואר להלן. **הגדרות** > **הגדרות כלליות**

#### **הגדרות בסיסיות**

בחר את התפריטים בלוח הבקרה כמתואר להלן. **הגדרות** > **הגדרות כלליות** > **הגדרות בסיסיות**

לא תוכל לשנות הגדרות שהמנהל שלך נעל אותן.

בהירות מסך:

כיוון הבהירות של מסך הגביש הנוזלי.

צלילים:

שנה את עוצמת הקול.

❏השתק

בחר **On** כדי להשתיק את כל הקול.

❏מצב רגיל

בחר את עוצמת הקול כגון **לחיצה על לחצן**.

❏מצב שקט

בחר את עוצמת הקול כגון **לחיצה על לחצן** ב-**מצב שקט**.

טיימר שינה:

כוון את משך הזמן הדרוש כדי להיכנס למצב שינה (מצב חסכון באנרגיה) כאשר המדפסת לא בצעה<br>שום פעולה. מסך הגביש הנוזלי יוחשך כאשר חולף משך הזמן שהוגדר.

יציאה ממצב שינה:

יציאה באמצעות נגיעה במסך:

בחר באפשרות **פועל** כדי שיהיה אפשר להקיש על לוח המגע כדי לצאת ממצב שינה (חיסכון בחשמל). כשההגדרה מושבתת, צריך ללחוץ על לחצן בלוח הבקרה כדי להוציא את המדפסת ממצב שינה. השבתת ההגדרה הזו יכולה למנוע הפעלה בטעות כתוצאה מנגיעה של חפצים<br>ועצמים זרים במסך. אפשר גם לכוון פרק זמן שבמהלכו ההגדרה הזו תופעל.

טיימר כיבוי:

ייתכן שתכונה זו, או התכונה **הגדרות כיבוי**, כלולה במוצר שברשותך, בהתאם למיקום הרכישה.

בחר הגדרה זו כדי לכבות את המדפסת באופן אוטומטי כאשר אין היא נמצאת בשימוש במשך פרק זמן מוגדר. ניתן לכוונן את משך הזמן לפני שהגדרת ניהול צריכת החשמל תופעל. כל הגדלה תשפיע על<br>יעילות האנרגיה של המוצר. יש להתחשב בסביבה לפני שמבצעים שינויים.

הגדרות כיבוי:

ייתכן שתכונה זו, או התכונה **טיימר כיבוי**, כלולה במוצר שברשותך, בהתאם למיקום הרכישה.

#### ❏הכיבוי אינו פעיל

בחר הגדרה זו כדילכבות את המדפסת באופן אוטומטי כאשר אין היא נמצאת בשימוש במשך פרק זמן מוגדר. כל הגדלה תשפיע על יעילות האנרגיה של המוצר. יש להתחשב בסביבה לפני שמבצעים<br>שיוויים.

#### ❏הכיבוי מנותק

בחר הגדרה זו כדי לכבות את המדפסת אחרי פרק זמן מוגדר כאשר כל היציאות, כולל היציאה<br>LINE, מנותקות. אפשר שתכונה זו לא תהיה זמינה, בהתאם לאזורך.

הגדרה זו מושבתת כאשר מותקן לוח ethernet אופציונלי או לוח פקס.

#### הגדרות תאריך/שעה:

❏תאריך/שעה

הזן את התאריך ואת השעה כפי שהם כעת.

#### ❏שעון קיץ

בחר את הגדרת שעון הקיץ החלה באזור שלך.

#### ❏הפרשי שעות

הזן את הפרש השעות בין השעון המקומי שלך לבין UTC (Coordinated Universal Time<br>זמו אוניברסלי מתואם).

#### מדינה/אזור:

בחר את המדינה או האזור בהם אתה נמצא בעת השימוש במדפסת שלך. אם תחליף מדינה או אזור,<br>יחזרו הגדרות הפקס שלך לערכי ברירת המחדל שלהם ויהיה עליך לבחור אותם שוב.

#### שפה/Language:

בחר את השפה המוצגת במסך הגביש הנוזלי.

#### מסך פתיחה:

אופשר. ציין את התפריט הראשוני המוצג עלגבי מסך הגביש הנוזלי כאשר המדפסת נדלקת ו-**זמן קצוב לפעולה**

#### ערוך את מסך הבית:

שנה את המתאר של הסמלים במסך הגביש הנוזלי. תוכל גם להוסיף, להסיר ולהזיז סמלים.

#### טפט:

שנה את צבע הרקע של מסך הגביש הנוזלי.

#### זמן קצוב לפעולה:

בחור **On** כדי לחזור למסך הראשוני אחרי שחלף פרק זמן מוגדר שבו לא בוצעו פעולות.כאשר יושמו הגבלות משתמש ולא בוצעו פעולות במשך זמן מוגדר, תוצא מן המערכת ותוחזר אל המסך הראשוני.

#### מקלדת

שנה את המתאר של המקלדת במסך הגביש הנוזלי.
```
מסך ברירת מחדל (Status/Job(:
```
בחר את מידע ברירת המחדל שברצונך להציג כאשר אתה לוחץ על לחצן .

אפשרות זיהוי אוטומטי של גודל המקור:

מזין המסמכים האוטומטי ומשטח הסריקה מצוידים בחיישנים שמגלים באופן אוטומטי את גודל הנייר. עם זאת, כתוצאה מהמאפיינים של החיישנים, לא ניתן לזהות גדלים דומים, ונייר בגודל K, הנמצא בשימוש בעיקר בסין, לא ניתן לזיהוי נכון במצב הראשוני של המדפסת. בחר **עדיפות לגודל ב -K** אם ה השתמש לעיתים קרובות בנייר בגודל K. גודל מסמך המקור יזוהה כגודל K בקמום הגודל K אתה משתמש המקורב. בהתאם לגודל ולכיוון של הנייר, אפשר שהוא יתגלה כבעל גודל מקורב אחר. כמו כן, אפשר שגודל K לא יזוהה אוטומטית בהתאם לפונקציה שבה אתה משתמש. כך למשל, בעת סריקה ושמירה  $\rm{K}$  בעת למחשב באמצעות אפליקציה, השאלה אם ניתן לזהות את גודל K באופן אוטומטי או לא תלויה<br>בהתנהגות של תוכנת האפליקציה.

**מידע קשור**

- | "חיסכון בחשמל (לוח [הבקרה\)" בעמוד](#page-188-0) 189
	- $_3$ 5 "הזנת [תווים" בעמוד](#page-34-0)  $\blacklozenge$

#### **הגדרות מדפסת**

בחר את התפריטים בלוח הבקרה כמתואר להלן.

**הגדרות** > **הגדרות כלליות** > **הגדרות מדפסת**

לא תוכל לשנות הגדרות שהמנהל שלך נעל אותן.

הגדרות מקור דפים:

הגדרת הנייר:

**אוטומטי של גודל הנייר** מאופשרת, המדפסת מזהה את גודל הנייר שטענת. בחר את מקור הנייר כדי לציין את גודל הנייר ואת סוג הנייר שהטענת. כאשר האפשרות **זיהוי**

עדיפות מגש נייר:

בחר ב-**On** כדי לתת קדימות להדפסת נייר שהוטען במגש הנייר.

מעבר אוטומטי בין הגדלים Letter4/A:

בחר **On** על מנת להזין את הנייר ממקור הנייר שהוגדר כגודל 4A כשאין מקור נייר שמוגדר לגודל קווארטו או כדי להזין את הנייר ממקור הנייר שהוגדר כגודל קווארטו כשאין מקור נייר<br>שמוגדר כ-A4.

בחירת הגדרות אוטומטית:

כשנגמר נייר, הנייר בדרך כלל מוזן ממקור נייר עם אותן הגדרות ניירשל עבודות ההדפסה. אפשר לבחור את מקור הנייר שייבחר אוטומטית לכל אחת מהפעולות: צילום, שליחת פקס ופעולות<br>אחרות. אי אפשר להטביר את כל ההגדרות למצב מושבת.

ההגדרה הזו מושבתת כשבוחרים מקור נייר ספציפי בהגדרות הנייר של עבודות ההדפסה. ייתכן שהנייר לא יוזמן אוטומטית. הדבר תלוי בהגדרת סוג הנייר שנבחרה בכרטיסייה **ראשי** במדפסת.

#### הודעת שגיאה:

הנייר שהוטען. בחר **On** כדי להציג הודעת שגיאה כאשר גודל הנייר או סוג הנייר שנבחרו אינם תואמים את

#### תצוגה אוטומטית של הגדרת נייר:

בחר באפשרות **On** כדי להציג את המסך **הגדרת הנייר** כשמוכנס נייר למגש הנייר. אם תשבית AirPrint. תכונה זו, לא תוכל להדפיס מתוך iPhone, iPad, או touch iPod באמצעות

#### רשימת נייר בגודל מותאם אישית:

תוכל לשנות את הגדרות הגודל שמגדיר המשתמש. אפשרות זו שימושית כאשר מדפיסים<br>לטיתים קרובות טל נייר בטל גודל בלתי שגרתי.

#### שפת הדפסה:

בחר את שפת ההדפסה עבור מימשק ה-USB או מימשק הרשת.

#### הגדרות הדפסה אוניברסליות:

הגדרות הדפסה אלה חלות כשמדפיסים באמצעות התקן חיצוני ללא שימוש במנהל ההתקן של<br>המדפסת. הגדרות ההיסט מיושמות כאשר אתה מדפיס באמצעות מנהל התקן המדפסת.

#### יישור למעלה:

כוון את השוליים העליונים של הנייר.

#### יישור עזב:

כוון את השוליים השמאליים של הנייר.

#### יישור למעלה מאחור:

כוון את השוליים העליונים של גב העמוד כשמבצעים הדפסה דו-צדדית.

#### יישור שמאל מאחור:

כוון את השוליים השמאליים עבור שולי גב העמוד כשמדפיסים בהדפסה דו-צדדית.

#### בדוק את רוחב הנייר:

בחר On כדי לבדוק את רוחב הנייר לפני ביצוע הדפסה. הגדרה זו מונעת הדפסה מעבר לגבולות<br>הנייר כשהגדרת גודל הנייר שגויה, אך אפשר שהדבר יגרום להאטת מהירות ההדפסה.

#### דלג על עמודים ריקים:

דלג אוטומטית על עמודים ריקים בנתוני ההדפסה.

#### תיקון צבעים:

בצע הגדרות כמו בהירות וניגודיות, ובצע תיקוני צבע בעת הדפסה מהתקן חיצוני. כאשר תכונה זו פועלת, הגדרות תיקון הצבע של המדפסת מקבלות עדיפות על פני ההגדרות של מנהל התקן<br>סטודרטי של המדפסת

 $\Box$ בהירות

❏ניגודיות

❏רוויה

איזון אדום $\Box$ 

איזון ירוק $\Box$ 

❏איזון כחול

```
הגדרת מדפסת PDL:
```
PostScript. בחר את אפשרויות הגדרת מדפסת PDL בהן ברצונך להשתמש עבור הדפסת PCL או

הגדרות משותפות:

❏גודל הדף

בחר את ברירת המחדל של גודל הנייר עבור הדפסת PCL או PostScript.

❏סוג הדף

בחר את ברירת המחדל של סוג הנייר עבור הדפסת PCL או PostScript.

❏כיוון

בחר את ברירת המחדל של כיוון הנייר עבור הדפסת PCL או PostScript.

❏איכות

בחר את איכות ההדפסה עבור הדפסת PCL או PostScript.

❏מצב חיסכון בדיו

בחר **On** כדי לשמור דיו באמצעות צמצום צפיפות ההדפסה.

❏סדר הדפסה

עמוד אחרון למעלה מתחיל להדפיס מהעמוד הראשון של קובץ. עמוד ראשון למעלה מתחיל להדפיס מהעמוד האחרון של הקובץ.

❏מספר עותקים

מגדיר את מספר העותקים שיש להדפיס.

❏שוליים לכריכה

בחר את מיקום הכריכה.

❏הוצאת נייר אוטומטית

הדפסה. בחר **On** כדי לפלוט את הנייר באופן אוטומטי כאשר ההדפסה נעצרת במהלך עבודת

❏הדפסה דו-צדדית בחר **On** כדי לבצע הדפסה דו-צדדית.

תפריט PCL:

❏מקור גופן

מקומי

בחר כדי להשתמש בגופן שהותקן מראש במדפסת.

הורד

בחר כדי להשתמש בגופן שהורדת.

❏מספר גופן

בחר את מספר גופן ברירת המחדל עבור מקור הגופן לברירת מחדל. המספר הזמין משתנה<br>בהתאם להגדרות שבצטת.

❏פסיעת גופן

הגדר את ברירת המחדל עבור פסיעת הגופן אם הגופן הוא בעל פסיעה קבועה וניתןלשנות את גודלו. תוכל לבחור גדלים בין 0.44 לבין 99.99 תווים לאינץ' (cpi(, בהפרשים של .0.01

אפשר שפריט זה לא יופיע בהתאם למקור הגופן או הגדרות מספר הגופן.

❏גובה

הגדר את ברירת המחדל עבור גובה הגופן אם הגופן הוא פרופורציונלי וניתן לשנות את גודלו.<br>תוכל לבחור גדלים בין 4.00 לבין 999.75 נקודות, בהפרשים של 0.25.

אפשר שפריט זה לא יופיע בהתאם למקור הגופן או הגדרות מספר הגופן.

❏ערכת סמלים

בחר את ברירת המחדל עבור ערכת הסמלים. אם הגופן שבחרת במקור הגופן והגדרת מספר הגופן אינם זמינים בהגדרת ערכת הגופן החדשה, יוחלפו הגדרות מקור הגופן ומספר הגופן<br>באופן אוטומטי בערך ברירת המחדל, IBM-US.

ם מות ה $\Box$ 

הגדר את מספר השורות עבור הגודלוהכיוון של הנייר הנבחר. בחירה זו גם משנה את מרווח השורות  $\rm VMI$ ו, וערר ה- $\rm VMI$  החדש יאוחסו במדפסת. משמעות הדבר היא ששינויים מאוחרים יותר בגודל העמוד או הגדרות הכיוון גורמים לשינויים בערך הצורה המבוסס על<br>ה-VMI המאוחסו.

❏פונקציית CR

בחר את פקודת הזנת שורה כאשר אתה מדפיס עם מנהל התקן מתוך מערכת הפעלה<br>ספציפית.

 $\Box$ פונקציית  $\Box$ 

בחר את פקודת הזנת שורה כאשר אתה מדפיס עם מנהל התקן מתוך מערכת הפעלה<br>ספציפים

❏בחר מקור נייר

הגדרת את ההקצאה עבור פקודת 'בחר מקור נייר'. כאשר בוחרים **4** הפקודות יוגדרו כתואמות את 4 LaserJet HP. כאשר בוחרים **K4** הפקודות יוגדרו כתואמות את LaserJet HP ,4000 ,5000 ו- .8000 כאשר בוחרים **S5** הפקודות יוגדרו כתואמות את LaserJet HP .5S

#### תפריט PS:

❏גיליון שגיאות

PostScript או PDF. בחר **On** כדי להדפיס דף המראה את הסטטוס כאשר מופיעה שגיאה במהלך הדפסת

❏צביעה

בחר את מצב הצבע עבור הדפסת PostScript.

 $\neg$ ביניארי

בחר **On** כאשר אתה מדפיס נתונים המכילים תמונות בינריות. אפשר שהיישום ישלח נתונים בינריים גם אם הגדרת מנהל התקן ההדפסה הוגדרה עבור ASCII, אולם תוכל להדפיס את<br>הנתונים כאשר תכונה זו מאופשרת.

❏גודל עמוד PDF

פי גודל הדף הראשון. בחר את גודל הנייר בעת הדפסת קובץPDF. אם נבחרה האפשרות **אוטו'**גודל הנייר ייקבע על

#### ביטול הודעת שגיאה:

בחר פעולה לביצוע בעת שגיאה בהדפסה דו-צדדית או שגיאת 'הזיכרון מלא'.

#### $On \Box$

מציג אזהרה ומדפיס במצב חד-צדדי בעת התרחשות שגיאה במהלך הדפסה דו-צדדית, או מדפיס<br>רק את מה שהמדפסת הצליחה לעבד בעת התרחשות שגיאת "זיכרוו מלא".

#### Off<del></del>□

המדפסת מציגה הודעת שגיאה ומבטלת את ההדפסה.

#### ממשק זיכרון נייד:

התקן זיכרון: $\Box$ 

בחר <mark>הפעל</mark> כדי לאפשר למדפסת לגשת אל התקן זיכרון שהוכנס. אם בחרת נ<mark>טרל לא</mark> תוכל לשמור<br>נתונים בהתקן הזיכרון עם המדפסת. כך ניתן למנוע שמירה לא חוקית של מסמכים סודיים.

#### ❏שיתוף קבצים:

בחר אם להעניק גישה לכתיבה לזיכרון הנייד ממחשב המחובר באמצעות חיבור USB או ממחשב<br>המחובר לרשת.

#### נייר עבה:

בחר <mark>פועל</mark> כדי למנוע מריחת דיו על התדפיסים שלך, אולם, הפעלת אפשרות זו עלולה להאט את<br>מהירות ההדפסה.

#### מצב שקט:

בחר **On** על מנת לצמצם את הרעש במהלך ההדפסה, אך פעולה זו עשויה להוריד את מהירות ההדפסה. יתכן שלא יהיה הבדל במידת הרעש של המדפסת, תלוי בסוג הנייר ובהגדרות איכות ההדפסה שבחרת.

#### זמן ייבוש הדיו:

בחר את זמן ייבוש הדיו בו תרצה להשתמש בעת ביצוע הדפסה דו-צדדית. המדפסת מדפיסה בצד השני<br>של הדף אחרי הדפסתו של הצד הראשון. אם התדפיס מרוח, הארך את הגדרת משך הזמן.

#### דו-כיווני:

בחר **פועל** כדי לשנות את כיוון ההדפסה; ההדפסה מתבצעת בעת שראש ההדפסה נע לשמאל או לימין. אם קווי האורך או הרוחב בהדפסה נראים מטושטשים או לישרים, השבתת התכונה הזו עשויה<br>לפתור את הבטיה. טם זאת. ההדפסה טשויה להיות איטית יותר.

הארכה אוטומטית של מגש הפלט:

בחר **פועל** כדי להאריך באופן אוטומטי את תמיכת נייר הפלט בעת הדפסה על נייר גדול יותר מגודל  $AA$ 

#### חיבור מחשב באמצעות USB:

בחר <mark>הפעל</mark> על מנת לאפשר למחשב לגשת למדפסת כאשר היא מחוברת באמצעות USB. כאשר<br>בוחרים נטרל מוגבלות ההדפסה והסריקה שאינו נשלחות באמצעות חיבור רשת.

#### $\cdot$ I/F USB-הגדרת זמן קצוב ל

ציין את משך הזמן בשניות שחייב לחלוף לפני סיום תקשורת USB עם מחשב אחרי שהמדפסת מקבלת עבודת הדפסה ממנהל התקן מדפסת PostScript או מנהל התקן מדפסת PCL. אם סיום העבודה לא הוגדר בצורה ברורה מתוך מנהל התקן מדפסת PostScriptאו מנהל התקן מדפסת PCL, עלול הדבר לגרום לתקשורת USB ללא סוף. כאשר בעיה כזאת מתרחשת, המדפסת מסיימת את התקשורת אחרי<br>שיחלוף משך הזמן שנקבע. הזן 0 (אפס) אם אינך רוצה לסיים את התשורת.

**מידע קשור**

- $\,$  טעינת נייר $\,$  בעמוד  $\,\blacklozenge\,$
- | "הדפסה באמצעות הגדרות [קלות" בעמוד](#page-52-0) 53
- | "הדפסת קבצי JPEG מתוך התקן [זכרון" בעמוד](#page-99-0) 100
- | "הדפסת קבצי TIFF מתוך התקן [זכרון" בעמוד](#page-100-0) 101

#### **הגדרות רשת**

בחר את התפריטים בלוח הבקרה כמתואר להלן.

**הגדרות** > **הגדרות כלליות** > **הגדרות רשת**

:Wi-Fi הגדרת

הגדר או שנה את הגדרות הרשת האלחוטית. בחר את שיטת הקישור מתוך האפשרויות הבאות ולאחר<br>מכן פעל בהתאם להוראות המוצגות בלוח הבקרה.

ראוטר:

❏אשף הגדרת רשת אלחוטית

 $\Box$ הגדרה בלחיצת כפתור (WPS)

 $\Box$ אחרים

❏הגדרת קוד PIN) WPS(

❏התחבר אוטומטית אל Fi-Wi

 $Wi$ -Fi השבת

באפשרותך לפתור בעיות רשת באמצעות הפיכת הגדרות Fi-Wi ללא זמינות או קביעתן שנית. הקש >**ראוטר** >**שינוי ההגדרות** >**אחרים** > **השבת** > **Fi-Wiהתחל הגדרה**.

:Wi-Fi Direct

iOS❏

Android❏

❏מכשירים אחרים

❏שנה

❏שינוי שם הרשת

❏שינוי הסיסמה

Wi-Fi Direct השבתת❏

❏שחזור הגדרות ברירת מחדל

הגדרת רשת קווית:

מושבתים. הגדר או שנה חיבור רשת המשתמש בכבל LAN ונתב. כאשר משתמשים בחיבור זה, קישורי Fi-Wi

סטטוס הרשת:

הצגה או הדפסה של ההגדרות הנוכחיות של הרשת.

❏סטטוס רשת Fi-Wi/קווית

Wi-Fi Direct מצב❏

❏מצב שרת דוא"ל

❏הדפס גיליון סטטוס

בדיקת חיבור:

בודקת את חיבור הרשת הנוכחית ומדפיסה דו"ח. אם יש בעיות כלשהן בחיבור ניתן לעיין בדו"ח כדי<br>לנסות לפתור את הבטיה.

מתקדם:

בצע את ההגדרות המפורטות הבאות.

❏שם המכשיר

TCP/IP❏

- ❏שרת פרוקסי
- ❏שרת דוא"ל
- $\square$ כתובת  $\square$
- ❏שיתוף רשת MS
- ם מהירות קישור ודו-צדדי $\Box$
- $\Box$ ניתור מ-HTTPS ל-HTTPS
	- $IP$ השבתת IPsec $\square$
	- $IEEB02.1X$  השבתת
	- ❏שידור באמצעות iBeacon

**מידע קשור**

- $_3$ 12 ביצוע [הגדרות](#page-311-0) Wi-Fi [באמצעות](#page-311-0) הזנת ה[-SSID](#page-311-0) [והסיסמה" בעמוד](#page-311-0)  $\blacktriangleright$ 
	- | "ביצוע [הגדרות](#page-312-0) [Fi-Wi](#page-312-0) [באמצעות](#page-312-0) התקנת לחצן [\(WPS "\(בעמוד](#page-312-0) 313
- $_3$ וביצוע [הגדרות](#page-313-0) [Fi-Wi](#page-313-0)-Fi ביצוע הגדרות "PIN (WPS) ביצוע [באמצעות](#page-313-0) הגדרות
	- | "הדפסת גליון מצב [רשת" בעמוד](#page-331-0) 332
	- | "בדיקת מצב חיבור הרשת מלוח [הבקרה" בעמוד](#page-323-0) 324

#### **הגדרות שירות רשת**

בחר את התפריטים בלוח הבקרה כמתואר להלן. **הגדרות** > **הגדרות כלליות** > **הגדרות שירות רשת**

לא תוכל לשנות הגדרות שהמנהל שלך נעל אותן.

:Epson Connect שירותי

הצגה אם המדפסת רשומה ומחוברת אל Connect Epson. תוכל להירשם לשירות באמצעות בחירת **שמור** ופעולה בהתאם להוראות.

אחרי שנרשמת, תוכל לשנות את ההגדרות הבאות.

❏השהה/המשך

❏בטל רישום

לפרטים נוספים, עיין באתר האינטרנט הבא. <https://www.epsonconnect.com/> (בלבד אירופה ([http://www.epsonconnect.eu](http://www.epsonconnect.eu/)

## **הגדרות הפקס (מדפסות בעלות כושר-פקס בלבד)**

בחירת **הגדרות** > **הגדרות כלליות** > **הגדרות הפקס** מלוח הבקרה של המדפסת, מציגה תפריט זה.

#### *לתשומת לבך:*

❏ *תוכל גם לגשת אל הגדרות הפקס מתוך Config Web. לחץ על לשונית Fax במסך Config Web.*

<span id="page-404-0"></span>❏ *כאשר אתה משתמש ב - Config Web כדי להציג את תפריט הגדרות הפקס אפשר שיהיו הבדלים קלים בממשק המשתמש ובמיקום בהשוואה ללוח הבקרה של המדפסת.*

#### **מידע קשור**

- | "לחצן פעולה מהירה" בעמוד 405
	- | "הגדרות בסיסיות" בעמוד 405
	- | "הגדרות [שליחה" בעמוד](#page-407-0) 408
	- | "הגדרות [קבלה" בעמוד](#page-408-0) 409
		- $|$  "הגדרות דו"ח" בעמוד 416"
	- $\left\vert 417\right\rangle$  "הגדרות [אבטחה" בעמוד](#page-416-0)  $\blacklozenge$
	- $\left| 418\;\right|$  בדוק חיבור [פקס" בעמוד](#page-417-0)  $\blacklozenge$
- $\gamma$ אשף הגדרת [הפקס" בעמוד](#page-417-0) 4 $\blacktriangleright$

*לחצן פעולה מהירה* תוכל למצוא את התפריט בלוח הבקרה של המדפסת להלן. **הגדרות** > **הגדרות כלליות** > **הגדרות הפקס** > **לחצן פעולה מהירה**

*לתשומת לבך:*

❏ *אם מוצג מסך הזנת הסיסמה, הזן את סיסמת המנהל.*

❏ *לא תוכל להציג תפריט זה על מסך Config Web.*

לחצן פעולה מהירה ,1 לחצן פעולה מהירה ,2 לחצן פעולה מהירה :3

רושם עד לשלושה קיצורי דרך המאפשרים לך גישה מהירה אל התפריט בו אתה משתמש לעיתים<br>תכופות כאשר אתה שולח פקסים. קיצורי הדרך מוצגים בתפריט הבא.

לשונית **פקס** > **הגדרות הפקס**.

#### *הגדרות בסיסיות*

תוכל למצוא את התפריט בלוח הבקרה של המדפסת להלן. **הגדרות** > **הגדרות כלליות** > **הגדרות הפקס** > **הגדרות בסיסיות**

#### *לתשומת לבך:*

❏ *במסך Config Web תוכל למצוא את התפריט להלן. Basic Settings < לשונית Fax*

❏ *אם מוצג מסך הזנת הסיסמה, הזן את הסיסמה.*

מהירות הפקס:

בחר את מהירות שידור הפקס. מומלץ לבחור ב-**איטי (,9 bps600 (**כאשר מתרחשות שגיאות תקשורת לעתים קרובות, כאשר שולחים פקס לחוץ לארץ או מקבלים פקס מחוץ לארץ, או כאשר משתמשים בשירות טלפון VoIP (IP(.

#### :ECM

מתקן אוטומטית שגיאות בשידור הפקס (מצב תיקון שגיאות) הנגרמות ברובן בגלל רעש בקו הטלפון.<br>אם הופכים את התכונה ללא זמינה אי אפשר לשלוח מסמכים בצבע או לקבלם.

#### זיהוי צליל חיוג:

מזהה צליל חיוג לפני שמתחיל לחייג. אם המדפסת מחוברת ל -Branch Private (PBX Exchange (אולקו טלפון דיגיטלי, יתכן שהמדפסת לא תתחיללחייג. במצב זה, שנה את הגדרת **סוג** זמינה יכולה למחוק את הספרה הראשונה של מספר פקס ולשלוח את הפקס למספר שגוי. **הקו**ל -**PBX**. אם זה לא מועיל, הפוך את התכונה הזאת ללא זמינה. עם זאת, הפיכת תכונה זאת ללא

#### מצב חיוג:

בחר את סוג מערכת הטלפונים שאליה חיברת את המדפסת. כאשר ההגדרה היא **פעימה** באפשרותך העליון של הפקס. אפשר שהגדרה זו לא תוצג בהתאם לאזור או למדינה שבה אתה נמצא.

#### סוג הקו:

בחר את סוג הקו שאליו חיברת את המדפסת.

אם משתמשים במדפסת המחוברת למרכזייה שבה צריך לחייג קוד גישה לקו חיצוני כגון 0 או ,9 כדי למודם DSL או למסוף חיצוני. לקבל קו חיצוני בחבר באפשרות **PBX**. מומלץ להשתמש בהגדרה **PBX** גם אם המכשיר מחובר

#### קוד גישה

בחר**שימוש**, ואז רשום קוד גישה חיצוני כמו 0 או .9 אז, כאשרשולחים פקס למספר פקס חיצוני הזן # (סולמית) במקום קוד הגישה האמיתי. יש להשתמש ב#- (סולמית) גם ב-**אנשי קשר** כקוד גישה חיצוני. אם מוגדר קוד גישה חיצוני כמו 0 או 9 בפרטי איש קשר, לא תוכל לשלוח פקסים לאיש קשר זה. במקרה כזה, הגדר את האפשרות קוד גי**שה** במצב **אל תשתמ, א**חרת עליך לשנות<br>את הקוד בתוך **אנשי קשר** ל-#.

#### כותרת:

הזן את שם השולח ואת מספר הפקס שלך. הם מופיעים ככותרת עליונה על פקסים יוצאים.

 $\rm{Web}$  מספר הטלפון שלך: תוכל להזין עד 20 תווים תוך שימוש ב- 0–9 + או במקש הרווח. עבור  $\rm{Config}$ 

כותרת הפקס: תוכל לרשום עד 21 שמות שולחים בהתאם לצורך. תוכל להזין עד 40 תווים עבור שמו $\Box$ של כל שולח. עבור Config Web, הזן את הכותרת ב- -8UTF (Unicode(.

#### מצב קבלה:

בחר במצב קבלה. לפרטים, עיין במידע הקשור להלן.

### :DRD

אם נרשמת לשירות של צלולייחודי מחברת הטלפון בחר את תבנית הצלצול שתשמש לפקסים נכנסים. שירותשל צלצולייחודי, שחברות טלפון רבות מציעות (שם השירות משתנה מחברה לחברה), מאפשר להקצות יותר ממספר טלפון אחד לאותו קו טלפון. כל מספר מקבל תבנית צלצולים שונה. באפשרותך הזו תהיה **On** או **Off**. להשתמש במספר אחד לשיחות קוליות ובמספר אחר לשיחות פקס. בהתאם לאזור, ייתכן שהאפשרות

מס' צלצולים למענה:

בחר במספר הצלצולים החייבים להישמע לפני שהמדפסת תקבל פקס באופן אוטומטי.

קבלה מרחוק:

קבלה מרחוק

כשעונים לשיחת פקס נכנסת בטלפון המחובר למדפסת אפשר להתחיל לקבל את הפקס<br>באמצעות הזנת הקוד המשמש את הטלפון.

קוד התחלה

הגדר את קוד ההתחלה עבור **קבלה מרחוק**. הזן שני תווים תוך שימוש בתווים 0–,9 \*, .#

#### פקס דחייה:

#### פקס דחייה

בחר אפשרויות כדי לדחות את קבלתם של פקסי זבל.

⊡ רשימת המספרים החסומים: אם מספר הטלפון של הצד האחר נמצא ברשימת מספרי<br>הדחייה, הגדר אם לדחות את הפקסים הנכנסים.

חסימת כותרת עליונה ריקה של פקס: אם מספר הטלפון של הצד האחר חסום, הגדר אם Г<br>לדחות את קבלת הפקסים.

אנשי קשר לא שמורים: אם מספר הטלפון של הצד האחר אינו ברשימת אנשי הקשר, הגדר ∆אנשי קבלת הפקסים.<br>אם לדחות את קבלת הפקסים.

#### ערוך את רשימת המספרים החסומים

תוכל לרשום עד 30 מספרי פקס לדחיית הפקסים והשיחות. הזן עד 20 תווים תוך שימוש בתווים<br>0–0, \*, #. או רווח.

גודל נייר לקבלה:

בחר את גודל הנייר המרבי עבור פקסים שהמדפסת יכולה לקבל.

#### פורמט קובץ שמירה/העברה:

#### פורמט קובץ:

**TIFF**. בחר את התבנית שבה ברצונך להשתמש כדי לשמור או להעביר פקסים מתוך **PDF** או

#### הגדרות PDF:

בחירת **PDF** בתוך **פורמט קובץ שמירה/העברה** מאפשרת את ההגדרות.

סיסמה לפתיחת המסמך:

הגדרת סיסמה:

מאפשרת להגדיר סיסמה לפתיחת מסמך.

#### סיסמה:

הגדר סיסמה לפתיחת מסמך.

סיסמה להרשאות:

הגדרת סיסמה

<span id="page-407-0"></span>מאפשרת להגדיר סיסמה עבור הפדסה או עריכה בקובץ PDF.

סיסמה

הגדר סיסמת הרשאה ב-**סיסמה**.

**הדפסה**: מאפשרת להדפיס את קובץ ה -PDF.

**עריכה**: מאפשרת לערוך את קובץ ה -PDF.

#### **מידע קשור**

| "הכנת המדפסת לשליחה וקבלה של [פקסים" בעמוד](#page-516-0) 517

| "קביעת הגדרות [למערכת](#page-518-0) טלפונים מסוג [PBX "בעמוד](#page-518-0) 519

| "קבלת פקסים [נכנסים" בעמוד](#page-148-0) 149

| "יצירת הגדרות לחסימת פקסי [זבל" בעמוד](#page-527-0) 528

*הגדרות שליחה*

תוכל למצוא את התפריט בלוח הבקרה של המדפסת להלן. **הגדרות** > **הגדרות כלליות** > **הגדרות הפקס** > **הגדרות שליחה**

*לתשומת לבך:*

❏ *במסך Config Web תוכל למצוא את התפריט להלן: Send Settings < לשונית Fax*

❏ *אם מוצג מסך הזנת הסיסמה, הזן את הסיסמה.*

#### סיבוב אוטומטי:

דף 4 $A$  שמונח במזין המסמכים האוטומטי או על משטח הסריקה כשהצד הארוך שלו פונה שמאלה יישלח כפקס בגודל 3 $A$ . הפעל את האפשרות הזו כדי לסובב את התמונה הסרוקה ולשלוח אותה בגודל .A4

שליחה מהירה מהזיכרון:

תכונת שליחת הזיכרון המהירה מתחילה לשלוח פקס כאשר המדפסת מסיימת לסרוק את העמוד הראשון. אם לא תאפשר תכונה זו, המדפסת תתחיל לשלוח אחרי שהיא תשמור את כל התמונות הסרוקות בזיכרון. באמצעות השימוש בתכונה זו, תוכל לצמצם את משך התפעול הכללי משום<br>שהסריקה והשליחה מתבצעות במקביל.

#### שליחה במקבץ:

כשיש מספר פקסים שממתינים להישלח לאותו נמען, האפשרות הזו מקבצת אותם יחד כדי לשלוח אותם בבת אחת. ניתן לשלוח עד חמישה מסמכים (עד 200 עמודים בסה"כ) בבת אחת. אפשרות זו<br>עוזרת לחסור בעלויות שידור באמצעות צמצום מספר זמני החיבור.

#### שמירת נתוני שגיאה:

**Status/Job**. שמירת מסמכים שלא נשלחו בזיכרון של המדפסת. ניתן לשלוח מחדש את המסמכים באמצעות

כיוון משך אחסון:

משך אחסון

<span id="page-408-0"></span>הגדר תקופה של ימים שבמסגרתה המדפסת תאחסן את המסמך ששליחתו נכשלה.

זמן המתנה מקורי הבא:

הגדר את הזמן שיש להמתין עד למסך המקור הבא. המדפסת מתחילה לשלוח את הפקס אחרי חלוף<br>הזמו שנקבע.

זמן תצוגה מקדימה של הפקס:

תוכל לצפות במסמך הסרוק בתצוגה מקדימה למשך זמן קבוע לפני שתשלח אותו. המדפסת מתחילה<br>לשלוח את הפקס אחרי חלוף הזמן שנקבע.

כולל גיבוי:

בחירת **מורשה** מאפשרת לך לגבות פקסים שנשלחו עם **פקס** > **הגדרות הפקס** > **גבה**.

#### :PC to FAX Function

פריט זה מוצג במסך Config Web בלבד. מאפשר לשלוח פקסים באמצעות מחשב לקוח.

*הגדרות קבלה*

**מידע קשור**

- | "הגדרות שמירה/העברה" בעמוד 409
	- | "הגדרות [הדפסה" בעמוד](#page-413-0) 414

**הגדרות שמירה/העברה**

**שמירה/העברה לא מותנית:**

תוכל למצוא את התפריט בלוח הבקרה של המדפסת להלן.

**הגדרות** > **הגדרות כלליות** > **הגדרות הפקס** > **הגדרות קבלה** > **הגדרות שמירה/העברה** > **שמירה/העברה לא מותנית**

*במסך Config Web תוכל למצוא את התפריט להלן. לתשומת לבך:*

*Unconditional Save/Forward < Save/Forward Settings < לשונית Fax*

תוכל לשמור יעדי שמירה והעברה אל תיבת דואר נכנס, אל מחשב, אל התקן זכרון חיצוני, אל כתובות דוא"ל, אל תיקיות משותפות ואל מכשירי פקס אחרים. תוכל להשתמש בתכונות אלה בעת ובעונה אחת. אם תשבית את כל<br>הפריטים במצב שמירה/הטברה לא מותנית המדפסת תוגדר להדפסה של פקסים שהתקבלו.

שמירה בתיבת הדואר:

שומר את הפקסים שהתקבלו ב- תיבת דואר נכנס של המדפסת. ניתןלשמור עד 200 מסמכים. שים לב שבהתאם לתנאי השימוש כגון גדול הקובץ של מסמכים שמורים, והשימוש בתכונות רבות של שמירת<br>פקס בעת ובעונה אחת. אפשר שלא ניתו יהיה לשמור 200 מסמכים.

למרות שהפסים אינם מודפסים אוטומטית, תוכל לצפות בהם במסך המדפסת ולהדפיס רק את אלה **מותנית**, יודפסו הפקסים המתקבלים באופן אוטומטי. שאתה צריך. אולם, אם תבחר **כן והדפס** בפריט אחר, כגון **שמירה במחשב** בתוך **שמירה/העברה לא**

#### שמירה במחשב:

שומרת את הפקסים המתקבלים כקבצי PDF או TIFF במחשב המחובר למדפסת. תוכללהגדיר זאת למצב **כן** רק באמצעותשימושב- Utility FAX) אפליקציה). לא תוכללאפשר זאת מלוח הבקרהשל המדפסת. התקן את ה-FAX Utility במחשב מראש. אחרי שתגדיר זאת למצב **כן,** תוכל לשנות זאת<br>למצב כו והדפס מתור לוח הבקרה של המדפסת.

#### שמירה בזיכרון נייד:

**והדפס** מדפיסה את הפקסים שהתקבלו תוך שמירתם להתקן זכרון. שומר את הפקסים המתקבלים כקבציPDFאו TIFFבהתקן זכרון חיצוני המחובר למדפסת. בחירת **כן**

המסמכים שמתקבלים יישמרו זמנית בזיכרון של המדפסת לפני שהם יישמרו בזיכרון הנייד החיצוני שמחובר אליה. שמור על הזיכרון הנייד מחובר למדפסת, מכיוון שאם הזיכרון של המדפסת יהיה מלא<br>לא תוכל לשלוח או לקבל פקסים.

#### העברה:

מעבירה פקסים שהתקבלו אל מכשיר פקס אחר, או מעבירה אותם כקבצי PDF או TIFF אל תיקיה משותפת ברשת או אל כתובת דוא"ל . הפקסים המועברים יימחקו מהמדפסת. בחירת **כן והדפס** מדפיסה את הפקסים שהתקבלו תוך העברתם. תחילה הוסף את היעדים להעברה ברשימת אנשי הקשר. כדי<br>להעביר לכתובת דוא"ל, הגדר את תצורת שרת הדוא"ל.

שד: תוכל לבחור יעדי העברה מרשימת אנשי הקשר שהוספת מראש.  $\Box$ 

אם בחרת תיקייה משותפת ברשת או כתובת דוא"ל כיעד להעברה, מומלץ לבדוק אם ניתן לשלוח **FTP** ממסך הבית, בחר את היעד ואז התחל לסרוק. ליעד תמונות סרוקות באמצעות מצב סריקה. בחר **סריקה** <sup>&</sup>gt; **דוא"ל** , או **סריקה** <sup>&</sup>gt; **תיקייה ברשת/**

פשרויות למקרה שההעברה נכשלת: תוכל לבחור אם להדפיס את הפקס שנכשל או לשמור אותו G<br>בתור תיבת דואר נכנס.

כאשר ה -תיבת דואר נכנס מלאה, קבלת פקסים מושבתת. מומלץ למחוק מסמכים מתיבת הדואר הנכנס אחרי שבדקת אותם. מספר המסמכים שההעברה שלהם נכשלה מוצג ב- $\Box$  במסך הבית,<br>יחד עם עבודות אחרות שלא טופלו.

#### התראות דוא"ל :

שולח הודעת דוא"ל כאשר התהליך שבחרת להלן הושלם. תוכללהשתמש בתכונות שלהלן בעת ובעונה אחת.

#### נמען

הגדר את היעד של הודעת השלמת התהליך.

הודעת סיום הקבלה

שולח הודעה כאשר קבלת הפקס הושלמה.

#### הודעת סיום הדפסה

שולח הודעה כאשר הדפסת הפקס הושלמה.

הודעת סיום שמירה בהתקן הזיכרון

שולח הודעה כאשר שמירת הפקס בהתקן זכרון הושלמה.

הודעת סיום העברה

שולח הודעה כאשר העברת הפקס הושלמה.

**מידע קשור**

| "ביצוע הגדרות שמירה כדי לקבל [פקסים" בעמוד](#page-519-0) 520

| "ביצוע הגדרות העברה כדי לקבל [פקסים" בעמוד](#page-521-0) 522

**שמירה/העברה מותנית:**

תוכל למצוא את התפריט בלוח הבקרה של המדפסת להלן.

**הגדרות** > **הגדרות כלליות** > **הגדרות הפקס** > **הגדרות קבלה** > **הגדרות שמירה/העברה** > **שמירה/העברה מותנית**

*במסך Config Web תוכל למצוא את התפריט להלן. לתשומת לבך:*

#### *Conditional Save/Forward < Save/Forward Settings < לשונית Fax*

תוכל לשמור יעדי שמירה והעברה אל תיבת דואר נכנס, אל תיבות סודיות, אל התקן זכרון חיצוני, אל כתובות<br>דוא"ל, אל תיקיות משותפות ואל מכשיר פקס אחר.

 $\cdot$ ל מנת למתג בין האיפשור לבין ההשבתה של התנאים, הקש בכל מקום בפריט המוגדר מחוץ ל-

שם:

הזן את שם התנאי.

תנאים:

בחר את התנאים ובצע את ההגדרות.

התאמה למספר הפקס של השולח

כאשר נמצאת התאמה עם מספרו של שולח הפקס, הפקס המתקבל נשמר ומועבר הלאה.

התאמה מושלמת לכתובת משנה (SUB(

כאשר נמצאת התאמה מושלמת עם תת-הכתובת (SUB(, הפקס המתקבל נשמר ומועבר הלאה.

התאמה מושלמת לסיסמה (SID(

כאשר נמצאת התאמה מושלמת של הסיסמה (SID(, הפקס המתקבל נשמר ומועבר הלאה.

שעת קבלה

שומר ומעביר פקס שהתקבל במהלך תקופת הזמן שצוינה.

יעד שמירה/העברה:

בחר את היעד לשמירה ולהעברה של מסמכים שנתקבלו בהתאם לתנאים. תוכל להשתמש בתכונות<br>שלהלו בטת ובטונה אחת.

שמירה בתיבת הפקסים:

שומר את הפקסים המתקבלים בתוך ה - תיבת דואר נכנס או התיבה הסודית של המדפסת.

תוכל לשמור עד סה"כ 200 מסמכים. שים לב שבהתאם לתנאי השימוש כגון גדול הקובץ של מסמכים שמורים, והשימוש בתכונות רבות של שמירת פקס בעת ובעונה אחת, אפשר שלא ניתן<br>יהיה לשמור 200 מסמרים.

שמירה בזיכרון נייד:

למדפסת. שומר את הפקסים המתקבלים כקבצי PDF או TIFF בהתקן זכרון חיצוני המחובר

המסמכים שמתקבלים יישמרו זמנית בזיכרון של המדפסת לפני שהם יישמרו בזיכרון הנייד החיצוני שמחובר אליה. שמור על הזיכרון הנייד מחובר למדפסת, מכיוון שאם הזיכרון של<br>המדפסת יהיה מלא לא תוכל לשלוח או לקבל פקסים.

#### העברה:

מעבירה פקסים שהתקבלו אל מכשיר פקס אחר, או מעבירה אותם כקבצי PDF או TIFF אל תיקיה משותפת ברשת או אל כתובת דוא"ל . הפקסים המועברים יימחקו מהמדפסת. תחילה הוסף את היעד להעברה ברשימת אנשי הקשר. כדי להעביר לכתובת דוא"ל עליך גם להגדיר את<br>שרם הדוא"ל

 $\Box$ יעד: תוכל לבחור יעד העברה מרשימת אנשי הקשר שהוספת מראש.

אם בחרת תיקייה משותפת ברשת או כתובת דוא"ל כיעד להעברה, מומלץ לבדוק אם ניתן **תיקייה ברשת/FTP** ממסך הבית, בחר את היעד ואז התחל לסרוק. לשלוח ליעד תמונות סרוקות באמצעות מצב סריקה. בחר **סריקה** <sup>&</sup>gt; **דוא"ל** , או **סריקה** <sup>&</sup>gt;

אפשרויות למקרה שההעברה נכשלת: תוכל לבחור אם להדפיס את הפקס שנכשל או לשמור G<br>אותו בתור תיבת דואר נכנס.

#### הדפסה:

מדפיסה פקסים שהתקבלו.

#### פורמט קובץ שמירה/העברה:

תוכל להגדיר את תבנית הקובץ בעת שמירה או העברה של פקסים שהתקבלו.

#### הגדרות PDF:

בחירת **PDF** בתוך **פורמט קובץ שמירה/העברה** מאפשרת את ההגדרות.

סיסמה לפתיחת המסמך:

#### הגדרת סיסמה:

מאפשרת להגדיר סיסמה לפתיחת מסמך.

סיסמה:

הגדר סיסמה לפתיחת מסמך.

#### סיסמה להרשאות:

#### הגדרת סיסמה

מאפשרת להגדיר סיסמה עבור הפדסה או עריכה בקובץ PDF.

סיסמה

הגדר סיסמת הרשאה ב-**סיסמה**. **הדפסה**: מאפשרת להדפיס את קובץ ה -PDF. **עריכה**: מאפשרת לערוך את קובץ ה -PDF.

התראות דוא"ל:

שולח הודעת דוא"ל כאשר התהליך שבחרת להלן הושלם. תוכללהשתמש בתכונות שלהלן בעת ובעונה אחת.

נמען

הגדר את היעד של הודעת השלמת התהליך.

הודעת סיום הקבלה

שולח הודעה כאשר קבלת הפקס הושלמה.

הודעת סיום הדפסה

שולח הודעה כאשר הדפסת הפקס הושלמה.

הודעת סיום שמירה בהתקן הזיכרון

שולח הודעה כאשר שמירת הפקס בהתקן זכרון הושלמה.

הודעת סיום העברה

שולח הודעה כאשר העברת הפקס הושלמה.

דו"ח שידור:

מדפיס דוח שידור אוטומטית לאחר שמירה או העברה של פקס שהתקבל.

בחירת **הדפסה בעת שגיאה** מדפיסה דו"ח רק כאשר אתה שומר או מעביר פקס שהתקבל ומתרחשת שגיאה.

#### **מידע קשור**

| "ביצוע הגדרות שמירה כדי לקבל פקסים עם תנאים [ספציפיים" בעמוד](#page-523-0) 524

| "ביצוע הגדרות העברה כדי לקבל פקסים עם תנאים שהוגדרו באופן [ספציפי" בעמוד](#page-525-0) 526

#### **הגדרות משותפות:**

תוכל למצוא את התפריט בלוח הבקרה של המדפסת להלן.

**הגדרות** > **הגדרות כלליות** > **הגדרות הפקס** > **הגדרות קבלה** > **הגדרות שמירה/העברה** > **הגדרות משותפות** *במסך Config Web תוכל למצוא את התפריט להלן. לתשומת לבך:*

*Inbox < Fax Box < Fax לשונית*❏

*Common Settings < Save/Forward Settings < Fax לשונית*❏

הגדרות תא דואר נכנס:

אפשרויות כשהזיכרון מלא:

<span id="page-413-0"></span>תוכל לבחור את הפעולה להדפיס את הפקס שהתקבל או לסרב לקבל אותו כאשר זכרון ה-תיבת<br>דואר ורוס מלא

הגדרות הסיסמה לתיבת הדואר:

סיסמה מגינה על ה- תיבת דואר נכנס כדי למנוע ממשתמשים לצפות בפקסים שהתקבלו. בחר באפשרות <mark>שנה</mark> כדי לשנות את הסיסמה ובאפשרות <mark>איפוס</mark> כדי לבטל את ההגנה באמצעות<br>סיסמה. אם רוצים לשנות או לאפס את הסיסמה צריך את הסיסמה הנוכחית.

**פקסים**. לא תוכל להגדיר סיסמה כאשר **אפשרויות כשהזיכרון מלא** הוגדר למצב **קבלת והדפסת**

נושא דוא"ל להעברה:

תוכל לציין נושא עבור הדוא"ל בעת העברה לכתובת דוא"ל .

הגדרות מחיקה של תיבת המסמכים:

הגדרות מחיקה של תיבת המסמכים:

בחירת **On** מוחקת באופן אוטומטי מסמכי פקס שהתקבלו בתיבת הדואר אחרי תקופת זמן מסוימת.

משך אחסון עד למחיקה:

הגדר תקופה של ימים שאחריה המדפסת תמחק את המסמך השמור בתיבה.

פקסים למחיקה:

בחר את המסמכים שברצונך למחוק מ-**נקרא**, **לא נקראה** ו-**הכל**.

**תפריט:**

בחירת בלוח הבקרה של המדפסת להלן, מציגה את **תפריט**.

**הגדרות** > **הגדרות כלליות** > **הגדרות הפקס** > **הגדרות קבלה** > **הגדרות שמירה/העברה**

*לא תוכל להדפיס את הרשימה מתוך מסך Config Web. לתשומת לבך:*

הדפסת רשימת שמירה/ העברה מותנית:

מדפיס את רשימת שמירה/העברה מותנית.

**הגדרות הדפסה**

תוכל למצוא את התפריט בלוח הבקרה של המדפסת להלן.

**הגדרות** > **הגדרות כלליות** > **הגדרות הפקס** > **הגדרות קבלה** > **הגדרות הדפסה**

*לתשומת לבך:*

❏ *במסך Config Web תוכל למצוא את התפריט להלן.*

*Print Settings < לשונית Fax*

❏ *אם מוצג מסך הזנת הסיסמה, הזן את הסיסמה.*

הקטנה אוטומטית:

מדפיס פקסים שהתקבלו עם מסמכים גדולים כשהם מוקטנים באופן שיתאים לגודל הנייר במקור הנייר. יתכן שההקטנה לא תמיד תהיה אפשרית, תלוי בנתונים שהתקבלו. אם מכבים זאת, מסמכים גדולים<br>יודפסו במידות המקוריות שלהם על גבי גיליונות מרובים או שיתכו שייפלט דף שני ריק.

הגדרות פיצול עמודים:

מדפיס פקסים שהתקבלו תוך פיצול העמוד כאשר גודל המסמים המתקבלים גדול יותר מגודל הנייר<br>שהוטעו לתור המדפסת.

ביצוע הדפסה:

בצע הגדרות הדפסה כאשר גודל המסמך של הפקס המתקבל גדול יותר מגודל הנייר שהוטען לתוך<br>המדפסם

**מופעל (הקטנה להתאמה)** מקטינה לגודל מזערי של %50 כדי להדפיס. בחירת **מופעל (פצל עמודים)** מפצלת את המסמך לאורך כדי להדפיס את המסמך שהתקבל. בחירת

סיבוב אוטומטי:

מסובב פקסים שהתקבלו כמסמכים בגודל  $A$ 4 בפריסה לרוחב (גודל קווארטו,  $\, {\bf B}$  או  $\, {\bf A}$ ) כך שהם יודפסו על גבי נייר בגודל 4A (קווארטו,  $\,$ B5 או  $\,$ A). הגדרה זו מיושמת כאשר הגדרת גודל הנייר עבור מקור נייר אחד לפחות המשמש להדפסת פקסים הוגדרה לגודל A4 (גודל 55, גודל A5, או גודל<br>הווארטו).

באמצעות בחירת **Off**, פקסים המתקבלים כגדול 4A בפריסה לרוחב (ואףגודל קווארטו, גודל 5B, או גודל A5), שהם באותו רוחב כמו מסמכים בפריסה לאורך בגודל A3 (גודל Tabloid, גודל ככאלה. 4B, או גודל 4A(, יחשבו כפקסים בגודל 3A) גודל Tabloid, גודל 4B, או גודל 4A (ויודפסו

**הגדרות כלליות** <sup>&</sup>gt; **הגדרות מדפסת** <sup>&</sup>gt; **הגדרות מקור דפים**. בדוק את הגדרת מקור הנייר עבור הדפסת פקסים וגודל הנייר עבור מקורות נייר בתפריטים **הגדרות** <sup>&</sup>gt;

❏**בחירת הגדרות אוטומטית**

❏**הגדרת הנייר** > **גודל הדף**

הוסף פרטי קבלה:

הדפסת פרטי קבלה על הפקס הנכנס, גם אם השולח לא הגדיר את פרטי הכותרת. מידע הקבלה כולל את התאריך והשעה של הקבלה, את זהות השולח, זהות קבלה (כגון, "#001"), ואת מספר העמודים (כגון, "P1"). באמצעות איסוף מזהה הקבלה שמודפס על הפקס שהתקבל, תוכל לבדוק את **עמודים** כולל המידע גם את מספר העמוד המפוצל. יומן השידור בדוח הפקס ואת ההסטוריה של עבודת הפקס. כאשר מאופשרת ההגדרה **הגדרות פיצול**

דו-צדדי:

מדפיסה עמודים מרובים של פקסים שנתקבלו משני צדי הנייר.

תזמון התחלת הדפסה:

בחר אפשרויות כדי להתחיל להדפיס את הפקסים שהתקבלו.

<span id="page-415-0"></span> $\Box$  כל העמודים התקבלו: ההדפסה מתחילה אחרי קבלת כל העמודים. היכולת להתחיל להדפיס מהעמוד<br>הראשוו עד העמוד האחרוו. תלויה בתכונת **סידור בערמה**. עייו בהסבר עבור **סידור בערמה.** 

העמוד הראשון שהתקבל: מתחיל להדפיס כאשר העמוד הראשון מתקבל,  $\Box$  מדפיס על פי הסדר $\Box$ ככל שהעמודים מתקבלים. אם אין ביכולתה של המדפסת להתחיל להדפיס, למשל בעת שהיא מדפיסה עבודות אחרות, המדפסת מתחילה להדפיס את העמודים שנתקבלו כאצווה מרגע שהיא זמינה.

#### סידור בערמה:

מאחר והעמוד הראשון מודפס אחרון (נפלט עליון), המסמכים המודפסים מוערמים בסדר העמודים<br>הנכוו. כאשר למדפסת אוזל הזיכרוו יתכו שתכונה זאת לא תהיה זמינה.

#### משך השהיית הדפסה:

#### משך השהיית הדפסה

במהלך הזמן שצוין, המדפסת שומרת מסמכים שהתקבלו בזכרון המדפסת בלא להדפיס אותם. אפשר להשתמש בתכונה זאת כדי למנוע רעש בלילה או כדי למנוע את חשיפתם של מסמכים חסויים כאשר אינךנמצא. לפני שמשתמשים בתכונה הזו צריךלוודא שיש מספיק זיכרון פנוי. גם לפני שמגיע מועד החידוש ניתן לבדוק ולהדפיס את כל מסמך שהתקבל בנפרד באמצעות<br>Job/Status במסך הבית.

זמן עד לעצירה

עוצר את הדפסת המסמכים.

#### זמן להפעלה מחדש

מפעיל מחדש באופן אוטומטי את הדפסת המסמכים.

#### מצב שקט:

<mark>אפשרות זו מצמצמת את הרעש שמשמיעה המדפסת בעת הדפסה של פקסים, אך אפשר שמהירות</mark><br>המדפסת תפחת.

*הגדרות דו"ח* 

תוכל למצוא את התפריט בלוח הבקרה של המדפסת להלן.

**הגדרות** > **הגדרות כלליות** > **הגדרות הפקס** > **הגדרות דו"ח** 

*לתשומת לבך:*

❏ *במסך Config Web תוכל למצוא את התפריט להלן:*

#### *Report Settings < לשונית Fax*

❏ *אם מוצג מסך הזנת הסיסמה, הזן את הסיסמה.*

דוח העברה:

הדפסת דוח אחרי העברה של מסמך פקס שהתקבל. בחר **הדפסה** כדי להדפיס בכל פעם שמועבר מסמך.

גבה דו"ח שגיאות:

<span id="page-416-0"></span>מדפיס דו"ח כאשר מתרחשת שגיאת גיבוי בעת העברת הפקס אל**גבה יעד**. תוכללהגדיר את היעד בתוך **פקס** > **הגדרות הפקס** > **גבה**. שים לב שתכונת הגיבוי זמינה כאשר:

❏שליחת פקס בשחור לבן

❏שליחת פקס תוך שימוש בתכונה **שליחת פקס מאוחר יותר**

❏שליחת פקס תוך שימוש בתכונה **שליחה במקבץ**

❏שליחת פקס תוך שימוש בתכונה **שמירת פקסים**

הדפסה אוטומטית של יומן הפקס:

מדפיס את יומן הפקס אוטומטית. בחר באפשרות <mark>מופעל (כל 100)</mark> כדי להדפיס יומן בכל פעם<br>שמושלמות 100 עבודות פקס. בחר באפשרות <mark>פועל (זמן)</mark> כדי להדפיס את היומן בשעה שנבחרה.<br>אולם אם מספר עבודות הפקס עולה על 100, היומן מודפס לפני

דוח קבלה:

מדפיס דוח קבלה אחרי קבלת פקס.

**הדפסה בעת שגיאה** מדפיס דו"ח רק כאשר מתרחשת שגיאה.

צרף תמונה לדו"ח:

מדפיס **דו"ח שידור** עם תמונה של הדף הראשון של המסמך שנשלח. בחר באפשרות **פועל (תמונה** <mark>גדולה)</mark> כדי להדפיס את החלק העליון של העמוד בלי להקטין. בחר באפשרות **פועל (תמונה קטנה)** כדי<br>להקטיו את הדוח ולהדפיס אותו בעמוד אחד.

פריסת יומן פקס:

בחירת **שליחה וקבלה משולבות** מדפיסה תערובת של תוצאות שליחה וקבלה ב-**יומן פקסים**.

בחירת **שליחה וקבלה נפרדות** מדפיסה תוצאות קבלה ושליחה נפרדות בתוך **יומן פקסים**.

פורמט דוח:

להדפיס עם קודי שגיאות. בוחר תבנית עבור דוחות פקס בלשונית **פקס** <sup>&</sup>gt; **עוד** <sup>&</sup>gt; **דוח פקס** חוץ מ-**פרוטוקול מעקב**. בחר **פירוט** כדי

אמצעי הפלט של יומן הפקס:

בחר שיטת פלט עבור דווחי פקס, כגון **שמירה בזיכרון נייד**. כאשר תבחר **העברה**, בחר **יעד** מאנשי הקשר.

*הגדרות אבטחה*

תוכל למצוא את התפריט בלוח הבקרה של המדפסת להלן.

**הגדרות** > **הגדרות כלליות** > **הגדרות הפקס** > **הגדרות אבטחה**

*לתשומת לבך:*

❏ *במסך Config Web תוכל למצוא את התפריט להלן: Security Settings < לשונית Fax*

❏ *אם מוצג מסך הזנת הסיסמה, הזן את הסיסמה.*

הגבלות חיוג ישיר:

<span id="page-417-0"></span>נמענים רק מרשימת אנשי הקשר או מהיסטוריית השליחה. בחירת **On** משביתה את ההזנה הידנית של מספרי הפקסים של הנמענים ומאפשר למפעיל לבחור

בחירת **הזנה פעמיים** מחייבת את המפעיל להזין שוב את מספר הפקס אם הוא מזין אותו ידנית.

בחירת **Off** מאפשרת הזנה ידנית של מספרי הפקס של הנמענים.

הגבלות שידור:

בחירת **On** מאפשרת לך להזין רק מספר פקס אחד כמקבל.

אישור רשימת כתובות:

בחירת **On** מציגה מסך אישור נמען לפני התחלת השידור.

תוכל לבחור את המקבלים מתוך **הכל** או **רק לשידור**.

ניקוי אוטומטי של נתוני גיבוי:

עותקי גיבוי של מסמכים שנשלחו והתקבלו מאוחסנים בדרך כלל באופן זמני בזכרון המדספת כדי<br>להתכונו לניתוק בלתי צפוי של החשמל כתוצאה מתקלה חשמלית או פעולות שגויות.

אין צורך ביצירת גיבויים. בחירת **On** מוחקת באופן אוטומטי את הגיבוי כשהשליחה או הקבלה של המסמך הסתיימו בהצלחה

ניקוי נתוני גיבוי:

מחיקת כל עותקי הגיבוי שנשמרים זמנית בזיכרון של המדפסת. הפעל זאת לפני שאתה נותן את<br>המדפסת למישהו אחר או לפני שאתה מסלק אותה לאשפה.

תפריט זה אינו מוצג במסך Config Web.

*בדוק חיבור פקס*

תוכל למצוא את התפריט בלוח הבקרה של המדפסת להלן. **הגדרות** > **הגדרות כלליות** > **הגדרות הפקס** > **בדוק חיבור פקס**

*לא תוכל להציג תפריט זה על מסך Config Web. לתשומת לבך:*

הבדיקה על נייר רגיל בגודל 4A. בחירת **בדוק חיבור פקס** בדוקת שהמדפסת מחוברת לקו הטלפון ומוכנה לשידור פקס. תוכל להדפיס את תוצאת

*אשף הגדרת הפקס*

תוכל למצוא את התפריט בלוח הבקרה של המדפסת להלן.

**הגדרות** > **הגדרות כלליות** > **הגדרות הפקס** > **אשף הגדרת הפקס**

*לא תוכל להציג תפריט זה על מסך Config Web. לתשומת לבך:*

בחירת **אשף הגדרת הפקס** מבצעת את הגדרות הפקס הבסיסיות. פעל בהתאם להוראות המוצגות על המסך.

#### **מידע קשור**

- | "הגדרות [בסיסיות" בעמוד](#page-404-0) 405
- | "הכנת המדפסת לשליחה וקבלה של [פקסים" בעמוד](#page-516-0) 517

#### **הגדרות סריקה**

אישור הנמען

בדוק את היעד לפני הסריקה.

#### Document Capture Pro

לפני ביצוע סריקה באמצעות תפריט <mark>מחשב</mark> בלוח הבקרה, הגדר את מצב הפעולה בלוח הבקרה כך<br>שיתאים למחשב שבו מותקנת Document Capture Pro.

❏מצב לקוח

בחר מצב זה אם Pro Capture Document מותקנת ב-Windows או ב-OS Mac.

❏מצב השרת

בחר מצב זה אם Document Capture Pro מותקנת ב-Windows Server. לאחר מכן, הזן<br>את כתובת השרת.

שרת דוא"ל

הגדר את הגדרות שרת הדוא"ל עבור סריקת **דוא"ל** .

❏הגדרות שרת

הגדר את שיטת האימות כדי שהמדפסת תוכל לגשת אל שרת הדוא"ל . "פריטי הגדרות שרת [דואר" בעמוד](#page-475-0) 476

❏בדיקת חיבור

בדוק את החיבור אל שרת הדואר.

## **ניהול מערכת**

באמצעות תפריט זה, תוכל לשמור על המוצר כמנהל המערכת. הוא מאפשר לך להגביל את תכונות המוצר<br>למשתמשים אינדיבידואליים כדי להתאים לסגנוו העבודה או המשרד שלר.

בחר את התפריטים בלוח הבקרה כמתואר להלן.

**הגדרות** > **הגדרות כלליות** > **ניהול מערכת**

מנהל אנשי קשר

הירשם/מחק:

רשום ו/או מחק את אנשי הקשר עבור פקס, סרוק לדוא"ל, ותפריטי סריקה לתיקייה ברשת/ .FTP

ערכים נפוצים:

רשום אנשי קשר הנמצאים בשימוש תדיר כדי להגשת אליהם במהירות. תוכל גם לשנות את סדר<br>הרשימה.

הדפסת אנשי קשר:

הדפס את רשימת אנשי הקשר שלך.

הצג אפשרויות:

שנה את הדרך בה מוצגת רשימת אנשי הקשר.

 $\cdot$ אפשרויות חיפוש

שנה את שיטת חיפוש אנשי קשר.

#### רגישות העתקה בצבע:

בחר את הגדרת הרגישות על מנת לקבוע אם המסמך הוא שחור לבן או צבעוני בעת העתקה באמצעות **אוטו'**.

תוכל לבחור את הרגישות מבין חמש רשמות בין **יותר שחור ולבן** לבין **יותר צבע**.

ובצבע כאשר בוחרים באפשרות הקרובה יותר אל **יותר צבע**. סריקת המסמכים נוטה להיות בשחור לבן כאשר בוחרים באפשרות הקרובה יותר אל**יותר שחור ולבן**,

#### הצעה לניקוי הסורק:

האוטומטי. בחר **כבוי** אם אינך רוצה להציג הודעה המודיעה לך מתי לנקות את רכיבי הסריקה של מזין המסמכים

#### איפוס המספור של הדפים:

מאפסת את המספר הכולל של עמודים בצבע ובשחור לבן המאוחסנים בממשק: רשת סטנדרטית, רשת<br>נוספת ואחרת.

עם זאת, לא יאופס המספר הכולל של תדפיסים ומספר העמודים הכולל המודפס על פי גודל נייר.

מספר העמודים המודפסים מתוך ממשק הרשת האופיוצנלי המותקן נספר ב"רשת הנוספת" ומספר<br>העמודים המודפסים מתוך ממשק ה-USB, פקס, העתקה וכו', נספר ב"אחרת".

(**הגדרות** <sup>&</sup>gt; **סטטוס המדפסת/ הדפסה** <sup>&</sup>gt; **גיליון היסטוריית שימוש**). תוכל לבדוק את מספר העמודים הנוכחי המאוחסן על פי הממשק בגליון ההסטוריה של השימוש

#### מחיקת הנתונים בזיכרון הפנימי:

פריט זה מוצג במדפסת תואמת PCL או PostScript.

מחק את נתוני הזכרון הפנימי של המדפסת, כגון גופן שהורדת ומאקרו להדפסת PCL או עבודה של<br>הדפסת סיסמה.

#### הגדרות מחיקה מהכונן הקשיח:

בצע הגדרות עבור עיבוד נתונים המאוחסנים בדיסק הקשיח הפנימי.

עבודות הדפסה, העתקה וסריקה נשמרות באופן זמני בדיסק הקשיח על מנת לטפל בנתונים עבור הדפסה מאומתת וכמות גדולה של העתקה, סריקה, הדפסה וכו'. בצע הגדרות כדילמחוק נתונים אלה בבטחה.

#### הגדרת מחיקת זיכרון אוטומטית:

כאשר מאפשרים זאת, נתוני המטרה נמחקים באופן רציף כאשר יש צורך בכך, כגון, לאחר השלמת הדפסה או סריקה. המטרה המיועדת למחיקה הם נתונים שנכתבו כאשר פונקציה זו מאופשרת. מפאת העובדה שדרושה גישה לדיסק הקשיח, יידחה מועד הכניסה למצב חסכון חשמל.

#### מחיקת כל הזיכרון:

מוחקת את כל הנתונים בדיסק הקשיח. לא תוכל לבצע פעולות אחרות או כבה את ההתקן בעת האתחול.

#### $\Box$ מהירות גבוהה:

מוחקת את כל הנתונים בפקודת מחיקה ייעודית.

#### $\Box$ מחיקה:

מוחקת את כל הנתונים עם פקודת מחיקה ייעודית, ומחליפה נתונים אחרים בכל האזורים כדי<br>למחוק את כל הנתונים.

#### ❏מעקף משולש:

מוחקת את כל הנתונים עם פקודת מחיקה ייעודית, ומחליפה נתונים אחרים בכל האזורים<br>שלוש פטמים כדי למחוק את כל הנתונים.

#### הגדרות אבטחה:

תוכל לבצע את הגדרות האבטחה הבאות.

#### מגבלות:

התר את שינוי ההגדרות של הפריטים הבאים כאשר מנעול הלוח מאופשר.

❏גישה ליומן העבודות

❏גישה לשמירה/ מחיקה של אנשי קשר

❏גישה אחרונה לפקס

❏גישה ליומן השידור בפקס

❏גישה לדוח הפקס

❏גישה להדפסת היסטוריית השמירה בסריקה ברשת/FTP

❏גישה לפעולות האחרונות בסריקה לדוא"ל

❏גישה להצגת היסטוריית השליחה בסריקה לדוא"ל

 $\Box$ גישה להדפסת היסטוריית השליחה בסריקה לדוא"ל

❏גישה לשפה

❏גישה לנייר עבה

❏גישה למצב שקט

❏הגנה על מידע אישי

בקרת גישה:

בחר On כדי להגביל את תכונות המוצר. תכונה זו מחייבת משתמשים להיכנס ללוח הבקרה של<br>המוצר באמצעות שם המשתמש והסיסמה שלהם לפני שיוכלו להשתמש בתכונות לוח הבקרה. מידע האימות הדרוש או לא. בתוך **קבלה של עבודות ממשתמשים לא ידועים**, תוכללבחור אם לאפשר עבודות שאיןלהן את

הגדרות מנהל מערכת:

❏סיסמת מנהל

הגדר, שנה או אפס סיסמת מנהל.

❏הגדרת נעילה

בחר אם לנעול את לוח הבקרה באמצעות הסיסמה הרשומה בתוך **סיסמת מנהל** או לא.

#### הצפנה באמצעות סיסמה:

ההצפנה. בחר **On** כדי להצפין את הסיסמה שלך. תוכל גם לחבר התקן USB כדי לגבות את מפתח

#### יומן ביקורת:

בחר **On** כדי לתעד יומן ביקורת.

#### אימות התוכנית בהפעלה:

בחר **On** כדי לאמת את תוכנת המדפסת בעת תחילת הפעלתה.

#### סקרי לקוחות:

Corporation. בחר **אשר** כדי לספק מדיע על השימוש במוצר כגון מספר התדפיסים ל -Epson Seiko

#### שחזור הגדרות ברירת מחדל:

אפס את ההגדרות בתפריטים הבאים חזרה לערכי ברירת המחדל שלהם.

❏הגדרות רשת

❏הגדרות צילום

❏הגדרות סריקה

❏הגדרות הפקס

❏נקה את כל הנתונים וההגדרות

#### עדכון קושחה:

תוכל לקבל מידע על קושחה כגון הגרסה הנוכחית והמידע על עדכונים זמינים.

#### עדכן:

בודק אם הגירסה המעודכנת ביותר של הקושחה הועלתה לשרת הרשת. אם יש עדכון זמין, תוכל<br>לבחור אם להתחיל בביצוע העדכון או לא.

#### התראה:

בחר **On** כדי לקבל הודעה אם יש עדכון קושחה זמין.

#### **מידע קשור**

| "עדכון קושחת המדפסת באמצעות לוח [הבקרה" בעמוד](#page-195-0) 196

## **מונה הדפסות**

בחר את התפריטים בלוח הבקרה כמתואר להלן.

**הגדרות** > **מונה הדפסות**

מציג את מספרם הכולל של התדפיסים, התדפיסים בשחור לבן ותדפיסי הצבע, כולל פריטים כגון דף הסטטוס, שהודפסו מאז שרכשת את המדפסת. תוכל גם לבדוק את מספר העמודים שהודפסו מהתקן זכרון ופונקציות אחרות.

## **סטטוס אספקה**

בחר את התפריט בלוח הבקרה כמתואר להלן.

**הגדרות** > **סטטוס אספקה**

מציגה את הרמה המשוערת של הדיו וחיי השירות של תיבת התחזוקה.

כאשר <sup>1</sup>0 מוצג, מפלס הדיו נמוך או שקופסת התחזוקה כמעט מלאה. כאשר מוצג ��, יש להחליף את הפריט משום<br>שהדיו נגמר או שקופסת התחזוקה מלאה.

**מידע קשור**  $\,$  "הגיע הזמן להחליף את יחידות אספקת [הדיו" בעמוד](#page-281-0)  $\blacktriangleright$ 

## **תחזוקה**

בחר את התפריטים בלוח הבקרה כמתואר להלן.

**הגדרות** > **תחזוקה**

התאמת איכות ההדפסה:

בחר תכונה זו במידה וקיימות בעיות כלשהן עם התדפיסים שלך. תוכללבדוק אם קיימים נחירים סתומים ולנקות את ראש ההדפסה במידת הצורך, ולאחר מכן לשנות כמה פרמטרים כדי לשפר את איכות ההדפסה.

בדיקת פיית ראש ההדפסה:

בחר תכונה זו כדי לבדוק אם יש סתימה בנחירי ראש ההדפסה. המדפסת מדפיסה דפוס בדיקת נחירים.

ניקוי ראש ההדפסה:

בחר תכונה זו כדי לנקות נחירים סתומים בראש ההדפסה.

יישור שורה:

בחר תכונה זו כדי ליישר קווים אנכיים.

ניקוי מיישר הנייר:

בחר תכונה זו אם קיימים כתמי דיו על גבי הגלילים הפנימיים. המדפסת מזינה נייר כדי לנקות את הגלילים<br>הפנימיים.

שלוף את הנייר:

בחר תכונה הזו אם עדיין קיימות חתיכות נייר קרועות בתוך המדפסת, גם אחרי שהוצאת נייר חסום.המדפסת מגדילה את הרווח בין ראש ההדפסה לבין פני השטח של הנייר כדי להסיר בקלות פיסות<br>הקרועות.

פרטי גלגלת התחזוקה:

❏מצב גלגלת התחזוקה

מציג את מצב גלילי התחזוקה עבור מחסנית הנייר הנבחרת.

שיפוס המונה של גלגלת התחזוקה $\Box$ 

אחרי החלפת גלילי התחזוקה, אפס את המונה עבור מחסנית הנייר שבה החלפת את גלילי<br>התחזוקה.

התאמת איכות ההדפסה לפי הנייר:

בהתאם לסוג הנייר, טשטוש הדיו יהיה שונה. בחר תכונה זו אם מופיעים פסים בתדפיסים או אם סוגים<br>מסוימים של וייר איום ישרים.

ניקוי תקופתי:

המדפסת מבצעת באופן אוטומטי **בדיקת פיית ראשההדפסה** ו-**ניקוי ראשההדפסה** בהתאם לפרק הזמן ואז **ניקוי ראש ההדפסה** בעצמך. הספציפי. בחר **On**כדילשמר איכות הדפסה מעולה. בתנאים הבאים, בצע **בדיקת פיית ראש ההדפסה**

❏בעיות תדפיסים

❏כאשר בוחרים **Off** עבור **ניקוי תקופתי**

❏כאשר מדפיסים באיכות גבוהה, כגון צילומים

❏כאשר מוצגת ההודעה **ניקוי ראש ההדפסה** על גבי מסך הגביש הנוזלי

**מידע קשור**

- | "תיקון איכות [ההדפסה" בעמוד](#page-177-0) 178
- | "בדיקת ראש ההדפסה [וניקויו" בעמוד](#page-178-0) 179
	- $181$ יישור שורות עם [סרגל" בעמוד](#page-180-0)  $\blacklozenge$
- $18$ בעמוד בעמוד [דיו" בעמוד](#page-181-0) לייקוי נתיב הנייר ממריחות דיו

# **שפה/Language**

בחר את התפריטים בלוח הבקרה כמתואר להלן.

**הגדרות** > **שפה/Language**

בחר את השפה המוצגת במסך הגביש הנוזלי.

## **סטטוס המדפסת/ הדפסה**

בחר את התפריטים בלוח הבקרה כמתואר להלן. **הגדרות** > **סטטוס המדפסת/ הדפסה**

גיליון סטטוס ההדפסה:

גיליון סטטוס תצורה:

הדפס דפי מידע עם ההגדרות וסטטוס המדפסת כפי שהם כעת.

גיליון סטטוס החומרים:

הדפס גליונות מידע עם סטטוס החומרים המתכלים.

גיליון היסטוריית שימוש:

הדפס דפי מידע המציגים את ההסטוריה של השימוש במדפסת.

 $\cdot$ רשימה גופני

מדפיס רשימה של הגופנים הזמינים עבור מדפסת PostScript.

רשימת גופני PCL:

מדפיס רשימה של הגופנים הזמינים עבור הדפסת PCL.

רשת:

הצגה של ההגדרות הנוכחיות של הרשת. תוכל גם להדפיס את דף הסטטוס.

## **מנהל אנשי קשר**

בחר את התפריטים בלוח הבקרה כמתואר להלן.

**הגדרות** > **מנהל אנשי קשר**

הירשם/מחק:

רשום ו/או מחק את אנשי הקשר עבור פקס, סרוק לדוא"ל , ותפריטי סריקה לתיקייה ברשת/FTP.

ערכים נפוצים:

רשום אנשי קשר הנמצאים בשימוש תדיר כדי להגשת אליהם במהירות. תוכל גם לשנות את סדר<br>הרשימה.

הדפסת אנשי קשר:

הדפס את רשימת אנשי הקשר שלך.

#### הצג אפשרויות:

שנה את הדרך בה מוצגת רשימת אנשי הקשר.

אפשרויות חיפוש: שנה את שיטת חיפוש אנשי קשר.

### **הגדרות המשתמש**

בחר את התפריטים בלוח הבקרה כמתואר להלן. **הגדרות** > **הגדרות המשתמש**

לא תוכל לשנות הגדרות שהמנהל שלך נעל אותן. תוכל לשנות את הגדרות ברירת המחדל של התפריטים הבאים. ❏סריקה לתיקייה ברשת/FTP ❏סרוק לדוא"ל ❏סריקה לזיכרון נייד ❏סריקה לענן ❏הגדרות צילום ❏פקס

## **סטטוס מכשיר האימות**

בחר את התפריטים בלוח הבקרה כמתואר להלן. **הגדרות** > **סטטוס מכשיר האימות**

מציג את מצב התקן האימות.

# **Epson Open Platform פרטי**

בחר את התפריטים בלוח הבקרה כמתואר להלן. **Epson Open Platform פרטי** > **הגדרות**

מציג את הסטטוס של הפלטפורמה הפתוחה של Epson.

# **מפרטי מוצר**

## **מפרט המדפסת**

<span id="page-426-0"></span>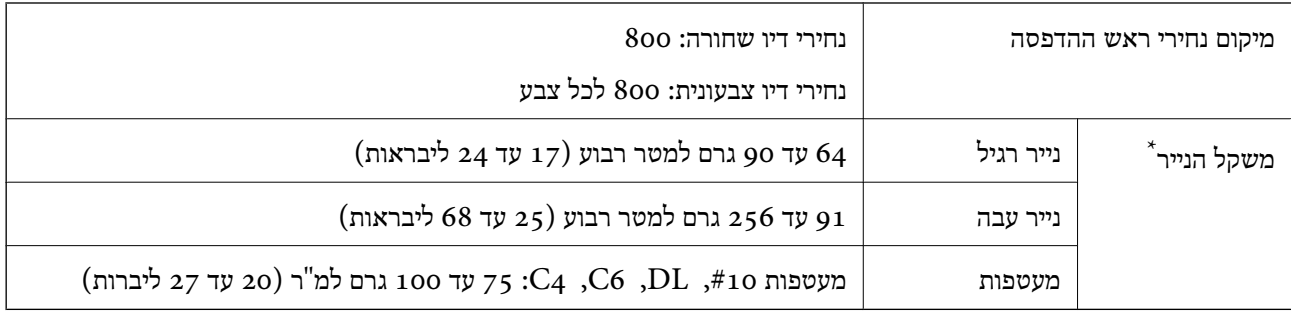

\* גם כאשר עובי הנייר נמצא בתוך טווח זה, אפשר שהנייר לא יוזן לתוך המדפסת או שתוצאת ההדפסה תושפע באופן שלילי, בהתאם לתכונות או איכות הנייר.

### **שטח בר הדפסה**

## *האזור המיועד להדפסה עבור גליונות בודדים*

איכות ההדפסה יכולה לרדת בשטחים המוצללים בגלל מנגנון המדפסת.

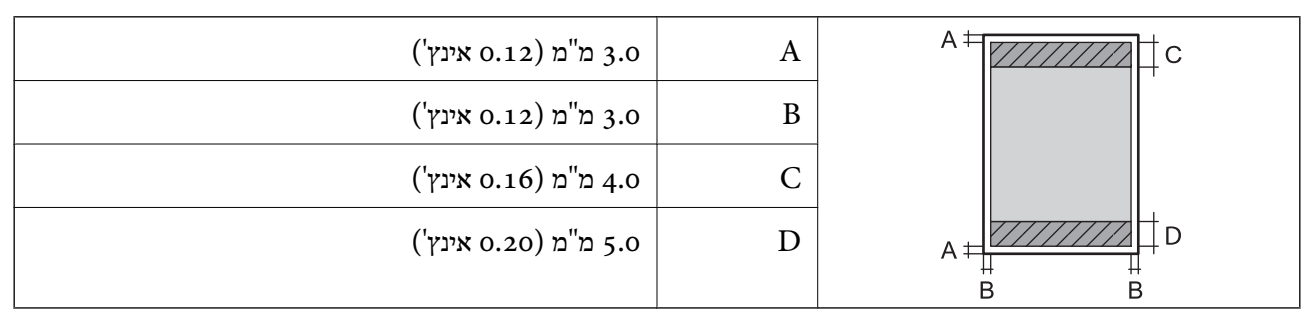

## *האזור הניתן להדפסה במעטפות*

איכות ההדפסה יכולה לרדת בשטחים המוצללים בגלל מנגנון המדפסת.

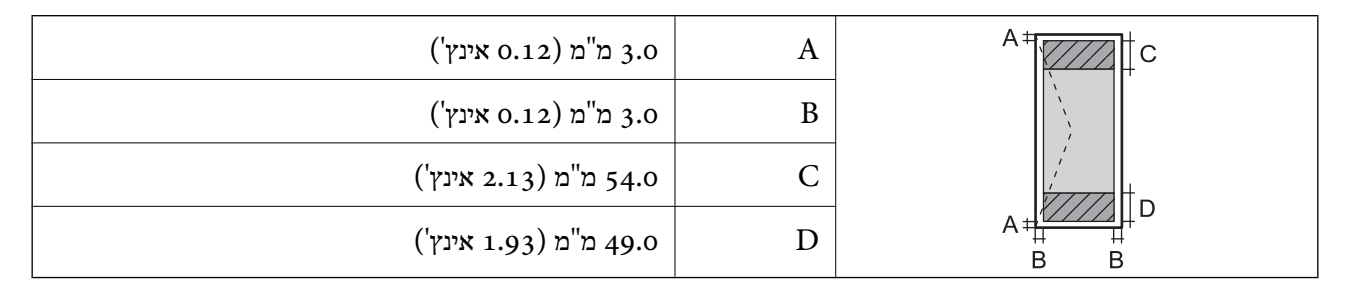

## **מפרט הסורק**

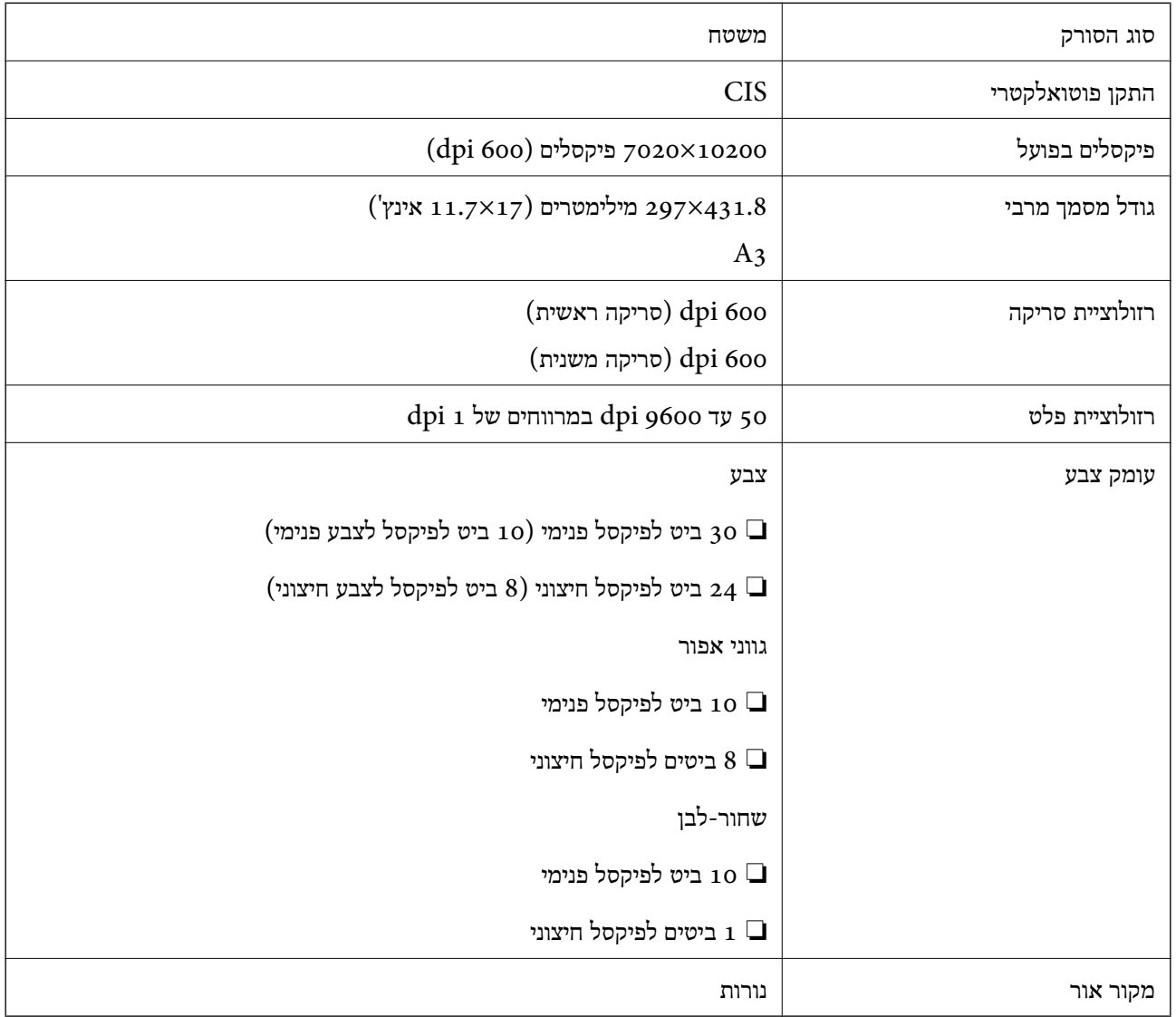

## **מפרטי מזין המסמכים האוטומטי**

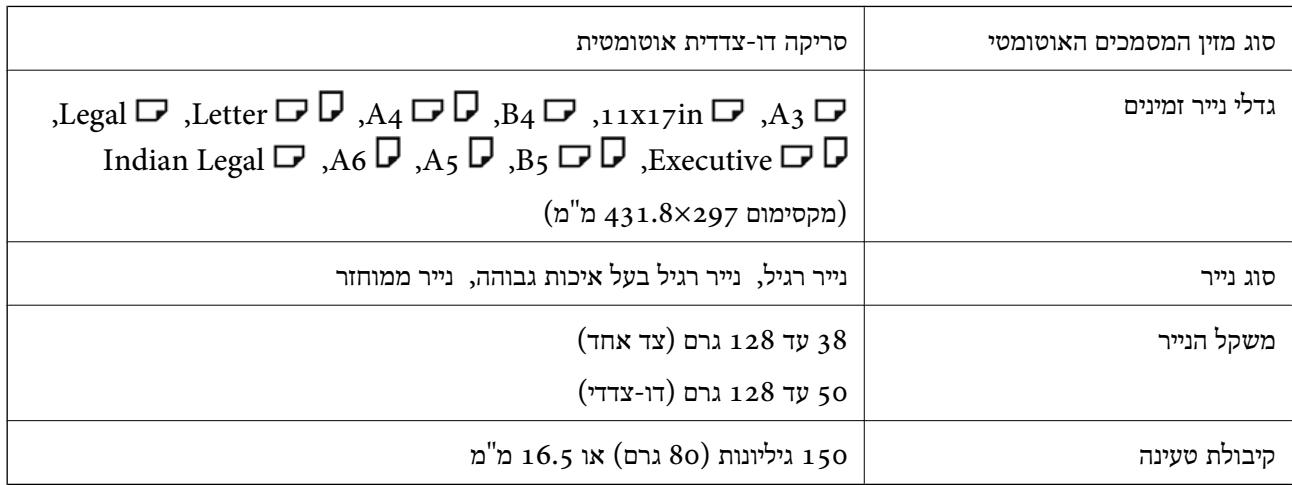

<span id="page-428-0"></span>גם כאשר מסמך המקור עומד בדרישות של מדיה שניתן להניח בתוך מזין המסמכים האוטומטי, אפשר שלא ניתן יהיה<br>להזין אותו מתוך מזין המסמכים האוטומטי או שאיכות הסריקה תרד, בהתאם לתכונות הנייר או איכותו.

# **מפרטי פקס (מדפסות בעלות כושר-פקס בלבד)**

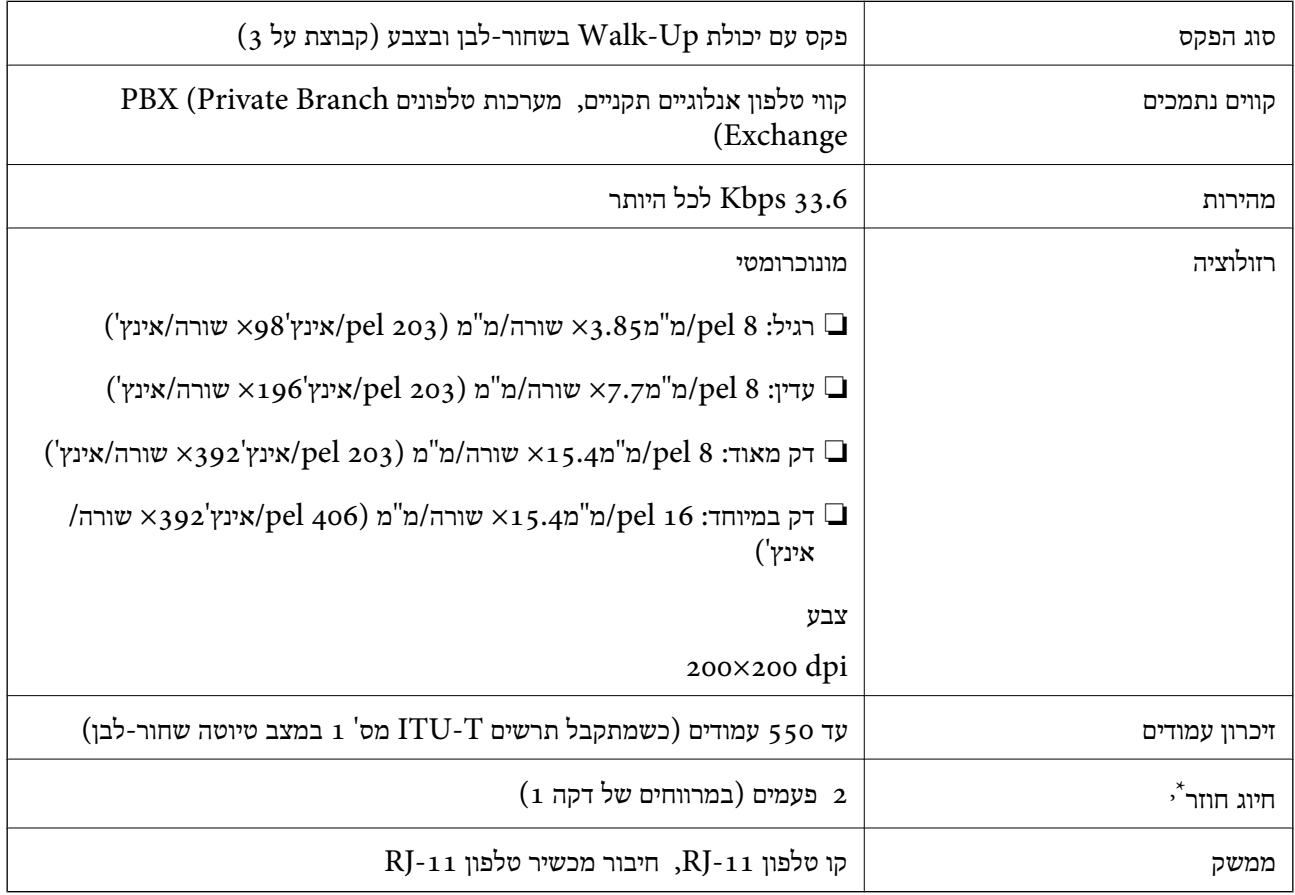

\* המפרט יכול להשתנות ממדינה למדינה ומאזור לאזור.

#### *לתשומת לבך:*

*כדי לבדוק את גרסת קושחת הפקס, בחר את הפרטים הבאים בלוח הבקרה של המדפסת, הדפס את רשימת הגדרות הפקס, ואז בדוק את הגרסה בגליון.*

*פקס > (עוד) > דוח פקס > רשימת הגדרות הפקס*

## **השימוש ביציאה עבור המדפסת**

המדפסת משתמשת ביציאה הבאה. מנהל הרשת אמור להתיר את זמינותן של יציאות אלה בהתאם לצורך.

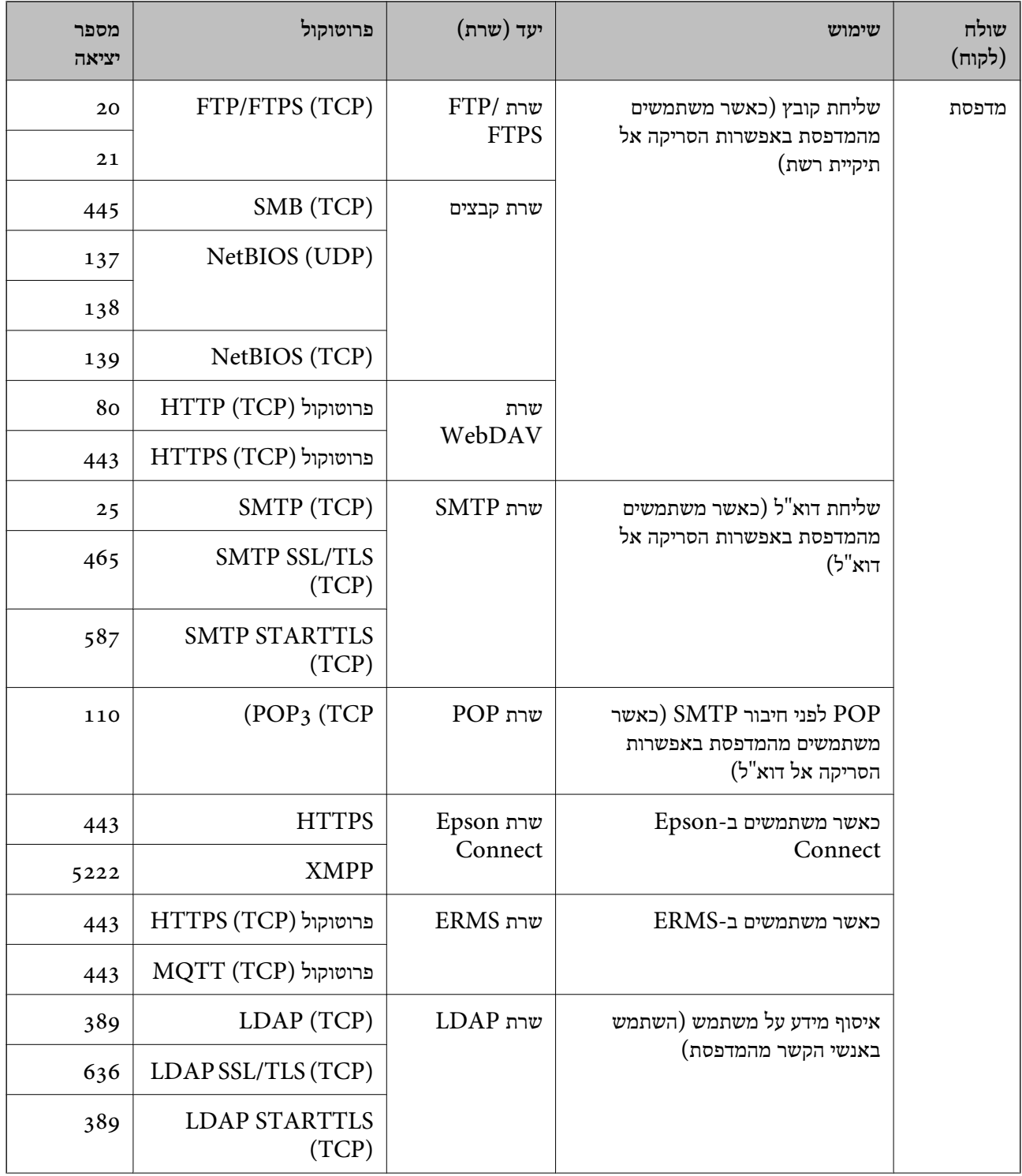

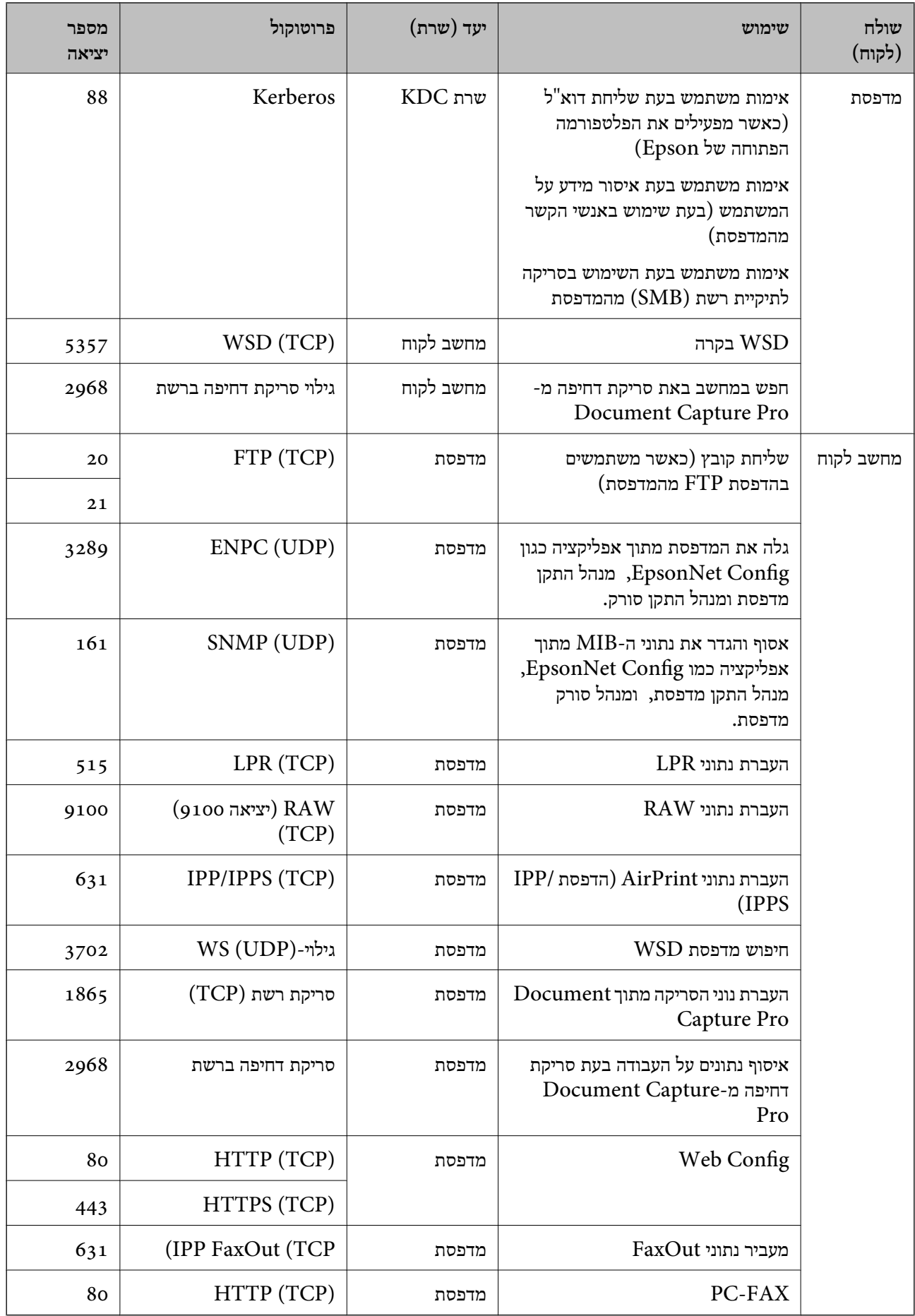

## **מפרט ממשקים**

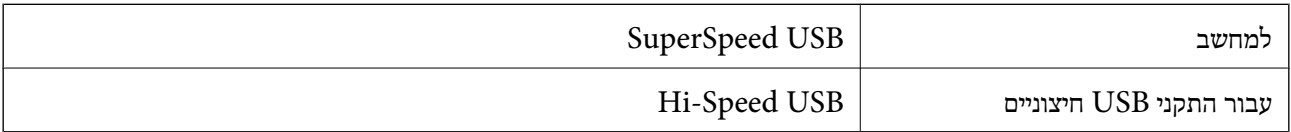

## **מפרטי רשת**

## **Wi-Fi מפרט**

עיין בטבלה הבאה עבור מפרטי ה -Fi-Wi.

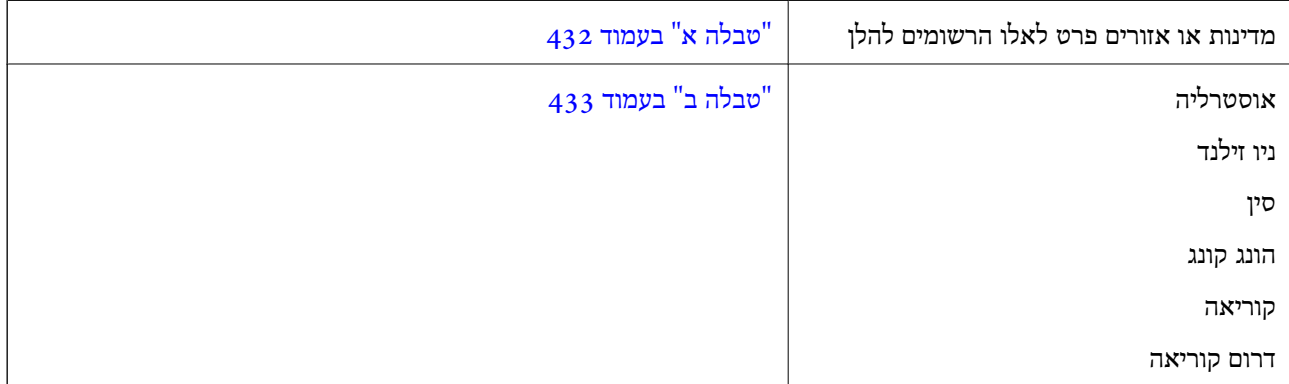

## *טבלה א*

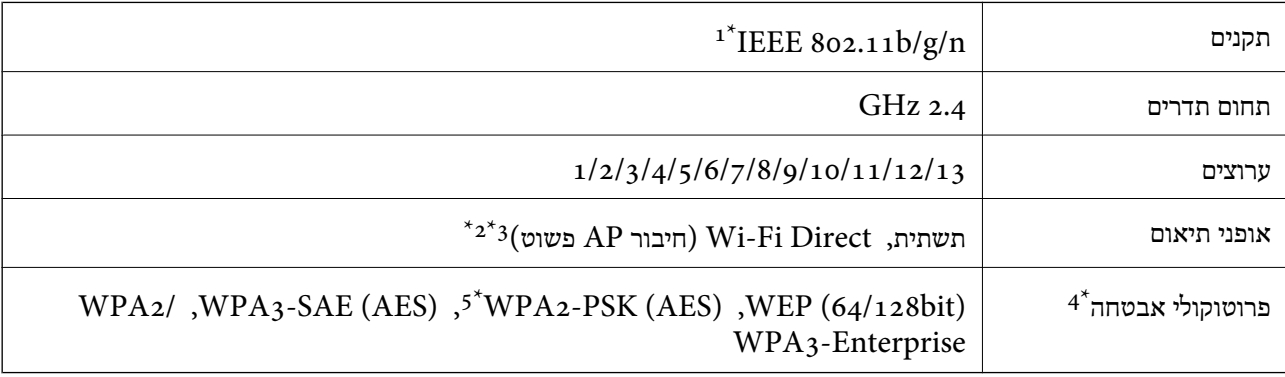

- $\rm{HT}$ במין רק עבור 1 $^*$
- $\text{IEEE }8$ 02.11b לא נתמך עבור תקן  $2^*$
- ניתן להשתמש בתשתית ובמצבי Wi-Fi Direct או בחיבור Ethernet בעת ובעונה אחת.  $3^{\star}$ 
	- בלבד. WPA2-PSK (AES)-תומך ב-WPA2-PSK (AES) התומך ב-
	- \*5 תואם לתקן ההצפנה 2WPA עם תמיכה בהצפנת 2WPA/WPA אישית.
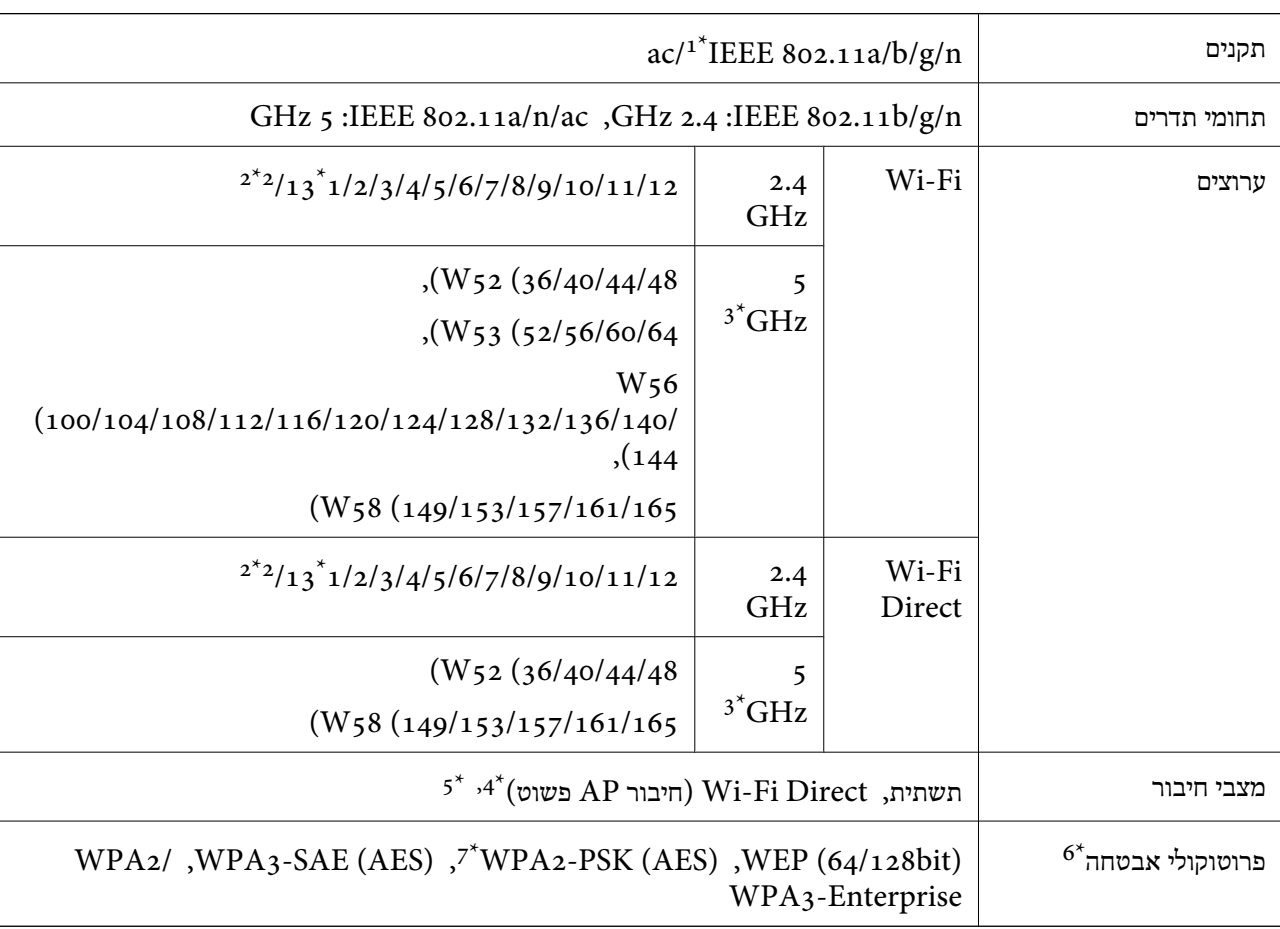

### *טבלה ב*

- $HT20$  זמין רק עבור  $1^*$ 
	- לא זמין בטאיוואן. $2^*$
- \*3 הזמינות של ערוצים אלה והשימוש במוצר מחוץ לבית על גבי ערוצים אלה, משתנים על פי מיקום. למידע נוסף, עיין באתר האינטרנט הבא.

### <http://support.epson.net/wifi5ghz/>

- $\text{IEEE }8$ 602.11b לא נתמך עבור תקן  $4^*$
- ניתן להשתמש בתשתית ובמצבי Wi-Fi Direct או בחיבור Ethernet בעת ובעונה אחת.
	- .WPA2-PSK (AES)-תומך רק ב-Wi-Fi Direct 6\*
	- \*7 תואם לתקן ההצפנה 2WPA עם תמיכה בהצפנת 2WPA/WPA אישית.

# **מפרט Ethernet**

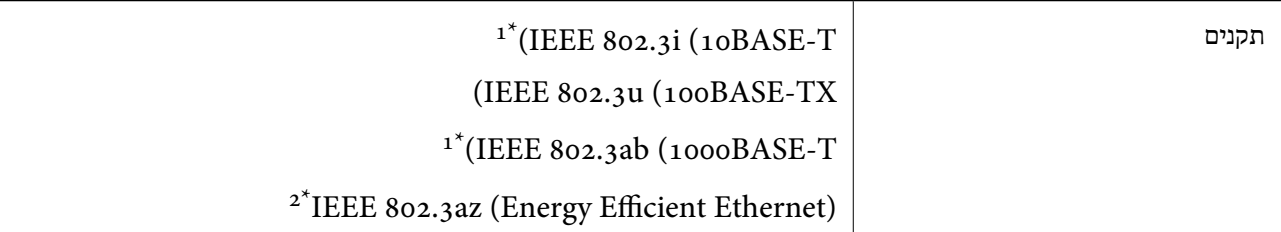

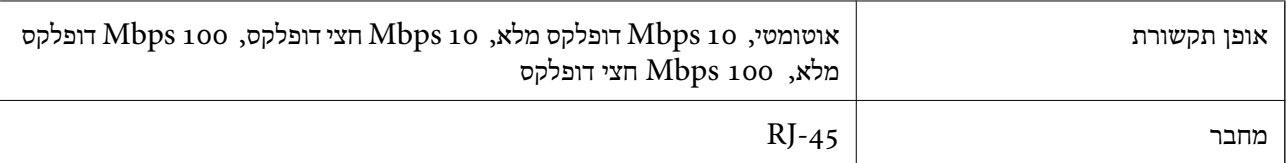

מקבוצה 5e השלה כדי למנוע סכנת הפרעות רדיו. (STP (Shielded twisted pair השתמש בכבל הדיו.

 $\Delta^*$  ההתקן המחובר חייב לציית לתקני 1EEE 802.3az.

# **פונקציות רשת ו- 6IPv4/IPv**

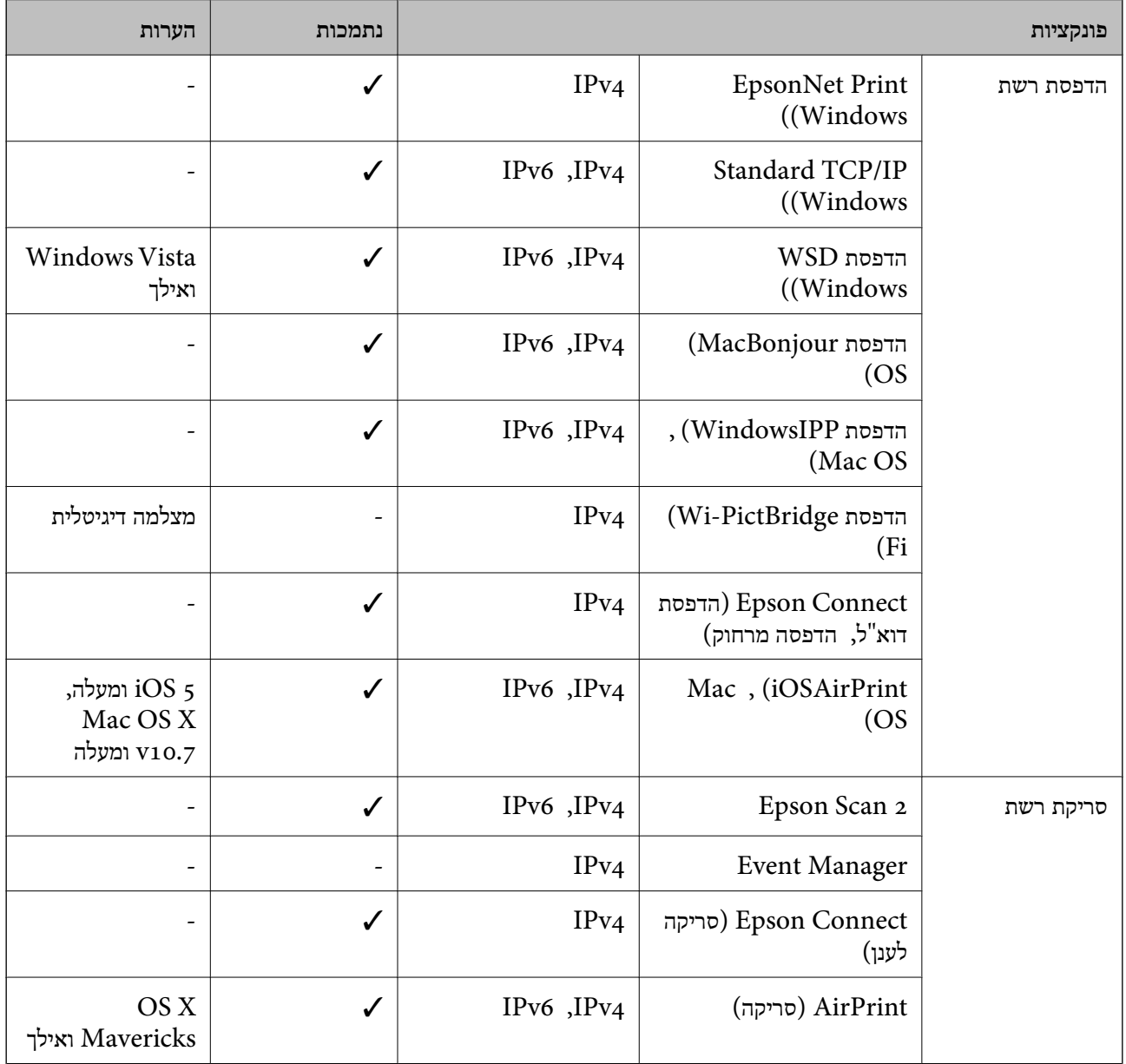

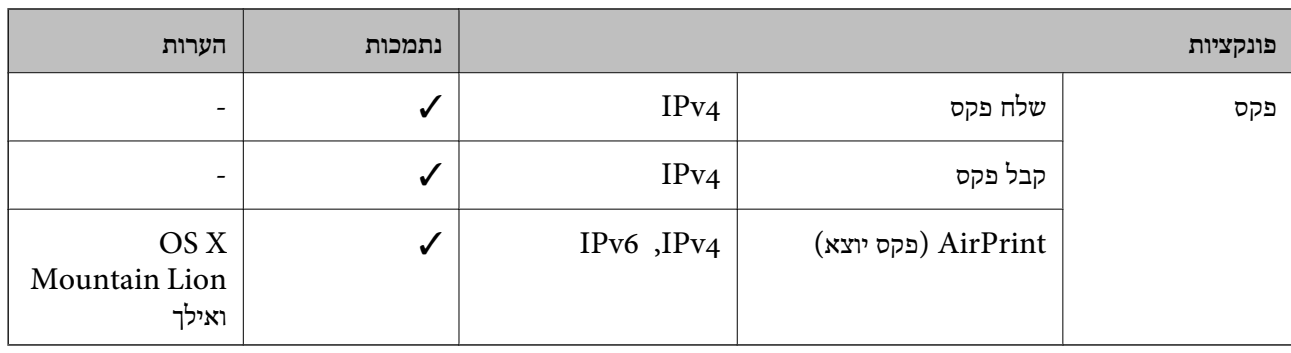

# **פרוטוקול אבטחה**

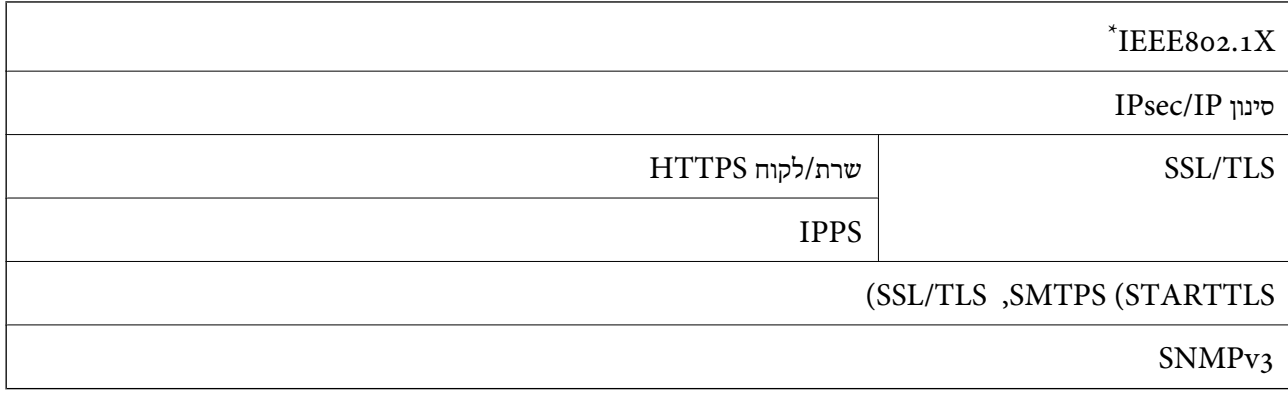

 $\times$  עליך להשתמש בהתקן חיבור שתואם XIEEE802.1X

# **תאימות PostScript רמה 3**

ה -PostScript המותקן במדפסת זו תואם אל PostScript רמה .3

# **שירותי צד שלישי נתמכים**

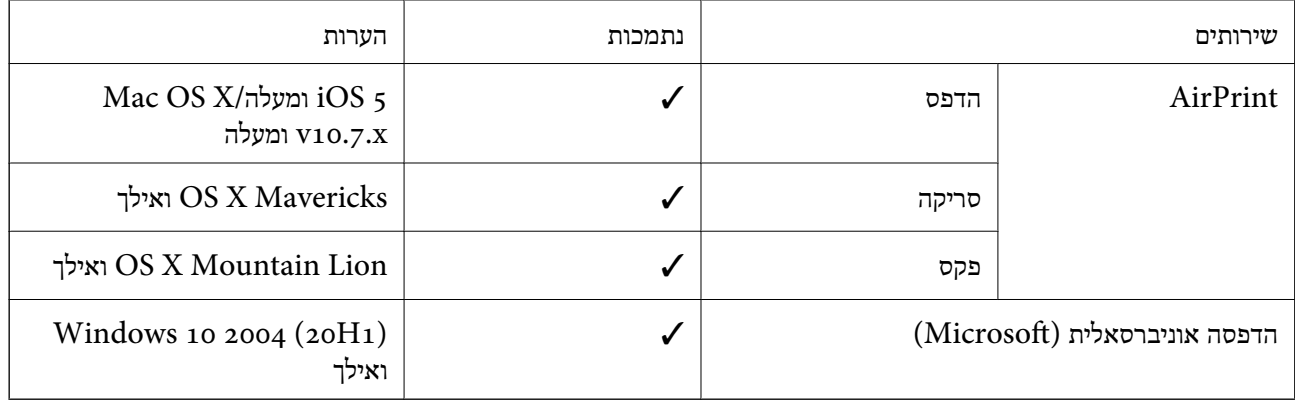

# **מפרט התקן זיכרון**

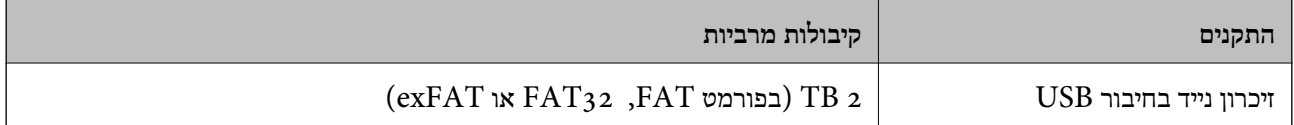

אי אפשר להשתמש בהתקנים הבאים:

התקו שדורש מנהל התקו ייעודי $\Box$ 

❏התקן עם הגדרות אבטחה (סיסמה, הצפנה וכו')

Epson לא יכולה להתחייב שכל ההתקנים החיצוניים שיחוברו יפעלו.

### **מפרט נתונים נתמכים**

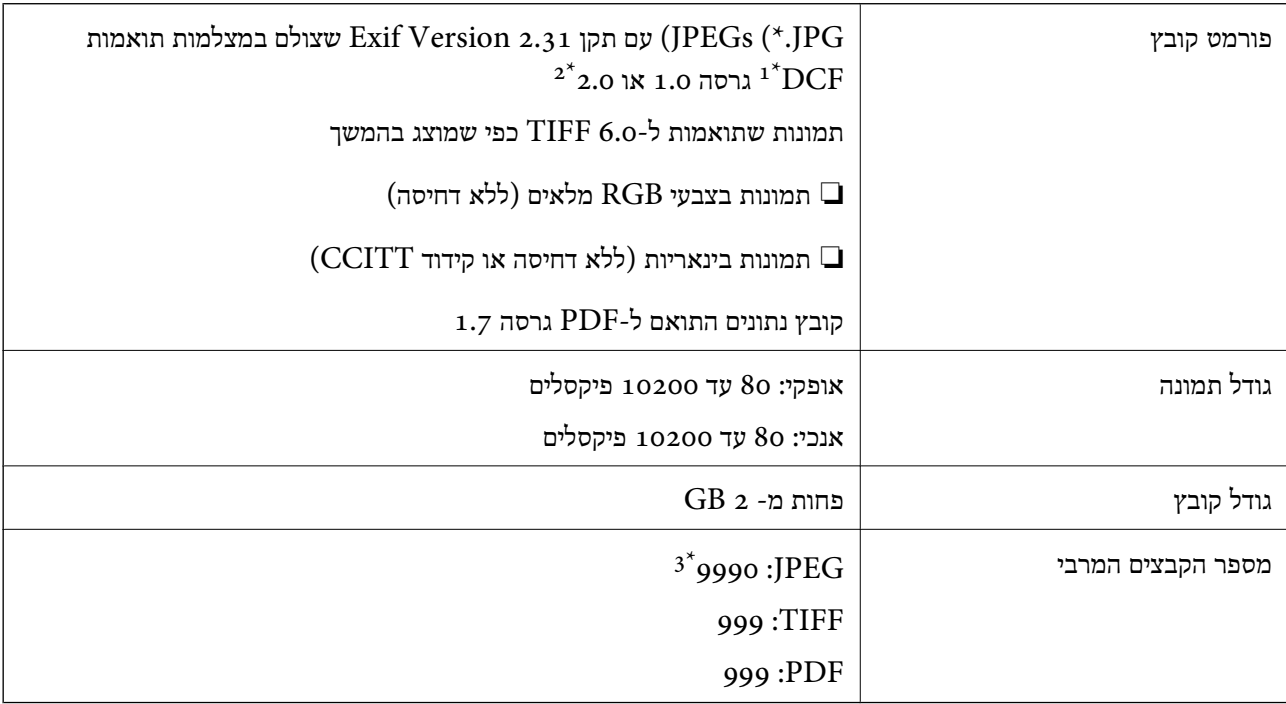

כלל עיצוב עבור מערכת הקבצים של המצלמה.  $1^{\star}$ 

תמונות שנשמרות במצלמות דיגיטליות עם זיכרון מובנה אינן נתמכות.  $2^\star$ 

 $^*$ 3 ניתן להציג עד 999 קבצים בכל פעם. (אם מספר הקבצים עולה על 999, הקבצים מוצגים בקבוצות).

### *לתשומת לבך:*

*"×" מוצג עלגבי מסך הגביש הנוזלי כאשר אין ביכולתה של המדפסת לזהות קובץ תמונה. במצב זה, אם בחרת מתאר בעל תמונות רבות, יודפסו קטעים ריקים.*

### **מידות**

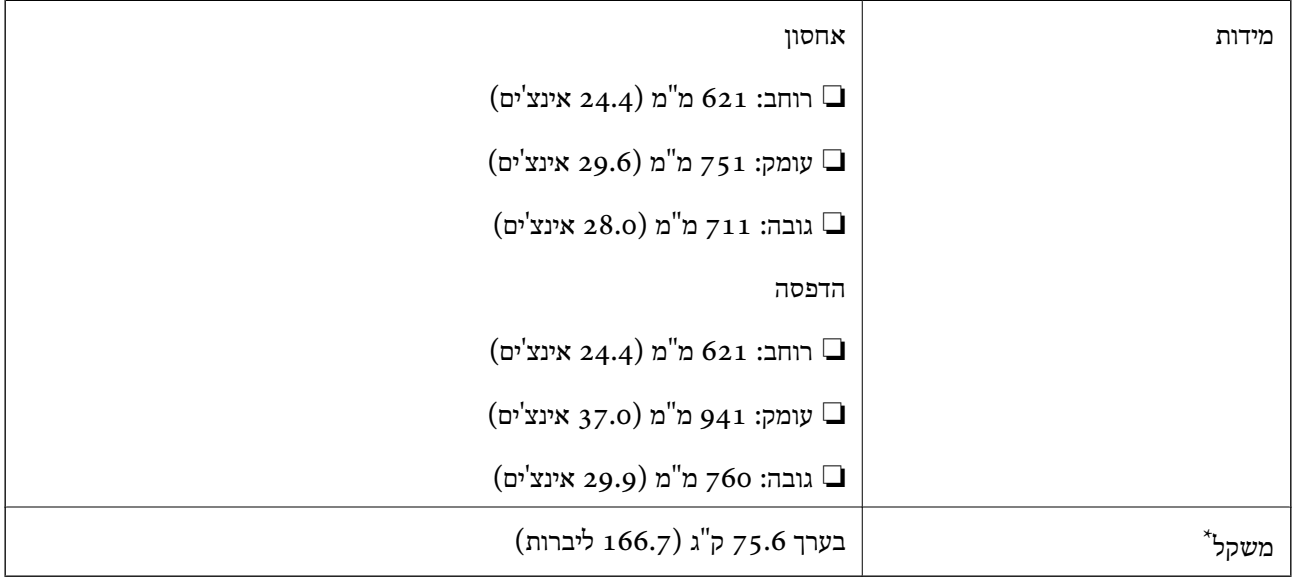

\*: ללא ה-יחידות אספקת דיו וכבל החשמל.

# **מפרטים חשמליים**

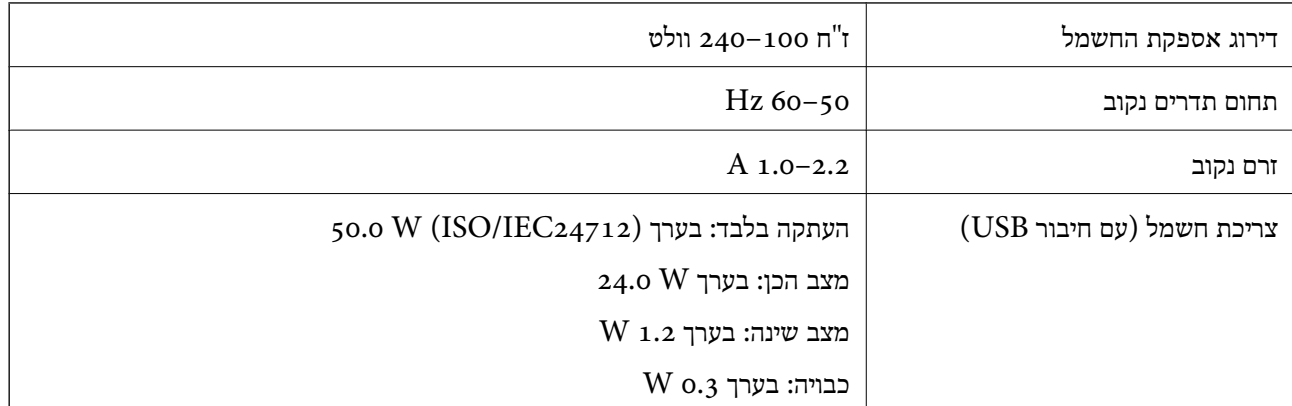

*לתשומת לבך:*

❏ *לפרטים על המתח החשמלי של המדפסת ראה התווית שעליה.*

❏ *פרטים על צריכת חשמל עבור משתמשים אירופיים, ראה האתר להלן.*

*<http://www.epson.eu/energy-consumption>*

### **מפרט סביבתי**

<span id="page-437-0"></span>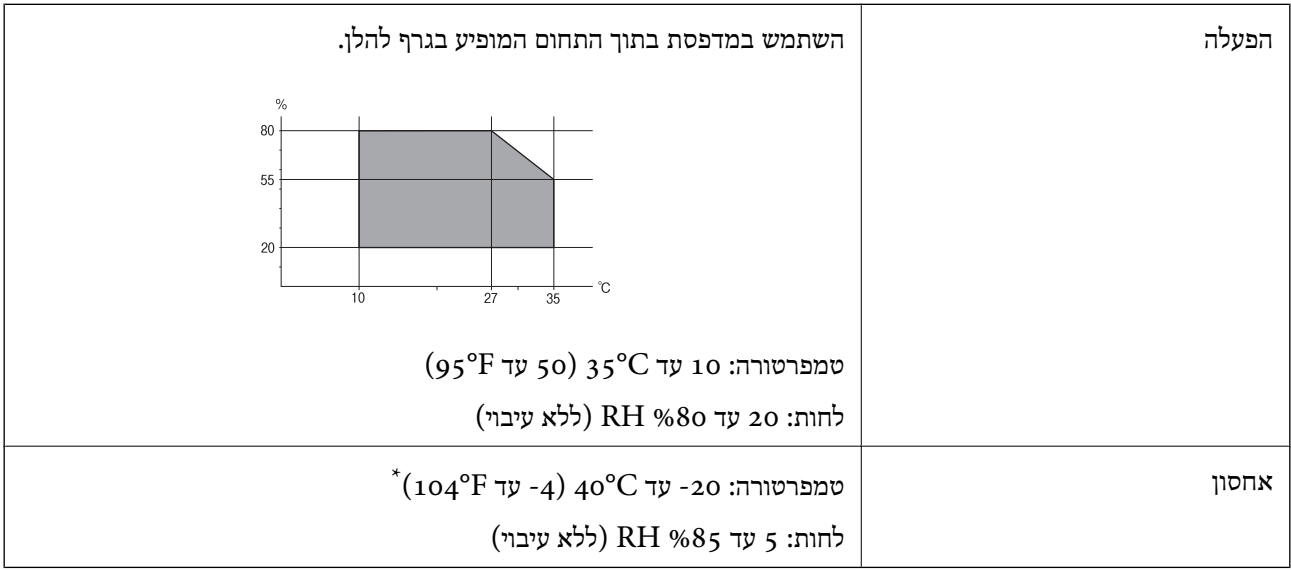

. באפשרותך לאחסן עד חודש אחד ב- 104 °C).

### **מפרט סביבתי עבור ה -יחידות אספקת דיו**

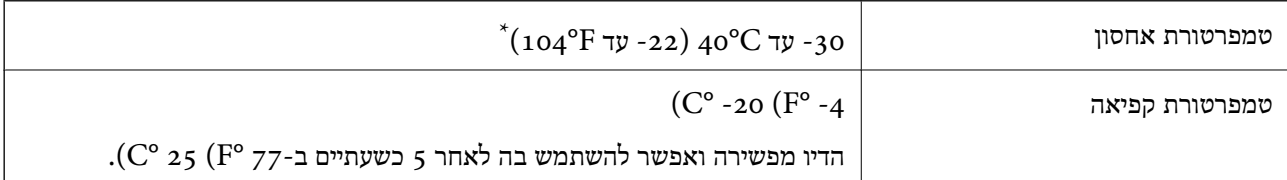

. באפשרותך לאחסן עד חודש אחד ב-104 $^{\circ}$ 40  $^{\prime}$ .

# **מיקום ומרחב ההתקנה**

על מנת להבטיח שימוש בטוח, הנח את המדפסת במיקום שעומד בתנאים הבאים.

❏משטח יציב ושטוח שמסוגל לתמוך במשקל המדפסת

ם מיקומים שאינם חוסמים את פתחי האוורור והפתחים האחרים במדפסת $\Box$ 

אתרים שבהם ניצתן לטעון נייר ולהסיר נייר בקלות $\Box$ 

אתרים שעומדים בתנאים הכלולים ב"מפרט הסביבתי" במדריך זה $\Box$ 

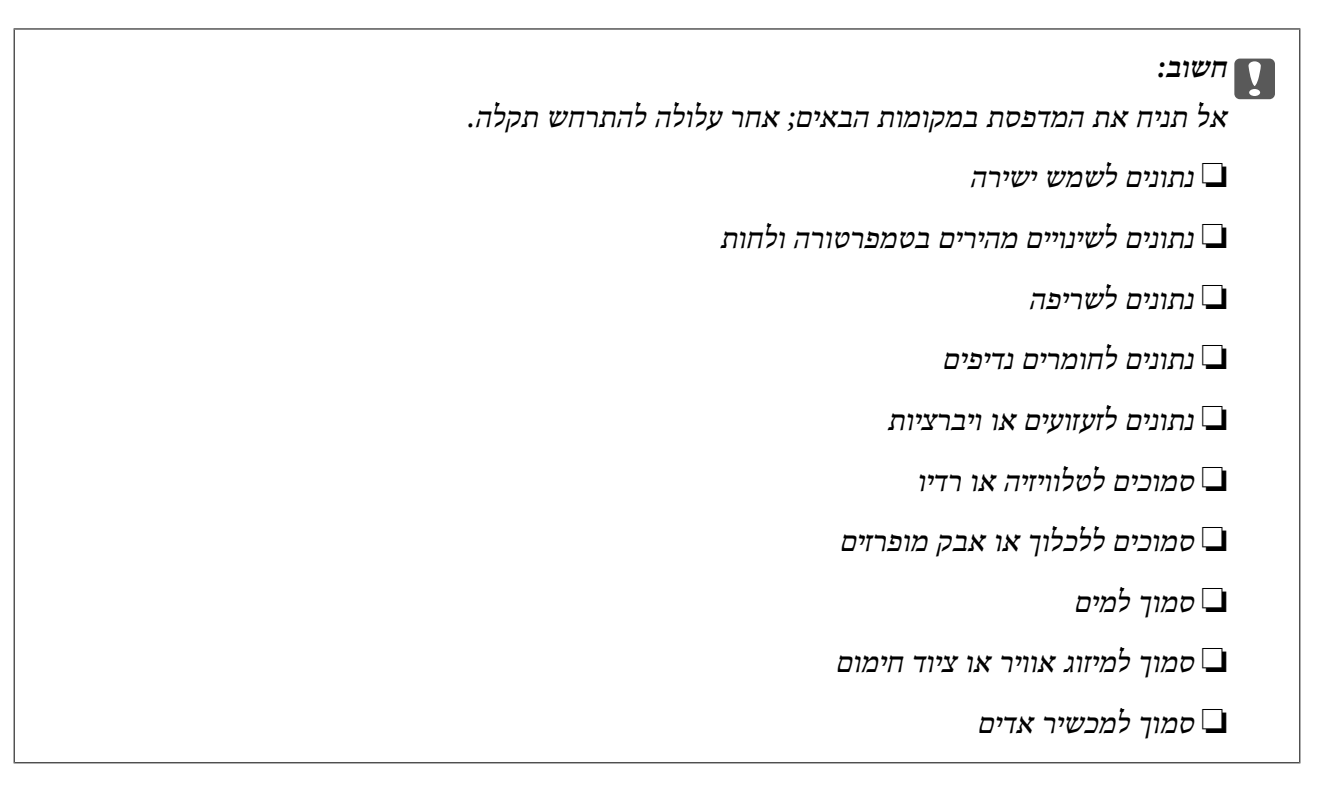

השתמש בשטיחון אנטי-סטטי מסחרי זמין כדי למנוע יצירה של חשמל סטטי במקומות שנוטים לחולל חשמל סטטי.

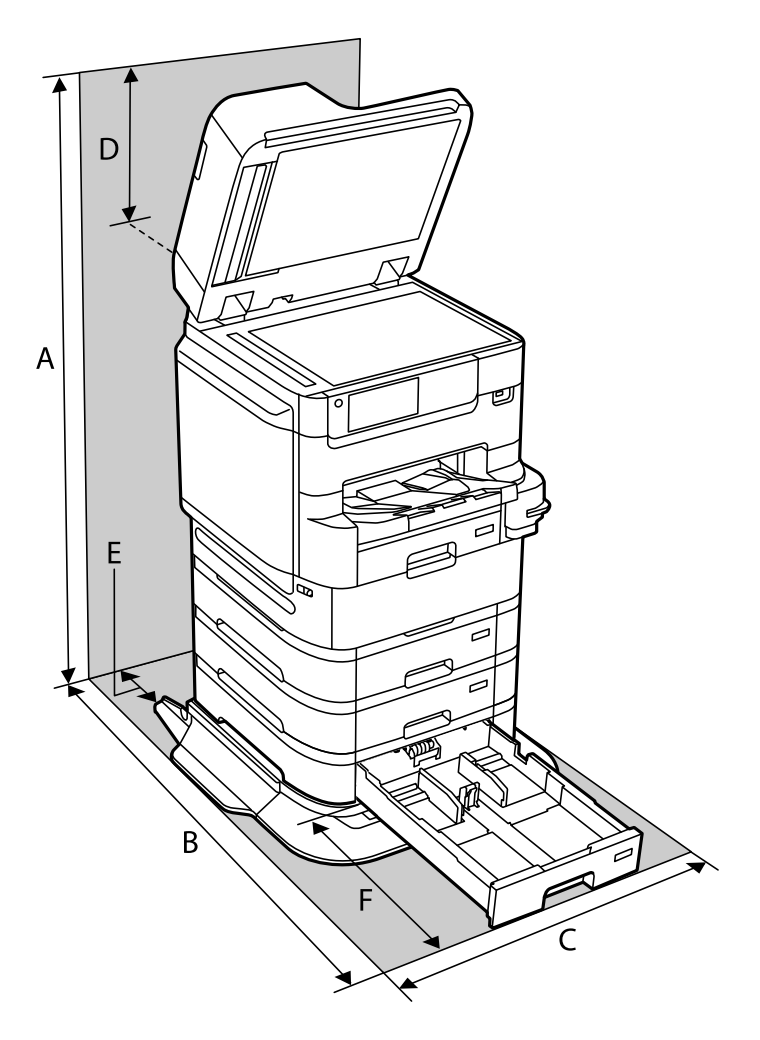

בטוח מספיק כדי להתקין ולהפעיל את המדפסת בצורה נכונה.

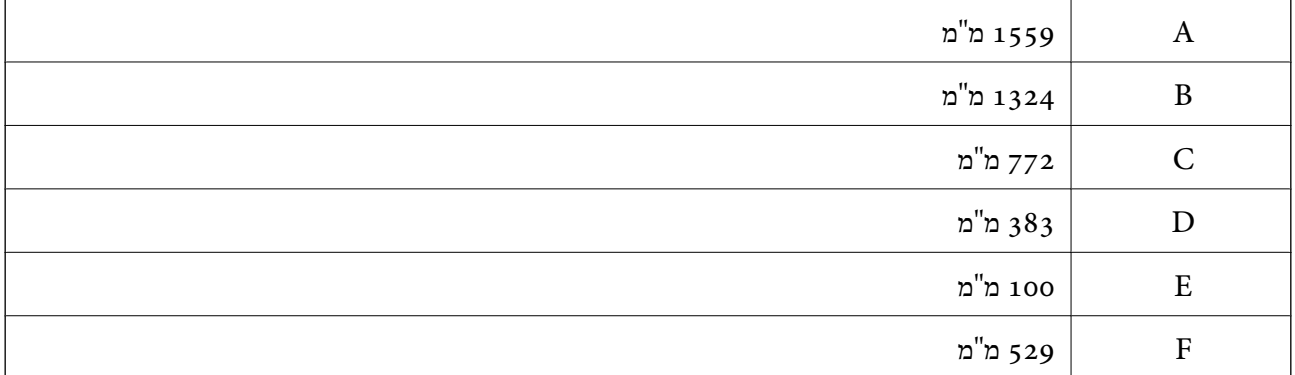

### **מידע קשור**

| "הוראות [בטיחות" בעמוד](#page-15-0) 16

### **דרישות המערכת**

- <span id="page-440-0"></span>-64 ,bit)/Windows 8 (32-bit-64 ,bit)/Windows 8.1 (32-bit-64 , (32-bitWindows 10❏ או bit)/Windows XP SP3-64 ,bit)/Windows Vista (32-bit-64 ,bit)/Windows 7 (32-bit /יותר מתקדמת או bit)/Windows XP Professional x64 Edition SP2-32) יותר מתקדמת /Windows Server 2016/Windows Server 2012 R2/WindowsWindows Server 2019 Server 2012/Windows Server 2008 R2/Windows Server 2008/Windows Server 2003 יותר מתקדמת או R2/Windows Server 2003 SP2
- /macOS Mojave/macOS High Sierra/macOS Sierra/OS X El Capitan/macOS Catalina❏ OS X Yosemite/OS X Mavericks/OS X Mountain Lion/Mac OS X v10.7.x/Mac OS X v10.6.8

*לתשומת לבך:*

❏ *ייתכן שמערכת ההפעלה OS Mac אינה תומכת בתכונות וביישומים מסוימים.*

❏ *מערכת הקבצים של (UFS (UNIX עבור OS Mac אינה נתמכת.*

# **מפרטי גופן**

מפרטי הגופן הבאים זמינים באינטרנט.

❏גופן ברקוד Epson

# **הגופנים הזמינים עבור PostScript**

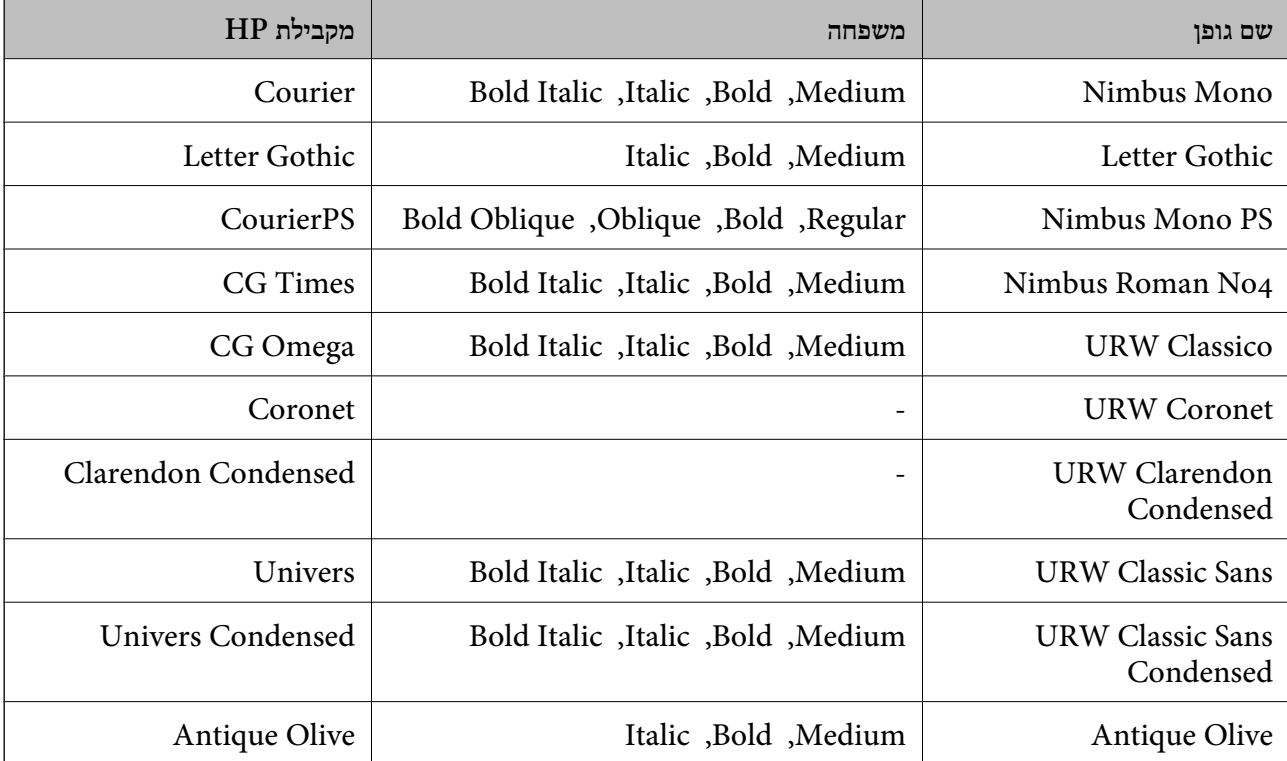

<span id="page-441-0"></span>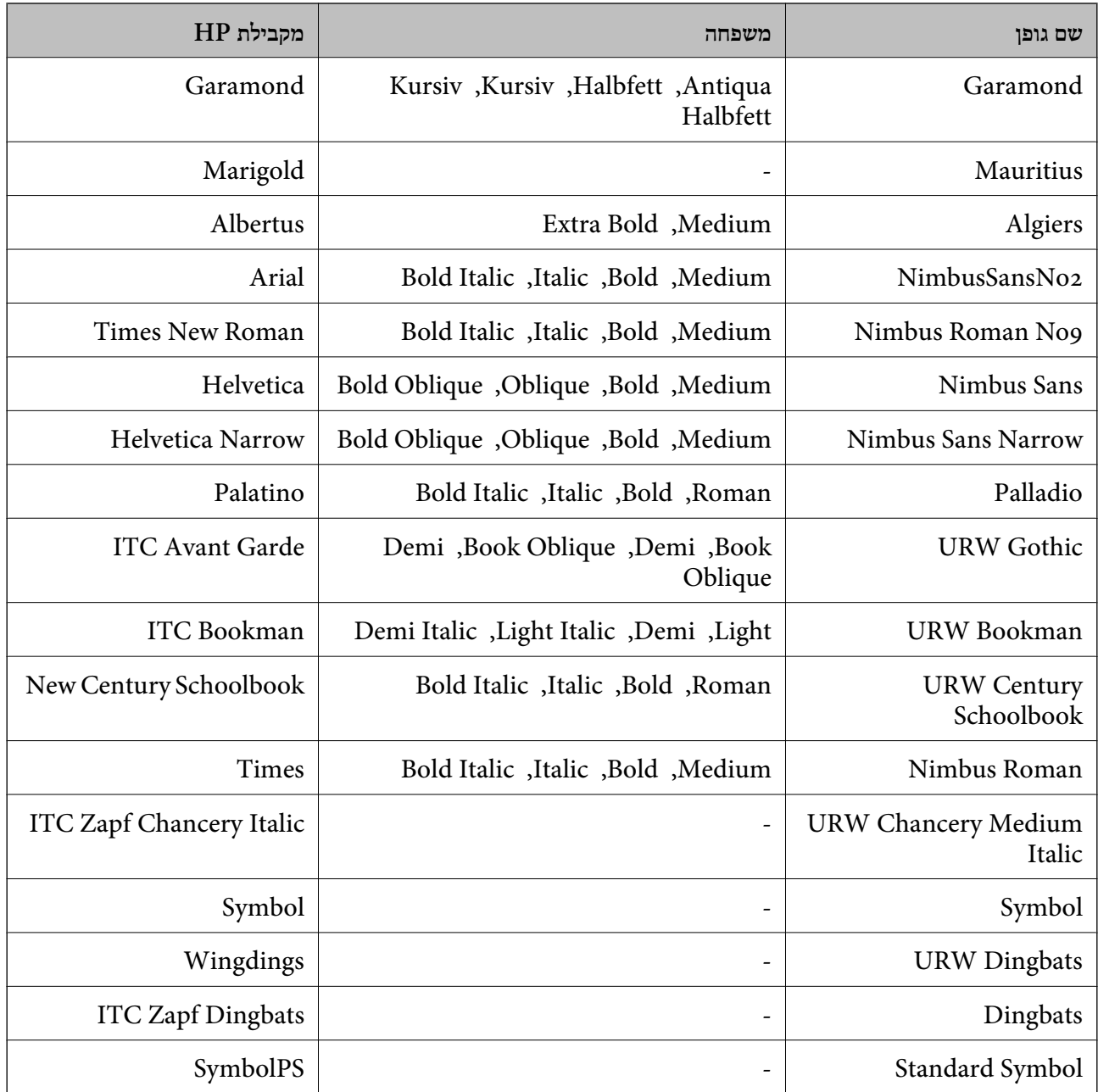

# **גופנים זמינים עבור URW (PCL(**

## **גופן מסתלם**

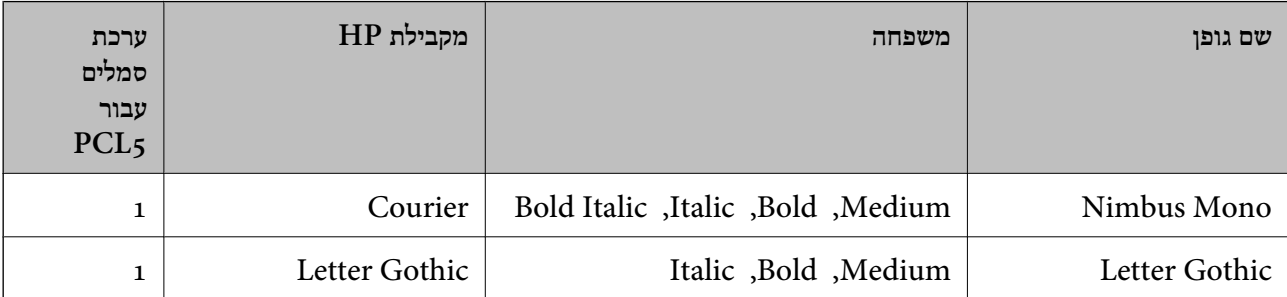

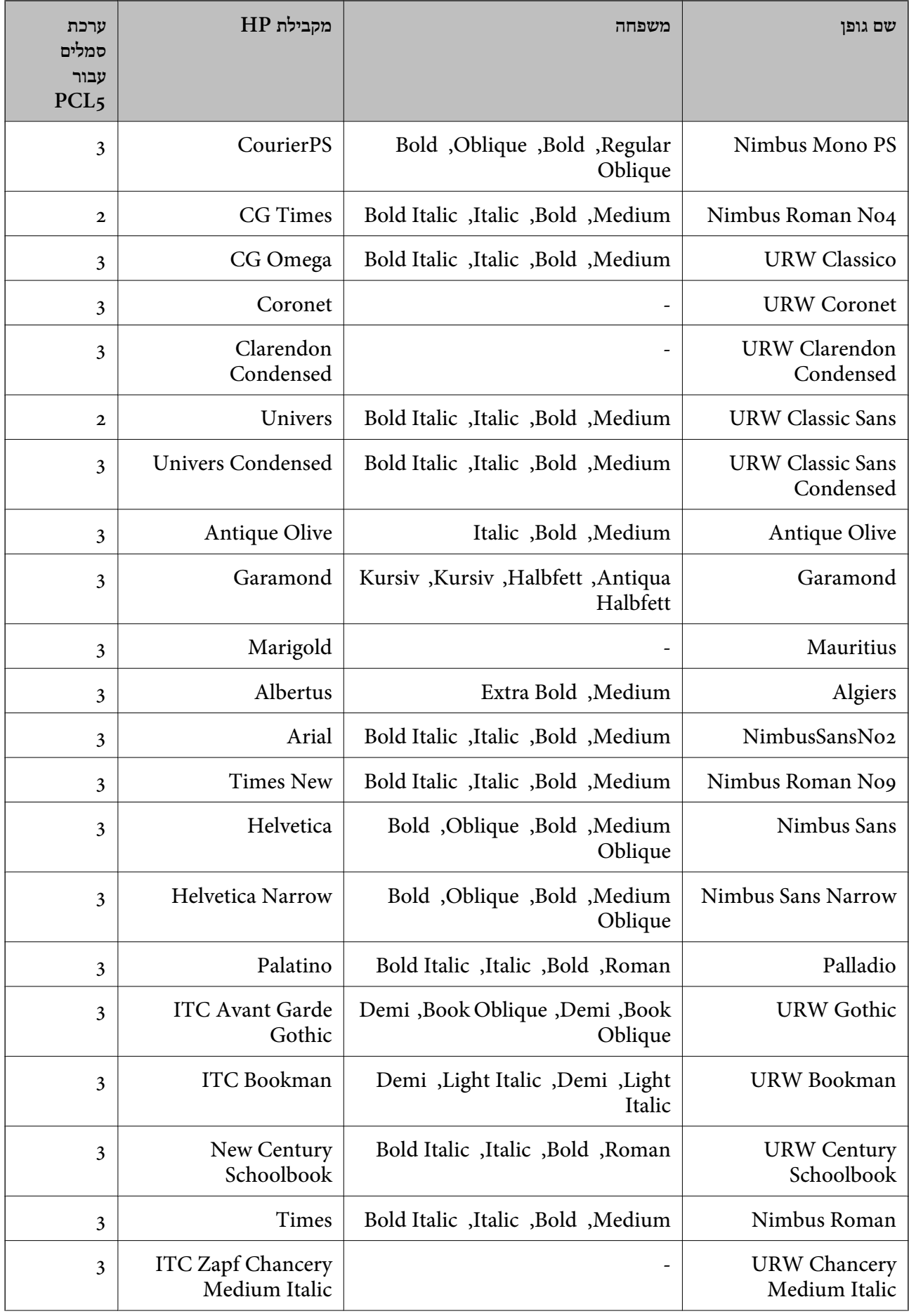

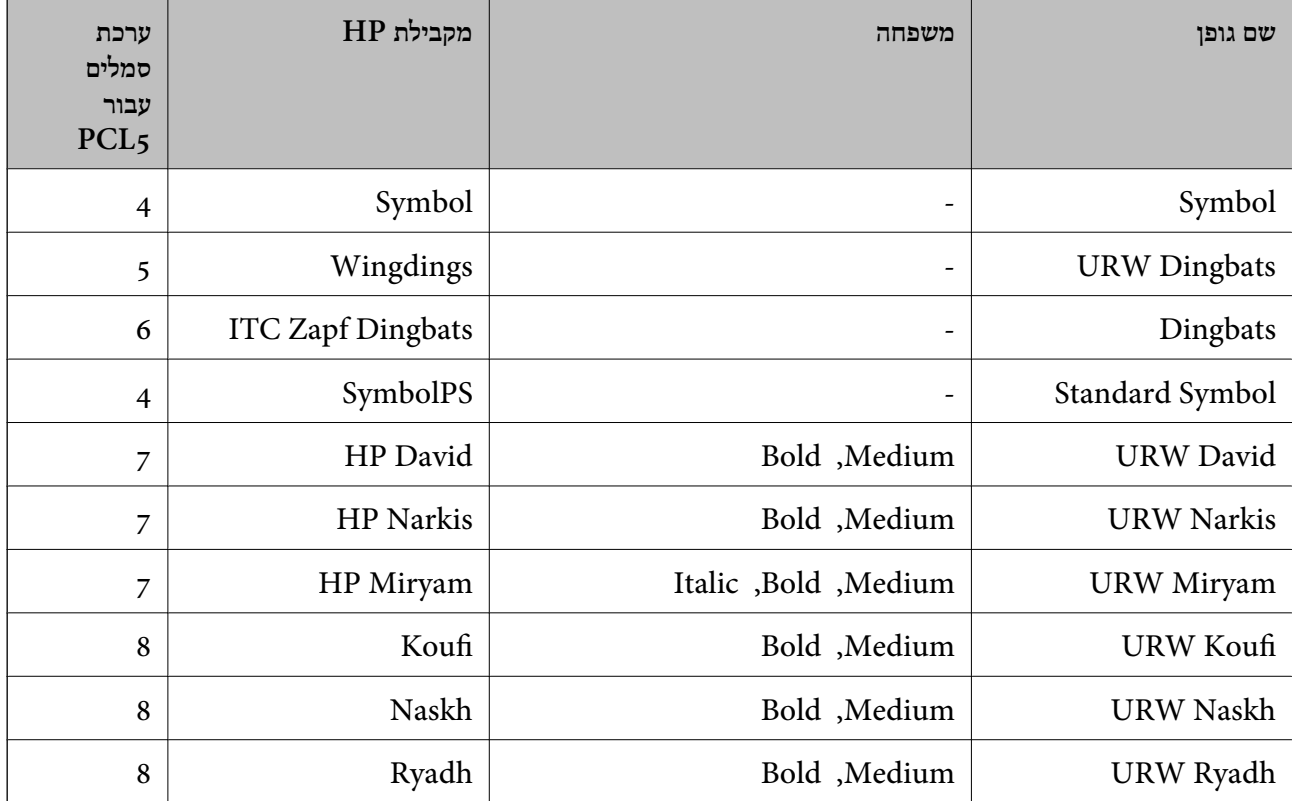

#### **גופן מפת סיביות**

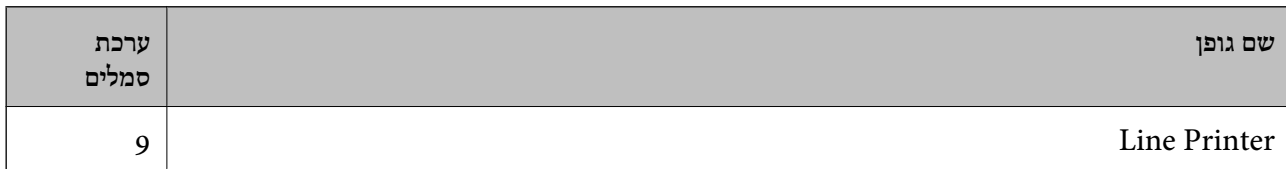

### **גופן מפת סיביות OCR/ברקוד (עבור 5PCL בלבד)**

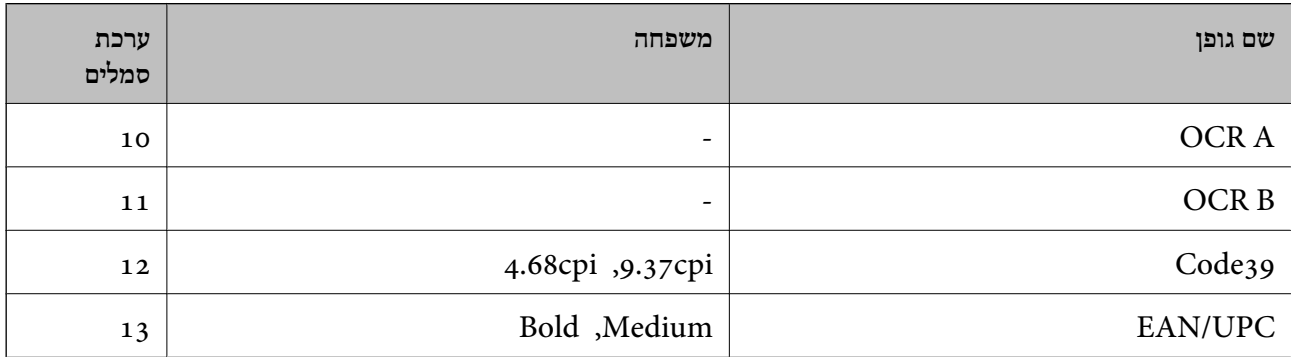

### *לתשומת לבך:*

*בהתאם לצפיפות ההדפסה, אולאיכות או צבע הנייר, אפשר שגופני, A OCR, B OCR, 39Code, ו-UPC/EAN לא יהיו קריאים. הדפס דוגמה וודא שניתן לקרוא את הגופנים לפני שתדפיס כמויות גדולות.*

# **רשימת ערכות סמלים**

<span id="page-444-0"></span>המדפסת שברשותך יכולה לגשת למגוון של ערכות סמלים. רבות מערכות סמלים אלה שונות זו מזו רק בתווים<br>הבינלאומיים הספציפיים של כל שפה.

כאשר אתה שוקל באיזה גופן להשתמש, עליך לשקול גם איזה ערכת סמלים לשלב עם הגופן.

*לתשומת לבך:*

*מאחר ומרבית התוכנות מטפלות בגופנים וסמלים באופן אוטומטי, קרוב לוודאי שלעולם לא תצטרך לשנות את הגדרות המדפסת. אולם, אם אתה כותב תוכניות משלךלשליטה במדפסת, או במידה ואתה משתמש בתוכנות ישנות יותר שאינן יכולות לשלוט בגופנים, תוכל לעיין בסעיפים הבאים כדי למצוא פרטים על ערכות סמלים.*

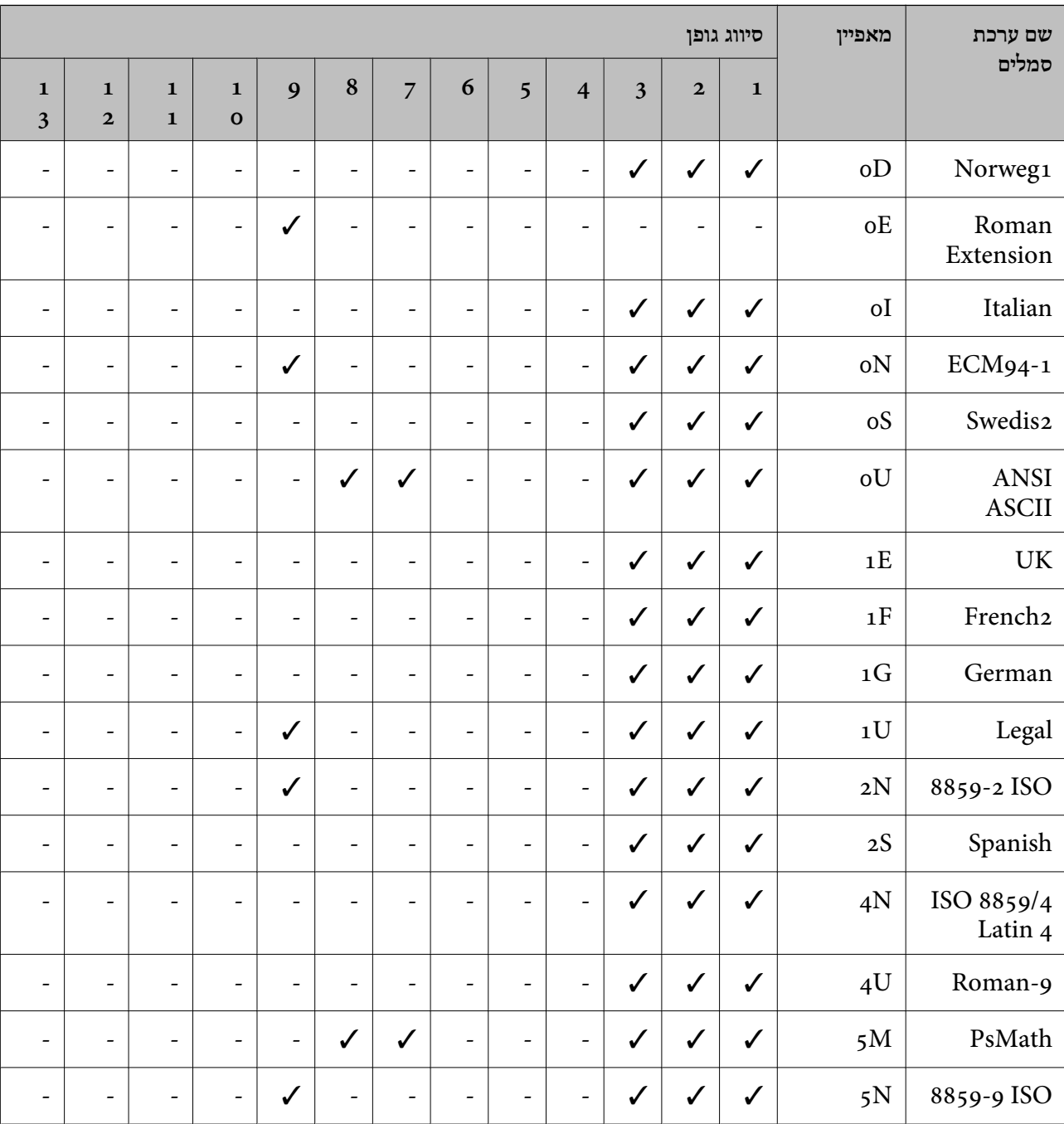

# **רשימת ערכות סמלים עבור 5 PCL**

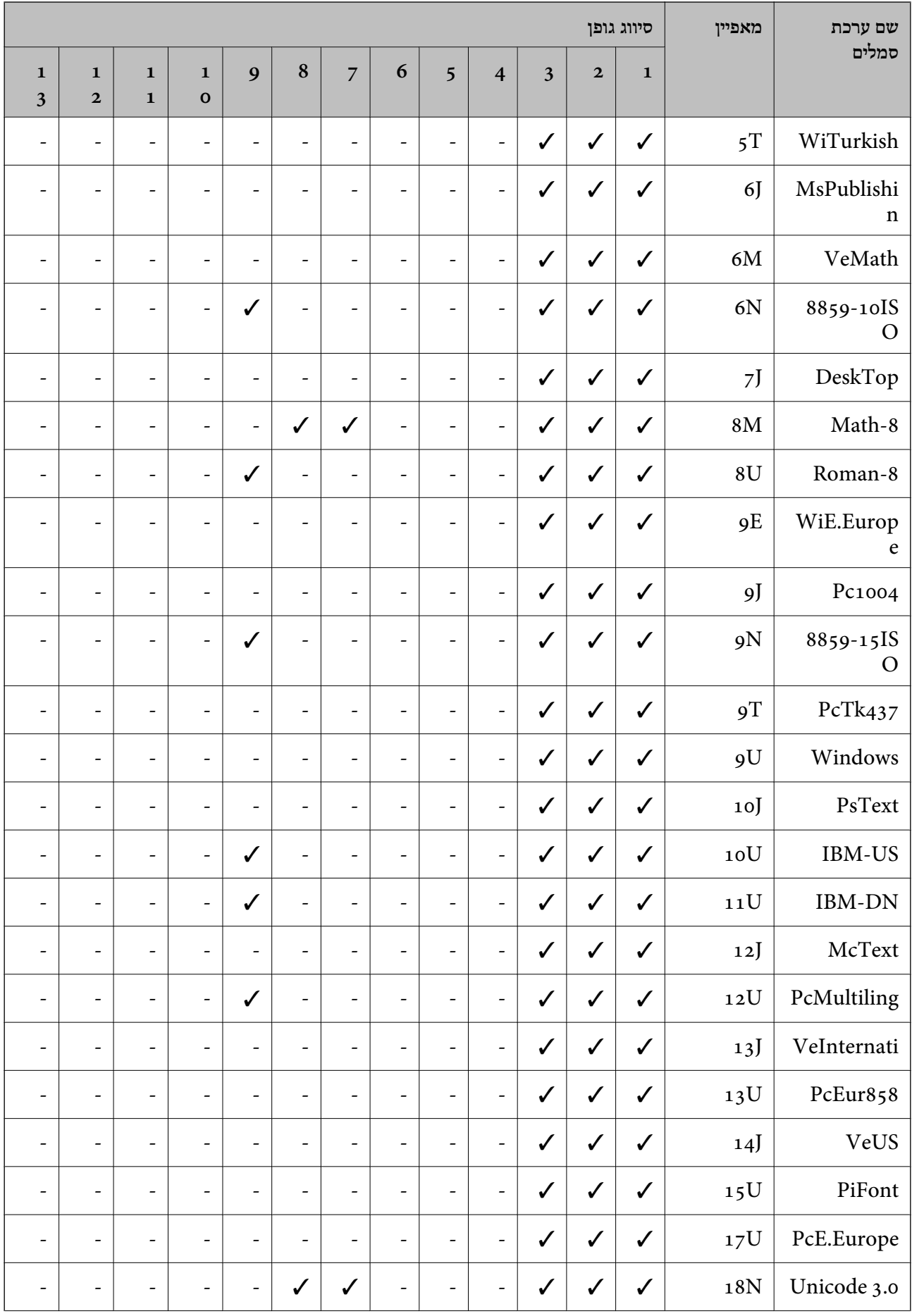

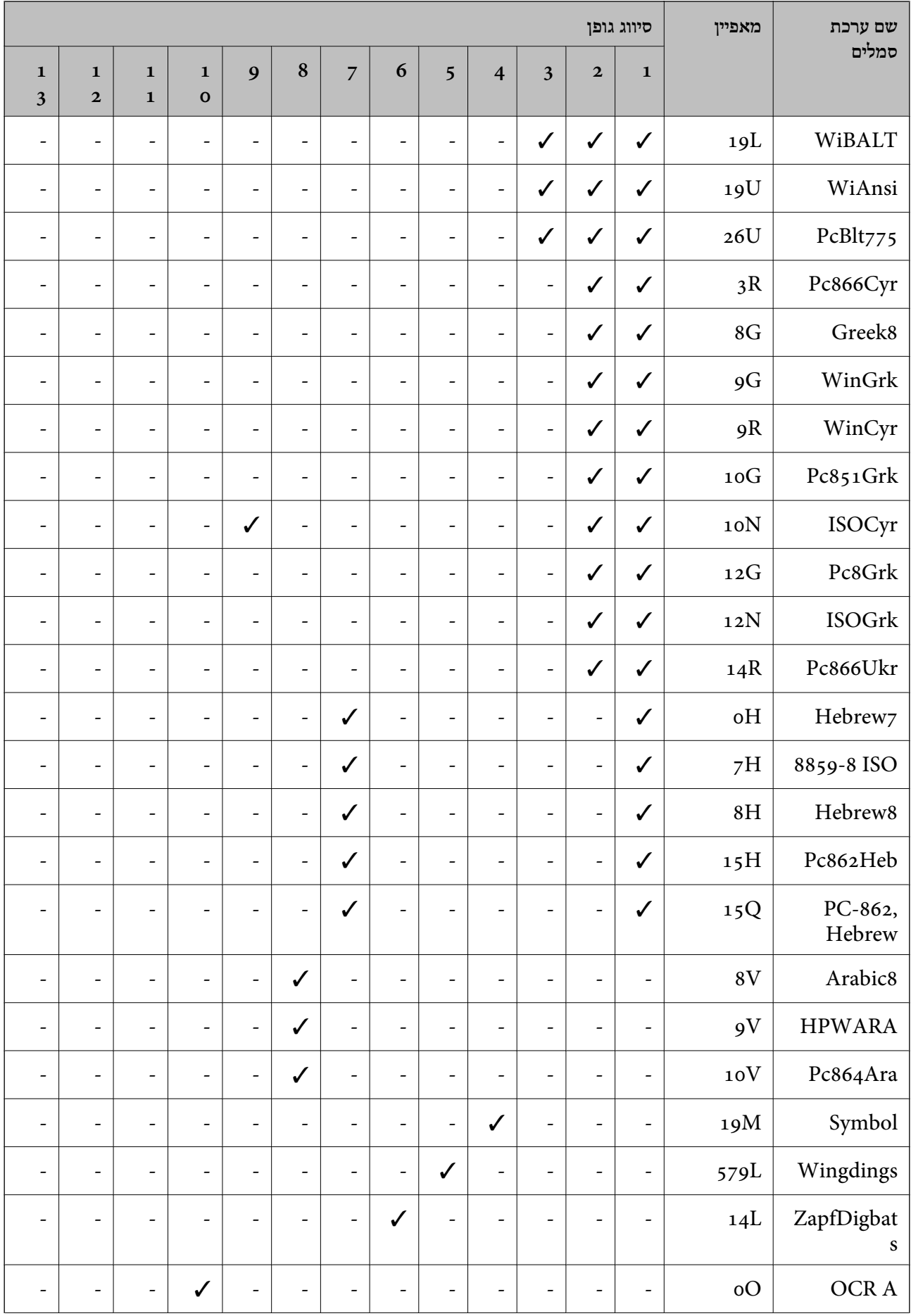

<span id="page-447-0"></span>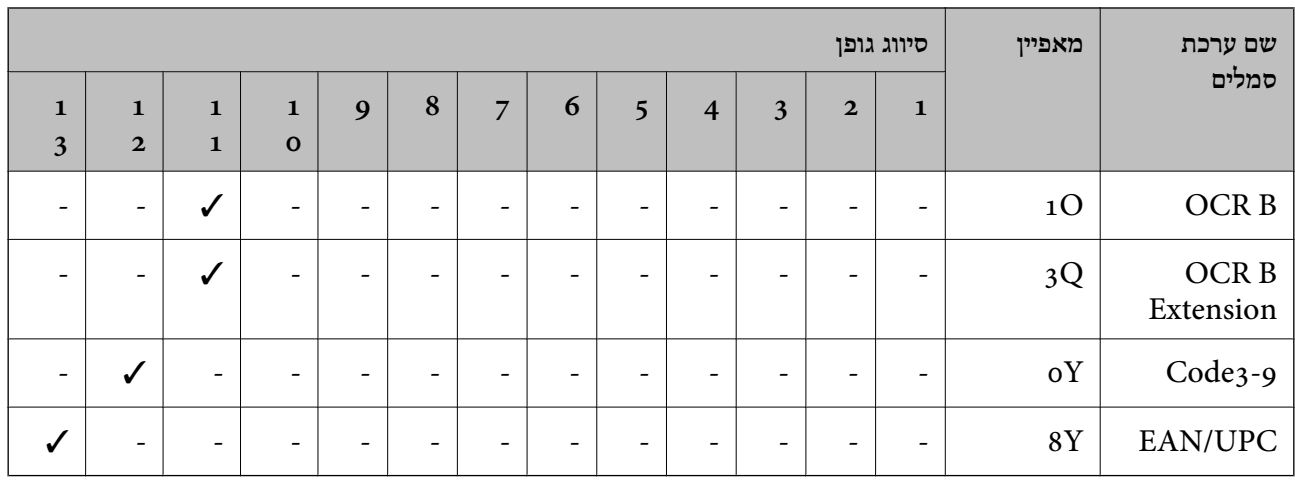

# **פונטי ברקוד של Epson) רק במערכת הפעלה Windows(**

פונטי ברקוד של Epson מאפשרים לך ליצור ולהדפיס בקלות סוגים רבים של ברקודים.

בדרך כלל יצירת ברקוד היא תהליך מייעג המחייב לםפרט קודי פקודה שונים, כגון קו התחלה, קו עצירה ו- -OCR<br>B, בנוסף לתווי הברקוד עצמם. עם זאת, פונטי הברוקד של Epson תוכננו להוסיף קודים כאלה באופן אוטומטי,<br>ומפארים לר להדפיס ב

# **Epson BarCode Fonts עם הדפסה**

פעל בהתאם לשלבים שלהלן כדי ליצור ולהדפיס ברקודים באמצעות Fonts BarCode Epson. האפליקציה המוצגת בהוראות אלה היא Microsoft WordPad בתוך Windows 10. הנוהל בפועל עשוי להיות שונה מעט<br>כאשר מדפיסים מאפליקציות אחרות.

 $\,$ . פתח מסמך באפליקציה שלך והזן את התווים שאתה רוצה להמיר לברקוד.  $\,$ 

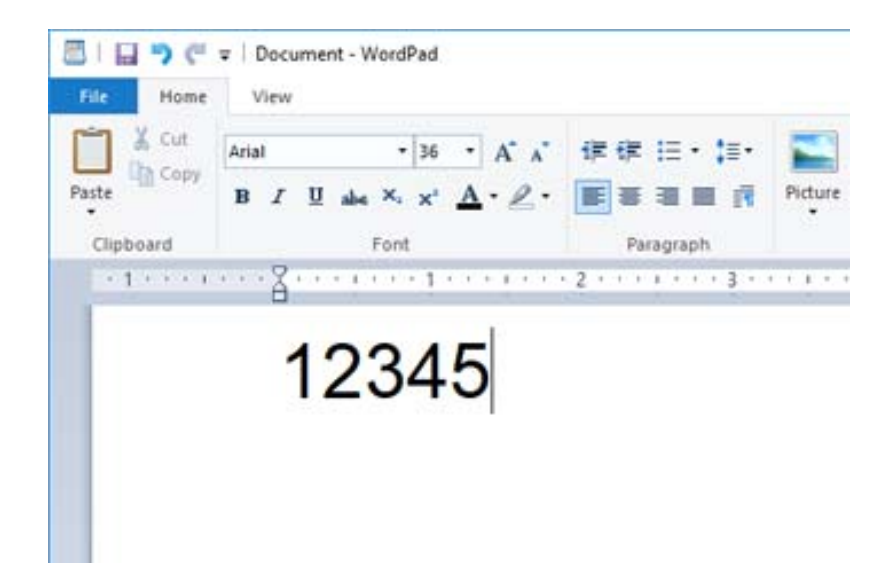

 $\,$ בו אתה רוצה להשתמש, ואת התווים, ואז בחר את Epson BarCode font -2

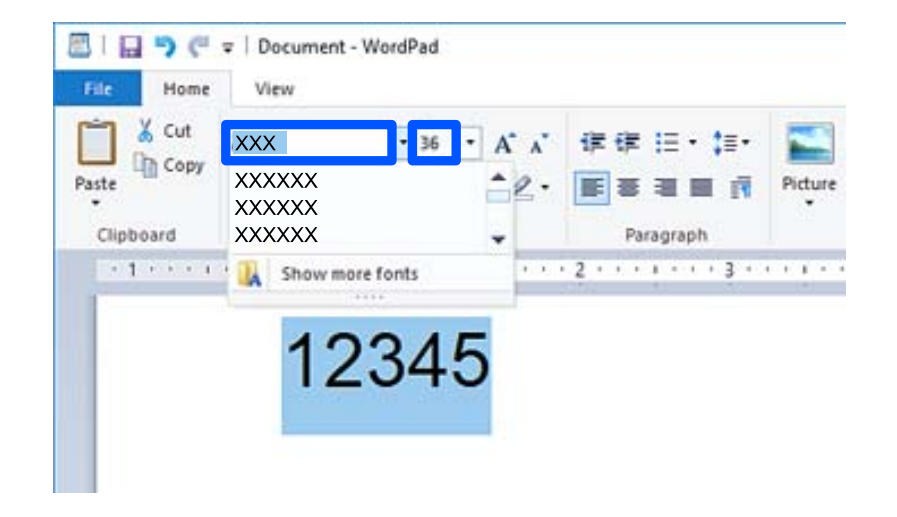

*לא תוכל להשתמש בגדלי גופנים גדולים יותר מ -96 נקודות כאשר אתה מדפיס ברקודים. לתשומת לבך:*

התווים שבחרת מופיעים כתווי ברקוד דומים לאלה שמוצגים להלן.  $\cdot 3$ 

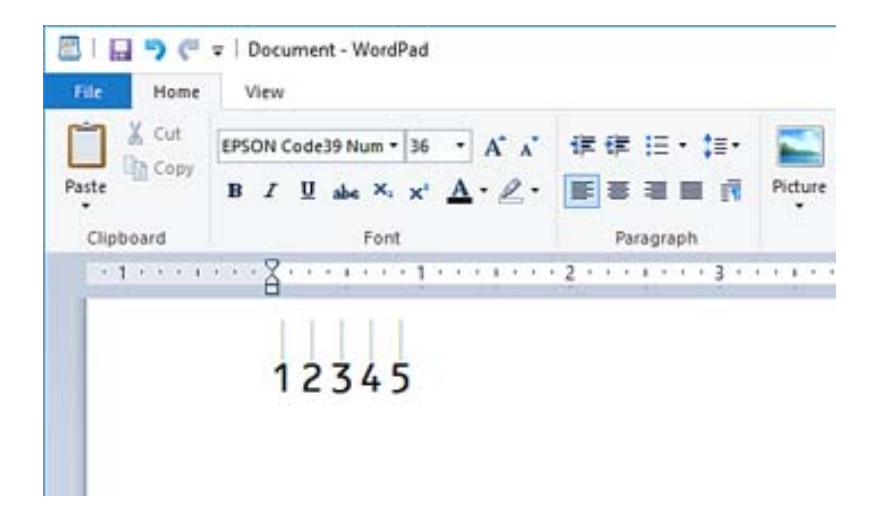

- .4 בחר **הדפס** מתפריט הקבצים, בחר את מדפסת Epson שברשותך, בחר **העדפות**, ואז בצע את הגדרות מנהל התקן המדפסת.
	- .5 לחץ **הדפס** כדי להדפיס את הברקוד.

*לתשומת לבך:*

*אם יש שגיאה במחרוזת תווי הברקוד, כגון נתונים שאינם מתאימים, הברקוד יודפס כפי שהוא מוצג עלגבי המסך, אך קורא ברקודים לא יוכל לקרוא אותו.*

## **הערות ביחס להזנה ועיצוב של ברקודים**

אנא ציין את הפרטים הבאים בעת הזנה ועיצוב של תווי ברקוד:

אל תיישם הצללה או עיצוב תווים מיוחד, כגון הדגשה, אות מוטה או קו תחתי. או א

❏הדפס ברקודים בשחור לבן בלבד.

❏בעת סיבוב תווים, ציין רק זוויות סיבוב של 90˚, 180˚, ו-270˚.

כבה את כל ההגדרות האוטומטיות עבור מרווחי תווים ומילים באפליקציה שלך. $\Box$ 

אל תשתמש באפליקציה שלך בתכונות שמגדילות או מקטינות את גודל התווים בכיוון אנכי או אופקי בלבד.  $\Box$ 

כבה את תכונות התיקון האוטומטי של האפליקציה שלך עבור איות, דקדוק, רווחים וכו<sup>י</sup>.

⊡ כדי להבחין ביתר קלות בין ברקודים לבין טקסט אחר במסמך שלך, הגדר את האפליקציה שלך כך שהיא תראה ∏<br>סימני טקסט, כגון סימני פיסקה, טאבים וכו'.

Font BarCode אפשר שבברקוד המתקבל יהיו יותר תווים מכפי שהוזננו באופן מקורי. ❏כתוצאה מהעובדה שתווים מיוחדים כמו סרגל ההתחלה וסרגל העצירה מתווספים כאשר בוחרים Epson

❏כדי לקבל את התוצאות הטובות ביותר, יש להשתמש רק בגדלי הגופן המומלצים ב"מפרטBarCode Epson Font" עבור ה-Epson BarCode Font בו אתה משתמש. אפשר שברקודים בגדלים אחרים לא יהיו קריאים<br>בכל קוראי הברקודים.

❏בחר **גווני אפור** בתוך **הגדרות הדפסה** ו-**רגיל** או **גבוה** ב-**איכות**.

*לתשומת לבך:*

*בהתאם לצפיפות ההדפסה, אולאיכות או הצבעשל הנייר, אפשר שברקודים לא יהיו קריאים בכל קוראי הברקודים. הדפס דוגמה וודא שניתן לקרוא את הברקוד לפני שתדפיס כמויות גדולות.*

# **Epson BarCode Fonts מפרטי**

סעיף זה מכיל פרטים על מפרטי הזנת תווים עבור כל Font BarCode Epson.

## *EPSON EAN-8*

סטנדרטי. EAN-8 $\square$ היא גרסה מקוצרת בת שמונה ספרות של ברקוד EAN-8

בגלל שספרת הבדיקה מתווספת אוטומטית, ניתן להזין רק 7 תווים. $\Box$ 

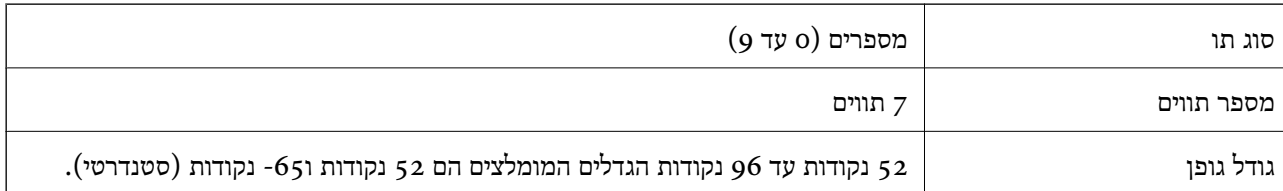

הקודים הבאים מוכנסים אוטומטית ואין צורך להזין אותם ידנית:

❏שוליים שמאליים/ימניים

❏סרגל מגן שמאל/ימין

❏סרגל אמצעי

❏ספרת ביקורת

OCR-B❏

הדפס דוגמה

EPSON EAN-8

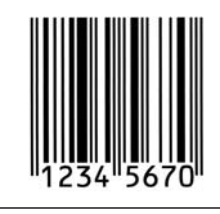

### *EPSON EAN-13*

❏-13EAN הוא הברקוד הסטנדרטי בן 13 הספרות של EAN.

בגלל שספרת הבדיקה מתווספת אוטומטית, ניתן להזין רק 12 תווים. $\Box$ 

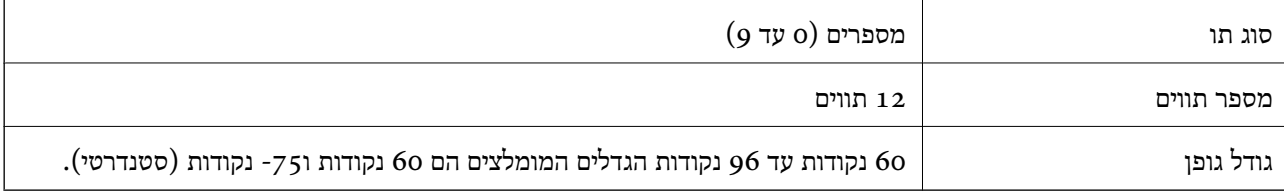

הקודים הבאים מוכנסים אוטומטית ואין צורך להזין אותם ידנית:

❏שוליים שמאליים/ימניים

❏סרגל מגן שמאל/ימין

❏סרגל אמצעי

❏ספרת ביקורת

OCR-B❏

הדפס דוגמה

EPSON EAN-13

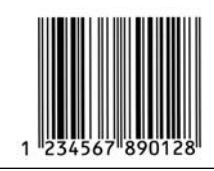

### *EPSON UPC-A*

הוא הברקוד הסטנדרטי על פי מפרט קוד המוצר האוניברסלי האמריקני (UPC-A הוא הברקוד הסטנדרטי על פי מפרט קוד ה

ם יש תמיכה רק בקודי  $\rm{UPC}$  רגילים. אין תמיכה בקודים נוספים.  $\Box$ 

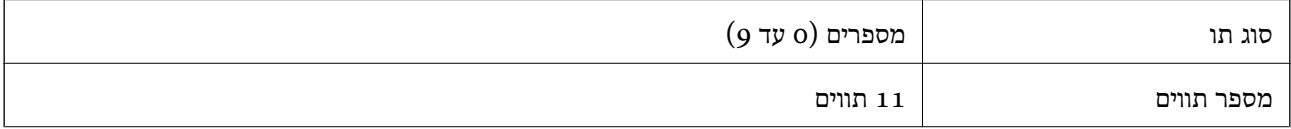

גודל גופן 60 נקודות עד 96 נקודות הגדלים המומלצים הם 60 נקודות ו-75 נקודות (סטנדרטי).

הקודים הבאים מוכנסים אוטומטית ואין צורך להזין אותם ידנית:

❏שוליים שמאליים/ימניים

❏סרגל מגן שמאל/ימין

❏סרגל אמצעי

❏ספרת ביקורת

OCR-B❏

הדפס דוגמה

EPSON UPC-A

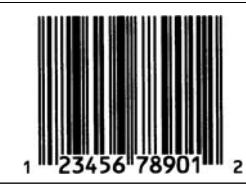

## *EPSON UPC-E*

האמריקני (UPC מדריך פירוט סמלים). ❏E-UPC הוא הברקוד של דיכוי אפסים A-UPC) מוחק אפסים נוספים) על פי מפרט קוד המוצר האוניברסלי

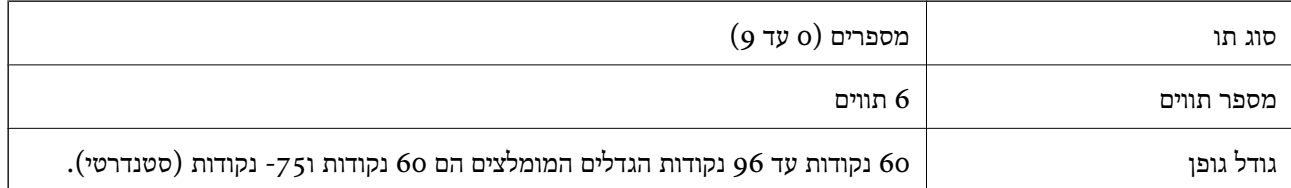

הקודים הבאים מוכנסים אוטומטית ואין צורך להזין אותם ידנית:

❏שוליים שמאליים/ימניים

❏סרגל מגן שמאל/ימין

❏ספרת ביקורת

OCR-B❏

❏הספרה "0"

הדפס דוגמה

EPSON UPC-E

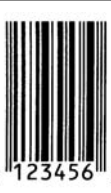

# *EPSON Code39*

- עש ארבעה גופני Code39 זמינים, המאפשרים לך לאפשר או להשבית את ההכנסה האוטומטית של ספרות Gode39 המינים, ה<br>ביקורת ו-OCR-B.
- עובה הברקוד משתנה באופן אוטומטי ל15-% או יותר מאורכו הכולל בהתאם לתקן Code39. מסיבה זו, חשוב Ū<br>לשמור לפחות על רווח אחד בין הברקוד לבין הטקסט הסובב כדי למנוע חפיפה.
	- ם בברקודים מסוג Code39 יש להזין רווחים כקווים תחתיים "\_".
- גופן אחר מאשר הדפסה הדן הזן את הברקודים באמצעות שנבחר גופן אחר מאשר Gבעת הדפסה של ברקוד אחד או יותר בשורה אחת,<br>גופו הברקוד והזו את הרווח. אם הרווח מוזו בעת שנבחר הגופו Code39. הברקוד לא יתוקו.

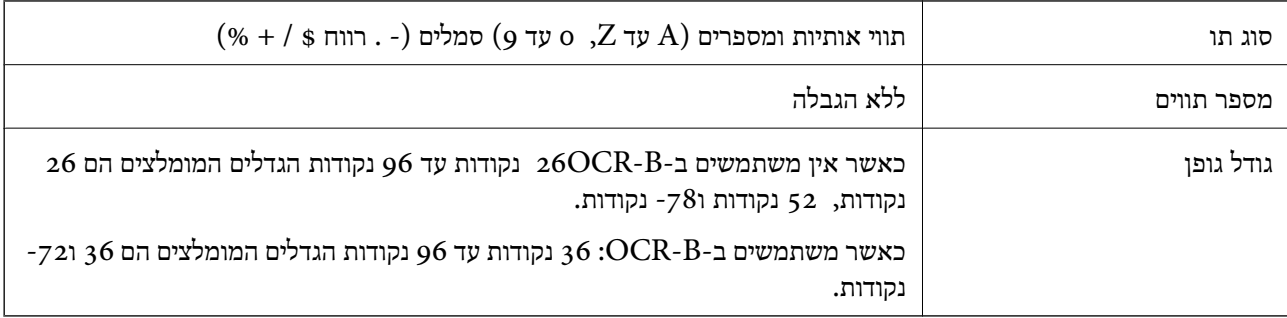

הקודים הבאים מוכנסים אוטומטית ואין צורך להזין אותם ידנית:

אזור שקט שמאל/ימין $\Box$ 

❏ספרת ביקורת

❏תו התחל/עצור

הדפס דוגמה

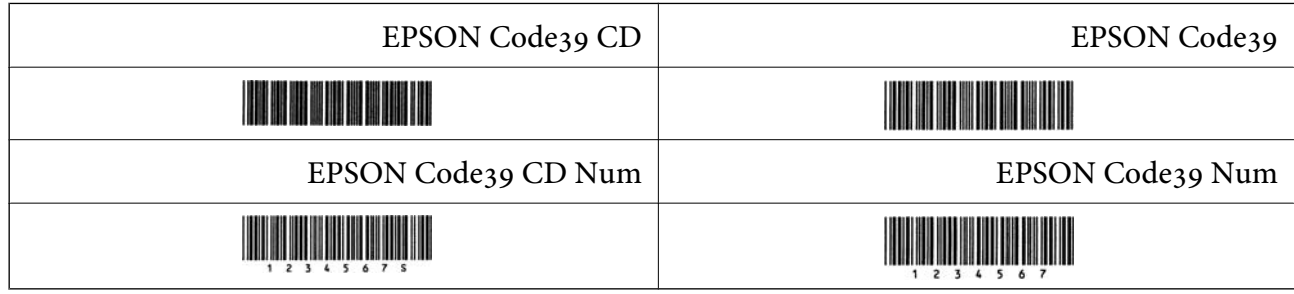

# *EPSON Code128*

תומכים בערכות קוד  $A$ ,  $A$ ו- $C$ . כאשר ערכת הקוד של שורת תווים מוחלפת באמצעי השורה, G. באופן אוטומטי.

- ⊡ גובה הברקוד משתנה באופן אוטומטי ל15-% או יותר מאורכו הכולל בהתאם לתקן 28 Code1.<br>חשוב לשמור לפחות על רווח אחד ביו הברקוד לביו הטקסט הסובב כדי למנוע חפיפה.
- כמה אפליקציות מוחקות באופן אוטומטי את הרווחים בקצה השורות או הופכות רווחים מרובים לסימני טאב. $\Box$ אפשר שברקודים המכילים רווחים לא יודפסו בצורה נכונה מאפליקציות שמוחקות באופן אוטומטי רווחים מקצות<br>שורות או הופכות רווחים מרובים לטאבים.
- בעת הדפסה של ברקוד אחד או יותר בשורה אחת, הפרד את הברקודים באמצעות טאב, או בחר גופן אחר מאשר Q<br>גופן הברקוד והזן את הרווח. אם הרווח מוזן בעת שנבחר הגופן Code128, הברקוד לא יתוקן.

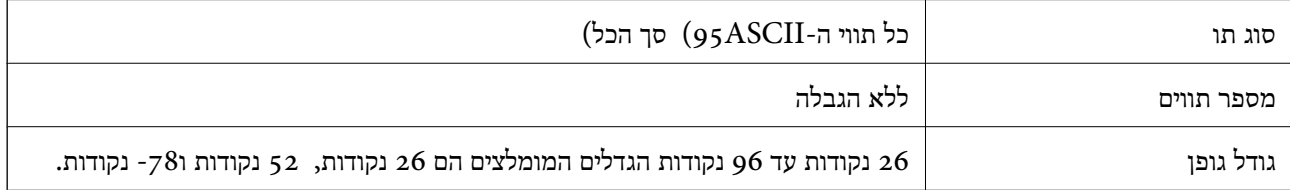

הקודים הבאים מוכנסים אוטומטית ואין צורך להזין אותם ידנית:

שקט שמאל/ימיו $\Box$ 

- ❏תו התחל/עצור
	- ❏ספרת ביקורת
- שנה תו ערכת קוד  $\Box$

הדפס דוגמה

EPSON Code128

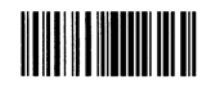

### *EPSON ITF*

.(אמריקני (Interleaved 2-of-5 USS לתקן תואמים EPSON ITF fonts❏

- ספרות ביקורת FPSON ITF fonts זמינים, המאפשרים לך לאפשר או להשבית את ההכנסה האוטומטית של EPSON ITF הפרות ו-OCR-B
- ⊡ גובה הברקוד משתנה באופן אוטומטי ל15-% או יותר מאורכו הכולל בהתאם לתקן Interleaved 2-of-5.<br>מסיבה זו, חשוב לשמור לפחות על רווח אחד בין הברקוד לבין הטקסט הסובב כדי למנוע חפיפה.
- $\rm{PSON}$  מתייחס לכל שני תווים כערכה אחת. כאשר יש מספר בלתי-זוגי של תווים, EPSON<br>ITF fonts מוסיפה באופן אוטומטי אפס בתחילת מחרוזת התווים.

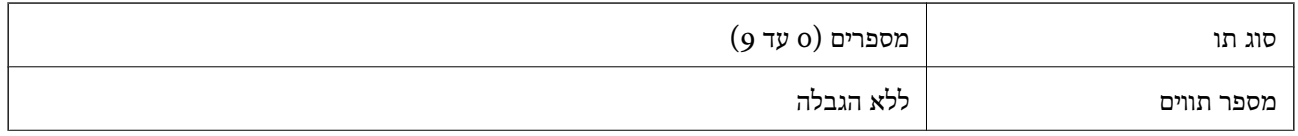

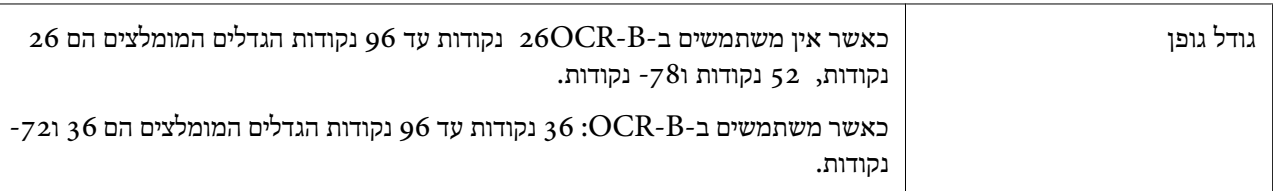

הקודים הבאים מוכנסים אוטומטית ואין צורך להזין אותם ידנית:

שמאל/ימיו שקט שמאל $\square$ 

❏תו התחל/עצור

❏ספרת ביקורת

❏הספרה "0" (הוספה בתחילת מחרוזות תווים בהתאם לצורך)

הדפס דוגמה

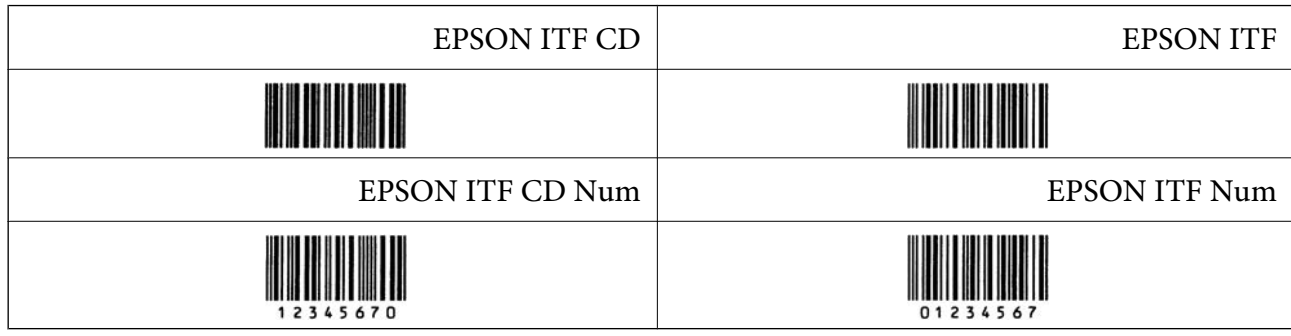

## *EPSON Codabar*

ספרות ביקורת ו-EPSON Codabar זמינים, המאפשרים לך לאפשר או להשבית את ההכנסה האוטומטית של EPSON הפרות ניקורת

עובה הברקוד משתנה באופן אוטומטי ל15–% או יותר מאורכו הכולל בהתאם לתקן Codabar. מסיבה זו, חשובΩ<br>לשמור לפחות על רווח אחד ביו הברקוד לביו הטקסט הסובב כדי למנוע חפיפה.

ם כאשר מזינים תו התחל או עצור, גופני $\rm Codaba$  מכניסים באופן אוטומטי את התו המשלים.  $\Box$ 

 $\mathbb{L}^\mathbf{N}$ אם לא מזינים תו התחל או עצור, תווים אלה מוזנים באופן אוטומטי בתור האות  $\mathbb{\square}$ 

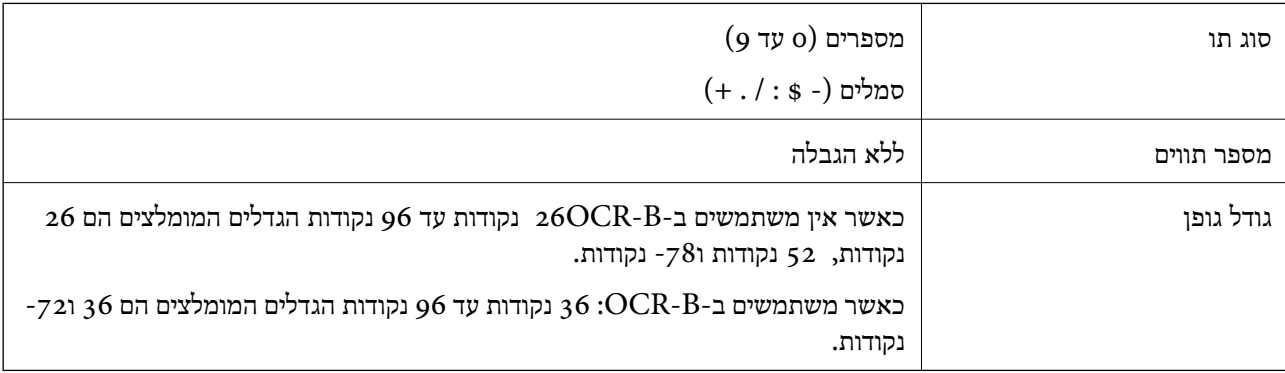

הקודים הבאים מוכנסים אוטומטית ואין צורך להזין אותם ידנית:

שמאל/ימיו שקט שמאל $\square$ 

❏תו התחל/עצור (כאשר אין מזינים אותו)

❏ספרת ביקורת

הדפס דוגמה

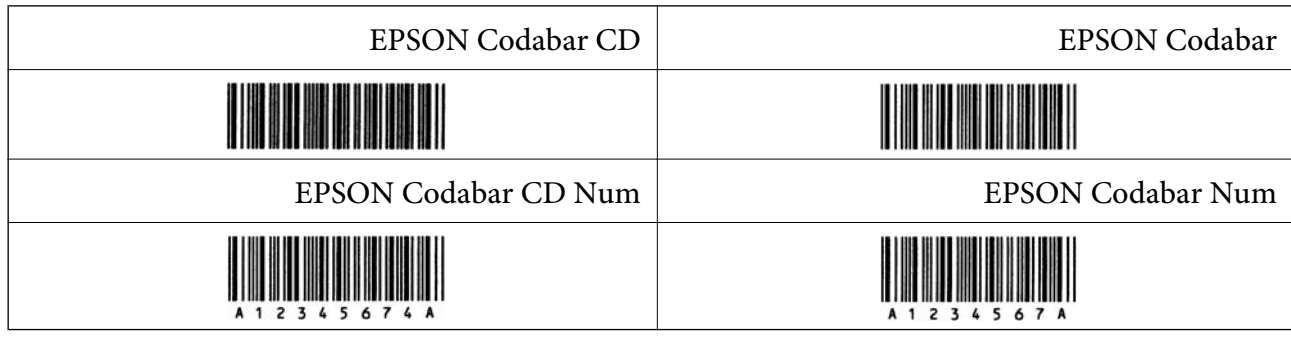

## *EPSON EAN128*

- באופני GS1-128(EAN128) הומכים בערכות קוד A, B ו-C. כאשר ערכת הקוד של שורת תווים מוחלפת GS1-128(EAN בעמצעי
	- ם קיימת תמיכה ב $-$ 4 סוגי המאפיינים הבאים כמזהה אפליקציה  $\Box$ 
		- :01 מספר פריט שנסחר גלובלית
			- :10 מספר אצווה / מנה
				- :17 תאריך תפוגה
					- :30 כמות
	- ⊡ גובה הברקוד משתנה באופן אוטומטי ל15-% או יותר מאורכו הכולל בהתאם לתקן 28 Code1.<br>חשוב לשמור לפחות על רווח אחד בין הברקוד לבין הטקסט הסובב כדי למנוע חפיפה.
- כמה אפליקציות מוחקות באופן אוטומטי את הרווחים בקצה השורות או הופכות רווחים מרובים לסימני טאב.  $\Box$ אפשר שברקודים המכילים רווחים לא יודפסו בצורה נכונה מאפליקציות שמוחקות באופן אוטומטי רווחים מקצות<br>שורות או הופכות רווחים מרובים לטאבים.
- בעת הדפסה של ברקוד אחד או יותר בשורה אחת, הפרד את הברקודים באמצעות טאב, או בחר גופן אחר מאשר  $\Box$ <br>גופן הברקוד והזן את הרווח. אם הרווח מוזן בעת שנבחר הגופן GS1-128(EAN128), הברקוד לא יתוקן.

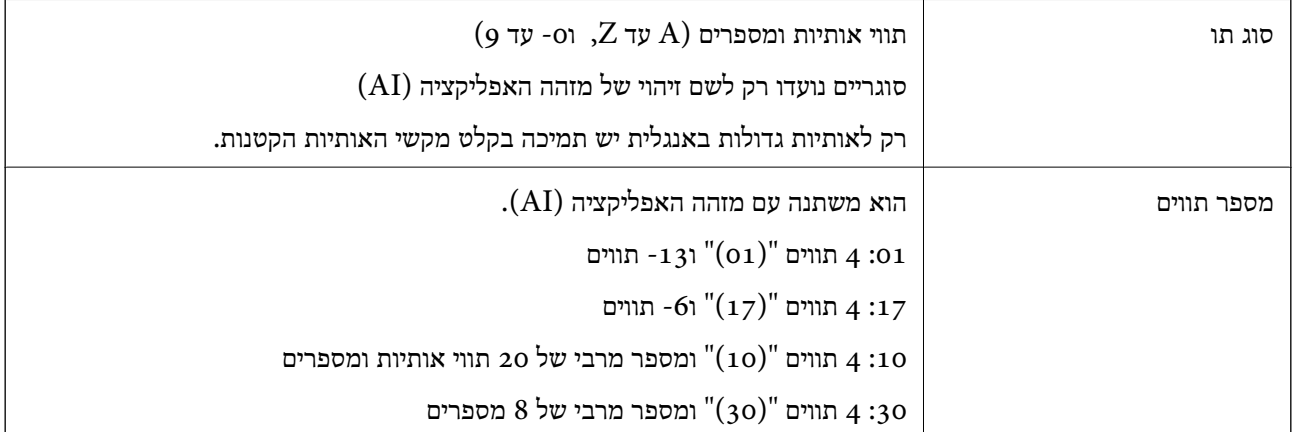

<span id="page-456-0"></span>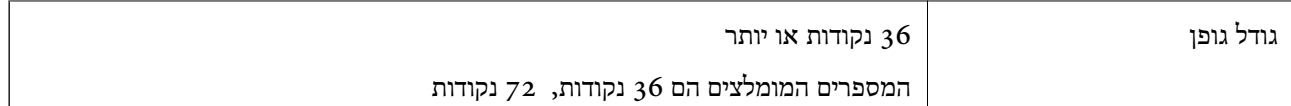

הקודים הבאים מוכנסים אוטומטית ואין צורך להזין אותם ידנית:

❏אזור שקט שמאל/ימין

❏תו התחל/עצור

 $FNC1$ תו  $\Box$ 

הוא מוכנס לשם אבחנה מ- 128 $\rm{Code}$  והפוגה של האורך המשתנה של מזהה האפליקציה.

❏ספרת ביקורת

שנה תו ערכת קוד $\Box$ 

הדפס דוגמה

EPSON EAN128

<u> Timba ka matsayin ka matsayin ka matsayin ka matsayin ka matsayin ka matsayin ka matsayin ka matsayin ka matsayin ka matsayin ka matsayin ka matsayin ka matsayin ka matsayin ka matsayin ka matsayin ka matsayin ka matsayi</u>

# **מידע רגולטורי**

## **תקנים ואישורים**

## **תקנים ואישורים לדגם אמריקאי**

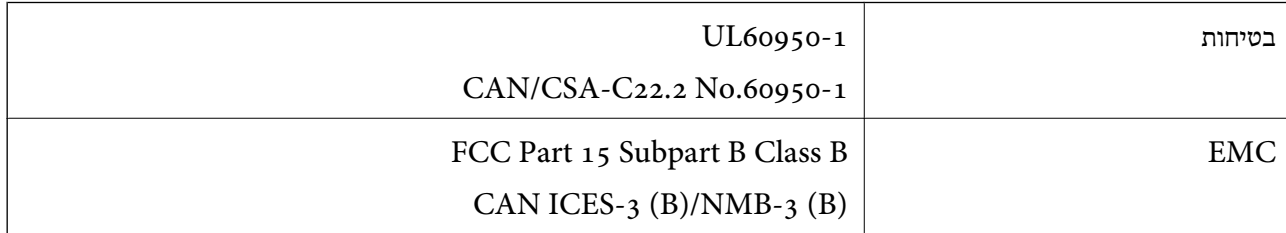

ציוד זה מכיל את מודול האלחוט הבא.

Seiko Epson Corporation :יצרן

### J26H005 :סוג

מוצר זה תואם לסעיף 15 בחוקי ה-FCC ו-RSS-210 בחוקי ה-IC. Epson לא תישא באחריות בגין אי עמידה בדרישות ההגנה כתוצאה משינוי שבוצע במוצר ולא הומלץ על ידה. הפעלתו כפופה לשני התנאים הבאים:  $(1)$  מכשיר זה לא יגרום להפרעה מזיקה; וכן (2) על מכשיר זה לקבל כל הפרעה שתיקלט, לרבות הפרעה שעלולה לגרום להפעלה<br>בלתי רצויה שלו.

כדי למנוע הפרעה בקליטת רדיו בשירות המורשה, יש להשתמש במכשיר אך ורק בתוך מבנה מקורה והרחק מחלונות, כך שתישמר הגנה מרבית. יש לקבל רישיון נפרד עבור כל ציוד (או אנטנת השידור שלו) שמותקן בחוץ. הציוד תואם להגבלות החשיפה לקרינה של ה-FCC/IC כפי שהן מוגדרות לסביבה בלתי מבוקרת ועונה על הנחיות החשיפה לגלי רדיו של ה-FCC בנספח C של OET65 ושל RSS-102 בכללי החשיפה לגלי רדיו של ה-IC. יש להתקין את הציוד ולהשתמש בו כך שהרדיאטור נמצא במרחק של 20 ס"מ לפחות מגוף האדם (לא כולל הגפיים:<br>ידיים, פרקי כפות הידיים, רגליים וקרסוליים).

# **תקנים ואישורים לדגם אירופי**

### עבור משתמשים באירופה

הברת Seiko Epson Corporation מצהירה בזאת שדגם ציוד הרדיו שלהלן תואם להוראה 2014/53/EU.<br>הטקסט המלא של הוראת התאימות של ה-EU זמין באתר האינטרנט שלהלן.

### <http://www.epson.eu/conformity>

### $C<sub>731</sub>A$

לשימוש במדינות אלה בלבד: אירלנד, בריטניה, אוסטריה, גרמניה, ליכטנשטיין, שווייץ, צרפת, בלגיה,<br>לוקסמבורג, הולנד, איטליה, פורטוגל, ספרד, דנמרק, פינלנד, נורווגיה, שוודיה, איסלנד, קרואטיה, קפריסין,<br>יוון, סלובניה, מלטה, בולגריה,

Epson אינה יכולה לקבל על עצמה אחריות לכל כשל בעמידה בדרישות ההגנה הנגרמות משינוי של המוצרים שלא<br>הומלץ טליו.

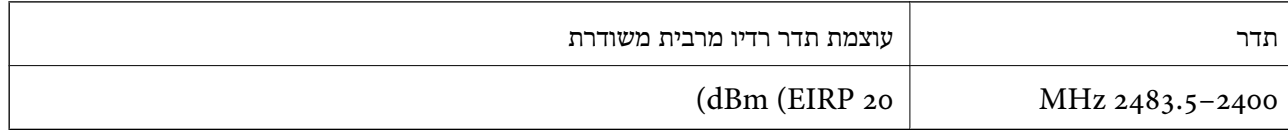

# $\epsilon$

## **תקנים ואישורים לדגם אוסטרלי**

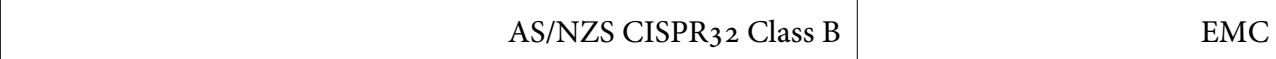

חברת Epson מכריזה בזאת שדגמי הציוד שלהלן עונים על הדרישות היסודיות של תקן 4268NZS/AS ותקנות רלוונטיות אחרות בו:

### $C<sub>731</sub>A$

Epson אינה יכולה לקבל על עצמה אחריות לכל כשל בעמידה בדרישות ההגנה הנגרמות משינוי של המוצרים שלא<br>הומלץ טליו.

## **תקנים ואישורים לדגם ניו זילנד**

### **General Warning**

The grant of a Telepermit for any item of terminal equipment indicates only that Telecom has accepted that the item complies with minimum conditions for connection to its network. It indicates no endorsement of the product by Telecom, nor does it provide any sort of warranty. Above all, it provides no assurance that any item will work correctly in all respects with another item of Telepermitted equipment of a different

<span id="page-458-0"></span>make or model, nor does it imply that any product is compatible with all of Telecom's network services.

Telepermitted equipment only may be connected to the EXT telephone port. This port is not specifically designed for 3-wire-connected equipment. 3-wire-connected equipment might not respond to incoming ringing when attached to this port.

### **Important Notice**

Under power failure conditions, this telephone may not operate. Please ensure that a separate telephone, not dependent on local power, is available for emergency use.

This equipment is not capable, under all operating conditions, of correct operation at the higher speeds for which it is designed. Telecom will accept no responsibility should difficulties arise in such circumstances.

This equipment shall not be set up to make automatic calls to the Telecom '111' Emergency Service.

# **ZICTA סוג האישור עבור משתמשים בזמביה**

עיין באתר האינטרנט הבא כדי לבדוק את המידע עבור סוג אישור ZICTA. <https://support.epson.net/zicta/>

# **German Blue Angel**

עיין באתר הבא כדי לבדוק אם מדפסת זאת עומדת בתקנים עבור Angel Blue German. <http://www.epson.de/blauerengel>

# **מגבלות על העתקה**

הקפד לפעול לפי המגבלות להלן כדי להבטיח שימוש אחראי וחוקי במדפסת.

העתקת הפריטים להלן אסורה על פי חוק:

שטרות כסף, מטבעות, ניירות ערך סחירים בהנפקת הממשלה, אגרות חוב ממשלתיות ואגרות חוב עירוניות  $\Box$ 

בולים לא משומשים, גלויות מבוילות ופריטי דואר רשמי אחרים הנושאים דמי משלוח תקפים $\Box$ 

בולי הכנסה בהנפקת הממשלה וניירות ערך שהונפקו לפי הליך חוקי. $\Box$ 

נקוט זהירות בעת הדפסת הפריטים האלה:

⊡ ניירות ערך סחירים פרטיים (תעודות מניות, שטרות, המחאות וכדומה), כרטיסים חודשיים לתחבורה ציבורית,<br>כרטיסים רהוחה וכדומה.

ררכונים, רישיונות נהיגה, תעודות כשירות, היתרי מעבר בדרכים, בולי מזון, כרטיסים וכדומה. $\Box$ 

*יתכן שהעתקת פריטים אלה גם אסורה על פי חוק. לתשומת לבך:*

שימוש אחראי בחומרים שיש עליהם זכויות יוצרים:

אפשר להשתמש במדפסות לרעה בכך שמעתיקים חומרים שיש עליהם זכויות יוצרים. אלא אם פועלים לפי ייעוץ מעורך דין ובידיעתו, יש לנהוג באחראיות ובכבוד באמצעות השגת רשותו של המחזיק בזכויות היוצרים לפני העתקת<br>כל חומר שיצא לאור.

# **מידע מנהל**

<span id="page-460-0"></span>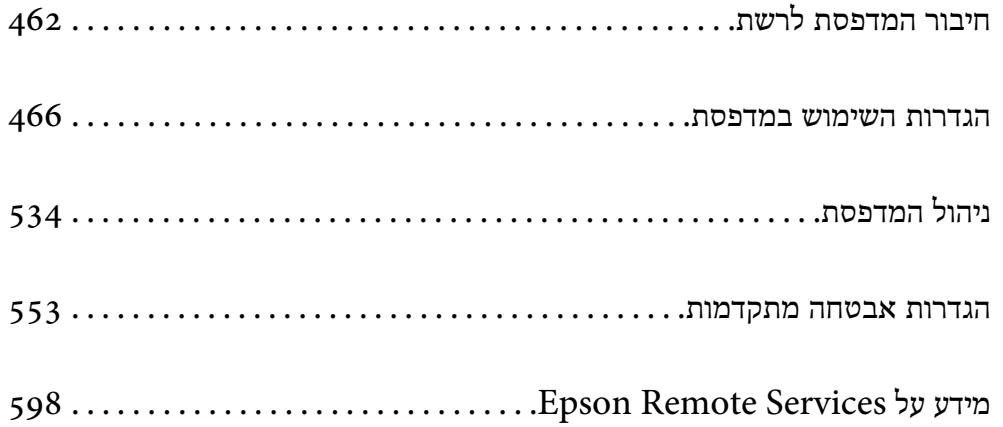

# **חיבור המדפסת לרשת**

תוכל לחבר את המפסת לרשת במספר דרכים.

חבר באמצעות שימוש בהגדרות מתקדמות בלוח הבקרה.  $\Box$ 

חבר באמצעות שימוש במתקין באתר האינטרנט או בדיסק התוכנה.  $\Box$ 

<span id="page-461-0"></span>סעיף זה מסביר את נוהל חיבור המדפסת לרשת באמצעות לוח הבקרה של המדפסת.

# **לפני ביצוע חיבור רשת**

על מנת להתחבר לרשת, בדוק מראש את שיטת החיבור ואת מידע ההגדרות עבור החיבור.

# **איסוף מידע על הגדרת החיבור**

הכן את מידע ההגדרות הדרוש כדי להתחבר. בדוק מראש את המידע הבא.

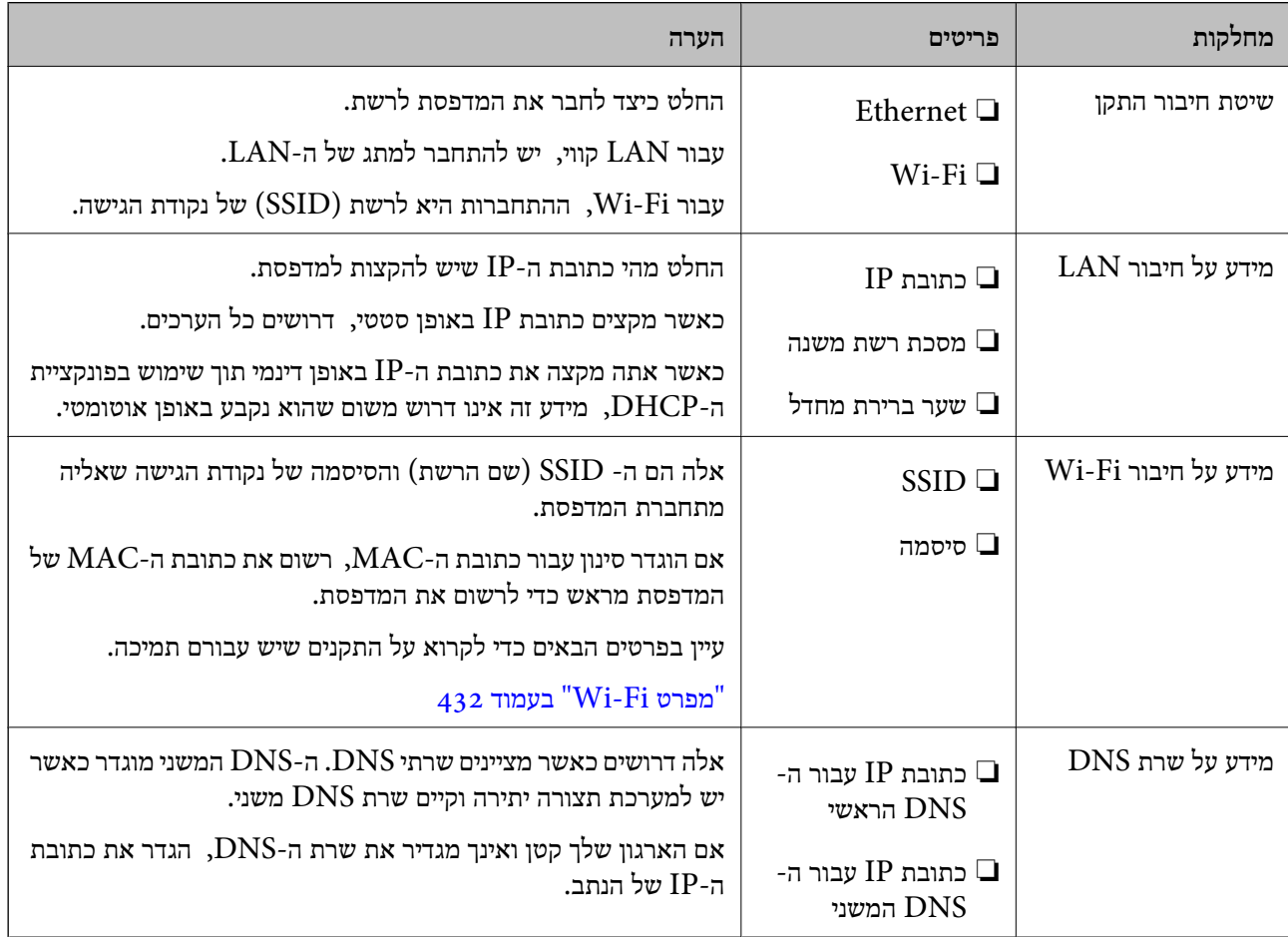

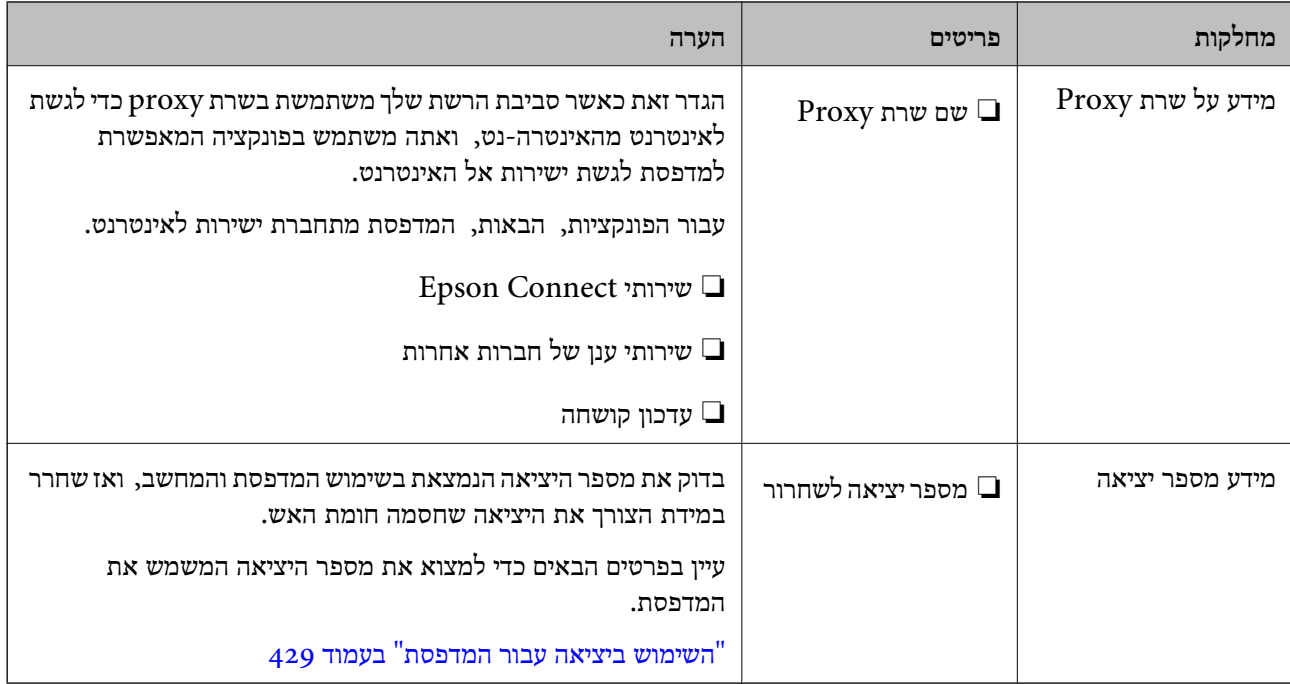

### **הקצאת כתובת IP**

ניתן להקצות את הסוגים הבאים של כתובות IP.

### **כתובת IP סטטית:**

הקצה באופן ידני למדפסת (המארחת) את כתובת ה-IP שנקבעה מראש.

יש להגדיר באופן ידני את המידע הדרוש כדי להתחבר לרשת (מסכת תת-רשת, שער ברירת המחדל, שרת ה-<br>DNS, וכן הלאה).

כתובת ה -IP אינה משתנה אפילו כאשר מכבים את ההתקן. לכן אפשרות זו שימושית כאשר רוצים לנהל התקנים בסביבה שבה לא ניתן לשנות את כתובת ה-IP או כאשר רוצים לנהל התקנים תוך שימוש בכתובת ה-IP. אנאו ממליצים על הגדרות עבור המדפסת, השרת וכו', שאליהם ניגשים מחשבים רבים. כמו כן, בעת השימוש בתכונות<br>אבטחה כמו סינון IPsec/IP, הקצה כתובת IP קבועה כדי שכתובת ה-IP לא תשתנה.

### **הקצאה אוטומטיית באמצעות פונקציית ה -DHCP) כתובת IP דינמית):**

נתב ה -DHCP. הקצה את כתוב ה -IP באופן אוטומטי למדפסת (מארחת) באמצעות השימוש בפונקציית ה -DHCP של שרת או

המידע הדרוש לשם התחברות אל הרשת (מסכת תת-רשת, שער ברירת המחדל, שרת ה-DNS, וכן הלאה) מוגדר<br>באופן אוטומטי, ולכן תוכל לחבר את ההתקן בקלות אל הרשת.

מחדש. אם ההתקן או הנתב מכובים, או בהתאם להגדרות שרת ה -DHCP, אפשר שכתובת ה -IP תשתנה בעת התחברות

אנו ממליצים לנהל התקנים מחוץ לכתובת ה -IP וליצור תקשורת עם פרוטוקולים שיכולים לעקוב אחר כתובת ה - .IP

*כאשר משתמשים בפונקציית שמירת הכתובת של ה-DHCP, ניתן להקצות את אותה כתובת IP להתקנים בכל עת. לתשומת לבך:*

# **שרת DNS ושרת פרוקסי**

לשרת ה -DNS יש שם מארח, שם תחום של כתובת הדוא"ל וכו', בהקשר של מידע על כתובת ה -IP.

<span id="page-463-0"></span>התקשורת אינה אפשרית אם הצד השני תואר בשם מארח, שם תחום, וכו', כאשר המחשב או המדפסת מבצעת תקשורת IP.

מתשאל את שרת ה-DNS כדי לקבל מידע ומשיג את כתובת ה-IP של הצד האחר. תהליך זה נקרא רזולוציה.

לכן, התקנים, כגון מחשבים ומדפסות מסוגלים לתקשר באמצעות כתובת ה -IP.

רזולוציית השם דרושה כדי שהמדפסת תוכל לתקשר באמצעות פונקציית הדוא"ל או פונקציית החיבור לאינטרנט.

כאשר אתה משתמש בפונקציות אלה, בצע את הגדרות שרת ה -DNS.

באופן אוטומטי. כאשר אתה מקצה למדפסת כתובת IP באמצעות פונקציית ה -DHCP של שרת או נתב ה -DHCP היא מוגדרת

שרת הפרוקסי ממוקם בשער שבין הרשת לבין האינטרנט, והוא מתקשר עם המחשב, המדפסת והאינטרנט (השרת הנגדי) מטעם כל אחד מהם. השרת הנגדי מתקשר רק עם שרת הפרוקסי. לכן, לא ניתן לקרוא מידע על המדפסת, כגון<br>כתובת ה-IP ומספר היציאה, ולכן ניתן לצפות לאבטחה מוגברת.

כאשר אתה מתחבר אל האינטרנט במאצעות שרת פרוקסי, הגדר את שרת הפרוקסי במדפסת.

# **התחברות אל הרשת מלוח הבקרה**

חבר את המדפסת אל הרשת באמצעות לוח הבקרה של המדפסת.

# **הקצאת כתובת ה -IP**

הגדרת הפריטים הבסיסיים כמו כתובת המארח מסכת רשת משנה, שער ברירת מחדל. סעיף זה מסביר את הנוהל להגדרת כתובת IP סטטית.

- התעל את המדפסת.  $1$
- .2 בחר **הגדרות** במסך הבית בלוח הבקרה של המדפסת.
- .3 בחר **הגדרות כלליות** > **הגדרות רשת** > **מתקדם** > **IP/TCP**.
	- .4 בחר **ידני** עבור **קבל כתובת IP**.

כאשר אתה מגדיר את כתובת ה -IP באופן אוטומטי באמצעות פונקציית ה -DHCP של הנתב, בחר **אוטומטי**. אוטומטי, לכן עבור ישירות לשלב .7 במקרה זה, גם ה - **כתובת IP**, ה -**מסכת רשת משנה**, וה- **שער ברירת מחדל** בשלבים <sup>5</sup> עד <sup>6</sup> יוגדרו באופן

 $\text{IP}$ . הזו את כתובת ה- $\text{IP}$ .

המיקוד עובר למקטע הקדמי או למקטע האחורי כשהם מופרדים על ידי נקודה, אם תבחר l ו-r. אשר את הערך המשתקף במסך הקודם.

> .6 הגדר את **מסכת רשת משנה** ואת **שער ברירת מחדל**. אשר את הערך המשתקף במסך הקודם.

# *חשוב:* c

*אם השילוב של כתובת IP של, מסכת רשת משנה ושל שער ברירת מחדל אינו נכון, יהיה התחל הגדרה בלתי פעיל ולא תוכל להמשיך בביצו ההגדרות. ודא שאין שגיאה בהזנת הנתונים.*

הזו את כתובת ה-IP של שרת ה-DNS הראשי.  $^7$ 

אשר את הערך המשתקף במסך הקודם.

```
לתשומת לבך:
```
*כאשר אתה בוחר אוטומטי עבור הגדרות הקצאת כתובת ה-IP, ביכולתךלבחור את הגדרות שרת ה-DNS מתוךידני או אוטומטי. אם אין ביכולתךלהשיג את כתובת שרת ה-DNS באופן אוטומטי, בחר ידני והזן באופן ישיר את כתובת שרת ה-DNS. לאחר מכן, הזן ישירות את כתובת שרת ה-DNS המשני. אם בחרת אוטומטי, עבור אל שלב .9*

הזן את כתובת ה-IP של שרת ה-DNS המשני.  $^{\rm 8}$ 

אשר את הערך המשתקף במסך הקודם.

.9 הקש **התחל הגדרה**.

### *הגדרת שרת ה-Proxy*

הגדר את שרת ה -proxy אם שני הפרטים הבאים נכונים.

ם שרת ה-proxy מיועד לחיבור אינטרנט. $\Box$ 

או שירותים Epson Connect בעת שימוש בפונקציה שבה מדפסת מתחברת ישירות Epson Connect בעת שירותים Epson בענו.

.1 בחר ב-**הגדרות** במסך הבית.

בעת ביצוע הגדרות אחרי הגדרת כתובת ה -IP, מוצג מסך **מתקדם**. עבור לשלב .3

- .2 בחר **הגדרות כלליות** > **הגדרות רשת** > **מתקדם**.
	- .3 בחר **שרת פרוקסי**.
	- .4 בחר **שימוש** עבור **הגדרות שרת פרוקסי**.
- . FQDN הזן את הכתובת עבור שרת ה-proxy על פי תבנית 1Pv4 או FQDN. אשר את הערך המשתקף במסך הקודם.
	- . הזן את מספר היציאה של שרת ה-proxy. אשר את הערך המשתקף במסך הקודם.
		- .7 הקש **התחל הגדרה**.

# **התחברות אל LAN**

חבר את המדפסת אל הרשת באמצעות Ethernet או Fi-Wi.

### *התחברות אל Ethernet*

<span id="page-465-0"></span>חבר את המדפסת לרשת באמצעות שימוש בכבל Ethernet, ובדוק את החיבור.

- .1 חבר את המדפסת והרכזת (מתג LAN (באמצעות כבל Ethernet.
	- .2 בחר ב-**הגדרות** במסך הבית.
	- .3 בחר **הגדרות כלליות** > **הגדרות רשת** > **בדיקת חיבור**. מוצגת תוצאת אבחון החיבור. אשר שהחיבור נכון.
		- .4 הקש **אישור** כדי לסיים.

<mark>כאשר אתה מקיש <mark>הדפסת דוח בדיקה</mark>, תוכל להדפיס את תוצאת האבחון. כדי להדפיסו, פעל בהתאם להוראות</mark><br>המוצגות טל המסר.

**מידע קשור** | "שינוי חיבור [הרשת](#page-309-0) מ-[Fi-Wi](#page-309-0) [ל -Ethernet "בעמוד](#page-309-0) 310

### *חיבור אל LAN אלחוטי (Fi-Wi(*

תוכל לחבר את המדפסת אל ה- LAN האלחוטי (Wi-Fi) במספר דרכים. בחר את שיטות החיבור המתאימה<br>לסביבה ולתנאים שלך.

אם ידוע לך המידע על הנתב האלחוטי, כגון SSID וסיסמה, תוכל לבצע את ההגדרות באופן ידני.

אם הנתב האלחוטי תומך ב-WPS, תוכל לבצע את ההגדרות באמצעות ההגדרה בלחיצת כפתור.

אחרי חיבור המדפסת אל הרשת, חבר את המדפסת מההתקן בו ברצונךלהשתמש (מחשב, התקן חכם, טבלט וכן הלאה).

**מידע קשור**

- $_3$ 12 "ביצוע [הגדרות](#page-311-0) Wi-Fi [באמצעות](#page-311-0) הזנת ה[-SSID](#page-311-0) [והסיסמה" בעמוד](#page-311-0)  $\blacktriangleright$
- | "ביצוע [הגדרות](#page-312-0) [Fi-Wi](#page-312-0) [באמצעות](#page-312-0) התקנת לחצן [\(WPS "\(בעמוד](#page-312-0) 313
- | "ביצוע [הגדרות](#page-313-0) [Fi-Wi](#page-313-0) [באמצעות](#page-313-0) הגדרת קוד [\(WPS \(PIN "בעמוד](#page-313-0) 314

# **הגדרות השימוש במדפסת**

### **השימוש בפונקציות הדפסה**

אפשר את השימוש בפונקציית הדפסה באמצעות הרשת.

על מנת להשתמש במדפסת ברשת, עליך להגדיר את היציאה עבור חיבור הרשת הן במחשב והן בחיבור הרשת של<br>המדפסת.

### **סוגי חיבור מדפסת**

שתי השיטות הבאות זמינות עבור חיבור הרשת של המדפסת.

### ❏חיבור עמית לעמית (הדפסה ישירה)

❏חיבור שרת/לקוח (שיתוף מדפסת באמצעות שרת Windows(

### *הגדרות חיבור עמית לעמית*

זהו החיבור המחבר ישירות בין המדפסת ברשת לבין המחשב. רק דגם בעל כושר-רשת ניתן לחיבור.

### **שיטת החיבור:**

חבר את המדפסת ישירות לרשת באמצעות רכזת או נקודת גישה.

### **מנהל ההתקן של המדפסת:**

התקן את מנהל ההתקן של המדפסת בכל מחשב לקוח.

בעת השימוש ב-EpsonNet SetupManager, תוכל לספק את חבילת מנהל ההתקן שכוללת את הגדרות<br>המדפסת.

### **מאפיינים:**

עבודת ההדפסה מתחילה מייד משום שעבודת העבודה נשלחת אל המדפסת ישירות.  $\Box$ 

תוכל להדפיס כל זמו שהמדפסת פוטלת. $\Box$ 

### *הגדרות חיבור שרת/לקוח*

זהו החיבור המשותף למחשב השרת ולמדפסת. כדי לאסור חיבור שאינו עובר דרך מחשב השרת, תוכל לשפר את<br>האבטחה.

בעת השימוש ב-USB, ניתן לשתף גם מדפסת ללא פונקציית רשת.

### **שיטת החיבור:**

חבר את המדפסת לרשת באמצעות מתג LAN או נקודת גישה.

תוכל גם לחבר את המדפסת לשרת באופן ישיר באמצעות כבל USB.

### **מנהל ההתקן של המדפסת:**

התקן את מנהל ההתקן של המדפסת בשרת Windows בהתאם למערכת ההפעלה של מחשבי הלקוח.

באמצעות גיעשה לשרת Windows וקישור המדפסת, מותקן מנהל ההתקן של המדפסת במחשב הלקוח וניתן<br>להשתמש בו.

### **מאפיינים:**

הל את המדפסת ואת מנהל ההתקן של המדפסת באצווה. $\Box$ 

בהתאם למפרט השרת, אפשר שיידרש זמן להתחיל את עבודת ההדפסה משום שכל עבודות ההדפסה עוברות דרך G<br>שרת ההדפסה.

❏לא תוכל להדפיס כאשר שרת Windows מכובה.

### **הגדרות הדפסה עבור חיבור עמית לעמית**

עבור חיבור עמית לעמית (הדפסה ישירה), יש יחס של אחד-לאחד עבור מחשב הלקוח. מנהל התקן המדפסת חייב להיות מותקן בכל מחשב לקוח.

## **הגדרות הדפסה עבור חיבור שרת/לקוח**

אפשר להדפיס מהמדפסת המחוברת כחיבור שרת/לקוח.

עבור חיבור שרת/לקוח, הגדר תחילה את שרת ההדפסה, ואז שתף את המדפסת ברשת.

כאשר אתה משתמש בכבל USB על מנת להתחבר לשרת, הגדר גם תחילה את שרת ההדפסה, ואז שתף את<br>המדפסת ברשת.

#### *הגדרת יציאת הרשת*

צור את תור המדפסת עבור הדפסה ברשת בשרת ההדפסה באמצעות TCP/IP סטנדרטי, ואז הגדר את יציאת<br>הרשת.

מערכת ההפעלה בדוגה זו היא 2R 2012 Windows.

- . פתח את מסך ההתקנים והמדפסות.  $^{\,1}$ **שולחן העבודה** > **הגדרות** > **לוח הבקרה** > **חומרה וקול** או **חומרה** > **התקנים ומדפסות**.
	- . הוסף מדפסת $\cdot^2$

לחץ **הוסף מדפסת**, ואז בחר **המדפסת שאני צריך אינה ברשימה**.

. הוסף מדפסת מקומית  $\cdot 3$ 

בחר **הוסף מדפסת מקומית או מדפסת רשת עם הגדרות ידניות**, ואז לחץ **הבא**.

.4 בחר **צור יציאה חדשה**, בחר **יציאת IP/TCP תקנית** כסוג היציאה, ואז לחץ על **הבא**.

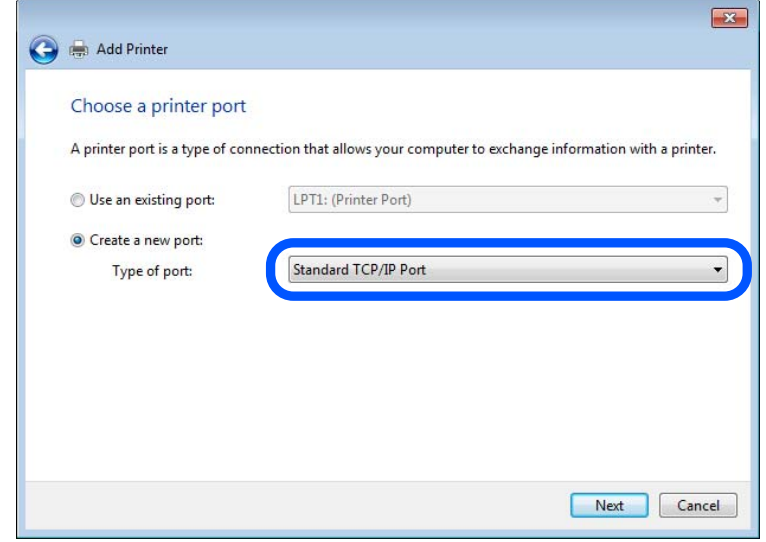
.5 הזן את כתובת ה -IP של המדפסת או את שם המדפסת ב**שם מארח או כתובת IP** או **שם מדפסת או כתובת IP**, ואז לחץ **הבא**.

לדוגמה:

 $EPSONA1A2B3C$  :המדפסת שם המדפסת

 $□$ כתובת IP: 192.0.2.111

אל תשנה את **שם היציאה**.

לחץ **המשך** כאשר יוצג מסך **בקרת חשבון משתמש**.

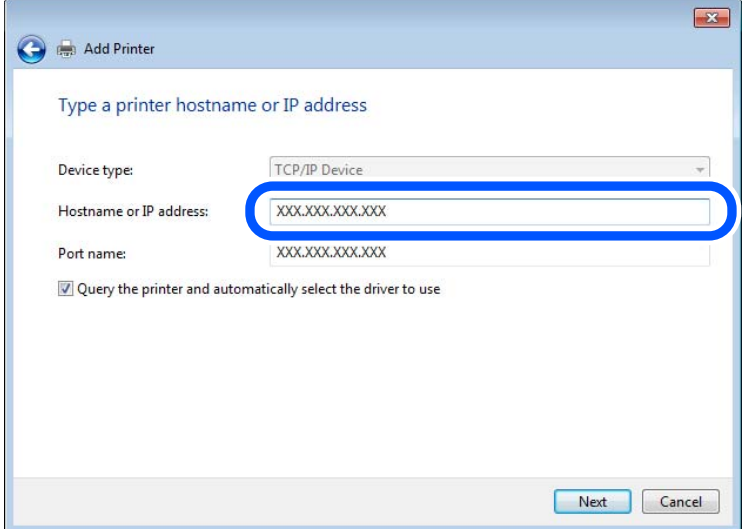

*לתשומת לבך:*

*אם תציין את שם המדפסת ברשת שבה הרזולוציה של השם זמינה, כתובת ה-IP תימצא גם אם ה-DHCP שינה את כתובת ה-IP של מדפסת. תוכל לאשר את שם המדפסת מתוך מסך מצב הרשת בלוח הבקרה של המדפסת או באמצעות הדפסת גיליון מצב רשת.*

הגדרת מנהל ההתקן של המדפסת.  $\rm ^6$ 

ם אם מנהל ההתקן של המדפסת כבר הותקן: $\Box$ בחר **יצרן** ו**מדפסות**. לחץ על **הבא**.

.7 פעל בהתאם להוראות המוצגות על המסך.

כאשר משתמשים במדפסת במסגרת חיבור שרת/לקוח (שיתוף מדפסת באמצעות שרת Windows), יש לבצע את<br>הגדרות השיתוף שלהלו.

#### **בדיקת תצורת היציאה — Windows**

בדוק אם הוגדרה היציאה הנכונה עבור תור ההדפסה.

. פתח את מסך ההתקנים והמדפסות.  $^{\,1}$ 

**שולחן העבודה** > **הגדרות** > **לוח הבקרה** > **חומרה וקול** או **חומרה** > **התקנים ומדפסות**.

- . $\cdot^2$ ם פתח את מסך תכונות המדפסת.  $\cdot^2$ לחץ לחיצה ימנית על סמל המדפסת, ואז לחץ על **תכונות מדפסת**.
- .3 לחץ על לשונית **יציאות**, בחר **יציאת IP/TCP תקנית**, ואז לחץ על **הגדרת תצורת יציאה**.
	- .4 בדוק את תצורת היציאה.
		- ❏עבור RAW

ודא שבחרת **Raw** ב**פרוטוקול**, ואז לחץ **אישור**.

❏עבור LPR

**ביתים LPR**, ואז לחץ **אישור**. ודא שבחרת **LPR** <sup>ב</sup>**פרוטוקול**. הזן "PASSTHRU "ב**שם התור** <sup>ב</sup>**הגדרות LPR**. בחר **אופשרה ספירת**

## *שיתוף המדפסת (Windows בלבד)*

כאשר משתמשים במדפסת במסגרת חיבור שרת/לקוח (שיתוף מדפסת באמצעות שרת Windows), הגדר את<br>שיתוף המדפסת מתור שרת ההדפסה.

- .1 בחר **לוח בקרה** > **צפה בהתקנים ומדפסות** בשרת ההדפסה.
- .2 לחץ לחיצה ימנית על סמל המדפסת (תור ההדפסה) עמה ברצונך ליצור שיתוף, ואז בחר **הגדרות מדפסת** > לשונית **שיתוף**.
	- .3 בחר **שתף מדפסת זו**, ואז היכנס אל **שתף שם**. עבור 2012 Server Windows, לחץ על **שינוי הגדרות שיתוף** ולאחר מכן שנה את תצורת ההגדרות.

## *התקנת מנהלי התקן נוספים (Windows בלבד)*

אם גרסאות Windows עבור השרת והלקוחות שונות, מומלץ להתקין מנהלי התקן נוספים בשרת ההדפסה.

- .1 בחר **לוח בקרה** > **צפה בהתקנים ומדפסות** בשרת ההדפסה.
- .2 לחץ לחיצה ימנית על סמל המדפסת אותה תרצה לשתף עם הלקוחות, ואז לחץ **הגדרות מדפסת** > לשונית **שיתוף**.
- .3 לחץ על **מנהלי התקן נוספים**. עבור 2012 Server Windows, לחץ Options Sharing Change ואז הגדר את תצורת ההגדרות.
	- .4 בחר גרסאות של Windows עבור לקוחות, ואז לחץ על אישור.
	- . $\,$ 5 בחר את קובץ המידע עבור מנהל ההתקן של המדפסת  $\,$   $\,$ inf. $\star$  ) ואז התקן את מנהל ההתקן.  $\,$

#### *שימוש במדפסת המשותפת — Windows*

על מנהל המערכת ליידע את הלקוחות בנוגע לשם המחשב שהוקצה לשרת ההדפסה וכיצד להוסיף אותו למחשבים את המדפסת המשותפת. שלהם. אם מנהל/י התקן נוספ/ים עדייןלא הוגדרו, יידע את הלקוחות כיצד להשתמש <sup>ב</sup>**התקנים ומדפסות** כדילהוסיף אם הוגדרו מנהל/י התקן נוספ/ים בשרת ההדפסה, פעל בהתאם להוראות הבאות:

- .1 בחר בשם שהוקצה לשרת ההדפסה ב**סייר Windows**.
	- . $\,$ לחץ לחיצה כפולה על המדפסת בה תרצה להשתמש.  $^2$

# **הגדרות בסיסיות להדפסה**

הגדר את הגדרות ההדפסה, כגון גודל נייר או שגיאת הדפסה.

#### *הגדרת מקור הנייר*

הגדר את גודל וסוג הנייר שיש לטעון בכל מקור נייר.

.**Paper Source Settings** < **Print** הלשונית את ובחר ,Web Config אל גש .1

#### . הגדר כל פריט $\cdot^2$

הפריטים המוצגים עשויים להשתנות על פי המצב.

## ❏שם מקור הנייר

הצג את שם מקור הנייר, כגון **tray paper**, **1 Cassette**.

## **Paper Size**❏

בחר את גודל הנייר שאתה רוצה להגדיר מהתפריט הנפתח.

## **Unit**❏

נבחרה ב-**Size Paper**. בחר את היחידה מתוך הגודל המוגדר על ידי המשתמש. תוכל לבחור אפשרות זו כאשר **defined User**

## **Width**❏

בחר את האורך האופקי מתוך הגודל המוגדר על ידי המשתמש. הטווח שתוכל להזין כאן תלוי במקור הנייר כפי שזה מצוין לצד **Width**. אם תבחר **mm** ב-**Unit**, תוכל להזין עד למקום עשרוני אחד. אם תבחר **inch** ב-**Unit**, תוכל להזין עד שני מקומות עשרוניים.

## **Height**❏

בחר את האורך האנכי מתוך הגודל המוגדר על ידי המשתמש. הטווח שתוכל להזין כאן תלוי במקור הנייר כפי שזה מצוין לצד **Height**. אם תבחר **mm** ב-**Unit**, תוכל להזין עד למקום עשרוני אחד. אם תבחר **inch** ב-**Unit**, תוכל להזין עד שני מקומות עשרוניים.

## **Paper Type**❏

בחר את סוג הנייר שאתה רוצה להגדיר מהתפריט הנפתח.

## .3 בדוק את ההגדרות ולאחר מכן לחץ על **OK**.

#### *הגדרת הממשק*

הגדר את פסק הזמן של עבודות ההדפסה שלך או את שפת ההדפסה שהוקצתה לכל ממשק. פריט זה מוצג במדפסת תואמת PCL או PostScript.

- .1 גש אל Config Web ובחר את הלשונית **Print** < **Settings Interface**.
	- .2 הגדר כל פריט.

#### **Timeout Settings**❏

הגדר את פסק הזמן של עבודות ההדפסה שנלחות ישירות באמצעות USB. תוכל להגדיר בין 5 שניות לבין 300 שניות בשניות. אם אינך רוצה פסק זמן, הזן .0

## **Printing Language**❏

בחר את שפת ההדפסה עבור כל ממשק USB וממשק רשת. כאשר אתה בוחר **Auto**, גילוי שפת ההדפסה מתבצע אוטומטית על פי עבודות ההדפסה שנשלחו.

.3 בדוק את ההגדרות ולאחר מכן לחץ על **OK**.

#### *שגיאות הגדרה*

הגדר את שגיאת התצוגה עבור ההתקן.

- .1 גש אל Config Web ובחר את הלשונית **Print** < **Settings Error**.
	- .2 הגדר כל פריט.

Paper Size Notice❏

הגדר אם להציג שגיאה בלוח הבקרה כאשר גודל הנייר של מקור נייר ספציפי שונה מזה של גודל הנייר של נתוני הדפוס.

Paper Type Notice❏

הגדר אם להציג שגיאה בלוח הבקרה כאשר סוג הנייר של מקור נייר ספציפי שונה מזה של סוג הנייר שלנתוני הדפוס.

Auto Error Solver❏

הגדר אם לבטל באופן אוטומטי את השגיאה במידה ואין פעולה בלוח הבקרה למשך 5 דקות אחרי הצגת<br>השניאה

.3 בדוק את ההגדרות ולאחר מכן לחץ על **OK**.

#### *הגדרת הדפסה אוניברסלית*

הגדר מתי אתה מדפיס מהקתנים חיצוניים בלא להשתמש במנהל ההתקן של המדפסת. כמה פריטים אינם מוצגים בהתאם לשפת ההדפסה של המדפסת.

.**Universal Print Settings** < **Print** הלשונית את ובחר Web Config אל גש .1

- .<br>הגדר כל פריט.<br>
- .3 בדוק את ההגדרות ולאחר מכן לחץ על **OK**.

## **Basic**

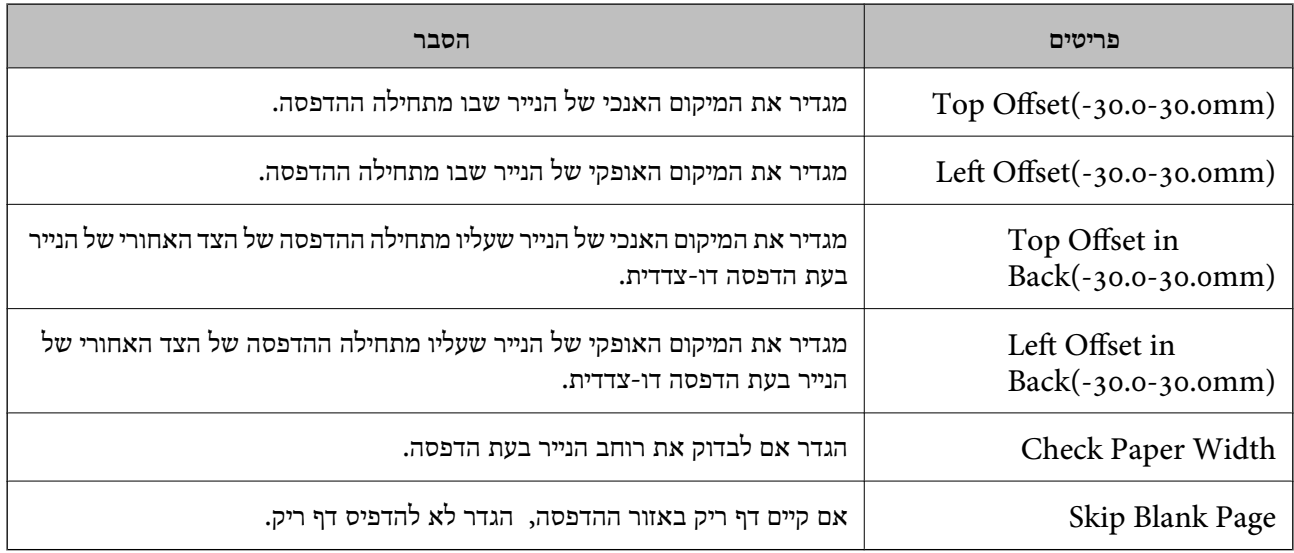

## **PDL Print Configuration**

תוכל לציין הגדרות עבור הדפסת PCL או PostScript. פריט זה מוצג במדפסת תואמת PCL או PostScript.

#### **הגדרות נפוצות**

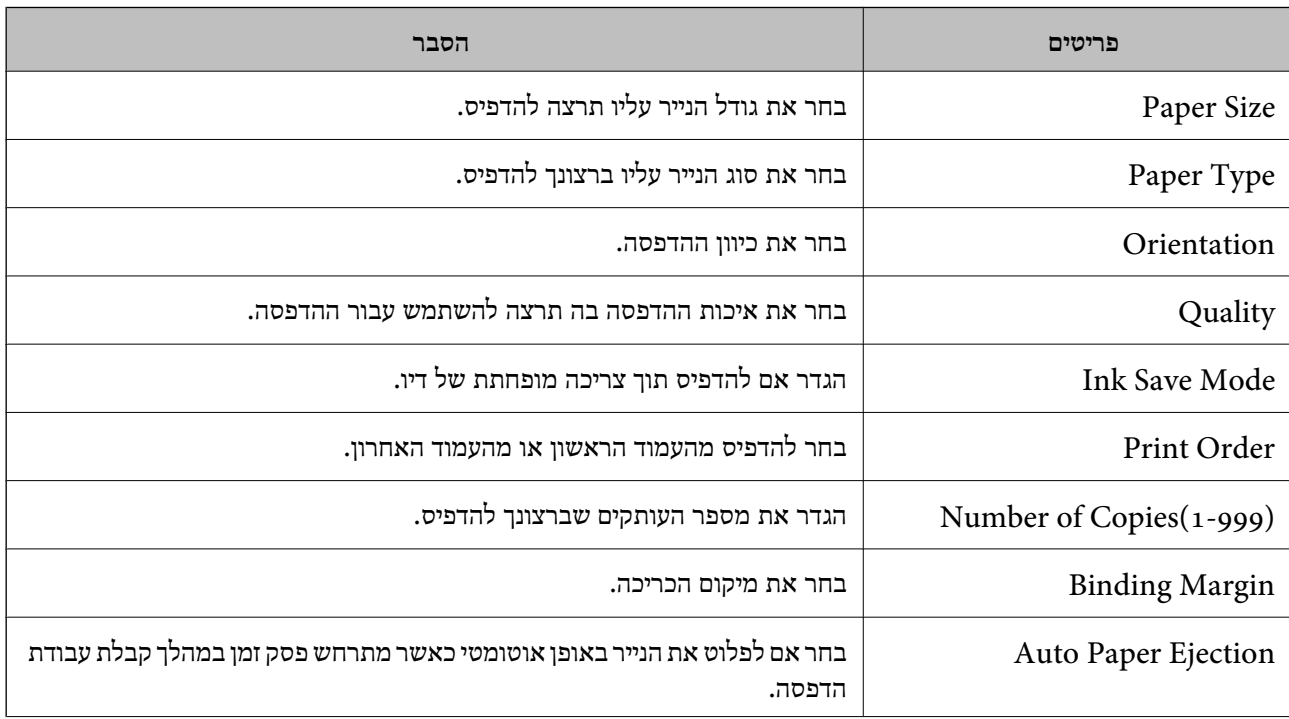

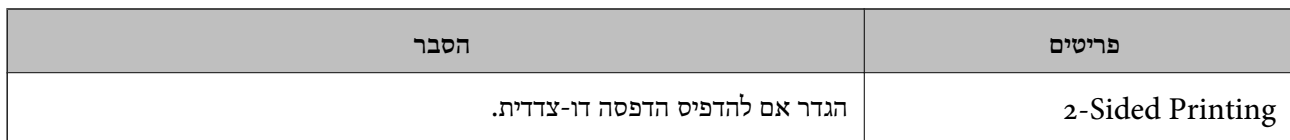

#### **PCL Menu**

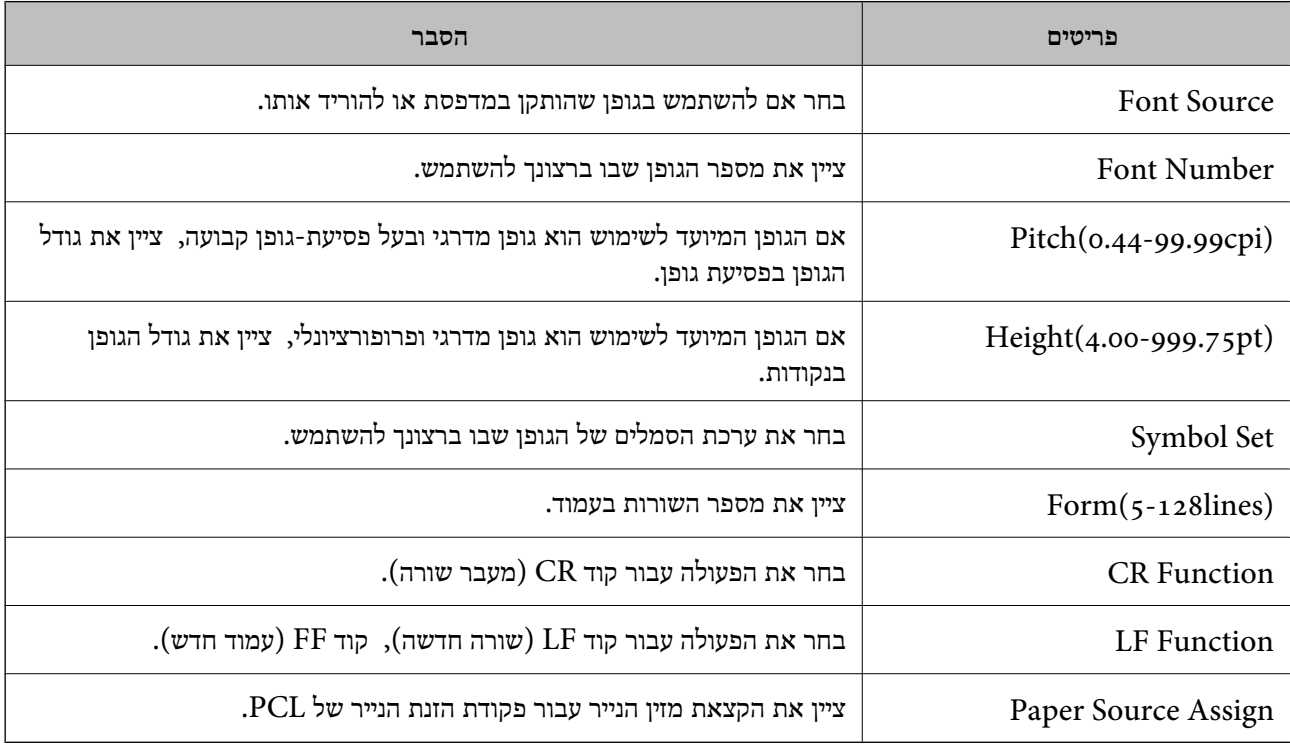

#### **PS Menu**

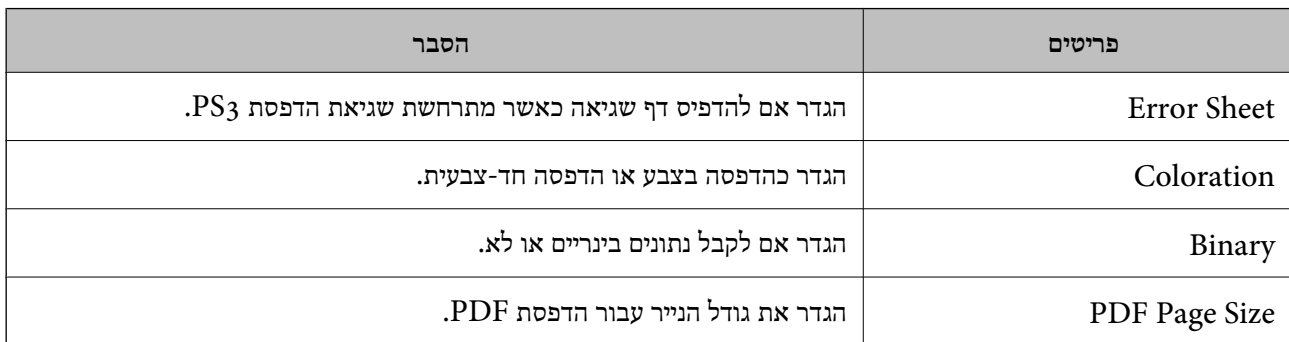

# **הגדרת הדפסה אוניברסאלית (Microsoft(**

תוכל להגדיר את המדפסת שלך לשימוש ב-הדפסה אוניברסאלית. על מנת להשתמש בפונקציה זו, עליך להשתמש<br>בשירות Microsoft 365 ו-Azure Active Directory.

.1 גש אל Config Web ובחר את הלשונית **Network** < **Print Universal**.

#### .2 לחץ על **Register**.

קרא את ההודעה המוצגת, ואז לחץ על הקישור.  $3$ 

.4 עקוב אחר ההוראות המוצגות על המסך כדי לרשום את המדפסת.

<span id="page-474-0"></span>אם מוצג סטטוס הרישום **Registered** במסך Config Web אחרי הרישום, ההגדרה הושלמה. *לתשומת לבך:*

*עבור פרטים ביחס לתפעול Directory Active Azure, כמו, כיצד להשתמש ב -הדפסה אוניברסאלית, עיין באתר האינטרנט של Microsoft.*

# **הגדרת AirPrint**

הגדר בעת השימוש בהדפסה וסריקה של AirPrint.

גש אל Config Web, ובחר את הלשונית **Network** < **Setup AirPrint**.

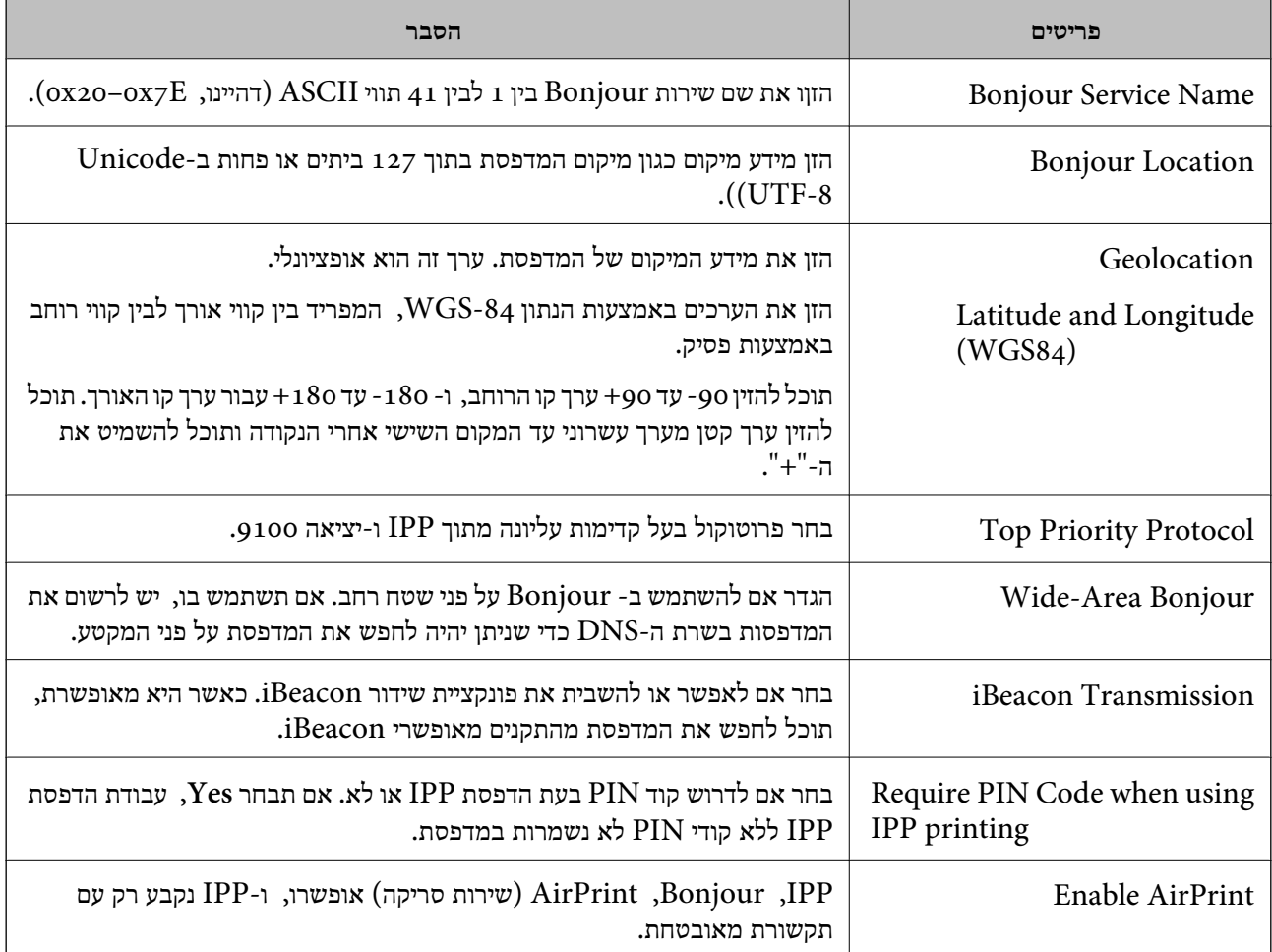

# **הגדרת התצורה של שרת הדואר**

הגדר את שרת הדואר מתוך Config Web.

בדוק למטה לפני שתגדיר.

המדפסת מחוברת אל הרשת שיכולה לגשת לשרת הדואר. $\Box$ 

 $\Box$ מידע הגדרת הדוא"ל של המחשב המשתמש באותו שרת דואר כמו המדפסת.

*לתשומת לבך:*

❏ *כאשר אתה משתמש בשרת הדואר באינטרנט, אשר את מידע ההגדרה מהספק או אתר האינטרנט.*

❏ *תוכל גם להגדיר את שרת הדואר מלוח הבקרה של המדפסת. גש כמתואר להלן. הגדרות > הגדרות כלליות > הגדרות רשת > מתקדם > שרת דוא"ל > הגדרות שרת*

- .**Basic** < **Email Server** < **Network** הלשונית את ובחר Web Configאל גש .1
	- . הזן ערך עבור כל פריט $\cdot^2$
	- .3 בחר **OK**. ההגדרות שבחרת תוצגנה. לאחר השלמת ההגדרה, בצע את בדיקת החיבור.

**מידע קשור**

| ["הפעלת](#page-391-0) [Config Web](#page-391-0) בדפדפן [אינטרנט" בעמוד](#page-391-0) 392

## **פריטי הגדרות שרת דואר**

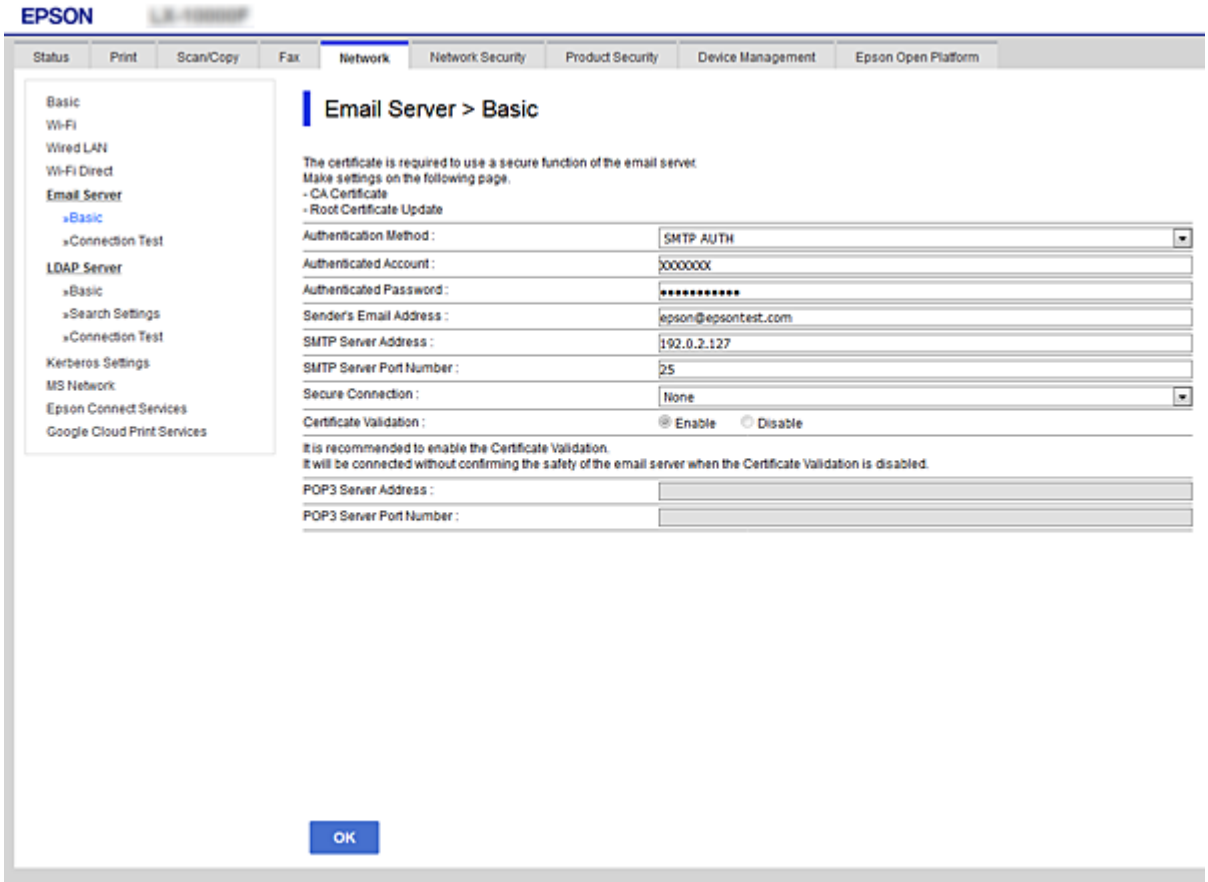

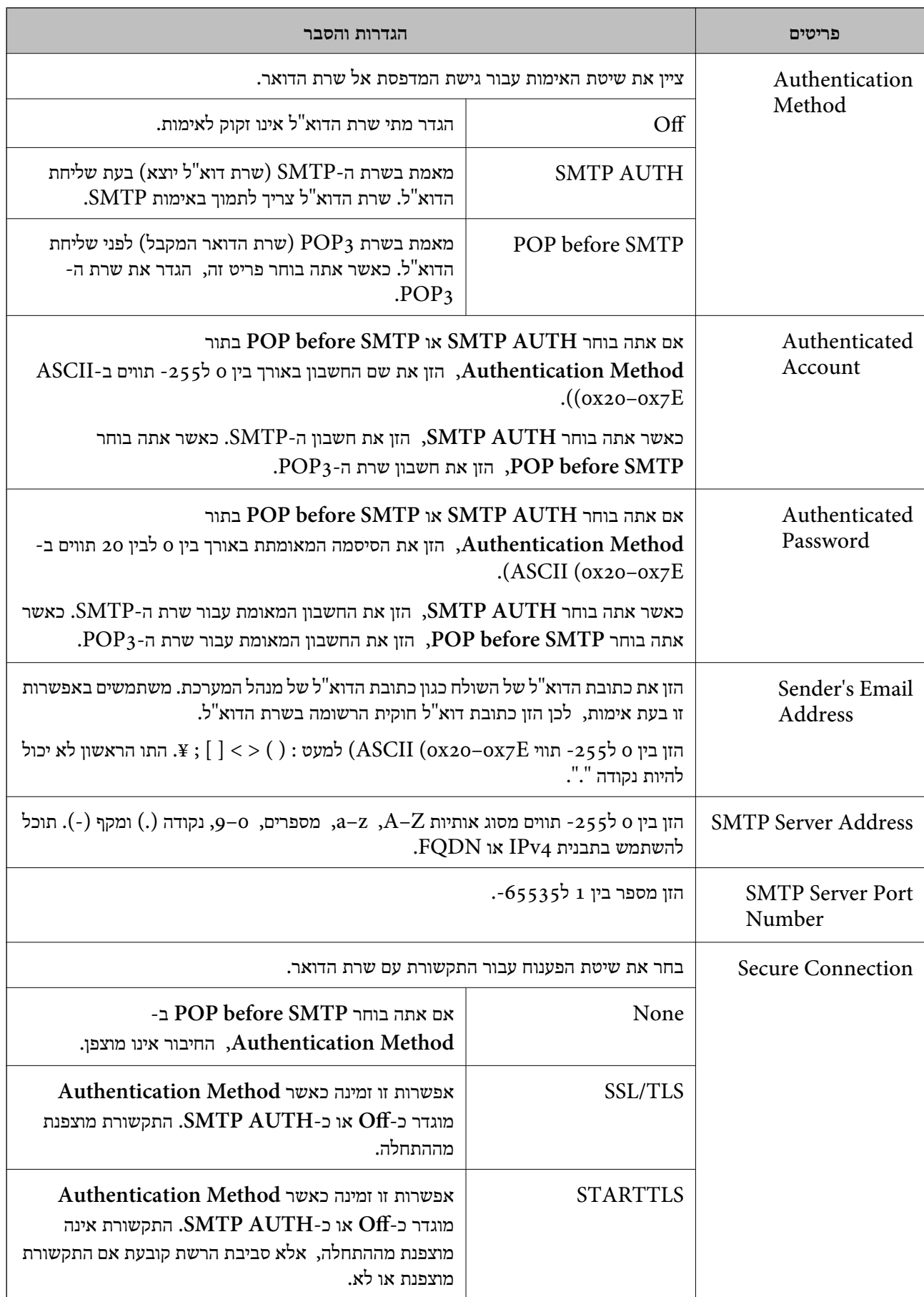

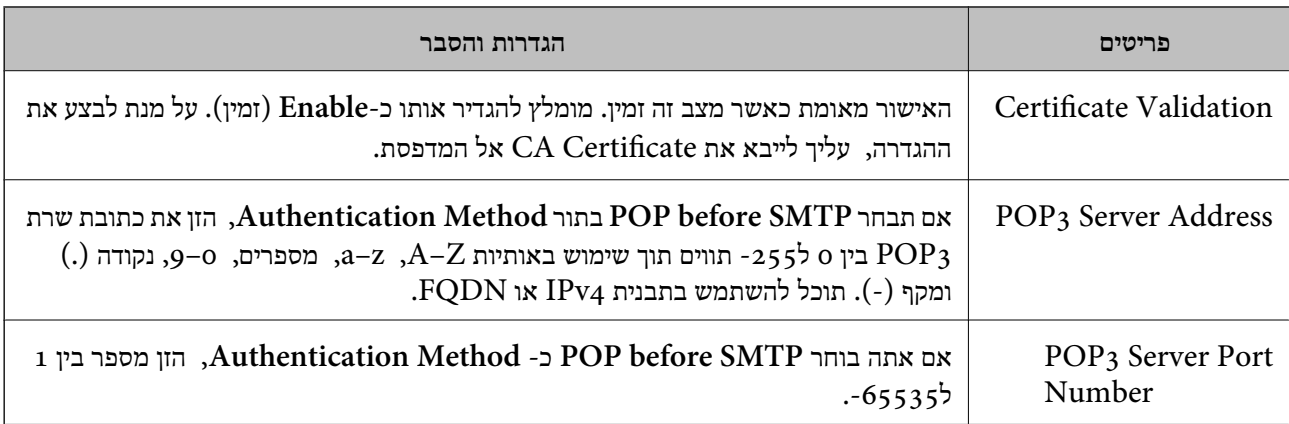

# **בדיקת חיבור לשרת דואר**

תוכל לבדוק את החיבור אל שרת הדואר באמצעות ביצוע בדיקת החיבור.

- .**Connection Test** < **Email Server** < **Network** לשונית את ובחר Web Config אל גש .1
	- .2 בחר **Start**.

חיבור הבדיקה עם שרת הדואר יתחיל. אחרי הבדיקה, יוצג דו"ח בדיקה. *תוכל גם לבדוק את החיבור אל שרת הדוא"ל מתוך לוח הבקרה של המדפסת. הגישה מתבצעת כדלהלן. לתשומת לבך:*

*הגדרות > הגדרות כלליות > הגדרות רשת > מתקדם > שרת דוא"ל > בדיקת חיבור*

## *מקורות בדיקה לחיבור שרת דואר*

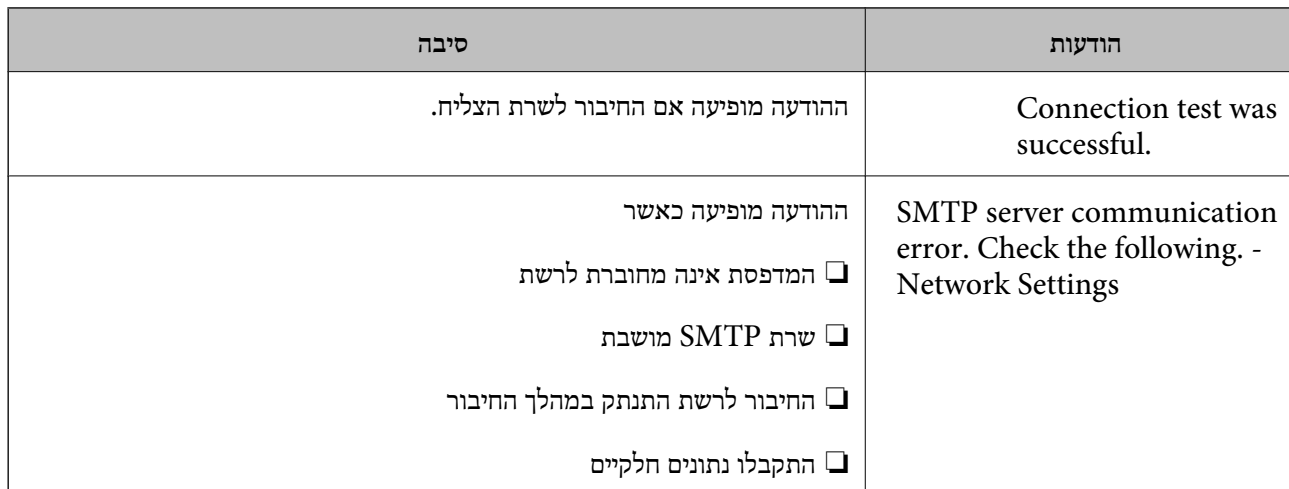

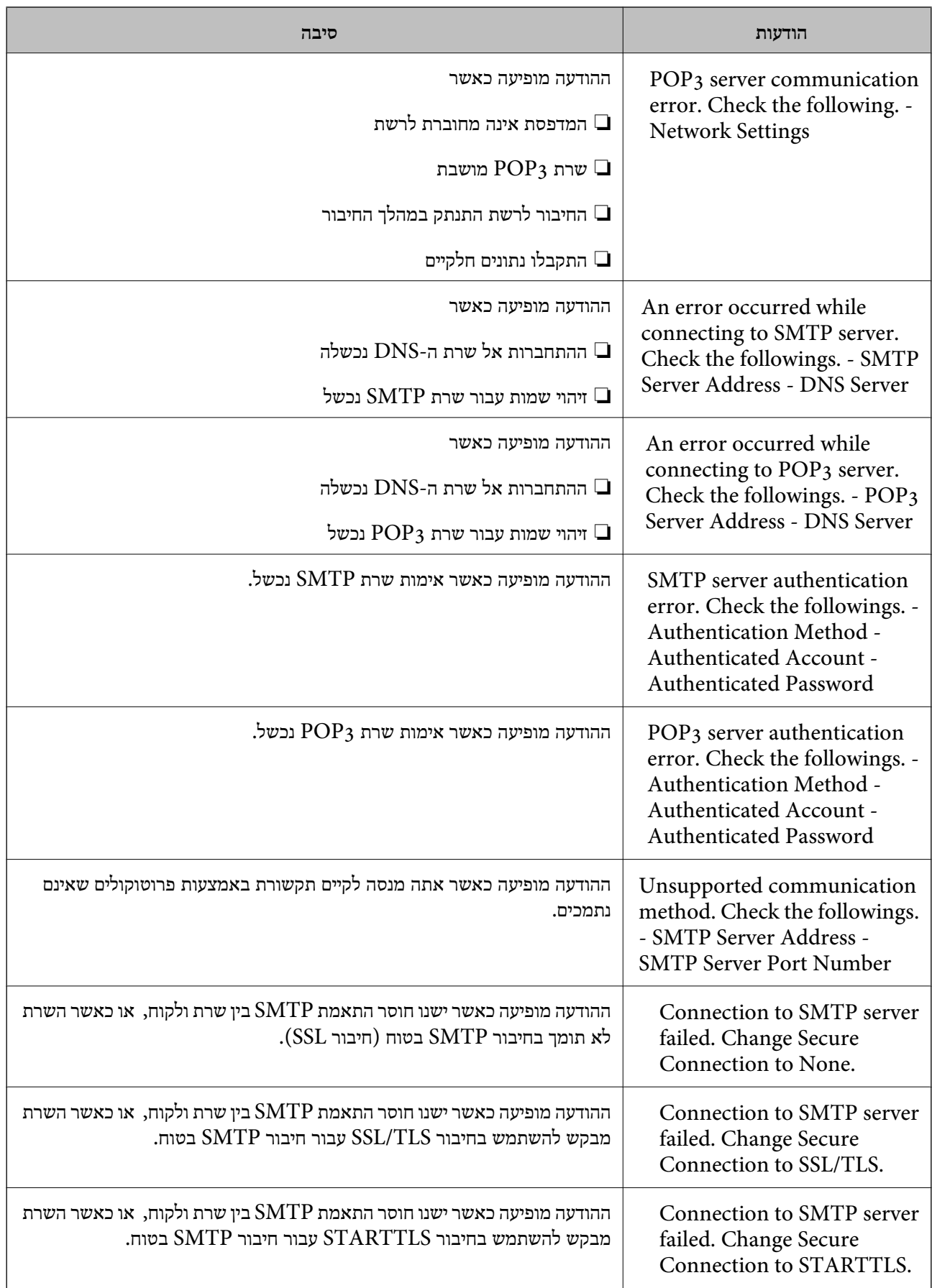

<span id="page-479-0"></span>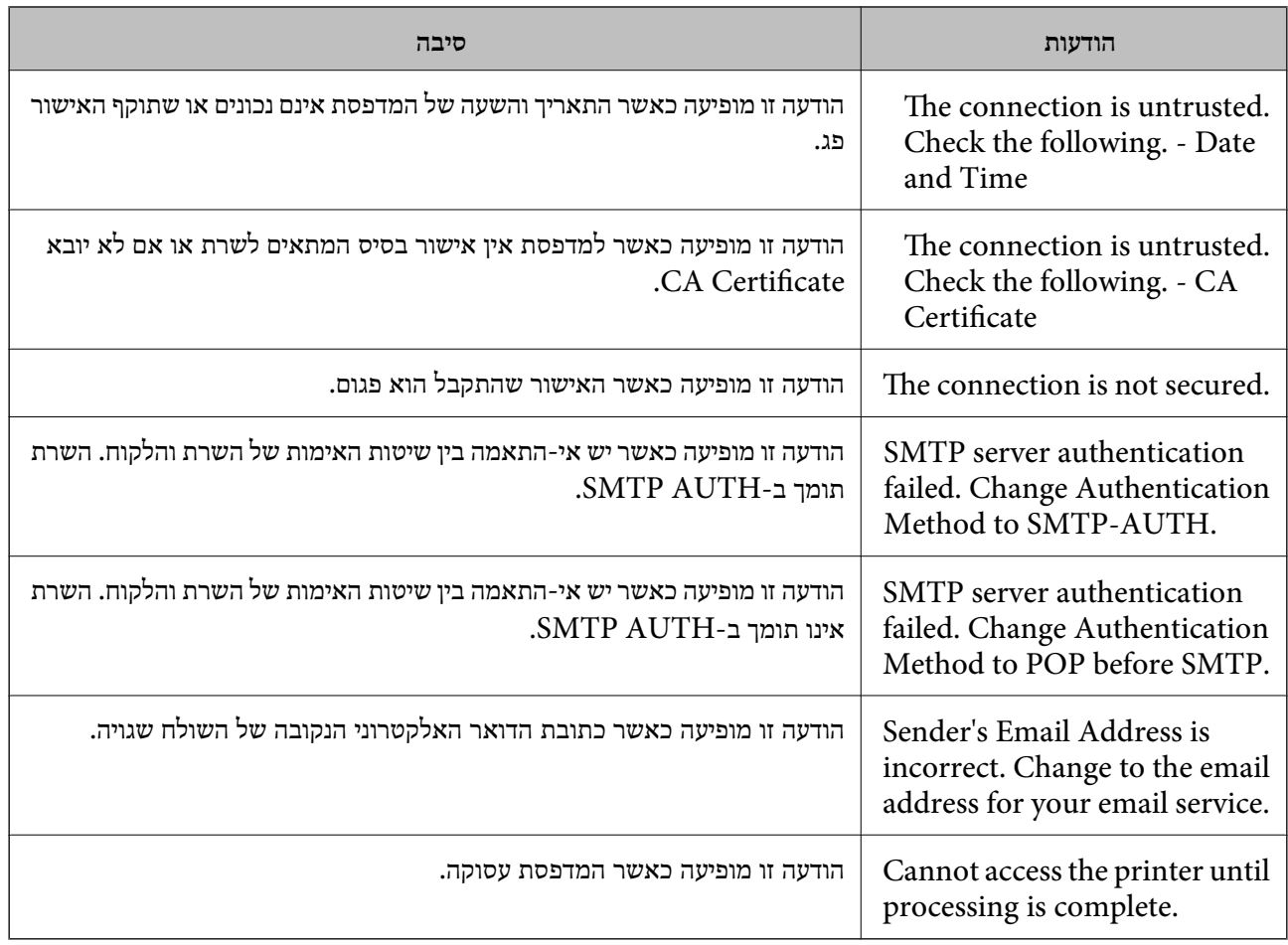

## **הגדרת תיקיית רשת משותפת**

הגדר תיקיית רשת משותפת כדי לשמור את התמונה הסרוקה ואת התוצאות של הפקס. בעת שמירת קובץ לתיקייה, המדפסת נכנסת למערכת כמשתמש של המחשב שבו נוצרה התיקייה. כמו כן, דאג להגדיר אצת רשת MS בעת יצירת תיקיית הרשת המשותפת.

## **יצירת התיקיה המשותפת**

#### *לפני יצירת התיקיה המשותפת*

לפני יצירת התיקיה המשותפת, בדוק את הדברים הבאים.

המדפסת מחוברת לרשת שממנה היא יכולה לגשת למחשב שבו תיווצר התיקיה המשותפת.  $\Box$ 

שם המחשב שבו תיווצר התיקיה המשותפת אינו כולל תו רב-בייטים. $\Box$ 

# *חשוב:* c

*אם שם המחשב כולל תו רב-בייטים, יש אפשרות ששמירת הקובץ לתיקיה המשותפת תיכשל.*

*במקרה זה, עבור למחשב שאינו כולל תו רב-ביטיים בשמו או שנה את שם המחשב.*

*בעת שינוי שם המחשב, ודא לאשר זאת מראש עם המנהל משום ששינוי זה עלוללהשפיע על כמה הגדרות, כגון ניהול המחשב, גישה למשאבים וכו'.*

#### *בדיקת פרופיל הרשת*

במחשב שבו תיווצר התיקיה המשותפת, בדוק אם שיתוף התיקיה זמין.

- $\,$ נכס למחשב שבו תיווצר התיקיה המשותפת על ידי חשבוו משתמש שיש לו סמכות מנהל.  $^1$ 
	- .2 בחר **לוח בקרה** > **רשת ואינטרנט** > **רשת ומרכז שיתוף**.
- .3 לחץ **הגדרות שיתוף מתקדמות**, ואז לחץ עבור הפרופיל **(פרופיל נוכחי)** בפרופילים המוצגים של הרשת.
	- .4 בדוק אם האפשרות **הפעל שיתוף קבצים ומדפסת** נבחרה ב**שיתוף קבצים ומדפסת**. אם היא כבר נבחרה, לחץ **ביטול** וסגור את החלון. כאשר אתה משנה את ההגדרות, לחץ **שמור שינויים** וסגור את החלון.

**מידע קשור**

 $\,$  המיקום שבו יוצרים את התיקיה המשותפת ודוגמה של אבטחה" בעמוד  $\,$ 

*המיקום שבו יוצרים את התיקיה המשותפת ודוגמה של אבטחה*

האבטחה והנוחות תלויים במיקום שבו יוצרים את התיקיה המשותפת.

כדי להפעיל את התיקיה המשותפת ממדפסות או מחשבים אחרים, יש צורך בהרשאות הקריאה והשינוי הבאות עבור<br>התיקיה.

❏לשונית**שיתוף** > **שיתוף מתקדם** > **הרשאות**

שולט בהרשאות הגישה לרשת של התיקיה המשותפת.

❏הרשאת גישה של לשונית **אבטחה**

שולט בהרשאות הגישה לרשת והגישה המקומית של התיקיה המשותפת.

כאשר אתה מגדיר **כל אחד** עובר התיקיה המשותפת שנוצרה בשולחן העבודה, כדוגמה ליצירת תיקיה משותפת,<br>תותר הגישה לכל המשתמשים שיכולים לגשת למחשב.

עם זאת, משתמש שאין לו רשות לכך לא יכול לגשת אליהם משום ש(התיקיה) בשולחן העבודה נמצאת תחת שליטת<br>תיקית המשתמש, ולכן הגדרות האבטחה של תיקית המשתמש מועברות לה בירושה. משתמש שיש לו הרשאת גישה בלשונית **אבטחה** (במקרה זה מדובר במשתמש שנכנס למערכת והוא המנהל) יוכל לבצע פעולות בתיקיה.

ראה להלן, כיצד ליצור את המיקום המתאים.

דוגמה זו מתייחסת ליצירה של תיקיית "תיקית\_סריקה".

#### **מידע קשור**

- $\,$  דוגמה של הגדרת תצורה עבור שרתי קבצים" בעמוד " $\blacktriangleright$
- $\,$  דוגמה של הגדרת תצורה עבור מחשב [אישי" בעמוד](#page-487-0) " $\blacklozenge$

#### **דוגמה של הגדרת תצורה עבור שרתי קבצים**

הסבר זה הוא דוגמה ליצירת התיקיה המשותפת בשורש הכונן במחשב משותף, כגון שרת הקבצים בהתאם לתנאי הבא.

צור גישה למשתמשים שניתן לשלוט בהם, כגון אדם שיש לו אותו תחום כמו מחשב כדי ליצור תיקיה משותפת, יכול<br>לגשת לתיקיה המשותפת.

הגדרת תצורה זו כאשר תתיר למשתמש כלשהו לקרוא ולכתוב אל התיקיה המשותפת במחשב, כגון שרת הקבצים<br>והמחשב המשותף.

- ם מקום ליצירת תיקיה משותפת: שורש הכונן  $\square$ 
	- ם נתיב התיקיה: $\cup$ ו $\cup$ תיקית סריקה $\square$
- ❏הרשאת גישה באמצעות הרשת (שתף הרשאות): כולם

הרשאת גישה במערכת קבצים (אבטחה): משתמשים מאומתים  $\Box$ 

- . $\,$ בנס למחשב שבו תיווצר התיקיה המשותפת על ידי חשבון משתמש שיש לו סמכות מנהל.  $^{\,1}$ 
	- .2 הפעל את סייר הקבצים.
	- $\cdot^3$  צור את התיקיה בשורש הכונן, ואז קרא לה "תיקית\_סריקה".

עבור שם התיקיה, הזן בין 1 ל12- תווים אלפנומריים. אם תחרוג מגבול התווים עבור שם התיקיה, אפשר שלא<br>תוכל לגשת אליה באופו רגיל בסביבה מגוונת.

## .4 לחץ לחיצה ימנית על התיקיה, ואז בחר **תכונות**.

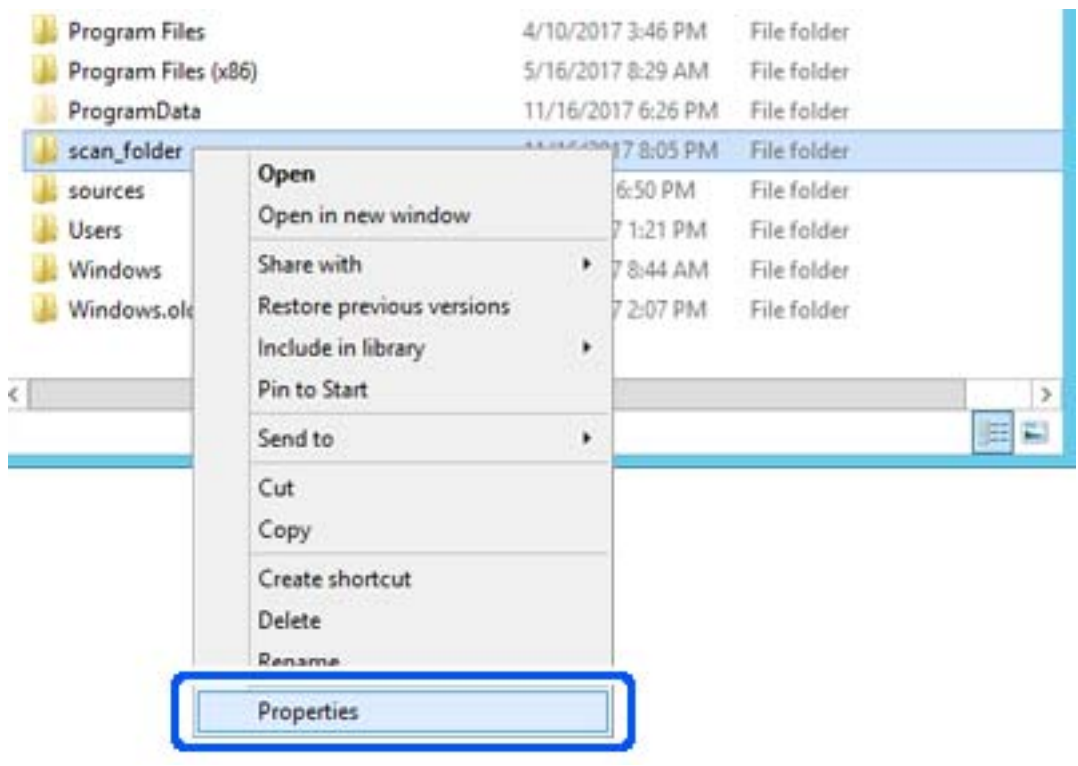

.5 לחץ **שיתוף מתקדם** בלשונית **שיתוף**.

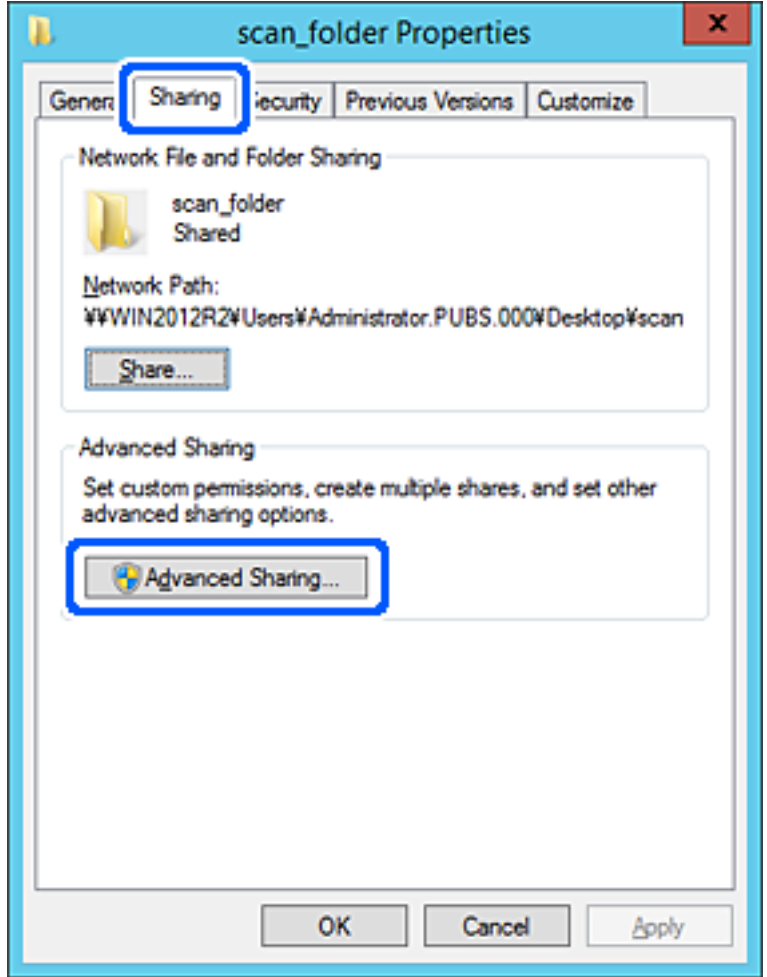

.6 בחר **שתף תיקיה זו**, ואז לחץ **הרשאות**.

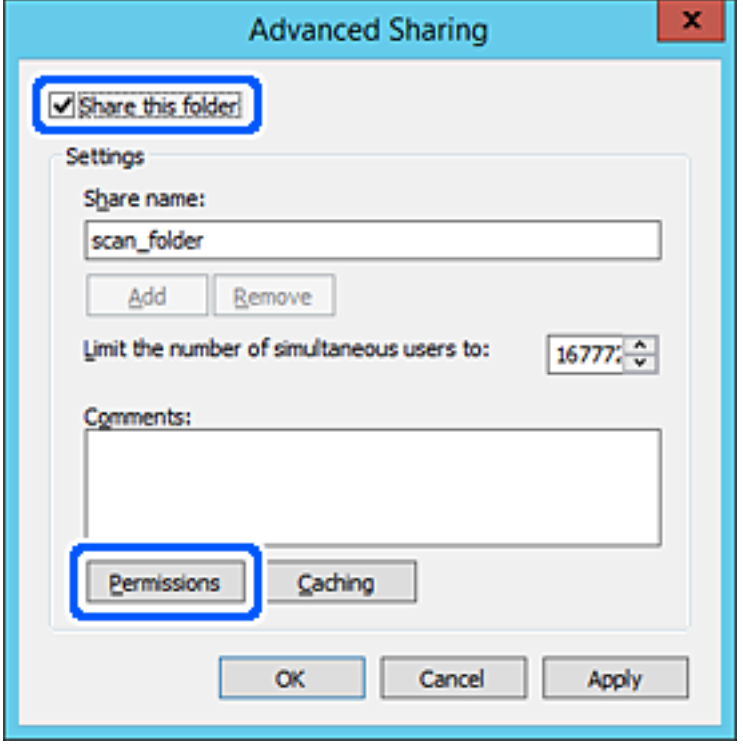

.7 בחר בקבוצת **כולם** מתוך **קבוצה או שמות משתמשים**, בחר **אפשר** בתוך **שנה**, ואז לחץ על **אישור**.

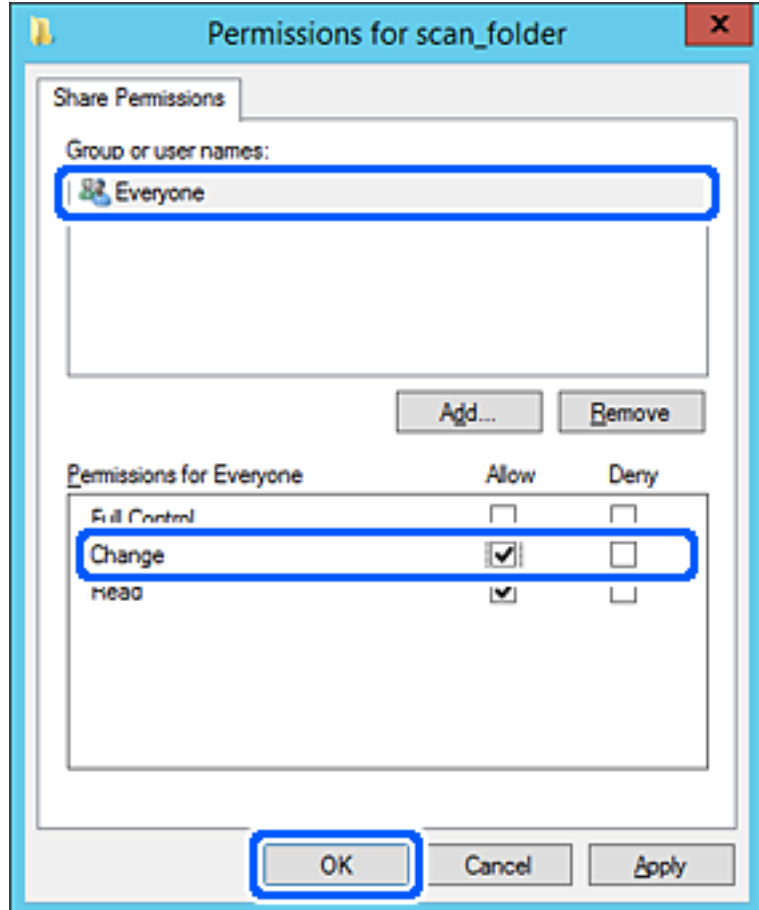

- .8 לחץ **אישור**.
- .9 בחר בלשונית **אבטחה** ואז בחר **משתמשים מאומתים** בתוך **קבוצה או שמות משתמשים**.

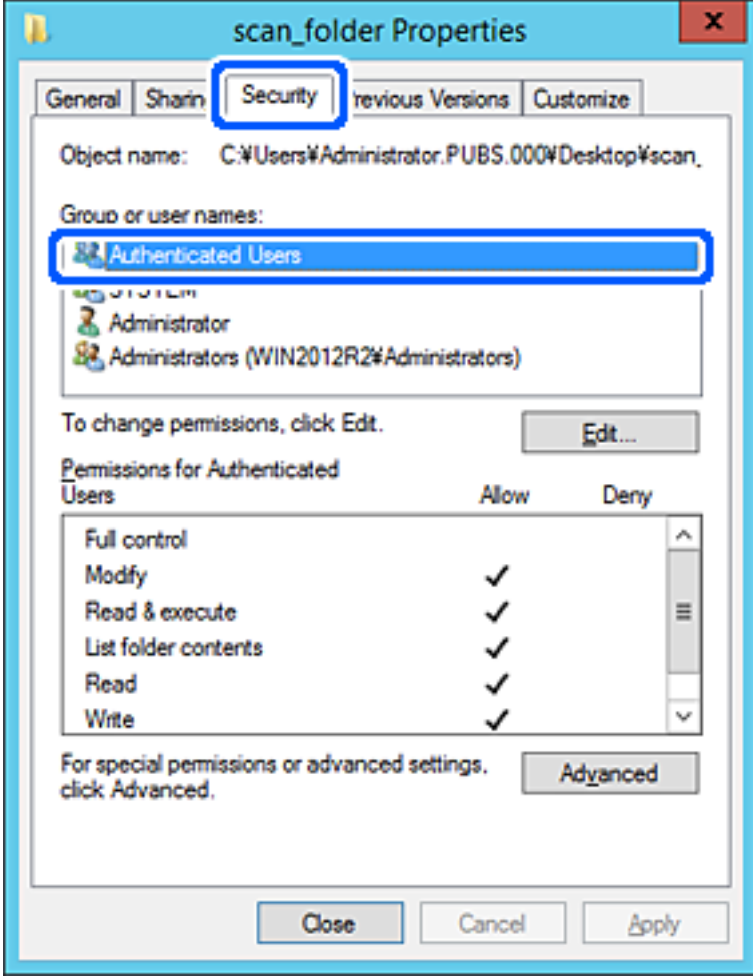

"משתמשים מאומתים" היא הקבוצה המיוחדת שכוללת את כל המשתמשים שיכולים להיכנס לתוך התחום או<br>המחשב. קבוצה זו מוצגת רק כאשר התיקיה נוצרה ישירות מתחת לתיקית השורש.

אם אין היא מוצגת, תוכל להוסיף אותה באמצעות לחיצה על **ערוך**. לפרטים נוספים, עיין במידע קשור.

.10ודא ש **התר** או **שנה** נבחרו בתוך **הרשאות למשתמשים מאומתים**.

**מאומתים**, ואז לחץ **אישור**. אם הוא לא נבחר, בחר **משתמשים מאומתים**, לחץ **ערוך**, בחר **התר** או **שנה** בתוך **הרשאות למשתמשים**

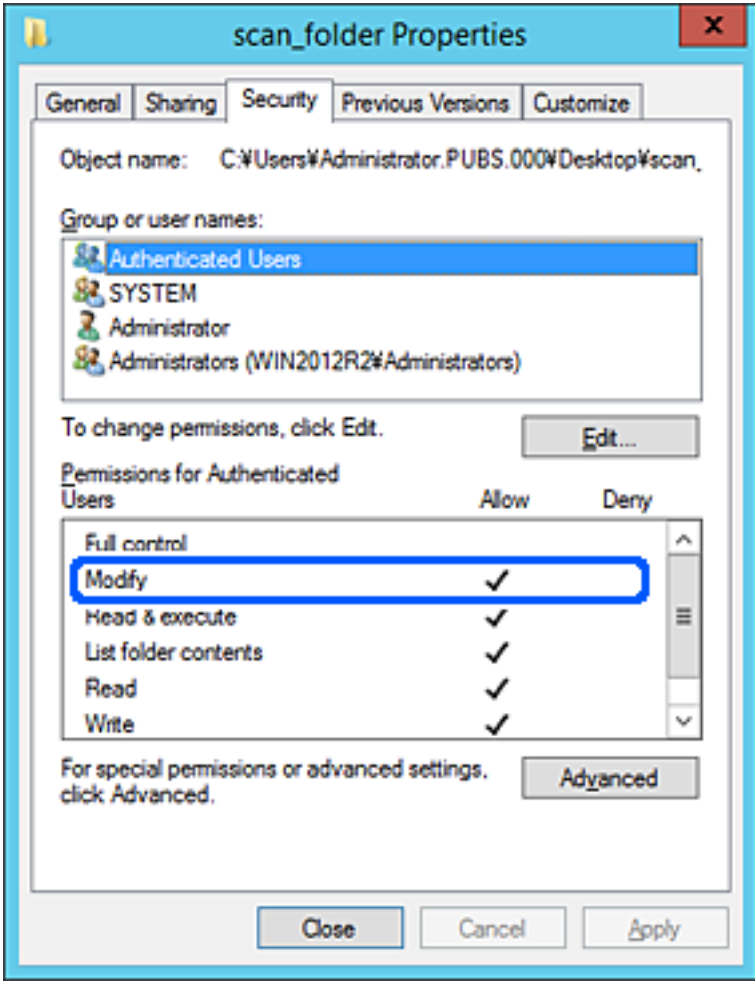

.11בחר בלשונית **שיתוף**.

<span id="page-487-0"></span>מוצג נתיב הרשת של התיקיה המשותפת. משתמשים בזה כאשר רושמים אל אנשי הקשר של המדפסת. אנא<br>רשום זאת.

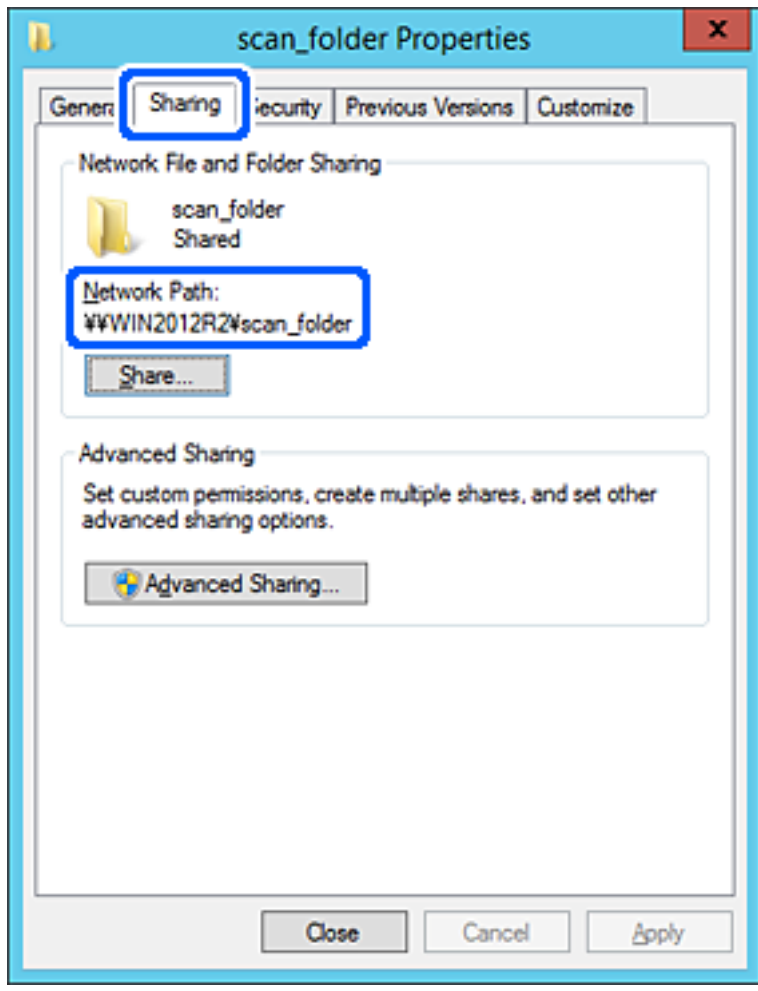

.12לחץ **אישור** או **סגור** כדי לסגור את המסך.

בדוק אם ניתן לכתוב או לקרוא את הקובץ בתיקיה המשותפת ממחשבים השייכים לאותו תחום.

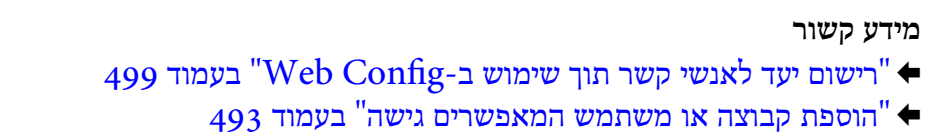

#### **דוגמה של הגדרת תצורה עבור מחשב אישי**

הסבר זה הוא דוגמה ליצירת תיקיה משותפת על שולחן העבודה של המשתמש המחובר כרגע למחשב. המשתמש שנכנס למחשב ויש לו סמכות מנהל יכול לגשת לתיקיה בשולחן העבודה ולתיקיית הקבצים הנמצאים תחת<br>תיקיית המשתמש.

הגדר תצורה זו כאשר אינך מתיר למשתמש אחר לקרוא ולכתוב לתיקיה המשותפת במחשב אישי.

מקום ליצירת תיקיה משותפת: שולחן עבודה $\Box$ 

## ❏נתיב התיקיה: C:\Desktop\xxxx\Users\תיקית\_סריקה

❏הרשאת גישה באמצעות הרשת (שתף הרשאות): כולם

הרשאות גישה במערכת הקבצים (אבטחה): 'אל תוסיף' או 'הוסף' שמות משתמשים/קבצים כדי להתיר גישה  $\Box$ 

- . כנס למחשב שבו תיווצר התיקיה המשותפת על ידי חשבון משתמש שיש לו סמכות מנהל.
	- .2 הפעל את סייר הקבצים.
	- $\,$ צור את התיקיה בשולחן העבודה, ואז קרא לה "תיקית\_סריקה".  $3$

עבור שם התיקיה, הזן בין 1 ל12- תווים אלפנומריים. אם תחרוג מגבול התווים עבור שם התיקיה, אפשר שלא<br>תוכל לגשת אליה באופו רגיל בסביבה מגוונת.

.4 לחץ לחיצה ימנית על התיקיה, ואז בחר **תכונות**.

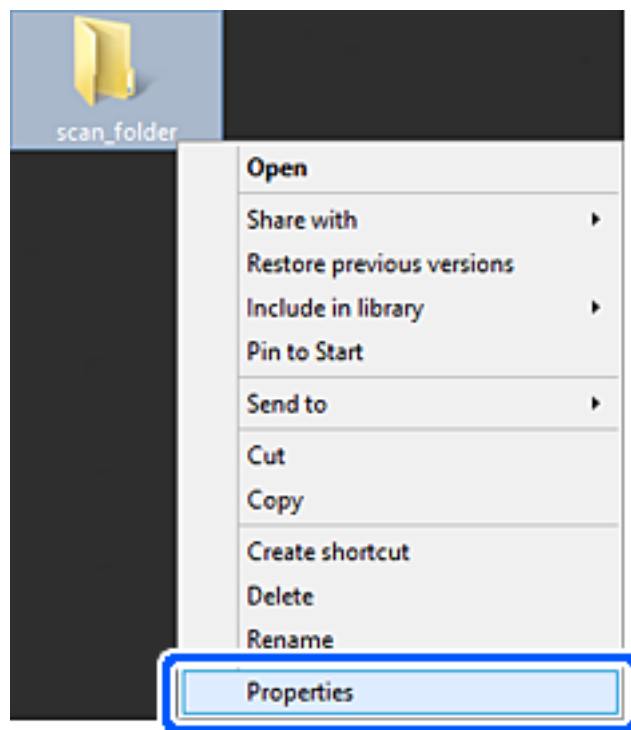

.5 לחץ **שיתוף מתקדם** בלשונית **שיתוף**.

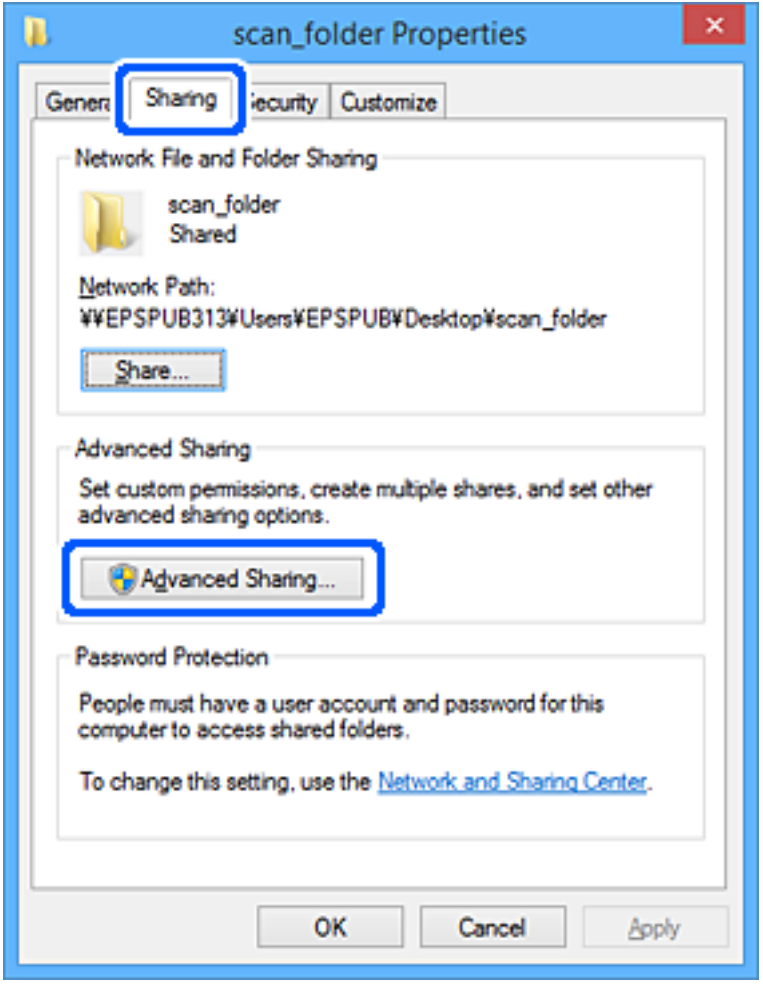

.6 בחר **שתף תיקיה זו**, ואז לחץ **הרשאות**.

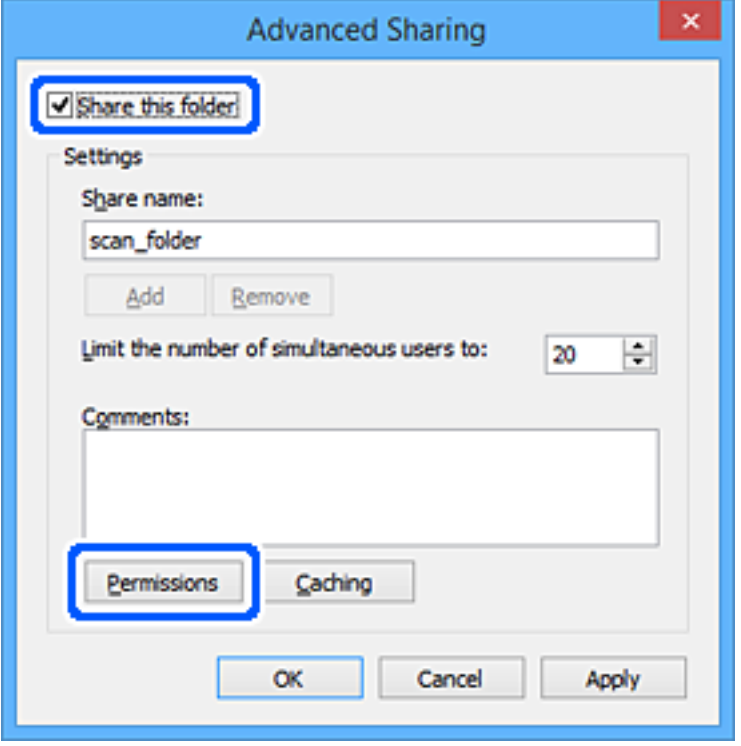

.7 בחר בקבוצת **כולם** מתוך **קבוצה או שמות משתמשים**, בחר **אפשר** בתוך **שנה**, ואז לחץ על **אישור**.

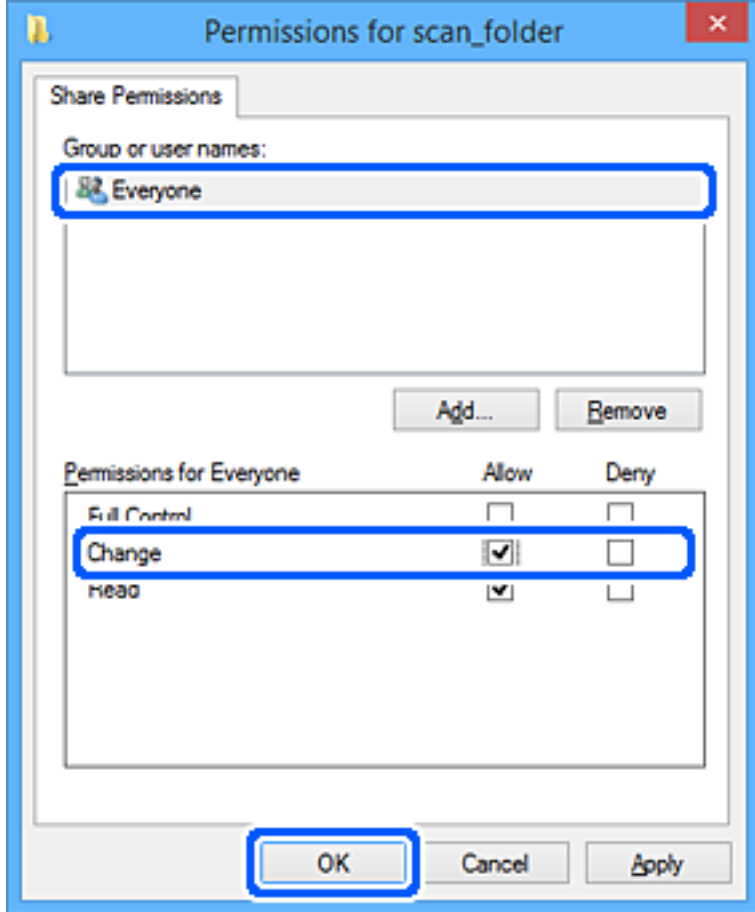

- .8 לחץ **אישור**.
- .9 בחר בלשונית **אבטחה**.
- .10בדוק את הקבוצה או המשתמש בתוך **קבוצה או שמות משתמשים**.

הקבוצה או המשתמש המוצגים כאן יכולים לגשת לתיקיה המשותפת.

במקרה זה, המשתמש המתחבר למחשב שלו והמנהל יכולים לגשת לתיקיה המשותפת.

במידת הצורך, הוסף השראת גישה. תוכללהוסיף אותה באמצעות לחיצה על **ערוך**. לפרטים נוספים, עיין במידע קשור.

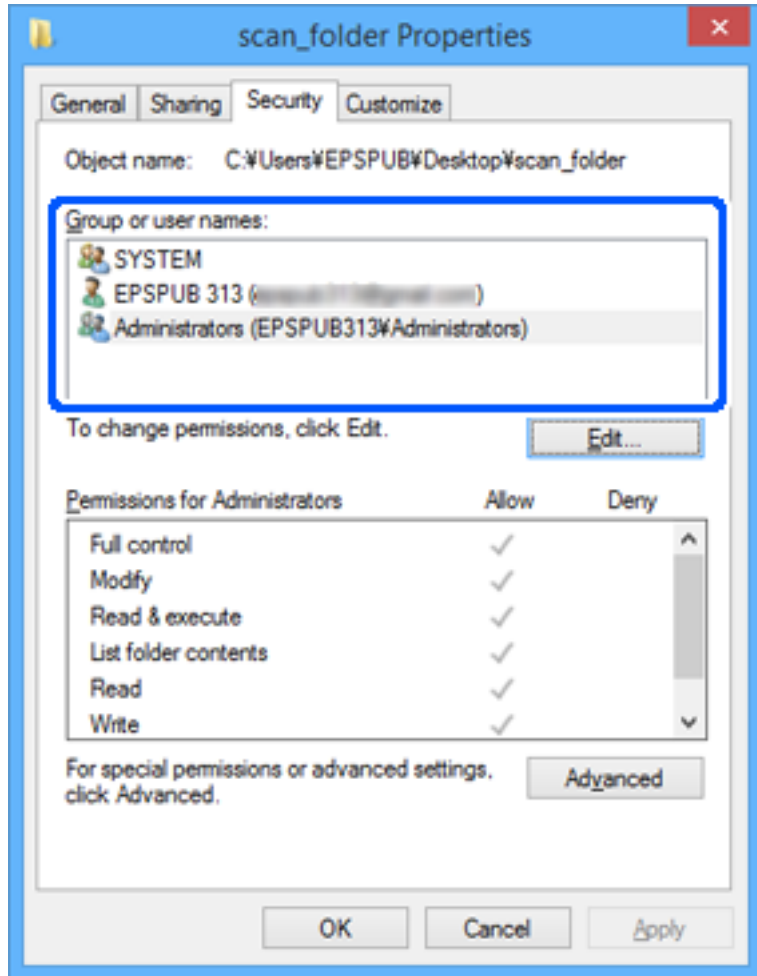

.11בחר בלשונית **שיתוף**.

<span id="page-492-0"></span>מוצג נתיב הרשת של התיקיה המשותפת. משתמשים בזה כאשר רושמים אל אנשי הקשר של המדפסת. אנא<br>רשום זאת.

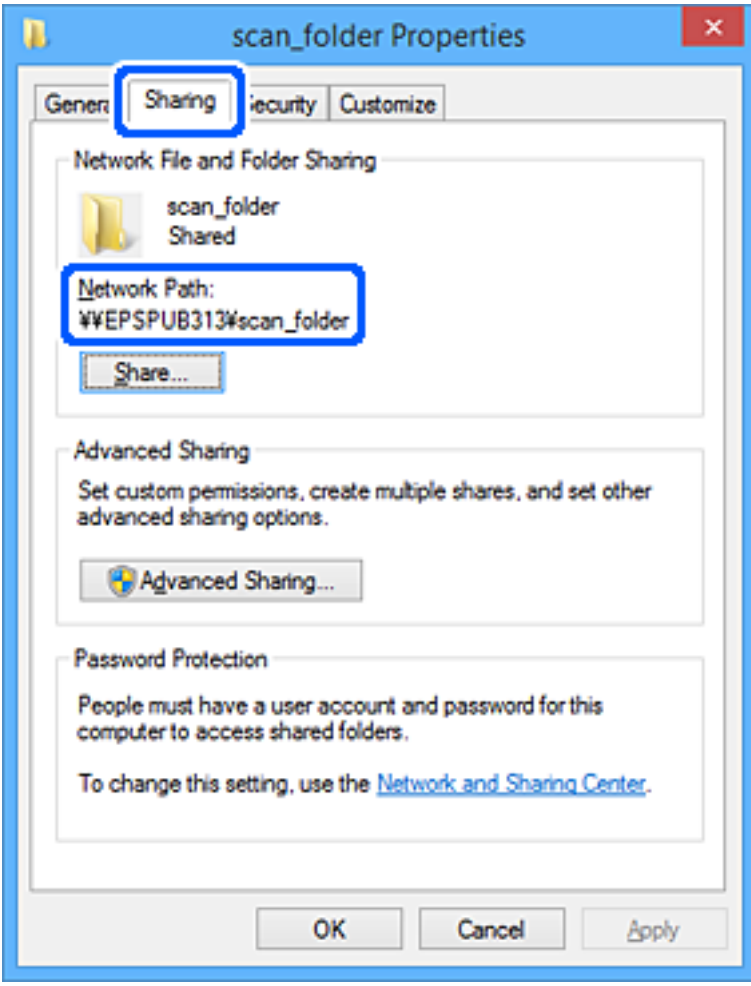

.12לחץ **אישור** או **סגור** כדי לסגור את המסך.

בדוק אם ניתן לכתוב או לקרוא את הקובץ בתיקיה המשותפת מהמחשבים של משתמשים או קבוצות עם<br>הרשאות גישה.

#### **מידע קשור**

- | "רישום יעד לאנשי קשר תוך שימוש [ב-Config Web "בעמוד](#page-498-0) 499
	- $\left.$  "הוספת קבוצה או משתמש המאפשרים גישה" בעמוד 493 $^{"}$

#### *הוספת קבוצה או משתמש המאפשרים גישה*

תוכל להוסיף קבוצה או משתמש המאפשרים גישה.

- .1 לחץ לחיצה ימנית על התיקיה, ובחר **תכונות**.
	- .2 בחר בלשונית **אבטחה**.

.3 לחץ **ערוך**.

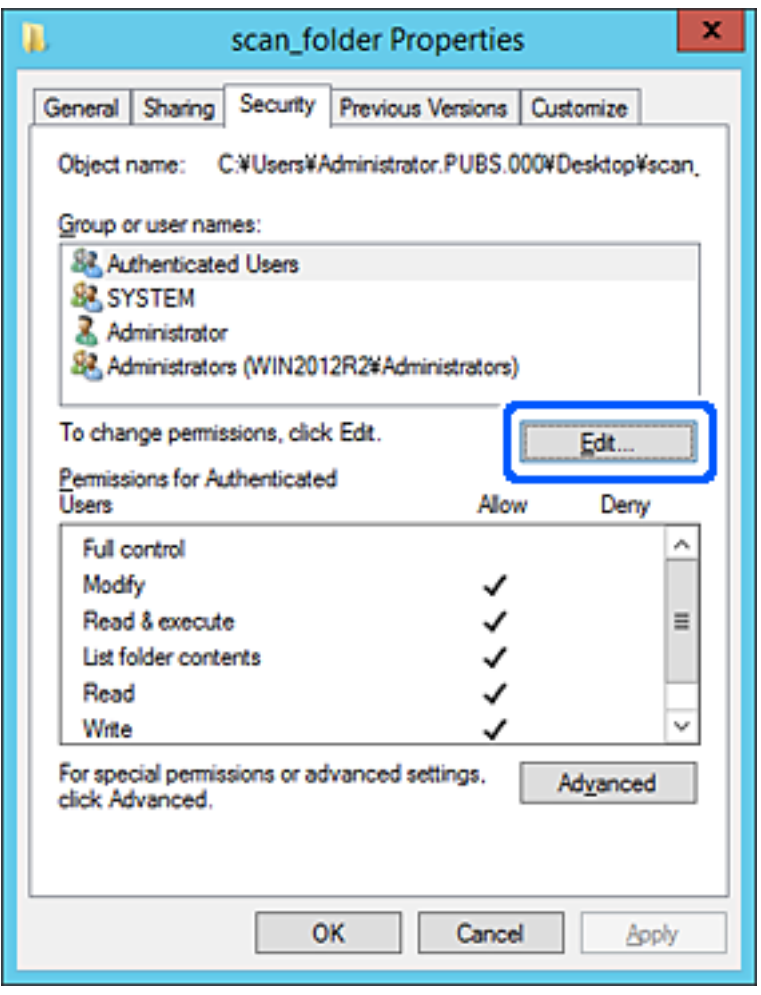

.4 לחץ **הוסף** תחת **לשם קבוצה או שמות משתמשים**.

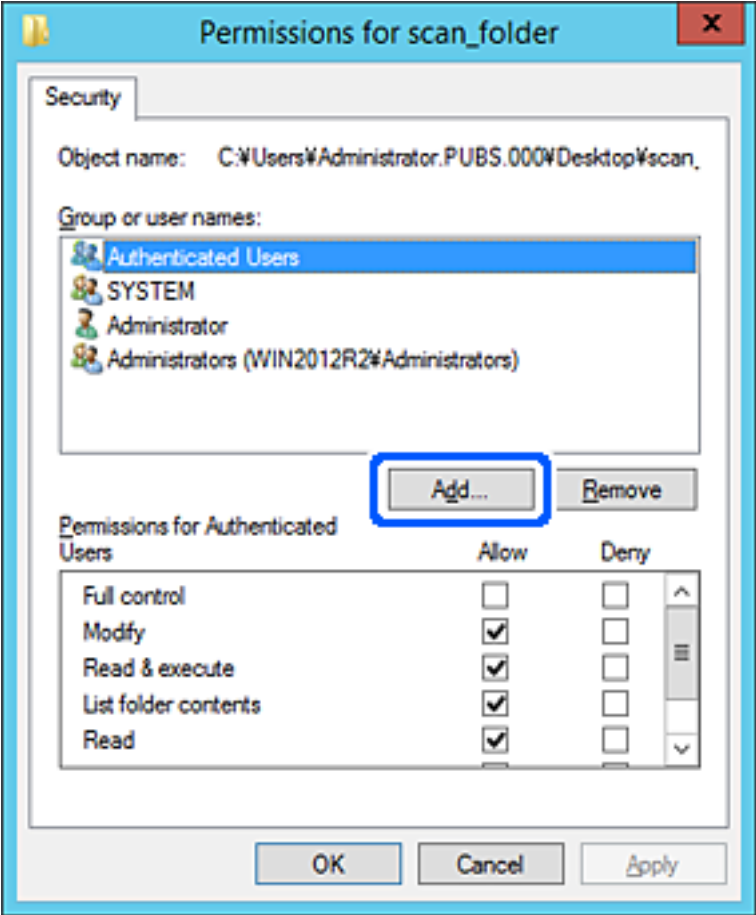

.5 הזן את שם הקבוצה או המשתמש שאתה רוצה להתיר להם גישה, ואז לחץ על **בדוק שמות**.

יתווסף קו תחתון אל השם.

*לתשומת לבך:*

*אם אינךיודע את השם המלא של הקבוצה או המשתמש, הזן חלק מהשם, ואזלחץ על בדוק שמות. שמות הקבוצה או המשתמש התואמים לחלק השם יוצוג ברשימה, ואז תוכל לבחור את השם המלא מהרשימה.*

*אם רק שם אחד תואם, השם המלאה המודגש בקו תחתון יוצג בתוך הזן את שם העצם המיועד לבחירה.*

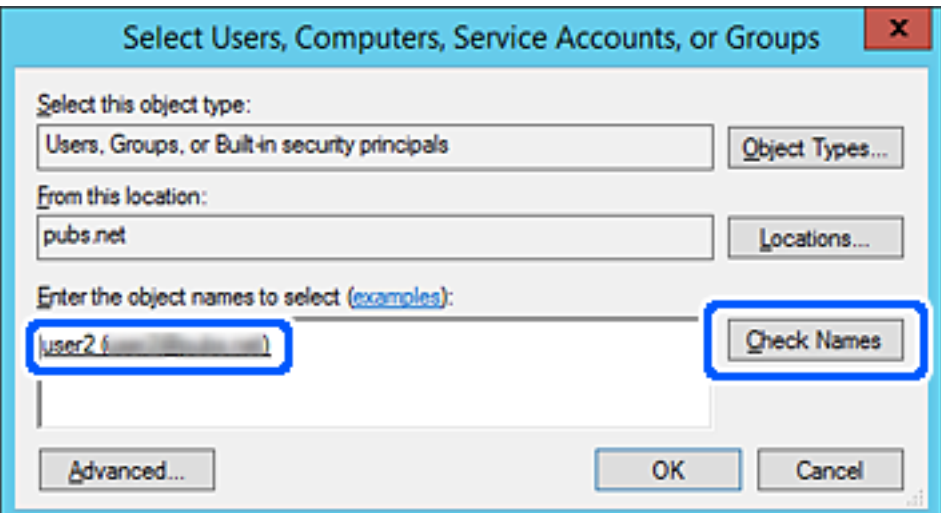

- .6 לחץ **אישור**.
- .7 במסך ההרשאות, בחר את שם המשתמש שהוזן בתוך **קבוצה או שמות משתמשים**, בחר את הרשאת הגישה בתוך **שנה**, ואז לחץ **אישור**.

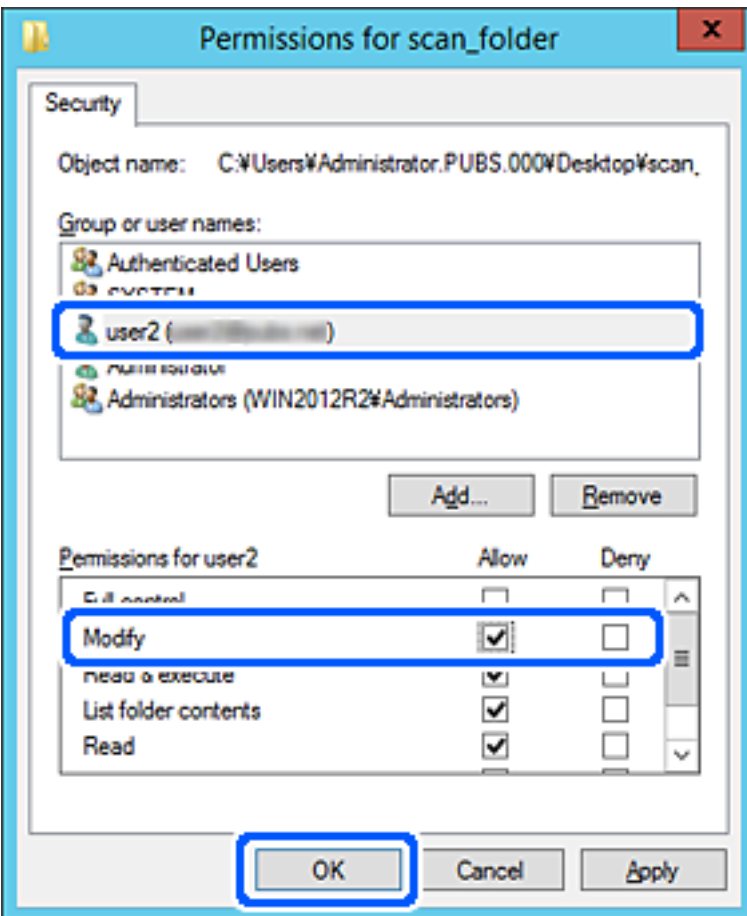

.8 לחץ **אישור** או **סגור** כדי לסגור את המסך.

בדוק אם ניתן לכתוב או לקרוא את הקובץ בתיקיה המשותפת מהמחשבים של משתמשים או קבוצות עם<br>הרשאות גישה.

# **השימוש בשיתוף רשת של Microsoft**

כאשר מאפשרים זאת, הדברים הבאים אפשריים.

ם משתף את אחסון ה-USB על פני רשת המחוברת למחשב.  $\Box$ 

ם מעביר את תוצאת הסריקה או קבלת הפקס אל התיקייה המשותפת במחשב. $\Box$ 

- .1 גש אל Config Web, ובחר את הלשונית **Network** < **Network MS**.
	- .**Use Microsoft network sharing** בחר .2
		- . הגדר כל פריט.  $3$
- .4 לחץ על **Next**.
- .5 אשר את ההגדרות ולאחר מכן לחץ על **OK**.
- .6 הזן את הפרטים הבאים לתוך הסייר של המחשב, ואז לחץ על מקש Enter. בדוק אם קיימת תיקיית רשת וודא שביכולתך לגשת אליה. //כתובת ה -IP של המדפסת לדוגמה: \\192.0.2.111

#### **מידע קשור**

| ["הפעלת](#page-391-0) [Config Web](#page-391-0) בדפדפן [אינטרנט" בעמוד](#page-391-0) 392

## *פריטי הגדרת רשת MS*

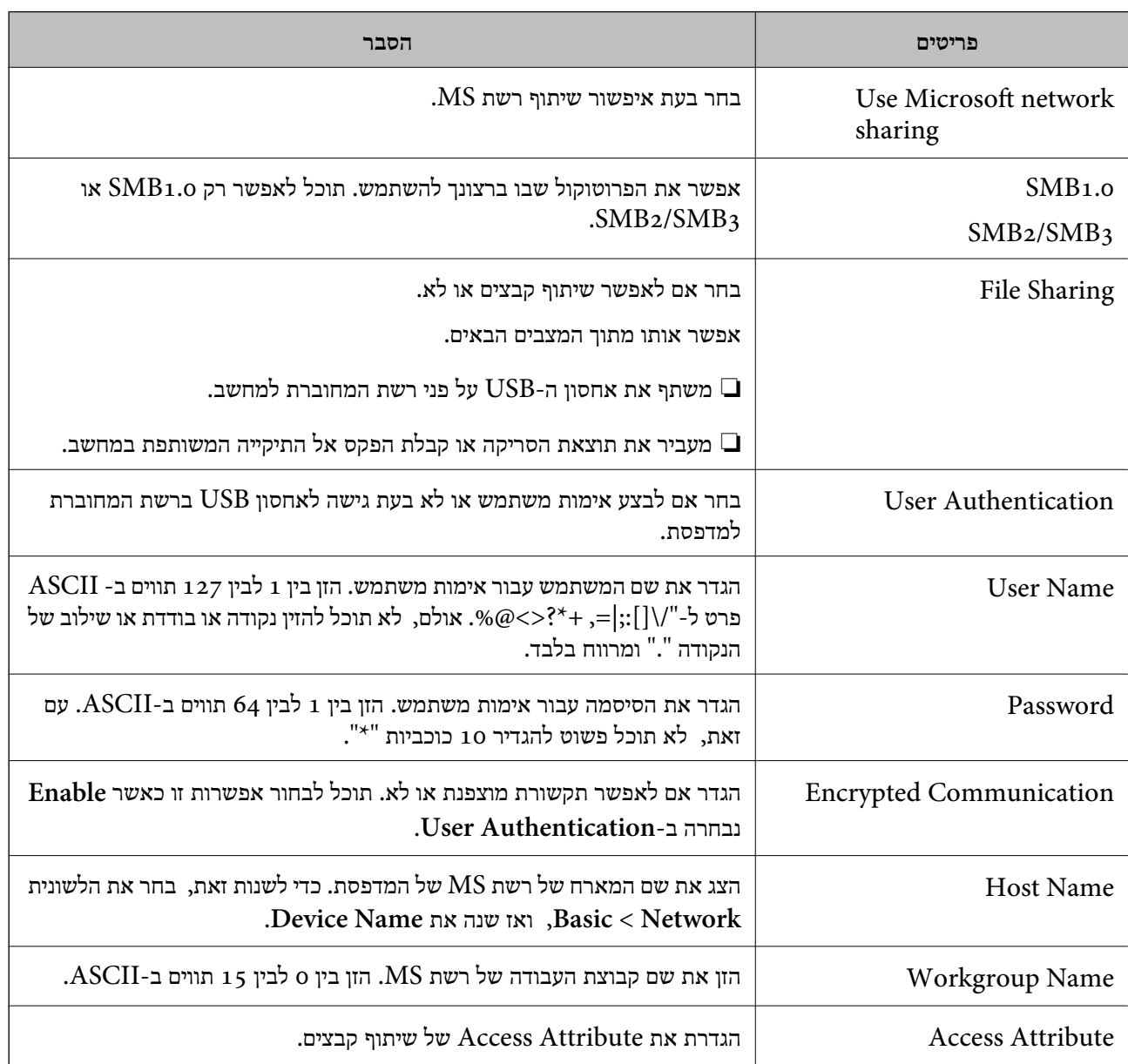

<span id="page-497-0"></span>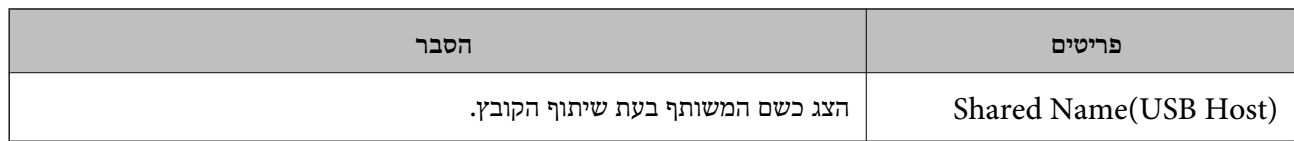

# **הפיכת אנשי קשר לזמינים**

רישום יעדים ברשימת אנשי הקשר של המדפסת מאפשר לך להזין בקלות את היעד בעת סריקה או שליחה של פקסים.

תוכל גם להשתמש בשרת LDAP) חיפוש LDAP (כדי להזין את היעד.

*לתשומת לבך:*

❏ *תוכל לעבור בין רשימת אנשי הקשר של המדפסת שלך לבין ה-LDAP תוך שימוש בלוח הבקרה של המדפסת.*

❏ *תוכל לרשום את סוגי היעדים הבאים ברשימת אנשי הקשר. תוכל לרשום עד ,2 000 ערכים בסך הכל.*

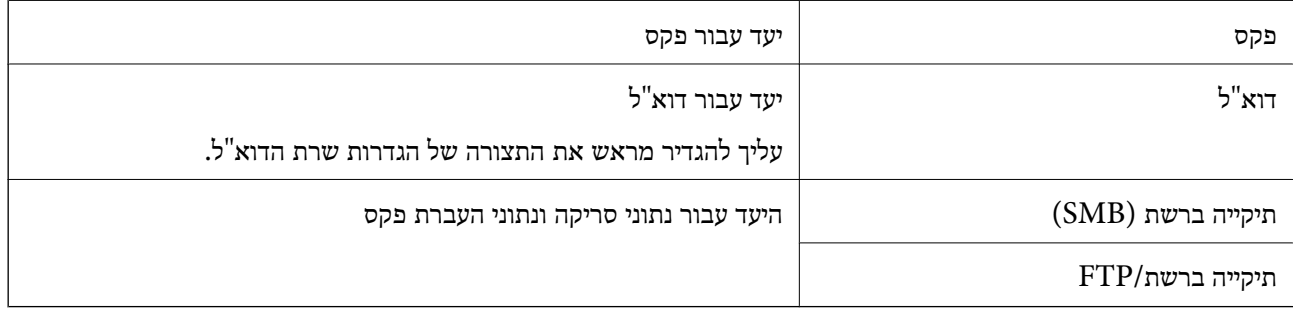

## **השוואת הגדרות אנשי קשר**

קיימים 3 כלים להגדרת אנשי הקשר של המדפסת: Epson Device Admin ,Web Config ולוח הבקרה של<br>המדפסת. ההבדלים בין 3 הכלים מוצגים בטבלה הבאה.

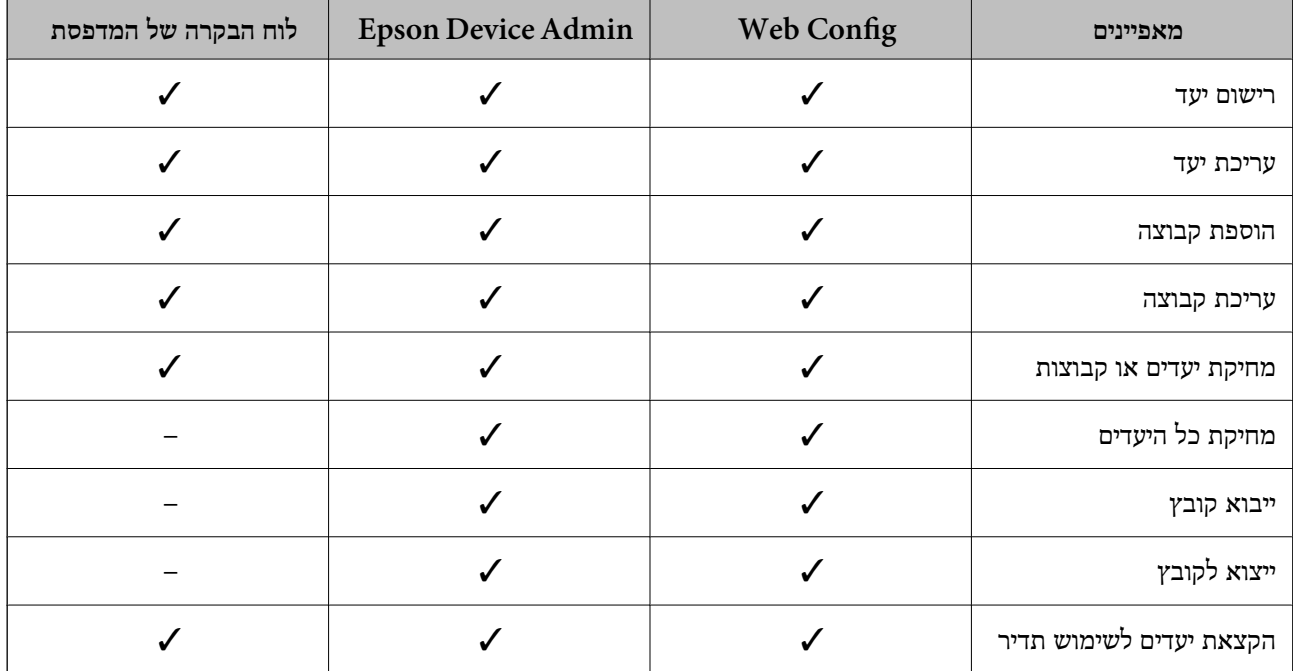

<span id="page-498-0"></span>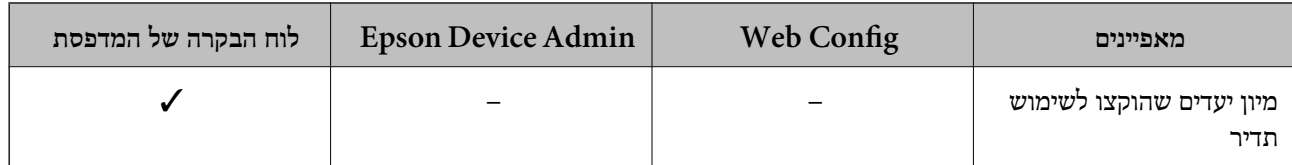

*תוכל להגדיר את יעד הפקס באמצעות Utility FAX. לתשומת לבך:*

# **רישום יעד לאנשי קשר תוך שימוש ב -Config Web**

*לתשומת לבך:*

❏ *תוכל גם לרשום את אנשי הקשר בלוח הבקרה של המדפסת.*

❏ *עיין בתיאור הבא אם הוספו למדפסת פקסים אופציונליים.*

*"רישום נמען ברשימת אנשי הקשר (כאשר מתקינים לוחות פקס [אופציונליים\)" בעמוד](#page-358-0) 359*

- .1 גש אל Config Web ובחר את **Copy/Scan** או את הלשונית **Fax** < **Contacts**.
	- .2 בחר את המספר שברצונך לרשום, ואז לחץ על **Edit**.
		- .**Index Word**-ו **Name** הזן .3
		- .4 בחר את סוג היעד כאפשרות **Type**.

*לתשומת לבך:*

*לא תוכללשנות את האפשרות Type אחרי שהרישום יושלם. אם ברצונךלשנות את הסוג, מחק את היעד ואז רשום אותו שוב.*

.5 הזן ערך עבור כל פריט, ואז לחץ **Apply**.

#### **מידע קשור**

- | "סריקת מסמכי מקור לתיקיית [רשת" בעמוד](#page-116-0) 117
- | ["הפעלת](#page-391-0) [Config Web](#page-391-0) בדפדפן [אינטרנט" בעמוד](#page-391-0) 392

#### *פריטי הגדרות יעד*

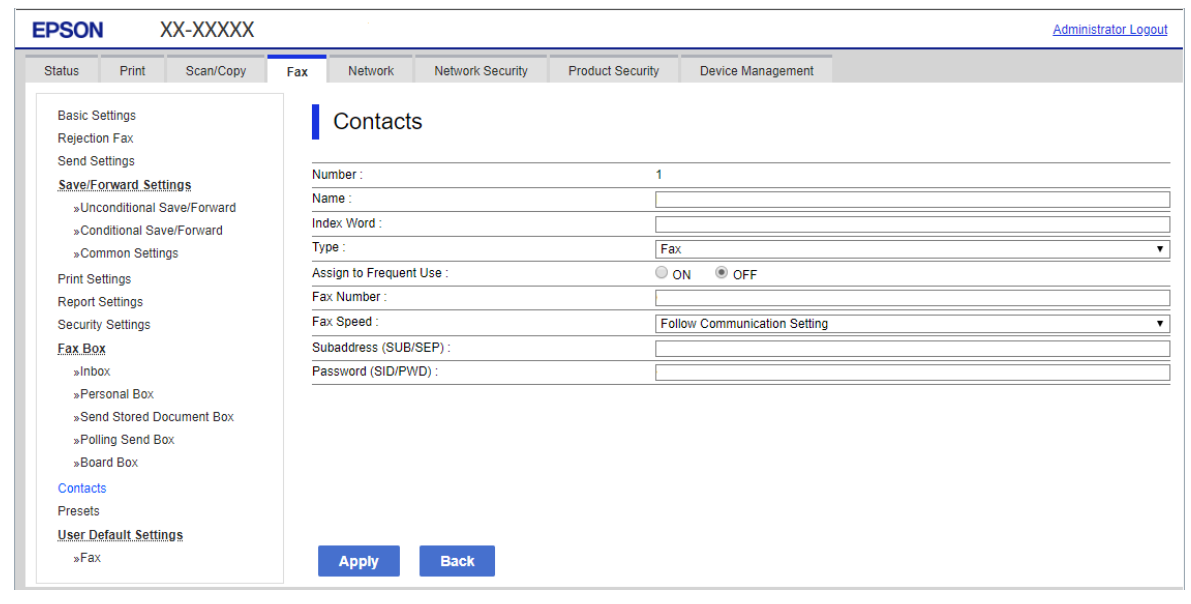

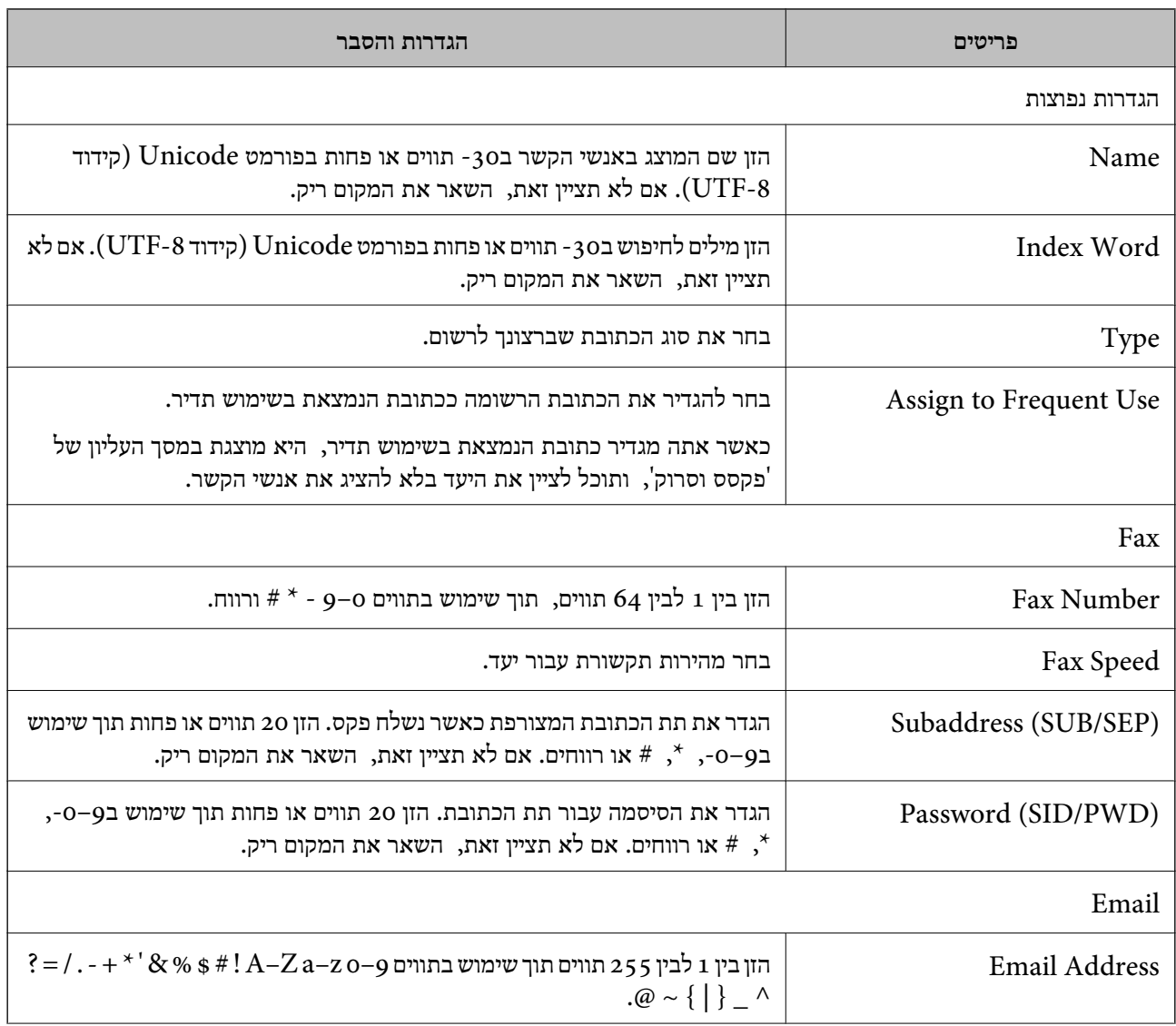

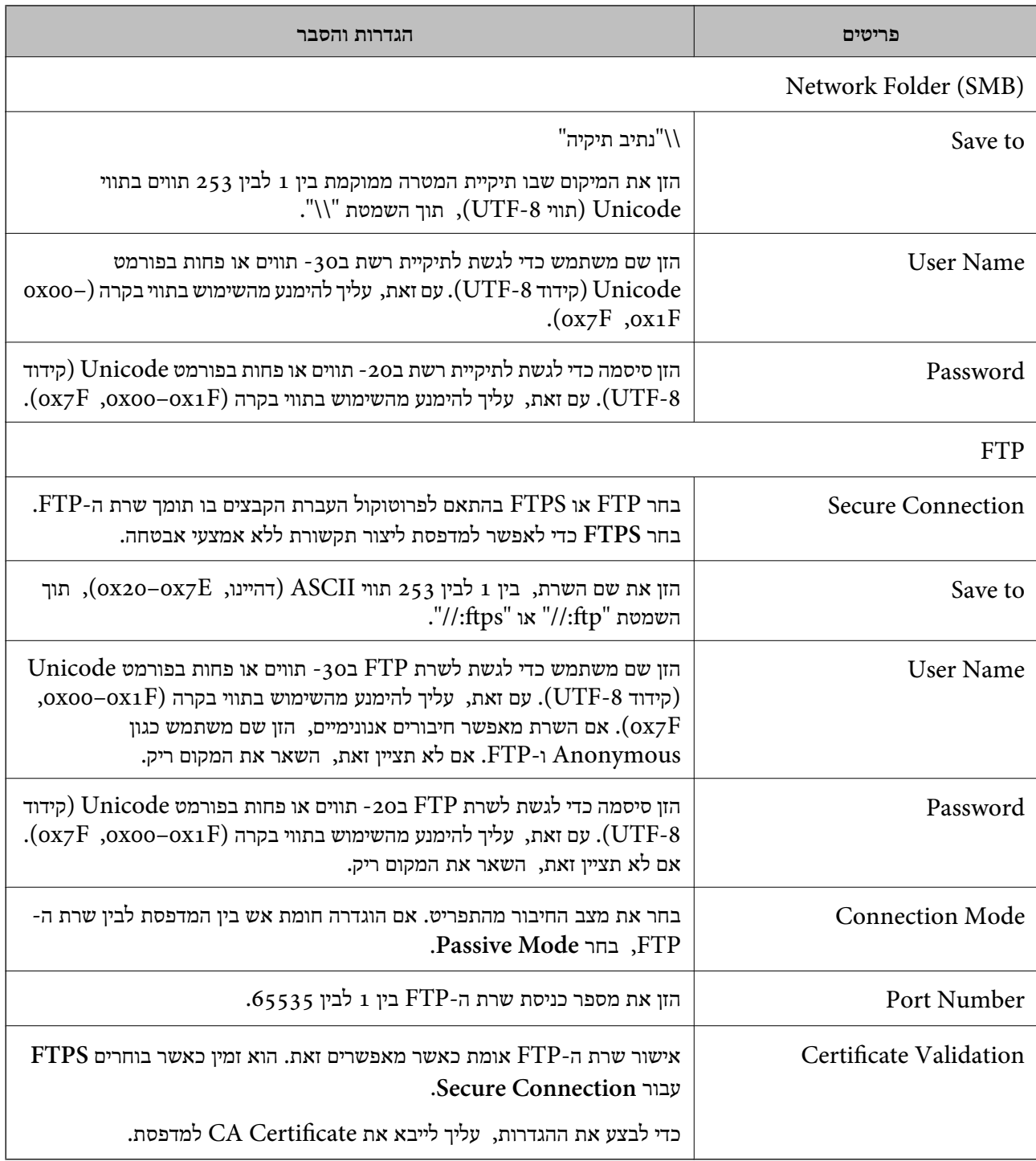

**מידע קשור**

| ["הפעלת](#page-391-0) [Config Web](#page-391-0) בדפדפן [אינטרנט" בעמוד](#page-391-0) 392

# **רישום יעדים כקבוצה באמצעות Config Web**

אם סוג היעד הוגדר כ- **Fax** או **Email**, תוכל לרשום את היעדים כקבוצה.

.1 גש אל Config Web ובחר את **Copy/Scan** או את הלשונית **Fax** < **Contacts**.

- .2 בחר את המספר שברצונך לרשום, ואז לחץ על **Edit**.
	- .3 בחר קבוצה מתוך **Type**.
	- .**Contact(s) for Group** עבור **Select** לחץ .4 היעדים הזמינים יוצגו.
- .5 בחר את היעד שברצונך לרשום עבור הקבוצה, ואז לחץ על **Select**.

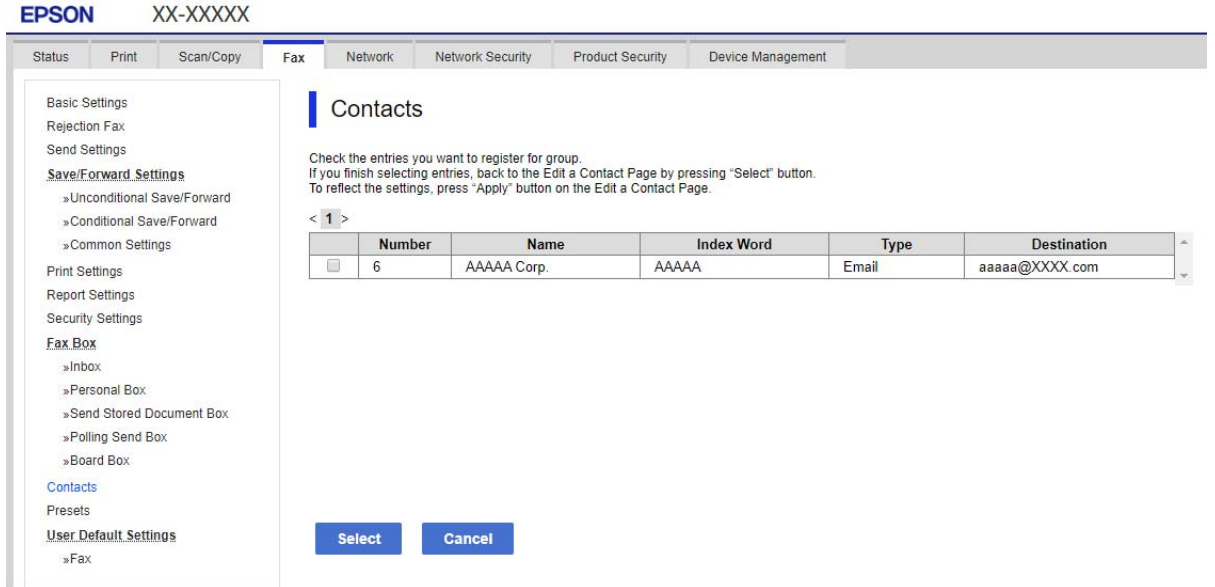

- .**Index Word**-ו **Name** הזן .6
- .7 בחר אם להקצות את הקבוצה הרשומה לקבוצה הנמצאת בשימוש תדיר. *ניתן לרשום יעדים למספר רב של קבוצות. לתשומת לבך:*
	- .8 לחץ על **Apply**.

**מידע קשור** | ["הפעלת](#page-391-0) [Config Web](#page-391-0) בדפדפן [אינטרנט" בעמוד](#page-391-0) 392

#### **רישום אנשי קשר הנמצאים בשימוש תדיר**

כאשר אתה רושם אנשי קשר הנמצאים בשימוש תדיר, אנשי הקשר מוצגים בראש המסמך כאשר את מציין את הכתובת.

- .1 בחר ב-**הגדרות** במסך הבית.
- .2 בחר באפשרות **מנהל אנשי קשר** ולאחר מכן באפשרות **ערכים נפוצים**.
- . בחר את הסוג של איש הקשר שתרצה לשמור.  $3$
- .4 בחר **ערוך**. *כדי לערוך את סדר אנשי הקשר, בחר מיין. לתשומת לבך:*
- .5 בחר אנשי קשר הנמצאים בשימוש תדיר שאותם ברצונך לרשום, ואז בחר על **OK**.

*לתשומת לבך:*

❏ *על מנת לבטל את בחירתו של איש קשר, הקש עליו שוב.*

❏ *תוכל לחפש כתובות ברשימת אנשי הקשר. הזן את מילת המפתח לחיפוש בתיבה הנמצאת בראש המסך.*

.6 בחר **סגירה**.

## **גיבוי וייבוא של אנשי קשר**

באמצעות Config Web או כלים אחרים, תוכל לגבות ולייבא אנשי קשר.

עבור Web Config, תוכל לגבות אנשי קשר באמצעות ייצוא הגדרות המדפסת הכוללות אנשי קשר. לא ניתן לערוך<br>את הקובץ שיוצא משום שהוא מיוצא כקובץ בינארי.

בעת ייבוא הגדרות המדפסת למדפסת, יימחקו אנשים הקשר.

עבור Admin Device Epson, ניתןלייצא רק אנשי קשר ממסך התכונות של ההתקן. כמו כן, אם לא תייצא את הפריטים הקשורים לאבטחה, תוכל לערוך את אנשי הקשר שיוצאו ולייבא אותם משום שניתן לשמור אותם כקובץ<br>SYLK או CSV

## *יבוא אנשי קשר באמצעות Config Web*

<mark>אם יש לך מדפסת שמאפשרת לך לגבות אנשי קשר והיא תואמת למדפסת זו, תוכל לרשום בקלות את אנשי הקשר</mark><br>באמצטות ייבוא קובץ הגיבוי.

*להוראות כיצד לגבות את אנשי הקשר של המדפסת, אנא עיין במדריך שסופק עם המדפסת. לתשומת לבך:*

פעל בהתאם לשלבים הבאים כדי לייבא את אנשי הקשר למדפסת זו.

- < **Export and Import Setting Value** < **Device Management** בחר ,Web Config אל גש .1 .**Import**
	- .2 בחר את קובץ הגיבוי שיצרת בתוך **File**, הזן את הסיסמה, ואז לחץ על **Next**.
		- .3 בחר את תיבת הסימון **Contacts** ואז לחץ על **Next**.

**מידע קשור**

| ["הפעלת](#page-391-0) [Config Web](#page-391-0) בדפדפן [אינטרנט" בעמוד](#page-391-0) 392

## *גיבוי אנשי קשר באמצעות Config Web*

נתוני אנשי קשר יכולים לאבוד בגלל תקלה במדפסת. מומלץ לגבות את הנתונים בכל פעם שמעדכנים אותם. Epson<br>לא תהיה אחראית על אבדן נתונים ולא תגבה או תשחזר את הנתונים ו/או ההגדרות גם במהלך תקופת האחריות. באמצעות Config Web, באפשרותך לגבות למחשב את נתוני אנשי הקשר שמאוחסנים במדפסת.

- .1 גש אל Config Web, ואז בחר את לשונית **Management Device**< .**Export** < **Export and Import Setting Value**
- .2 בחר אחת מתיבות הסימון **Contacts**. כךלמשל, אם בחרת **Contacts** תחת הקטגוריה **Copy/Scan** תיבחר גם אותה תיבת סימון תחת הקטגוריה .Fax
	- . הזן סיסמה כדי להצפין את הקובץ שיוצא  $\cdot 3$ אתה זקוק לסיסמה כדי ליבא את הקובץ. השאר זאת ריק אם אין ברצונך להצפין את הקובץ.
		- .4 לחץ על **Export**.

**מידע קשור**

| ["הפעלת](#page-391-0) [Config Web](#page-391-0) בדפדפן [אינטרנט" בעמוד](#page-391-0) 392

#### *התחלה בייבוא אנשי קשר ממדפסת Epson אחרת*

אם יש לך מדפסת שמאפשרת לך לגבות אנשי קשר והיא תואמת למדפסת זו, תוכל לרשום בקלות את אנשי הקשר<br>באמצעות ייבוא קובץ הגיבוי.

*להוראות כיצד לגבות את אנשי הקשר של המדפסת, אנא עיין במדריך שסופק עם המדפסת. לתשומת לבך:*

פעל בהתאם לשלבים הבאים כדי לייבא את אנשי הקשר למדפסת זו.

- < **Export and Import Setting Value** < **Device Management** בחר ,Web Config אל גש .1 .**Import**
	- .2 בחר את קובץ הגיבוי שיצרת בתוך **File**, הזן את הסיסמה, ואז לחץ על **Next**.
		- .3 בחר את תיבת הסימון **Contacts** ואז לחץ על **Next**.

## **ייצוא ורישום של אנשי קשר בצובר באמצעות כלי**

אם תשתמש ב- Epson Device Admin, תוכל לגבות רק את אנשי הקשר ולערוך את הקבצים שיוצאו, ואז<br>לרשום את כולם בבת אחת.

אפשרות זו שימושית אם אתה רוצה לגבות רק את אנשי הקשר או כאשר אתה מחליף את המדפסת ורוצה להעביר את<br>אנשי הקשר מהישנה אל החדשה.

#### *ייצוא אנשי קשר*

שמור את המידע של אנשי הקשר בקובץ.
תוכל לערוך קבצים שנשמרו בפורמט sylk או בפורמט csv באמצעות אפליקציית גליון נתונים או עורך טקסט. תוכל<br>לרשום את כולם בבת אחת אחרי מחיקה או הוספה של מידע.

ניתן לשמור מידע הכולל פריטי אבטחה כגון סיסמה ומידע אישי בפורמט בינרי עם סיסמה. לא תוכל לערוך את<br>הקובץ. ניתן להשתמש בקובץ זה כקובץ הגיבוי של המידע, כולל פריטי האבטחה.

- .Epson Device Admin את התחל .1
- .2 בחר **Devices** בתפריט המשימות בסרגל הצד.
- $\,$ . בחר את ההתקן שברצונך להגדיר מתוך רשימת ההתקנים.  $\,$
- .4 לחץ **Configuration Device** בלשונית **Home** שעל תפריט הסרט. כאשר הוגדרה סיסמת מנהל, הזן את הסיסמה ולחץ על **OK**.
	- .5 לחץ על **Common** < **Contacts**.
	- .6 בחר את פורמט הייצוא מתוך **Export**< **items Export**.

### All Items❏

ייצא את הקובץ הבינרי המוצפן. בחר כאשר ברצונך לכלול פריטי אבטחה כגון סיסמה ומידע אישי. לא תוכל סיסמה שאורכה בין <sup>8</sup> ל - <sup>63</sup> תווים בפורמט ASCII. סיסמה זו דרושה בעת ייבוא הקובץ הבינרי. לערוך את הקובץ. אם תבחר באפשרות זו, יהיה עליך להגדיר את הסיסמה. לחץ **Configuration** והגדר

### Items except Security Information❏

יצא את הקבצים בפורמט sylk או csv. בחר באפשרות זו כשברצונך לערוך את המידע בקובץ שיוצא.

- .7 לחץ על **Export**.
- .8 ציין את המקום שבו יש לשמור את הקובץ, בחר את סוג הקובץ, ואז לחץ על **Save**. מוצגת הודעת הסיום.
	- .9 לחץ על **OK**.

ודא שהקובץ נשמר במקום שציינת.

#### *ייבוא אנשי קשר*

ייבא את המידע של אנשי הקשר מתוך הקובץ.

תוכל לייבא את הקבצים השמורים בפורמט SYLK או csv או בקובץ הגיבוי הבינארי המכיל את פריטי<br>הארטחה.

- .Epson Device Admin את התחל .1
- .2 בחר **Devices** בתפריט המשימות בסרגל הצד.
- . בחר את ההתקן שברצונך להגדיר מתוך רשימת ההתקנים.  $3\,$
- .4 לחץ **Configuration Device** בלשונית **Home** שעל תפריט הסרט. כאשר הוגדרה סיסמת מנהל, הזן את הסיסמה ולחץ על **OK**.

# .5 לחץ על **Common** < **Contacts**.

### .6 לחץ **Browse** ב- **Import**.

- .7 בחר את הקובץ שברצונך לייבא, ולאחר מכן לחץ על **Open**. כאשר אתה בוחר את הקובץ הבינארי בתוך **Password** הזן את הסיסמה שאתה מגדיר בעת ייצוא הקובץ.
	- .8 לחץ על **Import**. יוצג מסך האישור.
		- .9 לחץ על **OK**.

מוצגת תוצאת האימות.

- Edit the information read❏ לחץ כאשר ברצונך לערוך את המידע באופן פרטני.
	- Read more file❏ לחץ כאשר ברצונך לייבא קבצים רבים.
- .10לחץ **Import**, ואז לחץ **OK** במסך השלמת הייבוא. חזור למסך תכונות ההתקן.
	- .11לחץ על **Transmit**.
	- .12לחץ **OK** בהודעת האישור. ההגדרות נשלחות למדפסת.
- .13במסך השלמת השליחה, לחץ **OK**. מידע המדפסת מתעדכן. פתח את אנשי הקשר מתוך Config Web או מתוך לוח הבקרה של המדפסת, אז ודא שאיש הקשר עודכן.

# **שיתוף פעולה בין שרת LDAP לבין משתמשים**

בעת שיתוף פעולה עם שרת LDAP, תוכללהשתמש במידע הכתובת הרשומה בשרת LDAP כיעד של דוא"ל או פקס.

> *הגדרת התצורה של שרת LDAP* על מנת להשתמש במידע שרת LDAP, רשום אותו במדפסת.

- .**Basic** < **LDAP Server** < **Network** לשונית את ובחר Web Config אל גש .1
	- . הזו ערר עבור כל פריט.  $\cdot^2$ 
		- .3 בחר **OK**.

ההגדרות שבחרת תוצגנה.

# **מידע קשור** | ["הפעלת](#page-391-0) [Config Web](#page-391-0) בדפדפן [אינטרנט" בעמוד](#page-391-0) 392

# **פריטי הגדרות בשרת LDAP**

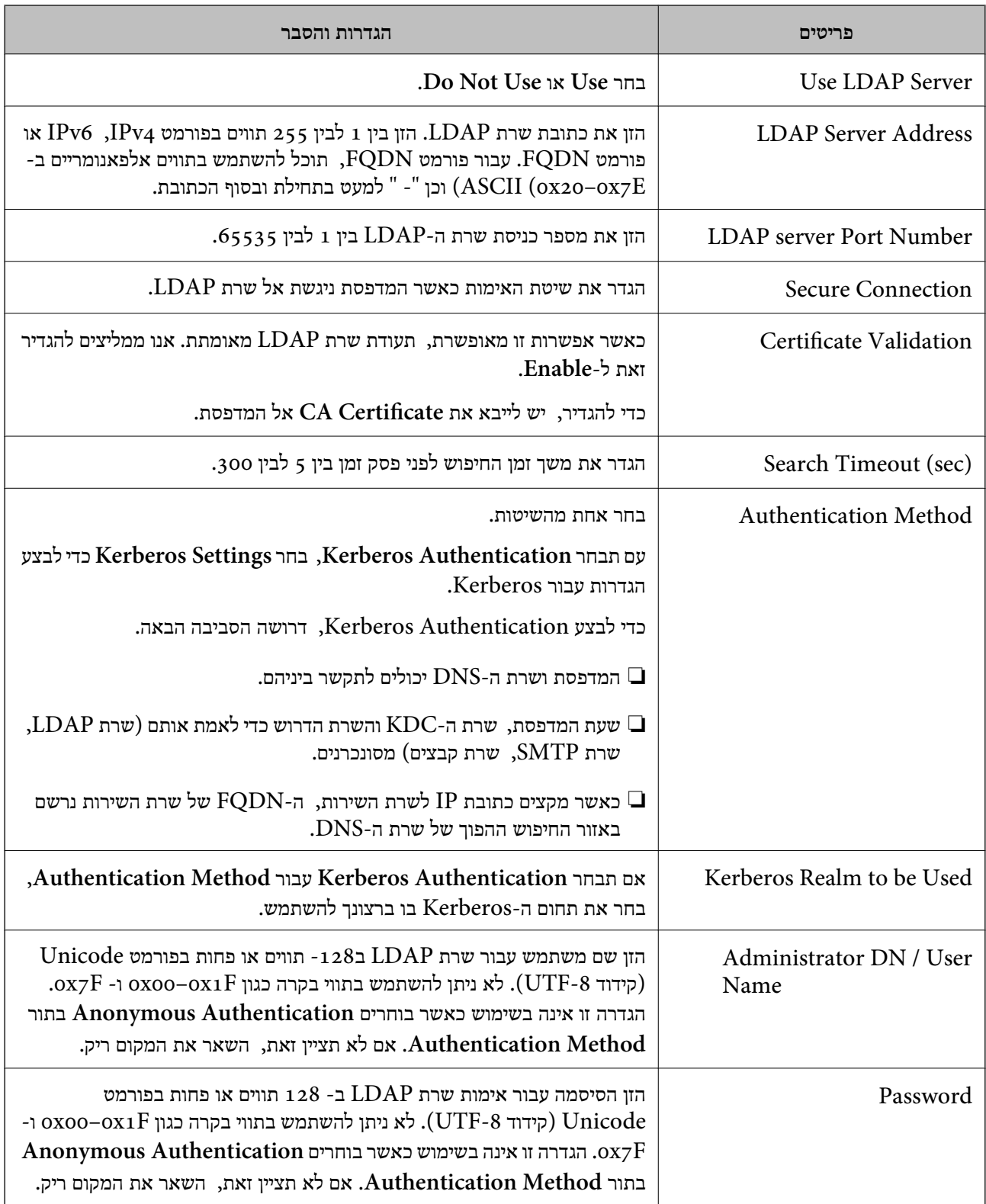

### **הגדרות Kerberos**

< **LDAP Server** של **Authentication Method** עבור **Kerberos Authentication** תבחר אם <sup>10</sup> הגדרות Kerberos. **Basic**, בצע את הגדרות Kerberosהבאות מתוךלשונית **Network**<**Settings Kerberos**. תוכללרשום עד

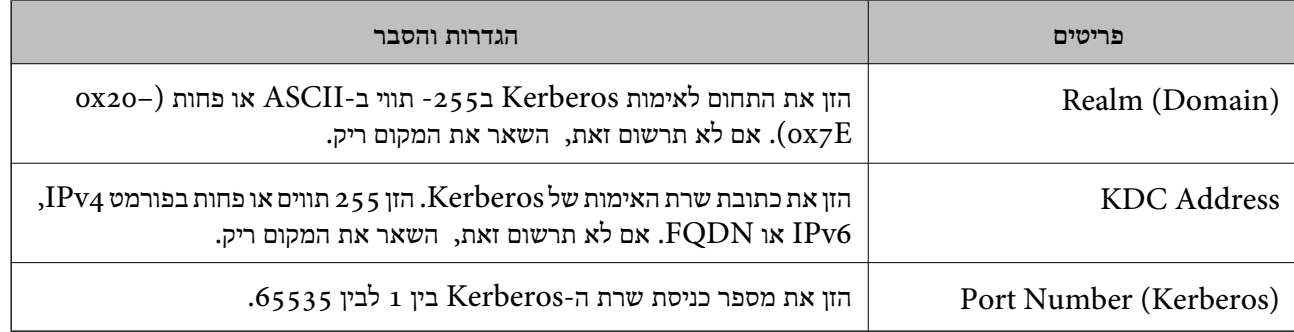

# *הגדרת התצורה של הגדרות החיפוש של שרת LDAP*

כאשר אתה מגדיר את הגדרות החיפוש, אתה יכול להשתמש בכתובת הדוא"ל ומספר הפקס הרשומים בשרת .LDAP

- .**Search Settings** < **LDAP Server** < **Network** הלשונית את ובחר Web Configאל גש .1
	- . הזו ערך עבור כל פריט.  $^2$
	- .3 לחץ **OK** כדי להציג את תוצאת ההגדרה. ההגדרות שבחרת תוצגנה.

#### **מידע קשור**

| ["הפעלת](#page-391-0) [Config Web](#page-391-0) בדפדפן [אינטרנט" בעמוד](#page-391-0) 392

#### **חפש בין פריטי הגדרות בשרת LDAP**

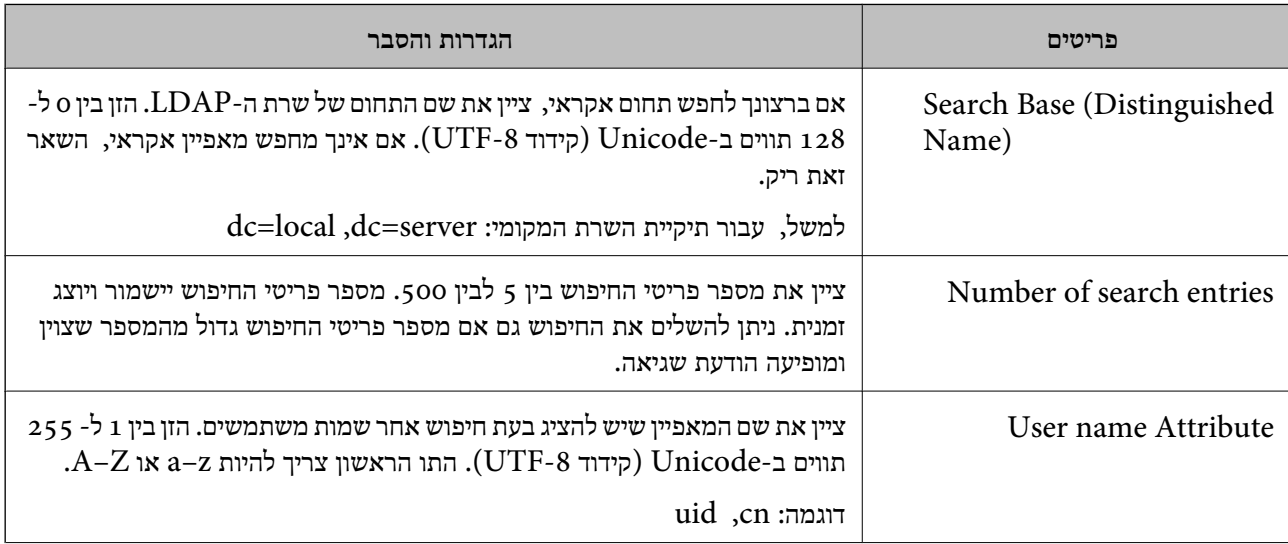

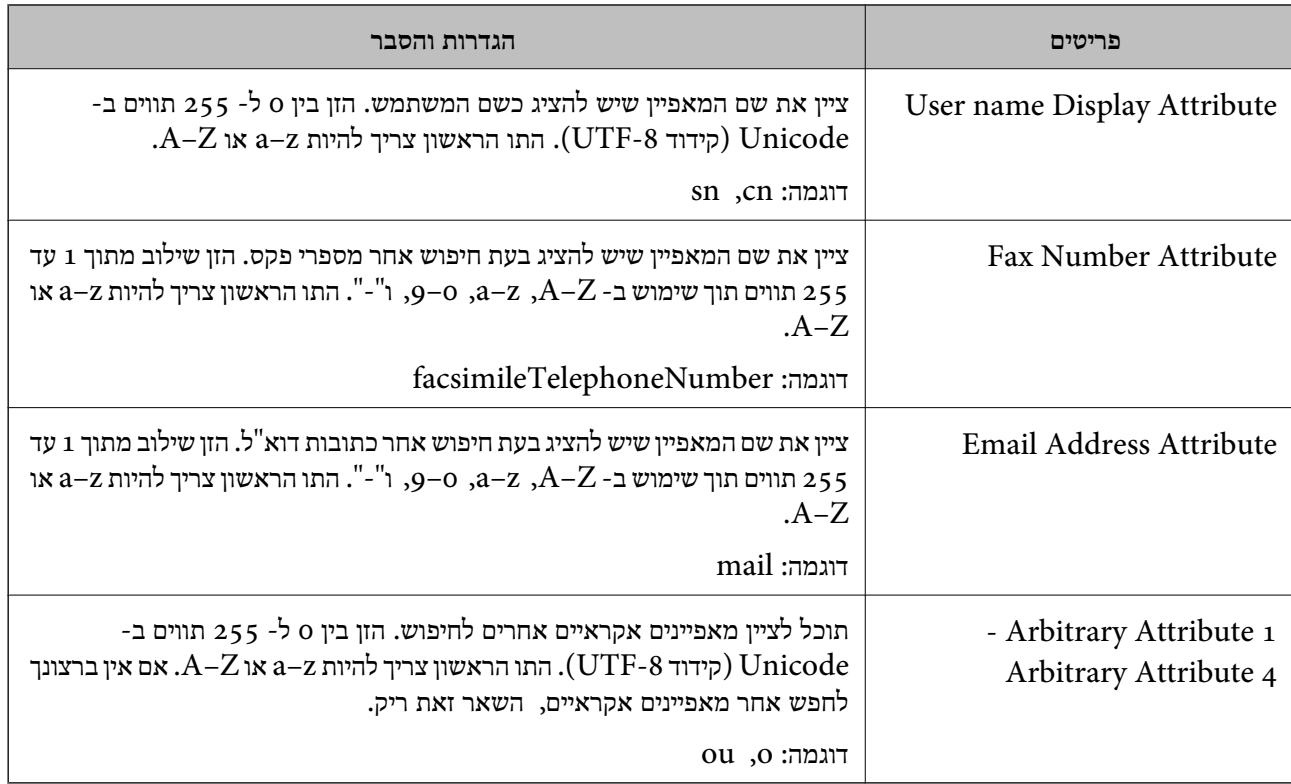

# *בדיקת החיבור עם שרת LDAP*

**Settings Search**. מבצעת את בדיקת החיבור אל שרת LDAP באמצעות הפרמטר שהוגדר בתוך **Server LDAP**<sup>&</sup>lt;

- .**Connection Test** < **LDAP Server** < **Network** לשונית את ובחר Web Config אל גש .1
	- .2 בחר **Start**.

בדיקת החיבור התחילה. אחרי הבדיקה, יוצג דו"ח בדיקה.

#### **מידע קשור**

| ["הפעלת](#page-391-0) [Config Web](#page-391-0) בדפדפן [אינטרנט" בעמוד](#page-391-0) 392

# **מקורות בדיקת חיבור שרת LDAP**

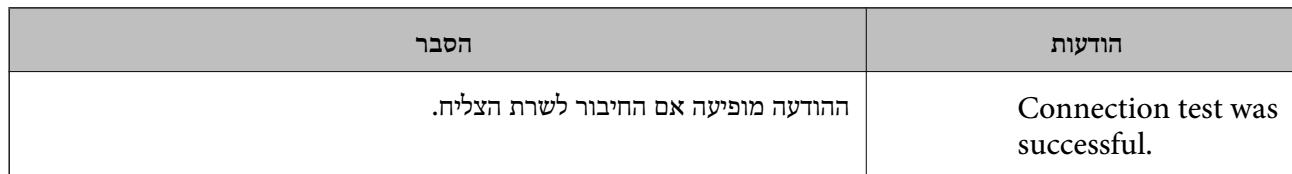

<span id="page-509-0"></span>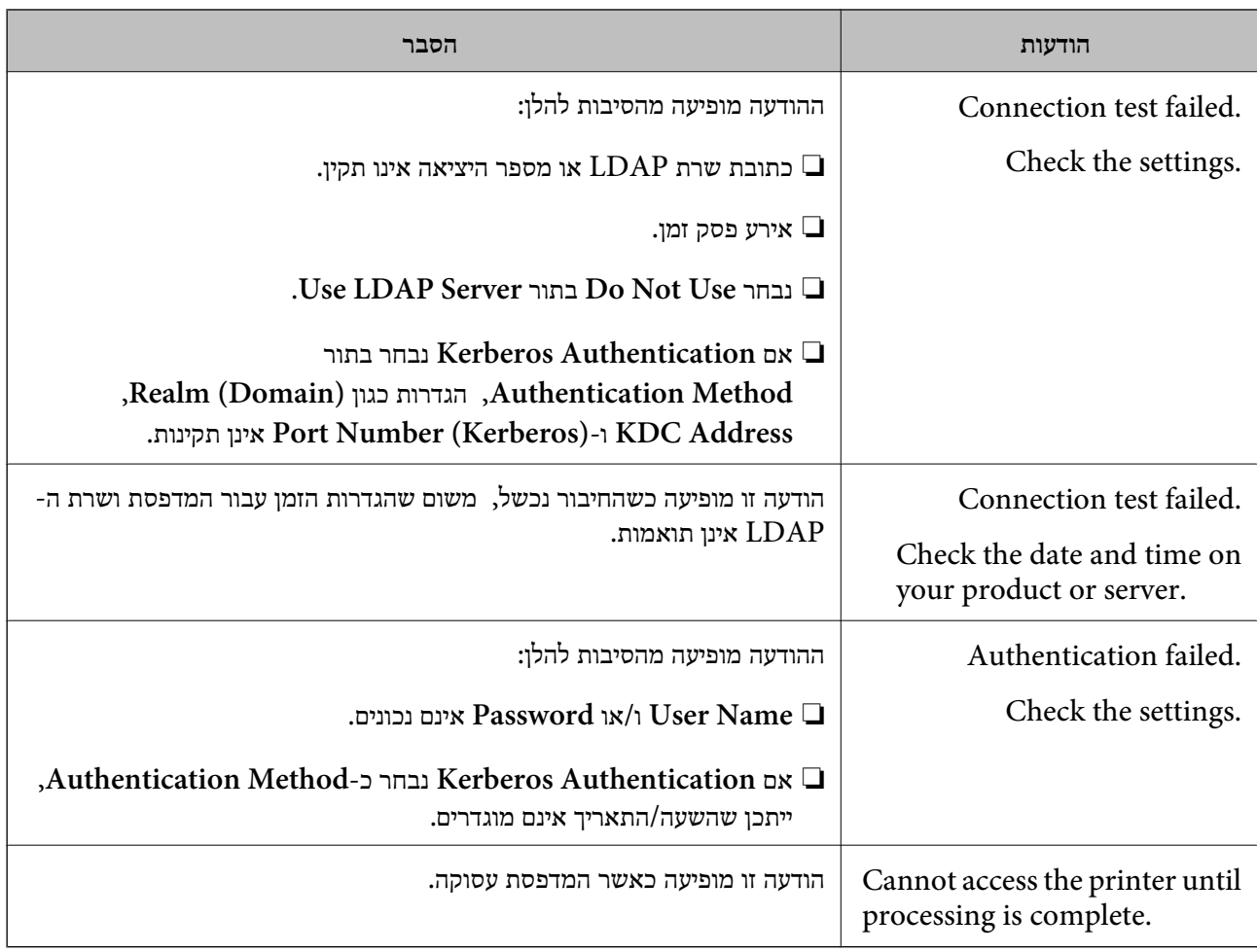

# **הכנה לסריקה**

# **סריקה באמצעות לוח הבקרה**

פונקציית 'סרוק לתיקית רשת' ופונקציית 'סרוק למייל' תוך שימוש בלוח הבקרה של המדפסת, ואף העברת תוצאות<br>סריקה למייל, לתיקיות וכו', מתבצעות באמצעות ביצוע עבודה מהמחשב.

# *הגדרות של שרתים ותיקיות*

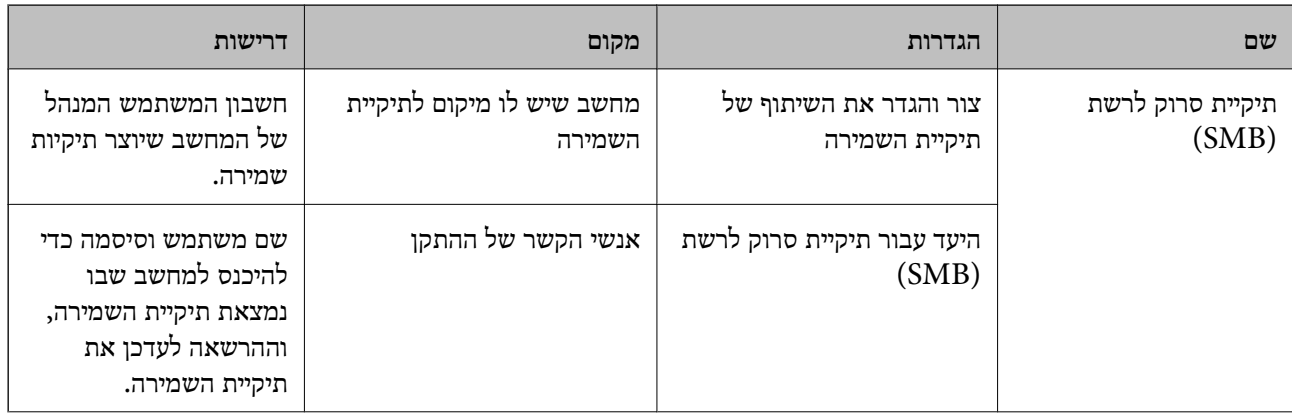

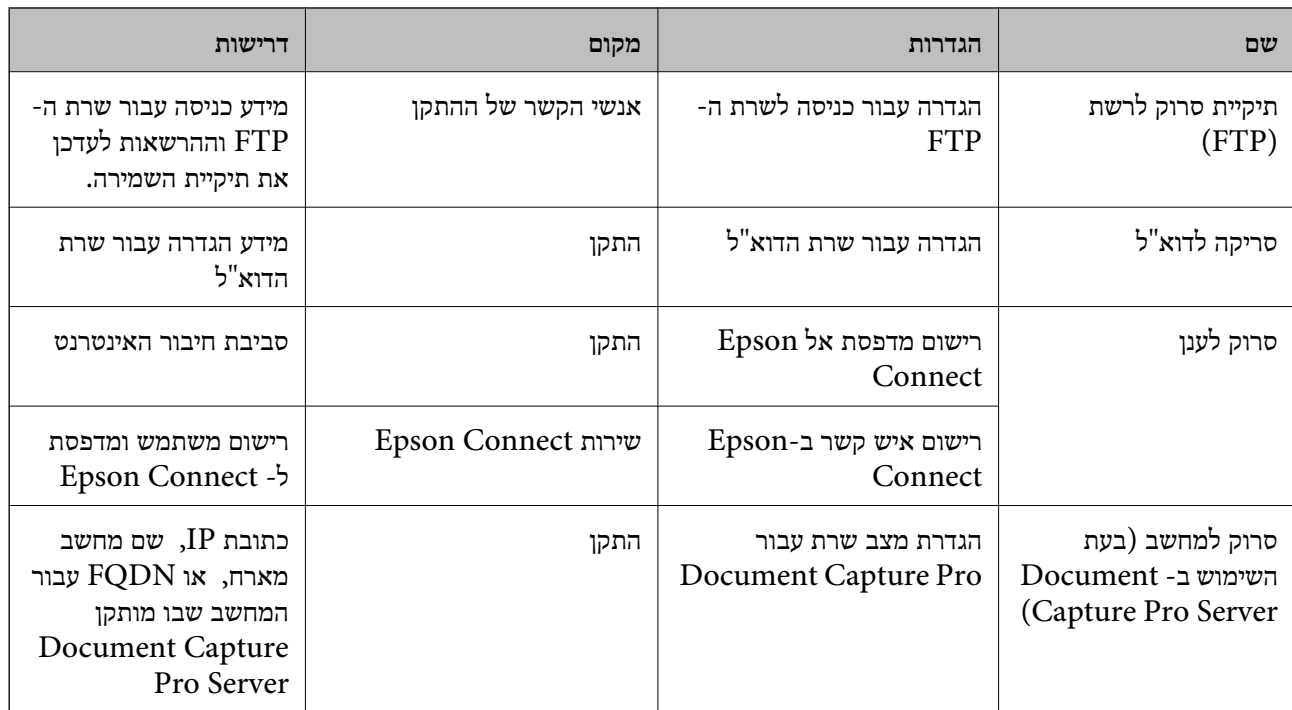

#### **מידע קשור**

- | "הגדרת תיקיית רשת [משותפת" בעמוד](#page-479-0) 480
- | "הגדרת התצורה של שרת [הדואר" בעמוד](#page-474-0) 475

# **Document Capture Pro Server ביישום שימוש**

באמצעות השימוש ב-Server Pro Capture Document, תוכללנהל את שיטת המיון, פורמט השמירה ויעד ההעברה של תוצאת סריקה שבוצעה מתוך לוח הבקרה של המדפסת. תוכל לקרוא ולבצע עבודה שנרשמה בשרת<br>קודם לכן מלוח הבקרה של המדפסת.

התקן אותו במחשב השרת.

למידע נוסף על Server Pro Capture Document, צור קשר עם משרד Epson המקומי שלך.

#### *הגדרת מצב שרת*

כדי להשתמש ב-Server Pro Capture Document, הגדר את ההגדרות הבאות.

- .**Document Capture Pro** < **Scan/Copy** לשונית את ובחר Web Config אל גש .1
	- .**Mode** עבור **Server Mode** בחר .2
- .3 הזן את כתובת השרת שבו מותקן Server Pro Capture Document עבור **Address Server**.

הזן בין 2 לבין 255 תווים בפורמט IPv6 ,IPv4, שם מארח או פורמט FQDN. עבור פורמט FQDN, תוכל<br>להשתמש בתווים אלפאנומריים ב-ASCII (0x20–0x7E) וכן "- " למעט בתחילת ובסוף הכתובת.

.4 לחץ על **OK**.

הרשת מתחברת מחדש ואז מאופשרות ההגדרות.

# **סריקה ממחשב**

<span id="page-511-0"></span>התקן את התוכנה ובדוק ששירות סריקת הרשת אופשר לסריקה מהמחשב באמצעות רשת.

### *תוכנה שיש להתקין*

Epson Scan 2❏

זהו מנהל התקן סורק.אם אתה משתמש בהתקן ממחשב, התקן את מנהל ההתקן בכל מחשב לקוח.אם הותקן<br>Document CaptureDocument Capture Pro/ תוכל לבצע את הפעולות שהוקצו ללחצני ההתקן. אם אתה משתמש ב-SetupManager EpsonNet מנהל ההתקן של המדפסת מופץ גם כחבילה.

( (Windows)/Document Capture (Mac OSDocument Capture Pro❏ מותקן במחשב הלקוח.ניתן לקרוא ולהפעיל מלוח הבקרה של ההתקן את העבודות רשומות במחשב רשת שבו<br>הותקנו Document CaptureDocument Capture Pro/.

תוכל לסרוק ממחשב באמצעות הרשת2. Scan Epson דרושה לשם ביצוע סריקה.

#### *כיצד לוודא שסריקת הרשת אופשרה*

תוכל להגדיר את שירות סריקת הרשת כאשר אתה סורק ממחשב לקוח דרך הרשת.הגדרת ברירת המחדל היא<br>מאופשרם

- .1 גש אל Config Web ואז בחר את לשונית **Copy/Scan** < **Scan Network**.
	- .**EPSON Scan** של **Enable scanning** שנבחר ודא .2 אם הוא נבחר, המשימה הושלמה.סגור את Config Web.

אם הוא לא נבחר, בחר אותו ועבור לשלב הבא.

- .3 לחץ על **Next**.
- .4 לחץ על **OK**.

הרשת מתחברת מחדש ואז מאופשרות ההגדרות.

**מידע קשור**

| ["הפעלת](#page-391-0) [Config Web](#page-391-0) בדפדפן [אינטרנט" בעמוד](#page-391-0) 392

# **הפיכת תכונות הפקס לזמינות (רק במדפסות בעלות כושר פקס)**

# **לפני שתשתמש בתכונות הפקס**

בדוק את הפרטים הבאים לפני שתתחיל להשתמש בתכונות הפקס.

המדפסת וקו הטלפון וגם (אם הוא נמצא בשימוש) המשיבון, מחוברים בצורה נכונה  $\Box$ 

הגדרות הפקס הבסיסיות (אשף הגדרת הפקס) הושלמו $\Box$ 

הגדרות הפקס הכרחיות אחרות הושלמו $\Box$ 

"חיבור המדפסת לקו הטלפון" בעמוד 513

"הכנת המדפסת לשליחה וקבלה של [פקסים" בעמוד](#page-516-0) 517

<span id="page-512-0"></span>"ביצוע הגדרות עבור מאפייני הפקס של המדפסת בהתאם [לשימוש" בעמוד](#page-517-0) 518

"הגדרות [הפקס \(מדפסות](#page-403-0) בעלות כושר-פקס בלבד)" בעמוד 404

"הגדרת התצורה של שרת [הדואר" בעמוד](#page-474-0) 475

"הגדרת תיקיית רשת [משותפת" בעמוד](#page-479-0) 480

"הפיכת אנשי קשר [לזמינים" בעמוד](#page-497-0) 498

עיין במידע שלהלן על הוספת פקסים אופציונליים למדפסת.

355 [בעמוד\)" Super G3/G3 Multi Fax Board](#page-354-0)) פקס [לוח"](#page-354-0)

<mark>אם יש בארגון שלך מנהל מדפסות, צור קשר עם המנהל שלך כדי לבדוק את הסטטוס והתנאים של החיבור</mark><br>וההגדרות

**מידע קשור**

 $|$  "הגדרות דו"ח" בעמוד 416"

# **חיבור המדפסת לקו הטלפון**

#### *קווי טלפון תואמים*

Network (ועם מערכות (Exchange Branch Private (PBX. באפשרותך להשתמש במדפסת עם קווי טלפון אנלוגיים תקניים (Telephone Switched Public = PSTN

יתכן שלא תוכל להשתמש במדפסת עם קווי הטלפון או עם מערכות הטלפונים שלהלן.

ם כגון עסלפון הון DSL כגון DSL הו שירות דיגיטלי בסיבים ש

 $\Box$ קו טלפון דיגיטלי (ISDN)

❏מערכות טלפונים מסוימות מסוג PBX

כאשר מתאמים כגון מתאמי מסופים, מתאמי  $\rm{VoIP}$  , מפצלים או נתב  $\rm{DSL}$  מחוברים בין שקע הטלפון בקיר  $\Box$ לבין המדפסת

#### *חיבור המדפסת לקו הטלפון*

הבר את המדפסת לשקע טלפון בקיר באמצעות כבל טלפון מסוג RJ-11 (6P2C). כשאתה מחבר טלפון למדפסת,<br>השתמש בכבל טלפון נוסף מסוג RJ-11 (6P2C).

יתכן שכבל טלפון יצורף למדפסת שלך, בהתאם באזור. אם הכבל מצורף, השתמש בו.

יתכן שיהיה עליך לחבר את כבל הטלפון אל מתאם שסופק למדינה או לאזור שלך.

*לתשומת לבך:*

*הסר את המכסה מיציאת .EXT של המדפסת רק כאשר אתה מחבר את הטלפון שלךלמדפסת. אל תסיר את המכסה אם אינך מחבר את הטלפון.*

באזורים שמכות ברק מתרחשות בהם לעתים קרובות מומלץ להשתמש במגן תנודות מתח.

**חיבור לקו טלפון תקני (PSTN (או ל -PBX**

חבר כבל טלפון משקע הטלפון בקיר או מיציאת PBX אל יציאת LINE בעורף המדפסת.

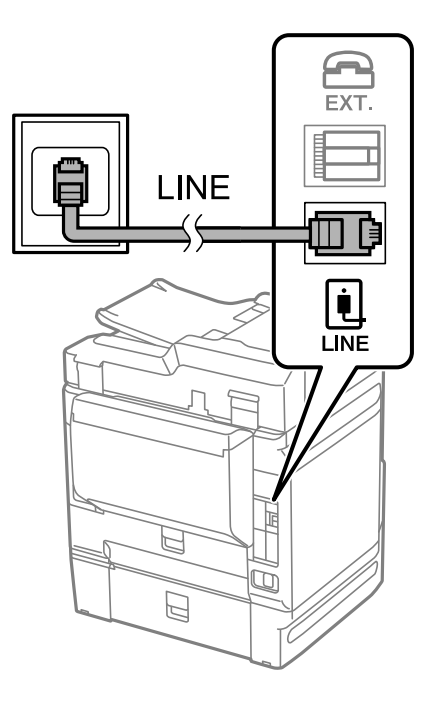

### **חיבור ל -DSL או ל -ISDN**

שסופק עם המודם או עם המתאם. חבר כבל טלפון ממודם DSL או ממסוף ISDN אל יציאת LINE בעורף המדפסת. לפרטים נוספים עיין בתיעוד

*אם מודם ה-DSL אינו מצויד במסנן DSL מובנה, חבר מסנן DSL נפרד. לתשומת לבך:*

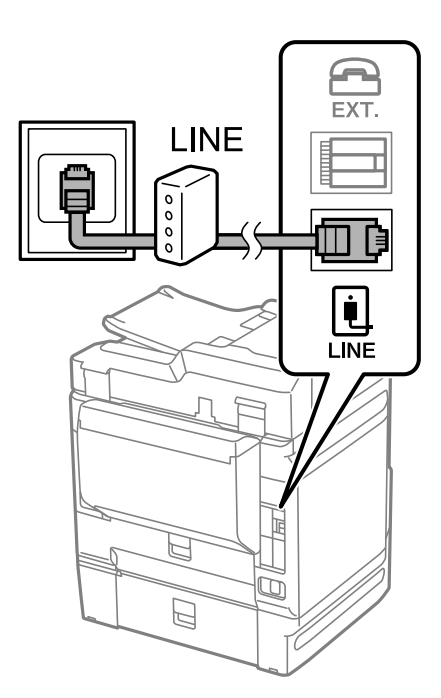

# *חיבור מכשיר הטלפון שלך למדפסת*

בשעת השימוש במדפסת ובטלפון שלך בקו טלפון יחיד, חבר את הטלפון למדפסת.

*לתשומת לבך:*

- ❏ *אם במכשיר הטלפון שלך יש פונקצית פקס, הפוך אותה ללא זמינה לפני החיבור. למידע נוסף, עיין במדריכים שצורפו לטלפון. בהתאם לדגם של התקן הטלפון, לא ניתן להשבית את פונקציית הפקס באופן מלא, ולכן אפשר שלא יהיה ביכולתך להשתמש בו כטלפון חיצוני.*
- ❏ *אם אתה מתחבר באמצעות משיבון, ודאשההגדרה מס' צלצולים למענהשל המדפסת מוגדרת לערךגבוה יותר ממספר הצלצולים שאחריו המשיבון עונה.*
	- . הסר את המכסה של יציאת  $\operatorname{EXT}.$  בעורף המדפסת.  $1$

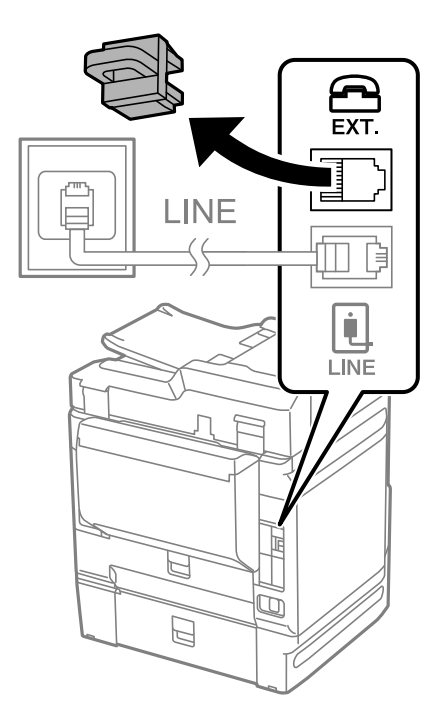

. חבר את מכשיר הטלפון ואת יציאת EXT. החבר את מכשיר הטלפון.

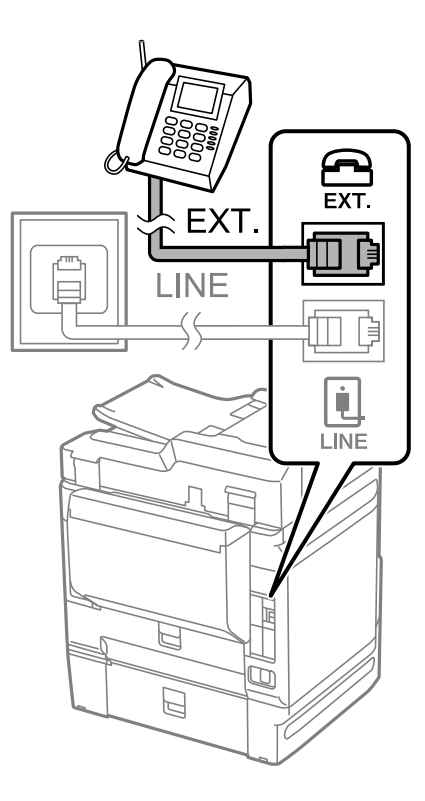

#### *לתשומת לבך:*

*כאשר קו הטלפון משותף, ודא שחיברת את מכשיר הטלפון ליציאת .EXT של המדפסת. אם מפצלים את הקו כדי לחבר את מכשיר הטלפון ואת המדפסת בנפרד, הטלפון והמדפסת לא יפעלו כהלכה.*

- .3 בחר **פקס** בלוח הבקרה של המדפסת.
	- .4 הרם את שפופרת הטלפון.

אם מוצגת הודעה להתחיל לשלוח או לקבל פקסים כפי שניתן לראות במסך הבא, החיבור נוצר.

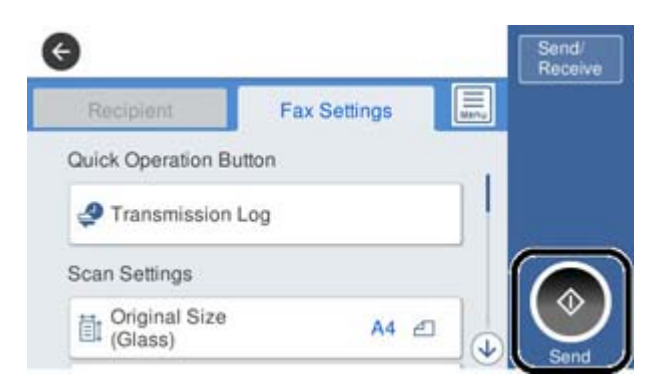

**מידע קשור**

- | "הכנת המדפסת לשליחה וקבלה של [פקסים" בעמוד](#page-516-0) 517
	- | "ביצוע הגדרות כדי להשתמש [במשיבון" בעמוד](#page-518-0) 519
- | "ביצוע הגדרות כדי לקבל פקסים תוך הפעלת טלפון מחובר [בלבד" בעמוד](#page-519-0) 520
	- | "מצב [קבלה:" בעמוד](#page-405-0) 406

# **הכנת המדפסת לשליחה וקבלה של פקסים**

<span id="page-516-0"></span>**אשף הגדרת הפקס** מאפשר להגדיר את התכונות הבסיסיות של הפקס כדי להכין את המדפסת לשליחה וקבלה של פקסים.

האשףנפתח אוטומטית כשמדליקים את המדפסת בפעם הראשונה. אפשר גם לפתוח את האשףידנית מלוח הבקרה של המדפסת. אם דילגת על האשף כשהמדפסת הודלקה בפעם הראשונה או שינית את סביבת החיבור, יהיה צריך<br>לפתוח את האשף שוב.

 $\Box$ אלו הם הפריטים שאפשר להגדיר באמצעות האשף.

❏**כותרת** (**מספר הטלפון שלך** וכן **כותרת הפקס**)

❏**מצב קבלה** (**אוטו'** או **ידני**)

#### **Distinctive Ring Detection (DRD) הגדרת**❏

הפריטים הראים מוגדרים בהתאם לסביבת החיבור $\Box$ 

❏**מצב חיוג** (כמו למשל **צליל** או **פעימה**)

❏פריטים אחרים שנחשבים בתור **הגדרות בסיסיות** נשארים כמו שהם.

#### **מידע קשור**

| "הגדרות [בסיסיות" בעמוד](#page-404-0) 405

#### *הכנת המדפסת לשליחה וקבלה של פקסים באמצעות אשף הגדרת הפקס*

- .1 הקש על **הגדרות** במסך הבית שבלוח הבקרה של המדפסת ואז על **הגדרות כלליות** > **הגדרות הפקס** > **אשף הגדרת הפקס**.
	- $\,$ בעקבות ההוראות המוצגות על המסך, הזן את שם השולח כגון, שם החברה שלך, מספר הפקס שלך.  $^{\,2}$ *שם השולח שלך ומספר הפקס שלך מופיעים בתור הכותרת העליונה של פקסים יוצאים. לתשומת לבך:*
		- .3 בצע את הגדרת גילוי הצלצול המיוחד (DRD(.

ם אם נרשמת לשירות צלצול מיוחד מחברת הטלפונים שלך: $\Box$ 

גש אל המסך הבא ובחר את דפוס הצלצול שישמש עבור פקסים נכנסים.

<mark>כאשר אתה מקיש על כל פריט מחוץ ל-הכל האפשרות, מצב קבלה</mark> מוגדרת למצב **אוטו'** והמשך למסך הבא<br>כאשר תבדוק את ההגדרות שביצעת.

❏אם לא נרשמת כמנוי לשירות צלצול מיוחד מחברת הטלפון שלך, או שאינך צריך להגדיר אפשרות זו: דלג על הגדרה זו וגש אל המסך שבו תוכל לבדוק את ההגדרות שבצעת.

*לתשומת לבך:*

❏ *שירותי צלצול ייחודי, שחברות טלפונים רבות מציעות (שם השירות משתנה מחברה לחברה), מאפשר להקצות יותר ממספר טלפון אחד לאותו קו טלפון. כל מספר מקבל תבנית צלצולים שונה. באפשרותך להשתמש במספר אחד לשיחות קוליות ובמספר אחר לשיחות פקס. בחר את תבנית הצלצולים שהוקצתה לשיחות פקס ב -DRD.*

❏ *האפשרויות של On מוצגות כ -Off ו-DRD, תלוי באזור. בחר ב -On כדי להשתמש בתכונת הצלצול הייחודי.*

.4 הגדר את ההגדרות מצב קבלה.

ם אם אינך צריך לחבר התקן טלפון למדפסת:  $\Box$ בחר **לא**.

**מצב קבלה** מוגדר לאפשרות **אוטו'**.

ם אם אתה צריך לחבר התקן טלפון למדפסת: $\Box$ בחר **כן**, ואז בחר אם לקבל פקסים באופן אוטומטי או לא.

 $\,$ בדוק את ההגדרות שבצעת במסר שמוצג ואז המשר למסר הבא.  $\,$ 

כדי לתקן או לשנות את ההגדרות, הקש

<span id="page-517-0"></span>.6 בדוק את חיבור הפקס באמצעות בחירת **התחל בדיקה**, ואז בחר **הדפסה** כדי להדפיס דוח המציג את סטטוס החיבור.

*לתשומת לבך:*

❏ *אם מדווח על שגיאות כלשהן, מלא את ההוראות בדוח כדי לפתור אותן.*

❏ *אם המסך בחירת סוג הקו מוצג, בחר את סוג הקו.*

*- כשמחברים את המדפסת למערכת טלפונים מסוג PBX או למתאם מסוף, בחר ב .-PBX*

*- כשמחברים את המדפסת לקו טלפון סטנדרטי בחר PSTN, ואז בחר אל תזהה במסך אישור המוצג. עם זאת, בחירה באפשרות אל תזהה עלולה לגרום למדפסת לדלג על הספרה הראשונה של המספר כשמחייגים כך שהפקס עלול להישלח למספר שגוי.*

**מידע קשור**

- | "חיבור המדפסת לקו [הטלפון" בעמוד](#page-512-0) 513
- | "ביצוע הגדרות כדי להשתמש [במשיבון" בעמוד](#page-518-0) 519
	- | "מצב [קבלה:" בעמוד](#page-405-0) 406
- | "ביצוע הגדרות כדי לקבל פקסים תוך הפעלת טלפון מחובר [בלבד" בעמוד](#page-519-0) 520
	- | "הגדרות [בסיסיות" בעמוד](#page-404-0) 405

# **ביצוע הגדרות עבור מאפייני הפקס של המדפסת בהתאם לשימוש**

תוכל להגדיר כל תוכנת הפקס של המדפסת בנפרד באמצעות לוח הבקרה של המדפסת, בהתאם לשימוש. ניתן לשנות גם את ההגדרות שבוצעו באמצעות **אשף הגדרת הפקס**. לפרטים נוספים, עייןבתיאורי תפריט **הגדרות הפקס**.

*לתשומת לבך:*

❏ *באמצעות Config Web, תוכל להגדיר את התצורה של תכונות הפקס של המדפסת.*

❏ *כאשר אתה משתמש ב - Config Web כדי להציג את תפריט הגדרות הפקס אפשר שיהיו הבדלים קלים בממשק המשתמש ובמיקום בהשוואה ללוח הבקרה של המדפסת.*

#### **מידע קשור**

- | "הגדרות [הפקס \(מדפסות](#page-403-0) בעלות כושר-פקס בלבד)" בעמוד 404
	- | "קבלת פקסים [נכנסים" בעמוד](#page-148-0) 149
	- | "קביעת הגדרות [למערכת](#page-518-0) טלפונים מסוג [PBX "בעמוד](#page-518-0) 519
	- | "ביצוע הגדרות כאשר אתה מחבר התקן [טלפון" בעמוד](#page-518-0) 519
- | "ביצוע הגדרות כדי לשמור ולהעביר את הפקסים [שהתקבלו" בעמוד](#page-519-0) 520
- <span id="page-518-0"></span>| "ביצוע הגדרות כדי לשמור את הפקסים שהתקבלו מהעברה עם תנאים [ספציפיים" בעמוד](#page-523-0) 524
	- | "יצירת הגדרות לחסימת פקסי [זבל" בעמוד](#page-527-0) 528
	- | "ביצוע הגדרות לשליחה וקבלה של פקסים [במחשב" בעמוד](#page-527-0) 528

#### *קביעת הגדרות למערכת טלפונים מסוג PBX*

קבע את ההגדרות להלן כאשר אתה משתמש במדפסת במשרדים המשתמשים בשלוחות ודורשים קודי גישה חיצונית<br>כגון 0 ו9- כדי לקבל קו חוץ.

- .1 בחר **הגדרות** בלוח הבקרה של המדפסת.
- .2 בחר **הגדרות כלליות** > **הגדרות הפקס** > **הגדרות בסיסיות**.
	- .3 בחר **סוג הקו** ולאחר מכן בחר **PBX**.
- .4 בעת שליחת פקס למספר פקס חיצוני תוך שימוש בסולמית (#) במקום קוד גישה חיצוני בפועל, בחר את תיבת **קוד גישה** ואז בחר **שימוש**.

ה-# שהוזנה במקום קוד הגישה בפועל, מוחלפת בקוד הגישה המאוחסן בעת בצוע החיוג. השימוש ב-# עוזר<br>להימנט מבטיות חיבור כאשר מתחברים לקו חיצוני.

לתשומת לבך:<br>לא תוכל לשלוח פקסים למקבלים הנמצאים בתור אנשי קשר שבהם הוגדרו קודי גישה חיצוניים כמו c או e.

אם רשמת מקבלים בתוך אנשי קשר המשתמשים בקוד גישה חיצוני כמו 0 או 9, הגדרת את קוד גישה למצב אל *תשתמ. אחרת, יהיה עליך לשנות את הקוד אל # בתוך אנשי קשר.*

- .5 הקש על תיבת הקלט **קוד גישה** הזן את קוד הגישה החיצוני המתאים למערכת הטלפונית שלך, ואז הקש על אישור.
	- .6 בחר **אישור** כדי להחיל את ההגדרות.

קוד הגישה מאוחסן במדפסת.

*ביצוע הגדרות כאשר אתה מחבר התקן טלפון*

**ביצוע הגדרות כדי להשתמש במשיבון**

כדי להשתמש במשיבון יש צורך בהגדרות.

- .1 בחר **הגדרות** בלוח הבקרה של המדפסת.
- .2 בחר **הגדרות כלליות** > **הגדרות הפקס** > **הגדרות בסיסיות**.
	- .3 הגדר את **מצב קבלה** כ-**אוטו'**.
- .4 קבע את הגדרת **מס' צלצולים למענה** של המדפסת למספר גדול יותר מזה של המשיבון.

אם הגדרת **מס' צלצולים למענה** הוגדרה למספר נמוך יותר מאשר מספר הצלצולים עבור המשיבון, לא יהיה ביכולתו של המשיבון לקבל שיחות קוליות על מנת להקליט הודעות קוליות. לפרטים על ההגדרות של המשיבון<br>עייו בהוראות למשתמש שסופקו עמו.

בהתאם לאזור, יתכן שההגדרה **מס' צלצולים למענה** של המדפסת לא תוצג.

#### **מידע קשור**

| "הגדרות [בסיסיות" בעמוד](#page-404-0) 405

#### **ביצוע הגדרות כדי לקבל פקסים תוך הפעלת טלפון מחובר בלבד**

<span id="page-519-0"></span>תוכל להתחיל לקבל פקסים נכנסים באמצעות הרמת השפופרת בלבד והפעלת הטלפון, בלא להפעיל את המדפסת בלבד.

התכונה **קבלה מרחוק** זמינה רק עבור טלפונים התומכים בחיוג צלילים.

- .1 בחר **הגדרות** בלוח הבקרה של המדפסת.
- .2 בחר **הגדרות כלליות** > **הגדרות הפקס** > **הגדרות בסיסיות** > **קבלה מרחוק**.
	- .3 הקש **קבלה מרחוק** כדי להגדיר זאת למצב **On**.
- .4 בחר **קוד התחלה**, הזן קוד דו-ספרתי (תוכל להזין 0 עד ,9 \*, ו#-), ואז הקש **אישור**.
	- .5 בחר **אישור** כדי להחיל את ההגדרות.

#### **מידע קשור**

| "הגדרות [בסיסיות" בעמוד](#page-404-0) 405

#### *ביצוע הגדרות כדי לשמור ולהעביר את הפקסים שהתקבלו*

המדפסת הוגדרה כך שתדפיס פקסים שהתקבלו כברירת מחדל. מחוץ להדפסה, תוכל להגדיר למדפסת לשמור ו/או<br>להעביר את הפקסים שהתקבלו ללא תנאים.

#### *לתשומת לבך:*

❏ *בנוסף לשימוש בלוח הבקרה של המדפסת, תוכל גם לבצע הגדרות באמצעות Config Web.*

❏ *תוכל לשמור ו/או להעביר פקסים שהתקבלו עם תנאים.*

*"ביצוע הגדרות כדי לשמור את הפקסים שהתקבלו מהעברה עם תנאים [ספציפיים" בעמוד](#page-523-0) 524*

#### **מידע קשור**

- | "ביצוע הגדרות שמירה כדי לקבל פקסים" בעמוד 520
- | "ביצוע הגדרות העברה כדי לקבל [פקסים" בעמוד](#page-521-0) 522
- | "ביצוע הגדרות שמירה כדי לקבל פקסים עם תנאים [ספציפיים" בעמוד](#page-523-0) 524
- | "ביצוע הגדרות העברה כדי לקבל פקסים עם תנאים שהוגדרו באופן [ספציפי" בעמוד](#page-525-0) 526

#### **ביצוע הגדרות שמירה כדי לקבל פקסים**

תוכל לבצע הגדרות שמירה כדי לקבל פקסים לתיבת הדואר הנכנס והתקן זכרון חיצוני בלא קשר לשולח או לשעה. שמירת פקס בתיבת הדואר הנכנס מאפשרת לך לאמת את תוכן הפקס שהתקבל באמצעות צפיה בפקס על גבי מסך<br>הגביש הנוזלי של המדפסת לפני שהמדפסת מדפיסה את הפקס. [OS Mac "\(בעמוד](#page-136-0) .137 כדי לשמור פקסים נכנסים במחשב באמצעות FAX-PC, עיין ב-["תכונה: שלח/קבל](#page-136-0) [/Windows \(FAX-PC](#page-136-0)

*לתשומת לבך:*

- ❏ *בנוסף לשימוש בלוח הבקרה של המדפסת, תוכל גם להשתמש ב -Config Web כדי לבצע הגדרות שמירה לקבלת בצע ואז ,Unconditional Save/Forward < Save/Forward Settings < Fax הלשונית את בחר .פקסים את הגדרות יעד השמירה ב -Output Fax.*
	- ❏ *תוכל גם להדפיס ו/או להעביר את הפקסים שהתקבלו באותו זמן. בצע את ההגדרות במסך Output Fax הנזכר לעיל.*
		- .1 בחר **הגדרות** בלוח הבקרה של המדפסת, ואז בחר **הגדרות כלליות** > **הגדרות הפקס**.
			- .2 בחר **הגדרות קבלה** > **הגדרות שמירה/העברה** > **שמירה/העברה לא מותנית**. בדוק את ההודעה שמוצגת והקש על **אישור**.
			- $\,$  בצע הגדרות עבור יעדי השמירה, תיבת הדואר הנכנס ו/או התקן זכרון חיצוני.  $3$

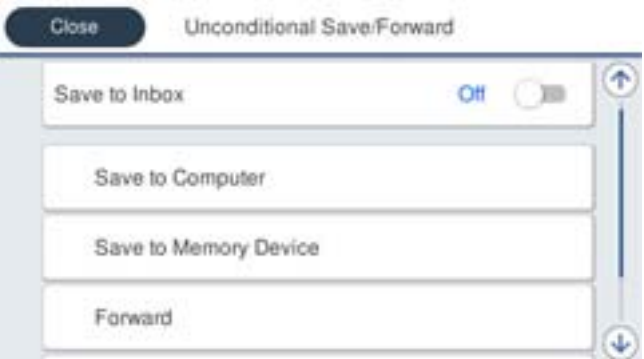

- כדי לשמור פקסים נכנסים בתור תיבת דואר נכנס:  $\Box$
- A הקש על **שמירה בתיבת הדואר** כדי להעביר זאת למצב **On**.
	- B אם מוצגת הודעה בדוק אותה והקש על **אישור**.
		- כדי לשמור פקסים נכנסים בזיכרון נייד חיצוני:  $\Box$ 
			- הבר זיכרון נייד ליציאת  $\rm{USB}$  במדפסת.  $\boldsymbol{\Omega}$ 
				- B בחר **שמירה בזיכרון נייד**.
- C בחר **כן**. כדי להדפיס את המסמכים אוטומטית בזמן שמירתם בזיכרון הנייד, בחר באפשרות **כן והדפס** במקום.
	- D בדוק את ההודעה המוצגת והקש על **צור**.
	- תיקייה לשמירה של המסמכים שמתקבלים תיווצר בהתקן הזיכרון.
	- E בדוק את ההודעה, הקש על **סגירה** או חכה שההודעה תיעלם והקש על **סגירה**.
		- F כשההודעה הבאה תוצג, בדוק אותה והקש על **אישור**.

# *חשוב:* c

*המסמכים שמתקבלים יישמרו זמנית בזיכרון של המדפסת לפני שהם יישמרו בזיכרון הנייד החיצוני שמחובר אליה. שמור על הזיכרון הנייד מחובר למדפסת, מכיוון שאם הזיכרון של המדפסת יהיה מלא לא תוכללשלוח או לקבל פקסים.*

*לתשומת לבך:*

<span id="page-521-0"></span>*תוכל להגדיר למדפסת לשלוח דוא"לים לאנשים שברצונך להודיע להם על תוצאות שמירת פקסים לאחר השלמת תהליך השמירה. בהתאם לצורך, בחר התראות דוא"ל , הגדר את התהליכים, ואז הגדר את היעדשאליו ברצונךלשלוח הודעות.*

.4 בחר **סגירה** כדי לסיים את ההגדרות של **שמירה/העברה לא מותנית**.

בהתאם לצורך. למידע נוסף, קרא את ההסבר על **הגדרות משותפות** בתפריט **הגדרות שמירה/העברה**. פעולה זו משלימה את ביצוע הגדרות השמירה הבלתי-מותנות עבור קבלת פקסים. תוכל להגדיר **הגדרות משותפות**

*אם אתה רוצה לשמור פקסים שהתקבלו עם תנאים, עיין בקישור המידע הקשור להלן. לתשומת לבך:*

**מידע קשור**

- | "הגדרות [שמירה/העברה" בעמוד](#page-408-0) 409
- $\,$  "הצגת פקסים שהתקבלו במסך הגביש הנוזלי של [המדפסת" בעמוד](#page-152-0) 153 $\,$
- | "ביצוע הגדרות שמירה כדי לקבל פקסים עם תנאים [ספציפיים" בעמוד](#page-523-0) 524

#### **ביצוע הגדרות העברה כדי לקבל פקסים**

תוכל לבצע הגדרות העברה עבור עד חמישה יעדים, כתובות דוא"ל, תיקיות משותפות, ו/או מכשיר פקס אחר, בלא הביל להקשר. כדי להגדיר את העברת הפקסים הנכנסים, צריך להוסיף את יעדי ההעברה לרשימת אנשי<br>קשר לשולח או לשעה. כדי להגדיר את העברת הפקסים הנכנסים, צריך להוסיף את יעדי ההעברה לרשימת אנשי

#### "הגדרת התצורה של שרת [הדואר" בעמוד](#page-474-0) 475

"הגדרת תיקיית רשת [משותפת" בעמוד](#page-479-0) 480

"הפיכת אנשי קשר [לזמינים" בעמוד](#page-497-0) 498

אי אפשר להעביר מסמכים בצבע לפקס אחר. הם ידווחו כמסמכים שההעברה שלהם נכשלה.

*לתשומת לבך:*

❏ *בנוסף לשימוש בלוח הבקרה של המדפסת, תוכל גם להשתמש ב -Config Web כדי לבצע הגדרות העברה לקבלת פקסים. בחר את הלשונית Fax < הגדרות שמירה/העברה > שמירה/העברה לא מותנית, ואז בצע את הגדרות יעד ההעברה ב -Output Fax.*

❏ *תוכל גם להדפיס ו/או לשמור פקסים שהתקבלו באותו זמן. בצע את ההגדרות במסך Output Fax הנזכר לעיל.*

- .1 בחר **הגדרות** בלוח הבקרה של המדפסת, ובחר **הגדרות כלליות** > **הגדרות הפקס**.
	- .2 בחר **הגדרות קבלה** > **הגדרות שמירה/העברה** > **שמירה/העברה לא מותנית**. בדוק את ההודעה שמוצגת והקש על **אישור**.

בצע הגדרות עבור עד חמישה יעדים להעברה.  $\cdot 3$ 

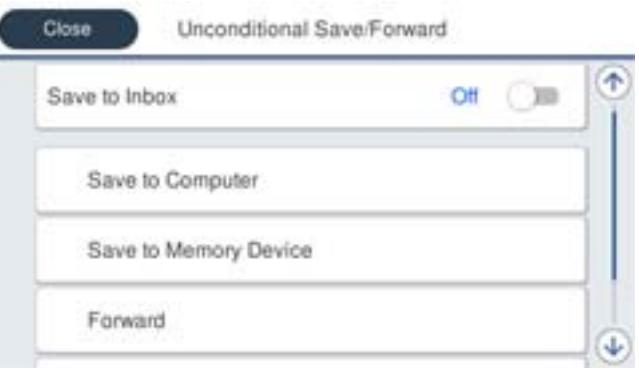

A בחר **העברה**.

B בחר **כן**. כדי להדפיס את המסמכים אוטומטית בזמן העברתם, בחר באפשרות **כן והדפס** במקום.

C **יעד** > **הוסף ערך**, ואז בחר את יעדי ההעברה מתוך רשימת אנשי הקשר. ניתן לבחור עד חמישה יעדים להעברה.

D הקש על **סגירה** כדי לסיים לבחור יעדים להעברה ואז על **סגירה**.

E במסך **אפשרויות למקרה שההעברה נכשלת**, בחר אם להדפיס את המסמכים הנכנסים אולשמור אותם בתוך תיבת דואר נכנס של המדפסת במקרה שההעברה נכשלת.

F הקש **אישור**.

*חשוב:* c

*כאשר ה-תיבת דואר נכנס מלאה, קבלת פקסים מושבתת. מומלץ למחוק מסמכים מתיבת הדואר הנכנס אחרי שבדקת אותם. מספר המסמכים שההעברה שלהם נכשלה מוצג ב - במסך הבית, יחד עם עבודות אחרות שלא טופלו.*

*לתשומת לבך:*

*תוכל להגדיר למדפסת לשלוח דוא"לים לאנשים שברצונך להודיע להם על תוצאות העברת פקסים לאחר השלמת תהליך ההעברה. בהתאם לצורך, בחר התראות דוא"ל , הגדר את התהליכים, ואז בחר את היעד שאליו ברצונךלשלוח הודעות מרשימת אנשי הקשר.*

.4 בחר **סגירה** כדי לסיים את ההגדרות של **שמירה/העברה לא מותנית**.

*לתשומת לבך:*

❏ *פעולה זו משלימה את ביצוע הגדרות ההעברה הבלתי-מותנות עבור קבלת פקסים. תוכל להגדיר הגדרות משותפות בהתאם לצורך. למידע נוסף, קרא את ההסבר על הגדרות משותפות בתפריט הגדרות שמירה/העברה.*

❏ *אם בחרת תיקייה משותפת ברשת או כתובת דוא"ל כיעד להעברה, מומלץ לבדוק אם ניתןלשלוח ליעד תמונות סרוקות באמצעות מצב סריקה. בחר סריקה >דוא"ל , או סריקה >תיקייה ברשת/FTP ממסך הבית, בחר את היעד ואז התחל לסרוק.*

**מידע קשור**

| "הגדרות [שמירה/העברה" בעמוד](#page-408-0) 409

#### <span id="page-523-0"></span>*ביצוע הגדרות כדי לשמור את הפקסים שהתקבלו מהעברה עם תנאים ספציפיים*

תוכל לשמור ו/או להעביר פקסים שהתקבלו תחת התנאים שהוגדרו.

*לתשומת לבך:*

❏ *המדפסת הוגדרה כך שתדפיס פקסים שהתקבלו כברירת מחדל.*

❏ *תוכל גם לקבל ולשמור פקסים ללא תנאים.*

*"ביצוע הגדרות כדי לשמור ולהעביר את הפקסים [שהתקבלו" בעמוד](#page-519-0) 520*

#### **מידע קשור**

- | "ביצוע הגדרות שמירה כדי לקבל פקסים עם תנאים ספציפיים" בעמוד 524
- | "ביצוע הגדרות העברה כדי לקבל פקסים עם תנאים שהוגדרו באופן [ספציפי" בעמוד](#page-525-0) 526

#### **ביצוע הגדרות שמירה כדי לקבל פקסים עם תנאים ספציפיים**

תוכל לבצע הגדרות כדי לשמור פקסים לתיבת הדואר הנכנס והתקן זכרון חיצוני משולח ספציפי או בזמן ספציפי. שמירת פקס בתיבת הדואר החסוי או בתיבת הדואר הנכנס מאפשרת לך לאמת את תוכן הפקס שהתקבל באמצעות<br>צפיה בפקס על גבי מסך הגביש הנוזלי של המדפסת לפני שהמדפסת מדפיסה את הפקס.

לפני שמשתמשים בתכונה לשמירת פקסים בשעה ספציפית, חשוב לוודא שההגדרה **תאריך/שעה** וההגדרה **הפרשי שעות** נכונות במדפסת. היכנס לתפריט דרך **הגדרות** > **הגדרות כלליות** > **הגדרות בסיסיות** > **הגדרות תאריך/ שעה**.

*לתשומת לבך:*

❏ *בנוסף לשימוש בלוח הבקרה של המדפסת, תוכל גם להשתמש ב -Config Web כדי לבצע הגדרות שמירה לקבלת פקסים. בחר את הלשונית Fax<הגדרותשמירה/העברה> שמירה/העברה מותנית, בחר את מספר התיבה החסויה, ואז בחר Edit ובצע את הגדרות יעד השמירה.*

❏ *תוכל גם להדפיס ו/או להעביר פקסים שהתקבלו באותו זמן. בצע את ההגדרות במסך Edit הנזכר לעיל.*

- .1 בחר **הגדרות** בלוח הבקרה של המדפסת, ואז בחר **הגדרות כלליות** > **הגדרות הפקס**.
- .2 בחר **הגדרות קבלה** >**הגדרותשמירה/העברה** >**שמירה/העברה מותנית**, ואז הקש בתיבה בלתי רשומה תחת **שמירה/העברה מותנית**.
	- .3 בחרת את התיבה **שם** והזן את השם שברצונך לרשום.
		- .4 בחר את תיבת **תנאים** כדי לבצע הגדרת תנאי.

⊡התאמה למספר הפקס של השולח: אם מספר הפקס הנכנס תואם לתנאים שבחרת בפריט זה, המדפסת Ω<br>שומרת ומעבירה את הפקסים שהתקבלו.

בחירת תיבת **מספר פקס**. בחר את תנאי **התאמה למספר הפקס של השולח** והזן את מספר הפקס (מקסימום <sup>20</sup> ספרות) באמצעות

התאמה מושלמת לכתובת משנה (SUB): אם יש התאמה מלאה של תת-הכתובת (SUB), המדפסת GUB)<br>שומרת ומעבירה את הפקסים שהתקבלו.

**משנה (SUB(**. אפשר את הגדרת התאמה מושלמת לכתובת משנה (SUB(והזן את הסיסמה באמצעות בחירת תיבת **כתובת**

התאמה מושלמת לסיסמה (SID): אם יש התאמה מלאה של הסיסמה (SID), המדפסת שומרת ומעבירה GID) התקבלו.

**סיסמה(SID(**. אפשר את הגדרת התאמה מושלמת לסיסמה (SID (והזן את הסיסמה באמצעות בחירת תיבת

שעת קבלה: המדפסת שומרת ומעבירה פקסים המתקבלים במהלך פרק הזמן שצוין. $\Box$ אפשר את הגדרת **שעת קבלה** ואז הגדר את הזמן בתוך **שעת התחלה** ו- **שעת סיום**.

.5 בחר **יעד שמירה/העברה** ואז בצע הגדרות עבור יעד המטרה, התיבה, ו/או התקן זכרון חיצוני.

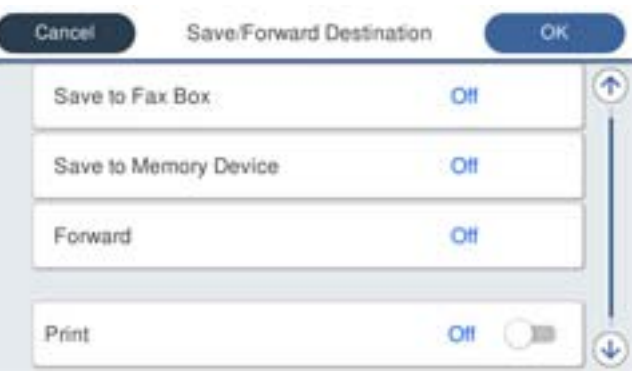

כדי לשמור את הפקסים הנכנסים בתוך תיבת דואר נכנס או בתיבה סודית:  $\Box$ 

A בחר **שמירה בתיבת הפקסים**.

B הקש **שמירה בתיבת הפקסים** כדי להגדיר זאת למצב **On**.

C בחר את התיבה שבה תרצה לשמור את המסמך.

כדי לשמור פקסים נכנסים בזיכרון נייד חיצוני:  $\Box$ 

ה חבר זיכרון נייד ליציאת  $\rm{USB}$  במדפסת.

B בחר **שמירה בזיכרון נייד**.

C הקש **שמירה בזיכרון נייד** כדי להגדיר זאת למצב **On**.

D בדוק את ההודעה המוצגת והקש על **צור**.

תיקייה לשמירה של המסמכים שמתקבלים תיווצר בהתקן הזיכרון.

# *חשוב:* c

*המסמכים שמתקבלים יישמרו זמנית בזיכרון של המדפסת לפני שהם יישמרו בזיכרון הנייד החיצוני שמחובר אליה. שמור על הזיכרון הנייד מחובר למדפסת, מכיוון שאם הזיכרון של המדפסת יהיה מלא לא תוכללשלוח או לקבל פקסים.*

#### *לתשומת לבך:*

*כדי להדפיס את הפקסים שהתקבלו באותה עת, הקש הדפסה כדי להגדיר אפשרות זו כ -On.*

.6 בחר **סגירה** כדי לסיים את ההגדרות של **יעד שמירה/העברה**.

#### *לתשומת לבך:*

*תוכל להגדיר למדפסת לשלוח דוא"לים לאנשים שברצונך להודיע להם על תוצאות שמירת פקסים לאחר השלמת תהליך השמירה. בהתאם לצורך, בחר התראות דוא"ל , הגדר את התהליכים, ואז בחר את היעד שאליו ברצונךלשלוח הודעות מרשימת אנשי הקשר.*

- <span id="page-525-0"></span>.7 בחר **אישור** עד שתחזור אל מסך **הגדרות שמירה/העברה** כדי להשלים את **שמירה/העברה מותנית**.
	- .8 בחר את התיבה הרשומה שעבורה יצרת הגדרת תנאי, ואז בחר **הפעל**.

לצורך. למידע נוסף, קרא את ההסבר על **הגדרות משותפות** בתפריט **הגדרות שמירה/העברה**. פעולה זו משלימה את ביצוע הגדרות השמירה המותנות עבור קבלת פקסים. תוכללהגדיר **הגדרות משותפות** בהתאם

**מידע קשור**

- | "הגדרות [שמירה/העברה" בעמוד](#page-408-0) 409
- $\,$  "הצגת פקסים שהתקבלו במסך הגביש הנוזלי של [המדפסת" בעמוד](#page-152-0) 153 $\,$

#### **ביצוע הגדרות העברה כדי לקבל פקסים עם תנאים שהוגדרו באופן ספציפי**

תוכל לצבע הגדרות העברה ליעד, לכתובת דוא"ל , לתיקיות משותפות או למכשיר פקס אחר משולח ספציפי או במועד ספציפי. כדי להגדיר את העברת הפקסים הנכנסים, צריך להוסיף את יעד ההעברה לרשימת אנשי הקשר. כדי<br>להעביר לכתובת דוא"ל. צריר גם להגדיר את שרת הדוא"ל קודם.

"הגדרת התצורה של שרת [הדואר" בעמוד](#page-474-0) 475

"הגדרת תיקיית רשת [משותפת" בעמוד](#page-479-0) 480

"הפיכת אנשי קשר [לזמינים" בעמוד](#page-497-0) 498

לפני שמשתמשים בתכונה להעברת פקסים בשעה ספציפית, חשוב לוודא שההגדרה **תאריך/שעה** וההגדרה **הפרשי שעות** נכונות במדפסת. היכנס לתפריט דרך **הגדרות** > **הגדרות כלליות** > **הגדרות בסיסיות** > **הגדרות תאריך/ שעה**.

אי אפשר להעביר מסמכים בצבע לפקס אחר. הם ידווחו כמסמכים שההעברה שלהם נכשלה.

*לתשומת לבך:*

❏ *בנוסף לשימוש בלוח הבקרה של המדפסת, תוכל גם להשתמש ב -Config Web כדי לבצע הגדרות העברה לקבלת פקסים. בחר את הלשונית Fax<הגדרותשמירה/העברה> שמירה/העברה מותנית, בחר את מספר התיבה החסויה, ואז בחר Edit ובצע את הגדרות יעד ההעברה.*

❏ *תוכל גם להדפיס ו/או לשמור פקסים שהתקבלו באותו זמן. בצע את ההגדרות במסך Edit הנזכר לעיל.*

- .1 בחר **הגדרות** בלוח הבקרה של המדפסת, ואז בחר **הגדרות כלליות** > **הגדרות הפקס**.
- .2 בחר **הגדרות קבלה** >**הגדרותשמירה/העברה** >**שמירה/העברה מותנית**, ואז הקש בתיבה בלתי רשומה תחת **שמירה/העברה מותנית**.
	- .3 בחרת את התיבה **שם** והזן את השם שברצונך לרשום.
		- .4 בחר את תיבת **תנאים** כדי לבצע הגדרת תנאי.

התאמה למספר הפקס של השולח: אם מספר הפקס הנכנס תואם לתנאים שבחרת בפריט זה, המדפסת G<br>שומרת ומעבירה את הפקסים שהתקבלו.

בחירת תיבת **מספר פקס**. בחר את תנאי **התאמה למספר הפקס של השולח** והזן את מספר הפקס (מקסימום <sup>20</sup> ספרות) באמצעות

התאמה מושלמת לכתובת משנה (SUB): אם יש התאמה מלאה של תת-הכתובת (SUB), המדפסת GUB)<br>שומרת ומעבירה את הפקסים שהתקבלו.

**משנה (SUB(**. אפשר את הגדרת התאמה מושלמת לכתובת משנה (SUB(והזן את הסיסמה באמצעות בחירת תיבת **כתובת**

התאמה מושלמת לסיסמה (SID): אם יש התאמה מלאה של הסיסמה (SID), המדפסת שומרת ומעבירה GID<br>את הפקסים שהתקבלו.

**סיסמה(SID(**. אפשר את הגדרת התאמה מושלמת לסיסמה (SID (והזן את הסיסמה באמצעות בחירת תיבת

שעת קבלה: המדפסת שומרת ומעבירה פקסים המתקבלים במהלך פרק הזמן שצוין. $\Box$ אפשר את הגדרת **שעת קבלה** ואז הגדר את הזמן בתוך **שעת התחלה** ו- **שעת סיום**.

.5 בחר **יעד שמירה/העברה**, ואז בצע הגדרות עבור יעד העברה.

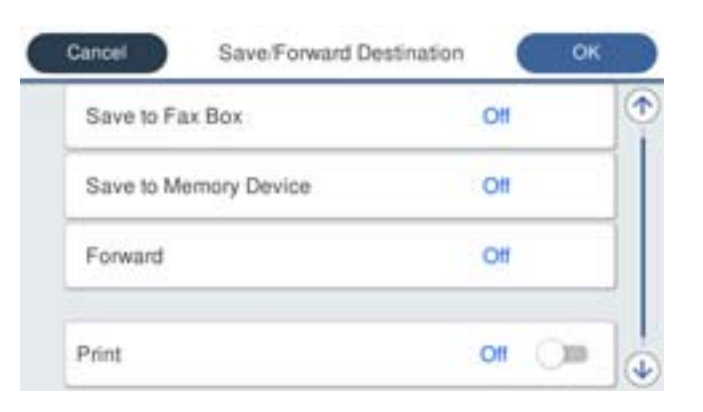

A בחר **העברה**.

B בחר **כן**. כדי להדפיס את המסמכים אוטומטית בזמן העברתם, בחר באפשרות **כן והדפס** במקום.

C בחר **יעד** > **הוסף ערך**, ואז בחר את יעדי ההעברה מתוך רשימת אנשי הקשר. אפשר גם לציין יעד להעברה.

D כשתסיים לבחור יעדים להעברה, הקש על **סגירה**.

E בדוק שהיעדים להעברה נכונים ולחץ על **סגירה**.

F במסך **אפשרויות למקרה שההעברה נכשלת**, בחר אם להדפיס את המסמכים הנכנסים אולשמור אותם בתוך תיבת דואר נכנס של המדפסת במקרה שההעברה נכשלת.

# *חשוב:* c

*אם תיבת דואר נכנס או התיבה הסודית מלאות, קבלת הפקסים מושבתת. מומלץ למחוק מסמכים מתיבת הדואר הנכנס אחרי שבדקת אותם. מספר המסמכים שההעברה שלהם נכשלה מוצג ב - במסך הבית, יחד עם עבודות אחרות שלא טופלו.*

.6 בחר **סגירה** כדי לסיים את ההגדרות של **יעד שמירה/העברה**.

*לתשומת לבך:*

*תוכל להגדיר למדפסת לשלוח דוא"לים לאנשים שברצונך להודיע להם על תוצאות העברת פקסים לאחר השלמת תהליך ההעברה. בהתאם לצורך, בחר התראות דוא"ל , הגדר את התהליכים, ואז בחר את היעד שאליו ברצונךלשלוח הודעות מרשימת אנשי הקשר.*

.7 בחר **אישור** עד שתחזור אל מסך **הגדרות שמירה/העברה** כדי להשלים את **שמירה/העברה מותנית**.

.8 בחר את התיבה הרשומה שעבורה יצרת הגדרת תנאי, ואז בחר **הפעל**.

לצורך. למידע נוסף, קרא את ההסבר על **הגדרות משותפות** בתפריט **הגדרות שמירה/העברה**. פעולה זו משלימה את ביצוע הגדרות השמירה המותנות עבור קבלת פקסים. תוכללהגדיר **הגדרות משותפות** בהתאם

*לתשומת לבך:*

- <span id="page-527-0"></span>❏ *פעולה זו משלימה את ביצוע הגדרות ההעברה המותנות עבור קבלת פקסים. תוכל להגדיר הגדרות משותפות בהתאם לצורך. למידע נוסף, קרא את ההסבר על הגדרות משותפות בתפריט הגדרות שמירה/העברה.*
- ❏ *אם בחרת תיקייה משותפת ברשת או כתובת דוא"ל כיעד להעברה, מומלץ לבדוק אם ניתןלשלוח ליעד תמונות סרוקות באמצעות מצב סריקה. בחר סריקה >דוא"ל , או סריקה >תיקייה ברשת/FTP ממסך הבית, בחר את היעד ואז התחל לסרוק.*

**מידע קשור**

| ["הפעלת](#page-391-0) [Config Web](#page-391-0) בדפדפן [אינטרנט" בעמוד](#page-391-0) 392

*יצירת הגדרות לחסימת פקסי זבל* ביכולתך לחסום פקסי זבל.

- .1 בחר **הגדרות** בלוח הבקרה של המדפסת.
- .2 בחר **הגדרות כלליות** > **הגדרות הפקס** > **הגדרות בסיסיות** > **פקס דחייה**.
	- . הגדר את התנאי לחסימת פקסי זבל.  $\cdot 3$

בחר **פקס דחייה** ואז אפשר את האפשרויות הבאות.

 $\Box$ רשימת המספרים החסומים: דוחה את הפקסים הנמצאים ברשימת המספרים לדחייה.

חסימת כותרת עליונה ריקה של פקס: דוחה פקסים שמידע הכותרת שלהם ריק. $\Box$ 

שאנשי קשר לא שמורים: דוחה פקסים שלא הוספו לרשימת אנשי הקשר.  $\Box$ 

- .4 הקש כדי לחזור למסך **פקס דחייה**.
- .5 אם אתה משתמש ב-**רשימת המספרים החסומים**, בחר **ערוך את רשימת המספרים החסומים**, ואז ערוך את הרשימה.

#### *ביצוע הגדרות לשליחה וקבלה של פקסים במחשב*

כדי לשלוח ולקבל פקסים במחשב לקוח, חייבים להתקין את FAX Utility במחשב המחובר באמצעות רשת או<br>ררל USB.

איפשור שליחת פקסים ממחשב

הגדר את הבאים באמצעות Config Web.

- .1 גש אל Config Web, לחץ על הלשונית **Fax**, ואז לחץ **Settings Send** < **Basic**.
- .**PC to FAX Function** עבור **Use** בחר .2 מכל מחשב, בחר **Use Not Do**. ערך הגדרת ברירת המחדלשל **Function FAX to PC**הוא **Use**. כדילהשבית שליחת פקסים
	- .3 לחץ על **OK**.

#### ביצוע הגדרת שמירה במחשב כך שיתקבלו פקסים

<span id="page-528-0"></span>תוכל לקבל פקסים במחשב באמצעות FAX Utility. התקן את FAX Utility במחשב הלקוח ובצע<br>את ההגדרה. לפרטים, ראה פעולות בסיסיות בעזרה של FAX Utility (מוצגת בחלון הראשי).

פריט ההגדרה שלהלן בלוח הבקרה של המדפסת הוגדר למצב **כן,** וניתן לשמור את הפקסים שהתקבלו<br>רמחשר.

**הגדרות** > **הגדרות כלליות** > **הגדרות הפקס** > **הגדרות קבלה** > **הגדרות שמירה/העברה** > **שמירה/ העברה לא מותנית** > **שמירה במחשב**

### כיצד לגרום להגדרת שמירה במחשב גם להדפיס למדפסת כדי לקבל פקסים

תוכל לבצע את ההגדרה להדפיס פקסים שהתקבלו במדפסת בנוסף לשמירתם במחשב.

- .1 בחר **הגדרות** בלוח הבקרה של המדפסת.
- .2 בחר **הגדרות כלליות** > **הגדרות הפקס** > **הגדרות קבלה**.
- .3 בחר **הגדרות שמירה/העברה** > **שמירה/העברה לא מותנית** > **שמירה במחשב** > **כן והדפס**.

### ביצוע הגדרת שמירה במחשב כך שלא יתקבלו פקסים

כדי להגדיר למדפסת לא לשמור במחשב פקסים שהתקבלו, שנה את ההגדרות במדפסת.

# *לתשומת לבך:*

*תוכל גם לשנות את ההגדרות באמצעות Utility FAX. עם זאת, אם יש פקסים כלשהם שלא נשמרו במחשב, התכונה אינה פועלת.*

- .1 בחר **הגדרות** בלוח הבקרה של המדפסת.
- .2 בחר **הגדרות כלליות** > **הגדרות הפקס** > **הגדרות קבלה**.
- .3 בחר **הגדרות שמירה/העברה** > **שמירה/העברה לא מותנית** > **שמירה במחשב** > **לא**.

# **ביצוע הגדרות תפעול בסיסיות עבור המדפסת**

# **הגדרת לוח הבקרה**

הגדרה עבור לוח הבקרה של המדפסת. תוכל להגדיר באופן הבא.

- .**Control Panel** < **Device Management** הלשונית את ובחר ,Web Config אל גש .1
	- $\,$ ב. הגדר את הפריטים הבאים בהתאם לצורר.  $^2$

### Language❏

בחר את השפה המוצגת בלוח הבקרה.

# Panel Lock❏

אם תבחר ON, לא תוכל לבחור פריטים שמחייבים את סמכותו של המנהל. כדי לבחור אותם, היכנס<br>למדפסת כמנהל. אם לא מגדירים סיסמת מנהל, נעילת הלוח מושבתת.

## Operation Timeout❏

אם תבחר ON, כאשר אתה נכנס כמשתמש בקרת הגישה או כמנהל, תוצא אוטומטית מהמערכת ותועבר<br>אל המסך הראשוני אם לא תהיה פעילות במשך פרק זמן נתון.

תוכל להגדיר בין 10 שניות לבין 240 דקות בשניות.

*תוכל גם לבצע את ההגדרה מלוח הבקרה של המדפסת. לתשומת לבך:*

❏ *Language: הגדרות > הגדרות כלליות > הגדרות בסיסיות > שפה/Language*

- ❏ *Lock Panel: הגדרות > הגדרות כלליות > ניהול מערכת > הגדרות אבטחה > הגדרות מנהל מערכת > הגדרת נעילה*
- ❏ *Timeout Operation: הגדרות >הגדרות כלליות > הגדרות בסיסיות > זמן קצוב לפעולה (תוכללציין דלוק או מכובה.)*
	- .3 לחץ על **OK**.

# **חסכון בחשמל במהלך תקופות של חוסר פעילות**

תוכל להגדיר את הזמן עד שהמערכת עוברת למצב של חסכון בחשמל או מכבה את עצמה כאשר לא מפעילים את לוח<br>הבקרה של המדפסת במשך זמן מה. הגדר את הזמן בהתאם לסביבת השימוש שלך.

# .**Power Saving** < **Device Management** הלשונית את ובחר ,Web Config אל גש .1

 $\,$ הגדר את הפריטים הבאים בהתאם לצורר.  $^2$ 

#### Sleep Timer❏

הזן את הזמן עד למעבר למצב חסכון בחשמל בעת חוסר פעילות.

*תוכל גם לבצע את ההגדרה מלוח הבקרה של המדפסת. לתשומת לבך:*

*הגדרות > הגדרות כלליות > הגדרות בסיסיות > טיימר שינה*

# Power Off If Inactive או Power Off Timer❏

הפקס, בחר **None** או **Off**. בחר זמן עד לכיבוי אוטומטי של המדפסת אחרי זמן נתון של חוסר פעילות. כאשר אתה משתמש בתכונות

*תוכל גם לבצע את ההגדרה מלוח הבקרה של המדפסת. לתשומת לבך:*

*הגדרות > הגדרות כלליות > הגדרות בסיסיות > טיימר כיבוי או הגדרות כיבוי*

### Power Off If Disconnected❏

בחר הגדרה זו כדי לכבות את המדפסת אחרי פרק זמן מוגדר כאשר כל היציאות, כולל היציאה LINE,<br>מנותקות. אפשר שתכונה זו לא תהיה זמינה, בהתאם לאזורך.

לעיון בפרק הזמן המוגדר, בקר באתר האינטרנט הבא.

<https://www.epson.eu/energy-consumption>

*תוכל גם לבצע את ההגדרה מלוח הבקרה של המדפסת. לתשומת לבך:*

**הגדרות** > **הגדרות כלליות** > **הגדרות בסיסיות** > **הגדרות כיבוי** > **הכיבוי מנותק**

.3 לחץ על **OK**.

**הגדרת הקול**

בצע את הגדרות הקול בעת הפעלת לוח הבקרה, ההדפסה, הפקס וכן הלאה. *תוכל גם לבצע את ההגדרה מלוח הבקרה של המדפסת. לתשומת לבך: הגדרות > הגדרות כלליות > הגדרות בסיסיות > צלילים*

- .1 גש אל Config Web, ובחר את הלשונית **Management Device** < **Sound**.
	- . הגדר את הפריטים הבאים בהתאם לצורך.  $^{\prime\prime}$

Normal Mode❏ הגדר את הקול כאשר המדפסת הוגדרה למצב **Mode Normal**.

Quiet Mode❏ הגדר את הקול כאשר המדפסת הוגדרה למצב **Mode Quiet**. מצב זה מאופשר כאשר אחד מהפריטים הבאים אופשר.

❏לוח הבקרה של המדפסת: **הגדרות** > **הגדרות כלליות** > **הגדרות מדפסת** > **מצב שקט הגדרות** > **הגדרות כלליות** > **הגדרות הפקס** > **הגדרות קבלה** > **הגדרות הדפסה** > **מצב שקט**

> :Web Config❏ **Quiet Mode** < **Print Settings** < **Fax** לשונית

> > .3 לחץ על **OK**.

#### **סנכרון התאריך והשעה עם שרת השעון**

בעת סינכרון עם שרת השעון (שרת NTP) תוכל לסנכרן את שעת המדפסת ואת המחשב ברשת. ניתן להפעיל שרת<br>שעה בתוך הארגון או לפרסם אותו באינטרנט.

כאשר משתמשים באישור CA או באימות Kerberos, ניתן למנוע בעיות הקשורות לזמן באמצעות סנכרון עם שרת השעון.

- < **Date and Time** < **Device Management** הלשונית את ובחר Web Config אל גש .1 .**Time Server**
	- .**Use Time Server** עבור **Use** בחר .2
- <span id="page-531-0"></span>.3 הזן את כתובת שרת השעון עבור **Address Server Time**. הוכל להשתמש בתבנית IPv6 ,IPv4 או FQDN. הזן 252 תווים או פחות. אם לא תציין זאת, השאר את<br>המקום ריק.
	- .**Update Interval (min)** הזן .4 תוכל להגדיר עד ,10 080 דקות על פי דקה.
		- .5 לחץ על **OK**.

*תוכל לאשר את סטטוס החיבור עם שרת השעון ב -Status Server Time. לתשומת לבך:*

# **הגדרת ערך ברירת המחדל עבור סריקה, העתקה ושליחה של פקסים. (הגדרות ברירת המחדל של המשתמש)**

תוכל להגדיר את ערך ברירת המחדל עבור הפונקציות.

תוכל להגדיר אצת הפונקציות הבאות.

Scan to Network Folder/FTP❏

Scan to Email❏

Scan to Memory Device❏

Scan to Cloud❏

Copy❏

Fax❏

ובחר את הפונקציות שעבורן ברצונך להגדיר את ערך ברירת המחדל עבור הלשונית  $^{1}$ .**User Default Settings** < **Scan/Copy**

בחר את הלשונית **Fax** < **Settings Default User** כדי להגדיר את ערך ברירת המחדל עבור הפקס.

- ה הגדר כל פריט.  $2$
- .3 לחץ על **OK**.

אם השילוב של הערך אינו חוקי, הוא ישונה אוטומטית ואז יוגדר ערך חוקי.

# **בעיות בעת ביצוע הגדרות**

# **רמזים לפתרון בעיות**

בדיקת הודעת השגיאה  $\Box$ 

כאשר מופיעה תקלה, בדוק תחילה אם קיימות הודעות כלשהן בלוח הבקרה של המדפסת או במסך של מנהל ההתקן. אם הגדרת את האפשרות של קבלת הודעות דוא"ל כאשר מתרחשים אירועים, תוכל ללמוד באופן מיידי<br>טל המצב.

#### ❏דו"ח חיבור רשת

אבחן את הרשת ואת מצב המדפסת, ואז הדפס את התוצאה. תוכל למצוא את השגיאה שאובחנה מצד המדפסת.

#### ❏בדיקת מצב התקשורת

בדוק את מצב התקשורת של מחשב השרת או מחשב הלקוח באמצעות פקודה כמו ping או ipconfig.

❏בדיקת חיבור

כדי לבדוק את החיבור בין המדפסת לבין שרת הדוא"ל, בצע את בדיקת החיבור מהמדפסת. כמו כן, בדוק את<br>החיבור ממחשב הלקוח אל השרת על מנת לבדוק את מצב התקשורת.

❏אתחול ההגדרות

אם לא נראה שקיימת בעיה במצב ההגדרות והתקשורת, אפשר שניתן יהיה לפתור את הבעיות באמצעות השבתה<br>או אתחול של הגדרות הרשת של המדפסת, ולאחר מכן ביצוע חוזר של ההגדרות.

# **לא ניתן לגשת אל Config Web**

כתובת ה -IP לא הוקצתה למדפסת.

לא ניתן להקצות כתובת IP למדפסת. הגדר את התצורה של כתובת ה-IP תור שימוש בלוח הבקרה של המדפסת. תוכל לאשר את הגדרת המידע הנוכחית באמצעות גליון סטטוס רשת או מלוח הבקרה של המדפסת.

 $\mathrm{SSL/TLS}$  דפדפו האינטרנט אינו תומר בעוצמת ההצפנה עבור

ל -TLS/SSL יש Strength Encryption. תוכל לפתוח את Config Web באמצעות דפדפן אינטרנט שתומך בהצפנות בצובר כפי שמצוין להלן. ודא שאתה משתמש בדפדפן שיש עבורו תמיכה.

AES256/AES128/3DES :סיביות 80❏

AES256/AES128/3DES :סיביות 112❏

 $\text{AES}$ ב סיביות: 128 $\text{LES}$ 56/AES

 $\text{AES}$ 92 סיביות: 256

❏256 סיביות: 256AES

פג התוקף של CA-signed Certificate.

אם קיימת בעיה עם תאריך התפוגה של האישור, תוצג ההודעה "תוקף האישור פג" בעת התחברות עם<br>Web Config עם תקשורת SSL/TLS (https). אם ההודעה מופיעה לפני תאריך תפוגת התוקף,<br>ודא שתצורת תאריך המדפסת הוגדרה בצורה נכונה.

השם המשותף של האישור והמדפסת לא תואמים.

אם השם המשותף האישור והמדפסת אינם תואמים, ההודעה "שם אישור האבטחה אינו תואם···" מוצגת בעת גישה אל Web Config תוך שימוש בתקשורת SSL/TLS (תקשורת https). דבר זה<br>קורה משום שכתובות ה-IP הבאות אינן תואמות.

❏כתובת ה -IP של המדפסת שהוזנה לתוך שם משותף עבור יצירת Certificate signed-Self או CSR

❏כתובת ה -IP הוזנה לתוך דפדפן אינטרנט בעת הפעלת Config Web

עבור Certificate signed-Self, עדכן את האישור.

עבור CA-signed Certificate, קח את האישור שוב עבור המדפסת.

הגדרת שרת ה - proxy של הכתובת המקומית לא הוגדרה בדפדפן האינטרנט.

<span id="page-533-0"></span>כאשר המדפסת מוגדרת לשימוש עם שרת proxy, יש להגדיר את תצורת דפדפן האינטרנט כך שהוא<br>לא יתחבר אל הכתובת המקומית באמצעות שרת ה-proxy.

:Windows❏

```
בחר לוח בקרה > רשת ואינטרנט > אפשרויות אינטרנט > חיבורים > הגדרות > LANשרת
Proxy, ואז הגדר את התצורה לא להשתמש בשרת ה -proxy עבור LAN) כתובות
                                                            מקומיות).
```
:Mac OS❏

**עקוף הגדרות proxy עבור מארחים ותחומים אלה**. בחר **העדפות מערכת** <sup>&</sup>gt; **רשת** <sup>&</sup>gt; **מתקדם** <sup>&</sup>gt; **שרתי Proxy**, ואז רשום את הכתובת המקומית עבור

דוגמה:

.192.168.1\*: כתובת מקומית .192.168.1XXX, מסכת תת-רשת 255.255.255.0 .192.168\*.\*: כתובת מקומית .192.168XXX.XXX, מסכת תת-רשת 255.255.0.0

# **ניהול המדפסת**

### **הנהגת תכונות אבטחת מוצר**

סעיף זה מנהיג את פונקציית האבטחה של התקני Epson.

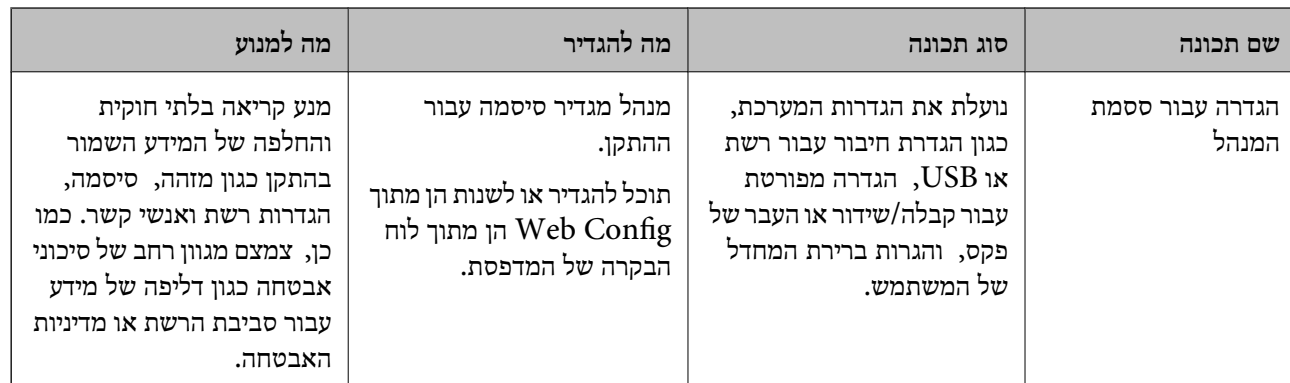

<span id="page-534-0"></span>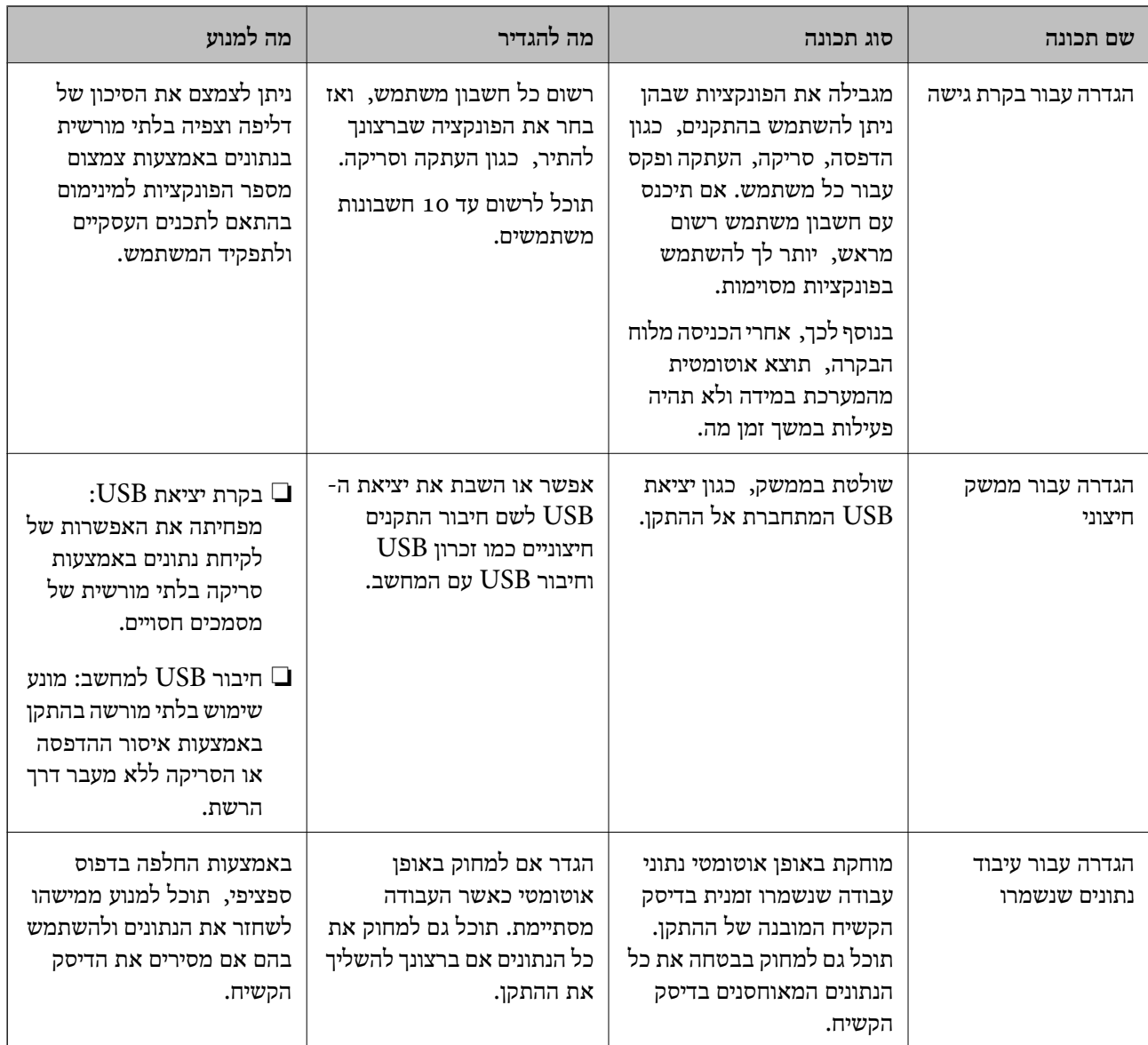

#### **מידע קשור**

- 391 אפליקציה עבור הגדרת תצורת פעולות מדפסת (Web Config) אפליקציה עבור א
	- | "הגדרת התצורה של סיסמת המנהל" בעמוד 535
		- | "הגבלת התכונות [הזמינות" בעמוד](#page-544-0) 545
		- | "השבתת הממשק [החיצוני" בעמוד](#page-546-0) 547
	- | "ביצוע הגדרות לעיבוד נתונים [שנשמרו" בעמוד](#page-547-0) 548

# **הגדרות מנהל מערכת**

# **הגדרת התצורה של סיסמת המנהל**

כאשר אתה מגדיר את סיסמת המנהל ביכולתך למנוע ממשתמשים לשנות את הגדרות ניהול המערכת. תוכל להגדיר ב-Admin Device Epson, עיין במדריך Admin Device Epson או בעזרה. את סיסמת המנהל מתוך Config Web, לוח הבקרהשל המדפסת, או Admin Device Epson. בעת השימוש

**מידע קשור**

 $_3$ ות בעמוד "(Web Config) אפליקציה עבור הגדרת תצורת פעולות מדפסת " $\bullet$ | "תוכנה לניהול התקנים ברשת [\(Admin Device Epson "\(בעמוד](#page-392-0) 393

*הגדרת תצורת סיסמת המנהל מתוך לוח הבקרה*

תוכל להגדיר את סיסמת המנהל מלוח הבקרה של המדפסת.

- .1 בחר **הגדרות** בלוח הבקרה של המדפסת.
- .2 בחר **הגדרות כלליות** > **ניהול מערכת** > **הגדרות אבטחה** > **הגדרות מנהל מערכת**.
	- .3 בחר **סיסמת מנהל** > **שמור**.
		- .4 הזן את הסיסמה החדשה.

. $\cdot5$ הזו את הסיסמה שוב  $\cdot5$ 

לתשומת לבך:<br>תוכל לשנות או למחוק את סיסמת המנהל כאשר תבחר שנה או איפוס במסך סיסמת מנהל ותזין את סיסמת המנהל.

*הגדרת תצורת סיסמת המנהל מתוך מחשב*

תוכל להגדיר סיסמת מנהל באמצעות Config Web.

- .1 גש אל Config Web, ובחר את הלשונית **Security Product**< .**Change Administrator Password**
- .2 הזן סיסמה עבור **Password New** ו-**Password New Confirm**. הזן את שם המשתמש, במידת הצורך.

אם אתה רוצה לשנות את הסיסמה לסיסמה חדשה, הזן סיסמה נוכחית.

.3 בחר **OK**.

*לתשומת לבך:*

❏ *כדי להגדיר או לשנות את פריטי התפריט הנעולל, לחץ Login Administrator, ואז הזן את סיסמת המנהל.*

> ❏ *כדי למחוק את סיסמת המנהל, לחץ על הלשונית Security Product< Password Administrator Delete, ואז הזן את סיסמת המנהל.*

> > **מידע קשור**

391 אפליקציה עבור הגדרת תצורת פעולות מדפסת (Web Config) אפליקציה עבור א

# **שליטה בפעולת הלוח**

אם תגדיר את סיסמת המנהל ותאפשר את הגדרת נעילה, תוכל לנעול את הפריטים הקשורים להגדרות מערכת<br>המדפסת כך שמשתמשים לא יוכלו לשנותם.

#### *איפשור הגדרת נעילה*

אפשר את הגדרת נעילה עבור המדפסת כאשר הוגדרה סיסמה. הגדר תחילה סיסמת מנהל.

**איפשור הגדרת נעילה מלוח הבקרה**

- .1 בחר **הגדרות** בלוח הבקרה של המדפסת.
- .2 בחר **הגדרות כלליות** > **ניהול מערכת** > **הגדרות אבטחה** > **הגדרות מנהל מערכת**.
	- .3 בחר את **On** ב-**הגדרת נעילה**.

ודא ש- <sup>∏+</sup> מוצג במסך הבית.

#### **השימוש ב -הגדרת נעילה מתוך מחשב**

- .1 גש אל Config Web ולחץ על **Login Administrator**.
	- .2 הזן את שם המשתמש והסיסמה, ואז לחץ **OK**.
- .**Control Panel** < **Device Management** בלשונית בחר .3
	- .**ON** בחר ,**Panel Lock**-ב .4
		- .5 לחץ על **OK**.
	- .<br>6. ודא ש- <sup>בא -</sup> מוצג במסך הבית בלוח הבקרה של המדפסת.

**מידע קשור**

 $_3$ ות בעמוד "(Web Config) אפליקציה עבור הגדרת תצורת פעולות מדפסת " $\bullet$ 

### *פריטי הגדרת נעילה עבור תפריט הגדרות כלליות*

זוהי רשימה של פריטי הגדרת נעילה בתוך **הגדרות** > **הגדרות כלליות** בלוח הבקרה. יש כמה פונקציות שניתן לאפשר או להשבית בנפרד.

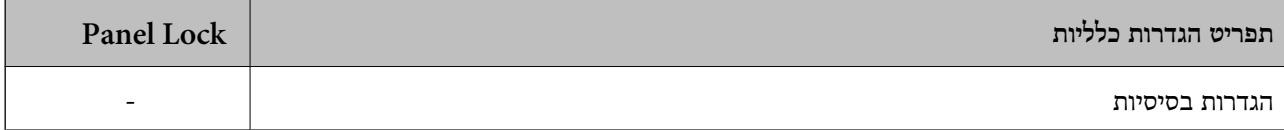

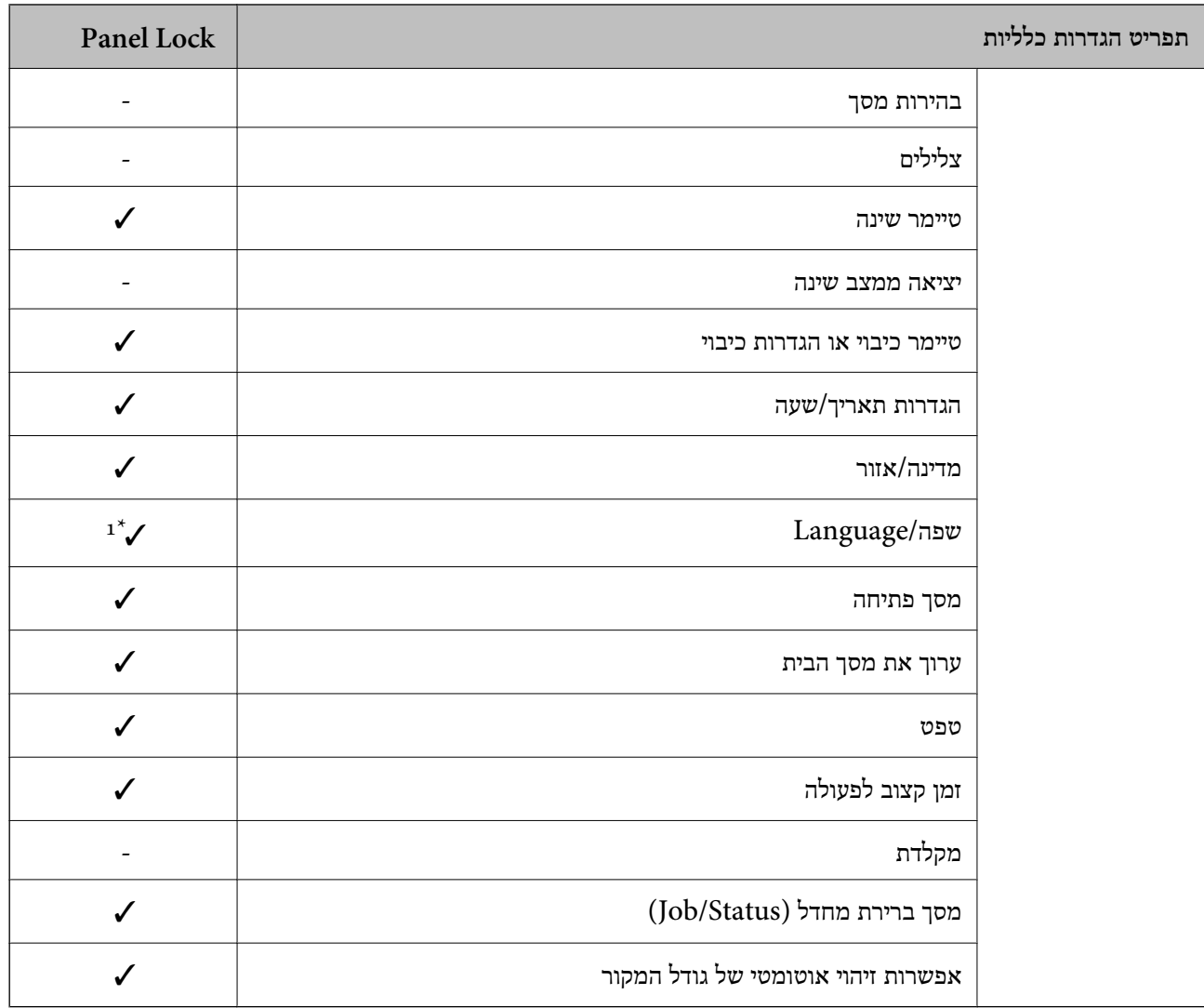

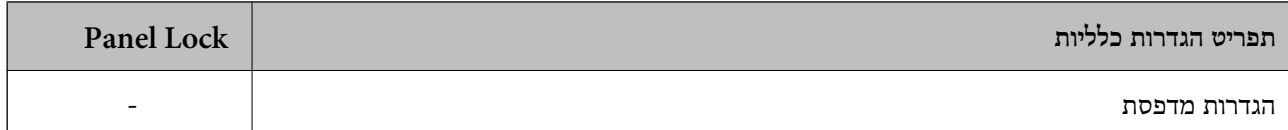

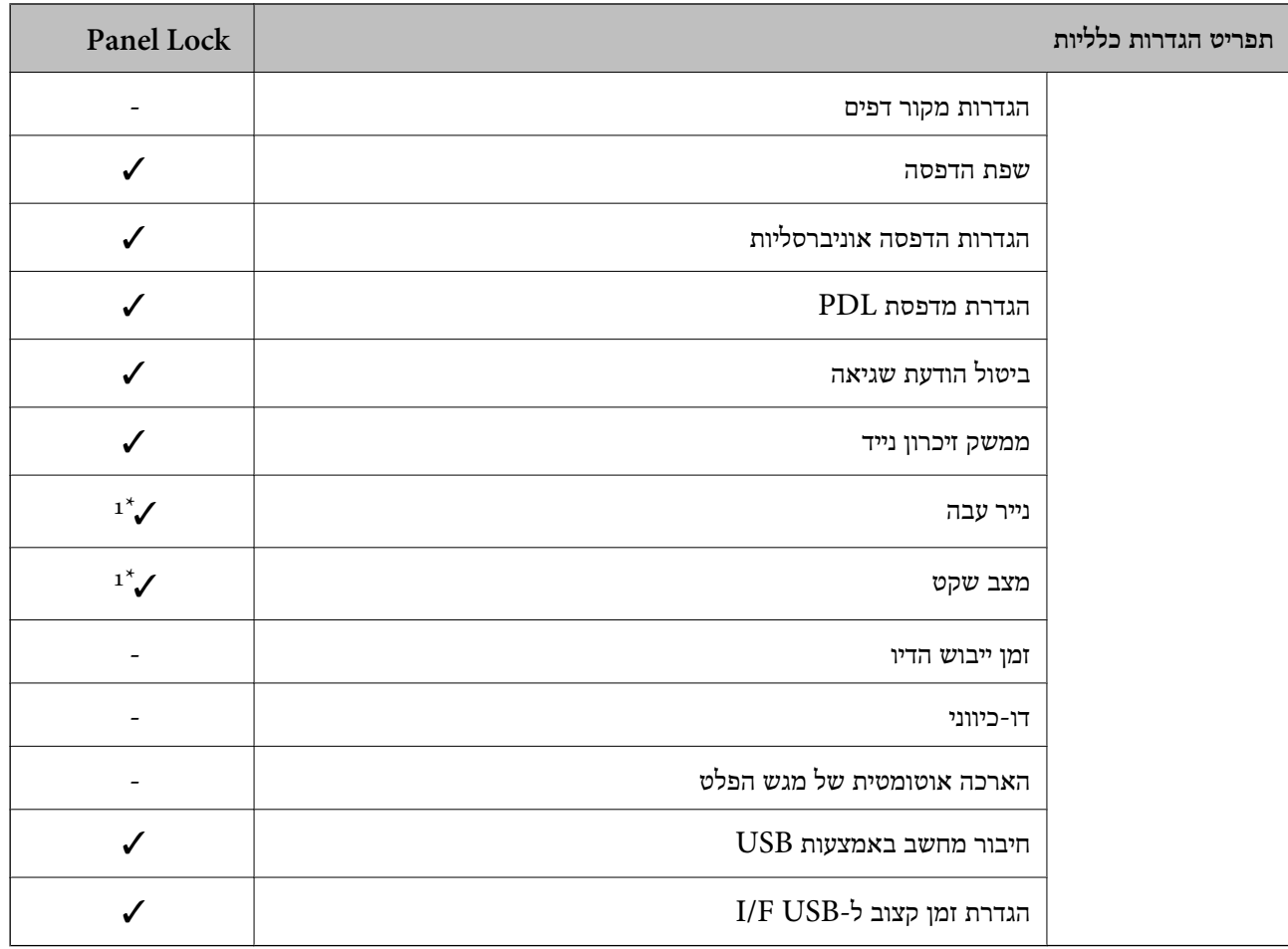

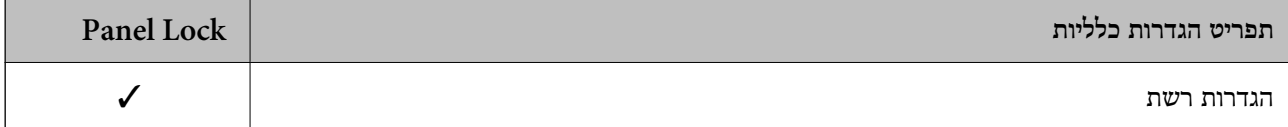

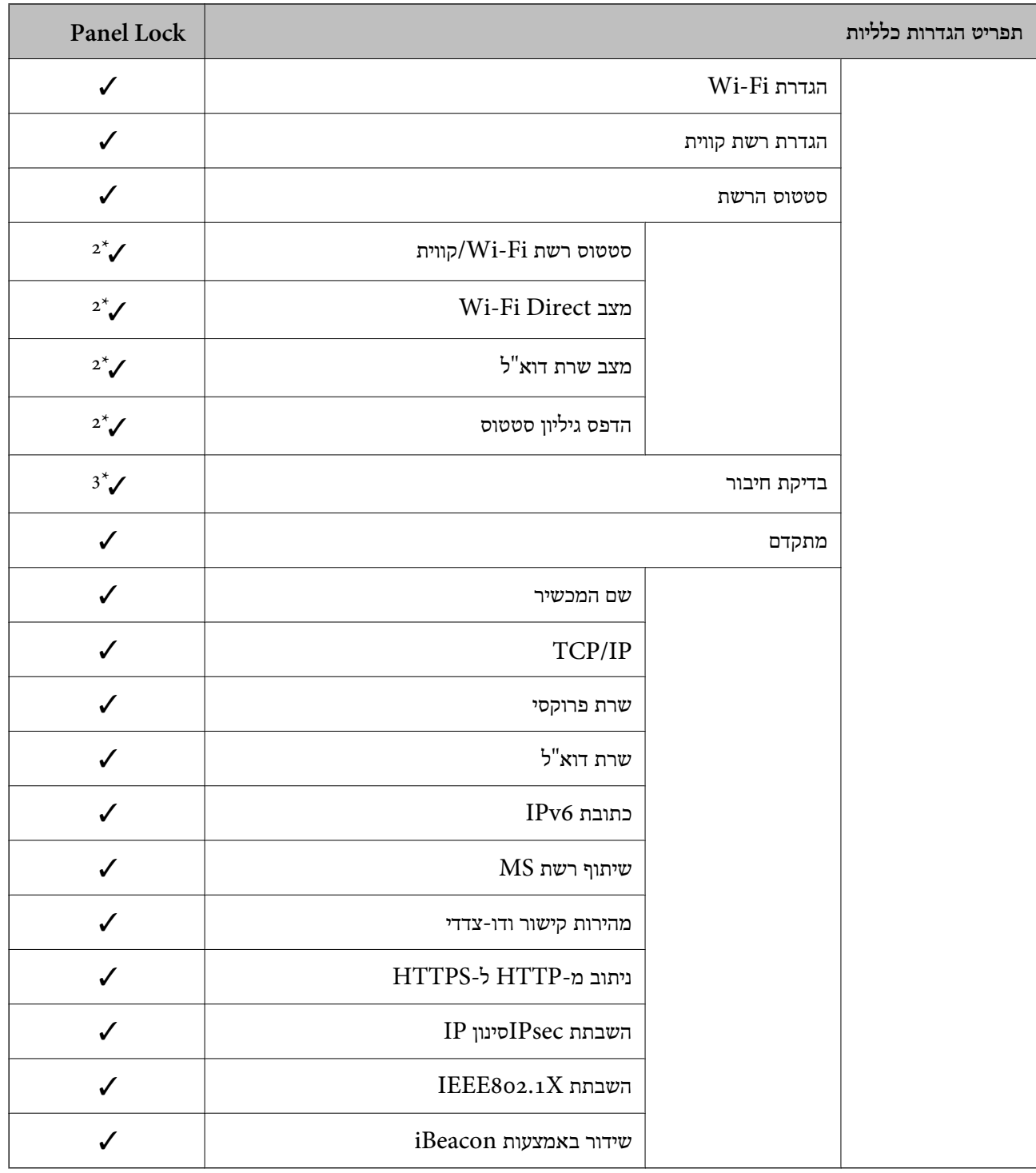

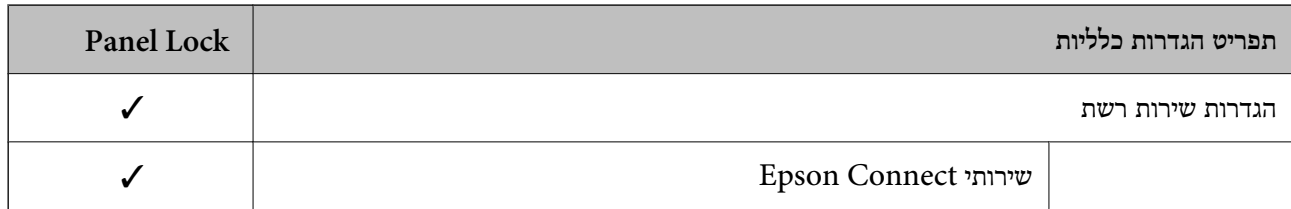
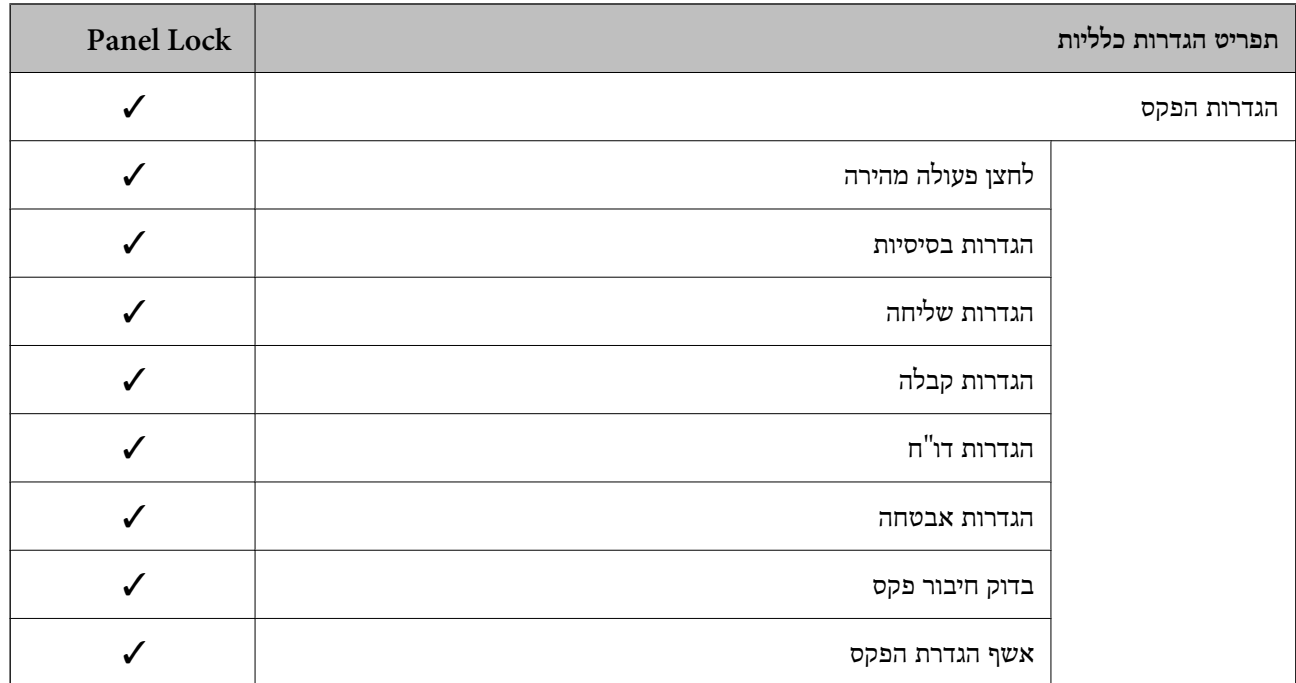

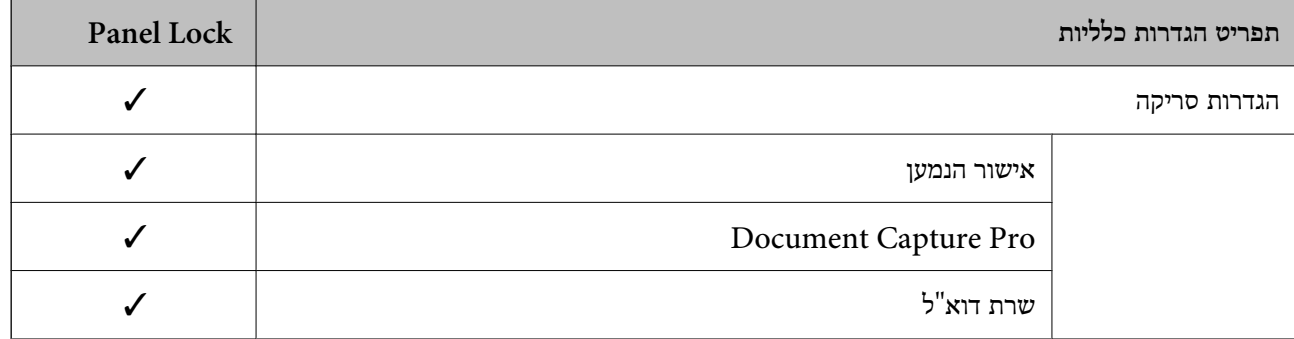

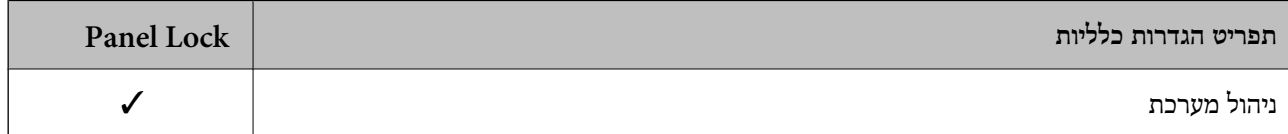

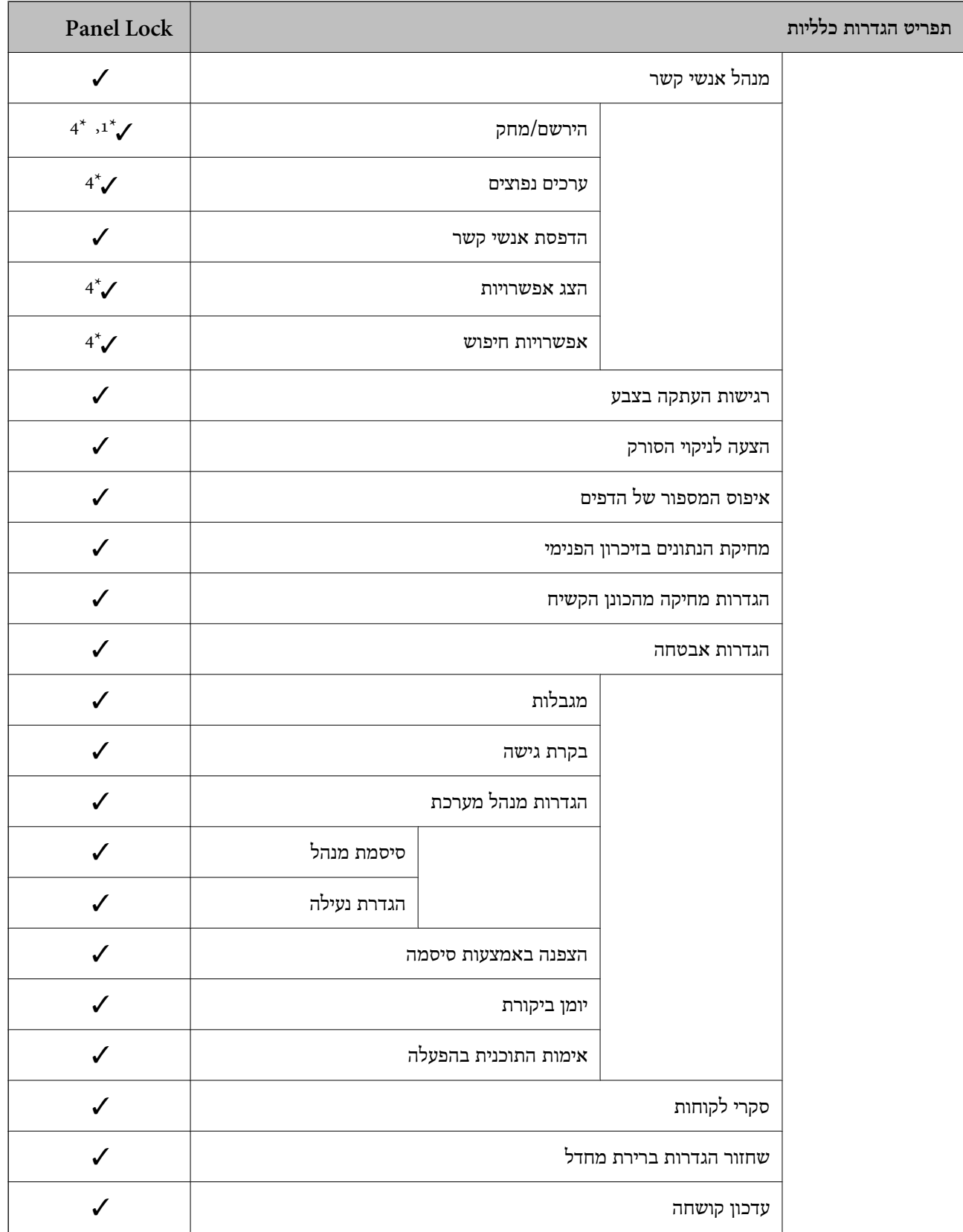

כויועד לנעילה. $\blacktriangleright$ מיועד

- אין לנעול. $\,$  –  $\,$ 

\*1 : תוכל לאפשר או להשבית את הנעילה מתוך **הגדרות כלליות** > **ניהול מערכת** > **הגדרות אבטחה** > **מגבלות**.

- <span id="page-542-0"></span>\*2 : למרות שניתןלנעול את הפריטים ברמה העליונה באמצעות נעילת מנהל, עדיין תוכללגשת אליהם מאותו תפריט שם של **הגדרות** > **סטטוס המדפסת/ הדפסה**.
- $\left|\bigoplus_1\bigcap_2\bigcap_2\bigcap_3^*$ : למרות שניתן לנעול את הפריטים ברמה העליונה באמצעות נעילת מנהל, עדיין תוכל לגשת אליהם מהבית **תיאור** > **מה קורה אם אי אפשר להתחבר לרשת**.
- \*4 : למרות שניתןלנעול את הפריטים ברמה העליונה באמצעות נעילת מנהל, עדיין תוכללגשת אליהם מאותו תפריט שם של **הגדרות** > **מנהל אנשי קשר**.

- | "פריטי הגדרת נעילה אחרים" בעמוד 543
- | "ניתן להגדיר כל פריט בנפרד" בעמוד 543

#### *פריטי הגדרת נעילה אחרים*

מחוץ לתפריט הגדרות כלליות הגדרת הגדרת נעילה תאופשר עבור הפריטים שלהלן.

❏קבוע מראש

❏הוספת חדש

 $\Box$ מחק

❏שנה שם

הוסף למסך הבית או הסר ממנו $\Box$ 

❏שינוי הגדרות משתמש

❏**הגדרות** > **הגדרות המשתמש**.

#### **מידע קשור**

- | "פריטי הגדרת נעילה עבור תפריט הגדרות [כלליות" בעמוד](#page-536-0) 537
	- | "ניתן להגדיר כל פריט בנפרד" בעמוד 543

### *הפעלת התצוגה והגדרות הפונקציות בנפרד*

עבור כמה פריטי מטרה של הגדרת נעילה, תוכל באופן אינדיבידואלי להגדיר אם הם מאופשרים או מושבתים. תוכל להגדיר את הזמינות של כל משתמש בהתאם לצורך, כגון רישום או שינוי אנשי הקשר, הצגת ההסטוריה של<br>העבודה, וכו'.

- .1 בחר **הגדרות** בלוח הבקרה של המדפסת.
- .2 בחר **הגדרות כלליות** > **ניהול מערכת** > **הגדרות אבטחה** > **מגבלות**.
- .3 בחר את הפריט עבור הפונקציה שברצונך לשנות את הגדרת ואז הגדר אותו כ-**On** או **Off**.

### **ניתן להגדיר כל פריט בנפרד**

המנהל יכול להתיר להציג ולשנות את ההגדרות של כל אחד מהפריטים שלהלן בנפרד.

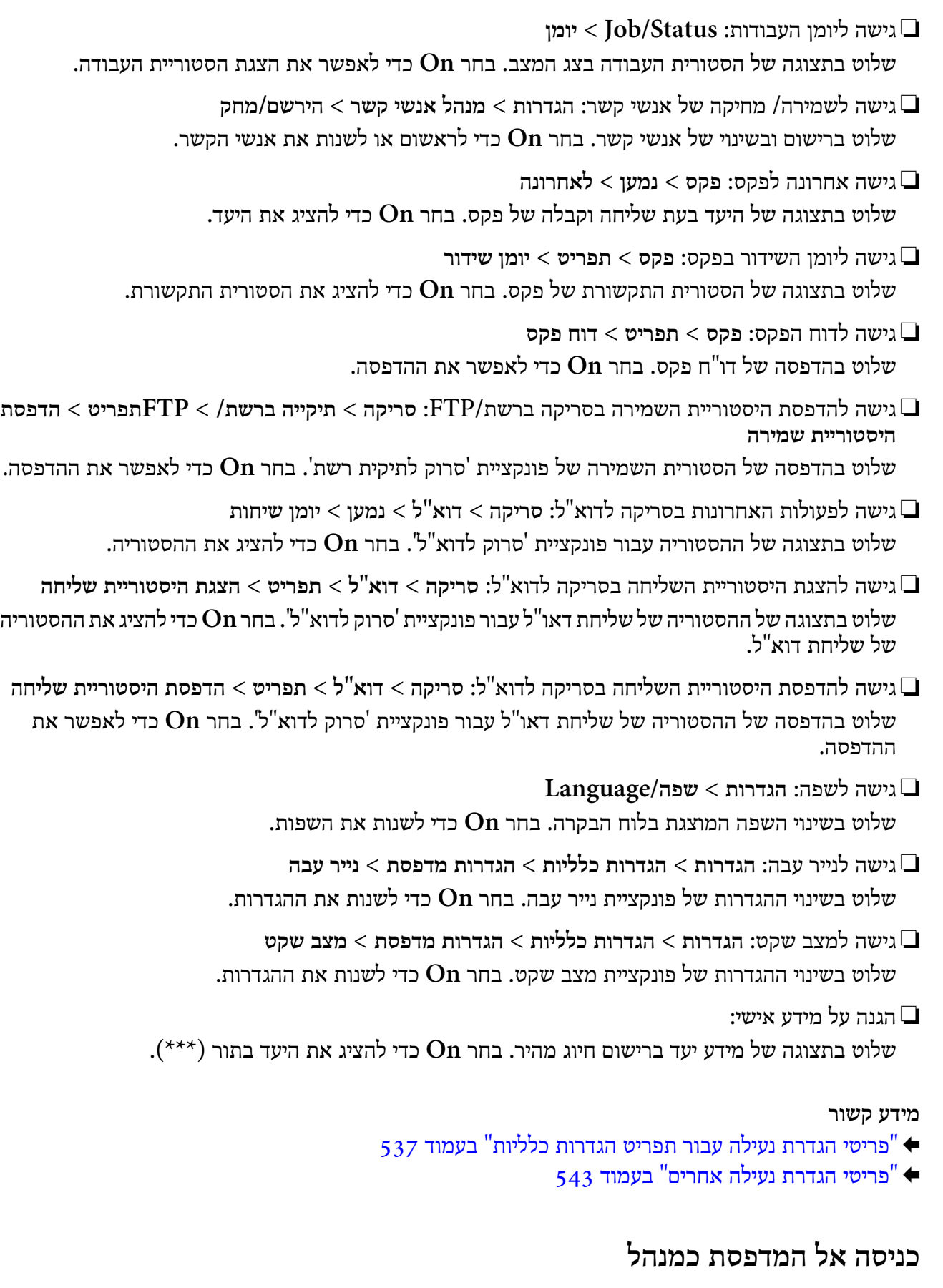

אם הוגדרה סיסמת מנהל עבור המדפסת, יהיה עליך להיכנס כמנהל כדי להפעיל את פריטי התפריט הנעולים.

### *כניסה למדפסת תוך שימוש בלוח הבקרה*

 $\boxed{+}$   $\boxed{}$   $\begin{array}{cc} \text{...} & \text{...} \end{array}$ 

- .2 הקש **מנהל מערכת**.
- .3 הזן את סיסמת המנהל ואז הקש **אישור**.

<span id="page-544-0"></span>מוצגת בעת ביצוע אימות, לאחר מכן תוכל להפעיל את פרטי התפריט הנעולים.

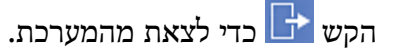

*לתשומת לבך:*

כאשר אתה בוחר  $On$  עבור הגדרות  $<$  הגדרות כלליות  $>$  הגדרות בסיסיות  $>$  זמו קצוב לפעולה. המערכת מוציאה אותר *באופן אוטומטי כעבור פרק זמן ספציפי שבו אין פעילות בלוח הבקרה.*

*כניסה אל המדפסת מתוך מחשב*

כאשר אתה נכנס אל Config Web בתור מנהל, ביכולתך להפעיל פריטים שהוגדרו ב-הגדרת נעילה.

- . Web Config הזן את כתובת ה-IP של המדפסת לתוך דפדפן כדי להפעיל את
	- .2 לחץ על **Login Administrator**.
- .3 הזן את שם המשתמש ואת סיסמת הנמהל ב-**Name User** ו-**password Current**.
	- .4 לחץ על **OK**.

הפריטים הנעולים ו-**Logout Administrator** מוצגים בעת אימותם.

#### לחץ **Logout Administrator** כדי לצאת.

*כאשר אתה בוחר ON עבור הלשונית Management Device <sup>&</sup>lt; Panel Control <sup>&</sup>lt; Timeout Operation, לתשומת לבך: המערכת מוציאה אותך באופן אוטומטי כעבור פרק זמן ספציפי שבו אין פעילות בלוח הבקרה.*

**מידע קשור**

ן בעמוד (Web Config) אפליקציה עבור הגדרת תצורת פעולות מדפסת (

## **הגבלת התכונות הזמינות**

תוכל לרשום חשבונות משתמשים במדפסת, ולקשר אותם עם פונקציות ולשלוט בפונקציות שבהן יכולים משתמשים<br>להשתמש

בעת איפשור בקרת גישה, יכול המשתמש להשתמש בפונקציות כגון העתקה, פקס וכו', באמצעות הזנת סיסמה<br>ללוח הבקרה של המדפסת וכניסה למערכת המדפסת.

הפונקציות שאינן זמינות יהיו מסומנות באפור ולא ניתן יהיה לבחור אותן.

מהמחשב, כאשר אתה רושם את מידע האימות למנהל ההתקן של המדפסת או למנהל ההתקן של הסורק, יהיה<br>ביכולתר להדפיס או לסרוק. לפרטים על הגדרות מנהל ההתקו, עייו בעזרה או במדריר של מנהל ההתקו.

### **יצירת חשבון משתמש**

צור את חשבון המשתמש עבור בקרת גישה.

- < **Access Control Settings** < **Product Security** לשונית את ובחר Web Config אל גש .1 .**User Settings**
	- .2 לחץ על **Add** עבור המספר שברצונך לרשום.

# *חשוב:* c

*כאשר אתה משתמשבמדפסת עם מערכת אימותשל Epsonאושל חברות אחרות, רשום אתשם המשתמש של הגדרת ההגבלה במספר 2 עד מספר .10*

*תוכנות אפליקציות כמו מערכות אימות משתמשים מספר אחד, כך ששם המשתמש אינו מוצג בלוח הבקרה של המדפסת.*

ה הגדר כל פריט. $3$ 

:User Name❏

הזן את השם המוצג ברשימת שמות המשתמש באורך 1 עד 14 תווים, תוך שימוש בתווים אלפנומריים.

#### :Password❏

הזן סיסמה שאורכה בין 0 ל20- תווים בפורמט ASCII (0x20–0x7E). בעת אתחול הסיסמה, השאר<br>אותה ריקה.

- Select the check box to enable or disable each function.**□** בחר את הפונקציה שאת השימוש בה ברצונך להתיר.
	- .4 לחץ על **Apply**.

חזור אל רשימת הגדרת המשתמש אחרי פרק זמן ספציפי.

ודא ששם המשתמש שרשמת בתוך **Name User** מוצג ושינה את **Add** ל - **Edit**.

**מידע קשור**

ן בעמוד (Web Config) אפליקציה עבור הגדרת תצורת פעולות מדפסת (

#### *עריכת חשבון המשתמש*

ערוך את החשבון שנרשם לבקרת גישה.

- < **Access Control Settings** < **Product Security** לשונית את ובחר Web Config אל גש .1 .**User Settings**
	- .2 לחץ על **Edit** עבור המספר שברצונך לערוך.
		- .3 שנה כל פריט.

### .4 לחץ על **Apply**.

חזור אל רשימת הגדרת המשתמש אחרי פרק זמן ספציפי.

ן בעמוד (Web Config) אפליקציה עבור הגדרת תצורת פעולות מדפסת (

*מחיקת חשבון משתמש*

מחק את החשבון שנרשם לבקרת גישה.

- < **Access Control Settings** < **Product Security** לשונית את ובחר Web Config אל גש .1 .**User Settings**
	- .2 לחץ על **Edit** עבור המספר שברצונך למחוק.
		- .3 לחץ על **Delete**.

# *חשוב:* c

*בעת לחיצה על Delete, חשבון המשתמש יימחק ללא הודעת אישור. היזהר בעת מחיקת החשבון.*

חזור אל רשימת הגדרת המשתמש אחרי פרק זמן ספציפי.

**מידע קשור**

 $_3$ יצעמוד (Web Config) אפליקציה עבור הגדרת תצורת פעולות מדפסת " $\bullet$ 

### **איפשור בקרת גישה**

בעת איפשור בקרת גישה, רק המשתמש הרשום יוכל להשתמש במדפסת.

- < **Access Control Settings** < **Product Security** לשונית את בחר ואז Web Config אל גש .1 .**Basic**
	- .**Enables Access Control** בחר .2

תוכל ,**Allows printing and scanning without authentication information** תבחר אם להדפיס או לסרוק מתוך מנהלי ההתקנים שלא הוגדרו עם מידע אימות. בצע הגדרה זו כאשר ברצונך לשלוט<br>בפעולה רק מלוח הבקרה של המדפסת ולהתיר הדפסה וסריקה מהמחשבים.

.3 לחץ על **OK**.

הודעת ההשלמה מוצגת אחרי פרק זמן מסוים.

אשר שהסמלים, כגון העתק וסרוק מסומנים באפור בלוח הבקרה של המדפסת.

#### **מידע קשור**

ן בעמוד (Web Config) אפליקציה עבור הגדרת תצורת פעולות מדפסת (

### **השבתת הממשק החיצוני**

תוכל להשבית את הממשק שבו משתמשים כדי לחבר את ההתקן למדפסת. בצע את הגדרות ההגבלה כדי להגביל<br>הדפסה וסריקה מכל מקור אחר פרט לרשת.

*ביכולתך להגדיר את הגדרות ההגבלה גם בלוח הבקרה של המדפסת. לתשומת לבך:*

<span id="page-547-0"></span>❏ *Device Memory: הגדרות > הגדרות כלליות > הגדרות מדפסת > ממשק זיכרון נייד > התקן זיכרון*

❏ *חיבור מחשב באמצעות USB: הגדרות > הגדרות כלליות > הגדרות מדפסת > חיבור מחשב באמצעות USB*

- .**External Interface** < **Product Security** לשונית את ובחר Web Config אל גש .1
	- .2 בחר **Disable** עבור הפוקנציות שברצונך להגדיר. בחר **Enable** כאשר אתה רוצה לבטל את השליטה.
		- Memory Device❏

אסור על שמירת הנתונים בזכרון חיצוני באמצעות יציאת USB עבור חיבור התקן חיצוני.

❏חיבור מחשב באמצעות USB תוכל להגביל את השימוש בחיבור USB מהמחשב. אם ברצונך להגבילו, בחר **Disable**.

- .3 לחץ על **OK**.
- .4 ודא שלא ניתן להשתמש ביציאה המושבתת.
	- Memory Device❏

ודא שאין תגובה בעת חיבור התקן אחסון כגון זכרון USB אל יציאת ממשק ה-USB החיצונית.

❏חיבור מחשב באמצעות USB

אם מנהל ההתקן הותקן במחשב

חבר את המדפסת למחשב עם כבל USB ואז אשר שהמדפסת אינה מדפיסה וסורקת.

אם מנהל ההתקן לא הותקן במחשב

:Windows

פתח את מנהל ההתקן ושמור אותו, חבר את המדפסת למחשב באמצעות כבל USB, ואז אשר שתכולת<br>תצוגת מנהל ההתקן נשארת ללא שינוי.

:Mac OS

המדפסת מתוך **מדפסות וסורקים**. חבר את המדפסת למחשב באמצעות כבל USB ואז אשר שהמדפסת אינה רשומה אם ברצונך להוסיף את

#### **מידע קשור**

ן בעמוד (Web Config) אפליקציה עבור הגדרת תצורת פעולות מדפסת (

# **ביצוע הגדרות לעיבוד נתונים שנשמרו**

תוכל לבצע הגדרות עבור עיבוד נתונים המאוחסנים בדיסק הקשיח הפנימי.

עבודות הדפסה, העתקה וסריקה נשמרות באופן זמני בדיסק הקשיח על מנת לטפל בנתונים עבור הדפסה מאומתת<br>וכמות גדולה של העתקה, סריקה, הדפסה וכו'. בצע הגדרות כדי למחוק נתונים אלה בבטחה.

### **Sequential Deletion from Hard Disk**

כאשר מאפשרים זאת, נתוני המטרה נמחקים באופן רציף כאשר יש צורך בכך, כגון, לאחר השלמת הדפסה או<br>סריקה. המטרה המיועדת למחיקה הם נתונים שנכתבו כאשר פונקציה זו מאופשרת.

מפאת העובדה שדרושה גישה לדיסק הקשיח, יידחה מועד הכניסה למצב חסכון חשמל.

**מחיקת כל הזיכרון**

מוחקת את כל הנתונים בדיסק הקשיח. לא תוכל לבצע פעולות אחרות או כבה את ההתקן בעת האתחול.

 $\Box$ מהירות גבוהה: מוחקת את כל הנתונים בפקודת מחיקה ייעודית.

- ⊡ מחיקה: מוחקת את כל הנתונים עם פקודת מחיקה ייעודית, ומחליפה נתונים אחרים בכל האזורים כדי למחוק את<br>כל הוסווים
- ם מעקף משולש: מוחקת את כל הנתונים עם פקודת מחיקה ייעודית, ומחליפה נתונים אחרים בכל האזורים שלוש ∏<br>פעמים כדי למחוק את כל הנתונים.

### **ביצוע הגדרות עבור מחיקה רציפה**

*תוכל גם לבצע הגדרות מתוך לוח הבקרה של ההתקן. לתשומת לבך:*

- .**Stored Data** < **Device Management** את ובחר Web Config אל גש .1
	- .**Sequential Deletion from Hard Disk** עבור **ON** בחר .2
		- .3 לחץ על **OK**.

**מידע קשור** ן בעמוד (Web Config) אפליקציה עבור הגדרת תצורת פעולות מדפסת (

### **פירמוט הדיסק הקשיח הפנימי**

- .1 בחר **הגדרות** במסך הבית בלוח הבקרה של המדפסת.
- .2 בחר **הגדרות כלליות** > **ניהול מערכת** > **הגדרות מחיקה מהכונן הקשיח**.
	- .3 בחר **מחיקת כל הזיכרון**.
	- .4 בחר **מהירות גבוהה**, **מחיקה**, או **מעקף משולש** בהתאם למטרה.
		- .5 בחר ב-**כן** במסך האישור.

## **ניטור מדפסת מרוחקת**

### **בדיקת מידע עבור מדפסת מרוחקת**

<span id="page-549-0"></span>תוכל לבדוק את המידע הבא על המדפסת הפועלת מתוך **Status** באמצעות Config Web.

### Product Status❏

בדוק את הסטטוס, את שירות הענן, את מספר המוצר, את כתובת ה-MAC וכו'.

### Network Status❏

בדוק את המידע על סטטוס חיבור הרשת, כתובת IP, שרת DNS וכו'.

### Usage Status❏

בדוק את היום הראשון של הדפסות, עמודים מודפסים, ספרית הדפסה עבור כל שפה, ספירת סריקה וכו'.

#### Hardware Status❏

בדוק את הסטטוס של כל פונקציה של המדפסת.

### Job History❏

בדוק את יומן העבודה עבור עבודות הדפסה, עבודות שידור וכן הלאה.

### Panel Snapshot❏

הצג צילום של תמונת מסך שתוצג בלוח הבקרה של ההתקן.

### **מידע קשור**

 $_3$ יצעמוד (Web Config) אפליקציה עבור הגדרת תצורת פעולות מדפסת " $\bullet$ 

# **קבלת התראות בדואר אלקטרוני כאשר מתרחשים אירועים**

### *אודות התראות דואר אלקטרוני*

זוהי פונקציית ההודעות השולחת דוא"ל לכתובת שצויינה במקרה של אירועים כמו עצירת הדפסה או שגיאת<br>מדפסת.

תוכל לרשום עד חמשה יעדים ולהגדיר את הגדרות ההודעה עבור כל יעד.

על מנת להשתמש בפונקציה זו, עליך להגדיר את שרת הדוא"ל לפני שתגדיר הודעות.

#### **מידע קשור**

| "הגדרת התצורה של שרת [הדואר" בעמוד](#page-474-0) 475

### *הגדרת התצורה של הודעת דוא"ל*

הגדר את התצורה של הודעת דוא"ל באמצעות Config Web.

### .**Email Notification** < **Device Management** הלשונית את ובחר ,Web Config אל גש .1

.<br>2 הגדר את הנושא של הודעת דוא"ל.

בחר את הנושאים המוצגים על הנושא משני התפריטים הנפתחים.

❏התכנים הנבחרים מוצגים לצד **Subject**.

❏לא ניתן להגדיר את אותם תכנים משמאל ומימין.

מושמטים. ❏כאשר מספר התווים ב-**Location** חורג מ-32 ביתים, התווים החורגים אל מעבר ל -32 ביתים

- הזן את כתובת הדוא"ל למשלוח דוא"ל הודעה.  $\cdot 3$ השתמש ב9-–0 z–a Z–A ! # \$ % \* ' & + - . /@ ~ { | } \_ ^ ? = , והזן בין 1 לבין 255 תווים.
	- .4 בחר את השפה עבור הודעות הדוא"ל .
	- .5 בחר את תיבת הסימון לצד האירוע שעבורו ברצונך לקבל הודעה.

מספר **Settings Notification** קשור אל מספר היעד של **Settings Address Email**. דוגמה:

אם אתה רוצה שתישלח הודעה אל כתובת הדוא"ל שהוגדרה עבור מספר 1 בתוך **out Paper**. **Settings Address Email** כאשר נגמר הנייר במדפסת, בחר את עמודת תיבת הסימון **<sup>1</sup>** בשורה

.6 לחץ על **OK**.

אשר שהודעת דוא"ל תישלח בכך שתגרום אירוע.

למשל: הדפס באמצעות ציון מקור נייר כאשר לא הוגדר נייר.

**מידע קשור**

- ן בעמוד (Web Config) אפליקציה עבור הגדרת תצורת פעולות מדפסת (
	- | "הגדרת התצורה של שרת [הדואר" בעמוד](#page-474-0) 475

**פריטים עבור הודעת דוא"ל** 

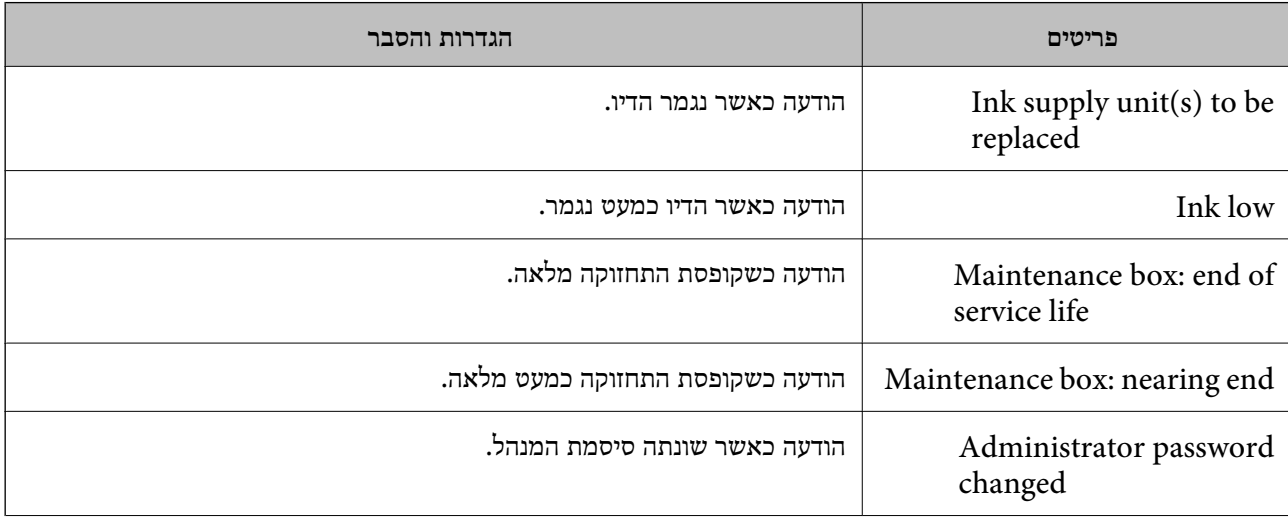

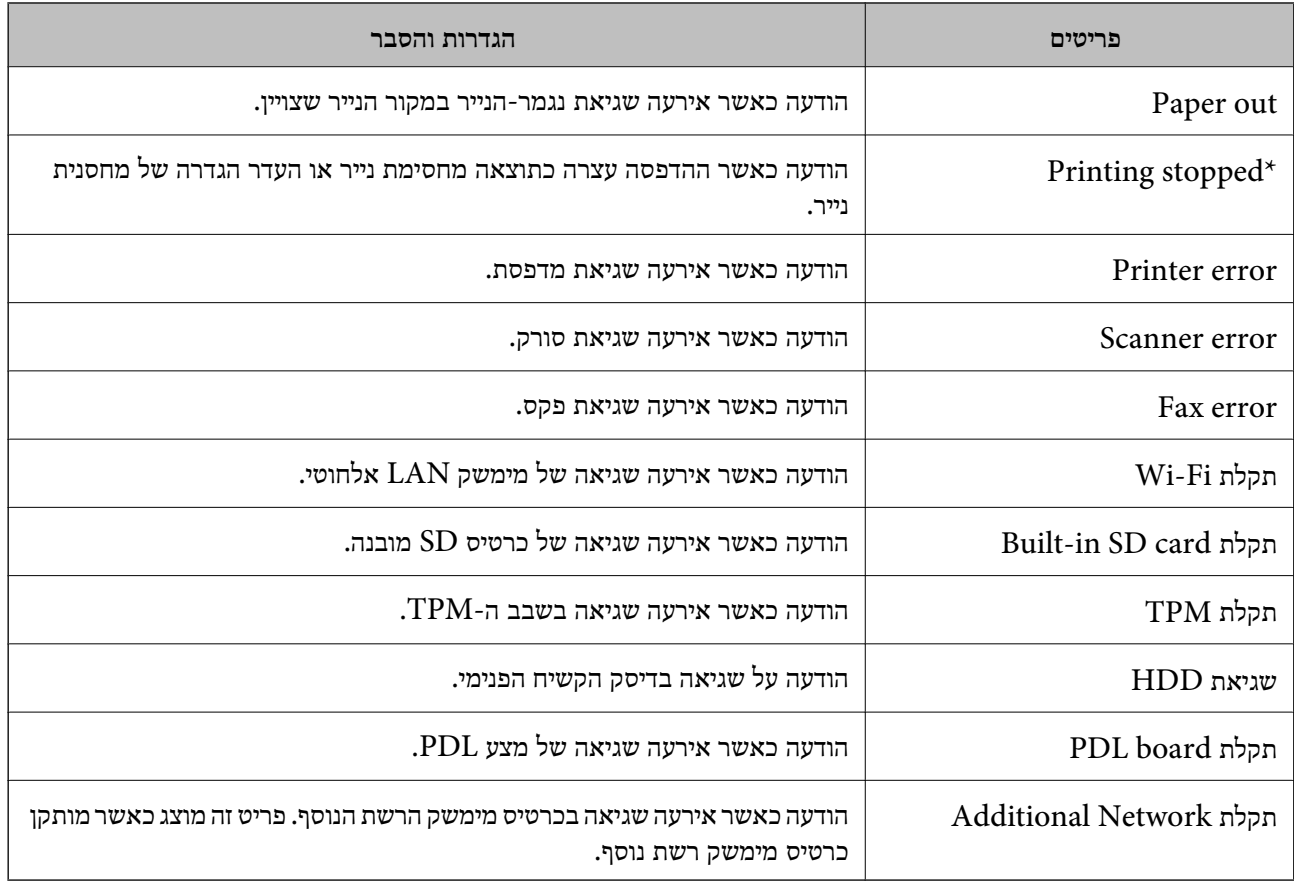

| "הגדרת התצורה של הודעת [דוא"ל " בעמוד](#page-549-0) 550

### **גיבוי ההגדרות**

תוכל לייבא את ערך ההגדרות שהוגדר מ- Web Config אל הקובץ. תוכל להשתמש בו כדי לגבות אנשי קשר, ערכי<br>הגדרה, החלפת המדפסת וכו'.

לא ניתן לערוך את הקובץ שיוצא משום שהוא מיוצא כקובץ בינארי.

### **יצא את ההגדרות**

יצא את ההגדרה עבור המדפסת.

- .1 גש אל Config Web, ואז בחר את לשונית **Management Device**< .**Export** < **Export and Import Setting Value**
	- . בחר את ההגדרות שברצונר לייצא.  $\cdot^2$

בחר את ההגדרות שברצונך לייצא. אם בחרת בקטגוריית אב, גם קטגוריות משנה ייבחרו. עם זאת, אי אפשר לבחור קטגוריות משנה הגורמות לשגיאות עקב יצירת כפילות בתוך אותה הרשת (למשל כתובת IP וכן הלאה).

. הזן סיסמה כדי להצפין את הקובץ שיוצא.  $3$ 

<span id="page-552-0"></span>אתה זקוק לסיסמה כדי ליבא את הקובץ. השאר זאת ריק אם אין ברצונך להצפין את הקובץ.

.4 לחץ על **Export**.

*חשוב:* c

*אם ברצונך לייצא את הגדרות הרשת של המדפסת, למשל שם ההתקן וכתובת ה6-IPv שלה, בחר בערכים ורק אך השתמש .פריטים עוד ובחר Enable to select the individual settings of device שנבחרו בשביל המדפסת המחליפה.*

**מידע קשור**

ן בעמוד (Web Config) אפליקציה עבור הגדרת תצורת פעולות מדפסת (

### **יבא את ההגדרות**

יבא את קובץ Config Web שיוצא אל המדפסת.

# *חשוב:* c

*בעת ייבוא ערכים הכוללים מידע פרטי כגון שם מדפסת או כתובת IP, יש לוודא שאותה כתובת IP אינה קיימת באותה רשת.*

- .1 גש אל Config Web, ואז בחר את לשונית **Management Device**< .**Import** < **Export and Import Setting Value**
	- . בחר את הקובץ שיוצא, ואז הזמן את הסיסמה המוצפנת.  $^{\rm 2}$ 
		- .3 לחץ על **Next**.
		- .4 בחר את ההגדרות שברצונך לייבא, ואז לחץ על **Next**.
			- .5 לחץ על **OK**.

ההגדרות מוחלות על המדפסת.

**מידע קשור**

ן בעמוד (Web Config) אפליקציה עבור הגדרת תצורת פעולות מדפסת (

# **הגדרות אבטחה מתקדמות**

סעיף זה מסביר תכונות אבטחה מתקדמות.

### **הגדרות אבטחה ומניעת סכנות**

כאשר המדפסת מחוברת לרשת, ניתן לגשת אליה ממיקום מרוחק. בנוסף לכך, אנשים רבים יכולים לשתף מדפסת, והדבר מסייע לשפר את היעילות התפעולית ואת הנוחיות. עם זאת, אפשרויות אלה מגבירות סיכונים כמו גישה בלתי חוקית, שימוש בלתי חוקי וטיפול בנתונים שלא כדין. אם אתה משתמש במדפסת בסביבה שבה ביכולתך לגשת<br>לאינטרנט, הסיכונים גדלים אפילו יותר.

עבור מדפסות שאינן מוגנות בפני גישה מבחוץ, אפשר לקרוא את רשימת אנשי הקשר המאוחסנת במדפסת<br>מהאינטרנט.

על מנת למנוע סיכון זה, מצוידות מדפסות Epson במגוון של טכנולוגיות אבטחה.

הגדר את המדפסת בהתאם לצורך על פי התנאים הסביבתיים שנבנו עם המידע הסביבתי של הלקוח.

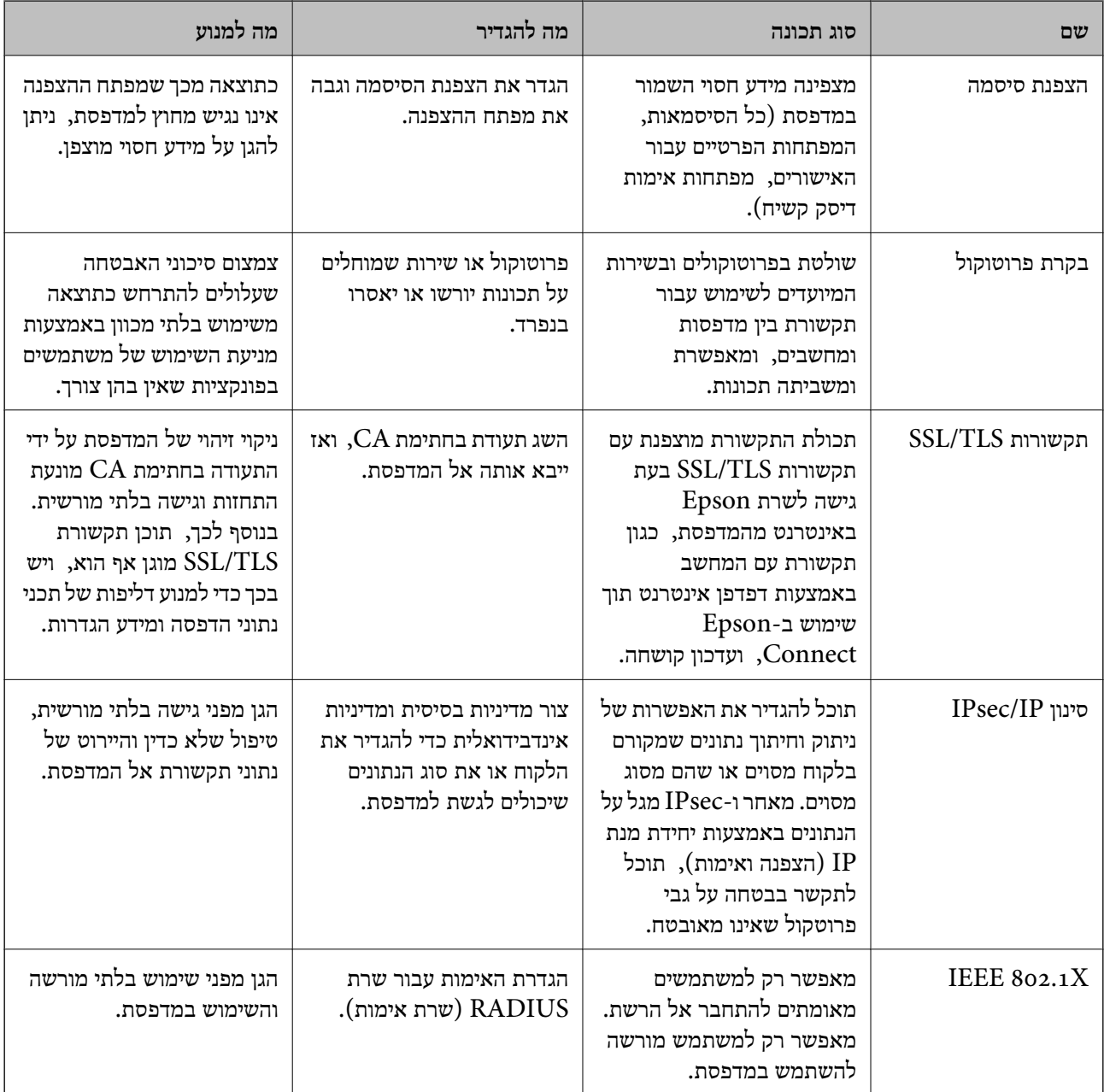

<span id="page-554-0"></span>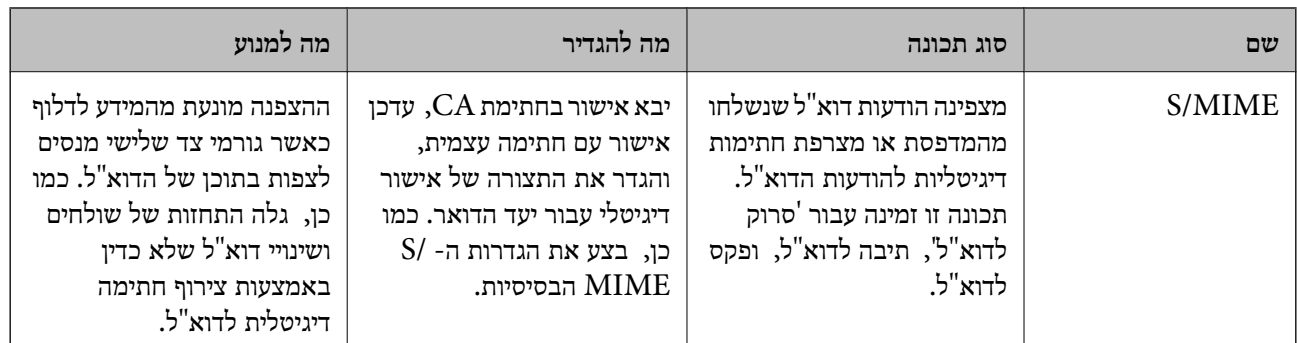

- | "ביצוע הגדרות עבור הצפנת סיסמה" בעמוד 555
	- | "שליטה בשימוש [בפרוטוקולים" בעמוד](#page-556-0) 557
- | ["תקשורת](#page-569-0) [TLS/SSL](#page-569-0) עם [המדפסת" בעמוד](#page-569-0) 570
- | "תקשורת מוצפנת [באמצעות](#page-570-0) [IPsec/סינון](#page-570-0) [IP "בעמוד](#page-570-0) 571
	- | "חיבור [המדפסת](#page-583-0) לרשת [X802.1IEEE "בעמוד](#page-583-0) 584
		- $587$ בעמוד "S/MIME" הגדרות  $^\bullet$

### **הגדרות תכונת אבטחה**

בעת הגדרה של סינון IPsec/IP או IEEE 802.1X, מומלץ לגשת אל Web Config באמצעות SSL/TLS כדי<br>לתקשר מידע הגדרות על מנת לצמצם את סיכוני האבטחה כמו גישה שלא כדין או יירוט.

דאג להגדיר את התצורה של סיסמת המנהל לפני שתגדיר סינון IP/IPsec או X802.1 IEEE.

כמו כן, תוכללהשתמש ב-Config Web באמצעות חיבור המדפסת ישירות למחשב באמצעות כבל Ethernet ואז הזנת כתובת ה-IP לתוך דפדפן האינטרנט. ניתן לחבר את המדפסת בסביבה מאובטחת אחרי שהגדרות האבטחה<br>הושלמו.

### **ביצוע הגדרות עבור הצפנת סיסמה**

הצפנת סיסמה מאפשרת לךלהצפין מידע חסוי (כל הסיסמאות, מפתחות אישורים פרטיים, מפתחות אימות דיסק קשיח) המאוחסן במדפסת. מפתח ההצפנה עבור פענוח מידע חסוי מוצפן נשמר בשבב ה -Trusted (TPM Platform Module). מאחר ושבב ה-TPM אינו נגיש מחוץ למדפסת, תוכל להגן על מידע חסוי מוצפן בלא<br>לשתף את מפתח ההצפנה.

# *חשוב:* c

*אם שבב ה-TPM נכשל ולא ניתן להשתמתש במפתח ההצפנה, לא תוכל לשחזר את המידע החסוי במדפסת ולהשתמש במדפסת. לכן, דאג לגבות את מפתח ההצפנה שלך בזכרון USB.*

#### **הצפן את הסיסמה**

כאשר אתה רוצה להצפין את הסיסמה, עלליך לגבות את מפתח ההצפנה. הכן זכרון USB עבור גיבוי מראש. אתה<br>זקוק לMB 1- או יותר של מקום פנוי בזכרון ה-USB.

# *חשוב:* c

*בעת החלפת שבב ה-TPM, אתה זקוק לזכרון USB שמכיל את מפתח ההצפנה. אחסן זאת במקום בטוח.*

- .1 בחר ב-**הגדרות** במסך הבית.
- .2 בחר **הגדרות כלליות** > **ניהול מערכת** > **הגדרות אבטחה** > **הצפנה באמצעות סיסמה**.
	- .3 בחר **On** עבור **הצפנה באמצעות סיסמה**. בדוק את ההודעה שמוצגת והקש על **אישור**.
		- .4 בחר **המשך לגיבוי**. מוצג מסך גיבוי מפתח ההצפנה.
- תבר את התקן הזיכרון USB אל יציאת ה-USB המשמשת כממשק החיצוני של המדפסת.  $\cdot$ 5
- .6 הקש **התחלת גיבוי**. מתחילה הכתיבה לזכרון ה -USB. אם מפתח ההצפנה כבר אוחסן בזכרון ה -USB, הוא מוחלף.
	- .7 כאשר מוצגת הודעה על השלמת הגיבוי, הקש על **סגירה**.
		- . לחץ על הכפתור  $\bigcup$  כדי לכבות את המדפסת.  $8$
	- $\bigcup_{\alpha}$  לחץ על הלחצן  $\bigcup_{\alpha}$  כדי להפעיל שוב את המדפסת.  $9$ הסיסמה מוצפנת. אפשר שיידרש למדפסת יותר זמן מן הרגיל כדי להתחיל לפעול.

### **שחזור מפתח הצפנת הסיסמה**

אם שבב ה-TPM נכשל, תוכל לשחזר את מפתח ההצפנה בשבב ה-TPM המוחלף באמצעות שימוש בגיבוי<br>שלו. פעל בהתאם לשלבים שלהלן כדי להחליף את שבב ה-TPM בעת הצפנת הסיסמה.

- .1 לחץ על לחצן  $\bigcup\limits_{\cdot}$  כדי להפעיל את המדפסת. לוח הבקרה של המדפסת מציג הודעה שה-TPM הוחלף.
	- .2 בחר **שחזור מהגיבוי**.

כאשר הוגדרה סיסמת המנהל, הזן את הסיסמה והקש **אישור**.

- $\,$  חבר את התקן הזיכרון  $\,$  USB המכיל את מפתח ההצפנה אל יציאת ה- $\,$  USB המשמשת כממשק החיצוני של  $^{-3}$ המדפסת.
	- .4 הקש **שחזור מהגיבוי**.

מפתח ההצפנה ישוחזר לשבב ה -TPM.

.5 בדוק את ההודעה, ואז הקש **אישור**. המדפסת תופעל מחדש.

# **שליטה בשימוש בפרוטוקולים**

תוכל להדפיס באמצעות מגוון של נתיבים ופרוטוקולים.

<span id="page-556-0"></span>אם אתה משתמש במדפסת רב-תכליתית, תוכללהשתמש בסריקת רשת וב-FAX-PC ממספר מחשבי רשת שלא צוין.

תוכל להפחית סיכוני אבטחה בלתי מכוונים באמצעות הגבלת ההדפסה מנתיבים ספציפיים או באמצעות בקרת<br>הפונקציות הזמינות.

### **בקרת פרוטוקולים**

קבע את תצורת הגדרות הפרוטוקולים.

- .1 גש אל Config Web ואז בחר את לשונית **Security Network** < **Protocol**.
	- . הגדר כל פריט $\cdot^2$
	- .3 לחץ על **Next**.
	- .4 לחץ על **OK**.

ההגדרות יחולו על המדפסת.

#### **מידע קשור**

- $_3$ יצעמוד (Web Config) אפליקציה עבור הגדרת תצורת פעולות מדפסת " $\bullet$ 
	- | "פרוטוקולים שתוכל לאפשר או להשבית" בעמוד 557
		- | "פריטי הגדרות [פרוטוקול" בעמוד](#page-557-0) 558

# **פרוטוקולים שתוכל לאפשר או להשבית**

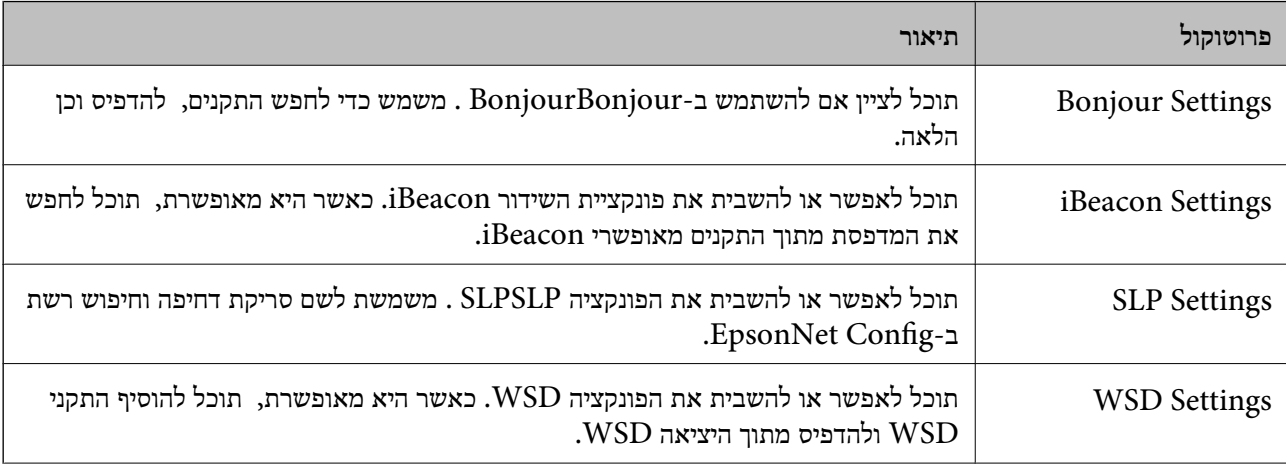

<span id="page-557-0"></span>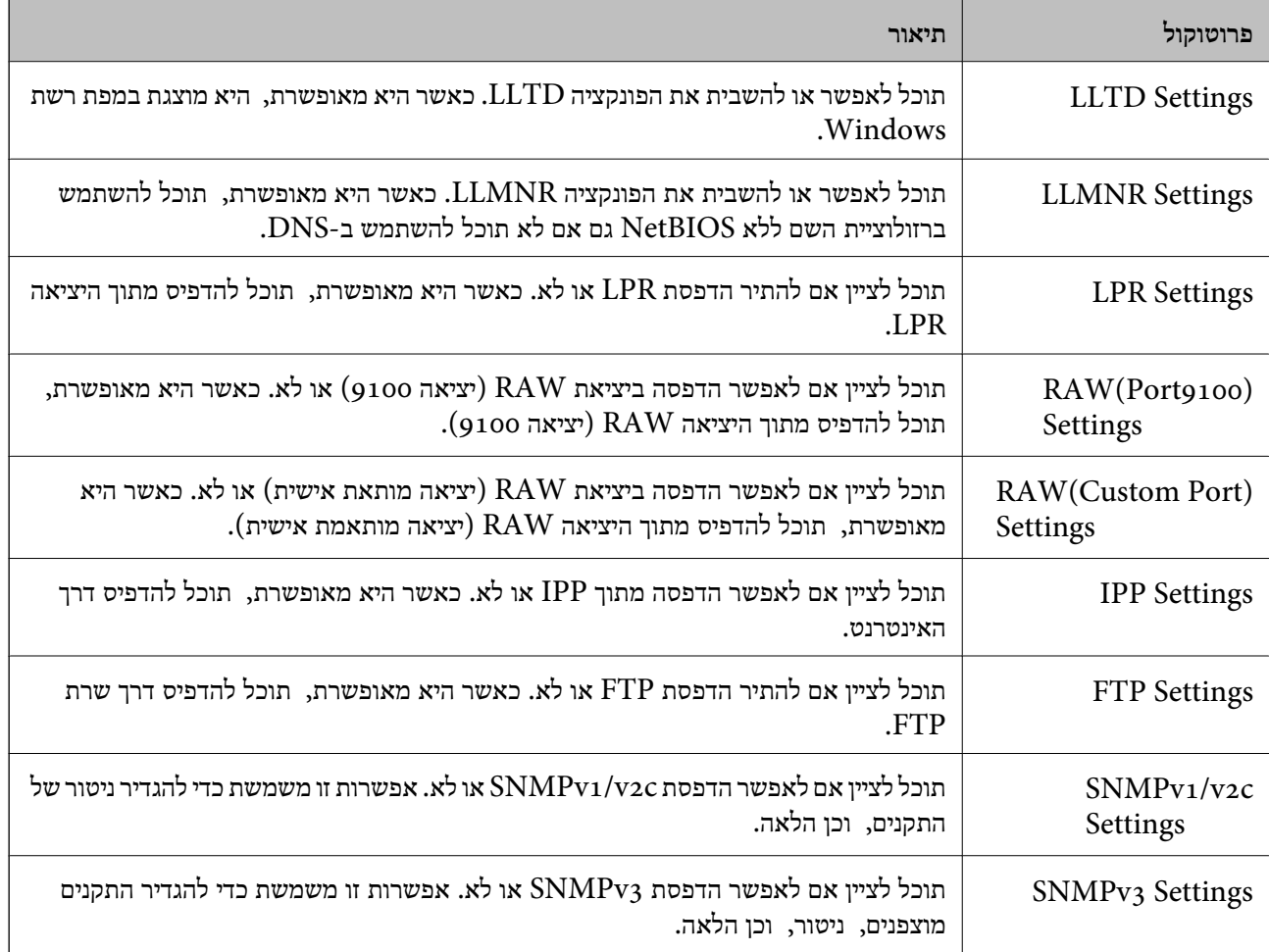

| "בקרת [פרוטוקולים" בעמוד](#page-556-0) 557

| "פריטי הגדרות פרוטוקול" בעמוד 558

# **פריטי הגדרות פרוטוקול**

## Bonjour Settings

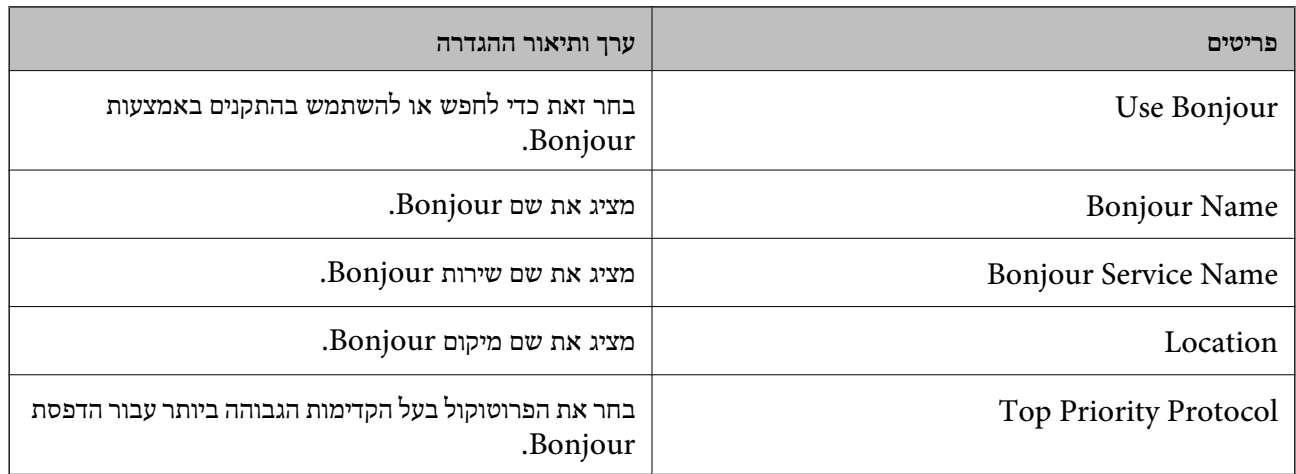

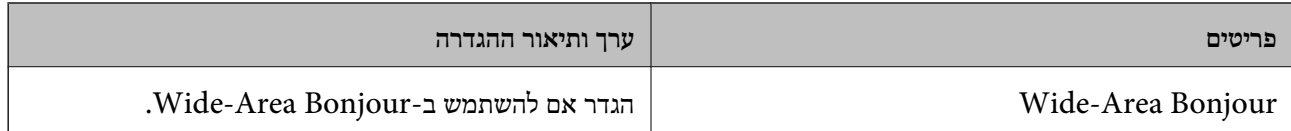

# iBeacon Settings

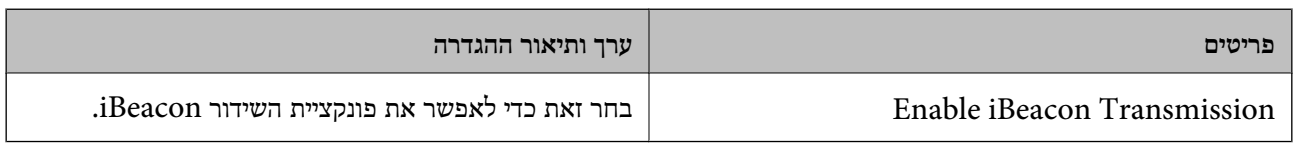

# SLP Settings

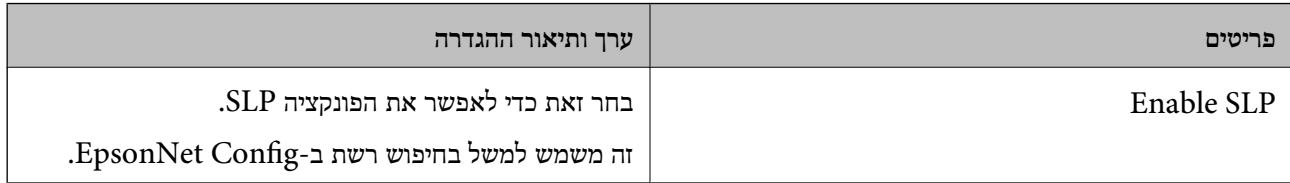

# WSD Settings

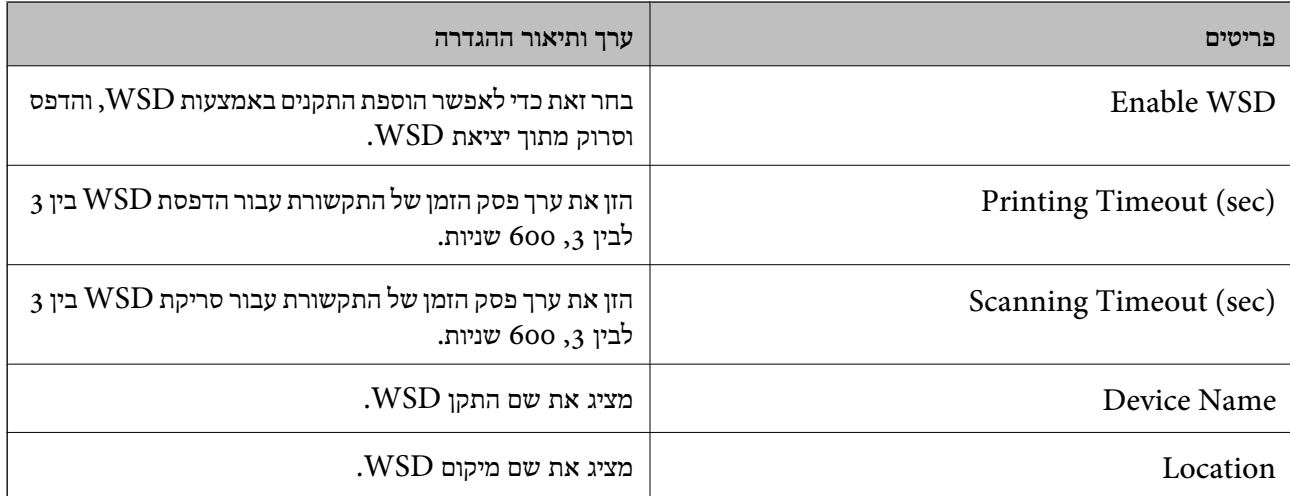

## LLTD Settings

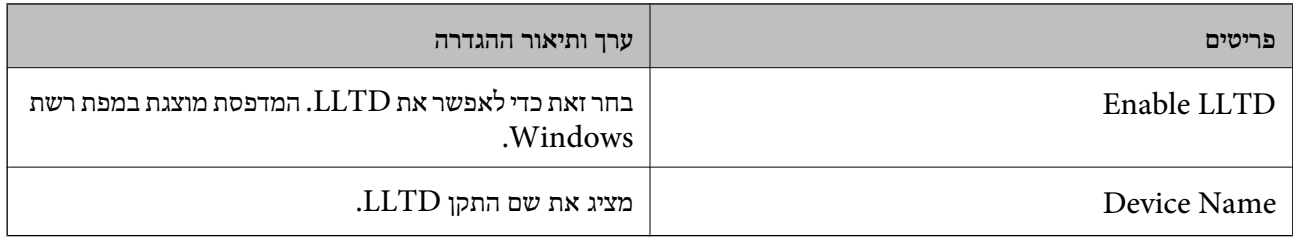

## LLMNR Settings

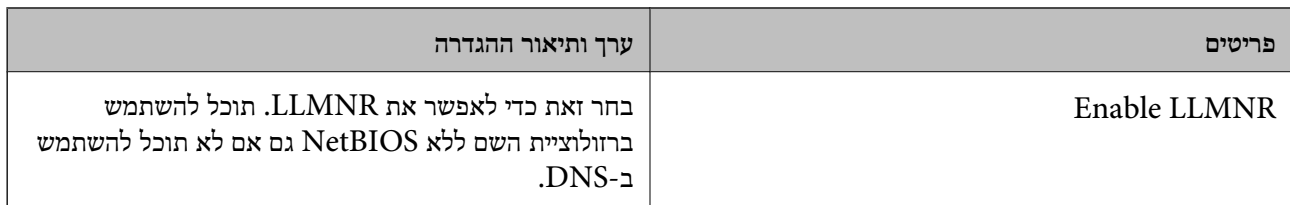

### LPR Settings

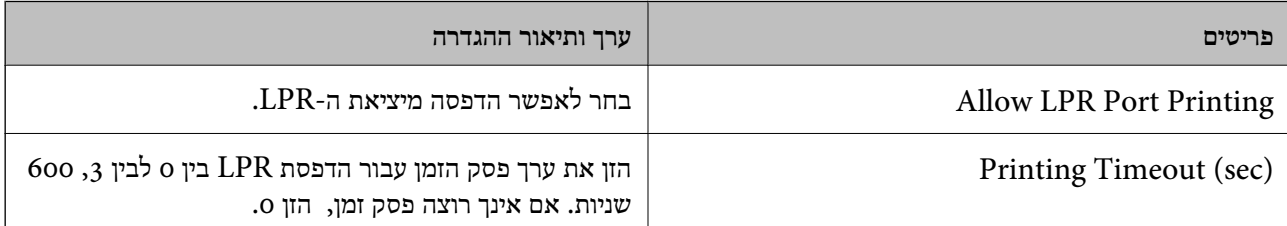

# RAW(Port9100) Settings

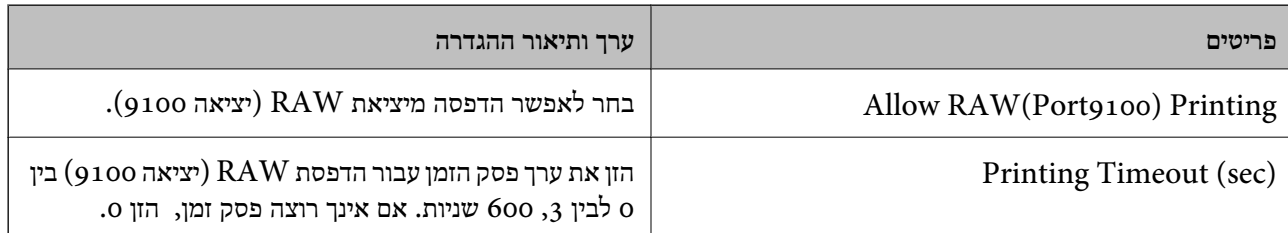

# RAW(Custom Port) Settings

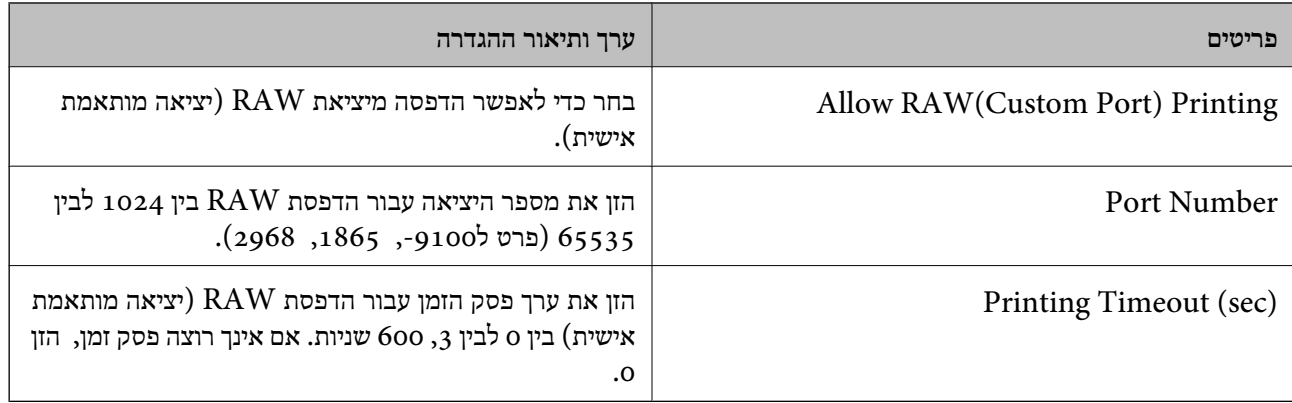

# IPP Settings

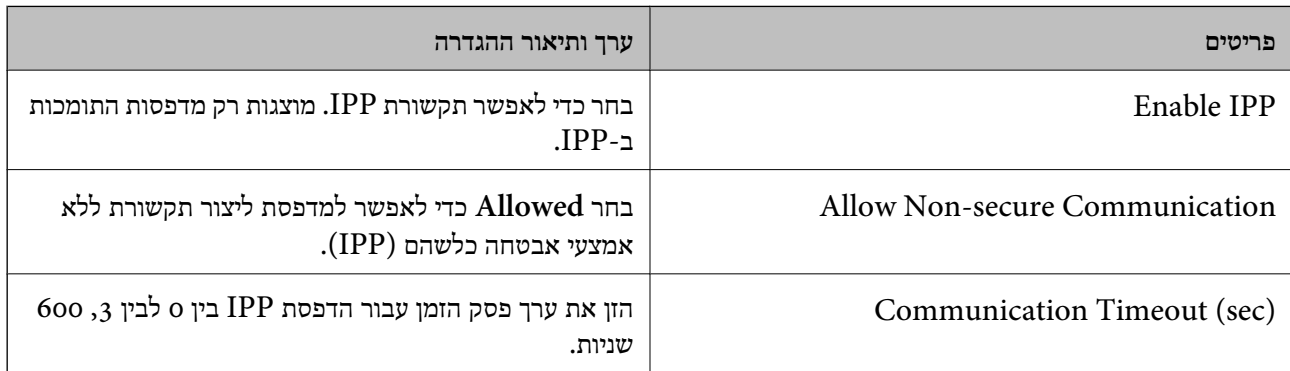

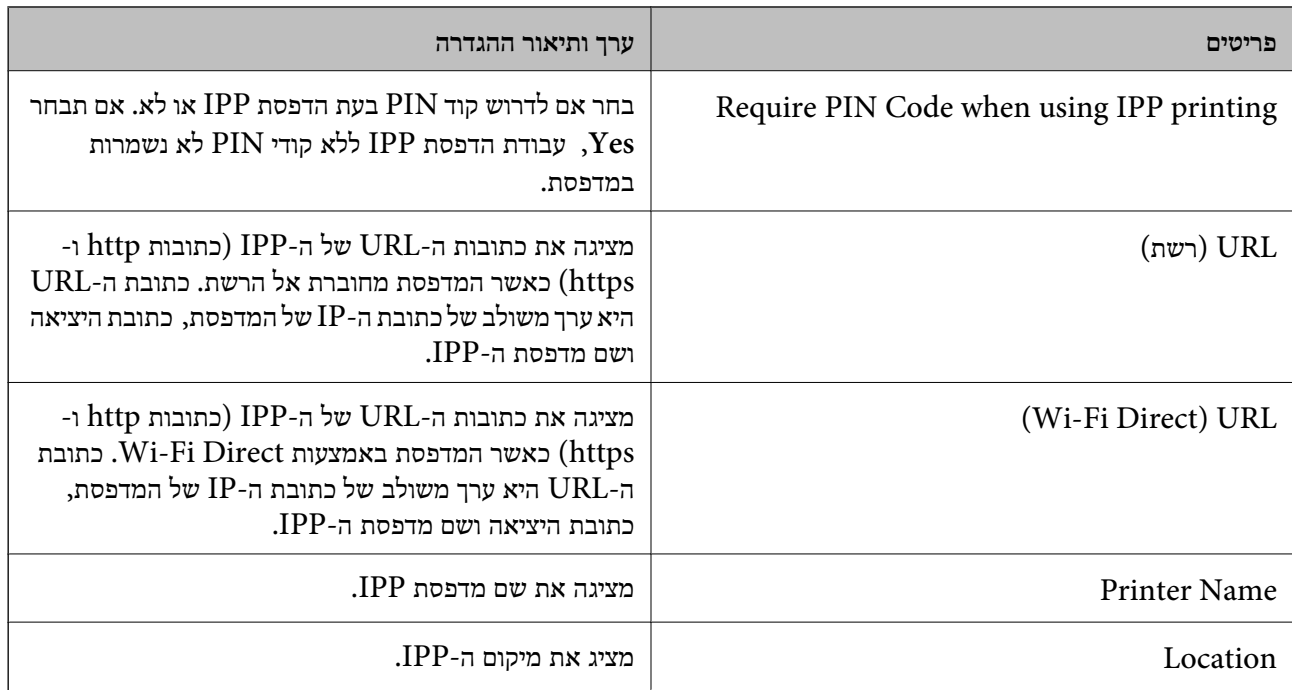

# FTP Settings

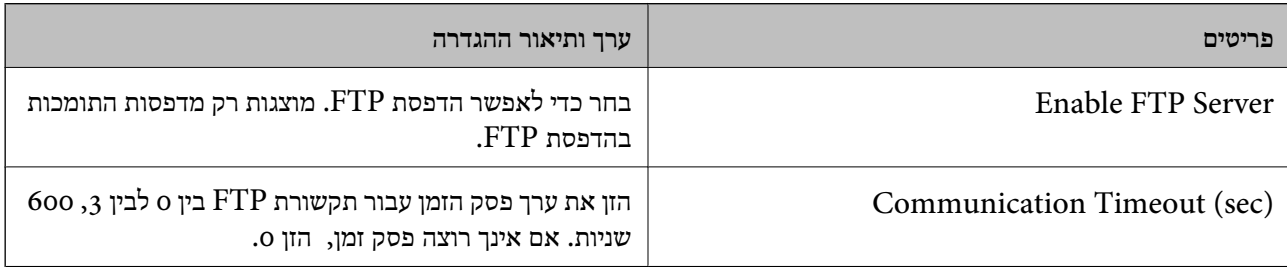

# SNMPv1/v2c Settings

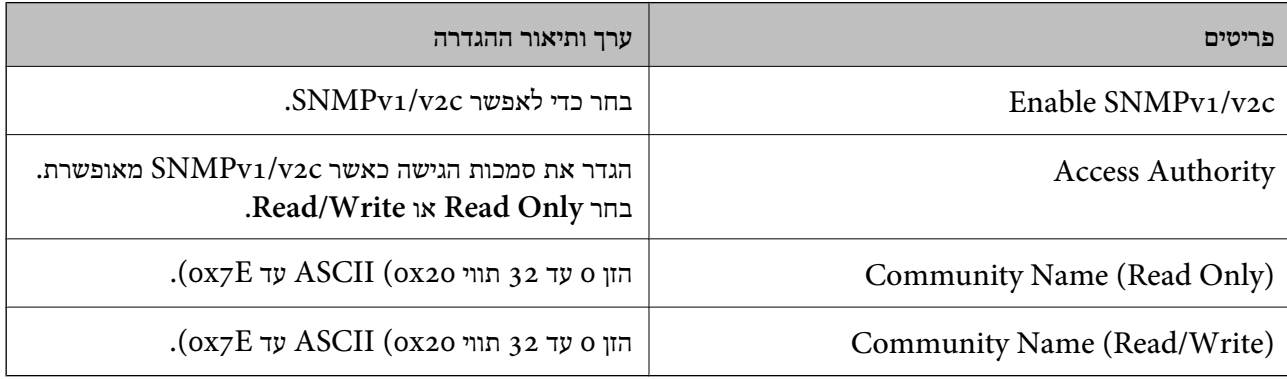

# SNMPv3 Settings

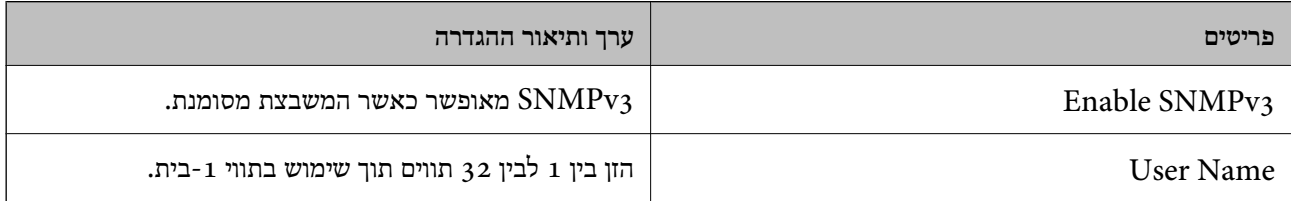

<span id="page-561-0"></span>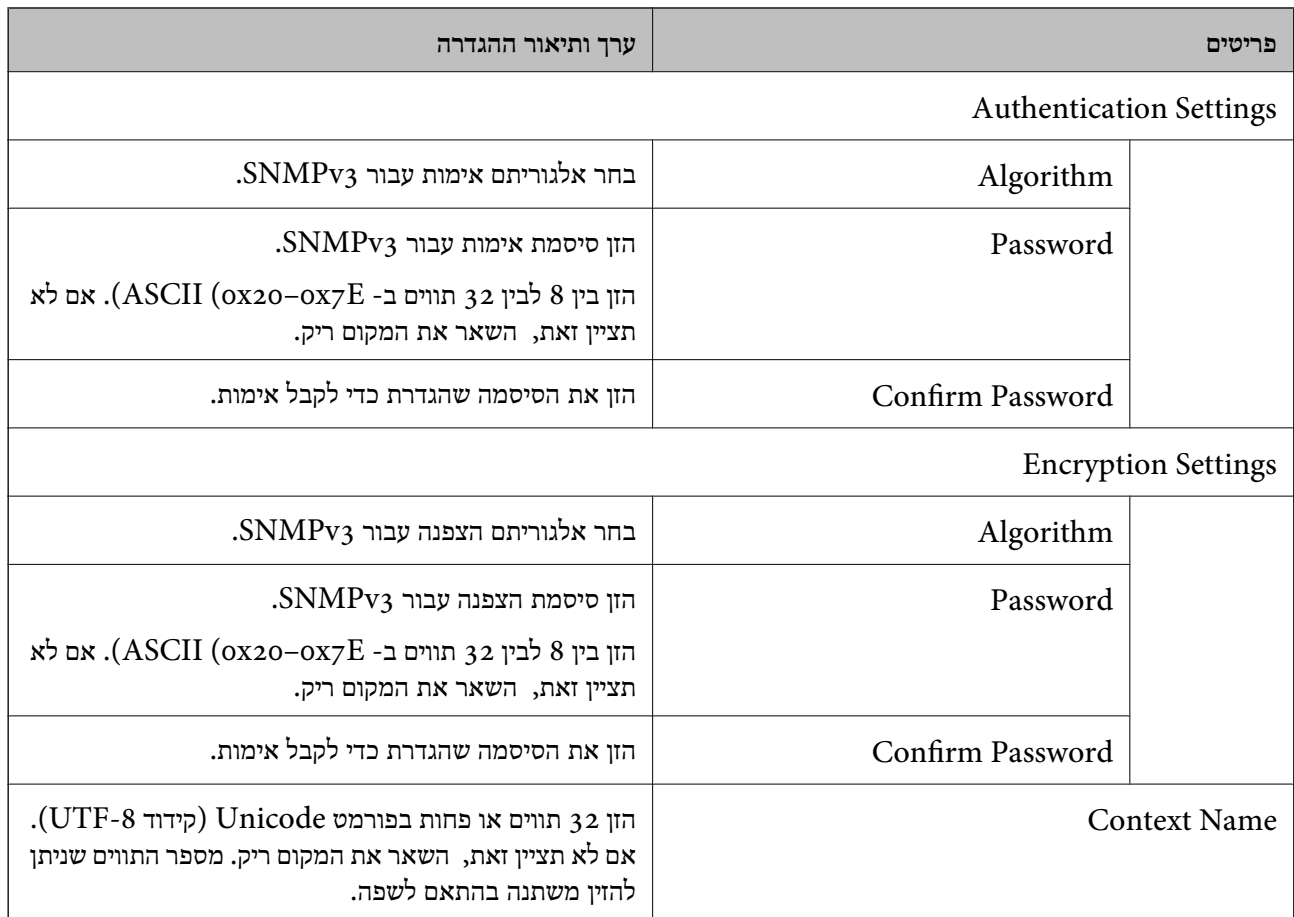

| "בקרת [פרוטוקולים" בעמוד](#page-556-0) 557

| "פרוטוקולים שתוכל לאפשר או [להשבית" בעמוד](#page-556-0) 557

# **שימוש באישור דיגיטלי**

# **על אודות הסמכה דיגיטלית**

CA-signed Certificate❏

זהו אישור בחתימת CA (רשות האישורים.) תוכל להשיג אותו בפניה אל רשות האישורים. אישור זה מאשר את<br>הקיום של המדפסת והוא משמש בתקשורת SSL/TLS כדי שתוכל לוודא את בטיחות נתוני התקשורת. כאשר הוא משמש עבור תקשורת SSL/TLS, הוא משמש כאישור שרת.

כאשר הוא מוגדר לסינון תקשורת IPsec/IP, בו IEEE או S/MIME, הוא משמש כאישור לקוח.

### ❏אישור CA

<span id="page-562-0"></span>זהו אישור הנמצא בשרשרת של CA-signed Certificate, הנקרא גם אישור הביניים של CA. הוא משמש Config. את דפדפן האינטרנט כדי לאמת נתיב האישור של המדפסת בעת הגישה לשרת של הצד השני או Web

עבור אישור CA, הגדר מתי לאמת את נתיב אישור השרת שיש אליו גישה מהמדפסת. עבור המדפסת, הגדר<br>לאשר את הנתיב של CA-signed Certificate עבור חיבור SSL/TLS.

תוכל השיג את אישור CA של המדפסת מרשות האישורים שבה הונפק אישור ה-CAl.

תוכל להשיג את אישור ה-CA המשמש כדי לאמת את השרת של הצד השני מרשות האישורים שהנפיקה את<br>CA-signed Certificate של השרת האחר.

### Self-signed Certificate❏

זהו אישור שהמדפסת חותמת ומנפיקה בעצמה. הוא גם נקרא אישור השורש. בגלל שהמנפיק מאשר את עצמו,<br>הוא לא אמין ולא יכול למנוע התחזות.

### $SSL/TLS$ בעת השימוש בתקשורת

השתמש בה בעת ביצוע הגדרות אבטחה וביצוע תקשורת SSL/TLS פשוטה ללא<br>CA-signed Certificate.

אם תשתמש באישור זה עבור תקשורת SSL/TLS אפשר שתוצג אתראת אבטחה בדפדפן אינטרנט משום<br>שהאישור לא רשום בדפדפן אינטרנט.

### $S/MIME-$ הגדרה ל- $\Box$

תוכל להשתמש גם באישור בחתימה עצמית במקום אישור בחתימת CA. תוכל להשתמש בפונקציות /S MIME בלא העלות הכרוכה בהשגת אישור בחתימת CA, למשל בסביבת רשת שאין לה חיבור חיצוני תיבור אינטרנט), כגון רשת ארגונית. עם זאת, מומלץ להשתמש באישור בתחימת CA כאשר משתמשים)<br>בחיבורים חיצוניים משום שאישור בחתימה עצמית הוא אישור בעל אבטחה נמוכה.

#### **מידע קשור**

- ן "הגדרת התצורה של CA-signed Certificate" בעמוד 563
	- 568 [בעמוד" Self-signed Certificate](#page-567-0) עדכון| "
	- | "הגדרת התצורה של [Certificate CA "בעמוד](#page-568-0) 569

# **הגדרת התצורה של Certificate signed-CA**

### *השגת אישור בחתימת CA*

כדי להשיג אישור עם חתימת CA, צור CSR (בקשת חתימת אישור) והגש אותה לרשות האישורים. תוכל ליצור<br>CSR באמצעות Web Config ומחשב.

תוך שימוש ב-Config Web, האישור הוא בתבנית DER/PEM. פעל בהתאם לשלבים ליצירת CSR והשג אישור הנושא חתימת CA באמצעות Config Web. בעת יצירת CSR

- .1 גש אל Config Web, ואז בחר את הלשונית **Security Network**.
	- . בחר את אחד הבאים.  $2$

**Certificate** < **SSL/TLS**❏

### **Client Certificate** < **IPsec/IP Filtering**❏

### **Client Certificate** < **IEEE802.1X**❏

### **Client Certificate** < **S/MIME**❏

בלא קשר לבחירתך, תוכל להשיג את אותו אישור ולהשתמש בו במשותף.

.3 לחץ **Generate** ב-**CSR**.

נפתח עמוד יצירת CSR.

.4 הזן ערך עבור כל פריט.

```
לתשומת לבך:
אורך המפתח הזמין והקיצורים משתנים בהתאם לרשות האישורים. צור בקשה בהתאם לכללים של כל רשות
                                                                                 אישורים.
```
.5 לחץ על **OK**.

מוצגת הודעת השלמה.

- .6 בחר בלשונית **Security Network**.
	- .7 בחר את אחד הבאים.

**Certificate** < **SSL/TLS**❏

**Client Certificate** < **IPsec/IP Filtering**❏

**Client Certificate** < **IEEE802.1X**❏

**Client Certificate** < **S/MIME**❏

.8 לחץ על אחד מלחצני ההורדה של **CSR** בהתאם לתבנית ייחודית של רשות האישורים להורדת CSR למחשב.

*חשוב:* c

*אל תפיק CSR שוב. אם תעשה כך, אפשר שלא תוכל לייבא Certificate signed-CA שהונפק.*

- .9 שלח את ה -CSR לרשות האישורים והשג Certificate signed-CA. פעל בהתאם לכללים של כל רשות אישורים ביחס לשיטה ולצורה של השליחה.
	- .10שמור את Certificate signed-CA שהונפק למחשב המחובר למדפסת. השגת Certificate signed-CA נשלמת כאשר אתה שומר אישור ליעד.

#### **מידע קשור**

ן בעמוד (Web Config) אפליקציה עבור הגדרת תצורת פעולות מדפסת (

### **פריטי הגדרות CSR**

<span id="page-564-0"></span>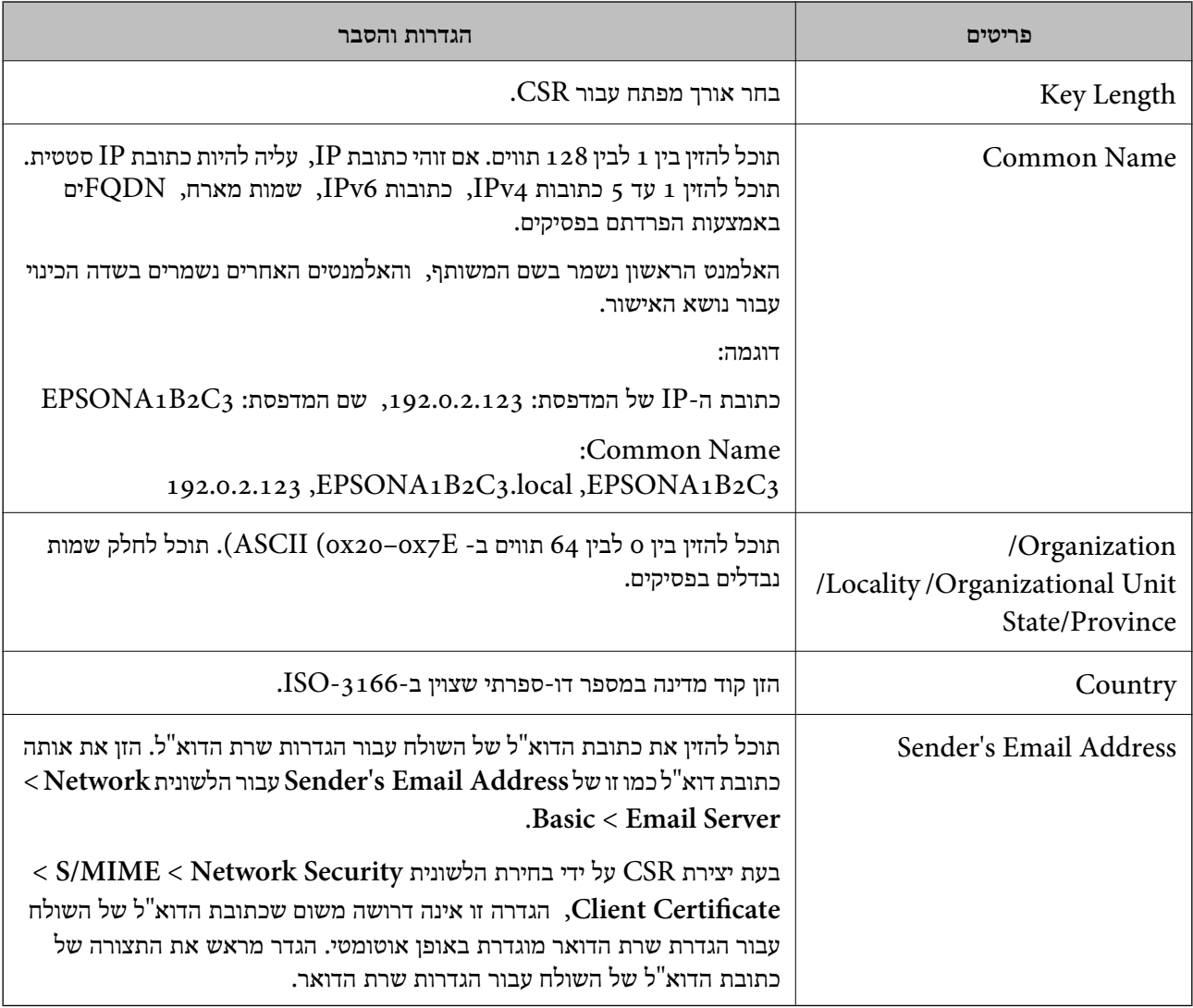

**מידע קשור**

563 "השגת הישור [בחתימת](#page-562-0) "CA השגת ה

*ייבוא אישור בחתימת CA*

יבא את Certificate signed-CA שהושג אל המדפסת.

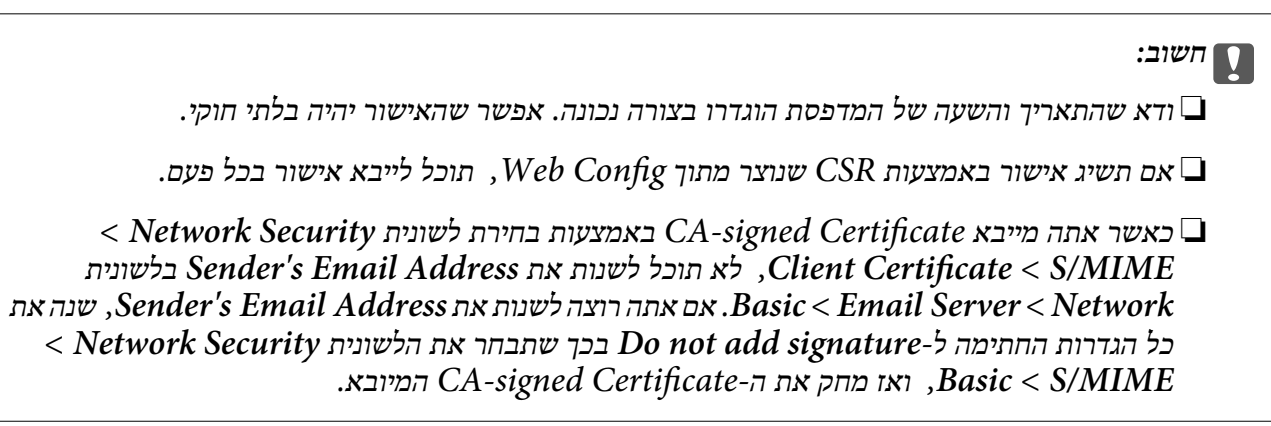

- .1 גש אל Config Web, ואז בחר את הלשונית **Security Network**.
	- . בחר את אחד הבאים.  $\cdot^2$

**Certificate** < **SSL/TLS**❏ **Client Certificate** < **IPsec/IP Filtering**❏ **Client Certificate** < **IEEE802.1X**❏ **Client Certificate** < **S/MIME**❏

- .3 לחץ על **Import**. נפתח דף ייבוא אישור.
- .4 הזן ערך עבור כל פריט. הגדר את **1 Certificate CA** ואת **2 Certificate CA** בעת אימות הנתיב של האישור בדפדפן האינטרנט שניגש למדפסת.

אפשר שההגדרות הדרושות ישתנו בהתאם למקום שבו יצרת CSR ותבנית הקובץ של האישור. הזן ערכים<br>לפריטים הדרושים בהתאם לבאים.

❏אישור בתבנית DER/PEM שהושג מ-Config Web

❏**Key Private**: אל תגדיר את הצורה משום שהמדפסת מכילה מפתח פרטי.

❏**Password**: אל תגדיר את התצורה.

אופציונלי :**CA Certificate 2**/**CA Certificate 1**❏

❏אישור בתבנית DER/PEM שהושג ממחשב

❏**Key Private**: עליך להגדיר.

❏**Password**: אל תגדיר את התצורה.

אופציונלי :**CA Certificate 2**/**CA Certificate 1**❏

שהושג ממחשב  $\text{PKCS}\#$ 12 שהושג ממחשב  $\Box$ 

❏**Key Private**: אל תגדיר את התצורה.

❏**Password**: אופציונלי

❏**1 Certificate CA2**/ **Certificate CA**: אל תגדיר את התצורה.

.5 לחץ על **OK**.

מוצגת הודעת השלמה.

*לתשומת לבך: לחץ על Confirm כדי לאמת את מידע האישור.*

**מידע קשור**

- ן בעמוד (Web Config) אפליקציה עבור הגדרת תצורת פעולות מדפסת (
	- | "מחיקת אישור [בחתימת](#page-566-0) [CA "בעמוד](#page-566-0) 567
	- $_58$ יהגדרת [התצורה](#page-586-0) של הגדרות S/MIME בסיסיות" $\blacklozenge$

#### **אישור בחתימת CA ייבוא פריטי הגדרה**

<span id="page-566-0"></span>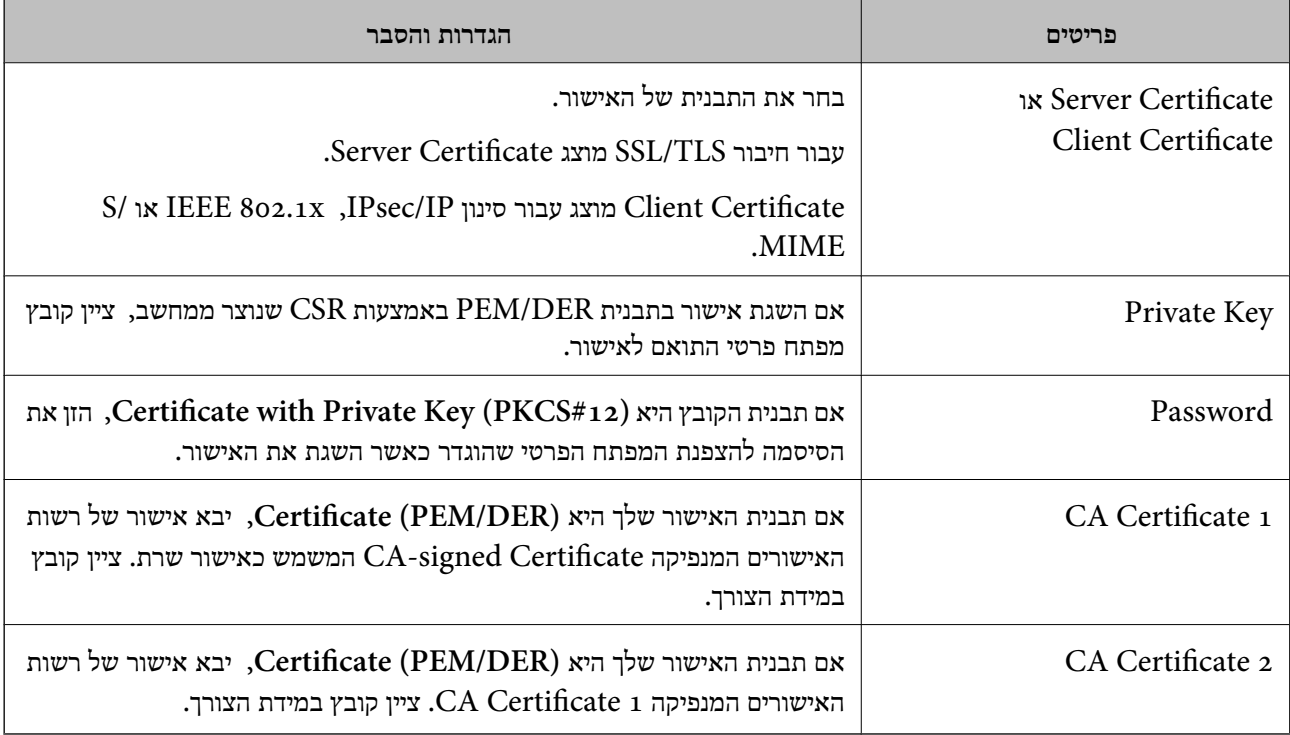

#### **מידע קשור**

### | "ייבוא אישור [בחתימת](#page-564-0) [CA "בעמוד](#page-564-0) 565

### *מחיקת אישור בחתימת CA*

תוכל למחוק אישור מיובא כאשר פג תוקף האישור או כאשר אין כבר צורך בחיבור מוצפן.

# *חשוב:* c

*אם תשיג אישור באמצעות CSR שנוצר מתוך Config Web, לא תוכל לייבא שוב אישור שנמחק. במקרה זה, צור CSR והשג שוב תעודה.*

- .1 גש אל Config Web, ואז בחר את הלשונית **Security Network**.
	- . בחר את אחד הבאים.  $^2$

**Certificate** < **SSL/TLS**❏

**Client Certificate** < **IPsec/IP Filtering**❏

**Client Certificate** < **IEEE802.1X**❏

**Client Certificate** < **S/MIME**❏

- .**Client Certificate** או **CA-signed Certificate** עבור **Delete** לחץ .3
	- .4 אשר שאתה רוצה למחוק את האישור בהודעה המוצגת.

<span id="page-567-0"></span>ן בעמוד (Web Config) אפליקציה עבור הגדרת תצורת פעולות מדפסת (

# **הגדרת התצורה של Certificate signed-Self**

### *Self-signed Certificate עדכון*

כתוצאה מכך שהמדפסת מנפיקה את Self-signed Certificate, תוכל לעדכן אותו כאשר תוקפו יפוג או כאשר<br>ישתנה התוכו המתואר בו.

אישור אחד בחתימה עצמית עבור S/MIME ואחד עבור SMIME הונפקו בנפרד. עדכן כל אישור בהתאם לצורך.

# *חשוב:* c

*כאשר אתה מעדכן אישור בחתימה עצמית באמצעות בחירת לשונית Security Network < MIME/S< < Network בלשונית Sender's Email Address את לשנות תוכל לא ,Client Certificate Server Email < Basic. אם אתה רוצה לשנות את Address Email s'Sender, שנה את כל הגדרות < S/MIME < Network Securityהלשונית את שתבחר בכך Do not add signature-ל החתימה Basic, ואז מחק את האישור בחתימה עצמית עבור MIME/S.*

- .1 גש אל Config Web, ואז בחר את הלשונית **Security Network**. בשלב הבא, בחר **TLS/SSL**< .**Client Certificate** < **S/MIME** או **Certificate**
	- .2 לחץ על **Update**.
	- .**Common Name** הזן .3

תוכל להזין עד 5 כתובות IPv4, כתובות IPv6, שמות מארח, FQDNים בין 1 לבין 128 תווים ולהפריד אותם<br>בפסיקים. הפרמטר הראשון נשמר בשם המשותף, והאחרים נשמרים בשדה הכינוי עבור הנושא של האישור.

דוגמה:

```
כתובת ה -IP של המדפסת: ,192.0.2.123 שם המדפסת: 3C2B1EPSONA
192.0.2.123 ,EPSONA1B2C3.local ,EPSONA1B2C3 :משותף שם
```
- .4 ציין תקופת תוקף עבור האישור.
	- .5 לחץ על **Next**.

מוצגת הודעת אישור.

.6 לחץ על **OK**.

המדפסת עודכנה.

*לתשומת לבך:*

*תוכל לבדוק את המידע של האישור באמצעות לחיצה על Confirm בלשונית Security Network < TLS/SSL< < Client Certificate < S/MIME או Self-signed Certificate < Certificate .Self-signed Certificate*

- <span id="page-568-0"></span>ן בעמוד (Web Config) אפליקציה עבור הגדרת תצורת פעולות מדפסת (
	- 569 בעמוד" S/MIME עבור Self-signed Certificate מחיקת| "
		- $_58$ הגדרת [התצורה](#page-586-0) של הגדרות S/MIME בסיסיות"  $\blacktriangleright$

### *S/MIME עבור Self-signed Certificate מחיקת*

תוכל למחוק את האישור בחתימה עצמית עבור MIME/S כאשר כבר אין בו צורך. גם אם תמחק אותו, האישור בחתימה עצמית עבור SSL/TLS לא נמחק.

- .**Client Certificate** < **S/MIME** < **Network Security** הלשונית את ובחר Web Configאל גש .1
	- .**Self-signed Certificate** עבור **Delete** לחץ .2
	- $\,$ 3 אשר שאתה רוצה למחוק את האישור בהודעה המוצגת.  $3$

**מידע קשור** ן בעמוד (Web Config) אפליקציה עבור הגדרת תצורת פעולות מדפסת (

# **הגדרת התצורה של Certificate CA**

כאשר אתה מגדיר את CA Certificate, תוכל לתקף את הנתיב אל תעודת ה-CA של השרת שאליו ניגשת<br>המדפסת. באופו זה ניתו למנוע התחזות.

תוכל להשיג Certificate CA מרשות האישורים שבה מונפק Certificate signed-CA.

### *CA Certificate יבוא*

יבא את Certificate CA אל המדפסת.

- .1 גש אל Config Web, ואז בחר את לשונית **Security Network** < **.Certificate CA**
	- .2 לחץ על **Import**.
	- .3 ציין את ה-CA Certificate שברצונך לייבא.
		- .4 לחץ על **OK**.

עם השלמת הייבוא, אתה מוחזר אל מסך **Certificate CA**, ומוצג אישור Certificate CA המיובא.

#### **מידע קשור**

391 אפליקציה עבור הגדרת תצורת פעולות מדפסת (Web Config) אפליקציה עבור א

### *CA Certificate מחיקת*

תוכל למחוק את ה -Certificate CA המיובא.

- <span id="page-569-0"></span>.1 גש אל Config Web, ואז בחר את לשונית **Security Network** < **Certificate CA**.
	- .2 לחץ על **Delete** לצד Certificate CA שברצונך למחוק.
		- $\,$ 3 אשר שאתה רוצה למחוק את האישור בהודעה המוצגת.  $3$
	- .4 לחץ **Network Reboot**, ואז בדוק שאישור ה -CA שנמחק אינו רשום במסמך שעודכן.

ן בעמוד (Web Config) אפליקציה עבור הגדרת תצורת פעולות מדפסת (

# **תקשורת TLS/SSL עם המדפסת**

כאשר אישור השרת מוגדר באמצעות תקשורת SSL/TLS (שכבת שקעים מאובטחים/בטחון שכבת העברה) אל<br>המדפסת, תוכל להצפין את נתיב התקשורת בין מחשבים. עשה זאת אם ברצונך למנוע גישה בלתי מורשית.

# **הגדרת התצורה של ההגדרות הבסיסיות של TLS/SSL**

תם המדפסת תומכת בתכונת שרת HTTPS, תוכל להשתמש בתקשורת SSL/TLS כדי להצפין את התקשורות.<br>תוכל להגדיר את התצורה ולנהל את המדפסת באמצעות Web Config תוך אבטחת האבטחה.

הגדר את התצורה של חוזק ההצפנה ותכונת הניתוב מחדש.

- .**Basic** < **SSL/TLS** < **Network Security** הלשונית את ובחר Web Configאל גש .1
	- . ברך ערך עבור כל פריט $\cdot^2$

Encryption Strength❏ בחר את רמת חוזק ההצפנה.

Redirect HTTP to HTTPS❏ נתב מחדש אל HTTPS כאשר מתבצעת גישה אל HTTP.

.3 לחץ על **Next**.

מוצגת הודעת אישור.

.4 לחץ על **OK**.

המדפסת עודכנה.

### **מידע קשור**

 $_3$ יצעמוד (Web Config) אפליקציה עבור הגדרת תצורת פעולות מדפסת " $\bullet$ 

### **הגדרת התצורה של אישור שרת עבור המדפסת**

.**Certificate** < **SSL/TLS** < **Network Security** הלשונית את ובחר Web Configאל גש .1

- .2 ציין אישור לשימוש ב-**Certificate Server**.
	- Self-signed Certificate❏

<span id="page-570-0"></span>אישור בחתימה עצמית הופק על ידי המדפסת. אם לא תשיג תעודה בחתימת CA, בחר זאת.

CA-signed Certificate❏

אם תשיג ותייבא מראש תעודה בחתימת CA, תוכל לציין זאת.

.3 לחץ על **Next**.

מוצגת הודעת אישור.

.4 לחץ על **OK**.

המדפסת עודכנה.

**מידע קשור**

- $_3$ יצעמוד (Web Config) אפליקציה עבור הגדרת תצורת פעולות מדפסת " $\bullet$ 
	- ן "הגדרת התצורה של CA-signed Certificate" בעמוד 563
		- 568 [בעמוד" Self-signed Certificate](#page-567-0) עדכון| "

# **תקשורת מוצפנת באמצעות IPsec/סינון IP**

# **IPsec/IP Filtering אודות**

תוכלן לסנן תנועה על פי כתובות IP, שירותים וייאה באמצעות השימוש בפונקצית הסינון IPsec/IP. תוכל לשלב את הסינונים ולהגדיר את המדפסת לאפשר או לחסום לקוחות ספציפיים או מידע ספציפי. תוכל גם לשפר את רמת<br>האבטחה באמצעות שימוש ב-IPsec.

*לתשומת לבך:*

*מחשבים עם מערכת ההפעלה Vista Windows או מערכת הפעלה מתקדמת יותר, או 2008 Server Windows או מערכת הפעלה מתקדמת יותר, תומכים ב -IPsec.*

### **הגדרת תצורת מדיניות ברירת המחדל**

כדילסנן תעבורה, שנה את הגדרות מדיניות ברירת המחדל. מדיניות ברירת המחדל חלה על כל משתמש או קבוצה המתחברים אל המדפסת. לבקרה פרטנית יותר על משתמשים או קבוצות של משתמשים, שנה את הגדרות מדיניות הקבוצות.

- .**Basic** < **IPsec/IP Filtering** < **Network Security** לשונית את בחר ואז ,Web Config אל גש .1
	- . הזו ערך עבור כל פריט.  $\cdot^2$ 
		- .3 לחץ על **Next**.

כעת תוצג הודעת אישור.

.4 לחץ על **OK**.

המדפסת מעודכנת.

**מידע קשור**

ן בעמוד (Web Config) אפליקציה עבור הגדרת תצורת פעולות מדפסת (

# *Policy Default פרטי הגדרות* **Default Policy**

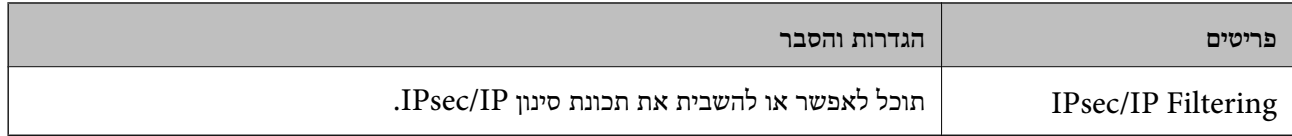

### **Access Control**❏

הגדר תצורה של שיטת בקרה עבור תנועה של מנות IP.

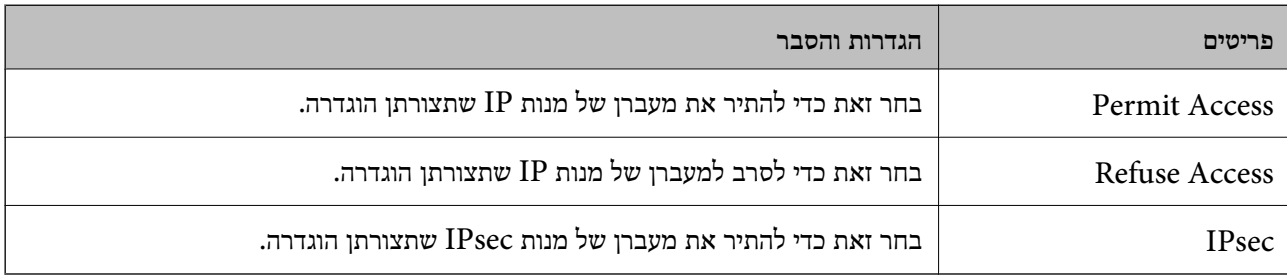

### **IKE Version**❏

בחר **1IKEv** או **2IKEv** עבור **Version IKE**. בחר אחד מהם בהתאם להתקן שאליו מחוברת המדפסת. IKEv1❏

### הפריטים הבאים מוצגים כאשר אתה בוחר **1IKEv** עבור **Version IKE**.

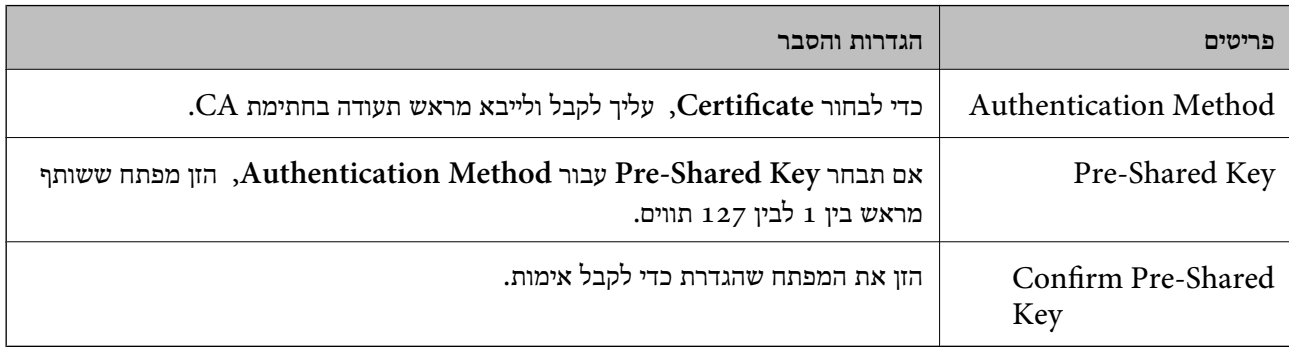

### IKEv2❏

### הפריטים הבאים מוצגים כאשר אתה בוחר **2IKEv** עבור **Version IKE**.

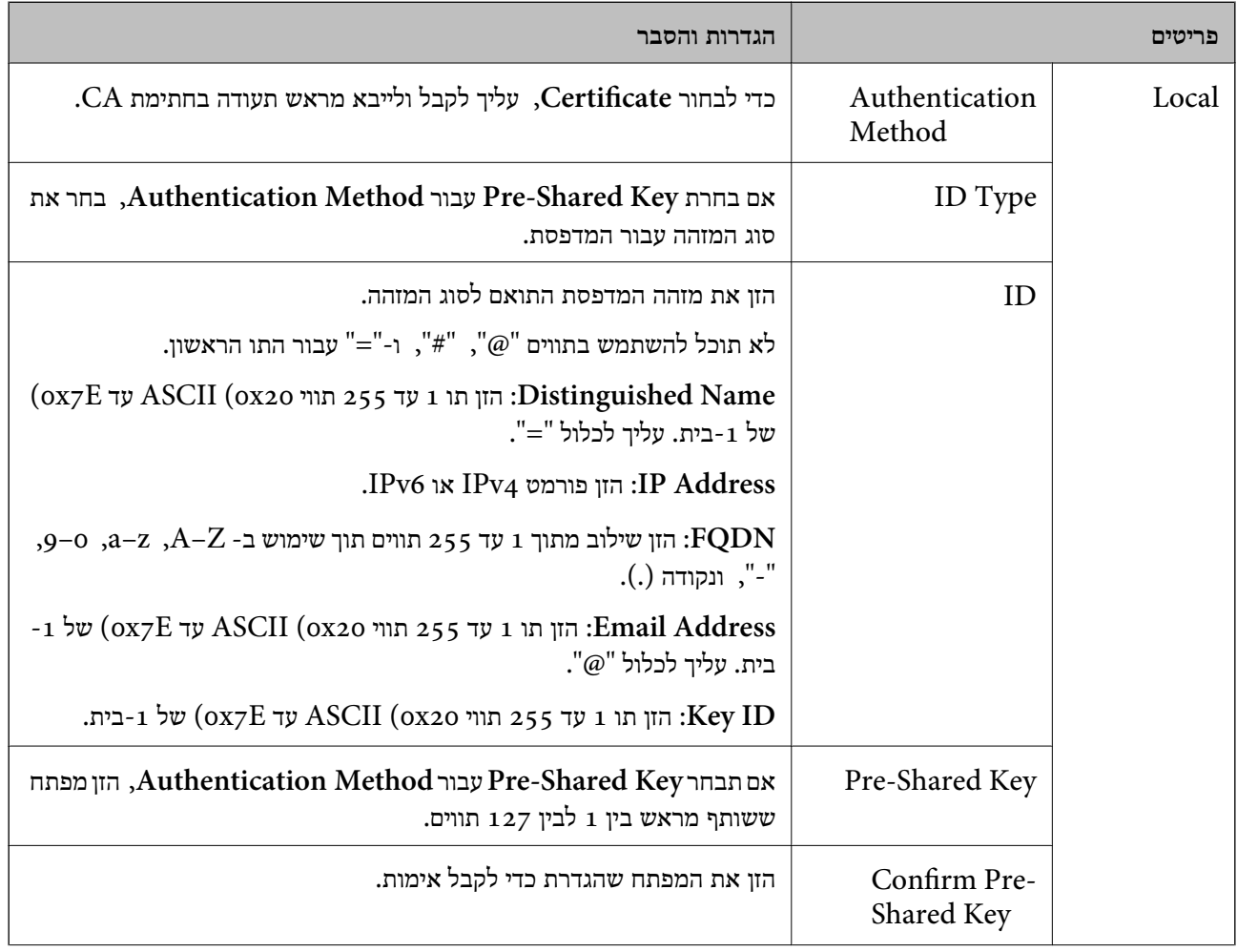

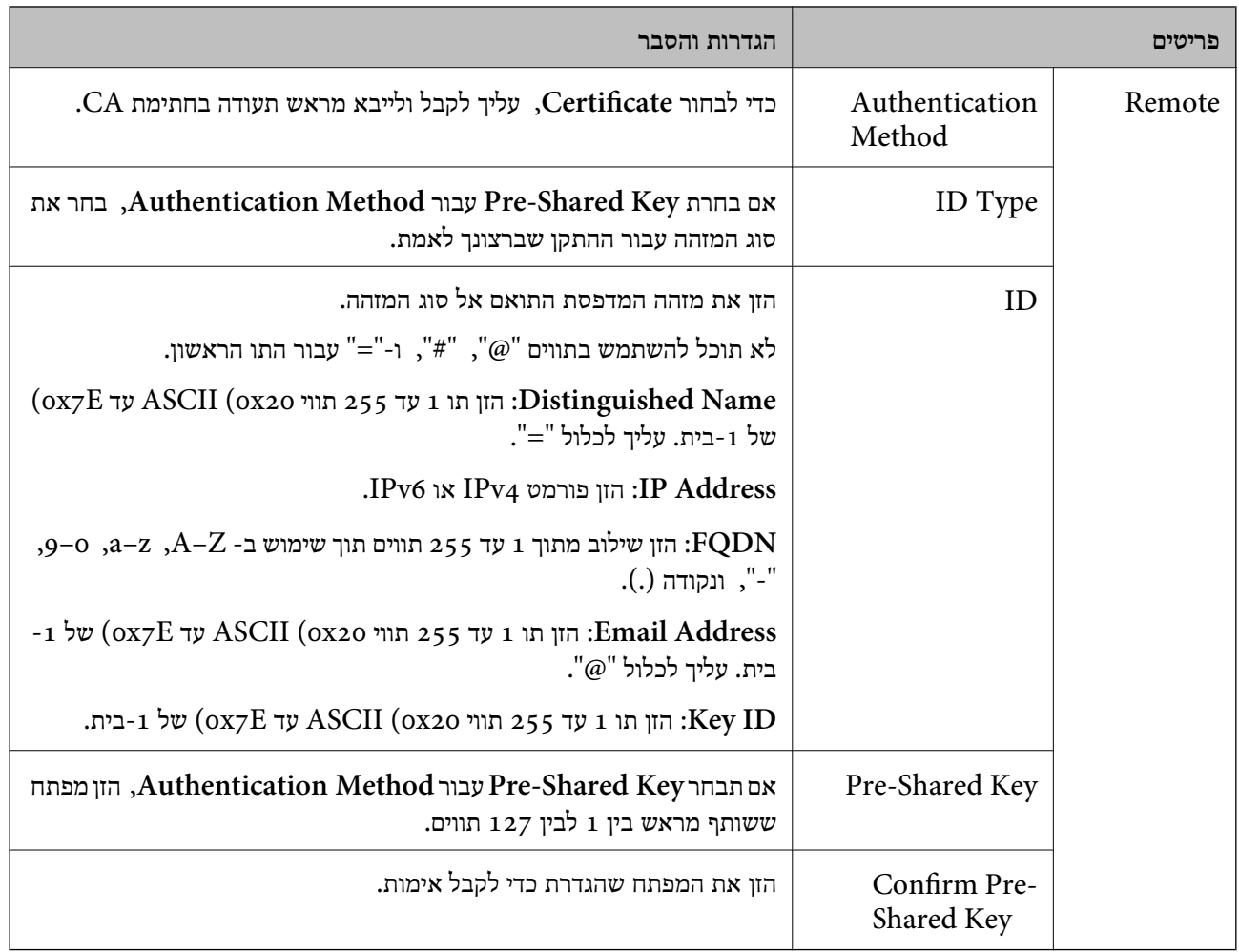

# **Encapsulation**❏

אם תבחר **IPsec** עבור **Control Access**, עליך להגדיר מצב עטיפת נתונים.

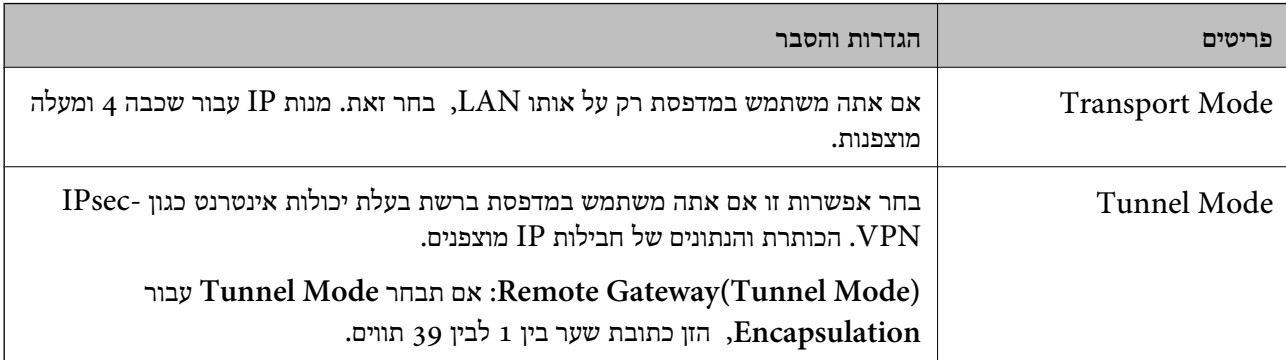

### **Security Protocol**❏

אם תבחר את **IPsec** עבור **Control Access**, בחר אפשרות.

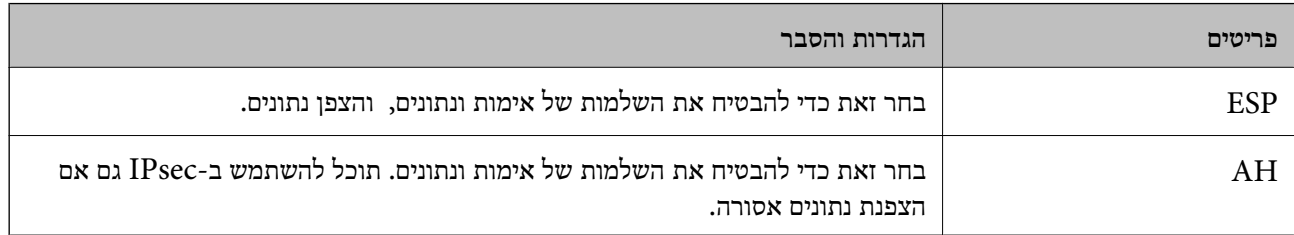

### **Algorithm Settings**❏

מומלץ לבחור Any עבור כל ההגדרות או לבחור פריט אחר מאשר Any עבור כל הגדרה. אם תבחר Any עבור<br>כמה מההגדרות תבחר פריט אחר מאשר Any עבור ההגדרות האחרות, אפשר שההתקן לא יכול ליצור תקשורת,<br>בהתאם להתקן האחר שברצונך לאמת.

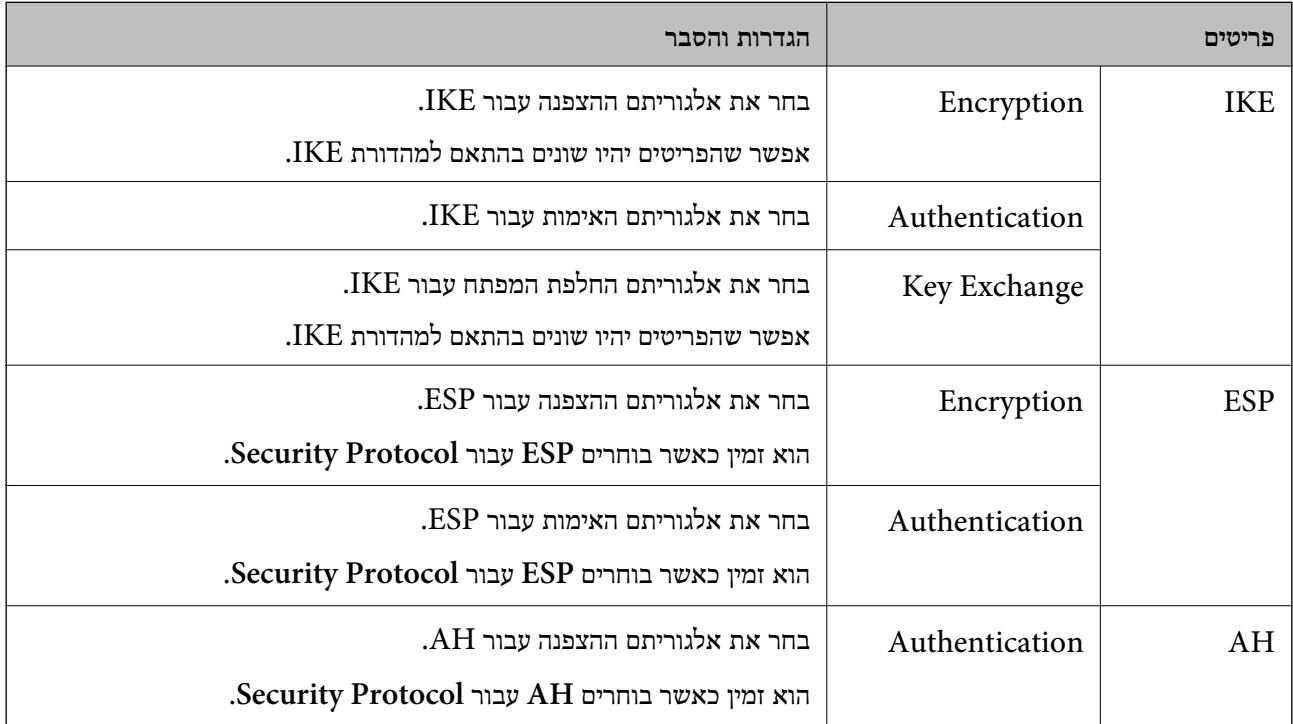

**מידע קשור**

| "הגדרת תצורת מדיניות ברירת [המחדל" בעמוד](#page-570-0) 571

### **הגדרת תצורת מדיניות קבוצתית**

מדיניות קבוצות היא כלל אחד או יותר החל על משתמש או קבוצת משתמשים. המדפסת שולטת במנות IP התואמות<br>למדיניות מוגדרות. מנות IP מאומתות בסדר מדיניות קבוצה 1 עד 10 ואז על פי מדיניות ברירת מחדל.

- .**Basic** < **IPsec/IP Filtering** < **Network Security** לשונית את בחר ואז ,Web Config אל גש .1
	- . לחץ על כרטיסייה ממוספרת שאותה תרצה להגדיר.  $\cdot^2$

### . הזן ערך עבור כל פריט $\cdot3$

### .4 לחץ על **Next**.

כעת תוצג הודעת אישור.

### .5 לחץ על **OK**.

המדפסת מעודכנת.

### **מידע קשור**  $_3$ יצעמוד (Web Config) אפליקציה עבור הגדרת תצורת פעולות מדפסת " $\bullet$

### *Policy Group פרטי הגדרות*

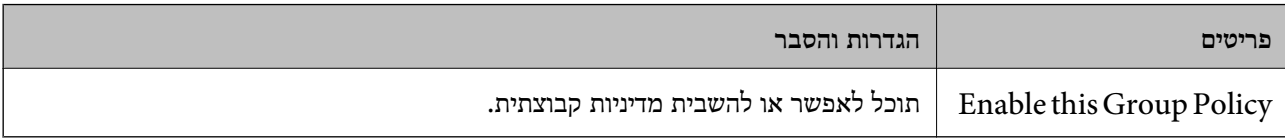

### **Access Control**

הגדר תצורה של שיטת בקרה עבור תנועה של מנות IP.

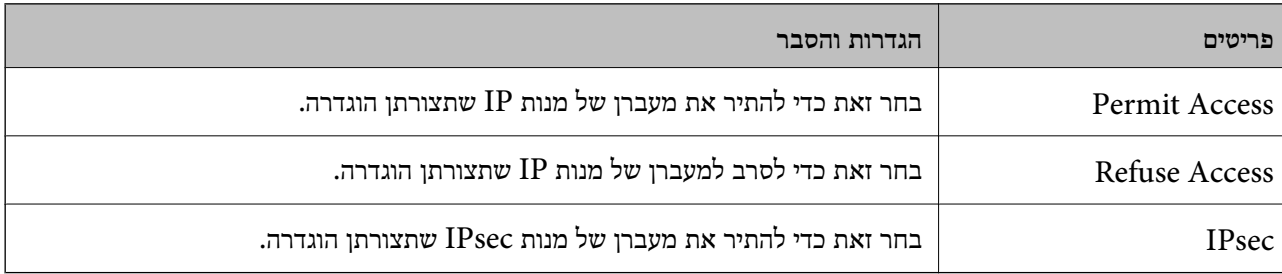

### **Local Address(Printer)**

תוכל לבחור **address 4IPv obtained-auto Use**. בחר כתובת 4IPv או כתובת 6IPv שתואמת את סביבת הרשת שלך. אם כתובת ה -IP הוקצתה באופן אוטומטי,

*אם כתובת 6IPv הוקצתה באופן אוטומטי, אפשר שהחיבור אינו זמין. הגדרת כתובת 6IPv סטטית. לתשומת לבך:*

### **Remote Address(Host)**

הזן את כתובת ה-IP של התקן כדי לשלוט בגישה. כתובת ה-IP חייבת להיות 43 תווים או פחות. אם לא תזין כתובת<br>IP, כל הכתובות נמצאות תחת בקרה.

### *לתשומת לבך:*

*אם כתובת IP הוקצתה באופן אוטומטי (למשל הוקצתה באמצעות DHCP(, אפשר שהחיבור אינו זמין. הגדרת כתובת IP סטטית.*

### **Method of Choosing Port**

בחר שיטה לציין יציאות.

### Service Name❏

אם תבחר את **Name Service** עבור **Port Choosing of Method**, בחר אפשרות.
#### Transport Protocol❏

#### אם תבחר **Number Port** עבור **Port Choosing of Method**, עליך להגדיר מצב עטיפת נתונים.

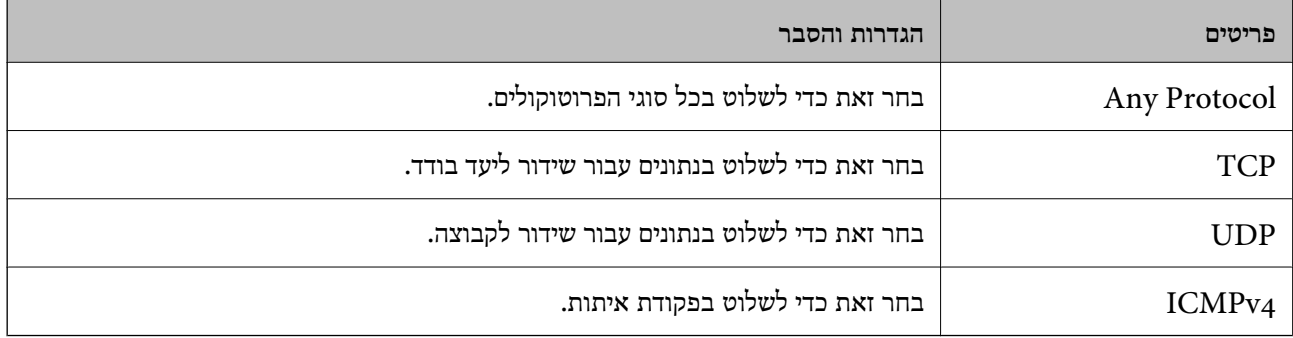

#### Local Port❏

עבור **UDP** או **TCP** תבחר ואם **Method of Choosing Port** עבור **Port Number** תבחר אם **Protocol Transport**, הזן מספרי יציאה כדילשלוט במנות מקבלות, תוך הפרדתם בפסיקים. לא תוכללהזין יותר מ10 - מספרי יציאות.

לדוגמה: ,20 ,80 ,119 5220

אם לא תזין מספר יציאה, כל היציאות נמצאות תחת בקרה.

#### Remote Port❏

עבור **UDP** או **TCP** תבחר ואם **Method of Choosing Port** עבור **Port Number** תבחר אם **Protocol Transport**, הזן מספרי יציאה כדילשלוט במנות שולחות, תוך הפרדתם בפסיקים. לא תוכללהזין יותר מ10- מספרי יציאות.

לדוגמה: ,25 ,80 ,143 5220

אם לא תזין מספר יציאה, כל היציאות נמצאות תחת בקרה.

#### **IKE Version**

בחר **1IKEv** או **2IKEv** עבור **Version IKE**. בחר אחד מהם בהתאם להתקן שאליו מחוברת המדפסת.

#### IKEv1❏

הפריטים הבאים מוצגים כאשר אתה בוחר **1IKEv** עבור **Version IKE**.

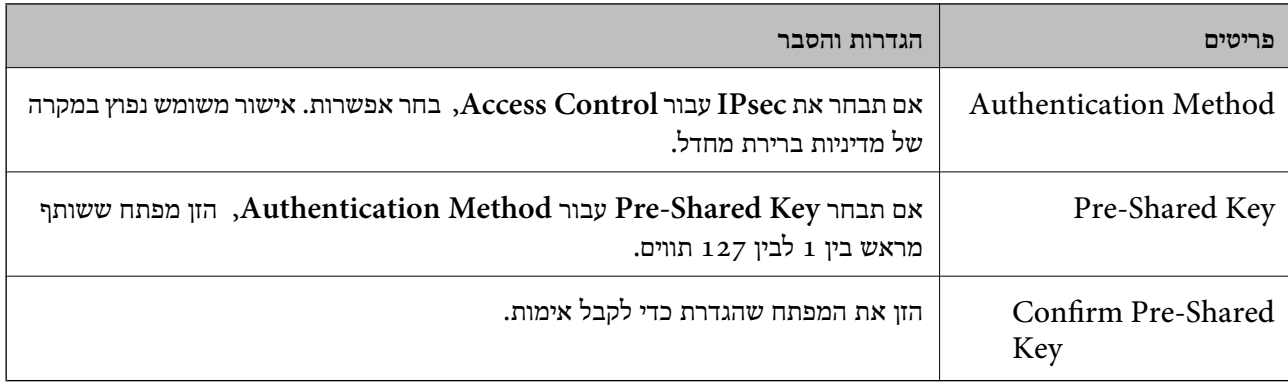

### IKEv2❏

הפריטים הבאים מוצגים כאשר אתה בוחר **2IKEv** עבור **Version IKE**.

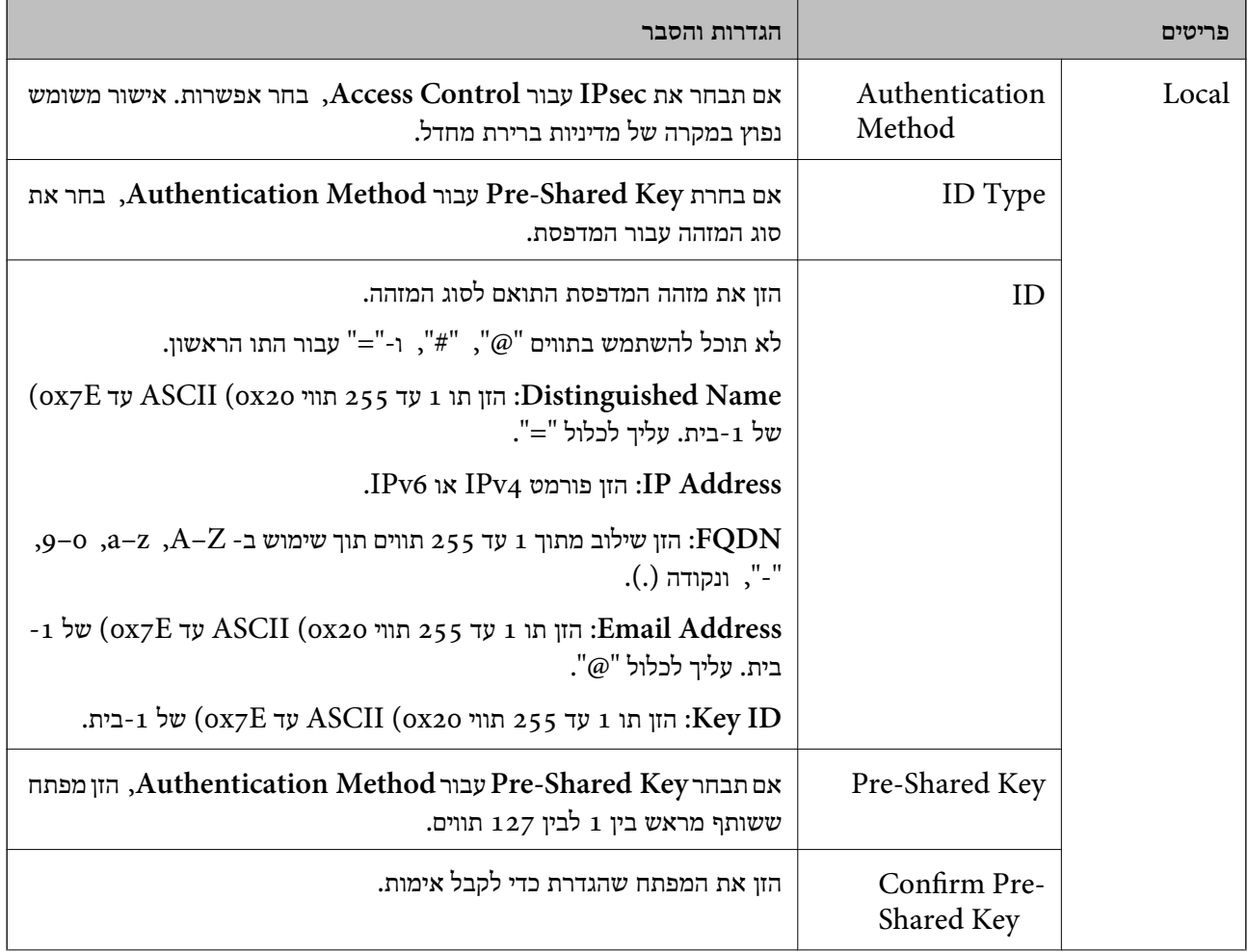

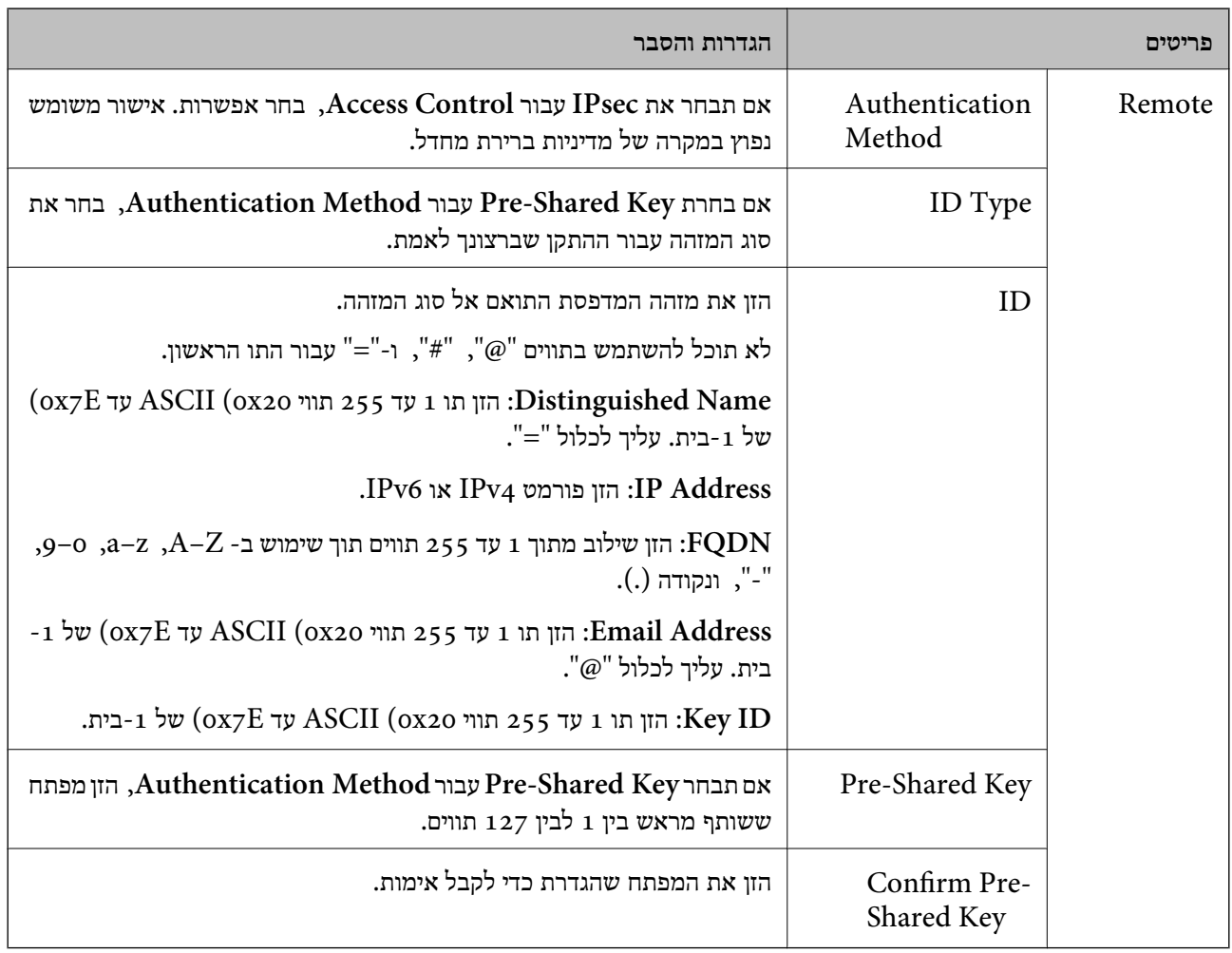

## **Encapsulation**

אם תבחר **IPsec** עבור **Control Access**, עליך להגדיר מצב עטיפת נתונים.

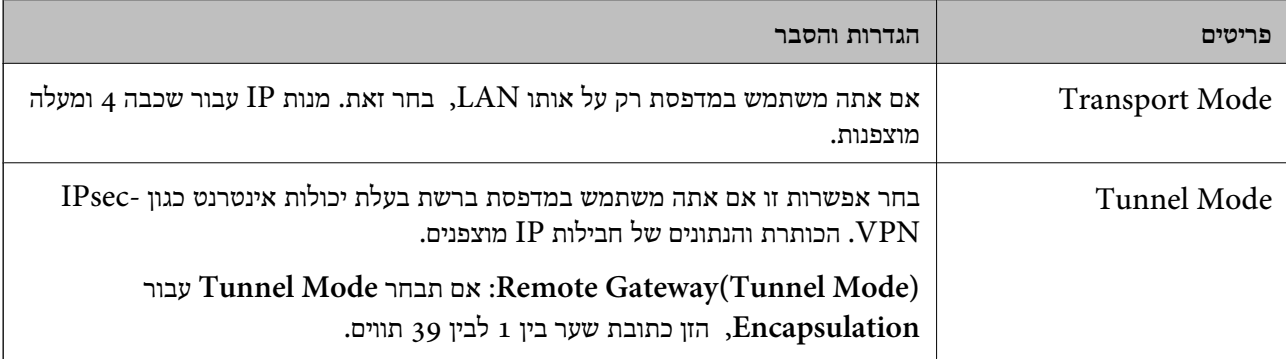

## **Security Protocol**

#### אם תבחר את **IPsec** עבור **Control Access**, בחר אפשרות.

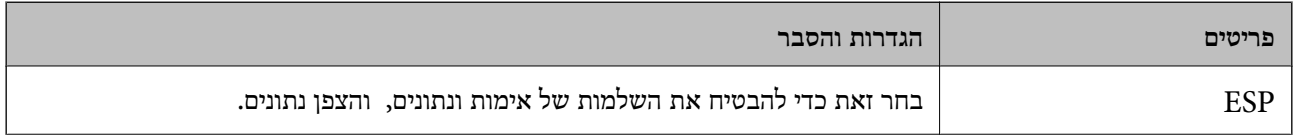

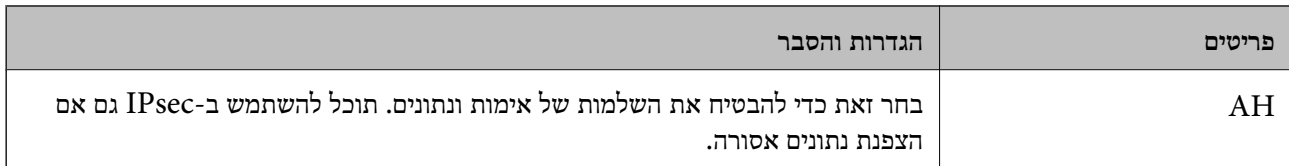

#### **Algorithm Settings**

מומלץ לבחור Any עבור כל ההגדרות או לבחור פריט אחר מאשר Any עבור כל הגדרה. אם תבחר Any עבור כמה<br>מההגדרות תבחר פריט אחר מאשר Any עבור ההגדרות האחרות, אפשר שההתקן לא יכול ליצור תקשורת,<br>בהתאם להתקן האחר שברצונך לאמת.

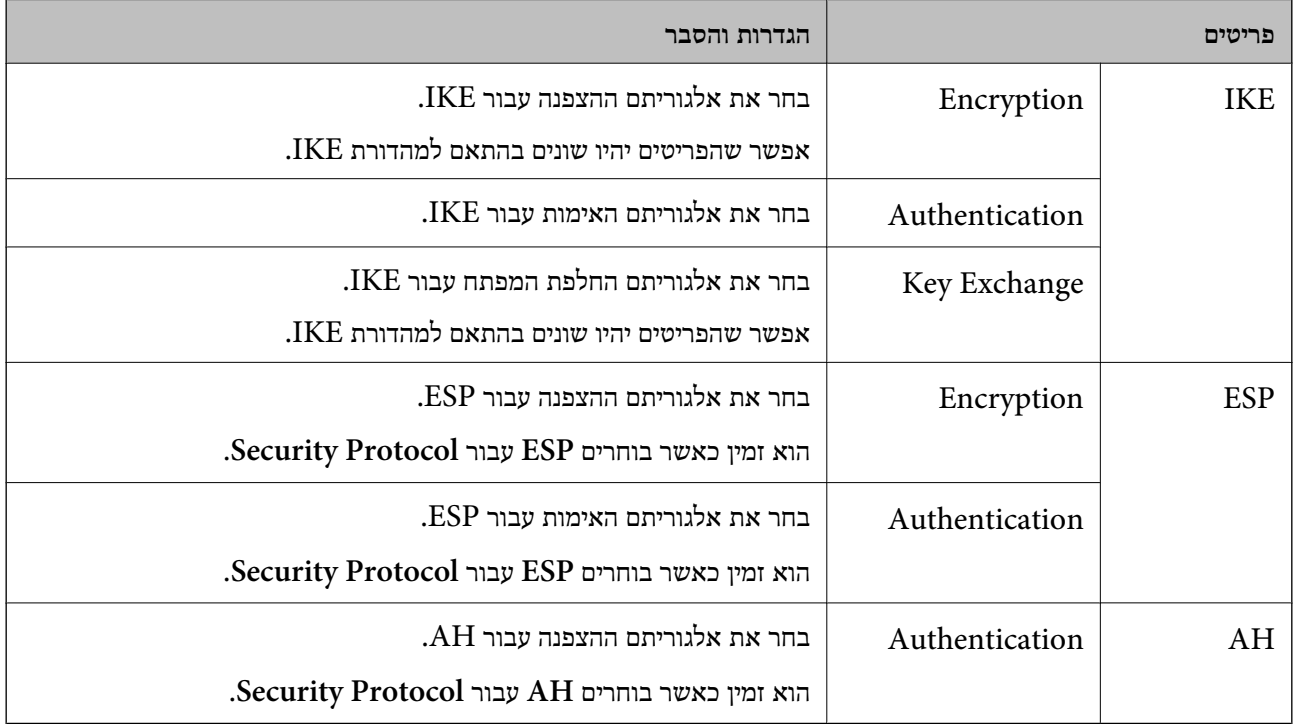

#### **מידע קשור**

- | "הגדרת תצורת מדיניות [קבוצתית" בעמוד](#page-574-0) 575
- 580 בעמוד" Group Policy-ב Remote Address(Host)-ו Local Address(Printer) שילוב| "
	- $\,$  הפניות לשם שירות במדיניות [קבוצתית" בעמוד](#page-580-0) 581 $^{\prime\prime}$

*Group Policy- ב Remote Address(Host)- ו Local Address(Printer) שילוב*

| Local Address(Printer) הגדרות |           |                  |                    |                         |
|-------------------------------|-----------|------------------|--------------------|-------------------------|
| <sup>3*</sup> Any addresses   | $2*$ IPv6 | IPv <sub>4</sub> |                    |                         |
|                               |           |                  | $1*$ IPv4          | הגדרות                  |
|                               |           |                  | $2^*$ , $1^*$ IPv6 | Remote<br>Address(Host) |
|                               |           |                  | ריק                |                         |

\*1 אם **IPsec** נבחר עבור **Control Access**, לא תוכל לפרט באורך קידומת.

<span id="page-580-0"></span>\*2 אם **IPsec** נבחר עבור **Control Access**, תוכל לבחור כתובת קישור מקומי (80fe:: (אך מדיניות הקבוצה תהיה מושבתת.

 $\rm{APv6}$  למעט כתובות קישור מקומי מסוג  $\rm{3^*}$ 

#### *הפניות לשם שירות במדיניות קבוצתית*

*שירותים שאינם זמינים מוצגים אך לא ניתן לבחור אותם. לתשומת לבך:*

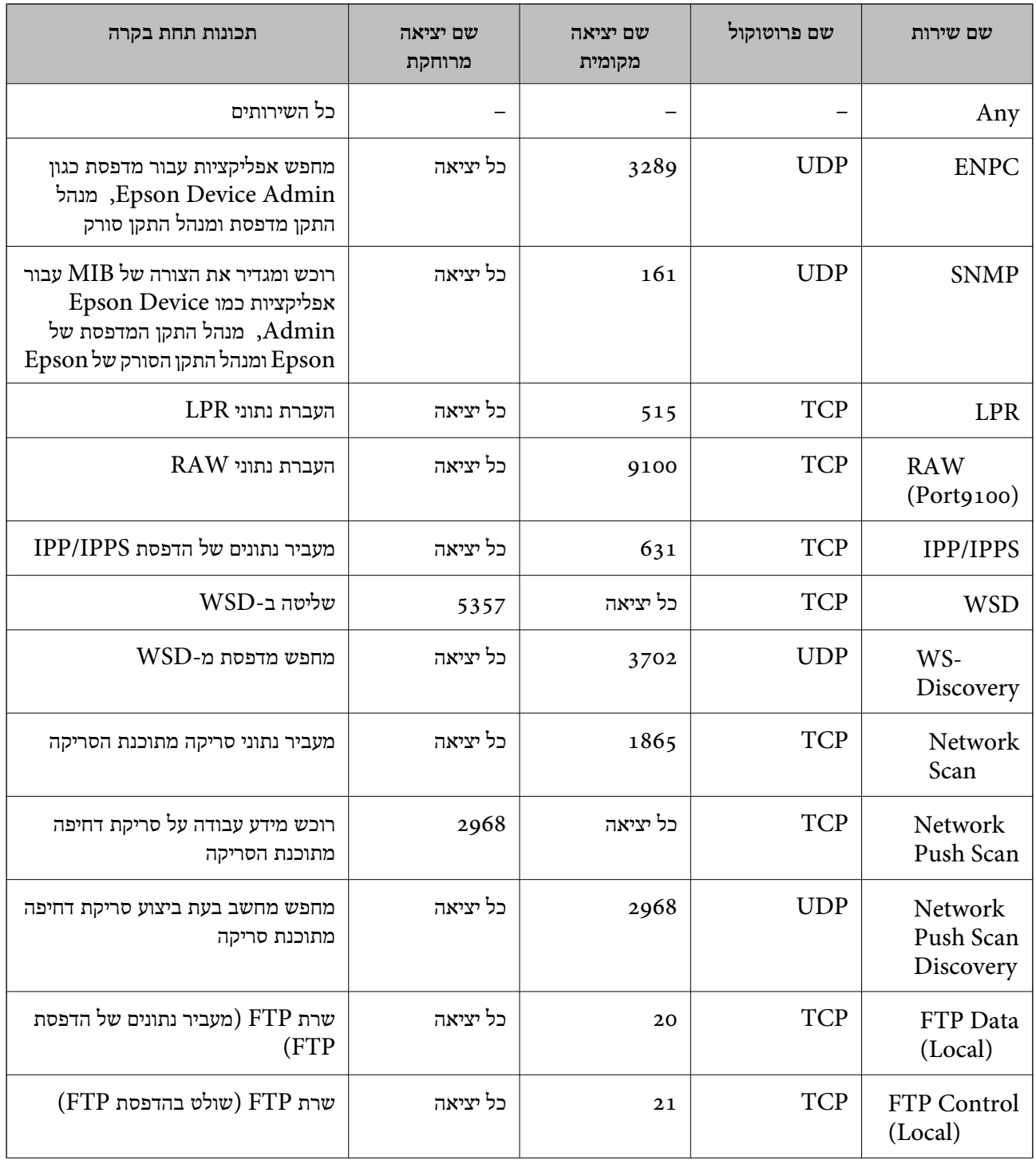

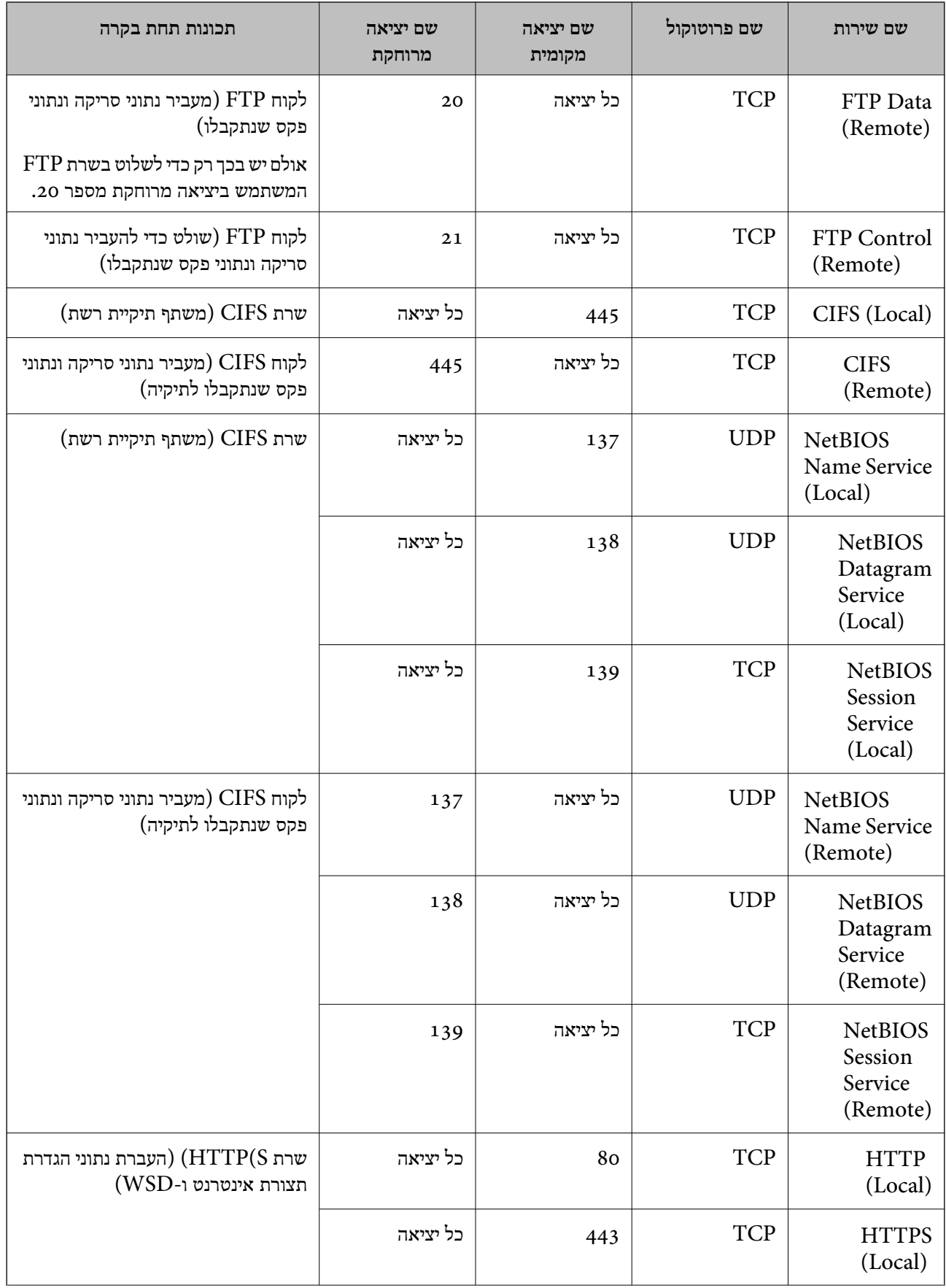

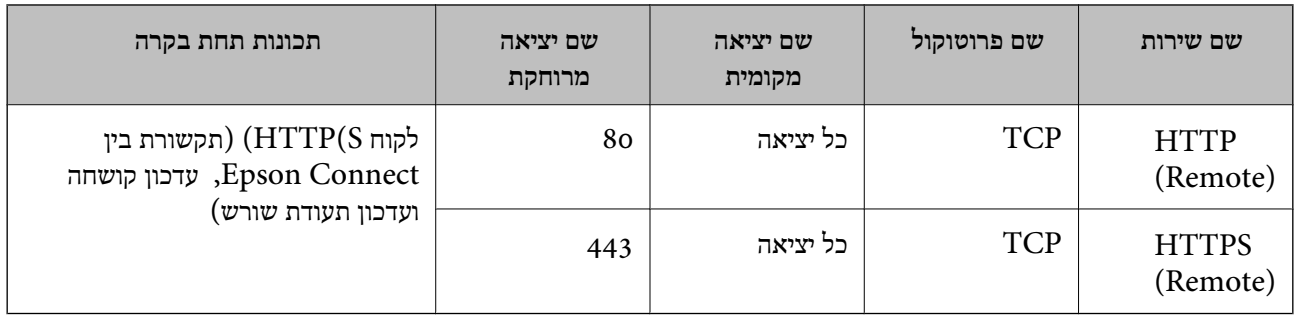

## **דוגמאות תצורה של Filtering IP/IPsec**

**קבלת מנות IPsec בלבד** דוגמה זו נועדה להגדיר את התצורה של מדיניות ברירת מחדל בלבד. :**Default Policy Enable** :**IPsec/IP Filtering**❏ **IPsec** :**Access Control**❏ **Pre-Shared Key** :**Authentication Method**❏ ❏**Key Shared-Pre**: הזן עד 127 תווים. **Policy Group**: אל תגדיר את התצורה. **קבלת נתוני הדפסה והגדרות מדפסת** דוגמה זו מאפשרת תקשורת של נתוני הדפסה והגדרת התצורה של המדפסת מתוך השירותים שצוינו. :**Default Policy Enable** :**IPsec/IP Filtering**❏ **Refuse Access** :**Access Control**❏ :**Group Policy** .התיבה את סמן :**Enable this Group Policy**❏ **Permit Access** :**Access Control**❏ ❏**(Host(Address Remote**: כתובת ה -IP של לקוח **Service Name** :**Method of Choosing Port**❏ -ו **HTTPS (Local)** ,**HTTP (Local)** ,**SNMP** ,**ENPC** של התיבה את סמן :**Service Name**❏ .**RAW (Port9100)**

*לתשומת לבך:*

*כדי להימנע מקבלת(Local (HTTP ו-(Local (HTTPS, נקה את תיבות הסימון שלהן Policy Group. כאשר תעשה זאת, השבת באופן זמני את סינון IP/IPsec מלוח הבקרה של המדפסת כדי לשנות את הגדרות המדפסת.*

**קבלת גישה אך ורק מכתובת IP שצוינה**

דוגמה זו מאפשרת לכתובת IP שצוינה לגשת אל המדפסת.

:**Default Policy**

**Enable** :**IPsec/IP Filtering**❏

**Refuse Access**:**Access Control**❏

:**Group Policy**

.התיבה את סמן :**Enable this Group Policy**❏

**Permit Access** :**Access Control**❏

❏**(Host(Address Remote**: כתובת ה -IP של לקוח מנהל

<span id="page-583-0"></span>*בלא קשר לתצורת המדיניות, יהיה ביכולתו של הלקוח לגשת ואל המדפסת ולהגדיר את תצורתה. לתשומת לבך:*

## **הגדרת תצורה של אישור עובר סינון IP/IPsec**

עבור סינון IP/IPsec. אם תרצה להגדיר את רשות האישורים, גש אל **Certificate CA**. הגדר את התצורה של אישור עבור סינון IP/IPsec. כאשר תגדיר אותו, תוכל להשתמש באישור כשיטת אימות

- < **IPsec/IP Filtering** < **Network Security** לשונית את בחר ואז ,Web Config אל גש .1 .**Client Certificate**
	- .2 יבא את האישור ב-**Certificate Client**.

IP. כדי להעתיק, בחר את האישור מתוך **From Copy**, ואז לחץ **Copy**. אם כבר ייבאת אישור שפורסם בידי רשות אישורים, תוכל להעתיק את האישור ולהשתמש בו בסינון /IPsec

**מידע קשור**

- $_3$ ות בעמוד "(Web Config) אפליקציה עבור הגדרת תצורת פעולות מדפסת " $\bullet$ 
	- ן "הגדרת התצורה של CA-signed Certificate" בעמוד 563
		- | "הגדרת התצורה של [Certificate CA "בעמוד](#page-568-0) 569

## **חיבור המדפסת לרשת X802.1IEEE**

## **הגדרת תצורה לרשת X802.1 IEEE**

כאשר מגדירים IEEE 802.1X עבור המדפסת, תוכל להשתמש בו ברשת המוחברת לשרת RADIUS, למתג<br>LAN עם פונקצית אימות, או נקודת גישה.

- .**Basic** < **IEEE802.1X** < **Network Security** לשונית את בחר ואז ,Web Config אל גש .1
	- . הזן ערך עבור כל פריט $\cdot^2$

אם תרצה להשתמש במדפסת ברשת Fi-Wi, לחץ על **Setup Fi-Wi** ובחר או הזן SSID. *תוכל לשתף את ההגדרות הללו בין Ethernet ל-Fi-Wi. לתשומת לבך:*

.3 לחץ על **Next**.

כעת תוצג הודעת אישור.

.4 לחץ על **OK**.

המדפסת מעודכנת.

**מידע קשור**

391 אפליקציה עבור הגדרת תצורת פעולות מדפסת (Web Config) אפליקציה עבור א

### *פרטי הגדרת רשת X802.1 IEEE*

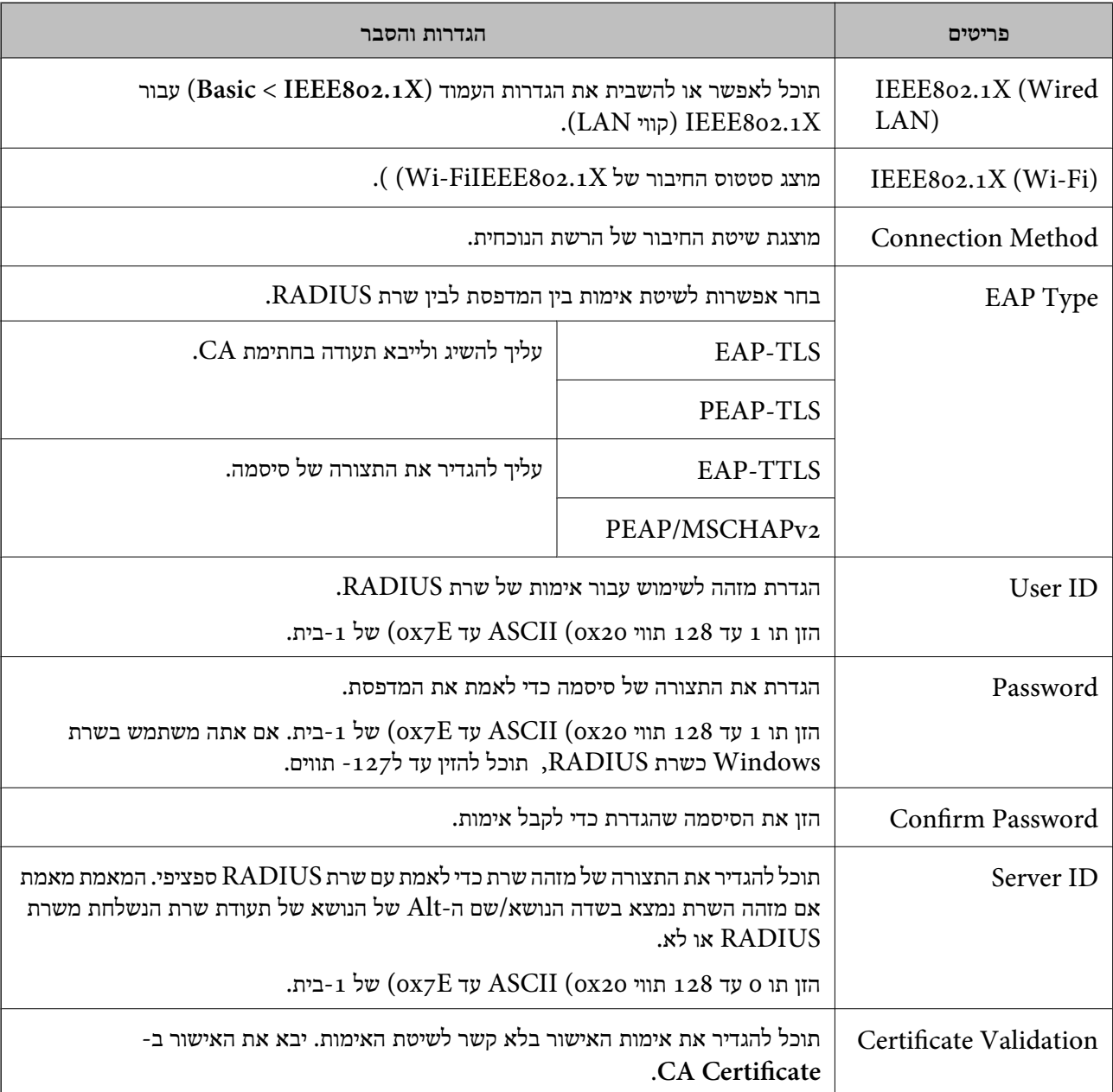

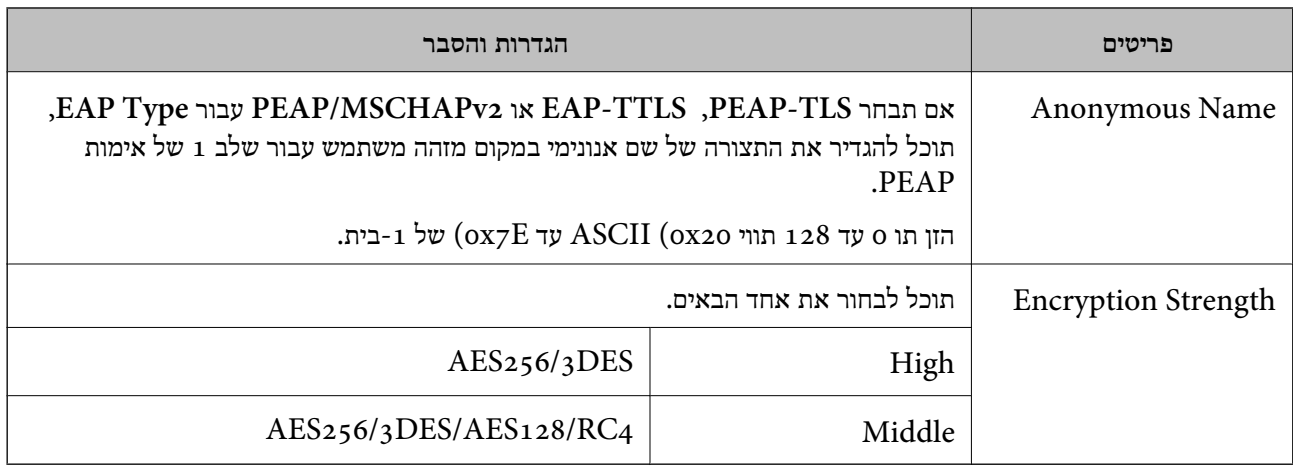

**מידע קשור**

 $_584$ בעמוד "IEEE  $802.1\rm{X}$ לרשת לרשת " $\blacklozenge$ 

## **הגדרת התצורה של אישור עבור X802.1 IEEE**

הגדר את תצורתו של לקוח עבור X802.1IEEE. כאשר תגדיר אותו, תוכל להשתמש ב-**TLS-EAP** וב- **Certificate CA**. **TLS-PEAP** כשיטת אימות עבור X802.1 IEEE. אם תרצה להגדיר את אישור רשות האישורים, גש אל

- .1 גש אל Config Web, ואז בחר את לשונית **Security Network** < **X802.1IEEE**< .**Client Certificate**
	- .2 הזן את האישור ב-**Certificate Client**.

X802.1IEEE. כדי להעתיק, בחר את האישור מתוך **From Copy**, ואז לחץ **Copy**. אם כבר ייבאת אישור שפורסם בידי רשות אישורים, תוכל להעתיק את האישור ולהשתמש בו ב-

**מידע קשור**

- $_3$ ות בעמוד "(Web Config) אפליקציה עבור הגדרת תצורת פעולות מדפסת " $\bullet$ 
	- ן "הגדרת התצורה של CA-signed Certificate" בעמוד 563
		- | "הגדרת התצורה של [Certificate CA "בעמוד](#page-568-0) 569

## **בודק את סטטוס הרשת של X802.1 IEEE**

באפשרותך לבדוק את הסטטוס של IEEE 802.1X באמצעות הדפסת גיליון סטטוס רשת.

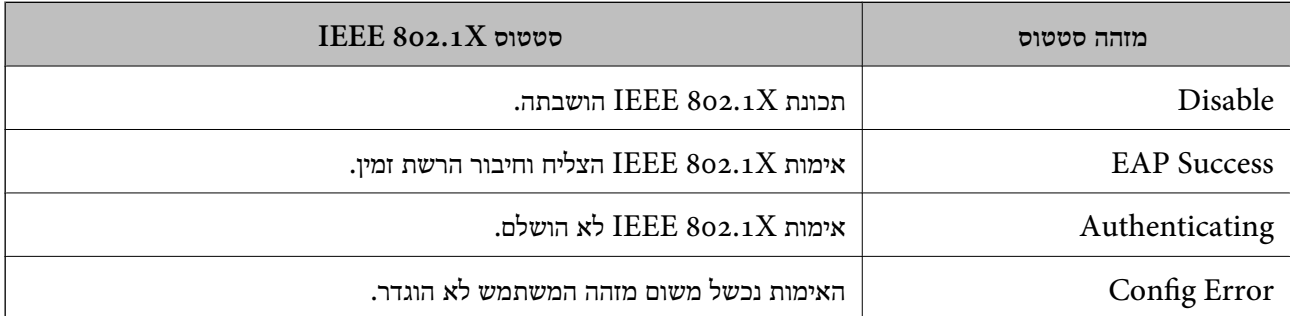

<span id="page-586-0"></span>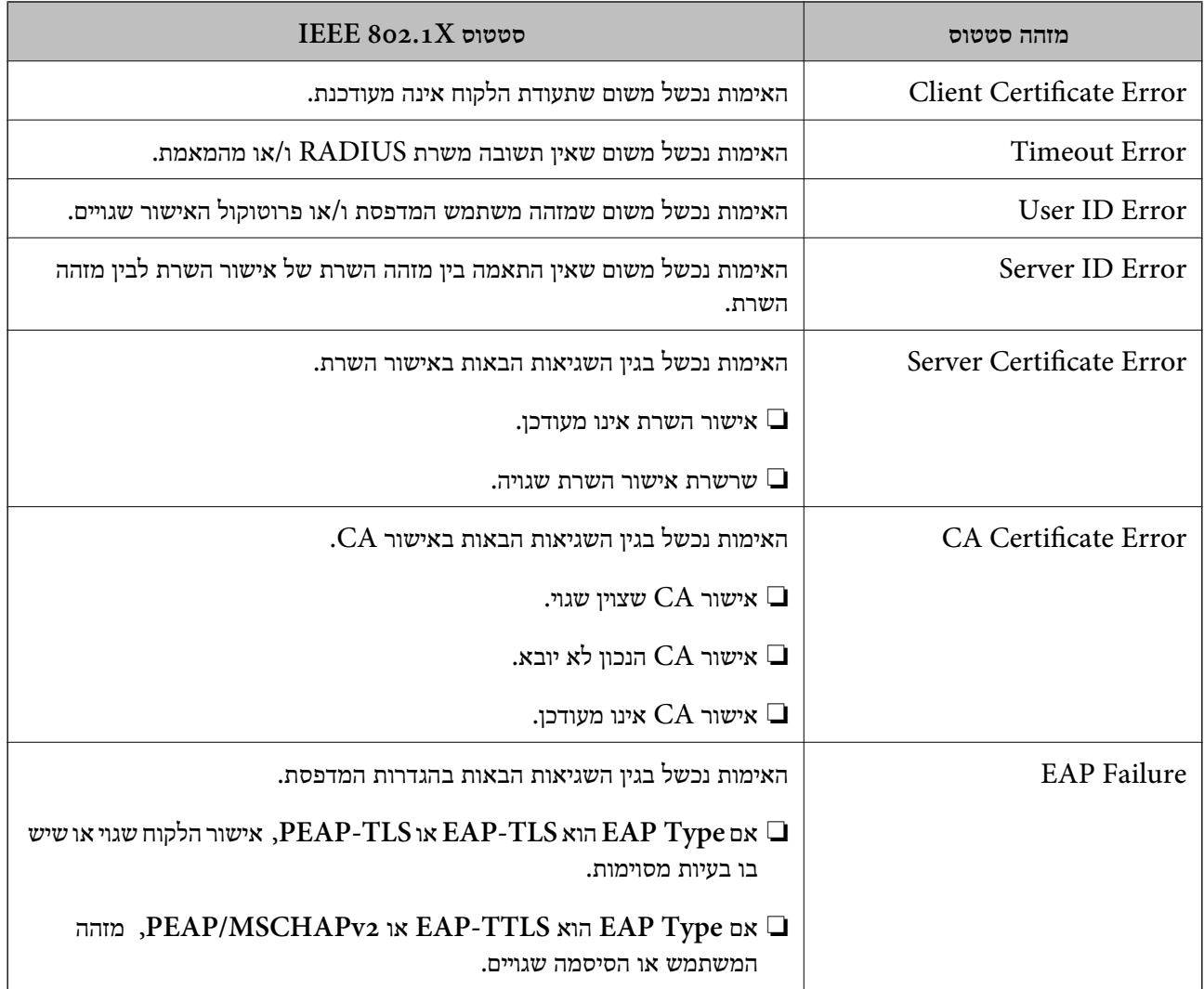

#### **מידע קשור**

| "הדפסת גליון מצב [רשת" בעמוד](#page-331-0) 332

## **S/MIME הגדרות**

## **הגדרת התצורה של הגדרות MIME/S בסיסיות**

הגדר את הצפנת הדוא"ל ואת צרופת החתימה הדיגיטלית אל הדוא"לים עבור כל פונקציה שבה אתה משתמש.

- .**Basic** < **S/MIME** < **Network Security** הלשונית את ובחר Web Configאל גש .1
	- .2 הגדר כל פריט.
	- .3 לחץ על **Next**. מוצגת הודעת אישור.

## .4 לחץ על **OK**.

המדפסת עודכנה.

#### **מידע קשור**

 $_3$ ות בעמוד "(Web Config) אפליקציה עבור הגדרת תצורת פעולות מדפסת " $\bullet$ 

#### *פרטי הגדרת MIME*

#### **Mail Encryption**

כדי להשתמש בהצפנת דוא"ל, עליך לייבא אישור הצפנה עבור כל יעד שרשום ברשימת אנשי הקשר.  $\Box$ "מייבא את תעודת ההצפנה אל יעד [הדוא"ל " בעמוד](#page-589-0) 590

הודעות דוא"ל שלא הוצפנו תישלחנה אל היעדים שאין להם אישורי הצפנה מיובאים. $\Box$ 

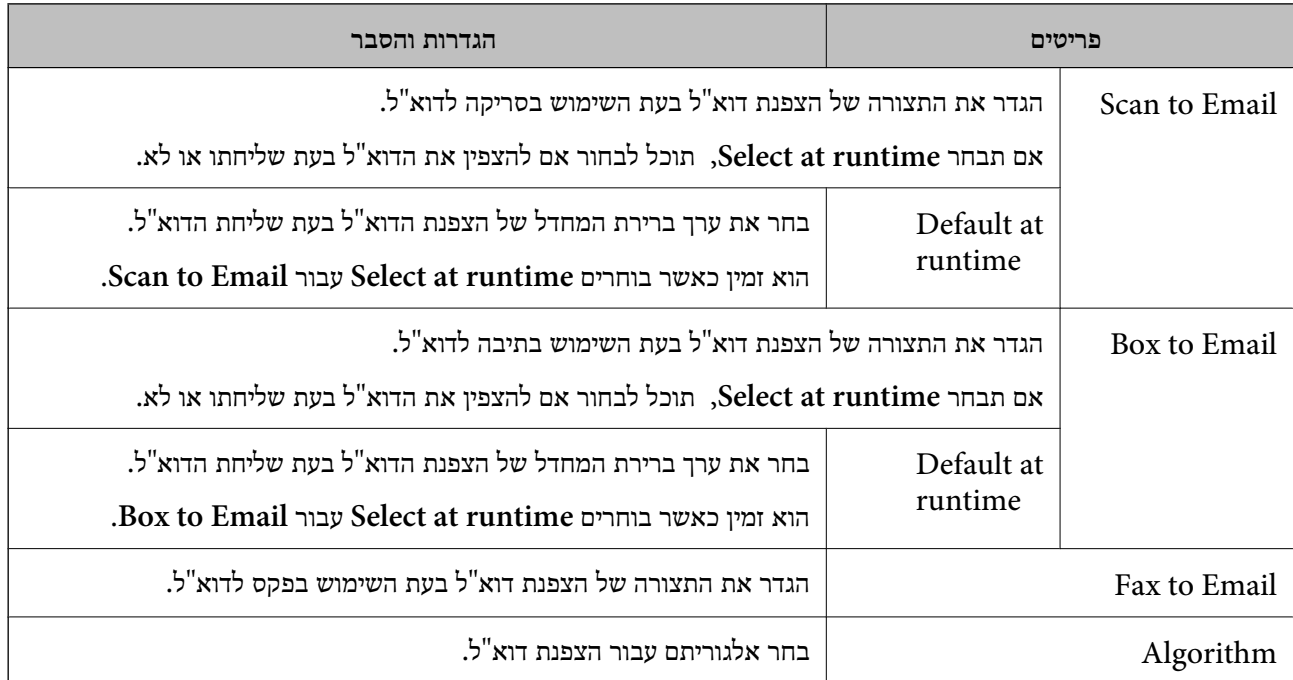

#### **Digital Signature**

לשונית **Security Network** <sup>&</sup>lt; **MIME/S** <sup>&</sup>lt; **Certificate Client**. כדי להשתמש בפונקציית החתימה MIME/S יהיה עליך להגדיר את התצורה של **Certificate Client** עבור

"הגדרת [התצורה](#page-588-0) של אישור עבור [MIME/S "בעמוד](#page-588-0) 589

<span id="page-588-0"></span>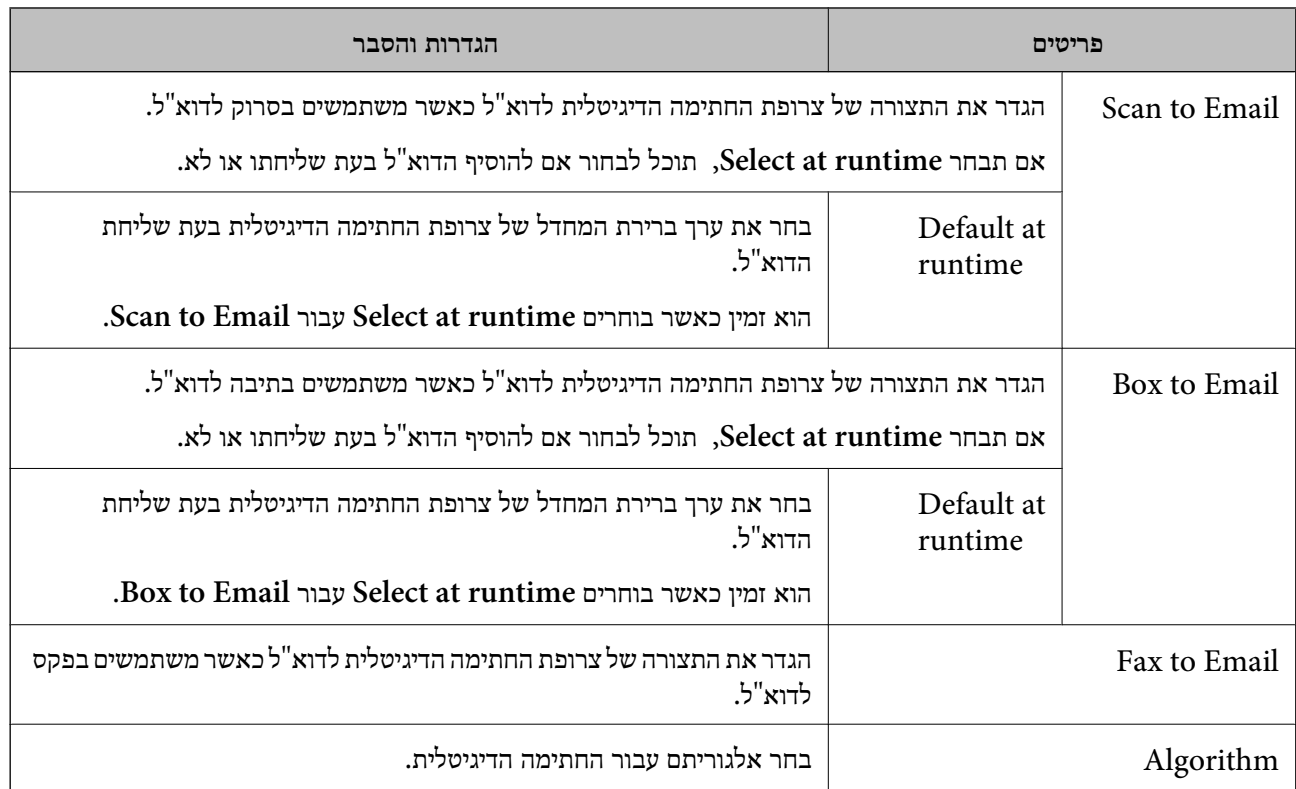

#### **מידע קשור**

 $_58$ יהגדרת [התצורה](#page-586-0) של הגדרות S/MIME בסיסיות" $\blacklozenge$ 

## **הגדרת התצורה של אישור עבור MIME/S**

הגדר את התצורה של אישור הלקוח כך שהיא תשתמש בפונקציית חתימת MIME/S.

- .**Client Certificate** < **S/MIME** < **Network Security** הלשונית את ובחר Web Configאל גש .1
	- .2 ציין אישור לשימוש ב-**Certificate Client**.
		- Self-signed Certificate❏

אם המדפסת הפיקה אישור בחתימה עצמית, תוכל לבחור אישור זה.

CA-signed Certificate❏

אם תשיג ותייבא מראש תעודה בחתימת CA, תוכל לציין זאת.

- .3 לחץ על **Next**. מוצגת הודעת אישור.
	- .4 לחץ על **OK**.

המדפסת עודכנה.

#### **מידע קשור**

 $_3$ ות בעמוד "(Web Config) אפליקציה עבור הגדרת תצורת פעולות מדפסת " $\bullet$ 

#### ן "הגדרת התצורה של CA-signed Certificate" בעמוד 563 568 [בעמוד" Self-signed Certificate](#page-567-0) עדכון| "

### **מייבא את תעודת ההצפנה אל יעד הדוא"ל**

<span id="page-589-0"></span>כדי להשתמש בהצפנת דוא"ל , עליך לייבא אישור הצפנה עבור כל יעד שרשום ברשימת אנשי הקשר. סעיף זה מסביר את הנוהל לייבוא אישור הצפנה אל היעד שרשום ברשימת אנשי הקשר.

- .1 גש אל Config Web ובחר את **Copy/Scan** או את הלשונית **Fax** < **Contacts**.
	- .2 בחר את מספר היעד שעבורו אתה רוצה לייבא את אישור ההצפנה, ואז לחץ **Edit**.
		- .3 יבא את אישור ההצפנה אל היעד עבור **Certificate Encryption** או .**Change encryption certificate**
			- .4 לחץ על **Apply**.

לאחר יבאו אישור ההצפנה, מוצג סמל מפתח ברשימת אנשי הקשר.

*לתשומת לבך:*

*תוכל לבדוק אתץ מידע האישור עבור status certificate Encryption באמצעות בחירת מספר היעד שאליו ייבאת את אישור ההצפנה ולחיצה על Edit.*

**מידע קשור**

 $_3$ ות בעמוד "(Web Config) אפליקציה עבור הגדרת תצורת פעולות מדפסת " $\bullet$ 

## **פתירת בעיות עבור אבטחה מתקדמת**

#### **שחזור הגדרות האבטחה**

כאשר אתה יוצר סביבה בעלת רמת אבטחה גבוהה כגון סינון IPsec/IP או IEEE802.1X. אפשר שלא יהיה ביכולתך ליצור תקשורת עם התקנים כתוצאה מהגדרות שגויות או בעיות עם ההתקן או השרת. במקרה כזה, שחזר<br>את הגדרות האבטחה כדי לבצע שוב את ההגדרות עבור ההתקן או כדי לאפשר לעצמך שימוש זמני.

#### *השבתת פונקציית האבטחה באמצעות לוח הבקרה*

תוכל להשבית את הסינון של IPsec/IP או של IEEE 802.1X באמצעות לוח הבקרה של המדפסת.

- .1 בחר **הגדרות** > **הגדרות כלליות** > **הגדרות רשת**.
	- .2 בחר **מתקדם**.
	- ם בחר את הפריטים הבאים שברצונר להשבית.  $3$

❏**השבתת IPsecסינון IP**

**IEEE802.1X השבתת**❏

#### .4 בחר ב-**התחל הגדרה** במסך האישור.

#### **בעיות בשימוש בתכונות אבטחת רשת**

#### *שכחתי מפתח ששותף מראש*

**הגדר מחדש את תצורת מפתח ששותף מראש.**

## <sup>&</sup>lt; **Network Security** לשונית את ובחר Web Config אל גש ,המפתח את לשנות כדי .**Group Policy** או **Default Policy** <sup>&</sup>lt; **Basic** <sup>&</sup>lt; **IPsec/IP Filtering**

כאשר אתה משנה את המפתח ששותף-מראש, עליך להגדיר את תצורת המפתח המשותף-מראש עבור<br>מחשבים.

**מידע קשור**

- $_3$ ות בעמוד "(Web Config) אפליקציה עבור הגדרת תצורת פעולות מדפסת " $\bullet$ 
	- | "תקשורת מוצפנת [באמצעות](#page-570-0) [IPsec/סינון](#page-570-0) [IP "בעמוד](#page-570-0) 571

#### *לא ניתן לקיים תקשורת באמצעות IPsec*

**ציין את האלגוריתם שהמדפסת או המחשב אינם תומכים בו.**

המדפסת תומכת באלגוריתמים שלהלן. בדוק את הגדרות המחשב.

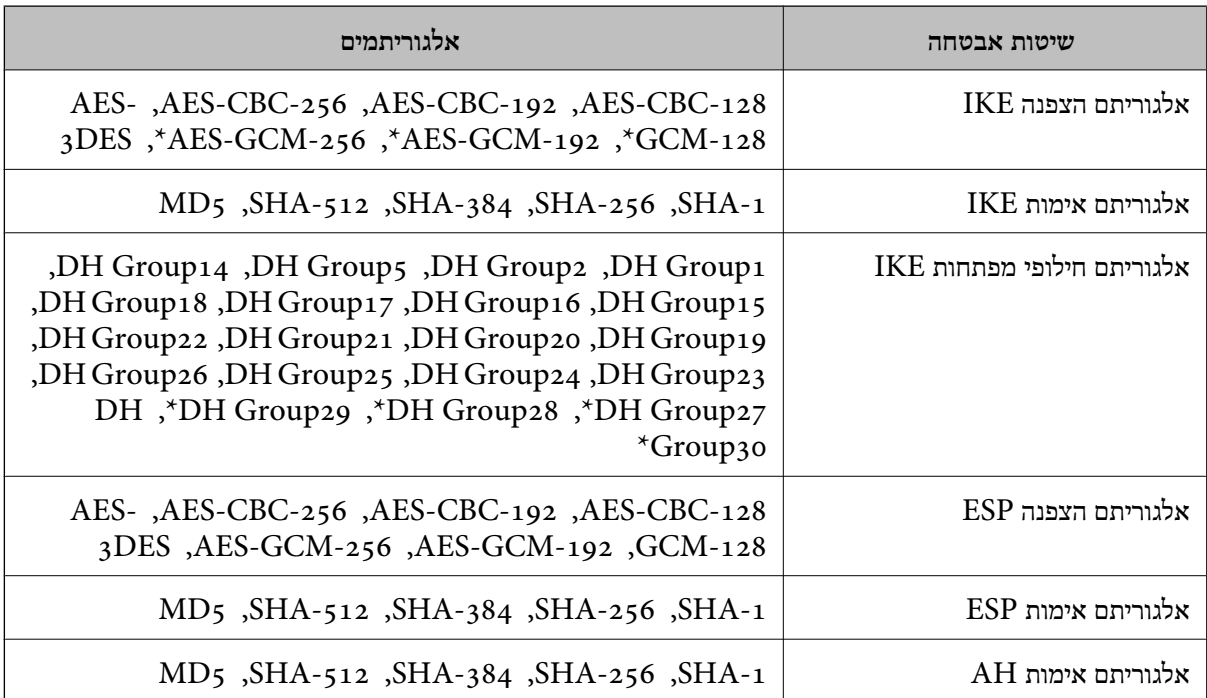

\* זמין עבור 2IKEv בלבד

#### **מידע קשור**

| "תקשורת מוצפנת [באמצעות](#page-570-0) [IPsec/סינון](#page-570-0) [IP "בעמוד](#page-570-0) 571

#### *התקשורת נקטעת בפתאומיות*

**כתובת ה -IP של המדפסת שונתה או שלא ניתן להשתמש בה.**

כאשר כתובת ה-IP הרשומה ככתובת המקומית ב- Group Policy שונתה או שלא ניתן להשתמש בה, לא ניתן<br>לבצע תקשורת IPsec. השבת את IPsec באמצעות לוח הבקרה של המדפסת.

אם DHCP אינו מעודכן או מופעל מחדש או שכתובת ה-IPv6 אינה בתוקף או לא התקבלה, ייתכן שלא ניתן יהיה <sup>&</sup>lt; לשונית ,המדפסת של **Network Security**) Web Config - ה עבור הרשומה IP- ה כתובת את למצוא .)**Local Address(Printer)** <sup>&</sup>lt; **Group Policy** <sup>&</sup>lt; **Basic** <sup>&</sup>lt; **IPsec/IP Filtering**

השתמש בכתובת IP סטטית.

**כתובת ה -IP של המחשב שונתה או שלא ניתן להשתמש בה.**

כאשר כתובת ה-IP הרשומה ככתובת המרוחקת ב- Group Policy שונתה או שלא ניתן להשתמש בה, לא ניתן<br>לבצע תקשורת IPsec.

השבת את IPsec באמצעות לוח הבקרה של המדפסת.

אם DHCP אינו מעודכן או מופעל מחדש או שכתובת ה-IPv6 אינה בתוקף או לא התקבלה, ייתכן שלא ניתן יהיה <sup>&</sup>lt; לשונית ,המדפסת של **Network Security**) Web Config - ה עבור הרשומה IP- ה כתובת את למצוא .)**Remote Address(Host)** <sup>&</sup>lt; **Group Policy** <sup>&</sup>lt; **Basic** <sup>&</sup>lt; **IPsec/IP Filtering**

השתמש בכתובת IP סטטית.

**מידע קשור**

- $_3$ ות בעמוד "(Web Config) אפליקציה עבור הגדרת תצורת פעולות מדפסת " $\bullet$ 
	- | "תקשורת מוצפנת [באמצעות](#page-570-0) [IPsec/סינון](#page-570-0) [IP "בעמוד](#page-570-0) 571

*לא ניתן ליצור יציאת הדפסת IPP מאובטחת*

**האישור הנכון לא צוין כאישור השרת עבור תקשורת TLS/SSL.** אם האישור המצוין אינו הנכון, ייתכן שיצירת היציאה תיכשל. וודא שהנך משתמש באישור הנכון.

**אישור ה -CA לא יובא למחשב עם הגישה למדפסת.**

אם אישור ה-CA לא יובא אל המחשב, ייתכן שיצירת היציאה תיכשל. וודא כי אישור הר"מ יובא למחשב.

**מידע קשור** | "הגדרת התצורה של אישור שרת עבור [המדפסת" בעמוד](#page-569-0) 570

*לא ניתן להתחבר אחרי הגדרת סינון IP/IPsec*

**הגדרות הסינון של IP/IPsec שגויות.**

IP/IPsec. השבת את סינון IP/IPsec בלוח הבקרה של המדפסת. חבר את המדפסת והמחשב ובצע שנית את הגדרות סינון

**מידע קשור**

| "תקשורת מוצפנת [באמצעות](#page-570-0) [IPsec/סינון](#page-570-0) [IP "בעמוד](#page-570-0) 571

#### *אין גישה למדפסת או לסורק לאחר הגדרות תצורה X802.1 IEEE*

#### **ההגדרות של X802.1 IEEE שגויות.**

השבת את IEEE 802.1X ואת רשת ה-Wi-Fi מלוח הבקרה של המדפסת. חבר את המדפסת והמחשב, ואז הגדר<br>שנית את תצורת IEEE 802.1X.

#### **מידע קשור**

 $_584$ בעמוד "IEEE  $802.1 \text{X}$ לרשת לרשת "

### **בעיות במהלך השימוש באישור דיגיטלי**

#### *לא ניתן לייבא Certificate signed-CA*

### **אין התאמה בין Certificate signed-CA לבין המידע ב -CSR.**

אם המידע ב-CA-signed Certificate וב- CSR אינו זהה, לא ניתן לייבא את ה-CSR. בדוק את הדברים להלן:

> $\Box$ האם אתה מנסה לייבא אישור להתקן שאין לו אותם הנתונים $\Box$ בדוק את המידע של ה -CSR ולאחר מכן ייבא את האישור להתקן שיש לו אותם הנתונים.

 $\overline{\textrm{CSR}}$ האם דרסת את הנתונים השמורים ב- $\overline{\textrm{CSR}}$  השמור למדפסת לאחר שליחת ה- $\overline{\textrm{CSR}}$  לרשות מאשרת  $\Box$ השג שנית את האישור החתום בידי רשות אישורים עם ה -CSR.

#### **.KB 5 -מ גדול CA-signed Certificate** לא תוכל לייבא CA-signed Certificate שגודלו עולה על 5KB.

**הסיסמה לייבוא האישור שגויה.**

הזן את הסיסמה הנכונה. אם שכחת את הסיסמה, לא תוכל לייבא את האישור. השג מחדש את<br>CA-signed Certificate.

**מידע קשור** | "ייבוא אישור [בחתימת](#page-564-0) [CA "בעמוד](#page-564-0) 565

#### *לא ניתן לעדכן אישור בחתימה עצמית*

**לא הוזן ה -Name Common.** יש להזין **Name Common**.

#### **הוזנו תוויטם שאין עבורם תמיכה לתוך ה - Name Common.**

 $\Lambda$ SCII (28 הווים תואמי 4IPv6), שם המחשב המארח או בפורמט FQDN ב- $\Lambda$ SCII (6x20 הווים תואמי  $.0x7E$ 

**נכללו פסיק או רווח בשם המשותף.**

לשגיאה. אם הוזן פסיק, ה -**Name Common** יהיה מחולק בנקודה זו. אם הוזן רק רווח לפני או אחרי פסיק, הדבר יגרום

**מידע קשור**

568 [בעמוד" Self-signed Certificate](#page-567-0) עדכון| "

*לא ניתן ליצור CSR*

**לא הוזן ה -Name Common.**

יש להזין **Name Common**.

**,Organizational Unit ,Organization ,Common Name לתוך תמיכה עבורם שאין תווים הוזנו .State/Province - ו ,Locality**

הזן תווים תואמי 4IPv, 6IPv, שם המחשב המארח או בפורמט FQDN ב-E7x0–20x0 (ASCII(.

**נכללו פסיק או רווח בתוך Name Common.**

לשגיאה. אם הוזן פסיק, ה -**Name Common** יהיה מחולק בנקודה זו. אם הוזן רק רווח לפני או אחרי פסיק, הדבר יגרום

**מידע קשור**

| "השגת אישור [בחתימת](#page-562-0) [CA "בעמוד](#page-562-0) 563

#### *הודעות אזהרה הקשורות לאישור דיגיטלי*

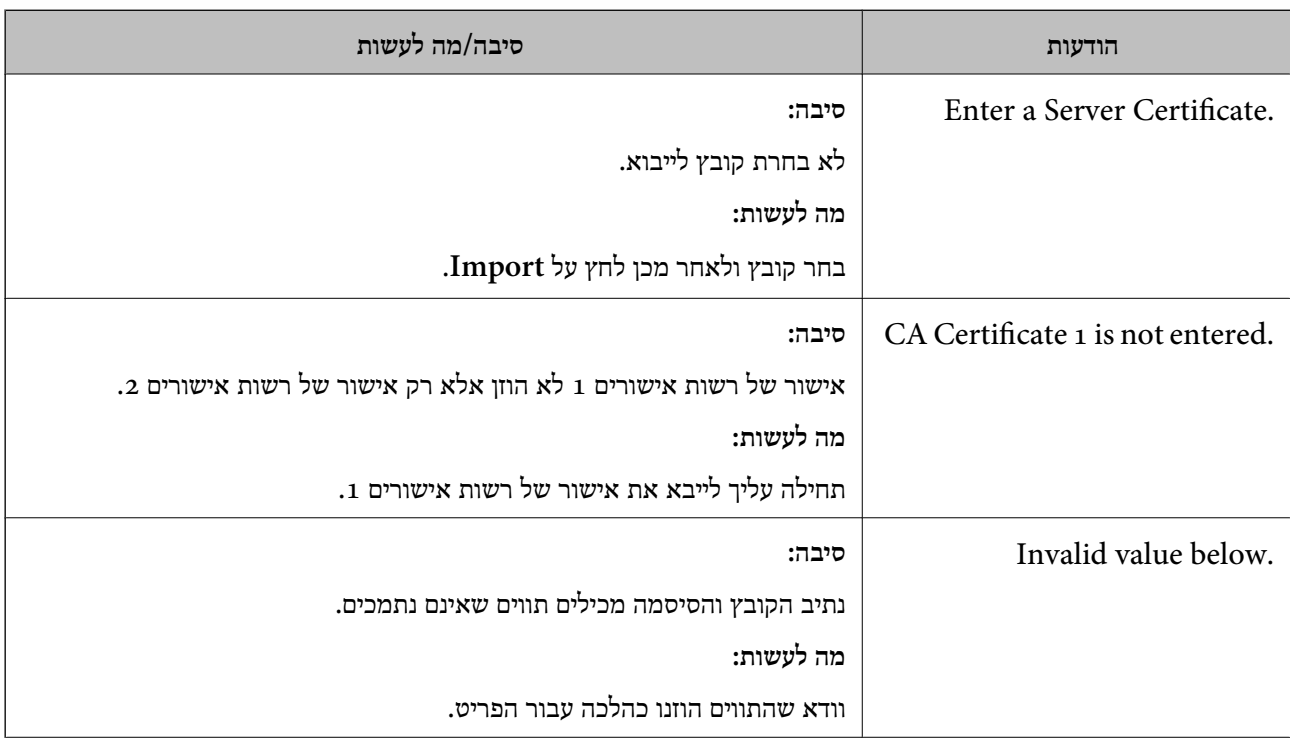

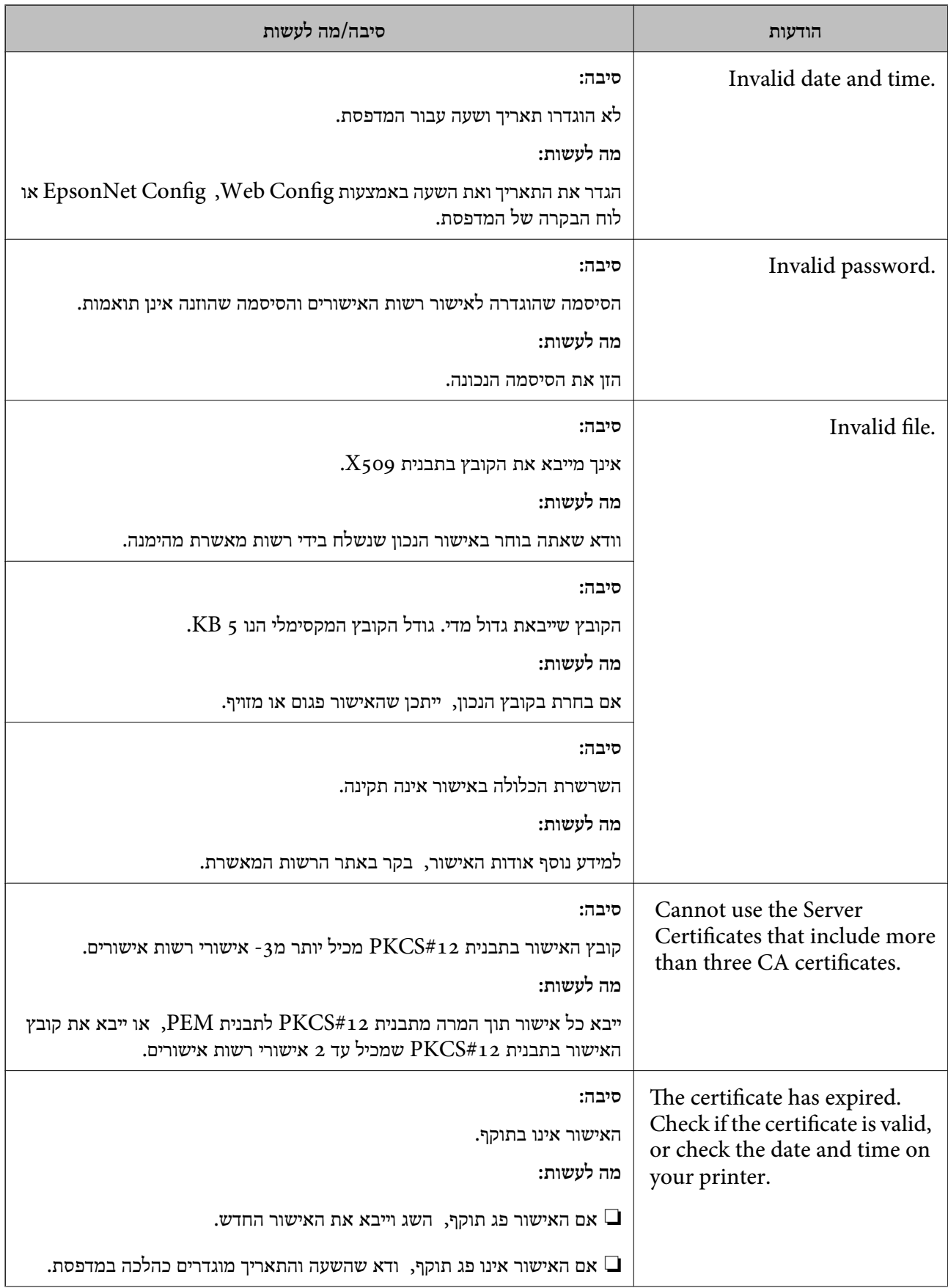

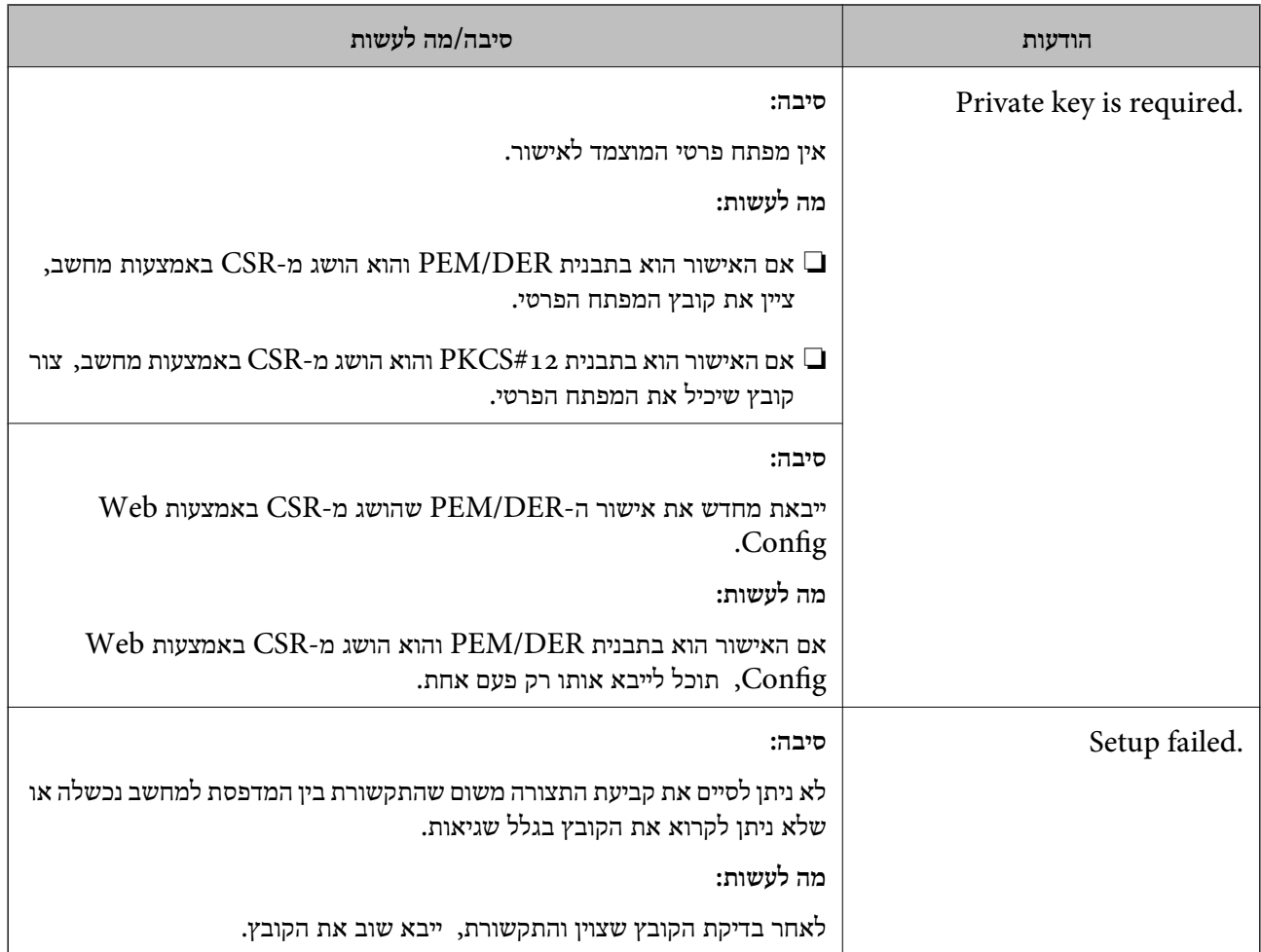

#### **מידע קשור**

| "על אודות הסמכה [דיגיטלית" בעמוד](#page-561-0) 562

#### *מחק אישור החתום על-ידי ר"מ בטעות*

**אין קובץ גיבוי עבור האישור החתום בידי CA.**

אם יש לך קובץ גיבוי, ייבא את האישור שוב.

וקבל אישור חדש. אם אתה מקבל אישור באמצעות CSR הנוצר מ-Config Web, אינך צריך לייבא את האישור שוב. צור CSR

**מידע קשור**

- | "ייבוא אישור [בחתימת](#page-564-0) [CA "בעמוד](#page-564-0) 565
- | "מחיקת אישור [בחתימת](#page-566-0) [CA "בעמוד](#page-566-0) 567

## **Epson Open Platform ביישום שימוש**

## **סקירה כללית של Platform Open Epson**

Epson Open Platform היא פלטפורמה בה ניתן להשתמש ב-Epson עם הפונקציה שמספק השרת של<br>מערכת האימות.

תוכל לרכוש את יומני הרישום של כל התקן ומשתמש בשיתוף פעולה עם השרת, ולהגדיר הגבלות על ההתקן Admin) מערכת האימות של Epson (או מערכת אימות מצד שלישי. והפונקציות בהן ניתן להשתמש עבור כל משתמש וקבוצה. ניתן להשתמש בפונקציה זו עם Print Epson

אם תחבר התקן אימות, תוכל לבצע אימות משתמש גם באמצעות כרטיס הזיהוי.

## **Epson Open Platform תצורת הגדרת**

אפשר Platform Open Epson כך שתוכל להשתמש בהתקן מתוך מערכת האימות.

- .1 גש אל Config Web, ואז בחר את לשונית **Platform Open Epson**< **Product Key or License Key.**
	- . הזו ערר עבור כל פריט.  $\cdot^2$
	- Serial Number❏ יוצג המספר הסידורי של ההתקן.

Epson Open Platform Version❏ בחר את הגרסה של Platform Open Epson. הגרסה התואמת משתנה בהתאם למערכת האימות.

Product Key or License Key❏

הזן את מפתח המוצר שהושג מאתר האינטרנט הייעודי. עיין במדריך Epson Open Platform לפרטים<br>כגוו כיצד להשיג את מפתח המוצר.

.3 לחץ על **Next**.

מוצגת הודעת אישור.

.4 לחץ על **OK**.

המדפסת עודכנה.

**מידע קשור**

 $_3$ ות בעמוד "(Web Config) אפליקציה עבור הגדרת תצורת פעולות מדפסת " $\bullet$ 

#### **הגדרת התקן האימות**

**Reader Card**. תוכל להגדיר את התקן האימות המשמש במערכת האימות מתוך לשונית **Management Device**<sup>&</sup>lt;

למידע נוסף, עיין במדריך של מערכת האימות.

**מידע קשור**  $_3$ ות בעמוד "(Web Config) אפליקציה עבור הגדרת תצורת פעולות מדפסת " $\bullet$ 

## **Epson Remote Services על מידע**

Services Remote Epson הוא שירות שאוסף באופן תקופתי באמצעות האינטרנט מידע על המדפסת. ניתן להשתמש באמצעי זה כדי לחזות מראש מתי יהיה צורך לחדש חומרים מתכלים או להחליף חלקי חילוף, וכדי לפתור<br>במהירות שגיאות או בעיות כלשהן.

צור קשר עם נציג המכירות שלך למידע נוסף על Services Remote Epson.

# **היכן מקבלים עזרה**

<span id="page-598-0"></span>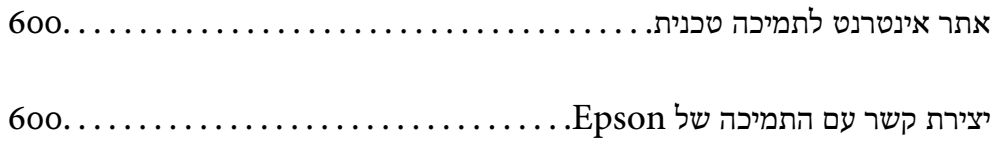

## **אתר אינטרנט לתמיכה טכנית**

<span id="page-599-0"></span>אם אתה זקוק לעוד עזרה, בקר באתר התמיכה של Epson בכתובת להלן. בחר את המדינה או את האזורשלךועבור אל הדף באתר של Epson העוסק בתמיכה. מנהלי ההתקנים העדכניים, הוראות למשתמש או חומר אחר<br>להורדה — כולם זמינים אף הם באתר זה.

<http://support.epson.net/>

(אירופה(<http://www.epson.eu/Support>

Epson לקבלת סיוע. אם מוצר Epson שברשותך אינו פועל כהלכה ואינך יכול לפתור את הבעיה צור קשר עם שירותי התמיכה של

## **יצירת קשר עם התמיכה של Epson**

## **לפני יצירת קשר עם Epson**

אם מוצר Epson שברשותך אינו פועל כהלכה ואינך יכול לפתור את הבעיה באמצעות שימוש במידע פתרון הבעיות בהוראות למשתמש של המוצרים שלך, צור קשר עם שירותי התמיכה של Epson לקבלת סיוע. אם התמיכה של<br>Epson לאזור שלך אינה מופיעה ברשימה להלן, צור קשר עם הספק במקום שבו קנית את המוצר שלך.

אנשי התמיכה של Epson יוכלו לעזור לך במהירות רבה הרבה יותר אם תתן להם את המידע להלן:

❏המספר הסידורי של המוצר

(תווית המספר הסידורי של המוצר נמצאת בדרך כלל בעורף המוצר)

❏דגם המוצר

❏גרסת התוכנה של המוצר

(לחץ על **About**, **Info Version**, או לחצן דומה הנמצא בתכנת המוצר)

❏מותג המחשב שלך והדגם שלו

שם מערכת ההפעלה של המחשב שלך והגרסה שלה $\Box$ 

שמות וגרסאות של יישומי התכנה המשמשים אותך בדרך כלל עם המוצר $\Box$ 

#### *לתשומת לבך:*

*יתכן שנתוני רשימת החיוג של הגדרות הפקס ו/או הגדרות הרשת שלך שמורים בזיכרון של המוצר, תלוי באיזה מוצר* מדובר. הנתונים ו/או ההגדרות יכולים לאבוד בגלל תקלה במוצר או תיקון בו. Epson לא תהיה אחראית על אבדן נתונים *כלשהם, עלגיבוי נתונים או על ההגדרות או על כל שילוב של שלושתם אפילו במהלך תקופת האחריות. מומלץ לגבות את הנתונים בעצמך או לנהל רשימות שלהם.*

## **עזרה למשתמשים באירופה**

למידע על דרכי יצירת קשר עם התמיכה של Epson עיין ב-Document Warranty European-Pan.

## **עזרה למשתמשים בטאיוואן**

אלה אנשי הקשר עבור מידע, תמיכה ושירותים:

#### **אינטרנט**

#### [http://www.epson.com.tw](http://www.epson.com.tw/)

מידע על מפרטי מוצרים, מנהל התקנים להורדה ושאילתות לגבי מוצרים עומדים לרשות המשתמשים.

#### **מוקד התמיכה של Epson**

טלפון: +886-2-2165-3138 צוות התמיכה שלנו יכול לעזור לך בנושאים הבאים דרך הטלפון:

שאילתות בנושא מכירות ומידע על מוצרים. $\Box$ 

שאלות או בשיות בקשר לשימוש במוצרים. $\Box$ 

שאילתות בנושא שירות תיקונים ואחריות. $\square$ 

**מרכז שירותי תיקונים:**

<http://www.tekcare.com.tw/branchMap.page>

תאגיד TekCare הוא מרכז שירות מורשה של .Epson Taiwan Technology & Trading Ltd הוא מרכז שירות

## **עזרה למשתמשים באוסטרליה**

אנשי Australia Epson מעוניינים לספק לך שירות לקוחות ברמה הגבוהה ביותר. נוסף על ההוראות למשתמש שברשותך אנו מספקים את המקורות להלן לקבלת מידע:

#### **אתר אינטרנט**

#### [http://www.epson.com.au](http://www.epson.com.au/)

גישה לדפי האינטרנט של Australia Epson. האתר אמנם לא יפה כמו חופיה שלניו זילנד, אבל שווה לגלוש בו מפעם לפעם! באתר ניתן להוריד מנהלי התקנים, למצוא את נקודות השירות של Epson ולקבל מידע ותמיכה טכנית<br>למוצרים (בדוא"ל).

**מוקד התמיכה של Epson**

טלפון: 1300-361-054

מוקד התמיכה של Epson הוא קו ההגנה האחרון, ששומר שהלקוחות שלנו יזכו לסיוע מקצועי. הטלפנים במוקד<br>התמיכה יוכלו לסייע לך להתקין, להגדיר ולהפעיל את מוצרי Epson. נציגי השירות במוקד הטלפוני יוכלו לסייע לך למצוא מידע על מוצרי Epson חדשים ואת הכתובות של מרכזי השירות או המשווקים המורשים הקרובים אליך.<br>במוקד ניתן לקבל עזרה במגוון רחב של בעיות ושאלות.

מומלץ להכין את כל המידע הרלוונטי מראש לפני שמתקשרים. ככל שתכין מראש יותר מידע, כך נוכל לסייע לך<br>לפתור את הבעיה מהר יותר. מידע זה כולל את ההוראות למשתמש במוצר Epson שברשותך, את סוג המחשב,<br>מערכת ההפעלה, תוכנות יישומים וכ

#### **שינוע של המוצר**

Epson ממליצה לשמור את אריזת המוצר למקרה שיהיה צורך לשנע אותו בעתיד.

## **עזרה למשתמשים בניו זילנד**

<span id="page-601-0"></span>Epson ניו זילנד שואפת להעניק ללקוחותיה את השירות הטוב ביותר. נוסף על המסמכים הנלווים למוצר, תוכל להיעזר במקורות המידע הבאים:

**אתר אינטרנט**

[http://www.epson.co.nz](http://www.epson.co.nz/)

ניתן להיכנס לאתר האינטרנט של Epson ניו זילנד. הוא אמנם לא יפה כמו חופיה של ניו זילנד, אבל שווה לגלוש בו מפעם לפעם! באתר ניתן להוריד מנהלי התקנים, למצוא את נקודות השירות של Epson ולקבל מידע ותמיכה טכנית<br>למוצרים (בדוא"ל).

**מוקד התמיכה של Epson**

טלפון: 766 237 0800

מוקד התמיכה של Epson הוא קו ההגנה האחרון, ששומר שהלקוחות שלנו יזכו לסיוע מקצועי. הטלפנים במוקד<br>התמיכה יוכלו לסייע לך להתקין, להגדיר ולהפעיל את מוצרי Epson. נציגי השירות במוקד הטלפוני יוכלו לסייע לך למצוא מידע על מוצרי Epson חדשים ואת הכתובות של מרכזי השירות או המשווקים המורשים הקרובים אליך.<br>במוקד ניתו לקבל עזרה במגוון רחב של בעיות ושאלות.

מומלץ להכין את כל המידע הרלוונטי מראש לפני שמתקשרים. ככל שתכין מראש יותר מידע, כך נוכל לסייע לך<br>לפתור את הבעיה מהר יותר. מידע זה יכול להיות מסמכי המוצר של Epson, סוג המחשב שלך, מערכת ההפעלה,<br>התוכנות שבהו אתה משתמש וכל

**שינוע של המוצר**

Epson ממליצה לשמור את אריזת המוצר למקרה שיהיה צורך לשנע אותו בעתיד.

## **עזרה למשתמשים באינדונזיה**

אלה אנשי הקשר עבור מידע, תמיכה ושירותים:

**אינטרנט**

[http://www.epson.co.id](http://www.epson.co.id/)

 $\Box$ מידע על מפרטי מוצרים, מנהלי התקנים להורדה

שאלות נפוצות, שאילתות מכירות ושאלות דרך דואר אלקטרוני $\Box$ 

**התמיכה הטלפונית של Epson**

טלפון: +62-1500-766

פקס: +62-21-808-66-799

צוות התמיכה הטלפונית שלנו יכול לעזור לך בנושאים הבאים דרך הטלפון או הפקס:

שאילתות בנושא מכירות ומידע על מוצרים $\square$ 

❏תמיכה טכנית

## **מרכז השירות של Epson**

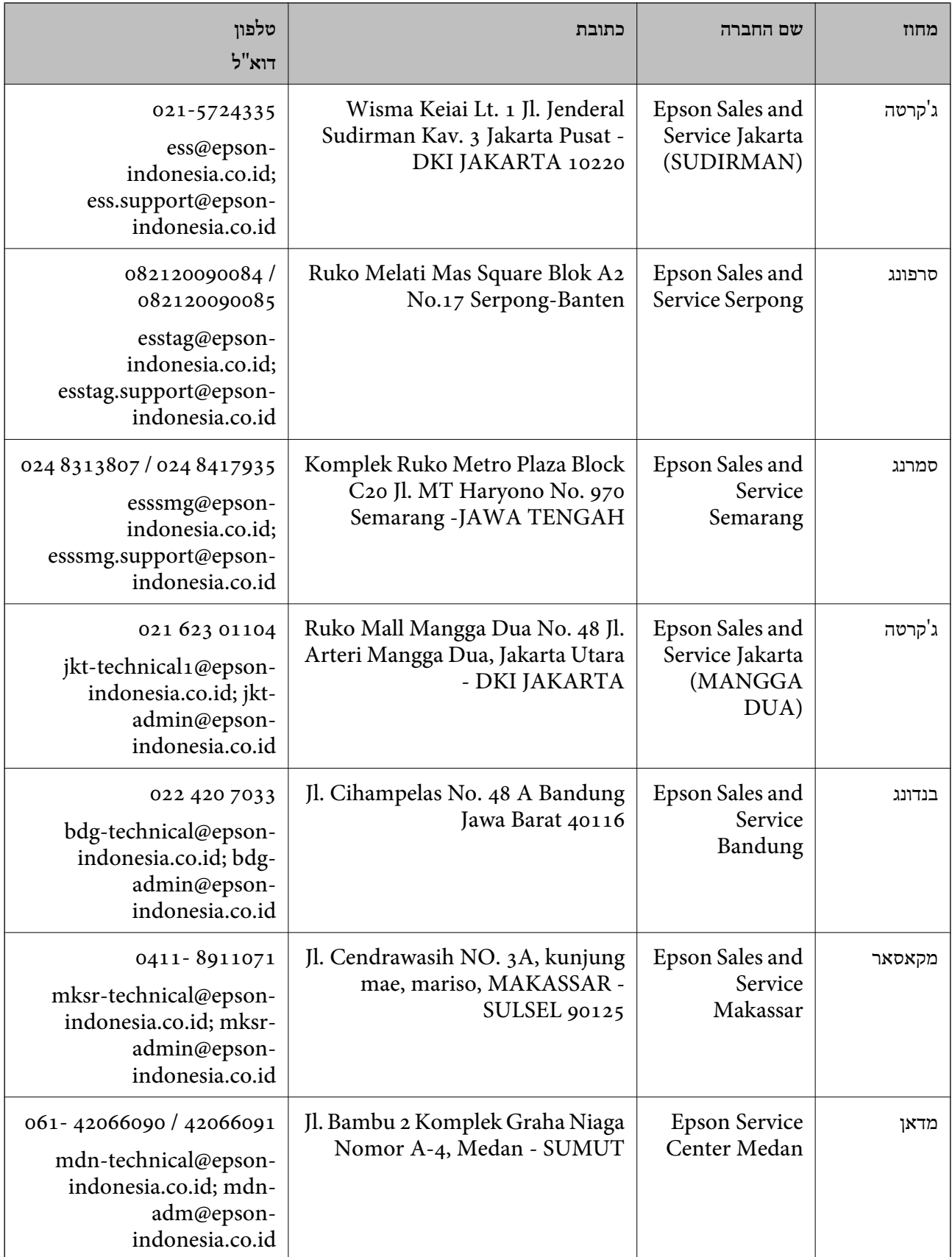

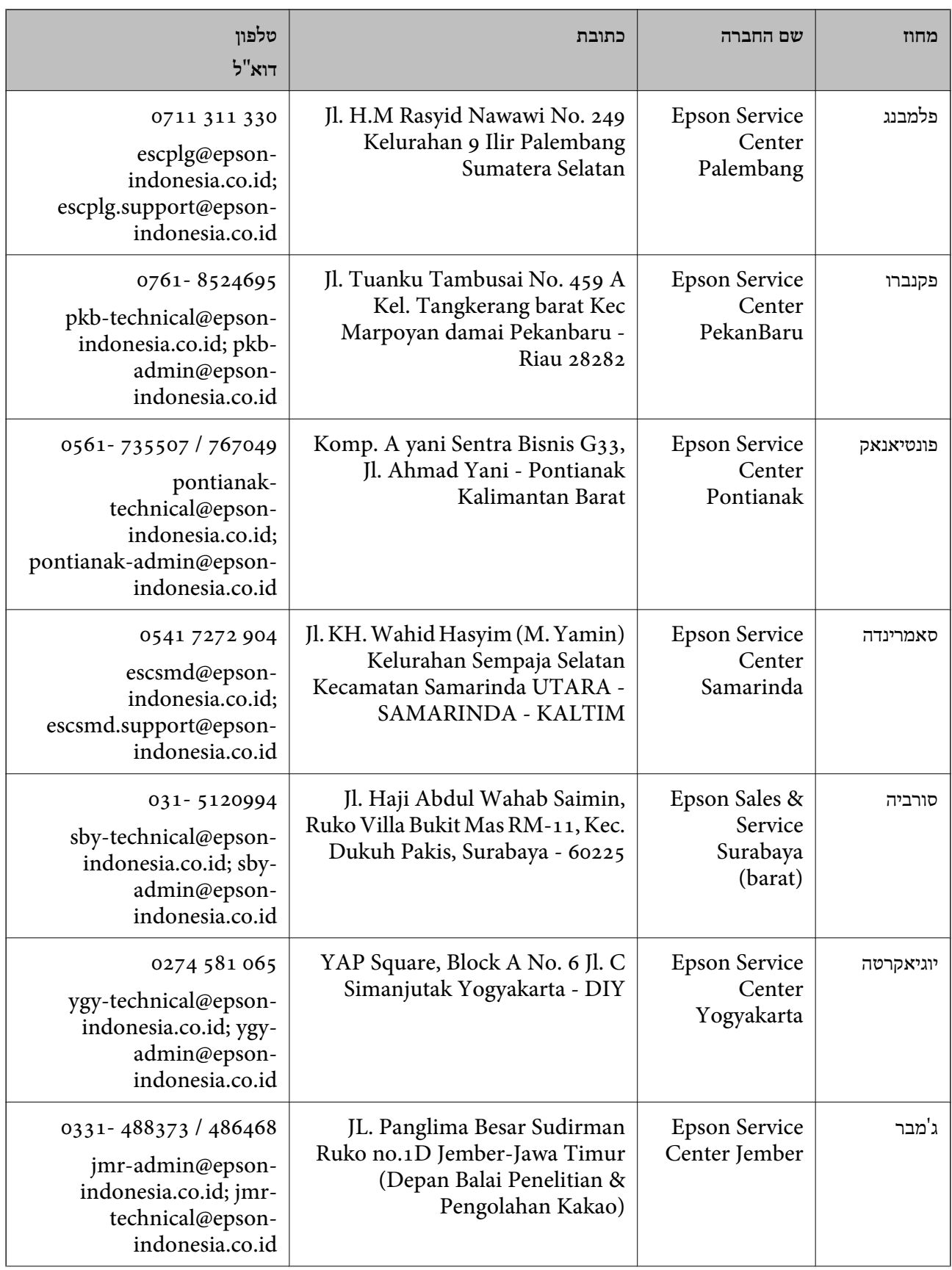

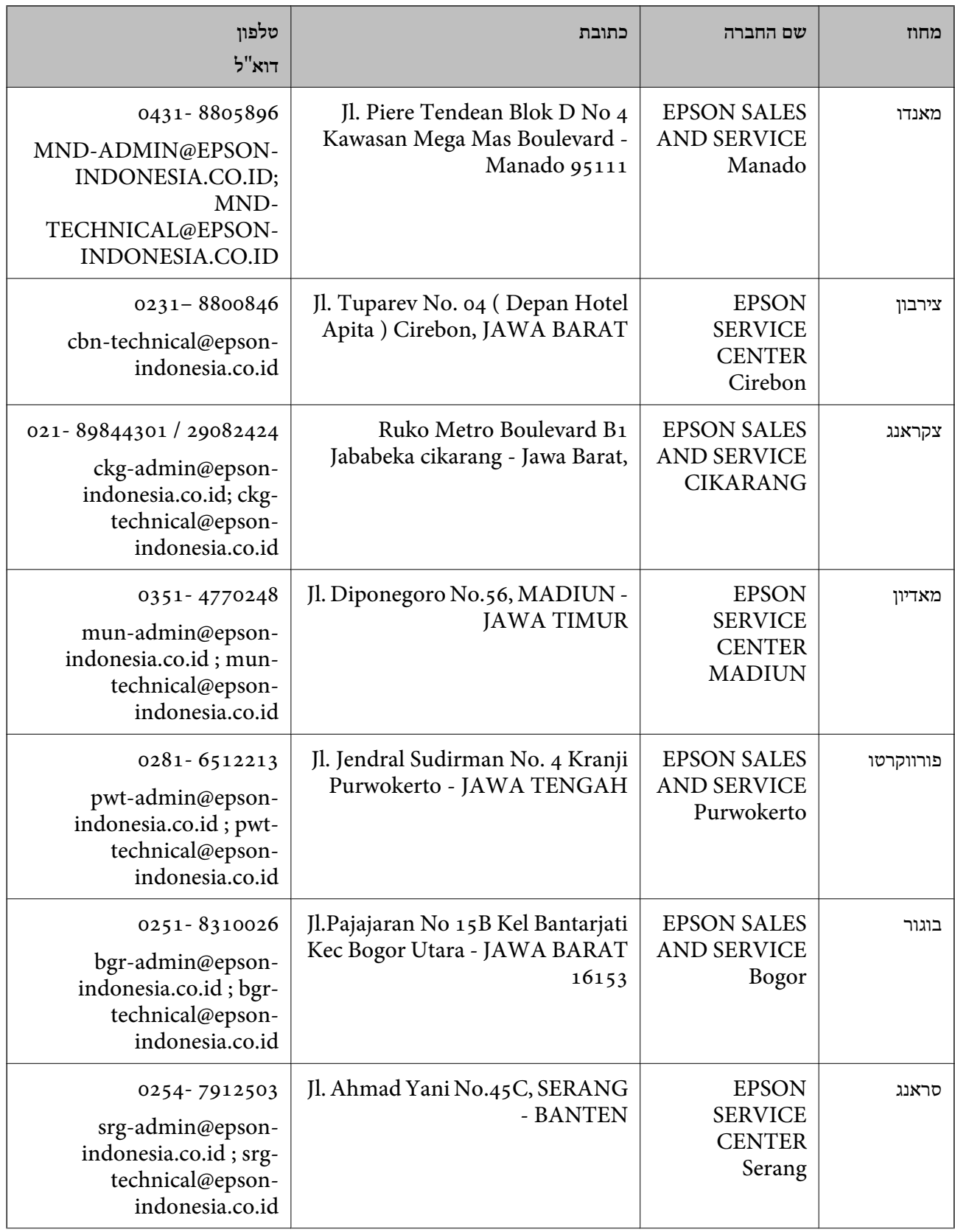

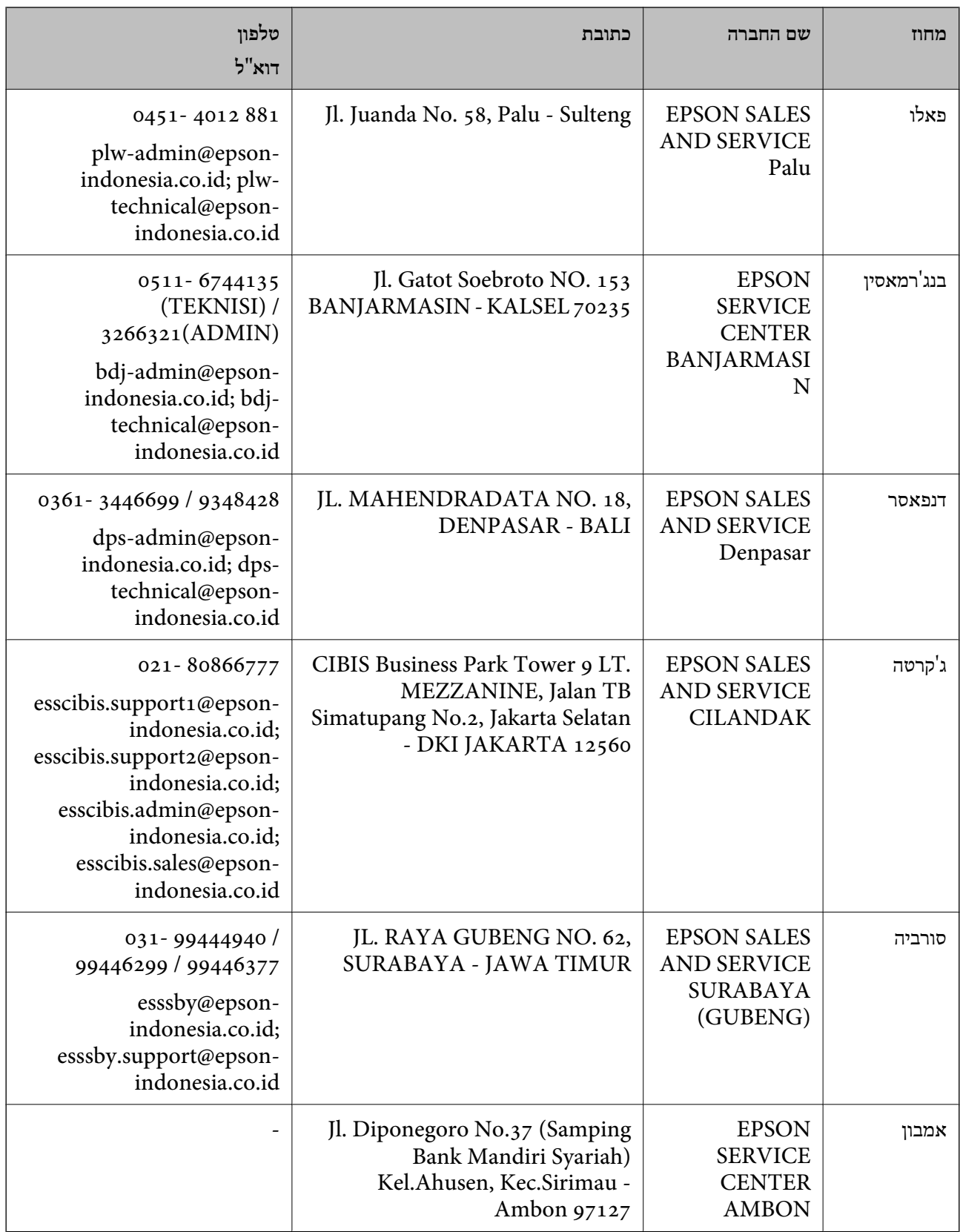

עבור ערים נוספות שלא מפורטת ברשימה זו, התקשר לתמיכה הטכנית במספר: .08071137766

## **עזרה למשתמשים במלזיה**

אלה אנשי הקשר עבור מידע, תמיכה ושירותים:

**אינטרנט**

[http://www.epson.com.my](http://www.epson.com.my/)  $\Box$ מידע על מפרטי מוצרים, מנהלי התקנים להורדה שאלות נפוצות, שאילתות מכירות ושאלות דרך דואר אלקטרוני $\Box$ 

> **המוקד הטלפוני של Epson** טלפון: 1800-81-7349 (חיוג חינם) websupport@emsb.epson.com.my : ל"דוא שאילתות בנושא מכירות ומידע על מוצרים $\square$

שאלות או בעיות בקשר לשימוש במוצרים $\square$ 

שאילתות בנושא שירותי תיקונים ואחריות $\square$ 

**משרד ראשי** טלפון: 603-56288288 פקס: 2088 8388/603-5621 603-5628

## **עזרה למשתמשים בפיליפינים**

כדי לקבל תמיכה טכנית, כמו גם שירותים לאחר המכירות, המשתמשים מוזמנים ליצור קשר עם Epson Corporation Philippines במספרי הטלפון והפקס ובכתובת הדואר האלקטרוני הבאים:

#### **אינטרנט**

#### [http://www.epson.com.ph](http://www.epson.com.ph/)

מידע על מפרטי מוצרים, על מנהלי התקנים להורדה, על שאלות נפוצות ושאילתות בדואר האלקטרוני עומדים<br>לרשות המשתמשים.

**שירות לקוחות Philippines Epson**

מספר חינם (PLDT(: 1-800-1069-37766 מספר חינם (דיגיטלי): 1-800-3-0037766 מטרו מנילה: 9030 8441 (632) <https://www.epson.com.ph/contact> :אינטרנט אתר customercare@epc.epson.com.ph : ל"דוא

זמין בין 09:00–,18:00 בימי שני עד שבת (למעט חגים ציבוריים)

צוות שירות הלקוחות שלנו יכול לעזור לך בנושאים הבאים דרך הטלפון:

שאילתות בנושא מכירות ומידע על מוצרים $\square$ 

שאלות או בעיות בקשר לשימוש במוצרים $\square$ 

שאילתות בנושא שירות תיקונים ואחריות $\square$ 

#### **Epson Philippines Corporation**

מספר ראשי: +632-706-2609 פקס: +632-706-2663

## **עזרה למשתמשים בסינגפור**

אלה מקורות המידע, התמיכה והשירותים הזמינים מ-Singapore Epson:

#### **אינטרנט**

#### [http://www.epson.com.sg](http://www.epson.com.sg/)

מידע על מפרטי מוצרים, על מנהלי התקנים להורדה, על שאלות נפוצות, שאילתות בנשא מכירות ותמיכה טכנית<br>דרר הדואר האלקטרוני עומדים לרשות המשתמשים.

**מוקד התמיכה של Epson** מספר חינם: 800-120-5564 צוות התמיכה שלנו יכול לעזור לך בנושאים הבאים דרך הטלפון: שאילתות בנושא מכירות ומידע על מוצרים. $\square$ שאלות בקשר לשימוש במוצרים או פתרון בעיות $\Box$ 

שאילתות בנושא שירות תיקונים ואחריות $\square$ 

## **עזרה למשתמשים בתאילנד**

אלה אנשי הקשר עבור מידע, תמיכה ושירותים:

#### **אינטרנט**

#### [http://www.epson.co.th](http://www.epson.co.th/)

מידע על מפרטי מוצרים, על מנהלי התקנים להורדה, על שאלות נפוצות ושאילתות בדואר האלקטרוני עומדים<br>לרשות המשתמשים.

**המוקד הטלפוני של Epson** טלפון: 66-2460-9699 support@eth.epson.co.th : ל"דוא צוות מוקד השירות שלנו יכול לעזור לכם בנושאים הבאים באמצעות הטלפון:

שאילתות בנושא מכירות ומידע על מוצרים $\square$ 

שאלות או בעיות בקשר לשימוש במוצרים $\square$ 

שאילתות בנושא שירות תיקונים ואחריות $\square$ 

## **עזרה למשתמשים בווייטנאם**

אלה אנשי הקשר עבור מידע, תמיכה ושירותים:

<span id="page-608-0"></span>**מרכז השירות של Epson** 65 Truong Dinh Street, District 1, Ho Chi Minh City, Vietnam. טלפון (הו צ 'י מין סיטי): ,84-8-3823-9239 84-8-3825-6234 29 Tue Tinh, Quan Hai Ba Trung, Hanoi City, Vietnam טלפון (האנוי סיטי): ,84-4-3978-4785 84-4-3978-4775

## **עזרה למשתמשים בהודו**

אלה אנשי הקשר עבור מידע, תמיכה ושירותים:

**אינטרנט**

[http://www.epson.co.in](http://www.epson.co.in/)

מידע על מפרטי מוצרים, מנהל התקנים להורדה ושאילתות לגבי מוצרים עומדים לרשות המשתמשים.

**תמיכה טלפונית**

❏שירות, מידע על מוצרים והזמנת חומרים מתכלים (קווי BSNL( מספר חינם: 18004250011 זמין בין ,09:00-18:00 בימי שני עד שבת (למעט חגים ציבוריים) ❏שירות (משתמשי CDMA ומכשירים ניידים)

מספר חינם: 186030001600 זמין בין ,09:00-18:00 בימי שני עד שבת (למעט חגים ציבוריים)

## **עזרה למשתמשים בהונג קונג**

לקבלת תמיכה טכנית כמו גם שירותים אחרים לאחר המכירות המשתמשים מוזמנים ליצור קשר עם Epson Hong<br>Kong Limited.

**דף הבית באינטרנט** [http://www.epson.com.hk](http://www.epson.com.hk/)

Kong Hong Epson הקימה דף בית מקומי באינטרנט בסינית ובאנגלית כדי לספק למשתמשים את המידע להלן:

❏מידע על המוצר

❏תשובות לשאלות נפוצות

❏גרסאות עדכניות של מנהלי התקנים למוצרי Epson

**תמיכה טכנית בטלפון** באפשרותך גם ליצור קשר עם הצוות הטכני שלנו במספרי הטלפון והפקס להלן: טלפון: 852-2827-8911 פקס: 852-2827-4383